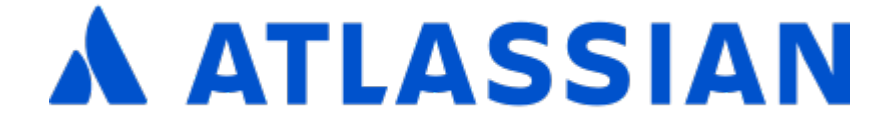

# Jira Software Data Center and Server 9.9

# **Contents**

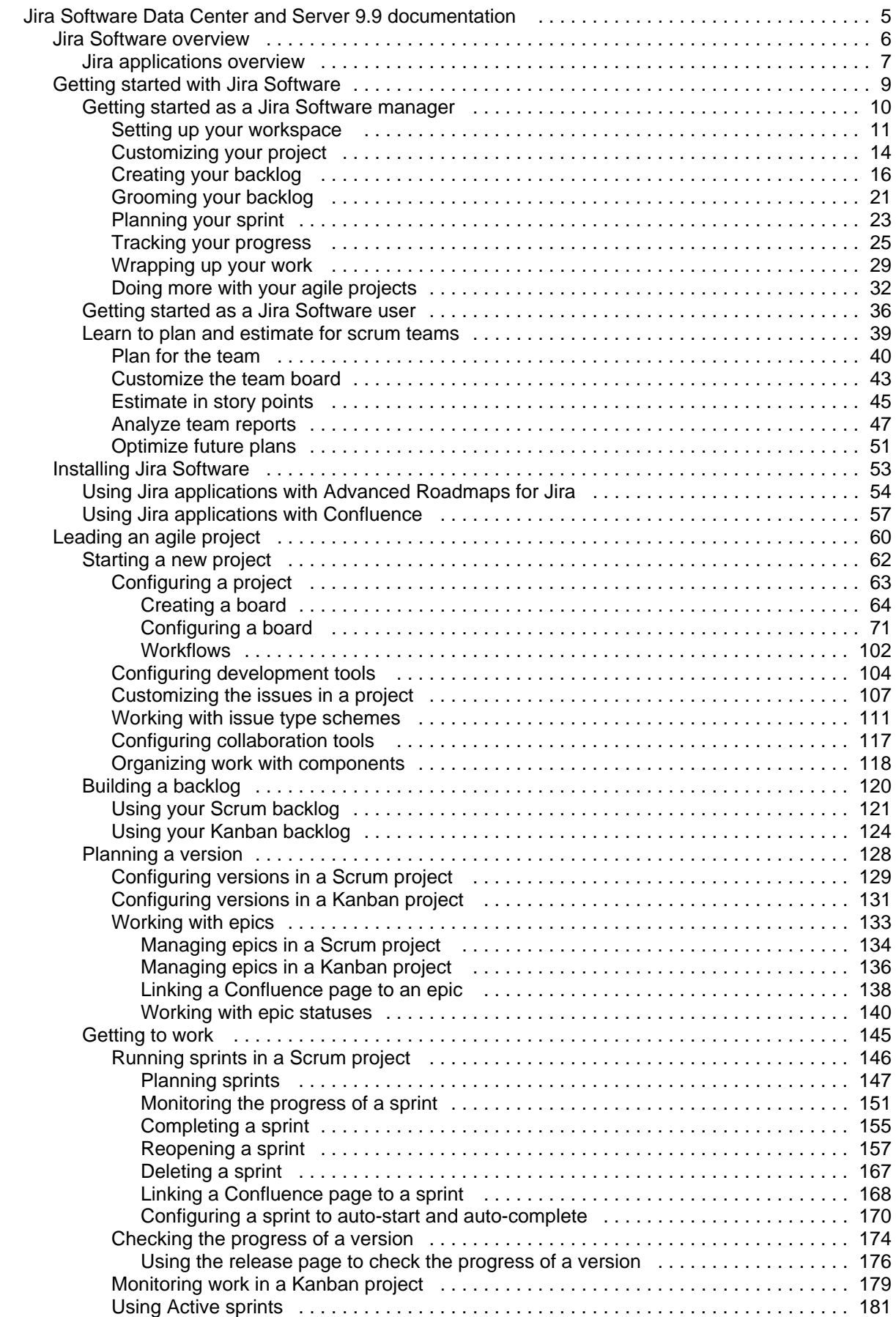

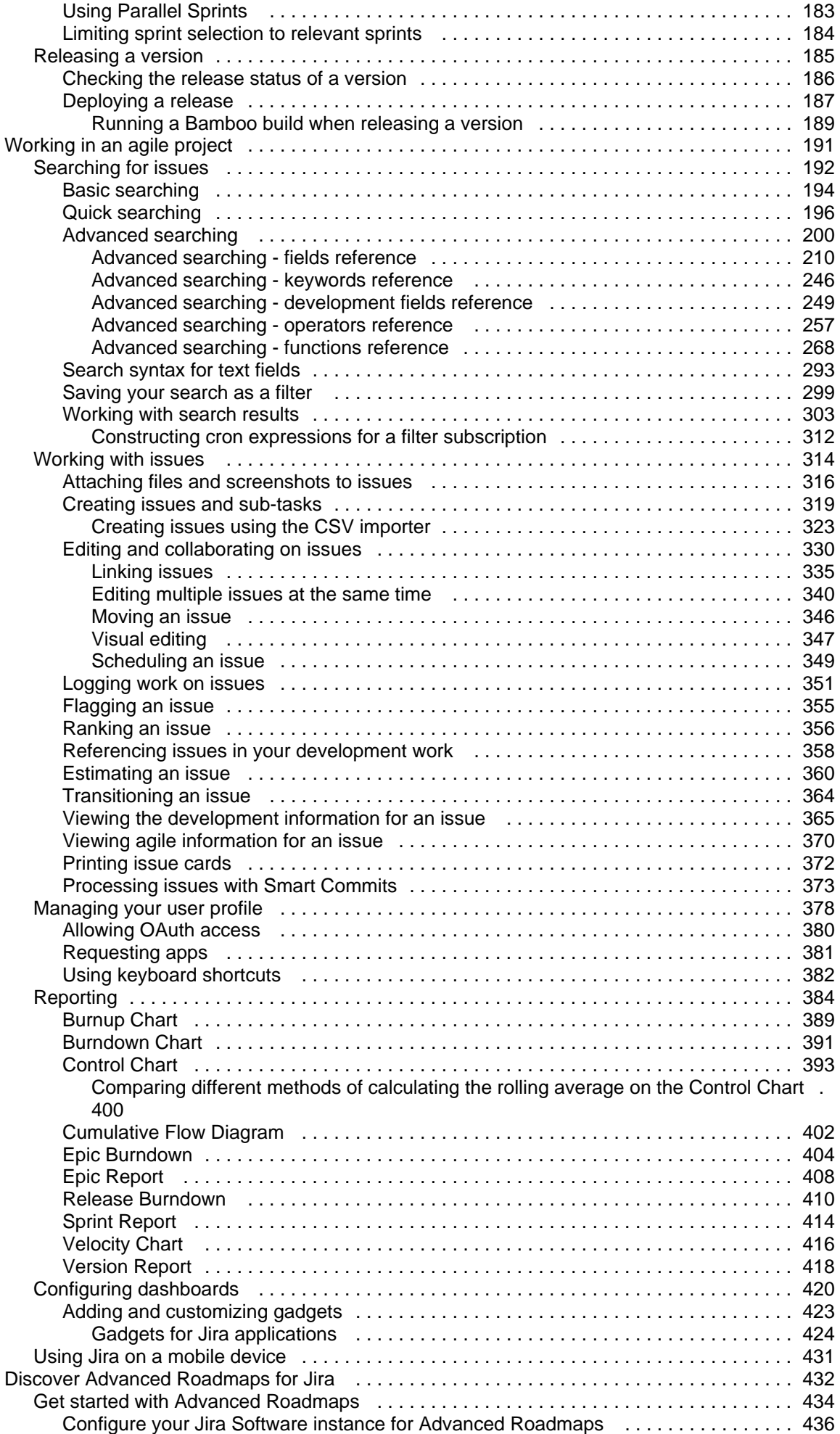

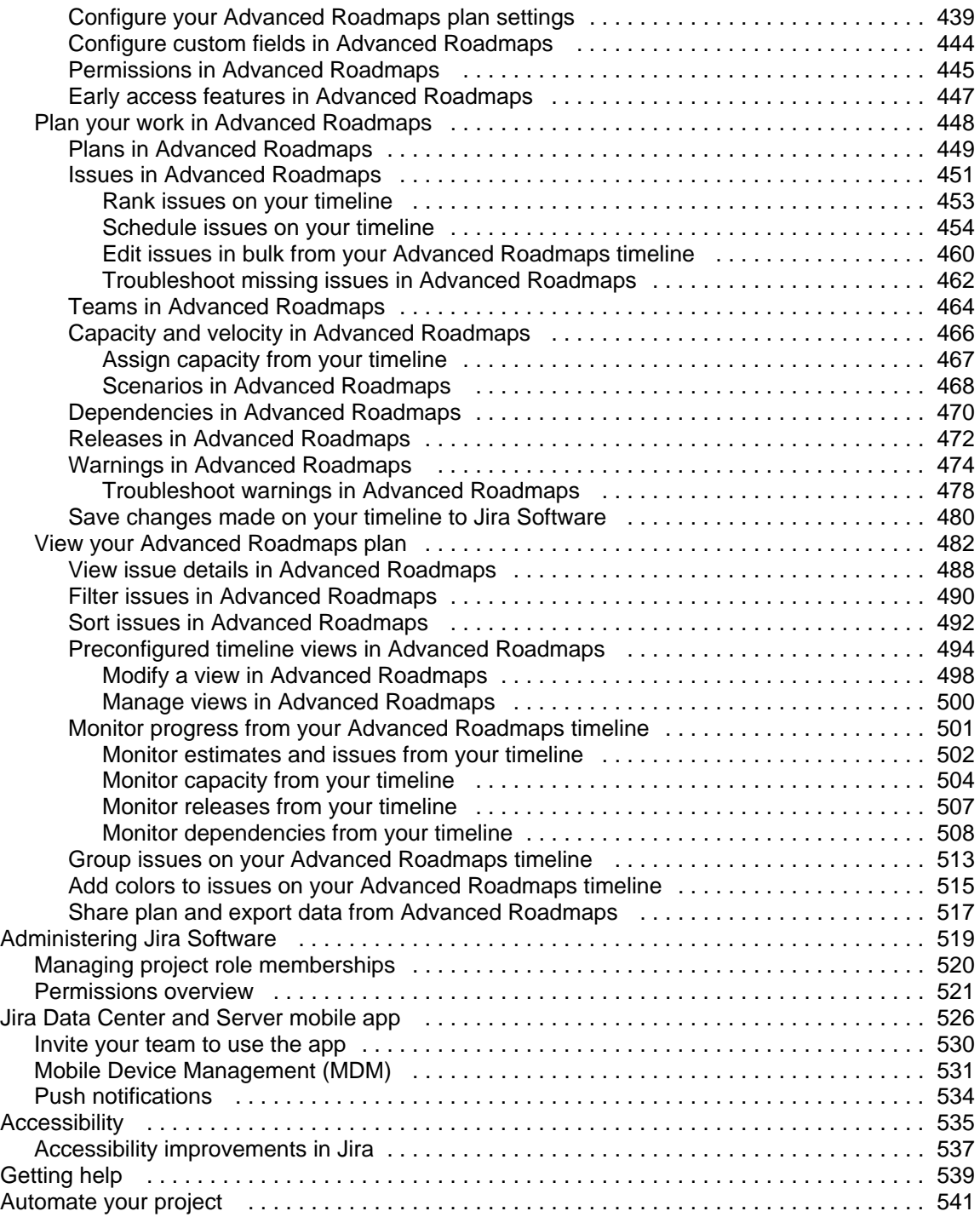

## <span id="page-4-0"></span>**Jira Software Data Center and Server 9.9 documentation**

Jira Software combines development tools with agile features to help teams build world-class software.

## Get started

New to Jira Software? Check out our guides for new administrators and users.

## [View guides](#page-8-0) Whats new

Time to upgrade? Get the low down on the latest and greatest in Jira Software 9.9.

[View latest changes](https://confluence.atlassian.com/display/JIRASOFTWARE/Jira+Software+9.9.x+release+notes)

## <span id="page-5-0"></span>**Jira Software overview**

Welcome toJira Software! This chapter gives you a rundown of the awesome features ofJira Software, as well as howJira Softwarefits in with theJira family of applications.

## What is Jira Software?

Jira Softwareisa powerful platform that combines issue collection and agile project managementcapabilities into a single application. Using Jira Softwarehelps you plan and organize tasks, workflows, and reports for your agile team more efficiently.

## What is Jira Admin?

The powerful issue collection and agile project management capabilities ofJira Softwareare built on top ofJira Admin.Jira Adminalso contains the administrative functionalities ofJira Software.Many application settings are configured in Jira Admin, likecreating and editing workflows, or configuring permissions. Whenever you are asked to perform functions like these, which require administrative access toJira Admin, we will direct you to the Jiraadministration documentation to accomplish these tasks.

### Using this documentation

This documentation will teach you how to set up, configure, and start usingJira Software.We've conveniently divided the documentation into chapters based on typical roles, and the tasks normally associated with those roles.

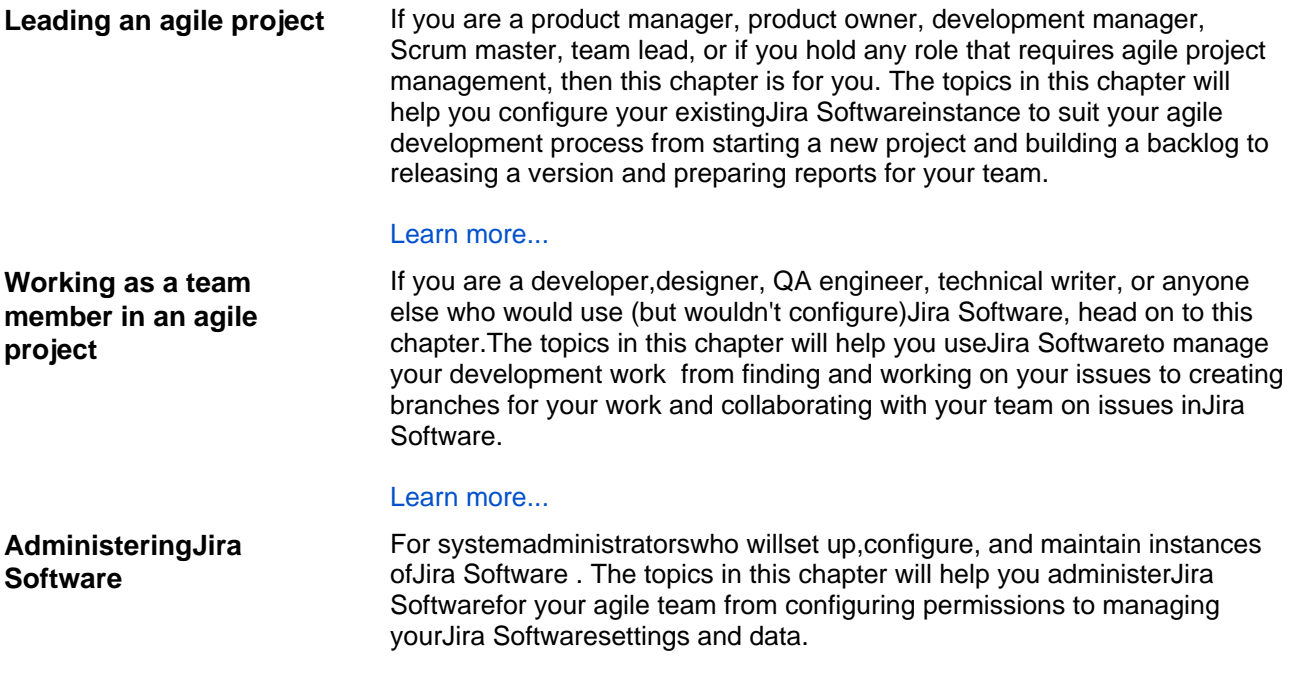

### [Learn more...](#page-518-0)

Jira Softwareis a highly customizable application, so your organization's instance ofJira Softwaremay appear different than shown here. In addition, different features and functionality are available to users depending on their permissions. In these instances, we will highlight the permissions requiredto complete a task.

## <span id="page-6-0"></span>**Jira applications overview**

## Jira application overview

ത

The Jira family of applications are built on the Jira platform.Jira Coreis the default application of the Jira platform, and will always be present in a Jira instance. You may also choose to include other applications in your instance, such asJira SoftwareandJira Service Management. A user may require access to one, all, or any combination of these applications.

If you're a Jira administrator, check out more information on [Licensing and application access.](https://confluence.atlassian.com/display/AdminJIRAServer072/Licensing+and+application+access)

## Application features and project types

Each application delivers a tailored experience for its users, and has an associated project type which in turn offers application specific features. Below is a list of the project types, and their associated application specific features.

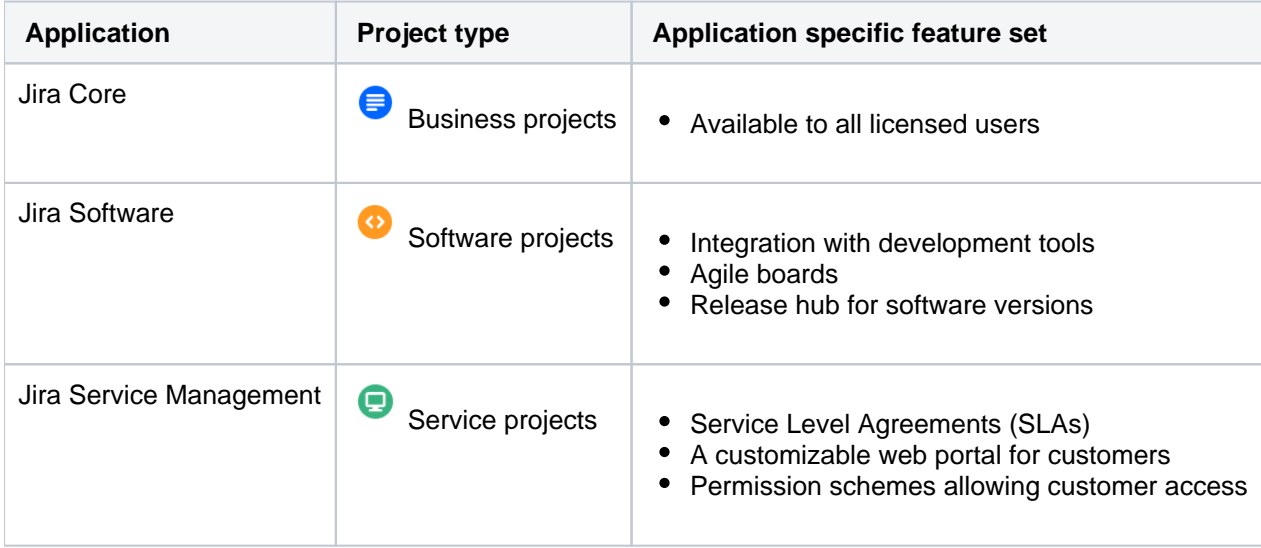

All users that can log in to a Jira instance will be able to see all the projects in that instance (pending permissions), but they will only be able to see the application-specific features when they have application access. For example, a Software project is able to display information from linked development tools, such asBitbucket and FishEye, as well as agile boards, but this information is only viewable by a Jira Softwareuser. A Jira Coreuser would be able to see the Software project, but would not be able to see the Software-specific features, like agile boards or the information from linked development tools. Likewise, a Jira Softwareuser would not be able to see any Jira Service Managementapplication-specific features on a service project, only a basic view of the project and its issues.

- Only a Jira administrator can create a project for an installed application. They do not need application access to create the project, but they do need application access if they'd like to view or use the project.
- Anonymous users will have access equivalent toJira Coreusers. In other words, they can view issues and work in any type of project, but they won't see application-specific features, e.g. agile boards, which areJira Software-specific features. To know how to allow anonymous users access to projects, see[Allowing anonymous access to your instance.](https://confluence.atlassian.com/display/AdminJIRAServer072/Allowing+anonymous+access+to+your+project)

A list of the applications, their user roles, and their project's application-specific features can be found below:

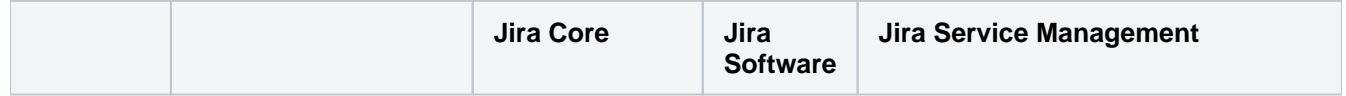

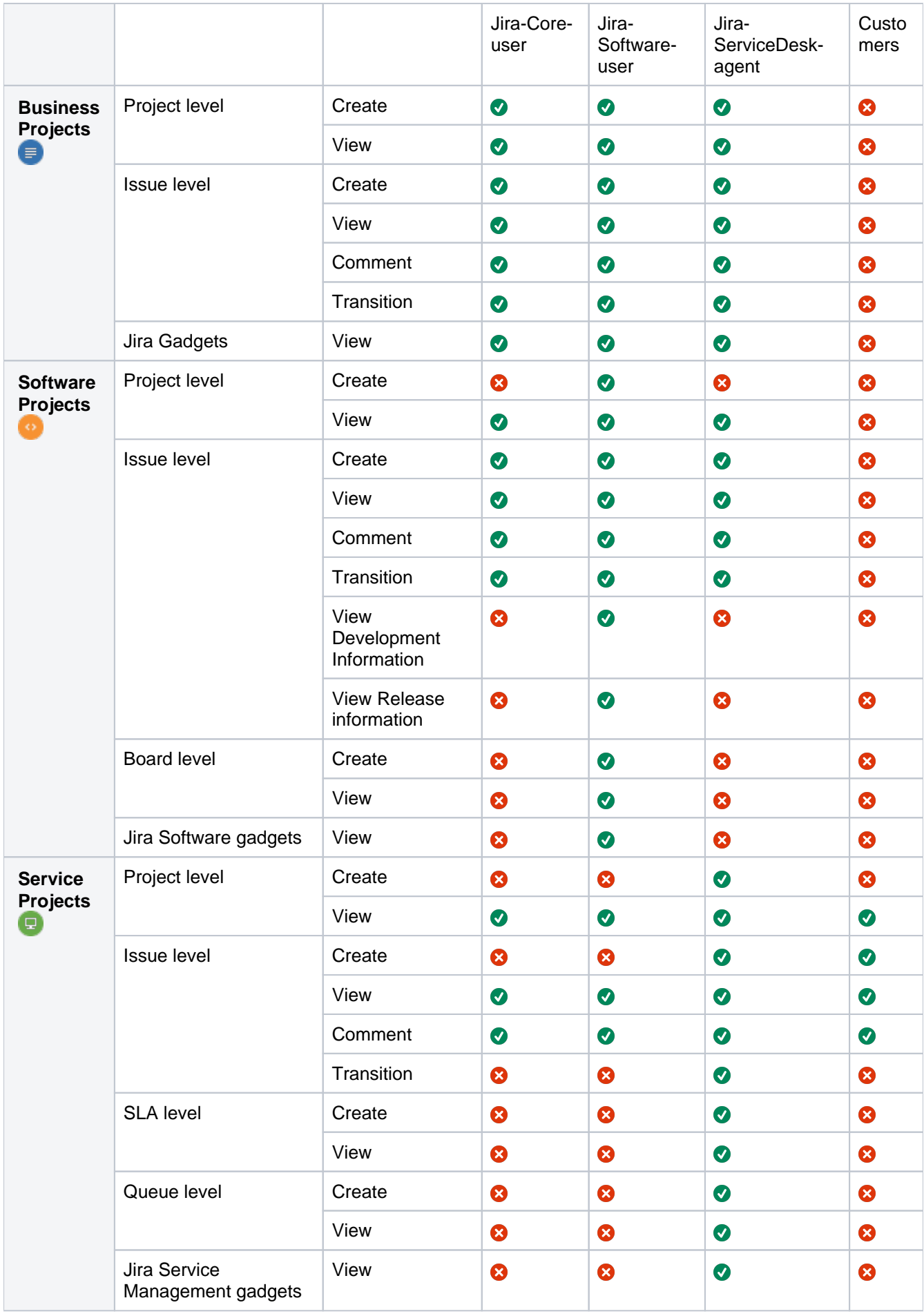

## <span id="page-8-0"></span>**Getting started with Jira Software**

Jira Software unlocks the power of agile by giving your team the tools to easily create& estimate stories, build a sprint backlog, identify team commitments & velocity, visualize team activity, and report on your team's progress.

To give yourteam a tour through a complete project, the following guide contains two tutorials that show a simple agile workflow at a small software company.This guide touches on some of the most used features and follows the development team at Teams in Space as they work to improve their next generation space travel software.

In this simple workflow, a manager sets up and runs a project while individual users add content and work with issues within a sprint. The following pages are set up to follow this structure and are divided into two tutorials:

- Getting Started as a Jira SoftwareManager: A guide for managers who set up and run the agile project
- Getting Started as a Jira SoftwareUser: A guide for users who work on and resolve issues

## Jira Softwareworkflow

The simplified workflow and setup in this tutorial is intended for teams using scrum, so some of the concepts presented may not apply to all teams.Here's how the manager andusers work together to complete a sprint:

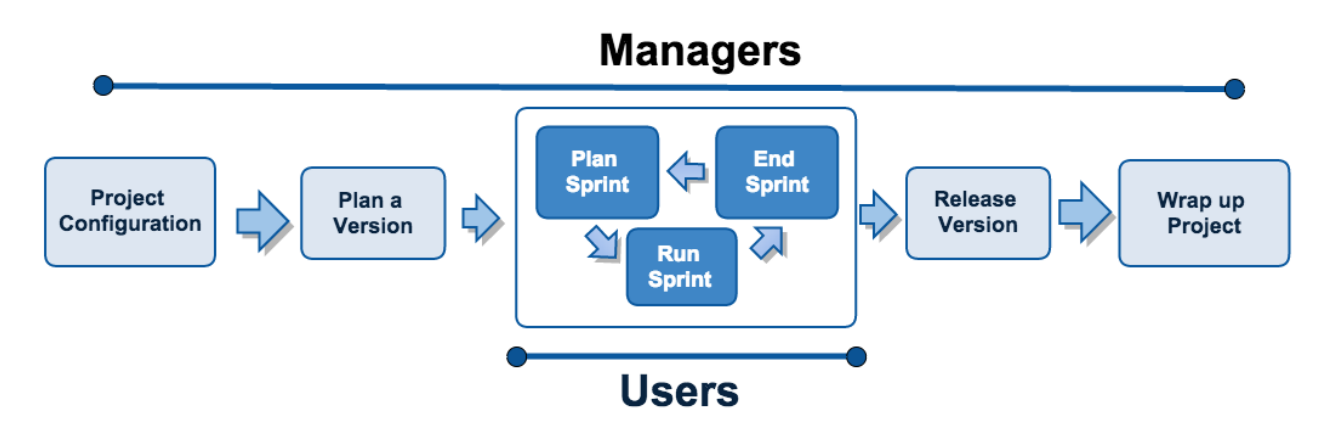

## Roles

Typically, variations on the following roles can be found in an agile development environment. We recommend that managers complete both tutorials while users complete the user tutorial.

### **Jira SoftwareManagers**

User with administrative rights for your instance of Jira Software. These roles are usually filled by scrum masters or development managers.

- Access all features inJira Software
- Create and update projects
- Add and remove users
- Start and end sprints
- Perform other agile tasks

#### [Get started as a manager](#page-9-0) [Get started as a user](#page-35-0)

### **Jira SoftwareUsers**

User who works on and resolves issues. These roles are normally filled by software developers.

- Create and manage issues
- Check code review status
- Create branches (with integrated development tools)

## <span id="page-9-0"></span>**Getting started as a Jira Software manager**

Welcome toJira Software! This tutorial will help you set up your workspace, and create and edit a project for your team. To get your project up and running, we'll also show you how to create, set up, and organize your scrum board.

By the end of this tutorial, you will have:

- Created a new software project
- Added users
- Prepared your backlog
- Started and completed a sprint
- Evaluated the results

But first, let's set up yourJira Softwareworkspace.

**Audience:** Scrum masters and software development managers that want to streamline their agile workflow!

**Time:** 1h 30m

[Let's go!](#page-10-0)

## <span id="page-10-0"></span>**Setting up your workspace**

- 1. Setting up your
- workspace
- 2. Customizing your project
- 3. Creating your backlog
- 4. Grooming your backlog
- 5. Planning
- 6. Tracking your sprint your
- 7. Wrapping progress
- up your work
- 8. Doing more with your agile projects

When setting up yourJira Softwareworkspace, you'll need to do the following:

- 1. Create your project.
- 2. View your Scrum board.

If you haven't installed Jira Softwareyet, see these instructions: [Installing Jiraapplications](https://confluence.atlassian.com/display/AdminJIRAServer072/Installing+JIRA+applications)

## Create your project

AJira Softwareproject is a collection of issues and tools that allows your team to coordinate the development of a piece of software. Every project contains configurable boards and workflows that you can create and customize to fit your team's workflows.

1. Log in to your Jirainstance. You'll see the System Dashboard, as shown below.

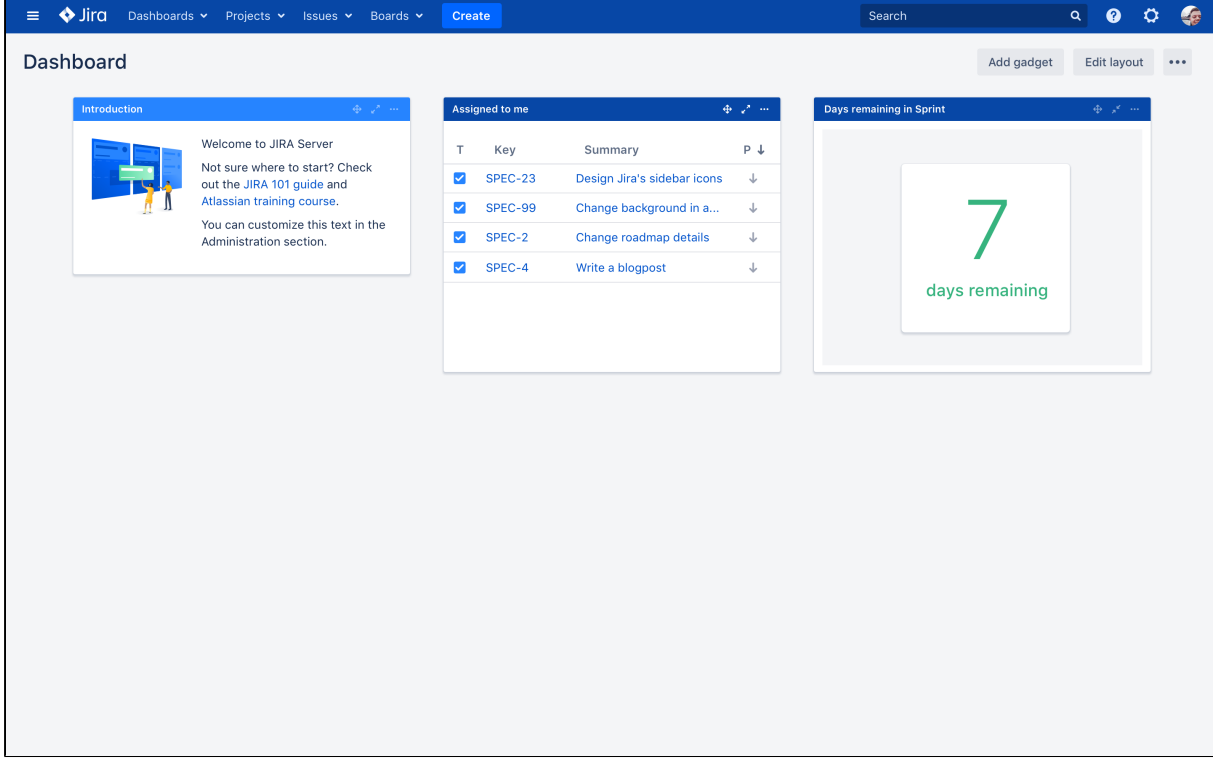

2. Choose**Projects**>**Create project**, and thenselect your project type. Typically, you wouldchoose 'Scrum software development' for iteration planning, or 'Kanban software development'for constraintbased task management.

For this tutorial, let's do Scrum since most software developers use scrum in agile projects.

3. Choose**Scrum software development**>**Next**.

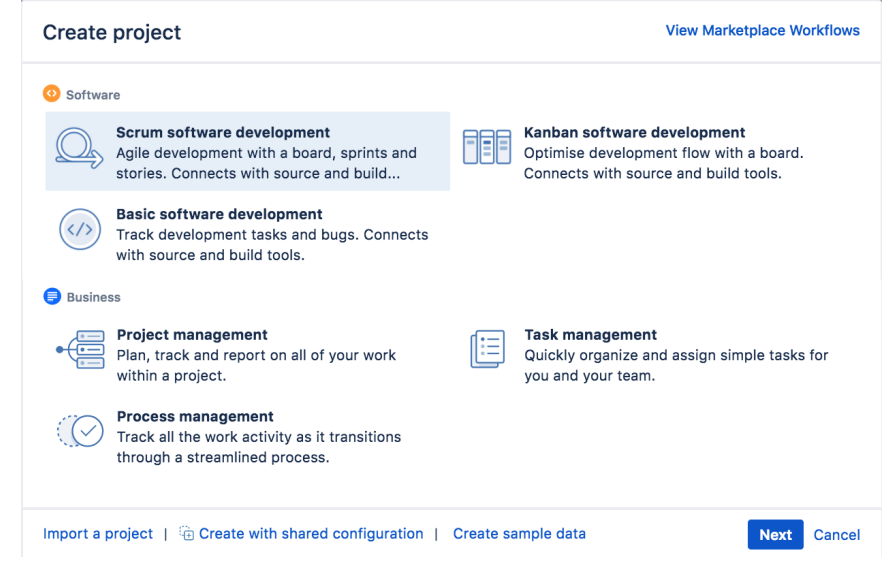

- 4. In the Name field, enter**Teams in Space**.
- 5. Choose**Submit**to create your new project.

View your Scrum board

A Scrum board is automatically created with your new project. Use your Scrum board to view and work on issues, such as new features or bugs. You can rank, view, edit, and track issues on your scrum board via the **Backlog**,**Active sprints**, and**Reports**. Don't worry, we'll discuss these three along the way.

This is what your Scrum board will look like:

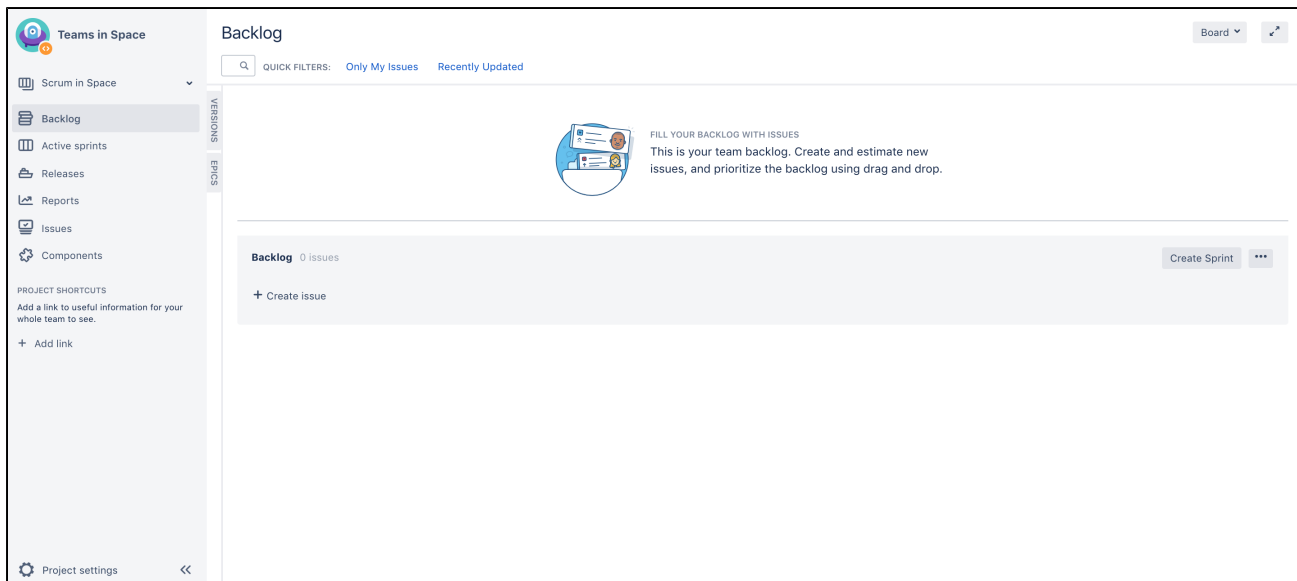

**Congratulations, you now know the basics of theJira Softwareinterface, and have just created your first project! Let's go ahead and customize it!**

**[Next](#page-13-0)** 

## <span id="page-13-0"></span>**Customizing your project**

- 1. [Setting up](#page-10-0)  [your](#page-10-0)  [workspace](#page-10-0)
- 2. Customizing
- 3. Creating your project
- 4. Grooming your backlog
- your backlog
- 5. Planning your sprint
- 6. Tracking your
- 7. Wrapping progress up your
- 8. Doing more work
- with your agile projects

Jira Softwaremakes it easy to customize your board to fit your workflow. In this step, let's set up your software team, which will be the Teams in Space team. Teams in Space is an imaginary new company pioneering space travel for innovative travel providers.

## Add users

A software team without any members just won't cut it! Let's go ahead and configure Teams in Space's development team. The team consists of you (the manager) and two developers (Jennifer and Kevin).

- 1. Choose Administration(**1.** )>User management.
- 2. Select**Users.**
- 3. In the Create new users page, enter the following details for each user:

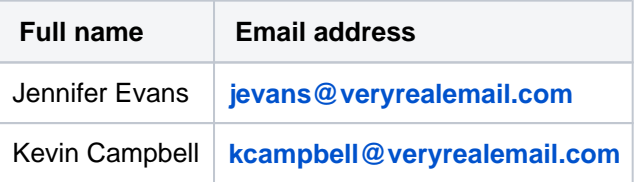

4. Click **Create users**.

## Configure estimation and tracking

One of the first things you need to do for a new Scrum project is to configure estimation and tracking. This is essential for understanding how much work your team has and how much it can do, as you build a backlog, run sprints, and review reports.

Scrum teams use different methods to calculate the amount of work involved in completing an issue, and in turn, a sprint. Many teams separate **estimation**(used for measuring the amount of work in the backlog and calculating velocity) from**tracking**(used for measuring burndown of hours used during the sprint), using different units for each. For example, some teams estimate tasks in story points, then track tasks using hours.

In this tutorial, Teams in Space uses story points for both estimation and tracking, as per the instructions below.

- 1. Go to the desired board and select **Board**>**Configure**.
- 2. Click the**Estimation** tab.
- 3. In the **Estimation Statistic** field, select **Story Points**. Leave the **Time Tracking** field set to None.

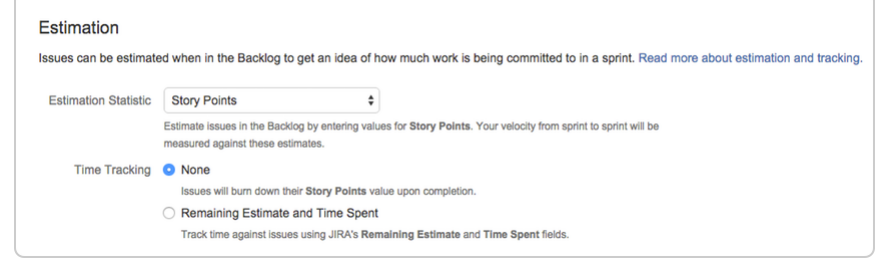

#### **Great! You've successfully added users and configured your project to use story points for estimates.Now, let's work on your backlog!**

[Previous](#page-10-0) **[Next](#page-15-0)** Next **Next** Next **Next** Next **Next** Next **Next** Next **Next** Next **Next** 

## <span id="page-15-0"></span>**Creating your backlog**

- 1. [Setting up](#page-10-0)  [your](#page-10-0)  [workspace](#page-10-0)
- 2. [Customizing](#page-13-0)
- 3. Creating [your project](#page-13-0)
- 4. Grooming your backlog
- your backlog
- 5. Planning your sprint
- 6. Tracking your progress
- 7. Wrapping up your work
- 8. Doing more with your agile projects

Your backlog contains tasks for your team to work on in a project. You can add these tasks to a sprint or board so your team can work on them. Since Teams in Space is a new project, your backlog will be empty. Let's create some work for your team.

### **How do I get to my board?**

If you navigate away from your board, you can easily return to it by selecting Boards from the top navigation menu, and selecting your board "Teams in Space" from the list of recent boards.

## What is a backlog?

Your backlog is usually a list of issues describing what your team is going to do on a project. Its a convenient place for creating, storing, and managing several kinds of issues:

- issues that youre currently working on (you can also see them on the [board](#page-63-0) and in the current [sprint](#page-145-0) if youre using a Scrum project)
- issues which you plan to work on in the near future (for example, in the next sprint)
- issues of low priority which you dont want to forget and want to work on in the future (for example, in a month or two)

The backlogs of Scrum and Kanban projects have different appearances and features. In the following sections, youll learn more about the differences between them and how to work with both backlogs.

**(i)** Any project can have only one backlog.

## Scrum vs. Kanban backlogs

When you create a [Scrum](#page-145-0) project, a backlog for it is created automatically. In the Scrum backlog, you can organize your sprints, fill them with [issues](#page-313-0) of different types, estimate and prioritize these issues.

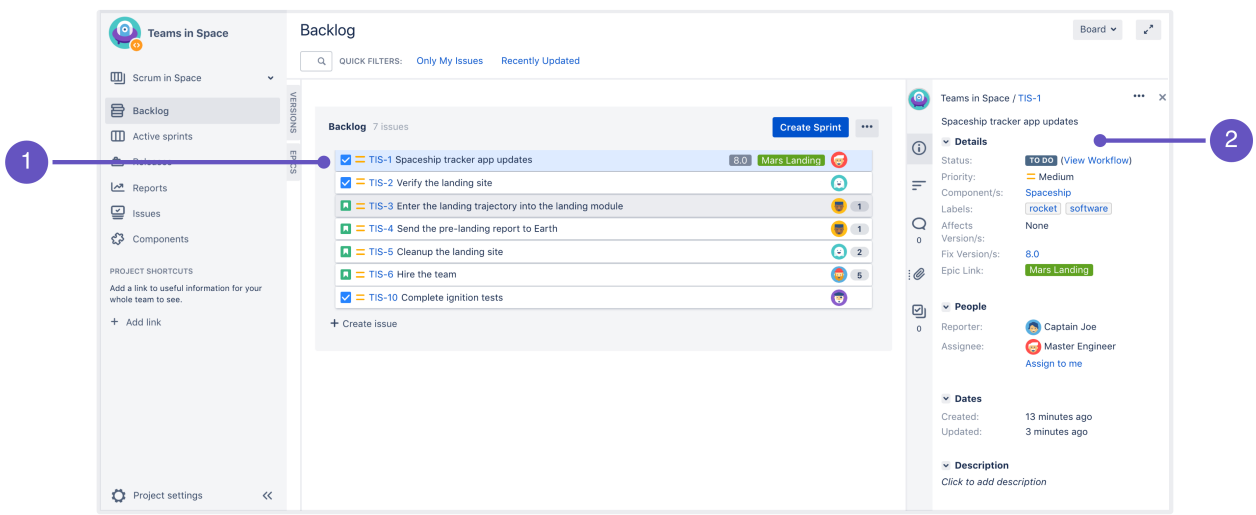

- 1. **Backlog:** A list of the current issues in the backlog (we've filled it with some issues here to give you an idea of how it'll look like).
- 2. **Issue detail view:** A detailed view of the currently selected issues.

A [Kanban](#page-178-0) project doesnt have a separate backlog by default. When you create a new Kanban project, youll see an empty board. The left column on it works as a backlog.

In the following screenshot, see the Kanban board with the Backlog column that contains a newly created issue.

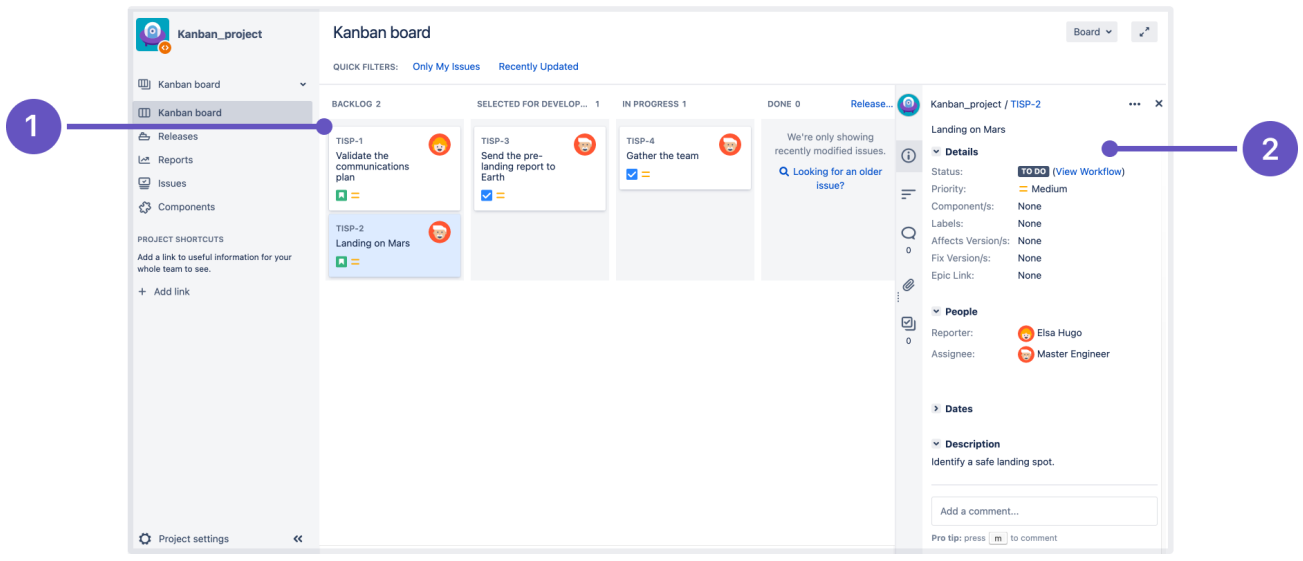

- 1. **Backlog:** A list of the current issues in the backlog.
- 2. **Issue detail view:** A detailed view of the currently selected issues.

You can enable a separate Kanban backlog, like in the Scrum project. This is helpful if you have a lot of issues or if you want to keep the backlog separate from the board. See [Configuring columns for details.](#page-76-0)

In the Kanban backlog, you can also add, rank, estimate, and categorize issues. The only functional difference between the Kanban and Scrum backlog is that you wont see sprints in the Kanban backlog, since they arent part of the Kanban project.

#### **How to find a backlog in an existing project?**

You already know that backlogs are created automatically when you create a new Scrum or Kanban project. But what if its not you who created the project? How to find its backlog then?

#### **In a Scrum project**

In the project sidebar, select**Backlog.** If you don't see it, expand the sidebar by clicking the **>>** icon in the lower left corner of the screen.

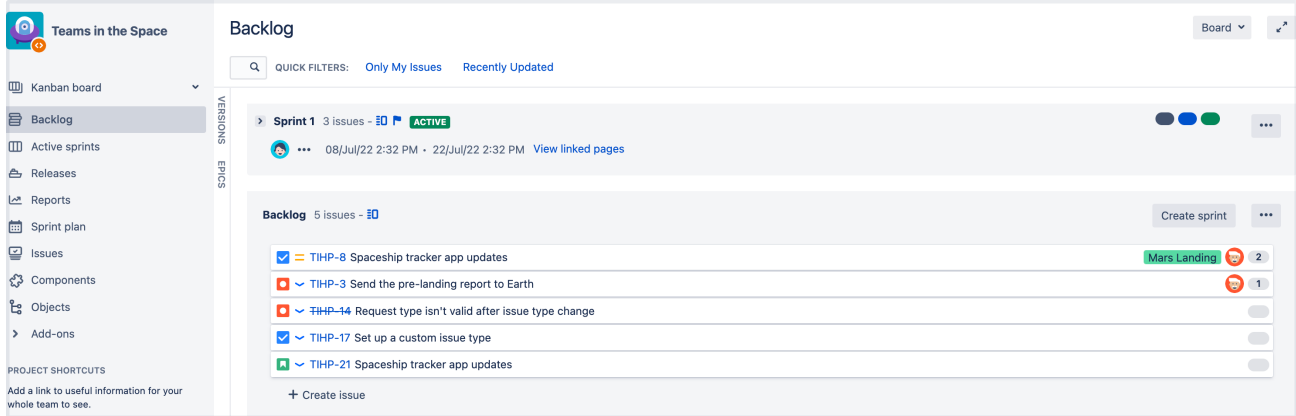

#### **In a Kanban project**

If the backlog is enabled, youll find it in the same way as in a Scrum project.

There may be a case where youll see neither the **Backlog** column on the board nor the **Backlog** option in the left sidebar. This may happen when the Backlog column is removed from the board, but the separate backlog isnt enabled.

In this case, to find the backlog:

1. In the peoject sidebar, select **Issues**. Youll see the list of all open issues in the project.

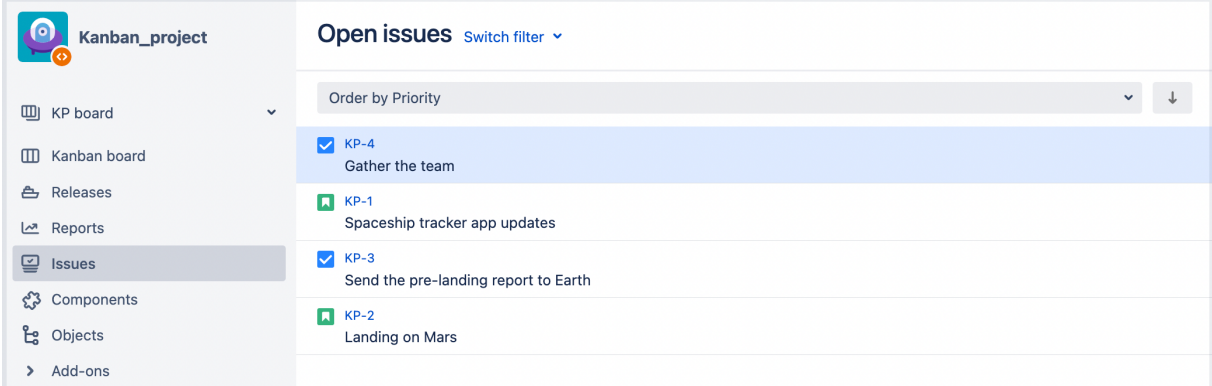

2. In the upper right corner of the screen, select **View all issues and filters**.

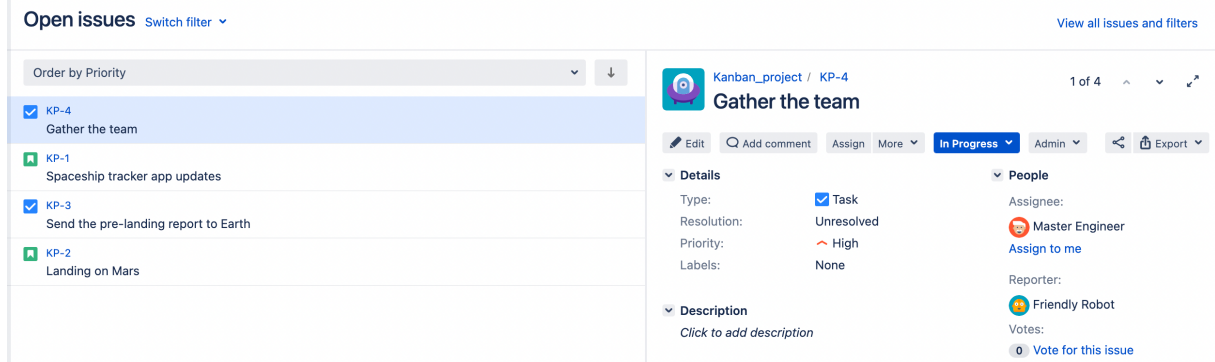

3. In the **Status** dropdown, select **Backlog**. Jira will filter out the issues in your backlog.

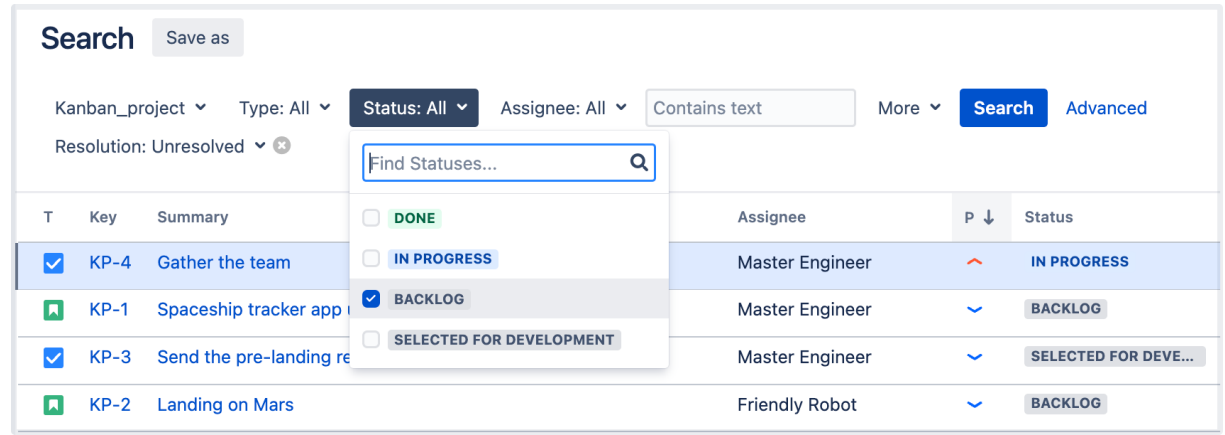

### Using a backlog

For a Scrum project, a backlog is created automatically. Learn more about it in [Using your Scrum backlog.](#page-120-0)

For a Kanban project, you have the Backlog column on the board by default. All new issues you create will fall into this column. But you can change this by enabling the backlog in the Kanban project. Learn the details of how to do it in: [Using your Kanban backlog](#page-123-0).

#### Adding issues to your backlog

One issue isn't enough to get your team working! Let's add some test issues so you can create and run a complete sprint.

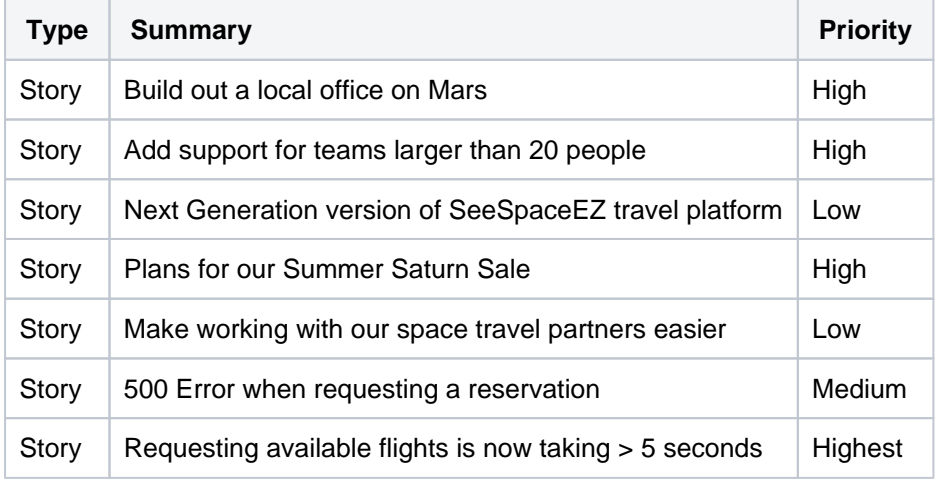

### **To create an issue**

By default, any team member can create issues. In this tutorial, however, you will create all of the backlog issues.

1. On the Teams in Space board, choose**Create**at the top of the screen.

**Tip!** If you select the**Creat e another**checkbox, Jira Software will create your issue and automatically pre-populate a new 'Create Issue' dialog box with your previous issue details.

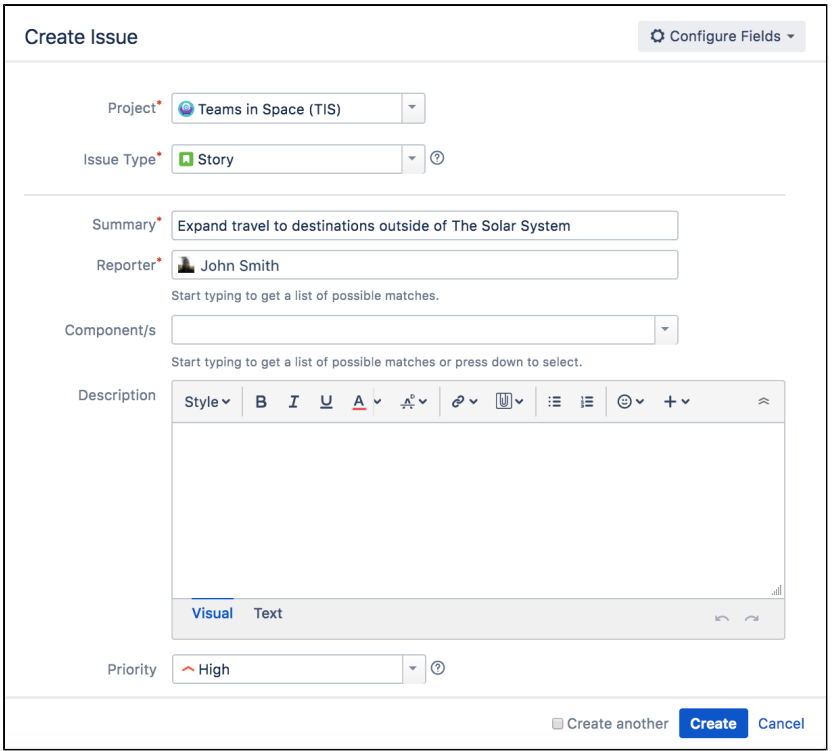

Fill in the fields using the data shown below. Only the fields with\*are mandatory.

- **Project:**Teams in Space
- **Issue Type:**Story
- **Summary:**Expand travel to destinations outside of The Solar System
- **Priority:**High
- Leave all other fields blank or at their default values.
- 2. Select **Create** to make a new issue. An issue key (**TIS-1)** is created for this issue, which comes in handy when searching for issues later.

Learn more about how to create and work with issues in [Creating issues](#page-318-0)  [and sub-tasks.](#page-318-0)

#### **Great! Your backlog's all set! Now, let's plan some work for your developers to do!**

[Previous](#page-13-0) **[Next](#page-20-0)** Next **Next** Next **Next** Next **Next** Next **Next** Next **Next** Next **Next** 

## <span id="page-20-0"></span>**Grooming your backlog**

- 1. [Setting up](#page-10-0)  [your](#page-10-0)  [workspace](#page-10-0)
- 2. [Customizing](#page-13-0)
- 3. [your project](#page-13-0) **Creating**
- [your](#page-15-0)  [backlog](#page-15-0)
- 4. Grooming your backlog
- 5. Planning
- 6. Tracking your sprint your
- 7. Wrapping progress
- up your work
- 8. Doing more with your agile projects

An essential part of agile is regularly "grooming" or reviewing the contents of your backlog, particularly before starting any new work.

## Adjust your backlog

Before starting your sprint, you need to prepare your backlog. You can easily adjust your backlog by:

- Right-clicking on issues to view, estimate, or add details
- Ranking your issues by dragging and dropping
- Creating new issues
- Editing an issue usingthe issue detail view

## Estimate issues

Now, let's add some estimates to the issues in our backlog. This way, you can easily determine what you can accomplish, and your team can also have a way of measuring the success of the sprint.

- 1. On the Teams in Space board, select**Backlog**.
- 2. Select each issueon the left-hand side of the screen to display the issue details on the right-hand side of the screen.
- 3. Click the**Estimate**field on the right-hand side of the screen for each of the issues, and enter the following information for each issue:

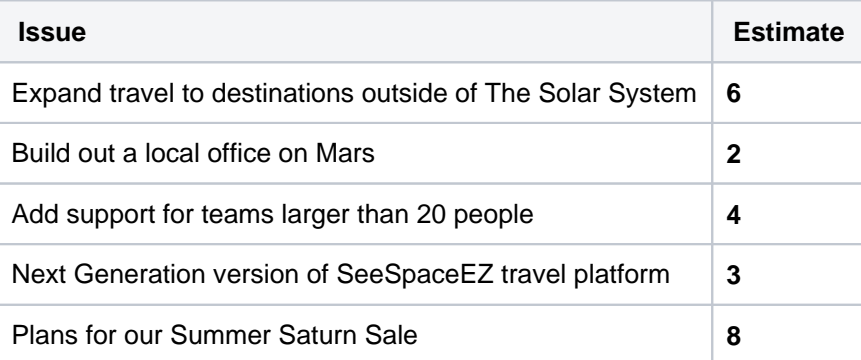

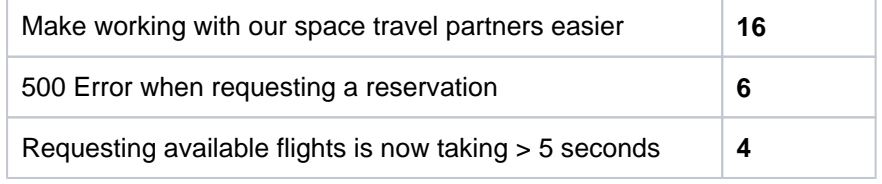

#### Rank the backlog

By default, the issues in your backlog are ranked in the order in which you added them. You can change the rank of your issues according to their relative priority. This helps you organize the issues in your backlog more effectively.

Rankings let you determine whether an issue is more important or urgent than another issue. For example, you may have two separate issues that are both of 'High' priority. Using Jira Softwareranking, you can assign one of the issues a higher ranking than the other.

- 1. Find issue **TIS-8**in your backlog. This issue has the 'Highest' priority, and therefore should be at the top of your backlog.
- 2. Select **TIS-8** and drag it to the top.
- 3. Move issues **TIS-2** and **TIS-5** to positions two and three in the backlog. These issues have 'High' priority, but they're not as high a priority as TIS-8.

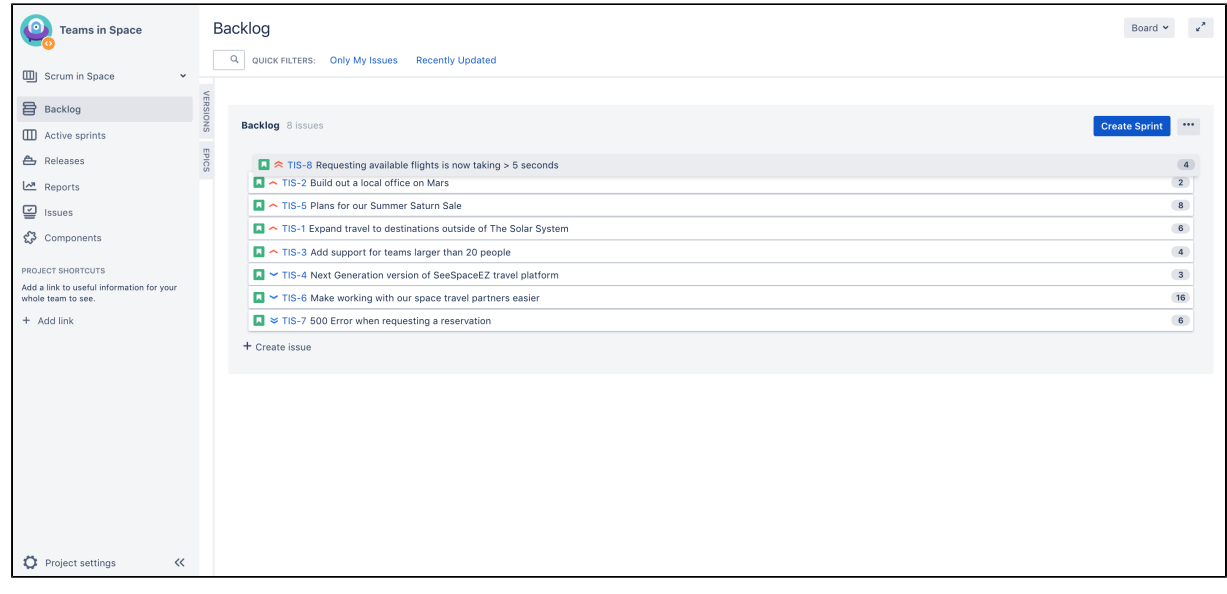

**Great! You've just groomed your backlog. Now, let's plan out the details of your sprint!**

[Previous](#page-15-0) **[Next](#page-22-0)** Next **Next** Next **Next** Next **Next** Next **Next** Next **Next** Next **Next** 

## <span id="page-22-0"></span>**Planning your sprint**

- 1. [Setting up](#page-10-0)  [your](#page-10-0)  [workspace](#page-10-0)
- 2. [Customizing](#page-13-0)
- 3. [Creating](#page-15-0)  [your project](#page-13-0)
- 4. [Grooming](#page-20-0)  [your](#page-15-0)  [backlog](#page-15-0)
- [your](#page-20-0)  [backlog](#page-20-0)
- 5. Planning your sprint
- 6. Tracking your progress
- 7. Wrapping up your work
- 8. Doing more with your agile projects

A sprint is a short period (ideally two to four weeks) during which a development team implements and delivers a discrete product increment, e.g. a working milestone version. In this tutorial, your team will be working in two-week long sprints. Let's go ahead and create a sprint for your team.

## Sprint planning

Before creating and starting a sprint, your Scrum team would typically hold a sprint planning meeting. In this meeting, your team should:

- Review the estimates for selected issues
- Break down the selected issues into an initial list of sprint tasks
- Consider upcomingemployee time-off, holidays, and other issues that may impact the completion of these sprint tasks
- Gaugethe team's capacity team to complete these sprint tasks

By the end of the meeting, your team should be confident enough to commit to completing the work in the sprint.

In this tutorial, we will assume that the Teams in Space team can handle 20 story points of work in a sprint, and that everyone is available for the full sprint.Typically, you would know how much work your team can complete in a sprint by reviewing information from past sprints, usually through velocity and sprint reports.

## Create a sprint

- 1. On the Teams in Space board, click**Backlog**.
- 2. Click**Create Sprint**at the top of the Backlog.
- 3. Your new upcoming sprint will be added to your board, below any other future sprints. Select the**Sprint 1**text and edit the name of the sprint to 'Spring Cleanup'.
- 4. The top 4 issues in the Backlog are equal to 20 story points. This is what the team estimated that they could accomplish in the upcoming sprint. Drag and drop the top four issues from the Backlog into your

### **Need help scheduling?**

By using Jira Software in tandem with Confluence, you can embed your sprints using Team Calendars for Confluence. This helps you see the duration of your sprint and how your team's availability or other team events could impact the sprint.

#### new sprint.

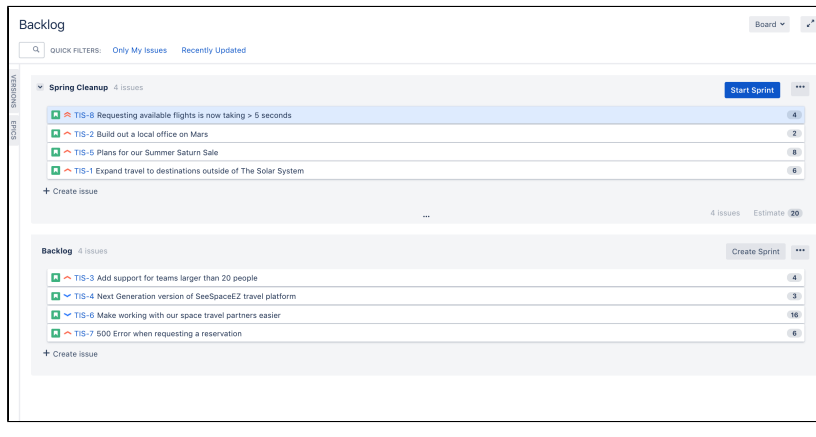

#### **Streamline your work**

By connecting your Jira Software instance to a [Co](http://www.atlassian.com/software/confluence/) [nfluence](http://www.atlassian.com/software/confluence/) instance, you can link Confluence pages to your sprints via Jira Software to build stronger user stories and to better plan for sprints or releases. For example, you may want to write up the sprint meeting notes in Confluence and link them to the sprint.

### Start your sprint

Now that you have created a sprint, you can go ahead and start it.

- 1. Click**Start Sprint**.
- 2. Today's date and current time become the start date and time for the sprint. For the purpose of this tutorial, enter an end date of 5 minutes from the start date and time.
- 3. Select**Start**to start the sprint and move the issues into Active sprints.

**Congratulations! You've successfully got Teams in Space up and running! Now, let's look at Active sprints to track your team's progress.**

[Previous](#page-20-0) **[Next](#page-24-0)** Next **Next** Next **Next** Next **Next** Next **Next** Next **Next** Next **Next** 

## <span id="page-24-0"></span>**Tracking your progress**

- 1. [Setting up](#page-10-0)  [your](#page-10-0)  [workspace](#page-10-0)
- 2. [Customizing](#page-13-0)
- 3. [your project](#page-13-0) **Creating**
- [your](#page-15-0)  [backlog](#page-15-0)
- 4. [Grooming](#page-20-0)  [your](#page-20-0)  [backlog](#page-20-0)
- 5. [Planning](#page-22-0)  [your sprint](#page-22-0)
- 6. Tracking your progress
- 7. Wrapping up your work
- 8. Doing more with your agile projects

During your sprint, you and your team will need to monitor your progress to make sure that everyone is on the same page. There are several tools that you can use to do this, which are described below.

## Active sprints

The **Active sprints** page is where you monitor the progress of your team's work during a sprint. Here, your team can transition issues through a series of columns (statuses), allowing everyone to quickly visualize the progress being made in the sprint. You can also edit issues by adding information, such as descriptions, attachments, comments. and information from your linked developer tools such as Bitbucket and Bamboo.

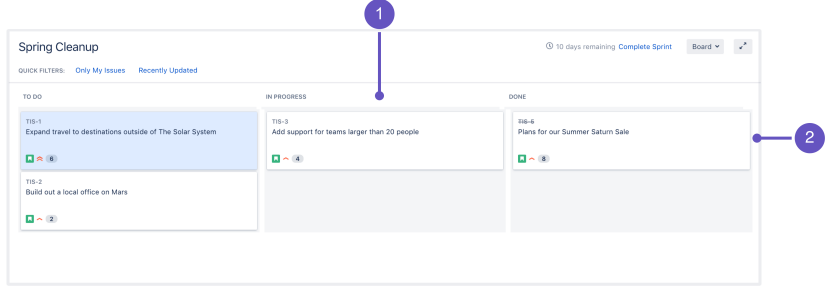

#### **More about Active sprints**

Issues that you ranked higher in your backlog appear at the top of the column, to make it easier for users to select the most important issue to work on.

- 1. **Columns:** A column displays the current status of your issues in your workflow.
- 2. **Swimlanes:** You can configure swimlanes (rows) using filters, such as stories, epics, assignees, etc.

## Transition issues

During the sprint, let's say your team was only able to finish three issues, TIS-1, TIS-2, and TIS-5. Issue TIS-8 remains in the 'To Do' column since no team member was able to work on the issue. Let's show on the board what happened during the sprint by transitioning issues from one column to another.

- 1. On the Teams in Space board, click **Active sprints**.
- 2. Select **TIS-5** and move the issue to the 'In Progress' column.

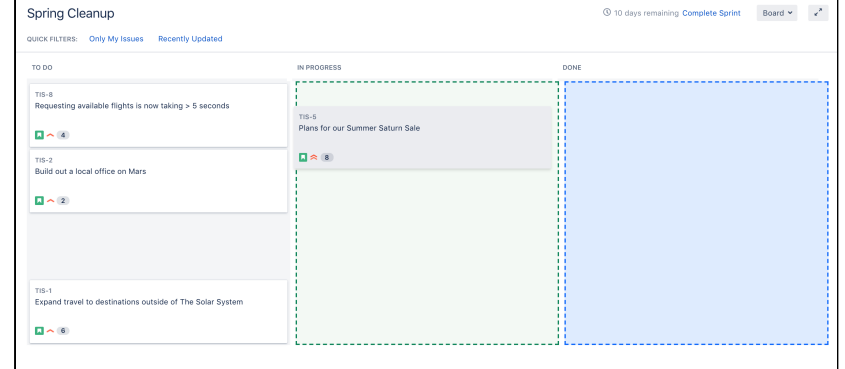

3. Select**TIS -5**,**TIS-2**,and**TIS-1**, and then move the issues to the 'Done' column.

## View the Burndown Chart

You've just seen how your team is progressing, from the Active sprints of your board. The Burndown Chart is another useful tracking tool, which can help you visualize your team's progress, as well as determine whether your team is on target to achieve the sprint goal.

1. On the Teams in Space board, click**Reports**.

**Tip!**

Use <Ctrl> or <Shift> to select multiple issues, and then drag and drop the issues to a column.

#### 2. Select**Burndown Chart**.

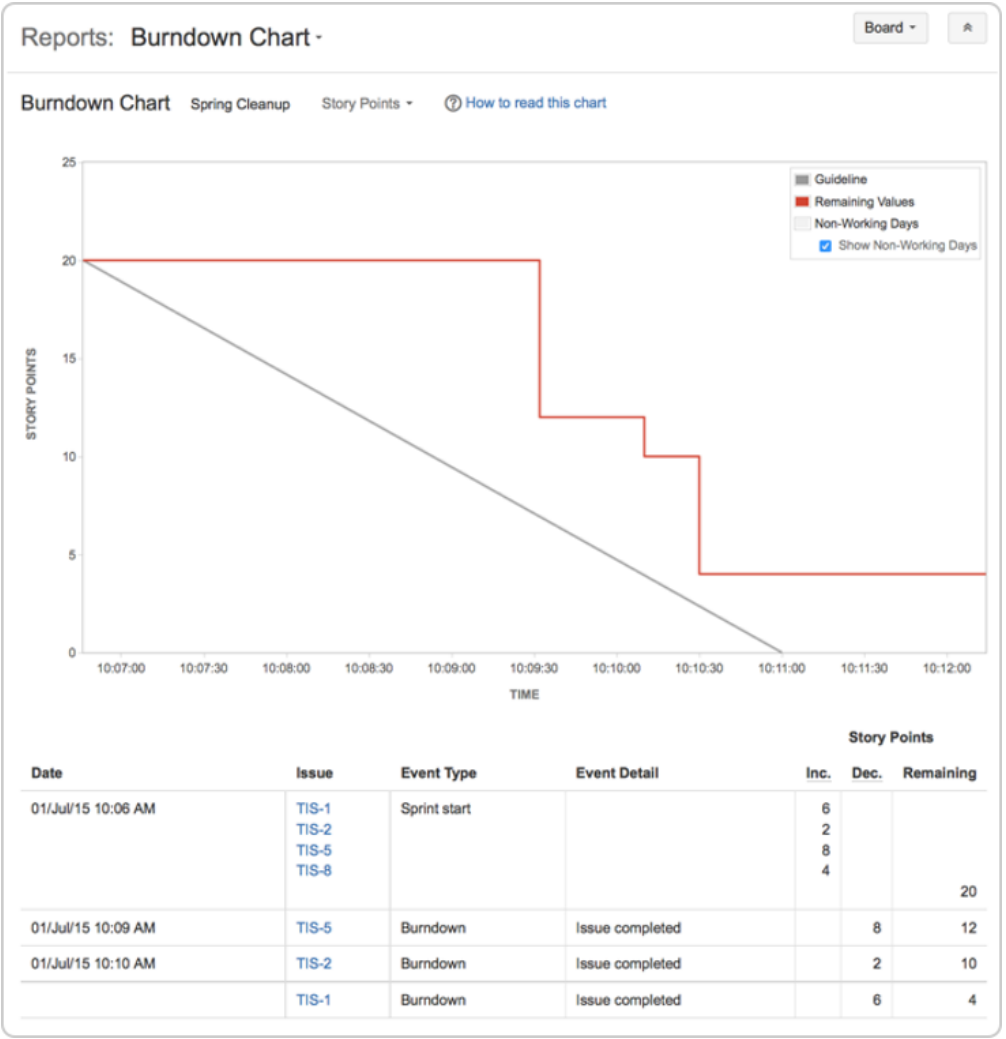

The grey line in your Burndown Chart is a guide showing the rate of work required to complete the sprint. The red line, on the other hand, shows the actual work completed by your team.

If your Burndown Chart shows the red line above the grey line, your team may not achieve the sprint goal. You may want to consider removing some issues from the sprint.Any changes to scope (e.g. issues added to sprint, issues removed from sprint) are shown in the table below the graph.

### View the Burnup Chart

The Burnup Chart providesa visual representation of a sprint's completed work compared with its total scope. It offersinsights on your project's progress, as well as offers warnings to help you maintain your project's health; you can instantly identify problems such as scope creep or a deviation from the planned project path.

Burn-up charts has one important advantage over the Burndown Chart in that it allows to divide the scope and the progress. Both scope and progress are combined on the Burndown chart and it is not possible to visualize and identify changes in scope and/or progress.

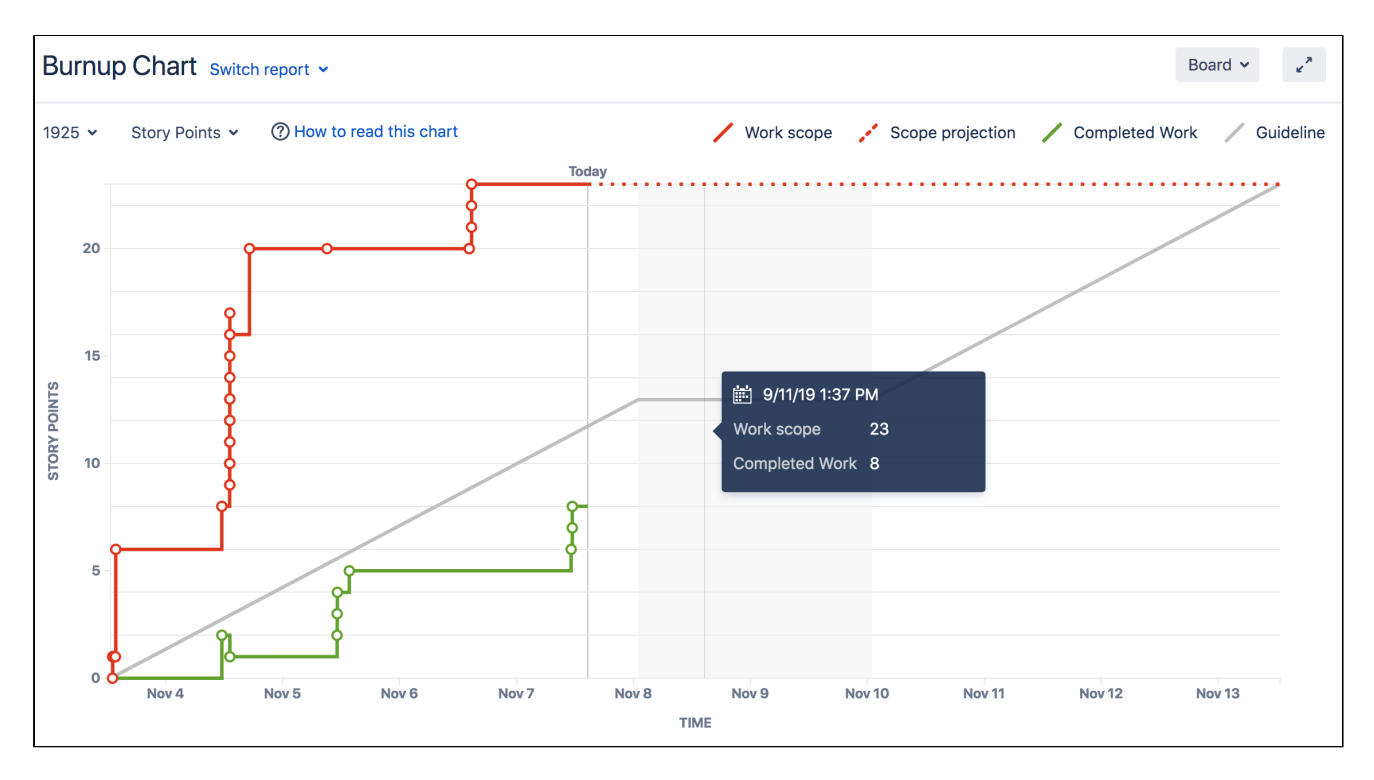

The chart shows the red work scope line and the green completed work line (completedstories, tasks, fixed incidents for example) in relation to the grey Guideline, which is a theoretical line showing the daily completion necessary to meet the deadline.

The distance between the two lines is the amount of remaining work. The project will be completed when the green and red lines meet.

The spikes in work scope mean that something has been added to the milestone while spikes in completed work mean a story has been completed. This information can be crucial at retrospective to understand if, for example, too much work has ben added or the work has been more complex than estimated.

#### **Well done! You now know how to track the progress of your team's sprints! Next, let's wrap up your work!**

#### [Previous](#page-22-0) **[Next](#page-28-0)** Next **Next** Next **Next** Next **Next** Next **Next** Next **Next** Next **Next**

## <span id="page-28-0"></span>**Wrapping up your work**

- 1. [Setting up](#page-10-0)  [your](#page-10-0)  [workspace](#page-10-0)
- 2. [Customizing](#page-13-0)
- [your project](#page-13-0)
- 3. **Creating** [your](#page-15-0)  [backlog](#page-15-0)
- 4. [Grooming](#page-20-0)  [your](#page-20-0)  [backlog](#page-20-0)
- 5. [Planning](#page-22-0)
- 6. [Tracking](#page-24-0)  [your sprint](#page-22-0) [your](#page-24-0)
- 7. Wrapping [progress](#page-24-0)
- up your work
- 8. Doing more with your agile projects

After your team finishes the work in a sprint, you and your team can then perform a retrospective of the sprint. Sprint retrospectives help determine where the team succeeded, and where improvements can be made. The more sprints completed by your team, the more data you can use to find significant areas for improvement.

## End the sprint

Once your team reaches the end date of the sprint, you need to end the sprint regardless if this meanssome issues in the sprint are not yet completed.

- 1. On the Teams in Space board, click**Active sprints**.
- 2. Select**Spring Cleanup**from the Active sprints drop-down.
- 3. Click**Complete Sprint**. The Complete Sprint dialog box will be displayed, showing the number of issues that are completed in the sprint, and the number of issues that were not completed.

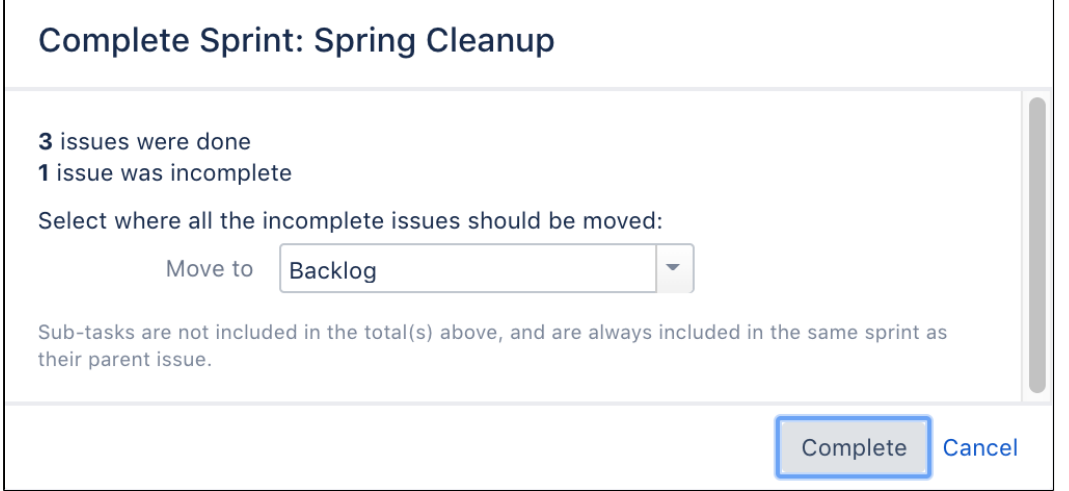

You can move the incomplete issues to the backlog, or to a new sprint. If you had more sprints planned, you could also move them to the next planned sprint. Note, you can always add issues that are returned to the backlog to another sprint later, if you wish.

## View the Sprint Report

After a sprint, your team can hold a sprint retrospective meeting, to determine your wins for the sprint, as well as point out the potential areas of improvement that your team can tackle in future sprints. You can use the Sprint Reportduringsprint retrospective meetings to do this.

The Sprint Reportshows a status list of issues in each sprint. It also provides a breakdown of the progress, status, and estimation information for each issue. You can also use the Sprint Report to perform progress checks in the middle of a sprint.

### **Looking for more reports?**

There are many other reports available for your team to use in the Reports page. You can also create your own reports, or use reports in the Atlassian Marketplace.

- 1. On the Teams in Space board, click **Reports**.
- 2. Select **Sprint Report** from the Reports drop-down.
- 3. Select **Sprint 1** from the Sprint Report drop-down.

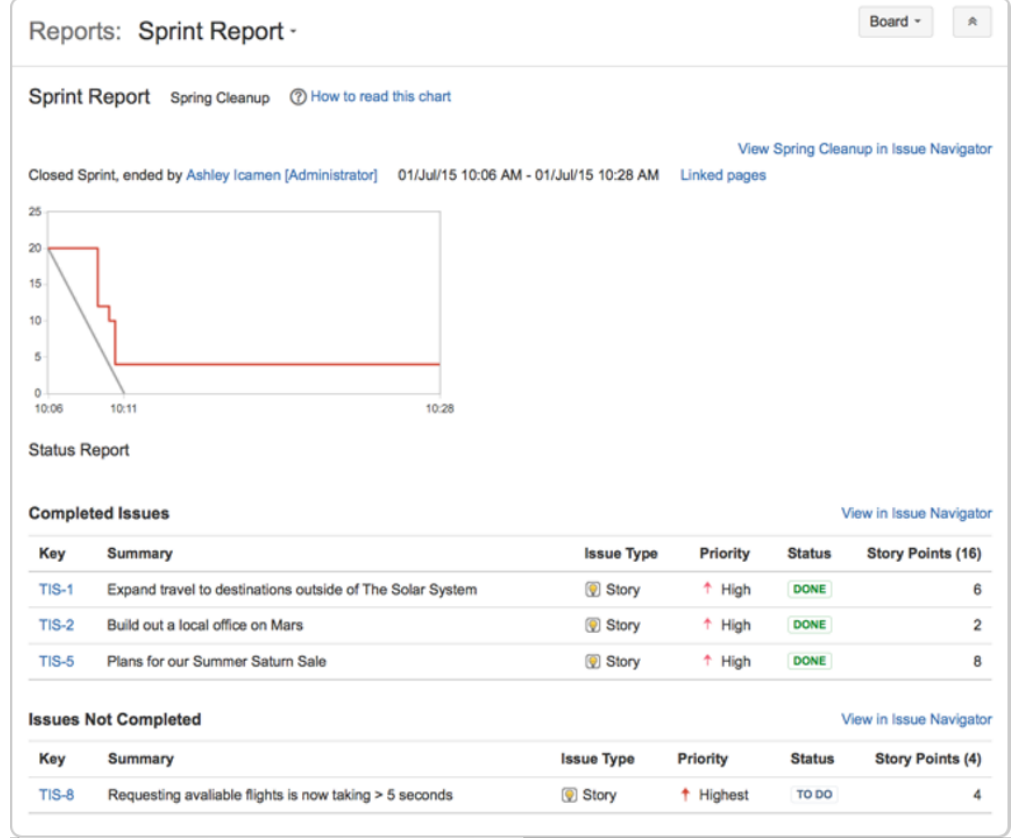

### Other tools you can use

Other useful tools can give your team a better visual of the improvement areas and more importantly, these tools can help your team figure out action plans for these areas. For this tutorial, some of the tools you may want to use are:

- Velocity Chart
- Release Hub

#### **Velocity Chart**

You can use the Velocity Chart to track the amount of work your team completes from sprint to sprint. Using the Velocity Chart lets you predict a more realistic amount of work that your team can commit in future sprints.

1. On the Teams in Space board, click**Reports**.

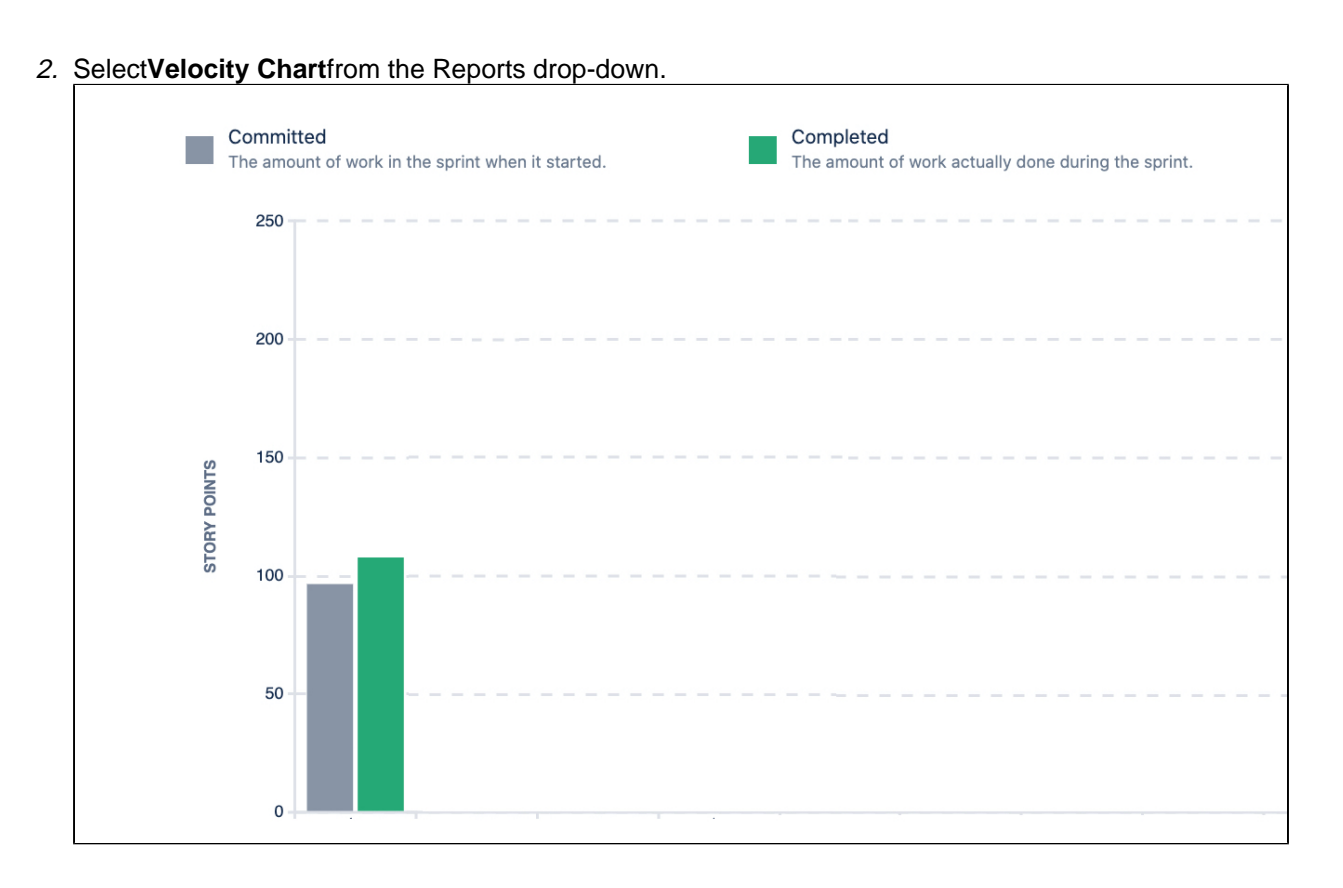

#### **Release Hub**

Aside from using reports (like the Sprint Report and Velocity Chart), you can also [monitor the progress of a](#page-173-0)  [versiona](#page-173-0)fter you complete a sprint. Monitoring a version's progress helps you see problems early, as well as determine the likelihoodof releasing a version on time.

**One more step to go! Let's look at some tips and tricks to help you get the most out of Jira Software.**

[Previous](#page-24-0) **[Next](#page-31-0)** Next **Next** Next **Next** Next **Next** Next **Next** Next **Next** Next **Next** 

## <span id="page-31-0"></span>**Doing more with your agile projects**

- 1. [Setting up](#page-10-0)  [your](#page-10-0)  [workspace](#page-10-0)
- 2. [Customizing](#page-13-0)
- 3. [your project](#page-13-0) **Creating**
- [your](#page-15-0)  [backlog](#page-15-0)
- 4. [Grooming](#page-20-0)  [your](#page-20-0)  [backlog](#page-20-0)
- 5. [Planning](#page-22-0)
- 6. [Tracking](#page-24-0)  [your sprint](#page-22-0) [your](#page-24-0)
- 7. [Wrapping](#page-28-0)  [progress](#page-24-0)
- [up your](#page-28-0)  [work](#page-28-0)
- 8. Doing more with your agile projects

Want to become a Jira Softwareninja? Take a look at these advanced topics!

## **Workflows**

A workflow is a set of statuses and transitions that an issuegoes through during its lifecycle. Jira Softwaremakes it easy to create and edit workflows that fit your team's needs. Click [heref](#page-101-0)or more information on creating and editing workflows.

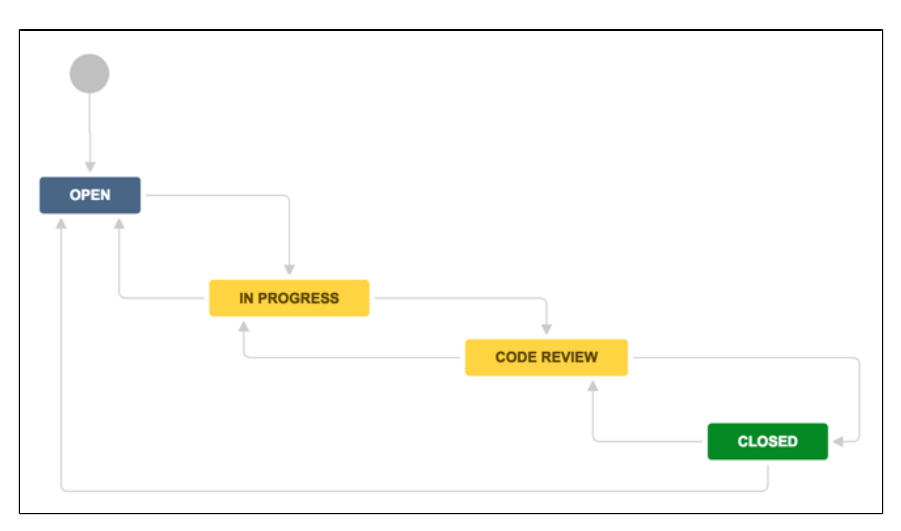

## **Development panel**

Jira Softwarecan be connected to a range of development tools, such as repository managers, code review applications, and build and deployment managers. These tools can help you keep your project tracking in sync with your development work. Click [here](#page-101-0)for more information on integratingdevelopment tools.

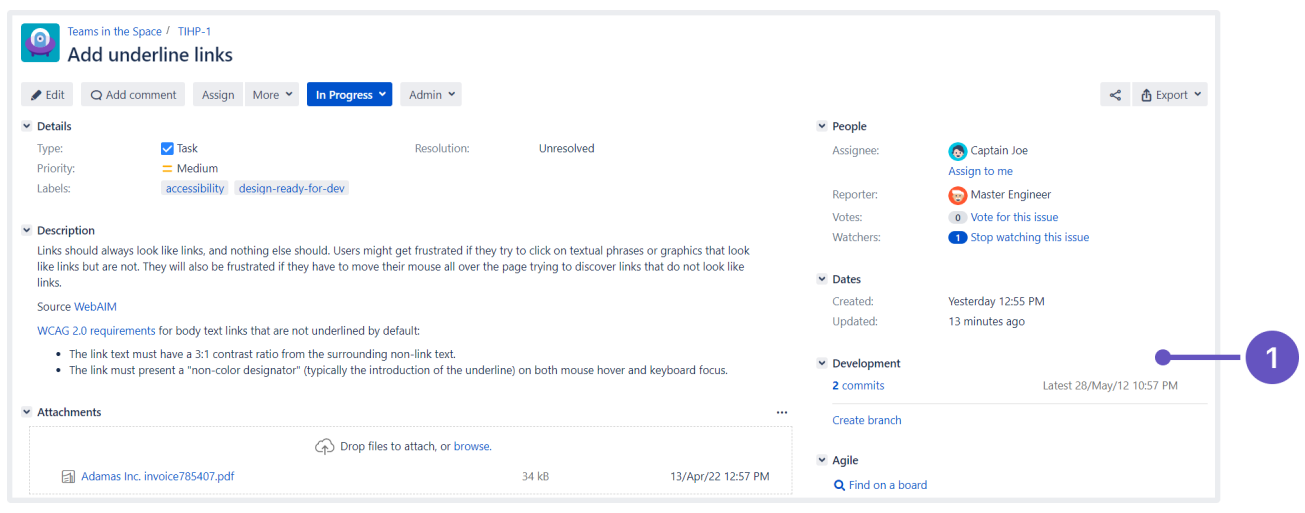

### 1. **Development panel**

#### **Notifications**

Email other Jirausers a link to an issue either bysharingthe issue with them, or bymentioningthem in anissue' s**Description** or **Comment** field. See[Editing and collaborating on issuesf](#page-329-0)or more information on notifications in Jira Software.

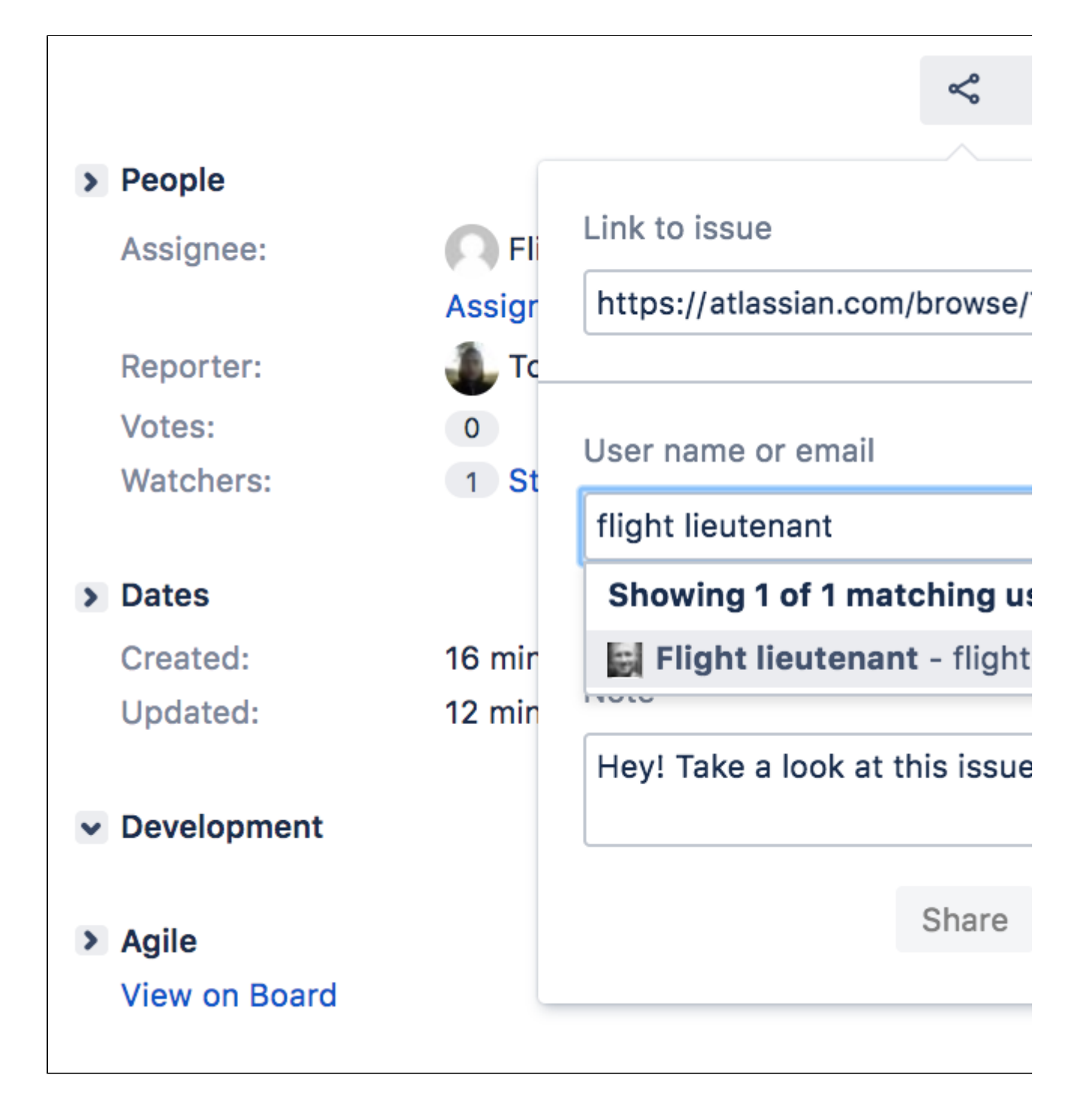

## **Custom cards**

Customize issue cards for your boards to bring the right information to your team's attention at a glance. You canchange the card colorsto help people quickly identify cards on your board as being of a particular issue type, priority, assignee, or any JQL that you want. Click [heref](#page-88-0)or more information on custom cards.

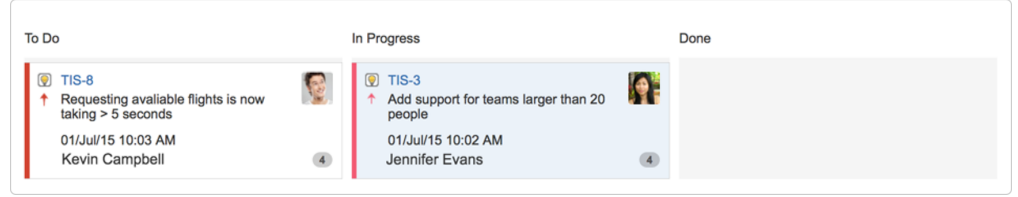

## **Confluence integration**

You can link your Jira Softwareinstance to aConfluence instance tocreate and link Confluence pages to your [sprints](#page-167-0)and [epics.](#page-137-0) For example, you can link your sprint meeting notes in Confluence directly to the relevant sprint. This makes it easy for your team to quickly share information about the sprint. Click o[nsprintso](#page-167-0)r[epicsf](#page-137-0)or more information on linking your project to Confluence.

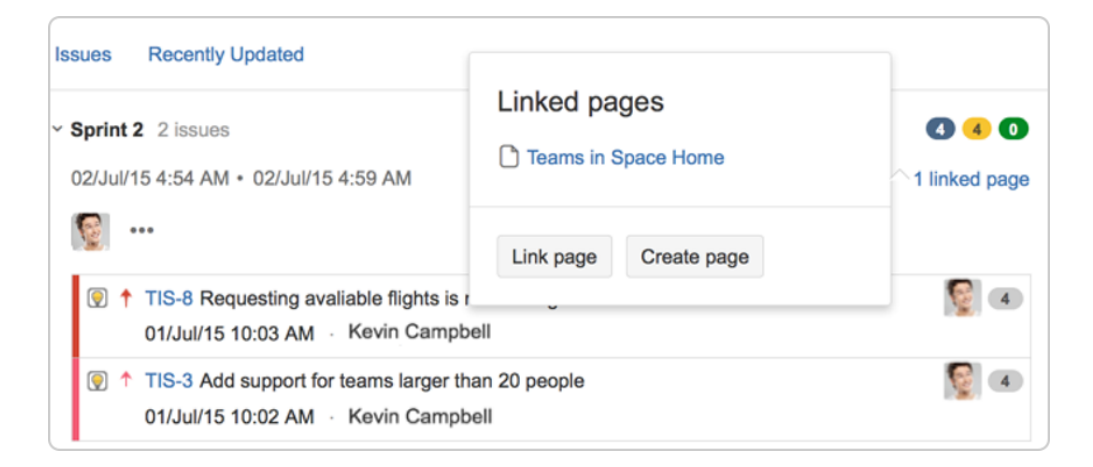

#### **Wallboards**

A wallboard runs on a wall display and is used to monitor vital data about a project's progress. You can use wallboards to share information with your team during stand-ups. You can also add gadgets to a wallboard make sure to addgadgets that are useful to your team, such as a gadget that displays the status of a sprint, including issue status, time remaining, and build status. Click [heref](#page-423-0)or more information on creating wallboards and setting up other gadgets forJira Software.

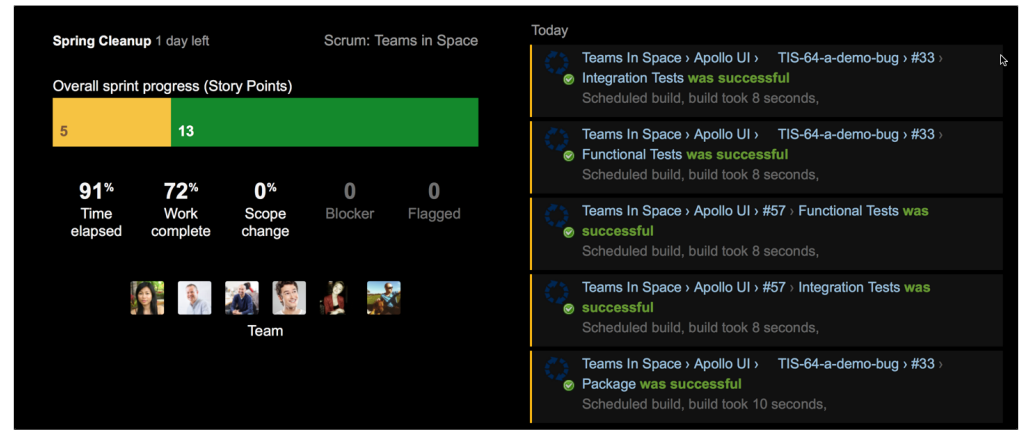

### What next?

So that's it we hope this guide has helped you get a feel for Jira Software. You can continue your training by completing the [Getting started as a Jira Software user](#page-35-0) tutorial, checking out[our documentation,](#page-4-0) or visiting our community o[nAtlassian Answersf](https://community.atlassian.com/t5/Jira/ct-p/jira)or more information.

#### [Previous](#page-28-0)

## <span id="page-35-0"></span>**Getting started as a Jira Software user**

Welcome to your JiraSoftware project!In this tutorial, we'll introduce you to your project and walk you through a simple workflow from finding an issue assigned to you, to completing an issue. By the end of this tutorial, you will have completed the following steps as a JIRA Software user going through a simple workflow:

[Find your issue](#page-35-1) I [Work on an issue](#page-35-2) I [Collaborate with your team](#page-35-3) I [Create a branch](#page-36-0) I [Start coding](#page-36-1) I Send your [work for review](#page-36-2) I [Finish your work](#page-37-0)

## <span id="page-35-1"></span>Find your issue

Typically, your Development Manager will have already created a Scrum or Kanban project, and populated the backlog with issues.There are a number of ways to navigate around your project, but the easiest way to view information is by using boards.A board displays issues from one or more projects itgives you a flexible way of viewing, managing, and reviewing your work. In this step, we describe how you would typically find an issue to work on, in the active sprint of the board of a Scrum project.

- 1. Select**Boards** from the top menu, and then select a board from the drop-down list.
- 2. Select**Active sprints**to see the issues in the sprint of the selected board.
- 3. Issues are represented by issue cards in the Active sprints of your board. The cards show quick reference information, like issue keys, assignees, and descriptions. Locate the top card in the**To Do**col umn and drag it to the**In Progress**column. By doing this, you are actually moving to assign the issue to yourself, and start working on it.

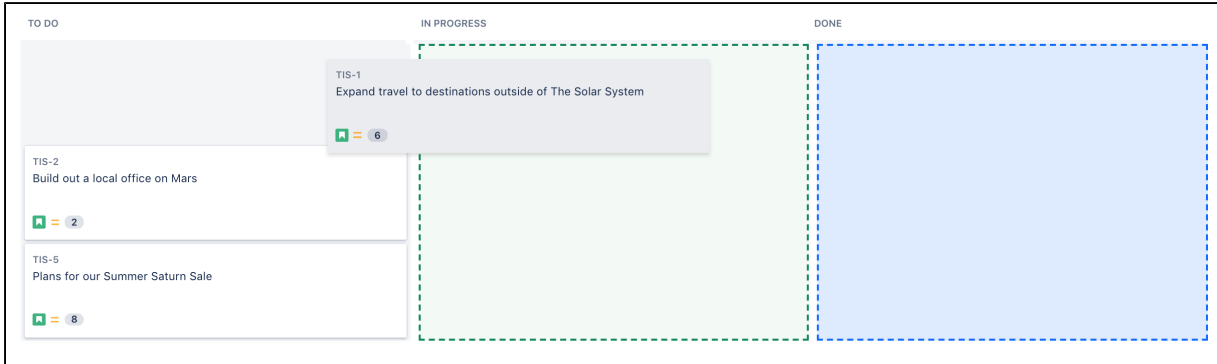

## <span id="page-35-2"></span>Work on an issue

By moving an issue to In Progress, you are indicating that work has started on it. At this stage, you will need to assign it to yourself, so that everyone knows who is working on it. You may also want toadd some technical details about the issue it's helpful for your teammates to know as much information as possible about the issues you're working on.

- 1. In the **Active sprints** of your board, select the issue in the **In Progress** column. The issue is displayed in the Issue Detail view.
- 2. In the Issue Detail view, select **Edit** fromthe 'cog' drop-down.The 'Edit Issue' dialog will be displayed.
- 3. If the issue is not assigned to you yet, type your name in the **Assignee** field.
- 4. Add some technical details about the issue as necessary. Note, you may want to specify a component or a version (if components and versions have been configured for your project), or add attachments as needed, etc.
- 5. When you're done adding technical details, click the**Update**button.

### <span id="page-35-3"></span>Collaborate with your team

While you're working on an issue, you will probably need to share some information, clarify some requirements, or discuss some details about the issue with your team. This is easy to do with issue comments.

- 1. Select the issue to add a comment.
- 2. Start typing your message in the **Add a comment...** footer or press the **m** key to jump straight there.
- 3. To email other users about your comment,simply mention these users in the**Comment**text box (by typing @User's Name). An email will be sent to the users' email addresses that are registered with their Jiraaccounts.
- 4. Select **Add**to save the comment.

[Learn more about commenting in Jira](#page-329-0)

## Create a branch

After assigning an issue to yourself and entering technical details about the issue, you're ready to do some coding. It is recommended that you create a branch when you start working on an issue. This way, you'll have your own stream of work that won't interfere with the rest of the team's work.It also ensures that your changes get reviewed before being merged back into the master branch.

Jira Softwarecan be linked to a code hosting or repository management source, like[Bitbucket Cloud](https://confluence.atlassian.com/display/BITBUCKET/Bitbucket+Cloud+documentation)o[rBitbuck](https://confluence.atlassian.com/display/BitbucketServer/Bitbucket+Data+Center+and+Server+documentation) [et Server](https://confluence.atlassian.com/display/BitbucketServer/Bitbucket+Data+Center+and+Server+documentation). This lets you open, collaborate, and manage source code directly from within Jira. Integrating an application lets you and your team create a branch directly from an issue, giving you a fasterworkflow from selecting an issue to coding.

Before creating a branch, you should already know how to use branches in the source repository that your team is using ([Bitbucket Cloud instructions](https://confluence.atlassian.com/display/BITBUCKET/Branch+or+fork+your+repository) [Bitbucket Server instructions\)](https://confluence.atlassian.com/display/BitbucketServer/Branches).

- 1. Select the issue for which you want to create a branch.
- 2. In the Issue Detail view, locate the **Development** panel, and click **Create branch**. The Create branch dialog will be displayed.
- 3. Include the issue key in the branch name. If you haveworkflow triggers configured, the status of the issue may automatically transitionto 'In Progress'. See[Configuring workflow triggersf](https://confluence.atlassian.com/display/ADMINJIRASERVER/Configuring+workflow+triggers)or more information.
- 4. Enter other details for the branch as necessary.
- 5. Click the **Create branch** button. Your branch will be created in your source repository.

## Start coding

Now that you have created a new branch, you can start coding without worrying about your changes affecting the master branch. Ensure that you add the issue key that references the issue that you're working on.When you[reference your issue key\(s\) in your development work](#page-357-0), your connected development tools will also have links back to the relevant issues.

- 1. Go to your source repository where your new branch is created, and access your new branch.
- 2. In your new branch, implement your code or fixes as necessary.

### Send your work for review

Use pull requests to tell your teammates about changes you've pushed to the repository. Once a pull request is sent, your team can review, discuss changes, or push follow-up commits.

1. Click**branches**in the Development panel to open a dialog inJira Softwarethat shows linked branches in theSoftware Configuration Manager(SCM). IfJira Softwarehas been linked to more than one SCM, a tab will show for each SCM application (e.g. Bitbucket Server). The branches will be grouped under each SCM in these tabs.

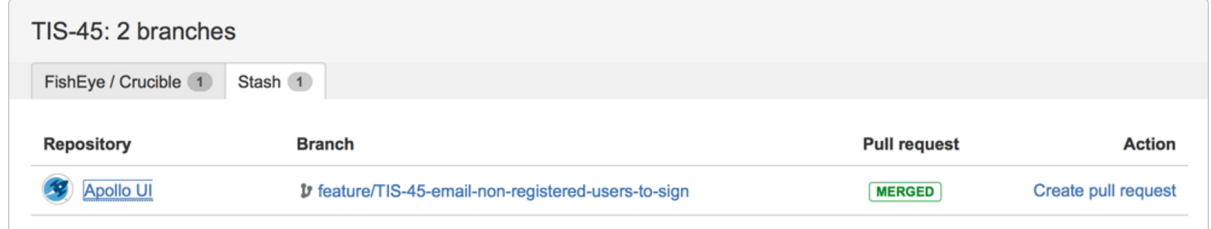

- 2. Click a repository or branch to open the linked SCM at the relevant repository or branch.
- 3. Hover over a**Pull request**status (e.g. **MERGED** ) to show a popup displaying a link to the pull request.
- 4. Click**Create pull request**to create a pull request for the branch (to merge it back to master).

5. Include the issue key in the title of the pull request. If you have workflow triggers configured,the status of the issue may automatically transitionto 'In Review'.See[Configuring workflow triggersf](https://confluence.atlassian.com/display/ADMINJIRASERVER/Configuring+workflow+triggers)or more information.

### Finish your work

After your work has been reviewed and merged with the master branch, the last step is to close or resolve the issue.

- 1. Locate your card in the **Active sprints** of your board.
- 2. Drag and drop the card to the**Done**column.If you haveworkflow triggers configured, the status of the issue may automatically transitionto 'Closed'. You can skip the next steps.See[Configuring workflow](https://confluence.atlassian.com/display/ADMINJIRASERVER/Configuring+workflow+triggers)  [triggersf](https://confluence.atlassian.com/display/ADMINJIRASERVER/Configuring+workflow+triggers)or more information.
- 3. Select the **Resolution** for the issue from the drop-down menu.

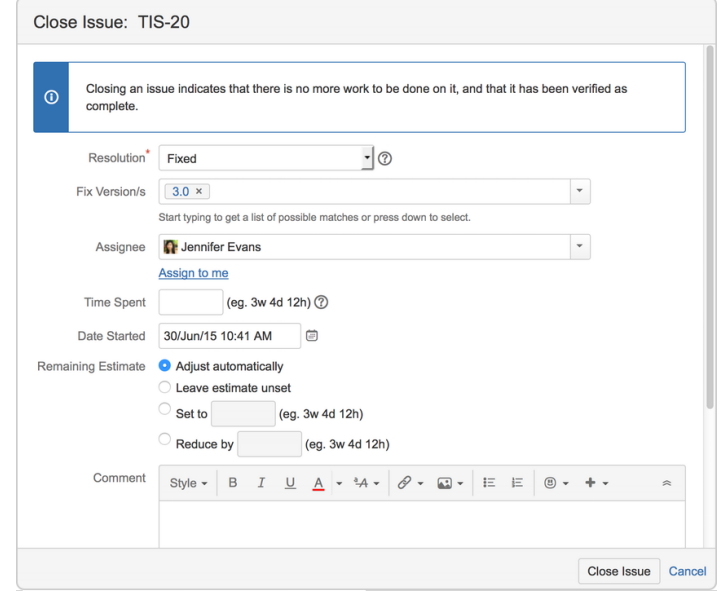

- 4. Provide details as necessary.
- 5. Select**Close Issue**.

**Great job! You have successfully gone through a simple workflow usingJira Software!**

**To do more awesome stuff, like managing your issues and customizingJira Software, click the 'Advanced info' button below.**

[Advanced info](#page-190-0)

# **Learn to plan and estimate for scrum teams**

Estimating and planning for agile projects can be really challenging regardless of how experienced you are. There's always competing priorities, resourcing issues, business demands and time constraints.

This topic can't make any of those things go away, but if you're a newish to agile scrum or just new to Jira Software, it will give you an overview of the Jira Softwarefeatures to help you plan and estimate.

### Learning objectives

The aim is to give you a good introduction to:

- Planning concepts and functions
- Estimating methodologies
- Analysis tools and techniques
- Optimization approaches

We've also asked some of our [Atlassian teams](https://www.atlassian.com/company) to provide some tips and advice along the way.

## Learning activities

There's optional activities outlined at the bottom of each topic. You don't have to do these, but it does help to put the theory into practice. You might want to create a dummy project to do this.

## Pre-requisites

You need:

- Access to Jira Software. If you don't have a working copy, trial it[here.](https://www.atlassian.com/software/jira)
- The ability to create projects and configure boards. If you are working with an existing instance of JiraSoftware, you need this access to do some activities. If you[create a dummy project](https://confluence.atlassian.com/display/AdminJIRAServer072/Defining+a+project), you will get this access by default.

[Let's go](#page-39-0)

**Learn more about agile**

It helps if you're familiar with the agile language and concepts we'll use. So if this is a bit new to you or you feel a bit rusty, check out the [Agile Coach,](https://www.atlassian.com/agile) which covers lots of the basics.

# <span id="page-39-0"></span>**Plan for the team**

- 1. Plan for the team
- 2. Customize the team board
- 3. Estimate in story points
- 4. Analyze team reports
- 5. Optimize future plans

They say the best laid plans always go awry, and sometimes they do, but you still have to make them. At least in Jira Software, the plans you make are highly flexible, customizable, and configurable.

## Start with a backlog

All agile projects start with a [backlog](#page-119-0) of issues that represent the work that needs to be done: user stories, tasks, bug fixes, etc. Anything that's been determined is a discrete piece of work.

- Backlogs are all about priorities and doing the most important things first
- Use quick filters to just see the issues you want
- Create new issues and start sprints in the backlog

To get to your backlog, open your board and click **Backlog**. Control board details shown using the options in the Board menu.

You can add issues quickly by clicking **+ Create issue** below the backlog list.

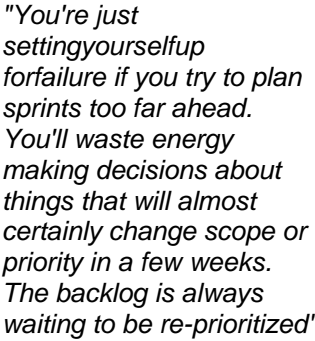

**~ Atlassian Team Lead**

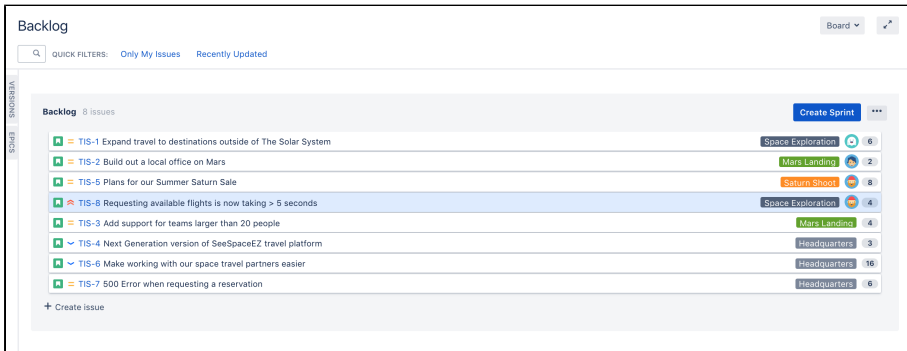

## Use epics for context

Epics are designed to tell the bigger story. They can be used to capture broader work themes, such as 'performance' or 'user interface', or to track larger items of work. There are advantages to using [epics](#page-132-0).

- Epics can span multiple projects, which is especially useful if your board is set up to show issues from multiple projects.
- You can link an epic to a Confluence page to provide more information, such as design specs, business case, requirements, etc.

### **To create an epic**

- 1. In your board backlog, click **EPICS** on the left side of the board, then click **Create epic**.
- 2. Complete the details of the epic in the window that appears and click **Create**.
- 3. Drag and drop backlog issues across to the epic they belong to.

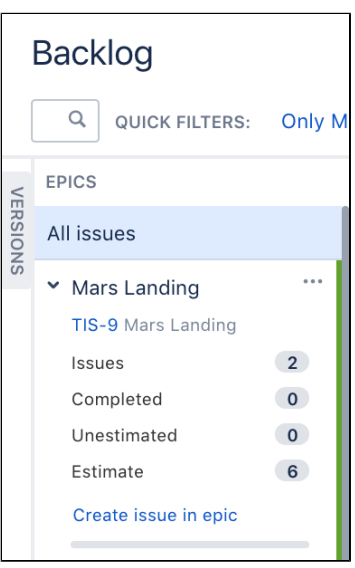

Se[eWorking with epics](#page-132-0) for more information.

"Versions work best for our long term planning because they align to our service-level agreements. Our customers expect weekly releases.'

> **~ Atlassian Release Manager**

Versions keep the release in order

Lots of teams release [versions](#page-127-0) of their product as updates or feature sets for customers. Allocating issues to versions can help the team plan sprint work in the lead up to a release.

#### **To create a version**

- 1. Click**VERSIONS**on the left side of the board, then click**Create version**.
- 2. Complete the details and click **Create**.

You can then drag and drop backlog issues across to the version they belong to.

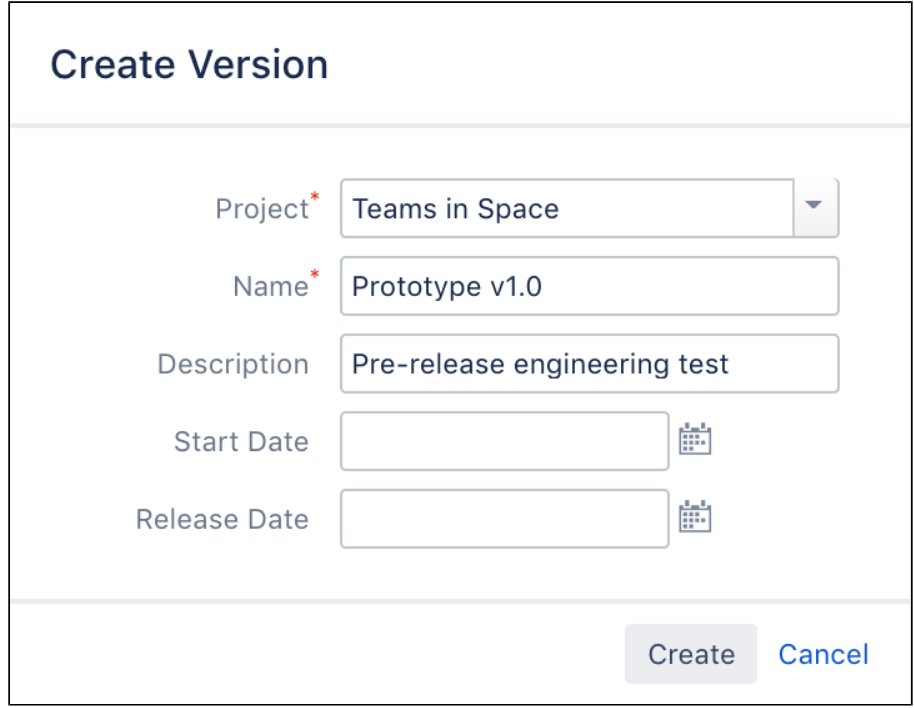

Se[eConfiguring versions in a Scrum projectf](#page-128-0)or more information.

## Rank and prioritize

When your backlog issues are listed in order of priority, it's far easier to create sprints that are based on the work that needs to be done next.

Ranking is easily done by dragging and dropping issues in the backlog.

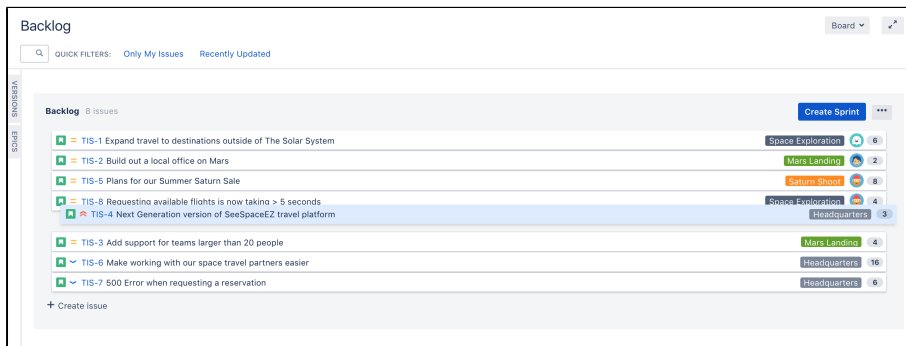

Rinse and repeat

"Ranking helps us knock over sprint planning really quickly because we can all see what has to get done next."

**~ Atlassian Dev Lead**

41

The best thing about scrum projects is that as you progress through sprints, the more clearly you can see what your team is capable of.

There's a heap of reports and charts that you can consult to help with understanding your team's productivity rates. We'll talk about how some of these can help you get better at planning a bit further along.

### **LEARNING ACTIVITY**

Create a dummy project and choose **Scrum software development** as the project type.

- 1. Create a backlog of issues. You just need a title to add new ones.
- 2. Re-prioritize the backlog rank by dragging and dropping
- 3. Create an epic and add a few issues to it
- 4. Create a version and add a few issues to it

# <span id="page-42-0"></span>**Customize the team board**

- 1. [Plan for the team](#page-39-0)
- 2. Customize the team board
- 3. Estimate in story points
- 4. Analyze team reports
- 5. Optimize future plans

The [board](#page-66-0) is where all the action happens so you want to make sure that it's set up the way your team needs.You can change a heap of settings in the [board configuration](#page-70-0) screens. Here's just a few.

A You need to have special Board Admin rights to change board configurations. If you created the board, you already have them.

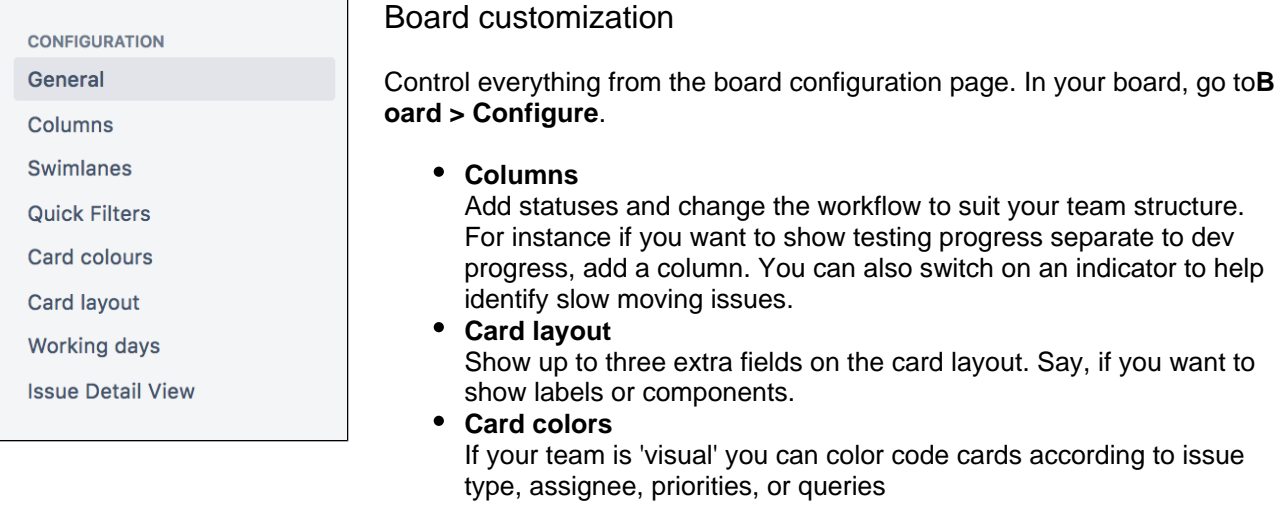

Se[eConfiguring a board](#page-70-0) to learn about the other things you might need.

### **Quick filters**

Set up [quick filters](#page-86-0) so you can just click once to show specific issues. You can set up a filter for issue types, assignees, unassigned, etc. Pretty much anything you need.

### Go to **Board > Configure > Quick Filters**.

Filters work based on JQL (JiraQuery language) which are really simple search statements. The result is something like:

TIP: as you start typing in the JQL field, the syntax helper pops up to assist

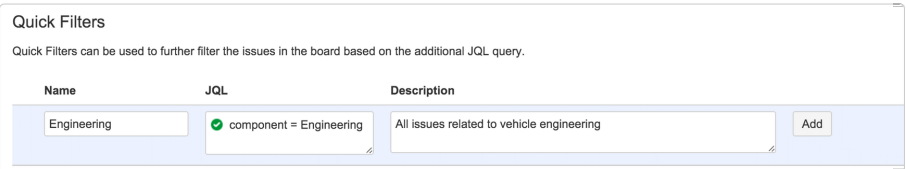

"We just couldn't work as a global team without quick filters. The guys in San Fran and Gdansk need to be able to see exactly the same set of issues as us when we're discussing work online."

**~ Atlassian Dev Manager**

If you have a giant backlog, you probably use the [issue search](#page-191-0) pretty regularly to find the issues you want. And if you're repeating searches using similar criteria, then other people probably are too.

Next time you are searching for a set of issues you know you will need again, save your search as a filter. Once you save a filter, you can share it, favorite it, get emails of search results, use it with a dashboard, and heaps more.

- 1. Go to**Issues > Search for issues**.
- 2. Enter your search filters and click**Save As**.

### **LEARNING ACTIVITY**

- 1. Create a new quick filter and use it on your board.
- 2. Search for an issue and then save the search as a favorite.

[Previous](#page-39-0) **[Next](#page-44-0)** Next **Next** Next **Next** Next **Next** Next **Next** Next **Next** Next **Next** 

# <span id="page-44-0"></span>**Estimate in story points**

- 1. [Plan for the team](#page-39-0)
- 2. [Customize the](#page-42-0)  [team board](#page-42-0)
- 3. Estimate in story points
- 4. Analyze team reports
- 5. Optimize future plans

There's a huge variety of ways to estimate stories, but the objective of every approach is to be able to get better at predicting how much work the team can do each [sprint](#page-145-0). In agile scrum, this translates to knowing the team's [velocity.](https://en.wikipedia.org/wiki/Velocity_(software_development))

Velocitymeasures the number of 'estimation units' that a team usually completes from sprint to sprint. It is effectively a productivity rate based on an estimation of volume of work, and it is best worked out in a measure other than 'time'.

Story points are a commonly used measure for estimating the size of an issue in scrum teams.During a typical planning session, a trivial bug fix might be estimated as a 1 or 2, and a larger feature might be anything up to a 12. Note that the scale of points does vary between scrum teams. Some use 1-12, others 1-5. The key is to use the same scale so that your velocity is consistently calculated.

If issues are estimated larger than this, they might need to broken into smaller stories or subtasks.

The focus is on story points here because it's the more common scrum estimation method, and we use it at Atlassian. Your company may use hours or ideal days. If you do use time for estimation, you might want to have a look at [Configuring estimation and tracking.](#page-92-0)

"Even seasoned devs can't estimate accurately in hours/days. We just need to predict what can realistically get done with a reasonable degree of certainty. Story points all the way."

**~ Atlassian Developer**

A: It is much more useful in the long term toroughly predict how much work your team can do each sprint, than it is totry to estimate how long each story will take in time.

Story points enable the team to estimate stories in comparison to other stories, instead of forcing them to determine the time it will take to complete each story.Velocity is then worked out based on how many points the team can complete in each sprint. After a few sprints, team velocity stabilizes and estimation accuracy increases (or rather the same degree of inaccuracy is applied).

The problem with using hours to estimate is that the team is likely to estimate using the 'working hours' of the sprint (with some buffer time) and this is almost never an accurate reflection of a story's complexity or size. Accurate velocity is difficult to establish when stories are estimated in isolation, instead of by comparison.

Estimation, time and velocity are really critical things to understand. Read more in the [Estimating an](#page-359-0)  [issue](#page-359-0) topic.

## Estimate in points, track in time

Even when you estimate in story points, you can still track in time if you want.Knowing the team velocity (regardless of the measure used) enables you to roughly guess how long estimated backlog items will take to complete.

ButJira Software does also have a couple of dedicated fields (**Remaining Estimate** and **Time Spent**) to track time while using story points.

NOTE: You need to be a board admin to make any configuration changes to a board. If you created the board, then you're already the admin.

#### Go to **Board > Configure > Estimation**.

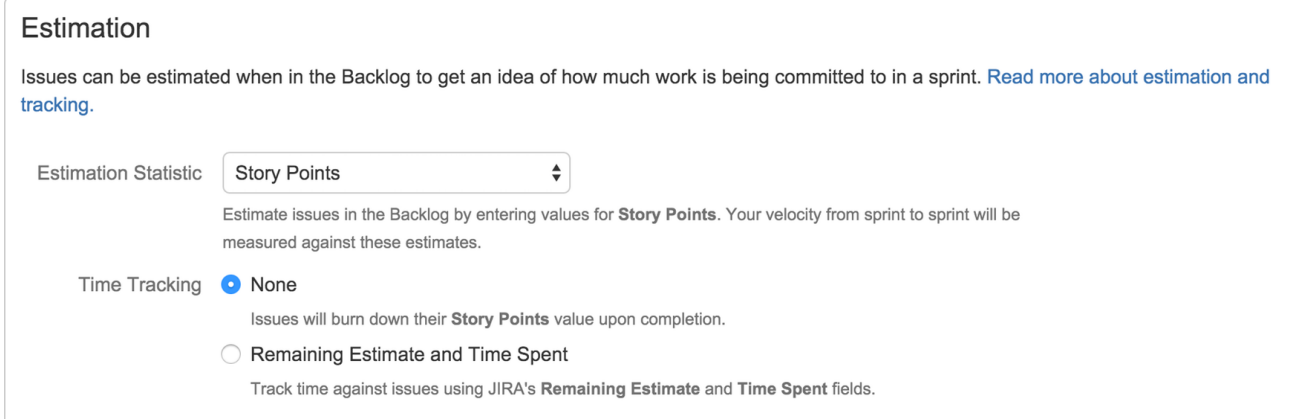

- **Select the Estimation Statistic** (unit of estimation) choose from story points, original time estimate, and issue count.
- **Simular Switch on the Remaining Estimate** and **Time Spent** option to get a more accurate picture of how things are tracking in time units.
- If you leave**Time Tracking**as**None,**you can still refer to reports such as the Burndown chart to monitor progress.

Find out more about how time tracking work in projects in the [configuring estimation and tracking](#page-92-0) topic.

The goal of velocity is to be able to look at a backlog of not particularly well-understood stories, and guess how many sprints it will take to complete. It requires a similar level of uncertainty for all of the estimates in the backlog. Determining accurate velocity relies on the equality of the inaccuracy, which is why you should NEVER re-estimate issues aftera sprint has started.

### **LEARNING ACTIVITY**

In your dummy project, go to **Board > Configure > Estimate** page and change the **Estimation statistic** to one of the following:

- Story points
- Original time
- Issue count

Note the differences when you create and estimate an issue.

#### [Previous](#page-42-0) **[Next](#page-46-0)** Next **Next** Next **Next** Next **Next** Next **Next** Next **Next** Next **Next**

# <span id="page-46-0"></span>**Analyze team reports**

- 1. [Plan for the team](#page-39-0)
- 2. [Customize the](#page-42-0)  [team board](#page-42-0)
- 3. [Estimate in story](#page-44-0)  [points](#page-44-0)
- 4. Analyze team reports
- 5. Optimize future plans

Jira Softwarecomes with a whole lot of [reports](#page-383-0) that will help everyone in the team understand where things are at. Here are just a few.

Access them all from the left navigation pane.

Velocity for the team

Teams want to know what their velocity is. They want to know how accurately they are estimating and how much they are getting done each sprint, in order to estimate better in future.

## **Velocity Chart**

- See if the team is over-committing or under-committing stories in sprint planning
- Check for outliers and drill into a sprint to learn from past mistakes (e.g. a grossly underestimated story)
- Monitor how velocity alters during periods of team change or growth

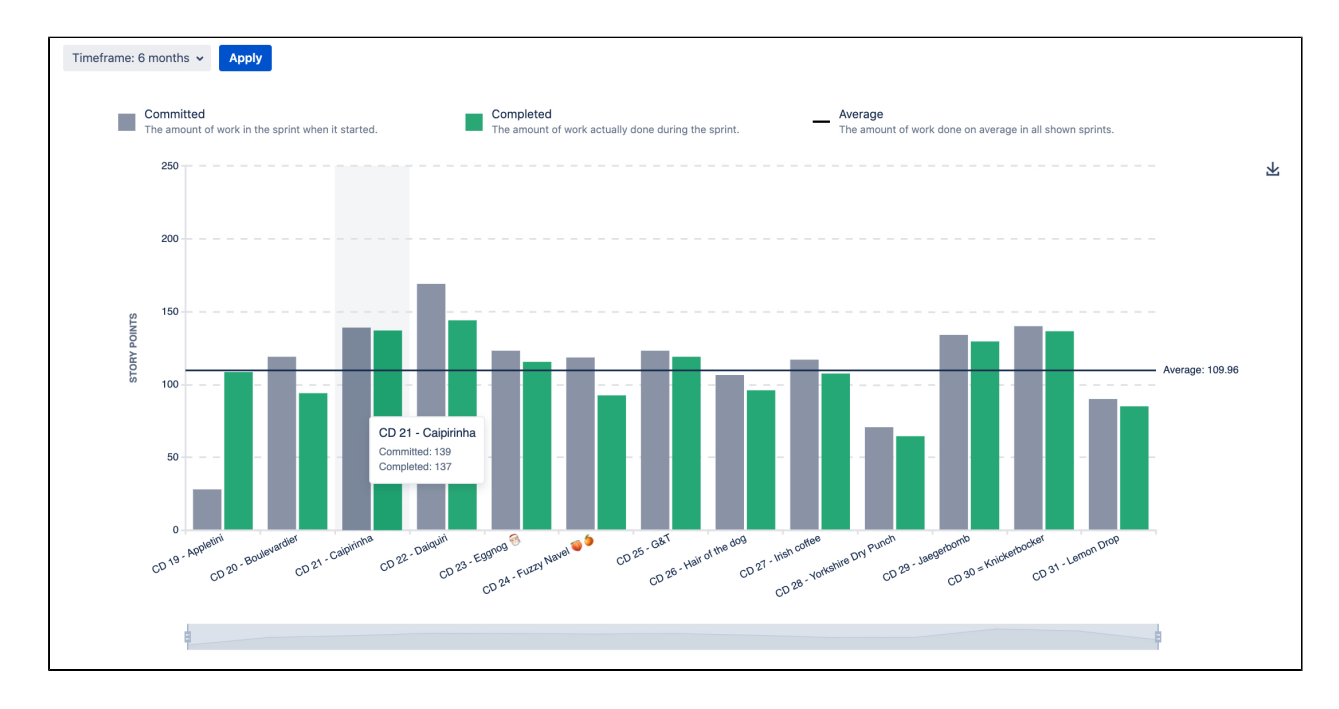

# Burndown for the leads

Team leads (Dev leads, Tech leads, etc.) usually spend half their time thinking ahead to future work, and the other half firmly involved in the current sprint. They need to know how things are going now to help steer the team to a successful sprint completion.

### **Burndown Chart**

If the**Remaining Value**line it is headed straight across and not down, you need to find out why

 $\bullet$ A successful sprint is where the **Remaining Values**line hits the "Burndown is the fastest bottom on or before the**Guideline** way for me to see what's If the**Remaining Value**lineends before the guideline, you may have  $\bullet$ going on and help out the a bunch of overachievers or under-committers on your hands! team if things are looking a bit shaky."

**~ Atlassian team lead**

Board - $\mathcal{R}$ Reports: Burndown Chart -

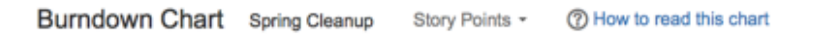

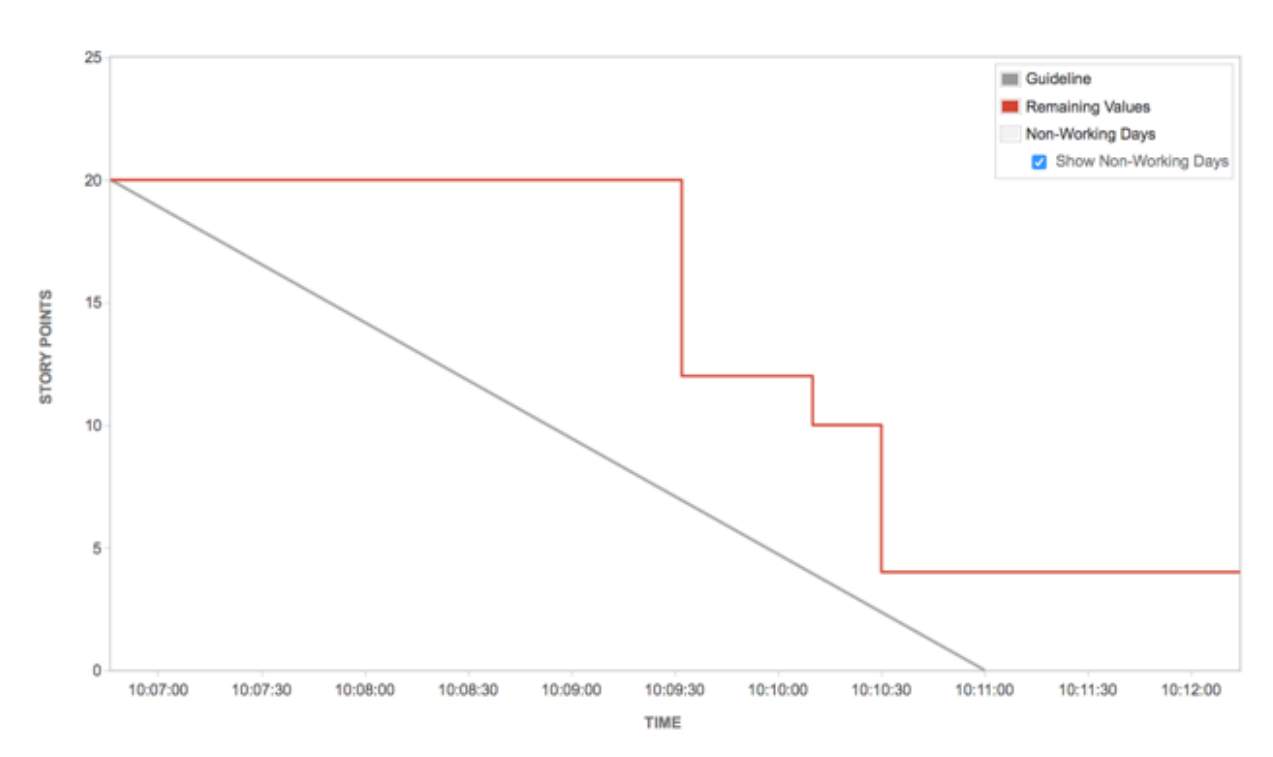

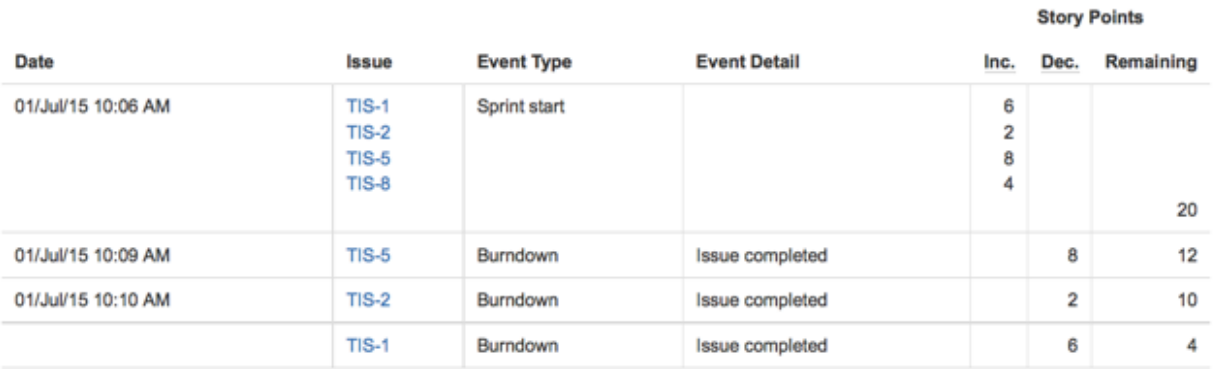

# Burnup for the leads

Team leads (Dev leads, Tech leads, etc.) need to know how things are going now to help steer the team to a successful sprint completion as well as run retrospectives to identify the possible difficulties and bottlenecks that can be mitigated in the future.

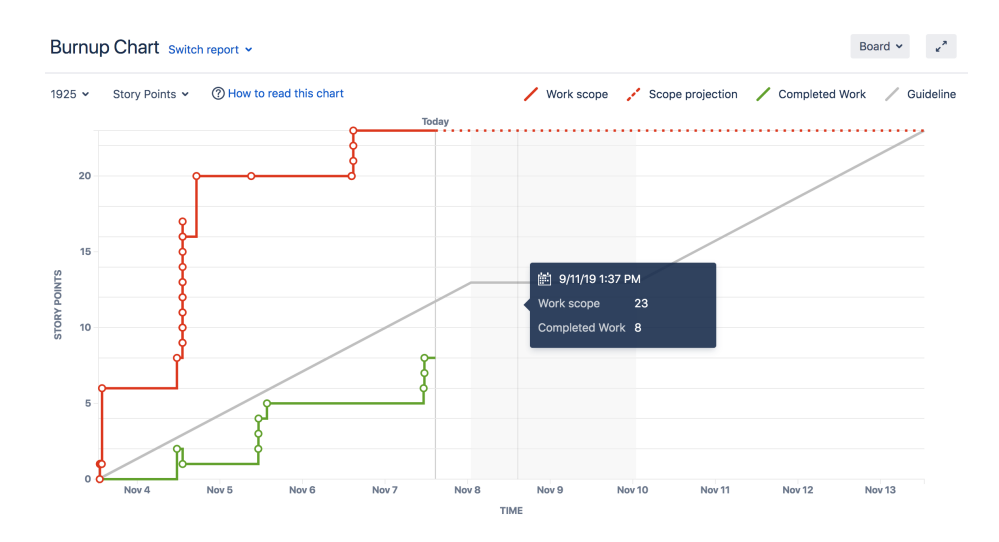

### **Burnup Chart:**

- If the Work scope line is spiking something has been added to the milestone. This might affect successful sprint completion.
- If the Completed work line does not spike it means that the team has problems completing stories. It might mean that work is more complicated than estimated.

## Epics for product managers

Product managers (or project managers, depending on your structure) like to keep an eye on the big picture stuff, so they can check if project milestones are being hit, where dev effort is being spent, and if the backlog is in need of a re-prioritization. The Epic Report is a good read for satisfying some of these demands.

### **Epic Report**

- Easily see the how near or far an epic is from completion. Check with the team if things look unbalanced.
- Monitor unestimated issues. Chat to the dev lead to see if anything needs further clarification or breakdown.

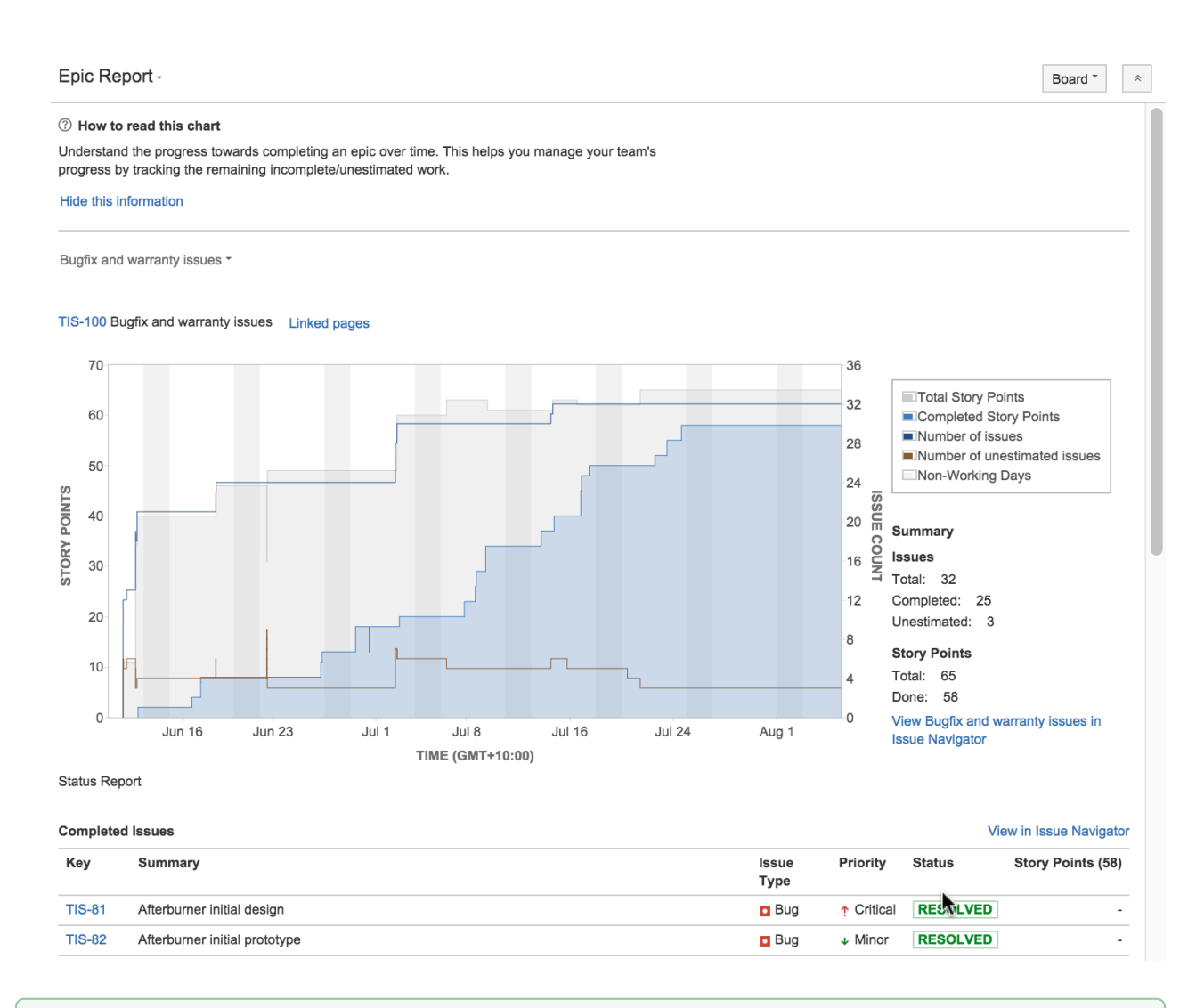

### **LEARNING ACTIVITY**

You need to have historical sprint data in your project to view the above reports. If you don't have access to an existing project, just browse the report help topics:

- [Sprint Report](#page-413-0)
- $\bullet$ [Burndown Chart](#page-390-0)
- [Epic Report](#page-407-0)

#### [Previous](#page-44-0) **[Next](#page-50-0)** Next **Next** Next **Next** Next **Next** Next **Next** Next **Next** Next **Next**

# <span id="page-50-0"></span>**Optimize future plans**

- 1. [Plan for the team](#page-39-0)
- 2. [Customize the](#page-42-0)  [team board](#page-42-0)
- 3. [Estimate in story](#page-44-0)  [points](#page-44-0)
- 4. [Analyze team](#page-46-0)  [reports](#page-46-0)
- 5. Optimize future plans

When things are running well, velocity is stable, the team is feeling challenged and even the product manager is happy, it is not time to stop planning.

# Plan ahead

Everything learned from burndowns, reports, story estimation, sprints and standups is ready and waiting to help make planning better for future sprints and issues. Even if the team changes, the budget is cut, or the company you work for insists on a whole new focus, the data collected is still really valuable.

Here's the top things you might change next time, based on what you learn this time:

A high performing team that always completes a sprint with no work to spare may need to be challenged with more points in the next sprint. But be careful of tipping the scale too far in the other direction. Teams that rarely complete a sprint without leftover points may feel like they are underperforming, even if they aren't.

When things are going well, you don't want to mess with the formula. But when things aren't going as well, it can help to change things around a bit (if you have the luxury to do so). This could take the form of swapping responsibilities for a sprint, or introducing a different kind of sprint, such as an innovation sprint or bugfix only sprint. Change can be re-invigorating, and it can still contain work!

Failure to meet committed story points can be disappointing for a team, especially if they don't know why. Check in with the PM or person who reported the issue to clarify details during estimation, and raise concerns during retros. If estimates are way off due to lack of basic information, for example, this needs to be addressed.

"One of the best things about estimating as a team is that it sparks some really important discussions about how we build our product and how we can get better at what we do."

**~ Atlassian Product Manager**

# Don't forget the invisible things

Scrum is all about team and a lot of things happen during sprints that need to be captured and fed into future plans. Here's a few things that new starters should know and experienced operators sometimes forget.

**Always hold a retro. Always.**

Retrospectives can give you insights that reports can't. Make sure you discuss any issues that come up, which might result in adjustments to planning. Record insights (preferably in Confluence) and brag loudly about the good stuff.

- $\bullet$ **Never assume the team knows how they are performing** Just because velocity reports are available and are viewed in monthly team meetings, doesn't mean the team knows how they are going. Scrum leads and team leads need to use words too. Who doesn't like being told in person they are going well.
- **Say it with meaning even if you've said it before** Standups and planning can become a bit routine over time, especially with experienced teams who have worked together for ages. Try not to let the rituals become lip service, make sure people are saying meaningful things and are listening to each other actively.

If you want to learn more about estimating and planning, check out some of these options:

- Browse the Jira Software documentation
- Take a few free classes at the [Atlassian University](https://www.atlassian.com/resources/training#trainingjira)
- Search and ask the Atlassian user community for [answers](https://answers.atlassian.com/)
- See if [The Agile Coach](https://www.atlassian.com/agile) can help
- Search all [Atlassian documentation](https://confluence.atlassian.com/display/ALLDOC/Atlassian+Documentation)

**[Previous](#page-46-0)** 

# **Installing Jira Software**

JiraSoftware can be customized to suit your needs. You can also extend it and link it with other applications to provide you with the perfect solution to track all your work in one place.

You can install Jira Software Server anytime.

Before you start, read the [Jira Software release notes](https://confluence.atlassian.com/display/JIRASOFTWARE/Jira+Software+release+notes) for the version that you are installing or upgrading to, then follow the instructions below.

- 1. Download the installer[here.](https://www.atlassian.com/software/jira/download)
- 2. Once the installer has downloaded, run it and follow the [Installing Jira applications](https://confluence.atlassian.com/display/ADMINJIRASERVER/Installing+Jira+applications) steps.

If you experience any problems with your installation or you have any questions, contact [Support](#page-538-0).

### **Get more out of your new JIRA Software instance**

Connecting Jira Software to other Atlassian products enables a host of new integration features. Read the pages below to learn more:

- [Using Jira applications with Confluence](#page-56-0) Confluence is a content creation and collaboration platform that connects teams with the content, knowledge, and coworkers they need to get work done, faster.
- [Using Jira applications with Portfolio for Jira](https://confluence.atlassian.com/pages/createpage.action?spaceKey=JIRASOFTWARESERVER&title=Using+JIRA+applications+with+Portfolio+for+JIRA&linkCreation=true&fromPageId=938845212) Portfolio for Jira provides a single, accurate view for planning and managing initiatives across multiple teams and projects with ease.

# **Using Jira applications with Advanced Roadmaps for Jira**

Advanced Roadmaps forJira(formerly Portfolio) provides a single, accurate view for planing and managing initiatives across multiple teams and projects with ease. You can:

- Plan top-level business initiatives and break them down into lower level deliverables for development teams
- Track investments across strategic themes to ensure that those investments align with business priorities
- Generate realistic delivery forecasts with automatic scheduling algorithms
- View the progress of any initiative based on real-time, accurate data fromJira
- Drive accurate and realistic capacity planning by defining teams and allocating work based on skills and availability
- Scope releases in a matter of clicks
- Make fast prioritization and tradeoff decisions to instantly see the impact of plan changes
- Minimize productivity loss by easily reacting to the ever-changing needs of your business in real time

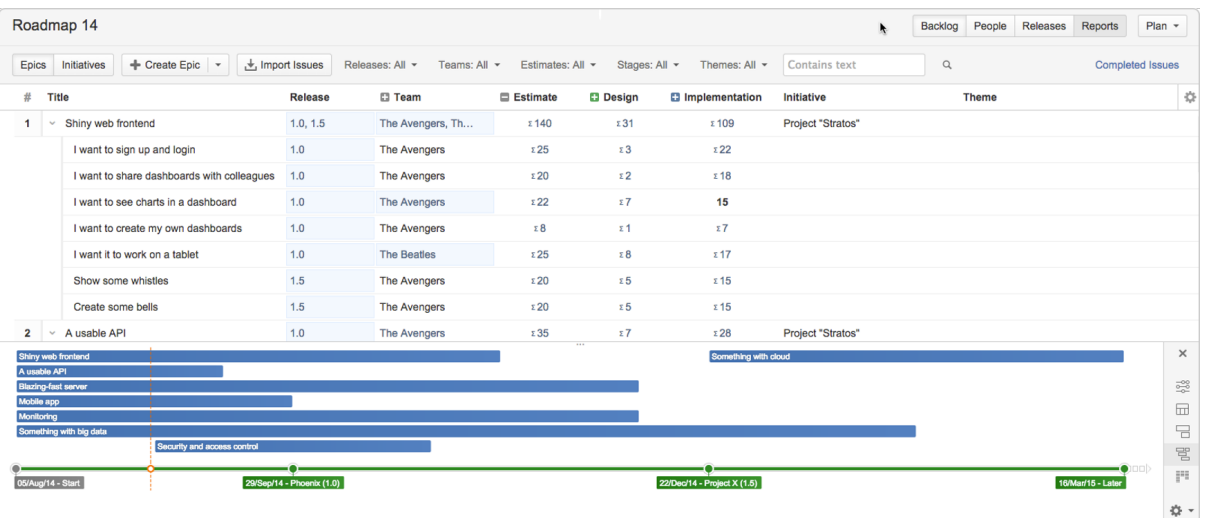

### Plan automatically

- Set priorities, estimates, and target dates to instantly see when you can ship releases based on your commitments
- Automatically optimize your plan and get suggestions on ideal resource allocation to create a realistic forecast
- Account for dependencies, resources, parallel vs. sequential activities and the realistic number of people that can work on a single item to create an optimized roadmap
- Use themes to categorize your backlog items by strategic focus areas, value streams, or investment categories to see relative resource allocation between themes

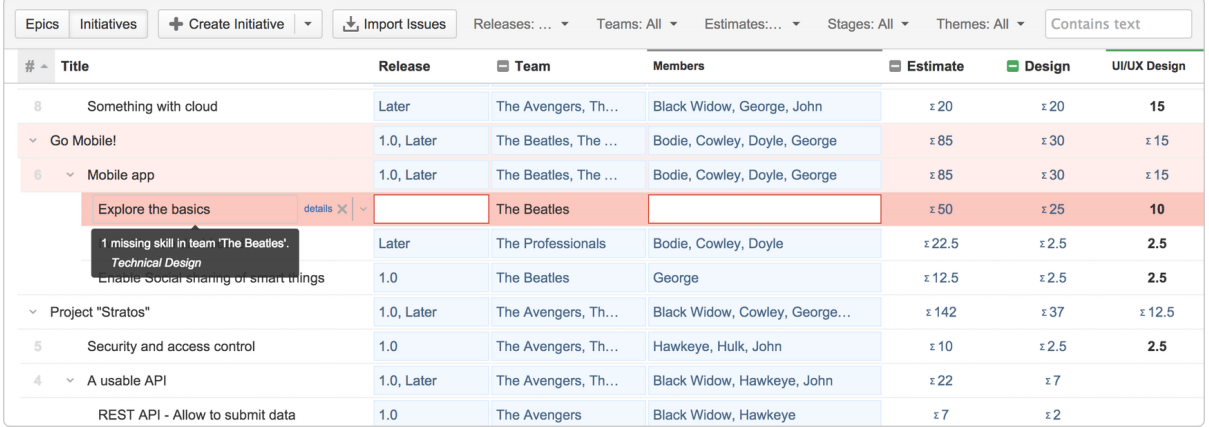

## Avoid bottlenecks

- Identify and avoid bottlenecks and potential holdups by accounting for dependencies across teams and projects
- Model skills and define who can do which type of work to avoid unrealistic resource loads
- Automatically account for team memberavailability, including time off, training and inter-team commitments

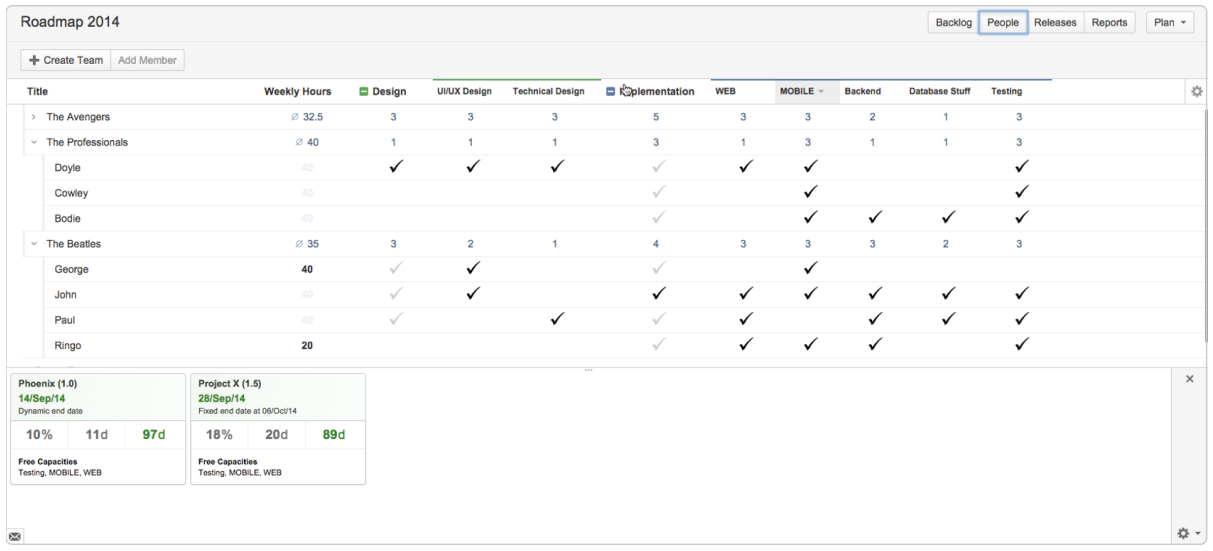

### Keep up to date

- Keep the long term plan in sync with reality by adjustingdelivery dates, team member resources and dependencies using up to date data
- Changes are displayed in real-time across all projects, giving you a comprehensive view of your entire roadmap
- Having an up-to-date schedule gives your team a transparent understanding of what's next, lending clarity to your decision-making

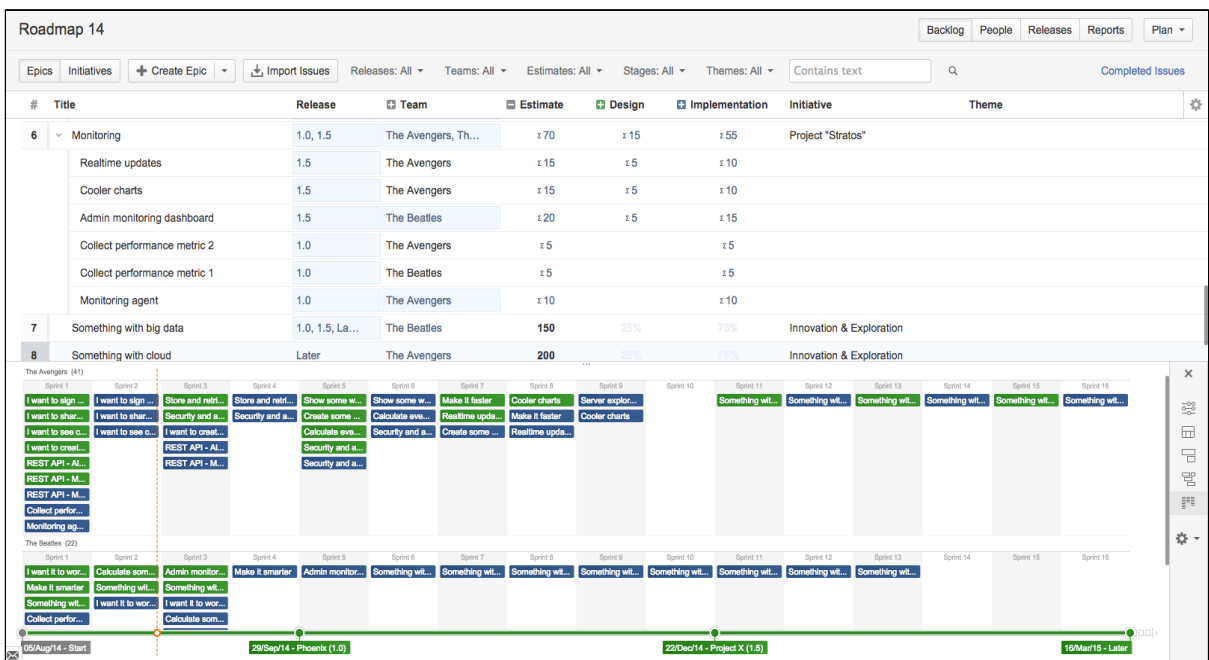

### Make realistic commitments

- Confidently make commitments for scope and ship dates by using your more reliable forecasts
- Adjust dependencies to quickly check the impact across all of your projects, for example, if a critical feature is taking longer than expected

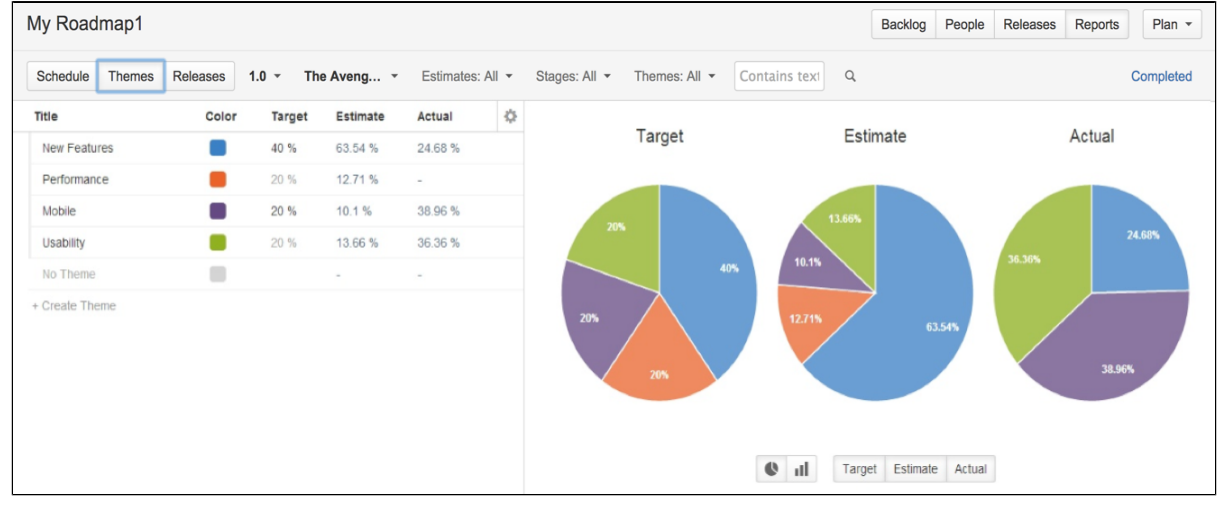

## Model changes

- Quickly visualize what different scenarios and decisions mean to your projects
- Evaluate new change requests by seeing the impact on scope, dates, resources and cost commitments
- Model different scenarios without affectingthe underlying data in your Jiraprojects

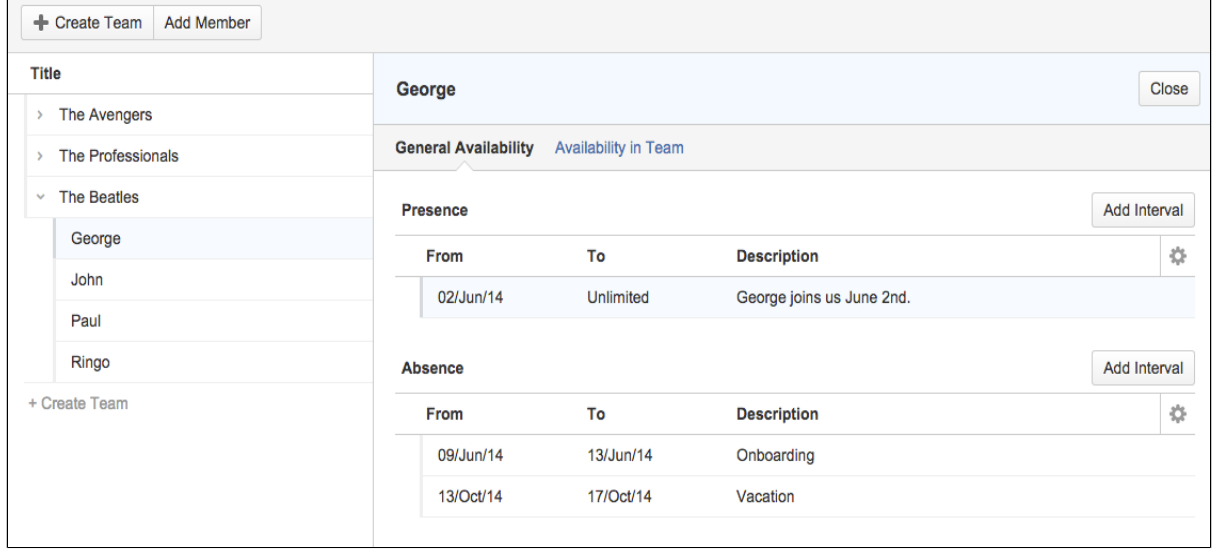

You can find more information about managing your portfolio here:[Advanced Roadmaps Home](https://confluence.atlassian.com/display/JIRAPortfolioServer/Advanced+Roadmaps+Home)

# <span id="page-56-0"></span>**Using Jira applications with Confluence**

# What is Confluence?

Confluence is a content creation and collaboration platform that connects teams with the content, knowledge, and coworkers they need to get work done, faster.Confluence spaces are great for creating and organizing rich content related to Jira projects using Confluence pages meeting notes, project plans, requirements documents, release notes, roadmaps, and more.

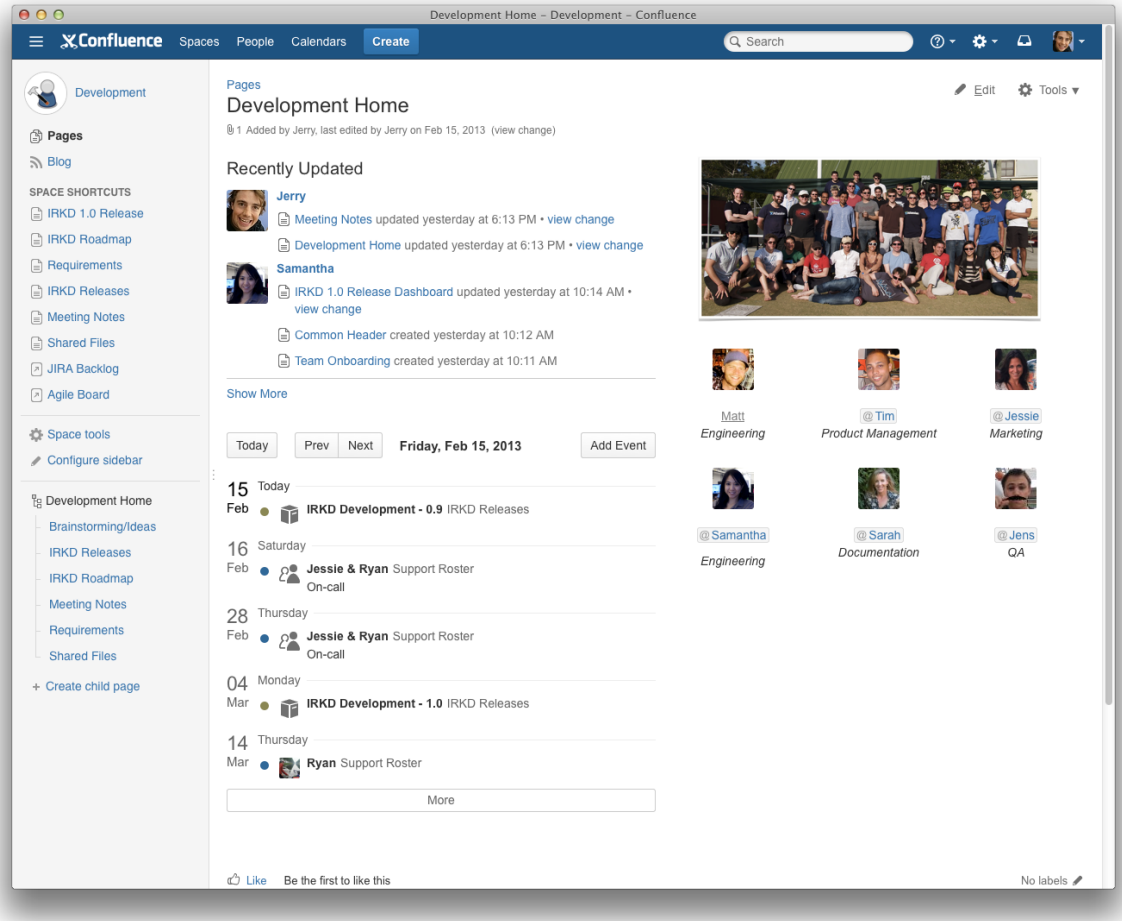

## Why use Confluence with Jira?

Here are some of the reasons we think you might like to add Confluence to your Jira instance:

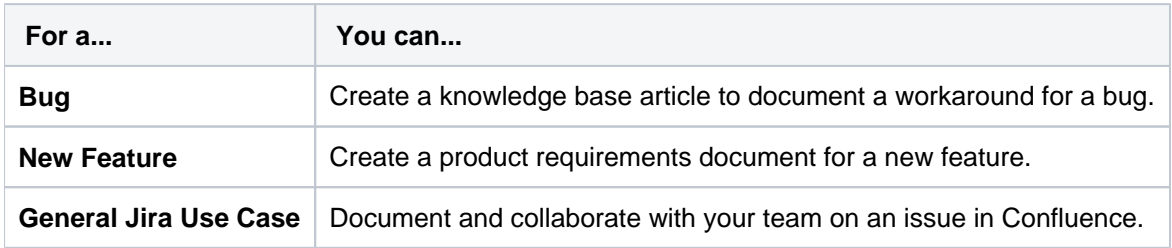

And here are just a few of the things Confluence allows you to do:

- Collaborative commenting, especially through the use of @mentions
- Share pages
- Watch pages
- Form a 'team' network and let them know what you are doing via a status update
- Add images, picture galleries, videos, and more
- Enable various content macros

## Confluence features for Jira users

Here are some of the best features of Confluence that Jira users would benefit from.

#### **Define product requirements**

Many of our customers write product requirements using Confluence to plan new product features. The Requirements Blueprint helps development teams create, discuss, and organize their product require to link your product requirements in Confluence to

For more information, see [Blueprints.](https://confluence.atlassian.com/display/DOC/Blueprints)

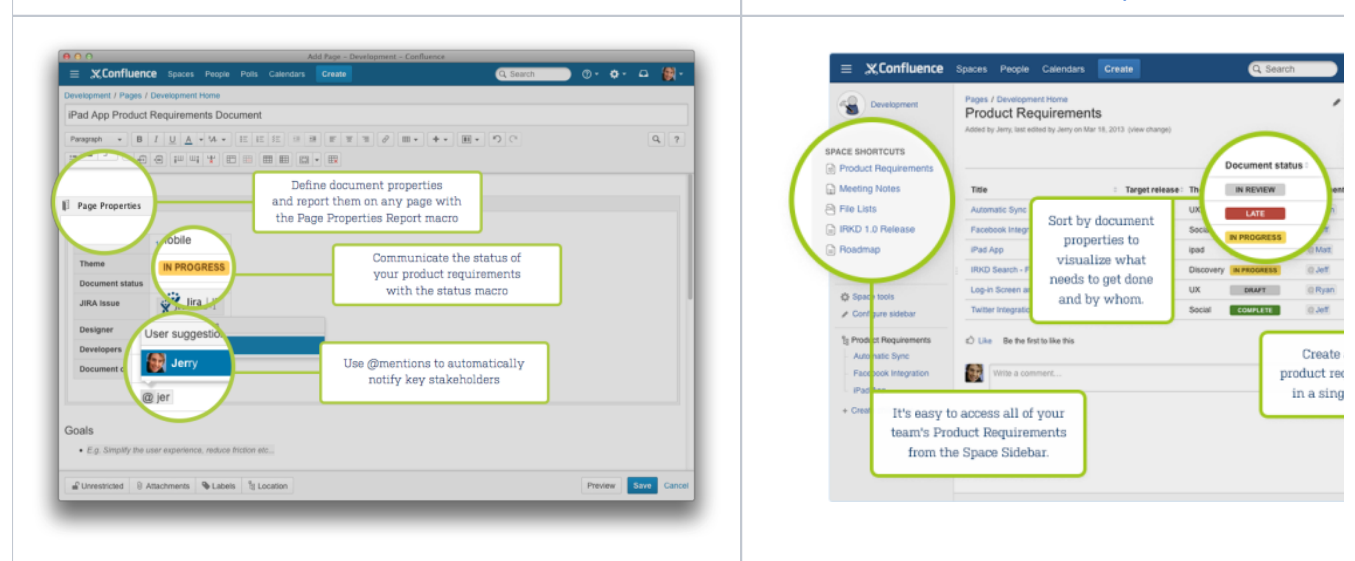

#### **Team Calendars: Your Birds-Eye View of Jira**

Surface everything your development team is working on in Jira to the teams that live in Confluence with Team Calendars.

- **Timeline Calendar:**View plans 3 months ahead of time.
- **JQL Support:**Track your versions, issues, and agile sprints.
- **Date Ranges:**Visualize issues over time to understand upcoming workload.

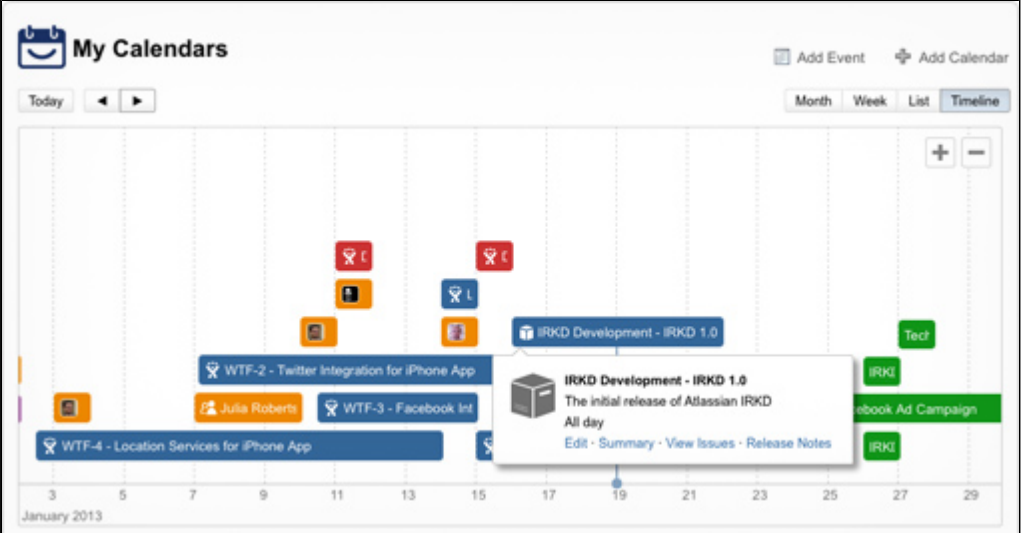

To install this feature, please visi[tAtlassian Marketplace](http://www.atlassian.com/software/team-calendars/overview).

**Insert issues on any Confluence page using the Jira Issues macro**

Any Jira search result can be embedded in a Confluence page using the [Jira Issues macro](https://confluence.atlassian.com/display/DOC/Jira+Issues+Macro)with your choice of included fields and field ordering. With the Jira Issues macro, you can:

- Display atableofissues on your page, based on the results of a search using[Jira Query Language \(JQL\)](#page-199-0)  [syntaxo](#page-199-0)r a Jira URL.
- Display a single issue from the Jira site, or a subset of selected issues from your Jira search results.
- Display acountof issues from the Jira site.
- Create anew issueon the Jira siteand display that issue on your page.

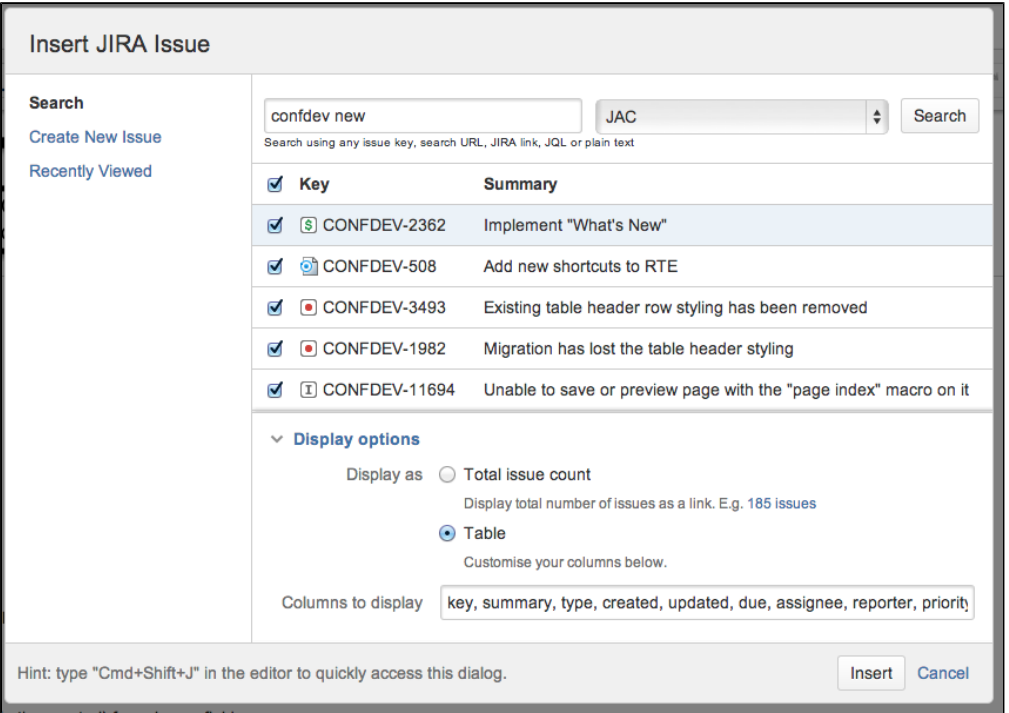

#### **Autoconvert pasted issue links**

Autoconvert makes producing reports of issues, backlogs, and tasks as easy as copy and paste. With Jira and Confluence connected, you can paste individualissues or Jira query URLs into the editor and watch them immediately transform into the Jira Issues macro.

#### **Automatic links**

Whenever anissue is mentioned in a Confluence page using the Jira Issuesmacro, Jira will create an issue link to that page for you, automatically.Specs to issues,knowledge basearticles to support tickets, project outlines to tasks it all works.

#### **Gadgets**

You can embed a Confluence activity stream or a Confluence page in Jira's dashboard. Likewise, Jira gadgets can be rendered on a Confluence page.

# **Leading an agile project**

You may be the iteration manager, product owner, agile coach, or team lead for your team if you are responsible for running an agile project with Jira Software, you are in the right place! The topics in this chapter will help you configure your existing Jira Softwareinstance to suit your agile development process.

In the wrong place? See the following chapters instead:

- If you are a team member working with Jira Software, see [Working in an agile project.](#page-190-0)
- If you are an administrator installing or configuring the Jira Softwareserver, se[eAdministering Jira](#page-518-0)  [Software](#page-518-0).

# Where do I start?

- If this is the first time you're usingJira Software, read ou[rGetting Started guide](#page-8-0)before you start reading other topics.
- If you're already familiar with Jira Software, start with[Starting a new projectt](#page-61-0)o set up your project, or use the search box below to find the topic you need.

Search the topics in 'Leading an agile project':

## **Overview**

The topics in this chapter cover the activities that you will need to do in each stage of the agile development lifecycle:

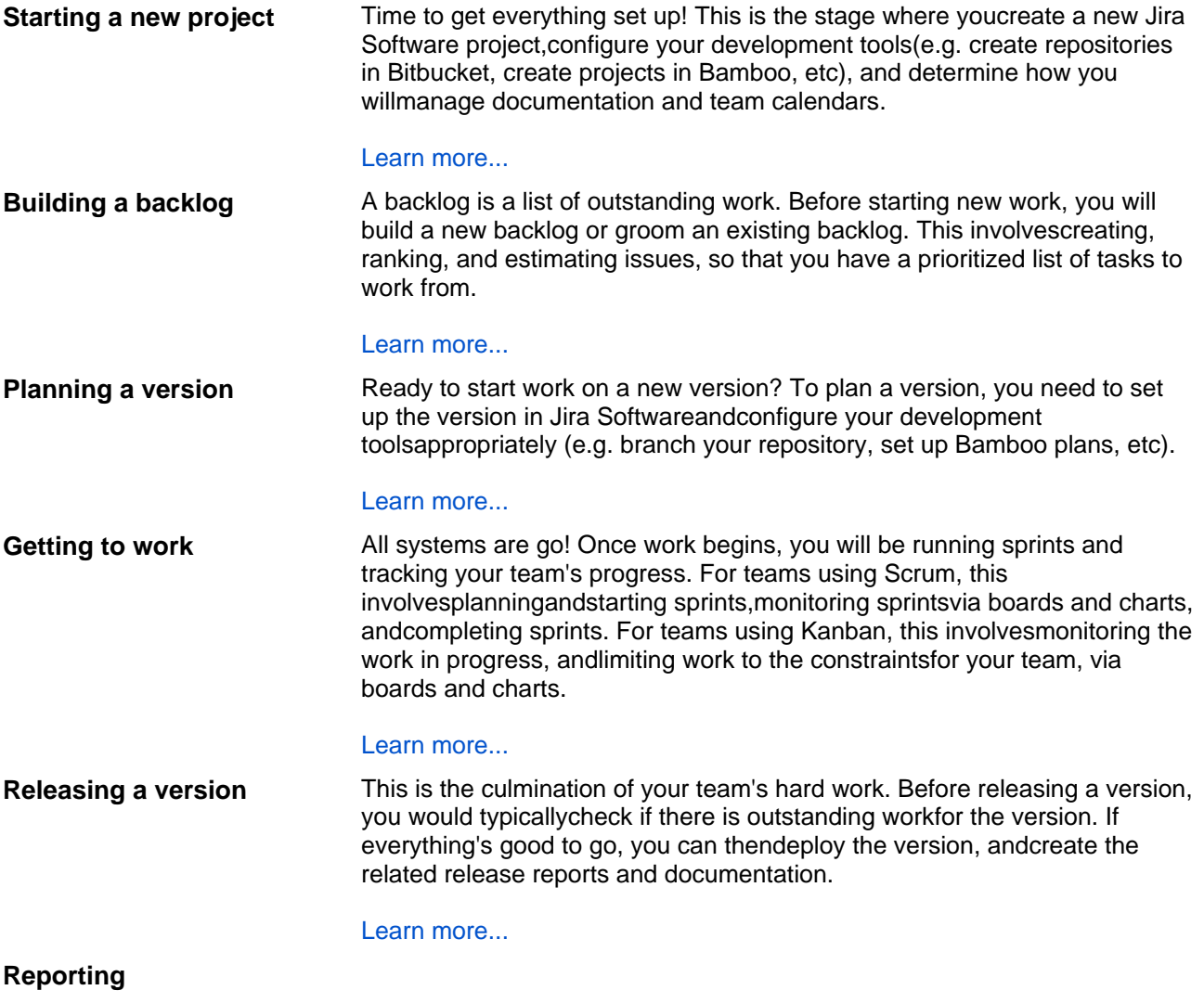

Reporting is an activity that occurs throughout a development cycle. You may need to make reports available to different stakeholders or use them yourself. Jira Softwarehas a number of reports that you can use toprovide different information about the progress of your team's work.

[Learn more...](#page-383-0)

# <span id="page-61-0"></span>**Starting a new project**

It's time to start your project!You know what you need to do, and you have a team that is excited to start working. You want to get everyone off to the best start, so let's make sure that your systems are set up and ready to go.

The documentation in this section will help you configure Jira Softwarefor a new agile development project. This includes creating a new Jira Softwareproject, configuring a board (Scrum/Kanban), configuring your development tools to work with Jira Software, and more.

Search the topics in 'Starting a new project':

## **Overview**

Note: it is assumed that you already have aJira Softwareinstance. If you don't haveJira Software, installJira SoftwareServer ([Installing Jira applications\)](https://confluence.atlassian.com/display/ADMINJIRASERVER/Installing+Jira+applications)or sign up for aJira Softwar[eCloud site account.](https://www.atlassian.com/software/ondemand/)

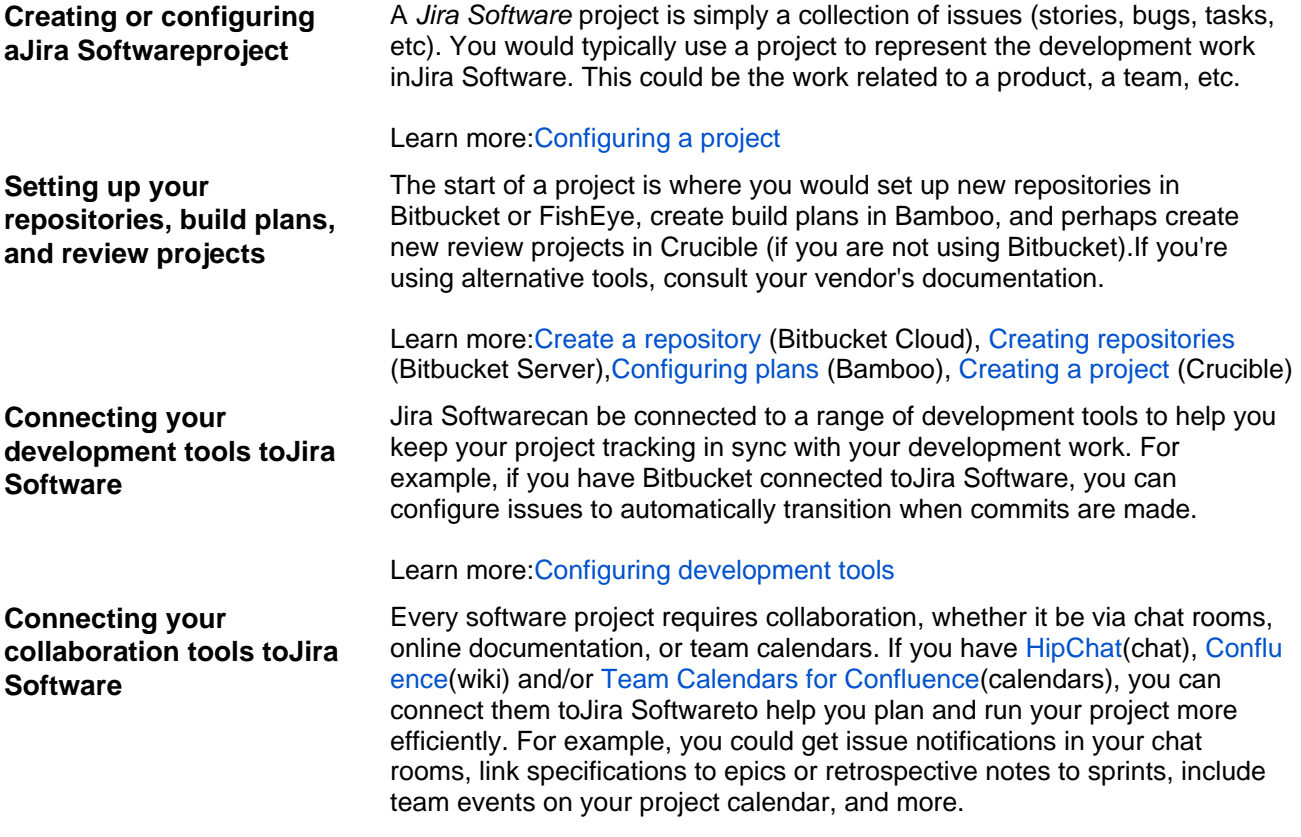

### Learn more[:Configuring collaboration tools](#page-116-0)

### Already set up your project?

### Next: Start[building a backlog](#page-119-0)

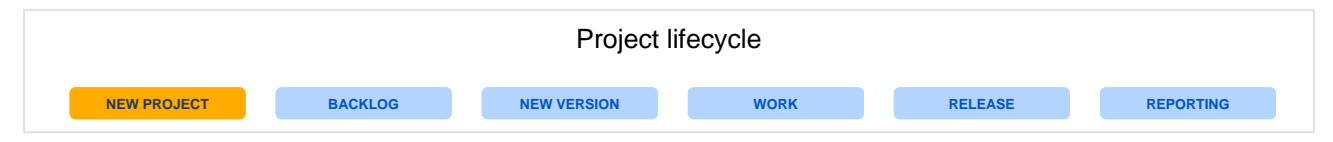

# <span id="page-62-0"></span>**Configuring a project**

Your issue tracker should be the hub of your development project. When properly configured,Jira Softwarehelps your team members prioritize and organize work better, so they can spend more time developing great software instead of wrangling issues.

A project is simply a collection of issues (stories, bugs, tasks, etc). You would typically use a project to represent the development work for a product, project, or service inJira Software.

**Scrum or Kanban?**Scrum has an iteration-based approach, which is generally a good fit for teams developing products, particularly if your team is releasing new versions on a regular schedule. Kanban is better suited for a continuous flow of work (e.g. service-oriented teams), where its constraint-based approach helps prevent your team from being overloaded.

## Before you begin

Ideally, you should be a **Jiraadministrator** (i.e. someone with the 'JiraAdministrators'global permission), if you want to set up a new project inJira Software.Many of the tasks involved can only be performed by a JIRA administrator, such as creating a project, modifying a workflow, etc. For more information, see[Permissio](#page-520-0) [ns overview](#page-520-0).

## **Overview**

The topics in this section cover the activities that you will need to do when configuring a project:

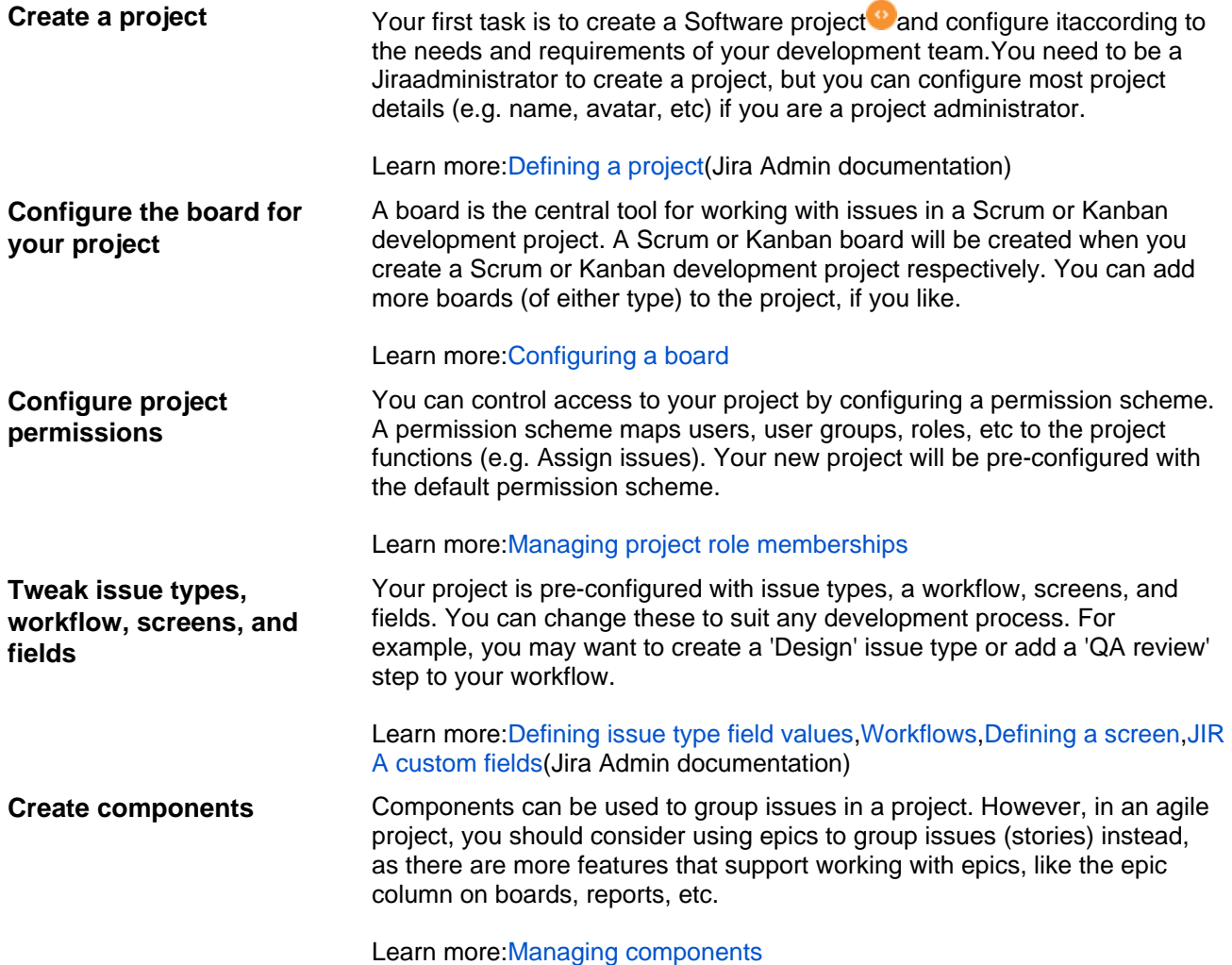

# <span id="page-63-2"></span>**Creating a board**

You need a board so that you can view and work on issues in Jira Software. A board displays issues from one or more projects. You can either copy a board that someone else has created, or create a new board for yourself. You can create as many boards as you like.

There are two types of boards:

- **Scrum boards** are for teams that plan their work in sprints.
- **Kanban boards** are for teams that focus on managing and constraining their work-in-progress. Because work is not planned in advance using discrete time periods or versions, Kanban boards do not have a Backlog screen.

Learn more:[What is a board?](#page-66-0)

## <span id="page-63-0"></span>Before you begin

Any user can create a board, but certain permissions are required to share the board with other users:

- If you create a board via**Boards**(in header) >**View All Boards**, you will not be able to share it, unless you have the 'Create Shared Objects' [global permission.](https://confluence.atlassian.com/display/ADMINJIRASERVER/Using+Manage+Sprints+permission+for+advanced+cases)
- If you create a board via the following methods, you do not need the 'Create Shared Objects' global permission to share the board:
	- Creating a project (where a board is created for the project by default)
	- Setting up JiraSoftware for the first time (where you're prompted to create a project, which also creates a board for the project)
	- Copying a board (the copied board will be shared with the same users as the original board)

## <span id="page-63-1"></span>Creating a new board

- 1. Log in to Jira Software.
- 2. If you're setting upJira Softwarefor the first time, do either of the following actions. Otherwise, please continue.
	- If you're creating either a **Scrum software development project**or a **Kanban software development project**, follow the prompts to create your project. A board is created for your project by default.
	- If you're creating a **Basic software development project**, follow the prompts to create your project. After your project is created, click **Create board** under your project name, and follow the prompts to create your board.
- 3. Select**Boards**>**View All Boards**from the top navigation bar.
- 4. Select **Create board** at the top-right of the page, and choose whether to create a Scrum board or Kanban board, as described below.Note that you cannot change the board type after creation (that is, a Scrum board cannot become a Kanban board, and vice versa).

a. Click**Create a Scrum board**, then choose whether to base your board on a new Software project ('Browse Projects' permission required) or an existing project.

Note, you can also choose to **Create a Scrum board with sample data** ('Browse Projects' permission required). This will base your board on a new project pre-populated with sample data. b. Follow the prompts to set up your board and project (if you are basing your board on a new Soft ware project). This will create a pre-configured Scrum board containing all the issues in your chosen project(s). Your Scrum board will have an issue filter with the following query:

project = "[YOUR PROJECT(S)]" ORDER BY Rank ASC

### **On this page:**

- [Before you begin](#page-63-0)
- [Creating a new](#page-63-1)  [board](#page-63-1)
- [Copying an](#page-64-0)  [existing board](#page-64-0)
- [Deleting a board](#page-64-1) • Example JQL [queries for board](#page-64-2)  [filters](#page-64-2)
- [Next steps](#page-65-0)

a. Click**Create a Kanban board,** then choose whether to base your board on a new Software proje ct ('Browse Projects' permission required) or an existing project.

Note, you can also choose to **Create a Kanban board with sample data** ('Browse Projects' permission required). This will base your board on a new project pre-populated with sample data. b.Follow the prompts to set up your board and project (if you are basing your board on a new Softw are project). This will create a pre-configured Kanban board containing all the issues in your chosen project(s) that do not belong to a released version. Your Kanban board will have an issue filter with the following query:

```
project = "[YOUR PROJECT(S)]" AND (fixVersion in unreleasedVersions() OR fixVersion is EMPTY) 
ORDER BY Rank ASC
```
Before you begin: You must have access to at least one saved issue filter (either your own filter, or one that someone else has shared with you). If you don't, firstcreate and save a new issue filter (see thedocumentationon[issue filtersa](#page-298-0)n[dJQL](#page-199-0) if you need help).

Click**Create a Kanban board** and base your board on an 'existing Saved Filter'. Follow the prompts to set up your board. Your new board will be available to all users who have access to your chosen filter. See the[examplesb](#page-64-2)elow for sample JQL for your board's filter.

Note, if you are the owner of the issue filter, you can edit it via the **Edit Filter** link. Otherwise, this link will not appear.

5. Your new board will be shown. At the top is a link that you may want to send to other people so that they can use your board.

## **Congratulations you have created a new board!**

## <span id="page-64-0"></span>Copying an existing board

If you would like to create a board that is similar to one you are already using, you can simply create a copy.

Your new board will be based on the same [issue filtera](#page-298-0)s the original board. You will be the administrator of the new board, but not necessarily of the filter, so you may not be able to edit the filter. However, once your new board is created, you can easily choose a different filter (e.g. to view a different project) se[eConfiguring](#page-73-0)  **[filters](#page-73-0)** 

- 1. Select**Boards**>**View All Boards**from the top navigation bar.
- 2. The**All boards** page will display. Select the **Copy**link corresponding to the board of interest.

Alternatively, to quickly create a copy of the board you are currently viewing, simply select**Copy**from the**Board** menu at the top right of the page.

### <span id="page-64-1"></span>Deleting a board

To delete a board:

- 1. Select**Boards**>**View All Boards**from the top navigation bar.
- 2. On the **All boards** page, for the board that you want to delete, go to the three-dot menu and select **De lete**.
- 3. In the dialog window, select **Delete** again to confirm your action.

If you're deleting a scrum board that contains active sprints, you'll see a notification about it in the dialog window. We recommend that you [complete the active sprints](#page-154-0) before deleting the board. So, you'll save the teamwork done during the sprints and won't have to restore the data.

At the same time, you aren't blocked from deleting the board.

## <span id="page-64-2"></span>Example JQL queries for board filters

Here are a few common queries that you can use for your board's filter:

Select all issues that are Unscheduled or in an Unreleased Fix Version:

project = GHS AND (fixVersion in unreleasedVersions() or fixVersion is empty

Select all issues you are interested in:

```
(assignee = currentUser() or reporter = currentUser()) AND (fixVersion in unreleasedVersions() or 
fixVersion is empty)
```
• Show all issues that you have participated in and have been updated in the last week. **This requires** th[eJIRA Toolkit app.](https://plugins.atlassian.com/plugin/details/5142)

```
updatedDate > -7d AND Participants = currentUser()
```
• Select all issues for a team (using a Label custom field named 'Team')

```
(team = ateam or team = dreamteam or team = engineroom) AND (fixVersion in unreleasedVersions() 
or fixVersion is empty)
```
• Only select my bugs for a bugfix team

```
project = GHS AND team = bugfix AND issuetype = bug AND (fixVersion in unreleasedVersions() or 
fixVersion is empty)
```
• TryfixVersion = earliestUnreleasedVersion(PROJECT KEY) to see all issues in the next Fix Version to be released:

fixVersion = earliestUnreleasedVersion(PROJECT KEY)

Se[eJQLf](#page-199-0)or more information on using JQL for your board.Let your imagination run wild!

### <span id="page-65-0"></span>Next steps

**Need help?** If you can't find the answer you're looking for in our documentation, we have other resources available to help you. Check out [Getting help.](#page-538-0)

Read the following related topics:

- To learn more about your new board, se[eWhat is a board?](#page-66-0)
- If you wish to make any changes to your new board, se[eConfiguring a board](#page-70-0).
- If you wish to make any changes to the issue filter for your board, se[eConfiguring filters](#page-73-0).
- To learn more about adding a column to your board, see Configuring columns.

66

# <span id="page-66-0"></span>**What is a board?**

A board displays issues from one or more projects, giving you a flexible way of viewing, managing, and reporting on work in progress. There are two types of boards in Jira Software:

- **Scrum board** for teams that plan their work insprints
- **Kanban board** for teams that focus on managing and constraining their work-in-progress

You can use a board that someone else has created, or create your own you can create as many boards as you like. A project can have multiple boards, and a combination of Scrum boards and Kanban boards, if you choose.

### <span id="page-66-1"></span>Accessing a board

- 1. Navigate to your desired board.
- 2. On the Project sidebar, click one of the following,depending on what you need to do:
- **Backlog**, **Active sprints**, or **Reports**, if you are working on a Scrum board
- **Kanban board**,**Backlog\***, or**Reports**, if you are working on a Kanban board.

\* Kanban boards don't have a separate Backlog view by default. The Backlog view will only be available if youenable theKanban backlog.

### **On a Scrum board**

### **Backlog**

The **Backlog** of a Scrum board shows the issues for your project (s) grouped into a backlog and sprints. In the Scrum backlog, you can create and update issues, drag and drop issues to rank them, or assign them to sprints, epics, or versions, manage epics, and more.You would typically use the Scrum backlog when building a backlog of issues, planning a new version, and planning a sprint.

### **On a Kanban board**

### **Backlog**

By default, Kanban boards have the Backlog column, where you plan work for your team. Planning work in a small column becomes difficult as more issues are added in the column. B[yenabl](https://confluence.atlassian.com/display/JIRASOFTWARESERVER/Configuring+columns#Configuringcolumns-enablingkanbanbacklog) [inga](https://confluence.atlassian.com/display/JIRASOFTWARESERVER/Configuring+columns#Configuringcolumns-enablingkanbanbacklog)ndusing the [Kanban backlog](#page-123-0), you have a bigger space to create and rank issues, and select issues for your team to start working on.

### **Active sprints**

The Active sprints of a Scrum board displays the issues that your team is currently working on. You can create and update issues, and drag and drop issues to transition them through a workflow.

### [Accessing a board](#page-66-1)

- [Using the issue](#page-67-0)  [detail view](#page-67-0)
- Using the project [sidebar](#page-67-1)
- [Accessing a cross](#page-68-0)[project board](#page-68-0)
- [Next steps](#page-68-1)

### **Reports**

Reporting is an activity that you will be doing throughout a project. Jira Software has a range of reports that you can use to show information about your project, versions, epics, sprints, and issues.

### **Kanban board**

The Kanban board is a board that was created using the "Kanban" preset (see [Creating a](#page-63-2)  [board\)](#page-63-2).

Kanban is based on the continuous delivery of work. Rather than plan iterations, the flow of work is constantly monitored to ensure that there are always tasks being worked on. This means that when tasks are completed, new tasks are pulled into work-in-progress.

Use the Kanban board if your team focuses on managing and constraining work-in-progress.

### **Reports**

Reporting is an activity that you will be doing throughout a project. Jira Softwarehas a range of reports that you can use to show information about your project, versions, epics, sprints, and issues.

## <span id="page-67-0"></span>Using the issue detail view

Whether you're working on a Scrum or Kanban board, you can click on any issue to view it in more detail.

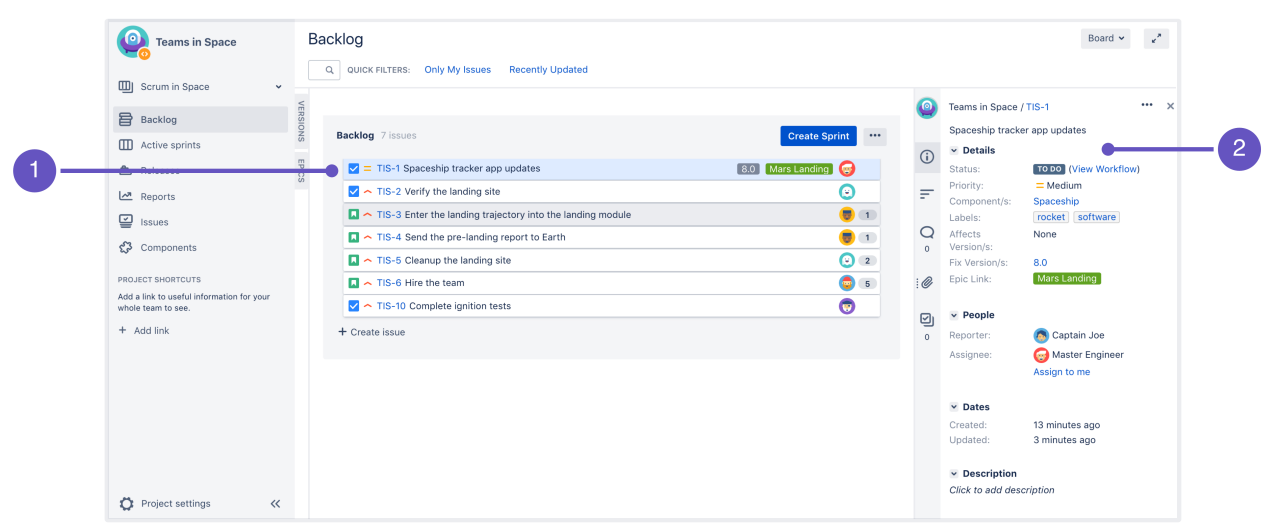

1. **Selected issue.**

### 2. **Issue detail view.**

Jira issue view can be configured to display various [system](https://confluence.atlassian.com/display/ADMINJIRASERVER/Managing+system+fields) and [custom](https://confluence.atlassian.com/display/ADMINJIRASERVER/Managing+custom+fields) fields that describe the issue. You can customize this view by adding new fields, deleting fields, or changing their positions. For example, you may want to show an issue's Resolution, Priority, Labels, Security Level, etc.Se[eConfiguring the issue view](#page-95-0)fo r more information.

### <span id="page-67-1"></span>Using the project sidebar

The project sidebar is your one-stop shop for anything and everything that concerns your project. Any tab you click on the project sidebar opens a page that contains information for the project that you're currently working on. Let's say you're working on an agile project and you're currently on a Scrum board for that project. When you click **Backlog** on the project sidebar, it opens the Backlog page, which contains the issues, stories, epics, and other details of your project.

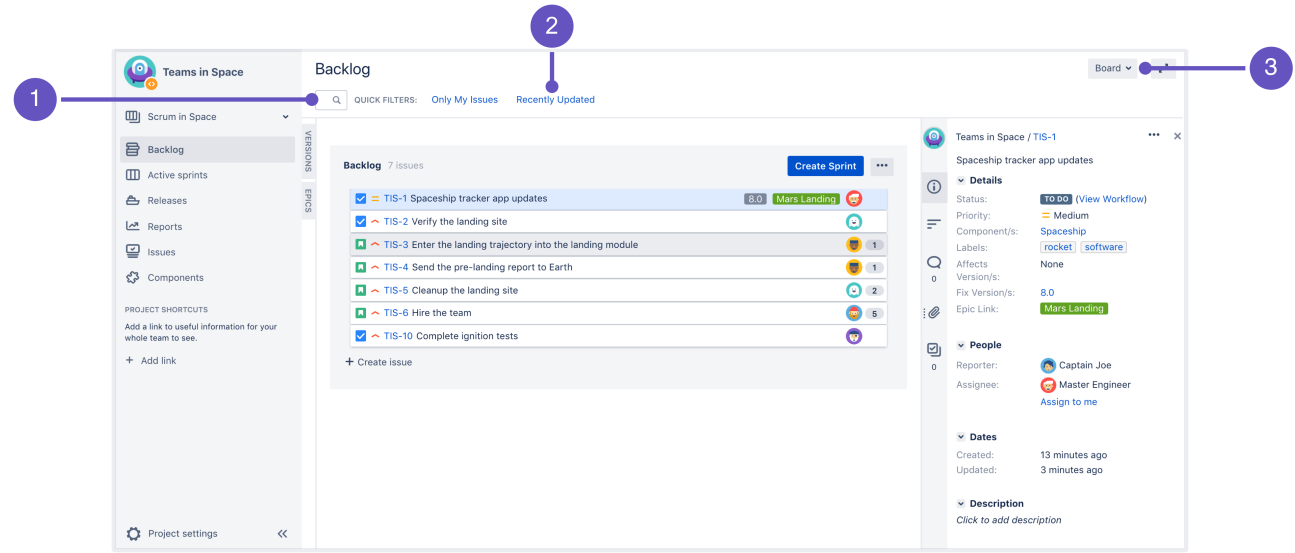

- 1. **Instant filter (Backlog only):**Type part of the issue summary (issue key, issue type, assignee) to search for matches to be displayed on the Backlog.
- 2. **Quick filters:**Choose any of the filters to quickly display only issues that are assigned to you, or issues that are recently updated.
- 3. **Board drop-down:**Create, configure, or copy the current board.

### <span id="page-68-0"></span>Accessing a cross-project board

A cross-project board is not specific to a single software project. That is, the board's filter may include a non-JiraSoftware project, or it may include multiple projects. How you navigate to a cross-project board, and the navigation options that you'll see on the project sidebar of the board are different, compared to a board with a single JIRA Software project.

There are two ways to navigate to a cross-projectboard:

### **From Projects in header**

If you navigate to**Projects**(in the header), then select the cross-projectboard, the project sidebar will display project-centric options, like the **Issues** link and project shortcuts.

Screenshot: Project sidebar (navigating to the board via Projects menu)

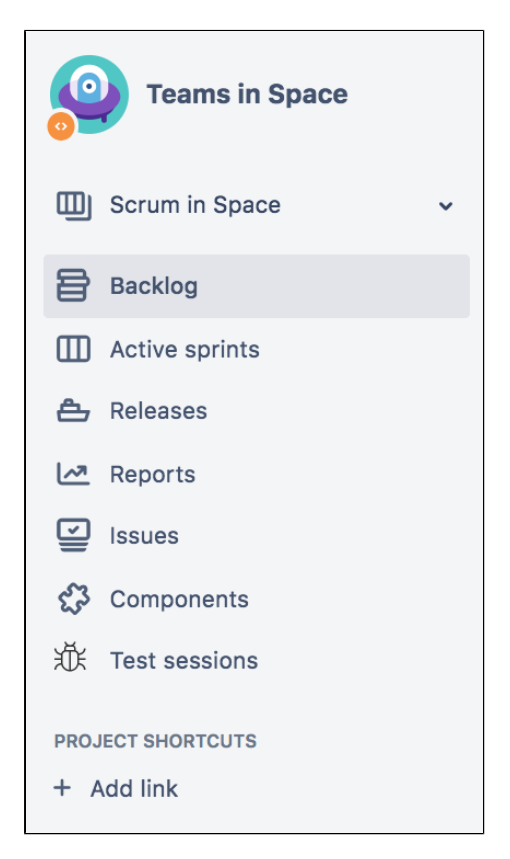

# If you navigate to **Boards** in the header, then select

**From Boards in header**

the cross-project board, the project sidebar will not display project-centric options, like the**Issues**link and project shortcuts.

This is becauseJira Softwarecannot determine the project context for the cross-project board.

Screenshot: Project sidebar (navigating to the board via Boards menu)

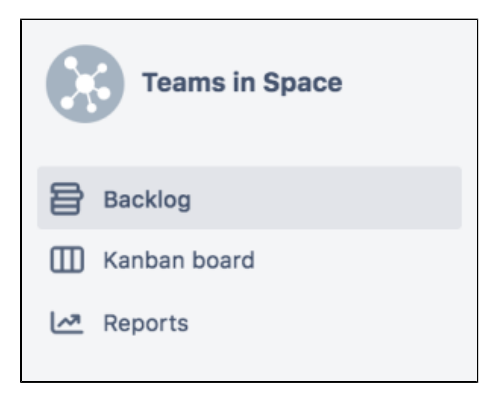

As a result, we recommend that you navigate to across-project board via the **Projects** menu.

### <span id="page-68-1"></span>Next steps

*(i)* Need help? If you can't find the answer you're looking for in our documentation, we have other resources available to help you. Check out [Getting help.](#page-538-0)

Read the following related topics:

- [Creating a board](#page-63-2)
- [Configuring a board](#page-70-0)
- [Using plan mode](#page-120-0)
- [Using active sprints](#page-180-0)
- **[Reporting](#page-383-0)**

# <span id="page-70-0"></span>**Configuring a board**

Configuring a board allows you to edit the mapping of [workflow](#page-101-0) statuses to columns of a board, as well as edit the columns, swimlanes, and quick filters of a board, and customize the card colors and displayed issue fields.

## <span id="page-70-1"></span>Before you begin

You must be a **Jiraadministrator** or a **board administrator** for the boardto modify its configuration.

## **On this page:**

- [Before you begin](#page-70-1) [Accessing a](#page-70-2)  [board's](#page-70-2)  [configuration](#page-70-2)
- [Renaming a board](#page-71-0)
- [Changing a](#page-71-1)  [board's](#page-71-1)  [administrators](#page-71-1)
- [Sharing a board](#page-71-2)
- [Next steps](#page-71-3)

## <span id="page-70-2"></span>Accessing a board's configuration

- 1. Go to the desired board and select **Board**>**Configure**.
- 2. On the**Board Configuration**screen, select the desired tab (**Columns**, **Swimlanes**, etc).

Screenshot: the 'Board Configuration' screen of a Scrum board('General' tab).

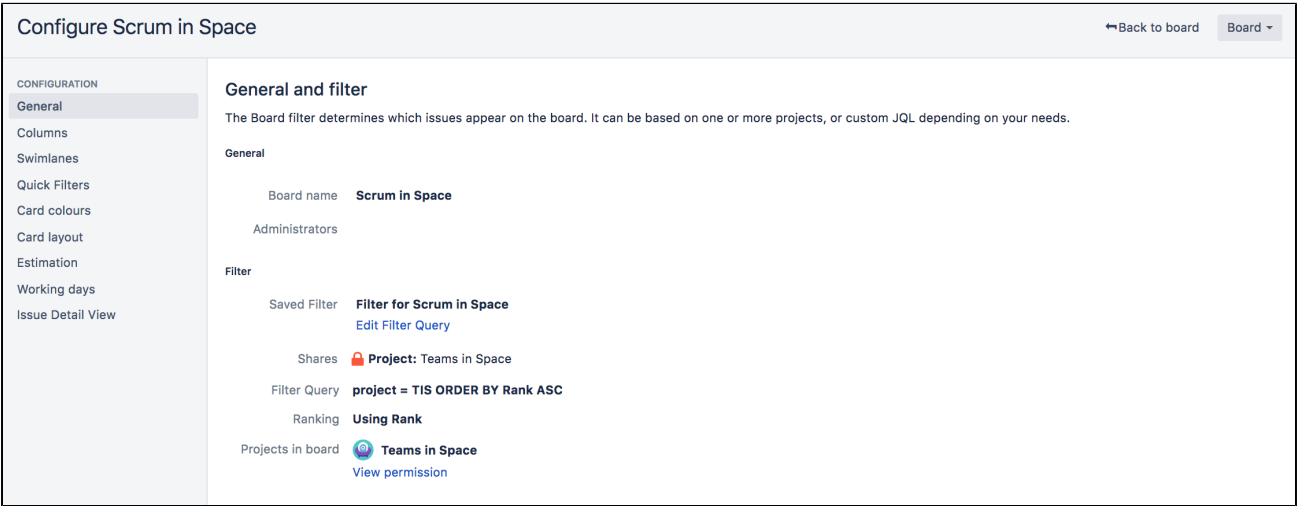

Screenshot: the 'Board Configuration' screen of a Kanban board('General' tab).

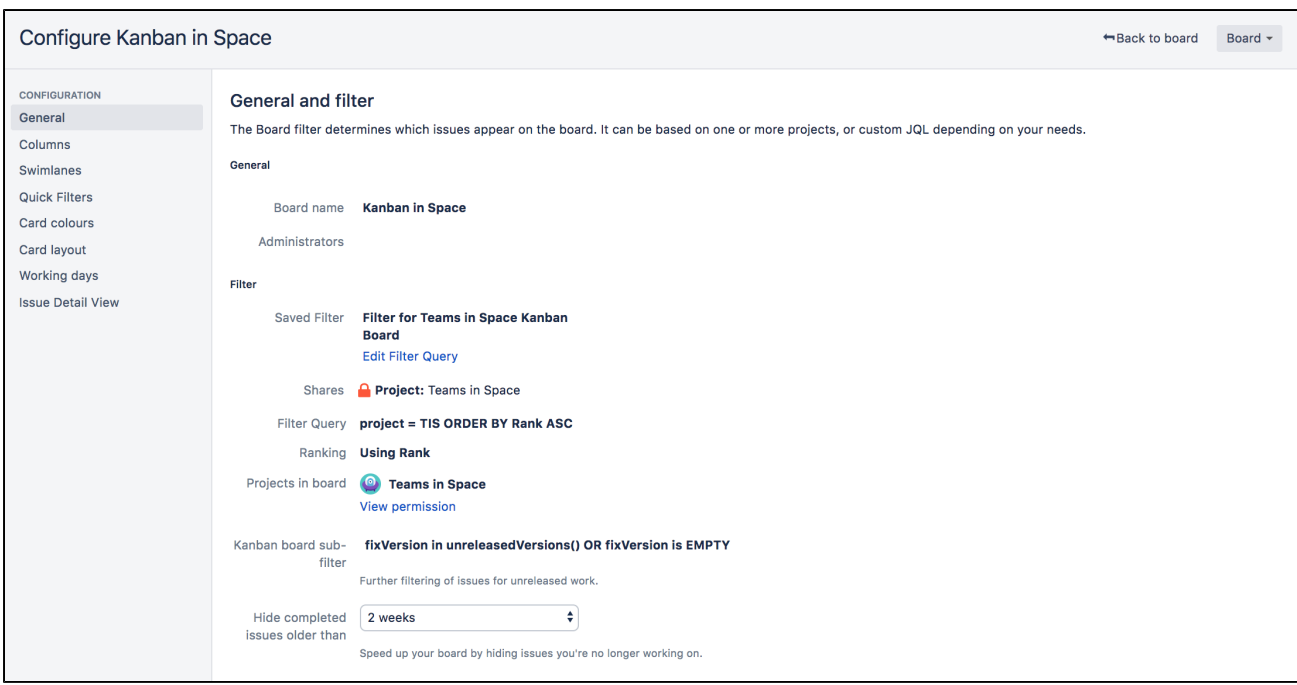

### <span id="page-71-0"></span>Renaming a board

- 1. Go to the desired board and select **Board**>**Configure**.
- 2. On the**Board Configuration**screen, click the 'pencil' icon unich will appear when you hover) to edit the name of your board. Press the**Enter**key when finished.

### <span id="page-71-1"></span>Changing a board's administrators

A board'sadministratoris the only person who can change the configuration of a board along withJiraadministratorusers. By default, the administrator of a board includes the person who created it. If you are a board administrator or a Jiraadministrator, you can change the administrators of a board. See[Permissio](#page-520-0) [ns overview](#page-520-0)for more information.

- 1. Go to the desired board and select **Board**>**Configure**.
- 2. On the**Board Configuration**screen, click any of the name(s) in the**Administrators**field (a 'pencil' icon  $\mathbb Z$  will appear when you hover over them).
- 3. Enter the names of the desired users or groups. If you start typing the name, a list of users and groups will be suggested. Press the**Enter**key when finished. Note, the suggested user list will not display if you don't have the 'Browse Users' global permission. However, you can still enter the user names and group names manually. See Permissions overviewfor more information.

You may also want to give the new administrators rights to manage the JIRA filter on which the board is based see the Jira Admindocumentation on [Managing filters.](https://confluence.atlassian.com/display/ADMINJIRASERVER/Managing+filters)

### <span id="page-71-2"></span>Sharing a board

A board is available to all users who can view the saved filter on which the board is based. (Note that they will also need 'Browse' project permissionfor the project(s) whose issues are shown on the board. See[Permis](#page-520-0) [sions overview](#page-520-0)for more information.)

If you wish to share a board with different people, you will need to either edit the saved filter (see thedocumentation on[issue filters](#page-298-0)), or choose a different filter (se[eConfiguring filters](#page-73-0)).

<span id="page-71-3"></span>Next steps
**Need help?** If you can't find the answer you're looking for in our documentation, we have other resources available to help you. Check out [Getting help.](#page-538-0)

Read the following topics for more information about configuring your board:

- [Configuring filters](#page-73-0) Your board's filter is an issue filter(a\_JS\_JQLquery) that specifies which issues are included on your board. For example, your board may include issues from multiple projects, or from only one project, or from a particular component of a project.
- [Enabling ranking](#page-75-0) Enabling ranking allows you torank issueson a board by drag-and-drop, and tocreate sprints on Scrum boards. It also enables\_JS\_GHnameto group sub-tasks together underneath their parent issue.
- [Configuring columns](#page-76-0) The vertical columns in both the Active sprints of a Scrum board and the Kanban board represent the workflow of your board's project.
	- [Using the Simplified Workflow](#page-81-0) Simplified Workflow
- [Configuring swimlanes](#page-83-0) A swimlane is a horizontal categorization of issues inthe Active sprints of a Scrum board, oron a Kanban board. You could use swimlanes to help you distinguish tasks from different workstreams, users, application areas, etc.
- [Configuring Quick Filters](#page-86-0) Quick Filters allow you (or anyone else using this board) to further filter the collection of issues appearing on a Scrum board or Kanban board. Use Quick Filters toswitch between different issue types (e.g. show only bugs), or to show team-specific views of a common backlog.
- [Customizing cards](#page-88-0) You canchange the card colorsto help people quickly identify cards on your board as being of a particular issue type, priority, assignee, or thanks to the power ofJQL practically anything you choose. You can alsoadd up to three additional fieldsto display on cards in the Backlog and Active sprints of your Scrum board.
- [Configuring estimation and tracking](#page-92-0) The estimation statistic (e.g. story points, business value, etc) and the time tracking settings (remaining time estimates) can be customized to suit how you estimate and track work in your project.
- [Configuring the issue view](#page-95-0) Jira issue view can be configured to display various system and custom fields that describe the issue. You can customize this view by adding new fields, deleting fields, or changing their positions. For example, you may want to show an issue's Resolution, Priority, Labels, Security Level, etc.
- [Configuring working days](#page-100-0) TheWorking Dayssetting for your board is used for different reports and gadgets. You change this setting to filter out weekends, holidays, and other times during which your team might not be working on your board's project(s).

# <span id="page-73-0"></span>**Configuring filters**

Your board's filter is an [issue filter](#page-298-0)([aJQLq](#page-199-0)uery) that specifies which issues are included on your board. For example, your board may include issues from multiple projects, or from only one project, or from a particular component of a project.

### **On this page:**

- [Before you begin](#page-73-1) • Choosing a [different filter for](#page-73-2)  [your board](#page-73-2)
- Editing a board's [filter](#page-73-3)
- [\(Kanban only\)](#page-73-4)  [Adding a sub-filter](#page-73-4)
- [\(Kanban only\)](#page-74-0)  [Hiding completed](#page-74-0)  [issues](#page-74-0)
- [Next steps](#page-74-1)

## <span id="page-73-1"></span>Before you begin

You must be a**Jiraadministrator**or a**board administrator**for the boardto modify its configuration.

## <span id="page-73-2"></span>Choosing a different filter for your board

- 1. Go to the desired board and select **Board**>**Configure**.
- 2. Click the name of the filter displayed in the **Saved Filter** field. A pencil icon  $\mathbb{Z}$  will appear when you hover over it.
- 3. Choose a different filter for your board. Press the **Enter** key when finished.

Screenshot: the 'Board Configuration' screen 'General' tab

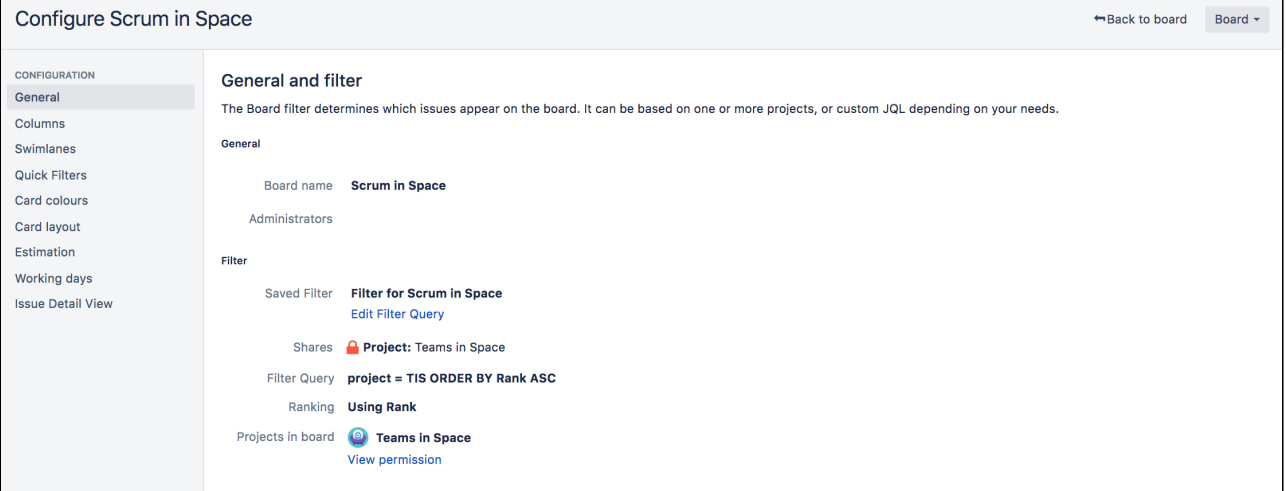

## <span id="page-73-3"></span>Editing a board's filter

- 1. Go to the desired board and select **Board**>**Configure**.
- 2. In the**General**tab:
	- To change the filter's JQL query, click**Edit Filter Query**. For more details, see theJiradocumentation o[nJQL.](#page-199-0)
	- To change the filter's name, description, or shares, click**Edit Filter Shares**. For more details, see the Jira documentation on [issue filters.](#page-298-0)

## <span id="page-73-4"></span>(Kanban only) Adding a sub-filter

If you are using a Kanban board, you can add asub-filter that refines the issues returned by your board's filter.The sub-filter enables the **Kanban board** to show different data to the **Reports**.

The default sub-filter is:

fixVersion in unreleasedVersions() OR fixVersion is EMPTY

... this will result in issues released using the 'Release' button no longer appearing in the **Active sprints** (although the reports in **Reports** will continue to show them).

#### **To add a sub-filter to your board:**

- 1. Go to the desired board and select **Board**>**Configure**.
- 2. Edit the **Kanban board sub-filter** field and enter a JQL query. For information on JQL syntax, see [JQL](#page-199-0) (Jira Admindocumentation).

#### <span id="page-74-0"></span>(Kanban only) Hiding completed issues

To improve your board's performance, all issues in the**Done** column which weren't updated within the last 2 weeks are hidden.You can change this time period, or choose to always show all issues.

#### **To hide completed issues:**

- 1. Go to the desired board and select **Board**>**Configure**.
- 2. In the **Hide completed issues** field, select the retention period. Issues that weren't updated within this period will be hidden.

#### <span id="page-74-1"></span>Next steps

**(i)** Need help? If you can't find the answer you're looking for in our documentation, we have other resources available to help you. Check out [Getting help.](#page-538-0)

# <span id="page-75-0"></span>**Enabling ranking**

Enabling ranking allows you to[rank issues](#page-355-0)on a board by drag-and-drop, and t[ocreate sprints](#page-146-0) on Scrum boards. It also enablesJira Softwareto group sub-tasks together underneath their parent issue.

## Before you begin

You must be a**Jiraadministrator**or a**board administrator**for the boardto enable ranking.

## Enabling ranking

- 1. Go to the desired board and select **Board**>**Configure**. Note that only the administrator of a board (or a person with the 'JiraAdministrators' [global permission](https://confluence.atlassian.com/display/ADMINJIRASERVER/Using+Manage+Sprints+permission+for+advanced+cases)) can configure a board.
- 2. Click the **Add Rank** button. This will append the following to your filter's query:

ORDER BY Rank ASC

#### Notes:

- Jira Softwareautomatically creates a custom field called**Rank**, of type**Global Rank**. Please ensure that your Jirainstance contains only one custom field called**Rank**, and that the**Rank**field is assigned to the global context (i.e. not to specific issues or projects).
- The sort order must be ascending. Descending sort order is not supported.

### Next steps

**Need help?** If you can't find the answer you're looking for in our documentation, we have other resources available to help you. Check out [Getting help.](#page-538-0)

# <span id="page-76-0"></span>**Configuring columns**

The vertical columns in both the Active sprints of a Scrum board and the Kanban board represent the workflow of your board's project.

The default columns in the Active Sprints of a Scrum board are **To Do**, **In Progress**, and **Done**.

The default columns on a Kanban board are **Backlog**, **Selected for Development**, **In Progress**, and **Done**.

You can add, delete, rename, or move these columns if you wish. You can also choose which Jir[aworkflow](#page-101-0)status or statuses each column is mapped to, and whether any constraints apply to each column.

### **On this page:**

- [Before you begin](#page-76-1)
- [Editing columns](#page-76-2)
- Mapping statuses [to columns](#page-77-0)
- Editing the [mapping of Jira](#page-78-0)  [workflow statuses](#page-78-0)  [to columns of a](#page-78-0)  [board](#page-78-0)
- [Adding a new](#page-78-1)  [status](#page-78-1)
- [Deleting a status](#page-78-2)
- Setting column [constraints](#page-79-0)
- Enabling the [Kanban backlog](#page-79-1)
- [Next steps](#page-80-0)

## <span id="page-76-1"></span>Before you begin

You must be a**Jiraadministrator**or a**board administrator**for the boardto configure its columns.

## <span id="page-76-2"></span>Editing columns

- 1. Go to the desired board and select **Board**>**Configure**.
- 2. Click the **Columns** tab.
- 3. Edit the columns as described in the following table and the[screenshot \(below\)](#page-77-1).

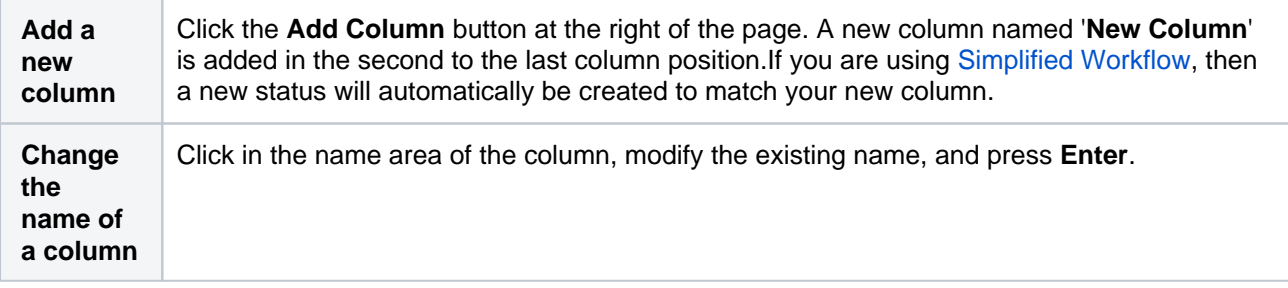

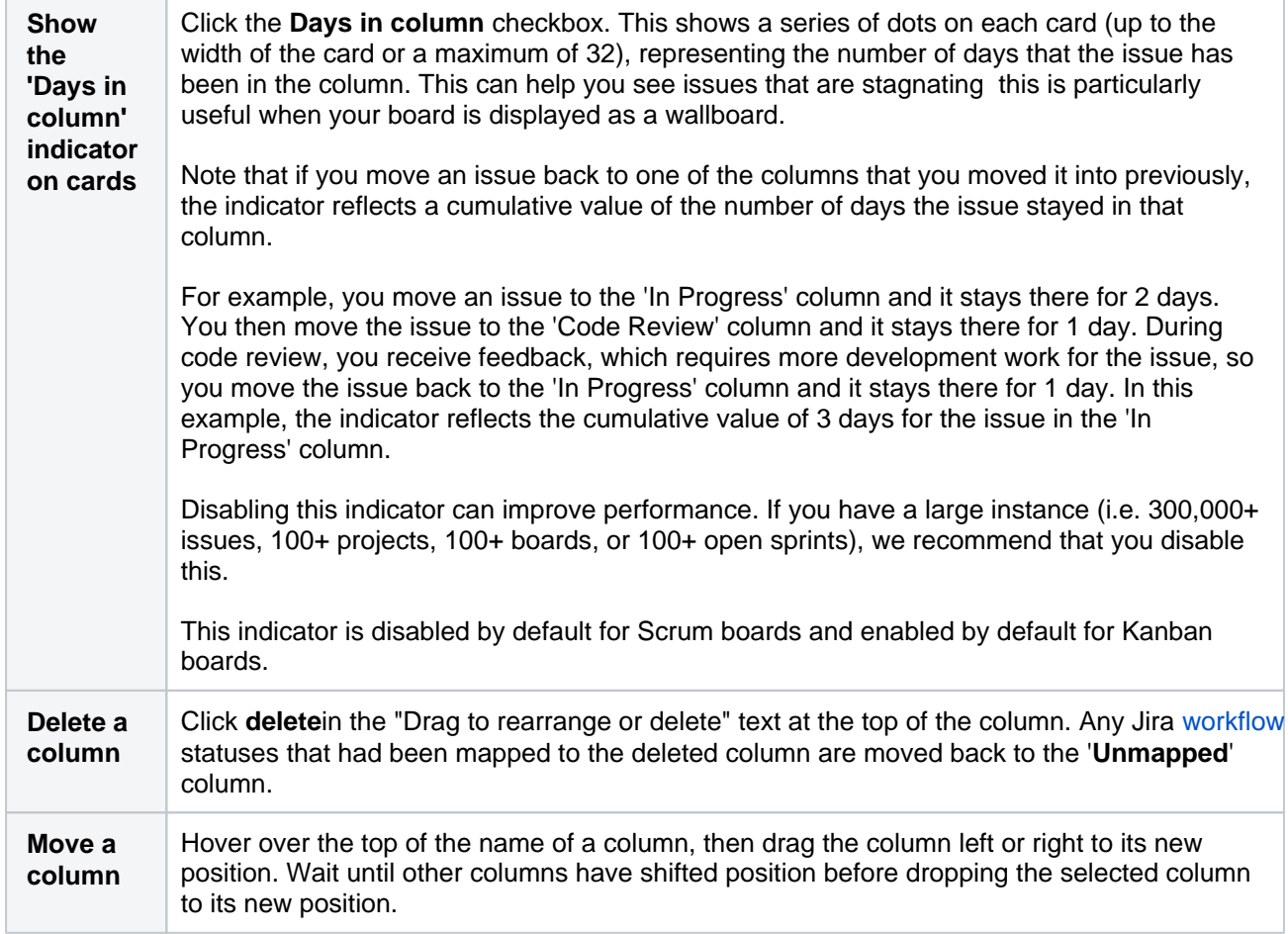

### <span id="page-77-1"></span>Screenshot: the 'Board Configuration' screen 'Columns' tab.

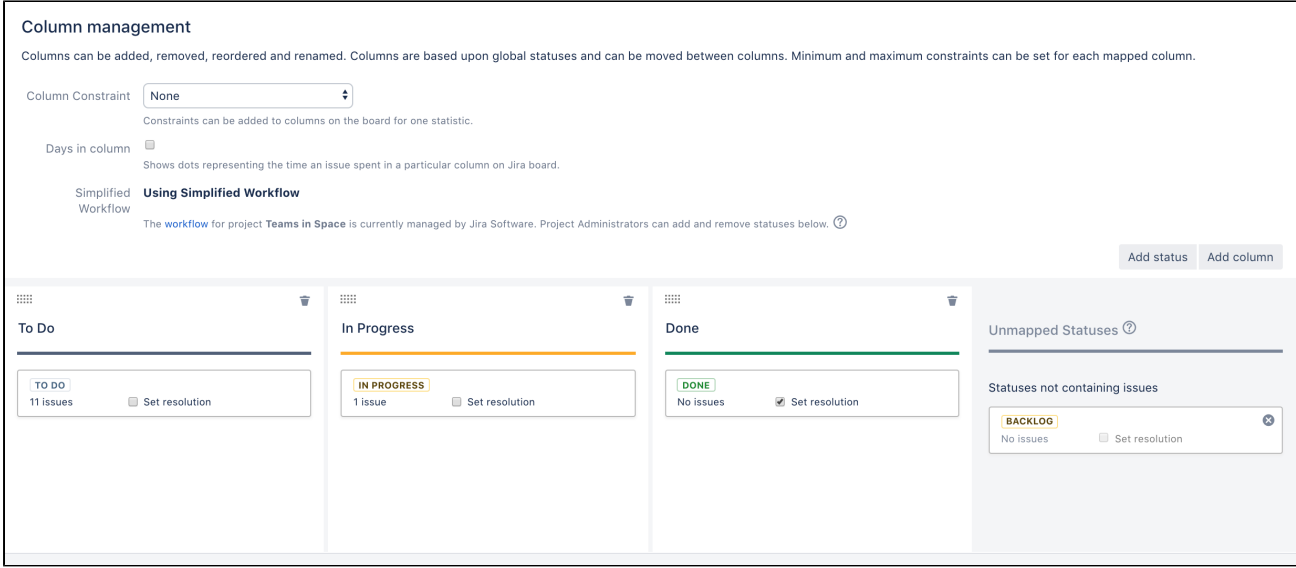

Each column has a blue, yellow, or green color, as shown in the screenshot above.

- The single left-most column will always be blue, representing items in 'new' state.
- The single right-most column will always be green, representing items in a 'successful' state.
- The middle column (or columns if you add more) are always yellow, representing items in progress.

You will see these colors shown in a number of places in JiraSoftware, e.g. in[gadgets for JIRA applications](#page-423-0).

#### <span id="page-77-0"></span>Mapping statuses to columns

By default, a board's columns are mapped to thedefault Jirastatuses,as shown in the following tables. You can change this if you wish. For example, if you are using additional, customized JIRA statuses, you will probably want to map them to appropriate columns in your board.

If your board's project is using the Jiradefault [workflow](#page-101-0) If your board's project is using [Simplified Workflow](#page-81-0):

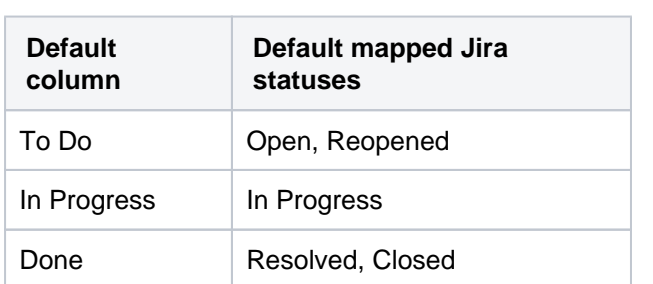

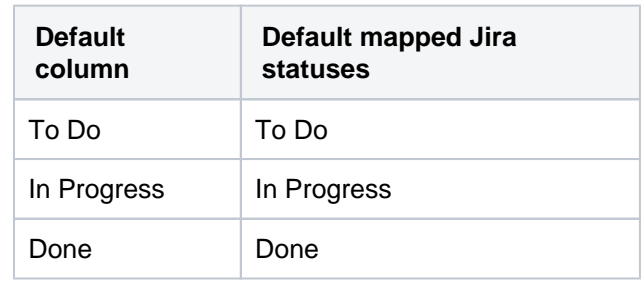

### <span id="page-78-0"></span>Editing the mapping of Jiraworkflow statuses to columns of a board

- 1. Go to the desired board and select **Board**>**Configure**.
- 2. Click the**Columns**tab.

:

3. Change the mapping statuses, as described in the following table and[screenshot \(above\).](#page-77-1)

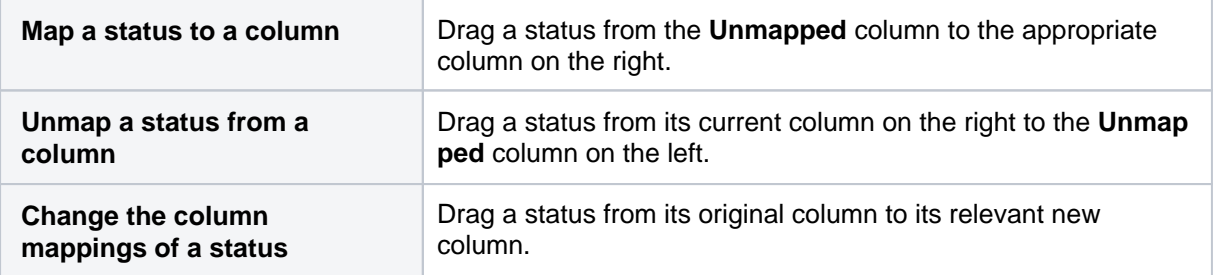

Note, all statuses configured in the Jiraserver are available from the board Configuration page. However, some statuses (in particular, custom statuses) may not be available for issues on your board if the Jira[workflows](#page-101-0) used by these issues do not utilizethose statuses.

#### <span id="page-78-1"></span>Adding a new status

## **If your board is using** [Simplified Workflow:](#page-81-0)

- 1. Go to the desired board and select **Board**>**Configure**.
- 2. Click the**Columns**tab.
- 3. Click the**Add Status**button at the right of the page.
	- Note that the**Add Status**button is only available if you have the Jira'**Project Administrator**' permissionfor this board's project. Se[ePermissions overview](#page-520-0)for more information.

#### <span id="page-78-2"></span>Deleting a status

You can only delete a status if:

- you are the 'Project Administrator'for this board's project(s), and
- there are no issues that currently have that status.

If any other workflows are using this status, then the status will be removed from your workflow, but not deleted.

#### **If your board is using**[Simplified Workflow:](#page-81-0)

- 1. Go to the desired board and select **Board**>**Co nfigure**.
- 2. Click the**Columns**tab.

**If your board isnot**usingSimplified Workflow, you can only delete a status via theJiraadministration interface. See[Workflows](#page-101-0)for more information.

- 3. Drag the status to the**Unmapped Statuses**co lumn.
- 4. Click the**Remove Status icon (x)** for the status you wish to remove.

### <span id="page-79-0"></span>Setting column constraints

Setting constraints on each workflow state is a crucial part of Kanban, so that you can ensure that work is continually flowing through the pipeline. You may also find it handy in Scrum, so that you can see bottlenecks early, and adjust the scope of your sprint.

Constraints trigger a visual indicator when a maximum or minimum number of issues appear in a column. You can specify constraints for all columns, or just some of them. If a column constraint is exceeded, then the column will change color, as follows:

- Column colored red Maximum number of issues exceeded
- Column colored yellow Minimum number of issues not met

#### Please note:

- The values of the column constraints will appear at the top of each column you set them for. These values don't have any impact on the number of issues displayed in the columns.
- Column constraintsapply to the total number of issues in a column, regardless of whether issues are hidden by a Quick Filter.

#### **To set column constraints of a board:**

- 1. Go to the desired board and select **Board**>**Configure**.
- 2. Click the**Columns**tab.
- 3. Edit the constraints, as described in the following table.

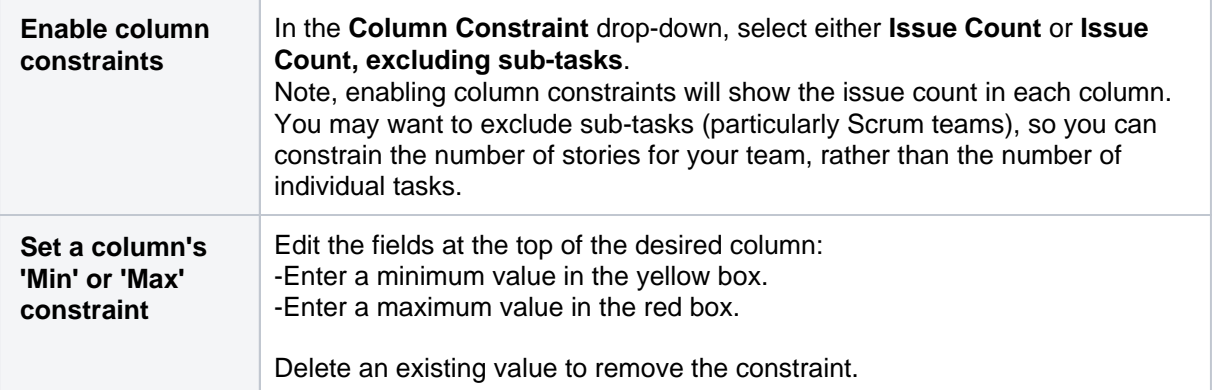

Note, you can also remove constraints for all columns.In the **Column Constraint** drop-down, select **N one** .

### <span id="page-79-1"></span>Enabling the Kanban backlog

(i) You must be a**Jira administrator**or a**board administrator**for the boardto enable the Kanban backlog.

Managing your backlog in the first column of your Kanban board is easy to do as long as there are only a few issues in your backlog. As your backlog grows, viewing and scrolling through these issues can become difficult.

By using the Kanban backlog, you get a bigger backlog that gives you an optimized list view of the issues you're creating and ranking for your team. With versions and epics displayed in separate panels, you can also easily assign issues to specific releases, and filter these issues by epics that they belong to. The backlog is perfect for planning story development, without distracting your team from their work-in-progress in the Kanban board.

### **To enable theKanban backlog:**

- 1. Go to the desired board and select **Board**>**Configure**.
- 2. Click the**Columns**tab. The Column configuration page displays, with theKanban Backlogas the leftmost column.

Screenshot: the 'Board configuration' screen 'Columns' tab, columns section

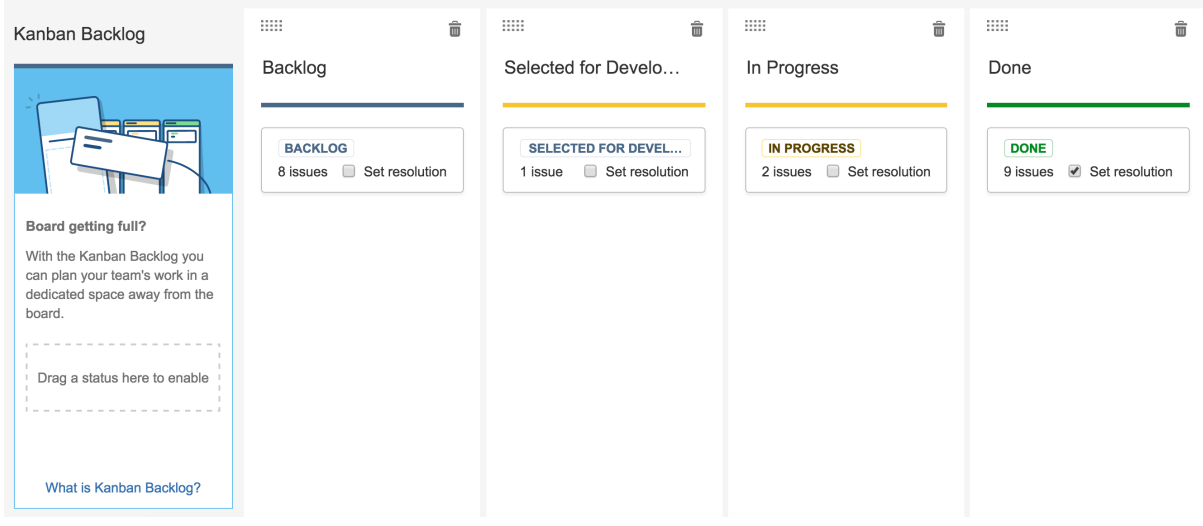

3. In the columns section, drag a status to the Kanban Backlog column. Typically, this would be the column for which you plan work for your team.Once you do this, the backlog will be enabled.

#### **To change how epics are displayed in Jira:**

After enabling the Kanban backlog, all epics are moved to the Epics panel in the backlog, and not displayed as cards on the board like all other issues. If you don't like it, you can use the 'Epics panel' toggle above the columns to disable the epics panel.

#### <span id="page-80-0"></span>Next steps

*(i)* Need help? If you can't find the answer you're looking for in our documentation, we have other resources available to help you. Check out [Getting help.](#page-538-0)

- [Using Plan mode](#page-120-0)
- [Using your Kanban backlog](#page-123-0)
- [Using the Simplified Workflow](#page-81-0)
- [Transitioning an issue](#page-363-0)

# <span id="page-81-0"></span>**Using the Simplified Workflow**

Every board can represent one or more projects; however, the Simplified Workflow can only be used if a board represents a single project. Every project uses either a**JiraWorkflow** or the**Simplified Workflow** to control the transitioning of issues from one status to another. The workflow determines which statuses are available.

Your board will be using the Simplified Workflow if your board was created as part of creating a project, (including via the Jira SoftwareGetting Started page).

### **On this page:**

- [Before you begin](#page-81-1) • Benefits of using [the Simplified](#page-81-2)  **[Workflow](#page-81-2)**
- Switching to [Simplified Workflow](#page-81-3)
- [Next steps](#page-82-0)

## <span id="page-81-1"></span>Before you begin

You must be a**Jiraadministrator**or a**board administrator**for the boardto switch it to the Simplified Workflow.

## <span id="page-81-2"></span>Benefits of using the Simplified Workflow

The Simplified Workflow offers the following benefits over a JIRA workflow:

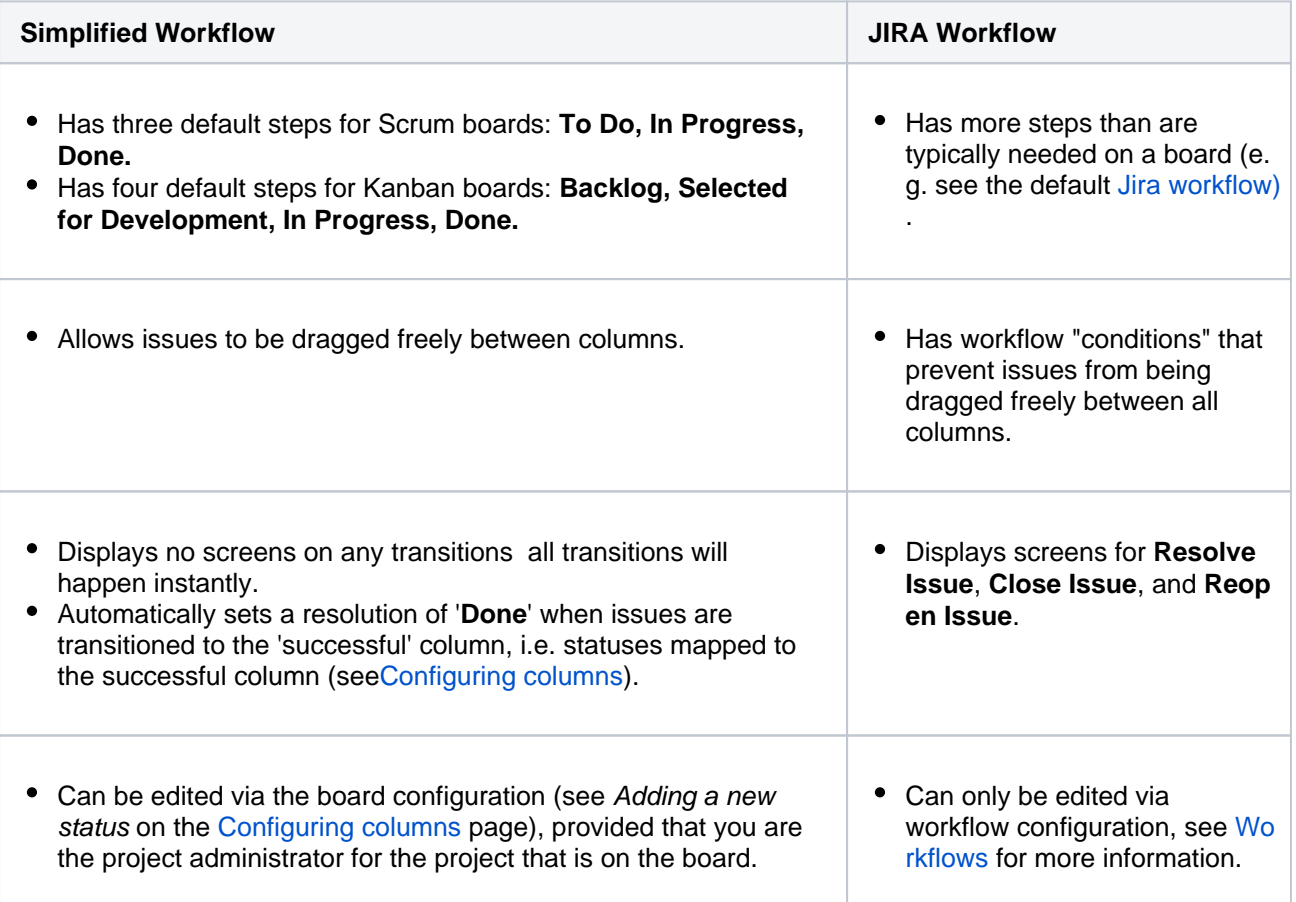

For information about workflow steps , transitions, and conditions, see[Workflows](#page-101-0)for more information.

## <span id="page-81-3"></span>Switching to Simplified Workflow

## **How can I tell if my board is using Simplified Workflow?**

To check this, view the **Columns** configuration for your board (described below) If you are using the Simplified Workflow, you will see the words'Using Simplified Workflow'(se[escreenshot](#page-82-1)). Otherwise, you will see the 'Simplify workflow' button or the words 'Simplified Workflow unavailable'.

If your project is currently using a Jiraworkflow, you may want to switch to the Simplified Workflow. You will then be able to easily add new statuses from withinJira Software .Note, thedefault stepsfor the Simplified Workflow (described in table above) will notbe created when you switch from a Jiraworkflow. Your existing workflow steps will beincludedin the workflow instead. The default steps are only created if the Simplified Workflow is chosen when the board and project are created in JiraSoftware.

#### **Project pre-requisites**

You will only be able to switch to Simplified Workflow if:

- There is only one project being viewed by your board (to check this, look at the board'sfilter)
- That project uses a Jira[workflow scheme](https://confluence.atlassian.com/display/ADMINJIRASERVER/Managing+your+workflows), whichonly has one workflow for all issue types
- Your workflow only uses Post Functions, Validators, and Conditions, which are provided by Atlassian (not any of which are provided by apps)
- The existing workflow has at least one outgoing transition for each status

#### **To switch to Simplified Workflow:**

- 1. Before you begin, back up your Jiradata, se[eBacking up data](https://confluence.atlassian.com/display/AdminJIRAServer075/Backing+up+data)(Jira Admindocumentation). Switching to the Simplified Workflow will migrate all of the project's issues to the new workflow, which may take some time. The project's original workflow and scheme not be changed, so any other projects using these will not be affected.
- 2. Go to the desired board and select **Board**>**Configure**.
- 3. Click the**Columns**tab.
- 4. Click the**Simplify workflow**button, as shown in firs[tscreenshot](#page-82-1) below. If this button does not display, check that your project meets the pre-requisites described above.
- 5. Your project(s) will switch to use Simplified Workflow, as shown in the second[screenshotb](#page-82-1)elow. The**A dd Status**button will now be shown.

<span id="page-82-1"></span>Screenshot: the 'Board Configuration' screen('Colum ns' tab) this boardis not using Simplified Workflow:

Screenshot: the 'Board Configuration' screen('Colum ns' tab) this boardis using Simplified Workflow:

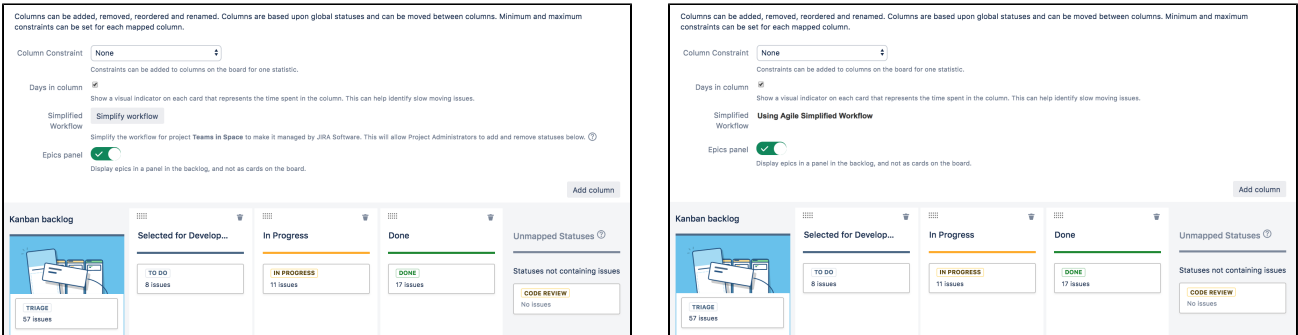

## <span id="page-82-0"></span>Next steps

- *(i)* Need help? If you can't find the answer you're looking for in our documentation, we have other resources available to help you. Check out [Getting help.](#page-538-0)
	- Rea[dConfiguring columnst](#page-76-0)o learn how to configure other settings for your columns, e.g. mapping statuses to columns.
	- Rea[dTransitioning an issuef](#page-363-0)or information on how issues transition from column to column.
	- Rea[dConfiguring filters](#page-73-0)for information on how to check a board's filter.

# <span id="page-83-0"></span>**Configuring swimlanes**

A swimlane is a horizontal categorization of issues inthe Active sprints of a Scrum board, oron a Kanban board. You could use swimlanes to help you distinguish tasks from different workstreams, users, application areas, etc.

## <span id="page-83-1"></span>Before you begin

You must be a**Jiraadministrator**or a**board administrator**for the boardto configure its swimlanes.

#### **On this page:**

- [Before you begin](#page-83-1) • Choosing a [different type of](#page-83-2)
- [swimlane](#page-83-2) • Modifying your [Query-based](#page-84-0)  [swimlanes](#page-84-0)
- [Next steps](#page-85-0)

## <span id="page-83-2"></span>Choosing a different type of swimlane

You can choose to set up your swimlanes in a variety of ways, as shown in the following table.

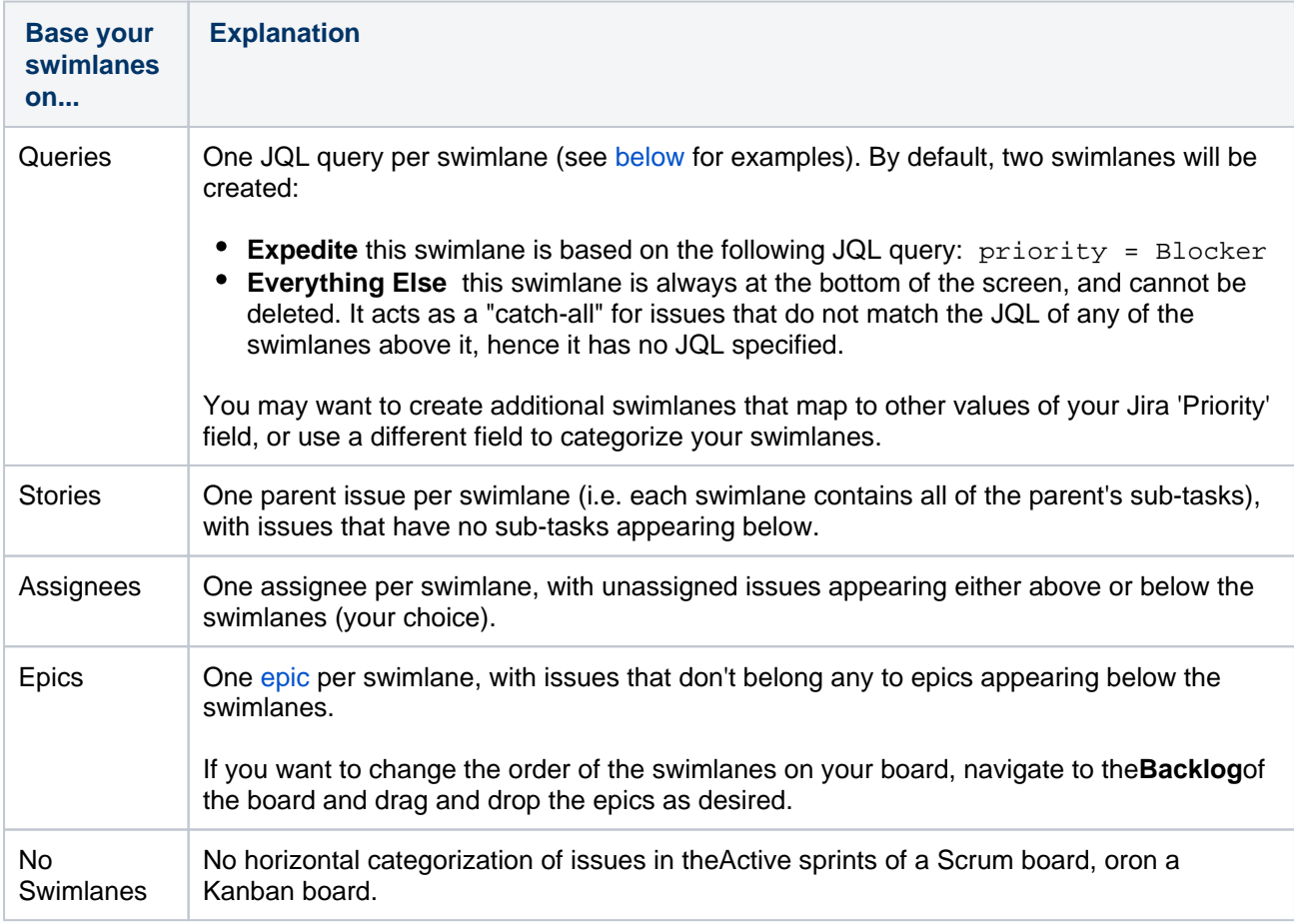

### **To choose a different type of swimlane:**

- 1. Go to the desired board and select **Board**>**Configure**.
- 2. Click the**Swimlanes**tab.
- 3. In the**Base Swimlanes on**drop-down, select either**Queries**,**Stories**,**Assignees**, or**No Swimlanes**, as described above.

Screenshot: the 'Board Configuration' screen 'Swimlanes' tab

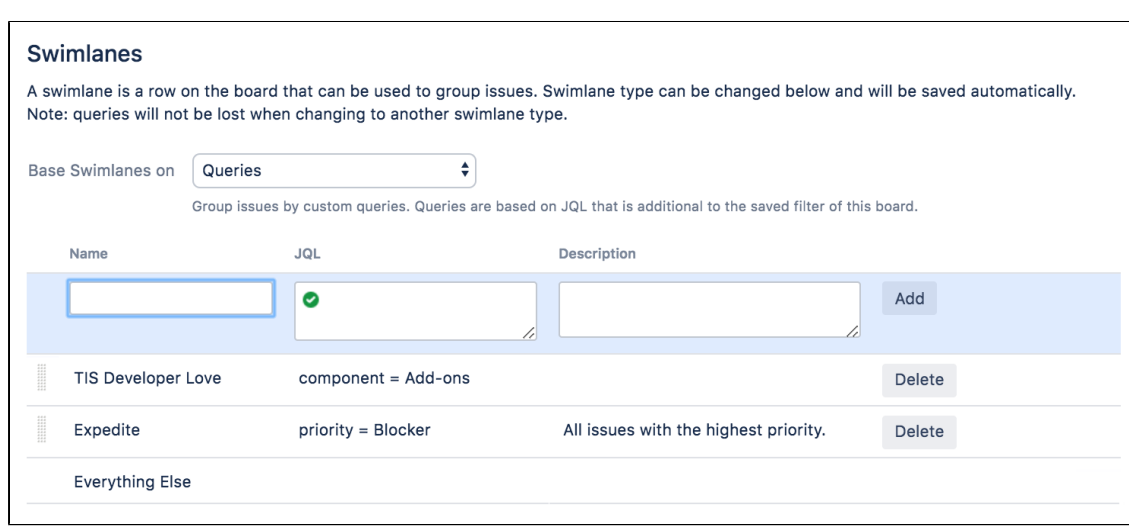

#### <span id="page-84-0"></span>Modifying your Query-based swimlanes

If your swimlanes are based on JQL queries (rather than on stories or assignees), you can create, delete, or change them:

- 1. Go to the desired board and select **Board**>**Configure**.
- 2. Click the**Swimlanes**tab.
- 3. If your swimlanes are based on**Queries**, you can edit your swimlanes, as described below and the screenshot above.

#### **Add a new swimlane**

In the blue area, type the **Name**, **JQL**, and optional **Description**, then click the **Add** button. Your new swimlane is added in the top swimlane position.

#### **Change the name of a swimlane**

Click in the **Name** area of the swimlane, modify the existing name, and click the **Update** button.

#### **Change the JQL of a swimlane**

Click in the **JQL** area of the swimlane, modify the existing JQL, and click the **Update** button.

See the [examples](#page-84-1) below for some suggestions. For information on [JQL](#page-199-0) syntax, seeJQL(Jira Admindocumentation).

Note, the JQL 'ORDER BY' clause is not used by the swimlane, as it defaults to order by rank.

#### **Delete a swimlane**

Click the **Delete** button at the right of the swimlane.

#### **Move a swimlane**

Hover over the vertical 'grid" icon, then drag and drop the swimlane up or down to its new position.

<span id="page-84-1"></span>Some example JQL queries for your swimlanes:

Show all issues that belong to a particular component, e.g. 'User Interface':

project = "Angry Nerds" AND component = "User Interface"

• Show all issues that are due in the next 24 hours:

due <= "24h"

Created in 2023 by Atlassian. Licensed under a [Creative Commons Attribution 2.5 Australia License](http://creativecommons.org/licenses/by/2.5/au/).

• Show all issues that have a particular priority, e.g.:

```
priority = "Minor"
and
```
priority = "Major"

### <span id="page-85-0"></span>Next steps

**Need help?** If you can't find the answer you're looking for in our documentation, we have other resources available to help you. Check out [Getting help.](#page-538-0)

# <span id="page-86-0"></span>**Configuring Quick Filters**

Quick Filters allow you (or anyone else using this board) to further filter the collection of issues appearing on a Scrum board or Kanban board. Use Quick Filters toswitch between different issue types (e.g. show only bugs), or to show team-specific views of a common backlog.

## Before you begin

You must be a**Jiraadministrator**or a**board administrator**for the boardto configure its Quick Filters.

## About the default Quick Filters

By default, a board contains two Quick Filters, called 'Only My Issues' and 'Recently Updated':

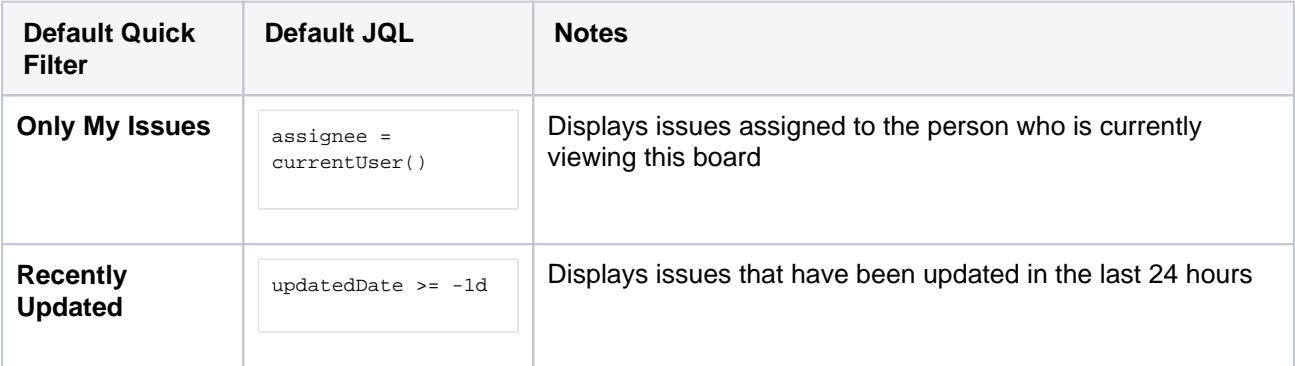

## Editing Quick Filters

You can create additional Quick Filters or edit existing Quick Filters.Any additional Quick Filters that you create will appear as buttons next to the 'Only My Issues' and 'Recently Updated' buttons on the board.

- 1. Go to the desired board and select **Board**>**Configure**.
- 2. Click the**Quick Filters**tab.
- 3. Edit the Quick Filters, as described below and in the screenshot (below).

### **Add a new Quick Filter**

In the blue area, type the **Name**, **JQL**, and a **Description** (optional), then click the **Add** button. Your new Quick Filter will be added in the top Quick Filter position.

### **Change the name of a Quick Filter**

Click in the **Name** area of the Quick Filter, modify the existing name, and click the **Update** button.

### **Change the JQL of a Quick Filter**

Click in the **JQL** area of the Quick Filter, modify the existing JQL, and click the **Update** button.See the [examples](#page-87-0) below for some suggestions. For information on JQL syntax, see[JQL](#page-199-0).

### **Delete a Quick Filter**

Click the **Delete** button at the right of the Quick Filter.

### **Move a Quick Filter**

Hover over the vertical 'grid' icon, then drag and drop the Quick Filter up or down to its new position.

When this board is used, the top-most Quick Filter appears in the left-most position.

Screenshot: the 'Board Configuration' screen 'Quick Filters' tab

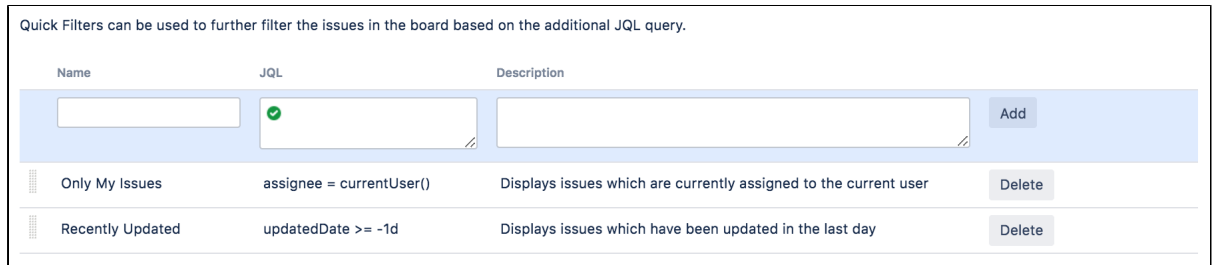

#### <span id="page-87-0"></span>**Sample JQL you might wish to use for your Quick Filters:**

Show all issues that are assigned to members of the "bugfix" group:

assignee in membersOf("bugfix")

• Show all issues of type 'Bug':

type = "Bug"

Use an issuefilterin your Quick Filter:

savedfilter = "My Filter"

### Next steps

**Need help?** If you can't find the answer you're looking for in our documentation, we have other resources available to help you. Check out [Getting help.](#page-538-0)

- Rea[dConfiguring a board](#page-70-0)to learn how to configure other parts of your board, like columns or swimlanes.
- Read [JQLf](#page-199-0)or information on JQL syntax.

# <span id="page-88-0"></span>**Customizing cards**

Don't rely on people clicking cards to view the issue details. Customizing the cards for your boards can help you bring the right information to your team's attention, at a glance.You can**change the card colors**to help people quickly identify cards on your board as being of a particular issue type, priority, assignee, or thanks to the power ofJQL practically anything you choose. You can also**add up to three additional fields**to display on cards in the Backlog and Active sprints of your Scrum board.

#### **On this page:**

- [Before you begin](#page-88-1)
- [Configuring card](#page-88-2)  [colors](#page-88-2)
- [Adding fields to](#page-89-0)  [cards](#page-89-0)
- [Adding Days in](#page-89-1)  [column to your](#page-89-1)  [cards](#page-89-1)
- [Printing issue cards](#page-91-0)
- [Next steps](#page-91-1)

## <span id="page-88-1"></span>Before you begin

You must be a**Jiraadministrator**or a**board administrator**for the boardto customize its cards.

## <span id="page-88-2"></span>Configuring card colors

You can base your card colors on issue types, priorities, assignees, or JQL queries. Onceyou have chosen a method, you can change or delete the colors for each type of card. This can be configured per board (not globally).

- 1. Go to the desired board and select **Board**>**Configure**.
- 2. Click**Card Colors**and change the**Colors based on**drop-down as desired. If you change to a different method of card coloring, your settings for the old method will be retained so you can switch back to them later if you wish.

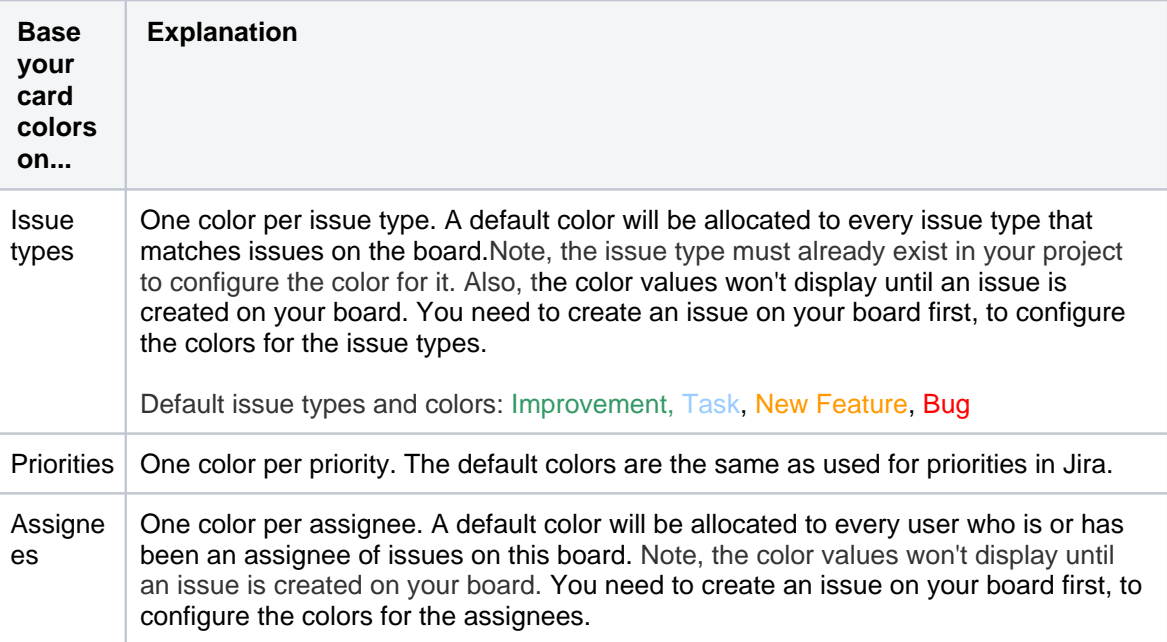

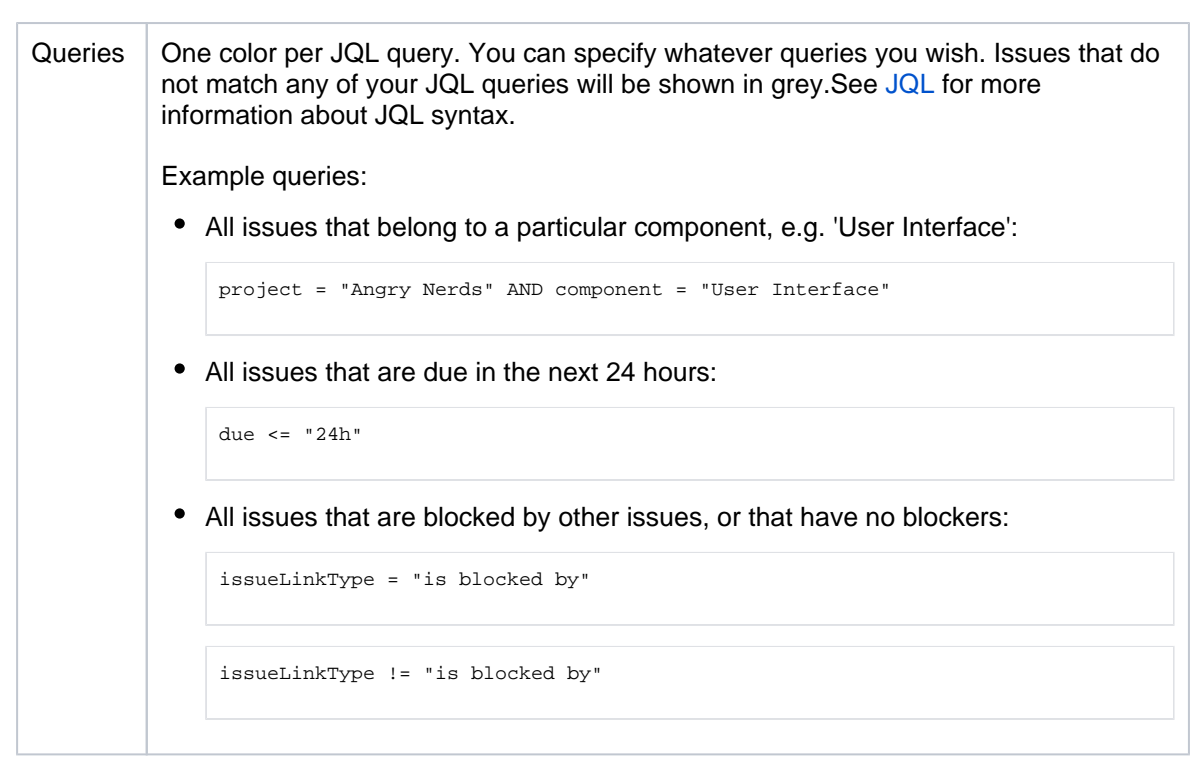

- 3. Once you have picked a method to base your colors on, customizethe colorsas follows:
	- **Pick a different colorfor a card**Click the**Color**square,e.g. .
	- **Delete a card color**Click**Delete**. This effectively resets the card to the default color. If you still have issues matching that card type, refresh the screen to reset the deleted card color to the default color).
	- **Move a card color (Query-based only)**Hover over the vertical 'gridticon, then drag and drop the colorup or down to its new position.

Note: For Query-based colors, the order is important, as each issue will be colored according to the first query that it matches (e.g. if your first row first row has query "issuetype = bug" and is colored red, and your second row has query "assignee = kevin" and is colored green, then bugs assigned to Dave will appear red).

#### <span id="page-89-0"></span>Adding fields to cards

You can configure cards on a board to display up to three additional fields.The fields can be different for the Backlog and Active sprints, if you are using a Scrum board.

- 1. Go to the desired board and select **Board**>**Configure**.
- 2. Click**Card layout**, then add or delete fields as desired.

Screenshot: Cards displaying additional fields in the Backlog

Screenshot: Cards displaying additional fields in Acti ve sprints

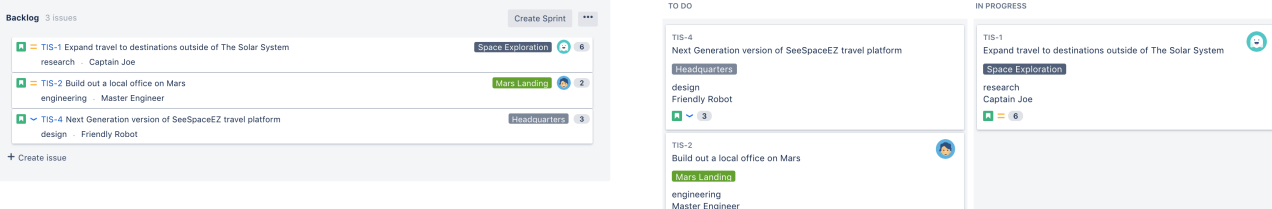

 $\Box = 2$ 

<span id="page-89-1"></span>Adding Days in column to your cards

This shows a series of dots on each card (up to the width of the card or a maximum of 32), representing the number of days that the issue has been in the column. This can help you see issues that are stagnating this is particularly useful when your board is displayed as a wallboard.

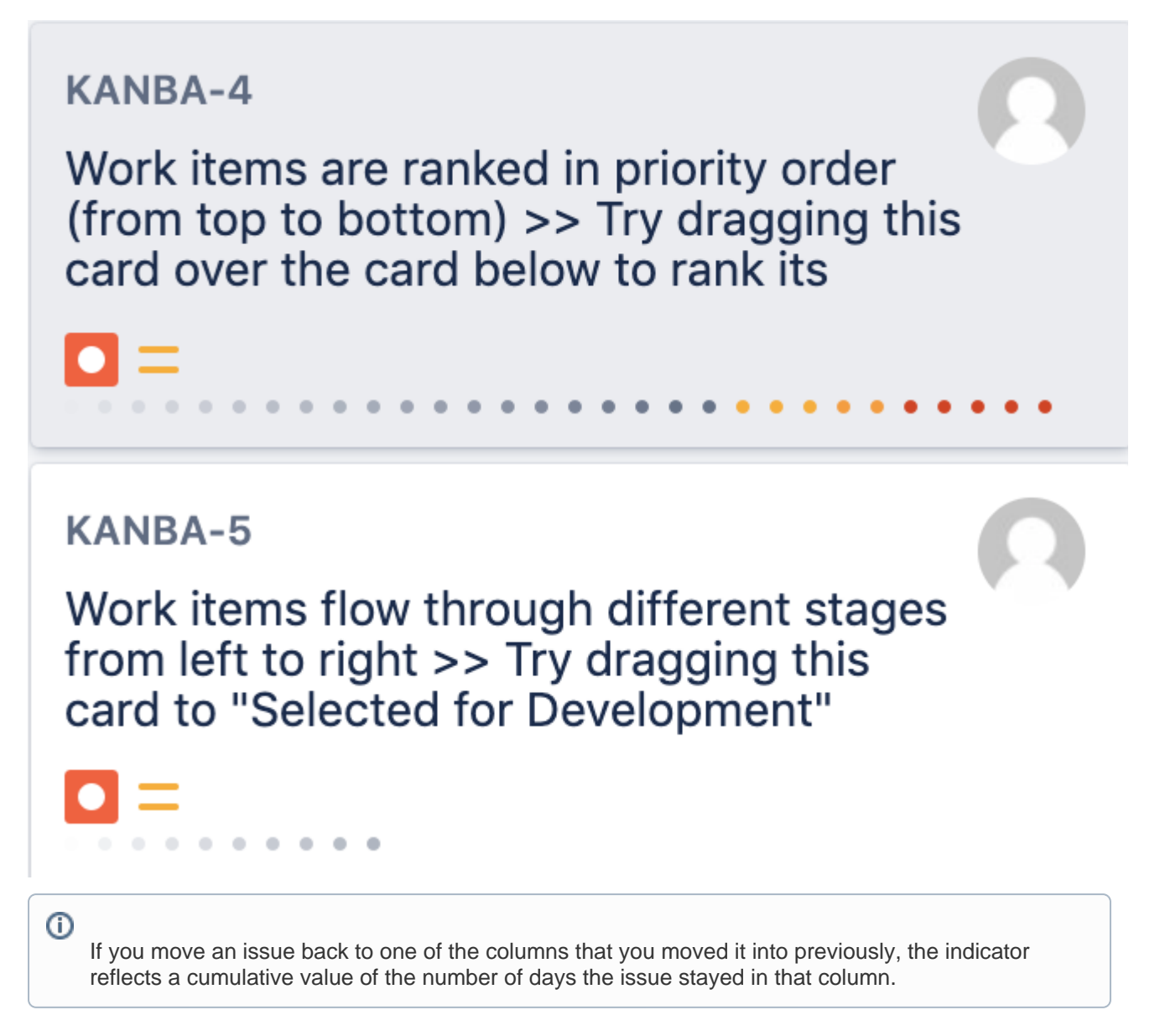

#### To add**Days in column**:

- 1. Go to the desired board, then click**Board**>**Configure**.
- 2. Click the**Columns**tab.
- 3. Select**Days in columns.**

If you have a large instance (i.e. 300,000+ issues, 100+ projects, 100+ boards, or 100+ open sprints), we recommend that you don't enable this option as it might affect performance. The option is disabled by default for Scrum boards and enabled by default for Kanban boards.

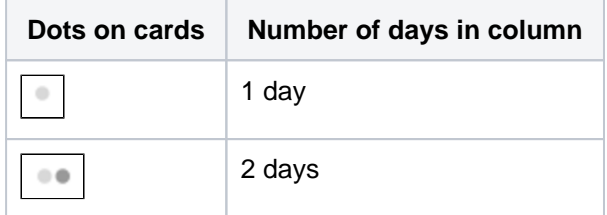

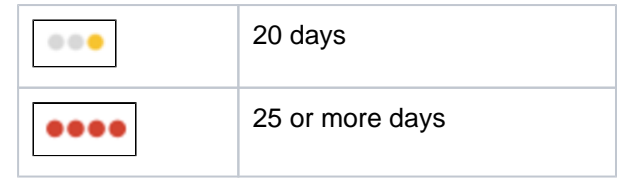

### <span id="page-91-0"></span>Printing issue cards

Whether you're planning work or working on issues for Scrum or Kanban projects, it may also be good to print out these issue cards. You and your team can use the printed cards on a physical board, which can replicate your board on Jira Software. If you want to, you can print a single issue card or multiple issue cards. You can also print all issue cards in your current board.

The printed issue cards include the following issue details:

- Summary
- Issue type
- Issue key
- Issue priority
- Estimate
- Assignee
- Epic (optional in Active sprints/Kanban board)
- Version (when printing from the backlog)
- Up to 3 extra fields, depending on your card layout configuration

The printed issue cards fit on A4-, A3-, or Letter-sized pages in both portrait and landscape modes.

Se[ePrinting issue cards](#page-371-0) for more information.

#### <span id="page-91-1"></span>Next steps

**Need help?** If you can't find the answer you're looking for in our documentation, we have other resources available to help you. Check out [Getting help.](#page-538-0)

• Rea[dPrinting issue cards](#page-371-0) to learn how to print issue cards and use a physical replication of your board inJira Software.

# <span id="page-92-0"></span>**Configuring estimation and tracking**

The estimation statistic (e.g. story points, business value, etc) and the time tracking settings (remaining time estimates) can be customized to suit how you estimate and track work in your project.Many Scrum teams separate **est** *imation* (which is used for measuring the size of a backlog and calculating velocity) from **tracking** (which is often the burndown of hours used during the Sprint to make sure that they are on track to complete the stories during the Sprint period), and use different units for each. A common approach is to estimate tasks in Story Points, then track tasks using hours. Jira Software gives you the flexibility to set your estimation and tracking statistics differently, depending on what best suits your team.

#### **On this page:**

- [Before you begin](#page-92-1)
- Setting estimation [statistic and time](#page-92-2)  [tracking](#page-92-2)
- More information [about estimation](#page-93-0)  [and time tracking](#page-93-0)
- [Next steps](#page-94-0)

## <span id="page-92-1"></span>Before you begin

- You can only configure estimation and time tracking for Scrum boards.
- You must be a**Jiraadministrator**or a**board administrator**for the boardto configure estimation or time tracking for it.

## <span id="page-92-2"></span>Setting estimation statistic and time tracking

- 1. Go to the desired board and select **Board**>**Configure**. Note, only the administrator of a board (or a person with the 'JIRA Administrators' [global permission\)](https://confluence.atlassian.com/display/ADMINJIRASERVER/Using+Manage+Sprints+permission+for+advanced+cases) can configure a board.
- 2. Select the**Estimation**tab. The Estimation page will be displayed.

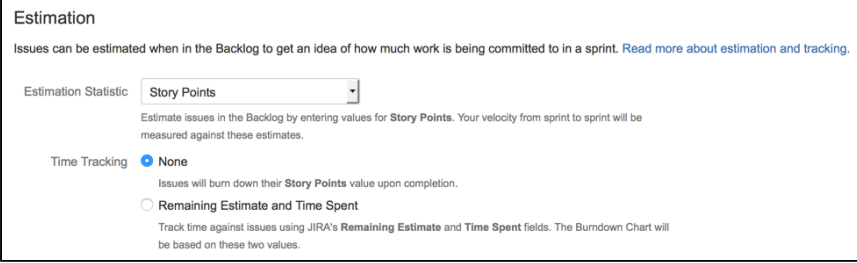

3. In the**Estimation Statistic**field, selectone of the following options:

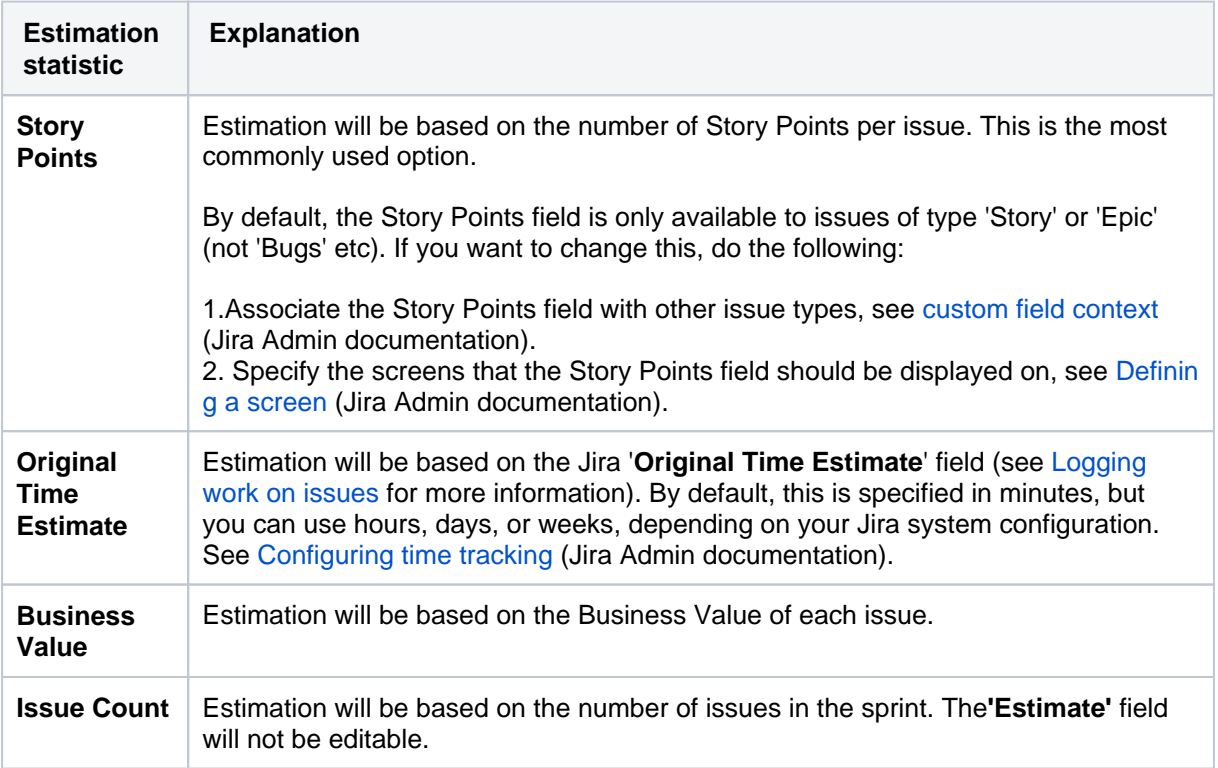

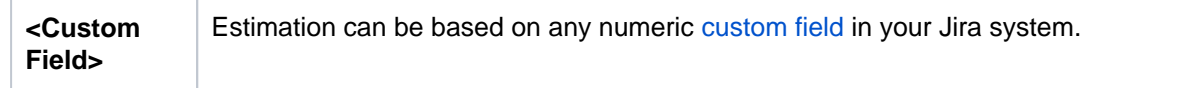

#### 4. In the**Time Tracking**field, select one of the following options:

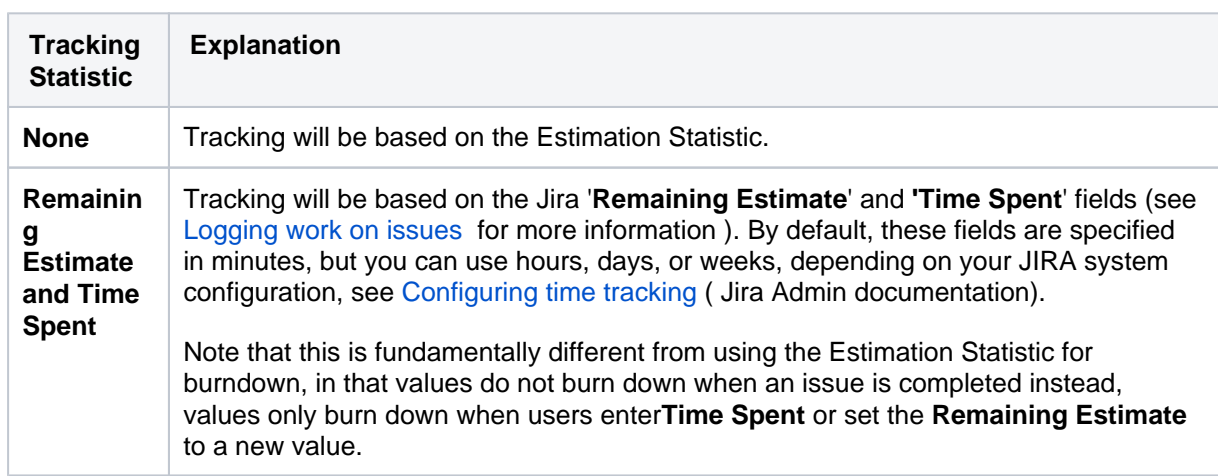

## <span id="page-93-0"></span>More information about estimation and time tracking

Product teams often need to be able to estimate how long a product will take to deliver. This is difficult because the backlog may stretch many months into the future, so the team can only provide a very rough estimate in conditions of uncertainty without wasting days breaking the work down. However, from sprint to sprint, as they work through the stories, the team will develop a cadence of completing <x> units of work they had 'roughly estimated', i.e. their velocity.

This means that they can accurately estimate how long portions of the backlog will take to get done with simple rough estimates. However, to make this work, the team needs to estimate stories with a consistent level of uncertainty. The team also needs to track the amount of estimation units they have actually fully completed from sprint to sprint, because this number tells us with relative certainty how much we can fit into each future sprint.

#### **How the Estimation Statistic and Tracking Statistic affects your project**

InJira Software, you can choose which type of units (e.g. Story Points, Issue Count) will be used forestimatingand tracking issues. You do this by choosing an Estimation Statistic, then choosing to either use the same units for your Tracking Statistic or to use time-tracking. Each board can have a different type of Estimation Statistic and Tracking Statistic.

The type of Estimation Statistic you select affects the units that are used by the**Estimate**field, which appears at the right of each issue in the[Backlog](#page-120-0):

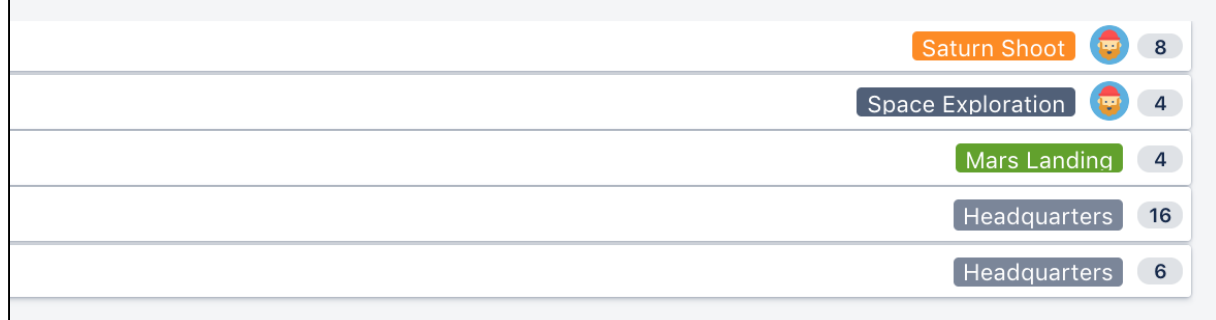

 $Q_{\mathcal{A}}$ 

The type of Tracking Statistic you select affects the units that are used by the**Remaining**field, which appears at the bottom of each issue i[nActive sprints:](#page-180-0)

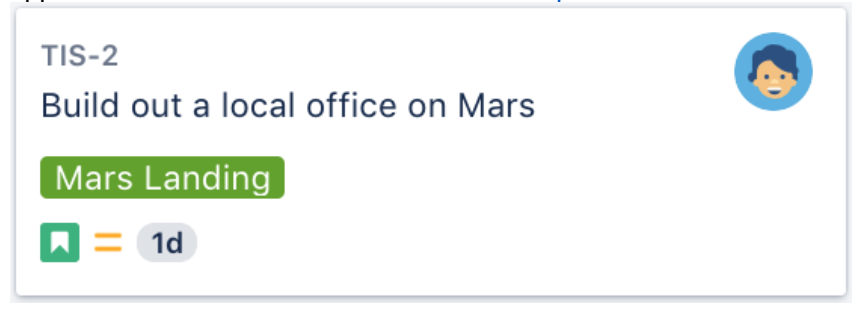

#### **How you can view your Velocity and Burndown**

A team'svelocityis based on the Estimation Statistic i.e. for each sprint, the velocity is the sum of the Estimation Statistic for completed stories. Velocity is shown in th[eVelocity Charta](#page-415-0)nd also on th[eSprint Report](#page-413-0), in the Estimate Statistic column header of the "Completed Issues" table (e.g. "Story Points (12)" means that 12 Story Points were completed in that sprint). Please note that the values for each issue are recorded at the time when the issue moves into the sprint. Changing the Estimate value afterwards will not be reflected in the [Sprint Report](#page-413-0), but will be shown as scope change in the burndown. Velocity is also used in the Version Report , to predict Release Dates.

The[Burndown Chart](#page-390-0)is based on the Tracking Statistic. If you are using Story Points as your Tracking Statistic, then the Burndown Chart shows the Story Points per story (i.e. stories burning down the Estimate Statistic are only burnt down on the graph as they are completed); whereas if you choose the Time-tracking option, you are shown partial burndown (i.e. the number of hours currently used and remaining each day).

#### <span id="page-94-0"></span>Next steps

- **Need help?** If you can't find the answer you're looking for in our documentation, we have other resources available to help you. Check out [Getting help.](#page-538-0)
	- Learn more about estimating issues:[Estimating an issue](#page-359-0)
	- Learn about some of the charts that estimation and time tracking affects:[Burndown Chart](#page-390-0)[,Velocity](#page-415-0)  [Chart,](#page-415-0)[Version Report](#page-417-0)

95

# <span id="page-95-0"></span>**Configuring the issue view**

Jira issue view can be configured to display various [system](https://confluence.atlassian.com/display/ADMINJIRASERVER/Managing+system+fields) and [custom](https://confluence.atlassian.com/display/ADMINJIRASERVER/Managing+custom+fields) fields that describe the issue. Yo u can customize this view by adding new fields, deleting fields, or changing their positions. For example, you may want to show an issue's Resolution, Priority, Labels, Security Level, etc.

#### **On this page:**

- [Board configuration](#page-96-0)
- [Project configuration](#page-98-0)
	- Making the added field editable in [the issue view](#page-98-1)
- [Next steps](#page-99-0)

For all of the following procedures, you must be logged in as a user with the **Jira admin**or a**board admin**permissions. For details, see [Permissions overview.](#page-520-0)

Heres what the full issue view looks like (if you open the issue by selecting its key; in this example, TIHP-16).

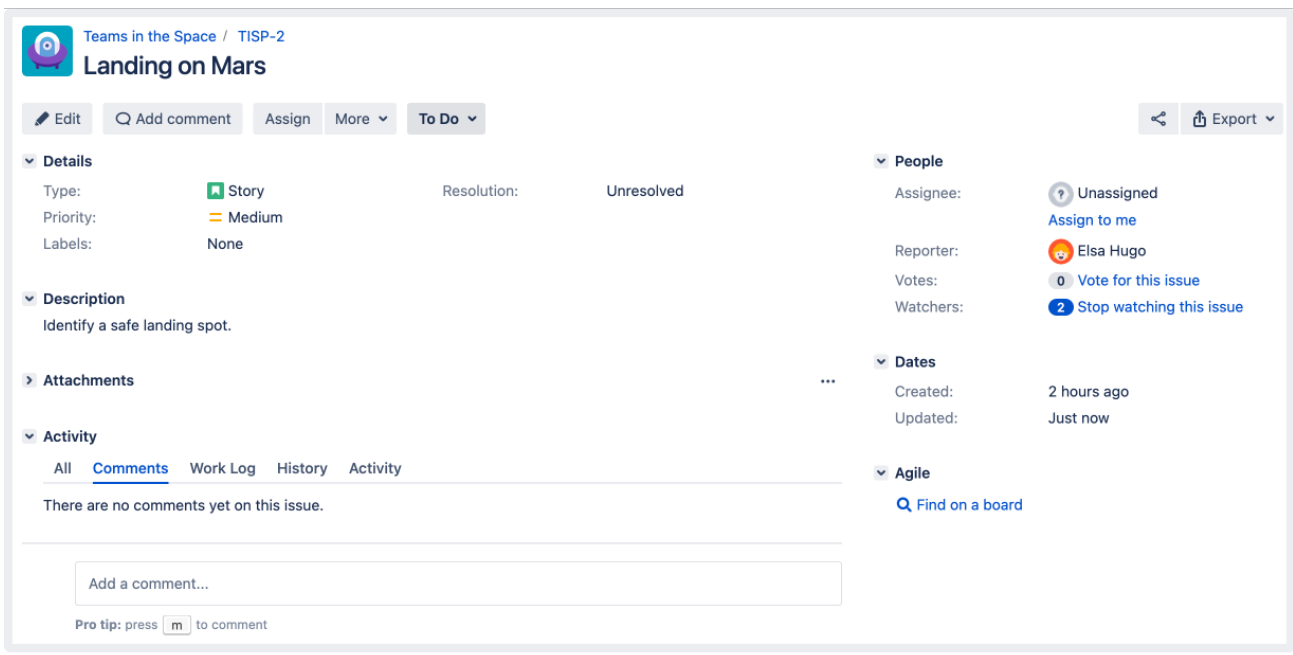

And heres what the issue details view looks like (if you open the issue from the backlog or board):

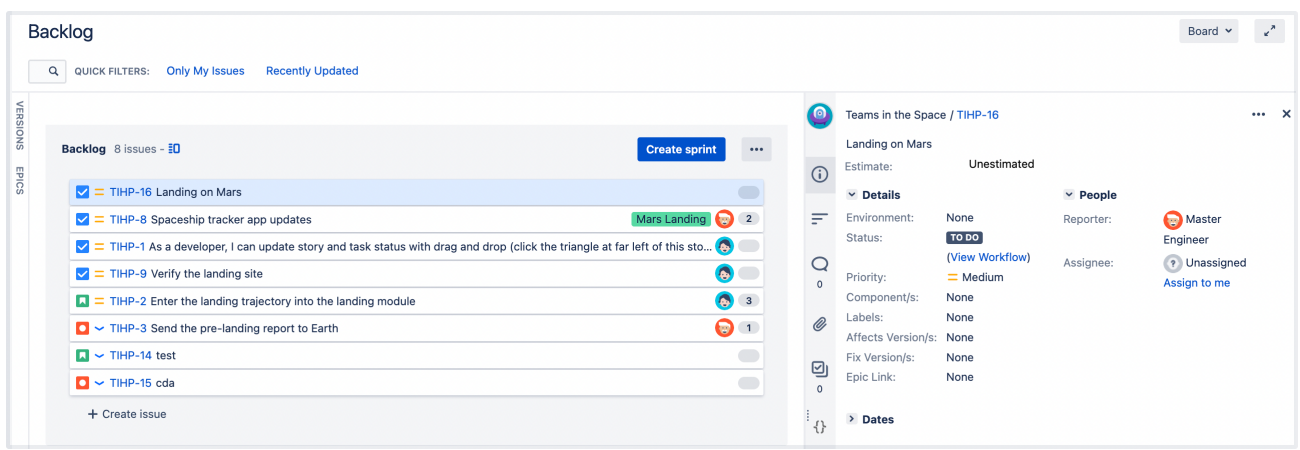

You can configure the fields in the issue details view from two places:

- [Board configuration](#page-96-0)
- [Project configuration](#page-98-0)

Lets see what you can do there and how your changes will impact the layout of the issue view.

### <span id="page-96-0"></span>Board configuration

Use the board configuration to:

- add more fields to the issue details view
- change the positions of fields
- hide some fields from the issue details view
- add fields to issues on all boards in your project. To view the fields when opening issues on the boards, youll need to add the fields through the [board configurationsf](#page-96-0)or each board.

Note that the fields you add to the issue details view through the board configurations wont be editable. The following sections include instructions on how to play with the fields in this list, as well as how to make them editable.

## **Adding, moving, or deleting a field**

1. Go to the desired board and select **Board**>**Configure**.

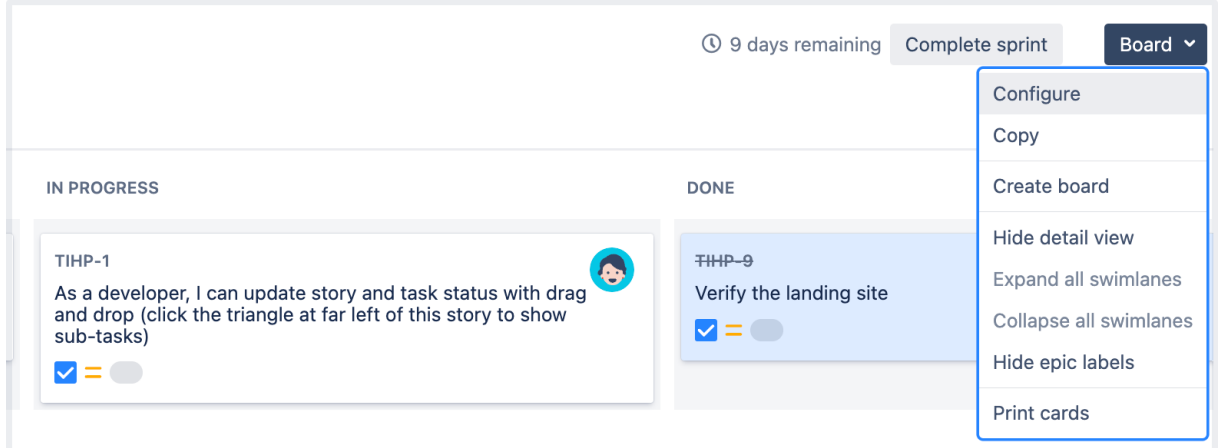

- 2. In the left-side menu, select **Issue Detail View**. Youll see different groups of fields: General fields, Date fields, People, and Links. The fields that you can see in these groups make up the issue view.
- 3. To add a new field, select the field from one of the dropdown menus, and then select **Add.**
- 4. If you want to hide a field from the issue details view, select **Delete**.

5. To change the position of the field in the issue details view, use the vertical grid iconito drag and drop the field up or down in the list.

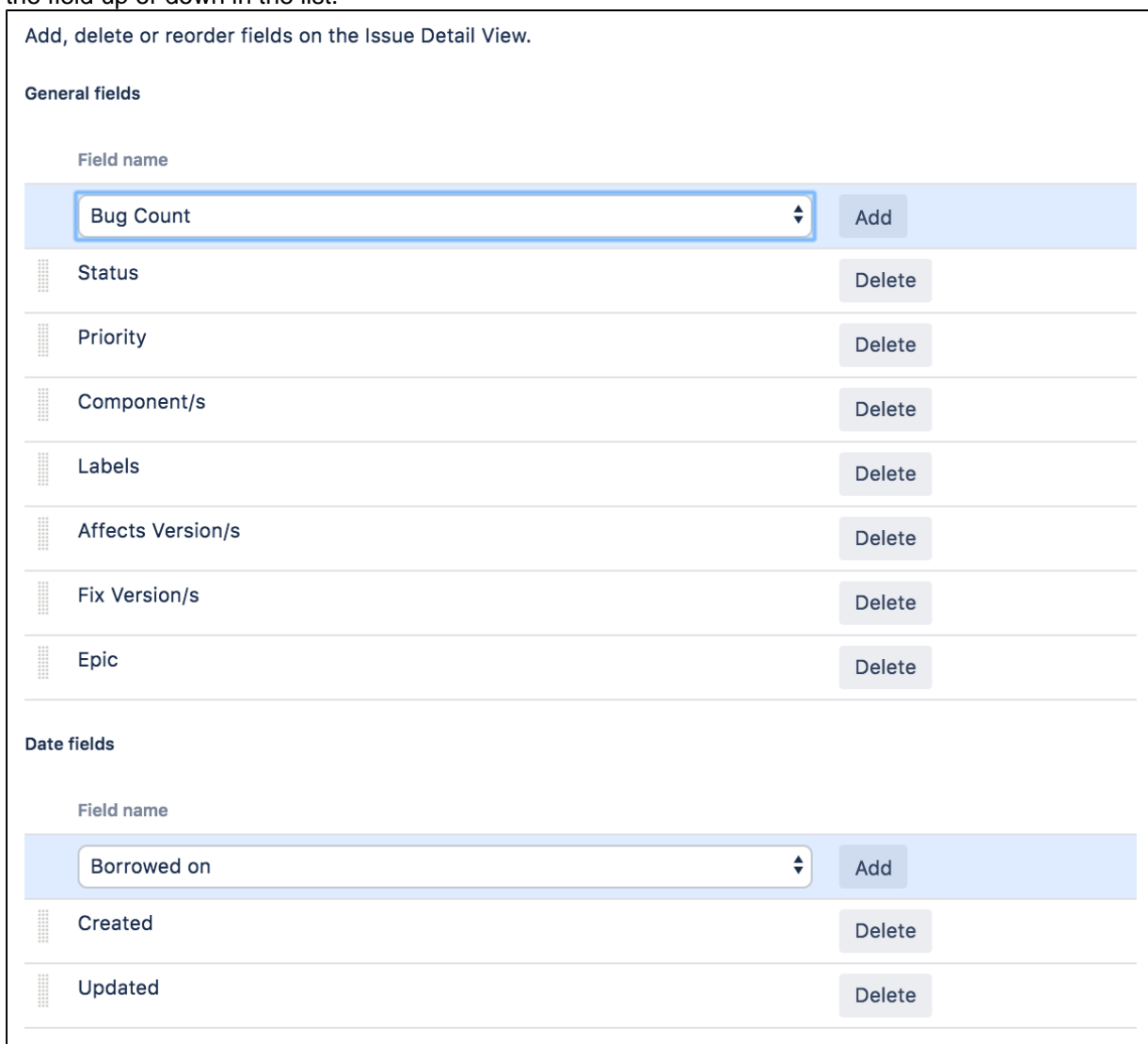

The **Bug Count**field will be added to the issue details view, but the field wont be editable until you [add it to the appropriate issue screen.](#page-99-1)

You'll see the added field only if you open the issue on the board or from the backlog. To view the field in the full issue view, you need to associate that field with the relevant issue type and make sure that the field isn't hidden. For details, check the following articles:

- [Specifying field behavior f](https://confluence.atlassian.com/display/ADMINJIRASERVER/Specifying+field+behavior)or built-in fields
- [Adding custom fields](https://confluence.atlassian.com/display/ADMINJIRASERVER/Adding+custom+fields) for custom fields

Theres one important thing you should know about the**Story points**field and how its different from the**Ori ginal story points** field.

You can add the**Story points**field only through the Screens configuration. Youll see this field with its original name **Story points** in the full issue view. Also, if you open the issue on the board, you'll see the **E stimate** field that is the same as **Story points**. The behavior of the **Estimate** field depends on the [estimat](#page-92-0) [ion configuration](#page-92-0) on the board:

- If the estimation configuration is set to story points, the **Estimate** field in the issue view will contain a numeric value indicating the number of set story points.
- If the estimation configuration is set to original time estimate or original story points, the **Estimate** fi eld will contain the value **Unestimated**.

If the estimation configuration is set to issue count, you won't see the **Estimate** field in the issue view on the board.

The**Original story points**field can be added both through the board configuration and the Screens configuration. So, you can manage this field in the same way as the**Sprint**field in the above example.

Why is it so and whats the difference between these concepts? This is the Jira way: you can add the**Stor y points**field to the issue view only by adding it to the issue screen schemes.

The difference between story points and original story points is the following: if you're using story points as the estimation unit in your project, you can use original story points as initial, rough estimates of the work youre planning to do.

Then, you can use original story points as references when you start breaking down and providing more detailed estimates for your work. So, you can compare the accuracy of the original estimates against the actual ones.

[Learn more about how to estimate an issue](#page-359-0)

#### <span id="page-98-0"></span>Project configuration

Your project configuration includes the configurations for [issue screens](https://confluence.atlassian.com/display/ADMINJIRASERVER/Defining+a+screen)that you should use to make the fields in the issue view editable if they were added through the board configurations.

Any field, which you add by following these instructions, will be available and editable in the full issue view. However, the field won't appear on the issue open on the board or from the backlog until you add that field through the [board configuration](#page-96-0).

To open to the issue screen configurations:

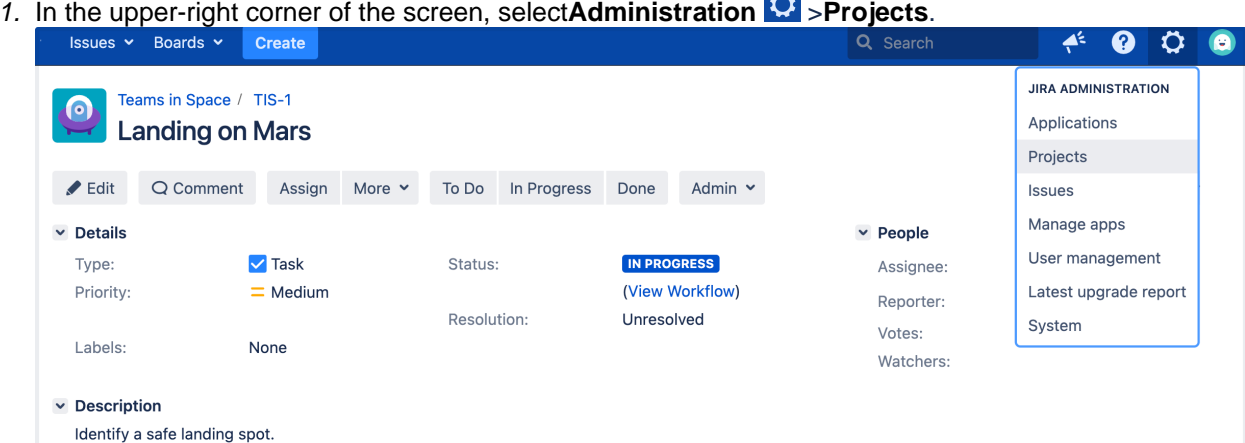

- 2. Select the project where youre customizing the view of issues.
- 3. Select **Screens**. Here youll find the [screen schemes](https://confluence.atlassian.com/display/ADMINJIRASERVER/Associating+a+screen+with+an+issue+operation) for each issue type you have in the project.
- 4. Click on the scheme name to expand the details and make changes to the issue view.

<span id="page-98-1"></span>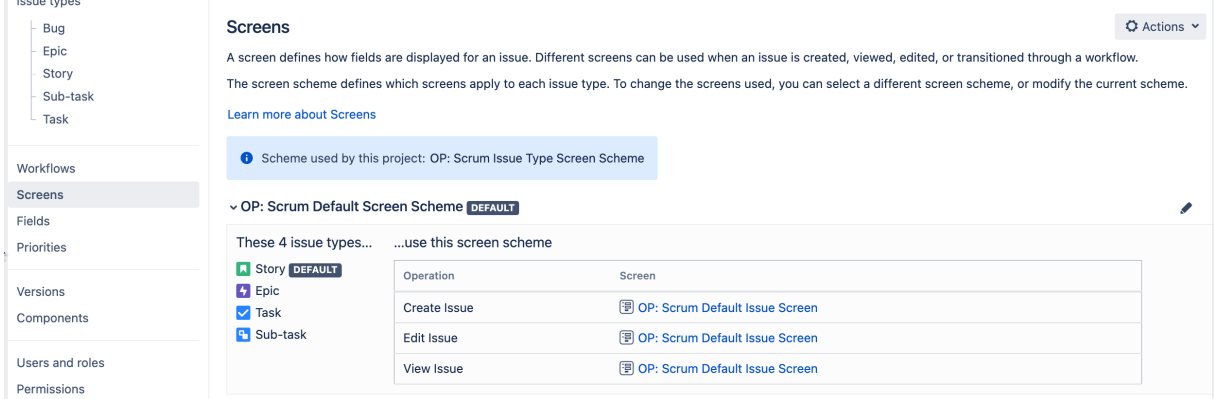

### <span id="page-99-1"></span>**Making the added field editable in the issue view**

To make the field editable, you should add it to the View Issue Screen with the help of the corresponding screen scheme:

- 1. Open the screen scheme for the **View Issue** operation. If all operations use the same screen scheme, your changes will be duplicated for the other operations.
- 2. Scroll down the list of fields in this scheme. Youll see the dropdown menu where you can find the field that you want to add and make editable.
- 3. Select **Add**.

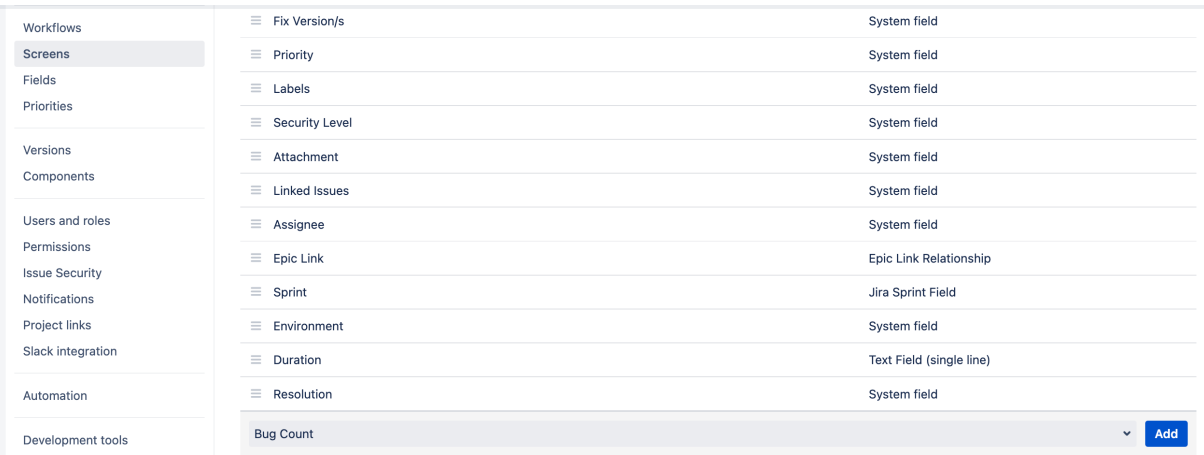

4. Open the issue. Youll see that the **Bug Count** field is now editable.

Some fields may not appear in the issue viewimmediately after you add them through the Screens co nfiguration as they are required to haveparticular values. After you edit the issue and update the field's value, the field will appear in the full issue view.

#### <span id="page-99-0"></span>Next steps

**Need help?** If you can't find the answer you're looking for in our documentation, we have other resources available to help you. Check out [Getting help.](#page-538-0)

## <span id="page-100-0"></span>**Configuring working days**

The**Working Days**setting for your board is used for different reports and gadgets. You change this setting to filter out weekends, holidays, and other times during which your team might not be working on your board's project(s).

## Before you begin

You must be a**Jiraadministrator**or a**board administrator**for the boardto configure estimation or time tracking for it.

### Configuring working days

- 1. Go to the desired board and select **Board**>**Configure**.
- 2. Click the **Working days** tab.
- 3. If your team has a different time zone from that of the server, select the team's **Time Zone**.
- 4. In **Standard Working Days**, select all the weekdays during which your team typically works.
- 5. In **Non-Working Days**, click**Add Date** to specify holidays or one-off dates during which your team will not be working.

To remove a **Non-Working Day**, click the '**x**' next to the date.

These settings will be reflected in the following reports: Burndown Chart, Sprint Report, Epic Report, Version Report, Control Chart; and the following gadgets: Sprint Health Gadget, Burndown Gadget.

Screenshot: the 'Board Configuration' screen 'Working days' tab

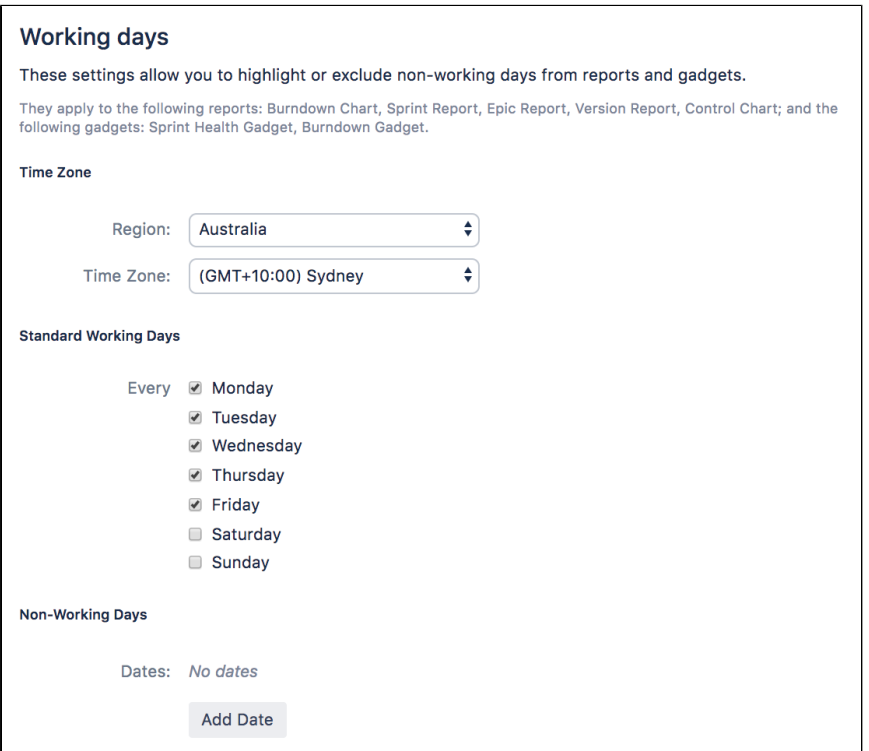

### Next steps

**Need help?** If you can't find the answer you're looking for in our documentation, we have other resources available to help you. Check out [Getting help.](#page-538-0)

- Learn more about the charts that working days affect: [Version Report,](#page-417-0) [Control Chart](#page-392-0), [Burndown Chart](#page-390-0), S [print Report,](#page-413-0)[Epic Report](#page-407-0)
- Learn how working days affect theSprint Health Gadget,Burndown Gadget[:Gadgets for Jira](#page-423-0)  [applications](#page-423-0)

# <span id="page-101-0"></span>**Workflows**

All Jira projects contain issues that your team can view, work on, and transition through stages of work from creation to completion. The path that your issues take is called a workflow. Each Jira workflow is composed of a set ofstatuses (the state your work can be in) andtransitions (how your work moves between statuses) that your issue moves through during itslifecycle, and typically represents work processes within your organization.

In addition, Jira uses workflow schemesto define the relationship between issue types and workflows. Workflow schemes are associated with a project, and make it possible to use a different workflow for different combinations of project and issue types.

Jira administrators and project administrators have different permissions when it comes to workflows.

### **Project administrators**

As a project administrator, you can only edit a workflow that belongs to your project if:

- you have the *Extended project administration* permission, which is enabled by default (you can check that in **Project settings > Permissions**),
- the workflow isn't shared with any other projects (it's only available in your project),
- the workflow isn't the default Jira workflow (no-one can edit these workflows).

If the workflow is shared with another project, you'll see that information when you view the workflow. You'll also see how many issue types share the workflow, and would be affected by any changes you may make. You can make the following changes to the workflow:

- Add a status(the statuses must already exist in the Jira instance, you can't create, edit or remove statuses),
- Delete a status (the statuses must not be used by any of the project's issues),
- Create, add, edit or delete transitions(you can't select or update a screen used by the transition, or edit or view a transition's properties, conditions, validators or post-functions).

#### To view a workflow

- 1. Select**Projects**and choose the project whose workflow/s you want to view.
- 2. Select**Project settings**in the sidebar.
- 3. Select **Workflows** to see the list of workflows and issue types they're associated with.
	- Click a workflow to display it as diagram. If you're able to edit the workflow, you'll see an**Edit**button. If the workflow is shared with another project or issue type/s, that information will be available, and you can view it by clicking the relevant link.
	- Additionally, you can view a workflow in a simple, text form by clicking**View as text**next to the workflow's name.

#### To edit a workflow

- 1. When viewing a workflow, select**Edit**.
- 2. You can add a status or transition by clicking the relevant button. You can edit existing transitions by selecting them.
- 3. **Publish**your workflow to make it active.

If you don't publish the workflow, it'll remain as a draft until such time as you publish it, or discard it.

If you have a draft workflow present on your project, and you want to see the original workflow that's currently active, select**Project settings > Workflows**, and click a workflow.

### **Jira administrators**

As a Jira administrator, you can complete the actions listed in the table below. The actions you have available are more extensive, and the documentation links will direct you to the Administrator documentation set.

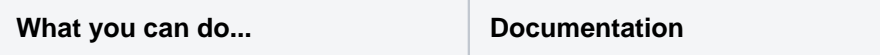

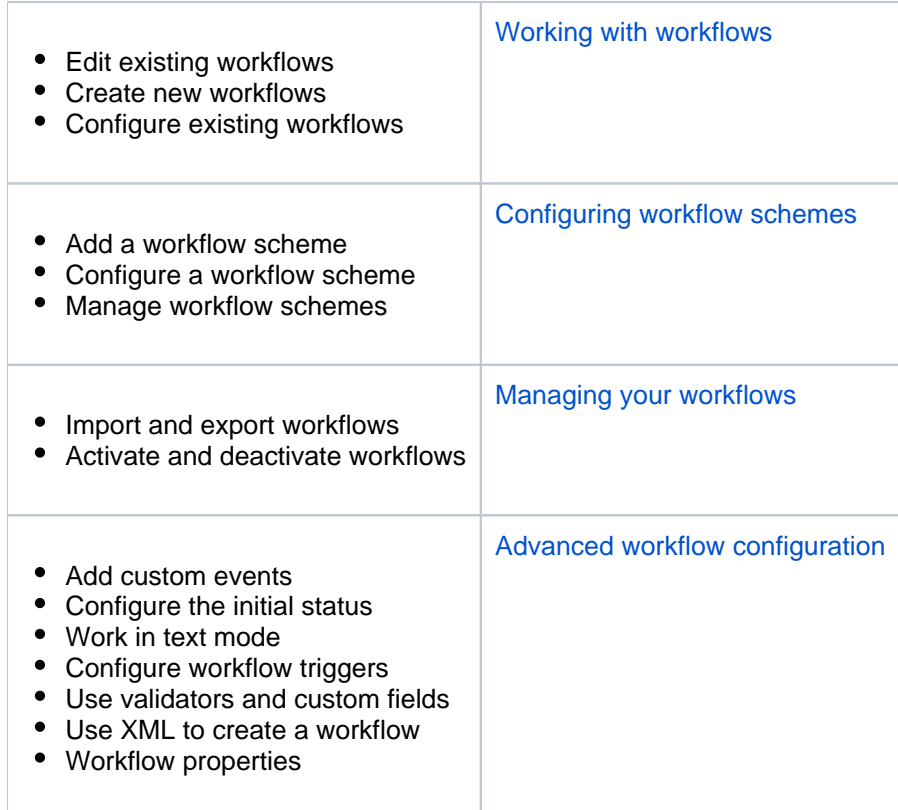

103

# **Configuring development tools**

Jira Softwarecan be connected to a range of development tools to help you keep your project tracking in sync with your development work. Here are some of the features that you can unlock by connecting Jira Softwareto different tools:

- Connectto repository manager, like **Bitbucket**or **GitHub**, andyou can configure issues to automatically transition when events occur in the repository, e.g commit and branches created, pull requests merged and declined, etc. You can also create branches directly from issues inJira Software. In addition, every issue will show its related commits, branches, and pull requests.
- Connectto **Crucible** for code reviews, and you can configure issues to automatically transition when a review changes status. In addition, every issue will show its related reviews related to the issue.
- Connectto **Bamboo**, and every issue will show its related builds and deployments.

## ConnectingJira Softwareto your development tools

Before you begin:

Make sure that you have the right permissions. You need to be a Jiraadministrator to connectJira Softwareto another application. You will need to be an administrator for your development tool as well.

Follow the instructions o[nIntegrating with development tools](https://confluence.atlassian.com/display/ADMINJIRASERVER/Integrating+with+development+tools) (Jira Admindocumentation) to connectJira Softwareto your development tools.

## ConfiguringJira Softwareand your development tools

Some features will be automatically enabled when you connectJira Softwareto your development tools. Others require some additional configuration.Each feature is listed below, including the configuration work required to set it up.

#### **Development panel on issues**

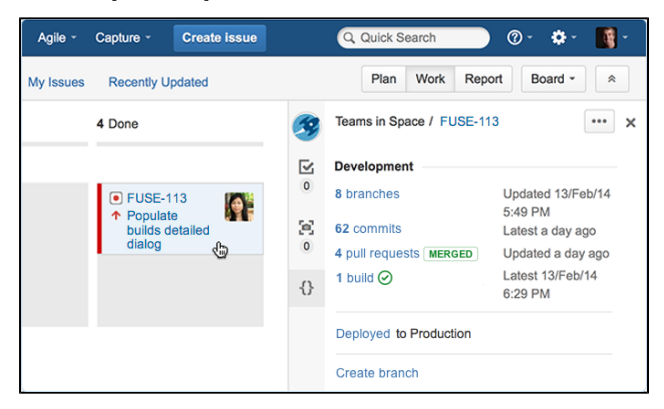

### **View issue information in your developer tools**

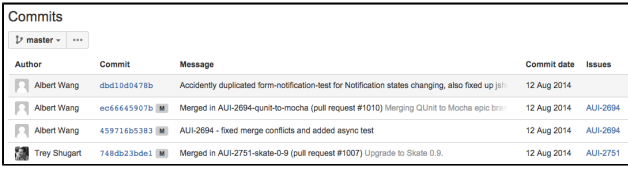

The **Development panel**is shown on every issue, and helps you to evaluate the development status of an issue at a glance. If you need to investigate further, click any item to display more details, or drill down into the development tool.

You don't need to do any further configuration once you have connectedJira Softwareto your development tools. However, your team will need to know how to reference issues in their development work.

Learn more[:Referencing issues in your](#page-357-0)  [development work](#page-357-0)

If you have connected Jirato one of the supported developer tools, like Bitbucket, Bamboo, Fisheye /Crucible, you will be able to view information about the issues in those tools. For example, in Bitbucket, you'll be able to see the issues that were referenced in a changeset; or in Bamboo, you'll be able to see the issues linked to a plan's builds.

Learn more: [Bitbucket Server](https://confluence.atlassian.com/display/BitbucketServer/Jira+integration), [Bitbucket Cloud](https://confluence.atlassian.com/display/BITBUCKET/Linking+Bitbucket+Cloud+and+GitHub+accounts+to+Jira+Software),[Bam](https://confluence.atlassian.com/display/BAMBOO/Integrating+Bamboo+with+JIRA+applications) [boo,](https://confluence.atlassian.com/display/BAMBOO/Integrating+Bamboo+with+JIRA+applications) [FishEye](https://confluence.atlassian.com/display/FISHEYE/Jira+Integration+in+Fisheye)[,Crucible](https://confluence.atlassian.com/display/CRUCIBLE/Jira+integration+in+Crucible)

#### **Create a branch from an issue**

If you use Bitbucket Cloud or Bitbucket Server to manage your code repositories, you can create code branches directly from issues inJira Softwarevia the**Create branch**link. The link will open your connected repository application and launch the process of creating a branch for you. If you have multiple applications connected, then you can choose where you'd like to create the branch.

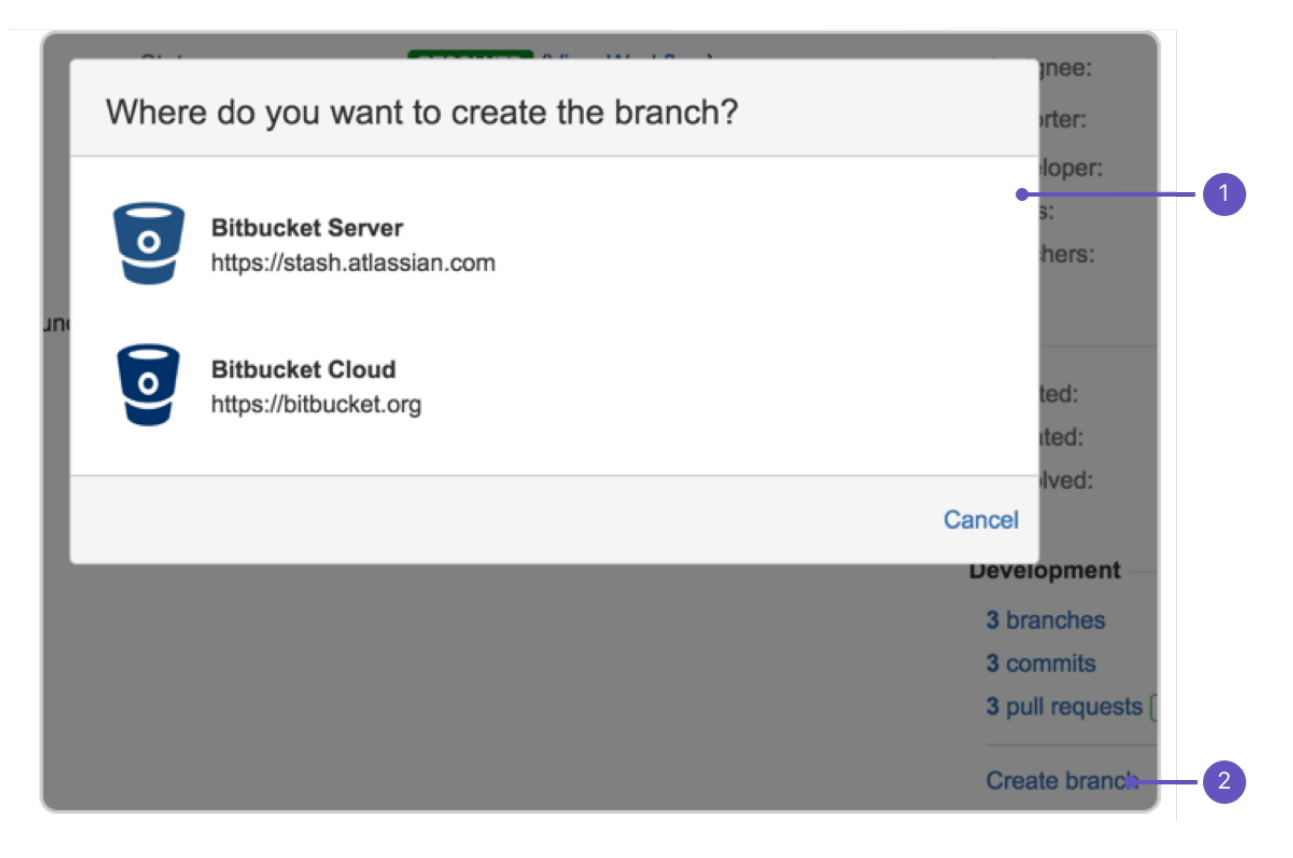

- 1. **Choose repo:** Select the repository to create the branch in.
- 2. **Create branch:** Click this link on your issue.

#### **Workflow triggers**

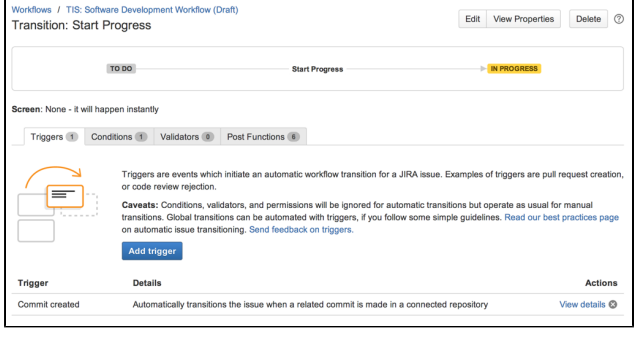

You can configure triggers in workflows thatrespond to events in your linked development tools. This helps your team keep their issue statuses in sync with their development work, rather than lagging behind.For example, when a developer creates a branch in Bitbucket to start work on an issue, they can reference the issue in the branch name, and the issue will automatically be transitioned from 'Open' to 'In progress'.

You will need to add triggers to your workflow(s) afterconnectingJira Softwareto your development tools.We recommend that you read our guide on configuring workflow triggers.

Learn more[:Configuring workflow triggers](https://confluence.atlassian.com/display/ADMINJIRASERVER/Configuring+workflow+triggers)(Jira Admindocumentation)

#### **Development information in the Release Hub**

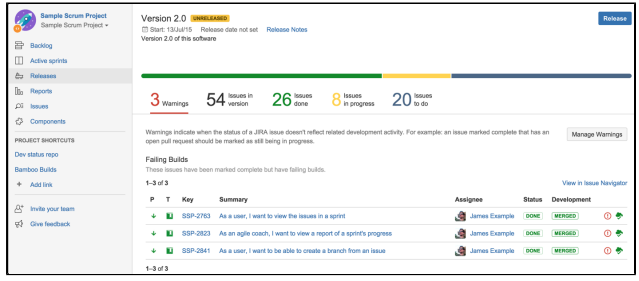

TheRelease Hub on your board lets you see the progress of your release (of a version) and determine what is likely to ship, at a glance.You can see all of the issues in the version, broken down by status category, as well as problems that could affect the release of the version (e.g.issues that should be in the release but are part of unmerged pulled requests, issues that haven't had code reviews, broken builds, etc).

You don't need to do any further configuration once you have connectedJira Softwareto your development tools. However, your team will need to know how to reference issues in their development work.

Learn more[:Referencing issues in your](#page-357-0)  [development work](#page-357-0)

#### **Development information in the list view of searches**

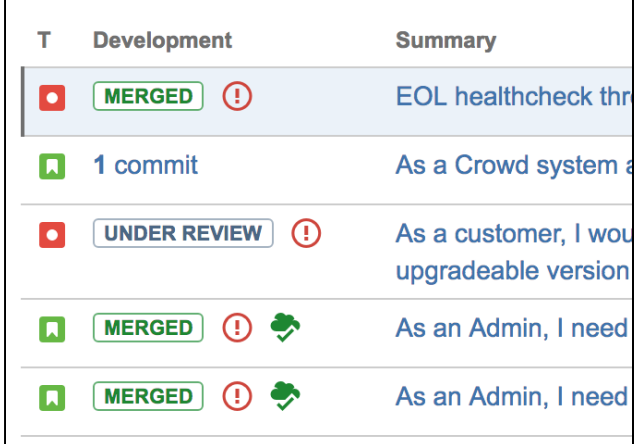

#### **Development information on your board cards**

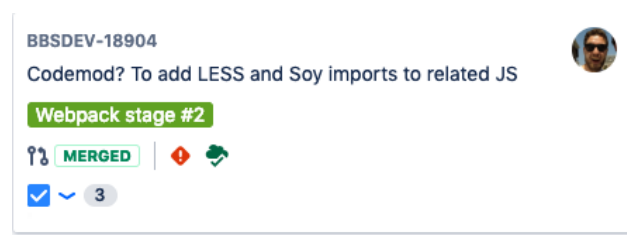

The**Development**column in your search list view shows you information from your connected development tools.If you need to investigate further, click any item to display more details, or drill down into the development tool.

Like the**Development panel**, you don't need to do any further configuration once you have connectedJira Softwareto your development tools, your team just needs to know how to reference issues in their development work.

You can add development information to your board's cards so that it's available to you when you need it. This gives you greater context when viewing issues in a current sprint, or in your backlog.

To add Development information to your cards, navigate to you board and select **Board > Configure > Card layout**. Add the **Development** field to your cards.

#### Next steps

**Need help?** If you can't find the answer you're looking for in our documentation, we have other resources available to help you. Check out [Getting help.](#page-538-0)

# **Customizing the issues in a project**

Issues are the packets of work that need to be completed in a project. They are made up of issue fields, and these fields contain important data about the issue such as a summary, description, due dates, and when and where the work is required. This information is presented on a screen.

A screen groups together all available fields (or a subset of fields) and organizes them for presentation to a user. [Learn more about Jira screens](https://confluence.atlassian.com/display/ADMINJIRASERVER/Defining+a+screen)

## Options for customizing issues

Jira Softwareallows you to customize issues by changing the configuration and behavior of these fields and screens to suit your team's needs.

You may choose to:

- Change a field's behavior (such as change a field's description, make a field hidden or visible, or make a field required or optional)
- Add your own values for fields that have default values assigned (e.g. Resolution and Status)
- Create custom fields. [Learn how to add new fields to Jira](https://confluence.atlassian.com/display/ADMINJIRASERVER/Adding+custom+fields)
- Configure different renderers for some fields. [Learn more about field renderers](https://confluence.atlassian.com/display/ADMINJIRASERVER/Configuring+renderers)
- Change the position fields on a screen
- Choose which screen should be displayed for each issue operation (e.g. create or edit issue) or workflow transition (e.g. resolve or close an issue)

A simple example of how customizing an issue could benefit your team could be marking fields as "Required" when an issue is created. [Learn how to configure fields behavior](https://confluence.atlassian.com/display/ADMINJIRASERVER/Specifying+field+behavior)

By using required fields, you always capture the necessary information you need to get the work done and resolve the issue. If you couple this functionality with positioning the required fields at the top of the screen, and even hiding fields you know the issue creator won't use, you'll make sure that your users can see and complete the required fields as quickly as possible.

You can turn this...

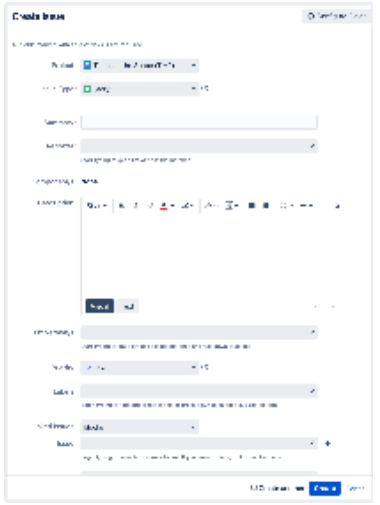

into this...

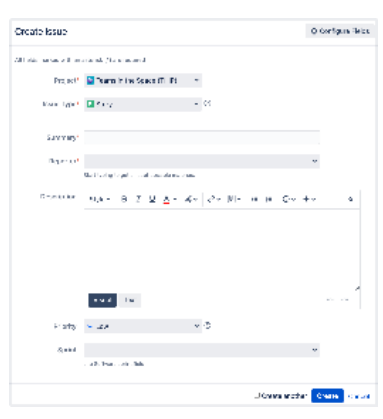

Jira administrators and project administrators have different permissions when it comes to customizing issues. [Learn more about permissions in Jira](#page-520-0)

#### How project administrators can configure issues

As a project administrator, you can customize some aspects of the issues in your project if:

- you have the Extended project administration permission, which is enabled by default (you can check that in **Project settings** > **Permissions**)
- the screens that you modify arent used by other projects or as a transition screen in a workflow
- the screen isn't the default Jira screen (no one can edit these screens)

If a screen is shared with another project, you'll see this information when you view the screen.

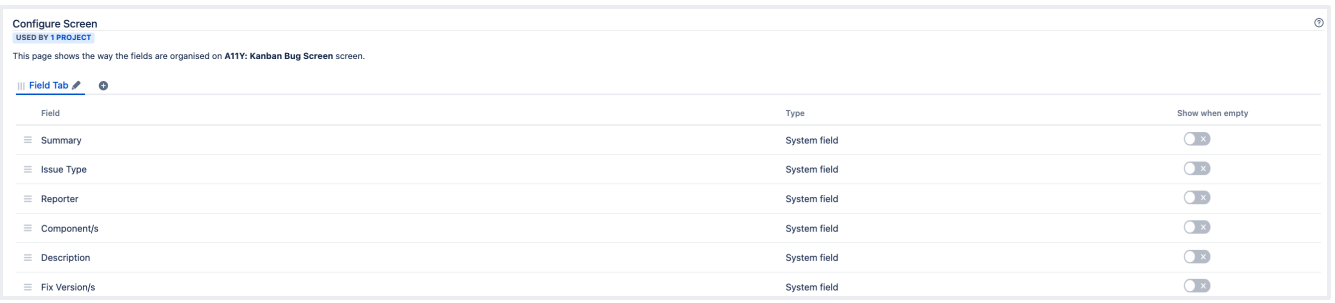

If your screen suits the preceding criteria, you can:

- add and remove tabs that will appear on a screen, as well as edit the name of the tab
- add, remove, and rearrange system fields
- add, remove, and rearrange existing custom fields, but not create custom fields

#### **Editing screens for issue operations**

- 1. Open the**Projects**dropdown and choose the project whose screens you want to manage
- 2. In the project sidebar, select**Project settings**
- 3. In the **Project settings** sidebar, select **Screens**
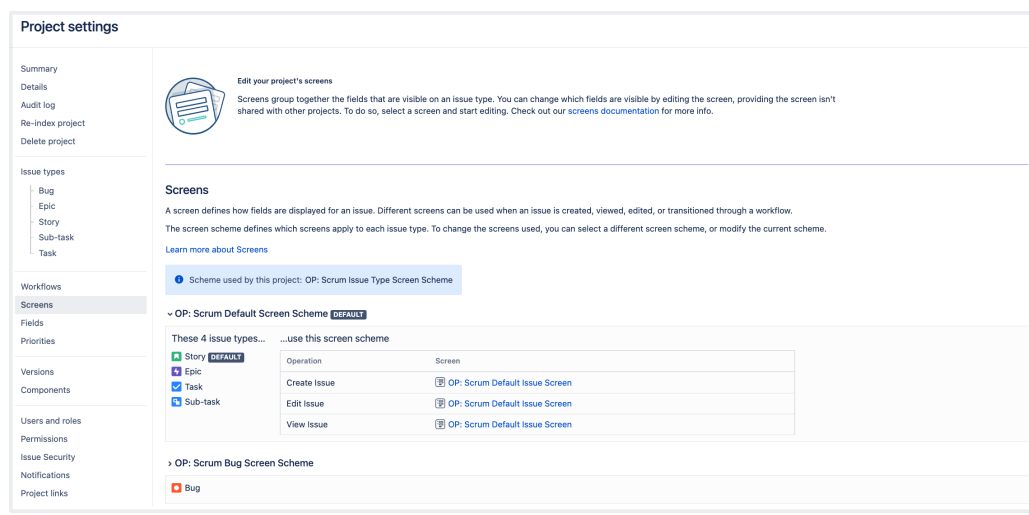

You'll see the screen schemes used by your project, and the issue types that use that scheme.

To view the screens associated with that scheme and issue types, expand the screen scheme section. Select the screen name to open the screen configuration.

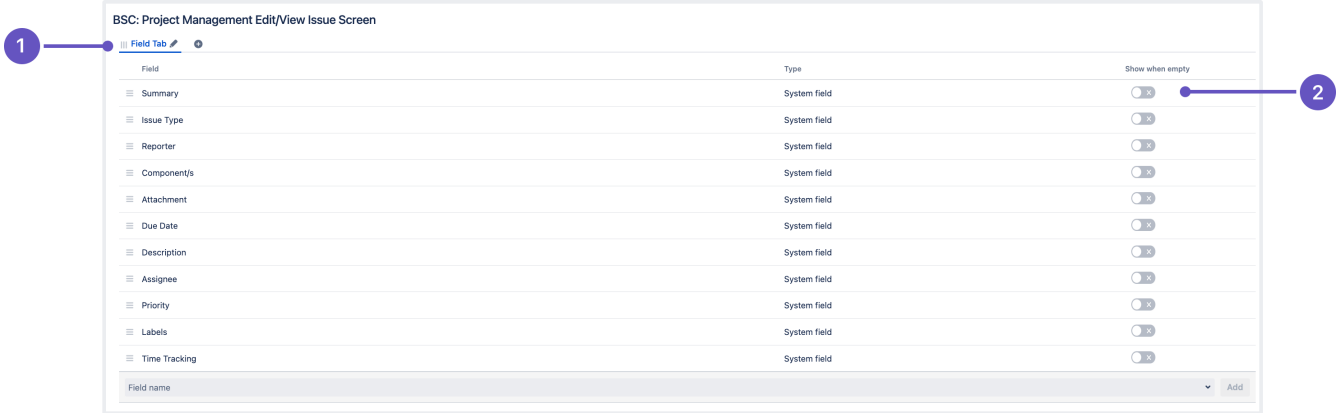

- 1. **Field tab** this is how you can group related fields together.
- 2. **Show when empty** toggle when enabled, empty custom fields will be visible in the issue view.

Alternatively, you can configure project screens from the **Issue types** tab in the project settings. After you select the issue type you want to configure screens for, youll see the same screen configuration page.

You can perform the following operations on the screen configuration page:

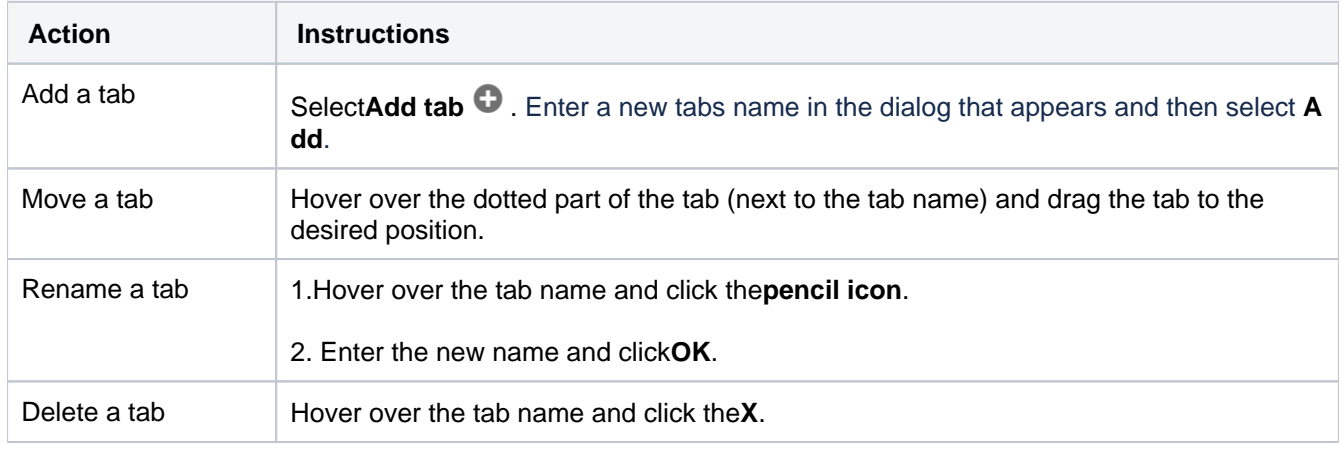

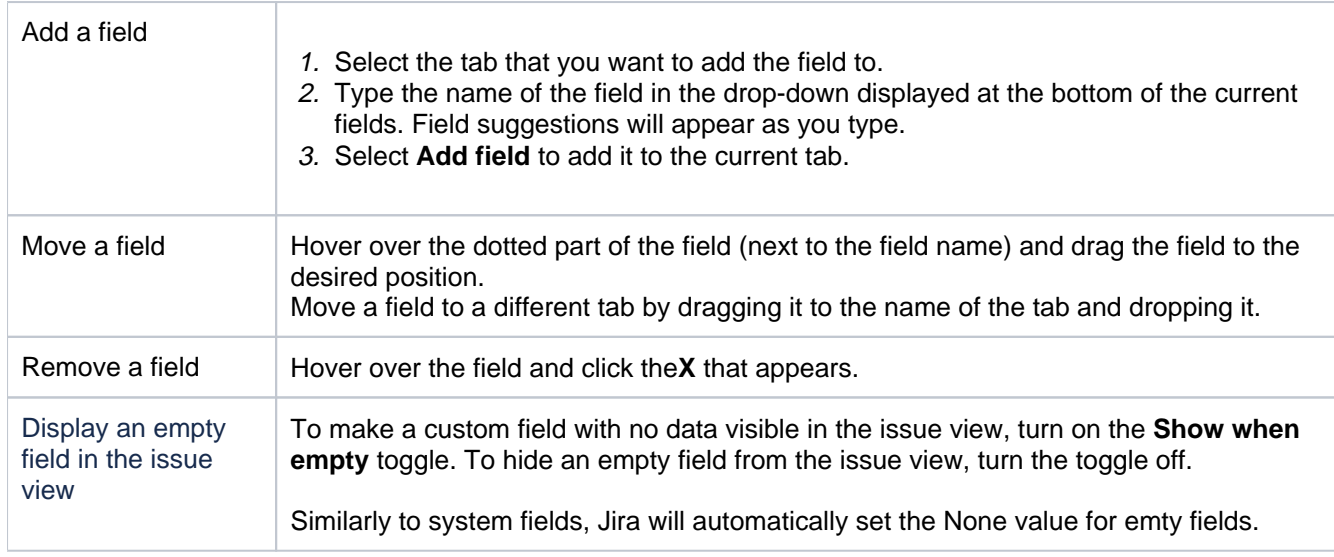

## How Jira administrators can configure issues

As a Jira administrator, you can view more conceptual informationoncustomizing issuesin the Jira administrator's documentation:

- [Configuring issues](https://confluence.atlassian.com/display/ADMINJIRASERVER/Configuring+issues)
- [Defining a screen](https://confluence.atlassian.com/display/ADMINJIRASERVER/Defining+a+screen)

## **Working with issue type schemes**

As a Jira admin, you can group different issue types into issue type schemes and associate these schemes with projects. This means that an issue type scheme associated with a project indicates which issue types are available in that project.

Jira admins can create, edit, copy, and delete issue type schemes, as well as assign them to projects. A project can be associated with only one issue type scheme.

Project admins can assign issue type schemes to their projects so that their teams use specific issue types to categorize work tasks in the projects.

To configure issue type schemes in your Jira project, go to **Administration** > **Issues**. Under **ISSUE TYPES**, select **Issue type schemes**.

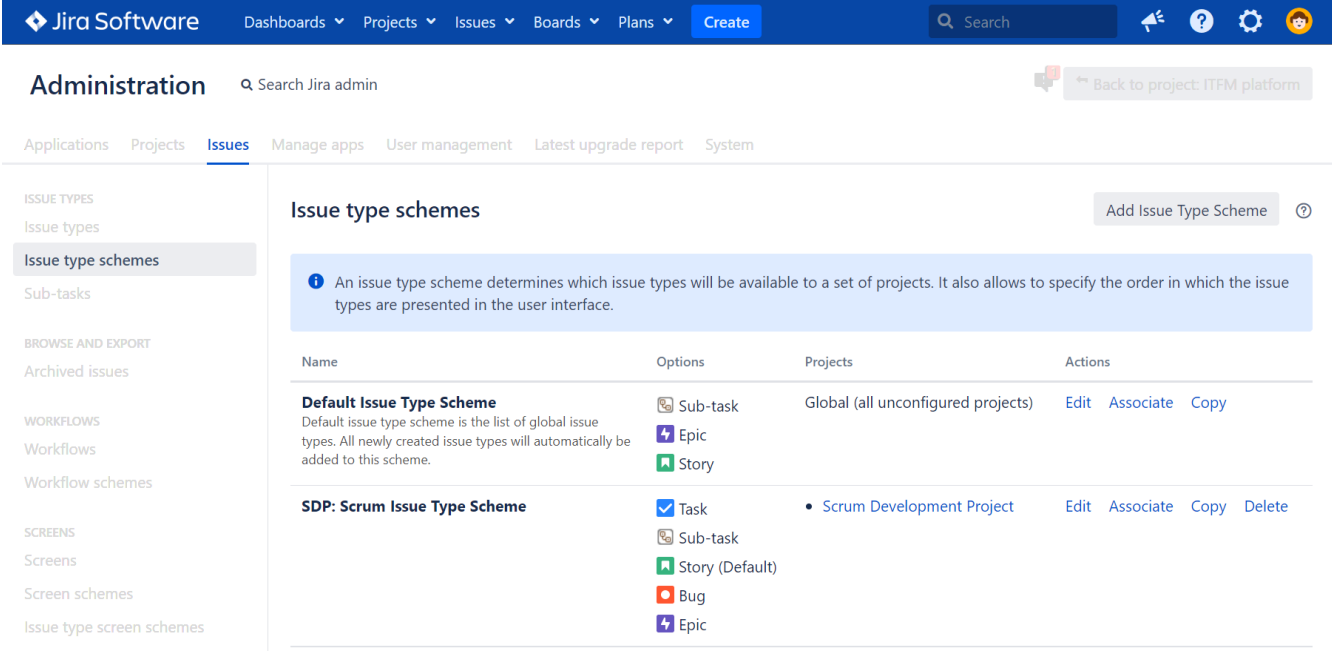

## What is an issue type scheme?

An issue type scheme is a group of issue types that become available in a project after you assign the scheme to the project. Only one issue type scheme can be assigned to a project. This provides your team with clear guidance on which issue type should be used for which task.

An issue type scheme allows you to:

- Set specific issue types for a project
- Set a default issue type for creating new issues
- Set a default order of issue types to select from when creating an issue

#### **Default issue type scheme**

All Jira instances come with the **Default Issue Type Scheme**. It groups issue types that are available in all projects on the instance unless the projects are associated with other schemes.

At the same time, each project that you can create in Jira has its own issue type scheme. But think of a projects issue type scheme as a template that you can edit, associate with other projects, or delete.

If you delete the project's issue type scheme, you can use the issue types from the projects default scheme.

The default scheme has the following characteristics:

By default, it includes the following issue types: epic, story, and sub-task.

- When you create a new issue type, it'll be added to the default scheme automatically. You can reassign the new issue type to any other available scheme manually.
- When you create a new project that uses unique issue types, they wont be added to the default scheme automatically. For example, **Improvements** from the **Basic Software Project** wont appear in the default issue scheme. Also, you cant add this issue type manually to the default scheme. But you can assign it manually to other available issue type schemes.
- You can't unassign an issue type from the default scheme.
- You can't delete the default scheme.

Here's the default issue type scheme with the custom issue type "Design" added.

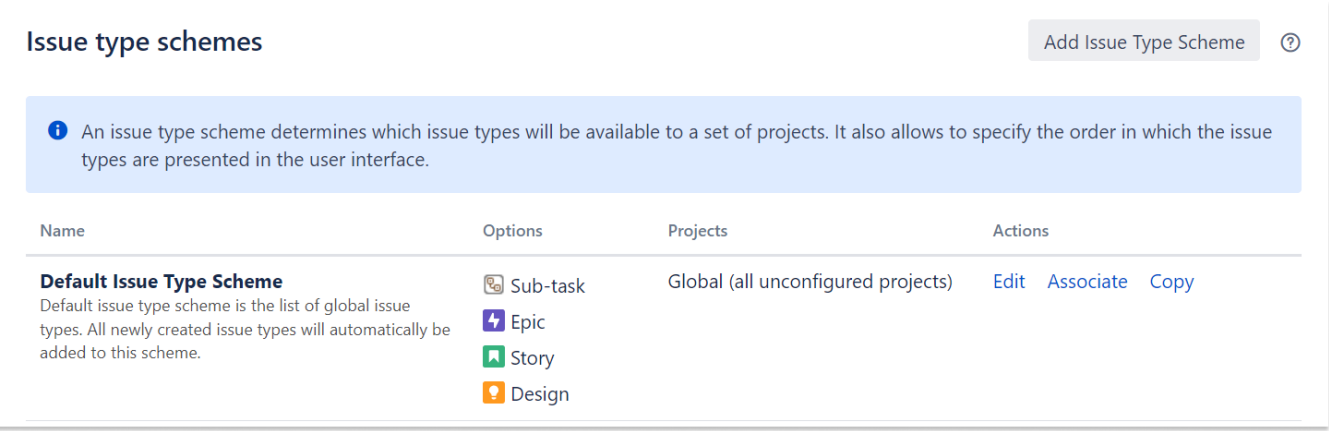

### Adding a new issue type scheme

To add a new issue type scheme:

- 1. Go to **Administration** > **System**.
- 2. Under **Issue types**, select **Issue type schemes**.
- 3. Select **Add Issue Type Scheme**.
- 4. Enter the name and description of the issue type scheme.
- 5. Drag the issue types that you want to have in the scheme from right to left. If needed, reorder them for the new scheme as you wish.
- 6. If needed, select a default issue type in the **Default Issue Type** field.

**1.** When you create a new issue in an associated project, the default issue type will be selected regardless of the order you set for the issue types in your scheme.

8. Select **Save**.

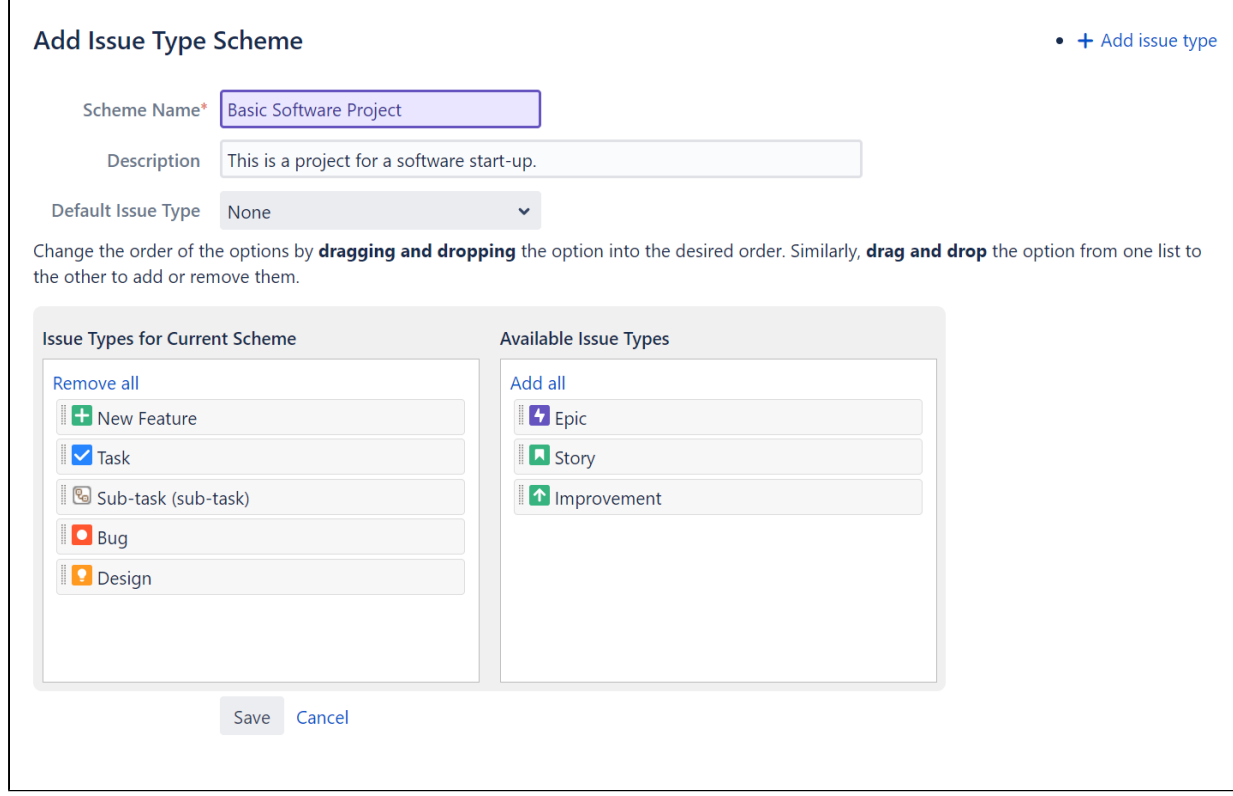

You can edit or copy your new issue type scheme at any time, as well as associate it with one of your projects.

#### Editing an issue type scheme

To edit an issue type scheme:

- 1. Go to **Administration <b>D** Issues.
- 2. Under **Issue types**, select **Issue type schemes**.
- 3. For the desired issue type scheme, select **Edit** in the **Actions** column.
- 4. Change the parameters of the scheme or the issue types that it includes.
- 5. Select **Save**.

#### Associating an issue type scheme with a project

To use issue types from a scheme, it must be associated with a project. Note that only one issue type scheme can be associated with each project.

To associate an issue type scheme with a project:

- 1. Go to **Administration <b>D** Issues.
- 2. Under **Issue types**, select **Issue type schemes**.
- 3. For the desired issue type scheme, select **Associate** in the **Actions** column.
- 4. Select a project that you want to associate with the issue type scheme.

#### 5. Select **Associate**.

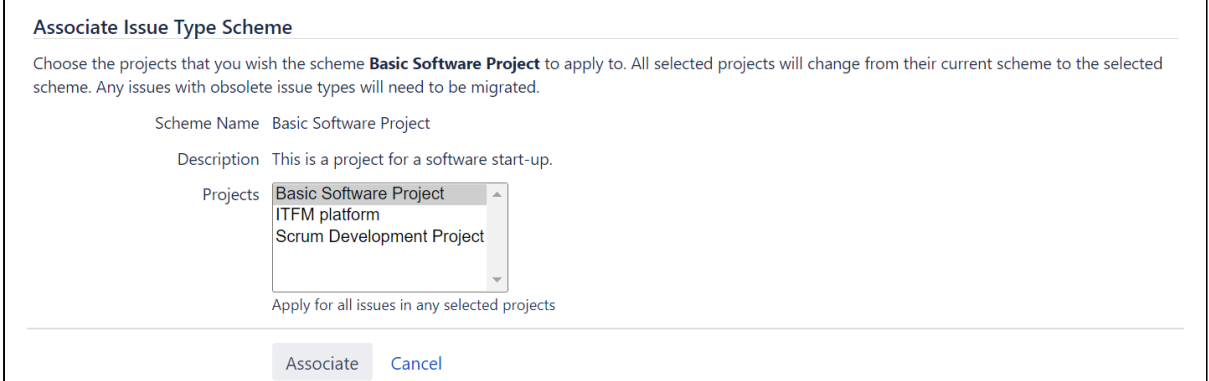

6. If you already have some issues in the project and their types aren't included in the selected issue type scheme, you'll see a list of these issues and a suggestion for what you should do with them. Select **Next**.

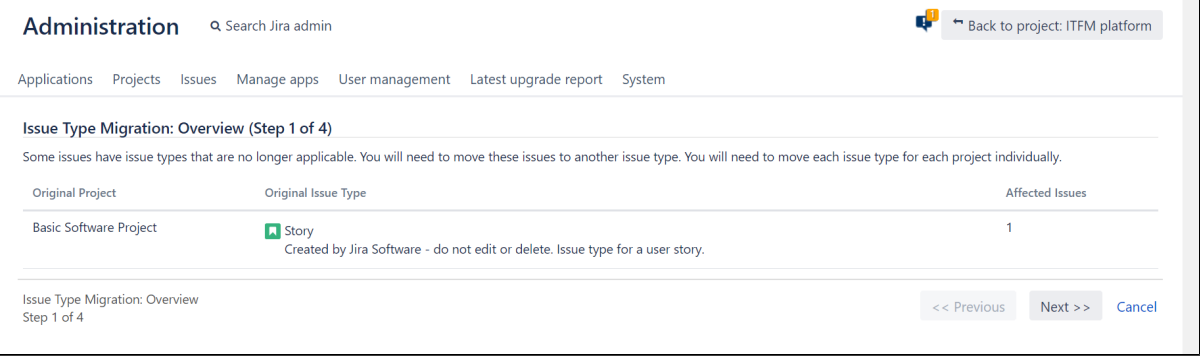

7. Map the unmatched issue types to the issue types from the scheme. Select **Next**.

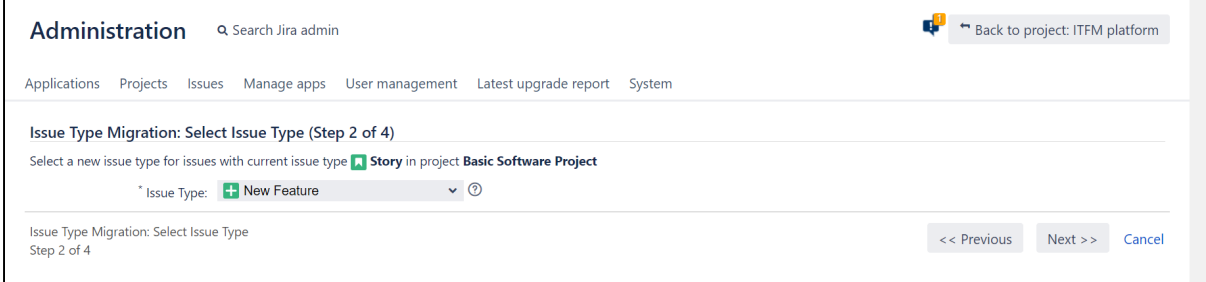

8. If needed, select the fields where the original values should be retained. Select **Next**.

The project you're associating with the issue type scheme may already be associated with a particular [screen schemea](https://confluence.atlassian.com/display/ADMINJIRASERVER0813/Defining+a+screen) group of fields used by an issue type during a particular operation (creating, editing, or viewing.)

This means that an issue types fields and values in a particular project might not match the fields and values used by the same issue type scheme in another project.

To avoid errors, you can choose to retain the original field values for issues of the matched types.

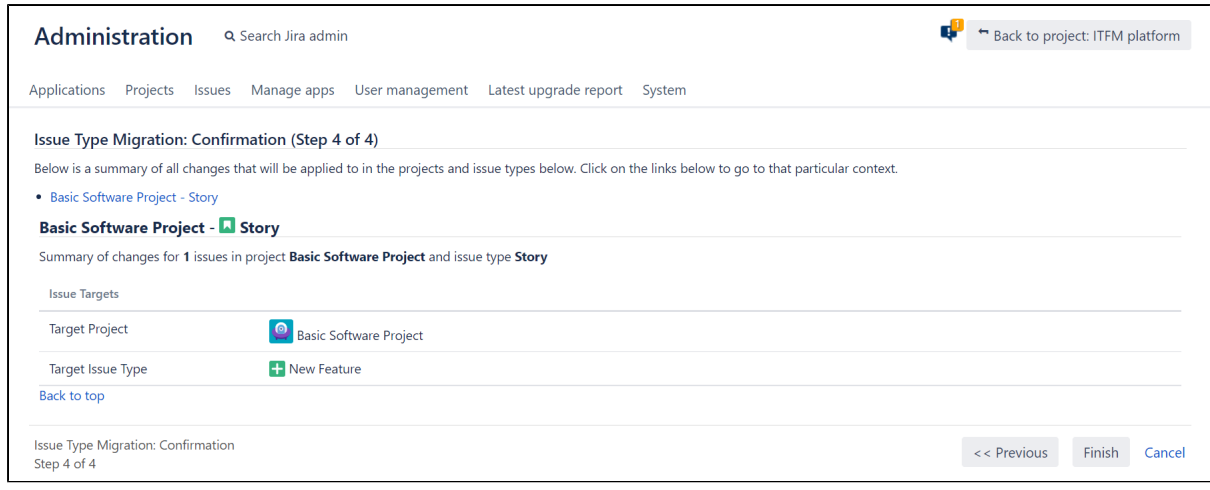

9. Check the summary of changes and select **Finish**.

## Copying an issue type scheme

Copy an existing issue type scheme when you want to create a new scheme that should contain the required parameters. While copying, youll be able to update the new schemes parameters. Any projects associated with the original issue type scheme wont be copied to the new one.

To copy an issue type scheme:

- 1. Go to **Administration** > **Issues**.
- 2. Under **Issue types**, select **Issue type schemes**.
- 3. For the desired issue type scheme, select **Copy** in the **Actions** column.

You can now associate the new issue type scheme with one of your projects.

#### Deleting an issue type scheme

To delete an issue type scheme:

- 1. Go to **Administration <b>D** Issues.
- 2. Under **Issue types**, select **Issue type schemes**.
- 3. For the desired issue type scheme, select **Delete** in the **Actions** column.
- 4. Confirm your action by selecting **Delete**.

Any project associated with the deleted scheme will now use issue types from the default issue type scheme.

#### Removing an issue type from an issue type scheme

To remove an issue type from a scheme:

- 1. On the **Issue type schemes** page, find a scheme from which you want to remove an issue type and select **Edit**.
- 2. Move an issue type that you want to exclude from the scheme out of the **Issue types for current scheme** column to the **Available issue types** column.

Description

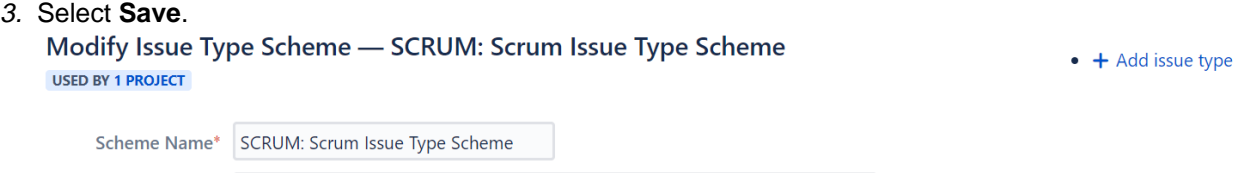

Default Issue Type Story Change the order of the options by dragging and dropping the option into the desired order. Similarly, drag and drop the option from one list to the other to add or remove them.

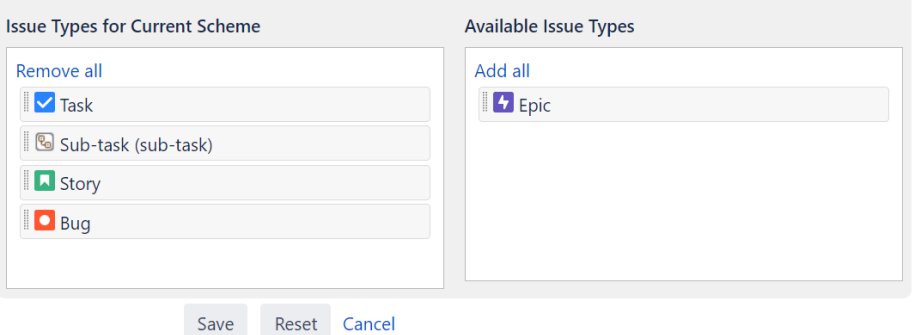

After you select **Save**, you might see an error message stating that you can't remove the selected issue type from the scheme because the current project has archived issue that use this issue type.

If a project has archived issues that use the issue type you want to remove, you won't be able to remove the selected issue type.

The reason for this restriction is that archived issues are immutable so you can't edit them or migrate their issue type.

To get through this blocker, restore archived issues of the type you want to remove and proceed with the following steps in this instruction.

[Learn more about archived issues and how to restore them](https://confluence.atlassian.com/display/ADMINJIRASERVER/Archiving+an+issue)

4. If a project has issues that use the issue type you want to remove from the scheme, you'll need to change the type of these issues to any other type that remains available in the issue type scheme. On the **Issue type migration** page, you'll see the overview of the changes that you should make. Select **Nex t** to proceed to the following step.<br>Issue Type Migration: Overview (Step 1 of 4)

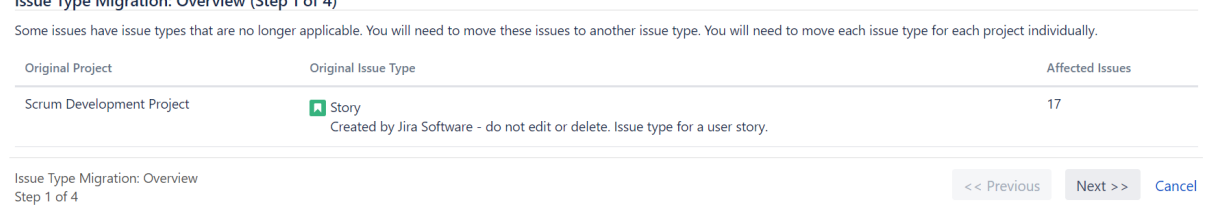

- 5. Select an available issue type for affected issues to substitute the one you're removing.
- 6. Depending on the issue type you selected, you may need to set values for fields specific to this issue type. After you do this, select **Next**.
- 7. Check the settings for changing the issue type and if everything's correct, select **Finish**. The issue type migration will start.
- 8. After it completes, select **Ok, got it** to go back to your issue type schemes.

## **Configuring collaboration tools**

Integrating collaboration tools withJira Softwarecan help you plan and run your project more efficiently. Connect to Hipchat (group and private chat), Confluence (wiki), or Team Calendars for Confluence to get issue notifications in your chat rooms, link project documentation to stories and epics, centralize your team leave, and more.

### ConnectingJira Softwareto your collaboration tools

Follow the instructions on Integrating with collaboration tools (Jira Admindocumentation) to connect Jira Softwareto Confluence and/or Hipchat.

Note:

- You need to be a Jiraadministrator to connectJira Softwareto Confluence. You will need to be an administrator for Confluence as well.
- You need to be a Jiraadministrator or project administrator to connectJiraprojects to Hipchat rooms.

#### Feature overview

If you haveJira Software,[Confluence](http://www.atlassian.com/software/confluence/),and[Team Calendars for Confluence,](https://www.atlassian.com/software/confluence/team-calendars)you can use them together to build stronger user stories and better plans for sprints or releases, while streamlining your team's work. Create meeting notes on the fly, wrap up a sprint with a retrospective report, and more.

Here are some of the features that you'll unlock by integratingJira Softwareand Confluence. For a full feature overview, see [Using Jira applications with Confluence.](#page-56-0)

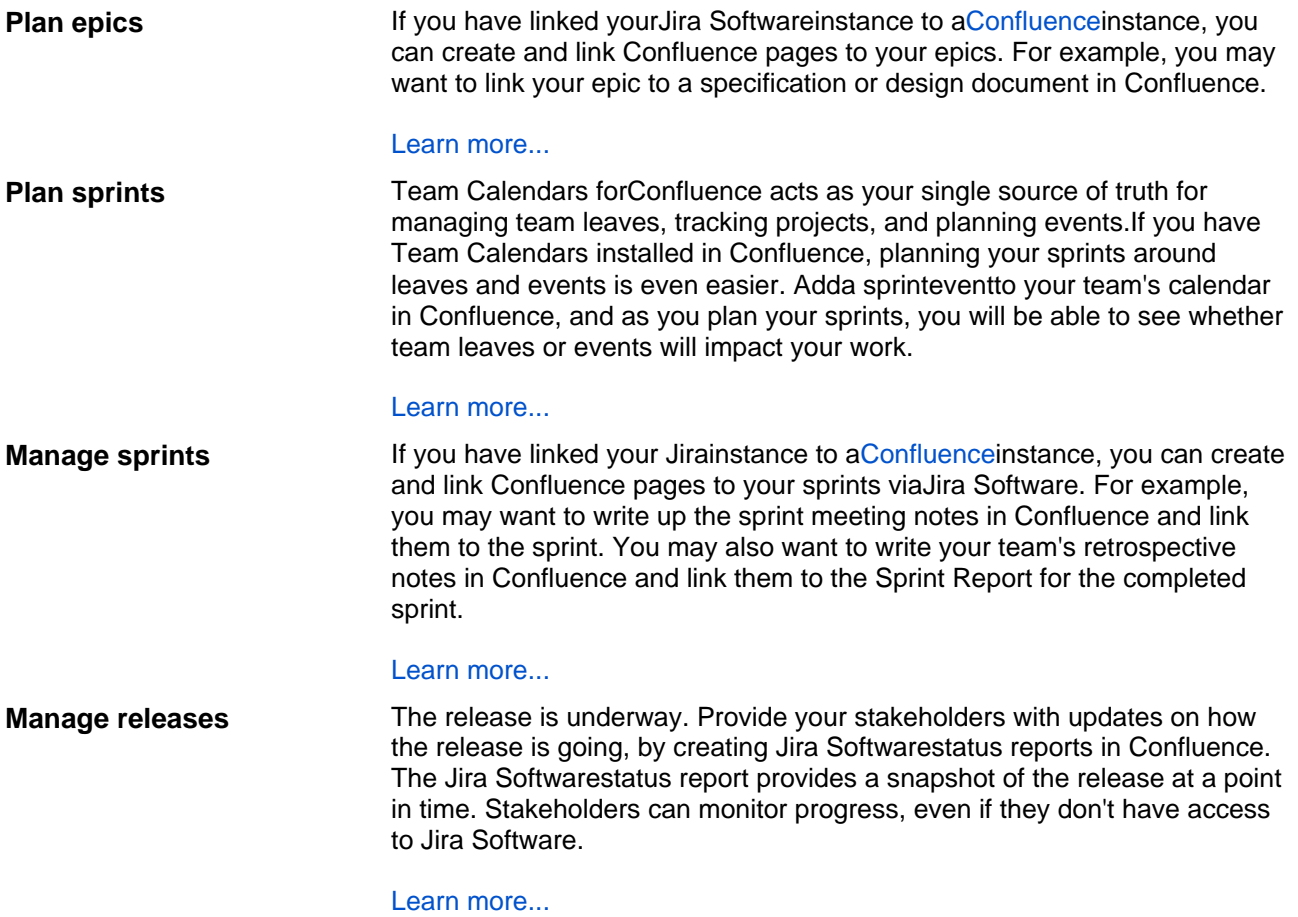

#### Next steps

⋒ **Need help?** If you can't find the answer you're looking for in our documentation, we have other resources available to help you. Check out [Getting help.](#page-538-0)

## **Organizing work with components**

Components are used to group issues in a project, effectively creating subsections of a project. For example, you could set up components to group issues related to different workstreams, like the user interface or APIs.You can also set a default assignee for a component, which will cause all new issues to be assigned to that user. For example, you want all documentation issues to be assigned to your technical writer.

You need to have the project-specific**Administer Projects**[permission](#page-520-0)or the**J ira Administrator**[global permission](#page-520-0)to be able to:

- Add create a new component against which issues can be aligned
- Edit change a components details
- Delete remove a component

Once a component has been created for a project, the 'Component' field becomes available for your issues. If you cannot see this field on your issue, your project may not have any components yet, or the field is hidden from view.

## <span id="page-117-0"></span>Managing a project's components

The easiest way to manage a project's components is through the Components page.

- 1. Choose **Administration** (**...**)>Projects, and click the name of the project.
- 2. Choose**Components**in the sidebar. The**Components**page is displayed, showing a list of components and each component's details. From here, you can manage the project's components as described below.

### <span id="page-117-1"></span>Adding a new component

- 1. The Add Component form is located at the top of the 'Components' screen.
- 2. Enter the**Name**for the component. Optionally, enter a**Description**and select a**Component Lead**and**D efault Assignee**(see[options](#page-117-2)below).
- 3. Click **Add**.

## <span id="page-117-2"></span>Selecting a default assignee

You can optionally set a default assigneefor a component. This will override the project's default assignee for issues in that component. If an issue has multiple components, and the default assignees of components clash, the assignee will be set to the default assignee of the component that is first alphabetically.

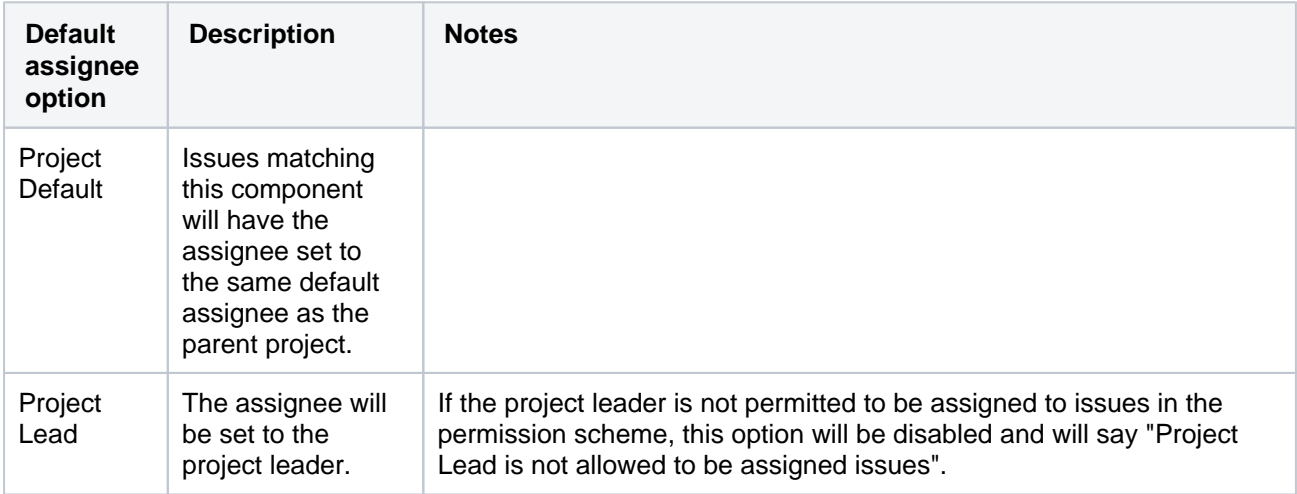

#### **On this page:**

- Managing a [project's](#page-117-0)  [components](#page-117-0)
- [Adding a new](#page-117-1)  [component](#page-117-1)
- [Selecting a default](#page-117-2)  [assignee](#page-117-2)
- [Editing a](#page-118-0)
- [component's details](#page-118-0) • Deleting a
- [component](#page-118-1)

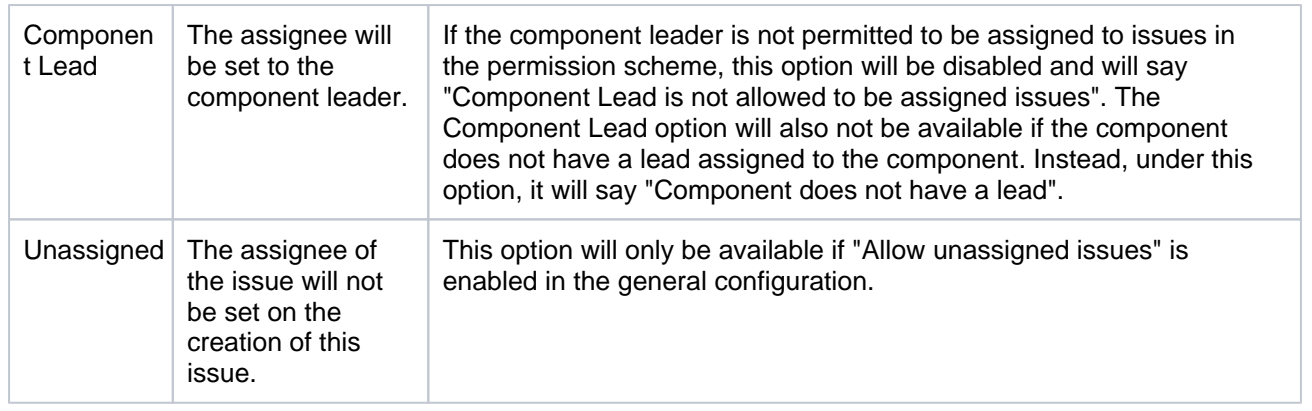

## <span id="page-118-0"></span>Editing a component's details

- 1. On the 'Components' screen, open the menu in the**Actions**column for the component you want to edit, and select**Edit**.
- 2. Edit the component's**Name**,**Description, Lead**,and**Default Assignee**in the**Edit component**dialog.
- 3. Click the**Save**button to save your changes.

## Searching for a component

If you need to find a component in a long list, it's easiest to search for it. Start typing text into the search box that you know the component contains, and your list will automatically be filtered for you.

## <span id="page-118-1"></span>Deleting a component

- 1. On the 'Components' screen,open the menu in the**Actions**column for the component you want to delete, and select**Delete**.
- 2. You will be prompted to associate any issues assigned to this component with another component if you wish.
- 3. Click the**Delete**button to delete the component.

119

# **Building a backlog**

You've set up your project and configured your systems. It's time to prepare the backlog of issues that your team will work from.

A backlog is simply a list of features, which could be for your product, service, project, etc. These features are not detailed specifications. Rather, they are usually described in form of user stories, which are short summaries of the functionality from a particular user's perspective. This is a common template for a user story: As a <type of user>, I want <goal> so that I <receive benefit>. For example, "As a developer, I want to log time against my tickets in the issue tracker during a sprint, so that I can show my progress."

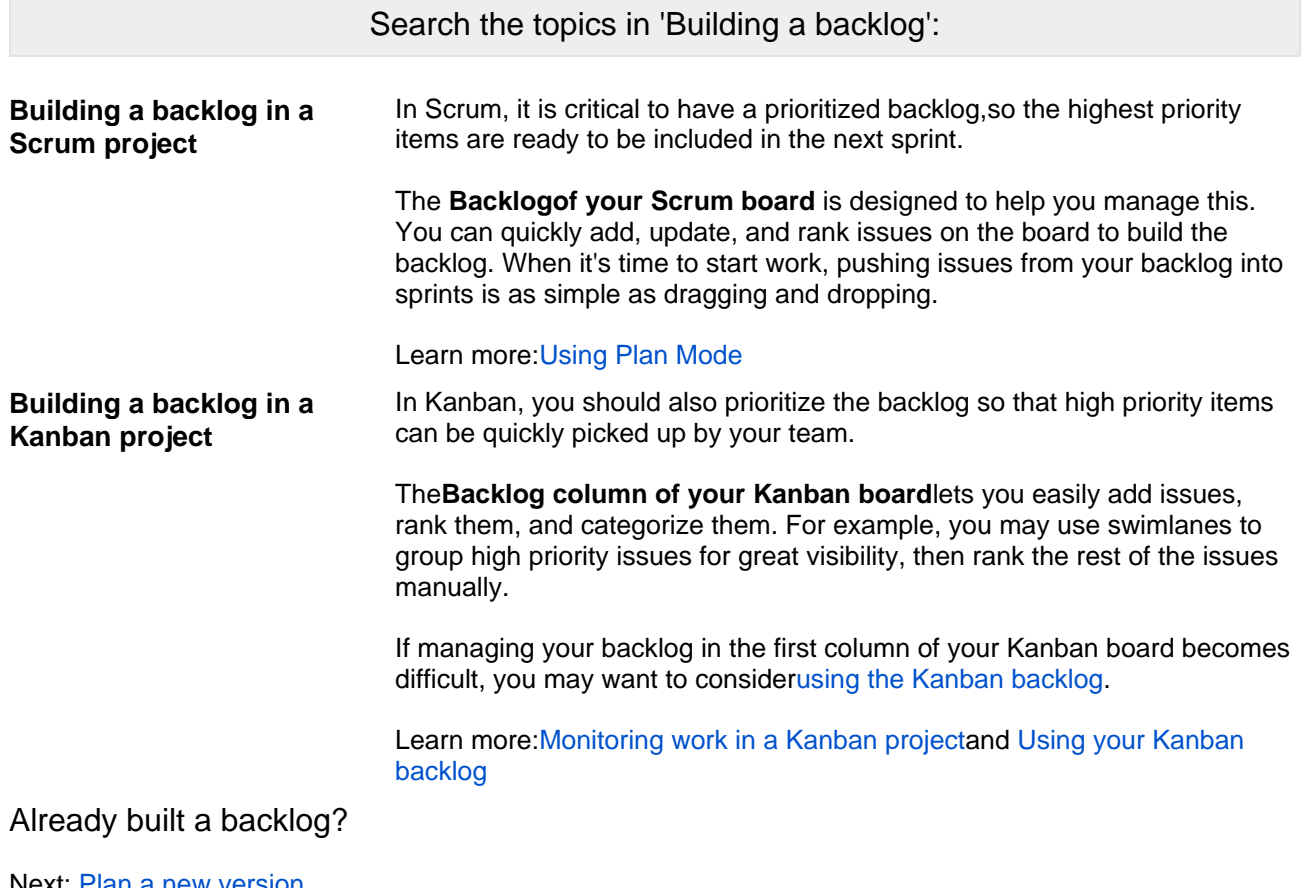

Next: [Plan a new version](#page-127-0)

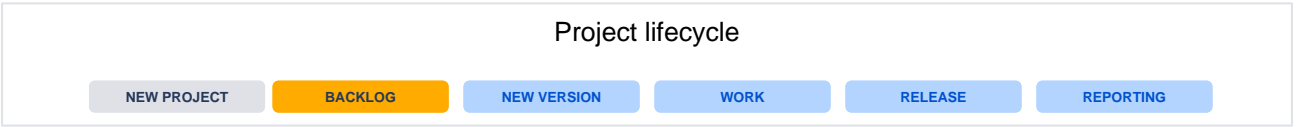

# <span id="page-120-0"></span>**Using your Scrum backlog**

The **Backlog** of a Scrum board shows the issues for your project(s) grouped into a backlog and sprints. In the Scrum backlog, you can create and update issues, drag and drop issues to rank them, or assign them to sprints, epics, or versions, manage epics, and more.You would typically use the Scrum backlog when building a backlog of issues, planning a new version, and planning a sprint.

## Before you begin

Different functionalities in the Scrum backlog require different permissions. For example, to start a sprint, you need to be a project administratorfor all projects that match the board'sfilter.See[Permissions overview](#page-520-0) for more information.

## About the Scrum backlog

An issue will only be visible in the Scrum backlog if:

- $\bullet$  the issue is not a sub-task.
- the issue matches the board's saved filter,
- the issue's status maps to one of the board's columns (but not the**Done**column), and
- there is at least a status being mapped to the**right-most**column. e.g. If you have the columns**To Do**, **In Progress**,and**Done**,ensure that you have a status mapped to**In Progress**at least. If you map all the statuses to the first column (**To Do**), you will not be able to see any issues in the **Scrum backlog**.

## Accessing the Scrum backlog

Go to the**Backlog**of your Scrum project.

Screenshot: the Scrum backlog (with an issue selected)

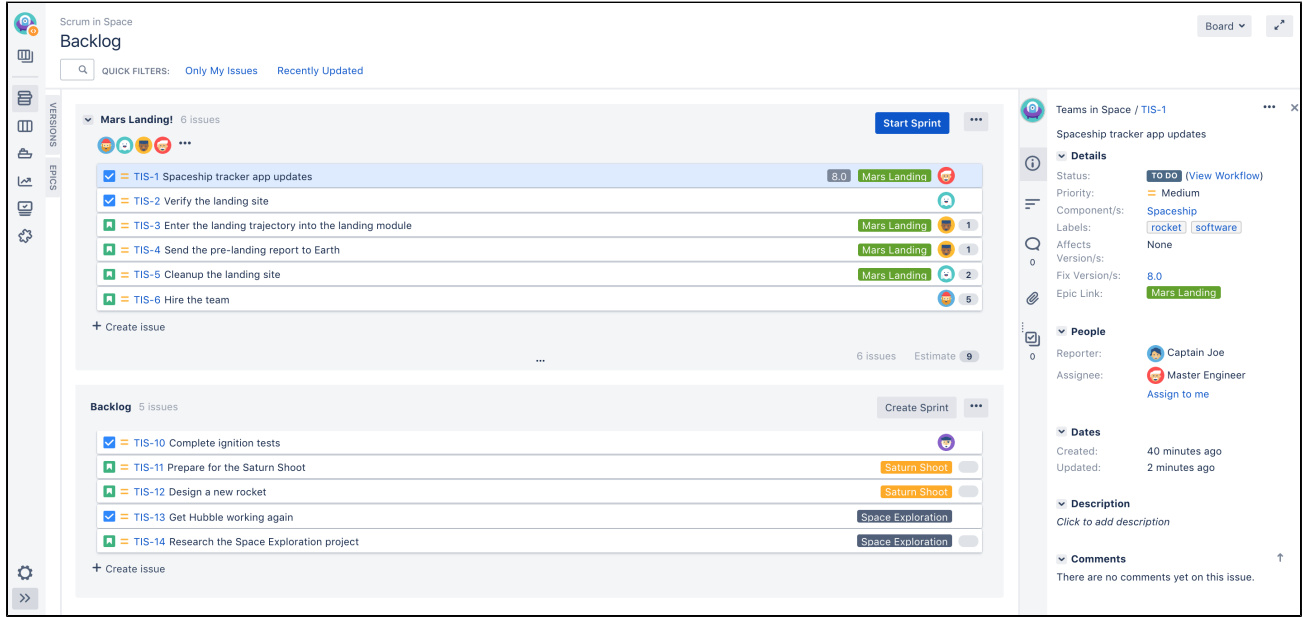

## What can I do in the Backlog?

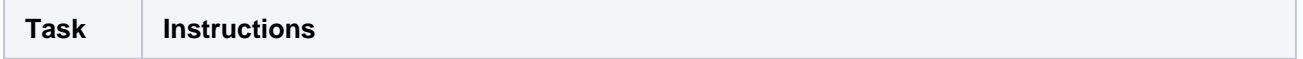

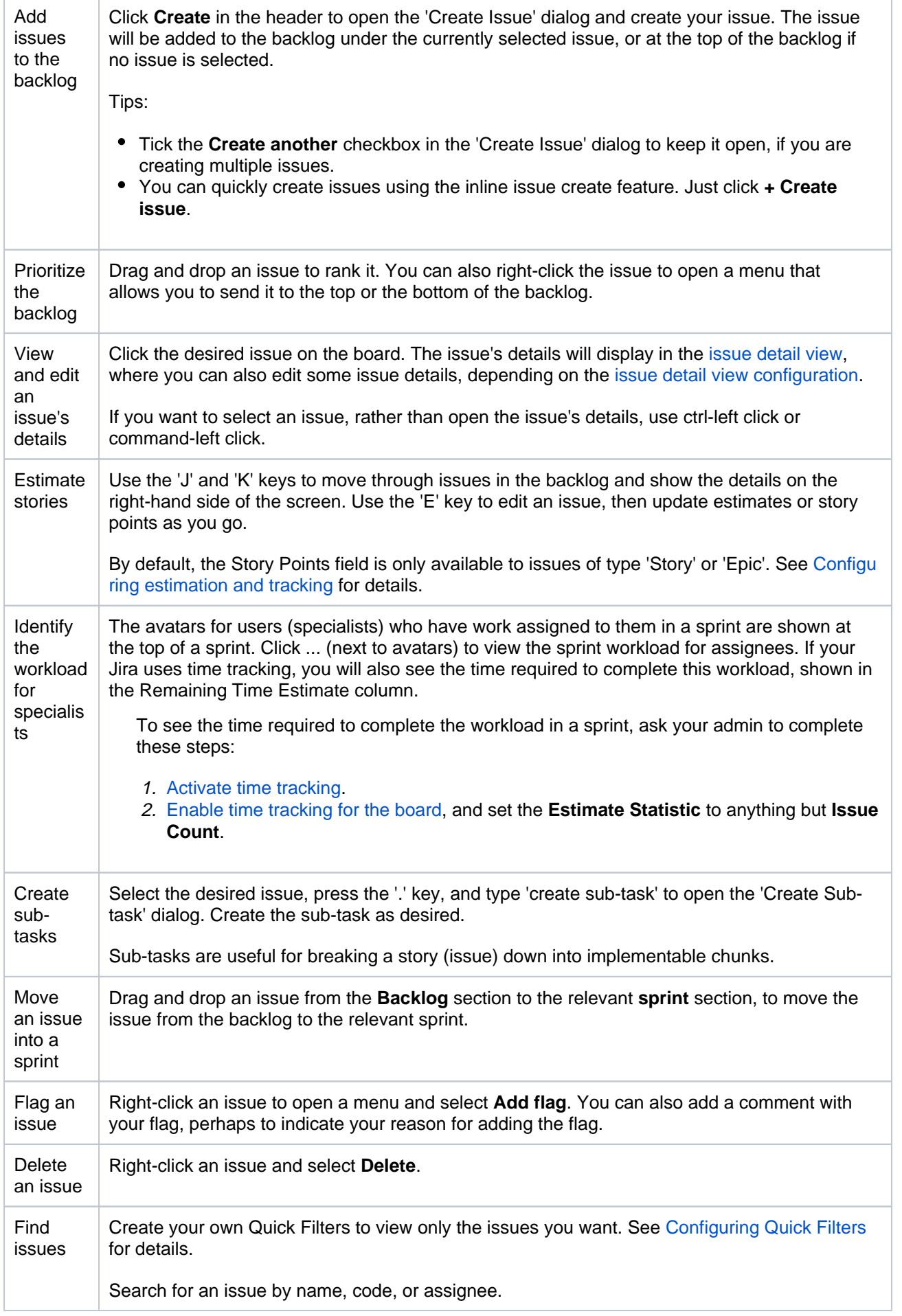

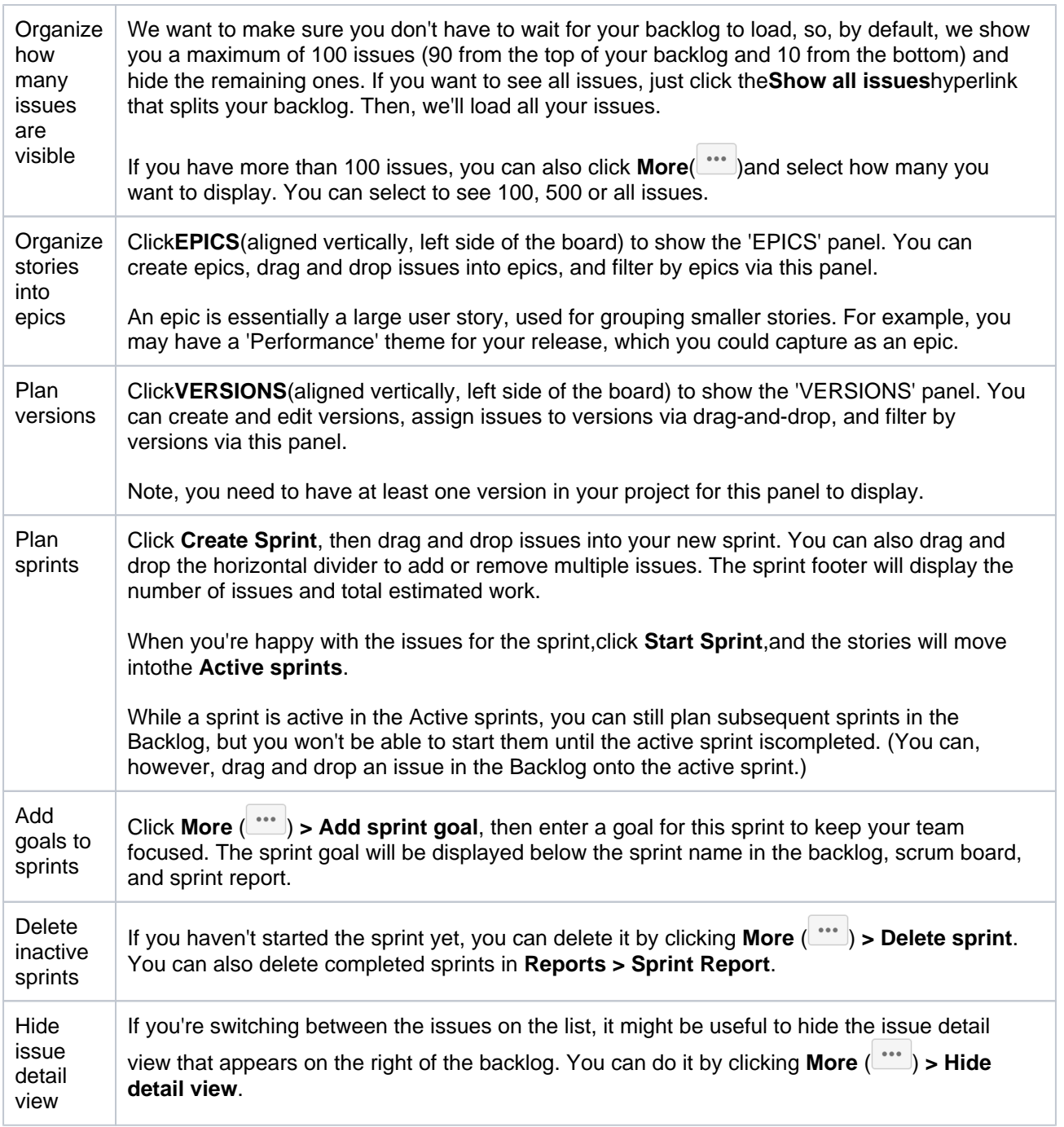

## Next steps

**Need help?** If you can't find the answer you're looking for in our documentation, we have other resources available to help you. Check out [Getting help.](#page-538-0)

#### Read the following related topics:

- [Running sprints in a Scrum project](#page-145-0)
- [Ranking an issue](#page-355-0)
- [Estimating an issue](#page-359-0)
- [Working with epics](#page-132-0)

# <span id="page-123-0"></span>**Using your Kanban backlog**

## <span id="page-123-1"></span>Before you begin

- You can only use the Kanban backlog if it's already enabled by a**Jira administrator**or a**board administrator**.
- The Kanban backlogmust be enabled for a particular board, for the board users to use it. See[Enabling the Kanban backlogf](https://confluence.atlassian.com/display/JIRASOFTWARESERVER/Configuring+columns#Configuringcolumns-enablingkanbanbacklog)or more information.

#### **On this page:**

- [Before you begin](#page-123-1)
- [About the Kanban](#page-123-2)  [backlog](#page-123-2)
- Accessing the [Kanban backlog](#page-123-3)
- [What can I do in](#page-124-0)  [the Kanban](#page-124-0)  [backlog?](#page-124-0)
- [Next steps](#page-126-0)

## <span id="page-123-2"></span>About the Kanban backlog

Managing your backlog in the first column of your Kanban board is easy to do as long as there are only a few issues in your backlog. As your backlog grows, viewing and scrolling through these issues can become difficult.

If you're planning work for your team, you get a bigger backlogthat gives you anoptimized list view of the issues you're creating and ranking for your team. If you're a team member working on a Kanban project, you can focus on your work-in-progress on the Kanban board, without the distraction of items in planning.

## <span id="page-123-3"></span>Accessing the Kanban backlog

Navigate to the**Backlog**of your Kanban software development project.

Screenshot: sample Kanban backlog (with an issue selected), with **Backlog** and **Selected for Development** as board columns

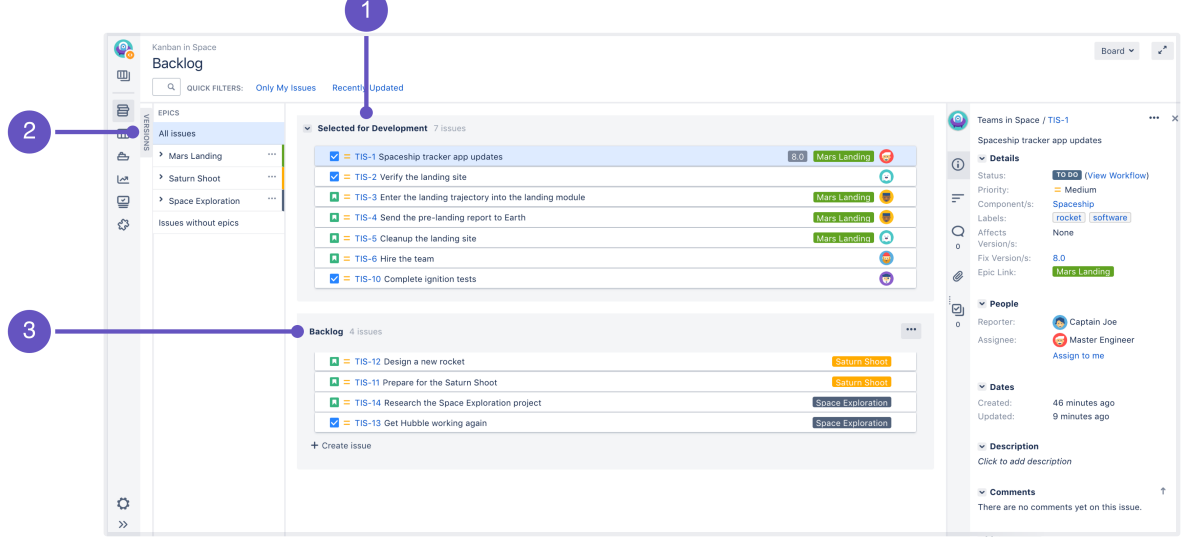

- 1. **Selected for Development:**Issues in the**Selected for Development**column of the Kanban board.
- 2. **Versions** (hidden) and **epics** (expanded) panels. Select your versions or epics to see the associated issues, or drag your issues onto them to make the associations.
- 3. **Backlog:**Issues in the**Kanban backlog**column of the Kanban board.

Note in the screenshot above, theKanban backlog shows issues in both **Backlog** and **Selected for Development** sections.This makes it easy for you to move issues from the**backlog**to**selected for development**.Issues selected for development will then appear in your Kanban board, and your team can start working on them accordingly.

An issue will only be visible in the Kanban backlog if:

- the issue matches the board's saved filter, and
- the issue's status is in the **Kanban backlog column**, or the **next column** on the Kanban board.

## <span id="page-124-0"></span>What can I do in the Kanban backlog?

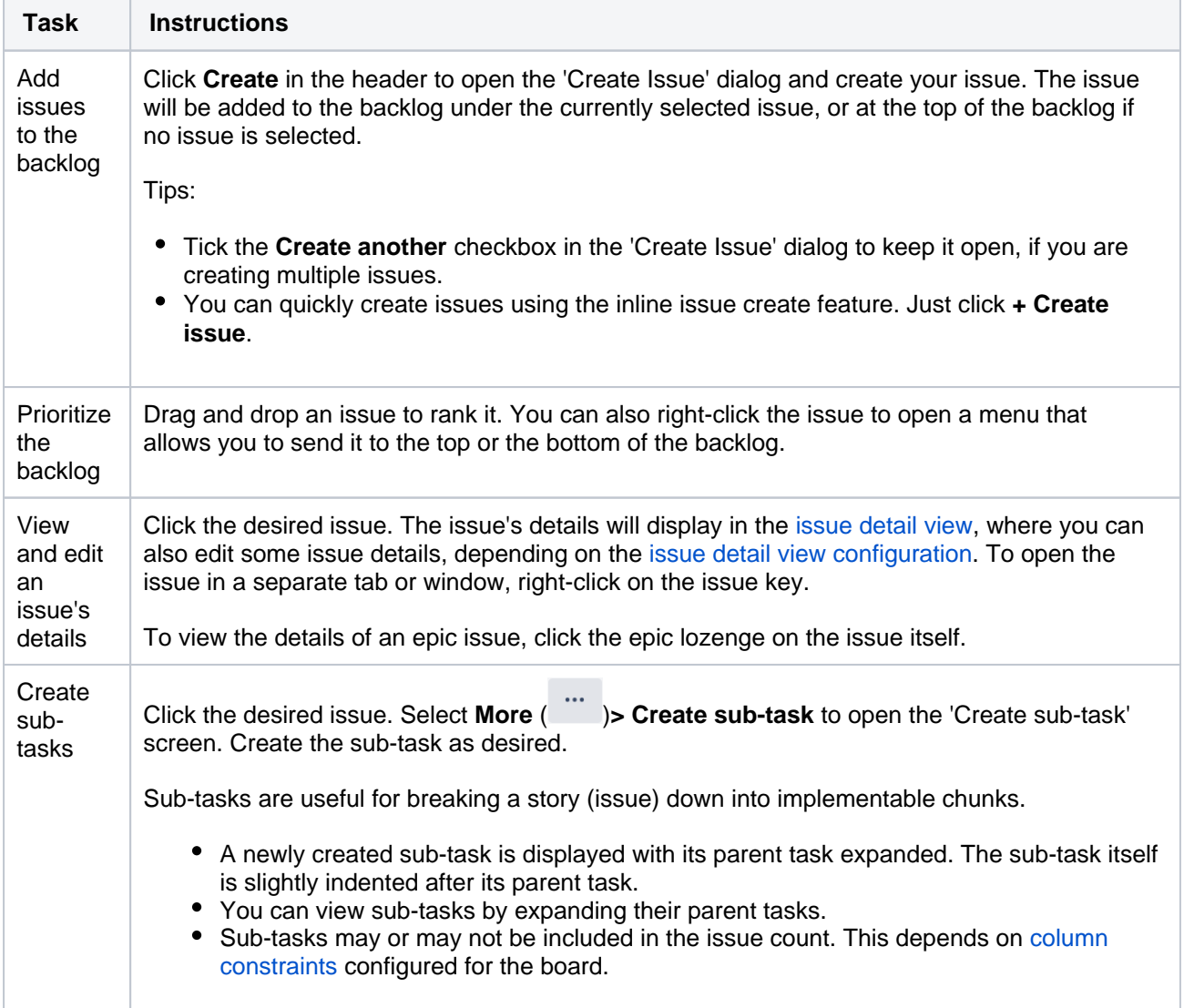

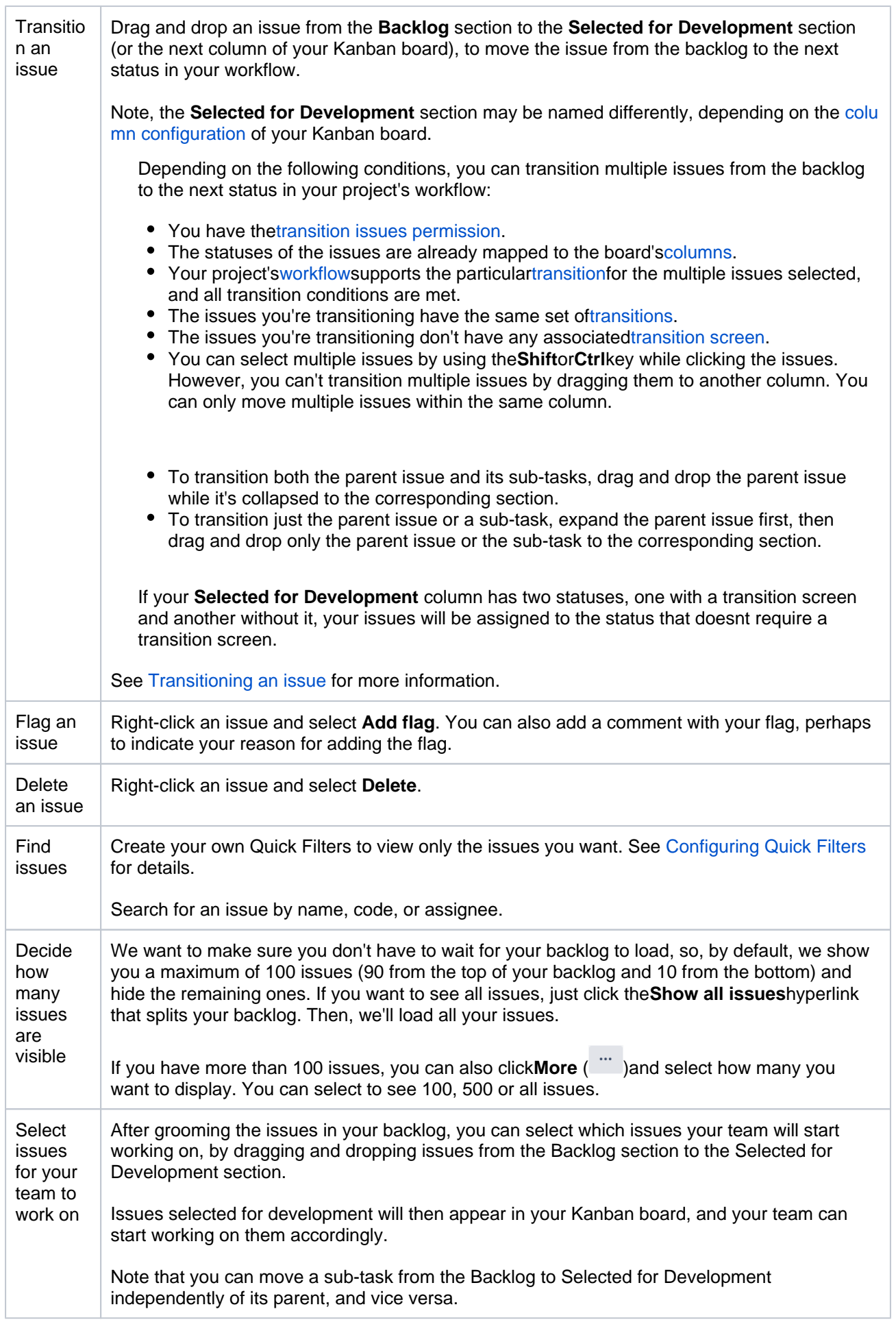

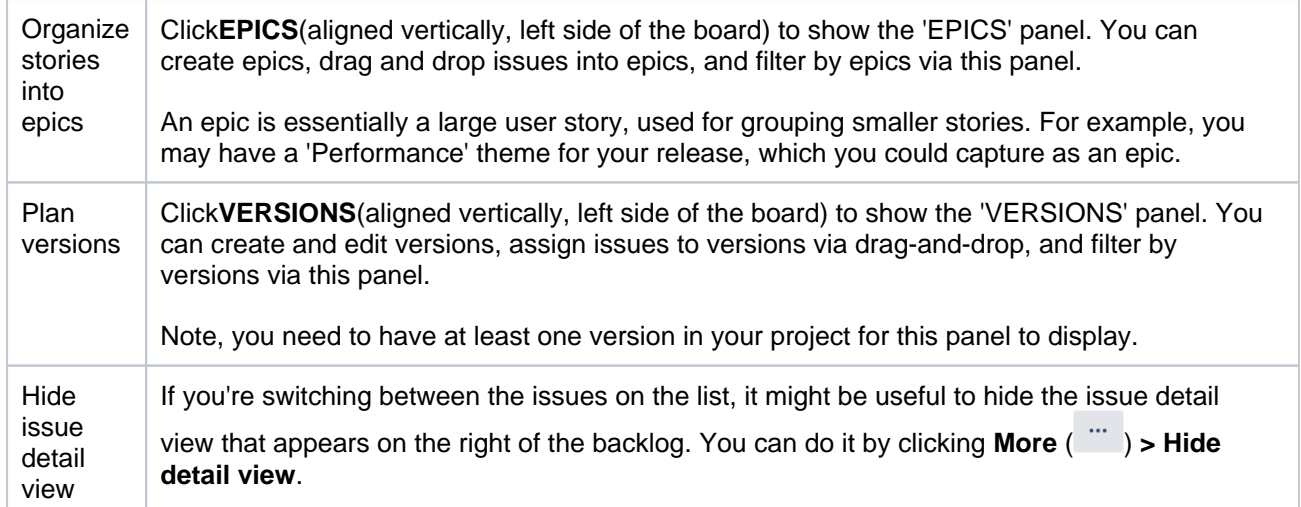

### <span id="page-126-0"></span>Next steps

**Need help?** If you can't find the answer you're looking for in our documentation, we have other resources available to help you. Check out [Getting help.](#page-538-0)

#### Read the following related topics:

- [Create an issue and a sub-task](https://confluence.atlassian.com/display/JIRASOFTWARECLOUD/Create+an+issue+and+a+sub-task)
- [Configuring columns](#page-76-0)
- [Disabling the epics panel](https://confluence.atlassian.com/display/JIRASOFTWARESERVER/Configuring+columns#Configuringcolumns-paneldisable)
- [Transitioning an issue](#page-363-0)
- [Configuring versions](#page-130-0)
- [Managing epics](#page-135-0)

# <span id="page-127-0"></span>**Planning a version**

You've got a backlog full of exciting stories that are just waiting to be turned into an amazing application. It's time to plan a version!

The documentation in this section will help you set up a new version for yourJira Softwareproject. This includes creating the version, setting up epics, and assigning work to a version.

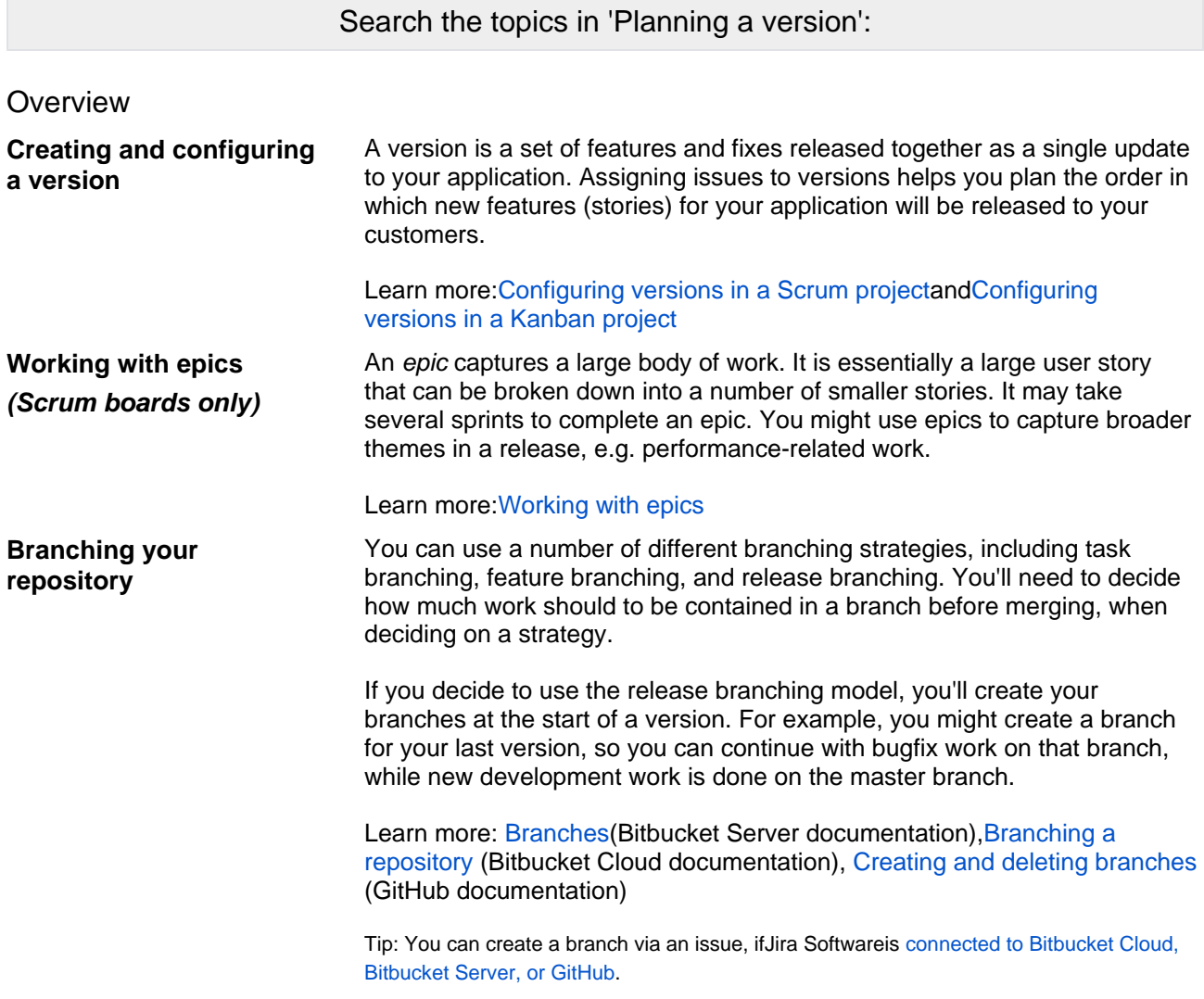

## Already planned a version?

#### Next: [Get to work!](#page-144-0)

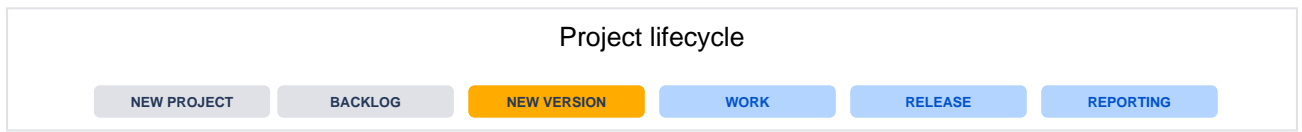

## <span id="page-128-0"></span>**Configuring versions in a Scrum project**

A version is a set of features and fixes released together as a single update to your application. Assigning issues to versions helps you plan the order in which new features (stories) for your application will be released to your customers.InJira Software, you can view your issues according to which version they belong to. You can also drag-and-drop issues into a version to assign them to it, which you should do before you start work on the issues. This helps you plan your upcoming versions, which may span multiple sprints.

#### **On this page:**

- [Before you begin](#page-128-1)
- [Managing versions](#page-128-2)
- [Tips](#page-129-0)
- [Next steps](#page-129-1)

## <span id="page-128-1"></span>Before you begin

- This page does not apply to Kanban projects. See [Configuring versions in a Kanban project](#page-130-0)instead.
- The functions for managing versions require different permissions. For example, you need the 'Edit Issues' permission to add an issue to a version.Read[Permissions overview](https://confluence.atlassian.com/pages/createpage.action?spaceKey=JIRASOFTWARESERVER&title=Permissions&linkCreation=true&fromPageId=938845386)for more information.

## <span id="page-128-2"></span>Managing versions

- 1. Navigate to your board.
- 2. Click **Backlog**. If the Versions panel is not showing, click **VERSIONS**on theleft side of the board (aligned vertically) to open it.

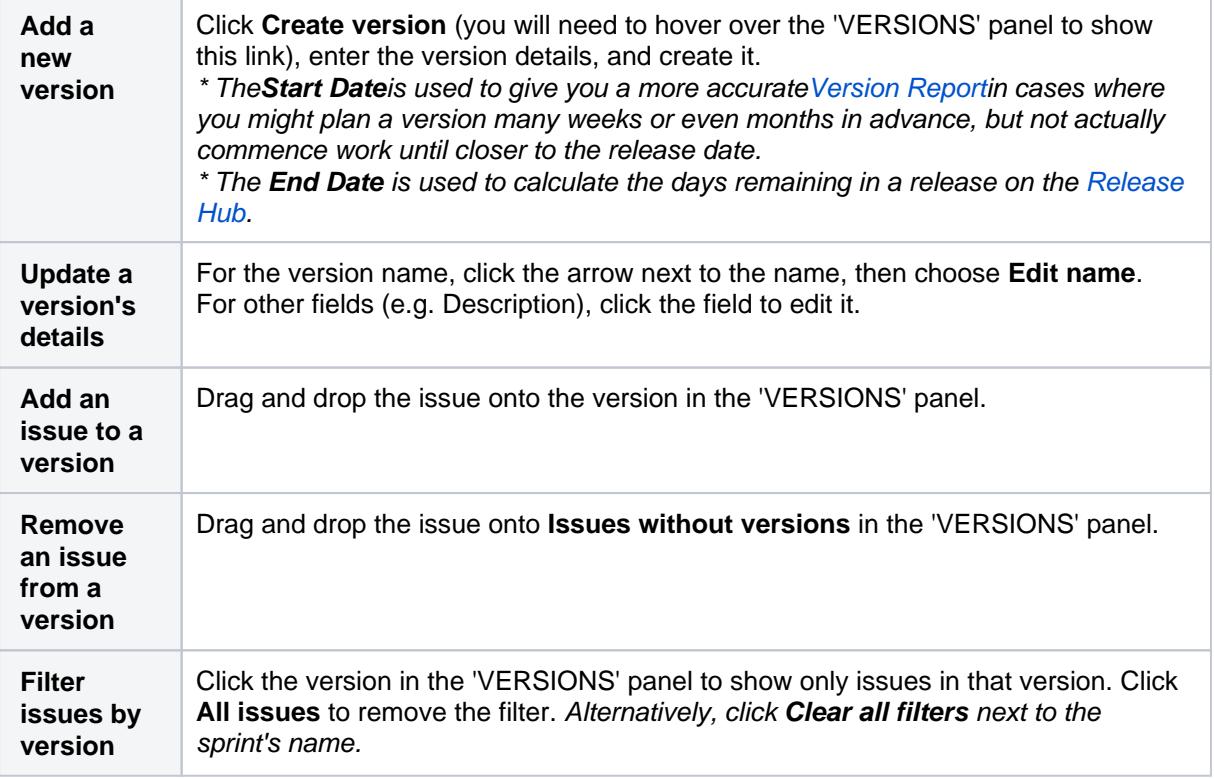

Screenshot: viewing versions in the Backlog

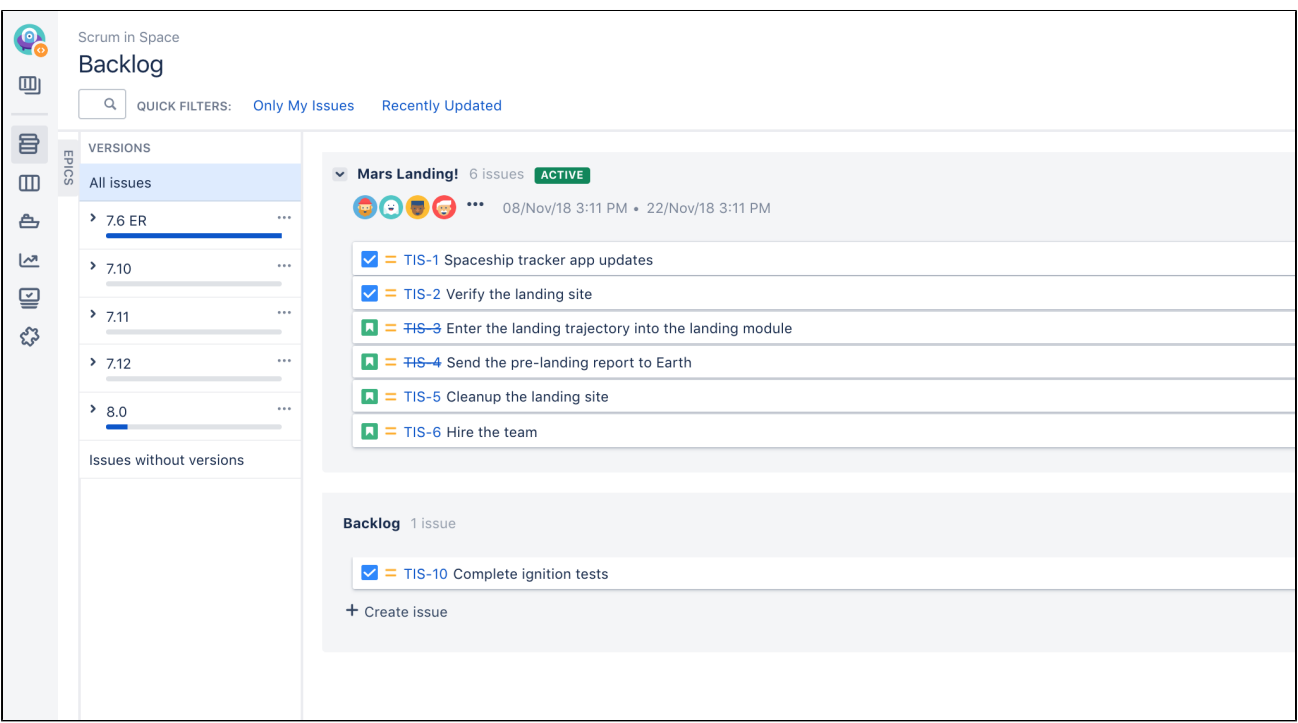

### <span id="page-129-0"></span>**Tips**

- The blue horizontal bar under the version's name (in the 'VERSIONS' panel)indicates progress towards completing the work estimated for the version.Note that this bar only represents progress on the estimated issues in a version.
- You can use the [JQL](#page-199-0)fixVersion field to search for a version's issues see JQL(Jira Admin documentation) for details.

#### <span id="page-129-1"></span>Next steps

**Need help?** If you can't find the answer you're looking for in our documentation, we have other resources available to help you. Check out [Getting help.](#page-538-0)

## Read the following related topics:

- [Using your Scrum backlog](#page-120-0)
- [Version Report](#page-417-0)
- [Deploying a release](#page-186-0)

## <span id="page-130-0"></span>**Configuring versions in a Kanban project**

A version is a set of features and fixes released together as a single update to your application. Assigning issues to versions helps you plan the order in which new features (stories) for your application will be released to your customers.InJira Software, you can view your issues according to which version they belong to. You can also drag-and-drop issues into a version to assign them to it, which you should do before you start work on the issues. This helps you plan your upcoming versions, which may span multiple sprints.

#### **On this page:**

- [Before you begin](#page-130-1)
- [Managing versions](#page-130-2)
- [Tips](#page-131-0)
- [Next steps](#page-131-1)

## <span id="page-130-1"></span>Before you begin

The functions for managing versions require different permissions. For example, you need the 'Edit Issues' permission to add an issue to a version.Read[Permissions overviewf](#page-520-0)or more information.

### <span id="page-130-2"></span>Managing versions

- 1. Navigate to your board.
- 2. Click**Backlog**. If the Versions panel is not showing, click**VERSIONS**on theleft side of the board (aligned vertically) to open it.

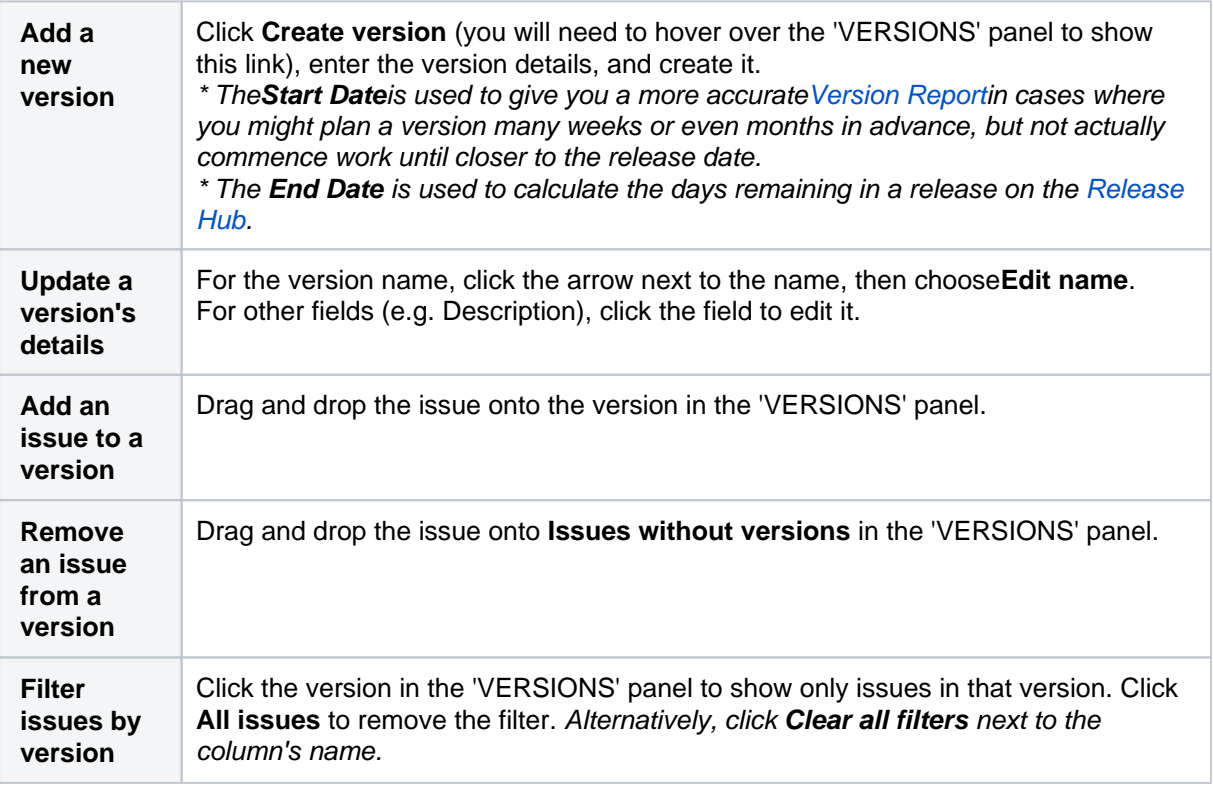

Screenshot: viewing versions in the Backlog

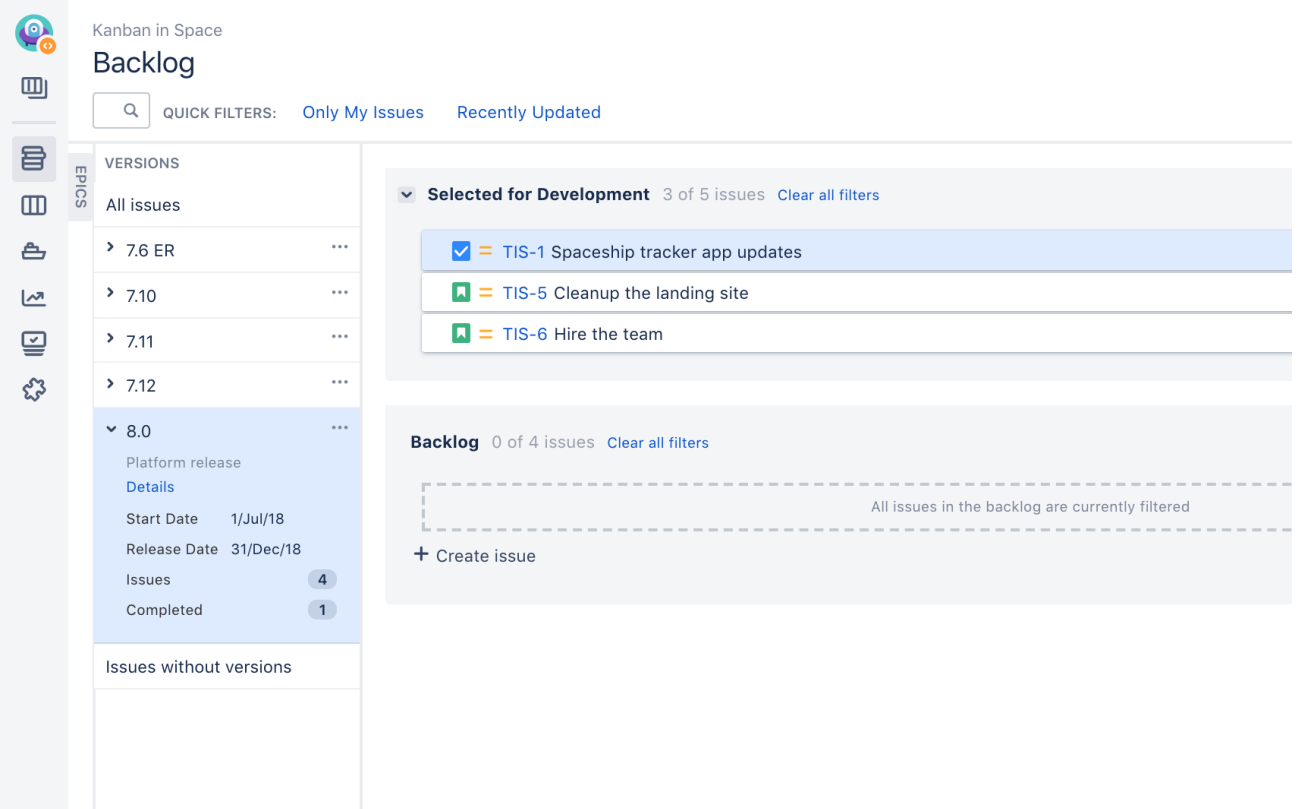

### <span id="page-131-0"></span>**Tips**

• You can use the [JQL](#page-199-0)fixVersion field to search for a version's issues seeJQL(Jira Admindocumentation)for details.

#### <span id="page-131-1"></span>Next steps

**Need help?** If you can't find the answer you're looking for in our documentation, we have other resources available to help you. Check out [Getting help.](#page-538-0)

Read the following related topics:

- [Using your Scrum backlog](#page-120-0)
- [Version Report](#page-417-0)
- [Deploying a release](#page-186-0)

132

## <span id="page-132-0"></span>**Working with epics**

Anepiccaptures a large body of work, e.g. performance-related work in a release. It is essentially a largeuser storythat can be broken down into a number of smaller stories.An epic can span more than one project, if multiple projects ar[eincluded in the board](#page-86-0)where the epic is created.

Unlike sprints, scope change in epics is a natural aspect of agile development. Epics are almost always delivered over a set of sprints. As a team learns more about an epic through development andcustomerfeedback, some user stories will be added and removed to optimize the team's release time.

Depending on whether you use Scrum or Kanban, see Managing epics in a Scrum project, or Managing epics in a Kanban project. In general

The way epics are displayed and configured between Scrum and Kanban boards is mostly the same. See [Managing epics in a Scrum project,](#page-133-0) or [Mana](#page-135-0) [ging epics in a Kanban project](#page-135-0) for more information.

<span id="page-132-1"></span>Linking a Confluence page to an epic

If you have linked yourJira Softwareinstance to a[Confluencei](http://www.atlassian.com/software/confluence/)nstance, you can create and link Confluence pages to your epics. For example, you may want to link your epic to a specification or design document in Confluence.

Learn more:[Linking a Confluence page to an epic](#page-137-0)

#### <span id="page-132-2"></span>Next steps

**Need help?** If you can't find the answer you're looking for in our documentation, we have other resources available to help you. Check out [Getting help.](#page-538-0)

#### Read the following related topics:

- [Managing epics in a Scrum project](#page-133-0)
- [Managing epics in a Kanban project](#page-135-0)
- [Epic Report](#page-407-0)

#### **On this page:**

- [Linking a](#page-132-1)  [Confluence page](#page-132-1)  [to an epic](#page-132-1)
- [Next steps](#page-132-2)

## <span id="page-133-0"></span>**Managing epics in a Scrum project**

## Before you begin

The functions for managing epics require different permissions. For example, you need the 'Edit Issues' permission to add an issue to an epic.Read[Permissions overview](#page-520-0)for more information.

## Managing epics

- 1. Go to your Scrum backlog.
- 2. Click**EPICS**on theleft side of the board(aligned vertically) to open it.

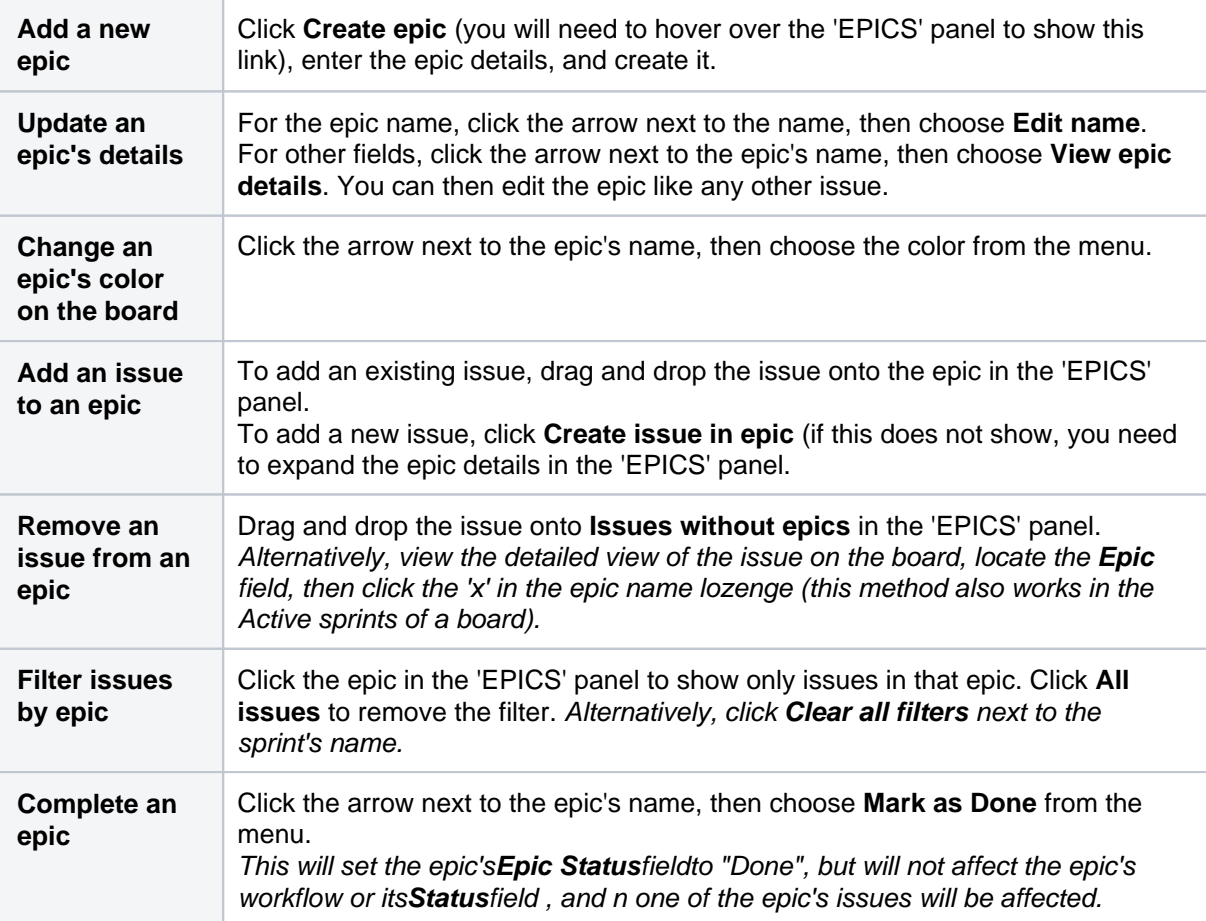

Screenshot: viewing an epic in a Scrum backlog

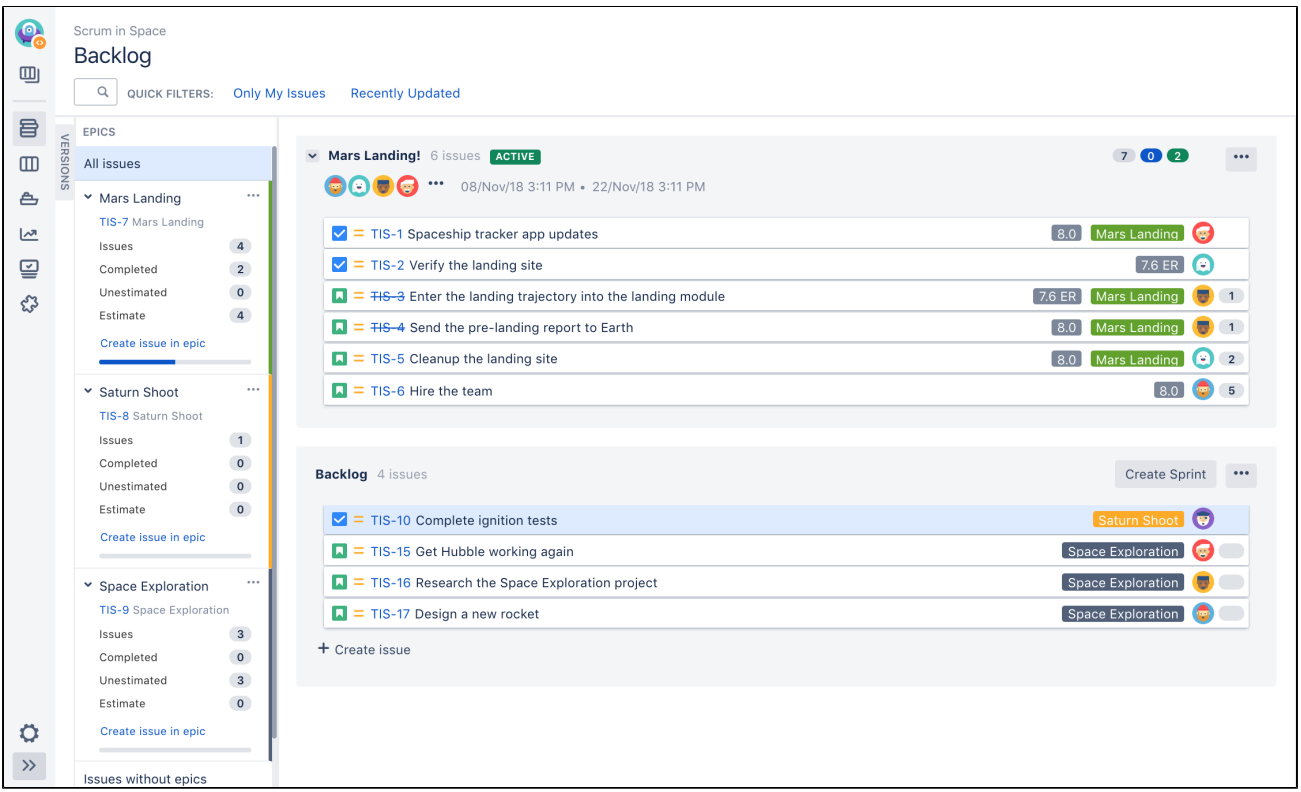

Note that the blue horizontal bar under an epic's details (in the 'EPICS' panel)indicates progress towards completing the work estimated for the issues added to the epic.This bar only represents progress on the estimated issues in an epic.

#### Next steps

**Need help?** If you can't find the answer you're looking for in our documentation, we have other resources available to help you. Check out [Getting help.](#page-538-0)

Read the following related topics:

- [Using your Scrum backlog](#page-120-0)
- [Epic Report](#page-407-0)

# <span id="page-135-0"></span>**Managing epics in a Kanban project**

Before you begin

- The functions for managing epics require different permissions. For example, you need the 'Edit Issues' permission to add an issue to an epic.Rea[dPermissions overviewf](#page-520-0)or more information.
- The epics panel must be enabled for your board. It's enabled by default, so you should see it unless your board administrator has disabled it.

## Managing epics

- 1. Go to your Kanban backlog.
- 2. Click**EPICS**on theleft side of the board(aligned vertically) to open it.

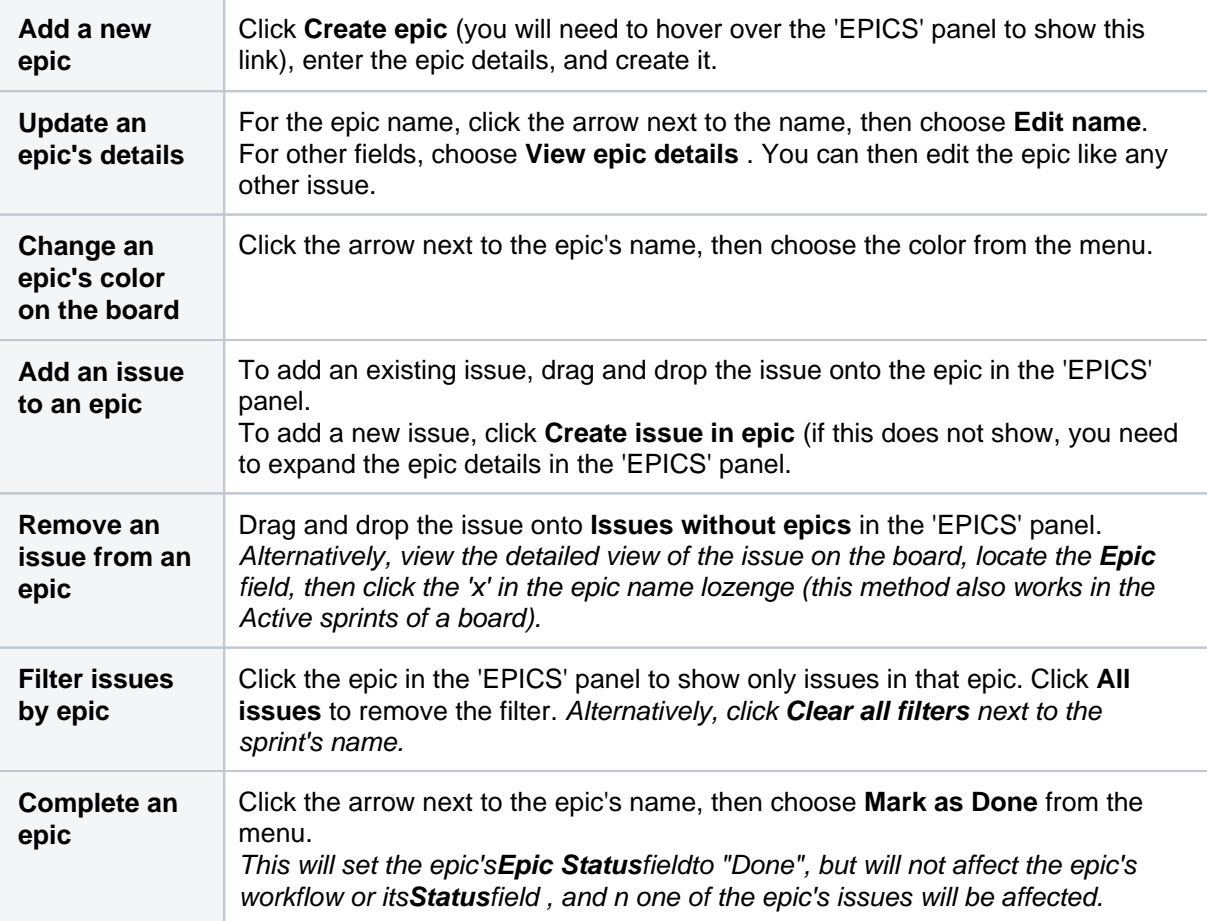

Screenshot: viewing an epic in a Kanban backlog

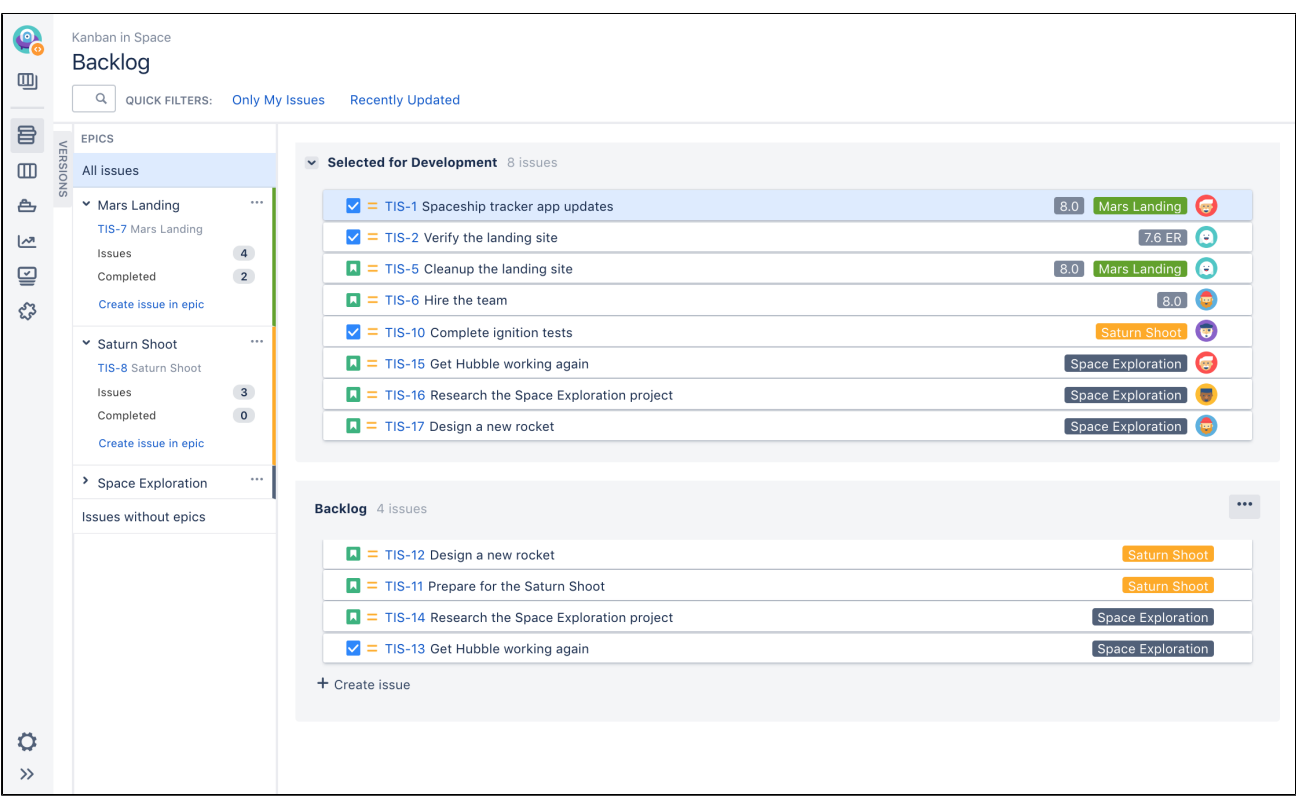

### Next steps

**Need help?** If you can't find the answer you're looking for in our documentation, we have other resources available to help you. Check out [Getting help.](#page-538-0)

Read the following related topics:

- [Using your Kanban backlog](#page-123-0)
- [Epic Report](#page-407-0)

137

## <span id="page-137-0"></span>**Linking a Confluence page to an epic**

If you have linked yourJira Softwareinstance to a[Confluencei](http://www.atlassian.com/software/confluence/)nstance, you can create and link Confluence pages to your epics. For example, you may want to link your epic to a specification or design document in Confluence.

#### **On this page:**

- [Creating a new](#page-137-1)  [linked Confluence](#page-137-1)  [page for an epic](#page-137-1)
- Linking an existing [Confluence page](#page-137-2)  [to an epic](#page-137-2)
- [Next steps](#page-138-0)

Screenshot: linked pages for an epic (Scrum board)

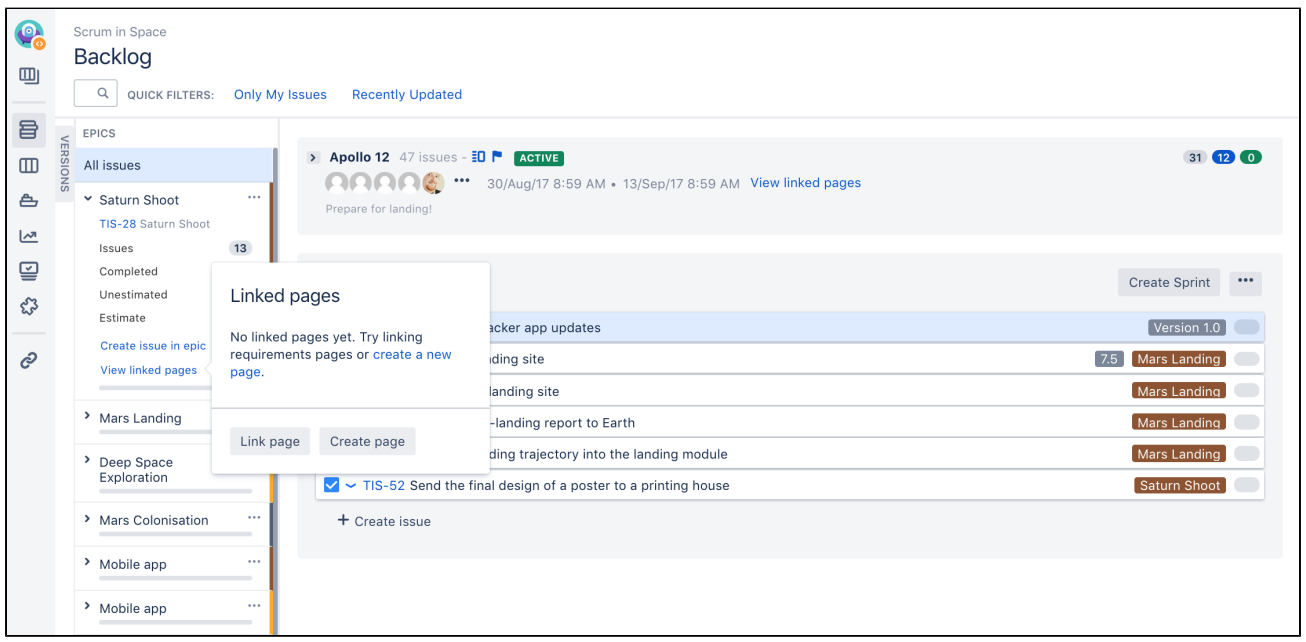

## <span id="page-137-1"></span>Creating a new linked Confluence page for an epic

Note, these instructions only apply to Scrum boards.

- 1. Log in to Jira.
- 2. Navigate to your desired board.
- 3. Click**Backlog**and click**EPICS**(aligned vertically, left side of the board) to show the 'EPICS' panel.
- 4. Click **Linked pages** at the bottom of the epic details in the **Epics** panel.
- 5. Click **Create page**. The 'Create' dialog in Confluence will be displayed, with the [Product](https://confluence.atlassian.com/display/DOC/Product+Requirements+Blueprint)  [Requirements blueprint](https://confluence.atlassian.com/display/DOC/Product+Requirements+Blueprint) selected (select a different blueprint, if you don't want to use it).

Note, you cannot create a new linked Confluence page when viewing an epic in Jira Software, although you can link an existing Confluence page (see instructions below).

#### <span id="page-137-2"></span>Linking an existing Confluence page to an epic

#### **... in Backlog** (Scrum boards only) **:**

- 1. Log in to Jira.
- 2. Navigate to your desired board.
- 3. Click**Backlog**and click**EPICS**(aligned vertically, left side of the board) to show the 'EPICS' panel.
- 4. Click**Linked pages**at the bottom of the epic details in the**Epics**panel.
- 5. Click**Link page**, search for the page you want, and select it.

**... when viewing the epic inJira Software** (Scrum and Kanban boards) **:**

- 2. Click **More** > **Link**. This displays the Link dialog.
- 3. Click the**Confluence Page**tab in the dialog, and enter the details for the page you want to link to.

#### <span id="page-138-0"></span>Next steps

**Need help?** If you can't find the answer you're looking for in our documentation, we have other resources available to help you. Check out [Getting help.](#page-538-0)

#### Read these related topics:

- [Using JIRA applications with Confluence](#page-56-0)
- [Working with epics](#page-132-0)

## **Working with epic statuses**

To manage different layers of your project work, there are a few status fields in Jira. You can have Epic statues, Issues statuses and Workflow statuses.

## Epic statuses

Since issues in epics can be from multiple projects and the issues contained in the epic might have different workflows and statuses, an epic status is different from the workflow status. Epic status has three values by default:

- To Do
- In Progress
- Done

The epics displayed in the Epics panel have one of the following statuses: To Do, or In Progress.

The epic status field is hidden by default.

#### **Marking an epic as Done**

Epic status isn'tan automatic custom field, and you can set the value manually. If you set the Epic to Done, it will disappear from the agile board and you will not be able to find it in the **Epic Link** field. It will also disappear from the **Epics** panel.

You can mark your epic as done by going to **Backlog**, opening the **Epics** panel and selecting **Mark as Done** for your epic.

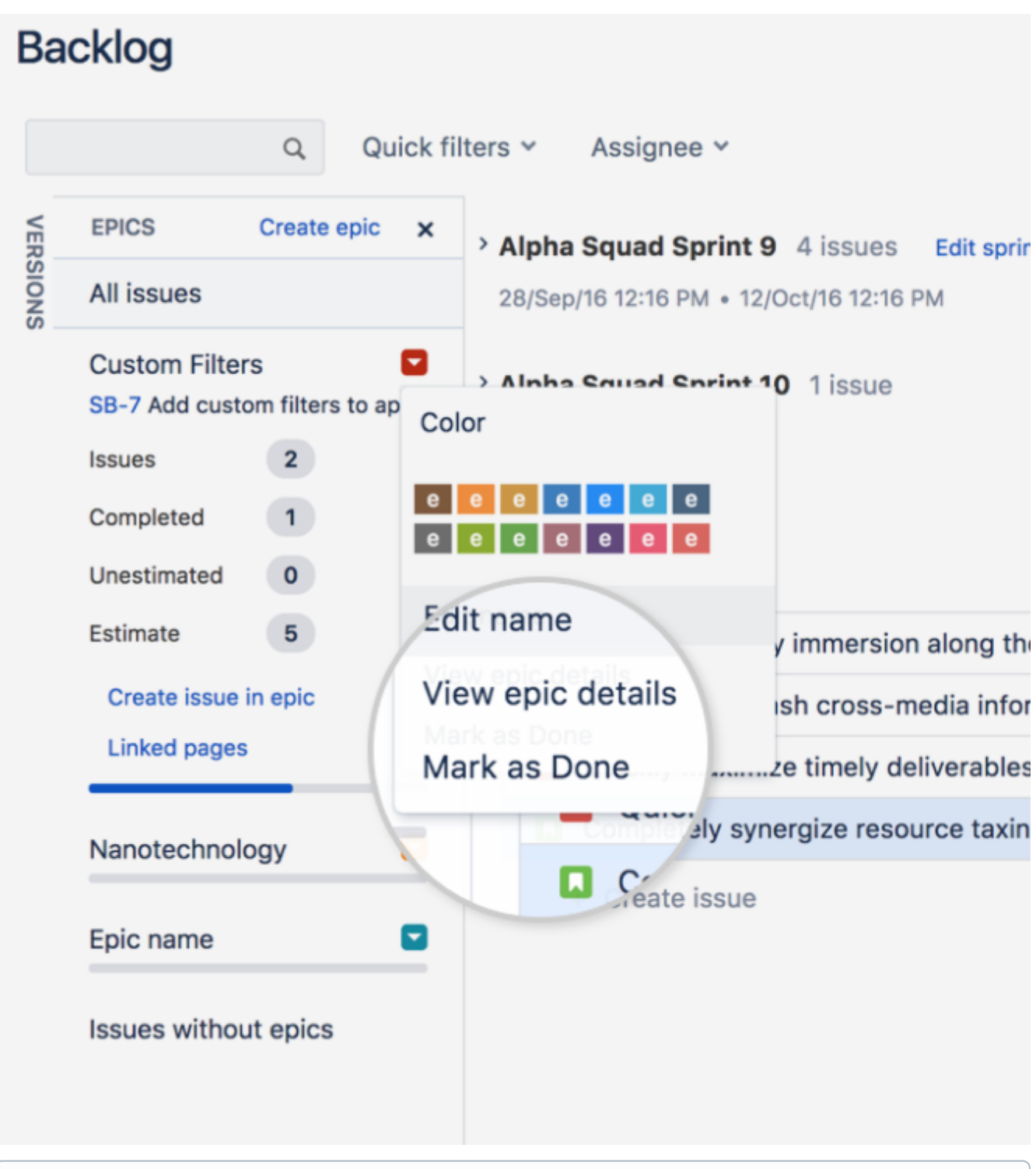

Marking an epic as Done doesn't have any impact on the workflow status of the Epic or its linked issues.

#### **Re-opening a Done epic**

If you have marked an epic as Done, and you want to change this status, you need to do so using the Issue detail view.

The quickest way to update one or multiple epics is to do it using the bulk edit.

- 1. Do aJQL search of the epics to update.
- 2. Perform a **Bulk Change> Edit Issues.**
- 3. In the **ChangeEpic Status**field, select**To do** or**In Progress**.

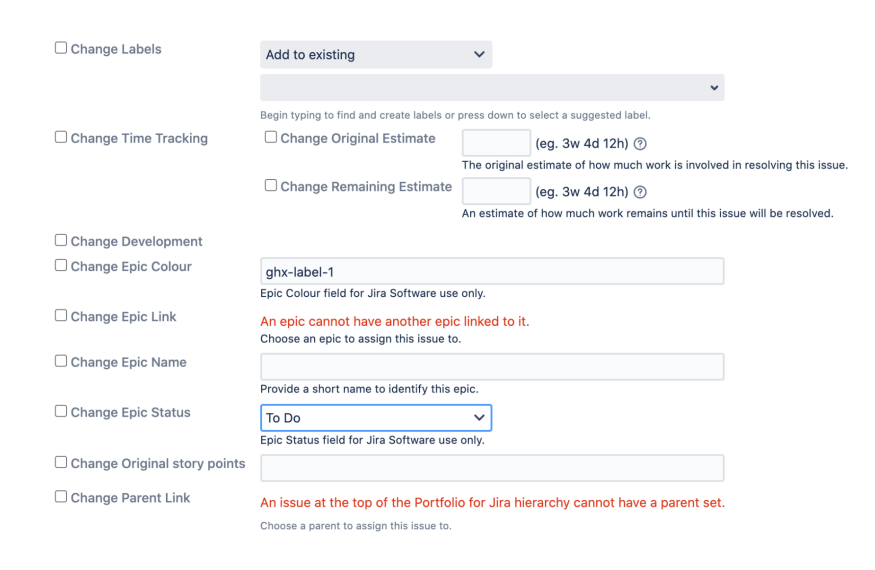

## Workflow statuses

The path that your issues take is called aworkflow. EachJira workflowis composed of a set of statuses and transitions that your issue moves through during its lifecycle, and typically represents work processes within your organization.Workflows can be associated with particular projects and, optionally, specificissue types by using [aworkflow scheme](https://confluence.atlassian.com/display/AJCM/.Adding%2C+editing%2C+and+deleting+an+issue+workflow+scheme+vCompass_navigation).

The status field you see on the epic page is the issue status (epic being a type of an issue) as specified in the workflow, not the epic status.

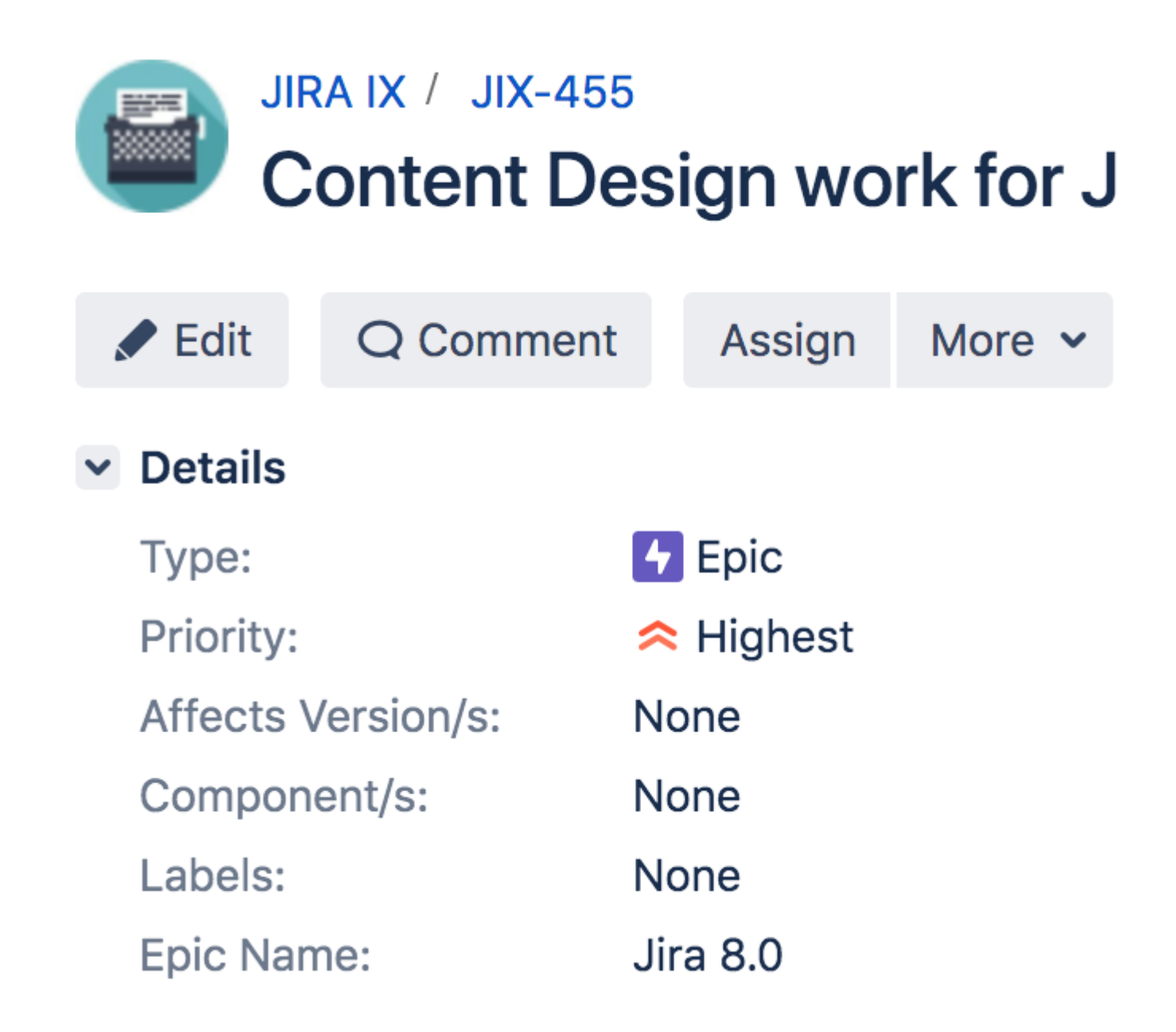

Align workflow status with epic status

To do that, you need to create a new workflow and associate it with the Epic Issue Type.

#### **Before you begin**

Get familiar with which Workflow Statuses map to which Epic Statuses, and make sure you have them ready. You'll also need the Jira Suite Utilities plugin. We also recommend backing up your data just in case.

- [Workflow Status](https://confluence.atlassian.com/jira/defining-status-field-values-185729494.html)describes how to manage workflow statuses.
- [Configuring a Custom Field](https://confluence.atlassian.com/jira/configuring-a-custom-field-185729468.html)-as Epic Status is a custom field, it is configured using these instructions.
- [JIRA Suite Utilities](https://marketplace.atlassian.com/plugins/com.googlecode.jira-suite-utilities)is available through the Marketplace.

#### **Copy your Existing Workflow**

- 1. Go to**JiraAdministration> Issues > Workflows**.
- 2. Copy theWorkflowassociated with your existing project.
- 3. Rename theWorkflow.

#### **Add the Post Functions**

- 1. Select **Edit** to update the workflow.
- 2. Select alltransitions one by one.
- 3. Select**Post Functions**.
- 4. Select**Add post function**.
- 5. Select**Update Issue Custom Field**and select **Add**.
- 6. In theIssue Custom Field drop-down select Epic Status.
- 7. Add the**Custom Field Value** that matches theStatuswhich the transition is associated with. For example, if you are adding the transition for To Do then enter To Do; for Done, enter Done.)
- 8. Select**Add**.
- 9. Repeat this task for all the statuses in your workflow.

#### **Associate the Workflow with the Epic Issue Type**

- 1. Go to**Administration > Issues > Workflow Schemes.**
- 2. Click**Edit**for the workflow associated with your project.
- 3. Select**Add Workflow> Add Existing**and then choose your new workflow.
- 4. Select **Epic Issue Type.**
- 5. **Publish**your new Workflow.

Now, when you change the status of the Issue, the Epic Status will reflect the Issue Workflow status.
# **Getting to work**

Ready to start working? You should have built a backlog and planned your version and epics by this stage. Time to get your team working!

The documentation in this sectionwill help you useJira Softwareto coordinate your team's work. For Scrum, these tasks includeplanning and running sprints. For Kanban, these tasks include monitoring work in progress. Both Scrum and Kanban use boards (Active sprints/Kanban board) and wallboards to keep your team on track.

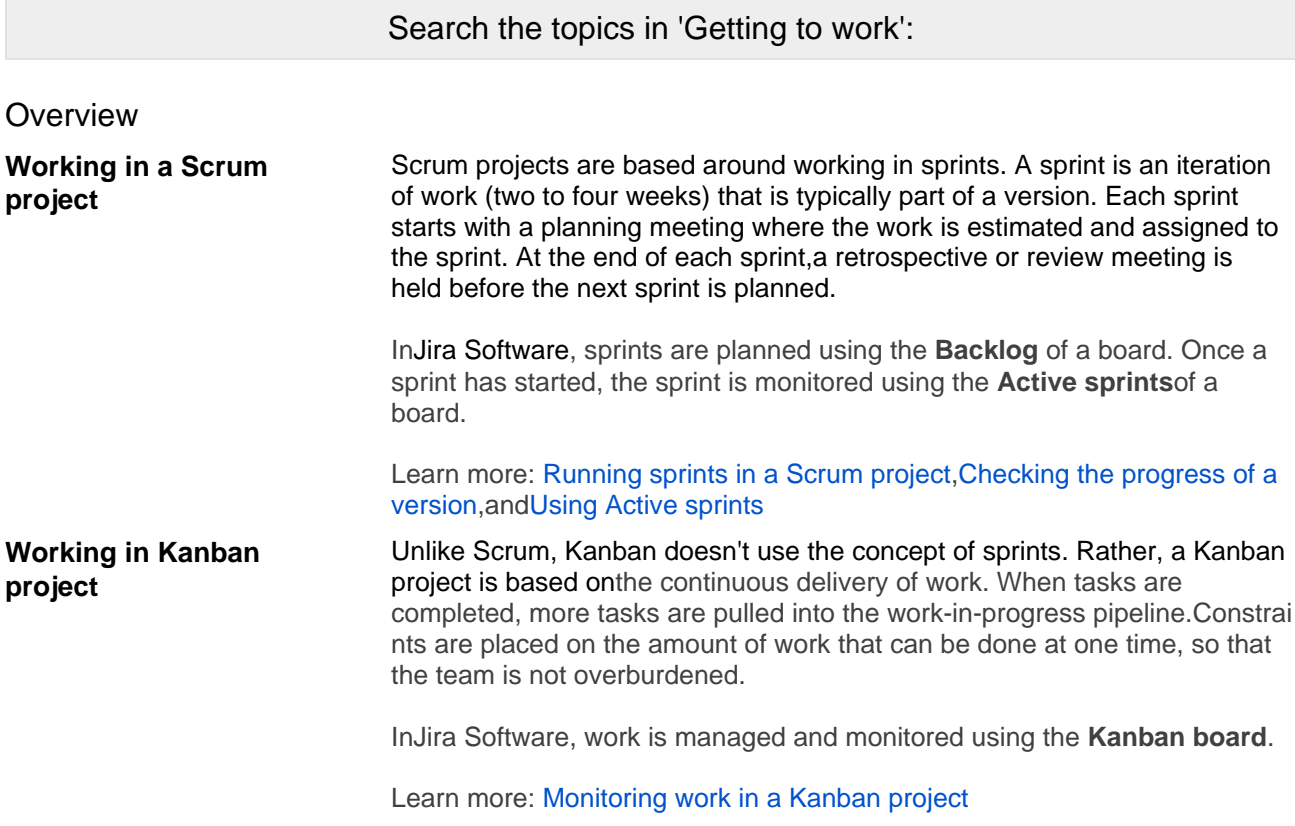

# Already finished work for the version?

#### Next: [Release your version](#page-184-0)

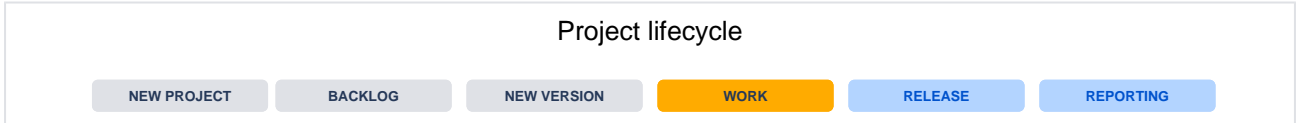

# <span id="page-145-0"></span>**Running sprints in a Scrum project**

Asprint also known as aniteration is a short period in which the development team implements and delivers a discrete and potentially shippable applicationincrement, e.g. a working milestone version. If you haven't run sprints before, we recommend using a fixed two-week duration for each sprint. It's long enough to get something accomplished, but not so long that the team isn't getting regular feedback.

Note, sprints do not apply to Kanban projects.

In Jira Software, you view sprints on a board and assign issues to sprints. You can search for issues in upcoming sprints using the **Sprint** field. You can view the **Sprint** field on each individual issue as well, to seethe sprint that an issue is part of.

To learn more about running sprints, read the following topics:

- To learn how to create and modify a sprint, add issues to a sprint, and start a sprint, see [Planning sprints](#page-146-0).
- To find out how you can use Active sprints, wallboards, reports, and more, to track a sprint that is in progress, see [Monitoring the progress of a sprint](#page-150-0).
- To learn how to close a sprint and complete related tasks, like reporting, see [Completing a sprint.](#page-154-0)
- To learn how to reopen a sprint that's already closed, see[Reopening a sprint](#page-156-0).
- To see how you can link Confluence pages (e.g. 'Retrospective notes') to a sprint, see [Linking a](#page-167-0)  [Confluence page to a sprint](#page-167-0).

### Known issues

This table lists known issues in the behavior of and in your work with sprints. Here, you'll also find possible solutions and temporary workarounds.

We are aware of these issues and have planned their resolution in future releases.

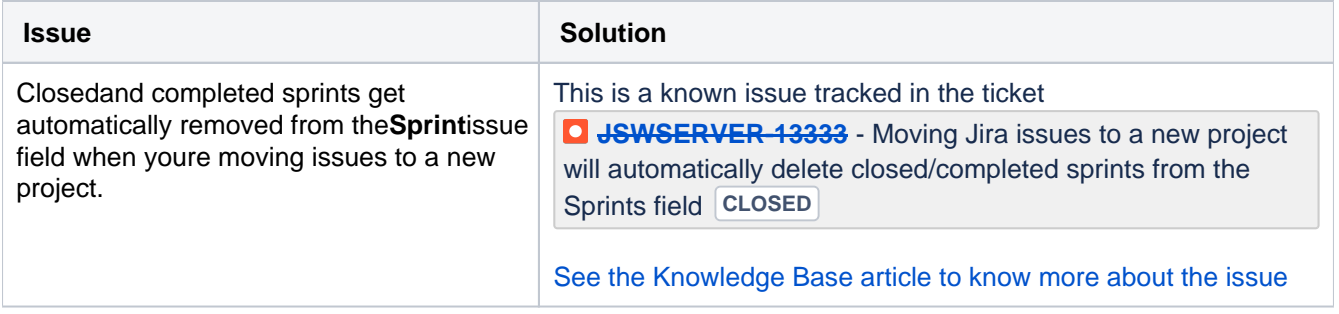

# <span id="page-146-0"></span>**Planning sprints**

Every sprint starts with a planning meeting. When planning a sprint, your team would typically commit to deliver a set of stories that are pulled from the top of the backlog. InJira Software, this involves creating a sprint, assigning stories to the sprint, and starting the sprint.The instructions on this page will help you complete these activities.

# <span id="page-146-1"></span>Before you begin

- Sprints only apply to Scrum boards.
- You must have ranking enabled on your board to use sprints. See[Ena](#page-75-0) [bling ranking](#page-75-0).
- In general, sprint actions require the Manage Sprints permission. This is permission that gives you full rights to manage sprints. However, there are more granular permissions that give users the right to edit the goal and name of a sprint (Edit sprints) and start and end a sprint (Start/Complete sprints). There are also some sprint actions (e.g. adding issues to sprints,

removing issues from sprints) that require the Schedule Issues and Edit Issues permissions.

Se[ePermissions overview](#page-520-0)for more information.

# <span id="page-146-2"></span>Creating a sprint

You can create a sprint for your current iteration, or multiple future sprints if you want to plan several iterations ahead.

- 1. Go to the**Backlog**of your Scrum project.
- 2. Click the **Create sprint** button at the top of the backlog.
- 3. Add a start and an end date to your sprint (these can be future dates as well) or leave both date fields empty.
- 4. Click **Create sprint**.
- 5. Once the sprint is created, click **More** (**[2006] Add sprint goal** to add a goal for this sprint.

 $\bullet$  Tip: Need to record your planning meeting notes somewhere? If you haveJira Softwareconnected to Confluence, you can create a 'Meeting Notes' page via the **Linked pages** link. Se[eLinking a Confluence](#page-167-0)  [page to a sprint](#page-167-0) for details.

#### <span id="page-146-3"></span>Adding issues to a sprint

In Scrum, scope creep during a sprint should be avoided. In addition, the team is supposed to deliver a working piece of software at the end of the sprint. This means that you need to know your team's capacity for work, as well as the amount of work they are committing to, when adding issues to a sprint.

Typically, your team would estimate issues before adding them to the sprint, so that you can see the total estimated work for the sprint (in the sprint footer). You can match this against your team's capacity for work by looking at past sprints. Tools like the [Velocity Chart](#page-415-0)and [Burndown Chart](#page-390-0) can help you with this. Don't worry if you don't have any historical data you'll get a good idea of your team's velocity once they start completing sprints.

Note:

- An issue cannot belong to more than one sprint.
- A sprint can include issues from more than one project,if the board filter includes multiple projects.
- If you add an issue to a sprint on one board, that particular sprint will also appear on all other boards that contain that particular issue.
- Sub-tasks cannot be moved independently of their parents.

There are three ways to add an issue to a sprint:

Use this when the issue already exists, and you want to add the issue to an active or future sprint.

On this page:

- [Before you begin](#page-146-1)
- [Creating a sprint](#page-146-2)
- [Adding issues to a](#page-146-3)  [sprint](#page-146-3)
- [Starting a sprint](#page-148-0)
- Editing, reordering, [or deleting a sprint](#page-148-1)
- [Viewing the issues](#page-149-0)  [in a sprint](#page-149-0)
- [Next steps](#page-149-1)

In the**Backlog**, drag and drop the issues onto the relevant sprint.

If you want to add multiple issues you can either:

- select the issue(s) (useShift+ClickorCtrl+Click), right-click, then select the relevant sprint, or
- drag the sprint footer down to include issues from the backlog.

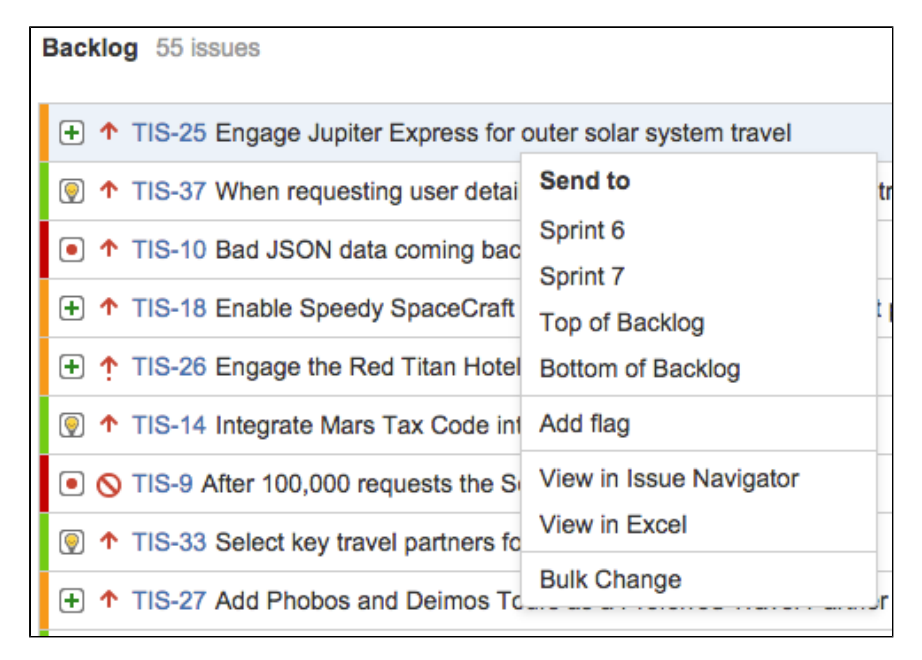

Use this when the issue doesn't exist, and you want to quickly add it to an active sprint.

After creating an issue in the**Active sprints**, click the**Add to <sprint name>**link in the confirmation dialog that displays.**<Sprint name>**will be the name of the sprint that you are currently viewing on the board.

Note, if you do not have the 'Edit Issues' and 'Schedule Issues' permissions for all projects included by the board's filter, the issue will be added to the backlog instead of the sprint.

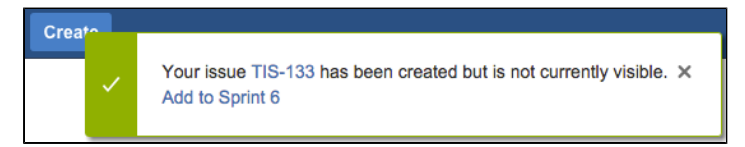

Use this when editing an issue, and you know the name of the sprint (active and future sprints only).

Create or edit an issueand enter the sprint name in the**Sprint**field. If the Sprint field doesn't display on the Create Issue or Edit Issue dialog,choose**Configure Fields**, then select the**Sprint**field.

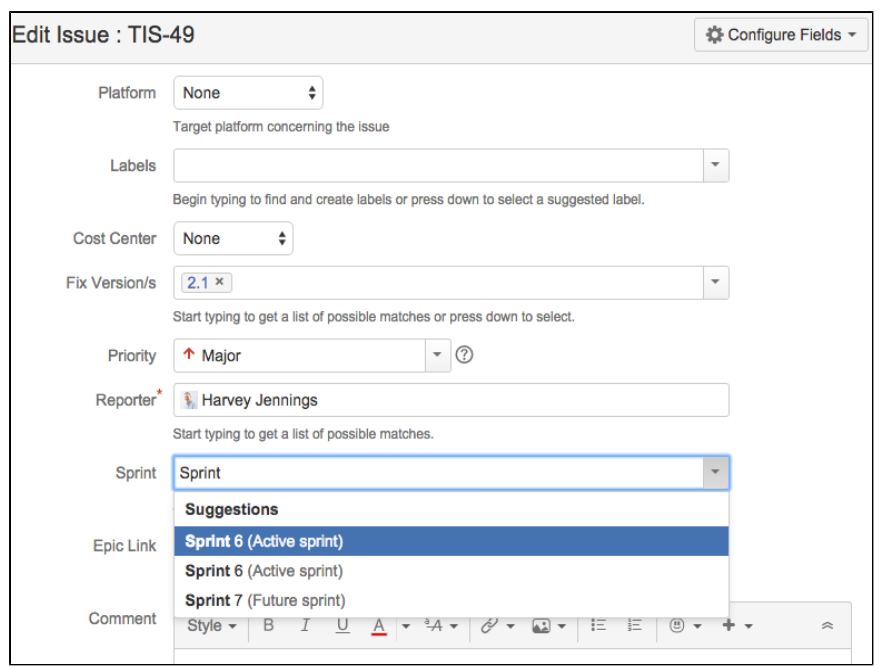

Note, if you update the Sprint field for multiple issues via[bulk operations,](https://confluence.atlassian.com/pages/createpage.action?spaceKey=JIRASOFTWARESERVER&title=Editing+multiple+issues+at+once&linkCreation=true&fromPageId=938845427) you need to enter the Sprint ID, not Sprint name.To find the Sprint ID, navigate to an issue in the sprint, hover over the sprint name, and look in the URL for number in the**sprint**parameter.

If you want to remove an issue from a sprint, just drag it to the **Backlog**, or right-click and select **Send to Top of Backlog/Bottom of Backlog**. You can also edit or bulk edit issues to remove the value from the Sprint field of the issues.

Once you have chosen which issues to include in your next sprint, you are ready to start the sprint, as described in the 'Starting a sprint' section below.

#### <span id="page-148-0"></span>Starting a sprint

You can only start a sprint, if:

- You haven't started one already. If you want to have more than oneactivesprint at a time, try the [Parall](#page-182-0) [el Sprints](#page-182-0)feature.
- The sprint is at the top of the backlog. If you want to start a planned sprint that is lower down, you will need to reorder your sprints to move it to the top. (Note, this doesn't apply if Parallel Sprints is enabled).

#### **To start a sprint:**

- 1. Go to the**Backlog**of your Scrum project.
- 2. Find the sprint that you want to start and click **Start sprint.** If you haven't estimatedyour issues, you will receive a warning when starting the sprint (unless you are using Issue Count, as this is calculated automatically).
- 3. Update the **Sprint Name**, if desired, and, if you have not done it already, specify the**Start Date**and**En d Date**for the sprint.

Note, the default duration of a sprint istwo weeks.

You will be taken tothe **Active sprints**, where issues in your newly started sprint will be shown.

You can still view your active sprint in the**Backlog**, and even add and remove issues from it. Be aware that adding and removing an issue from theactive sprintis considered to be a 'scope change' and will be reflected in some reports, e.g. theBurndown Chart.

#### <span id="page-148-1"></span>Editing, reordering, or deleting a sprint

Sometimes, you may need to modify sprints after they have been created, particularly if you are managing a large backlog. You can edit the name and dates of a sprint, reorder a sprint, or delete a sprint in the Backlog. **To edit the name or dates for a sprint,** click **More** (**iii**  $\geq$  **Edit sprint**. Note, you can only edit sprints that have not been completed yet.

To delete a sprint, click the **incontent of the start sprint**) for the sprint that you want to move, then click Dele **te sprint**. Note, you cannot delete the active sprint, you can only complete it. You also cannot delete closed (i.e. completed)sprints.

**To reorder a sprint,**click the **infille** icon(next toStart sprint) for the sprint that you want to move,then chooseM **ove sprint up**or**Move sprint down.**Note, you can only reorder planned sprints (not the active sprint or closed sprints). Also,if you have the same sprints (or some subset of them) on different boards, the sprint order will be reflected across the boards.

#### <span id="page-149-0"></span>Viewing the issues in a sprint

Use the Backlog of a board to view planned sprints. If you want to view a sprint in progress, use the Active sprints of a board instead. You can also us[eJQLi](#page-199-0)n the issue search (**Issues**>**Search for issues**>**Advanced**) to search for a sprint's issues.

For example, to search for issues that are in the sprint, "February 1", use this query:

sprint = "February 1"

For more information on how to search for issues by sprint:

- See th[eJQL](#page-199-0)documentation on thesprintfield ('Fields Reference' section),
- Se[eAdvanced searching functions](#page-267-0) onthe closedSprints() and openSprints() functions.

#### <span id="page-149-1"></span>Next steps

**Need help?** If you can't find the answer you're looking for in our documentation, we have other resources available to help you. Check out [Getting help.](#page-538-0)

#### Read the following related topics:

- [Using your Scrum backlog](#page-120-0)
- [Estimating an issue](#page-359-0)
- [Burndown Chart](#page-390-0)
- [Monitoring the progress of a sprint](#page-150-0)
- [Completing a sprint](#page-154-0)

# <span id="page-150-0"></span>**Monitoring the progress of a sprint**

You've started a sprint with grand plans. How do you make sure that your team is on track to deliver what they've committed to?

Jira Softwareprovides a number of tools that you can use to monitor the progress of a sprint.If you run into problems or things are just not on track for the target date, Jira Softwarecan help visualize or highlight problems so your team can take actions to remedy them.

#### **On this page:**

- [Active sprints](#page-150-1)
- [Development panel](#page-150-2)  [for issues](#page-150-2)
- [Wallboards and](#page-151-0)  [gadgets](#page-151-0)
- [Burndown chart](#page-151-1) • View the Burnup **[Chart](#page-152-0)**

# <span id="page-150-1"></span>Active sprints

The Active sprints of a scrum board just may be the central workspace for a sprint that is in progress. You and your team would usually check Active sprints at least once a day, while a sprint is running perhaps your team has its dailystand-ups around a monitor displaying Active sprints.

#### Learn more:[Using Active sprints](#page-180-0)

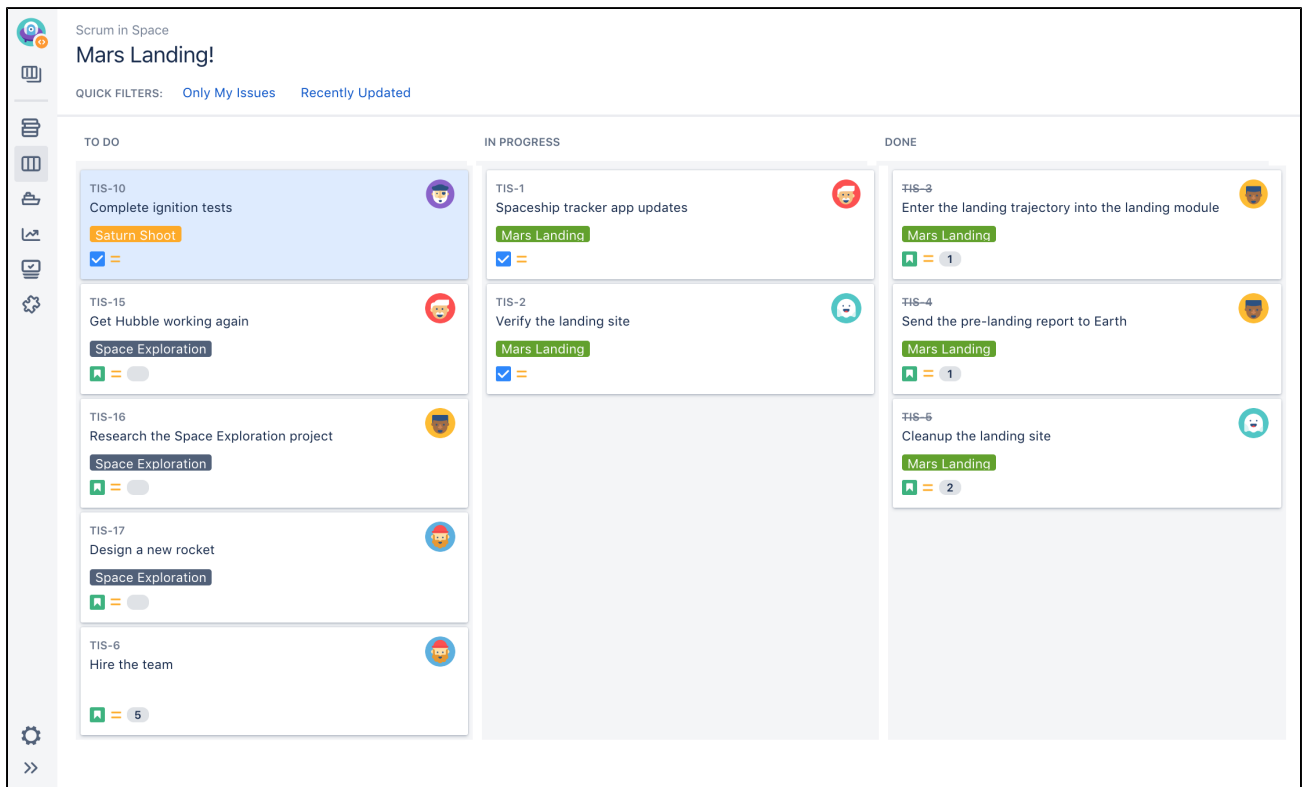

# <span id="page-150-2"></span>Development panel for issues

If you haveJira Softwareconnected to your development tools, a 'Development' panel is shown on each issue that shows you information about the commits, branches, pull requests, builds, and more, that are related to the issue. This can help you see discrepancies at a glance for example, issues that have related commits, but are still in the 'To Do' status.

Learn more:[Configuring development tools](#page-103-0)

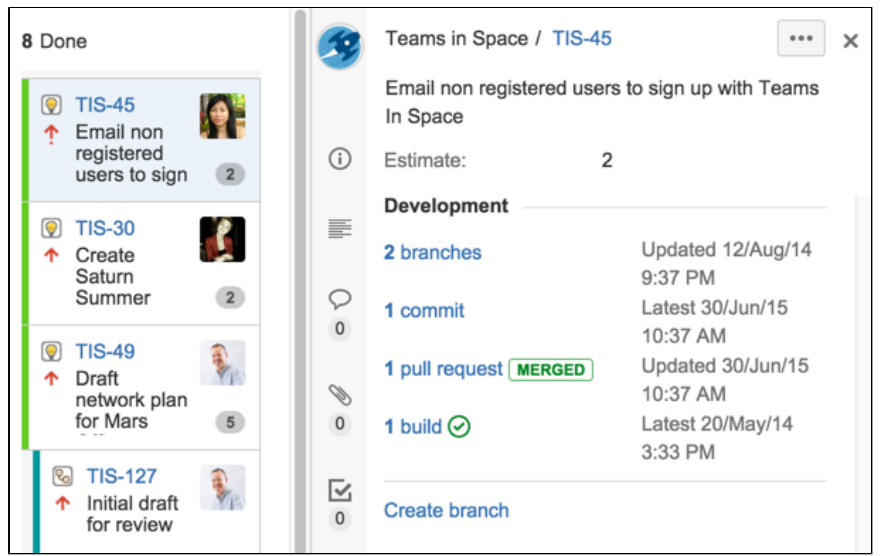

### <span id="page-151-0"></span>Wallboards and gadgets

A wallboard can act as an "information radiator" for your team, letting them know how they are progressing during a sprint, alerting them when builds are broken, reminding them about upcoming team events, and more. You just need to add the desired gadgets to a dashboard, then display it as a wallboard (**Tools** > **View as Wallboard** on the dashboard).

#### Learn more:[Configuring dashboards](https://confluence.atlassian.com/display/ADMINJIRASERVER084/Configuring+the+default+dashboard)

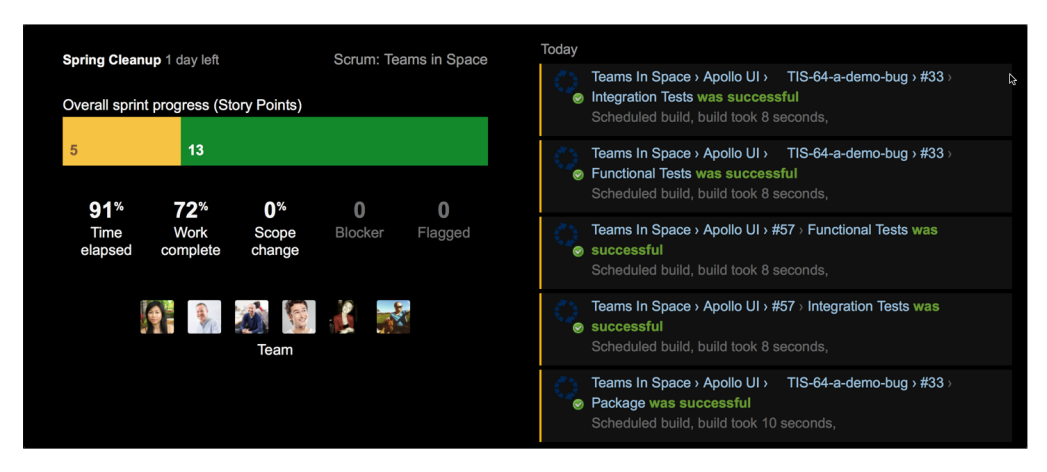

#### <span id="page-151-1"></span>Burndown chart

The Burndown chart shows the work that has been completed in a sprint and estimates how long it will take to complete the remaining work. This can help you determine the likelihood of your team completing a sprint on time allowing you to visualize or highlight problems so your team can take actions to remedy them.

#### Learn more:[Burndown Chart](#page-390-0)

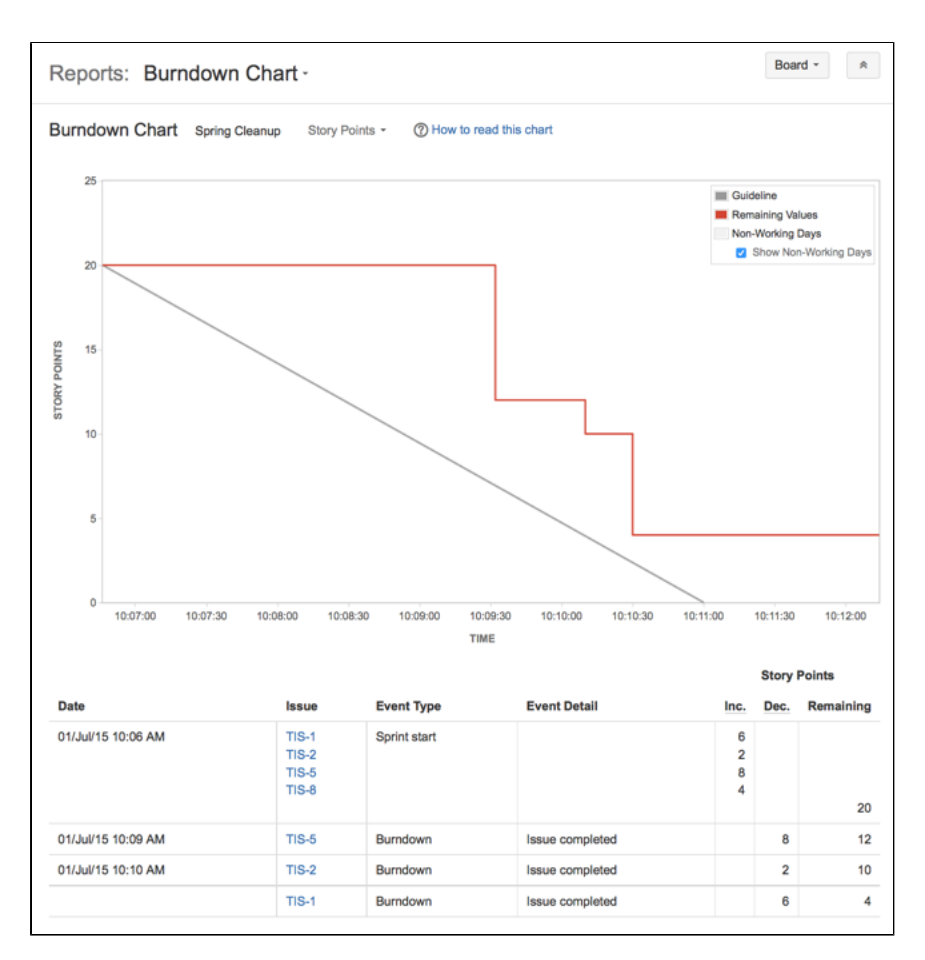

#### <span id="page-152-0"></span>View the Burnup Chart

The Burnup Chart providesa visual representation of a sprint's completed work compared with its total scope. It offersinsights on your project's progress, as well as offers warnings to help you maintain your project's health; you can instantly identify problems such as scope creep or a deviation from the planned project path.

Burn-up charts has one important advantage over the Burndown Chart in that it allows to divide the scope and the progress. Both scope and progress are combined on the Burndown chart and it is not possible to visualize and identify changes in scope and/or progress.

#### Learn more:[Burnup Chart](#page-388-0)

153

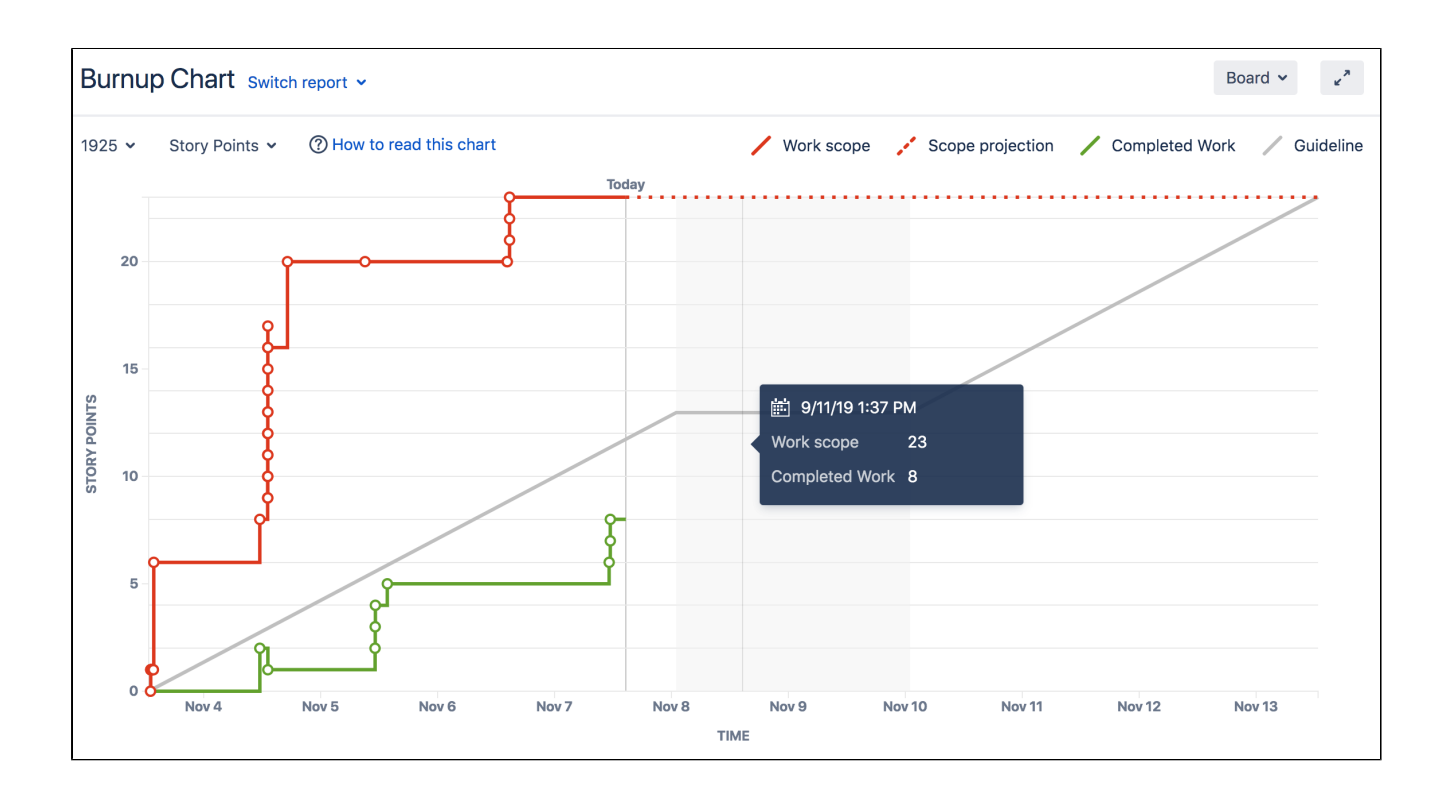

# <span id="page-154-0"></span>**Completing a sprint**

The end of a sprint is usually the time where your team takes stock of its progress. This usually includes demonstrations of the work completed during the sprint, followed by a sprint retrospective to analyze where improvements can be made.

As the team lead, Scrum master, or product owner, you can also use this time to check how your team is progressing against the overall version, and provide feedback to your stakeholders.

On this page:

- [Before you begin](#page-154-1) • Completing the [active sprint](#page-154-2)
- [Other tasks to](#page-154-3)  [complete at the](#page-154-3)  [end of a sprint](#page-154-3)
- [Next steps](#page-155-0)

# <span id="page-154-1"></span>Before you begin

- Sprints only apply to Scrum boards. If you are using a Kanban board, you may want to read this instead:[Deploying a release](https://confluence.atlassian.com/display/JIRASOFTWARESERVER/Deploying+a+release#Deployingarelease-deploy-release-kanban).
- To complete a sprint, you must be aJira Administrator, or a user with the[Manage Sprints permission](https://confluence.atlassian.com/display/ADMINJIRASERVER/Managing+project+permissions), or Start/Complete sprints permission.

If you can't complete a sprint,your board's filter may be complex, and Jira Software is unable todetermine which projects will be returned by the query. Se[eUsing Manage Sprints permission for advanced cases](https://confluence.atlassian.com/display/AdminJIRAServer071/Using+Manage+Sprints+permission+for+advanced+cases)if you need help.

# <span id="page-154-2"></span>Completing the active sprint

- 1. Navigate to the**Active sprints**of your desired board.
- 2. If necessary, select the sprint you want to complete from the sprint drop-down.
- 3. Click **Complete sprint**.

If you have multiple sprints in the Active sprints of your board, the **Complete sprint** button will not appear until you select one of the multiple sprints.

If you're [deleting a scrum board](#page-63-0) that contains an active sprint, you'll be asked to complete the sprint before deleting the board. So, you'll save the teamwork done during the sprint and won't have to restore the data.

When you complete the sprint, the following actions will occur:

- Your completed issues will move out ofActive sprints.
- You can move any issues not completed at the end of the sprint to one of the inactive sprints, the Backlog, or a new sprint.
- For sprints that have parent issues and sub-tasks:
	- If you have parent issues that are 'Done' but sub-tasks that are not 'Done', you won't be able to end the sprint. You must complete the sub-tasks first.
	- If you have parent issues that are not 'Done' but have sub-tasksthat are all 'Done', the parent issues will still be moved to the selected future sprint or to the Backlog. If these parent issues are part of another active sprint, the previously completed sub-tasks are still 'Done'.
- Your issues won't be marked with the date the sprint was closed; however, you can always view the sprint for an issue to find out when the sprint ended.

Closedand completed sprints get automatically removed from the**Sprint**issuefield when youre moving issues to a new project. [Learn more about the issue in the Knowledge Base article](https://confluence.atlassian.com/pages/viewpage.action?pageId=1188420757)

<span id="page-154-3"></span>Other tasks to complete at the end of a sprint

**Conduct a retrospective and link your notes to the sprint**

Typically, at the end of a sprint, you conduct a sprint retrospective.This is a meeting where your team discusses the completed sprint, including the things they need to start doing, stop doing, or continue doing. The outcome of this meeting should be actions for improvements in future sprints.

When you complete a sprint in Jira Software, you will be shown the 'Sprint Report', which provides helpful data about your sprint for your team's retrospective.If you haveConfluence linked to Jira Software, you can also create your retrospective notes as Confluence pages and link them to your Sprint Report. See [Linking a](#page-167-0)  [Confluence page to a sprintf](#page-167-0)or more information.

#### **Check the progress of your version**

The end of a sprint is a great time to check how your version is progressing. See Checking the progress of a [versionf](#page-173-0)or more information.

#### **Release the sprint as a version (optional)**

Your team may not need to release a version at the end of a sprint but if you need to, it's easy to do. In the **C ompleted Issues** section of the Sprint Report, just click **View in Issue Navigator** . You should have already pre-assigned issues to a version before starting work on them, (which results in better reports). However, if you need to specify a version for issues at this stage, useJira's**Bulk Edit** to assign all of the issues to the relevant version (se[eEditing multiple issues at the same time](#page-339-0)for more information ). Note that you will not be able to do this if your 'Done' column sets an issue's status to 'Closed', as issues are not editable once they are 'Closed' (but 'Resolved' is fine). Also, note you can only **Bulk Edit** the 'Fix Version' for issues from one project at a time.

#### **Start planning your next sprint!**

Once you have completed a sprint inJira Software, you can start getting ready for a new one. You can also plan a few sprints ahead adding start and end dates to your future sprints.

Note, you can only have one active sprint at a time, unless you've enabled [Parallel Sprints](#page-182-0).

#### <span id="page-155-0"></span>Next steps

**Need help?** If you can't find the answer you're looking for in our documentation, we have other resources available to help you. Check out [Getting help.](#page-538-0)

Read the following related topics:

- [Sprint Report](#page-413-0)
- [Planning sprints](#page-146-0)
- [Reopening a sprint](#page-156-0)

# <span id="page-156-0"></span>**Reopening a sprint**

Jira Softwarelets you reopen sprints that have been previously closed. This is a handy feature when:

- You've mistakenly completed the wrong sprint.
- You completed the correct sprint, but you completed it too early.

Moreover, sprints that are mistakenly closed or closed too early will affect your team's velocity, as the data in these sprints will still be included in your board. Your Velocity Chart will then be reflecting inaccurate data.

Consider that sprints only apply to [Scrum boards](#page-145-0).

# General points when reopening sprints

⋒ To reopen a sprint, you must be logged in as a user with the **Jira administrator** permissions or a user with the **manage sprints** permission. For details, see [Permissions overview.](#page-520-0)

In general, it's worthy to keep these points in mind when you're trying to reopen a sprint:

- When the Parallel Sprints feature is not enabled and there is a currently active sprint, you cannot reopen the sprint you previously completed.
- When issues in the completed sprint have already been moved to other active sprints, you can still reopen the sprint, but it will not contain the issues that are already in the active sprints.
- For issues that are completed outside of a sprint, but are then pulled back into a sprint you just reopened, the Sprint Report for the opened sprint will show these issues as "completed outside of this sprint".

The following diagram shows you the possible flows when you're reopening sprints, depending on certain scenarios.

**On this page:**

• [Reopening a sprint](#page-159-0)

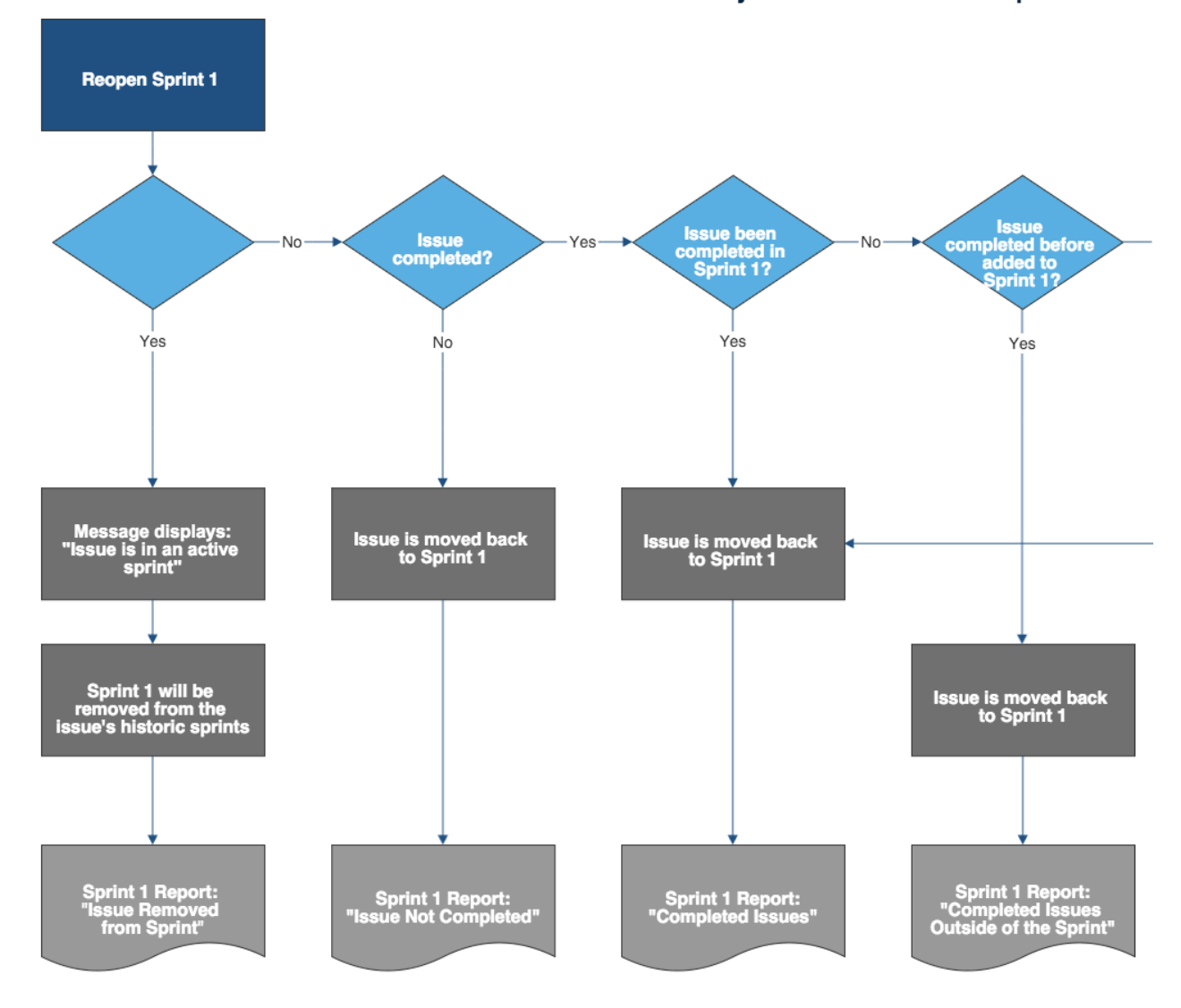

#### Questions are asked for every individual issue in Sprint 1

# Scenarios where you can reopen sprints

In the sample scenarios listed below, let's assume the following details:

- You've created a sprint and named it "Sprint 1".
- You added some issues to Sprint 1, and then started it.
- Your team is currently working on the issue in Sprint 1.
- You have a future planned sprint named "Sprint 2".

#### **Simple scenarios**

The following are some examples of simple scenarios where you may want to reopen a sprint, and the results you can expect.

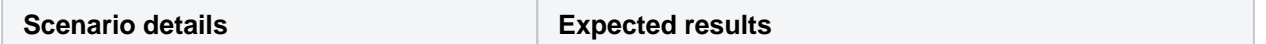

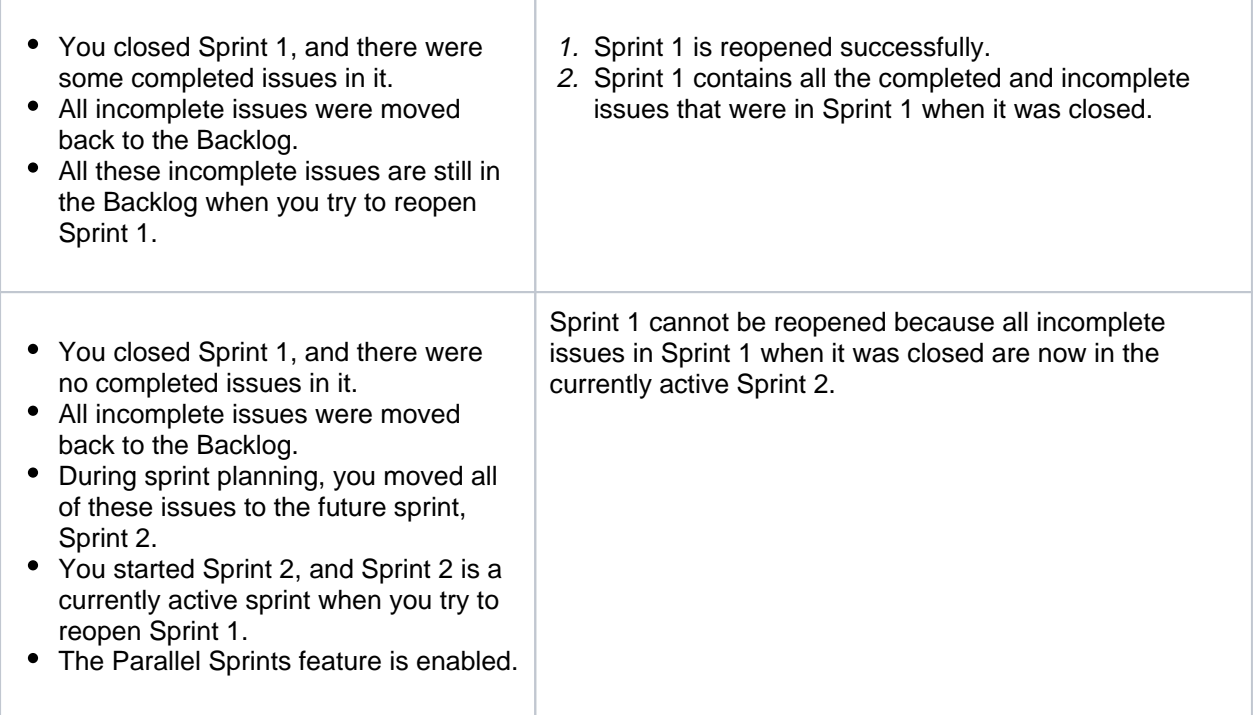

#### **Complex scenarios**

In some cases, you may be able to reopen a sprint, but the results may not be as what you expect them to be. Or you may not be able to reopen a sprint altogether. The following are some examples of complex scenarios where you may want to reopen a sprint, and the results you can expect.

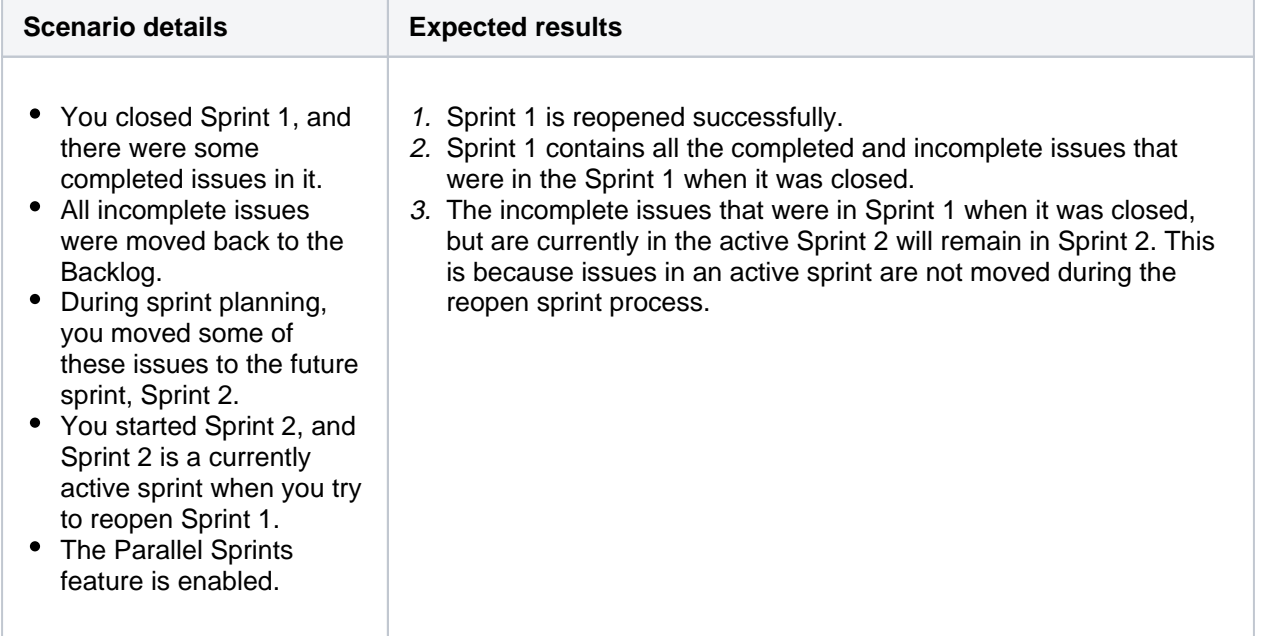

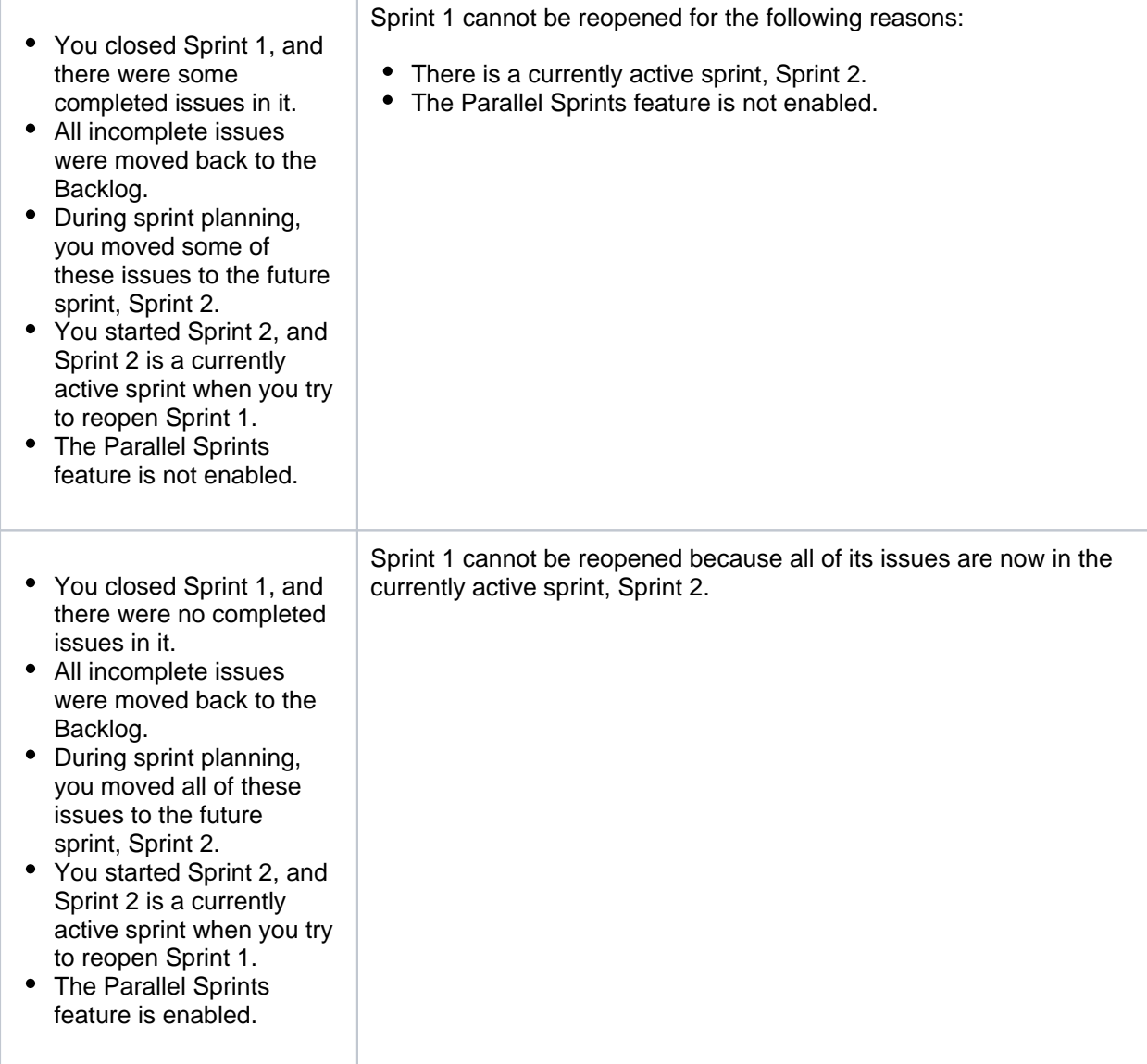

Closedand completed sprints get automatically removed from the**Sprint**issuefield when youre moving issues to a new project. [Learn more about the issue in the Knowledge Base article](https://confluence.atlassian.com/pages/viewpage.action?pageId=1188420757)

# <span id="page-159-0"></span>Reopening a sprint

- 1. Navigate to your desired board.
- 2. Select**Reports**, and then select**Sprint Report**.
- 3. Select the relevant sprint from the sprint drop-down.
- 4. Select**Reopen Sprint**. The Reopen Sprint dialog will be displayed, showing you the outcome you can expect when the sprint is reopened.
- 5. Select**Reopen**.

Note the following details that take place when a sprint is completed then reopened:

- When you complete a sprint, this event of completing the sprint will be recorded in the corresponding [Sprint Report](#page-413-0).
- When you reopen that sprint, this event of reopening the sprint will also be recorded in the Sprint Report. However,the report will now use the new end date moving forward.
- When the reopened sprint is completed, the last completion date will appear as the end date in the Sprint Report.

160

**Need help?** If you can't find the answer you're looking for in our documentation, we have other resources available to help you. Check out [Getting help.](#page-538-0)

# **DRAFT - Reopening a sprint**

Jira Softwarelets you reopen sprints that have been previously closed. This is a handy feature when:

- You've mistakenly completed the wrong sprint.
- You completed the correct sprint, but you completed it too early.

Moreover, sprints that are mistakenly closed or closed too early will affect your team's velocity, as the data in these sprints will still be included in your board. Your Velocity Chart will then be reflecting inaccurate data.

#### **On this page:**

- [Before you begin](#page-161-0)
- [General points](#page-161-1)  [when reopening](#page-161-1)  [sprints](#page-161-1)
- Scenarios where [you can reopen](#page-162-0)  [sprints](#page-162-0)
- [Reopening a sprint](#page-164-0)
- [Next steps](#page-164-1)

# <span id="page-161-0"></span>Before you begin

- Sprints only apply to Scrum boards.
- To reopen a sprint, you must be aJira Administratorora user with the [Manage Sprints permission](#page-520-0).

# <span id="page-161-1"></span>General points when reopening sprints

In general, it's worthy to keep these points in mind when you're trying to reopen a sprint:

- When the Parallel Sprints feature is not enabled and there is a currently active sprint, you cannot reopen the sprint you previously completed.
- When issues in the completed sprint have already been moved to other active sprints, you can still reopen the sprint, but it will not contain the issues that are already in the active sprints.
- For issues that are completed outside of a sprint, but are then pulled back into a sprint you just reopened, the Sprint Report for the opened sprint will show these issues as "completed outside of this sprint".

The following diagram shows you the possible flows when you're reopening sprints, depending on certain scenarios.

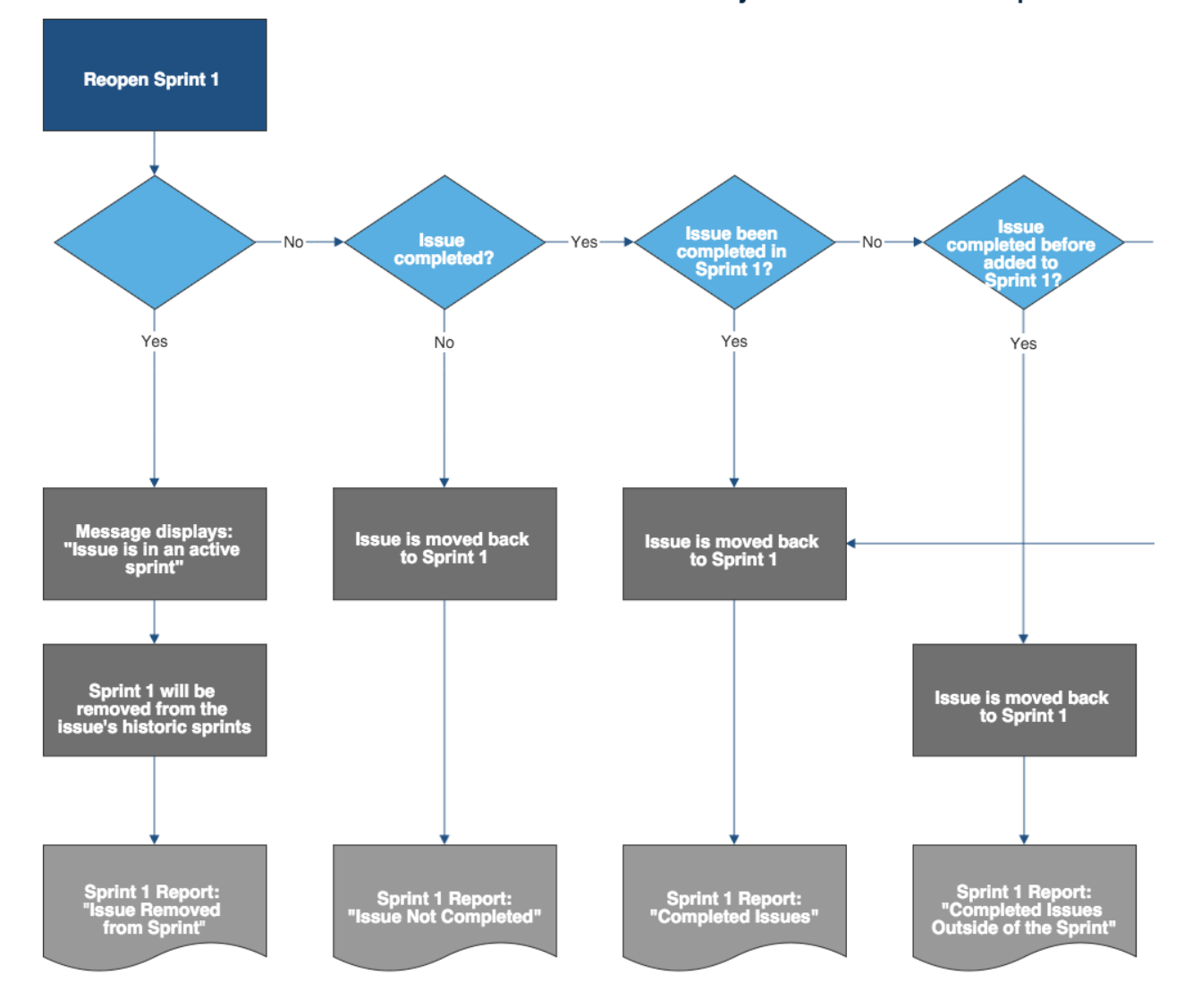

#### Questions are asked for every individual issue in Sprint 1

#### <span id="page-162-0"></span>Scenarios where you can reopen sprints

In the sample scenarios listed below, let's assume the following details:

- You've created a sprint and named it "Sprint 1".
- You added some issues to Sprint 1 and then started it.
- Your team is currently working on the issue in Sprint 1.
- You have a future planned sprint named "Sprint 2".

#### **Simple scenarios**

The following are some examples of simple scenarios where you may want to reopen a sprint,and the results you can expect.

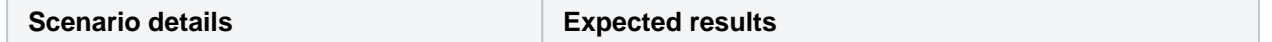

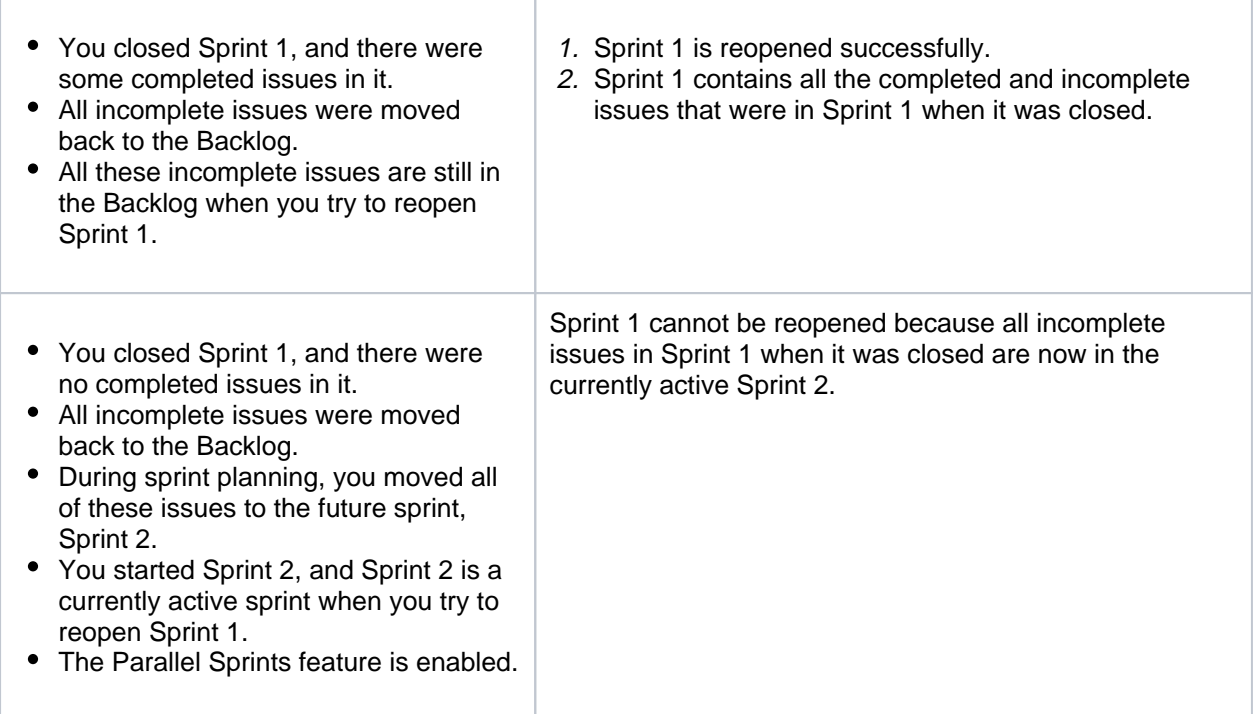

# **Complex scenarios**

In some cases, you may be able to reopen a sprint, but the results may not be as what you expect them to be. Or you may not be able to reopen a sprint altogether. The following are some examples of complex scenarios where you may want to reopen a sprint, and the results you can expect.

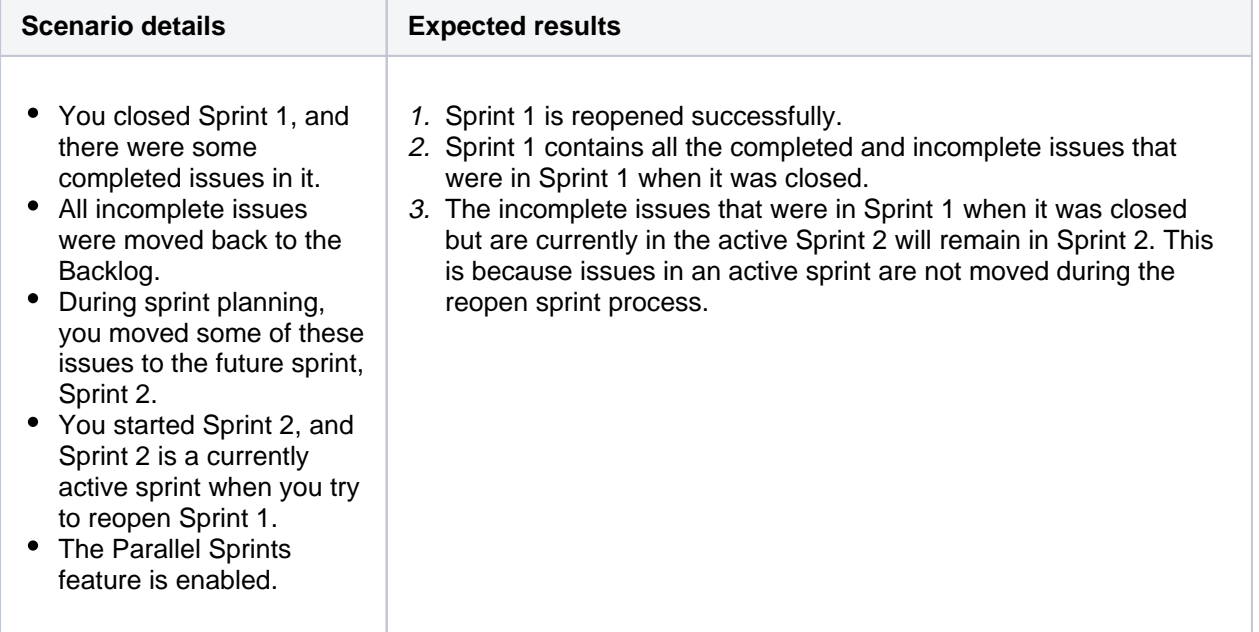

164

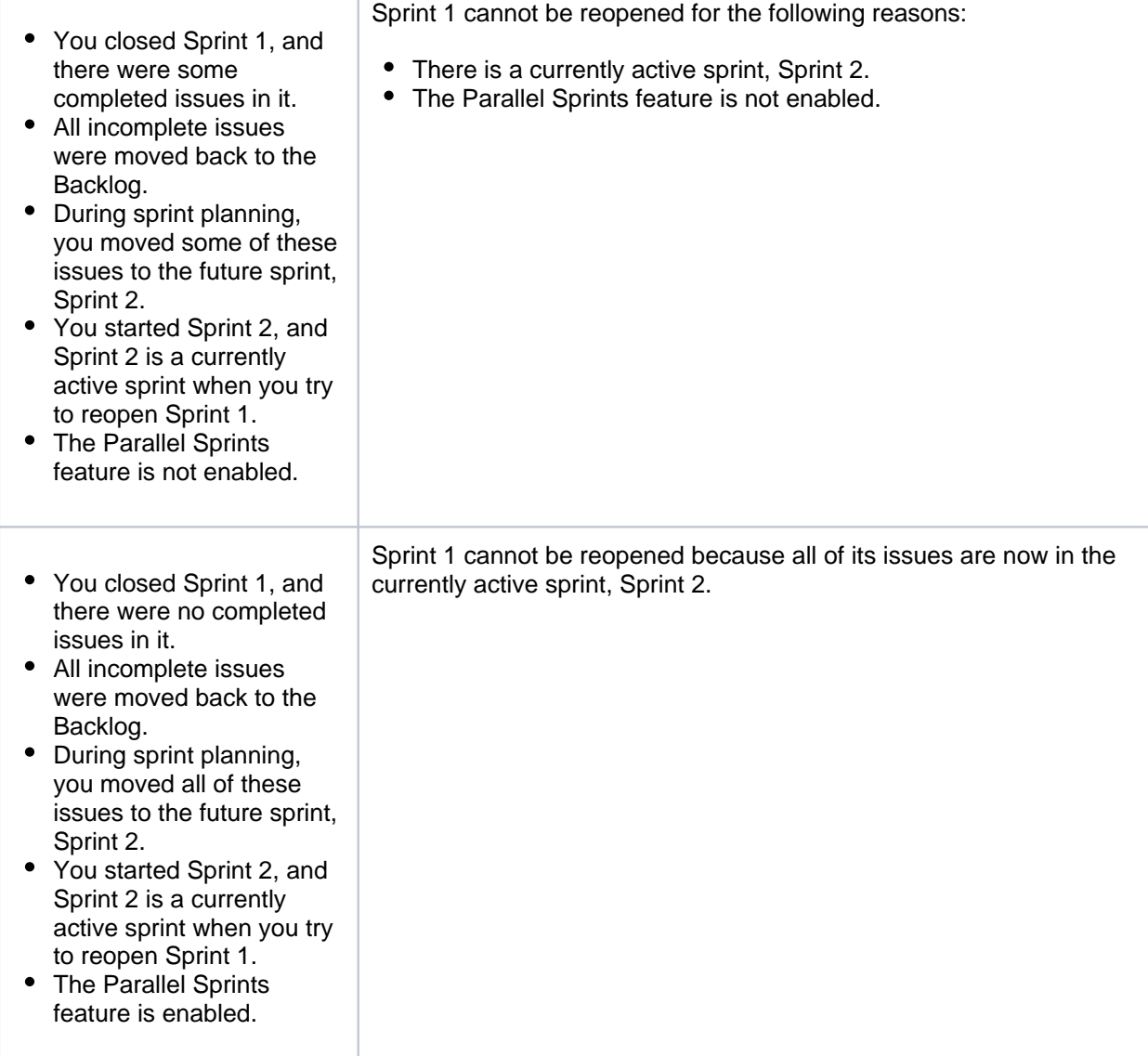

# <span id="page-164-0"></span>Reopening a sprint

- 1. Navigate to your desired board.
- 2. Select**Reports**, then select**Sprint Report** .
- 3. Select the relevant sprint from the sprint dropdown.
- 4. Select**Reopen Sprint**. The Reopen Sprint dialog will be displayed, showing you the outcome you can expect when the sprint is reopened.
- 5. Select**Reopen**.

Note the following details that take place when a sprint is completed and then reopened:

- When you complete a sprint, this event of completing the sprint will be recorded in the corresponding [Sprint Report](#page-413-0).
- When you reopen that sprint, this event of reopening the sprint will also be recorded in the Sprint Report. However,the report will now use the new end date moving forward.
- When the reopened sprint is completed, the last completion date will appear as the end date in the Sprint Report.

# <span id="page-164-1"></span>Next steps

**Need help?** If you can't find the answer you're looking for in our documentation, we have other resources available to help you. Check out [Getting help.](#page-538-0)

Read the following related topics:

- [Sprint Report](#page-413-0)
- [Planning sprints](#page-146-0)
- [Completing a sprint](#page-154-0)

# **Deleting a sprint**

You might find it useful to delete a sprint if:

- You've created a sample sprint to experiment with JiraSoftware's features.
- You've accidentally started a sprint, and don't want it to reflect in any reports.

Keeping these sprints can be annoying because they'll show up in menus and search results. They'll also affect reports like the Velocity Chart, which can compromise your team's future planning. Instead of keeping these sprints in your project, you can delete them.

# **Before you begin**

- You can only delete inactive sprints.
- You need the**Manage Sprints**permission.

### Deleting a completed sprint

To delete a completed sprint:

- 1. Navigate to your desired board.
- 2. Click**Reports**, then select**Sprint Report**.
- 3. Select the relevant sprint from the sprint drop-down.
- 4. Say your goodbyes, and selectMore(**Fig.**)>Delete sprint.

Once you delete a sprint, its gone for good, and all uncompleted issues are moved to the backlog. Issues that were completed during this sprint will remain in Jira.

# <span id="page-167-0"></span>**Linking a Confluence page to a sprint**

If you have linked your Jira instance to [aConfluencei](http://www.atlassian.com/software/confluence/)nstance, you can create and link Confluence pages to your sprints viaJira Software. For example, you may want to write up the sprint meeting notes in Confluence and link them to the sprint. You may also want to write your team's retrospective notes in Confluence and link them to the Sprint Report for the completed sprint.

#### Screenshot: linked pages for a sprint

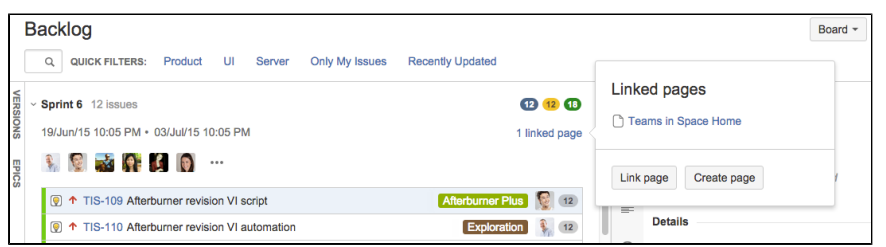

#### **On this page:**

- [Before you begin](#page-167-1)
- [Creating a new](#page-167-2)  [linked Confluence](#page-167-2)  [page for a sprint](#page-167-2)
- Linking an existing [Confluence page](#page-167-3)  [to a sprint](#page-167-3)
- [Next steps](#page-167-4)

# <span id="page-167-1"></span>Before you begin

• These instructions only apply to Scrum boards.

# <span id="page-167-2"></span>Creating a new linked Confluence page for a sprint

### **... in Active sprints:**

- 1. Navigate to the**Active sprints**of your desired board.
- 2. Find the sprint that you want to create a linked page for. Click **Linked pages** at the top right of the sprint.
- 3. Click **Create page**. The 'Create' dialog in Confluence will be displayed, with the [Meeting Notes](https://confluence.atlassian.com/display/DOC/Meeting+Notes+Blueprint)  [blueprint](https://confluence.atlassian.com/display/DOC/Meeting+Notes+Blueprint) selected (select a different blueprint, if you don't want to use it).

# **... from the Sprint Report:**

- 1. Navigate to the Sprint Report, as described above.
- 2. Click**Linked pages**above the report chart.
- 3. Click**Create page**. The 'Create' dialog in Confluence will be displayed, with th[eRetrospectives](https://confluence.atlassian.com/display/DOC/Retrospective+Blueprint)  [blueprints](https://confluence.atlassian.com/display/DOC/Retrospective+Blueprint)elected (select a different blueprint, if you don't want to use it).

# <span id="page-167-3"></span>Linking an existing Confluence page to a sprint

# **... in Active sprints:**

- 1. Navigate to the**Active sprints**of your desired board.
- 2. Find the sprint that you want to create a linked page for. Click**Linked pages**at the top right of the sprint.
- 3. Click**Link page**, search for the page you want, and select it.

#### **... from the Sprint Report:**

- 1. Navigate to the Sprint Report, as described above.
- 2. Click**Linked pages**above the report chart.
- 3. Click**Link page**, search for the page you want, and select it.

# <span id="page-167-4"></span>Next steps

**Need help?** If you can't find the answer you're looking for in our documentation, we have other resources available to help you. Check out [Getting help.](#page-538-0)

Read the following related topics:

- [Using Jira applications with Confluence](#page-56-0)
- [Creating issues and sub-tasks](#page-318-0)
- [Working with epics](#page-132-0)

# **Configuring a sprint to auto-start and auto-complete**

You no longer need to go over multiple [boards](#page-63-0) to start a new sprint or end a completed sprint. With the auto-managed sprints feature, you can schedule the automated start and end of current and future sprints on your instance.

To use the feature, you must have the **Manage sprints** [project permission](https://confluence.atlassian.com/display/ADMINJIRASERVER/Managing+project+permissions).

As a prerequisite for using auto-managed sprints, you must also enable the [Parallel sprints](#page-182-0) option. It allows you to have multiple active sprints at the same time.

The feature flag for auto-managed sprints is enabled by default: com. atlassian.jira.agile.darkfeature.sprint.auto.management. enabled. But you can disable the feature if you want. [Learn how to disable](#page-172-0)  [auto-managed sprints](#page-172-0)

To schedule the sprint auto-start and auto-complete:

- 1. [Enable the Parallel sprints option.](#page-169-0)
- 2. [Configure a sprint schedule](#page-170-0) when creating a new or editing an existing sprint.

### <span id="page-169-1"></span>Important things to know

Auto-managed sprints have the following specifics:

- A sprint that doesnt have any issues can still start automatically.
- If a sprint has closed parent issues whose child issues arent closed, the sprint wont complete automatically. For example, when some closed tasks have open [sub-tasks,](#page-318-0) youll need to close these sub-tasks first. After that, the sprint will auto-complete.
- When a sprint auto-completes, all the remaining open issues will be moved to the destination you select in the sprint configuration:
	- the [backlog](#page-15-0)
	- a new sprint that Jira creates automatically
	- any existing future sprint
- If something has changed about the selected destination for the remaining open issues, Jira will show you a notification about this in the board view and the backlog view. Youll also find a relevant warning in the sprint settings.
	- Until the current sprint auto-completes, you can change the destination for the open issues in the sprint settings. Otherwise, the issues will move to the backlog by default.
- If you configured an auto-managed sprint, when it auto-starts or auto-completes, youll get an email notification that Anonymous has made some changes to this sprint.

# <span id="page-169-0"></span>Enabling the Parallel sprints option

To be able to schedule an auto-start or auto-complete for a new sprint while another sprint is still in progress, you will need to enable **parallel sprints**.

You must be a [Jira admin](https://confluence.atlassian.com/display/ADMINJIRASERVER/Managing+global+permissions) to enable the Parallel sprints option. If you arent, contact your Jira admin about this.

To enable parallel sprints:

- 1. In the upper-right corner, select **Administration** > **Applications**.
- 2. In the left-side panel, select **Jira Software configuration**.
- 3. Select **Parallel sprints**.

On this page:

- Important things to [know](#page-169-1)
- Enabling the [Parallel sprints](#page-169-0)  [option](#page-169-0)
- [Configuring a](#page-170-0)  [sprint auto-start](#page-170-0)  [and auto-complete](#page-170-0)
- [How it works](#page-172-1)
- Disabling the [feature](#page-172-0)

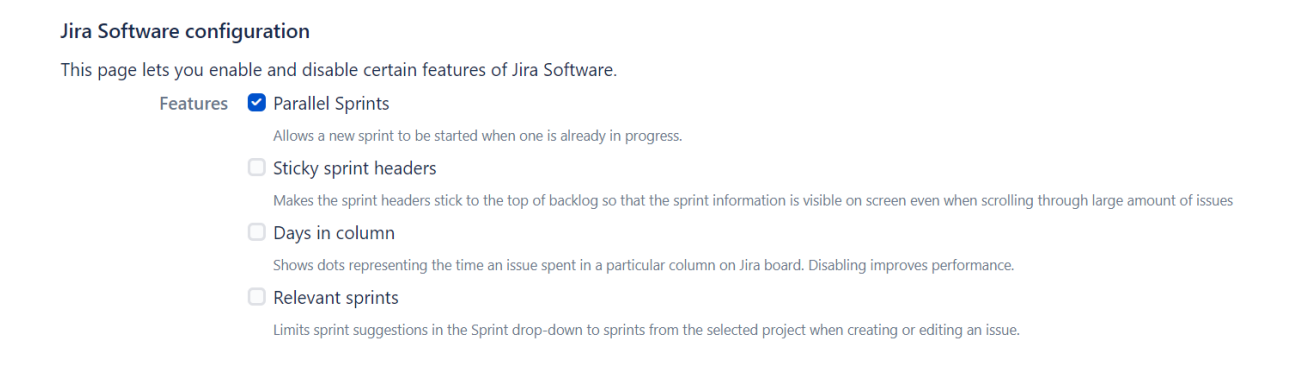

# <span id="page-170-0"></span>Configuring a sprint auto-start and auto-complete

You can schedule an auto-start and auto-complete for a sprint when:

- creating a future sprint
- creating a new sprint that you want to start now
- editing an existing sprint

To schedule an auto-start and auto-complete for a sprint:

- 1. Start creating or editing a sprint.
- 2. Select the dates when you want to start and end the sprint.
- 3. Select **Start and complete automatically**.
	- $\bigwedge$  Make sure your Jira profile timezone matches your local timezone. If they differ, Jira will use the profile timezone to schedule auto-managed sprints. [Learn how to change your profile](#page-377-0)  [timezone](#page-377-0)
- 4. In the drop-down list, select the destination where the remaining open issues will move after the current sprint auto-completes. You have the following options:
	- a. **Backlog** the open issues will move to the backlog after the sprint auto-completes. The backlog is also a default destination for the cases where Jira cant move open issues to a future sprint because it has been completed or deleted.
	- b. **New sprint** the open issues will move to a new sprint that Jira will create automatically. This sprint will have only a name. You can edit the sprint settings as needed.

The name of an auto-created sprint will be the same as the name of the first sprint at the top of your backlog. For example, if the first sprint in the backlog is April-May Sprint, the new auto-created sprint will have the same name April-May Sprint.

If the name of the first sprint at the top of the backlog has a number, Jira will add 1 to this number and set the new number in the auto-created sprint name. For example, if the first sprint in the backlog is Sprint 10, the new auto-created sprint will be Sprint 11.

c. **Any existing future sprint** the open issues will move to an existing future sprint.

This sprint can be completed, deleted, or started before your current sprint auto-completes. Jira will notify you about any changes with warning messages in the board view and in the backlog view.

Youll be able to change the destination in the sprint settings before the sprint autocompletes. If you dont change the destination, the issues will move to the backlog by default.

5. Select **Save**.

# **Create sprint**

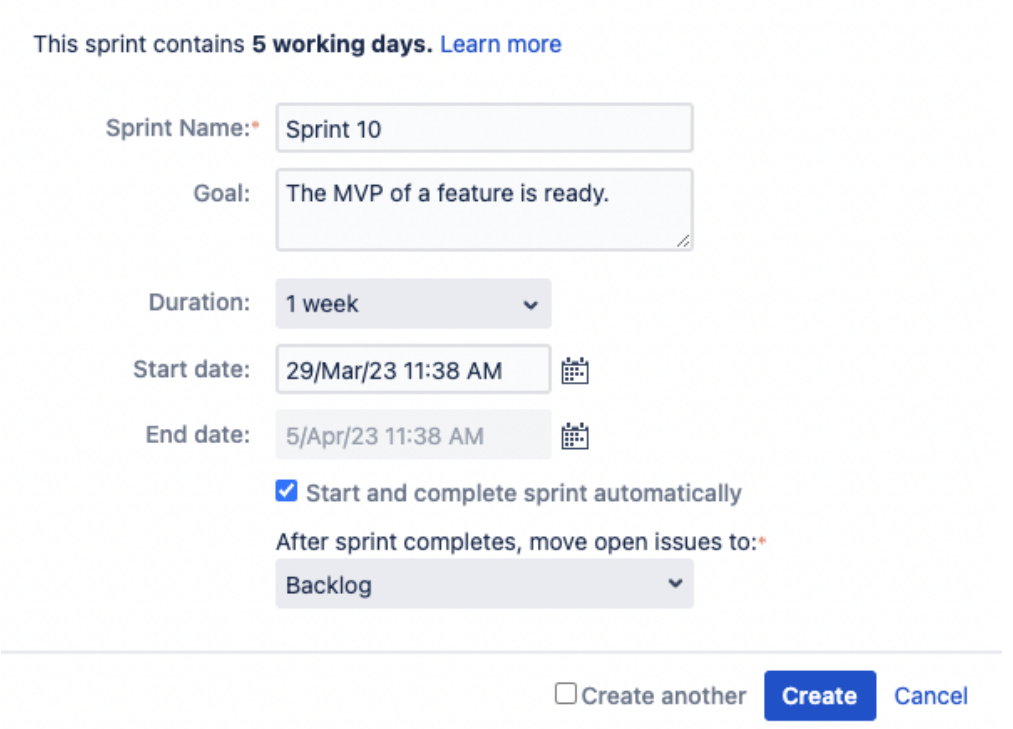

The sprint will start and complete automatically on the dates you set. On the board, youll see the number of days left until the sprint auto-complete. The sprint will also be marked with the **AUTO-MANAGED** label in the backlog view.

#### **What can happen to a selected existing sprint and what you should do**

In the sprint and backlog views, youll see warnings when something changes about an existing future sprint you selected as the destination for moving open issues from the current auto-managed sprint.

In the following table, learn what can happen to the selected existing sprint and what you should do in each case.

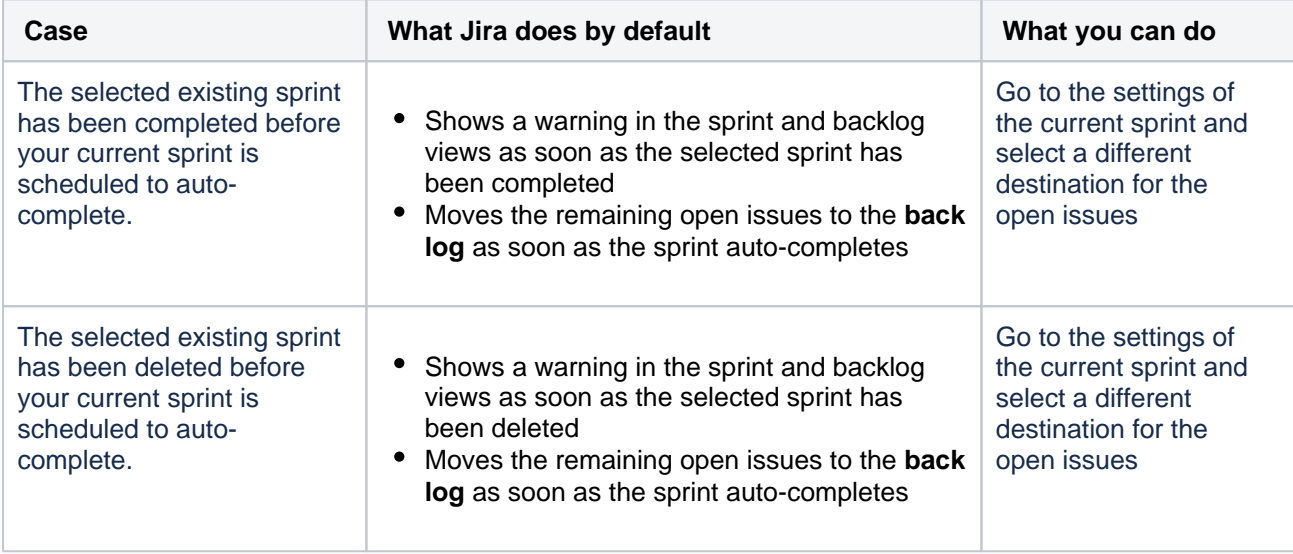

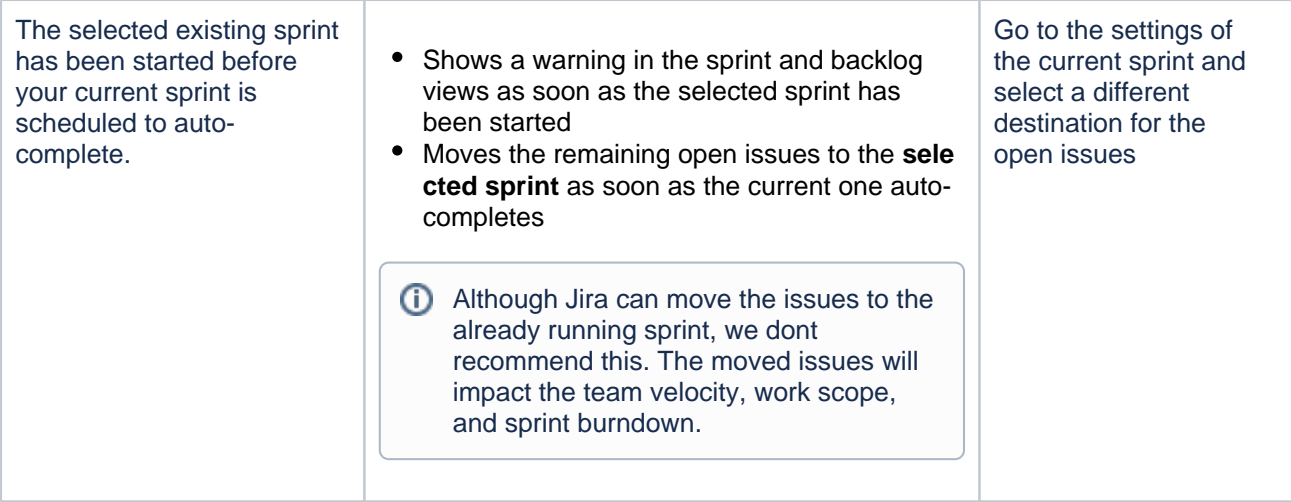

### <span id="page-172-1"></span>How it works

Here are a few under-the-hood details explaining how the sprint auto-management works.

- Automation is written as a cron job that is scheduled as a Jira service. You can find the complete information on it in [Scheduler administration](https://confluence.atlassian.com/display/ADMINJIRASERVER/Scheduler+administration). Search for com.atlassian.greenhopper.service. sprint.services.SprintAutoStartStopJob.
- The job is scheduled with an interval of 1 minute. The first run is scheduled right after Jira startup. You can change intervals by setting the following property: sprint.auto.start.stop.run. interval.in.minutes. [Learn how to set the property](https://confluence.atlassian.com/display/ADMINJIRASERVER/Setting+properties+and+options+on+startup)
- The job runs once per cluster and may run on any node. This means youll need to search logs on all nodes if theres a problem.
- $\bullet$  You can find more details about errors, warnings, and the overall behavior of the feature in the file  $at1$ assian-greenhopper.log with the prefix [SPRINT-AUTO-START-STOP]. [Learn more about log](https://confluence.atlassian.com/display/JIRAKB/Useful+log+files+in+Jira)  [files in Jira](https://confluence.atlassian.com/display/JIRAKB/Useful+log+files+in+Jira)

# <span id="page-172-0"></span>Disabling the feature

You can disable auto-managed sprints in two ways:

- [Disable parallel sprints](#page-172-2)
- [Manage the feature flags](#page-172-3)

#### <span id="page-172-2"></span>**Disabling parallel sprints**

To disable the Parallel sprints option:

- 1. In the upper-right corner, select **Administration** > **Applications**.
- 2. In the left-side panel, select **Jira Software configuration**.
- 3. Uncheck **Parallel sprints**.

#### <span id="page-172-3"></span>**Managing the feature flags**

To disable auto-managed sprints with the feature flags:

- 1. Disable the following [dark feature flag](https://confluence.atlassian.com/display/JIRAKB/How+to+manage+dark+features+in+Jira): com.atlassian.jira.agile.darkfeature.sprint. auto.management.enabled. Make sure that no input with the wildcard \*sprint.auto. management.enabled is present.
- 2. Add the following dark feature flag: com.atlassian.jira.agile.darkfeature.sprint.auto. management.disabled.

# <span id="page-173-0"></span>**Checking the progress of a version**

You've been monitoring the progress of your sprints and keeping your team on track for each iteration. How do know if you are on track to deliver the version?

Jira Softwareprovides a number of tools that you can use to monitor the progress of a version. These tools can help you see problems early, as well as determine the likelihood of releasing a version on time.

#### **On this page:**

- [Before you begin](#page-173-1)
- [Release Hub](#page-173-2)
- [Release Burndown](#page-173-3)  [report](#page-173-3)
- [Status report](#page-174-0)

# <span id="page-173-1"></span>Before you begin

• This page only applies to Scrum projects.

# <span id="page-173-2"></span>Release Hub

The Release Hubhelps you understand the status of work for your version at a point in time. It shows a summary and a breakdown of the issues in the version, grouped by status. In addition, if you have connectedJira Softwareto your development tools, this page also warns you if your development tools are out of sync withJira Software for example, completed issues with open pull requests, completed issues with failing builds, completed issues that have unreviewed commits, etc.

- 1. Navigate to your project.
- 2. Click**Releases**>your desired version.

Learn more: [Using the release page to checkthe progress of a version](#page-175-0)

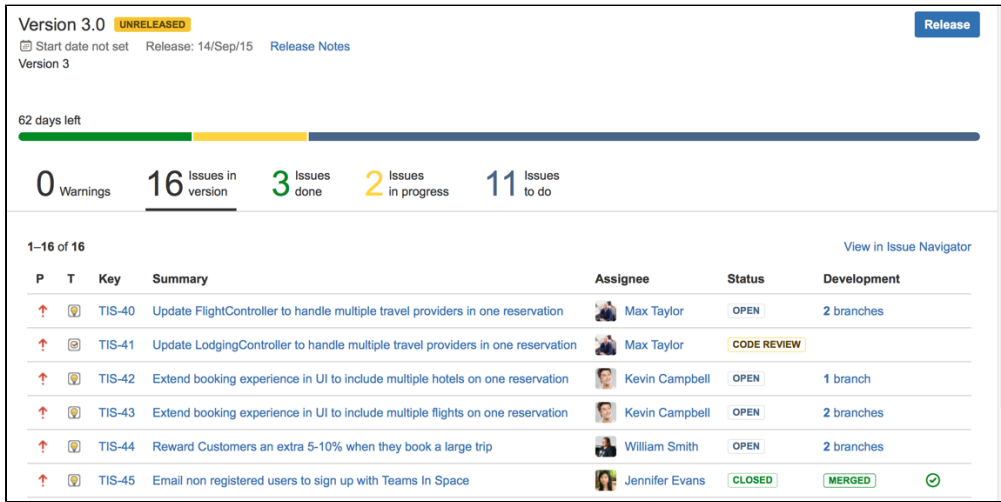

# <span id="page-173-3"></span>Release Burndown report

The 'Release Burndown'report helps you understand how your team is progressing towards the completion of the version.The report shows your team's velocity (relative to the current version), how scope changes have affected progress, and the estimated number of sprints needed to complete the remaining work.

Learn more:[Release Burndown](#page-409-0)

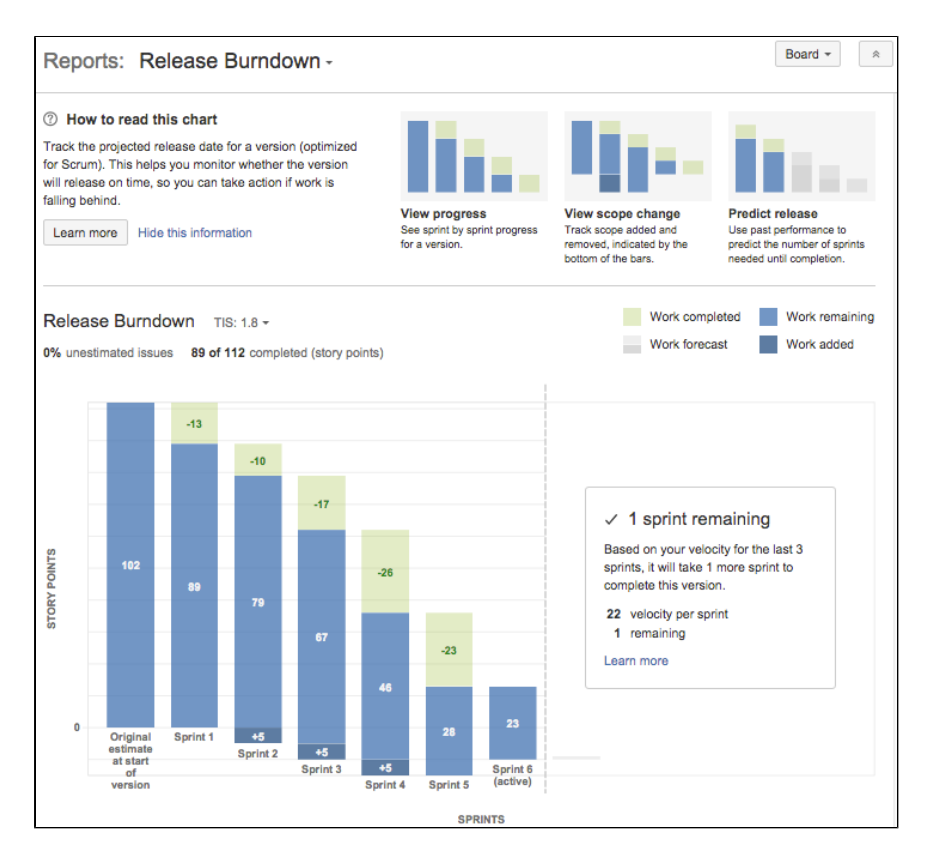

### <span id="page-174-0"></span>Status report

If you haveConfluence linked toJira Softwareandyou need to provide status reports to external stakeholders, you can generate a 'Status Report' in Confluence that displays the progress of a version. See[Jira Report](https://confluence.atlassian.com/display/DOC/JIRA+Report+Blueprint#JIRAReportBlueprint-StatusReport)  [Blueprint](https://confluence.atlassian.com/display/DOC/JIRA+Report+Blueprint#JIRAReportBlueprint-StatusReport)(Confluence documentation).

175

# <span id="page-175-0"></span>**Using the release page to check the progress of a version**

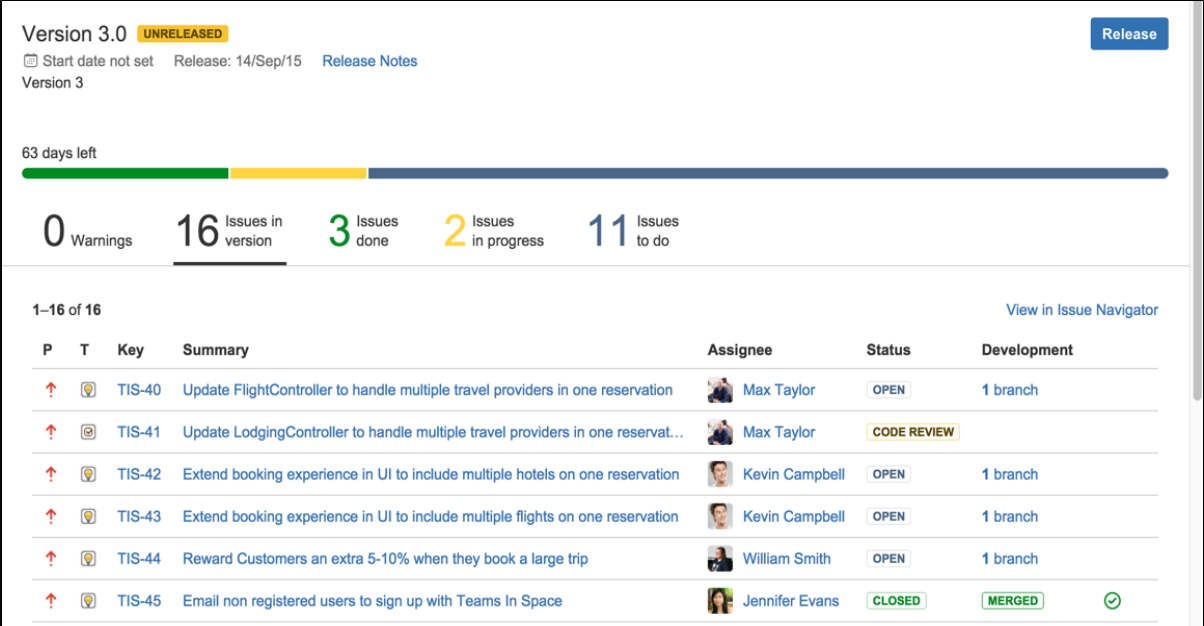

#### Screenshot: release page for a Jiraversion

### Frequently asked questions

#### **How do I find the 'Release' page for a version?**

Navigate to your project >**Releases**> your desired version.

#### **What warnings are shown on the 'Warnings' tab?**

Issue warnings tell you when your issue data is potentially out of sync with your development data. Depending on which development tools are connected toJira Software, the Release page will display the following warnings:

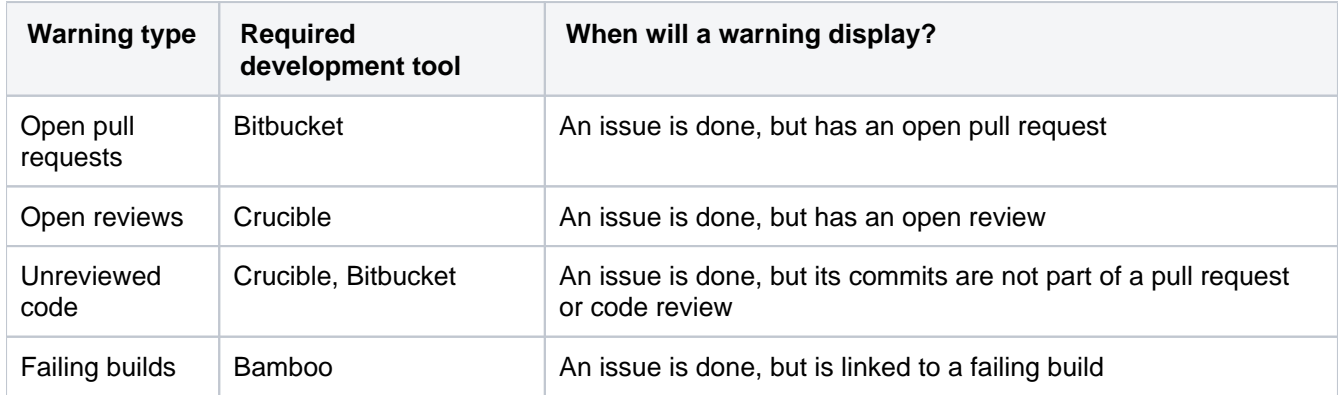

#### **What statuses are considered to be 'To Do', 'In Progress', and 'Done'?**

On the Release page for a version, issues are grouped into tabs, depending on whether they are 'To Do', 'In Progress', or 'Done'. Also, issue warnings are evaluated, depending on whether an issue is 'done' or not.

'To Do', 'In Progress', or 'Done' map to the status category of an issue's status. The status category of an status is defined when you create a status. Se[eDefining status field values](https://confluence.atlassian.com/display/ADMINJIRASERVER/Defining+status+field+values)(Jira Admindocumentation) for more information.

For example, the status 'Open' may have its status category set to 'To Do'. Therefore, it will display on the Release page in the 'Issues to do' tab.

#### **Why can't I see any warnings?**

Warningswill only display on the Release page if:

- Jira Softwareis connected to your Atlassian development tools, e.g. Bitbucket, Bamboo, Fisheye /Crucible; or GitHub. Se[eIntegrating with development tools](https://confluence.atlassian.com/display/AdminJIRAServer071/Integrating+with+development+tools)for more information.
- You have the 'View Development Tools' permission. See [Permissions overviewf](#page-520-0)or more information.
- Warnings are enabled. You can see which warnings are enabled by clicking the**Manage warnings**button.

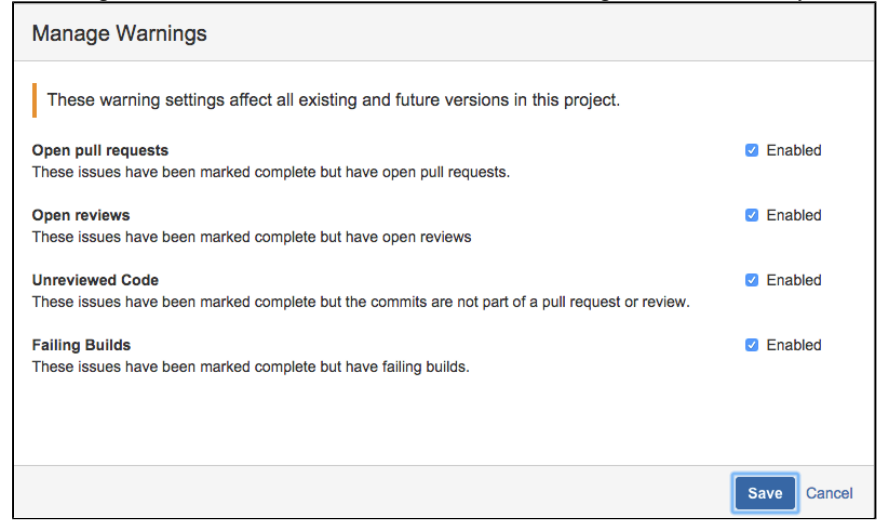

**What information will I see in the 'Development' column?**

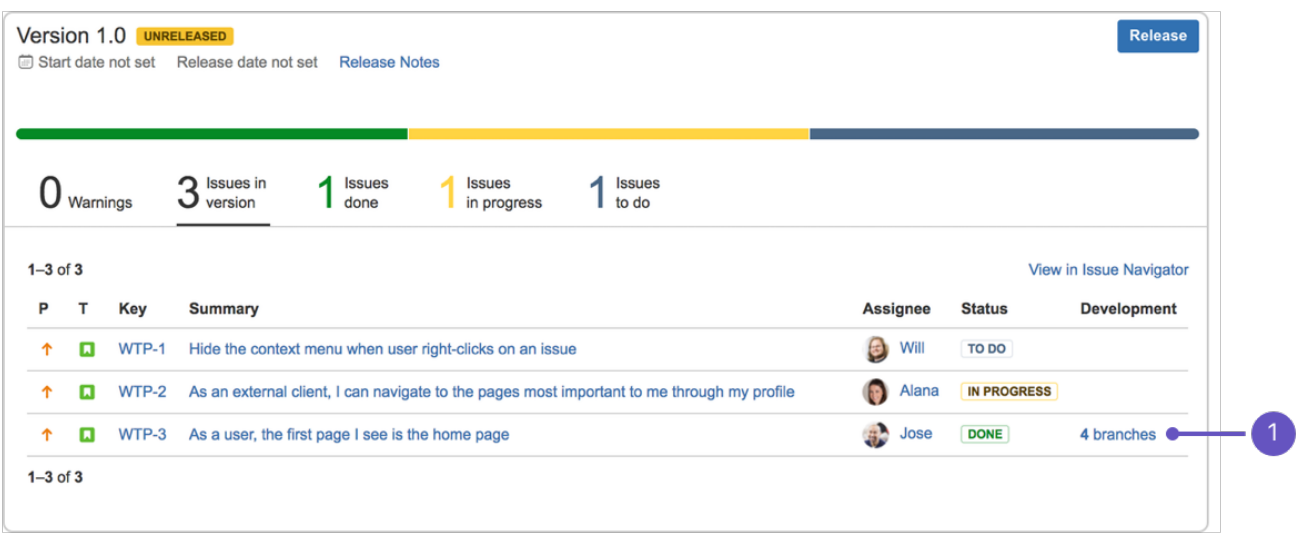

#### 1. **Development panel**

The 'Development' column will display the commits, builds, and deployments related to an issue, provided that Jira Softwareis connected to the required development tool.

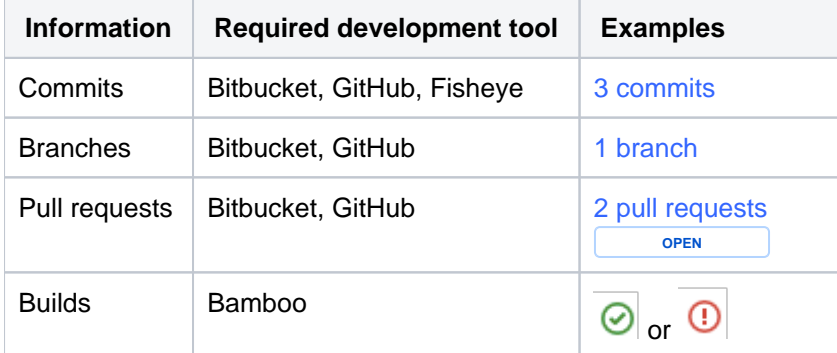

Created in 2023 by Atlassian. Licensed under a [Creative Commons Attribution 2.5 Australia License](http://creativecommons.org/licenses/by/2.5/au/).

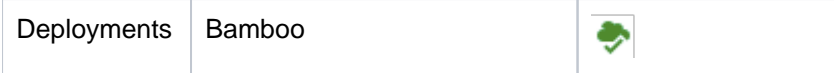

Click any of the symbols to view a detailed dialog. The dialog will also provide links to the commits, builds, or deployments in the relevant development tool.

#### **How do I release a version?**

Releasing the version will mark it as 'Released' in Jira Software. You will have the option of setting a release date and moving any incomplete issues to another version.If Jira Softwareis connected to Bamboo, you can also choose to run a build when the version is released. Se[eDeploying a releaset](#page-186-0)o know more about releasing a version.

#### **Why does a 'Syncing' message display next to my version's status?**

Jira Softwareregularly synchronizes issues with their related development data. However, to ensure that you are viewing the most recent data when you visit the Releasepage for the version, Jira Softwarewill perform another check and synchronize any data that is not up to date.

# <span id="page-178-0"></span>**Monitoring work in a Kanban project**

The Kanban board is a board that was created using the "Kanban" preset (see [Creating a board](#page-63-0)).

Kanban is based on the continuous delivery of work. Rather than plan iterations, the flow of work is constantly monitored to ensure that there are always tasks being worked on. This means that when tasks are completed, new tasks are pulled into work-in-progress.

Use the Kanban board if your team focuses on managing and constraining work-in-progress.

<span id="page-178-1"></span>Before you begin

You need to[configure the columns](#page-76-0)for your board. When configuring the columns, make sure to:

- Assign to each state (column) adistinct function in your development process, e.g. in progress, testing, awaiting merge, etc.
- Configureappropriate constraints for the columns.

# <span id="page-178-2"></span>About the Kanban board

An issue will only be visible in the Kanban board if:

- the issue matches the board's saved filter,
- the issue's status maps to one of the board's columns (but not the 'Done'column), and
- there is at least a status being mapped to theright-mostcolumn,e.g. if you have the columns**Selected for Development, In Progress,**and**Done,**ensure that you have a status mapped to**In Progress**at least. If you map all the statuses to the first column ( **Selected for Development**), you will not be able to see any issues in theKanban board.

# <span id="page-178-3"></span>Accessing the Kanban board

Navigate to your desired board and select**Kanban board**.

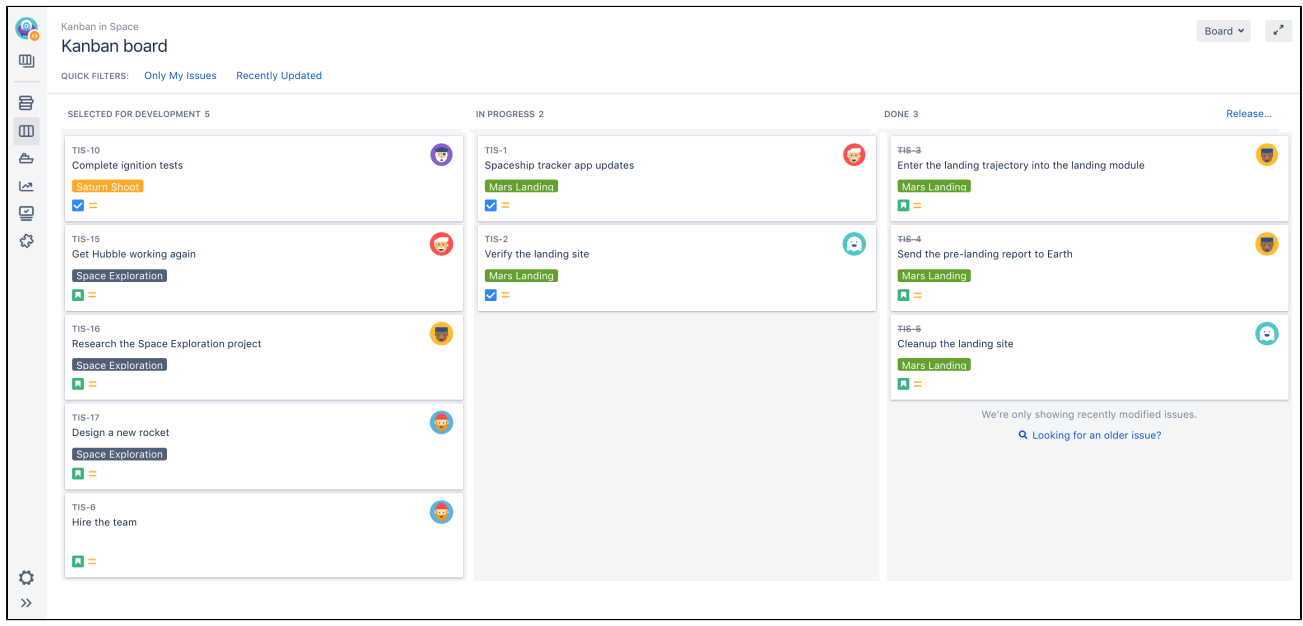

# <span id="page-178-4"></span>What can I do in a Kanban board?

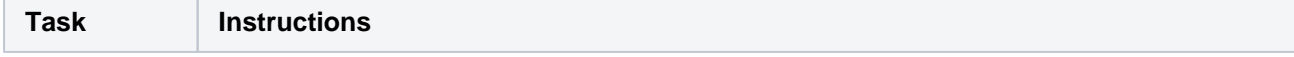

- [Before you begin](#page-178-1)
- [About the Kanban](#page-178-2)  [board](#page-178-2)
- Accessing the [Kanban board](#page-178-3)
- [What can I do in a](#page-178-4)  [Kanban board?](#page-178-4)
- [Next steps](#page-179-0)

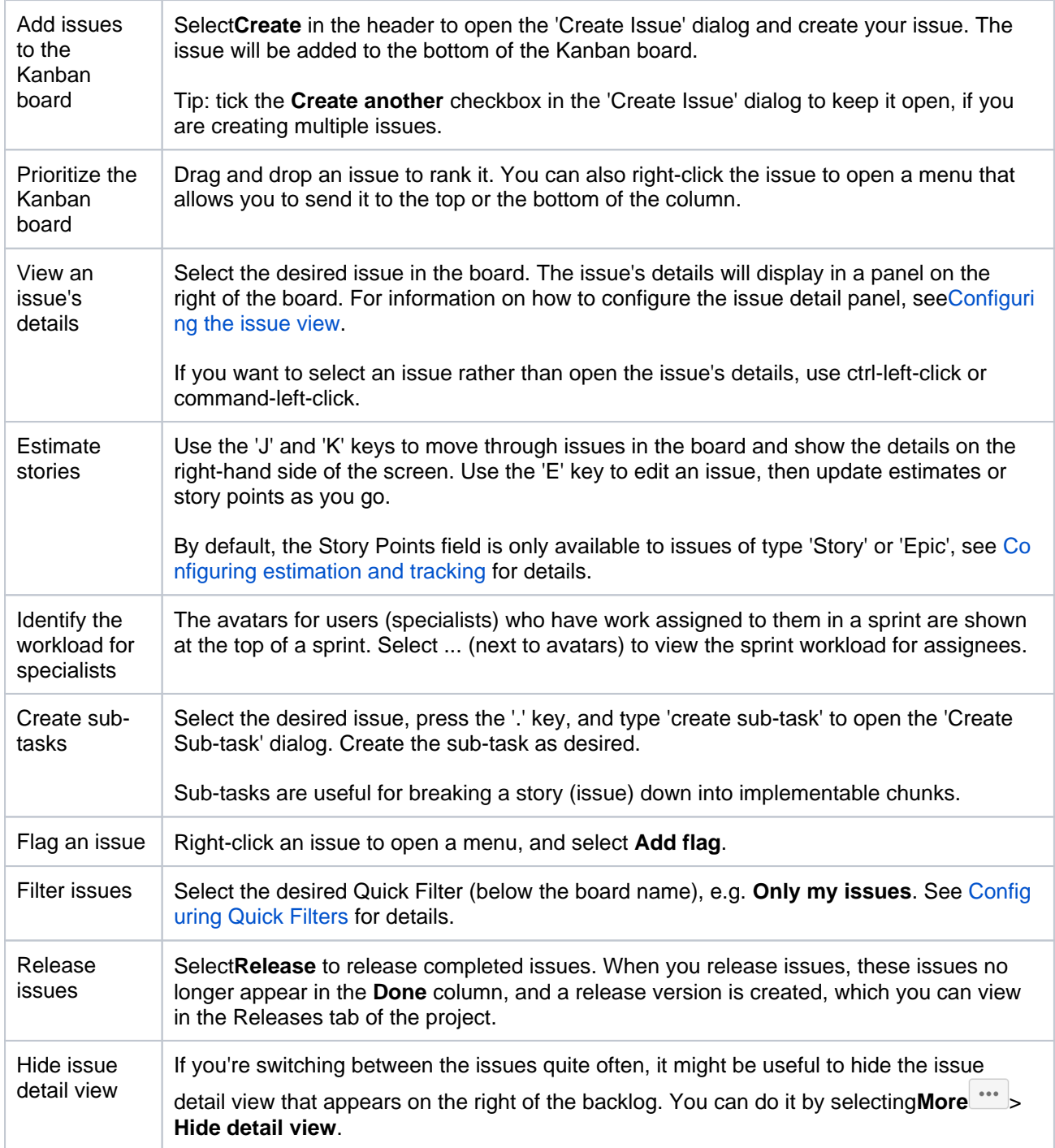

### <span id="page-179-0"></span>Next steps

**Need help?** If you can't find the answer you're looking for in our documentation, we have other resources available to help you. Check out [Getting help.](#page-538-0)

#### Read the following related topics:

- [Ranking an issue](#page-355-0)
- [Estimating an issue](#page-359-0)
- [Working with epics](#page-132-0)
# **Using Active sprints**

The Active sprints of a Scrum board displays the issues that your team is currently working on. You can create and update issues, and drag and drop issues to transition them through a workflow.

# <span id="page-180-0"></span>Before you begin

- Active sprints are only available on Scrum boards. If you are using a Kanban board, see [Monitoring work in a Kanban projecti](#page-178-0)nstead.
- Different functions on the Active sprints of a board require different permissions. For example, to remove an issue from a sprint, you need to have the Schedule Issues and Edit Issues permissions.Se[eP](#page-520-0) [ermissions overviewf](#page-520-0)or more information.

# <span id="page-180-1"></span>Using Active sprints of a Scrum board

Navigate to the**Active sprints**of your desired board.

### **On this page:**

- [Before you begin](#page-180-0)
- Using Active sprints of a Scrum [board](#page-180-1)
- [What can I do in](#page-181-0)  [the Active sprints](#page-181-0)  [of a Scrum board?](#page-181-0)
- [Next steps](#page-181-1)

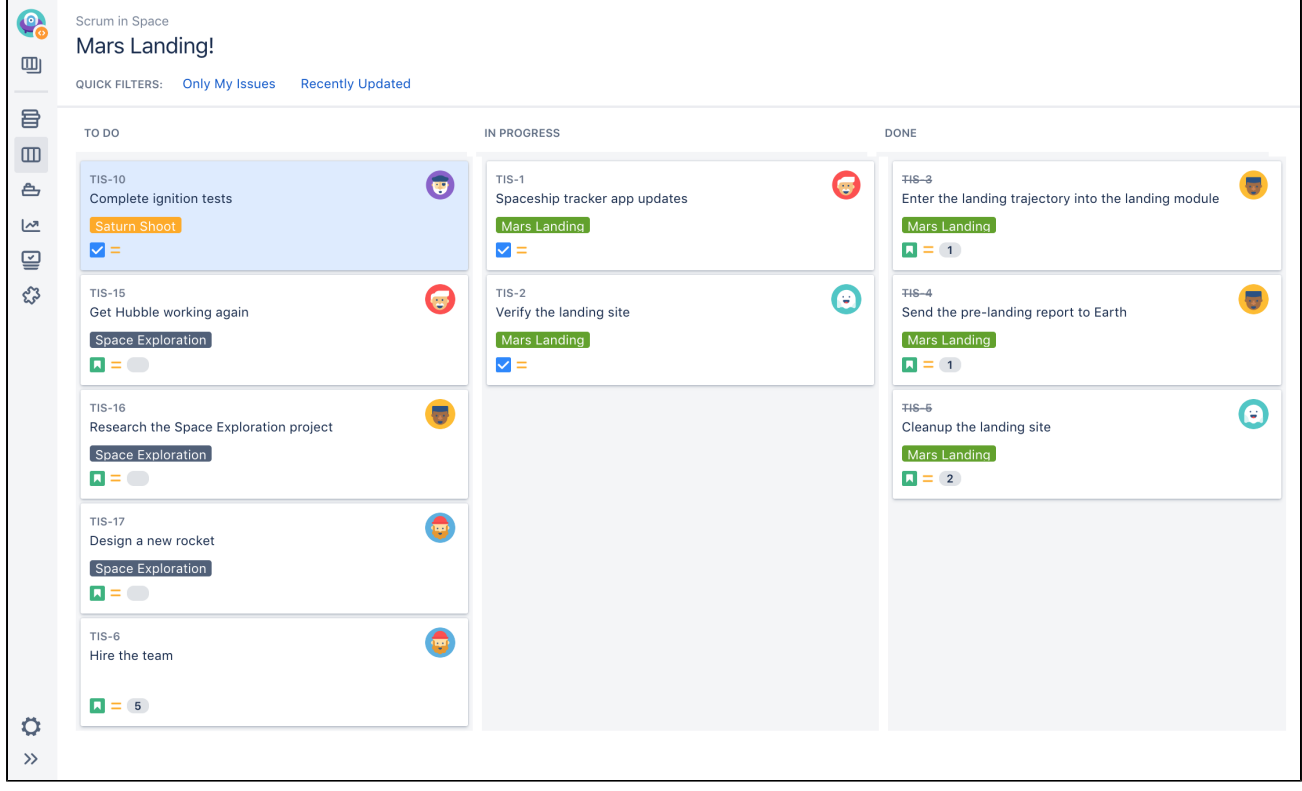

### **About Active sprints:**

- An issue will only be visible in Active sprints if:
	- the issue's status maps to one of the board's columns,
	- the issue is in anactive sprint (for Scrum boards), and
	- the issue matches the board's saved filter.
- Each column maps to one or more JIRA statuses.
- Sub-tasks are shown slightly indented, with their parent issue key shown above.
- Swimlanes are based on criteria of your choice. Issues hidden by a Quick Filter will be excluded from the swimlane count.
- The board will be refreshed every 30 seconds, if the browser window doesn't currently have focus. If you have focus on the window, it will show a message, asking you to refresh.
- If you've enabled the 'Days in column' indicator for your board (via [configuring columns](#page-76-0)), dots will show at the bottom of each issue (up to the width of the card or a maximum of 32 dots). The dots indicate the number of days that the issue has been in its current column. Hover over the dots to see the total number of days.

<span id="page-181-0"></span>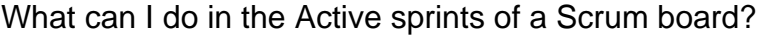

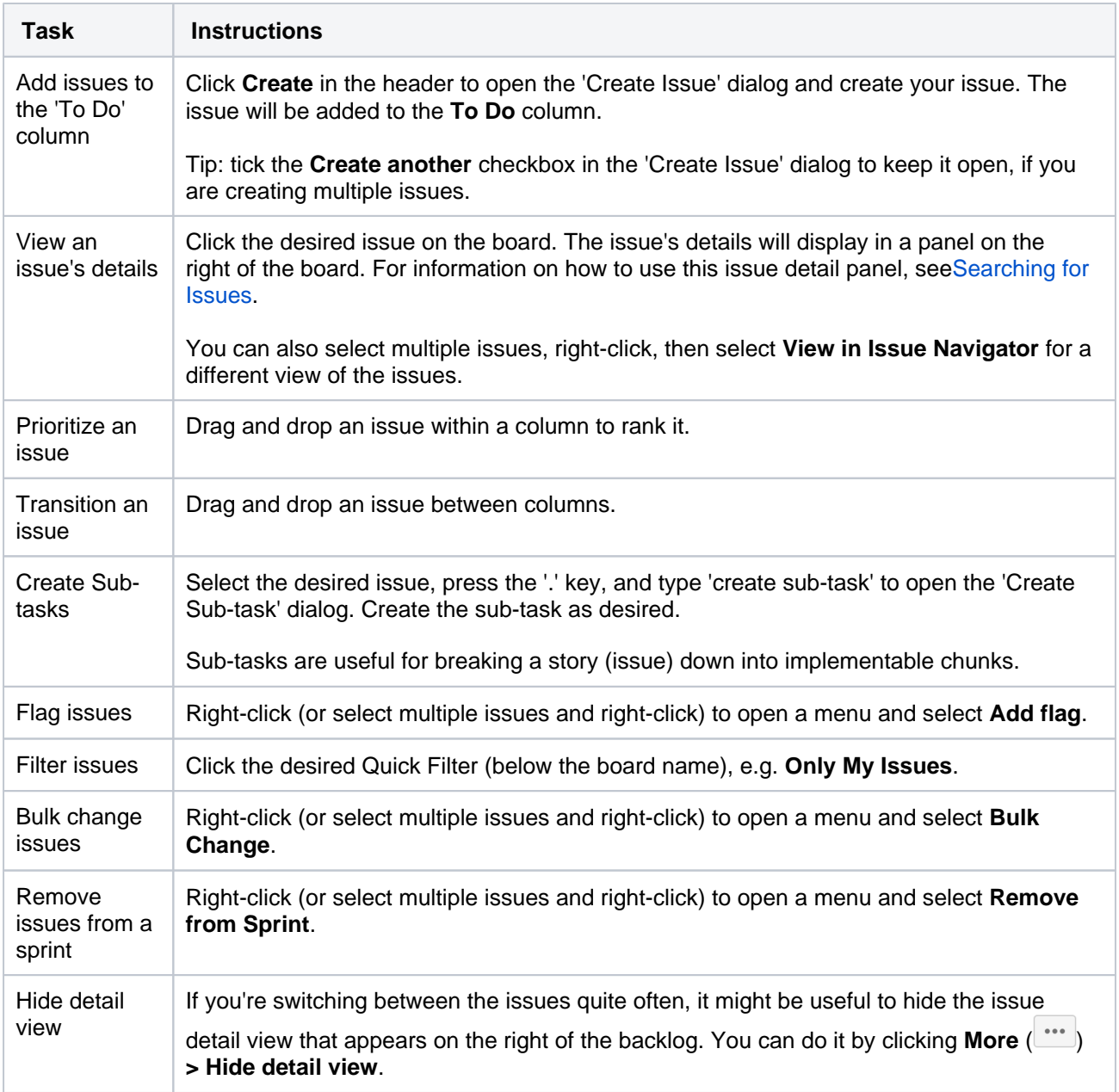

### <span id="page-181-1"></span>Next steps

**Need help?** If you can't find the answer you're looking for in our documentation, we have other resources available to help you. Check out [Getting help.](#page-538-0)

#### Read these related topics:

- [Configuring columns](#page-76-0)
- [Configuring filters](#page-73-0)
- [Configuring Quick Filters](#page-86-0)
- [Transitioning an issue](#page-363-0)
- [Configuring swimlanes](#page-83-0)

# **Using Parallel Sprints**

The Parallel Sprintsfeature lets you enable multiple active, parallel sprints. For example, if you have two teams working from the same backlog, each team can now work on their own sprint.

Please note the following caveats when using Parallel Sprints:

- The Velocity Chart will not show the velocity per team.
- The current implementation assumes that the teams perform estimation identically, which is unlikely in practice.

# Enabling Parallel Sprints

- 1. Log in as a user with the 'JiraAdministrators'[global permission](https://confluence.atlassian.com/display/ADMINJIRASERVER/Using+Manage+Sprints+permission+for+advanced+cases).
- 2. Select **Administration** (**C**)>Applications, then scroll down the page to the Jira Softwaresection.
- 3. Under**Jira Softwareconfiguration**, select the **Parallel Sprints** checkbox.

# **Limiting sprint selection to relevant sprints**

To speed up assigning issues to sprints, you can limit the sprint selection in the Sprint drop-down on the Create an issue and Edit an issue page to show only the sprints from the project you first select on these pages.

## Enabling Relevant sprints

- 1. Log in as a user with the 'JiraAdministrators'[global permission](https://confluence.atlassian.com/display/ADMINJIRASERVER/Using+Manage+Sprints+permission+for+advanced+cases).
- 2. Select **Administration** (**C**)>Applications, then scroll down the page to theJira Softwaresection.
- 3. Under**Jira Softwareconfiguration**, select the **Relevant sprints**checkbox.

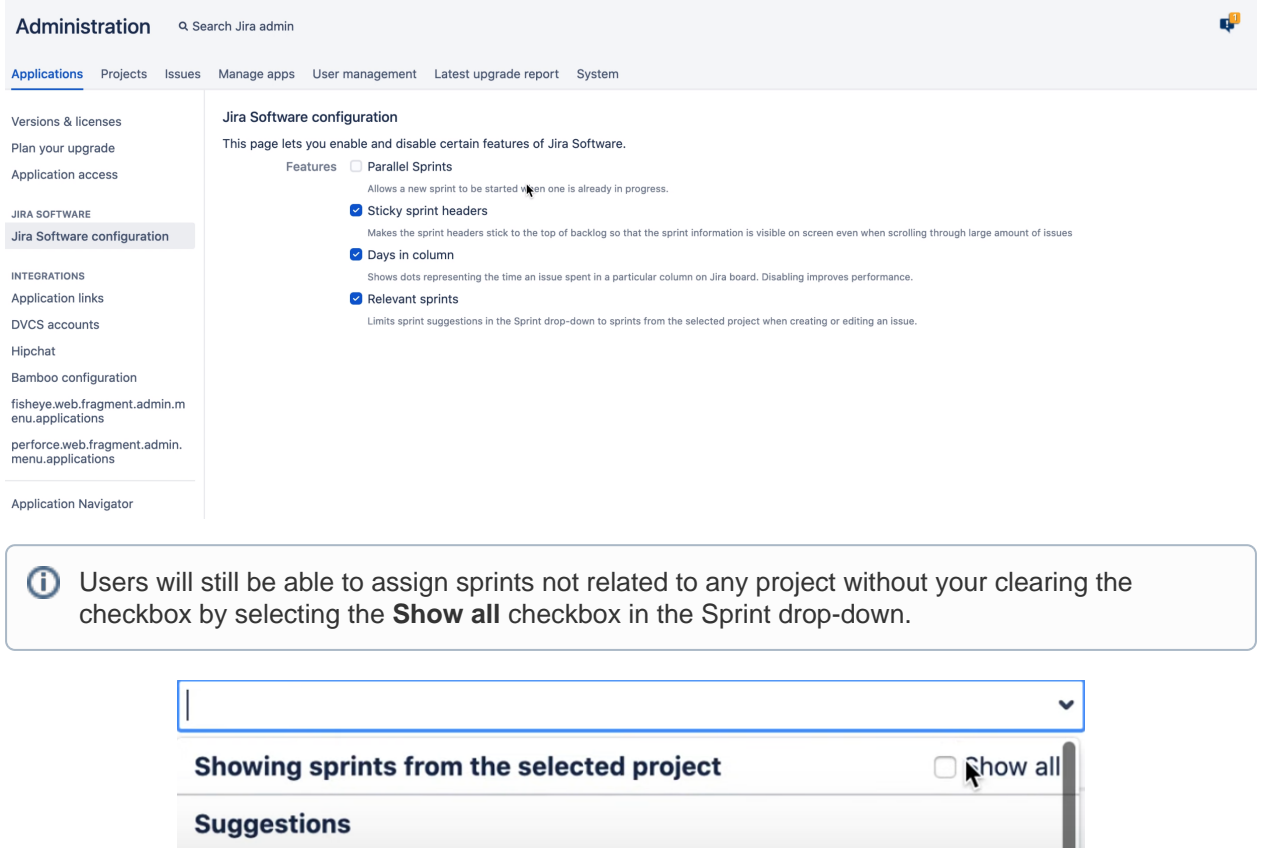

PRO2 Sprint 1 (Active sprint in PRO2 board)

DDO2 Corint 2 (Euture corint in DDO2 heard)

# **Releasing a version**

Releasing a version is the culmination of your team's hard work. It may be the result of many iterations of work across a number of months. As the iteration manager, it will be your job to ensure that all the work is complete for the release, and to coordinate the activities needed to release the version.

As described in[Configuring versions in a Scrum projecta](#page-128-0)n[dConfiguring versions in a Kanban project,](#page-130-0) versions are handled differently in Scrum and Kanban projects. A version in a Scrum project is pre-planned and is released when the planned work is complete. In a Kanban project, a version can be released at any timethe version will contain all issues that are complete at that time.

The documentation in this section will help you release your version inJira Software.

#### Search the topics in 'Releasing a version':

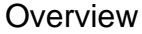

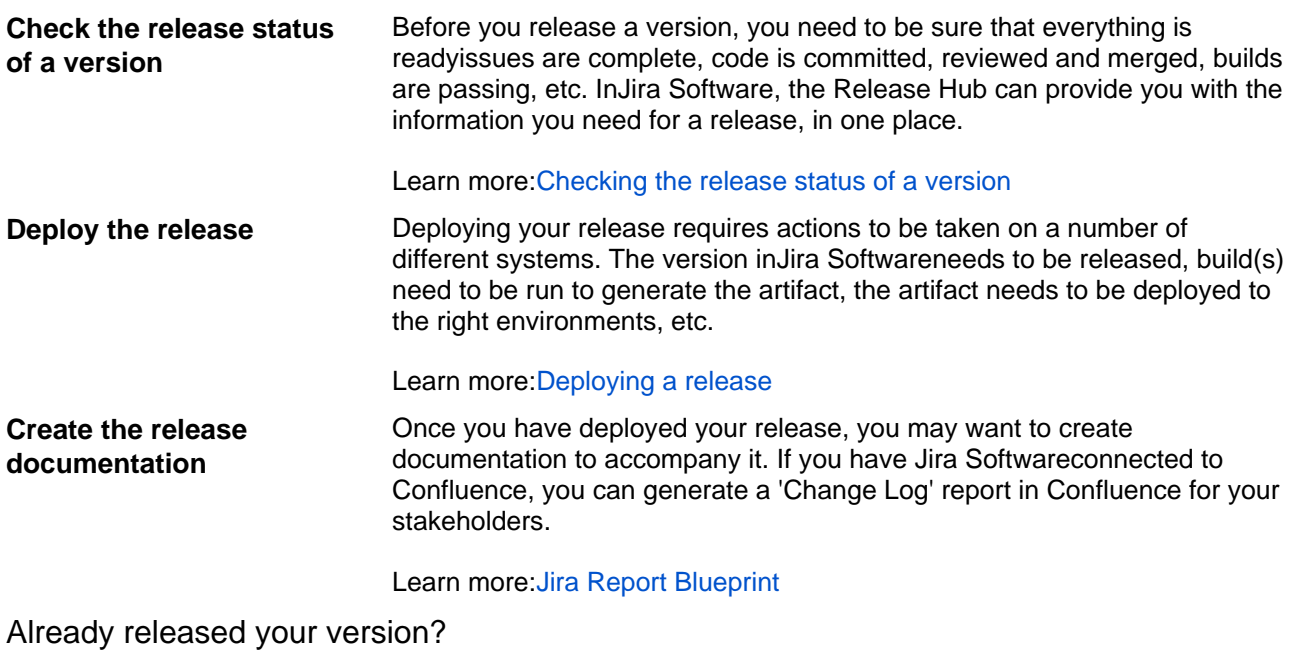

### Next:[Reporting](#page-383-0)

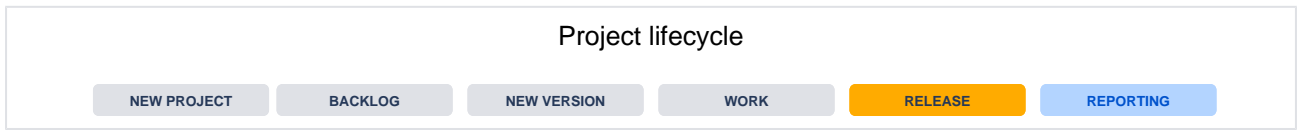

# <span id="page-185-0"></span>**Checking the release status of a version**

A version has many moving parts. As an iteration manager, you need to be sure that everything is ready before you can release issues are complete, code is committed, reviewed and merged, builds are passing, etc.The Release Hub inJira Softwarecan help you stay on top of everything when it's time to release a version. Each issue in Jira Softwarealso has a Development panel that helps you see the development status of an issue at a glance.

#### **On this page:**

- [Using the Release](#page-185-1)  [Hub](#page-185-1)
- Checking the [development](#page-185-2)  [status of an issue](#page-185-2)
- [Next steps](#page-185-3)

# <span id="page-185-1"></span>Using the Release Hub

As described in [Checking the progress of a version](#page-173-0), the Release Hub is useful for seeing the status of a version at a point in time. It showsa summary and a breakdown of the issues in the version, grouped by status, so you can see if there's any remainingwork for the release.

If you have Jira Softwareconnected to your development tools,the 'Warnings' tab can also help you spot issues that could cause problems for the release. These include issues that should be in the release but haven't been merged (open pull requests), issues that haven't had code reviews, etc.Rather than spend your time hunting this information down, you can help your team sort these problems out as soon as they occur.

- 1. Navigate to the project that your version is in.
- 2. Click **Releases**> your desired version.

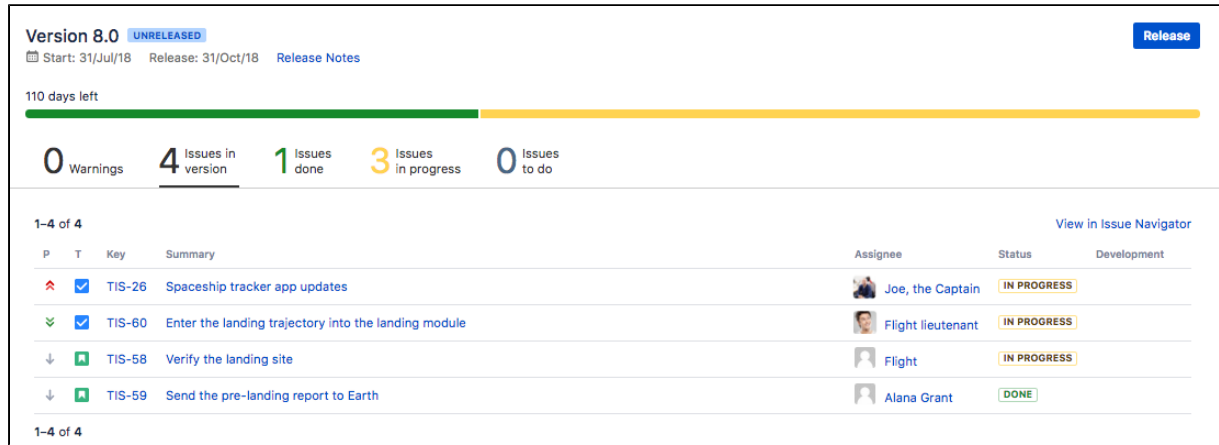

# <span id="page-185-2"></span>Checking the development status of an issue

If you need to deep dive into individual issues, the Development panel on each issue will show you its development status. This includes commits, builds, branches, pull requests, and more. For more information, see [Viewing the development information for an issue](#page-364-0).

### <span id="page-185-3"></span>Next steps

**(i)** Need help? If you can't find the answer you're looking for in our documentation, we have other resources available to help you. Check out [Getting help.](#page-538-0)

#### Read the following related topics:

[Configuring development tools](#page-103-0)

# <span id="page-186-0"></span>**Deploying a release**

It's time to turn your team's hard work into a software release. By this stage, you should be confident that your version is ready to be released issues are complete, code is checked in, reviewed and merged, builds are passing, etc.

To deploy a release, you would typically release the version inJira Software, build the release, then deploy the release to the required environment.

# <span id="page-186-1"></span>Before you begin

You must be a project administrator to do theJira Softwaretasks on this page.

# <span id="page-186-2"></span>Release your version inJira Software

Before you release your version, [check the release status of your version.](#page-185-0)

### **Scrum**

In a Scrum project, a version is created when you start work on the project. Issues are assigned to the version throughout development. Releasing the version is just a matter of marking the version as released.

- 1. Navigate to the project that your version is in.
- 2. Click**Releases**> your desired version.
- 3. On the version page, clickthe**Release**button.
- 4. The release dialog will be displayed.
- 5. Enter the details for the release, then clickthe**Release**button.

Note, if there are unresolved issues, you can choose to ignore these issues and proceed with the release, or move them to a later version.

Releasing a version on a Scrum board marks the version as released. It doesn't automatically modify the issues in the version in any way.

### **Kanban**

In a Kanban project, you create the version at the time of the release. The versionwill contain all issues that are 'Done' (i.e. in the right-most column) at that time.

- 1. Navigate to the project that your version is in.
- 2. Click **Kanban board**.
- 3. Click **Release...**
- 4. The release dialog will be displayed.
- 5. Enter the details for the release, then clickthe**Release**button.

Releasing a version on a Kanban board does the following:

- For all issues that are 'Done', sets the Fix Version to the version that you just created.
- Marks the version as released.

As a result, the issues should disappear from the board, as the default Work Sub-Filterfor a Kanban board only showsissues that have no Fix Version, or issues with a Fix Version that is unreleased. Note, if an issue has multiple Fix Versions, it will only disappear from the board once all versions are released.

## <span id="page-186-3"></span>Build the release

The next step is to build the release. A release is essentially a snapshot of the artifact(s) and related metadata that will be deployed. A release is created from a single build.

If you have connectedJira Softwareto Bamboo, you can automatically run a Bamboo build when you release a version.Otherwise, if you haven't connected Jira Softwareto Bamboo, or you are using a different build tool, you will need to run your builds independently.

#### **On this page:**

- [Before you begin](#page-186-1) • Release your
- [version in Jira](#page-186-2)  **[Software](#page-186-2)**
- [Build the release](#page-186-3)
- [Deploy the release](#page-187-0)
- [Next steps](#page-187-1)

#### Learn more:[Running a Bamboo build when releasing a version](#page-188-0)

#### <span id="page-187-0"></span>Deploy the release

Once you have built your artifacts, you need to deploy them to the required environment.You may do a few deployments to different environments (e.g. test, staging, etc) before releasing it to your customers.

If you are using Bamboo, deployment projects make it simple for you to deploy your artifacts to different environments. Otherwise, you will need to manually copy the files across environments.

Learn more: [Deployment projects](https://confluence.atlassian.com/display/BAMBOO/Deployment+projects)

#### <span id="page-187-1"></span>Next steps

**Need help?** If you can't find the answer you're looking for in our documentation, we have other resources available to help you. Check out [Getting help.](#page-538-0)

Read the following related topics:

[Configuring development tools](#page-103-0)

# <span id="page-188-0"></span>**Running a Bamboo build when releasing a version**

Releasing a new version of software usually involves a number of tasks, such as releasing the version in Jira Software, building and testing, merging code, creating tags, creating branches, labeling builds, etc. If you have connectedJira Softwaret[oAtlassian's Bamboo](http://www.atlassian.com/software/bamboo), you can trigger these tasks to run automatically at the release of a version inJira Software.

When you release a Jira Softwareversion, you will have the option of selecting a Bamboo plan and specifying which stages in the plan to run. Releasing the version will run the plan in Bamboo. If the Plan is successful, the version will be released on Jira Software. Otherwise, the version will not be released.

### **On this page:**

- [Before you begin](#page-188-1)
- [Running a Bamboo](#page-188-2)  [build when](#page-188-2)  [releasing a version](#page-188-2)
- [Next steps](#page-188-3)

# <span id="page-188-1"></span>Before you begin

- Your Jiraadministrator must haveintegrated Jira Softwarewith Bamboo. For instructions, see [Configuri](#page-103-0) [ng development tools.](#page-103-0)
- Your Jiraadministrator must have installed the latest JIRA Bamboo appto use the release management feature. For instructions on how to install an app, see[Managing apps](https://confluence.atlassian.com/display/ADMINJIRASERVER/Managing+apps).
- You must be a project administrator for the project that the version is in. See[Permissions overviewf](#page-520-0)or more information.

### <span id="page-188-2"></span>Running a Bamboo build when releasing a version

- 1. Navigate to the project that your version is in.
- 2. Click **Releases**.
- 3. Click your desired version.
- 4. On the version page, click the **Release** button.
- 5. The release build dialog will be displayed.
- 6. Enter the build details for the release:

### **No Build**

Choose this option if you do not want to run a Bamboo build, i.e. you only want to release the version in Jira Software .

#### **New Build**

Choose this option, if you want to run a Bamboo build that has not been started:

\* **Using Plan** You can select any plan in the linked Bamboo instance that you have permission to view (unless your administrator has configured basic HTTP authentication).You'll also be able to choose a branch of your plan.

\* **Stages** You can select the stages that you want to run for this release. Note, you cannot skip stages.

\* **Build Variables** You can override anyglobal variablesorplan variableswith your own parameters. See [Running a plan build manually](https://confluence.atlassian.com/display/BAMBOO/Running+a+plan+build+manually) in Bamboo.

#### **Existing Build**

Choose this option, if you want to run a Bamboo build that is in progress and has been paused at an optional stage:

\* **Using Plan** You can select any plan in the linked Bamboo instance that you have permission to view (unless your administrator has configured basic HTTP authentication).You'll also be able to choose a branch of your plan.

\* **Stages** You can select the stages that you want to run for this release. Note, you cannot re-run stages that have been completed nor skip stages.

\* **Build Variables** You can override anyglobal variablesorplan variableswith your own parameters. See [Running a plan build manually](https://confluence.atlassian.com/display/BAMBOO/Running+a+plan+build+manually) in Bamboo.

7. Click**Release**. The Bamboo build will run. If it is successful, the version will be released. If not, you can choose to run it again, or select a different plan.

<span id="page-188-3"></span>Next steps

ത

**Need help?** If you can't find the answer you're looking for in our documentation, we have other resources available to help you. Check out [Getting help.](#page-538-0)

#### Read the following related topics:

[Configuring development tools](#page-103-0)

# **Working in an agile project**

If you are a team member working withJira Software,you are in the right place! These pages will be useful to you, if you are a developer, designer, person, technical writer, or anyone else that uses (but does not configure)Jira Software. The topics in this chapter will help you useJira Softwareto manage your work.

In the wrong place? See the following chapters instead:

- If you are responsible for running an agile project withJira Software, se[eLeading an agile project.](#page-59-0)
- If you are an administrator installing or configuring the Jira Softwareserver, see Administering Jira **[Software](#page-518-0)**

# Where do I start?

- If this is the first time you're usingJira Software, read ou[rGetting started as a Jira Software user](#page-35-0)before you start reading other topics.
- If you're already familiar withJira Software, use the search box below to find the topic you need.

Search the topics in 'Developing in an agile project':

### **Overview**

The topics in this chapter cover the activities that you will need to do at any given time when you start using Jira Software.

You'll be working with boards in an agile project, and it may be worthy to know how to use the project sidebar in Jira Software. See [Using the project sidebar](https://confluence.atlassian.com/pages/viewpage.action?pageId=938845235#Whatisaboard?-project-sidebar) for more information.

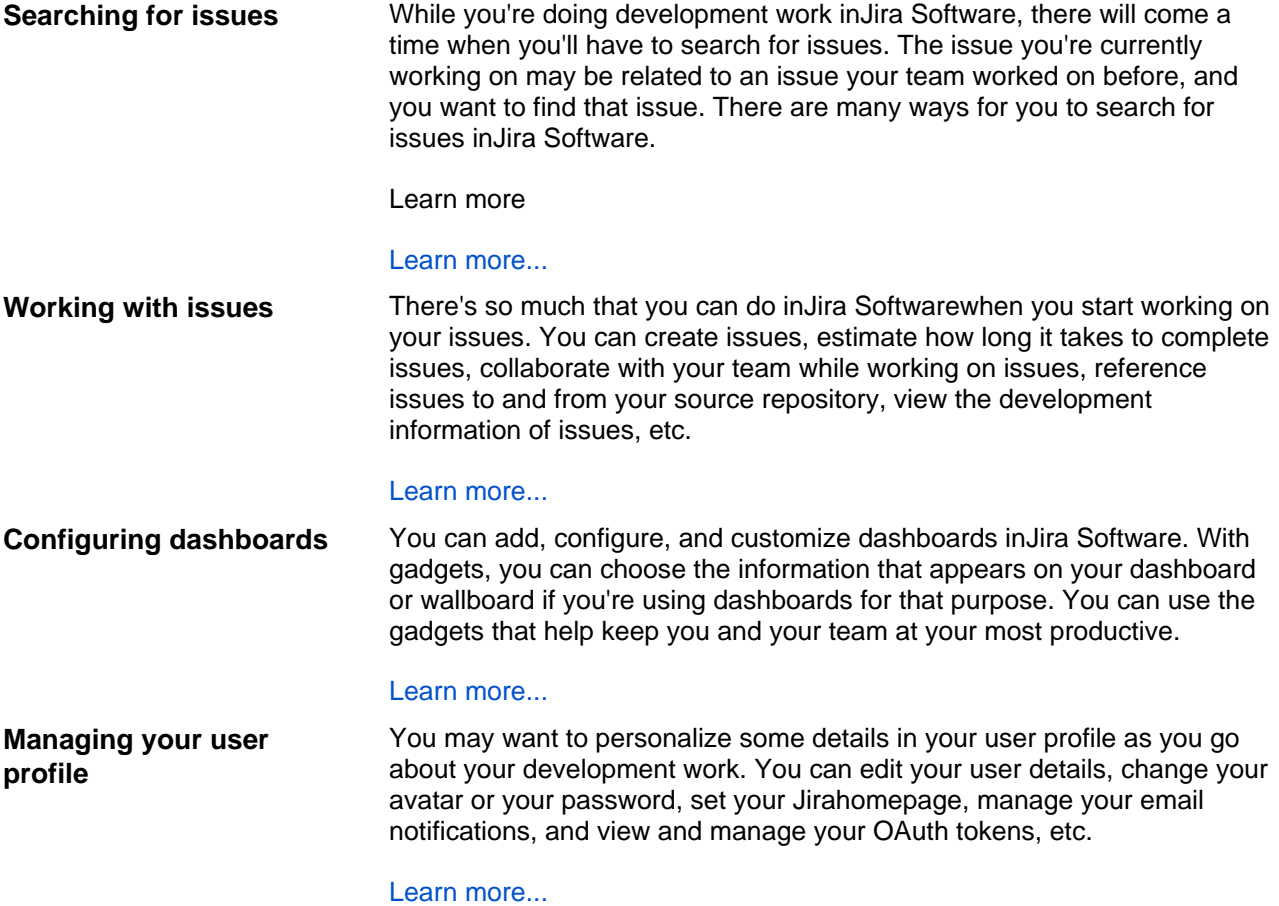

# <span id="page-191-0"></span>**Searching for issues**

Can't find the issue that you are looking for? This page will show you how to search for issues in Jira. Anyuser can search for issues, although they will only see issue results from projects where they can view issues (i.e. 'Browse Project' permission).You'll find a step-by-step guide below that will show youhow to run a search and use the search results. If you want more details on anything described on this page, see the related topics at the bottom of the page.

#### **On this page:**

- 1. Define your [search criteria](#page-191-1)
- [2. Change your](#page-191-2)  [view of the search](#page-191-2)  [results](#page-191-2)
- [3. Working with the](#page-192-0)  [search results](#page-192-0)
- [4. Save your search](#page-192-1)
- [Good to know](#page-192-2)
- [Next steps](#page-192-3)

# <span id="page-191-1"></span>1. Define your search criteria

The first step in searching for issues is to define the criteria for your new search. You can define your search criteria in three different ways: using thequick search, using thebasic search, or using theadvanced search.

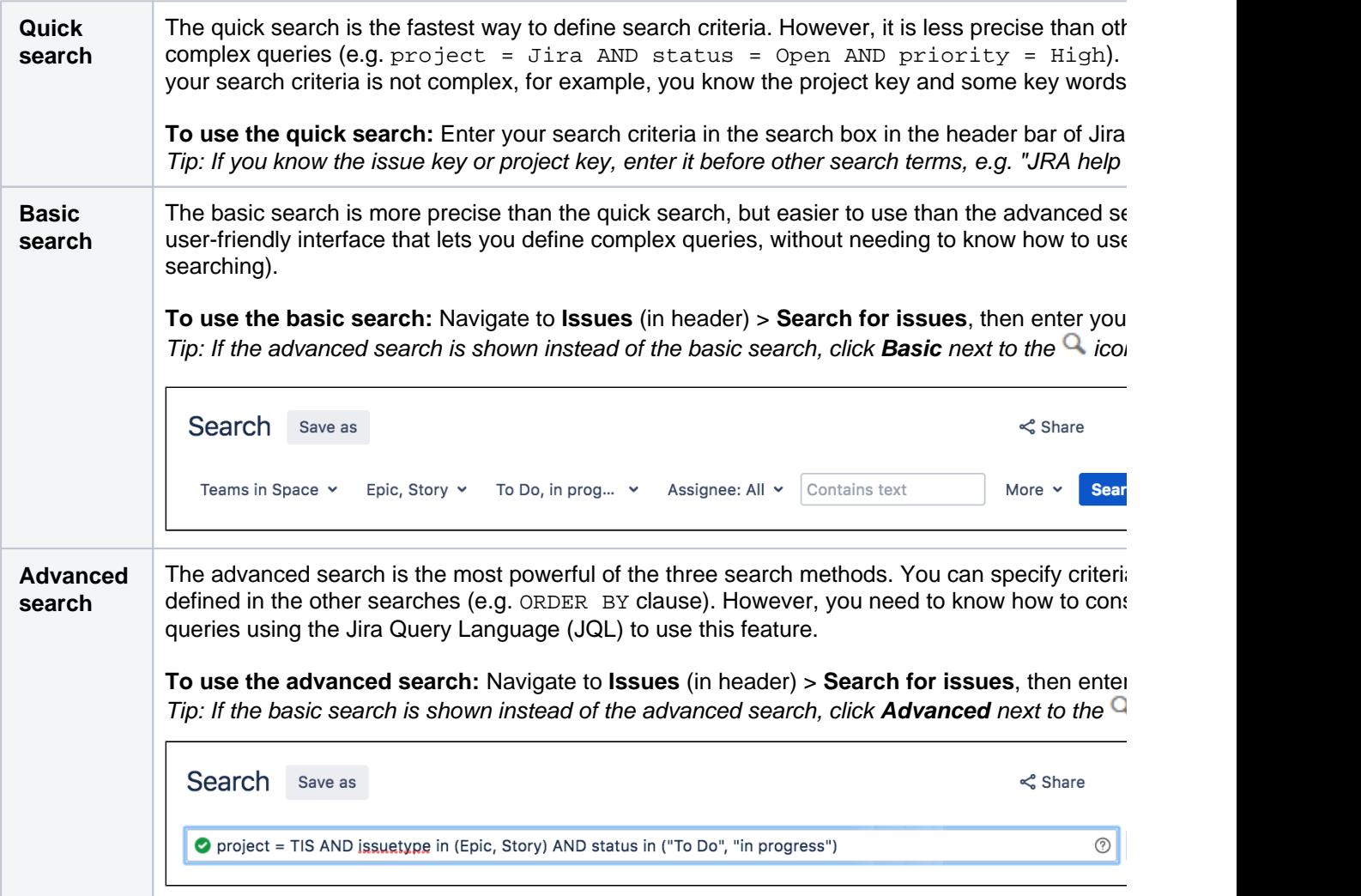

# <span id="page-191-2"></span>2. Change your view of the search results

You have crafted the perfect search criteria and run the search. Your search results will be displayed in the issue navigator. The issue navigator allows you to change how the search results are displayed. For example, you may want to bring high priority issues to the top or hide certain fields.

- **Change the sort order**: Click the column name.
- **Show/hide columns**: Click**Columns**and choose the desired columns.

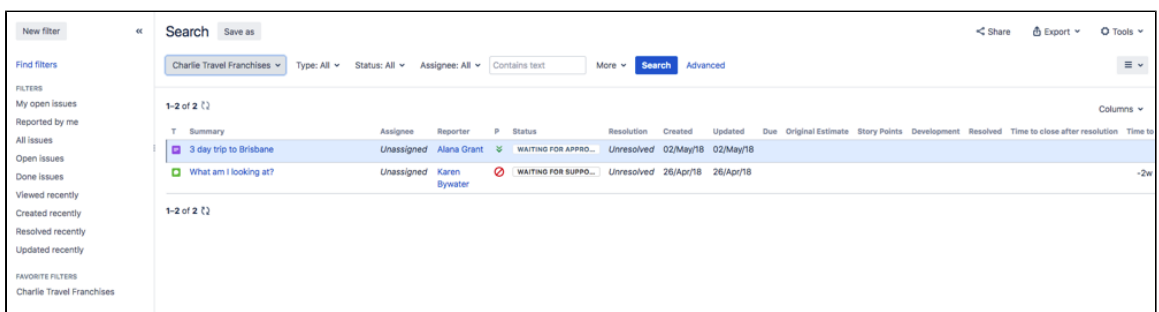

#### <span id="page-192-0"></span>3. Working with the search results

You've got the search results displaying the way that you want. Now you can work with the actual issues in the search results. The issue navigator lets you action individual issues, as well as the entire set of issues returned by your search.

Individual issues:

- **View the issue:**Click the issue key or name.
- **Action individual issues**: Click the cog icon next to the issue row and select an option.

All issues in the search results:

- **Export the search results to different formats, like CSV and XML:**Click**Export**and select the desired format.
- **Share the search results:**Click**Share**, then enter the recipient's details.
- **Create an RSS feed:**Click**Export > RSS (Issues)**or**RSS (Comments)**.
- **Bulk modify issues in search results**: Click**Tools**and select**all<n>issue(s)**under**Bulk Change**.

#### <span id="page-192-1"></span>4. Save your search

If you frequently run the same search, you can save the search criteria as a filter. This saves you from having to manually redefine the search criteria every time. Jira applications also include a number of predefined system filters for common queries, such as 'My Open Issues', 'Reported by Me', 'Recently Viewed', and 'All Issues'.

**To save your search as a filter:**On the search results page, click**Save as**and enter a name for the filter. Your new filter will be shown in the left panel with your other favorite filters, filters shared with you, and the system filters. To run a filter, just click it.

#### <span id="page-192-2"></span>Good to know

Keep in mind that your search won't include issues that have been archived. These are removed from Jira's index, and can't be searched for like other issues.

#### <span id="page-192-3"></span>Next steps

Read the following related topics:

- [Quick searching](#page-195-0)
- [Basic searching](#page-193-0)
- [Advanced searching](#page-199-0)
- [Saving your search as a filter](#page-298-0)
- [Working with search results](#page-302-0)

# <span id="page-193-0"></span>**Basic searching**

The basic search provides a user-friendly interface that lets you define complex queries, without needing to know how to use JQL (advanced searching).

- If you don't have complex search criteria, you may want to usequick [searchi](#page-195-0)nstead.
- If you are comfortable with the Jira Query Language (JQL), you may want to use[advanced search](#page-199-0)instead. This search is more powerful than than the basic search.

#### **On this page:**

- [Basic searching](#page-193-1)
- [Running a saved](#page-193-2)  [search](#page-193-2)
- [Troubleshooting](#page-194-0)
- [Next steps](#page-194-1)

#### Screenshot: Basic search

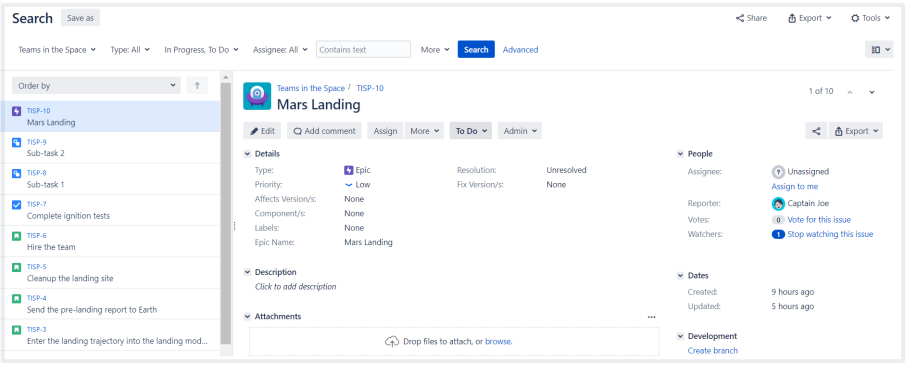

# <span id="page-193-1"></span>Basic searching

#### 1. Choose**Issues**>**Search for issues**.

- If there are existing search criteria, click the**New filter**button to reset the search criteria.
- If the advanced search is shown instead of the basic search, click**Basic**(next to the **Search** button).

In general, a query created using basic search will be able to be translated to advanced search, and back again. However, a query created using advanced search may not be able to be translated to basic search, particularly if:

- the query contains an OR operator (note you can have an IN operator and it will be translated, e.g.project in (A, B))
	- $\bullet$  i.e. even though this query: (project = JRA OR project = CONF) is equivalent to this query:(project in (JRA, CONF)), only the second query will be translated.
- the query contains a NOT operator
- the query contains an EMPTY operator
- the query contains any of the comparison operators:  $!=$ , IS, IS NOT,  $\gt$ ,  $\gt$ =,  $\lt$ ,  $\lt$ =
- the query specifies a field and value that is related to a project (e.g. version, component, custom fields) and the project is not explicitly included in the query (e.g.f ixVersion = "4.0", without theAND project=JRA). This is especially tricky with custom fields since they can be configured on a Project/Issue Type basis. The general rule of thumb is that if the query cannot be created in the basic search form, then it will not be able to be translated from advanced search to basic search.
- 2. Enter the criteria for the search. You can search against specific fields and/or search for specific text.
	- If you are searching against a field and can't find the field you want, or the field is displaying greyed out text, see th[eTroubleshooting section](#page-194-0)below.
	- If you are searching for text, you can use special characters and modifiers in your search text, such as wildcards and logical operators. See [Search syntax for text fields.](#page-292-0)
- 3. The search results will automatically update in the issue navigator, unless your administrator has disabled automatic updates of search results. If so, you will need to click the**Update**button on the field drop-down after every change.

<span id="page-193-2"></span>Running a saved search

Saved searches (also known as[filters\)](#page-298-0) are shown in the left panel, when using basic search. If the left panel is not showing, hover your mouse over the left side of the screen to display it.

To run a filter, e.g.**My Open Issues**, simply click it. The search criteria for the basic search will be set, and the search results will be displayed.

Note, clicking the**Recently Viewed**filter will switch you to theadvanced search, as thebasic searchcannot represent theORDER BYclause in this filter.

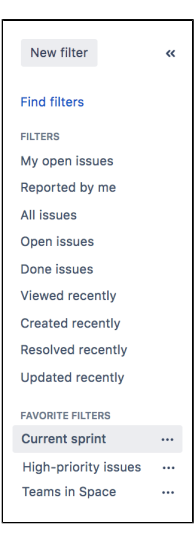

#### <span id="page-194-0"></span>Troubleshooting

Some fields are only valid for a particular *project/issue type context*. For these fields, you must select the applicable project/issue type. Otherwise, the field is not available for selection.

Some fields are only valid for a particularproject/issue type context. If you choose a field in your search, then remove all projects/issue types that reference the field, then the field is invalid. The invalid field does not apply to your search and displays in grey text.

Some field values are only valid for a particularproject/issue type context. For example, you may have configured a project to use a status In Reviewin its workflow. If you select this project and status in your search, then change the search to filter for a project that doesn't useIn Review, the status will be invalid and ignored in the search.

Your search results will always update automatically whenever any fields are changed, provided that your administrator has notdisabled automatic updates of search results. Ask your administrator whether they havedisabled automatic updates of search results.

### <span id="page-194-1"></span>Next steps

Read the following related topics:

- [Searching for issues](#page-191-0)
- [Advanced searching](#page-199-0)
- [Saving your search as a filter](#page-298-0)
- [Working with search resultsf](#page-302-0)ind out how to use the issue navigator, export your search results, bulk modify issues, and share your search results.

# <span id="page-195-0"></span>**Quick searching**

Sometimes, you just want to be able to get to the particular issue that you're interested in. Other times, you can't remember what the issue was, but you remember that it was an open issue, assigned to you, or you have its name on the tip of your tongue. Quick search can help you in these scenarios.

The**Search**box is located at the top right of your screen, in the Jira header bar. To use quick search, just start typing what you're looking for.

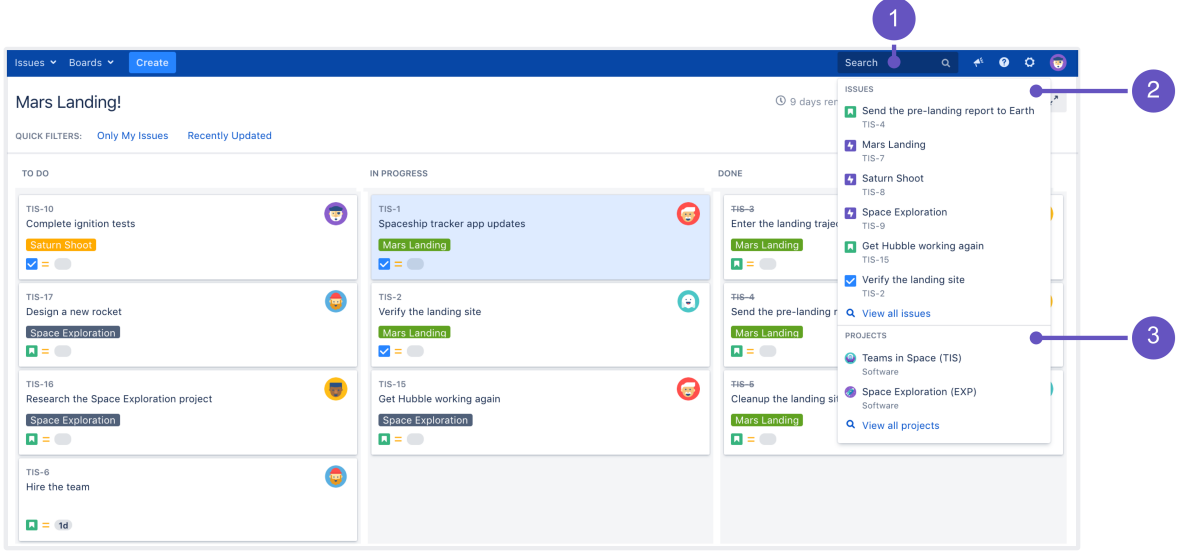

- 1. **Search:** Click anywhere in the box to display your recent work, or start typing to search through all your issues and projects.
- 2. **Issues:**Recent issues (before searching), or issues that match your search.
- 3. **Projects:** Recent projects (before searching), or projects that match your search.

Using quick search by many users at once can affect performance. You can limit the number of concurrent searches, or monitor how your users are searching in real-time. [Learn more](https://confluence.atlassian.com/display/ADMINJIRASERVER/Configuring+advanced+settings)

#### Understanding quick searching

Read the following topics to learn how to get the most out of quick searching:

#### Jumping to an issue

If you type in the**key**of an issue, you will jump straight to that issue. For example, if you type in 'ABC-107' (or 'abc-107'), and press the**Enter**button, you will be redirected to the issue 'ABC-107'.

In many cases, you do not even need to type in the full key, but just the numerical part. If you are currently working on the 'ABC' project, and you type in '123', you will be redirected to 'ABC-123'.

#### Searching as you type

When you start typing the word youre looking for, the quick search will react instantly by showing and refreshing the list of most relevant results. To display these results, your search term is matched against the following fields:

- Summary (projects and issues)
- Description (issues)

Free-text searching

You can additionally search through comments or use extra operators for fuzzy or wildcard search. These results won't be displayed as 'instant results', but you can view them after pressing **Enter** in the search box.

You can combine free-text and keywords together, e.g. "my closed test tasks". You can also you wildcards, e.g. ''win\*8".

For more information on free-text searching, see [Search syntax for text fields.](#page-292-0)

#### Using smart querying

Quick search also enables you to perform "smart" searches with minimal typing. For example, to find all the open bugs in the "TEST" project, you could simply type "test open bugs" and quick search would locate them all for you.

Your search results will be displayed in theIssue Navigator, where you can view them in a variety of useful formats (Excel, XML, etc).

The search terms that quick search recognizes are:

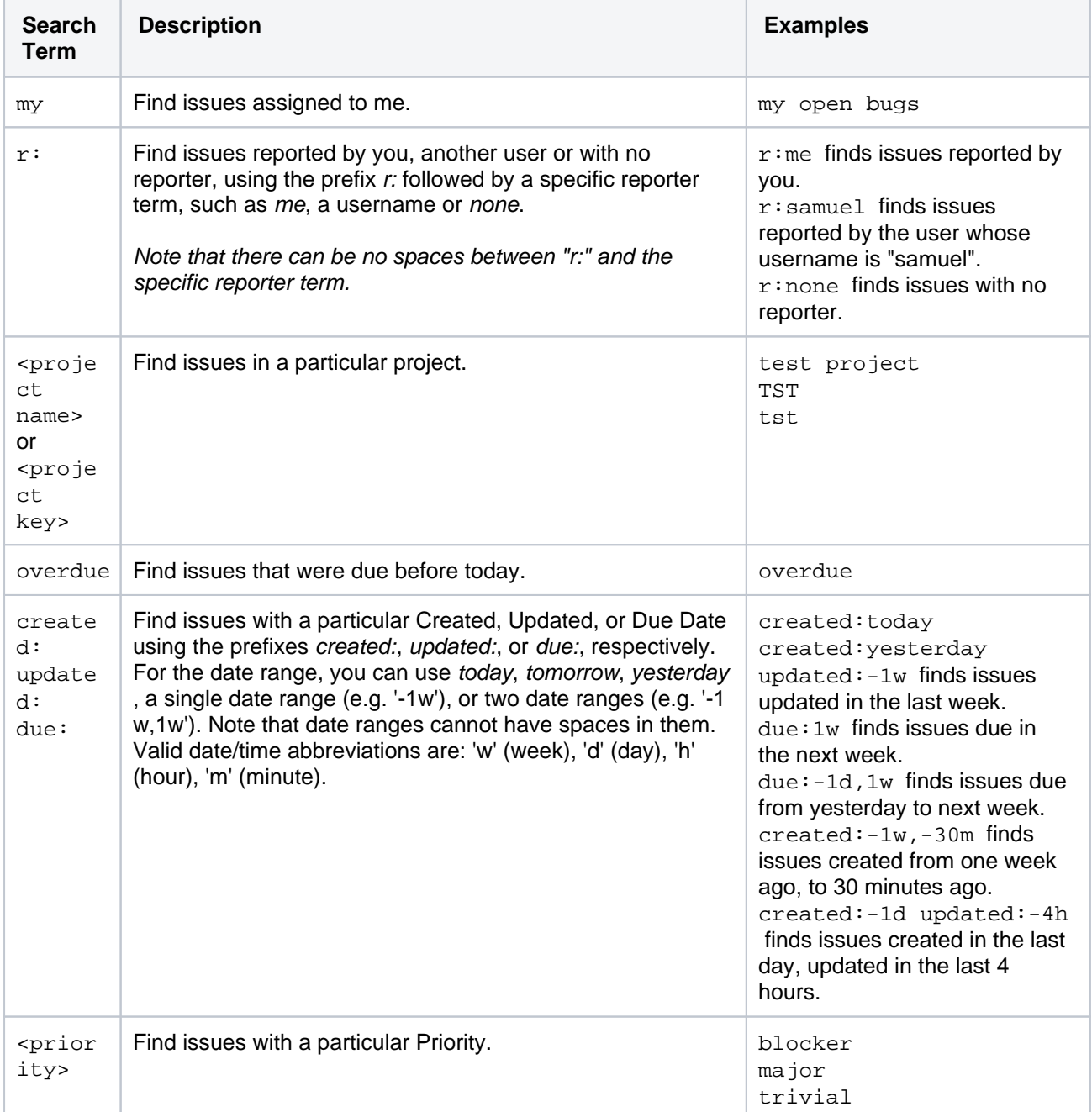

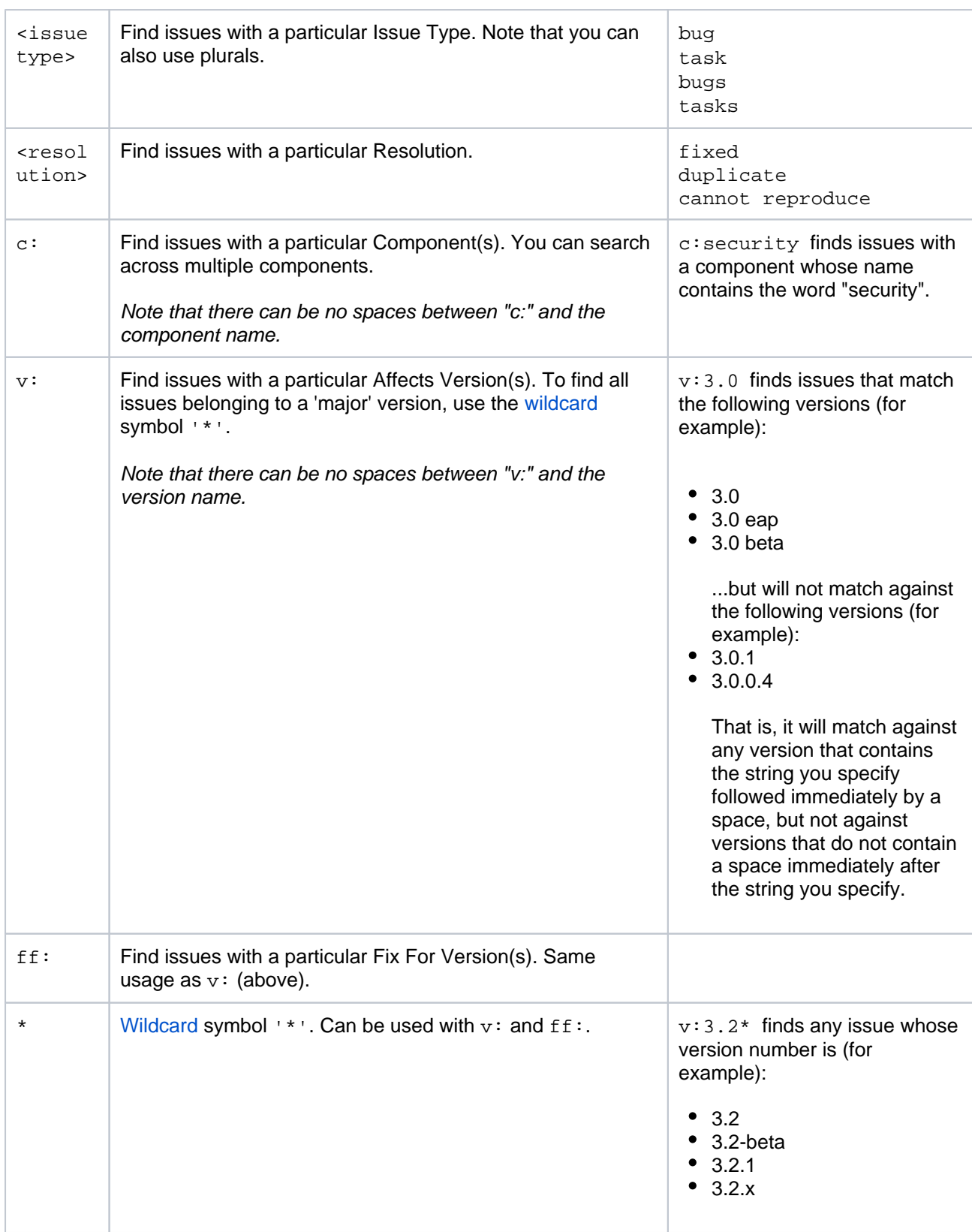

In Mozilla-based browsers, try creating a bookmark with URL http://<your-Jira-site> /secure/QuickSearch.jspa?searchString=%s (substituting <your-Jira-site> with your Jira instance's URL) and keyword (such as 'j'). Now, typing 'j my open bugs' in the browser URL bar will search your Jira instance for your open bugs. Or simply type your search term in the Quick Search box, then right-click on the Quick Search box (with your search term shown) and select "Add a Keyword for this search...".

**Disabling smart querying**

If you dont want to use smart query as a default search behavior, you can disable it in your User profile, in the **Preferences** section.

In the **quick searching** setting, select **Text** as a quick searching mode. Jira will no longer update your search strings and will use the exact search strings to find what youre looking for.

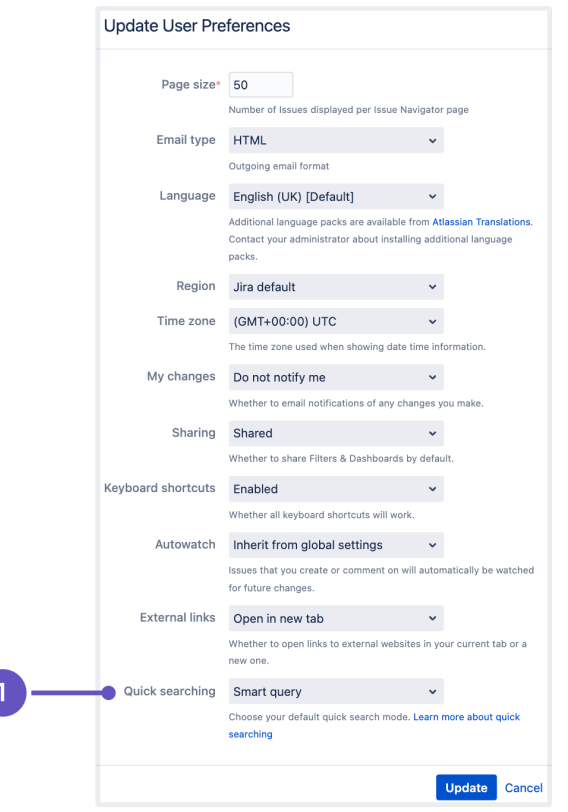

1. **Quick searching** preference where you can select a default mode for quick search.

### Searchingissues from your browser's search box

If you are using Firefox or Internet Explorer 8 (or later), you can add your Jira instanceas a search engine /provider via the drop-down menu next to the browser's search box. Once you add your Jira instanceas a search engine/provider in your browser, you can use it at any time to conduct a Quick Search for issues in that Jira instance.

#### **OpenSearch**

Jira supports this browser search feature as part of the autodiscovery part of the [OpenSearch](http://www.opensearch.org/) standard, by supplying an OpenSearch description document. This is an XML file that describes the web interface provided by Jira's search function. Any [client applications](http://www.opensearch.org/Community/OpenSearch_enabled_search_clients) that support OpenSearch will be able to add Jira to their list of search engines.

#### Next steps

Read the following related topics:

• [Searching for issues](#page-191-0)

# <span id="page-199-0"></span>**Advanced searching**

The advanced search allows you to build structured queries using the Jira Query Language (JQL) to search for issues. You can specify criteria that cannot be defined in the quick or basic searches. For example, you can use theORDER BYclause to sort Jira issues either in descending or ascending order or narrow down your search results for the desired date range.

Learn more about searching in Jira from [JQL: The most flexible way](https://blogs.atlassian.com/2013/01/jql-the-most-flexible-way-to-search-jira-14/)  [to search Jira \(on the Atlassian blog\)](https://blogs.atlassian.com/2013/01/jql-the-most-flexible-way-to-search-jira-14/)

Before using the advanced search, consider the following:

- If you don't have complex search criteria, you may want to use quick [searchi](#page-195-0)nstead.
- If you are not comfortable with the Jira Query Language (JQL), you may want to us[ebasic searchi](#page-193-0)nstead.

Note that JQL is not a database query language, even though it uses SQL-like syntax.

The following is the example of an advanced search query in Jira that returns all issues for the **Teams in the Space** project.

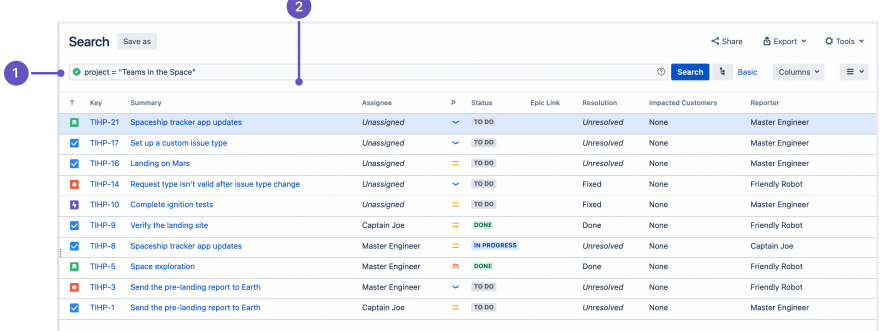

- 1. **JQL query** that refines the search results.
- 2. A list of Jira **issues** that match the search criteria.

### <span id="page-199-1"></span>Using advanced search

1. Go to**Issues**(in the header) >**Search for issues**.

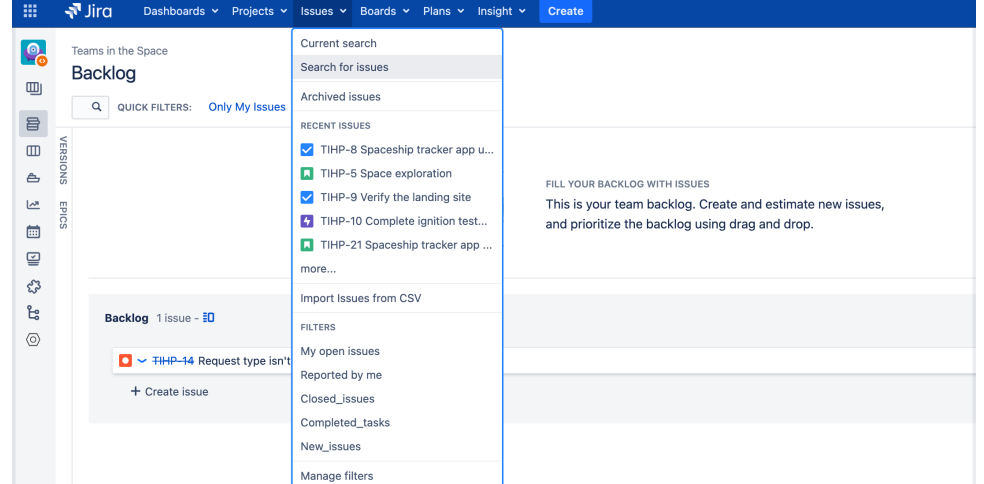

If there are existing search criteria, select the **New search**button to reset the search criteria.

#### **On this page:**

- [Using advanced](#page-199-1)  [search](#page-199-1)
	- [Reference](#page-204-0)
- Running a saved [search](#page-207-0)
- [Notes](#page-208-0)

If the basic search is shown instead of the advanced search, select **Advanced**(next to the **Sear ch** button).

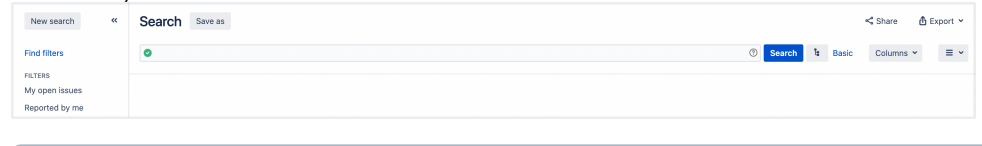

If you cannot switch to an advanced search, check out the [following](#page-200-1) section.

2. Enter your JQL query. As you type, Jira will offer a list of "auto-complete" suggestions based on the context of your query. Note tha, auto-complete suggestions only include the first 15 matches, displayed alphabetically, so you may need to enter more text if you can't find a match.

If you dont see auto-complete suggestions, this might happen because of the following:

- Your administrator may have disabled the "JQL Auto-complete" feature for your Jira instance.
- Auto-complete suggestions are not offered forfunctionparameters.
- Auto-complete suggestions are not offered for all fields. Check the fields reference to see which fields support auto-complete.
- 3. Press Enter or select **Search**to run your query. Your search results will display in the issue navigator.

#### <span id="page-200-1"></span>**Switch between basic and advanced search**

In general, a query created using basic search will be able to be translated to advanced search, and back again. However, sometimes a query created using an advanced search may not be able to be translated into a basic search. Expand the following section for details.

#### You might not switch between two searches if:

• the query contains an OR operator.

 $\Box$  You can have an IN operator and it will be translated, e.g. project in  $(A, B)$ . Even though this query: (project = JRA OR project =  $CONF$ ) is equivalent to this query: ( project in (JRA, CONF), only the second query will be translated.

- the query contains a NOT operator.
- the query contains an EMPTY operator.
- the query contains any of the comparison operators:  $!=$ ,  $\text{IS}$ ,  $\text{NOT}$ ,  $\gt$ ,  $\gt$ ,  $\lt$ ,  $\lt$ ,  $\lt$ ,  $\lt$
- the query specifies a field and value that is related to a project (e.g. version, component, custom fields) and the project is not explicitly included in the query (e.g.  $fixVersion = "4.0", without$ theAND project=JRA). This is especially tricky with custom fields since they can be configured on a Project/Issue Type basis. The general rule of thumb is that if the query cannot be created in the basic search form, then it won't be able to be translated from advanced search to basic search.

# **Understanding advanced searching**

Read the following topics to learn how to get the most out of advanced searching:

- [Constructing JQL queries](#page-200-0)
- [Precedence in JQL queries](#page-201-0)
- [Restricted words and characters](#page-202-0)
- [Performing text searches](#page-203-0)

#### <span id="page-200-0"></span>**Constructing JQL queries**

A simple query in JQL (also known as a "clause") consists of a *field*, followed by anoperator, followed by one or morevaluesorfunctions.

#### **Example 1**

This query will find all issues in the TEST project.

```
project = "TEST"
```
This query will find all issues in the TEST project. It uses the project field, the EQUALSoperator, and thevalue TEST.

#### **Example 2**

A more complex query might look like this:

```
project = "TEST" AND assignee = currentUser()
```
This query will find all issues in the TEST project where the assignee is the currently logged in user. It uses the project field, the EQUALSoperator, the value TEST, the AND keyword and the current User() function.

#### **Example 3**

A JQL query that will search for more than one value of a specific field. This query will find all issues of type B ug, which have accessibility and "3rd-party apps" values for the Component field:

```
issuetype = Bug AND component in (accessibility, "3rd-party apps")
```
The query uses the issuetypefield, theEQUALSoperator, thevalueBug,the AND keyword, the component field, and the IN operator.

#### **Example 4**

A JQL query that will find issues created since the start of the current year and updated since the start of the current month:

```
project = "Analytics" and created > startOfYear() and updated > startOfMonth()
```
#### **Example 5**

A JQL query that will find any issues that are created in the Test project and contain the "pre-landing report" text in a summary or description:

```
project = "Test" AND text ~ "pre-landing report"
```
For more information on fields, operators, keywords and functions, see the [Reference section](#page-204-0).

#### <span id="page-201-0"></span>**Precedence in JQL queries**

Precedence in JQL queries depends on keywords that you use to connect your clauses. For example, a clause can be: project = Teams in Space. The easiest way to look at this is to treat theANDkeyword as the one grouping clauses, andORas the one separating them. TheANDkeyword takes precedence over other keywords, because it groups clauses together, essentially turning them into one combined clause.

#### **Example 1**

status=resolved AND project=Teams in Space OR assignee=captainjoe

This query will return allresolved issues from the Teams in Space project (clauses grouped by AND), and also all existing issues assigned tocaptainjoe. The clause after theORkeyword is treated as separate.

#### **Example 2**

status=resolved OR project="Teams in Space" AND assignee=captainjoe

This query, on the other hand, will returncaptainjoes issues from the Teams in Space project (clauses grouped by AND), and also all existing resolved issues (a clause separated by OR).

#### **Example 3**

status=resolved OR projects="Teams in Space" OR assigne=captainjoe

When you only use theORkeyword, all clauses will be treated as separate, and equal in terms of precedence.

#### **Setting the precedence**

You can set precedence in your JQL queries by using parentheses. Parentheses will group certain clauses together and enforce precedence.

#### **Example 1**

As you can see in this example, parentheses can turn our example JQL query around. This query would return resolved issues that either belong to the Teams in Space project or are assigned to captainjoe.

status=resolved AND (project="Teams in Space" OR assignee=captainjoe)

#### **Example 2**

If you used parentheses like in the following example, they wouldnt have any effect, because the clauses enclosed in parentheses were already connected byAND. This query would return the same results with or without the parentheses.

(status=resolved AND project="Teams in Space") OR assignee=captainjoe

#### <span id="page-202-0"></span>**Restricted words and characters**

**Reserved characters**

JQL has a list of reserved characters:

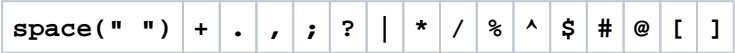

If you wish to use these characters in queries, you need to:

- Surround them with quote-marks. You can use either single quotation marks (1) or double quotation marks ("). and
- If you are searching a **text field** and the character is on the list o[fspecial characters in text searches,](#page-292-0) precede them with two backslashes. This will let you run the query that contains a reserved character, but the character itself will be ignored in your query. For more information, see **Special characters** in [Search syntax for text fields](#page-292-0).

For example:

version = "[example]"

 $\bullet$  summary  $\sim$  "\\[example\\]"

#### **Reserved words**

JQL also has a list of reserved words. These words need to be surrounded by quotation marks (single or double) if you wish to use them in queries.

"abort", "access", "add", "after", "alias", "all", "alter", "and", "any", "as", "asc", "audit", "avg", "before", "begin", "between", "boolean", "break", "by", "byte", "catch", "cf", "char", "character", "check", "checkpoint", "collate", "collation", "column", "commit", "connect", "continue", "count", "create", "current", "date", "decimal", "declare", "decrement", "default", "defaults", "define", "delete", "delimiter", "desc", "difference", "distinct", "divide", "do", "double", "drop", "else", "empty", "encoding", "end", "equals", "escape", "exclusive", "exec", "execute", "exists", "explain", "false", "fetch", "file", "field", "first", "float", "for", "from", "function", "go", "goto", "grant", "greater", "group", "having", "identified", "if", "immediate", "in", "increment", "index", "initial", "inner", "inout", "input", "insert", "int", "integer", "intersect", "intersection", "into", "is", "isempty", "isnull", "join", "last", "left", "less", "like", "limit", "lock", "long", "max", "min", "minus", "mode", "modify", "modulo", "more", "multiply", "next", "noaudit", "not", "notin", "nowait", "null", "number", "object", "of", "on", "option", "or", "order", "outer", "output", "power", "previous", "prior", "privileges", "public", "raise", "raw", "remainder", "rename", "resource", "return", "returns", "revoke", "right", "row", "rowid", "rownum", "rows", "select", "session", "set", "share", "size", "sqrt", "start", "strict", "string", "subtract", "sum", "synonym", "table", "then", "to", "trans", "transaction", "trigger", "true", "uid", "union", "unique", "update", "user", "validate", "values", "view", "when", "whenever", "where", "while", "with"

 $\Box$  If youre a Jira admin, note that this list is hard coded in the JqlStringSupportImpl. java file.

#### <span id="page-203-0"></span>**Performing text searches**

You can use Lucene's text-searching features when performing searches on the following fields by using the CONTAINS operator.

- Summary.
- Description.
- Environment.
- Comments.
- Custom fields that use the "Free Text Searcher". These are custom fields of the following built-in custom field types: Free Text Field, Text Field, and Read-only Text Field.

When searching for text fields, you can also usesingle and multiple character [wildcard searches](https://confluence.atlassian.com/display/JIRASOFTWARESERVER/Search+syntax+for+text+fields#Searchsyntaxfortextfields-wildcards). For more information, see [Search syntax for text fields.](#page-292-0)

#### **Differences between day and time search**

A day (1d) and time (24h) values are differently calculated in a query and dont return the same results:

- If you specify "1d", the start of the day will start calculating at 00:00 of the server timezone unless you also add the exact time. "1d" will also include the current day if you execute the query now. It doesn't take into account the amount of time relative to the time you had executed the query (24 hours from the time you executed the JQL).
- If you use "24h", it will start calculating from the hour when you executed it (-24 hours from the time you run the JQL).

#### **Example**

Let's assume that you updated an issue's status to "Closed" yesterday at 3 PM. You run the following queries at 1 PM today:

- status changed to "Closed" after -1d won't return the closed issue. However, it'll return the result if you run status changed to "Closed" after -2d.
- status changed to "Closed" after -24h will return the closed issue.

## <span id="page-204-0"></span>Reference

Here you can find a brief overview of Jira fields, operators, keywords, and functions used to compose JQL queries. For detailed description and examples of their usage for advance searching, check the links from the **Reference** column.

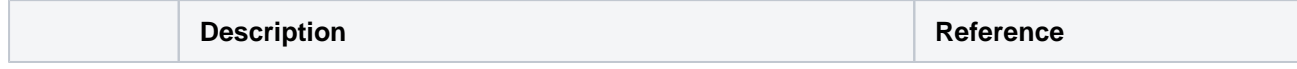

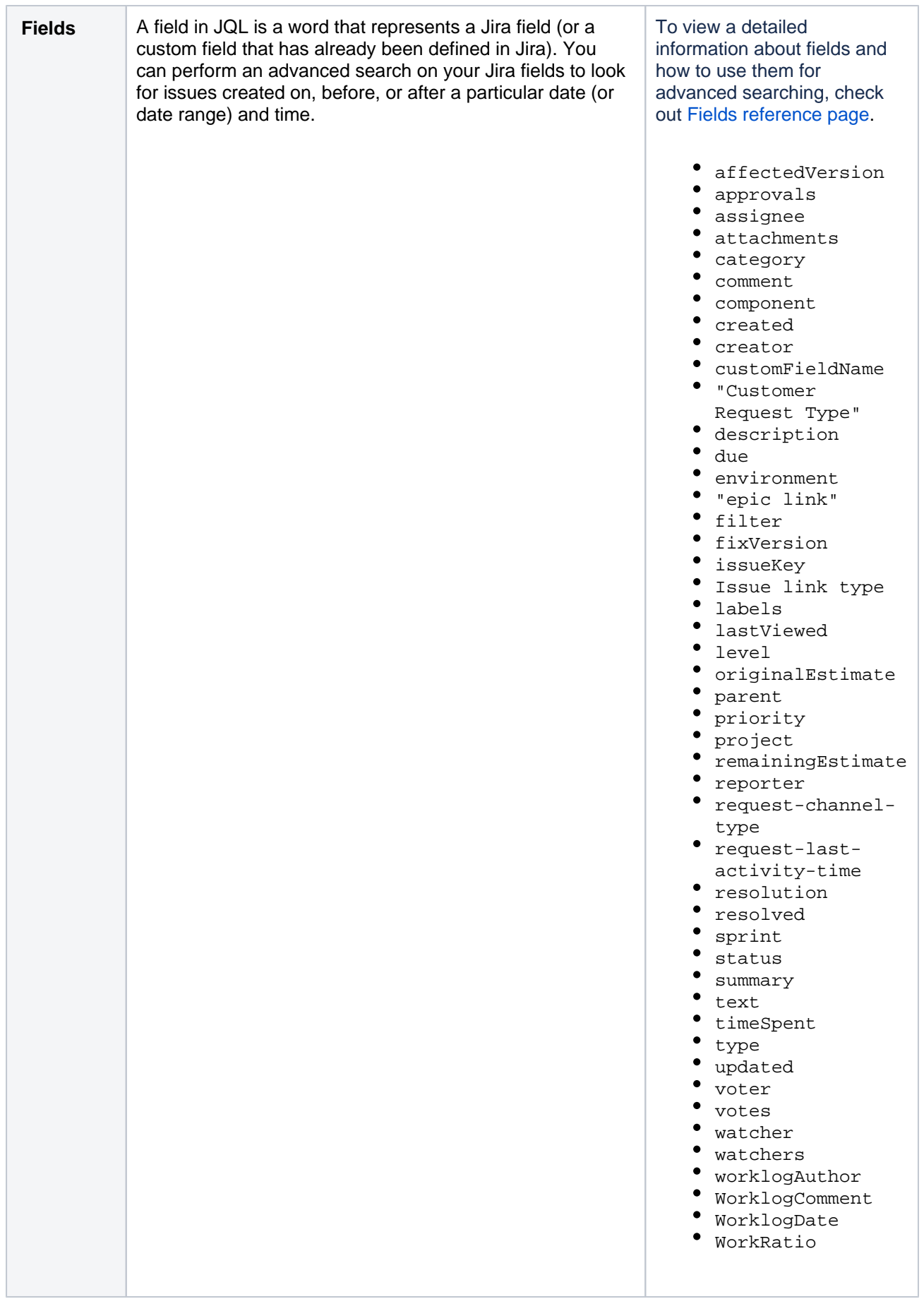

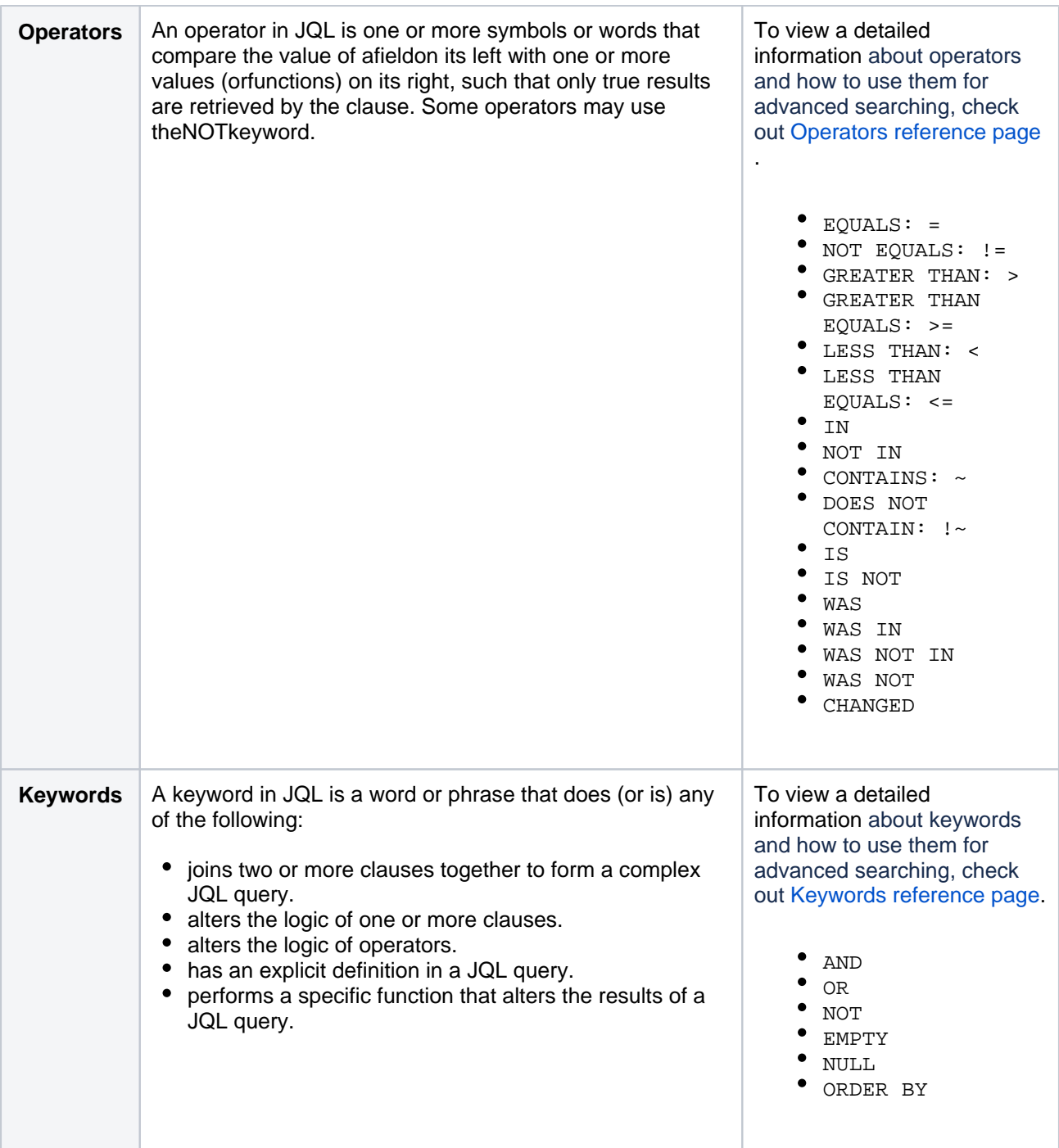

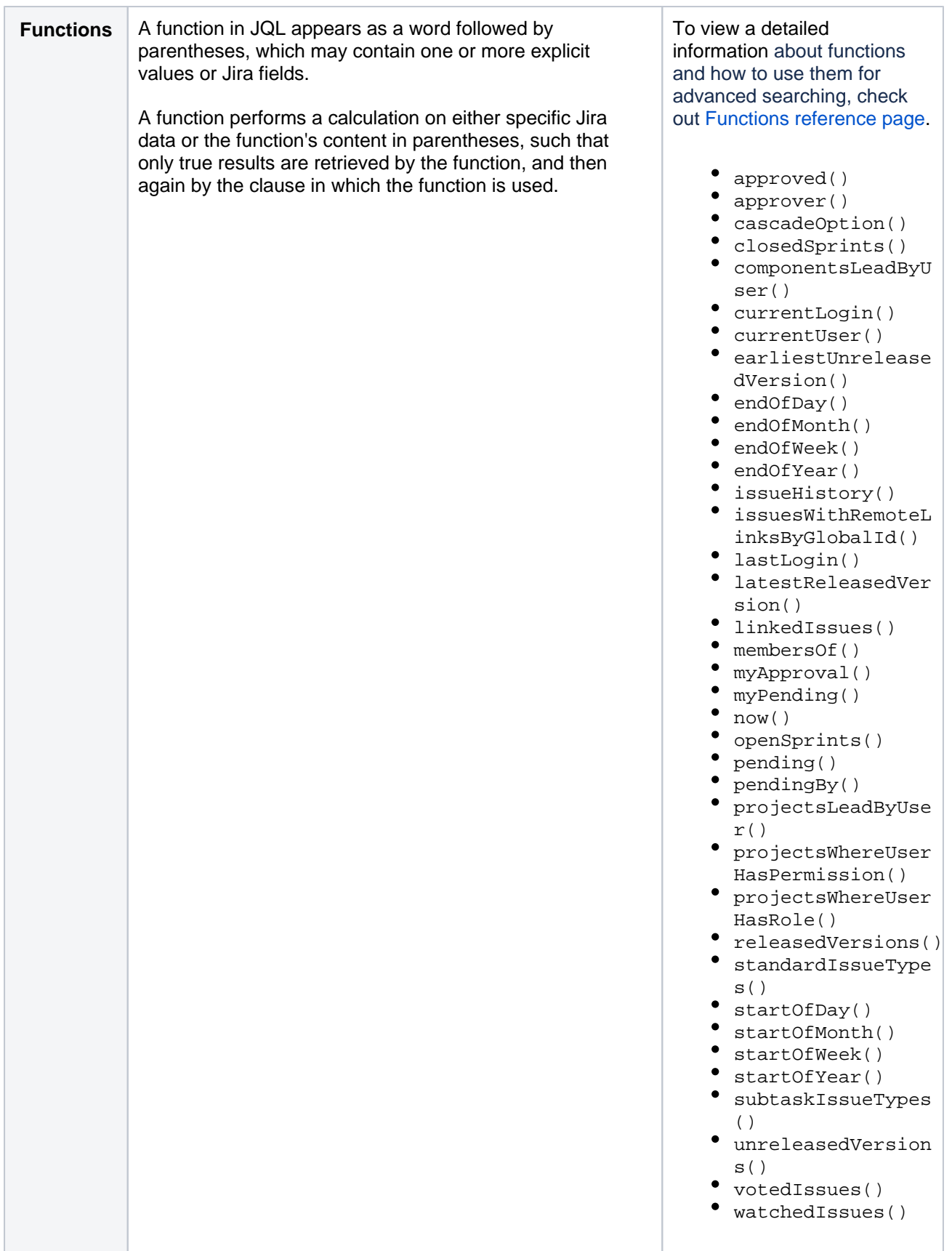

# <span id="page-207-0"></span>Running a saved search

You can find saved searches (also known as [Saving your search as a filter\)](#page-298-0) in the left-side panel, when using advanced search. If the left panel is not showing, hover your mouse over the left side of the screen to display it.

To run a filter, such as **New\_issues**, select the filter name. The JQL for the advanced search will be set, and the search results will be displayed.

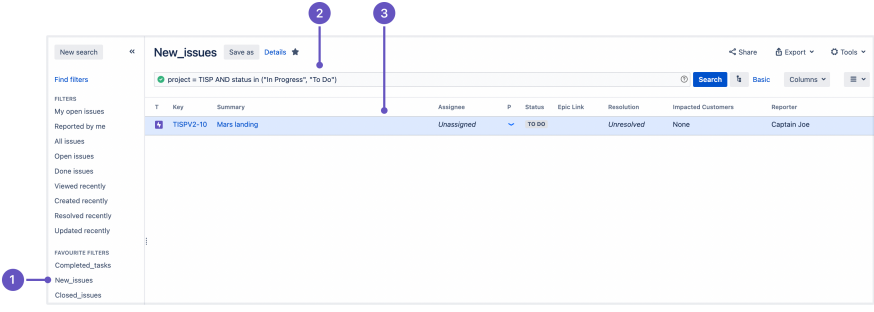

- 1. A **search saved as a filter**, which returns issues based on the criteria specified in a JQL query.
- 2. **JQL query** that specifies search criteria.
- 3. **Issues** that match the search criteria.

If you want to delete a saved search, see [Deleting a filter](https://confluence.atlassian.com/display/JIRASOFTWARESERVER/Saving+your+search+as+a+filter#Savingyoursearchasafilter-delete_filter).

#### <span id="page-208-0"></span>**Notes**

To find out the version of Lucene Jira Software is using, go to /Installat ion-directory/atlassian-jira/WEB-INF/liband locate the Lucene jar files. The Lucene version number will be part of the filename.

# <span id="page-209-0"></span>**Advanced searching - fields reference**

<span id="page-209-2"></span>This page describes information about fields that are used for advanced searching. A field in JQL is a word that represents a Jira field (or a custom field that has already been defined in your Jira applications). In a clause, a field is followed by an[operator,](#page-256-0) which in turn is followed by one or more values (o[rfunctions\)](#page-267-0). The operator compares the value of the field with one or more values or functions on the right, such that only true results are retrieved by the clause. Note: it is not possible to compare twofields in JQL.

# <span id="page-209-1"></span>Affected version

Search for issues that are assigned to a particular affects version(s). You can search by version name or version ID (i.e. the number that Jira automatically allocates to a version).Note, it is better to search by version ID than by version name.Different projects may have versions with the same name. It is also possible for your Jira administrator to change the name of a version, which could break any saved filters that rely on that name. Version IDs, however, are unique and cannot be changed.

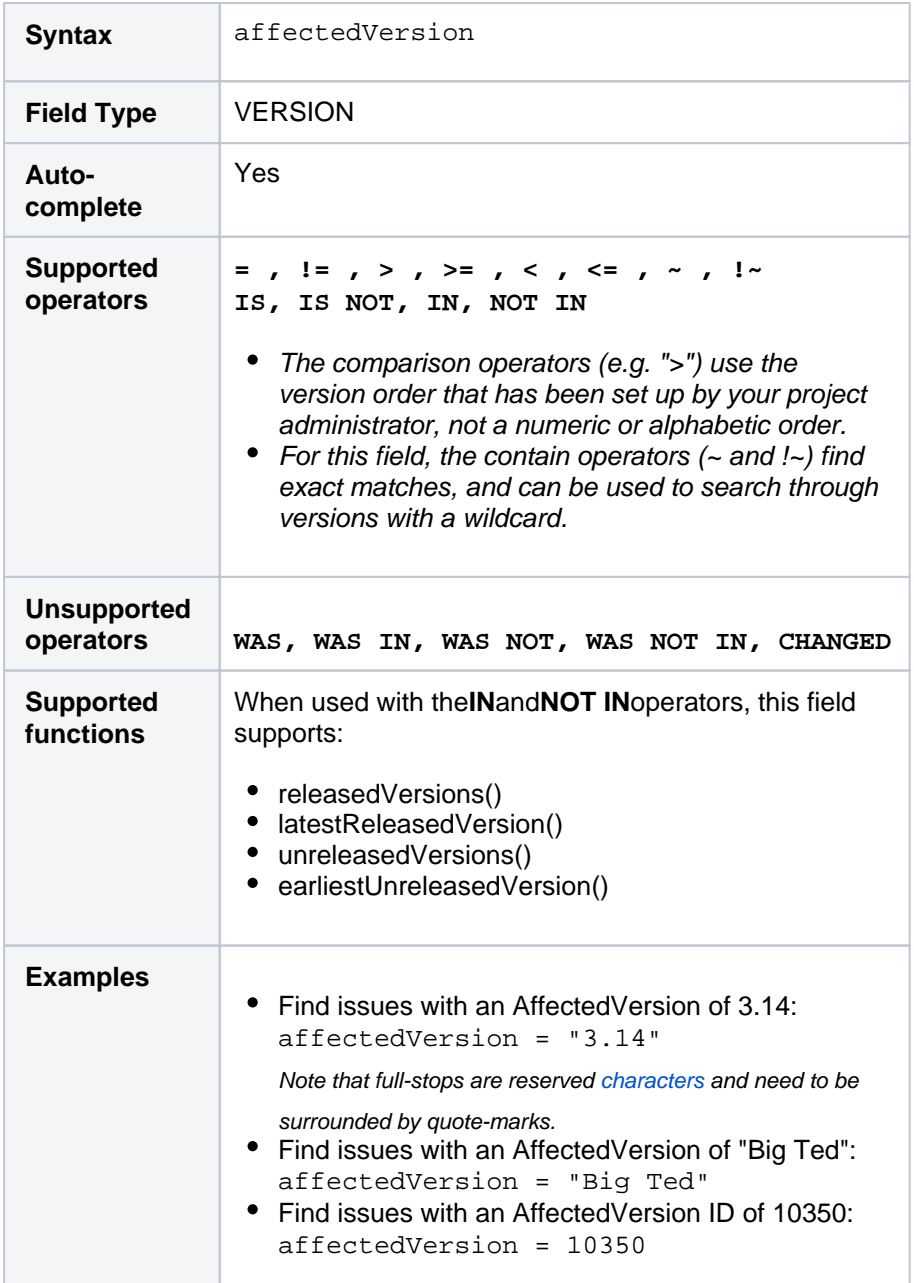

### **On this page:**

- [Affected version](#page-209-1)
- [Approvals](#page-210-0)
- [Assignee](#page-210-1)
- [Attachments](#page-211-0)
- **[Category](#page-212-0)**
- [Comment](#page-212-1)
- $\bullet$ [Component](#page-213-0)
- **[Created](#page-213-1)**  $\bullet$
- **[Creator](#page-214-0)**
- [Custom field](#page-215-0)
- [Customer Request](#page-217-0)  [Type](#page-217-0)
- **[Description](#page-218-0)**
- [Due](#page-218-1)
- **[Environment](#page-219-0)**
- $\bullet$ [Epic link](#page-220-0)
- **[Filter](#page-220-1)**
- [Fix version](#page-221-0)
- [Issue key](#page-222-0)
- [Issue link type](#page-222-1)
- [Labels](#page-223-0)
- [Last viewed](#page-224-0)
- $\bullet$  [Level](#page-225-0)
- $\bullet$ [Original estimate](#page-225-1)
- [Parent](#page-226-0)
- $\bullet$ **[Priority](#page-226-1)**  $\bullet$
- [Project](#page-227-0)  $\bullet$
- [Remaining estimate](#page-228-0)
- [Reporter](#page-228-1)  $\bullet$ [Request channel](#page-229-0)
- [type](#page-229-0) [Request last](#page-229-1)
- [activity time](#page-229-1)
- **[Resolution](#page-231-0)**
- [Resolved](#page-231-1)
- [SLA](#page-232-0)
- **[Sprint](#page-233-0)**
- **[Status](#page-234-0)**
- $\bullet$ [Status category](#page-234-1)  $\bullet$
- **[Summary](#page-235-0)**
- **[Text](#page-236-0)**
- [Time spent](#page-236-1)
- **[Type](#page-237-0)**
- [Updated](#page-237-1)
- [Voter](#page-239-0)
- [Votes](#page-239-1)
- [Watcher](#page-240-0) [Watchers](#page-241-0)
- 
- [Work log author](#page-241-1) [Work log comment](#page-242-0)
- [Work log date](#page-242-1)
- [Work ratio](#page-244-0)

### <span id="page-210-0"></span>Approvals

Only applicable if Jira Service Management is installed and licensed, and you're using the Approvals functionality.

Search for issues that have been approved or require approval. This can be further refined by user.

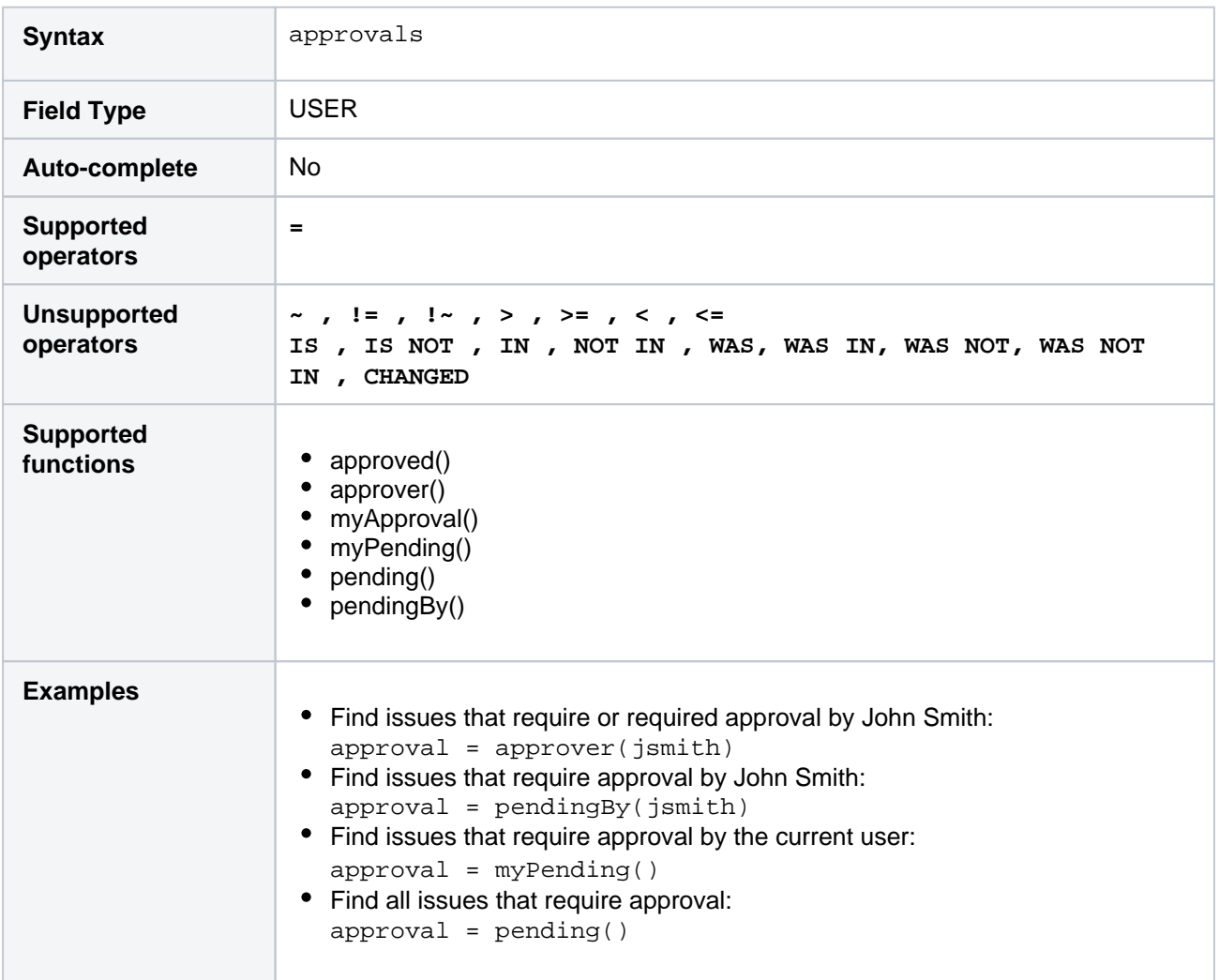

#### **[^ top of page](#page-209-2)**

### <span id="page-210-1"></span>Assignee

Search for issues that are assigned to a particular user. You can search by the user's full name, ID, or email address.

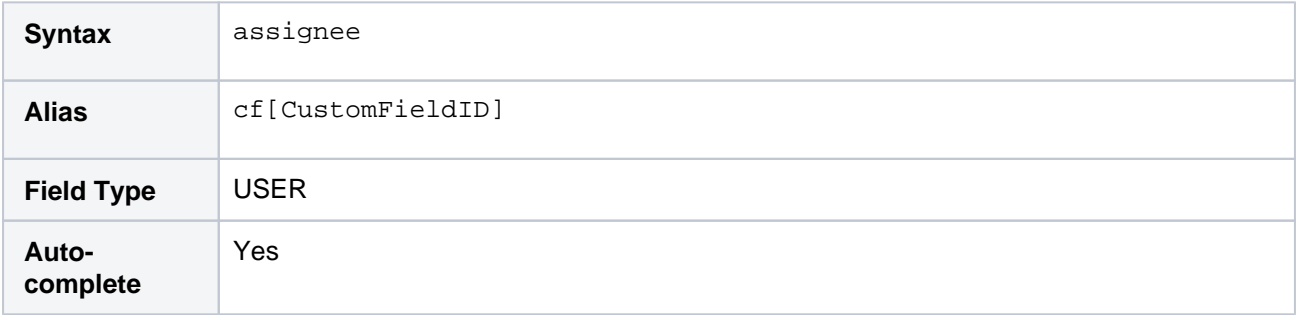

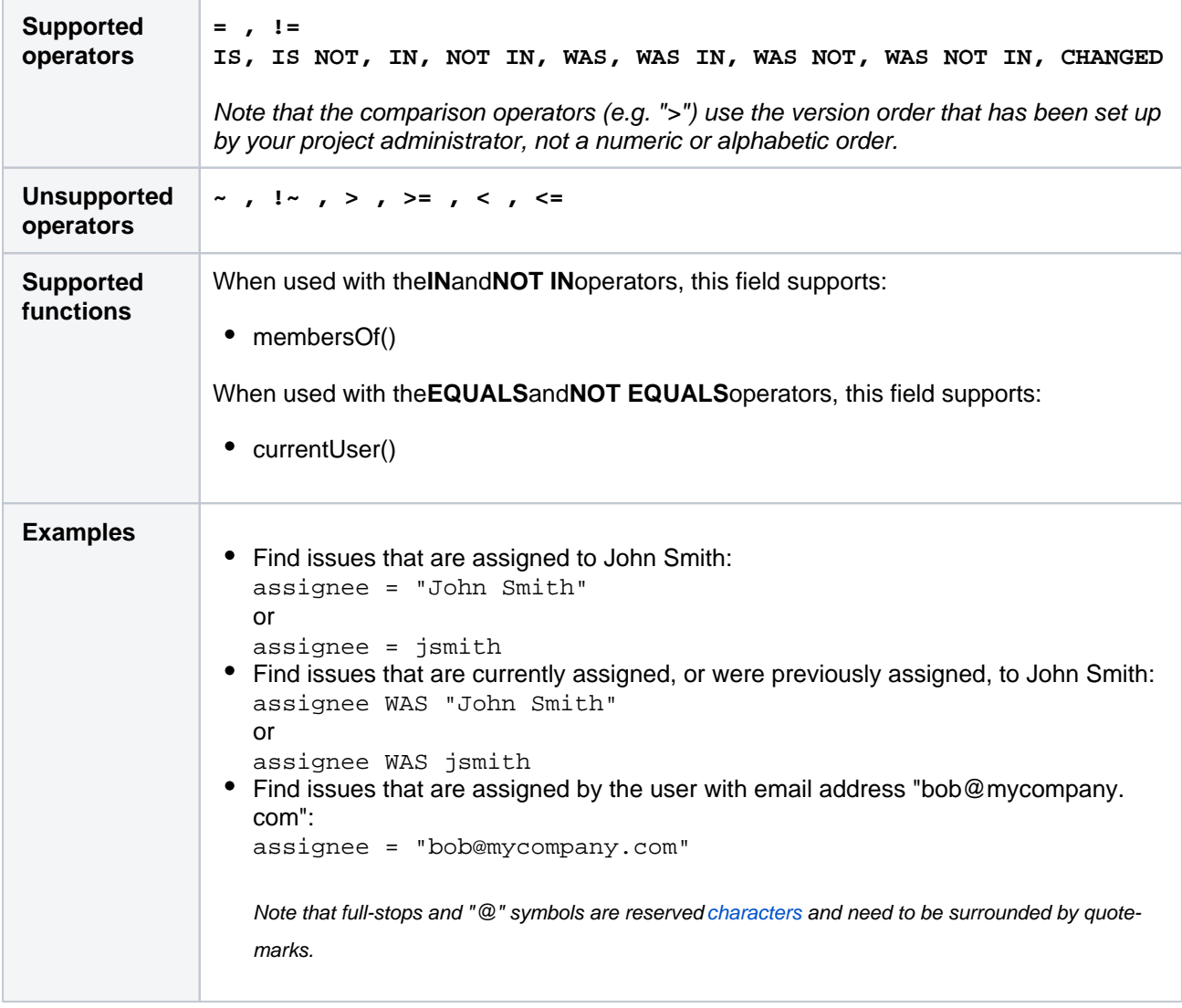

### <span id="page-211-0"></span>**Attachments**

Search for issues that have or do not have attachments.

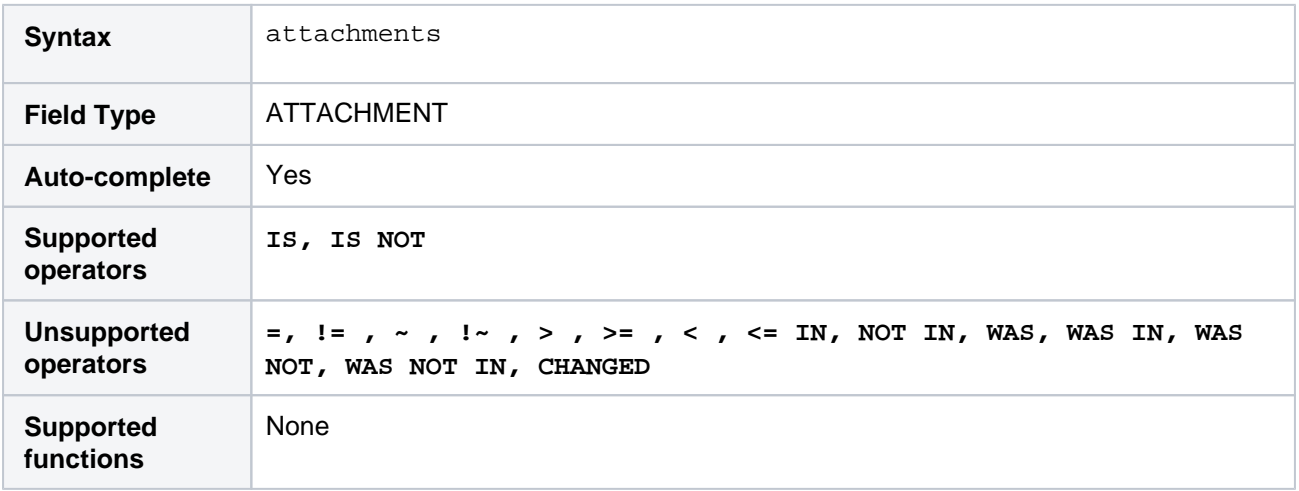

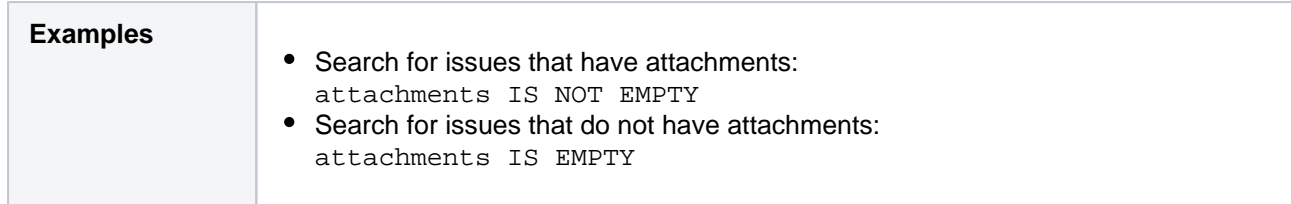

# <span id="page-212-0"></span>**Category**

Search for issues that belong to projects in a particular category.

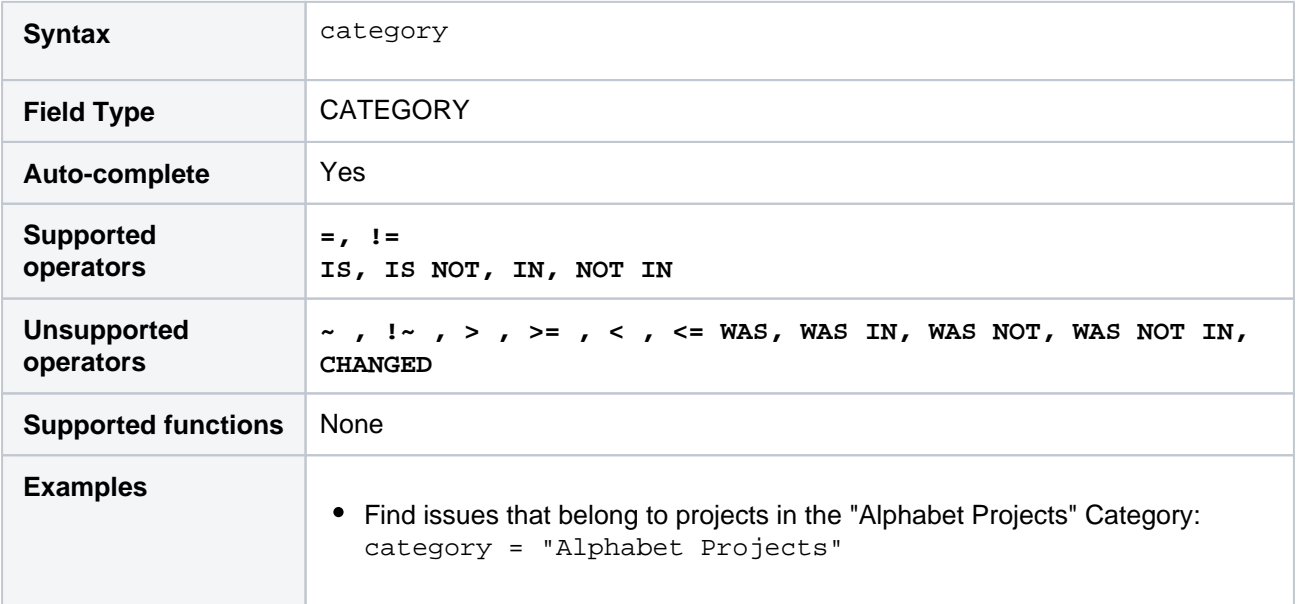

### **[^ top of page](#page-209-2)**

# <span id="page-212-1"></span>Comment

Search for issues that have a comment that contains particular text. Jira text-search syntaxcan be used.

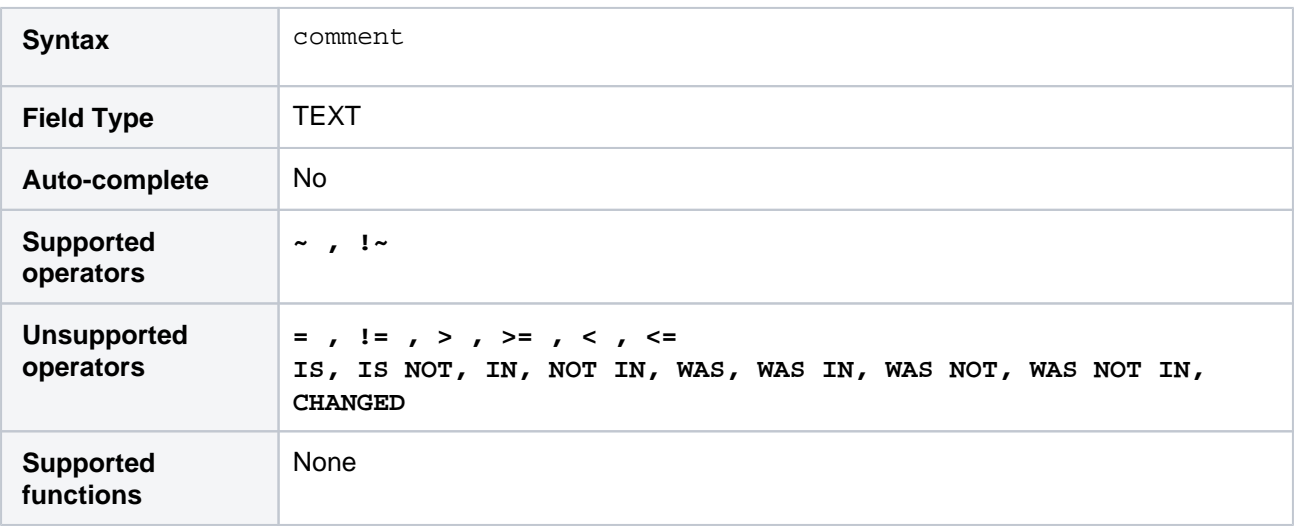

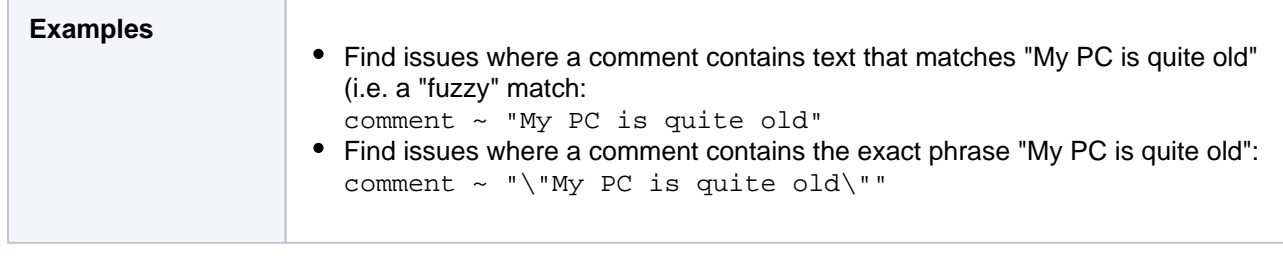

### <span id="page-213-0"></span>**Component**

Search for issues that belong to a particular component(s) of a project. You can search by component name or component ID (i.e. the number that Jira automatically allocates to a component).

Note, it is safer tosearch by component ID than by component name. Different projects may have components with the same name, so searching by component name may return issues from multiple projects. It is also possible for your Jira administrator to change the name of a component, which could break any saved filters that rely on that name. Component IDs, however, are unique and cannot be changed.

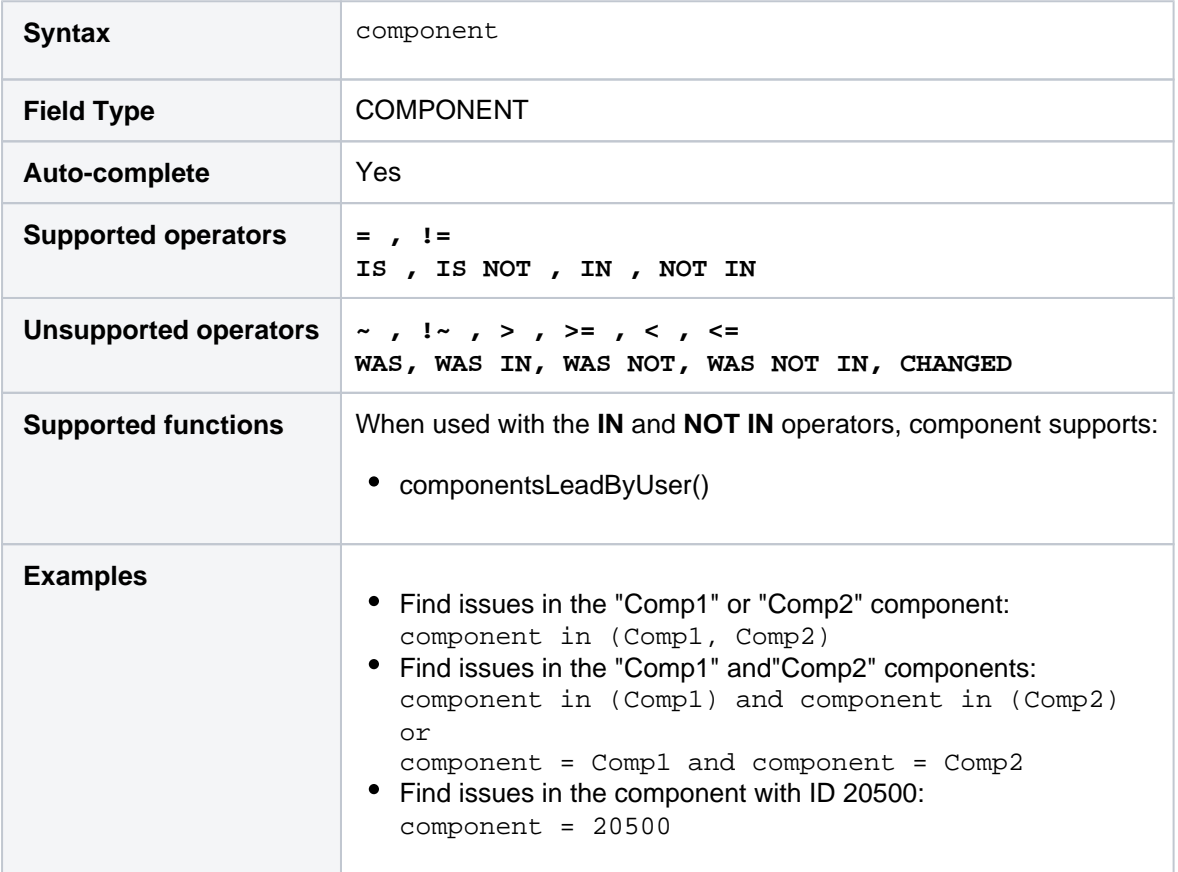

#### **[^ top of page](#page-209-2)**

### <span id="page-213-1"></span>Created

Search for issues that were created on, before, or after a particular date (or date range). Note that if a timecomponent is not specified, midnight will be assumed. Please note that the search results will be relative to your configured time zone (which is by default the Jira server's time zone).

Use one of the following formats:

"yyyy/MM/dd HH:mm"

"yyyy-MM-dd HH:mm"

"yyyy/MM/dd"

"yyyy-MM-dd"

Or use"w"(weeks), "d"(days), "h"(hours) or"m"(minutes) to specify a date relative to the current time. The default is"m"(minutes). Be sure to use quote-marks ("); if you omit the quote-marks, the number you supply will be interpreted as milliseconds after epoch (1970-1-1).

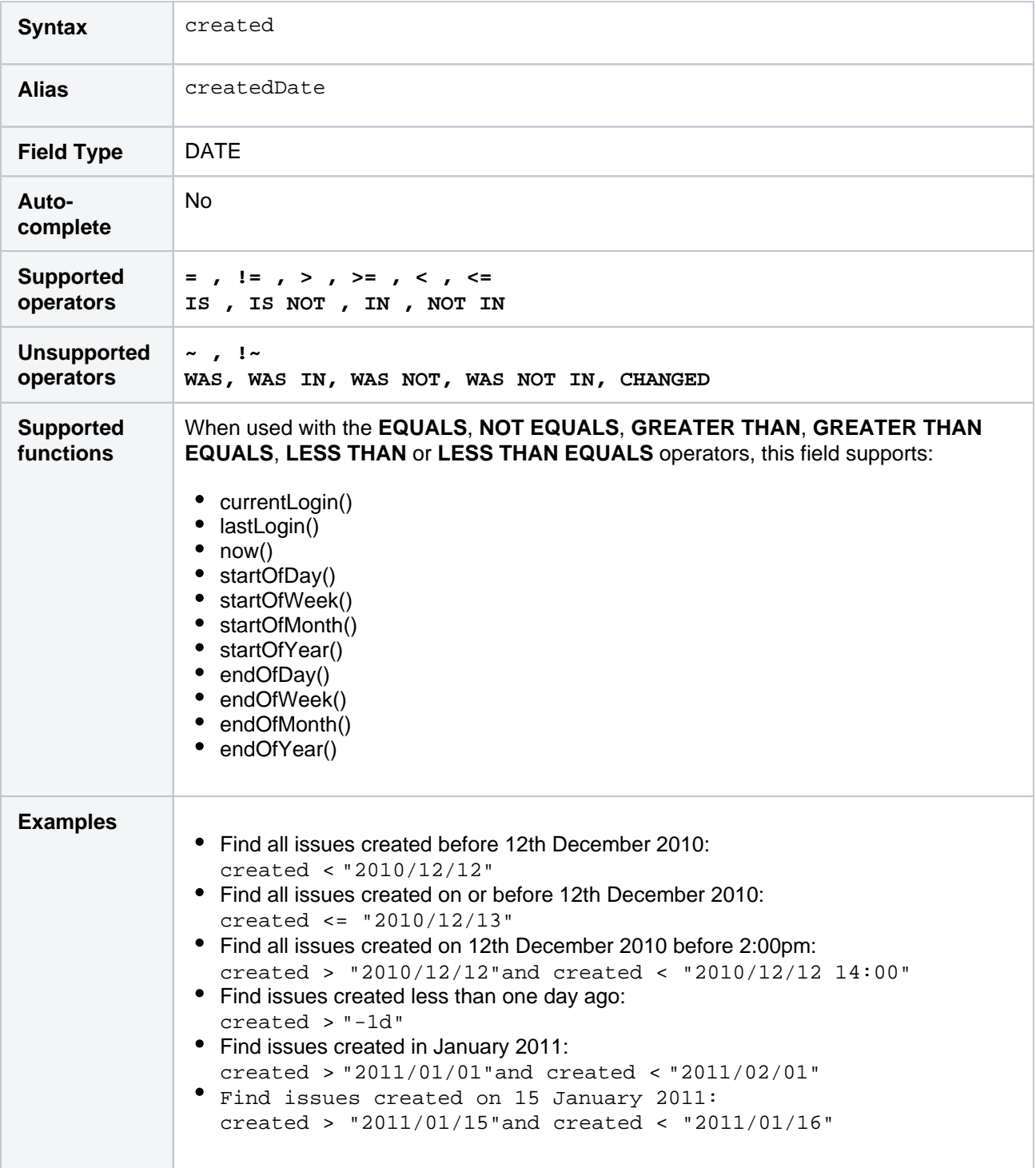

**[^ top of page](#page-209-2)**

<span id="page-214-0"></span>**Creator** 

Search for issues that were created by a particular user.You can search by the user's full name, ID, or email address.

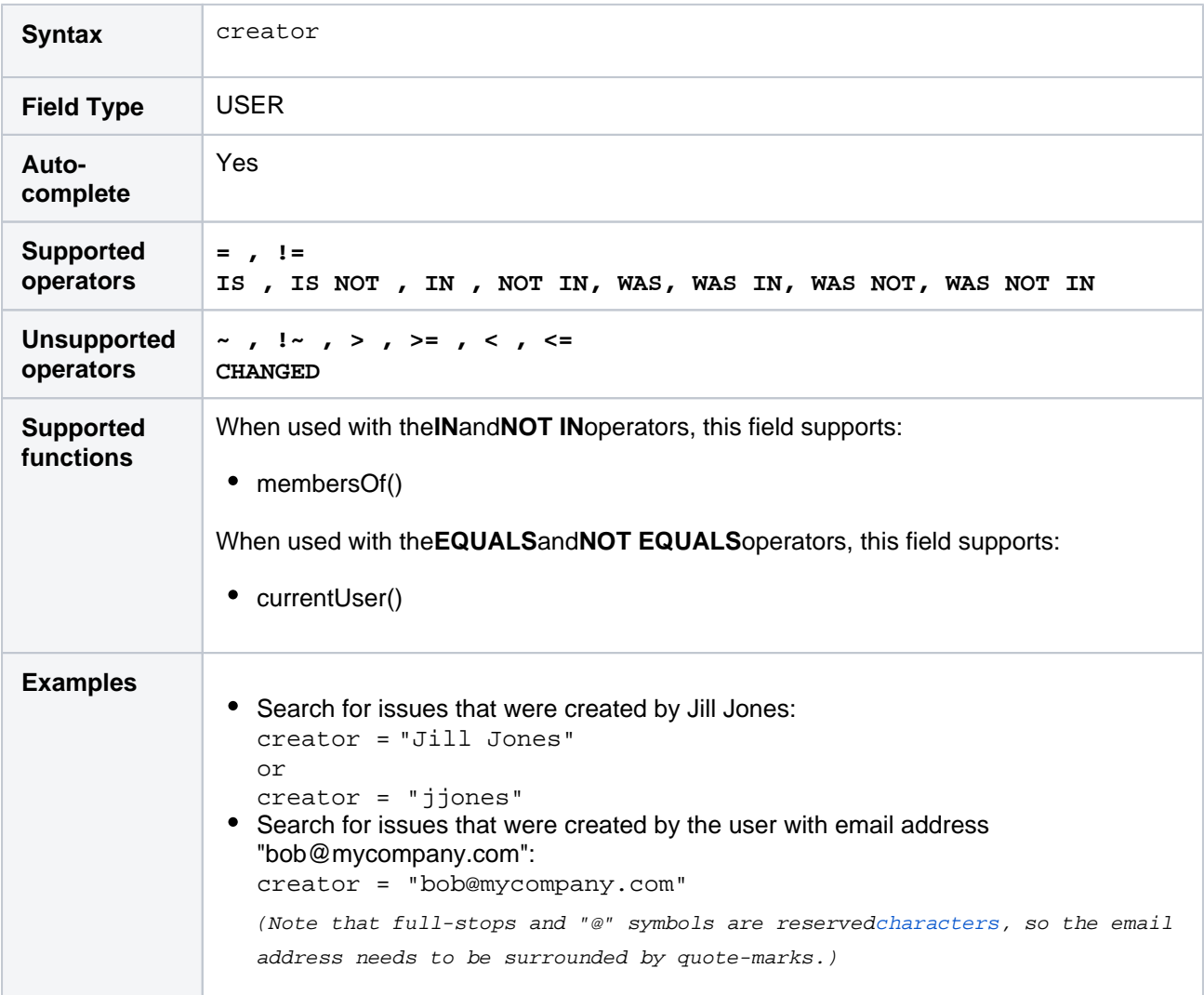

#### **[^ top of page](#page-209-2)**

### <span id="page-215-0"></span>Custom field

Only applicable if your Jira administrator has created one or more custom fields.

Search for issues where a particular custom field has a particular value.You can search by custom fieldname or custom fieldID (i.e. the number that Jira automatically allocates to an custom field).

Note, it is safer to search by custom fieldID than by custom fieldname.It is possible for a custom fieldto have the same name as a built-in Jira system field; in which case, Jira will search for the system field (not your custom field). It is also possible for your Jira administrator to change the name of a custom field, which could break any saved filters that rely on that name. Custom fieldIDs, however, are unique and cannot be changed.

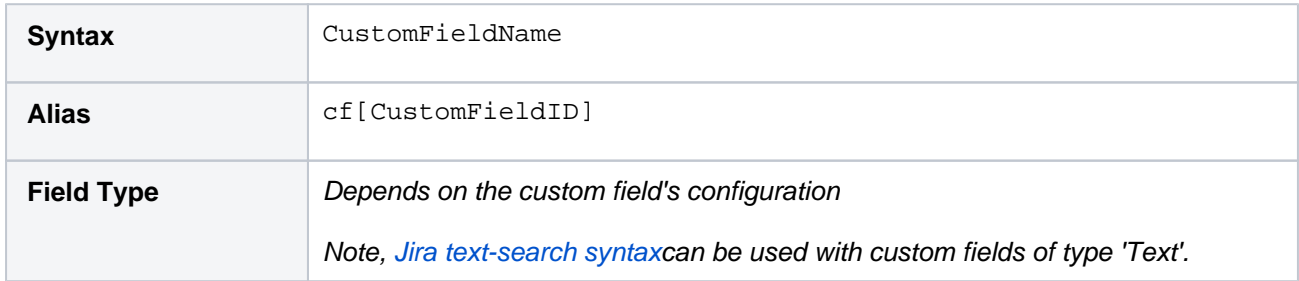
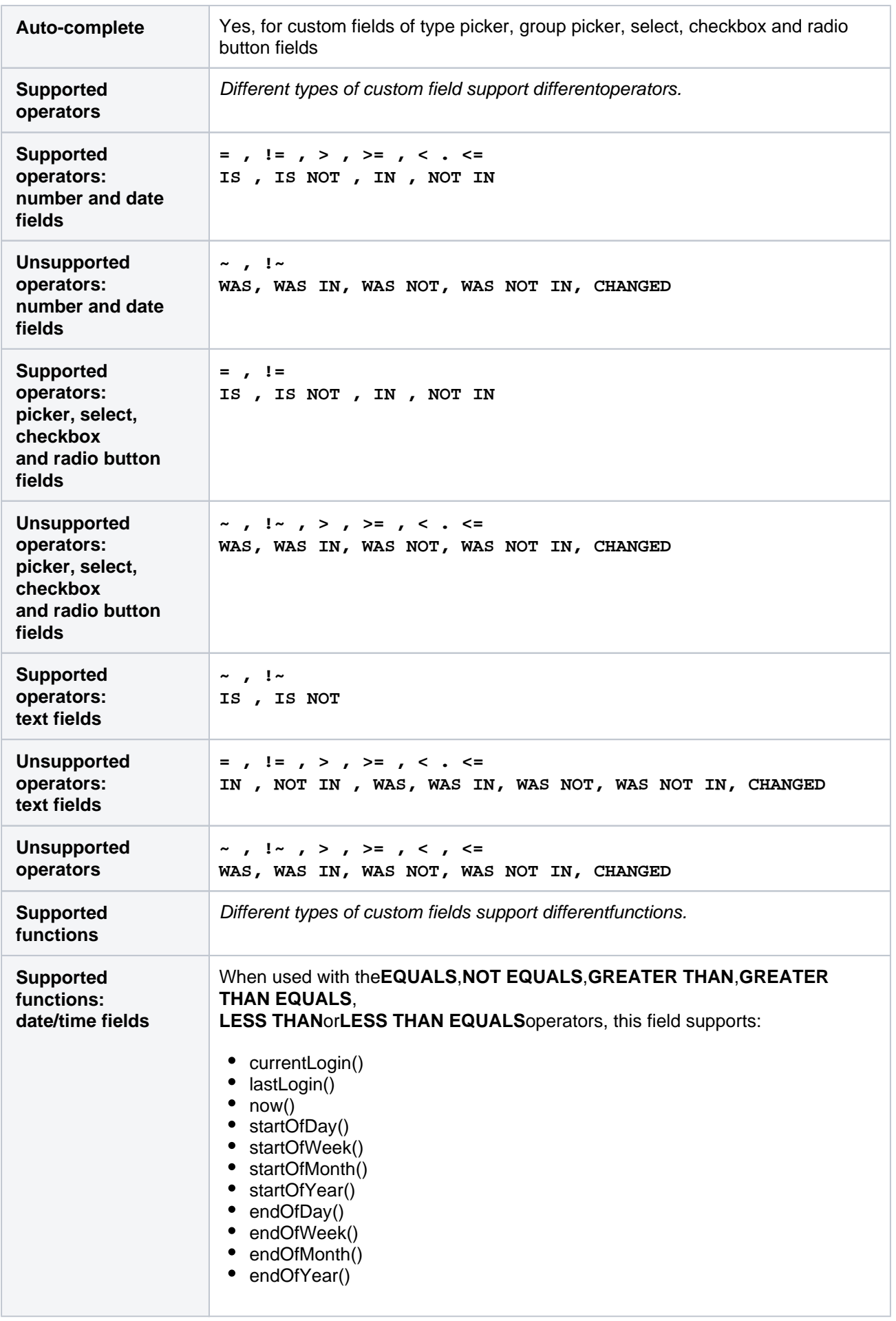

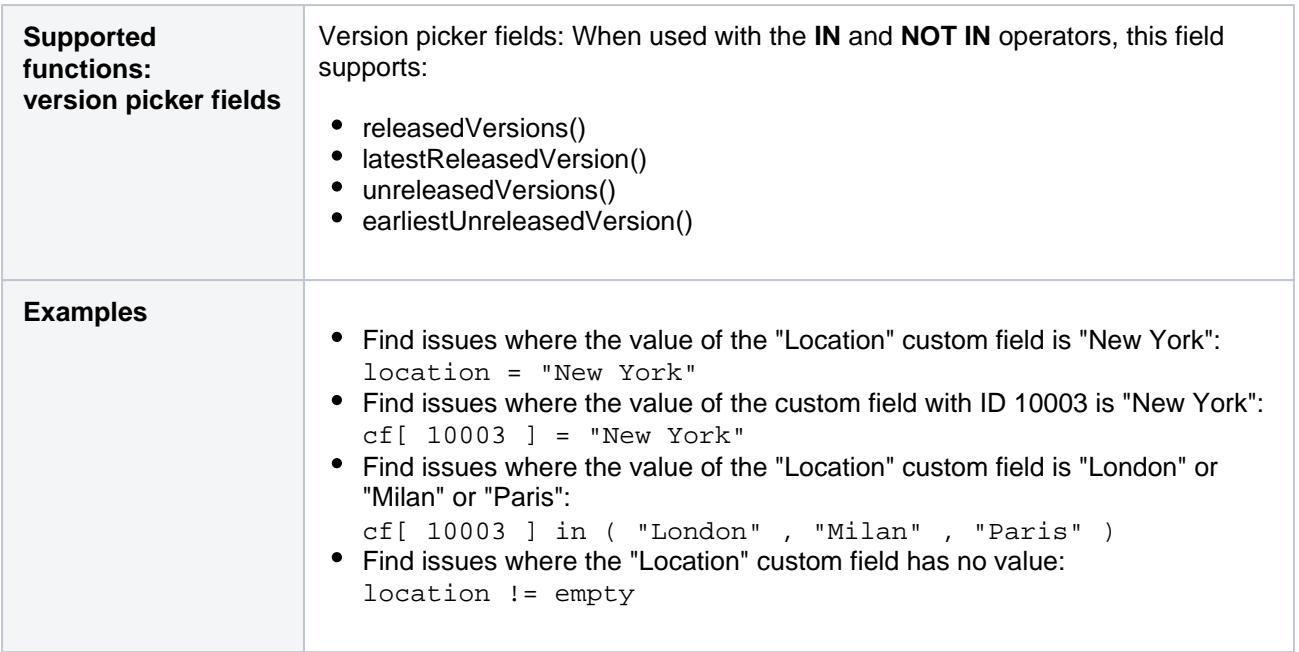

# Customer Request Type

#### Only applicable if Jira Service Management is installed and licensed.

Search for Issues matching a specific Customer Request Type in a service desk project. You can search for a Customer Request Type either by name or description as configured in the Request Type configuration screen.

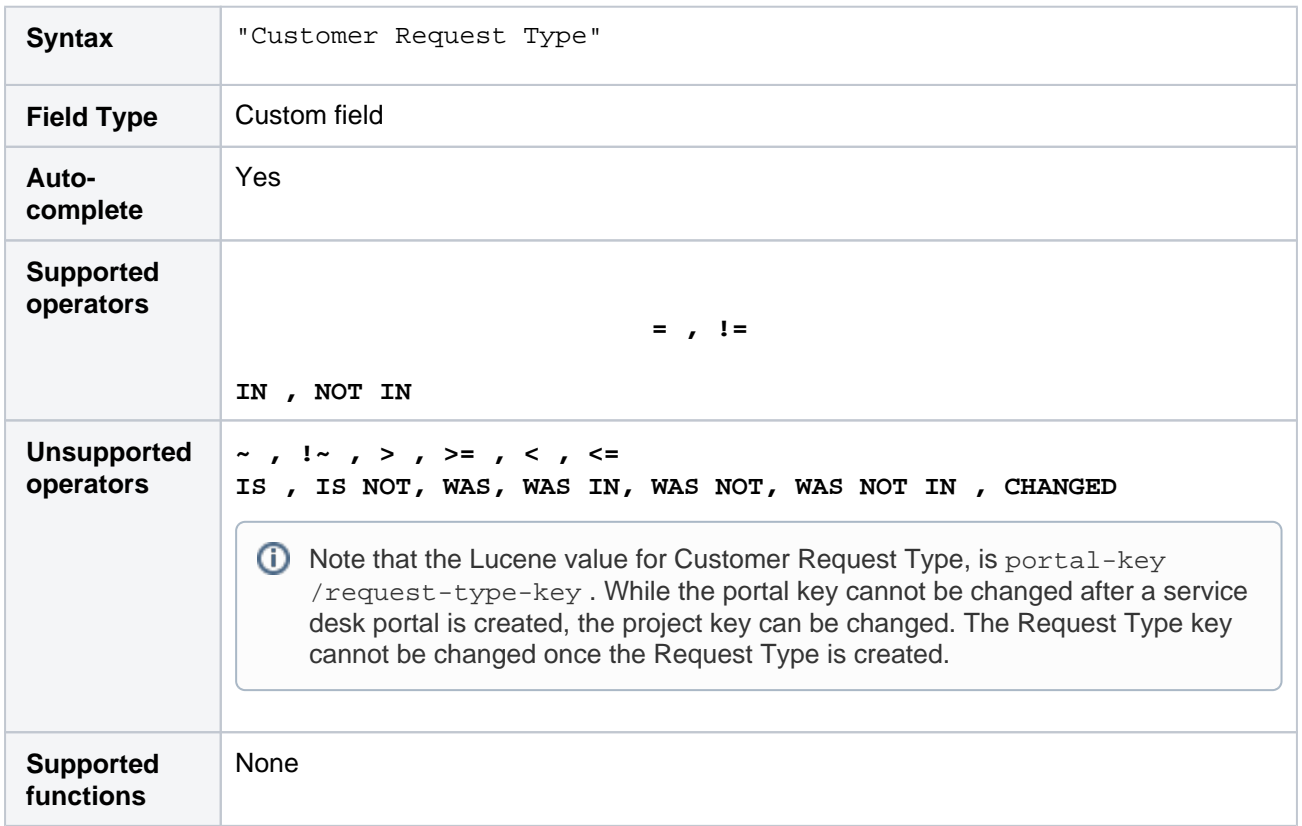

218

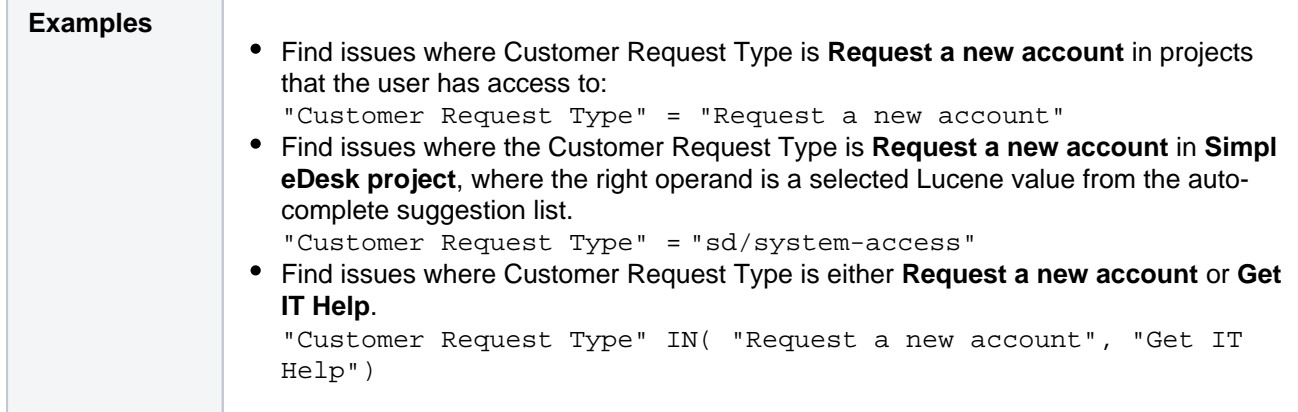

# **Description**

Search for issues where the description contains particular text. [Jira text-search syntaxc](#page-292-0)an be used.

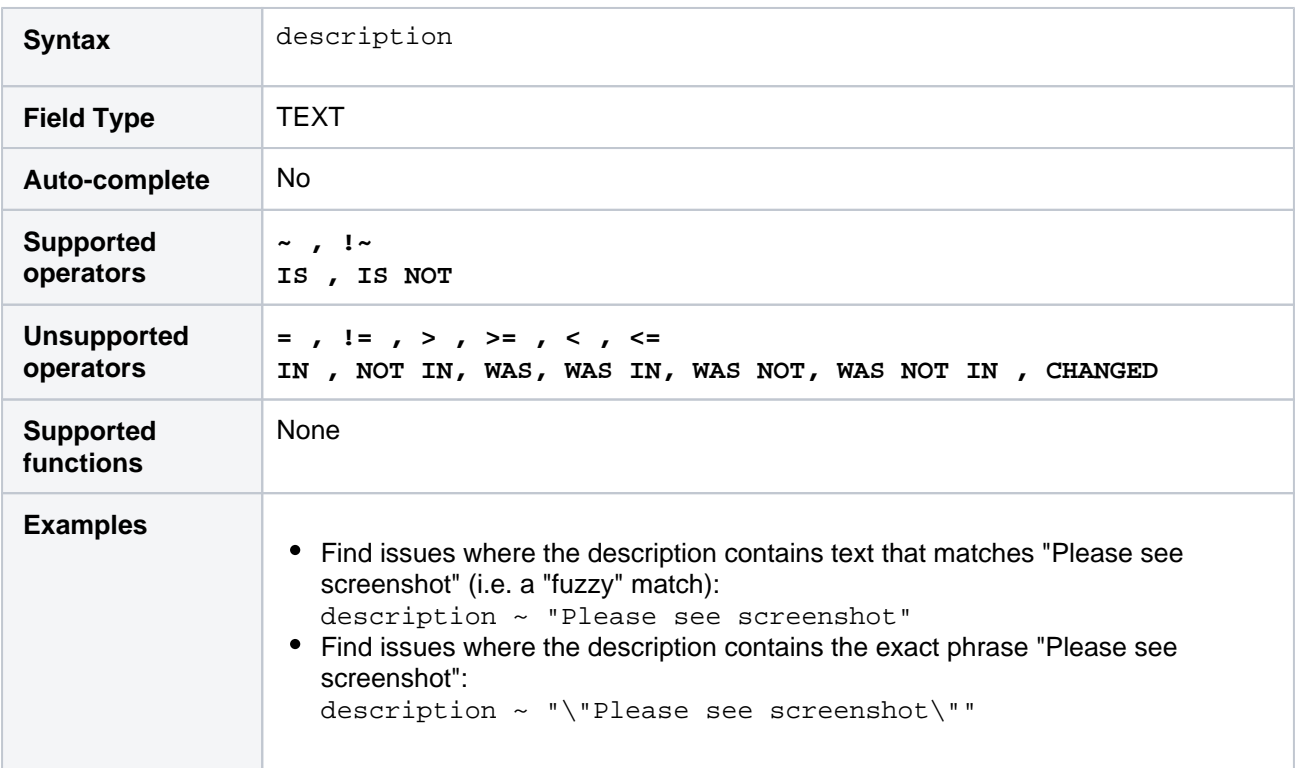

#### **[^ top of page](#page-209-0)**

# Due

Search for issues that were due on, before, or after a particular date (or date range). Note that the due date relates to thedateonly (not to the time).

Use one of the following formats:

"yyyy/MM/dd" "yyyy-MM-dd"

Or use"w"(weeks) or"d"(days) to specify a date relative to the current date. Be sure to use quote-marks (").

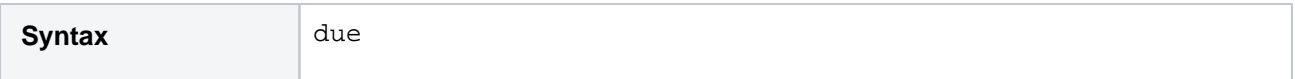

219

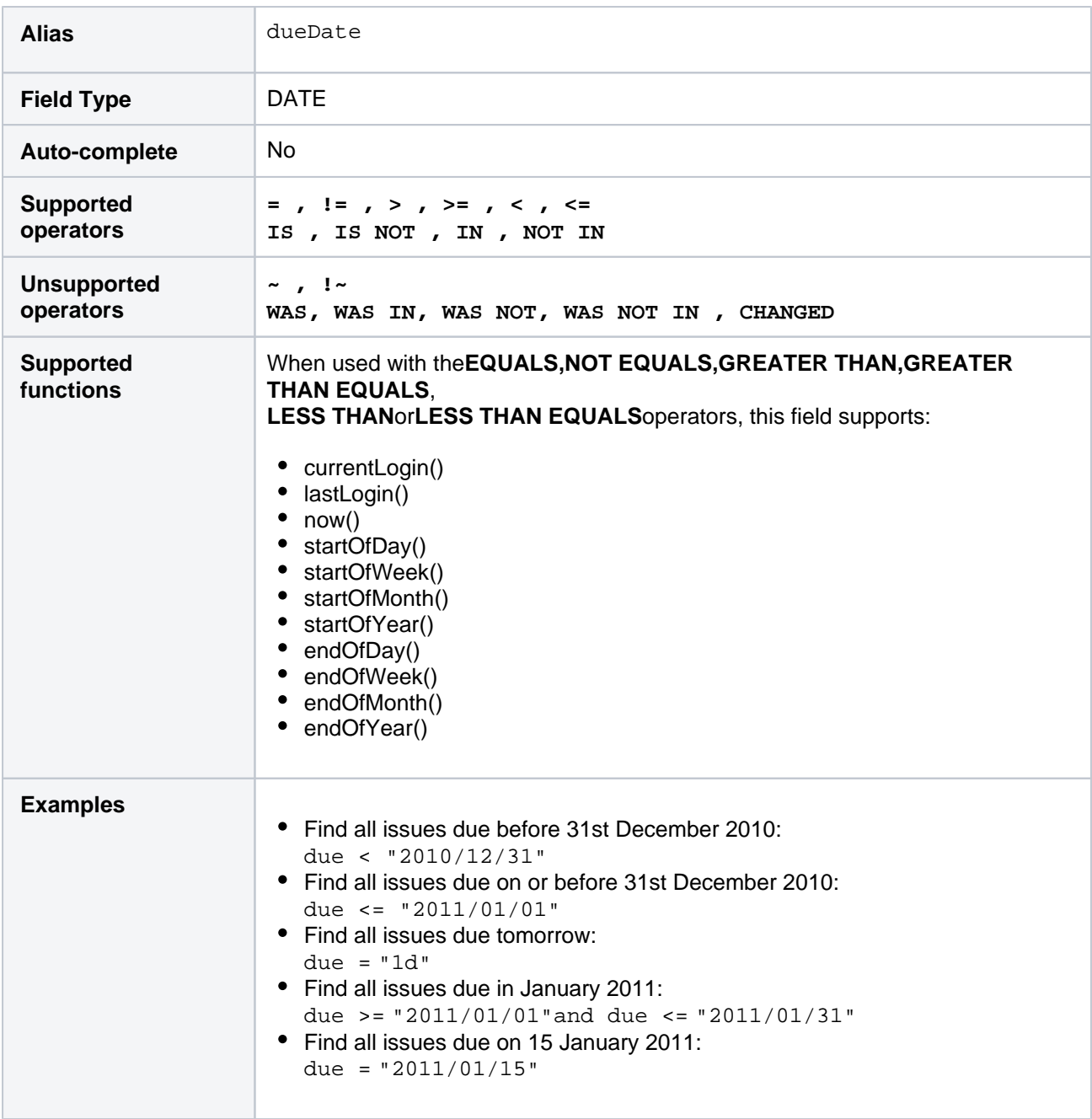

# **Environment**

Search for issues where the environment contains particular text. Jira text-search syntaxcan be used.

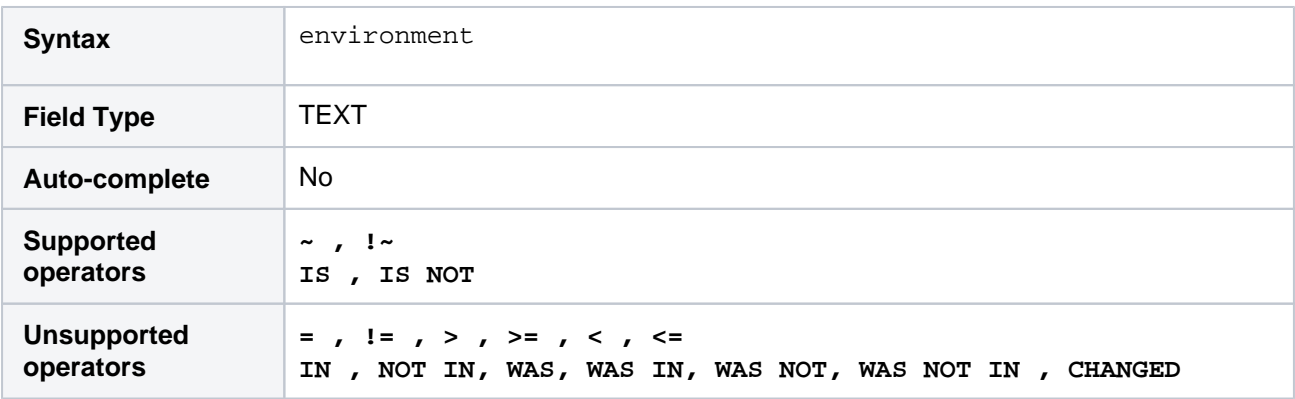

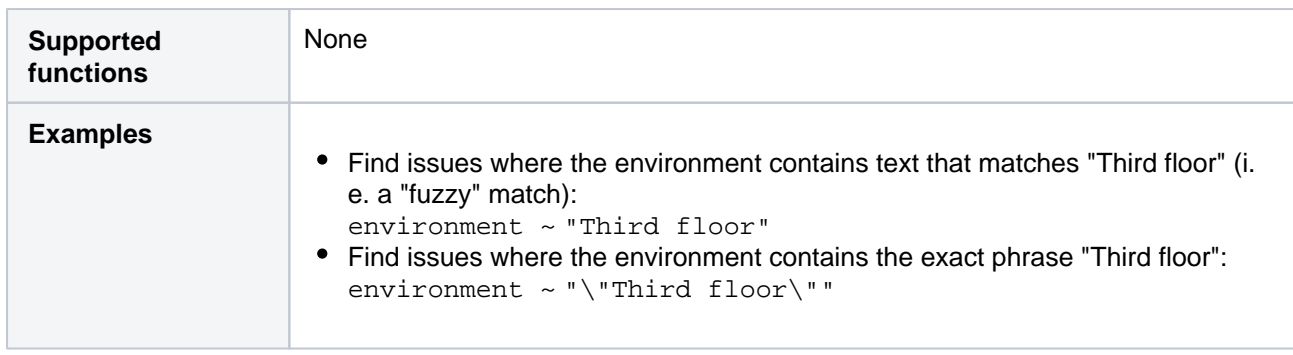

# Epic link

Search for issues that belong to a particular epic. The search is based on either the epic's name, issue key, or issue ID (i.e. the number that Jira automatically allocates to an issue).

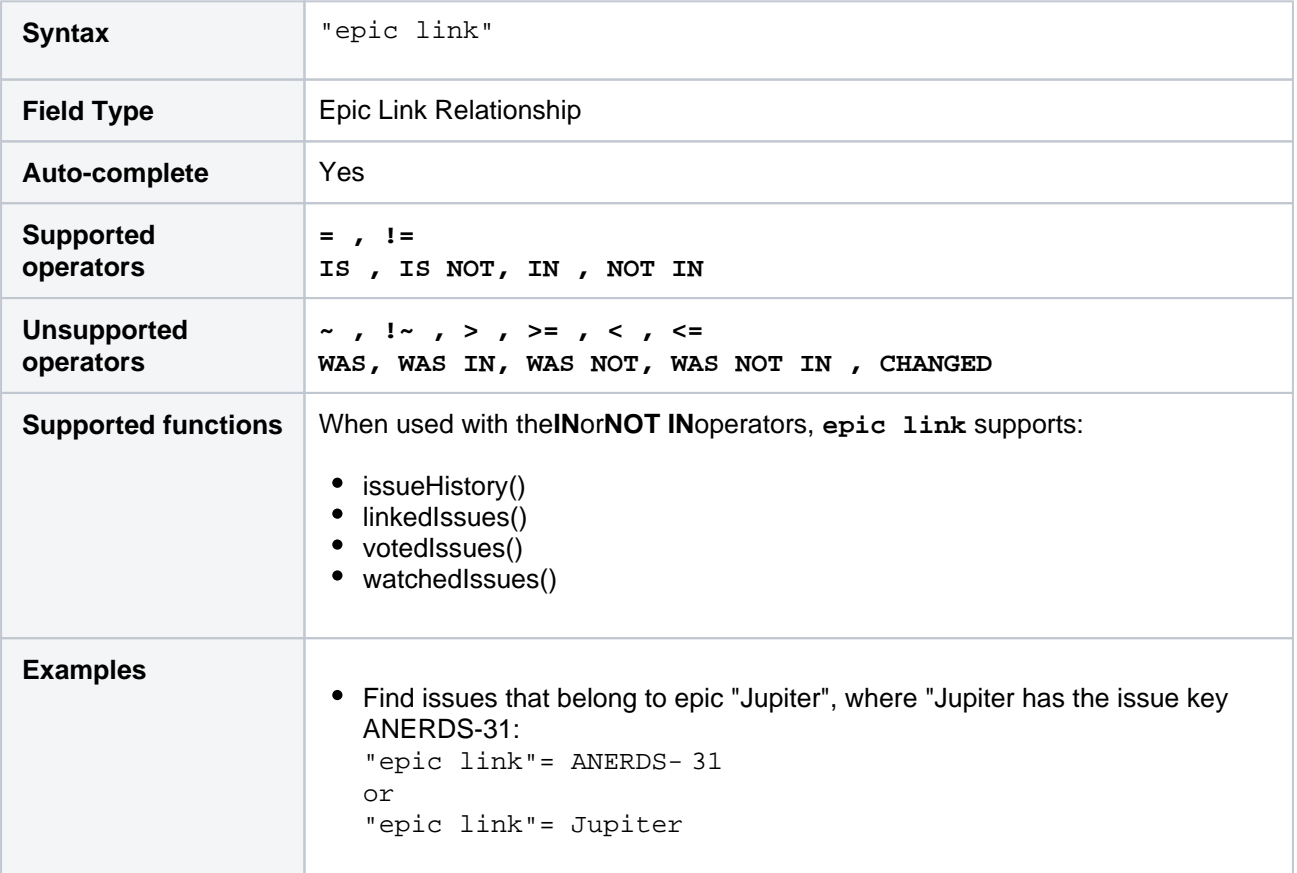

#### **[^ top of page](#page-209-0)**

# Filter

You can use a saved filter to narrow your search. You can search by filter name or filter ID (i.e. the number that Jira automatically allocates to a saved filter).

Note:

- It is safer to search by filter ID than by filter name.It is possible for a filter name to be changed, which could break a saved filter that invokes another filter by name. Filter IDs, however, are unique and cannot be changed.
- An unnamed link statement in your typed query will override an ORDER BY statement in the saved filter.

You cannot run or save a filter that would cause an infinite loop (i.e. you cannot reference a saved filter if it eventually references your current filter).

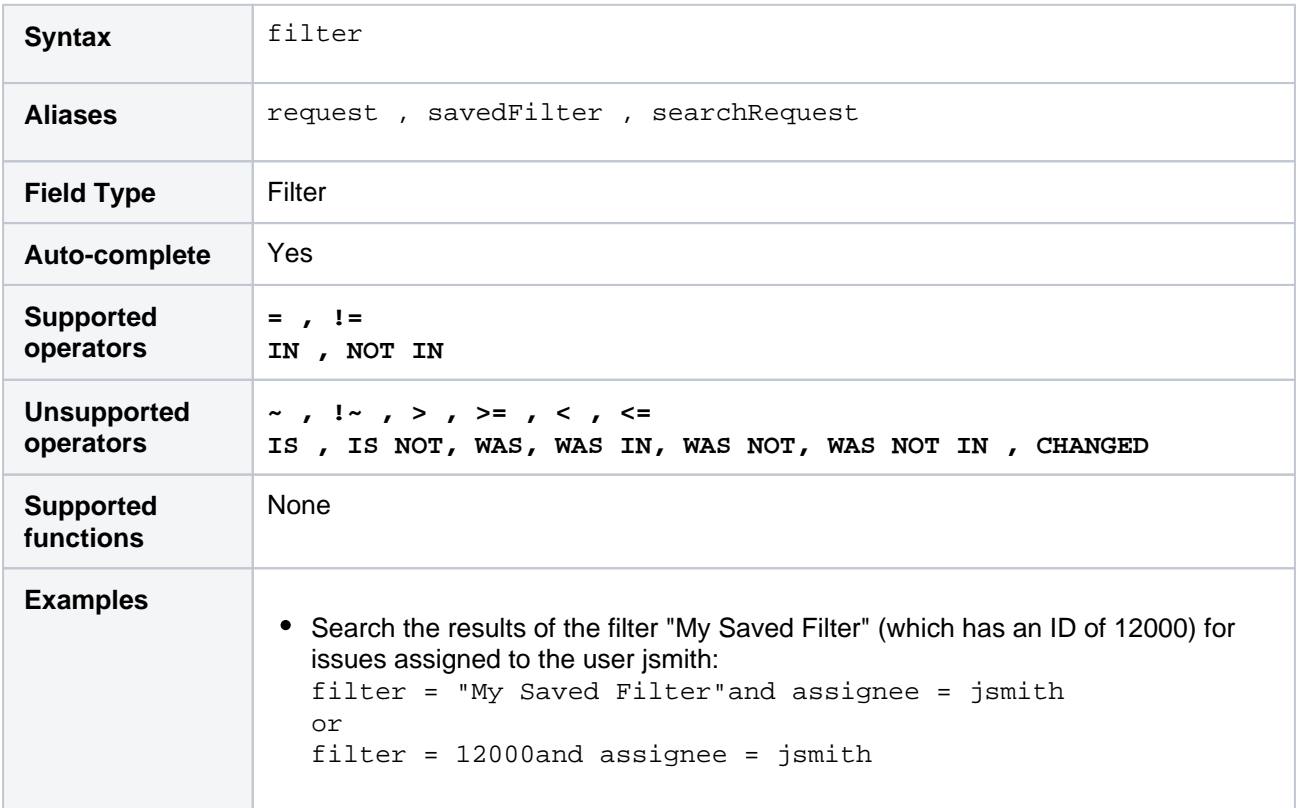

#### **[^ top of page](#page-209-0)**

### Fix version

Search for issues that are assigned to a particular fix version. You can search by version name or version ID (i.e. the number that Jira automatically allocates to a version).

Note, it is safer to search by version ID than by version name.Different projects may have versions with the same name, so searching by version name may return issues from multiple projects. It is also possible for your Jira administrator to change the name of a version, which could break any saved filters that rely on that name. Version IDs, however, are unique and cannot be changed.

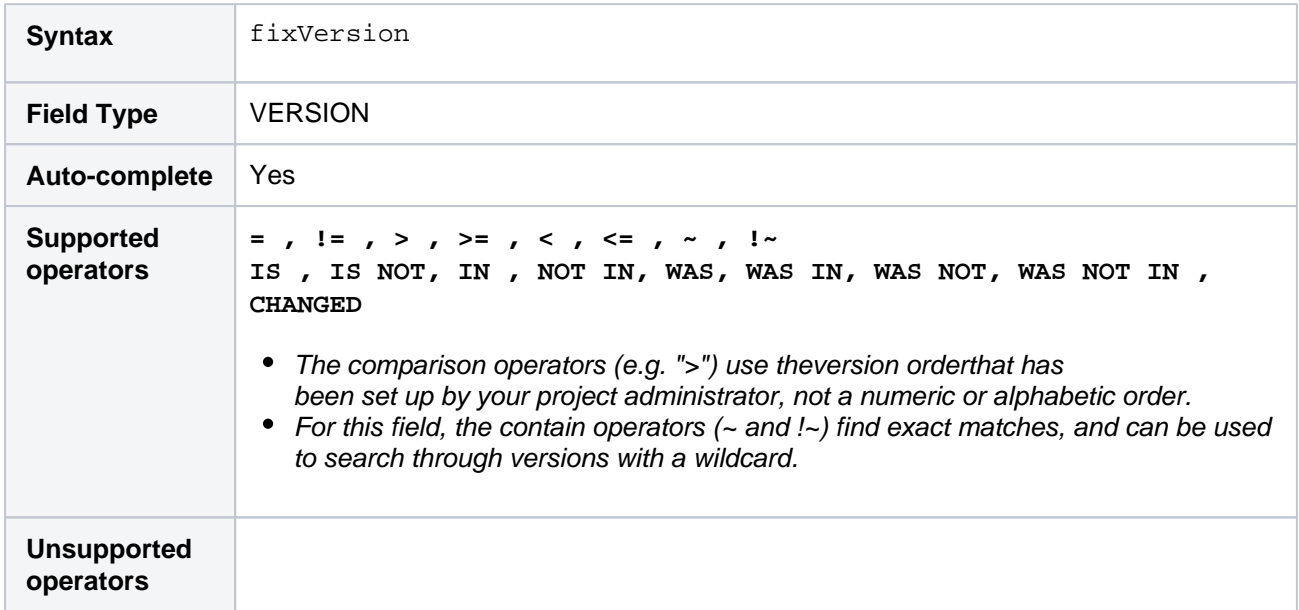

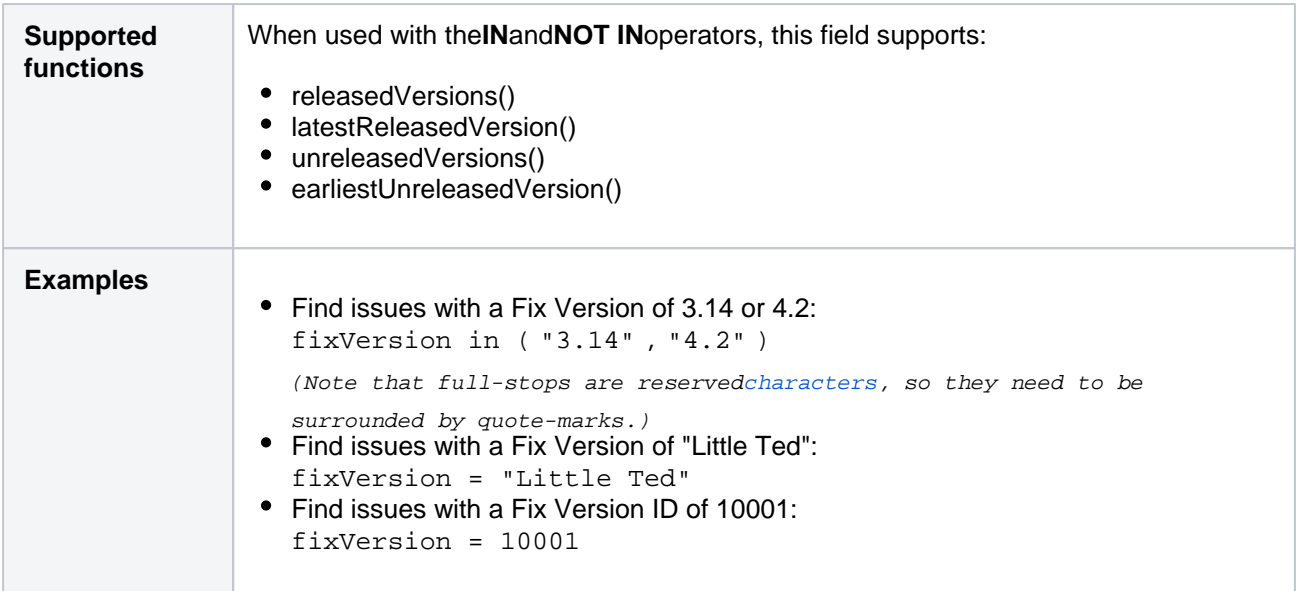

# Issue key

Search for issues with a particular issue key or issueID (i.e. the number that Jira automatically allocates to an issue).

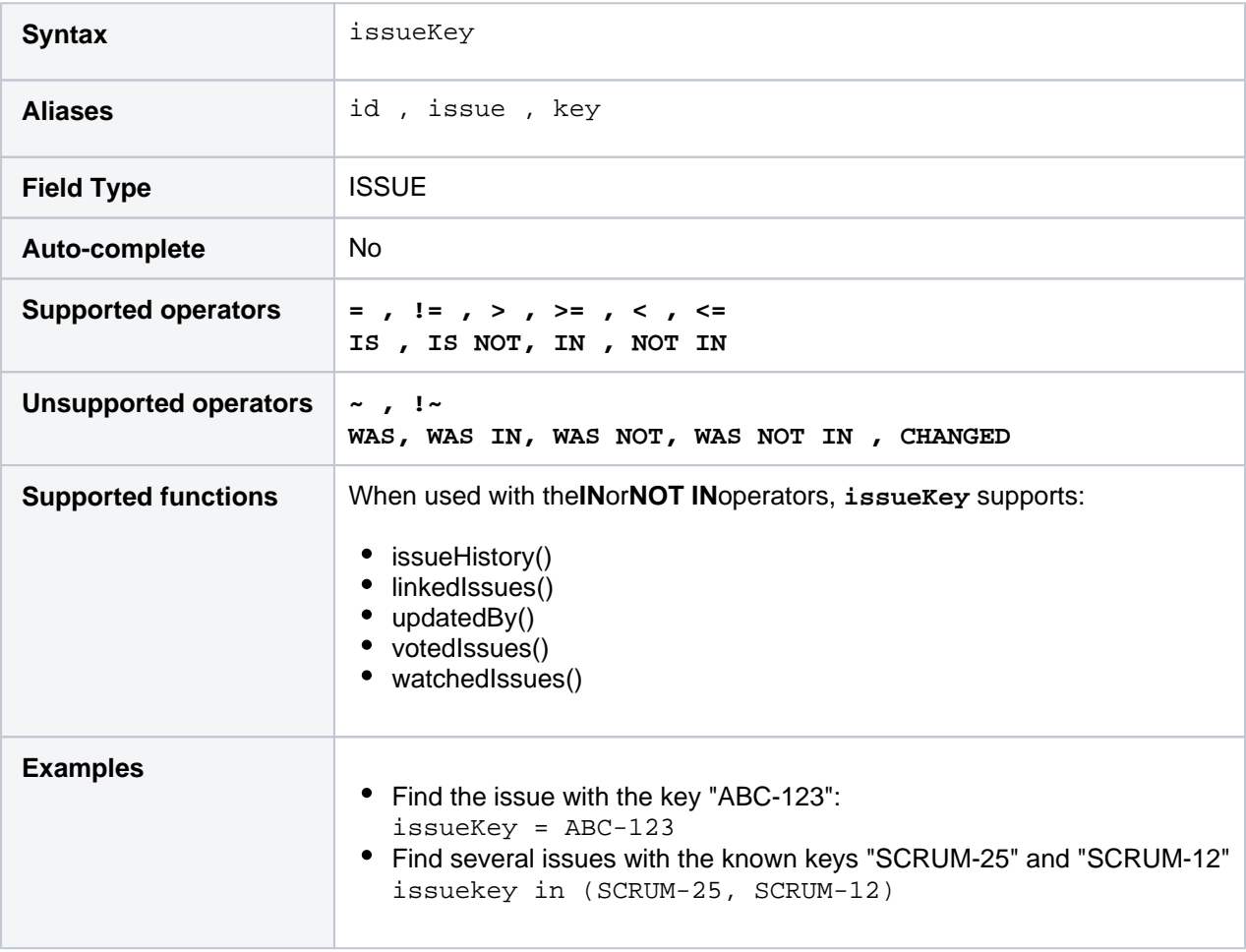

# **[^ top of page](#page-209-0)**

Issue link type

Issue linking allows you to create associations between issues on either the same or different Jira servers. For example, an issue mayduplicateanother issue ordependon the resolution of another issue. You can find detailed information about issue links i[nConfiguring issue linking.](https://confluence.atlassian.com/display/ADMINJIRASERVER0820/Configuring+issue+linking)

When searching for issues with a particular link type, you can only find linked issues that are on the same Jira instance you're searching on. Links to issues on a remote Jira instance or to Confluence pages won't be included.

Use the following JQL query to add colors to your issue cards! For example, add a red stripe to issues that have some blockers, and keep all other issues green. This will help you bring the right information to your teams attention, at a glance. For more info, see [Customizing cards.](#page-88-0)

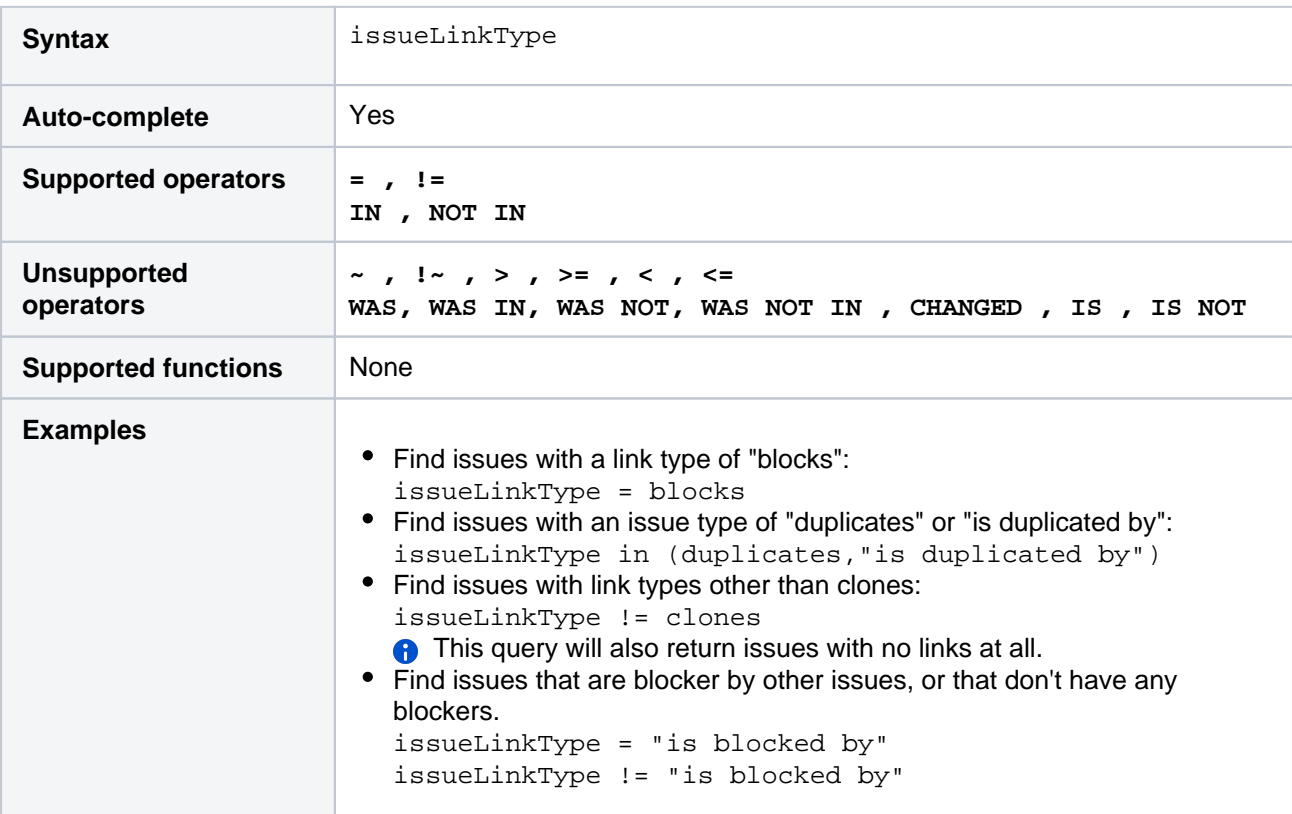

#### **[^ top of page](#page-209-0)**

# Labels

Search for issues tagged with a label or list of labels. You can also search for issues without any labels to easily identify which issues need to be tagged so they show up in the relevant sprints, queues or reports.

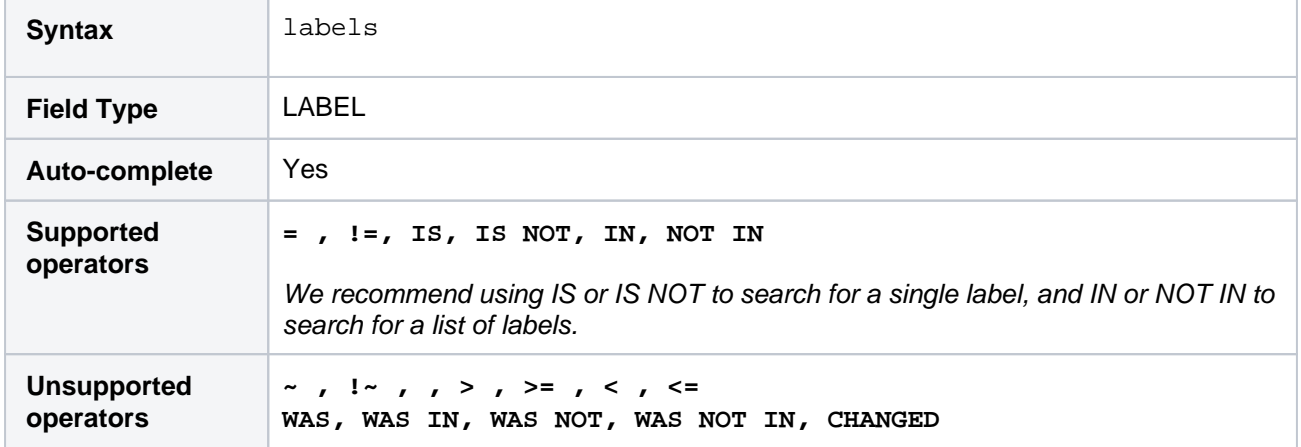

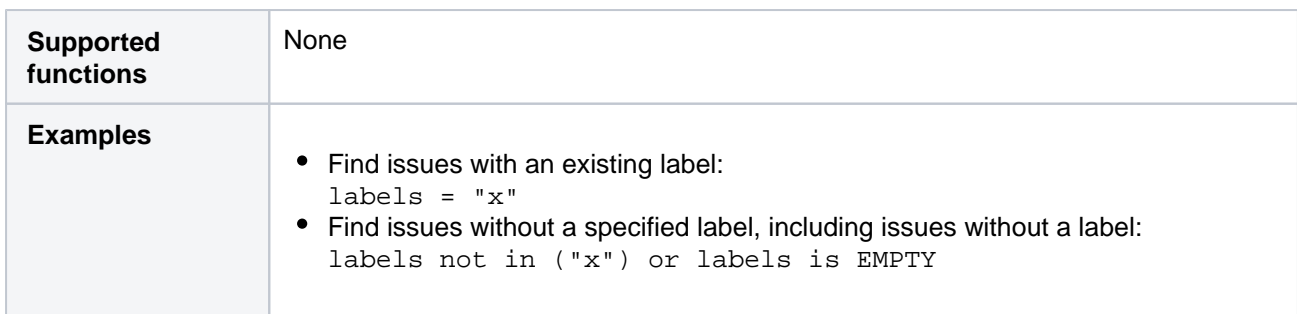

# Last viewed

Search for issues that were last viewed on, before, or after a particular date (or date range). Note that if a time-component is not specified, midnight will be assumed. Please note that the search results will be relative to your configured time zone (which is by default the Jira server's time zone).

Use one of the following formats:

"yyyy/MM/dd HH:mm" "yyyy-MM-dd HH:mm" "yyyy/MM/dd" "yyyy-MM-dd"

Or use"w"(weeks),"d"(days),"h"(hours) or"m"(minutes) to specify a date relative to the current time. The default is"m"(minutes). Be sure to use quote-marks ("); if you omit the quote-marks, the number you supply will be interpreted as milliseconds after epoch (1970-1-1).

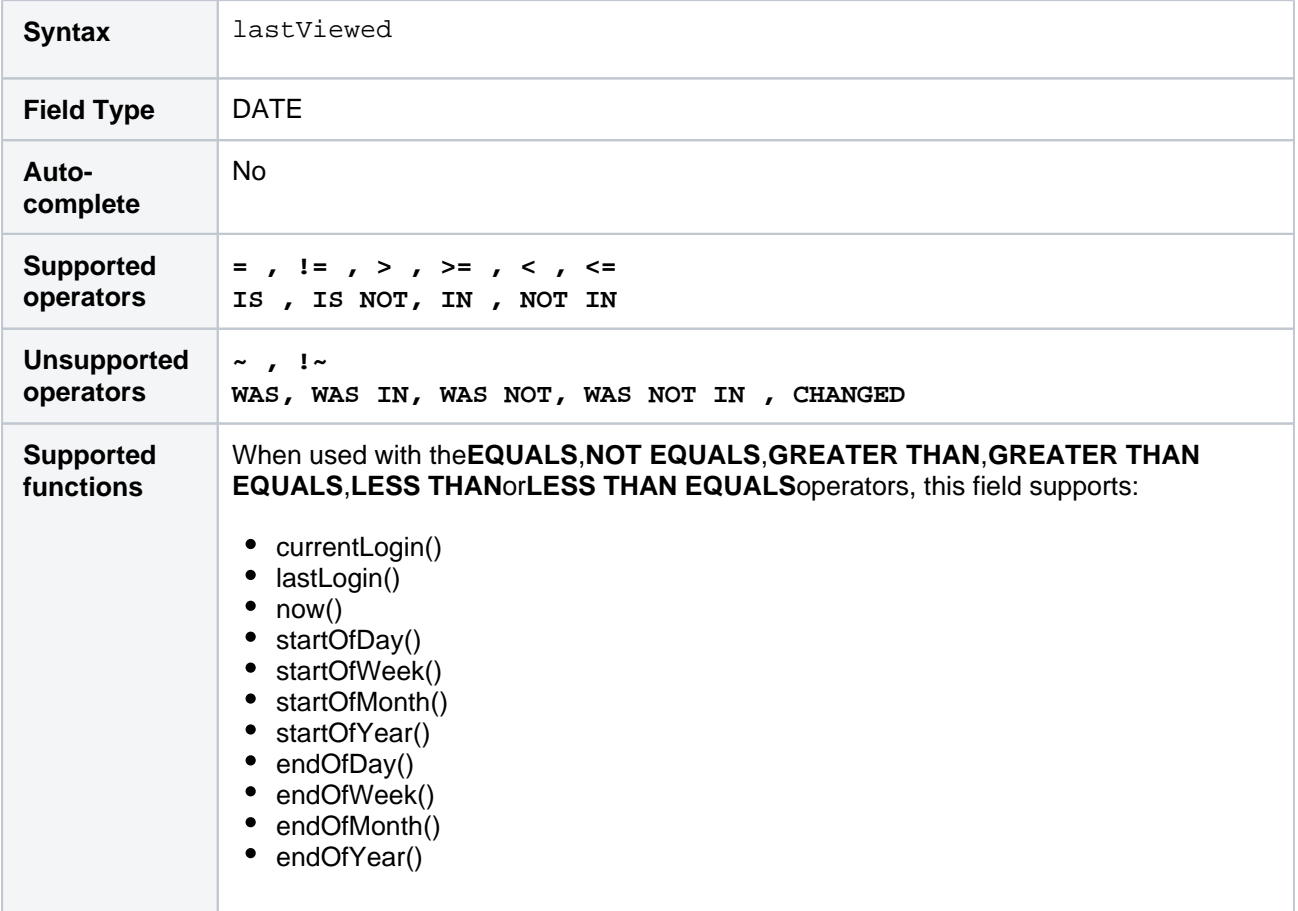

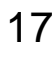

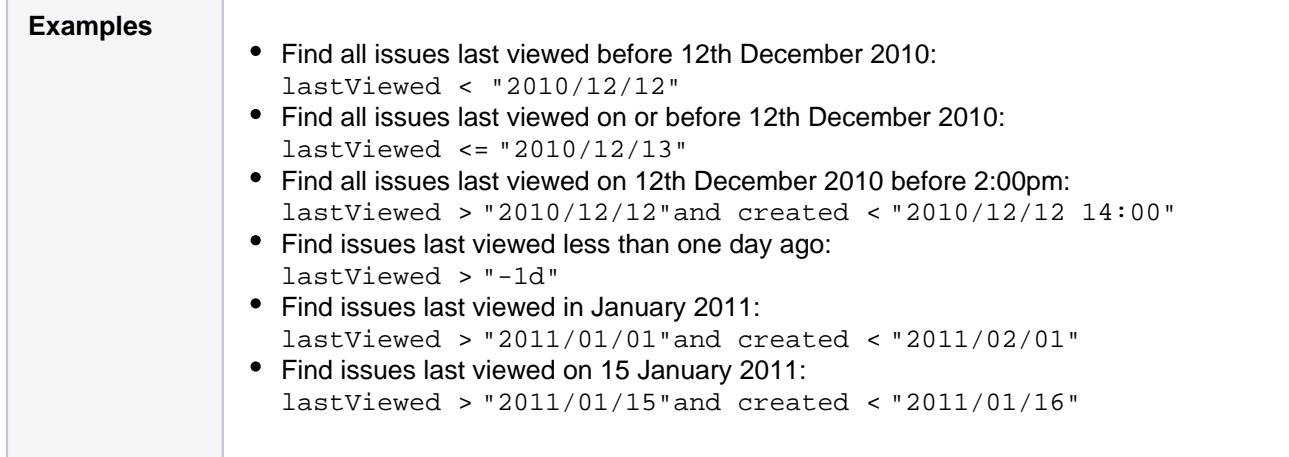

# Level

#### Only available if issue level security has been enabled by your Jira administrator.

Search for issues with a particular security level. You can search by issue level securityname or issue level securityID (i.e. the number that Jira automatically allocates to an issue level security).

Note, it is safer to search by security levelID than by security level name.It is possible for your Jira administrator to change the name of a security level, which could break any saved filter that rely on that name. Security level IDs, however, are unique and cannot be changed.

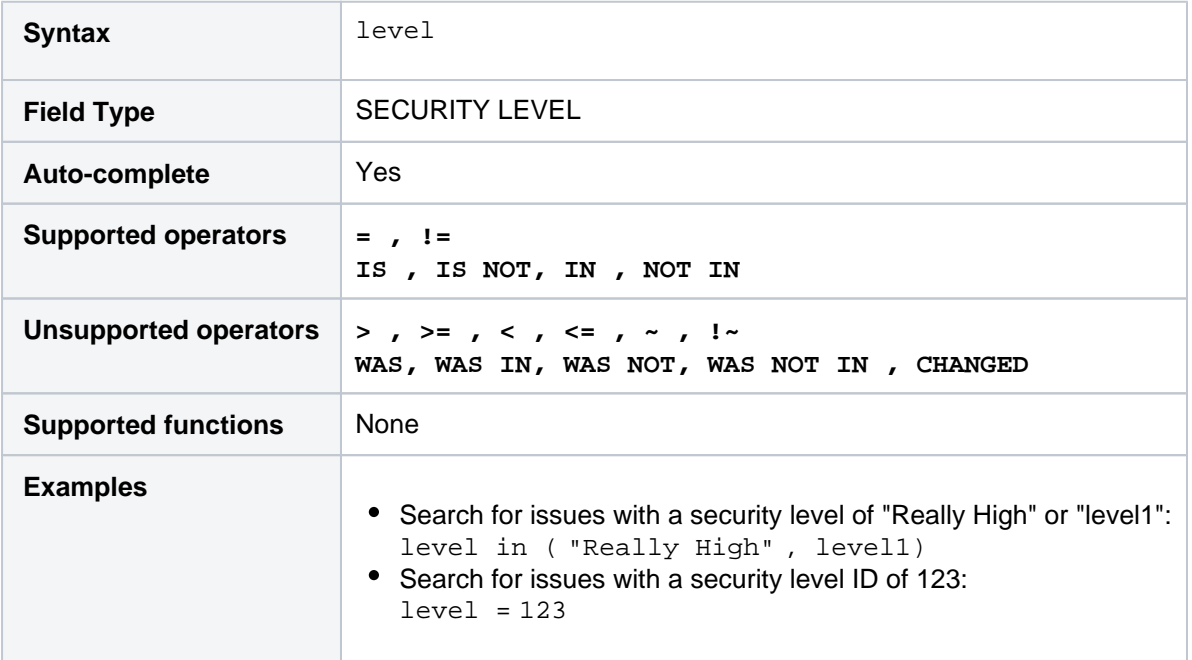

#### **[^ top of page](#page-209-0)**

# Original estimate

Only available if time-tracking has been enabled by your Jira administrator.

Search for issues where the original estimate is set to a particular value (i.e. a number, not a date or date range).Use "w", "d", "h" and "m" to specify weeks, days, hours, or minutes.

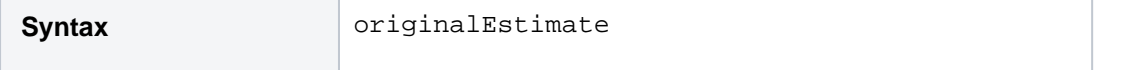

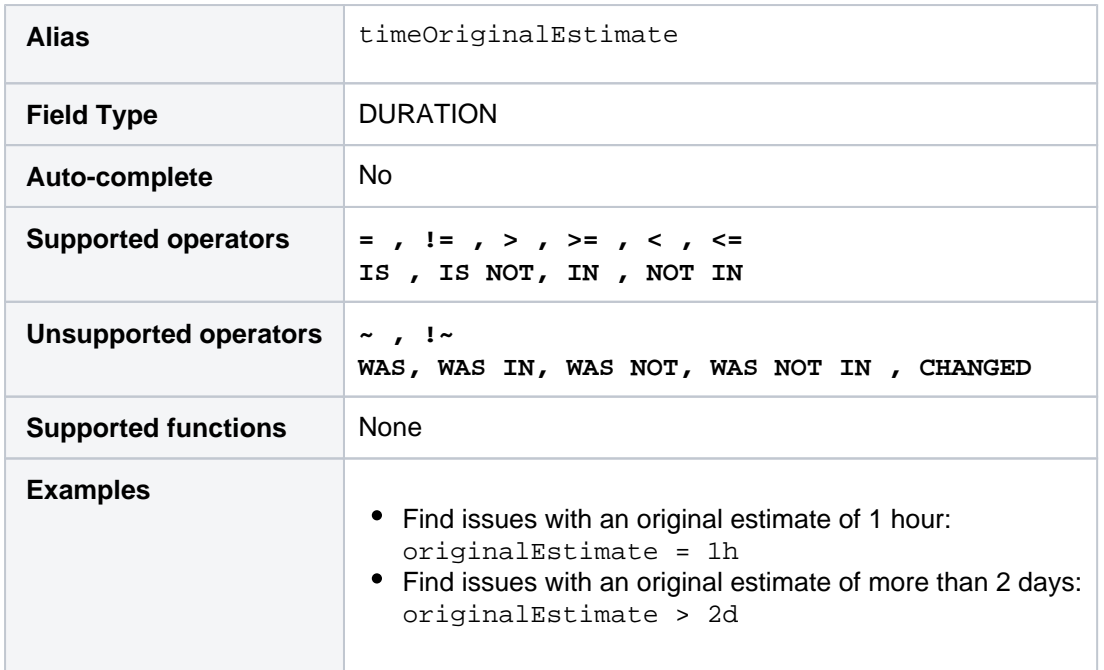

# Parent

Only available if sub-tasks have been enabled by your Jira administrator.

Search for all sub-tasks of a particular issue. You can search by issue key or by issue ID (i.e. the number that Jira automatically allocates to an Issue).

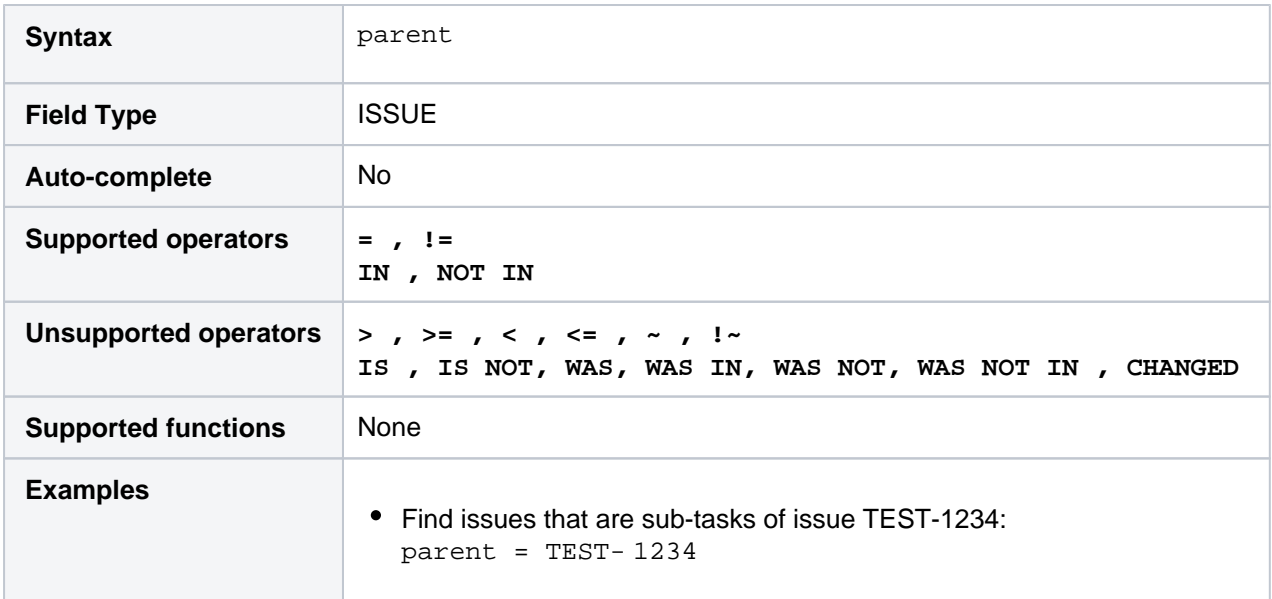

#### **[^ top of page](#page-209-0)**

# Priority

Search for issues with a particular priority. You can search by priorityname or priorityID (i.e. the number that Jira automatically allocates to a priority).

Note, it is safer to search by priorityID than by priorityname.It is possible for your Jira administrator to change the name of a priority, which could break any saved filter that rely on that name. Priority IDs, however, are unique and cannot be changed.

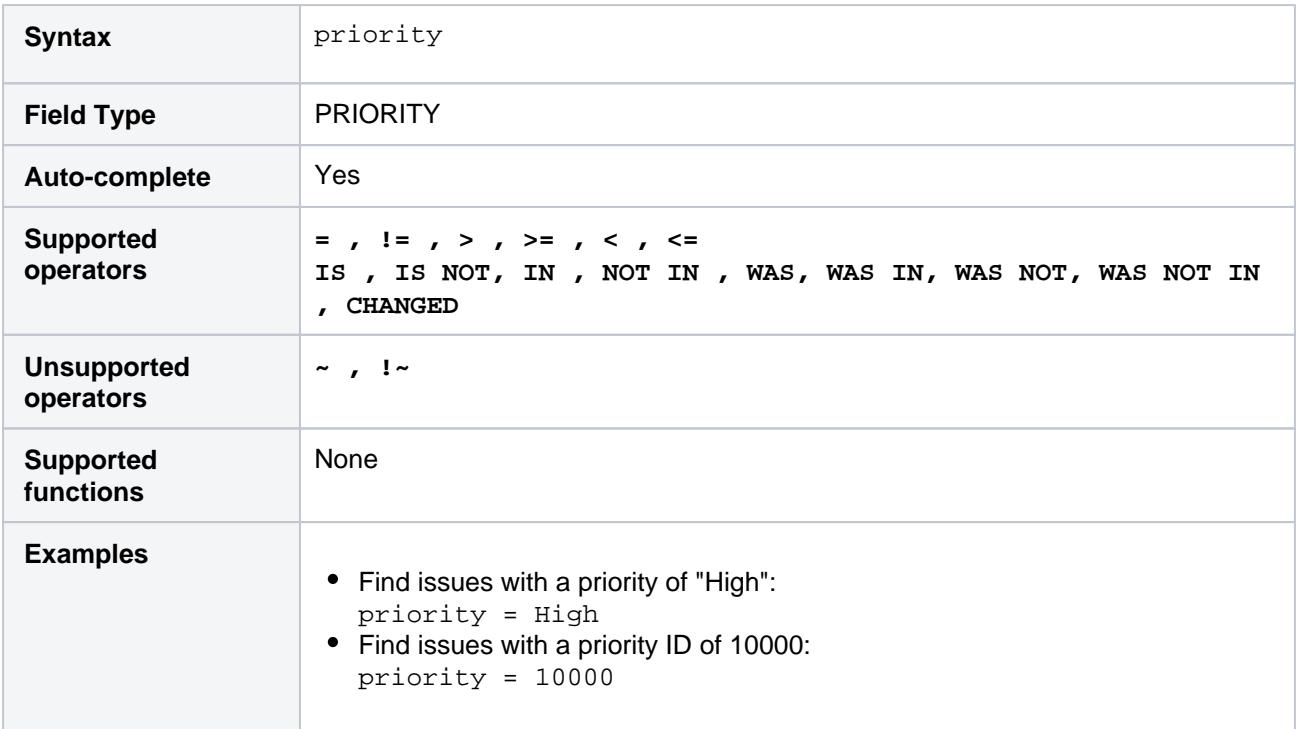

# Project

Search for issues that belong to a particular project.You can search by projectname, by projectkey or by projectID (i.e. the number that Jira automatically allocates to a project). In the rare case where there is a project whose project key is the same as another project's name, then the project key takes preference and hides results from the second project.

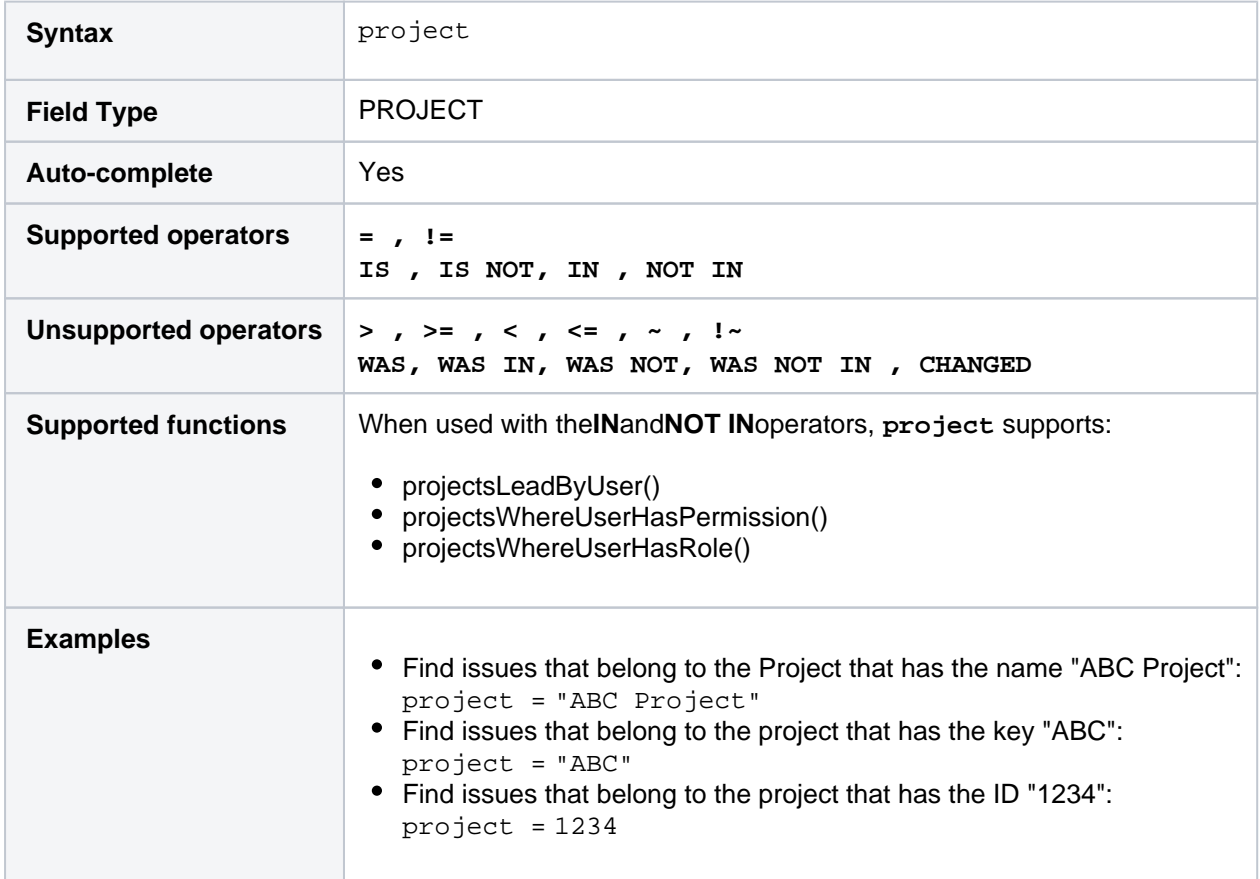

# Remaining estimate

Only available if time-tracking has been enabled by your Jira administrator.

Search for issues where the remaining estimate is set to a particular value (i.e. a number, not a date or date range).Use "w", "d", "h" and "m" to specify weeks, days, hours, or minutes.

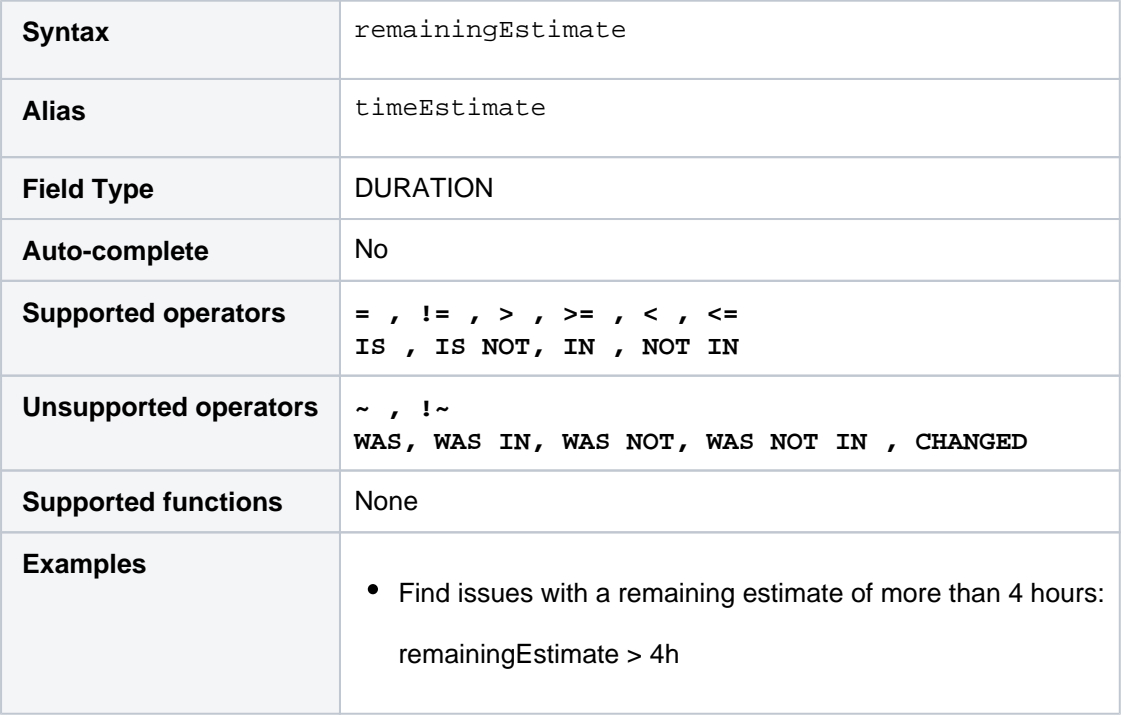

# **[^ top of page](#page-209-0)**

# Reporter

Search for issues that were reported by a particular user. This may be the same as the creator, but can be distinct.You can search by the user's full name, ID, or email address.

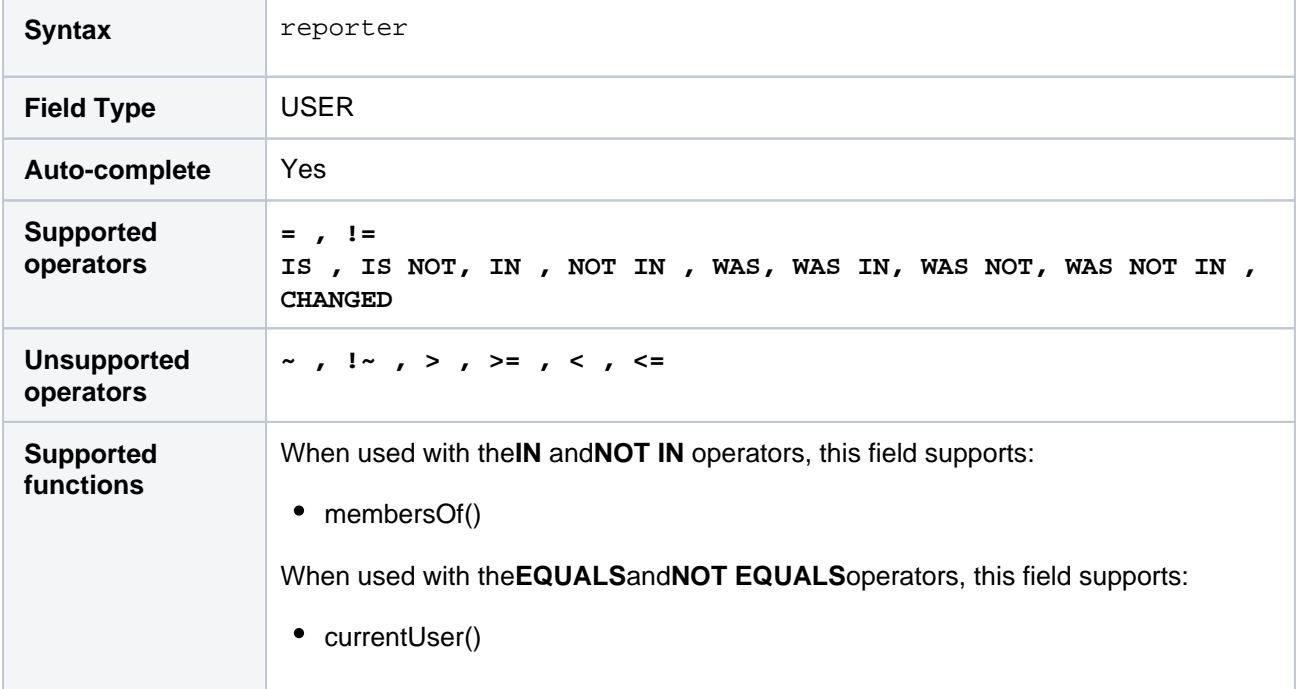

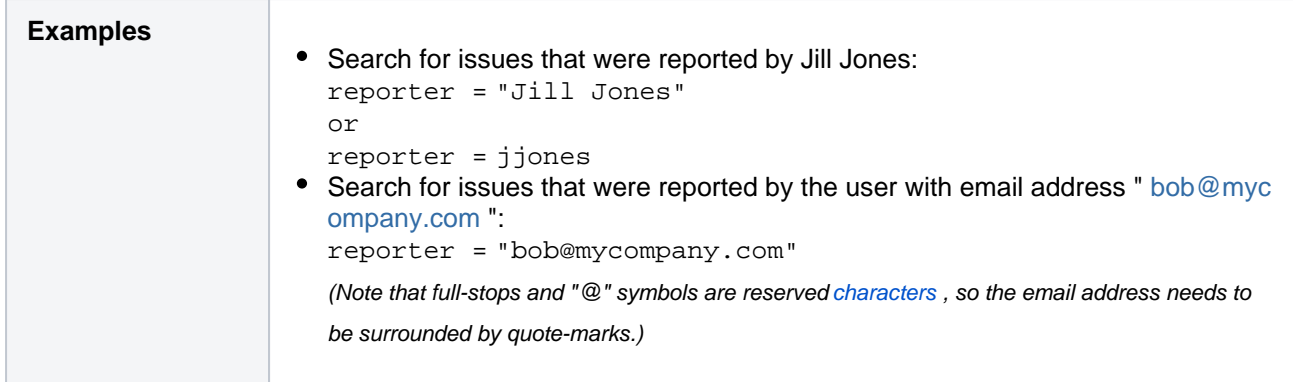

# Request channel type

#### Only applicable if Jira Service Management is installed and licensed.

Search for issues that were requested through a specific channel (e.g. issues submitted via email or through a Service Desk portal).

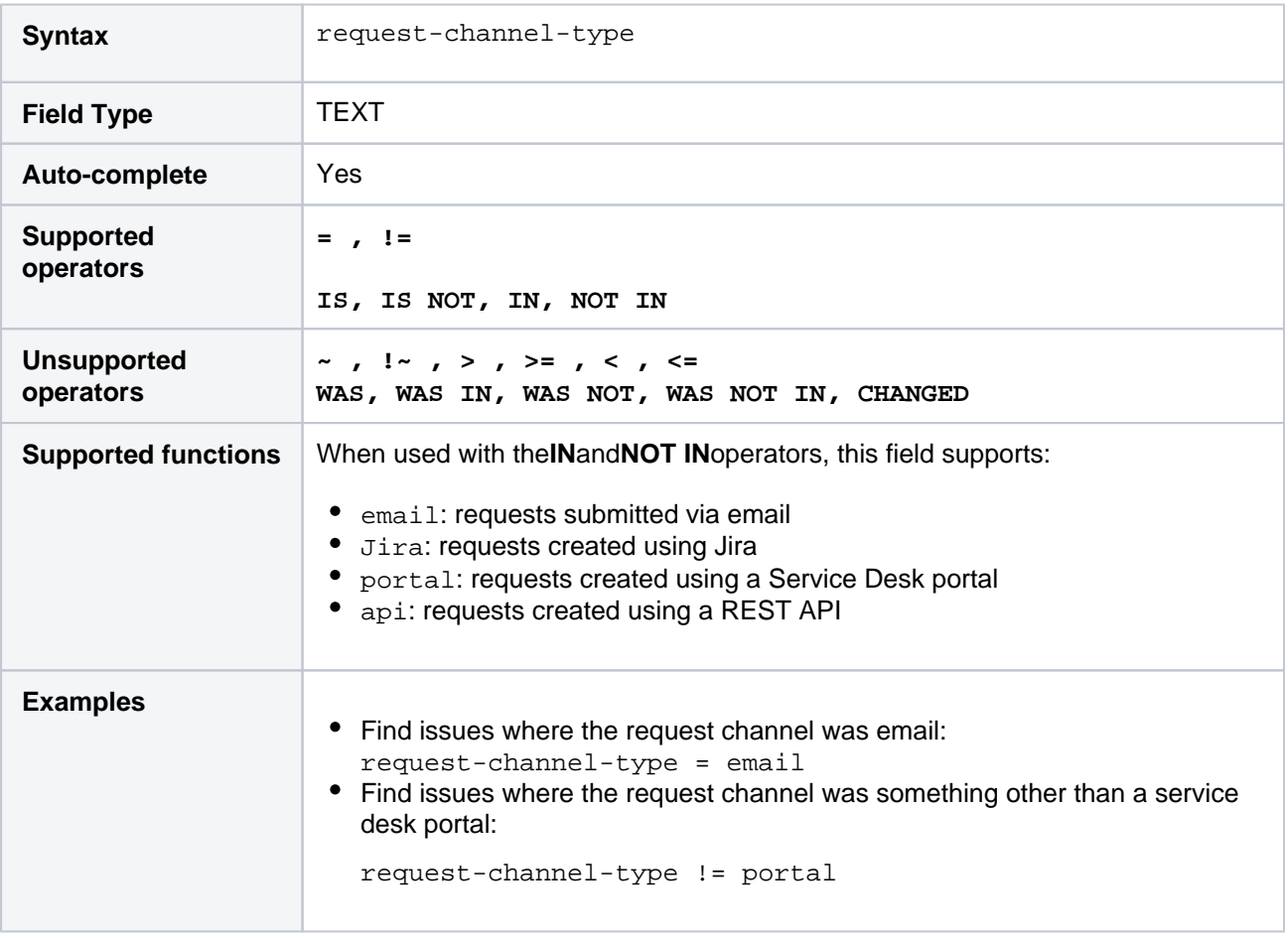

#### **[^ top of page](#page-209-0)**

### Request last activity time

Only applicable if Jira Service Management is installed and licensed.

Search for issues thatwere last actedon or created:

• on a particular date.

before/after a particular date (or date range).

Note that if a time-component is not specified, midnight will be assumed. Please note that the search results will be relative to your configured time zone (which is by default the Jira server's time zone).

Use one of the following formats:

"yyyy/MM/dd HH:mm" "yyyy-MM-dd HH:mm" "yyyy/MM/dd" "yyyy-MM-dd"

Or use"w"(weeks), "d"(days), "h"(hours) or"m"(minutes) to specify a date relative to the current time. The default is"m"(minutes). Be sure to use quote-marks ("); if you omit the quote-marks, the number you supply will be interpreted as milliseconds after epoch (1970-1-1).

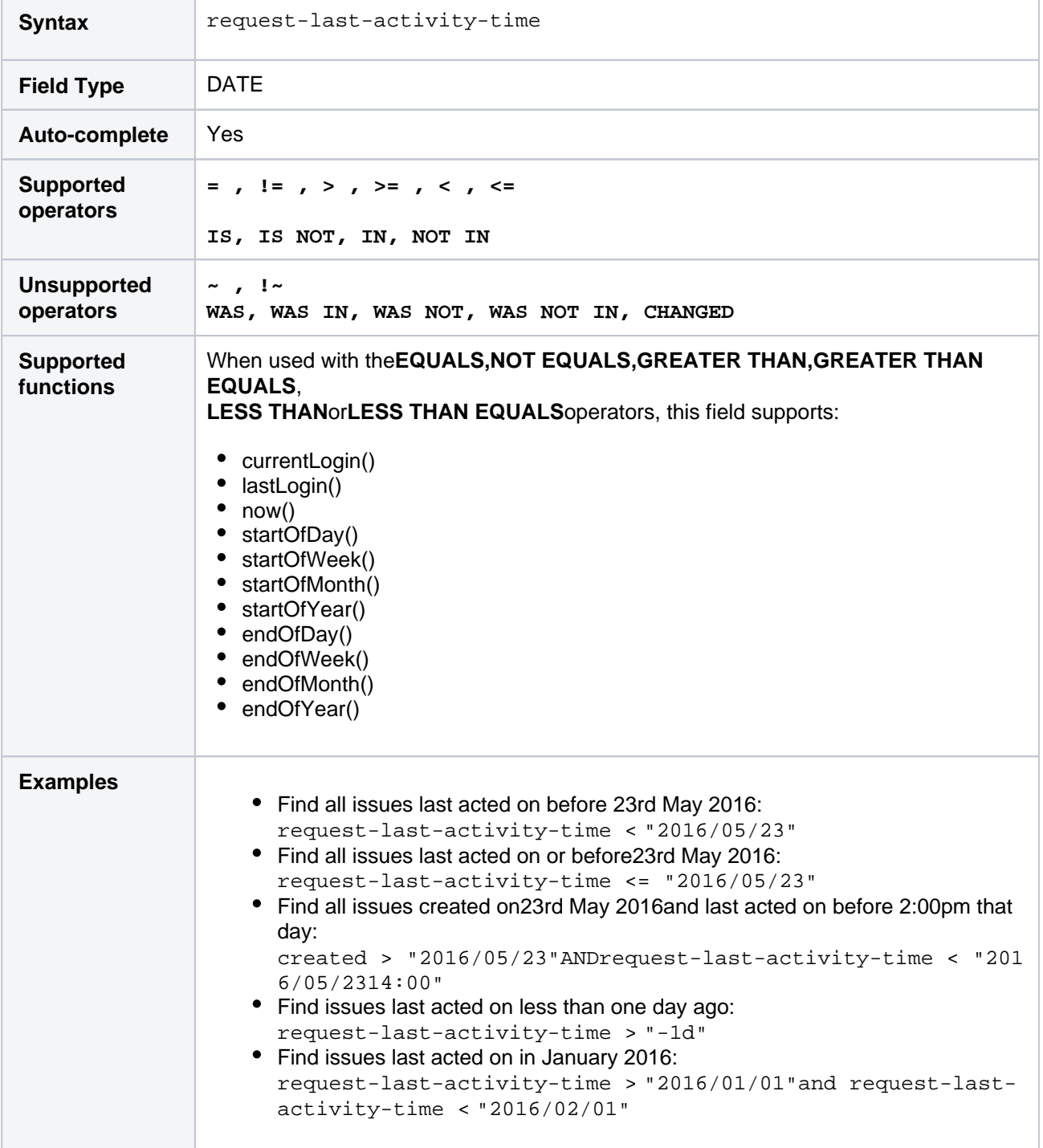

# Resolution

Search for issues that have a particular resolution.You can search by resolutionname or resolutionID (i.e. the number that Jira automatically allocates to a resolution).

Note, it is safer to search by resolutionID than by resolutionname.It is possible for your Jira administrator to change the name of a resolution, which could break any saved filter that rely on that name. Resolution IDs, however, are unique and cannot be changed.

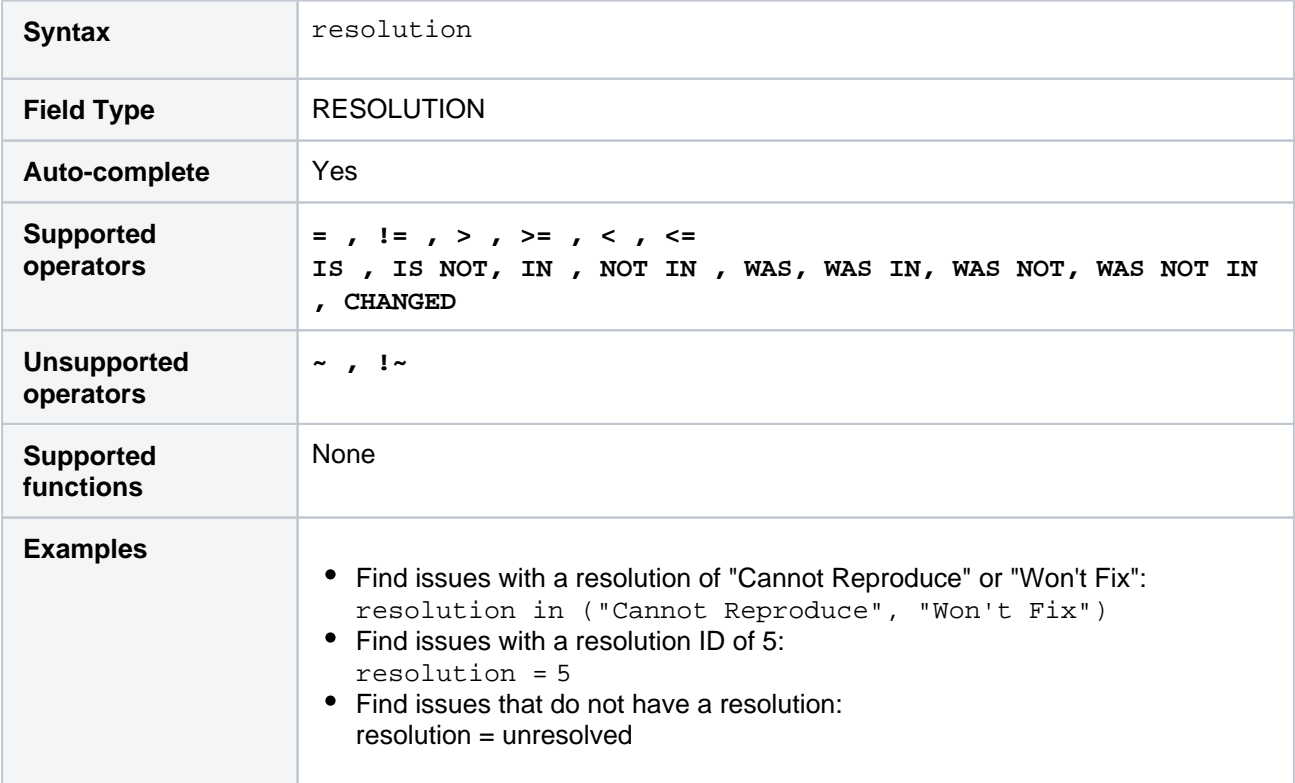

#### **[^ top of page](#page-209-0)**

# Resolved

Search for issues that were resolved on, before, or after a particular date (or date range). Note that if a timecomponent is not specified, midnight will be assumed. Please note that the search results will be relative to your configured time zone (which is by default the Jira server's time zone).

Use one of the following formats:

"yyyy/MM/dd HH:mm" "yyyy-MM-dd HH:mm" "yyyy/MM/dd" "yyyy-MM-dd"

Or use"w"(weeks),"d"(days),"h"(hours) or"m"(minutes) to specify a date relative to the current time. The default is"m"(minutes). Be sure to use quote-marks ("); if you omit the quote-marks, the number you supply will be interpreted as milliseconds after epoch (1970-1-1).

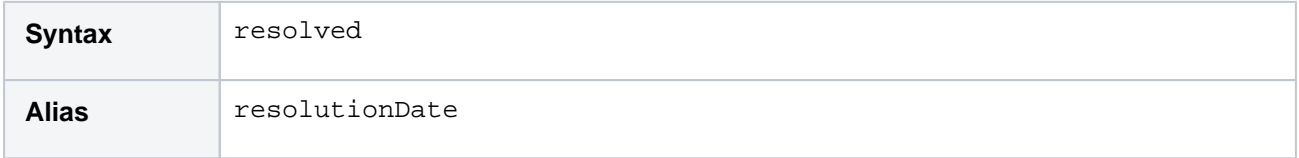

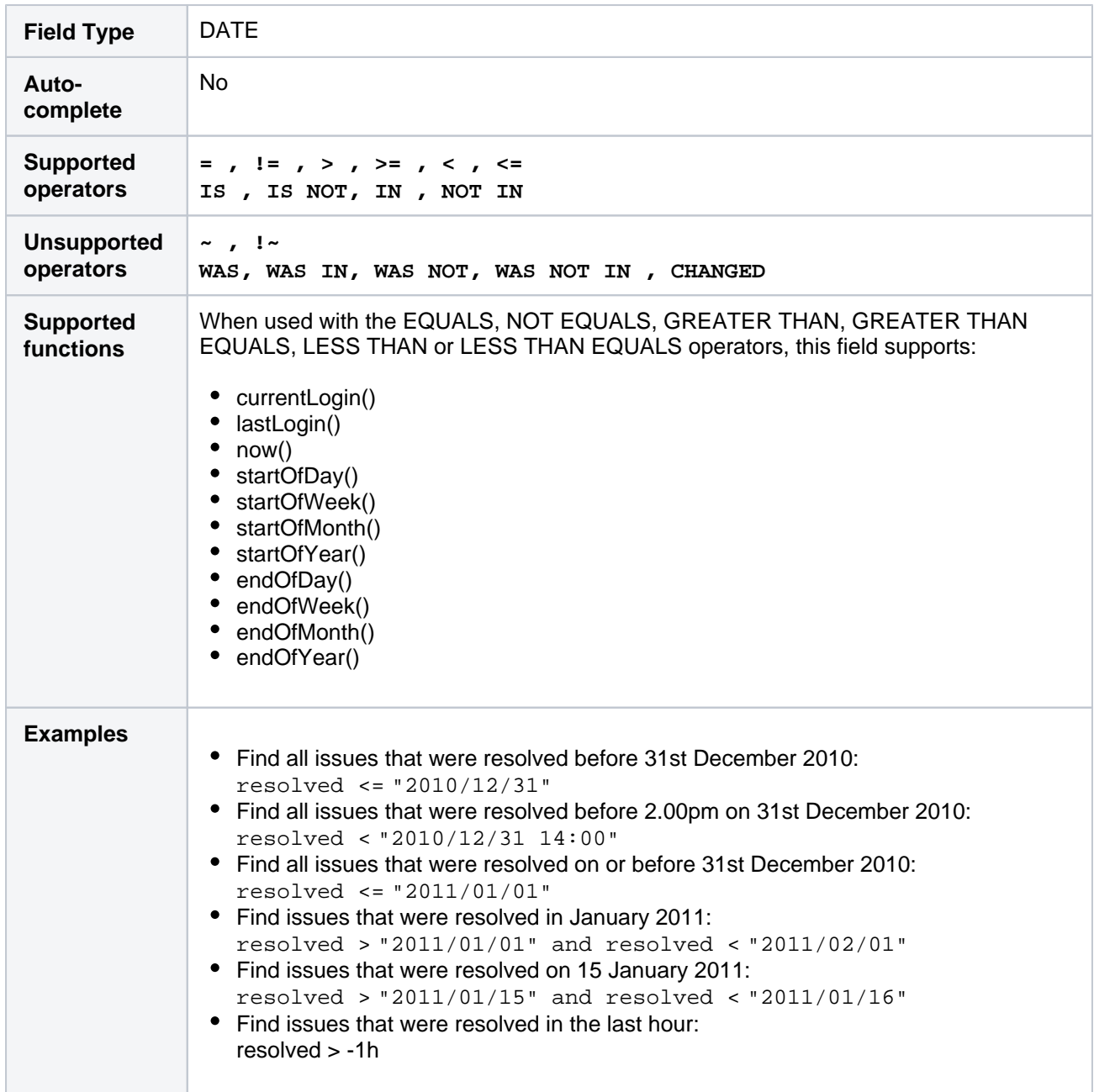

# SLA

Used in Jira Service Management only

Search for requests whose SLAs are in a certain

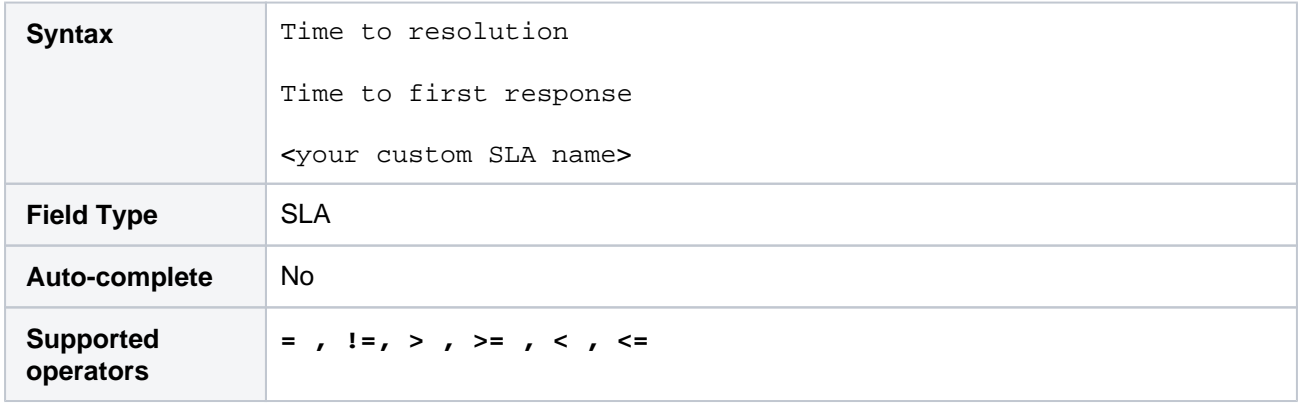

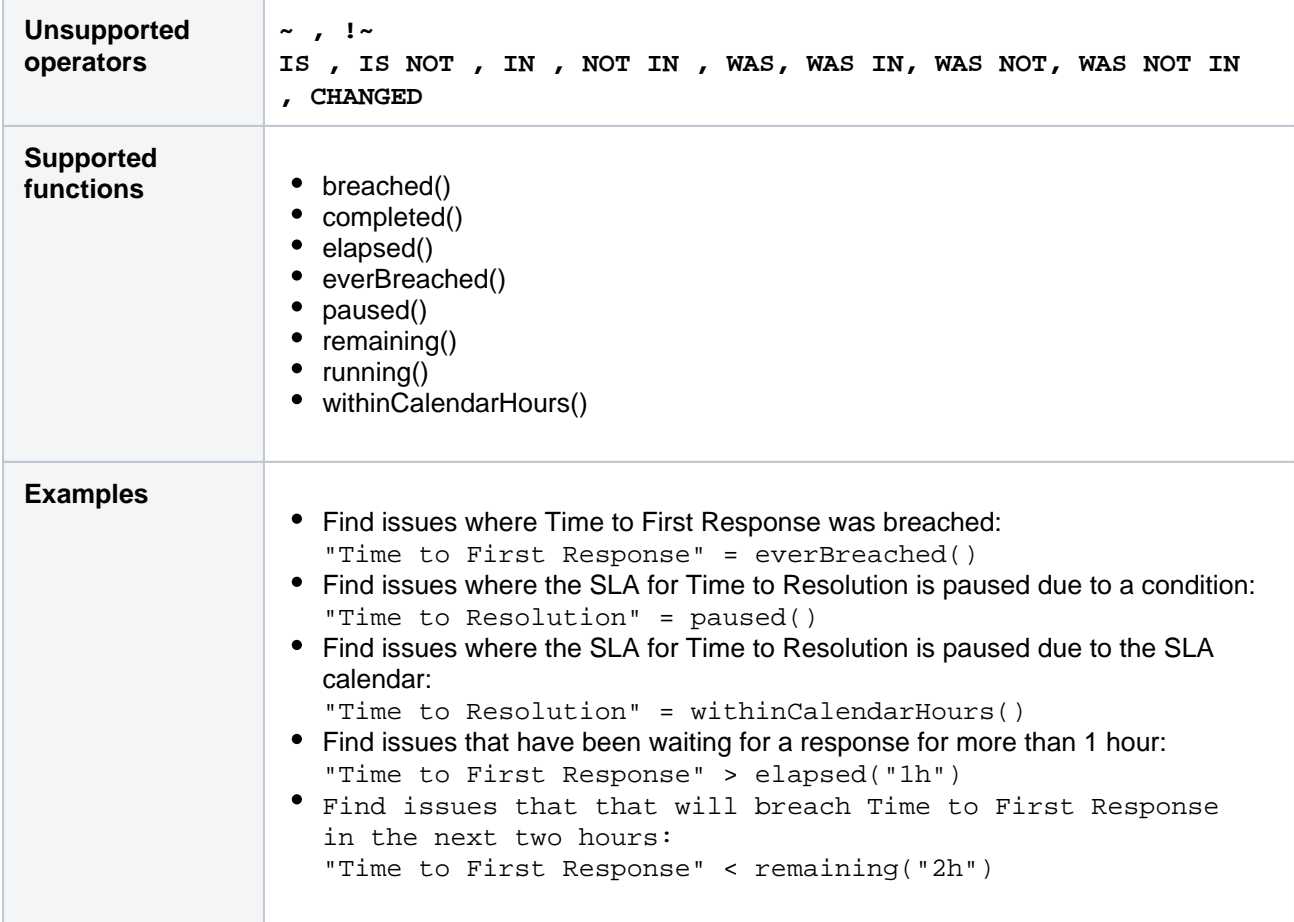

# Sprint

Search for issues that are assigned to a particular sprint. This works for active sprints and future sprints. The search is based on either the sprint name or the sprint ID (i.e. the number that Jira automatically allocates to a sprint).

If you have multiple sprints with similar (or identical) names, you can simply search by using the sprint name or even just part of it. The possible matches will be shown in the autocomplete drop-down, with the sprint dates shown to help you distinguish between them. (The sprint ID will also be shown, in brackets).

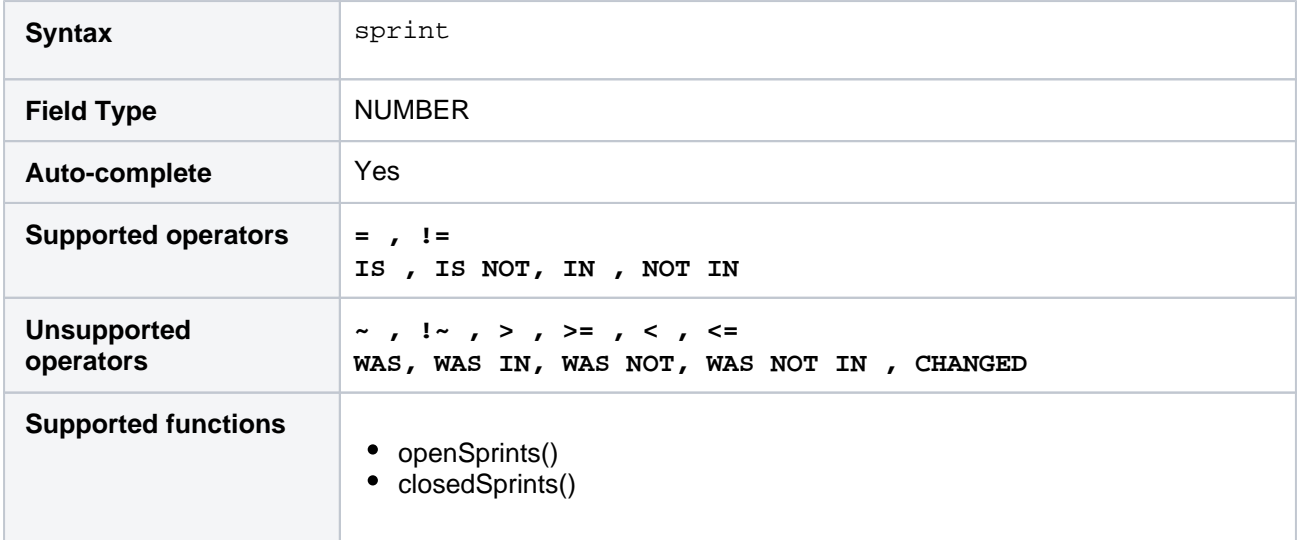

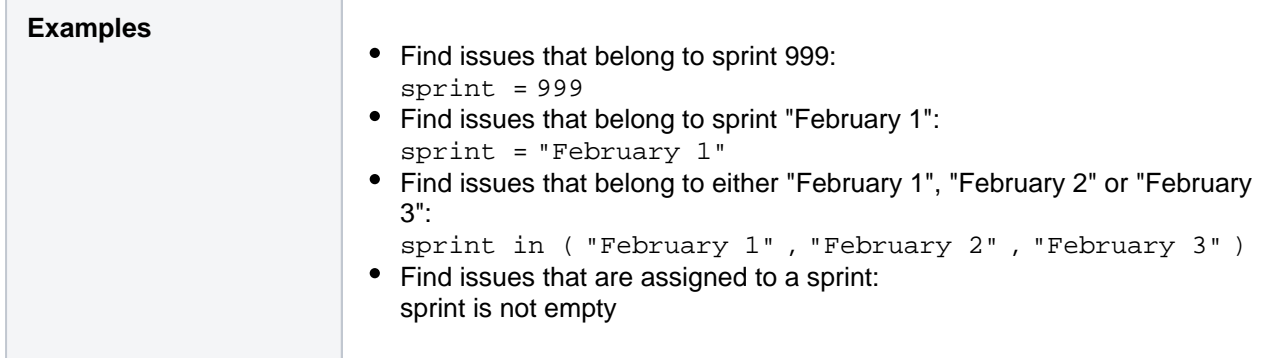

# <span id="page-234-0"></span>**Status**

Search for issues that have a particular status.You can search by statusname or statusID (i.e. the number that Jira automatically allocates to a status).

Note:

- It is safer to search by statusID than statusname.It is possible for your Jira administrator to change the name of a status, which could break any saved filter that rely on that name. Status IDs, however, are unique and cannot be changed.
- The WAS, WAS NOT, WAS IN and WAS NOT IN operators can only be used with the name, not the ID.

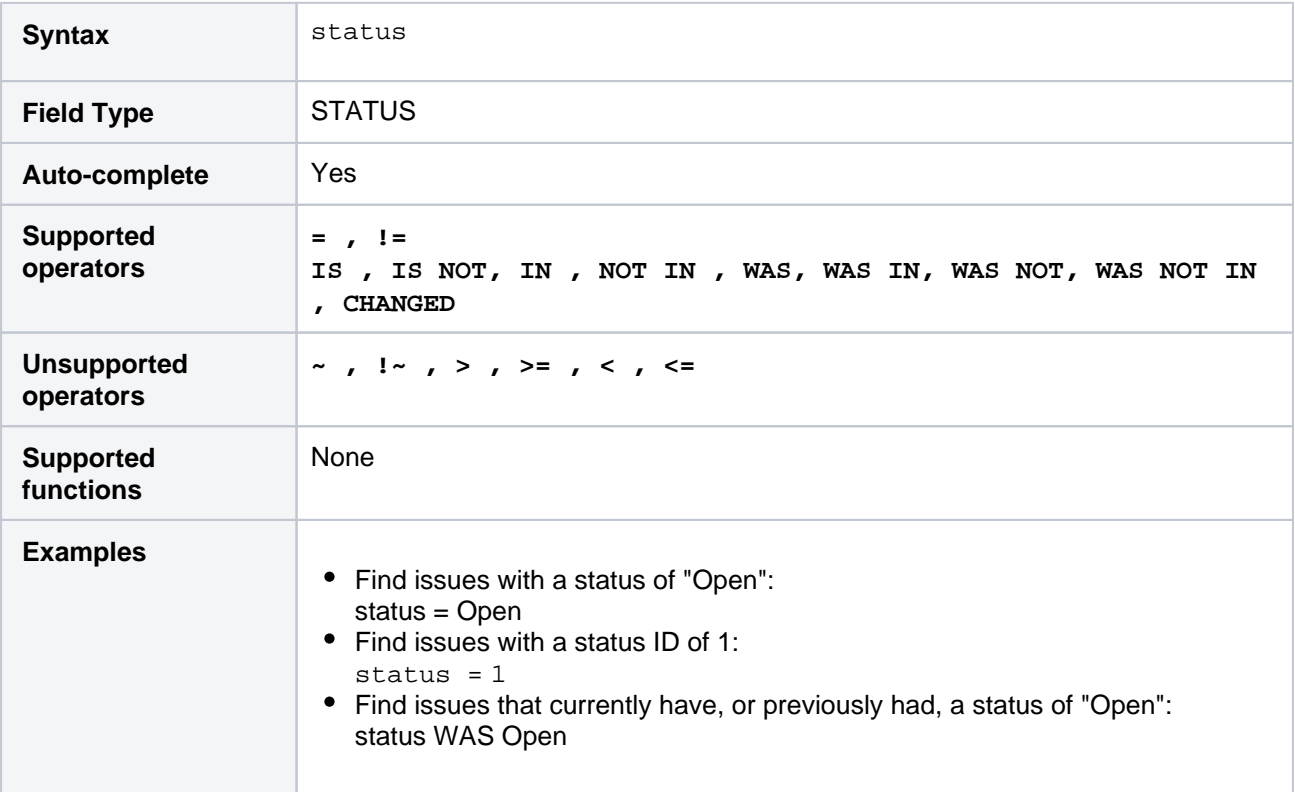

#### **[^ top of page](#page-209-0)**

# Status category

**Status category** is a system field for grouping issue [statuses](#page-234-0). Each issue status in Jira can belong to one of the three status categories: **To Do**, **In Progress**, or **Done**. You can't add or remove status categories.

These status categories represent and generalize the three main stages of an ideal issue workflow. Each issue goes from the stage where the work on it hasn't started yet, through the stage when you're working on it, to the stage when the work on has been completed.

These stages can have multiple statuses that you set for your custom workflow. For example, the custom statuses "In development" and "In review" can belong to the single status category **In Progress**, because they represent the stage where you're developing and reviewing a feature described in the issue.

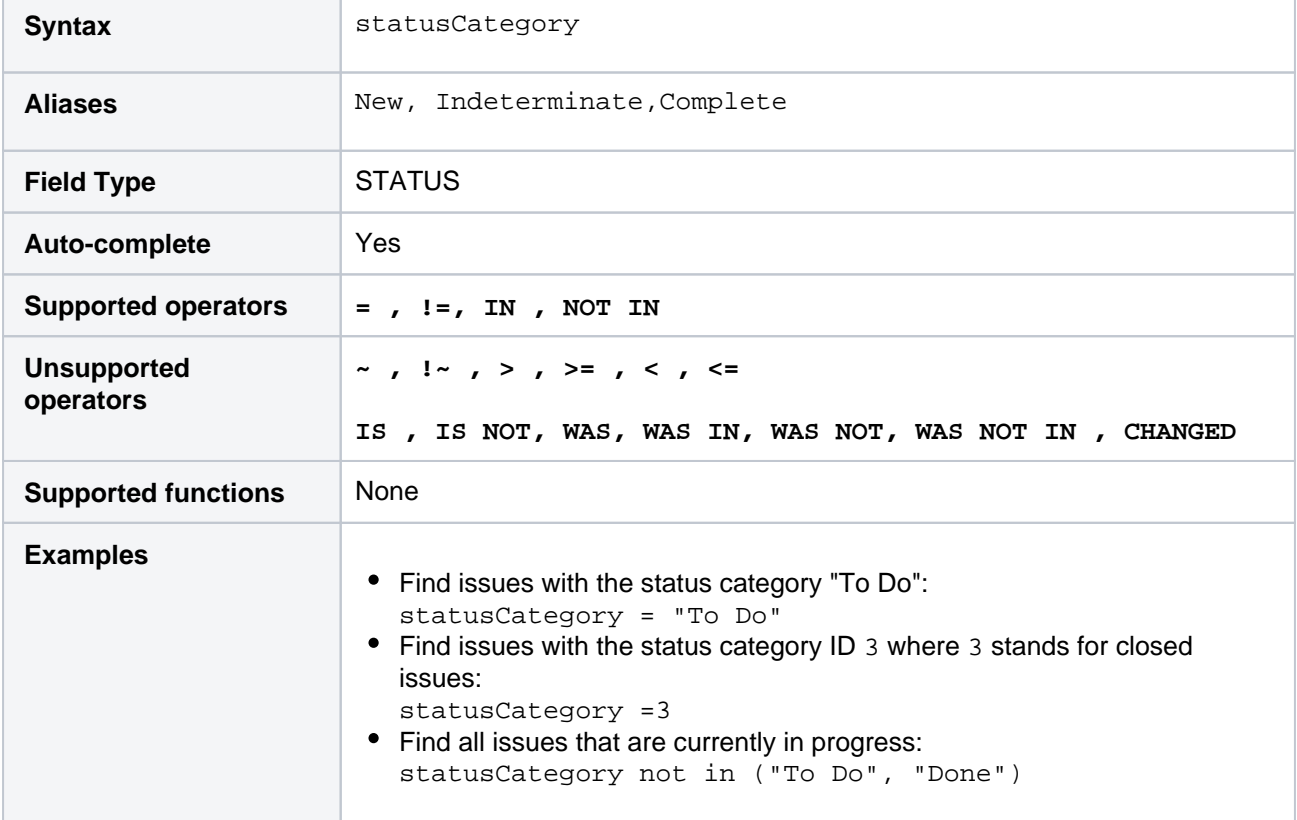

#### **[^ top of page](#page-209-0)**

# Summary

Search for issues where the summary contains particular text[.Jira text-search syntax](#page-292-0)can be used.

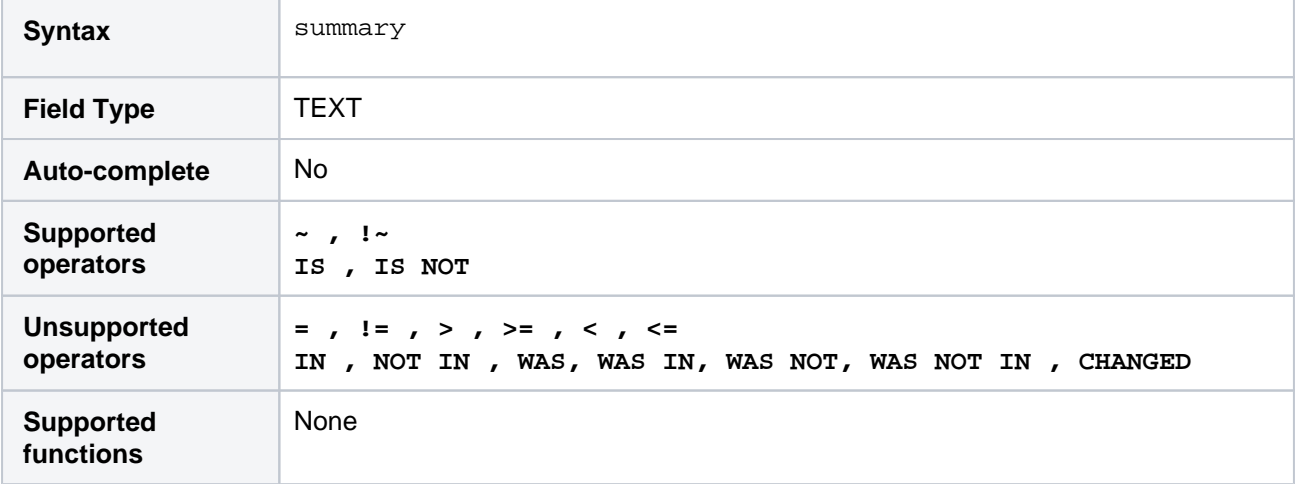

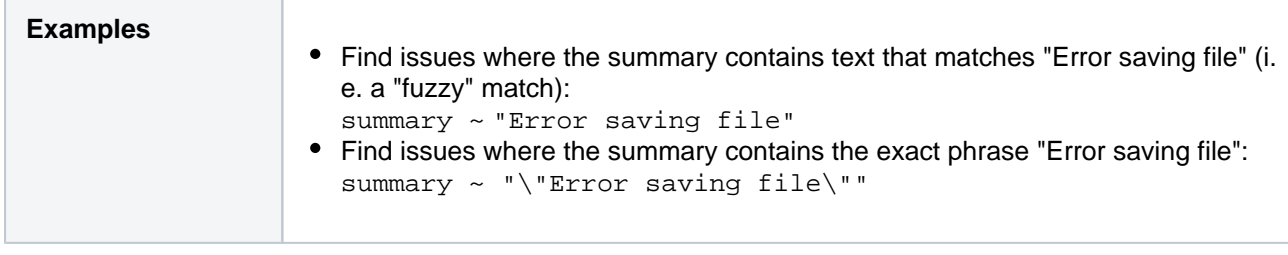

# Text

This is a "master-field" that allows you to search all text fields, i.e.:

- Summary
- Description
- Environment
- Comments
- custom fields that use the "free text searcher"; this includes custom fields of the following built-in custom field types:
	- Free text field (unlimited text)
	- Textfield(< 255 characters)
	- Read-onlytext field

Notes:

- The **text**master-field can only be used with theCONTAINSoperator ("~").
- [Jira text-search syntaxc](#page-292-0)an be used with these fields.

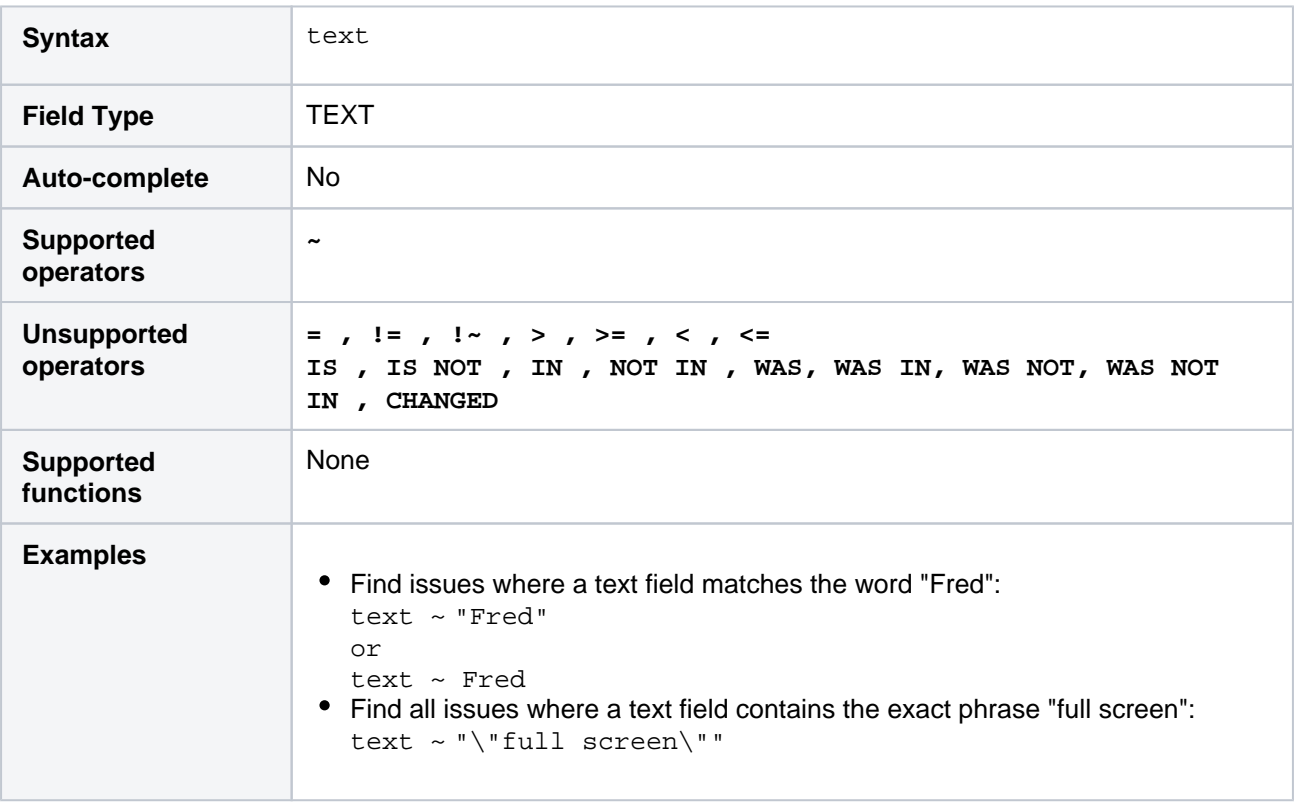

#### **[^ top of page](#page-209-0)**

# Time spent

Only available if time-tracking has been enabled by your Jira administrator.

Search for issues where the time spent is set to a particular value (i.e. a number, not a date or date range). Use "w", "d", "h" and "m" to specify weeks, days, hours, or minutes.

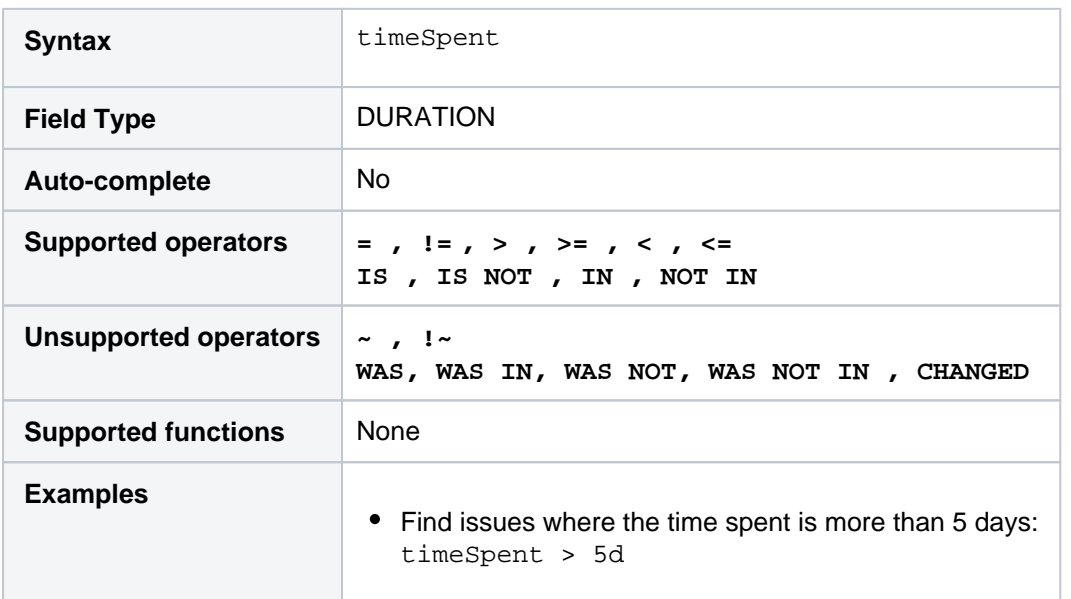

#### **[^ top of page](#page-209-0)**

# Type

Search for issues that have a particular issue type. You can search by issue typename or issue typeID (i.e. the number that Jira automatically allocates to an issue type).

Note, it is safer to search bytypeID thantypename. It is possible for your Jira administrator to change the name of a type, which could break any saved filter that rely on that name. Type IDs, however, are unique and cannot be changed.

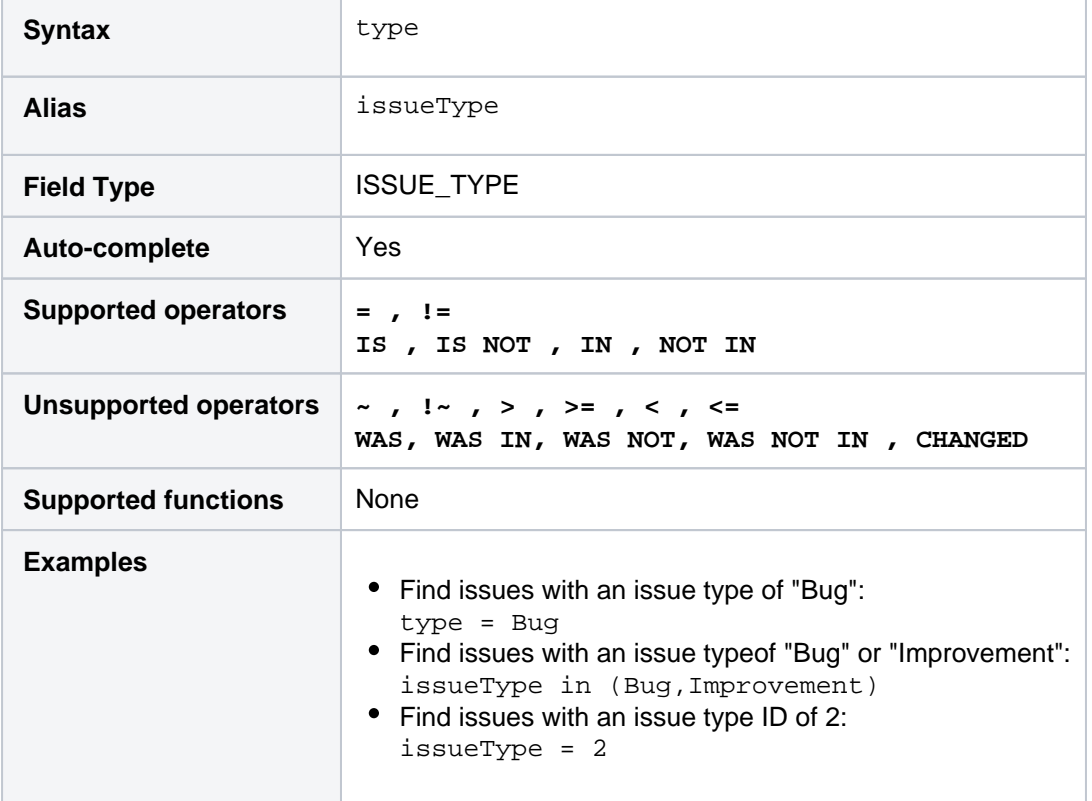

**[^ top of page](#page-209-0)**

# Updated

Search for issues that were last updated on, before, or after a particular date (or date range). Note that if a time-component is not specified, midnight will be assumed. Please note that the search results will be relative to your configured time zone (which is by default the Jira server's time zone).

Use one of the following formats:

```
"yyyy/MM/dd HH:mm"
"yyyy-MM-dd HH:mm"
"yyyy/MM/dd"
"yyyy-MM-dd"
```
Or use"w"(weeks),"d"(days),"h"(hours) or"m"(minutes) to specify a date relative to the current time. The default is"m"(minutes). Be sure to use quote-marks ("); if you omit the quote-marks, the number you supply will be interpreted as milliseconds after epoch (1970-1-1).

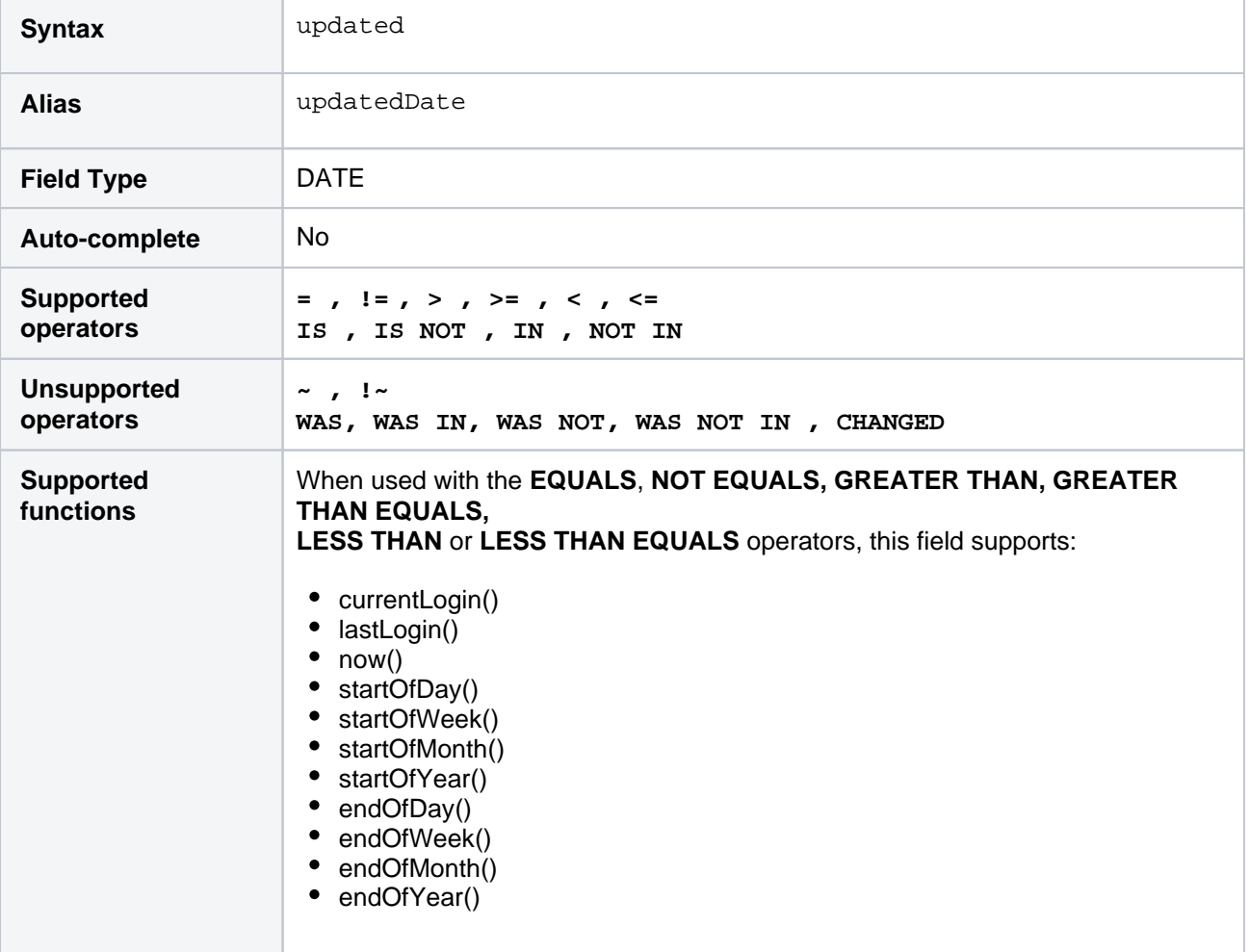

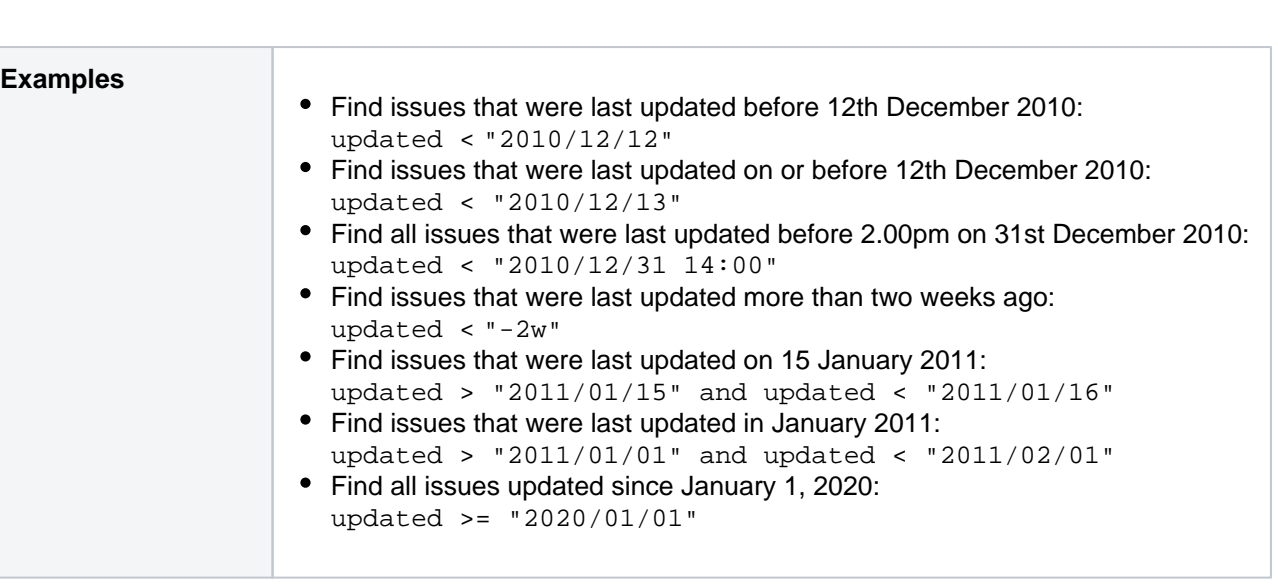

# Voter

Search for issues for which a particular user has voted. You can search by the user's full name, ID, or email address. Note that you can only find issues for which you have the "View Voters and Watchers" permission, unless you are searching for your own votes. See alsovotedIssues.

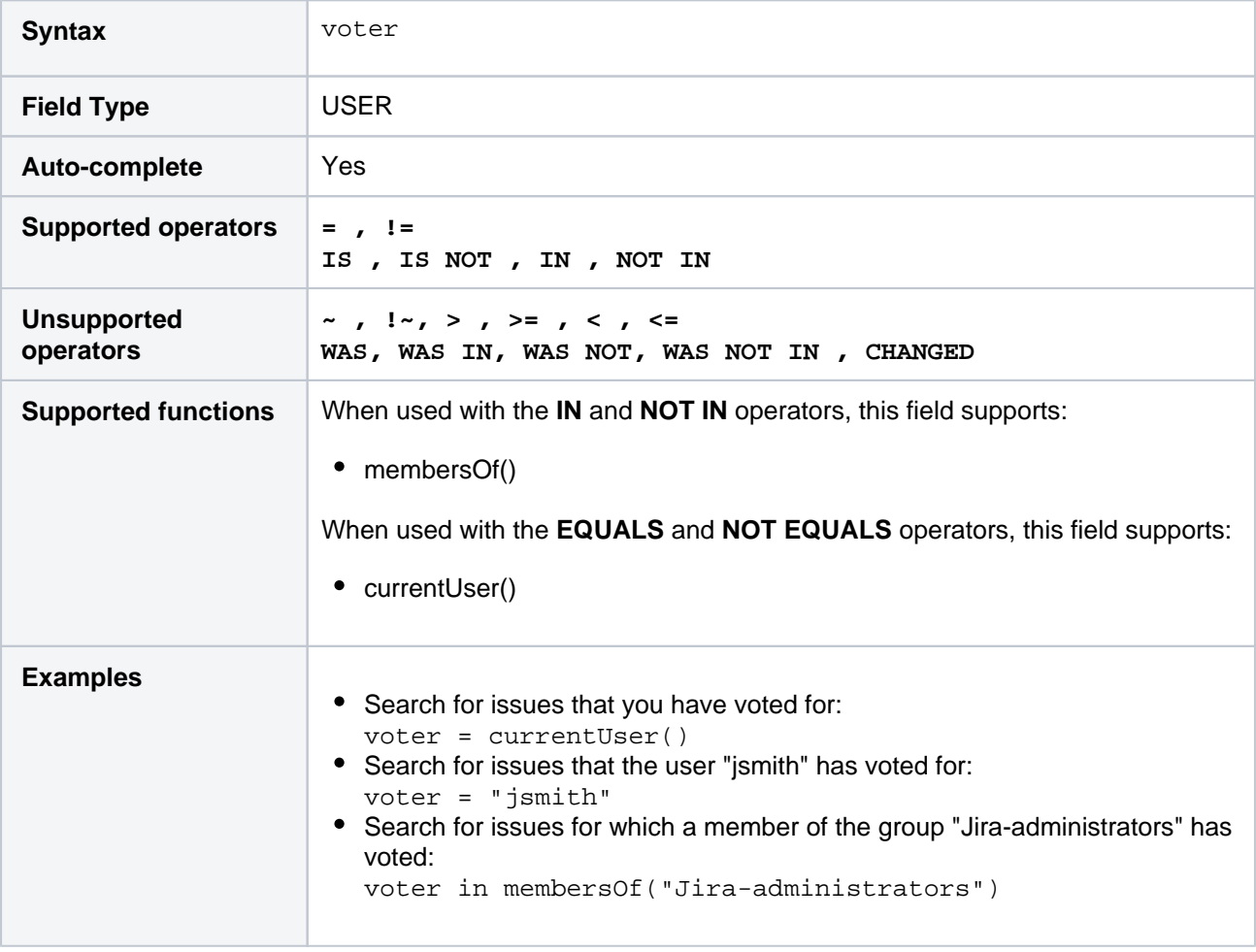

#### **[^ top of page](#page-209-0)**

Votes

Search for issues with a specified number of votes.

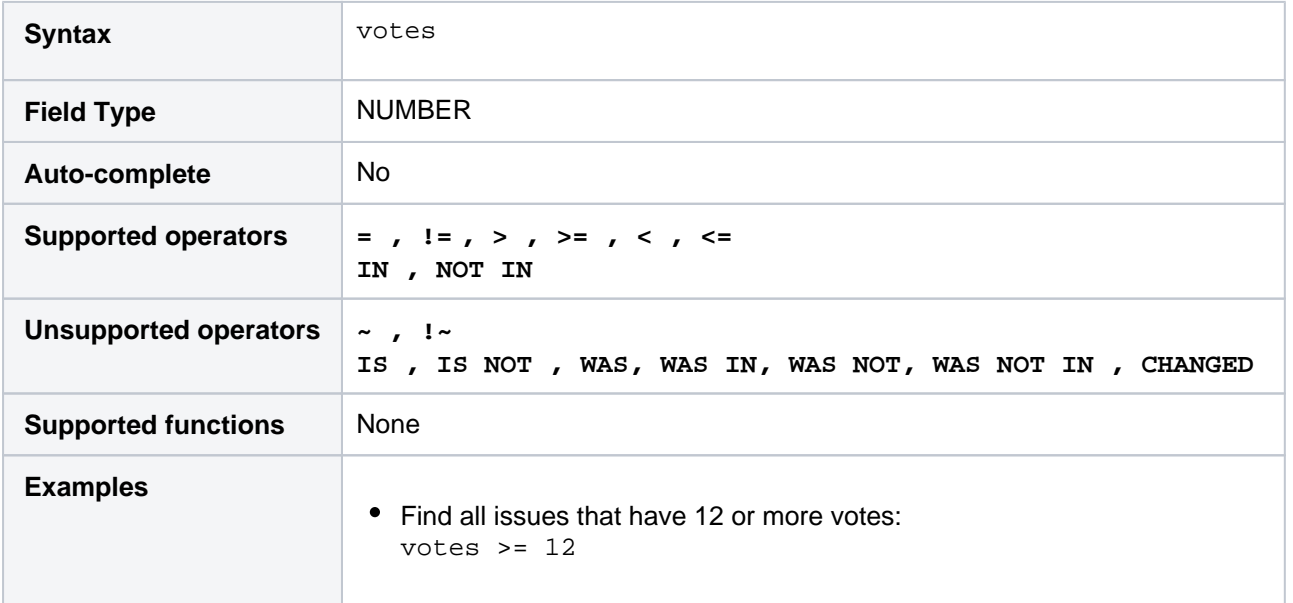

### **[^ top of page](#page-209-0)**

# **Watcher**

Search for issues that a particular user is watching. You can search by the user's full name, ID, or email address. Note that you can only find issues for which you have the "View Voters and Watchers" permission, unless you are searching for issues where you are the watcher. See alsowatchedIssues.

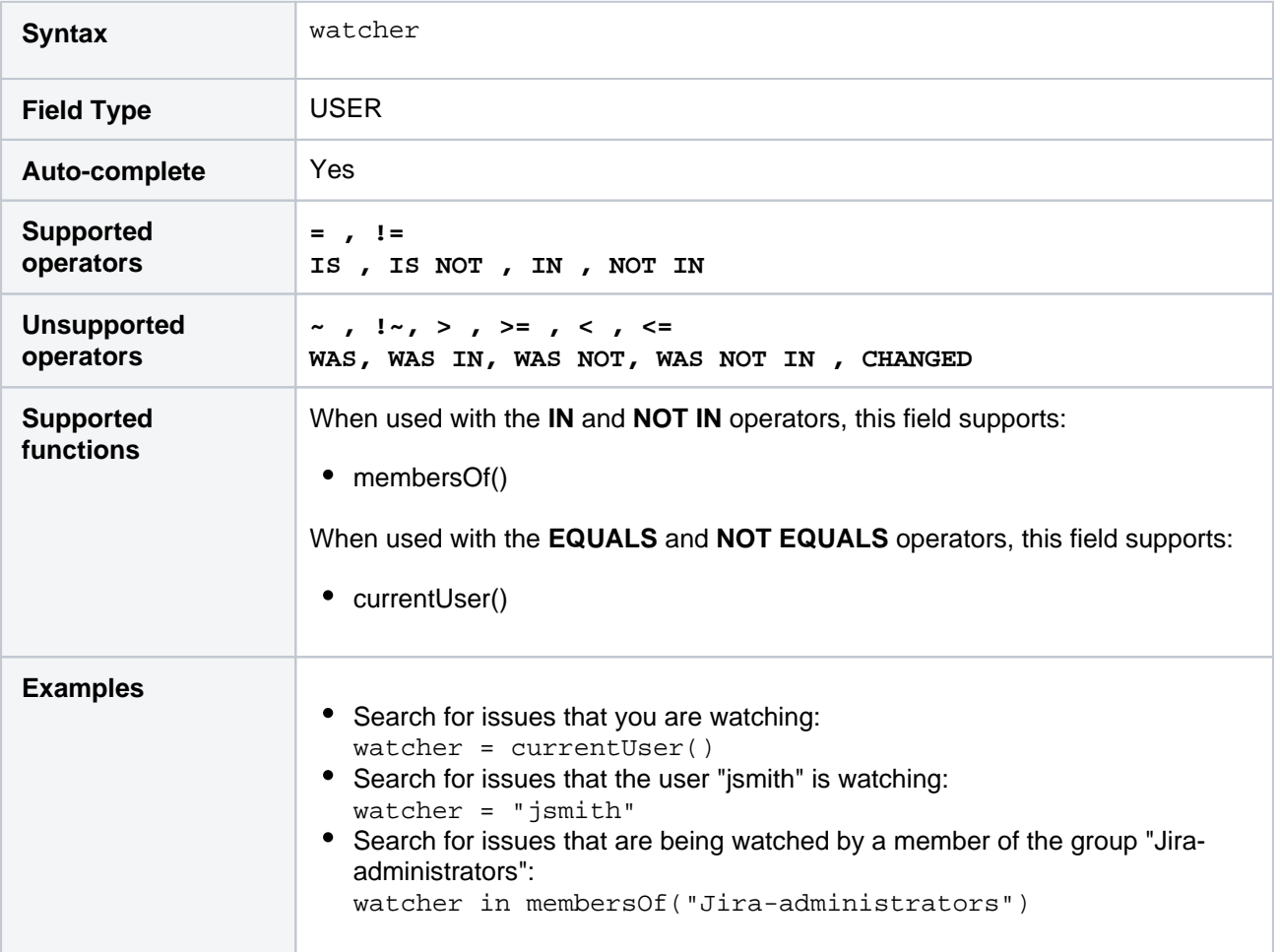

# **Watchers**

Search for issues with a specified number of watchers.

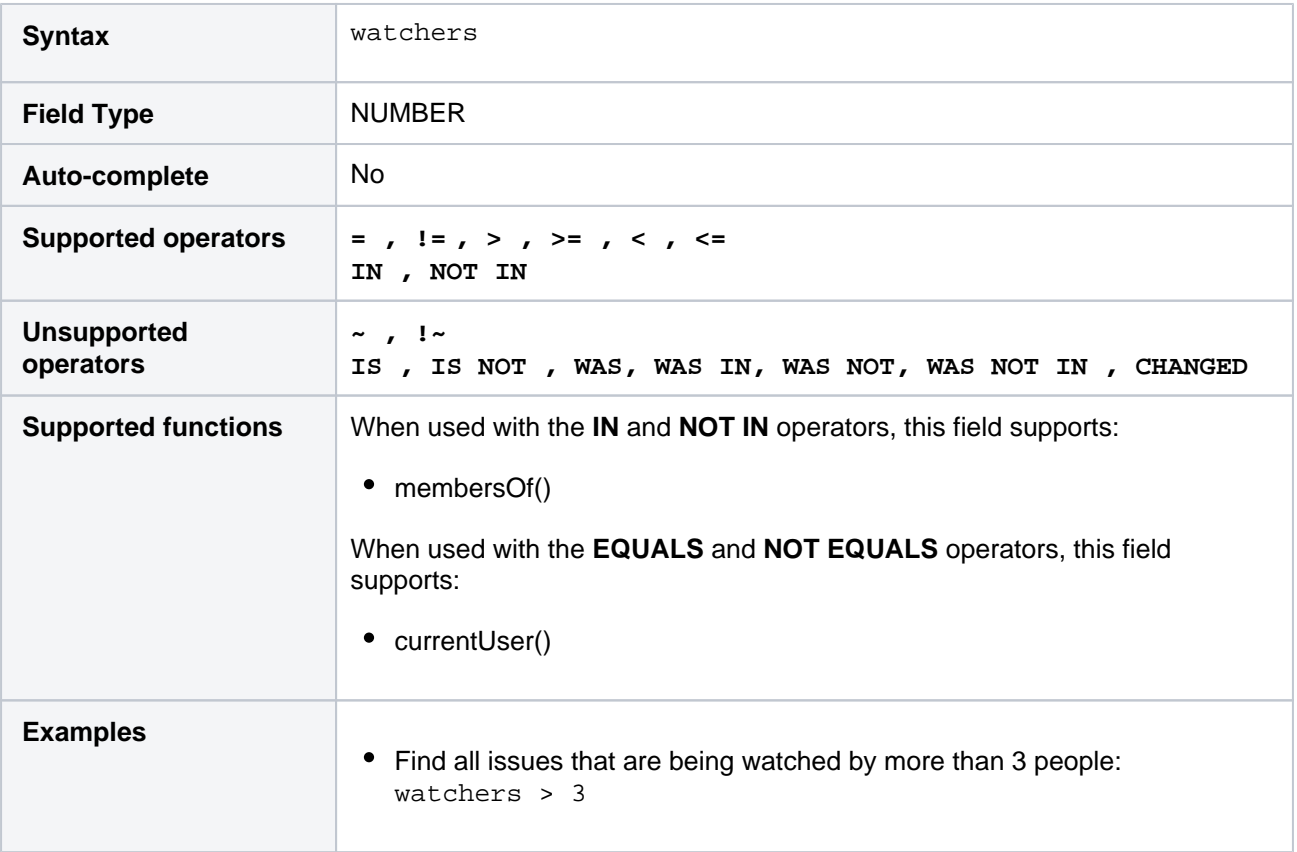

# **[^ top of page](#page-209-0)**

# Work log author

Only available if time-tracking has been enabled by your Jira administrator.

Search for issues a particular user has logged work against. You can search by the user's full name, ID, or email address. Note that you can only find issues for which you have "Time Tracking" permissions, unless you are searching for issues that you've logged work against.

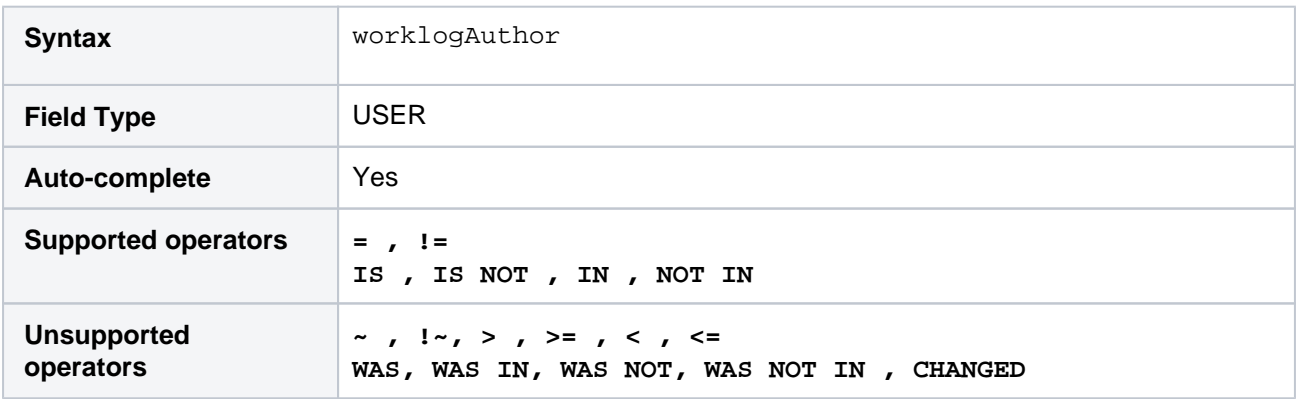

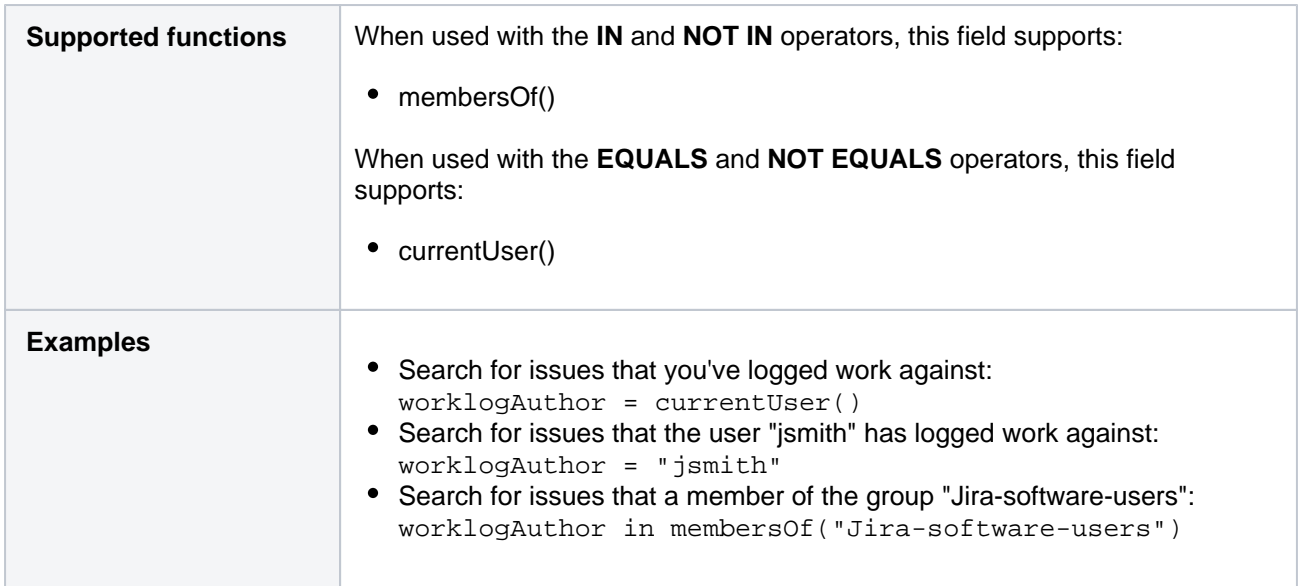

# Work log comment

Only available if time-tracking has been enabled by your Jira administrator.

Search for issues that have a comment in a work log entry which contains particular text. Jira text-search [syntax](#page-292-0)can be used.

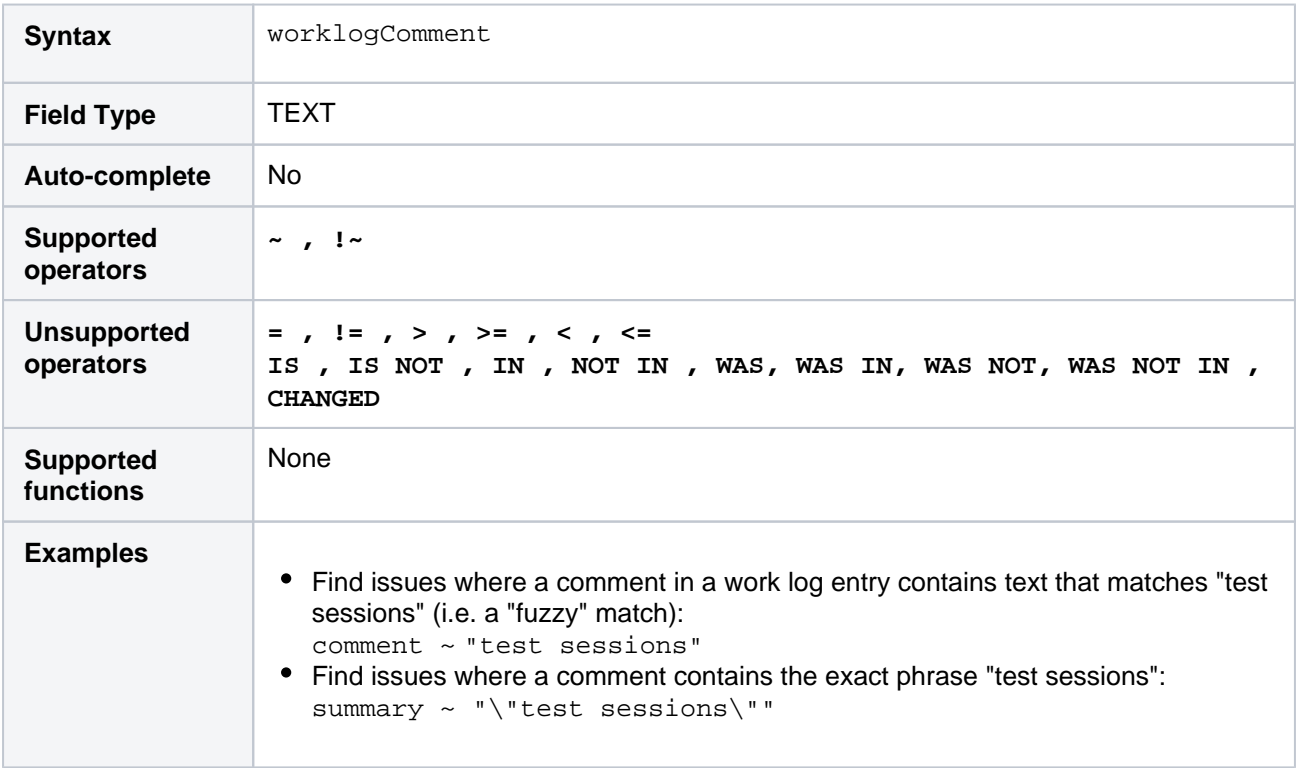

#### **[^ top of page](#page-209-0)**

# Work log date

Only available if time-tracking has been enabled by your Jira administrator.

Search for issues that have comments in work log entries that were created on, before, or after a particular date (or date range). Note that if a time-component is not specified, midnight 00:00 will be assumed. Please note that the search results will be relative to your configured time zone (which is by default the Jira server's time zone).

Use one of the following formats:

"yyyy/MM/dd HH:mm" "yyyy-MM-dd HH:mm" "yyyy/MM/dd" "yyyy-MM-dd"

Or use"w"(weeks),"d"(days),"h"(hours) or"m"(minutes) to specify a date relative to the current time. The default is"m"(minutes). Be sure to use quote-marks ("); if you omit the quote-marks, the number you supply will be interpreted as milliseconds after epoch (1970-1-1).

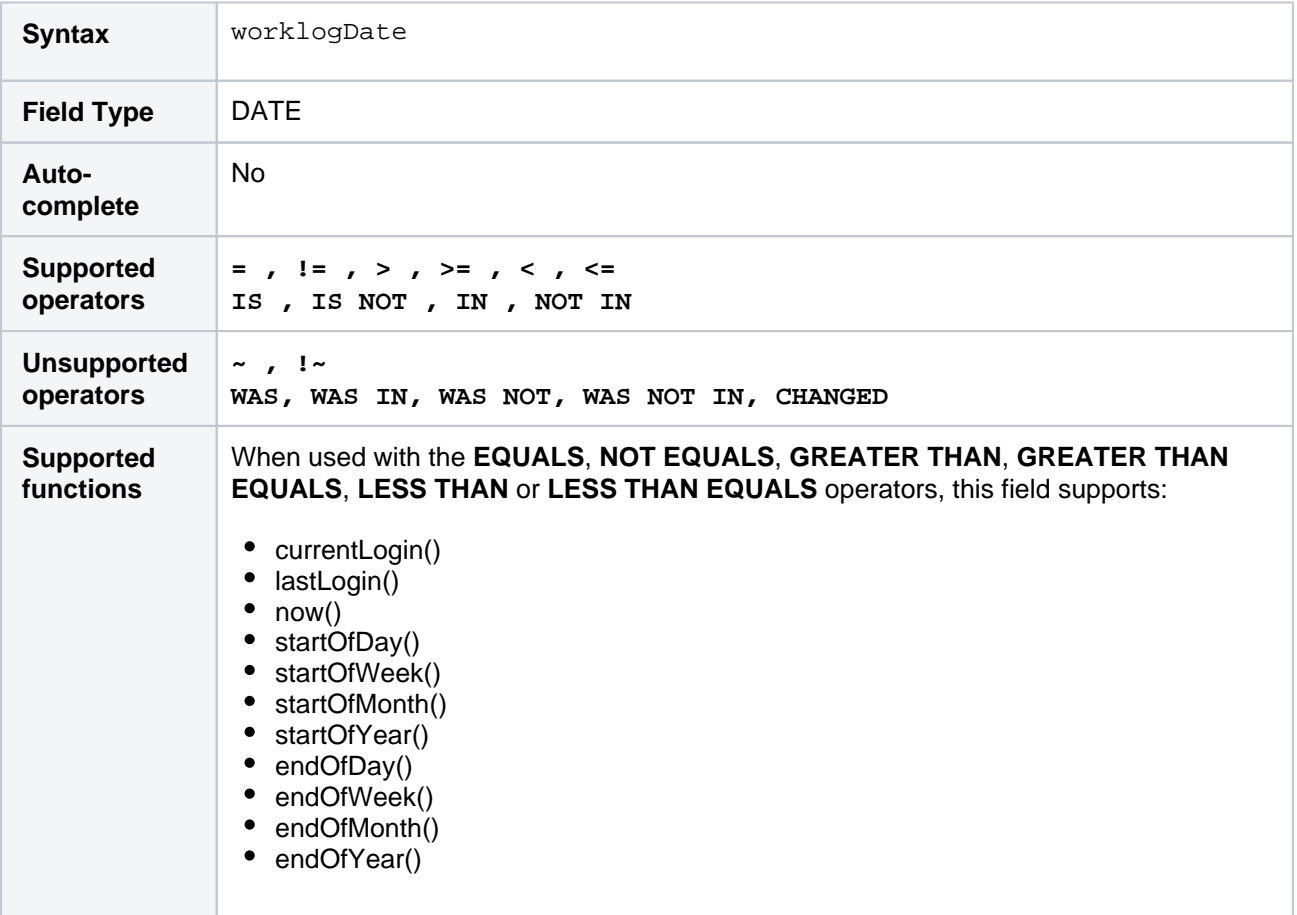

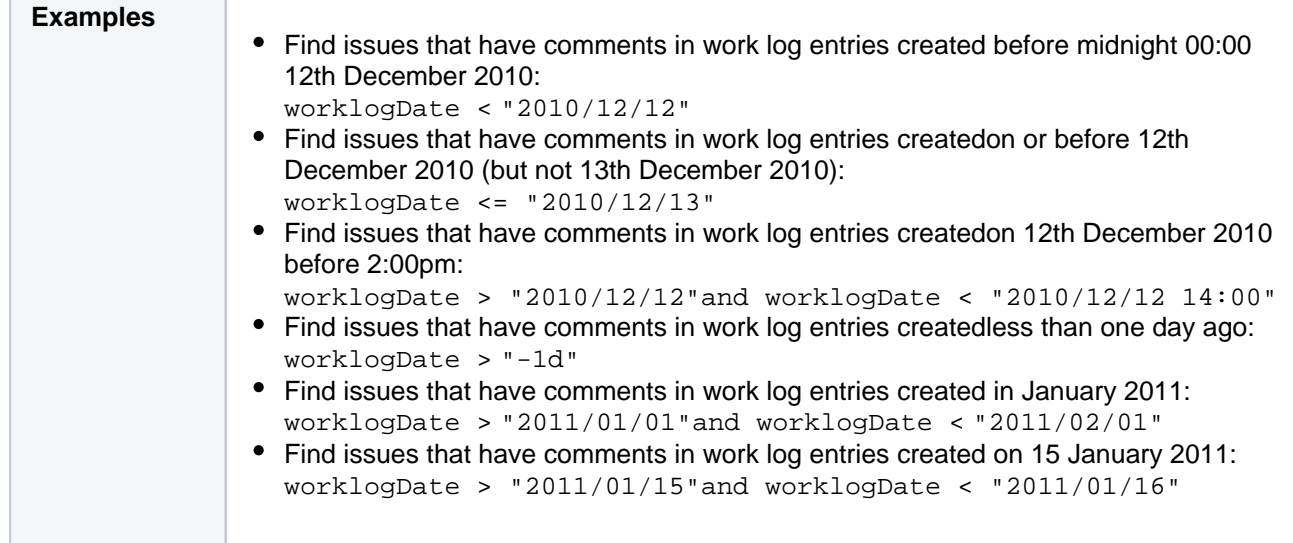

# Work ratio

Only available if time-tracking has been enabled by your Jira administrator.

Search for issues where the work ratio has a particular value.Workratiois calculated as follows:**workRatio = (timeSpent / originalEstimate) x 100**

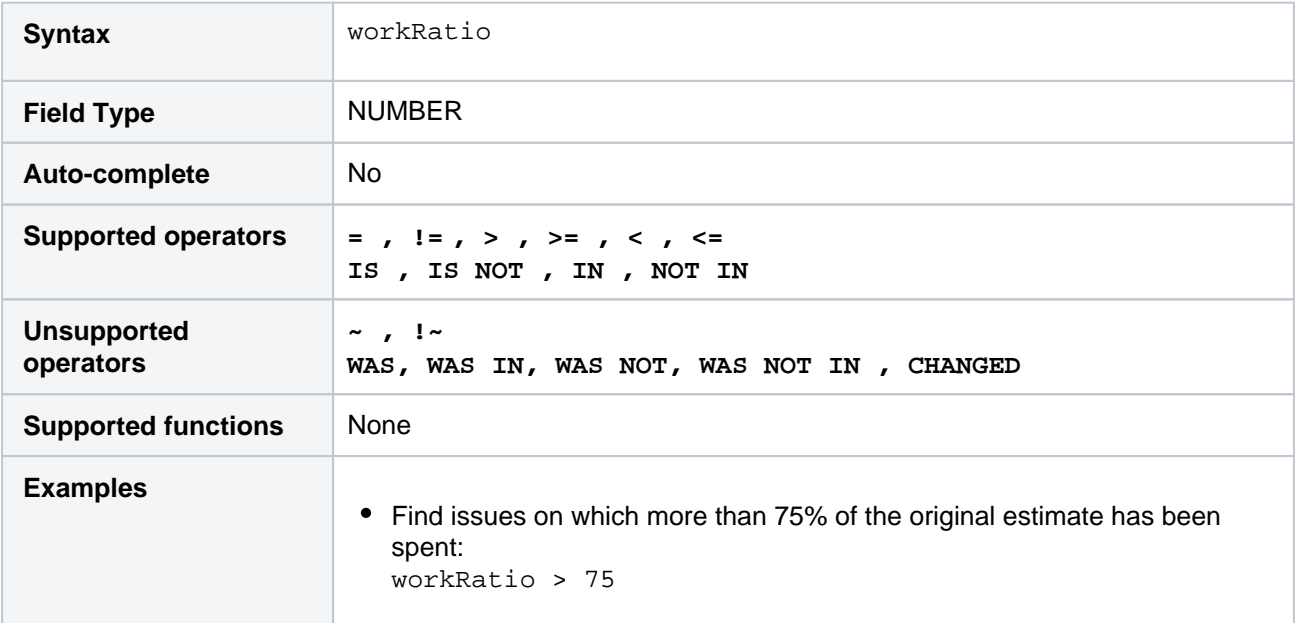

**[^ top of page](#page-209-0)**

# **Advanced searching - keywords reference**

This page describes information about keywords that are used for advanced [searching.](#page-199-0)

A keyword in JQL is a word or phrase that does any of the following:

- joins two or more clauses together to form a complex JQL query
- $\bullet$ alters the logic of one or more clauses
- alters the logic of operators
- has an explicit definition in a JQL query
- performs a specific function that alters the results of a JQL query

# <span id="page-245-0"></span>AND

Used to combine multiple clauses, allowing you to refine your search.

You can also use parentheses to control the order in which clauses are executed. See [Precedence in JQL](https://confluence.atlassian.com/display/JIRASOFTWARESERVER/Advanced+searching#Advancedsearching-parentheses)  [queries](https://confluence.atlassian.com/display/JIRASOFTWARESERVER/Advanced+searching#Advancedsearching-parentheses) for details.

• Find all open issues in the "New office" project:

project = "New office" and status = "open"

• Find all open, urgent issues that are assigned to jsmith:

status = open and priority = urgent and assignee = jsmith

Find all issues in a particular project that are not assigned to jsmith:

project = JRA and assignee != jsmith

Find all issues for a specific release which consists of different version numbers across several projects:

project in (JRA,CONF) and fixVersion = "3.14"

Find all issues where neither the Reporter nor the Assignee is Jack, Jill or John:

reporter not in (Jack,Jill,John) and assignee not in (Jack,Jill,John)

# <span id="page-245-1"></span>OR

⊘

Used to combine multiple clauses, allowing you to expand your search.

You can also use parentheses to control the order in which clauses are executed. See [Precedence in JQL](https://confluence.atlassian.com/display/JIRASOFTWARESERVER/Advanced+searching#Advancedsearching-parentheses)  [queries](https://confluence.atlassian.com/display/JIRASOFTWARESERVER/Advanced+searching#Advancedsearching-parentheses) for details.

• Find all issues that were created by either jsmith or jbrown:

reporter = jsmith or reporter = jbrown

• Find all issues that are overdue or where no due date is set:

duedate < now() or duedate is empty

#### **On this page:**

- $\bullet$  [AND](#page-245-0)
- [OR](#page-245-1)
- [NOT](#page-246-0)
- [EMPTY](#page-246-1)
- [NULL](#page-246-2)
- [ORDER BY](#page-246-3)

 $\odot$  Check out the usage of IN operator, which can be a more convenient way to search for multiple values of a field.

# <span id="page-246-0"></span>**NOT**

Used to negate individual clauses or a complex JQL query (a query made up of more than one clause) using parentheses, allowing you to refine your search.

• Find all issues that are assigned to any user except jsmith:

```
not assignee = jsmith
Find all issues that were not created by either jsmith or jbrown:
   not (reporter = jsmith or reporter = jbrown)
```
Check out the usage of [NOT EQUALS\(](https://confluence.atlassian.com/display/JIRASOFTWARESERVER/Advanced+searching+-+operators+reference#Advancedsearchingoperatorsreference-NOT_EQUALS)"!="),[DOES NOT CONTAIN\(](https://confluence.atlassian.com/display/JIRASOFTWARESERVER/Advanced+searching+-+operators+reference#Advancedsearchingoperatorsreference-DOES_NOT_CONTAIN)"!~")[,NOT IN](https://confluence.atlassian.com/display/JIRASOFTWARESERVER/Advanced+searching+-+operators+reference#Advancedsearchingoperatorsreference-NOT_IN)and[IS NOT](https://confluence.atlassian.com/display/JIRASOFTWARESERVER/Advanced+searching+-+operators+reference#Advancedsearchingoperatorsreference-IS_NOT) operators that are often used to negate clauses in a JQL query.

# <span id="page-246-1"></span>EMPTY

Used to search for issues where a given field does not have a value. See also[NULL.](https://confluence.atlassian.com/display/JIRASOFTWARESERVER/Advanced+searching+-+operators+reference#Advancedsearchingoperatorsreference-NULL)

Note that EMPTY can only be used with fields that support the Sand[IS](https://confluence.atlassian.com/display/JIRASOFTWARESERVER/Advanced+searching+-+operators+reference#Advancedsearchingoperatorsreference-IS) NOToperators. To see a field's supported operators, check the individual[field](#page-209-1)reference.

• Find all issues without a DueDate:

duedate = empty or duedate is empty

# <span id="page-246-2"></span>NULL

Used to search for issues where a given field does not have a value. See also[EMPTY.](#page-246-1)

Note that NULL can only be used with fields that support the San[dIS NOTo](https://confluence.atlassian.com/display/JIRASOFTWARESERVER/Advanced+searching+-+operators+reference#Advancedsearchingoperatorsreference-IS_NOT)perators. To see a field's supported operators, check the individual[field](#page-209-1)reference.

• Find all issues without a DueDate:

```
duedate = null
or
 duedate is null
```
# <span id="page-246-3"></span>ORDER BY

Used to specify the fields by whose values the search results will be sorted.

By default, the field's own sorting order will be used. You can override this by specifying ascending order ("asc ") or descending order ("desc").

Find all issues without aDueDate, sorted byCreationDate:

duedate = empty order by created

Find all issues without aDueDate, sorted byCreationDate, then byPriority(highest to lowest):

```
duedate = empty order by created, priority desc
```
Find all issues without aDueDate, sorted byCreationDate, then byPriority(lowest to highest):

```
duedate = empty order by created, priority asc
```
Ordering by **Components** or**Versions** will list the returned issues first by**Project**, and only then by the field's natural order (see [JRA-31113\)](https://jira.atlassian.com/browse/JRA-31113).

# **Advanced searching - development fields reference**

<span id="page-248-0"></span>If you've linked your development tools to Jira, you can use even more parameters when performing a search. A dding development information to your JQL queries gives you more visibility of your development tools in Jira. So, you'll make better-informed decisions on your development and work, build a better, more reliable release pipeline, and deliver higher quality releases to your happy customers.

JQL is made up of clauses. In a clause, a field is followed by an [operator](#page-256-0). The operator is followed by one or more values or [functions](#page-267-0). The operator compares the value of the field on the left side with one or more values or functions on the right side. So, only valid results are retrieved by the clause. But you can't compare two fields in JQL.

To use development fields in your JQL queries, you can enter something like this when doing an advanced search:

fixVersion = 7.8.0 AND development[pullrequests].open > 0

This query will return all issues with the fix version 7.8.0 and open pull requests linked to them.

And what if you want to know how many builds are failing in your project? Try this query:

```
project = ABC AND development[builds].failing > 0
```
When using development fields for advanced search, you may see an error stating that the field doesn't exist or you don't have permission to view it. Learn more about this issue and how to resolve it in our [kn](https://confluence.atlassian.com/display/JIRAKB/Field+%27development%27+does+not+exist+or+you+do+not+have+permission+to+view+it+when+using+the+JQL+Advanced+search) [owledge base article](https://confluence.atlassian.com/display/JIRAKB/Field+%27development%27+does+not+exist+or+you+do+not+have+permission+to+view+it+when+using+the+JQL+Advanced+search).

Now, check the following development fields that can be used in JQL queries.

#### development[branches].all

Search for issues that have branches on Bitbucket instances.

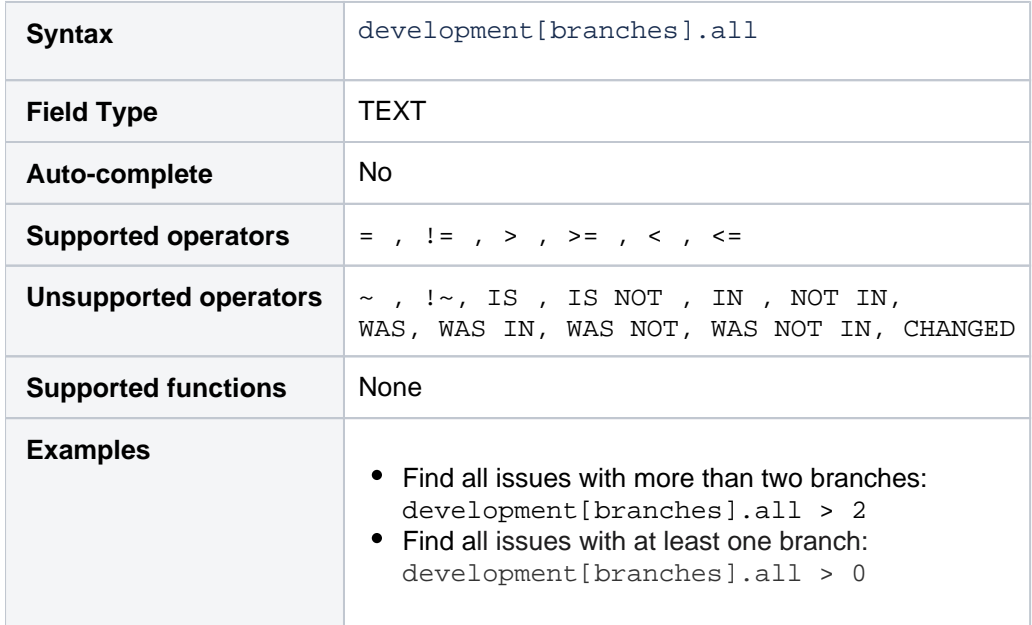

#### **[^ top of page](#page-248-0)**

# development[builds].all

Search for issues that have builds on linked Bamboo instances.

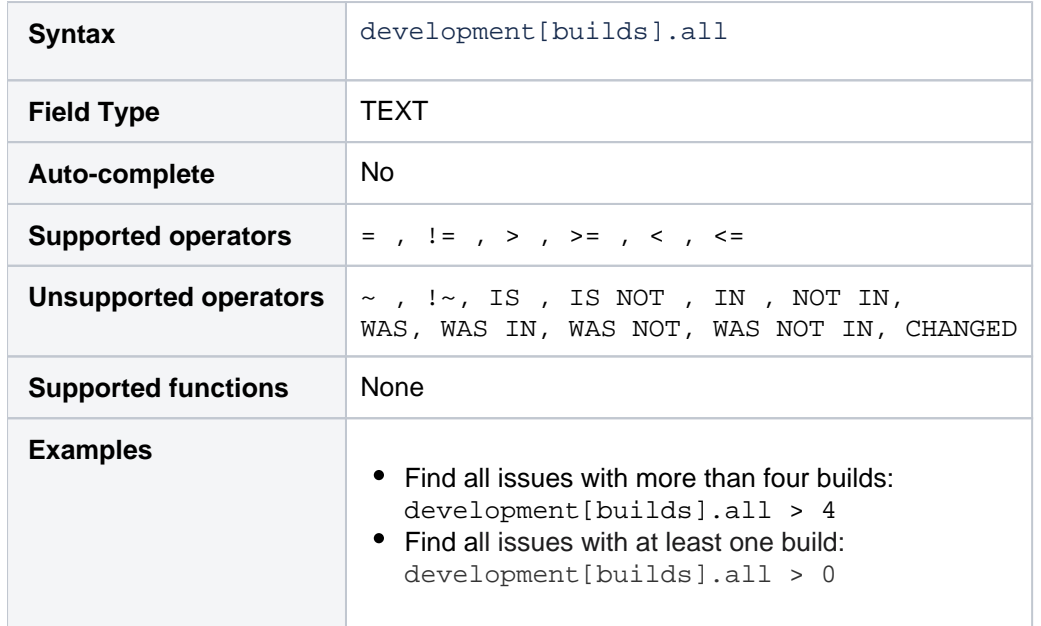

# development[builds].failing

Search for issues that have failed builds on linked Bamboo instances. Note that these issues may also have passed builds associated with them, so create your JQL query to exclude passed builds if that's what you require.

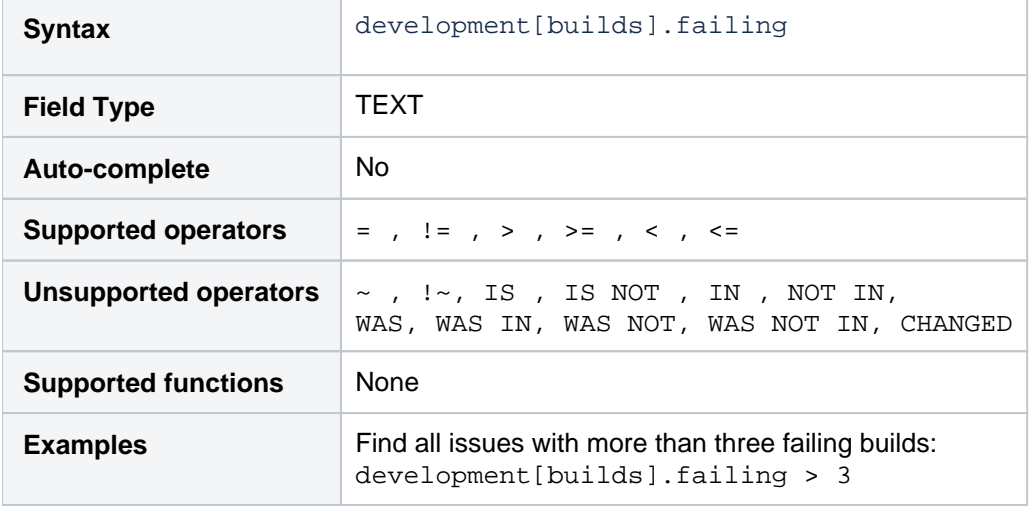

#### **[^ top of page](#page-248-0)**

# development[builds].passing

Search for issues that have passed builds on linked Bamboo instances. Note that these issues may also have failed builds associated with them, so create your JQL query to exclude failed builds if that's what you require.

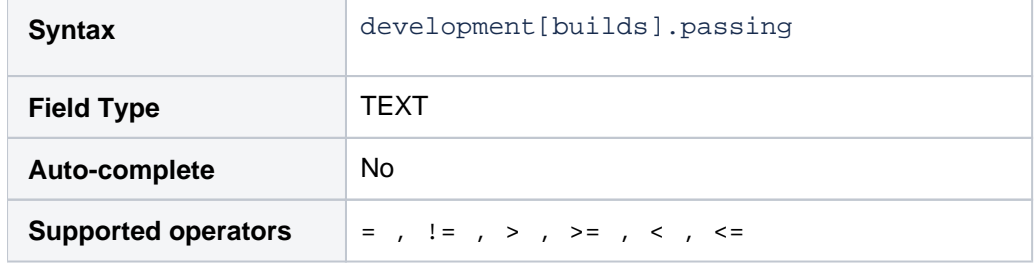

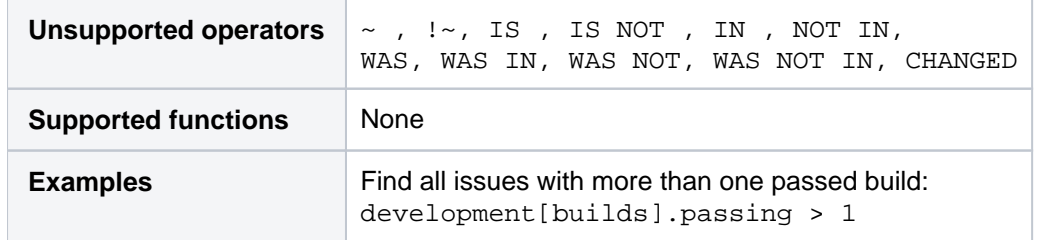

# development[builds].status

Search for issues that have builds that have passed or failed on linked Bamboo instances.

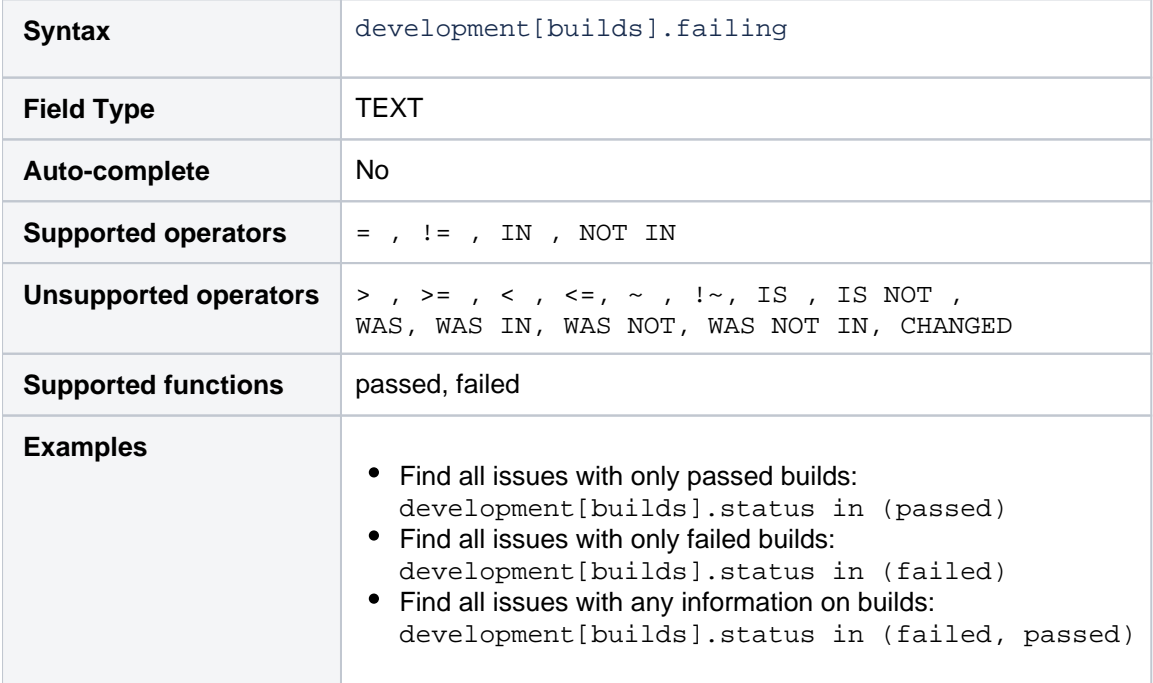

### **[^ top of page](#page-248-0)**

# development[commits].all

Search for issues that have code commits on linked Bitbucket instances.

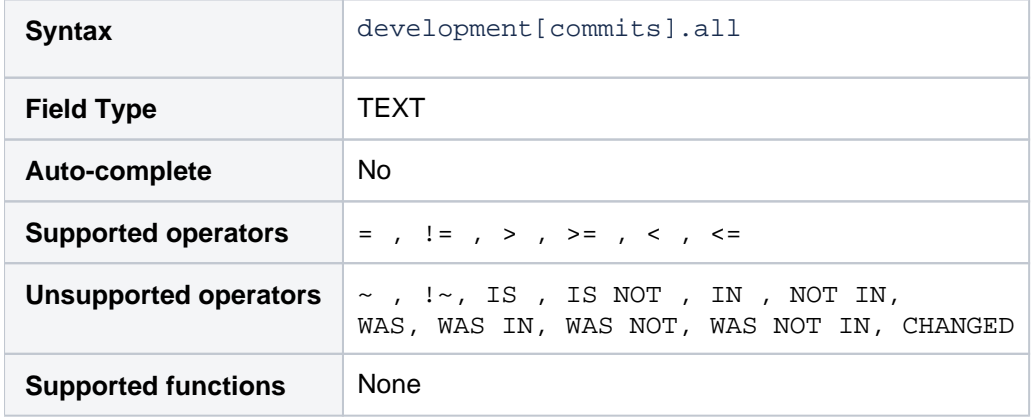

251

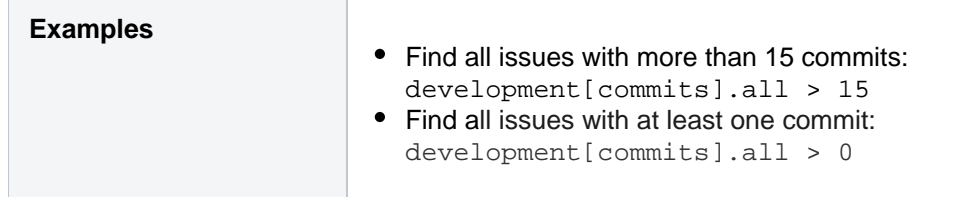

# development[deployments].all

Search for issues that have successful and unsuccessful deployments on Bamboo instances.

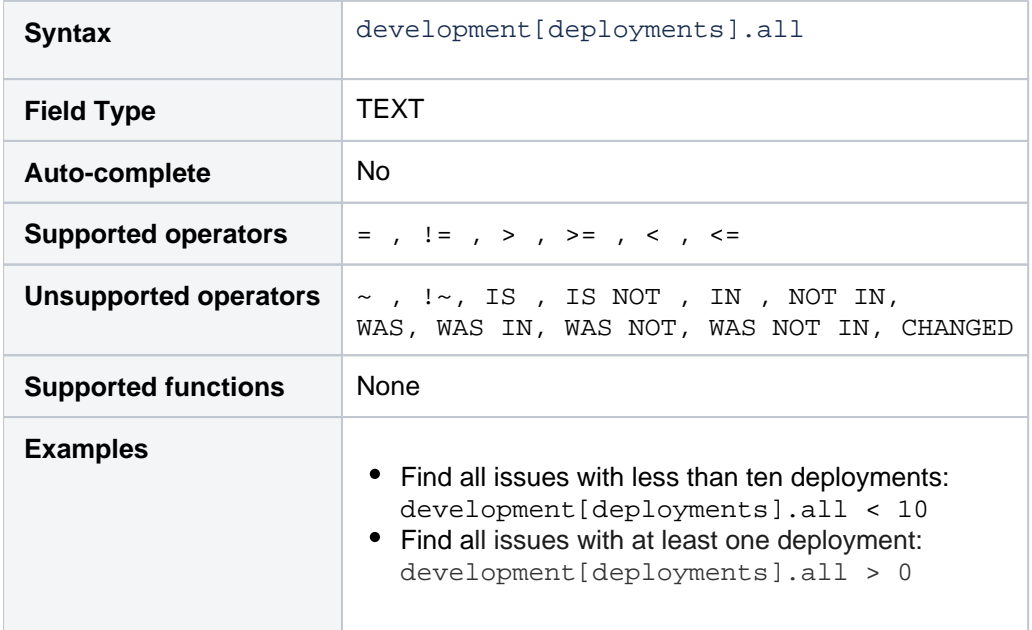

### **[^ top of page](#page-248-0)**

# development[deployments].deployed

Search for issues that have successful deployments on linked Bamboo instances.

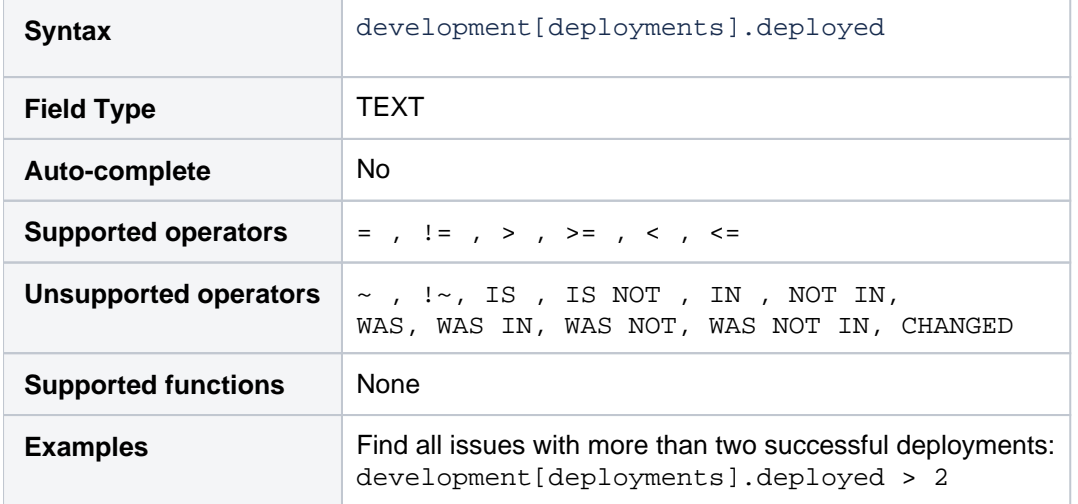

#### **[^ top of page](#page-248-0)**

development[deployments].environment
Search for issues that have deployments to a specific environment on linked Bamboo instances. The supported environment functions are set in the Bamboo instances by the instance admin and can vary.

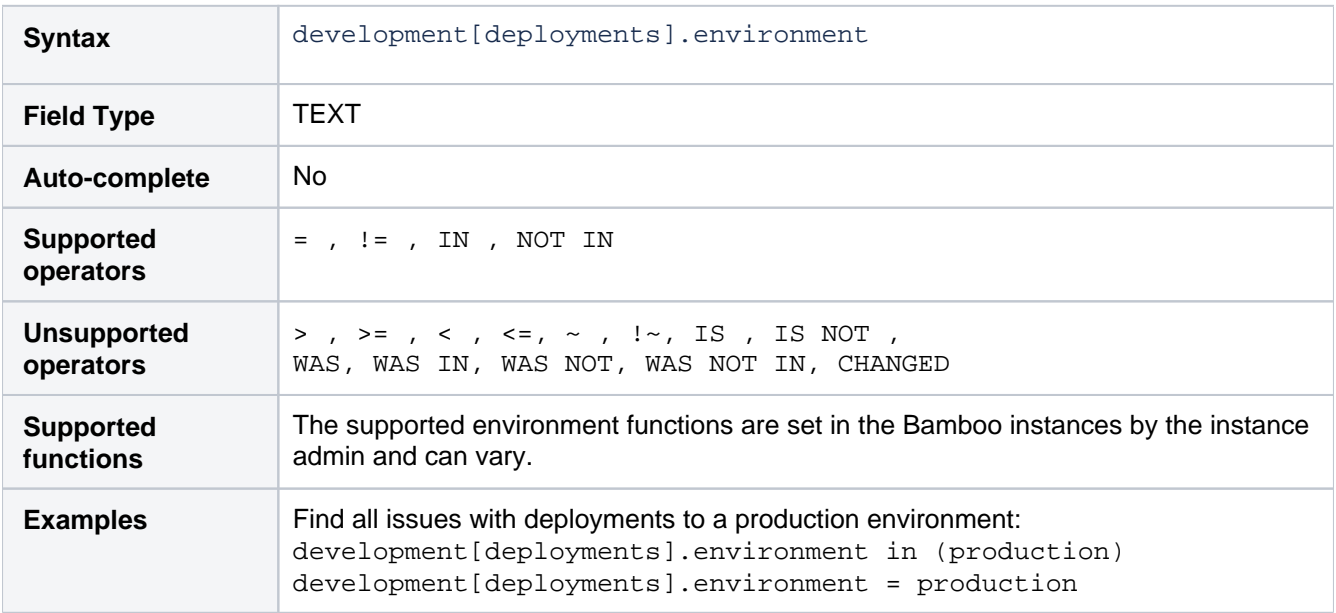

### **[^ top of page](#page-248-0)**

# development[pullrequests].all

Search for issues that have open or merged pull requests on linked Bitbucket instances.

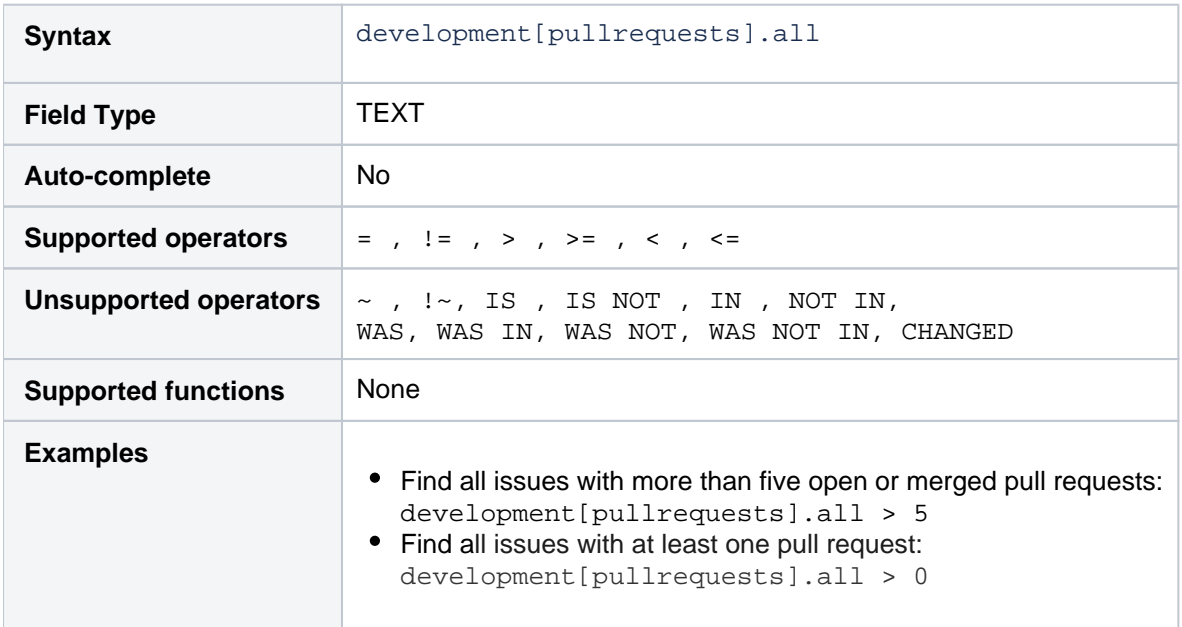

### **[^ top of page](#page-248-0)**

# development[pullrequests].declined

Search for issues that have declined pull requests on linked Bitbucket instances. Note that this query will also return issues with merged pull requests.

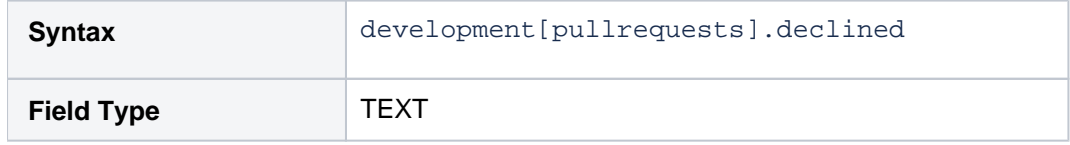

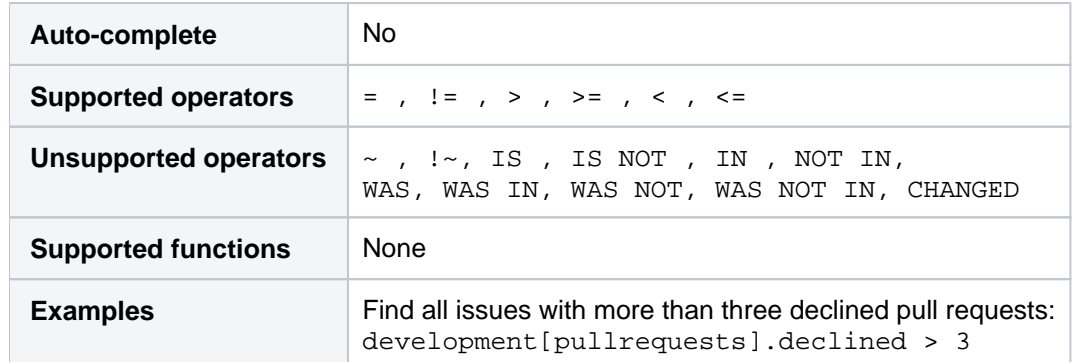

# development[pullrequests].merged

Search for issues that have merged pull requests on linked Bitbucket instances. Note that this query will also return issues with declined requests.

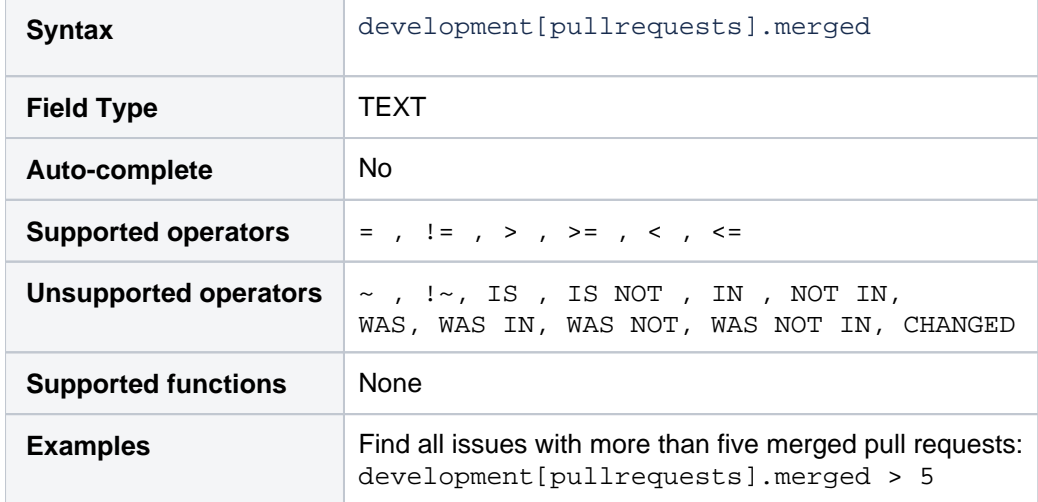

### **[^ top of page](#page-248-0)**

# development[pullrequests].open

Search for issues that have open pull requests on linked Bitbucket instances.

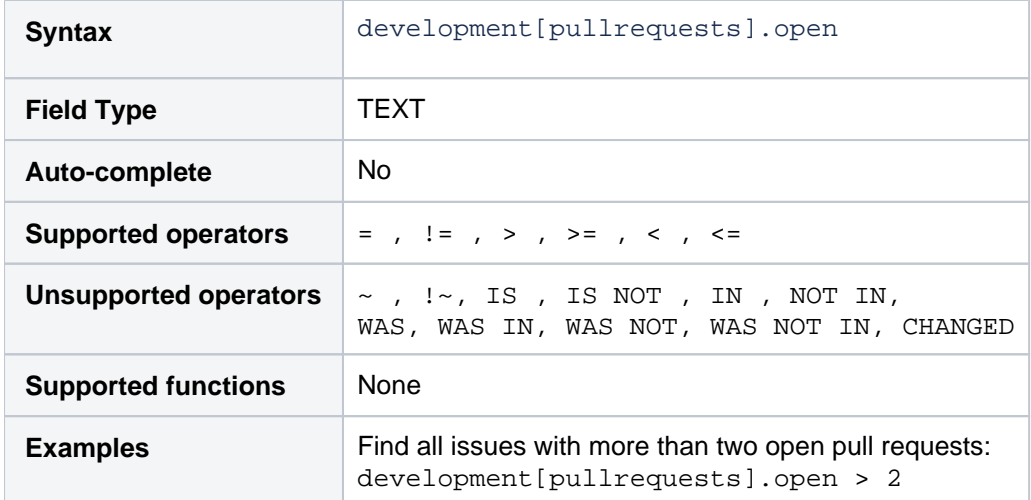

**[^ top of page](#page-248-0)**

# development[pullrequests].status

Search for issues that have open or merged pull requests on linked Bitbucket instances.

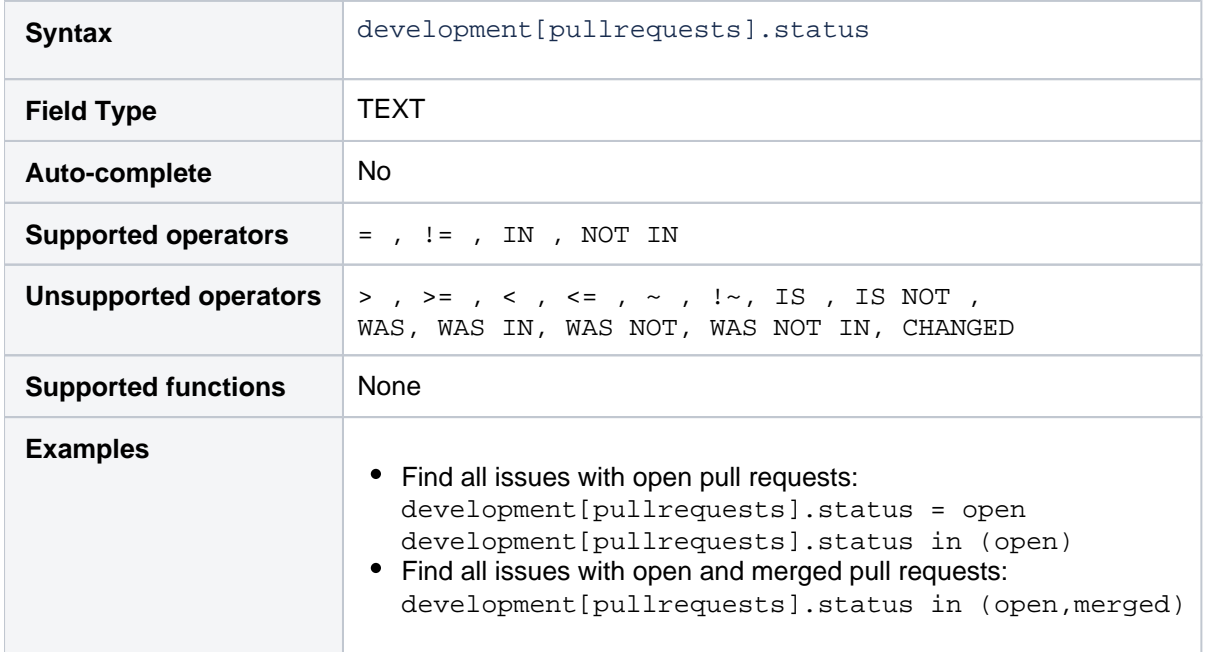

### **[^ top of page](#page-248-0)**

# development[reviews].all

Search for issues that have open or closed reviews on linked Crucible instances.

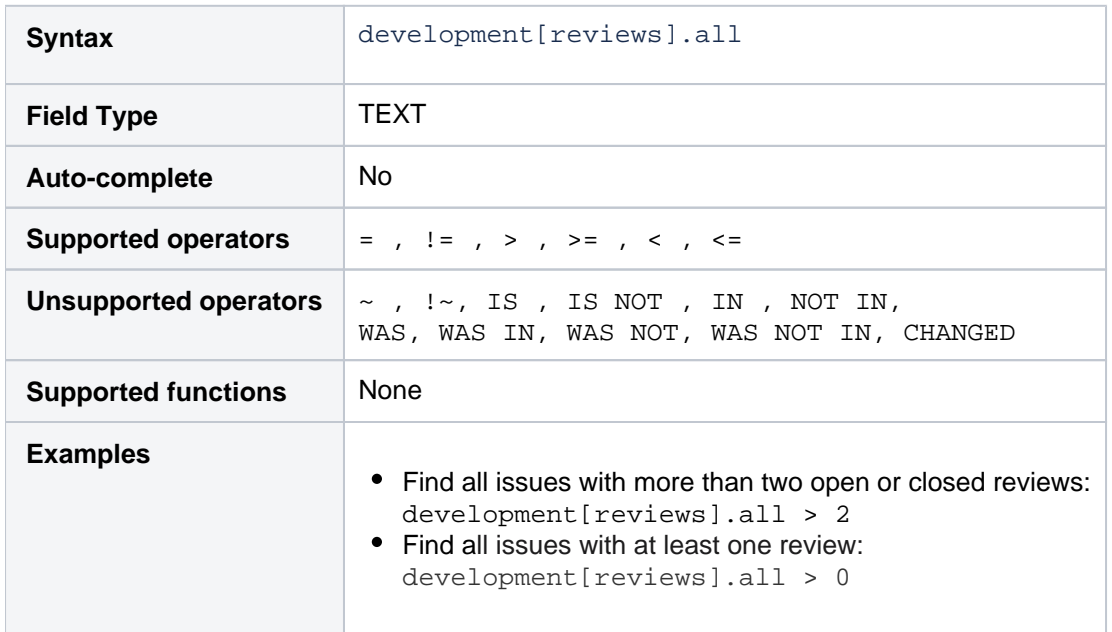

### **[^ top of page](#page-248-0)**

# development[reviews].open

Search for issues that have open reviews on linked Crucible instances.

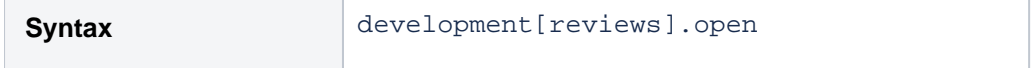

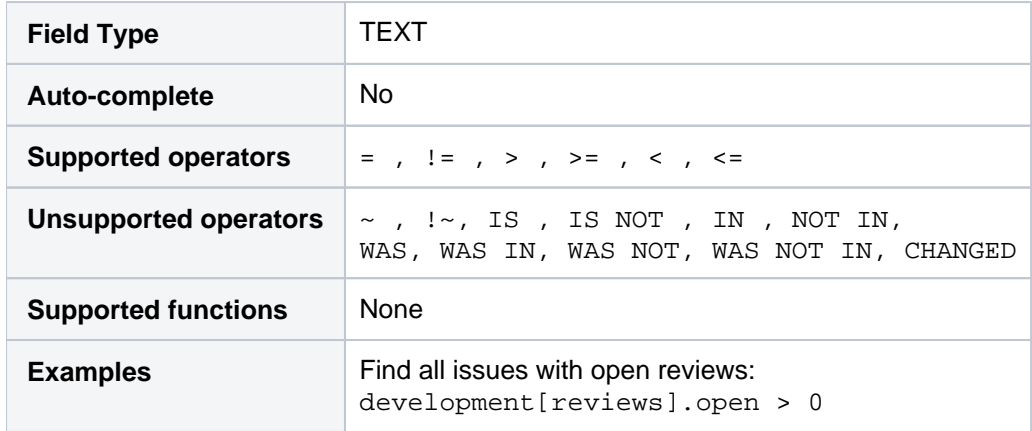

# <span id="page-256-3"></span><span id="page-256-0"></span>**Advanced searching - operators reference**

This page describes information about operators that are used for advanced searching.

An operator in JQL is one or more symbols or words that compare the value of a [field](#page-209-0) on its left with one or more values or[functions](#page-267-0) on its right. So, only valid results are retrieved by the clause. Some operators may use the NOTk eyword.

# <span id="page-256-1"></span> $EQUALS: =$

The = operator is used to search for issues where the value of a specified field exactly matches a specified value.

To find issues where the value of a specified field exactly matchesmultiple values, use multiple EQUALS (=) statements with the AND keyword.

ന The operator can't be used with text fields. See the [CONTAINS](#page-260-0) operator.

### Examples

• Find all issues that were created by jsmith:

```
reporter = jsmith
```
• Find all issues that were created by John Smith:

```
reporter = "John Smith"
```
# **[^top of page](#page-256-0)**

# <span id="page-256-2"></span>NOT EQUALS: !=

The  $!=$  operator is used to search for issues where the value of a specified field doesn't match a specified value.

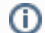

- The operator can't be used with text fields. See the DOES NOT MATCH ( $! \sim$ ) operator instead.
- field != value is the same as NOT field = value.
- field != EMPTY is the same as field [IS\\_NOTE](#page-263-2)MPTY.
- The operator won't match a field that has no value (an empty field). For example, component != fredwill only match issues that have a component and this component isn't "fred".To find issues that have a component other than "fred" or have no component, you should typecompo nent != fred or component is empty.

Examples

• Find all issues that are assigned to any user except  $\frac{1}{1}$ smith:

not assignee = jsmith

### or

```
assignee != jsmith
```
# **On this page:**

- $\bullet$  EQUALS:  $=$
- [NOT EQUALS: !=](#page-256-2)
- [GREATER THAN:](#page-257-0)  [>](#page-257-0)
- [GREATER THAN](#page-257-1)  [EQUALS: >=](#page-257-1)
- [LESS THAN: <](#page-258-0)
- **LESS THAN** [EQUALS: <=](#page-258-1)
- $\bullet$  [IN](#page-259-0)
- [NOT IN](#page-259-1)
- [CONTAINS: ~](#page-260-0)
- DOES NOT [CONTAIN: !~](#page-261-0)
- $\cdot$  [IS](#page-262-0)
- [IS NOT](#page-262-1)
- [WAS](#page-263-0)
- [WAS IN](#page-263-1)
- [WAS NOT IN](#page-264-0)
- [WAS NOT](#page-265-0) [CHANGED](#page-265-1)

• Find all issues that are not assigned to jsmith:

assignee != jsmith or assignee is empty

Find all issues that were reported by you but aren't assigned to you:

reporter = currentUser() and assignee != currentUser()

Find all issues where the Reporter or Assignee is anyone except John Smith:

assignee != "John Smith" or reporter != "John Smith"

Find all issues that aren't unassigned:

assignee is not empty

or

assignee != null

#### **[^top of page](#page-256-0)**

# <span id="page-257-0"></span>GREATER THAN: >

The > operator is used to search for issues where the value of a specified field is greater than a specified value.

The operator can only be used with fields that support ordering and can't be used with text fields. For example, date fields and version fields.

To see a field's supported operators, check the individual [field reference.](#page-209-0)

Examples

• Find all issues with more than four votes:

votes > 4

• Find all overdue issues:

duedate < now() and resolution is empty

Find all issues where priority is higher than "Normal":

```
priority > normal
```
**[^top of page](#page-256-0)**

# <span id="page-257-1"></span>GREATER THAN EQUALS: >=

The >= operator is used to search for issues where the value of a specified field is greater than or equal to a specified value.

258

The operator can only be used with fields that support ordering and can't be used with text fields. For example, date fields and version fields.

To see a field's supported operators, check the individual [field reference.](#page-209-0)

```
Examples
```
• Find all issues with four or more votes:

```
votes >= 4
```
• Find all issues due on or after 31/12/2008:

duedate >= "2008/12/31"

• Find all issues created in the last five days:

created >= "-5d"

#### **[^top of page](#page-256-0)**

# <span id="page-258-0"></span>LESS THAN: <

The < operator is used to search for issues where the value of a specified field is less than a specified value.

The operator can only be used with fields that support ordering and can't be used with text fields. For example, date fields and version fields.

To see a field's supported operators, check the individual [field reference.](#page-209-0)

Examples

Find all issues with less than votes:

votes < 4

#### **[^top of page](#page-256-0)**

# <span id="page-258-1"></span>LESS THAN EQUALS: <=

The <= operator is used to search for issues where the value of a specified field is less than or equal to a specified value.

The operator can only be used with fields that support ordering and can't be used with text fields. For example, date fields and version fields.

To see a field's supported operators, check the individual [field reference.](#page-209-0)

Examples

• Find all issues with four or fewer votes:

votes <= 4

• Find all issues that haven't been updated in the last month (30 days):

```
updated <= "-4w 2d"
```
#### **[^top of page](#page-256-0)**

<span id="page-259-0"></span>IN

The IN operator is used to search for issues where the value of a specified field is one of multiple specified values. The values are specified as a comma-separated list, surrounded by parentheses.

```
\BoxEQUALS(=) statements, but is shorter and more convenient.
  That is, reporter IN (tom, jane, harry) is the same as reporter = "tom"ORreporter 
   = "jane"ORreporter = "harry".
```
Examples

• Find all issues that were created by either jsmith, jbrown, or jjones:

reporter in (jsmith,jbrown,jjones)

Find all issues where the Reporter or Assignee is either Jack or Jill:

```
reporter in (Jack,Jill) or assignee in (Jack,Jill)
```
• Find all issues in version 3.14 or version 4.2:

```
affectedVersion in ("3.14", "4.2")
```
### **[^top of page](#page-256-0)**

### <span id="page-259-1"></span>NOT IN

The NOT IN operator is used to search for issues where the value of a specified field isn't one of multiple specified values.

 $\Box$  Using NOT INIS equivalent to using multipleNOT EQUALS( $!=$ ) statements, but is shorter and more convenient. That is, reporter NOT IN (tom, jane, harry) is the same as reporter != "tom"ANDreporter != "jane"ANDreporter != "harry".

Also, theNOT INoperator won't match a field that has no value (a field is empty). For example, assig nee not in (jack,jill) will only match issues that have an assignee and this assignee isn't "jack" or "jill".

To find issues that are assigned to someone other than "jack" or "jill" or are unassigned, you should type: assignee not in (jack,jill) or assignee is empty.

Examples

Find all issues where the Assignee is someone other than Jack, Jill, or John:

assignee not in (Jack,Jill,John)

Find all issues where the Assignee isn't Jack, Jill, or John:

assignee not in (Jack,Jill,John) or assignee is empty

Created in 2023 by Atlassian. Licensed under a [Creative Commons Attribution 2.5 Australia License](http://creativecommons.org/licenses/by/2.5/au/).

• Find all issues where the fix version isn't A, B, C, or D:

FixVersion not in (A, B, C, D)

• Find all issues where the fix version isn't A, B, C, or D, or has not been specified:

FixVersion not in (A, B, C, D) or FixVersion is empty

### **[^top of page](#page-256-0)**

The IN and NOT IN operators allow using up to 3000 operands.

When the number of operands exceeds the allowed limit, the GET search fails because of the HTTP 400 error on Tomcat. In this case, we recommend using the /search resource through the POST method.

### <span id="page-260-0"></span>CONTAINS: ~

The  $\sim$  operator is used to search for issues where the value of a specified field matches a specified value: either an exact or fuzzy match. See examples below.

Use it only with version and text [fields](#page-209-0).

Text fields:

- Summary
- Description
- Environment
- Comments
- Custom fields that use the free text searcher, including custom fields of the following built-in custom field types:
	- Free text field (unlimited text)
	- Text field (<255 characters)
	- Read-only text field

Version fields:

- Affected version
- Fix version
- Custom fields that use the version picker

 $\bigcirc$  The JQL field "text", as intext  $\sim$  "some words", searches for an issue's summary, description, environment, comments, and all custom text fields.

If you have many text custom fields, you can improve performance of your queries by searching for specific fields. For example: Summary  $\sim$  "some words" OR Description  $\sim$  "some words".

When using the ~ operator, the value on the right side of the operator can be specified by using [Jira](#page-292-0)  [text-search syntax.](#page-292-0)

Examples

• Find all issues where the summary contains the word "win" or the simple derivatives of this word, such as "wins":

summary ~ win

• Note that for version fields, the ~ operator returns an exact match. For example, to find the version 9.0, you should use the following query:

```
fixVersion ~ "9.0"
```
• Find all issues where the summary contains a wild card match for the word "win":

summary ~ "win\*"

Find all issues where the summary contains the word "issue" and the word "collector":

```
summary ~ "issue collector"
```
• Find all issues where the summary contains the exact phrase "full screen". Also, see Search syntax [for text fields](#page-292-0) for details on how to escape quotation marks and other special characters.

```
summary ~ "\"full screen\""
```
 $\odot$  With this query, Jira will find issues where the summaries contain both the exact phrase "full" screen" and any other phrase that includes the exact word combination "full screen". For example:

- **"full screen"**
- create **"full screen"**
- **"full screen"** editing mode
- Find all issues where the **Fix Version** field contains a wild card match for the version "9". For example, 9.1 or 9.0.1:

```
fixVersion ~ "9*"
```
Find all issues where the **Fix Version** field contains "9". For example, 1.9:

```
fixVersion ~ "*9"
```
### **[^top of page](#page-256-0)**

# <span id="page-261-0"></span>DOES NOT CONTAIN: !~

The !~ operator is used to search for issues where the value of a specified field doesn't match a specified value.

Use it only with version and text [fields](#page-209-0).

Text fields:

- Summary
- Description
- Environment
- Comments
- Custom fields that use the free text searcher, including custom fields of the following built-in custom field types:
	- Free text field (unlimited text)
	- Text field (<255 characters)
	- Read-only text field

Version fields:

- Affected version
- Fix version
- Custom fields that use the Version Picker

 $\odot$  The JQL field "text", as intext  $\lbrack \cdot \rbrack$  "some words", searches for an issue's summary, description, environment, comments, and all custom text fields.

If you have many text custom fields, you can improve performance of your queries by searching for specific fields. For example:Summary !~ "some words" OR Description !~ "some words".

When using the!~operator, the value on the right side of the operator can be specified by using [Jira](#page-292-0)  [text-search syntax.](#page-292-0)

Examples

Find all issues where the summary doesn't contain the word "run" or the derivatives of this word, such as "running" or "ran":

```
summary !~ run
```
 $\bullet$  Note that for version fields, the  $\sim$  operator returns an exact match. For example, to find issues where the fix version is not 9.0, you should use the following query:

fixVersion !~ "9.0"

This query will return all issues where the value in the **Fix Version** field isn't 9.0, but it won't return issues where the **Fix Version** field is empty. To find issues where this field is empty or contains any other value except for 9.0, use the following query:

```
fixVersion !~ "9.0" OR fixVersion is empty
```
Find all issues where the **Fix Version** field doesn't contain any version from the 9.x line:

```
fixVersion !~ "9.*"
```
**[^top of page](#page-256-0)**

<span id="page-262-0"></span>IS

The IS operator can only be used with the EMPTYorNULL keywords. That is, it's used to search for issues where the specified field has no value.

Not all fields are compatible with this operator. For more details, seethe individual [field reference.](#page-209-0)

Examples

• Find all issues that have no fix version:

fixVersion is empty or fixVersion is null

<span id="page-262-1"></span>**[^top of page](#page-256-0)**

# <span id="page-263-2"></span>IS NOT

The IS NOToperator can only be used with the EMPTYorNULL keywords. That is, it's used to search for issues where a specified field has a value.

Not all fields are compatible with this operator. For more details, seethe individual [field reference.](#page-209-0)

#### Examples

• Find all issues that have one or more votes:

```
votes is not empty
or
 votes is not null
```
### **[^top of page](#page-256-0)**

# <span id="page-263-0"></span>WAS

The WAS operator is used to find issues that currently have or previously had a specified value for a specified field.

In a search query, with this operator, you can use the following:

```
AFTER "date"
```
- BEFORE "date"
- BY "username"
- DURING ("date1","date2")
- ON "date"

TheWASoperator will match the value name (for example, "Resolved") that was configured in your system at the time when the field was changed.

The operator will also match the value ID associated with the value name. For example, it will match "4" as well as "Resolved".

The operator can be used only with the following [fields](#page-209-0):Assignee,Fix Version,Priority,Reporter,Resolu tion, andStatus.

Examples

• Find issues that currently have or previously had the status "In Progress":

status WAS "In Progress"

Find issues that were resolved by Joe Smith before February 20:

status WAS "Resolved" BY jsmith BEFORE "2011/02/20"

• Find issues that were resolved by Joe Smith during 2010:

```
status WAS "Resolved" BY jsmith DURING ("2010/01/01","2011/01/01")
```
<span id="page-263-1"></span>**[^top of page](#page-256-0)**

# WAS IN

The WAS IN operator is used to find issues that currently have or previously had any of multiple specified values for a specified field. The values are specified as a comma-separated list, surrounded by parentheses.

In a search query, with this operator, you can use the following:

- AFTER "date"
- BEFORE "date"
- BY "username"
- DURING ("date1","date2")
- ON "date"

TheWAS INoperator will match the value name (for example, "Resolved") that was configured in your system at the time when the field was changed.

The operator will also match the value ID associated with the value name. For example, it will match "4" as well as "Resolved".

Using WAS INis equivalent to using multiple[WAS](#page-263-0) statements, but is shorter and more convenient. That is, status WAS IN ("Resolved","Closed") is the same as status WAS "Resolved"OR status WAS "Closed".

The operator can be used only with the following [fields](#page-209-0):Assignee,Fix Version,Priority,Reporter,Resolu tion, andStatus.

Examples

• Find all issues that currently have or previously had the status "Resolved" or "In Progress":

```
status WAS IN ("Resolved","In Progress")
```
### **[^top of page](#page-256-0)**

### <span id="page-264-0"></span>WAS NOT IN

The WAS NOT IN operator is used to search for issues where the value of the specified field has never been one of multiple specified values.

In a search query, with this operator, you can use the following:

```
AFTER "date"
```
- BEFORE "date"
- BY "username"
- DURING ("date1","date2")
- ON "date"

Using WAS NOT INis equivalent to using multiple[WAS\\_NOT](#page-265-0) statements, but is shorter and more convenient. That is, status WAS NOT IN ("Resolved","In Progress") is the same as stat us WAS NOT "Resolved"ANDstatus WAS NOT "In Progress".

The operator can be used only with the following [fields](#page-209-0):Assignee,Fix Version,Priority,Reporter,Resolu tion, andStatus.

Examples

• Find issues that have never had the status "Resolved" or "In Progress":

```
status WAS NOT IN ("Resolved","In Progress")
```
Created in 2023 by Atlassian. Licensed under a [Creative Commons Attribution 2.5 Australia License](http://creativecommons.org/licenses/by/2.5/au/).

Find issues that didn't have the status "Resolved" or "In Progress" before February 20:

status WAS NOT IN ("Resolved","In Progress") BEFORE "2011/02/20"

```
^top of page
```
The WAS IN and WAS NOT IN operators allow using up to 3000 operands.

When the number of operands exceeds the allowed limit, the GET search fails because of the HTTP 400 error on Tomcat. In this case, we recommend using the /search resource through the POST method.

# <span id="page-265-0"></span>WAS NOT

The WAS NOT operator is used to find issues that have never had a specified value for a specified field.

In a search query, with this operator, you can use the following:

```
AFTER "date"
```
- BEFORE "date"
- BY "username"
- DURING ("date1","date2")
- ON "date"

TheWAS NOToperator will match the value name (for example, "Resolved") that was configured in your systemat the time when the field was changed.

The operator will also match the value ID associated with the value name. For example, it will match "4" as well as "Resolved".

The operator can be used only with the following [fields](#page-209-0):Assignee,Fix Version,Priority,Reporter,Resolu tion, andStatus.

Examples

Find issues that don't have and have never had the status "In Progress":

```
status WAS NOT "In Progress"
```
Find issues that didn't have the status "In Progress" before February 20:

```
status WAS NOT "In Progress" BEFORE "2011/02/20"
```
**[^top of page](#page-256-0)**

# <span id="page-265-1"></span>CHANGED

TheCHANGEDoperator is used to find issues where the value of a specified field was changed.

In a search query, with this operator, you can use the following:

- AFTER "date"
- BEFORE "date"
- BY "username"
- DURING ("date1","date2")
- ON "date"

Created in 2023 by Atlassian. Licensed under a [Creative Commons Attribution 2.5 Australia License](http://creativecommons.org/licenses/by/2.5/au/).

- FROM "oldvalue"
- TO "newvalue"

The operator can be used only with the following [fields](#page-209-0):Assignee,Fix Version,Priority,Reporter,Resolu tion, andStatus.

Examples

• Find issues where the Assignee was changed:

assignee CHANGED

Find issues where the status was changed from "In Progress" back to "Open":

```
status CHANGED FROM "In Progress" TO "Open"
```
• Find issues where the priority was changed by the user freddo after the start and before the end of the current week:

priority CHANGED BY freddo BEFORE endOfWeek() AFTER startOfWeek()

**[^top of page](#page-256-0)**

# <span id="page-267-0"></span>**Advanced searching - functions reference**

<span id="page-267-1"></span>This page describes information about functions that are used for advanced searching.

A function in JQL appears as a word followed by parentheses, which may contain one or more explicit values or Jira [system](https://confluence.atlassian.com/display/ADMINJIRASERVER/Managing+system+fields) fields. In a clause, a function is preceded by an [operator](#page-256-3), which in turn is preceded by a[field.](#page-209-0) A function performs a calculation on either specific Jira data or the function's content in parentheses, such that only true results are retrieved by the function, and then again by the clause in which the function is used.

Some Jira appscan add additional functions to the advanced issue search. For example, theScriptRunnerforJIRAapp extends JQL with such functions asmyProjects() and projectmatch().

Unless specified in the search query, note that JQL searches don't return empty fields in results. To include empty fields (e.g. unassigned issues) when searching for issues that are not assigned to the current user, you would enter (assignee != currentUser() OR assignee is EMPTY) to include unassigned issues in the list of results.

# <span id="page-267-2"></span>approved()

# Only applicable if Jira Service Management is installed and licensed.

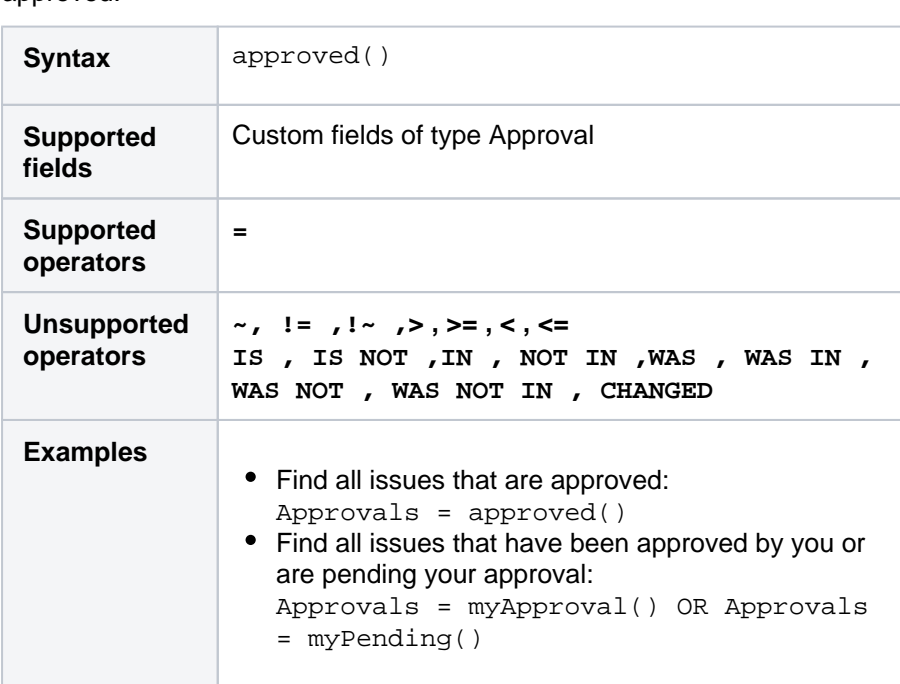

Search for issues that required approval and have a final decision of approved.

### **[^ top of page](#page-267-1)**

# **On this page:**

- [approved\(\)](#page-267-2)
- [approver\(\)](#page-269-0)
- [breached\(\)](#page-269-1)
- [cascadeOption\(\)](#page-269-2)
- [closedSprints\(\)](#page-270-0)
- [completed\(\)](#page-270-1)
- [componentsLeadBy](#page-271-0) [User\(\)](#page-271-0)
- [currentLogin\(\)](#page-271-1)
- [currentUser\(\)](#page-272-0) • [earliestUnreleased](#page-272-1)
- [Version\(\)](#page-272-1)
- [elapsed\(\)](#page-273-0)
- [endOfDay\(\)](#page-273-1)
- [endOfMonth\(\)](#page-274-0)
- [endOfWeek\(\)](#page-274-1)
- [endOfYear\(\)](#page-275-0)
- [everbreached\(\)](#page-275-1)
- [futureSprints\(\)](#page-276-0) • [issueHistory\(\)](#page-276-1)
- [issuesWithRemote](#page-277-0)
- [LinksByGlobalId\(\)](#page-277-0)
- [lastLogin\(\)](#page-277-1)  $\bullet$ [latestReleasedVers](#page-278-0) [ion\(\)](#page-278-0)
	- [linkedIssues\(\)](#page-278-1)

 $\bullet$ 

- [membersOf\(\)](#page-279-0)
- [myApproval\(\)](#page-279-1)
- [myPending\(\)](#page-280-0)
- $\bullet$  [now\(\)](#page-280-1)
- [openSprints\(\)](#page-280-2)
- $\bullet$  [outdated\(\)](#page-281-0)
- [paused\(\)](#page-281-1)
- [pending\(\)](#page-282-0)
- [pendingBy\(\)](#page-282-1)
	- [projectsLeadByUse](#page-283-0) [r\(\)](#page-283-0)
- [projectsWhereUser](#page-283-1)  $\bullet$ [HasPermission\(\)](#page-283-1)
- $\bullet$ [projectsWhereUser](#page-284-0) [HasRole\(\)](#page-284-0)
- [releasedVersions\(\)](#page-284-1)
- [remaining\(\)](#page-285-0)
- $\bullet$  [running\(\)](#page-285-1)
- [standardIssueType](#page-285-2)  $s()$
- [startOfDay\(\)](#page-286-0)
- [startOfMonth\(\)](#page-286-1)
- [startOfWeek\(\)](#page-287-0)
- $\bullet$ [startOfYear\(\)](#page-288-0)
- $\bullet$ [subtaskIssueTypes](#page-288-1)
	- [\(\)](#page-288-1) [unreleasedVersions](#page-289-0)
	- [\(\)](#page-289-0)
- $\bullet$ [updatedBy\(\)](#page-289-1)

 $\bullet$ 

- $\bullet$ [votedIssues\(\)](#page-290-0)
- $\bullet$ [watchedIssues\(\)](#page-290-1)  $\bullet$ [withinCalendarHour](#page-291-0) [s\(\)](#page-291-0)

# <span id="page-269-0"></span>approver()

### Only applicable if Jira Service Management is installed and licensed.

Search for issues that require or required approval by one or more of the listed users. This uses an OR operator, and you must specify the usernames.

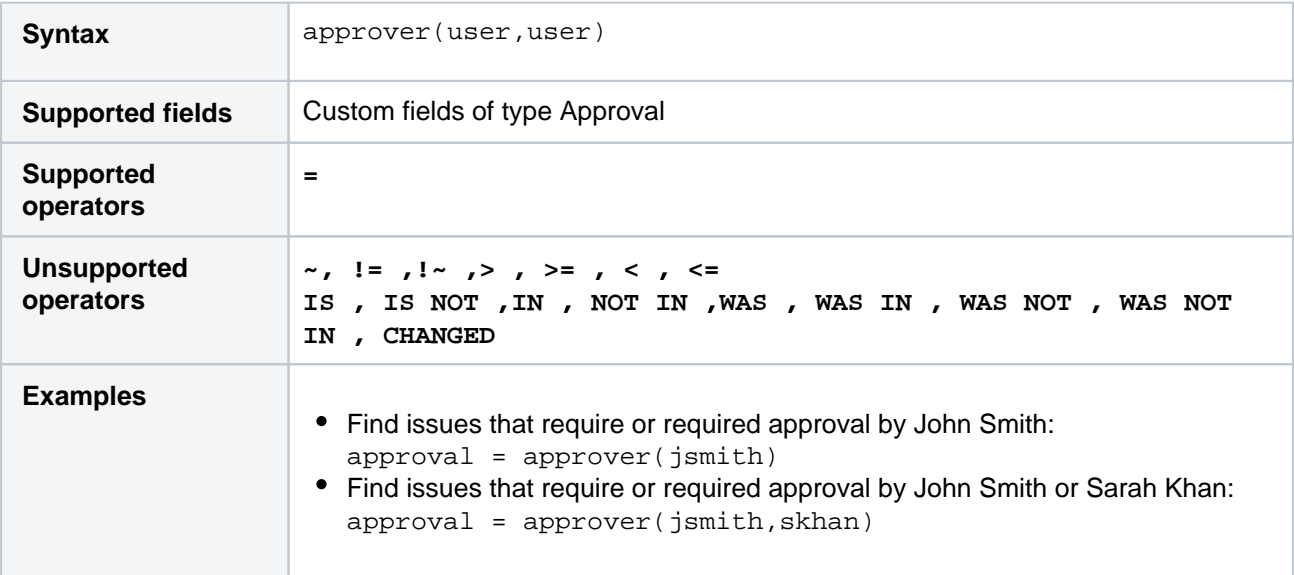

### **[^ top of page](#page-267-1)**

# <span id="page-269-1"></span>breached()

Only applicable if Jira Service Management is installed and licensed.

Returns issues that whose most recent has missed its goal.

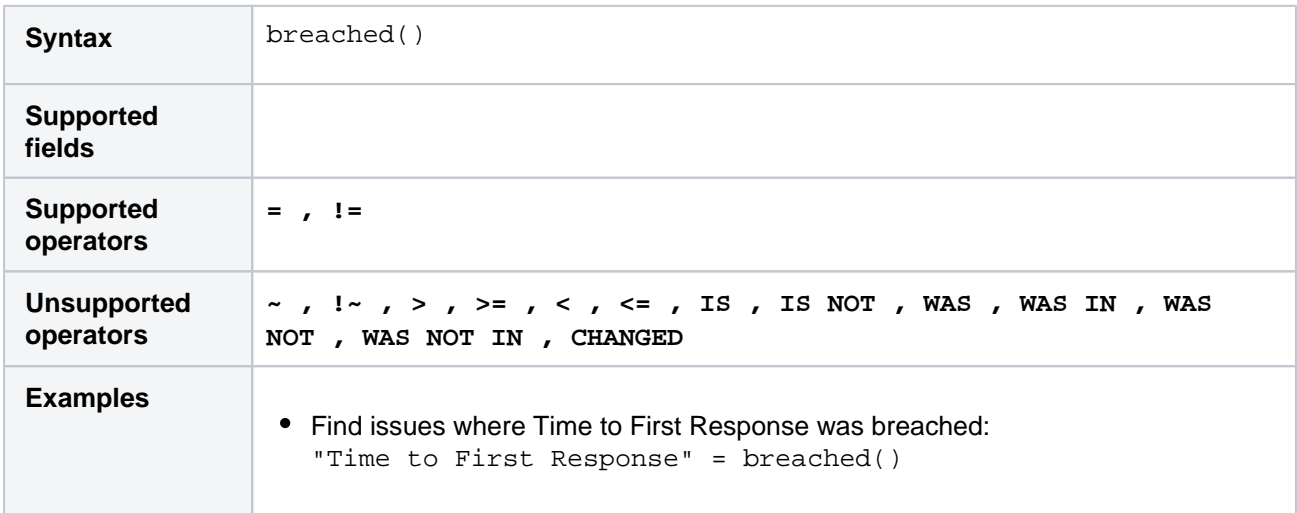

### **[^ top of page](#page-267-1)**

# <span id="page-269-2"></span>cascadeOption()

Search for issues that match the selected values of a "cascading select" custom field.

TheparentOptionparameter matches against the first tier of options in the cascading select field. Thechil dOptionparameter matches against the second tier of options in the cascading select field, and is optional.

The keyword" none" can be used to search for issues where either or both of the options have no value.

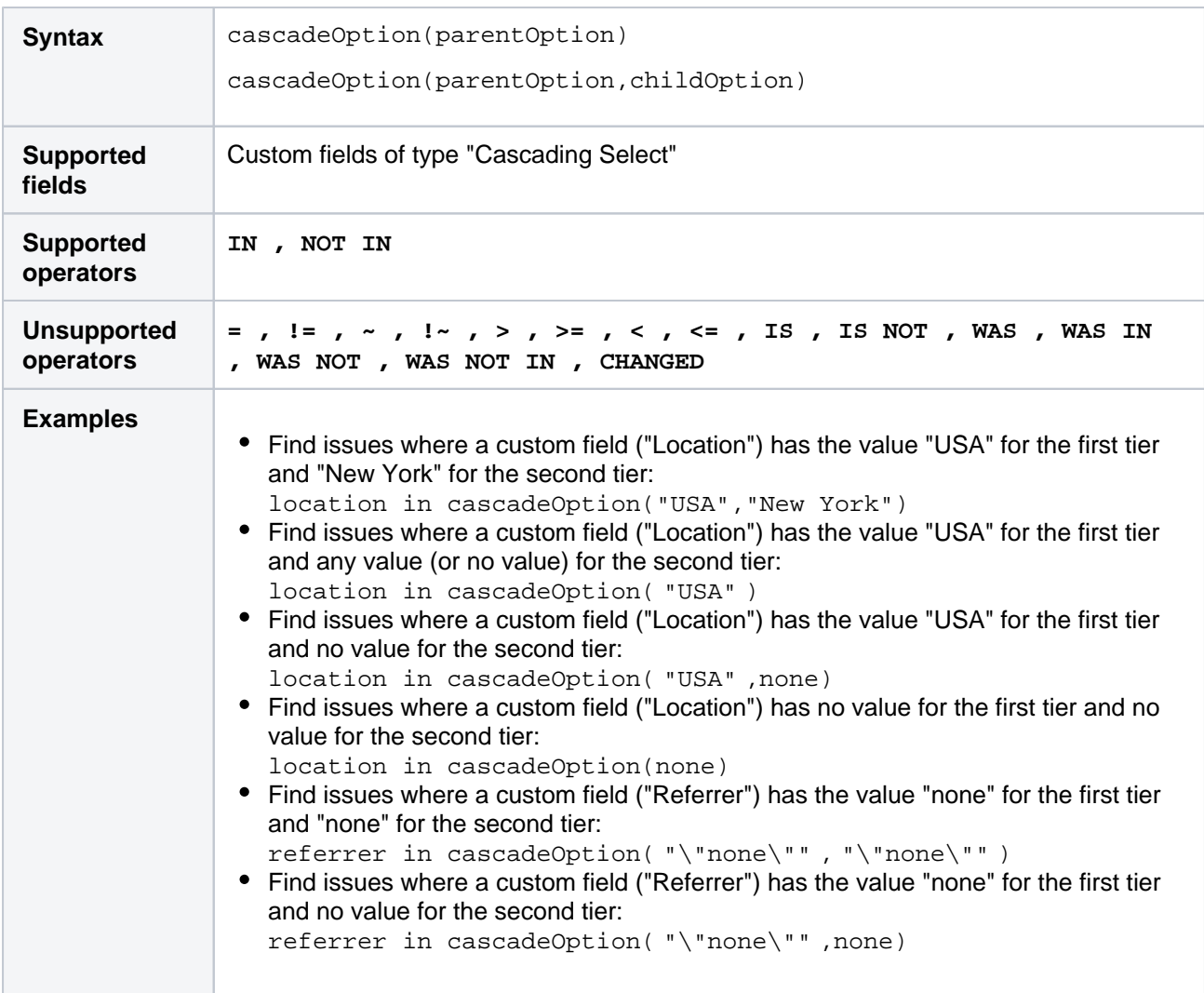

# <span id="page-270-0"></span>closedSprints()

Search for issues that are assigned to a completedSprint.

It's possible for an issue to belong to both a completed Sprint(s) and an incomplete Sprint(s). See also [openSprints\(\).](#page-280-2)

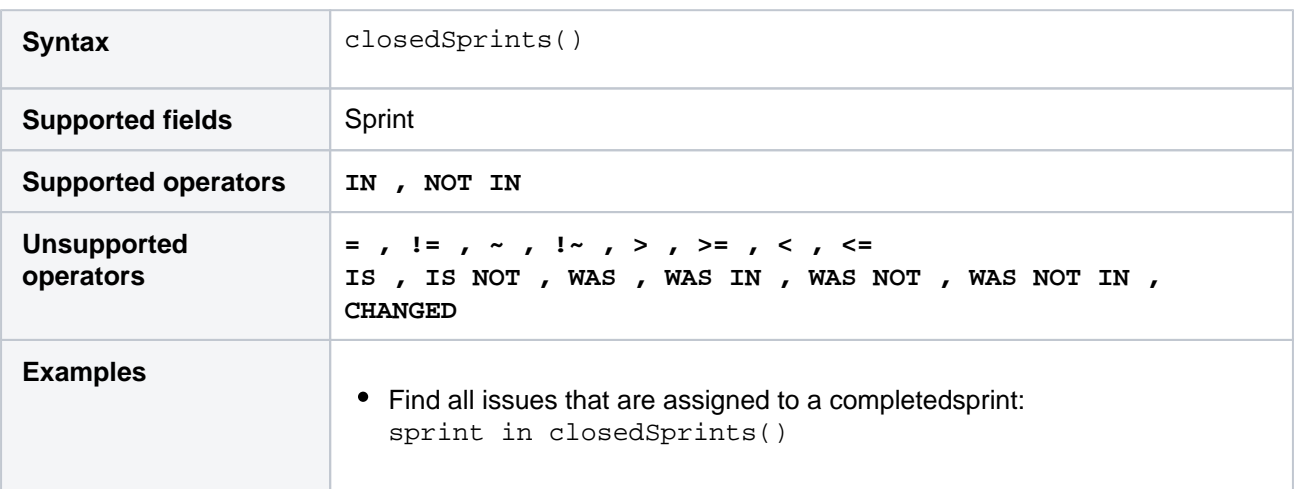

<span id="page-270-1"></span>**[^ top of page](#page-267-1)**

# completed()

Only applicable if Jira Service Management is installed and licensed.

Returns issues that have an that has completed at least one cycle.

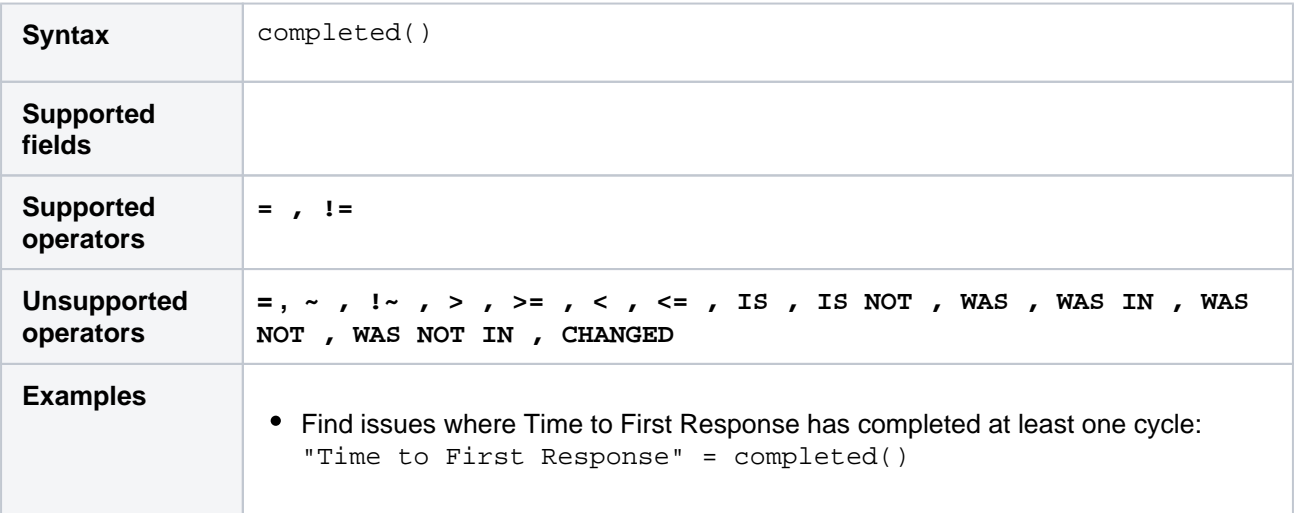

### **[^ top of page](#page-267-1)**

# <span id="page-271-0"></span>componentsLeadByUser()

Find issues in components that are led by a specific user. You can optionally specify a user, or if the user is omitted, the current user (i.e. you) will be used.

If you are not logged in to Jira, a user must be specified.

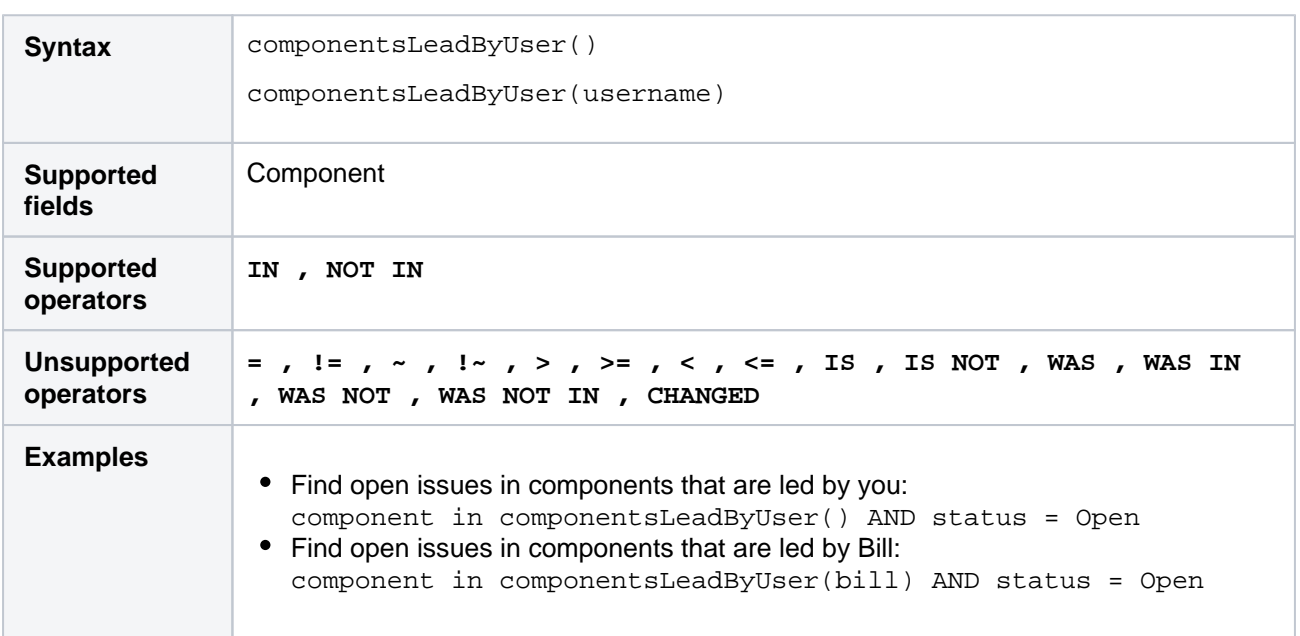

### **[^ top of page](#page-267-1)**

# <span id="page-271-1"></span>currentLogin()

Perform searches based on the time at which the current user's session began. See also[lastLogin\(\).](#page-277-1)

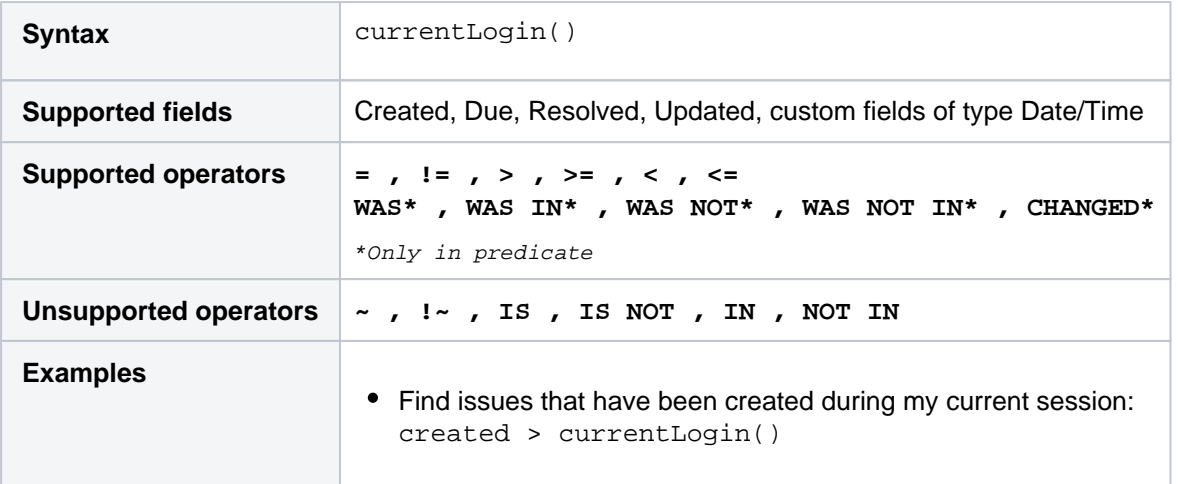

# <span id="page-272-0"></span>currentUser()

Perform searches based on the currently logged-in user.

This function can only be used by logged-in users. If you are creating a saved filter that you expect to be used by anonymous users, don't use this function.

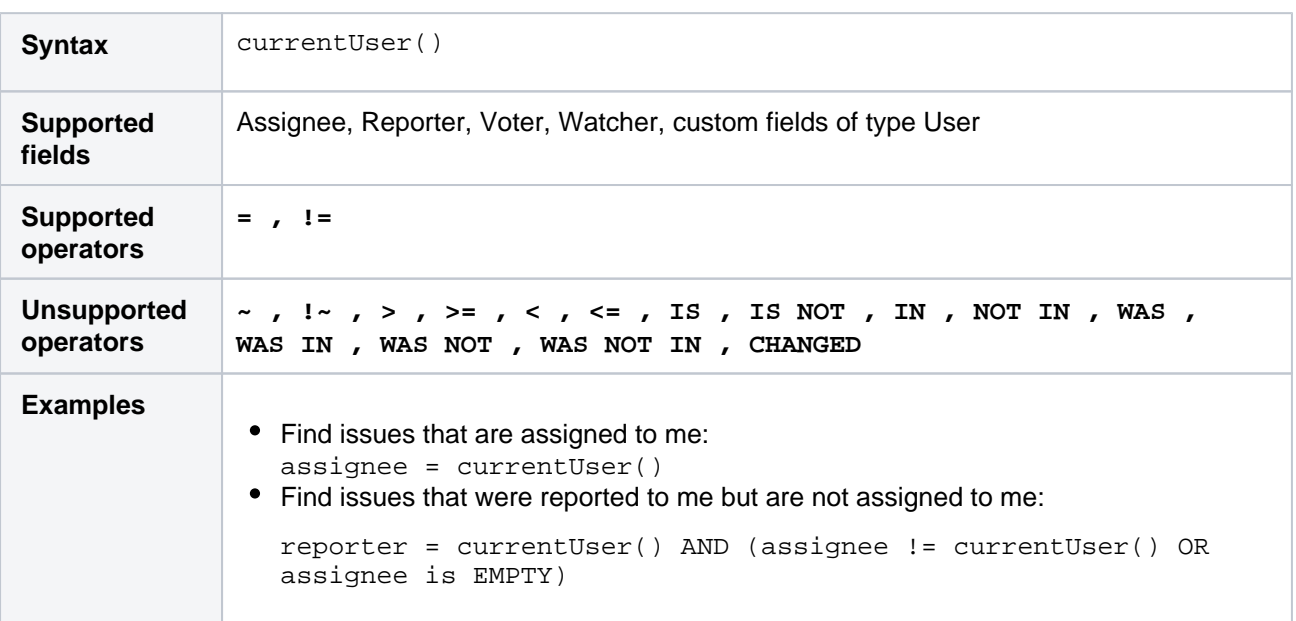

### **[^ top of page](#page-267-1)**

<span id="page-272-1"></span>earliestUnreleasedVersion()

Perform searches based on the earliest unreleased version (i.e. next version that is due to be released) of a specified project. See als[ounreleasedVersions.](#page-289-0)

Consider that the "earliest" is determined by the ordering assigned to the versions, not by actual Version Due Dates.

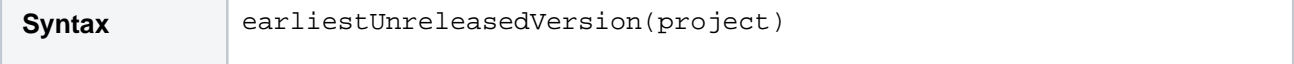

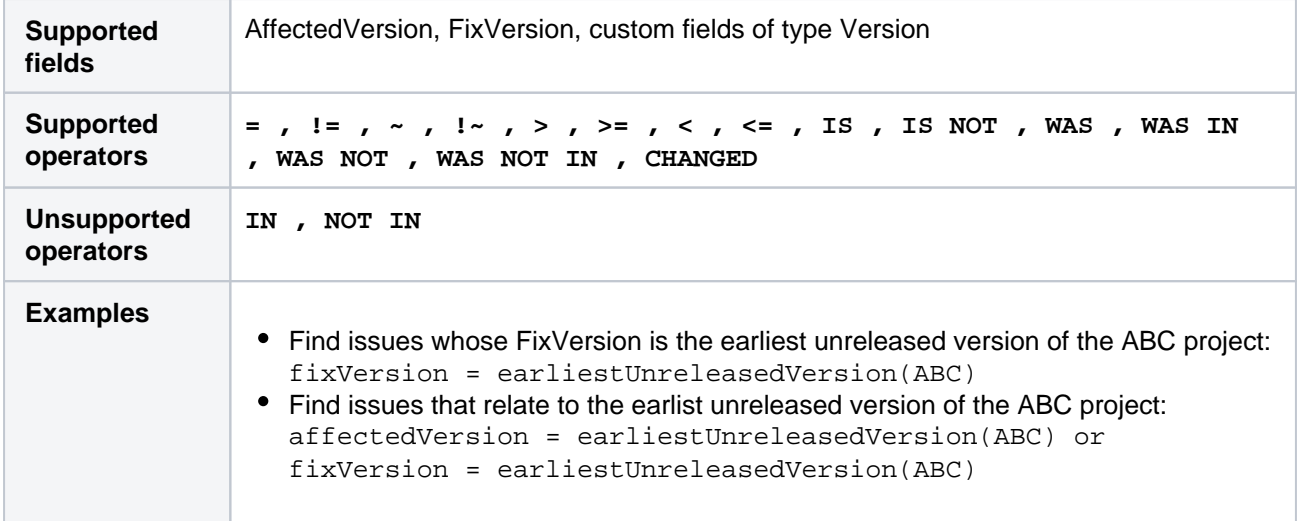

# <span id="page-273-0"></span>elapsed()

Only applicable if Jira Service Management is installed and licensed.

Returns issues whose clock is at a certain point relative to a cycle's start event.

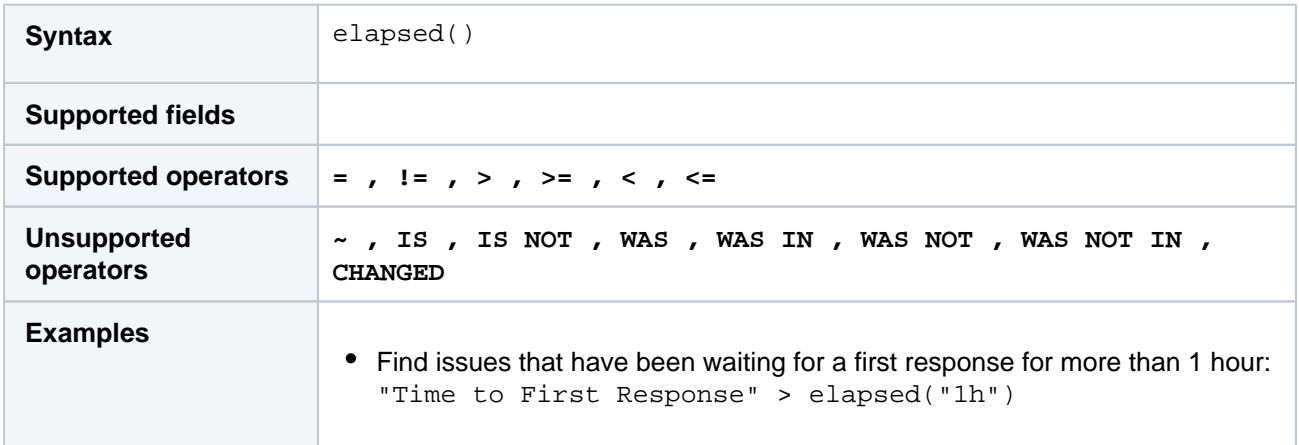

### **[^ top of page](#page-267-1)**

# <span id="page-273-1"></span>endOfDay()

Perform searches based on the end of the current day. See also[endOfWeek\(\)](#page-274-1)[,endOfMonth\(\)](#page-274-0),and[endOfYear\(\)](#page-275-0) , [startOfDay\(\)](#page-286-0)[,startOfWeek\(\),](#page-287-0)[startOfMonth\(\)](#page-286-1),and[startOfYear\(\).](#page-288-0)

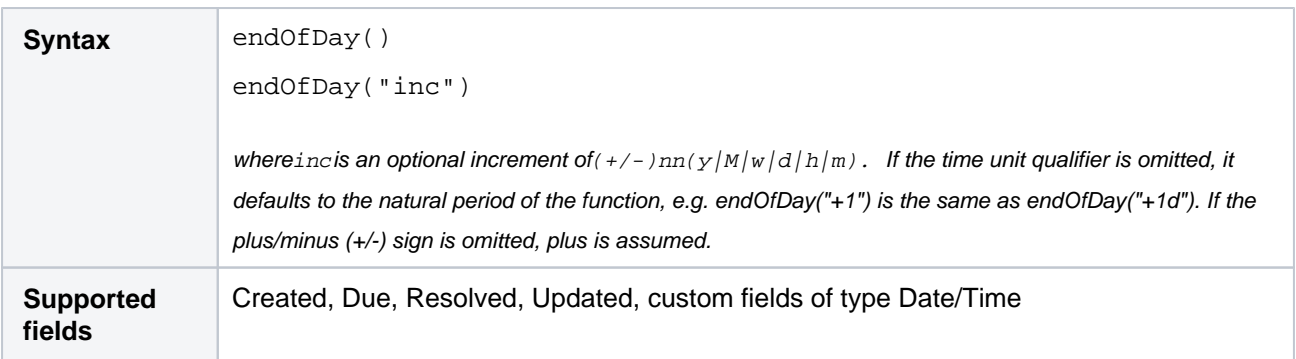

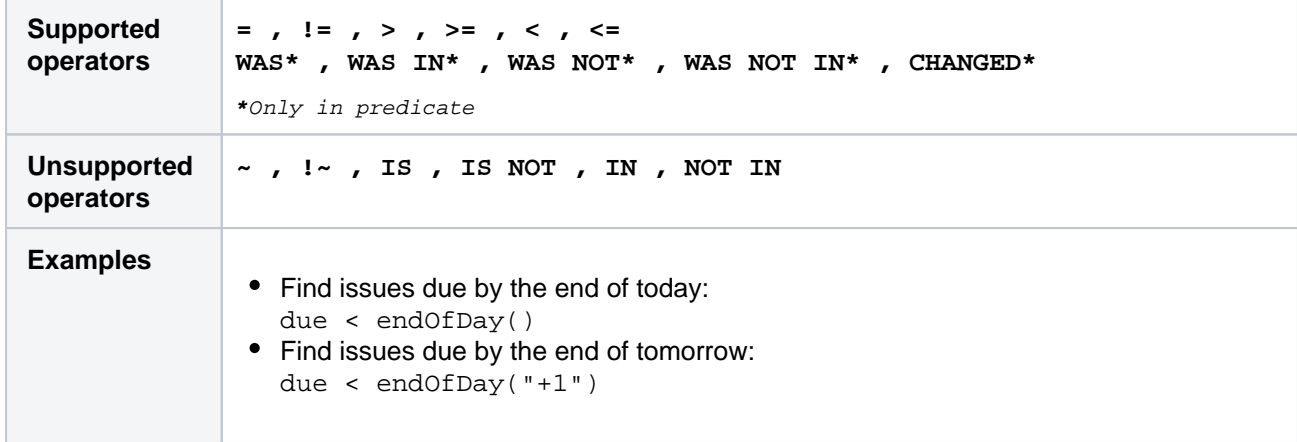

# <span id="page-274-0"></span>endOfMonth()

Perform searches based on the end of the current month. See also[endOfDay\(\)](#page-273-1)[,endOfWeek\(\),](#page-274-1) [endOfYear\(\)](#page-275-0), [s](#page-286-0) [tartOfDay\(\)](#page-286-0),[startOfWeek\(\)](#page-287-0),[startOfMonth\(\),](#page-286-1)an[dstartOfYear\(\).](#page-288-0)

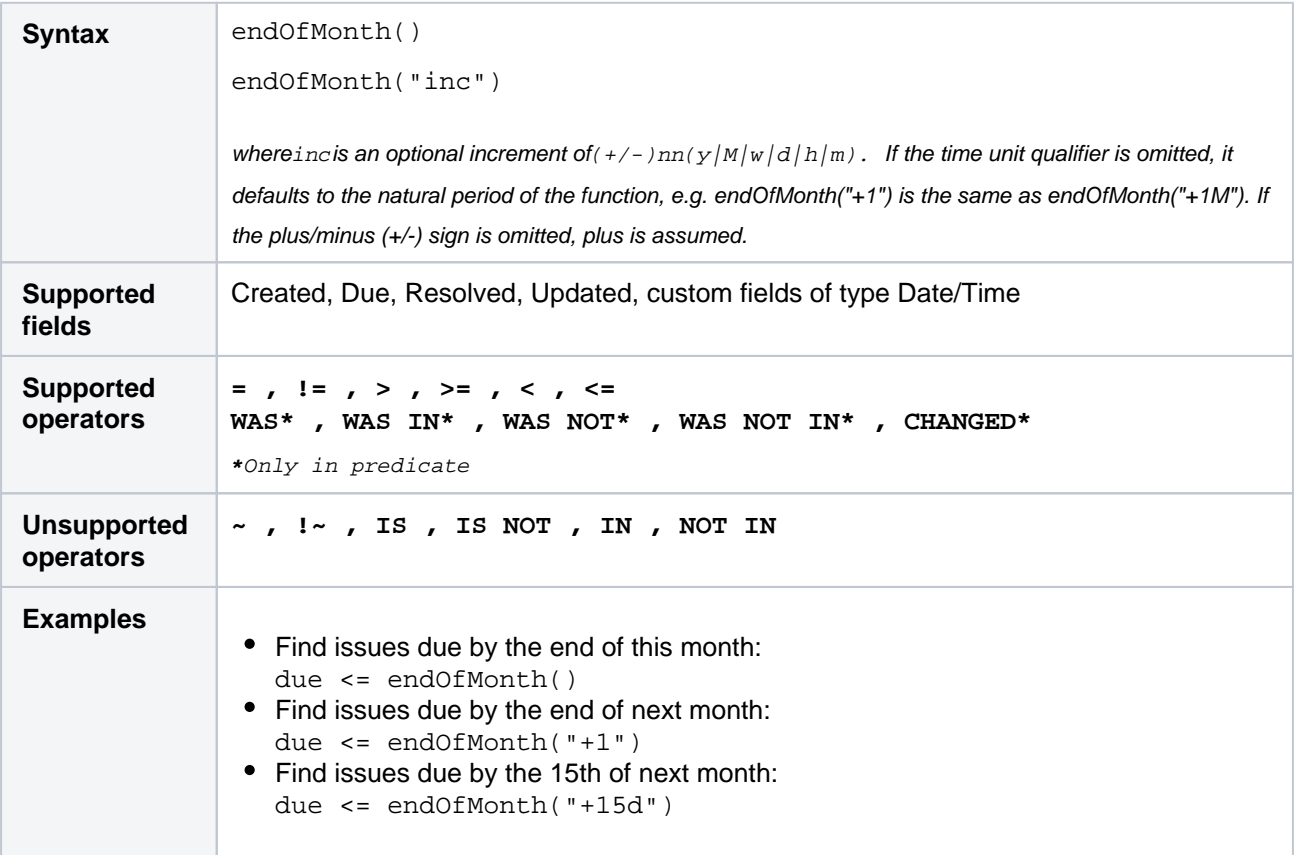

#### **[^ top of page](#page-267-1)**

# <span id="page-274-1"></span>endOfWeek()

Perform searches based on the end of the current week. See als[oendOfDay\(\),](#page-273-1)[endOfMonth\(\),](#page-274-0) [endOfYear\(\)](#page-275-0),[st](#page-286-0) [artOfDay\(\)](#page-286-0)[,startOfWeek\(\)](#page-287-0)[,startOfMonth\(\),](#page-286-1)an[dstartOfYear.](#page-288-0)

For the endOfWeek() function, the result depends upon your locale. For example, in Europe, the first day of the week is generally considered to be Monday, while in the USA, it is considered to be Sunday.

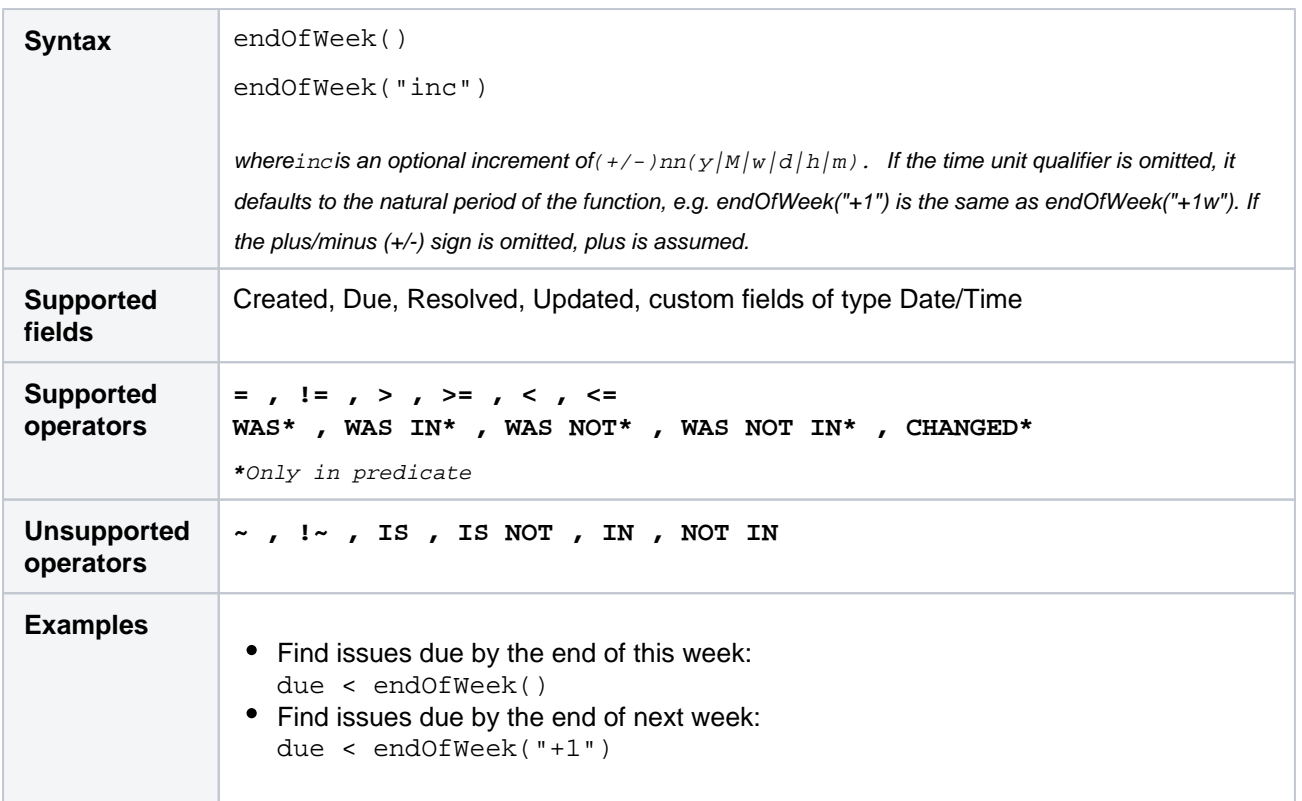

# <span id="page-275-0"></span>endOfYear()

Perform searches based on the end of the current year. See als[ostartOfDay\(\),](#page-286-0)[startOfWeek\(\),](#page-287-0) [startOfMonth\(\)](#page-286-1), [endOfDay\(\)](#page-273-1)[,endOfWeek\(\)](#page-274-1)[,endOfMonth\(\)](#page-274-0),and[endOfYear\(\).](#page-275-0)

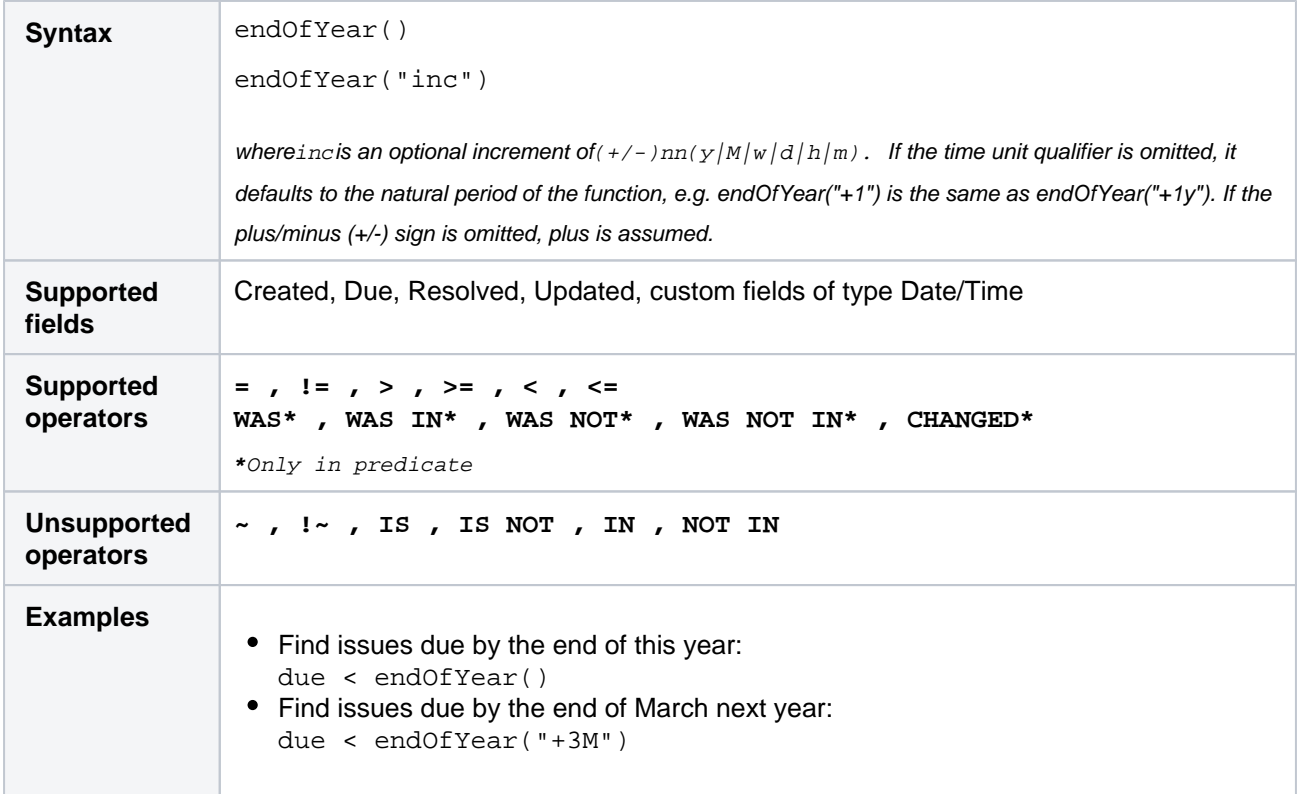

<span id="page-275-1"></span>**[^ top of page](#page-267-1)**

# everbreached()

Only applicable if Jira Service Management is installed and licensed.

Returns issues that have missed one of their goals.

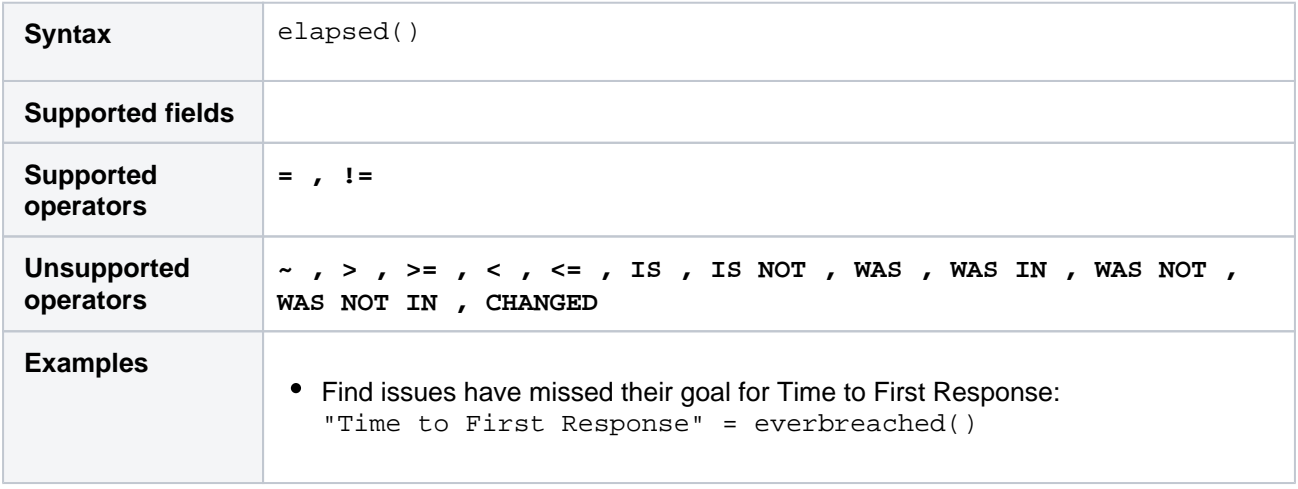

### **[^ top of page](#page-267-1)**

# <span id="page-276-0"></span>futureSprints()

Search for issues that are assigned to a sprint that hasn't been started yet.

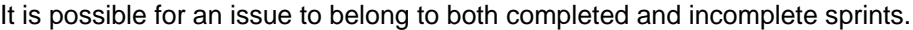

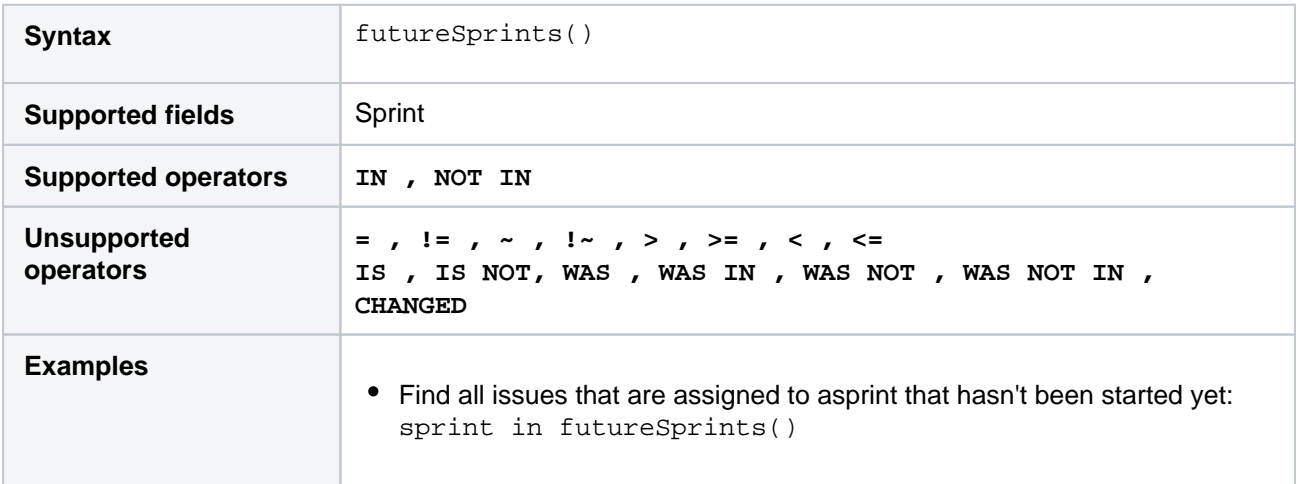

### **[^ top of page](#page-267-1)**

# <span id="page-276-1"></span>issueHistory()

Find issues that you have recently viewed, i.e. issues that are in the **Recent Issues**section of the **Issues** dro pdown menu.

(i) Note that:

- issueHistory() returns up to 60 issues, whereas the **Recent Issues** drop-down returns only 5.
- if you are not logged in to Jira, only issues from your current browser session will be included.
- issues older than 90 days are deleted daily by the scheduled job.

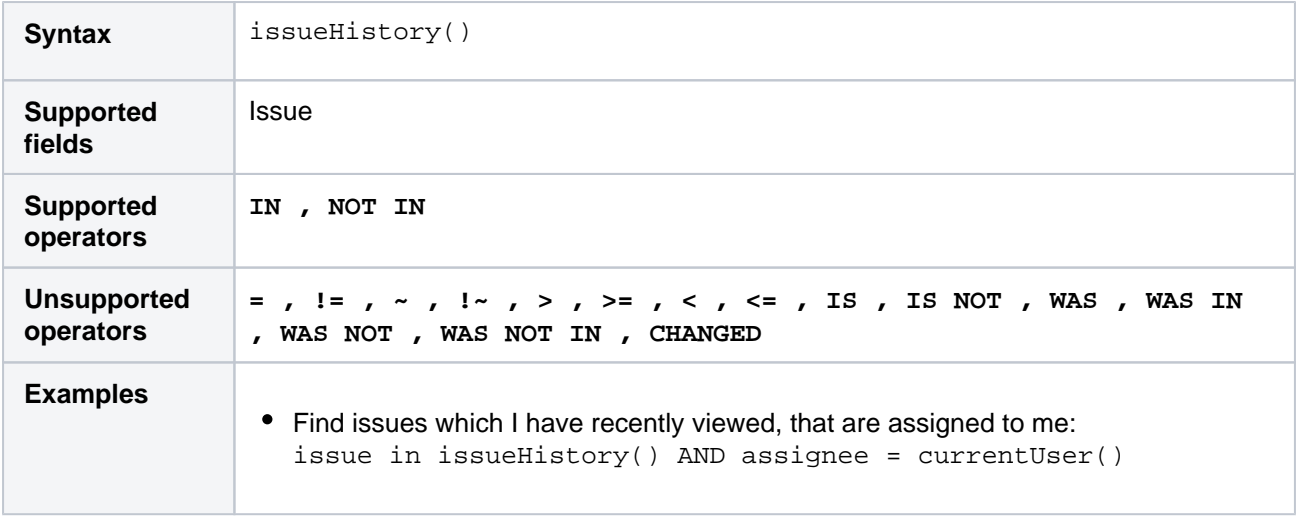

# <span id="page-277-0"></span>issuesWithRemoteLinksByGlobalId()

Perform searches based on issues that are associated with remote links that have any of the specified global IDs.

This function accepts 1 to 100 globalIds. Specifying 0 or more than 100 globalIds will result in errors.

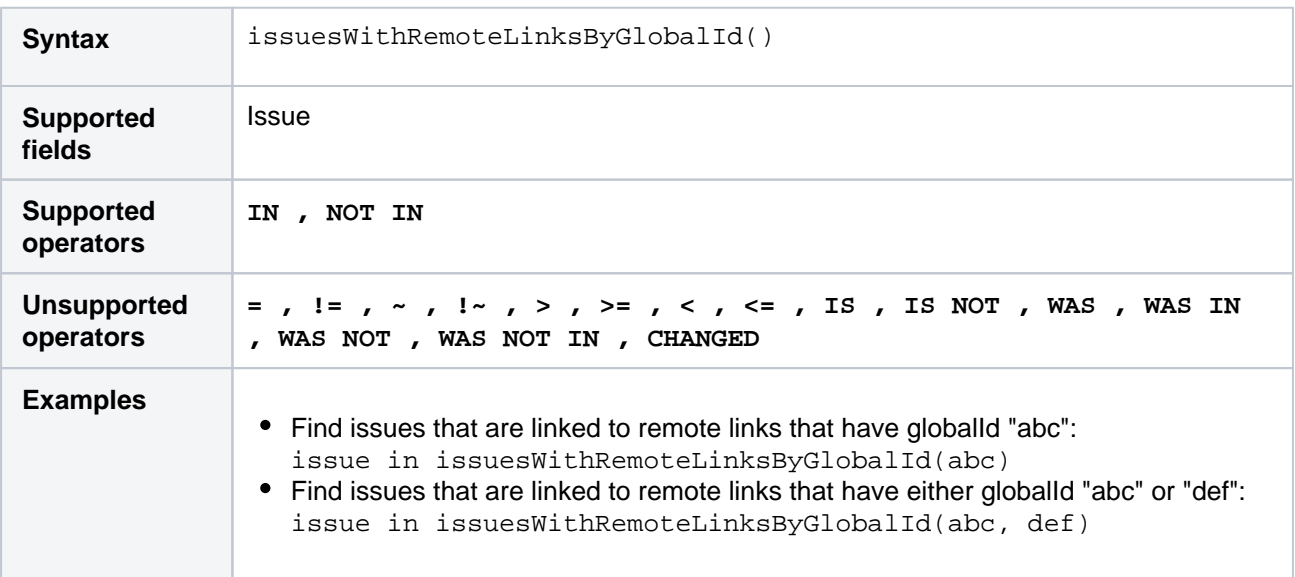

# **[^ top of page](#page-267-1)**

# <span id="page-277-1"></span>lastLogin()

Perform searches based on the time at which the current user's previous session began. See also[currentLogi](#page-271-1) [n\(\).](#page-271-1)

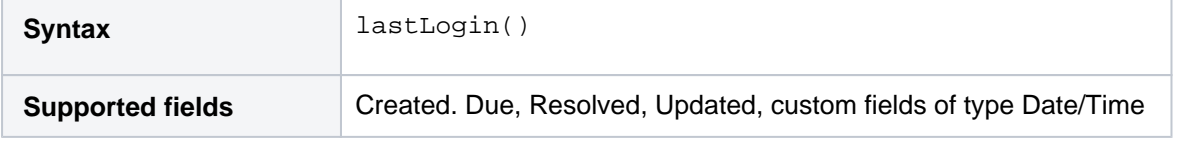

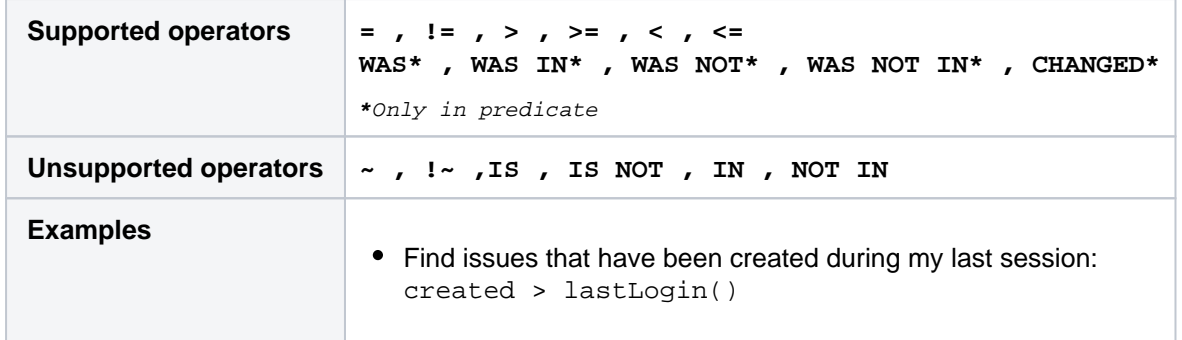

# <span id="page-278-0"></span>latestReleasedVersion()

Perform searches based on the latest released version (i.e. the most recent version that has been released) of a specified project. See also[releasedVersions\(\).](#page-284-1)

Consider that the "latest" is determined by the ordering assigned to the versions, not by actual Version Due Dates.

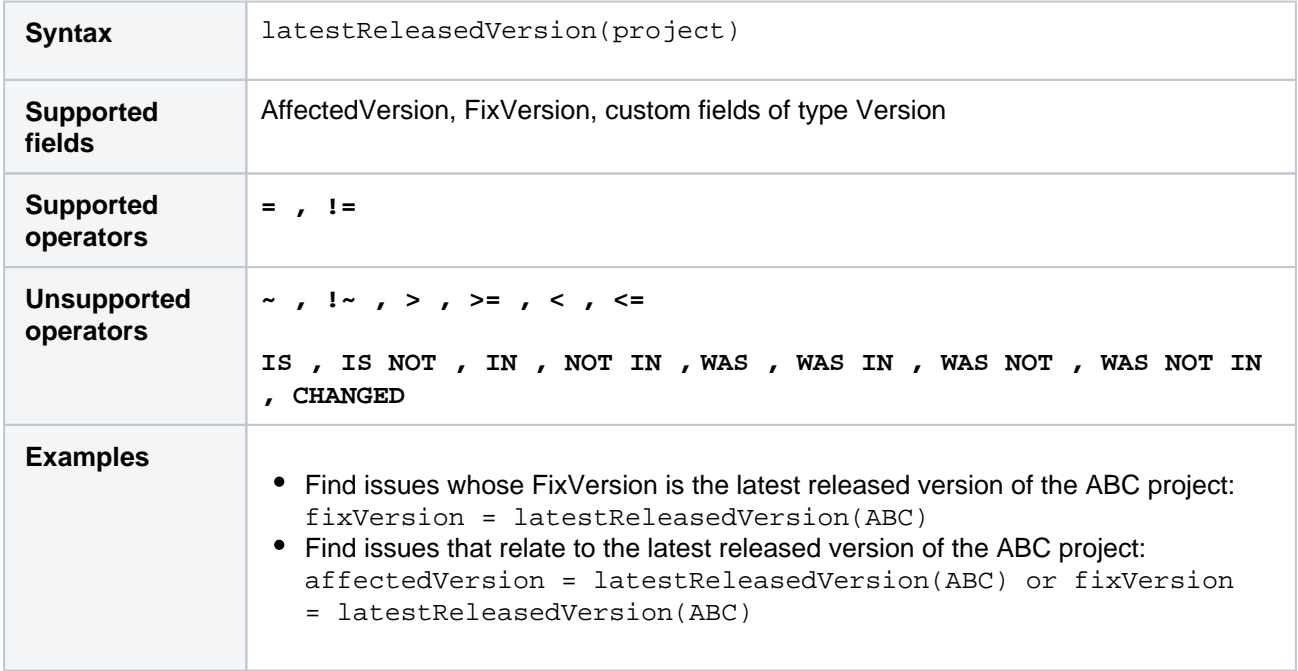

#### **[^ top of page](#page-267-1)**

# <span id="page-278-1"></span>linkedIssues()

Perform searches based on issues that are linked to a specified issue.You can optionally restrict the search to links of a particular type.

Note that LinkType is case-sensitive.

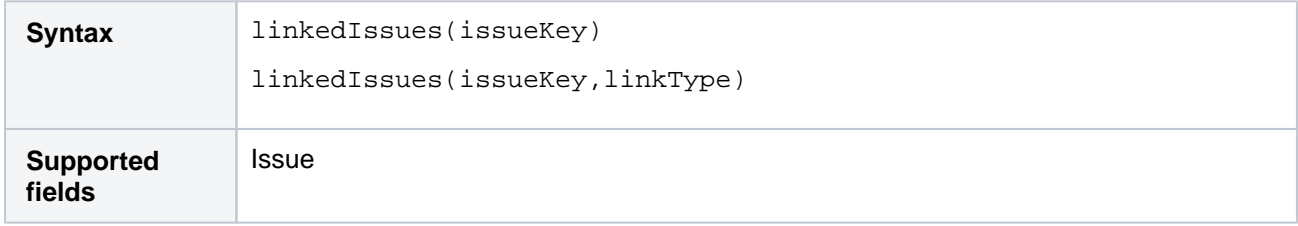

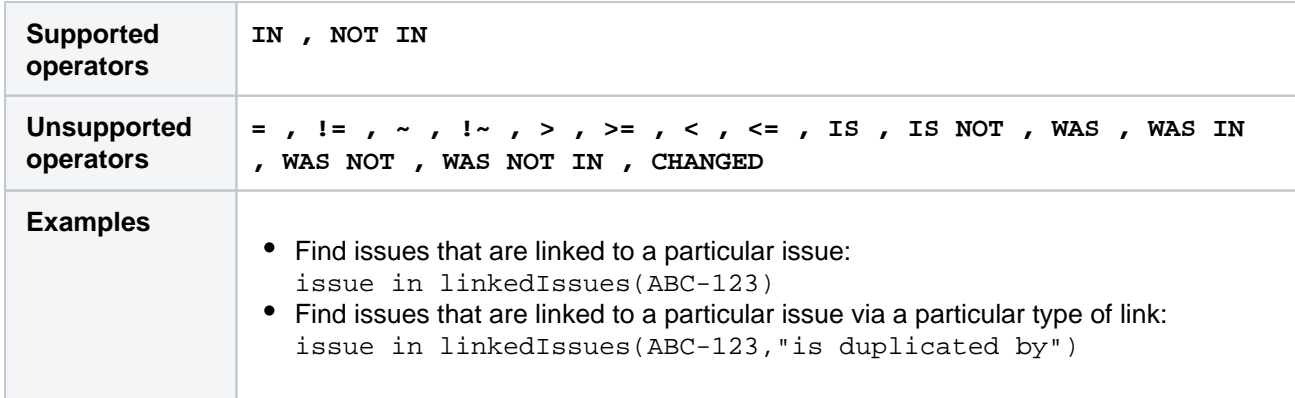

# <span id="page-279-0"></span>membersOf()

Perform searches based on the members of a particular group.

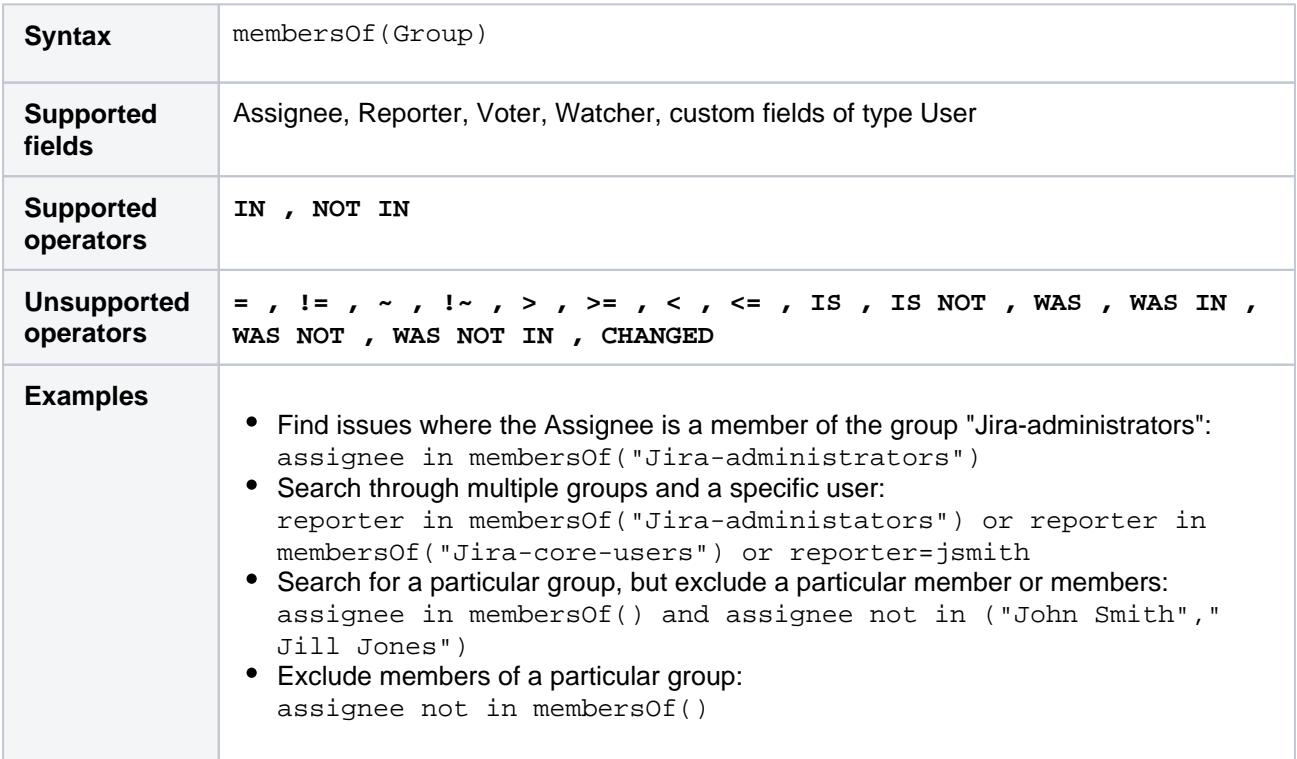

### **[^ top of page](#page-267-1)**

# <span id="page-279-1"></span>myApproval()

Only applicable if Jira Service Management is installed and licensed.

Search for issues that require approval or have required approval by the current user.

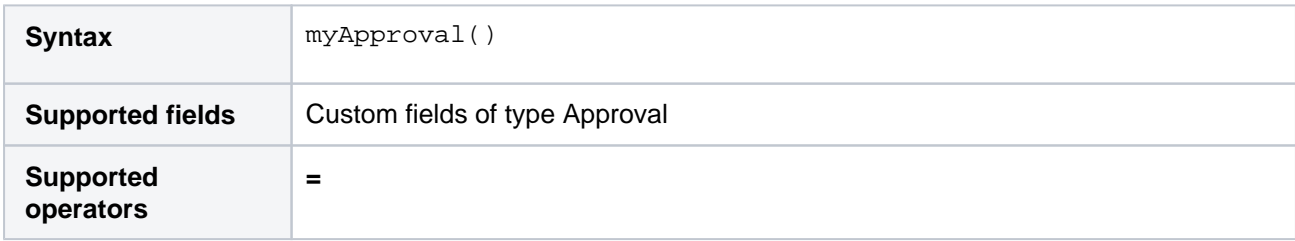

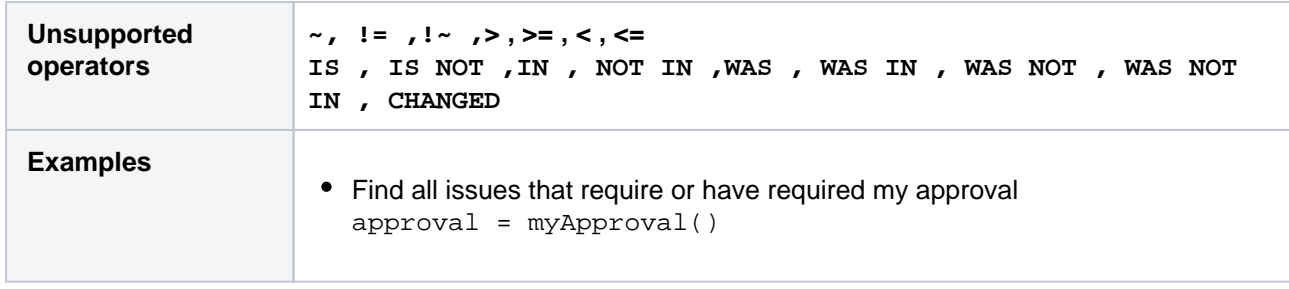

# <span id="page-280-0"></span>myPending()

# Only applicable if Jira Service Management is installed and licensed.

Search for issues that require approval by the current user.

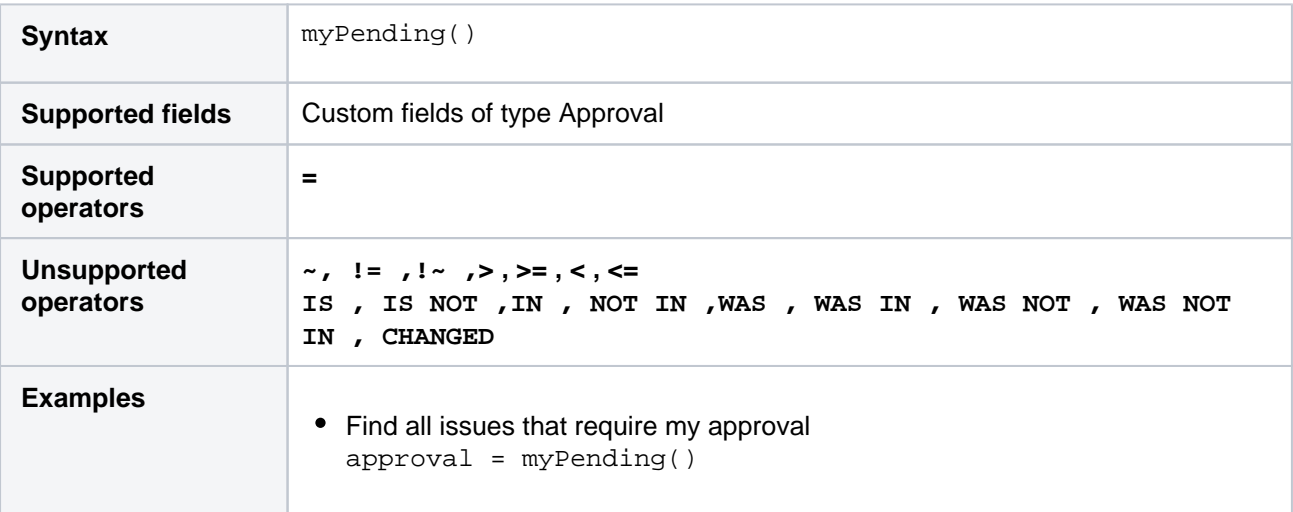

### **[^ top of page](#page-267-1)**

# <span id="page-280-1"></span>now()

Perform searches based on the current time.

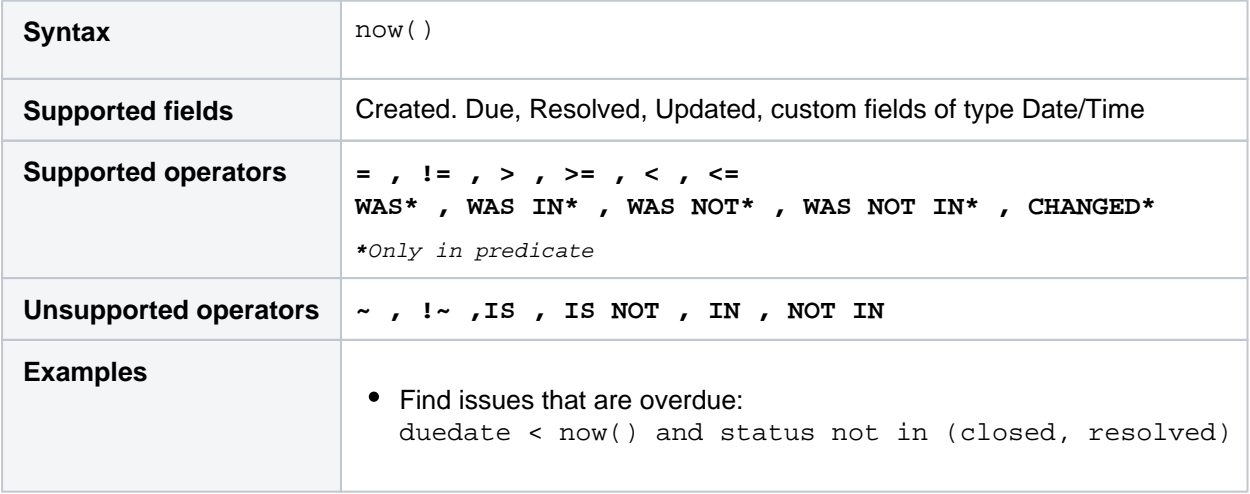

# **[^ top of page](#page-267-1)**

<span id="page-280-2"></span>openSprints()

281

Search for issues that are assigned to a Sprint that has not yet been completed.

It's possible for an issue to belong to both a completed Sprint(s) and an incomplete Sprint(s). See also [closedSprints\(\)](#page-270-0).

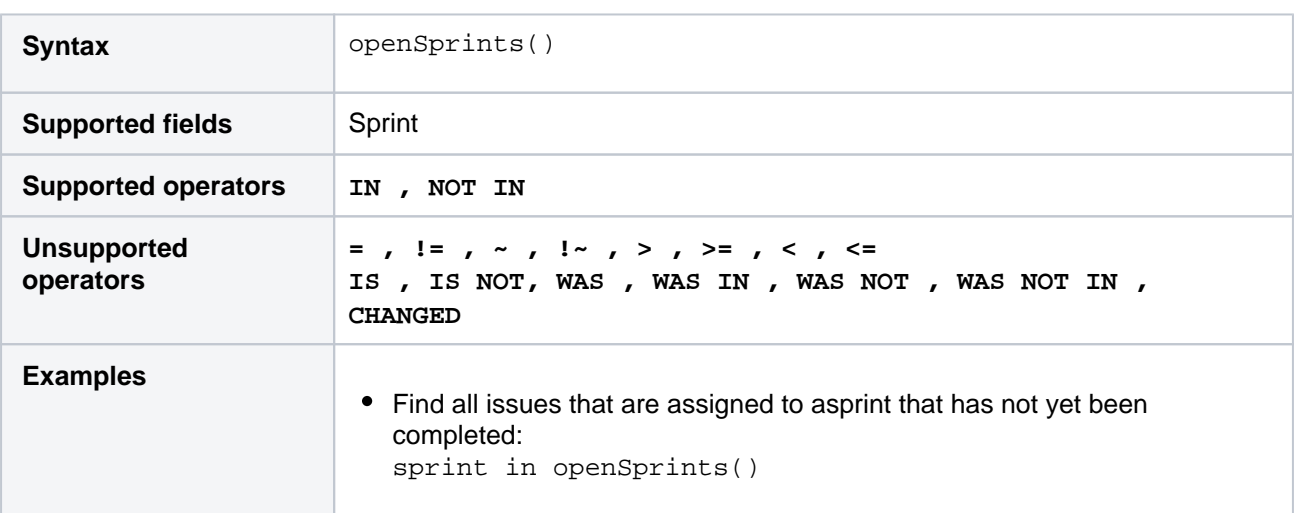

#### **[^ top of page](#page-267-1)**

### <span id="page-281-0"></span>outdated()

Only applicable if Jira Service Management (Server) is installed and licensed.

Returns issues whose SLAs are out of date because someone has changed the SLA in the settings. After the site reindexes and recalculates the SLAs, the function shouldn't return any issues. Use this function if a reindex is taking a long time or if you've deferred the reindex because you're making a lot of changes.

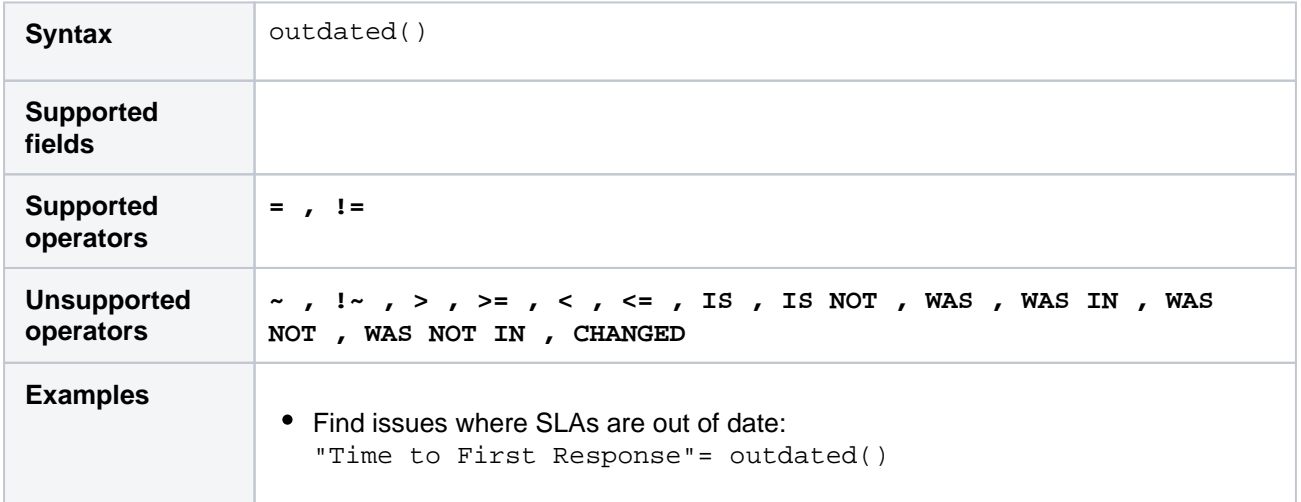

### **[^ top of page](#page-267-1)**

### <span id="page-281-1"></span>paused()

Only applicable if Jira Service Management is installed and licensed.

Returns issues that have an SLA that is paused due to a condition.

To find issues that are paused because they are outside calendar hours, use[withincalendarhours\(\).](#page-291-0)

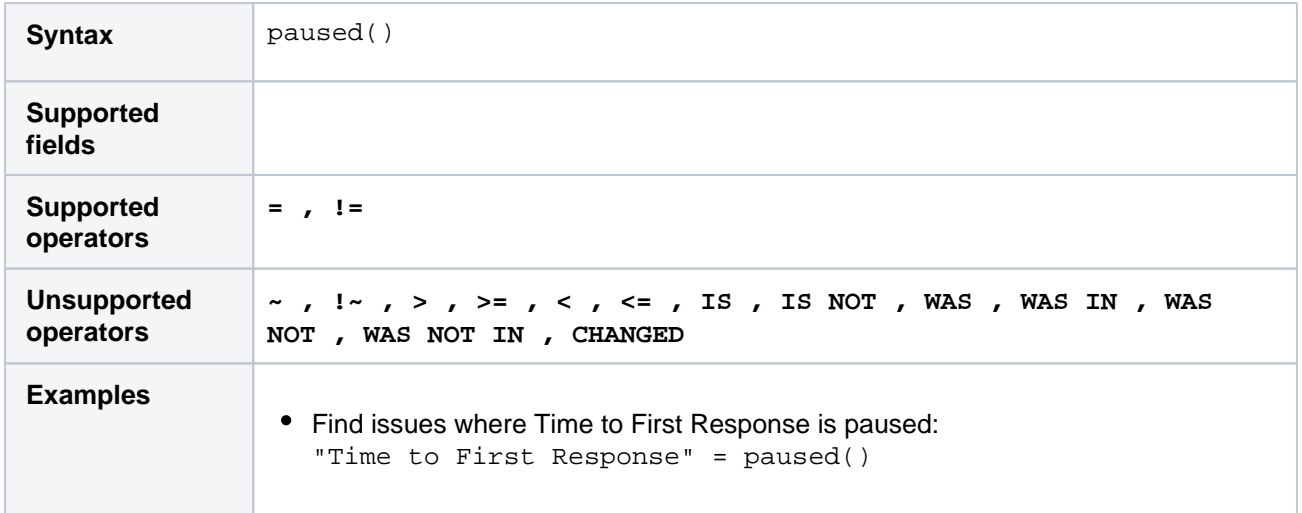

# <span id="page-282-0"></span>pending()

Only applicable if Jira Service Management is installed and licensed.

Search for issues that require approval.

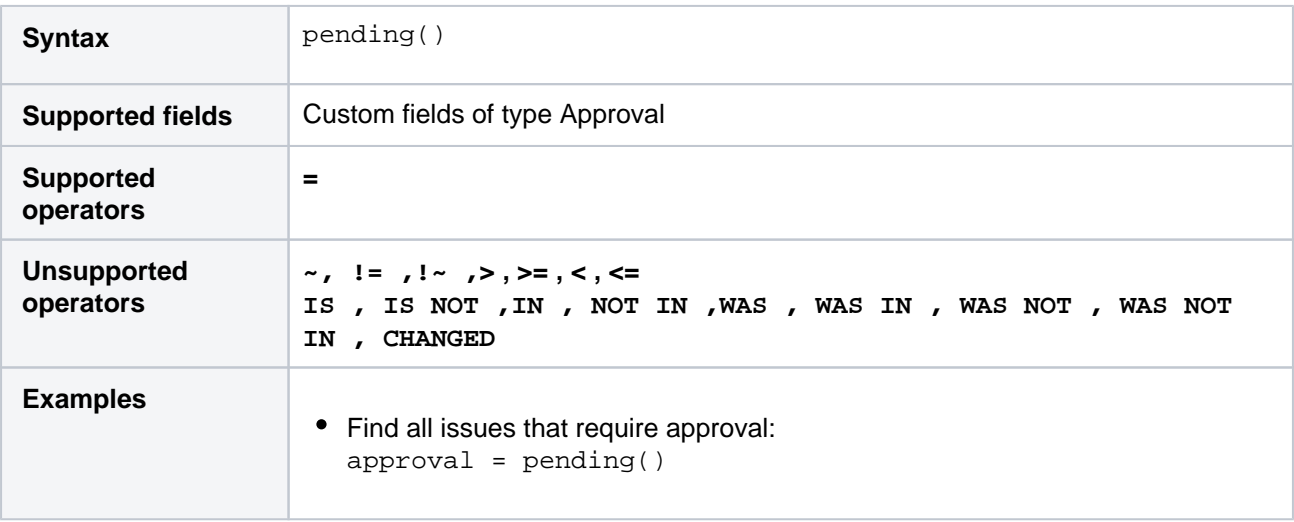

### **[^ top of page](#page-267-1)**

# <span id="page-282-1"></span>pendingBy()

Only applicable if Jira Service Management is installed and licensed.

Search for issues that require approval by one or more of the listed users. This uses an OR operator, and you must specify the usernames.

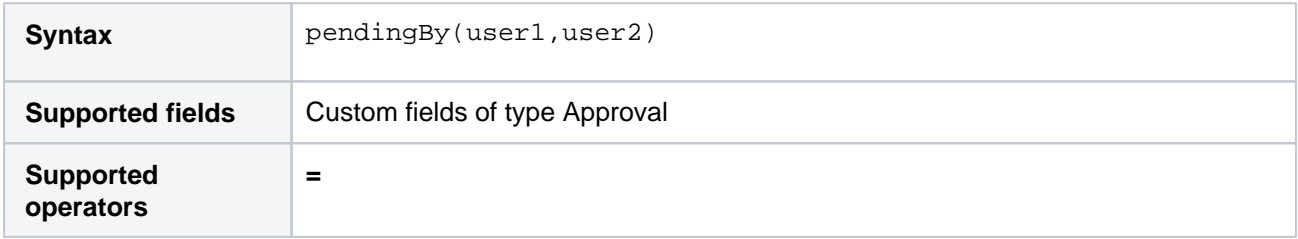

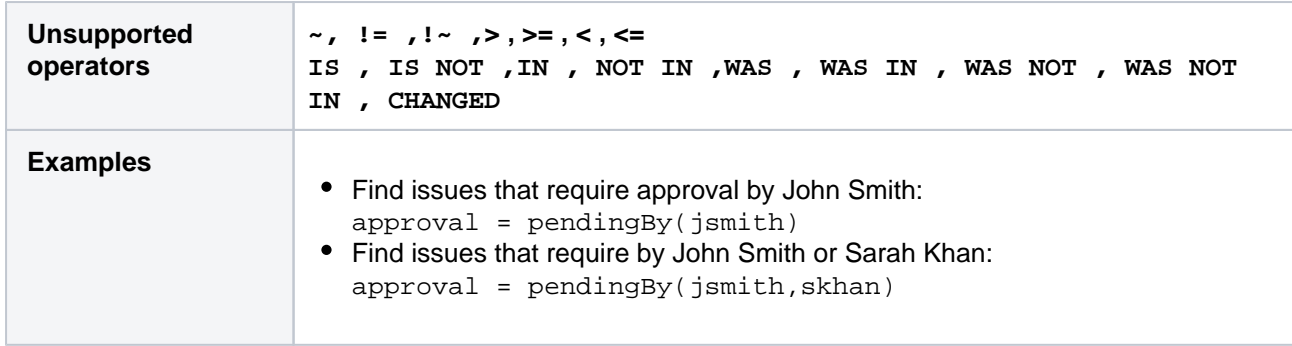

# <span id="page-283-0"></span>projectsLeadByUser()

Find issues in projects that are led by a specific user. You can optionally specify a user, or if the user is omitted, the current user will be used.

If you are not logged in to Jira, a user must be specified.

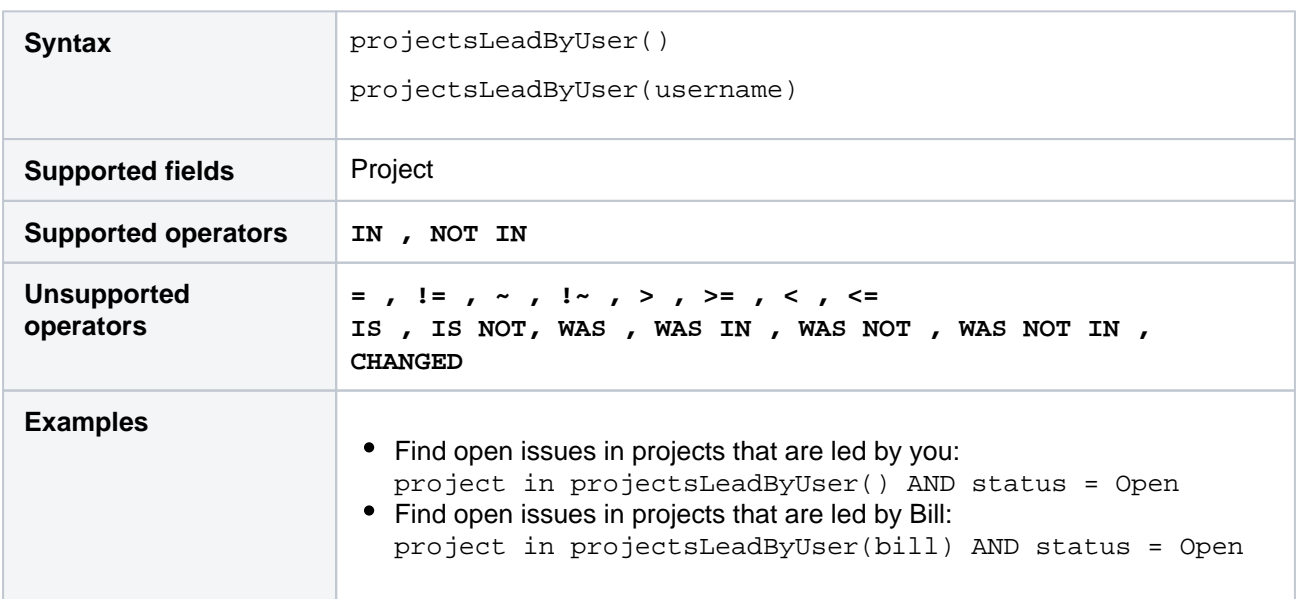

### **[^ top of page](#page-267-1)**

# <span id="page-283-1"></span>projectsWhereUserHasPermission()

Find issues in projects where you have a specific permission.Note, this function operates at the project level. This means that if a permission (e.g. "Edit Issues") is granted to the reporter of issues in a project, then you may see some issues returned where you arenot the reporter, and therefore don't have the permission specified.Also note, this function is only available if you are logged in to Jira.

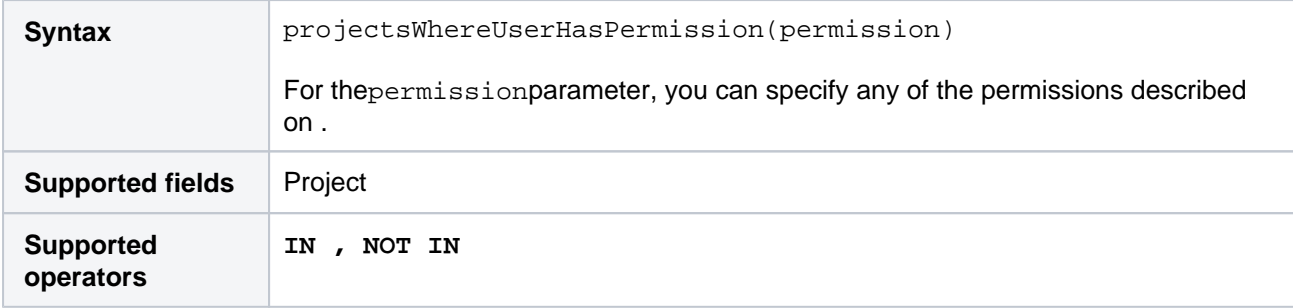

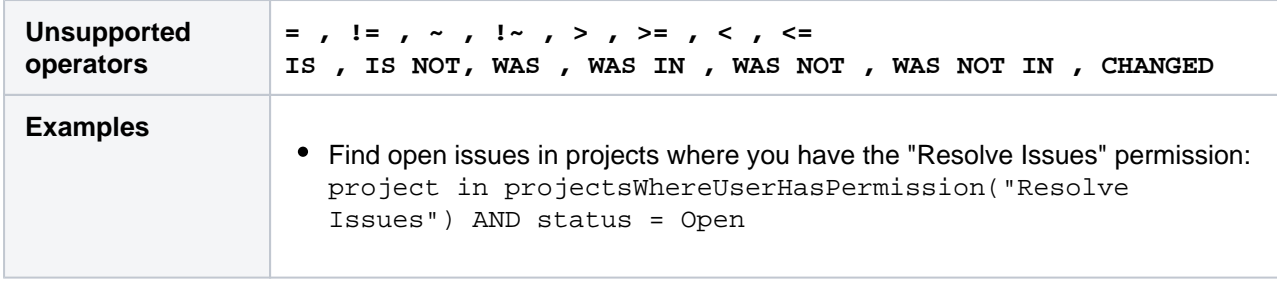

# <span id="page-284-0"></span>projectsWhereUserHasRole()

Find issues in projects where you have a specific role.Note, this function is only available if you are logged in to Jira.

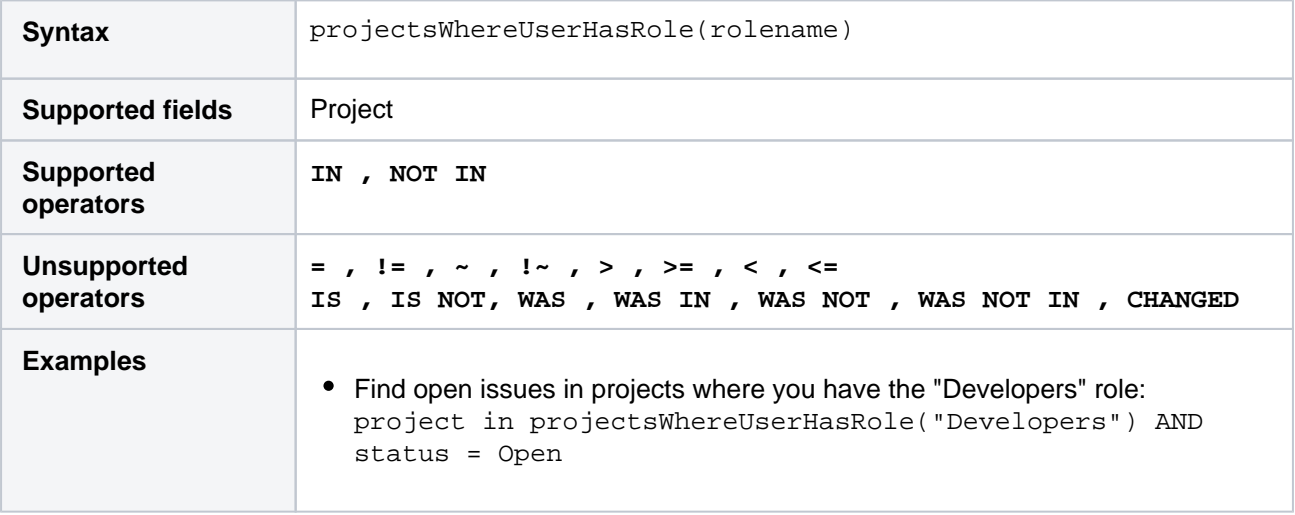

### **[^ top of page](#page-267-1)**

# <span id="page-284-1"></span>releasedVersions()

Perform searches based on the released versions (i.e. versions that your Jira administrator has released) of a specified project. You can also search on the released versions of all projects, by omitting the projectparame ter.See also[latestReleasedVersion](#page-278-0)().

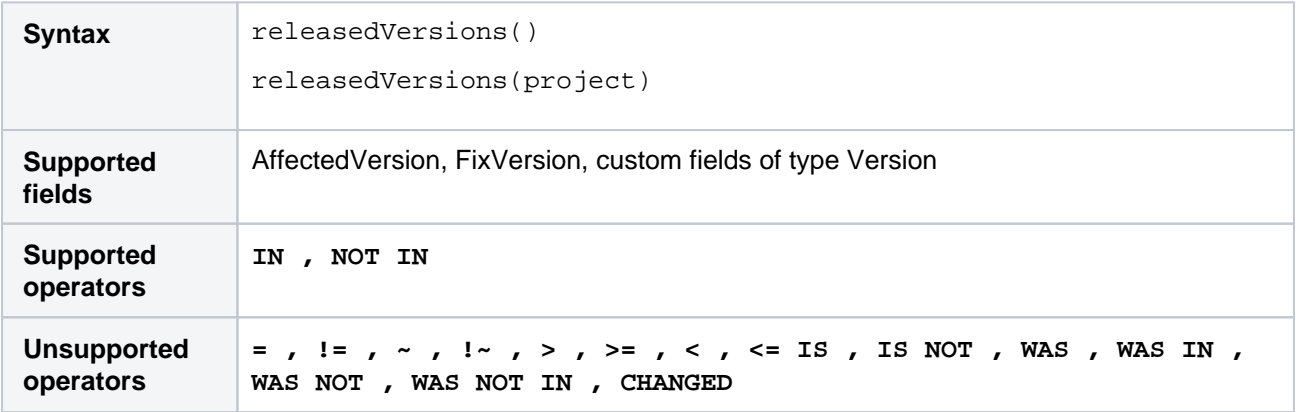

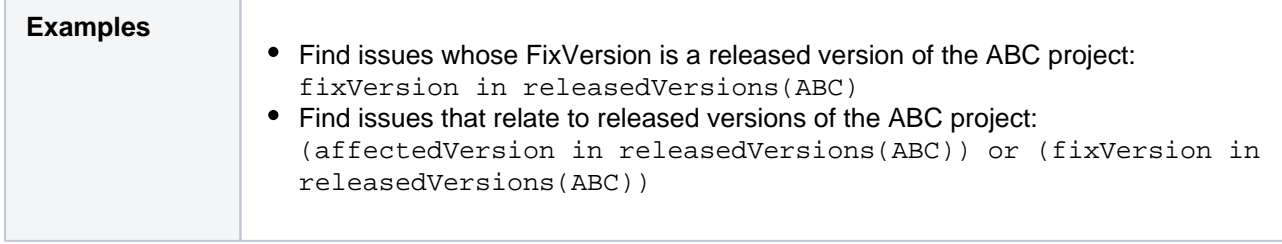

# <span id="page-285-0"></span>remaining()

Only applicable if Jira Service Management is installed and licensed.

Returns issues whose clock is at a certain point relative to the goal.

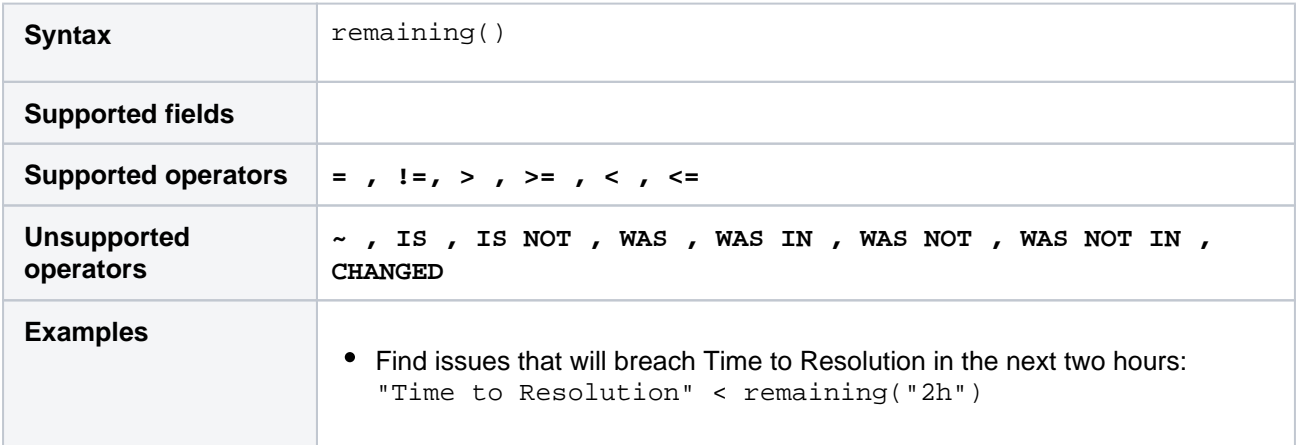

### **[^ top of page](#page-267-1)**

# <span id="page-285-1"></span>running()

Only applicable if Jira Service Management is installed and licensed.

Returns issues that have an SLA that is running, regardless of the calendar.

To find issues that are running based on calendar hours, use[withincalendarhours\(\).](#page-291-0)

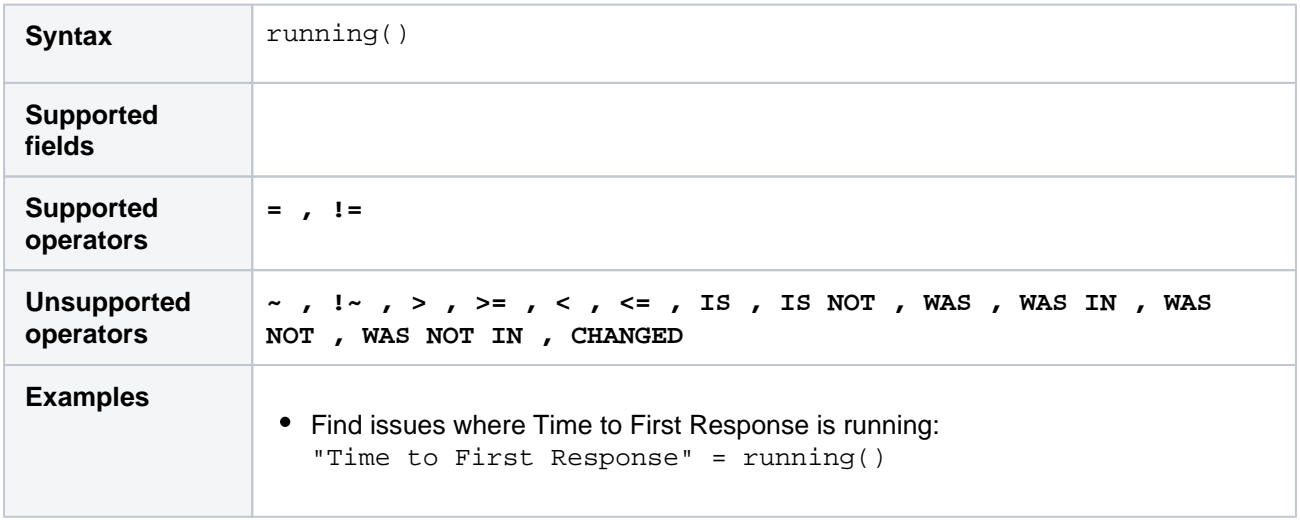

### **[^ top of page](#page-267-1)**

<span id="page-285-2"></span>standardIssueTypes()

Perform searches based on "standard" Issue Types, that is, search for issues that are not sub-tasks.See also [subtaskIssueTypes\(\).](#page-288-1)

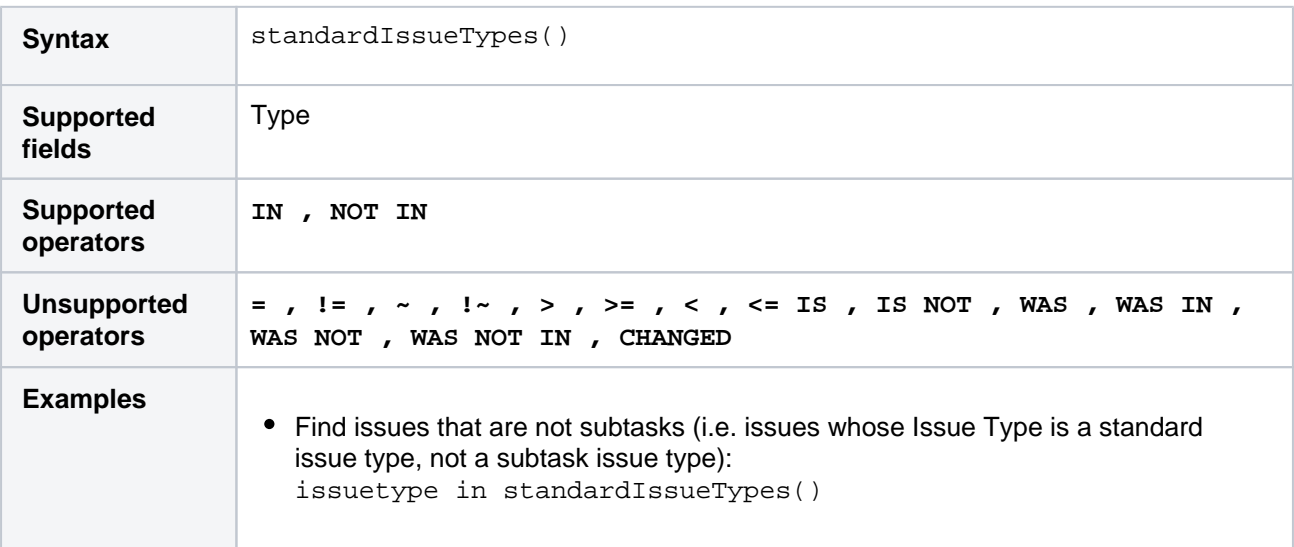

### **[^ top of page](#page-267-1)**

# <span id="page-286-0"></span>startOfDay()

Perform searches based on the start of the current day. See also[startOfWeek\(\)](#page-287-0),[startOfMonth\(\)](#page-286-1), [startOfYear\(\),](#page-288-0) [endOfDay\(\)](#page-273-1)[,endOfWeek\(\)](#page-274-1)[,endOfMonth\(\)](#page-274-0),and[endOfYear\(\).](#page-275-0)

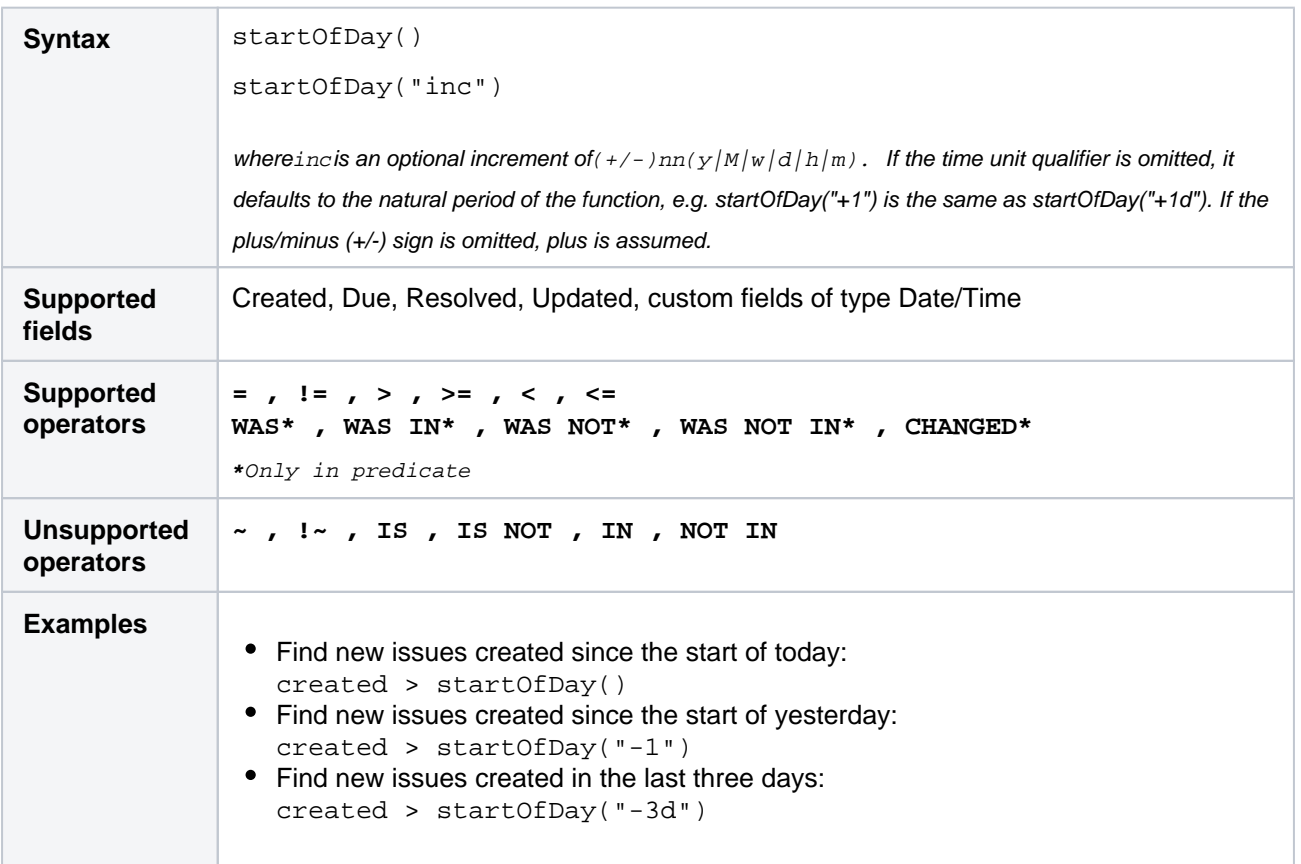

### **[^ top of page](#page-267-1)**

<span id="page-286-1"></span>startOfMonth()

Perform searches based on the start of the current month. See als[ostartOfDay\(\),](#page-286-0) [startOfWeek\(\)](#page-287-0), [startOfYear\(\)](#page-288-0) , [endOfDay\(\),](#page-273-1)[endOfWeek\(\)](#page-274-1),[endOfMonth\(\),](#page-274-0)an[dendOfYear\(\)](#page-275-0).

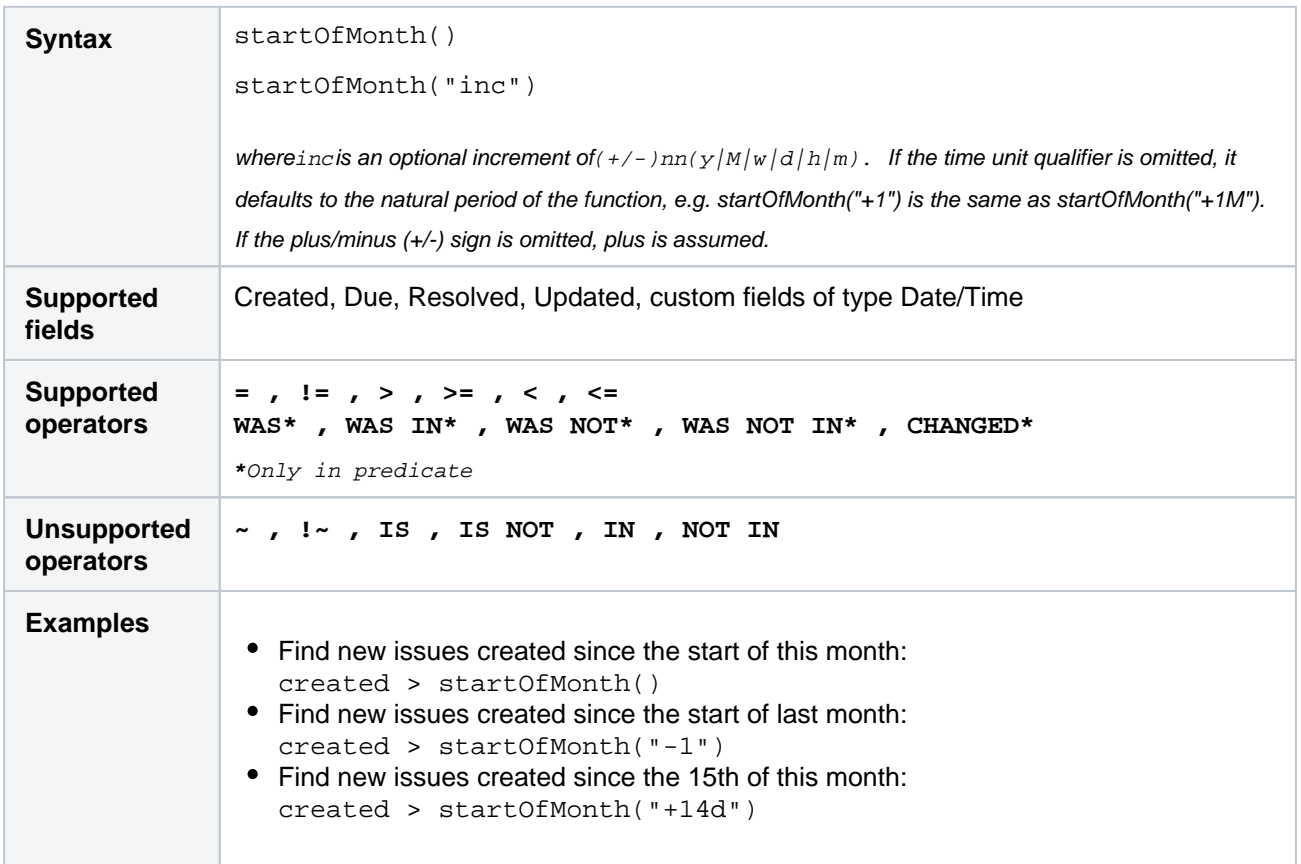

### **[^ top of page](#page-267-1)**

# <span id="page-287-0"></span>startOfWeek()

Perform searches based on the start of the current week. See also[startOfDay\(\)](#page-286-0)[,startOfMonth\(\),](#page-286-1) [startOfYear\(\)](#page-288-0), [endOfDay\(\)](#page-273-1)[,endOfWeek\(\)](#page-274-1)[,endOfMonth\(\)](#page-274-0),and[endOfYear\(\).](#page-275-0)

For the startOfWeek() function, the result depends upon your locale. For example, in Europe, the first day of the week is generally considered to be Monday, while in the USA, it is considered to be Sunday.

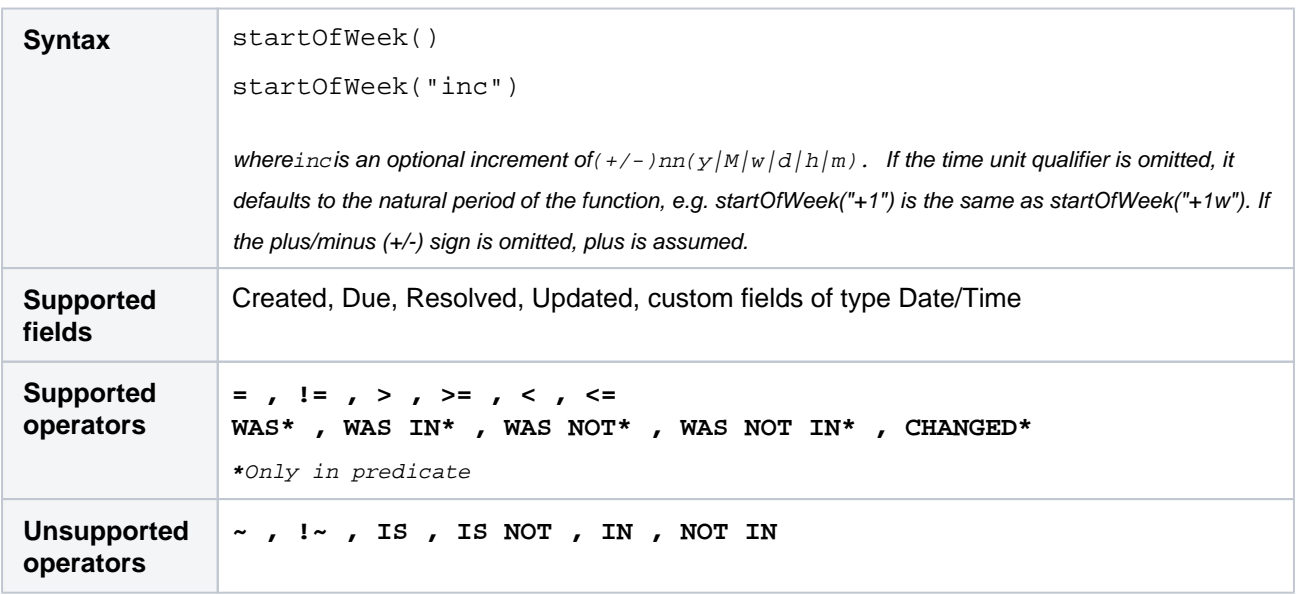
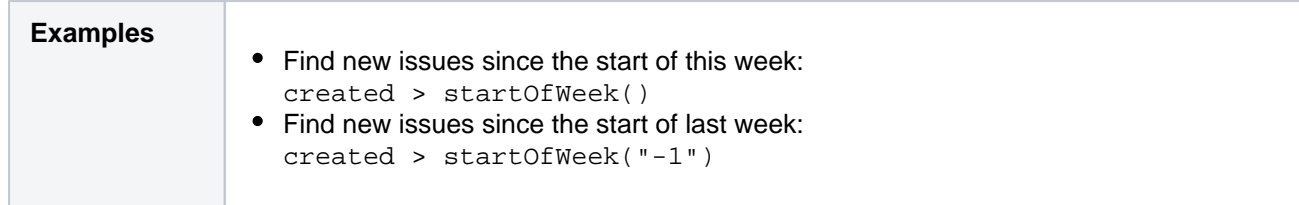

## startOfYear()

Perform searches based on the start of the current year. See also[startOfDay\(\),](#page-286-0)[startOfWeek\(\)](#page-287-0)[,startOfMonth\(\)](#page-286-1), [endOfDay\(\)](#page-273-0)[,endOfWeek\(\)](#page-274-0)[,endOfMonth\(\)](#page-274-1),and[endOfYear](#page-275-0).

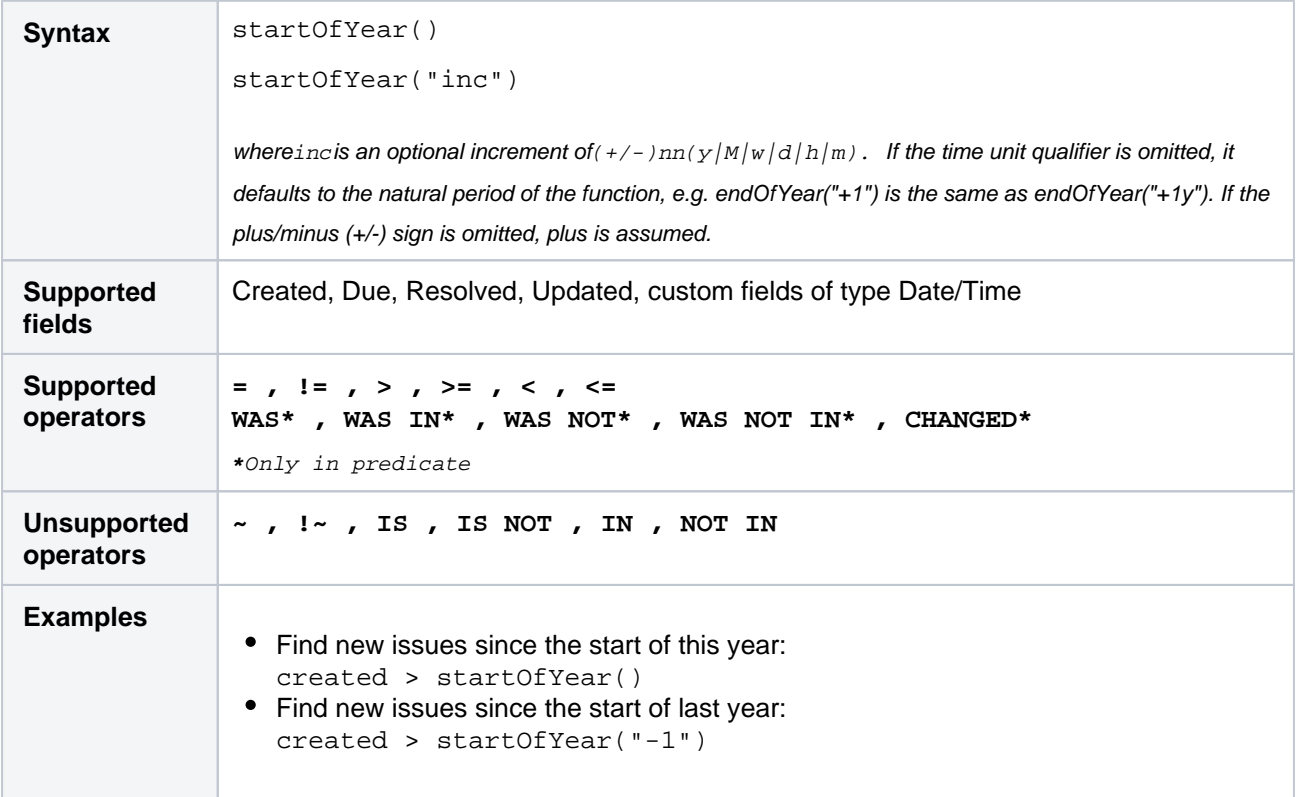

#### **[^ top of page](#page-267-0)**

## subtaskIssueTypes()

Perform searches based on issues that aresub-tasks.See also[standardIssueTypes\(\).](#page-285-0)

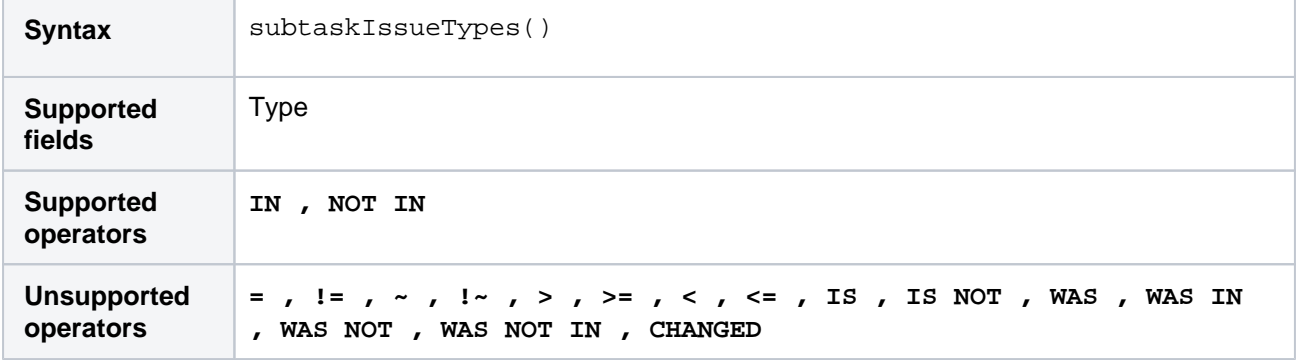

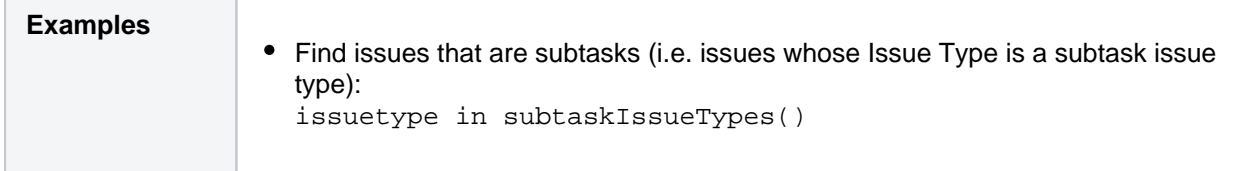

#### unreleasedVersions()

Perform searches based on the unreleased versions (i.e. versions that your Jira administrator has not yet released) of a specified project.You can also search on the unreleased versions of all projects, by omitting theprojectparameter.See also[earliestUnreleasedVersion\(\).](#page-272-0)

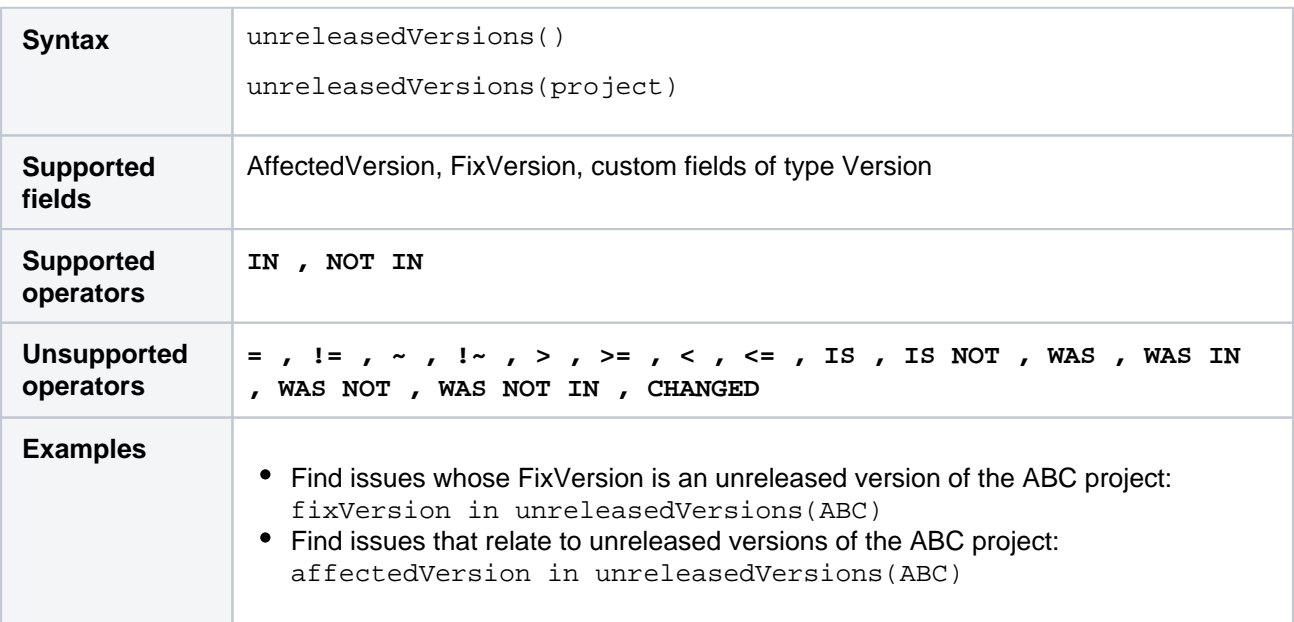

#### **[^ top of page](#page-267-0)**

#### updatedBy()

Search for issues that were updated by a specific user, optionally within the specified time range. An update in this case includes creating an issue, updating any of the issue's fields, creating or deleting a comment, or editing a comment (only the last edit).

For the time range, use one of the following formats:

```
"yyyy/MM/dd"
"yyyy-MM-dd"
```
Or use"w" (weeks), or"d" (days)to specify a date relative to the current time. Unlike some other functions, up datedBy doesn't support values smaller then a day, and will always round them up to 1 day.

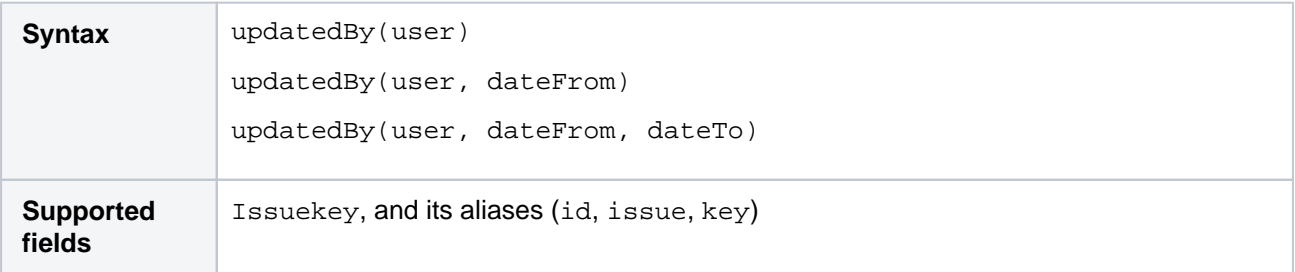

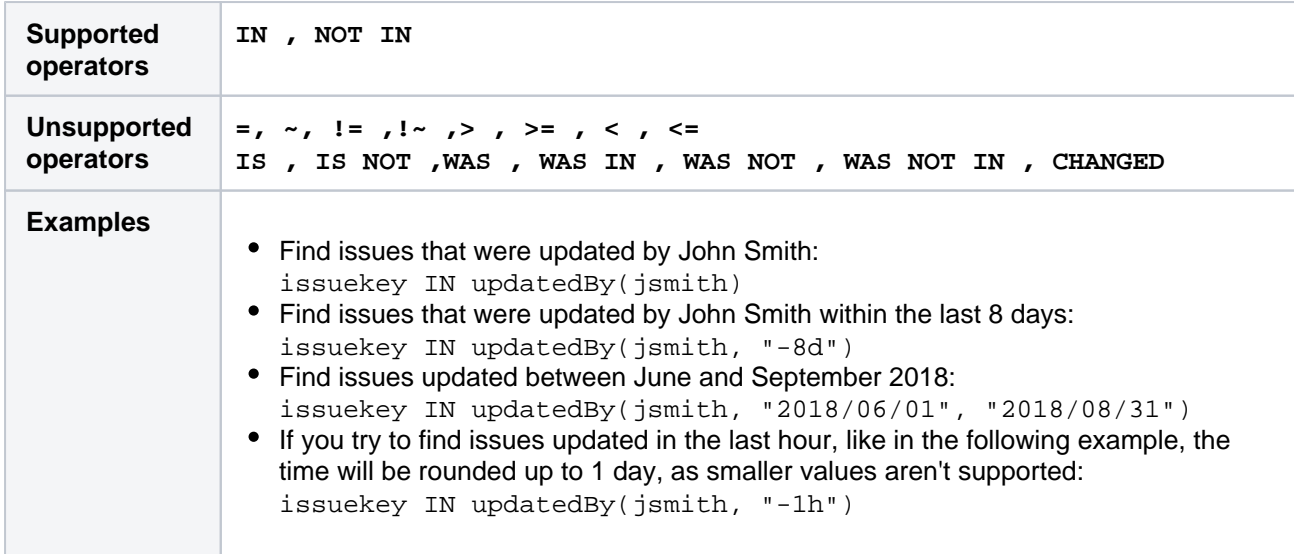

## votedIssues()

Perform searches based on issues for which you have voted. Also, see the [Voter](https://confluence.atlassian.com/display/JIRASOFTWARESERVER/Advanced+searching+-+fields+reference#Advancedsearchingfieldsreference-voter) field.

This function can only be used by logged-in users.

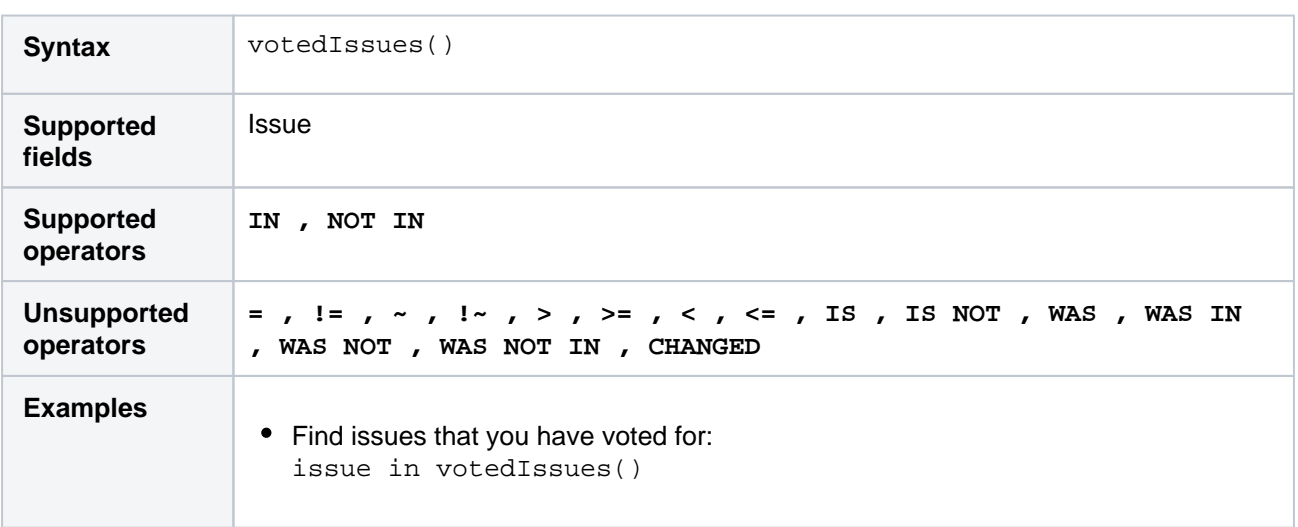

#### **[^ top of page](#page-267-0)**

## watchedIssues()

Perform searches based on issues that you are watching. Also, see the [Watcher](https://confluence.atlassian.com/display/JIRASOFTWARESERVER/Advanced+searching+-+fields+reference#Advancedsearchingfieldsreference-watcher) field.

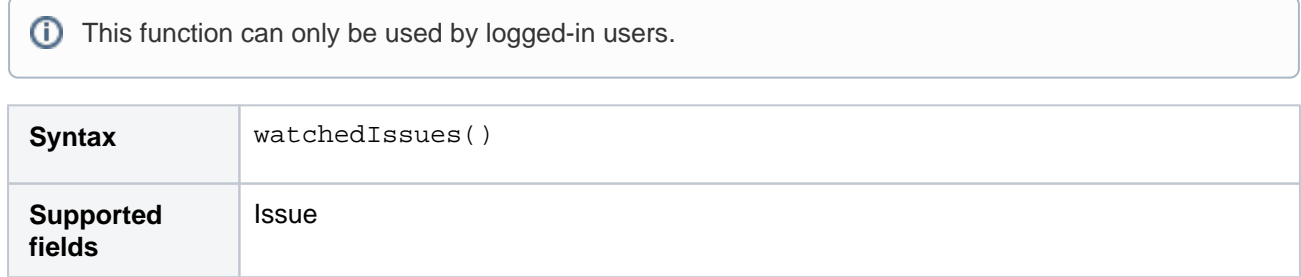

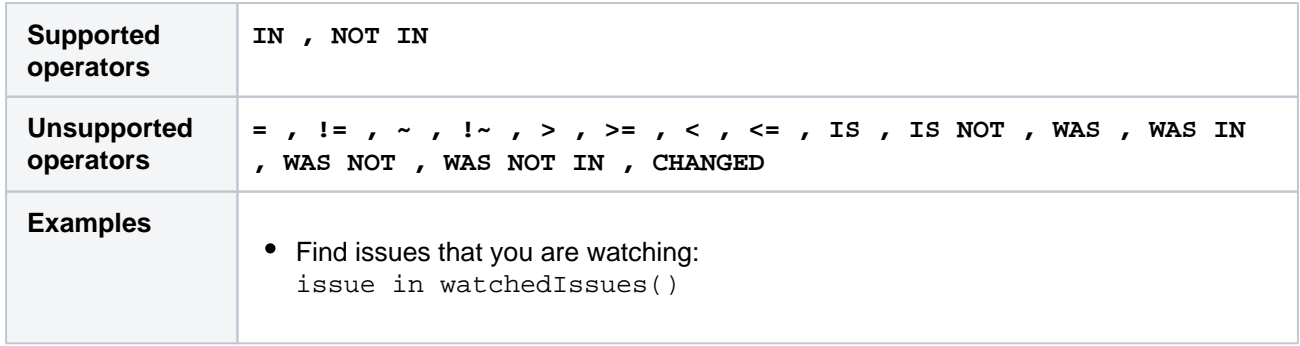

## withinCalendarHours()

Only applicable if Jira Service Management is installed and licensed.

Returns issues that have an SLA that is running according to the calendar.

For example, say your project has two SLAs that count Time to First Response. Some issues with this use a 9am-1pm calendar, and others use a 9am-5pm calendar.If an agent starts work at 3pm, they probably want to work on issues from the 9am-5pm agreement first. They can use withincalendarhours() to find all the issues where Time to First Response is running at 3pm.

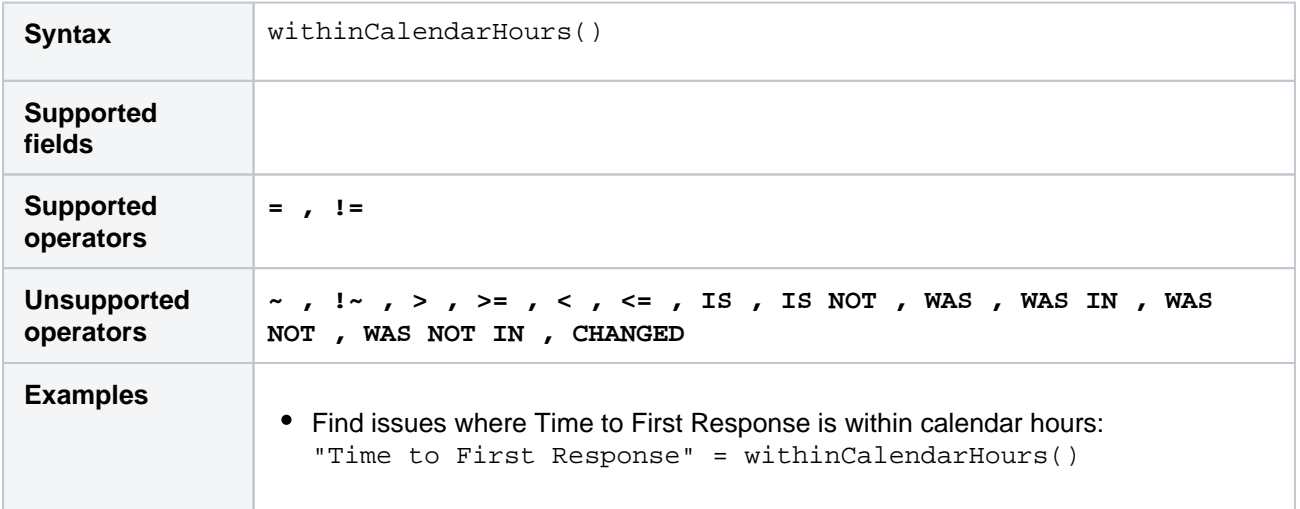

**[^ top of page](#page-267-0)**

## **Search syntax for text fields**

This page provides information on the syntax for searching text fields, which can be done in the quick search, basic search, and advanced search.

Text searches can be done in the advanced search when the[CONTAINS\(~\)](https://confluence.atlassian.com/display/JIRASOFTWARESERVER/Advanced+searching+-+operators+reference#Advancedsearchingoperatorsreference-CONTAINS)  [operator](https://confluence.atlassian.com/display/JIRASOFTWARESERVER/Advanced+searching+-+operators+reference#Advancedsearchingoperatorsreference-CONTAINS) is used, e.g.summary~"windows\*".It can also be done in quick search and basic search when searching on supported fields.

Acknowledgments: Jira uses Apache Lucene for text indexing, which provides a rich query language. Much of the information on this page is derived from the [Query Parser Syntaxp](https://lucene.apache.org/core/2_9_4/queryparsersyntax.html)age of the Lucene documentation.

#### **On this page:**

- [Query terms](#page-292-0)
- [Term modifiers](#page-292-1)
- [Boosting a term: ^](#page-294-0)
- [Boolean operators](#page-294-1)
- [Grouping](#page-296-0)
- [Special characters](#page-296-1)
- [Reserved words](#page-296-2)
- [Word stemming](#page-296-3)
- [Limitations](#page-297-0)
- [Next steps](#page-297-1)

## <span id="page-292-0"></span>Query terms

A query is broken up into**terms**and**operators.**There are two types of terms:**Single Terms**and**Phrases**.

A**Single Term**is a single word, such as "test" or "hello".

A**Phrase**is a group of words surrounded by double quotes, such as "hello dolly".

Multiple terms can be combined together with Boolean operators to form a more complex query (see below). If you combine multiple terms without specifying any Boolean operators, they will be joined using AND operators.

Note: All query terms in Jira are not case sensitive.

#### <span id="page-292-1"></span>Term modifiers

Jira supports modifying query terms to provide a wide range of searching options.

[Exact searches \(phrases\)](#page-292-2) | [Wildcard searches: ? and \\*](#page-293-0) | [Fuzzy searches: ~](#page-293-1) | [Prefix and Suffix search](#page-293-2) | [Proxi](#page-294-2) [mity searches](#page-294-2)

#### <span id="page-292-2"></span>**Exact searches (phrases)**

To find exact matches for **phrases**, for example Jira Software, you need to enclose the whole phrase in quote-marks ("). Otherwise, the search will return all issues that contain both words in no particular order this would include Jira Software, but also Jira is the best software!.

If youre using advanced search, you need to additionally escape each of the quote-marks with a backslash (\). For details, see the examples below or find your field in [Advanced search - field](#page-209-0)  [reference.](#page-209-0)

#### **Examples**

**Basic search:** Find all issues that contain the phrase Jira Software:

Just type "Jira Software" into the search field.

**Advanced search:** Find all issues that contain the words Jira and Software, in no particular order.

text ~ "Jira Software"

**Advanced search:** Find all issues that contain the phrase Jira Software.

text ~ "\"Jira Software\""

**Advanced search:** Find all issues that contain the URL https://atlassian.com:

```
text ~ "\"https://atlassian.com\""
```
As you can see in the two preceding examples, the query contains two pairs of quote-marks. The external ones are needed to meet the JQL rules and arent related to your search query. The same pair of quotemarks would be automatically added by Jira in the basic search after running your search.

#### **Using special characters to create phrases**

In previous versions of Jira, you could use some special characters to combine **terms** into **phrases**, for example Jira+Software or Jira/Software. This is no longer the case, as the mechanism used for searching has changed and the special characters surrounding **terms** are ignored.

#### <span id="page-293-0"></span>**Wildcard searches: ? and \***

Jira supports single and multiple character wildcard searches.

To perform a single character wildcard search, use the "?" symbol.

To perform a multiple character wildcard search, use the "\*" symbol.

Wildcard characters need to be enclosed in quote-marks, as they are reserved characters in advanced search. Use quotations, e.g. summary  $\sim$  "cha?k and che\*"

The single character wildcard search looks for terms that match that with the single character replaced. For example, to search for "text" or "test", you can use the search:

te?t

Multiple character wildcard searches looks for 0 or more characters. For example, to search for Windows, Wi n95, or WindowsNT, you can use the search:

win\*

You can also use the wildcard searches in the middle of a term. For example, to search for Win95 or Window s95, you can use the search:

wi\*95

#### <span id="page-293-1"></span>**Fuzzy searches: ~**

Jira supports fuzzy searches. To do a fuzzy search, use the tilde, "~", symbol at the end of a single word term. For example, to search for a term similar in spelling to "roam", use the fuzzy search:

roam~

This search will find terms like foam and roams.

Note: Terms found by the fuzzy search will automatically get a boost factor of 0.2.

#### <span id="page-293-2"></span>**Prefix and Suffix search**

Jira supports searching for parts of the words. To perform such search, include either a prefix or a suffix of the word or phrase you're looking for. For example to look for a MagicBox issue, you can use either of the two search patterns:

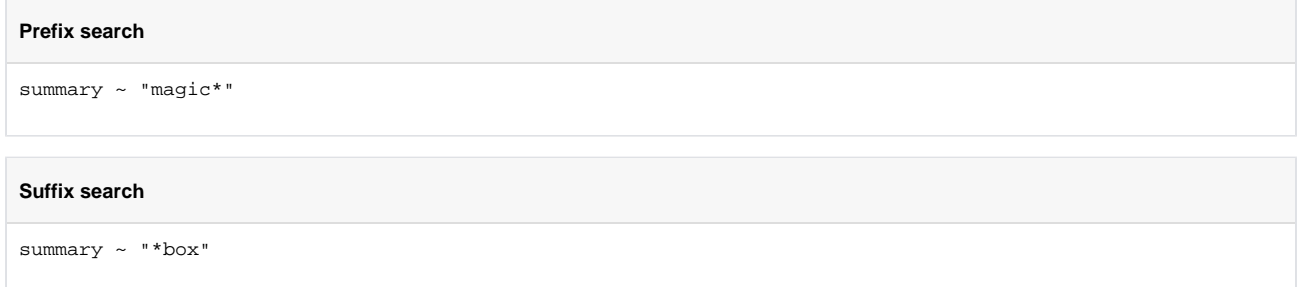

#### <span id="page-294-2"></span>**Proximity searches**

Jira supports finding words that are within a specific distance away. To do a proximity search, use the tilde, "~", symbol at the end of a phrase. For example, to search for "atlassian" and "Jira" within 10 words of each other in a document, use the search:

"atlassian Jira"~10

#### <span id="page-294-0"></span>Boosting a term: ^

Jira provides the relevance level of matching documents based on the terms found. To boost a term, use the caret, "^", symbol with a boost factor (a number) at the end of the term you are searching. The higher the boost factor, the more relevant the term will be.

Boosting allows you to control the relevance of a document by boosting its term. For example, if you are searching for

```
atlassian Jira
```
and you want the term "atlassian" to be more relevant, boost it using the  $\land$  symbol along with the boost factor next to the term. You would type:

atlassian^4 Jira

This will make documents with the term atlassian appear more relevant. You can also boost Phrase Terms, as in the example:

```
"atlassian Jira"^4 querying
```
By default, the boost factor is 1. Although, the boost factor must be positive, it can be less than 1 (i.e. 0.2).

#### <span id="page-294-1"></span>Boolean operators

Boolean operators allow terms to be combined through logic operators. Jira supports AND, "+", OR, NOT and "-" as Boolean operators.

**(i)** Boolean operators must be ALL CAPS.

<span id="page-294-3"></span>[AND](#page-294-3) | [OR](#page-295-0) | [Required term: +](#page-295-1) | [NOT](#page-295-2) | [Excluded term: -](#page-295-3)

#### **AND**

The AND operator is the default conjunction operator. This means that if there is no Boolean operator between two terms, the AND operator is used. The AND operator matches documents where both terms exist anywhere in the text of a single document. This is equivalent to an intersection using sets. The symbol  $\&&$ can be used in place of the word AND.

To search for documents that contain "atlassian Jira" and "issue tracking", use the query:

"atlassian Jira" AND "issue tracking"

#### <span id="page-295-0"></span>**OR**

The OR operator links two terms, and finds a matching document if either of the terms exist in a document. This is equivalent to a union using sets. The symbol  $|\cdot|$  can be used in place of the word OR.

To search for documents that contain either "atlassian Jira" or just "confluence", use the query:

```
"atlassian Jira" || confluence
```
#### or

```
"atlassian Jira" OR confluence
```
#### <span id="page-295-1"></span>**Required term: +**

The "+" or required operator requires that the term after the "+" symbol exists somewhere in the field of a single document.

To search for documents that must contain "Jira" and may contain "atlassian", use the query:

```
+Jira atlassian
```
#### <span id="page-295-2"></span>**NOT**

The NOT operator excludes documents that contain the term after NOT. This is equivalent to a difference using sets. The symbol ! can be used in place of the word NOT.

To search for documents that contain "atlassian Jira" but not "japan", use the query:

"atlassian Jira" NOT "japan"

Note: The NOT operator cannot be used with just one term. For example, the following search will return no  $r$  $\rho$ sults:

```
NOT "atlassian Jira"
```
Usage of the **NOT** operator over multiple fields may return results that include the specified excluded term. This is due to the fact that the search query is executed over each field in turn, and the result set for each field is combined to form the final result set. Hence, an issue that matches the search query based on one field, but fails based on another field will be included in the search result set.

296

#### <span id="page-295-3"></span>**Excluded term: -**

The "-" or prohibit operator excludes documents that contain the term after the "-" symbol.

To search for documents that contain "atlassian Jira" but not "japan", use the query:

"atlassian Jira" -japan

## <span id="page-296-0"></span>Grouping

Jira supports using parentheses to group clauses to form sub queries. This can be very useful if you want to control the boolean logic for a query.

To search forbugsand eitheratlassianorJira, use the query:

```
bugs AND (atlassian OR Jira)
```
This eliminates any confusion and makes sure thatbugsmust exist, and either termatlassianorJiramay exist.

Do not use the grouping character '(' at the start of a search query, as this will result in an error. For example,"(atlassian OR Jira) AND bugs" will not work.

#### <span id="page-296-1"></span>Special characters

```
+ - \& 1 \cdot ( ) { } { } \} [ ] \wedge ~ * ? \ :
```
Special characters arent stored in the index, which means you cant search for them. The index only keeps text and numbers, so searching for "\\[Jira Software\\]" and "Jira Software" will have the same effect escaped special characters ([]) wont be included in the search.

In previous Jira versions, you could use special characters to combine two separate terms into a phrase, for example "Jira+Software" or "Jira/Software". This doesnt apply to Jira 8.x. If youd like to search for phrases, see [Exact searches \(phrases\)](#page-292-2).

#### <span id="page-296-2"></span>Reserved words

To keep the search index size and search performance optimal in Jira, the followingEnglishreserved words (also known as 'stop words') are ignored from the search index and hence, Jira's text search features:

```
"a", "and", "are", "as", "at", "be", "but", "by", "for", "if", "in", "into", 
"is", "it", "no", "not", "of", "on", "or", "such", "that", "the", "their", 
"then", "there", "these", "they", "this", "to", "was", "will", "with"
```
Be aware that this can sometimes lead to unexpected results. For example, suppose one issue contains the text phrase "VSX will crash" and another issue contains the phrase "VSX will not crash". A text search for "VSX will crash" will return both of these issues. This is because the wordswillandnotare part of the reserved words list.

Your Jira administrator can make Jira index these reserved words (so that Jira will find issues based on the presence of these words) by changing the**Indexing Language**to**Other**(under**Administration > System > General Configuration**).

#### <span id="page-296-3"></span>Word stemming

Since Jira cannot search for issues containing parts of words (se[ebelow](#page-297-0)), word 'stemming' allows you to retrieve issues from a search based on the 'root' (or 'stem') forms of words instead of requiring an exact match with specific forms of these words. The number of issues retrieved from a search based on a stemmed word is typically larger, since any other issues containing words that are stemmed back to the same root will also be retrieved in the search results.

For example, if you search for issues using the query term 'customize' on the Summary field, Jira stems this word to its root form 'custom', and will retrieve all issues whose Summary field also contains any word that can be stemmed back to 'custom'. Hence, the following query:

summary ~ "customize"

will retrieve issues whose Summary field contains the following words:

- customized
- customizing
- customs
- customer
- $e$  etc.

#### **Please Note:**

- Your Jira administrator can disable word stemming (so that Jira will find issues based on exact matches with words) by changing the**Indexing Language**to**Other**(under**Administration > System > General Configuration**).
- Word stemming applies toallJira fields (as well as text fields).
- When Jira indexes its fields, any words that are 'stemmed' are stored in Jira's search index in root form only.

## <span id="page-297-0"></span>Limitations

Please note that the following limitations apply to Jira's search:

#### **Whole words only**

Jira cannot search for issues containing parts of words but on whole words only. The exception to this are words which are[stemmed](#page-296-3).

This limitation can also be overcome usin[gfuzzy searches.](#page-293-1)

#### <span id="page-297-1"></span>Next steps

Read the following related topics:

- [Searching for issues](#page-191-0)
- [Quick searching](#page-195-0)
- [Basic searching](#page-193-0)
- [Advanced searching](#page-199-0)

# **Saving your search as a filter**

Jira's powerfu[lissue search](#page-191-0)functionality is enhanced by the ability to save searches, called filtersin Jira, for later use. You can do the following with Jira filters:

- Share and email search results with your colleagues, as well as people outside of your organization
- Create lists of[favorite filters](#page-300-0)
- Have search results[emailed to you](#page-302-0)according to your preferred schedule
- View and exportthe search results in various formats (RSS, Excel, etc)
- Display the search results in areportformat
- Display the search results in [adashboard gadget](#page-422-0)

#### Screenshot: Issue filter results in detail view

#### **On this page:**

- Saving a search as [a filter](#page-298-0)
- [Running a filter](#page-298-1) [Managing your](#page-298-2)
- [existing filters](#page-298-2) [Managing other](#page-301-0)
- [user's shared filters](#page-301-0) [Next steps](#page-301-1)

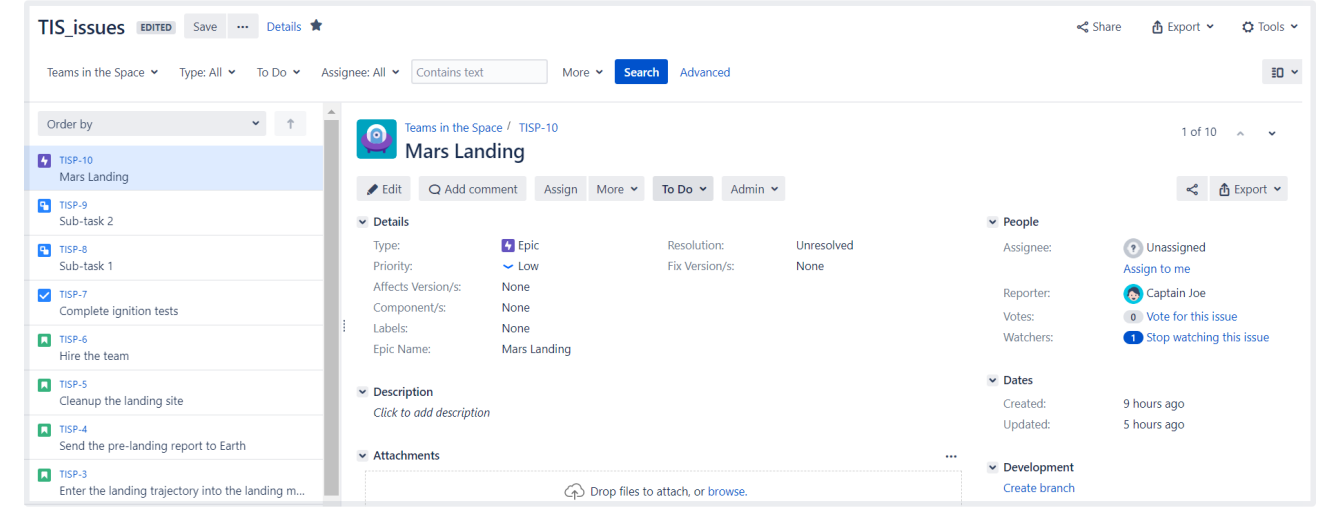

## <span id="page-298-0"></span>Saving a search as a filter

- 1. Define and run your search.
- 2. Click the**Save as**link above the search results. The**Save Filter**dialog is displayed.
- 3. Enter a name for the new filter and click**Submit**. Your filter is created.

Your new filter will be added to your favorite filters and shared, according to the sharing preference in your user profile. If you haven't specified a preference, then the global default will be applied, which is 'Private' unless changed by your Jira administrator.

## <span id="page-298-1"></span>Running a filter

- 1. Choose**Issues**>**Search for issues**.
- 2. Choose any filter from the list on the left:
	- System filter **My Open Issues, Reported by Me, Recently Viewed, All Issues**
	- Favorite filters (listed alphabetically)
	- **Find filters**lets you search for any filter that's beenshared,which you can then subscribe to (adding it to your**Favorite Filters**).
- 3. After selecting a filter, the search results are displayed. The search criteria for the filter are also displayed and can be changed.

Note, if you run the**Recently Viewed**system filter, this will switch you to the advanced search, as the basic search cannot represent the ORDER BY clause in this filter.

## <span id="page-298-2"></span>Managing your existing filters

Click**Issues > Manage filters**to manage your filters.

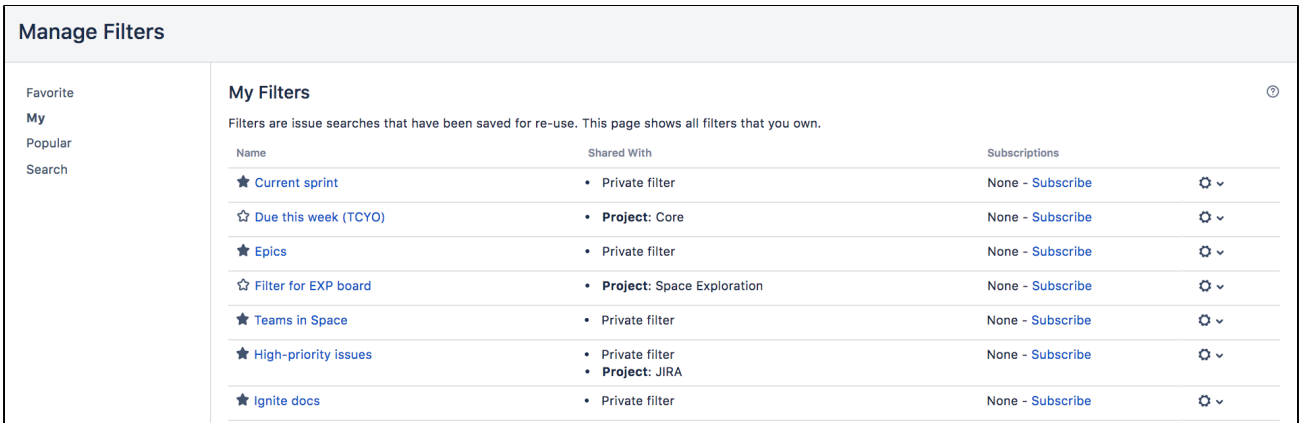

The**Manage Filters**page allows you to view and configure filters that you have created, as well as work with filters that other users have shared with you. See the following topics for more information:

- [Searching for a filter](#page-299-0)
- [Updating a filter](#page-299-1)
- [Deleting a filter](#page-300-1)
- [Cloning a filter](#page-300-2)
- [Adding a filter as a favorite](#page-300-0)
- [Sharing a filter](#page-300-3)
- [Defining a filter-specific column order](#page-300-4)
- [Subscribing to a filter](#page-301-2)

#### <span id="page-299-0"></span>**Searching for a filter**

You can find and run any filters that you have created or that have been shared by other users.

- 1. Click the **Search** tab on the 'Manage Filters' page.
- 2. Enter your search criteria and click **Search** to run the search.
- 3. Your search results are displayed on the same page. Click the name of any issue filter to run it.

Tip: If the filter has been added as a favorite by many users, you may also be able locate it on the **Popular** tab of the **Manage Filters** page.

#### <span id="page-299-1"></span>**Updating a filter**

You can update the name, description, sharing, favorite of any filters that you created, or have permission to edit. If you want to edit a filter for which you only have the *view* permission, eithe[rclone](#page-300-4) (aka copy) the shared filter, or ask your Jira administrator to[change the filter's ownership](#page-301-0).

Update the filter's details:

- 1. Click the **My** tab on the 'Manage Filters' page.
- 2. Locate the filter you wish to update, click the **cog icon** > **Edit**.
- 3. The **Edit Current Filter** page displays, where you can update the filter details as required.
- 4. Click **Save** to save your changes.

If you have an editor role assigned and want to save changes to a filter, you**must**be a member of all groups that the filter is shared with. Otherwise, you will not be able to save the changes.

Update the filter's search criteria:

- 1. Click the **My** tab on the 'Manage Filters' page.
- 2. Locate the filter you want to update and run it.
- 3. Update the search criteria as desired, and rerun the query to ensure the update is valid. You will see the word Edited displayed next to your filter name.
- 4. Click **Save** to overwrite the current filter with the updated search criteria. If you want discard your changes instead, click the arrow next to the save button, and select **Discard changes**.

#### <span id="page-300-1"></span>**Deleting a filter**

- 1. Click the **My** tab on the 'Manage Filters' page.
- 2. Locate the filter you wish to delete, click the **cog icon** > **Delete**.

## <span id="page-300-2"></span>**Cloning a filter**

You can clone any filter which is just a way of making a copy that you own that was either created by you or shared with you.

- 1. Locate the filter you wish to clone and run it.
- 2. Update the search criteria as desired. Click the arrow next to the **Save** button, and select **Save > Save as** to create a new filter from the existing filter.

#### <span id="page-300-0"></span>**Adding a filter as a favorite**

Filters that you've created or that have been shared by others can be added to your favorite filters. Favorite filters are listed in the menu under **Issues > Filters**, and in the left panel of the issue navigator.

- 1. Locate the filter you wish to add as a favorite.
- 2. Click the star icon next to the filter name to add it to your favorites.

#### <span id="page-300-3"></span>**Sharing a filter**

Filters that you have created or have permission to edit can be shared with other users, user groups, projects, and project roles. They can also be shared globally. You can choose whether you want to share the filter with the permission to edit, or only to view. Any filter that is shared is visible to users who have the 'Jira Administrators' global permission. Se[eManaging other users' shared filters](#page-301-0) below.

- 1. Click the **My** tab on the 'Manage Filters' page.
- 2. Locate the filter you wish to share, click the **cog icon** > **Edit**.
- 3. Update the **Add Viewers** and **Add Editors** fields by selecting the user, group, project, or project role that you want to share the filter with, and clicking **Add**. Note that you can only share filters with groups /roles of which you are a member.

You need the Create Shared Object global permission to configure sharing for a filter. Contact your Jira administrator to obtain this permission.

4. Click **Save** to save your changes.

Tip: You can also share your filter by running it, then clicking **Details** > **Edit Permissions**.

#### <span id="page-300-4"></span>**Defining a filter-specific column order**

You can add a defined column order to a saved filter, which displays the filter results according to the saved column order. Otherwise, the results are displayed according to your personal column order (if you have set this) or the system default.

Tip: To display your configured column order in a filter subscription, select '' for the 'Outgoing email format' in your **User Profile**. If you receive text emails from Jira, you won't be able to see your configured column order.

#### **To add a column layout to a saved filter:**

- 1. Click the **My** tab on the 'Manage Filters' page.
- 2. Locate the filter you wish to update; click the filter's name to display the results. Be sure you are viewing the filter in the **List** view so that you see the columns.
- 3. Configure the column order as desired by clicking on the column name and dragging it to the new position. Your changes are saved and will be displayed the next time you view this filter.

#### **To remove a filter's saved column layout:**

- 1. Click the **My** tab on the 'Manage Filters' page.
- 2. Locate the filter you wish to update; click the filter's name to display the results. Be sure you are viewing the filter in the **List** view so that you see the columns.
- 3. Click the **Columns** option on the top right of the displayed columns, and select **Restore Defaults** in the displayed window.

#### **Exporting column ordered issues**

When the results of a saved filter are exported to Excel, the column order and choice of columns are those that were saved with the filter. Even if a user has configured a personal column order for the results on the screen, the **saved configuration** is used for the Excel export. To export using your own configuration, save a copy of the filter along with your configuration, and then export the results to Excel.

#### <span id="page-301-2"></span>**Subscribing to a filter**

See [Working with search results.](#page-302-0)

#### <span id="page-301-0"></span>Managing other user's shared filters

A**shared filter**is a filter whose creator has shared that filter with other users. Refer to[Sharing a filter](#page-300-3)above for details. When a shared filter is created by a user, that user:

- Initially 'owns' the shared filter.
- Being the owner, can edit and modify the shared filter.

If you have the**Jira Administrators**global permission, you can manage shared filters that were created by other users. For instructions, se[eManaging shared filters](https://confluence.atlassian.com/display/AdminJIRAServer073/Managing+shared+filters).

#### <span id="page-301-1"></span>Next steps

Read the following related topics:

- [Searching for issues](#page-191-0)
- [Basic searching](#page-193-0)
- [Advanced searching](#page-199-0)
- [Working with search results](#page-302-0)

# <span id="page-302-0"></span>**Working with search results**

Once you have run a search, your search results will be displayed in the issue navigator.You may want to triage the entire list of issues or may be looking for just one. This page will show you what you can do with your search results, from changing what you see in the issue navigator to modifying the issues.

#### **On this page:**

- Changing your [view of the search](#page-302-1)  [results](#page-302-1)
- Working with [individual issues](#page-303-0)
- Sharing your [search results](#page-304-0)
- Displaying your [search results in](#page-304-1)  **[Confluence](#page-304-1)**
- Displaying your [search results as a](#page-304-2)  [chart](#page-304-2)
- Exporting your [search results](#page-304-3)
- [Printable views](#page-309-0)
- Subscribing to your [search results](#page-309-1)
- Bulk modifying [issues in your](#page-310-0)  [search results](#page-310-0)
- [Next steps](#page-310-1)

The following screenshot provides an overview of the key features of the issue navigator.

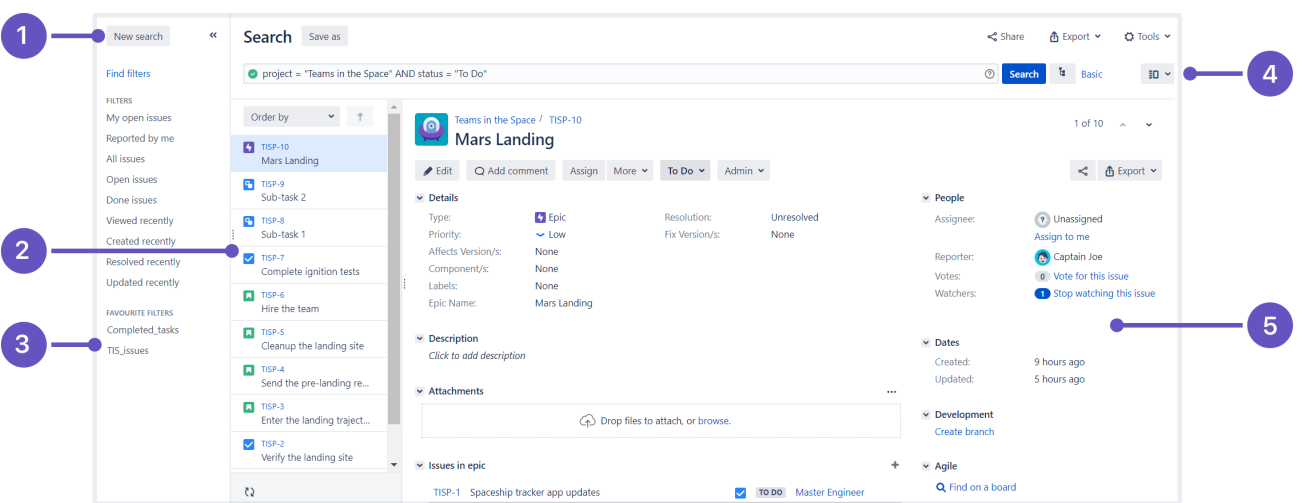

Screenshot: Issue navigator (Detail view)

- 1. **Filter panel:**Click<<to collapse the filter panel so you can have more space in the detail view.
- 2. **Issue:**Select an issue from this panel to see the details in the detail view window.
- 3. **Filters:**Select a filter to see all the matching issues in the panel to the immediate right.
- 4. **Views:**Click to switch between the detail view and list view.
- 5. **Detail view:**Check out all the details about the selected issue in this detail view.

## <span id="page-302-1"></span>Changing your view of the search results

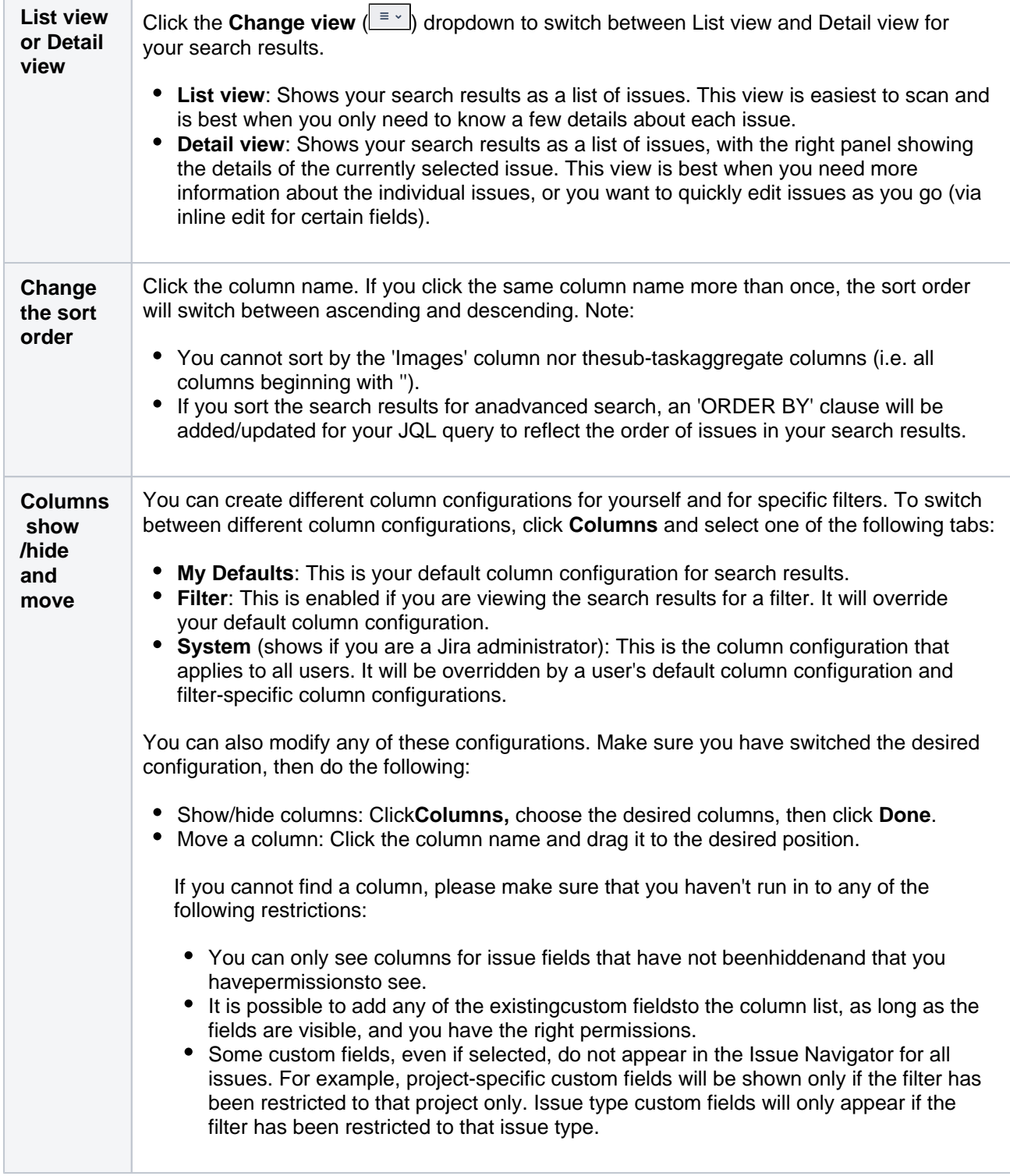

## <span id="page-303-0"></span>Working with individual issues

You can action individual issues in your search results, directly from the issue navigator. Note that the list of issues will remain constant even if you change an issue, so that it doesn't meet the original search criteria. The advantage of this is thatyou have a constant set of search results that you can work from when triaging issues.

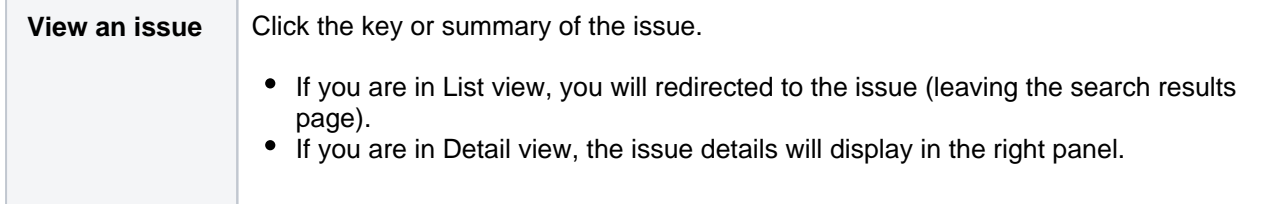

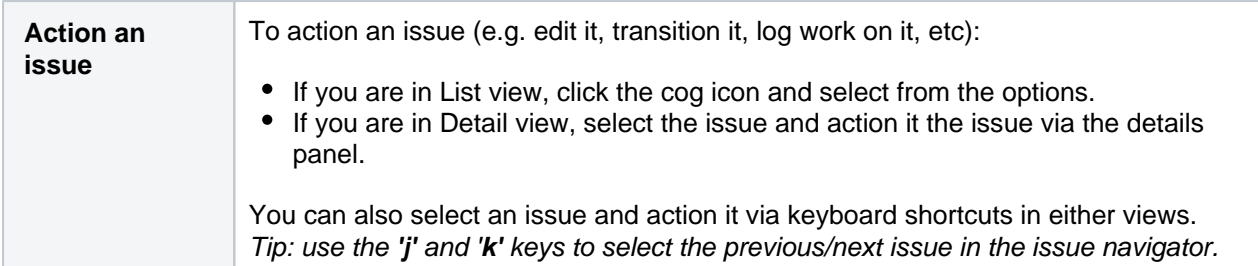

### <span id="page-304-0"></span>Sharing your search results

Click**Share**in the issue navigator toemail a link to asearch resultor shared filter.

- Recipients will receive an email with a link to the search result and the content of the**Note**field (if specified). The subject of the email will state that you (using yourusername) shared the issue.
- If you share the results of a filter, rather than an ad-hoc search, recipients will receive a link to the filter. Note, if the recipient does not have permission to view the filter, they will receive a link to the search results instead.

## <span id="page-304-1"></span>Displaying your search results in Confluence

If your Jira applications are connected to Confluence, you can display your search results on a Confluence page using the Jira issues macro. For instructions, see[Jira issues macro](https://confluence.atlassian.com/display/DOC/Jira+Issues+Macro).

## <span id="page-304-2"></span>Displaying your search results as a chart

Click**Export**> **Dashboard charts**. Choose the desired chart from the dialog that is displayed, then click**Save to Dashboard**.

The chart will be added to your dashboard.For more information on what each chart shows, se[eReporting.](#page-383-0)

#### <span id="page-304-3"></span>Exporting your search results

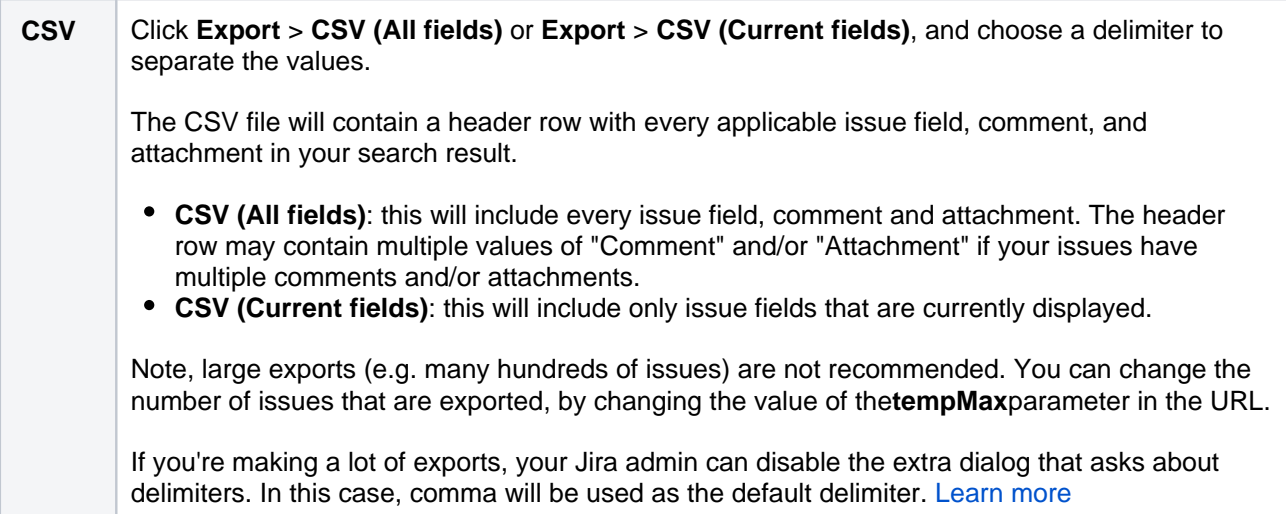

305

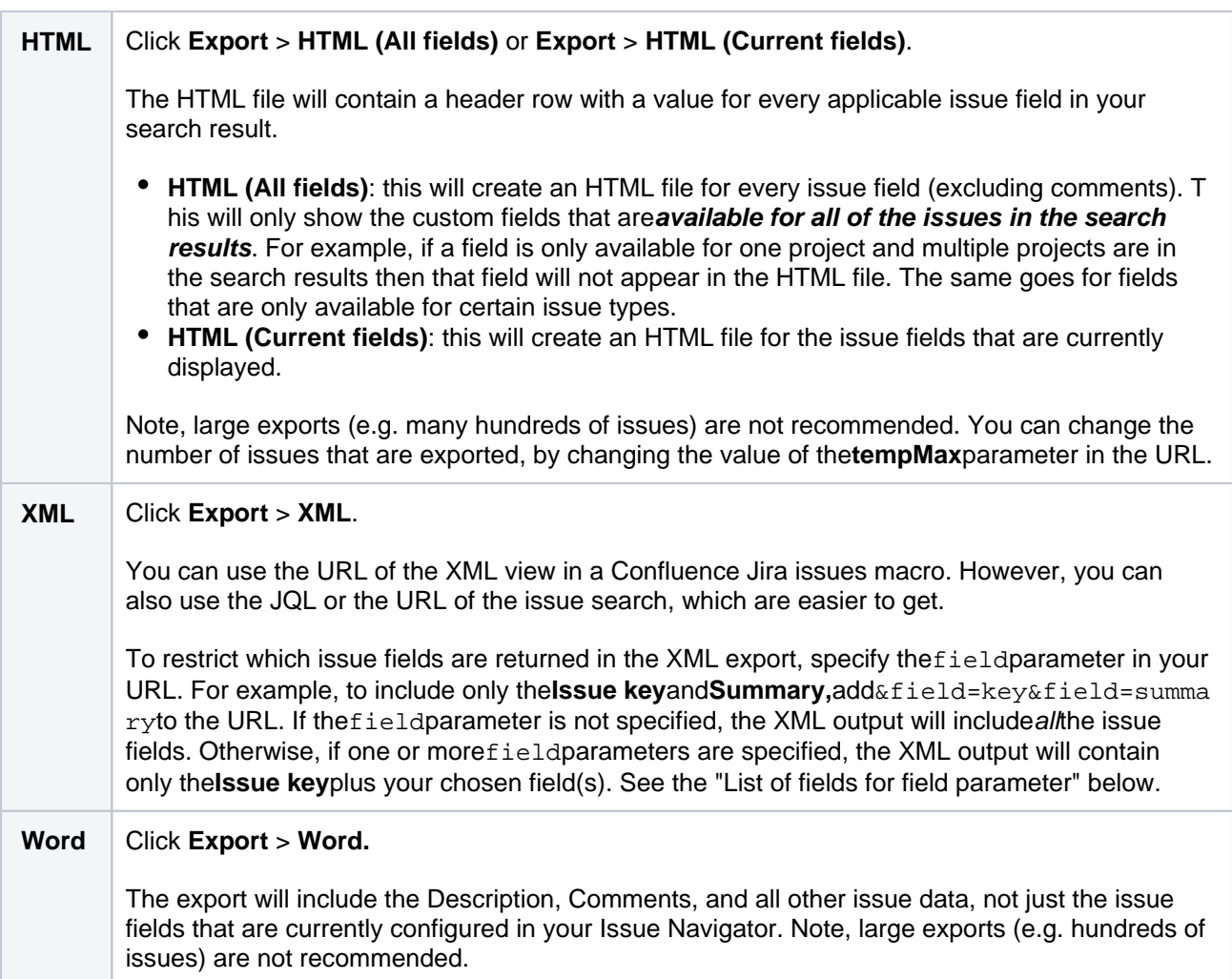

## List of fields for field parameter (XML exports):

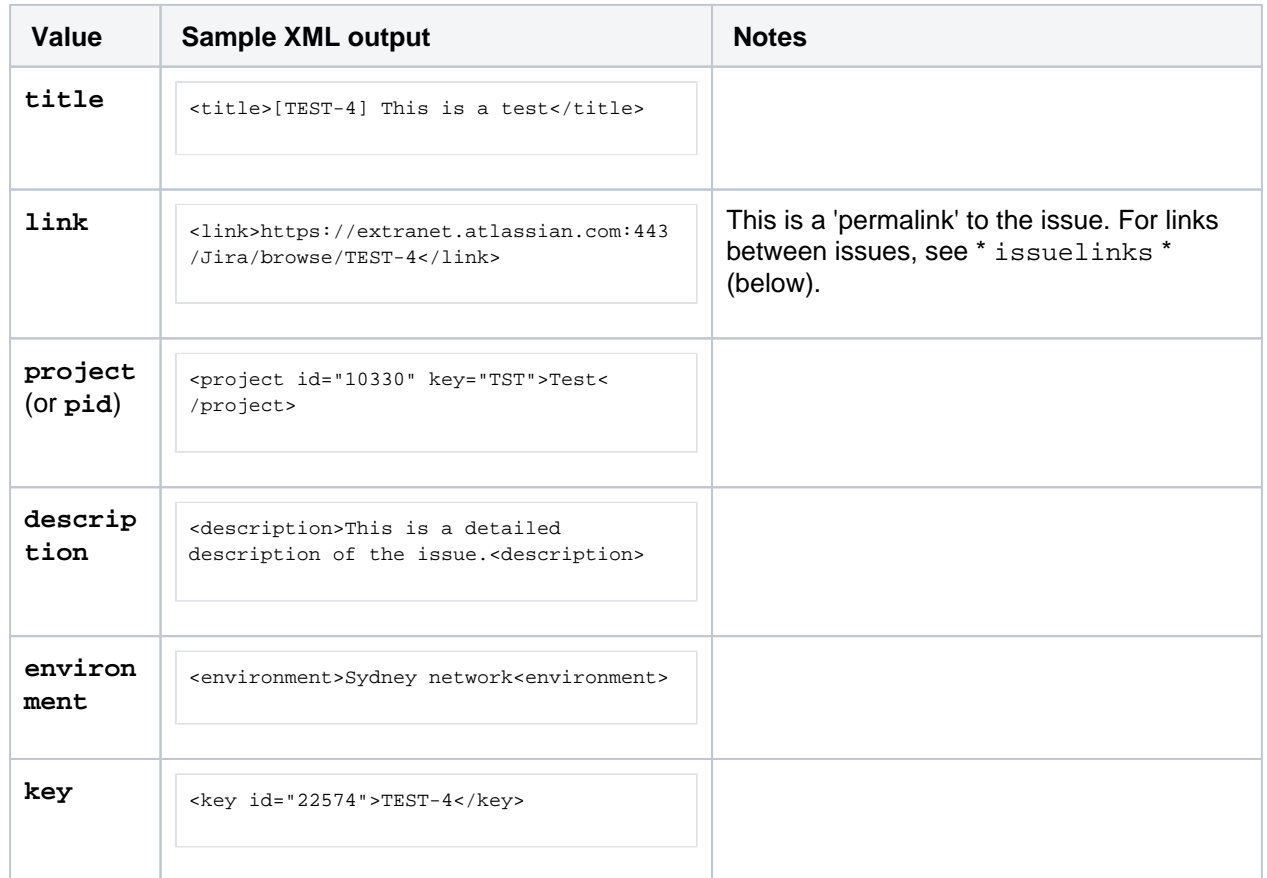

Created in 2023 by Atlassian. Licensed under a [Creative Commons Attribution 2.5 Australia License](http://creativecommons.org/licenses/by/2.5/au/).

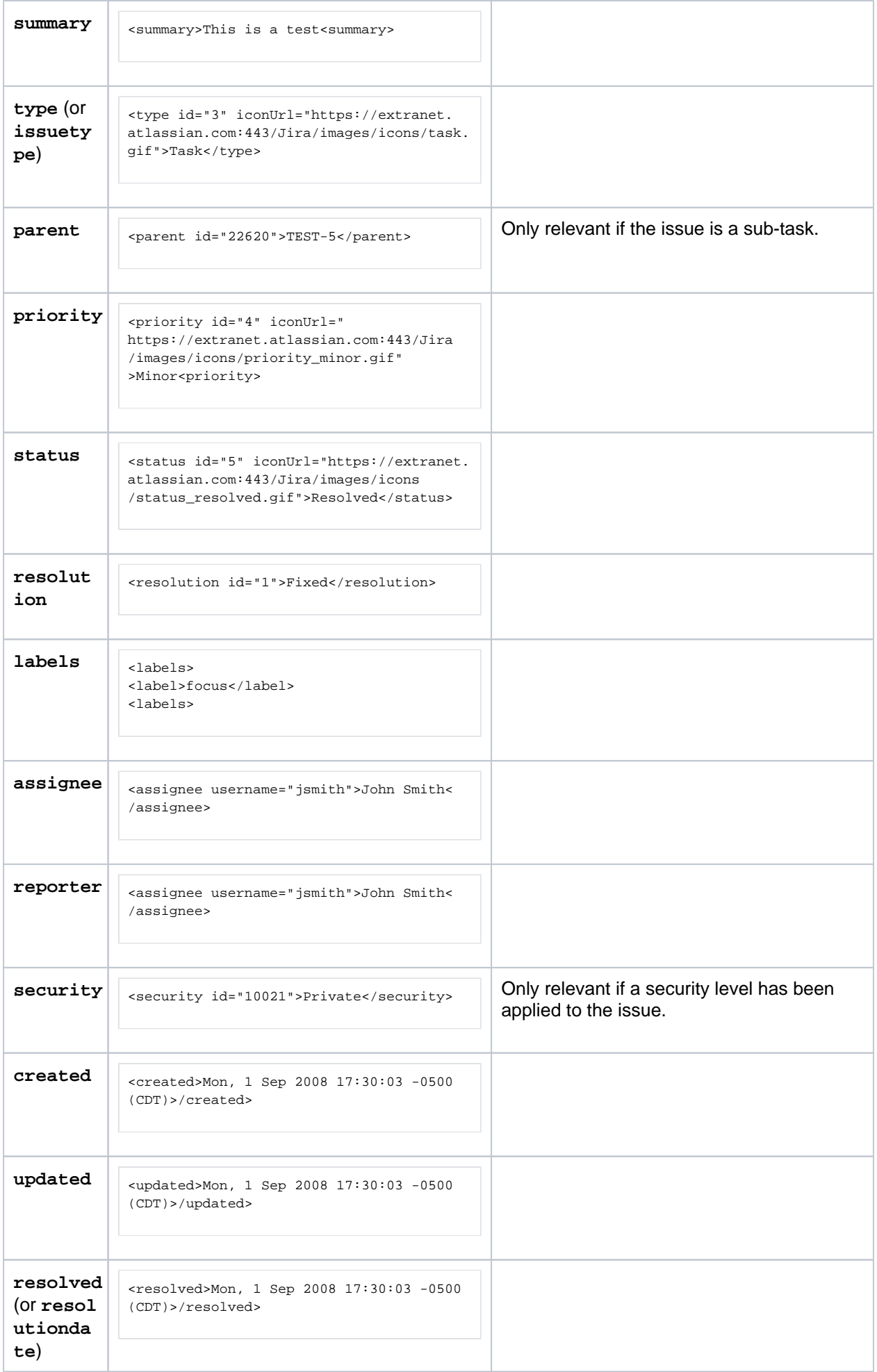

Created in 2023 by Atlassian. Licensed under a [Creative Commons Attribution 2.5 Australia License](http://creativecommons.org/licenses/by/2.5/au/).

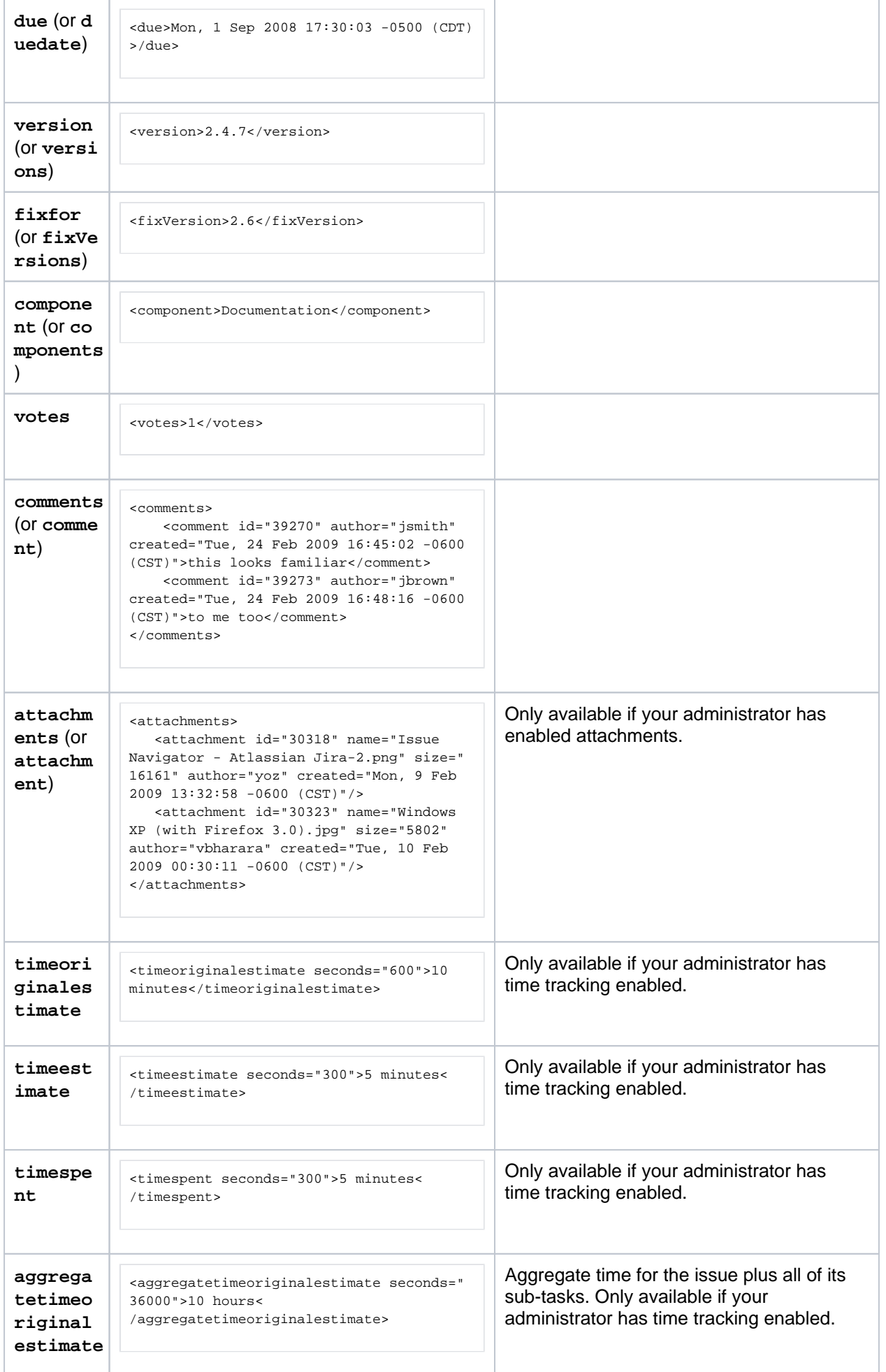

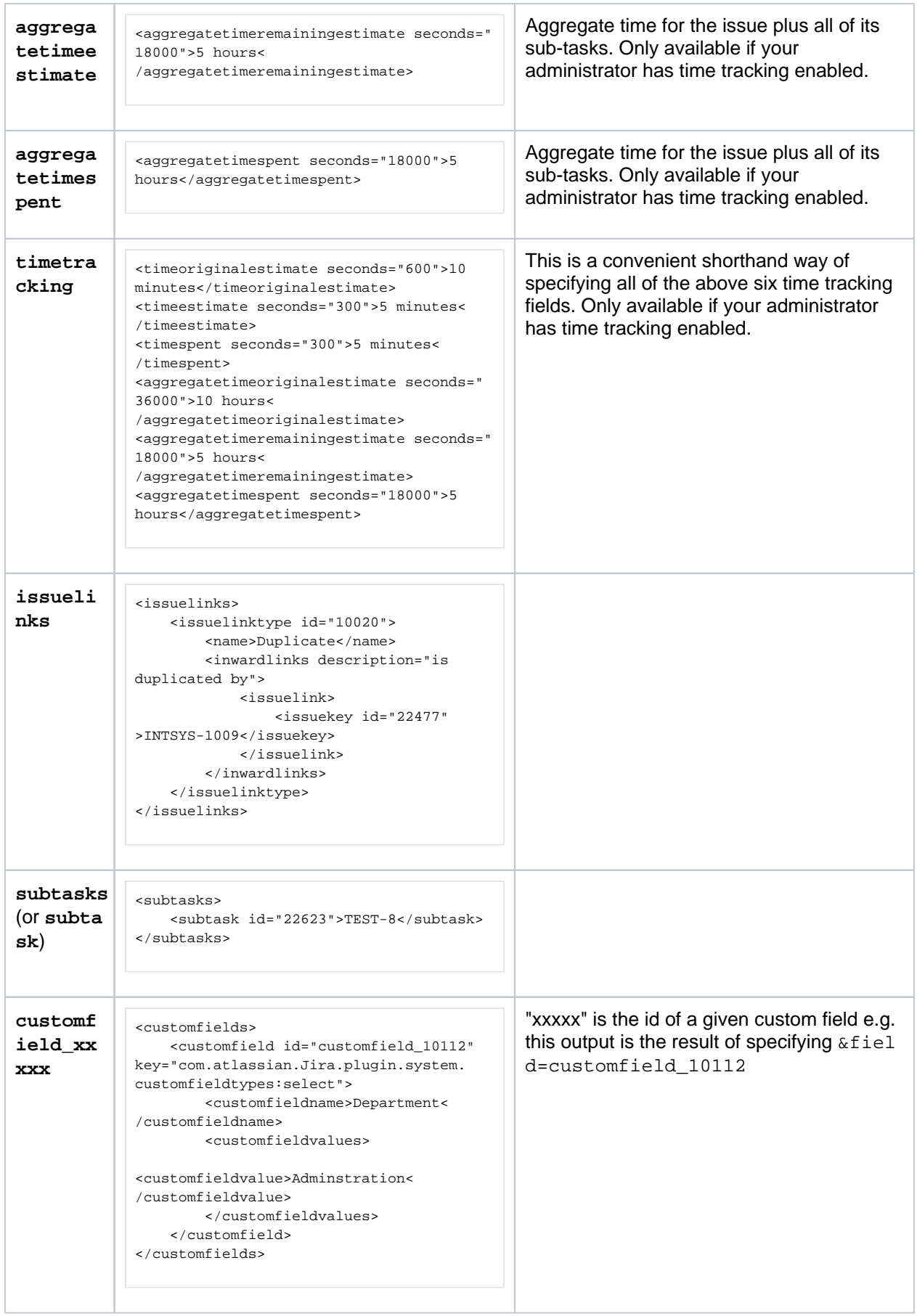

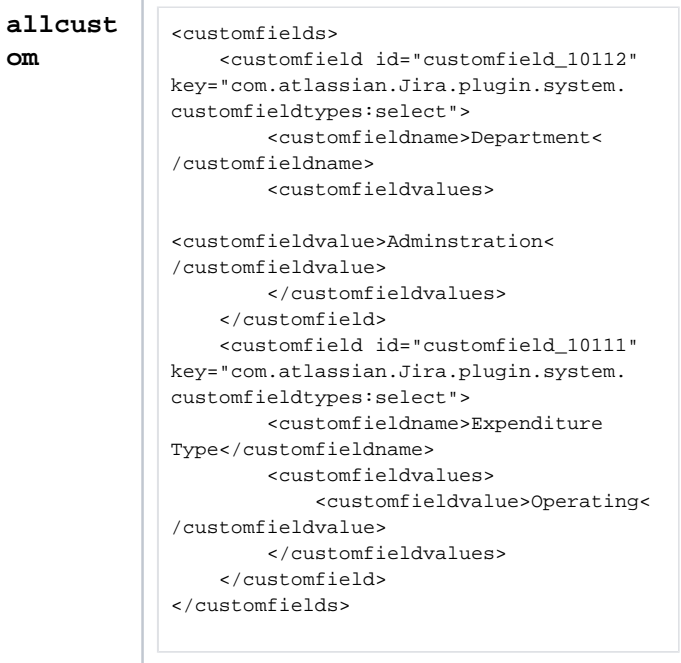

## <span id="page-309-0"></span>Printable views

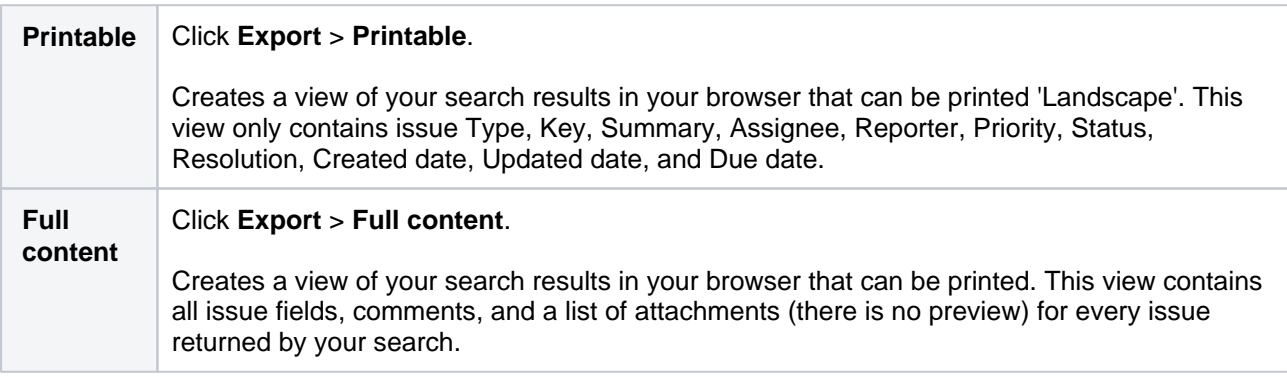

## <span id="page-309-1"></span>Subscribing to your search results

A subscription provides you with a periodic notification for all issues returned by the search. If you want to be notified when a particular issue changes, you should watch the issue instead.

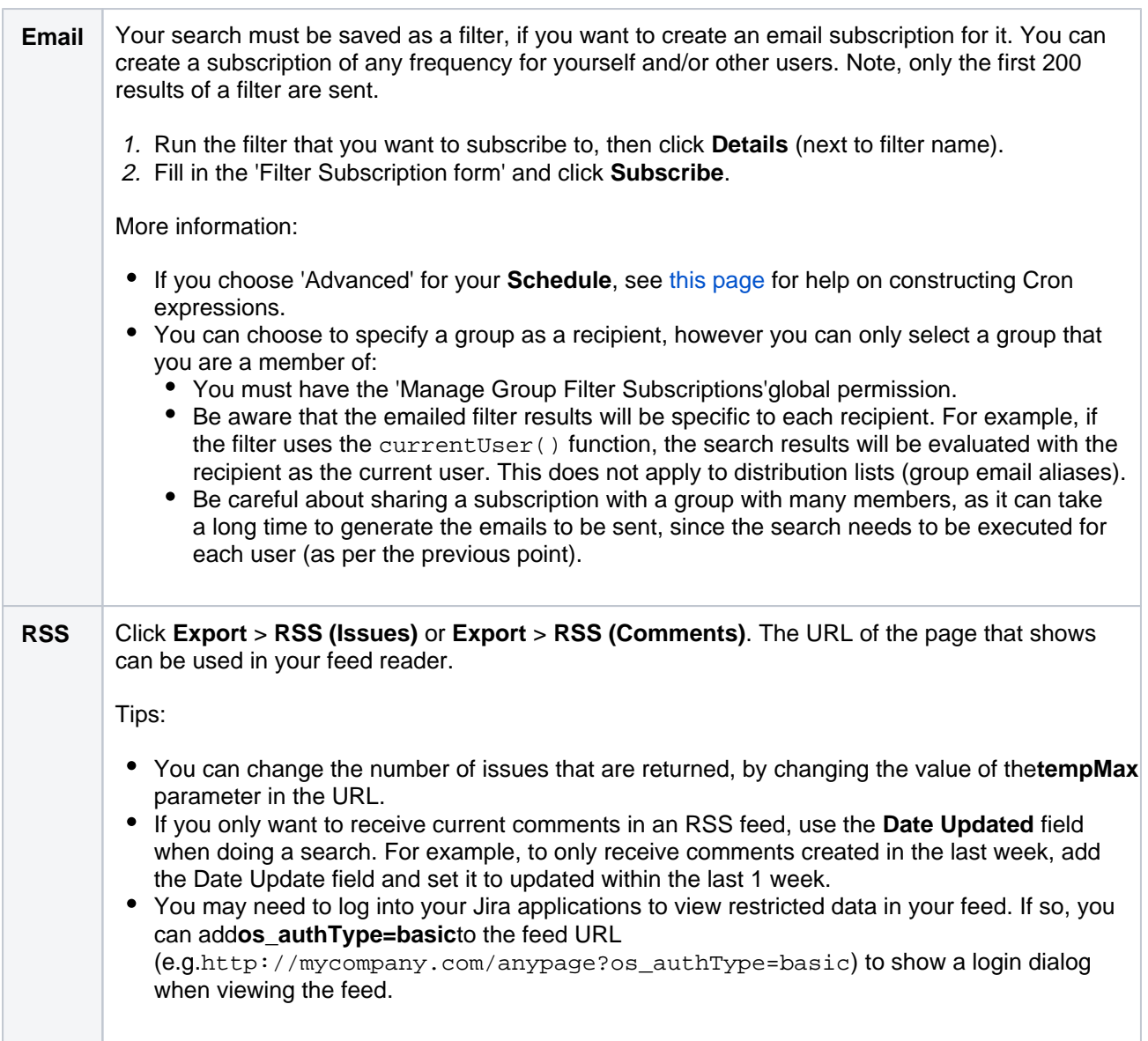

## <span id="page-310-0"></span>Bulk modifying issues in your search results

Bulk operations let you action multiple issues at once. These actions include transitioning issues, deleting issues, moving issues, and watching/unwatching issues.

Click**Tools**> Bulk Change:**all <N> issue(s)**and follow the 'Bulk Operation' wizard.

For more information, se[eEditing multiple issues at the same time](#page-339-0).

#### <span id="page-310-1"></span>Next steps

Read the following related topics:

- [Searching for issues](#page-191-0)
- [Constructing cron expressions for a filter subscription](#page-311-0)

## <span id="page-311-0"></span>**Constructing cron expressions for a filter subscription**

This page describes how to construct a cron expression. Cron expressions can be used when creating a subscription to a filter, as described in Working with search results.

A cron expression gives you more control over the frequency, compared to the default schedules. For example, you could define a cron expression to notify you at8:15 am on the second Friday of every month.

## Constructing a cron expression

A cron expression is a string of fields separated by spaces. The following table displays the fields of a cron expression, in the order that they must be specified (from left to right):

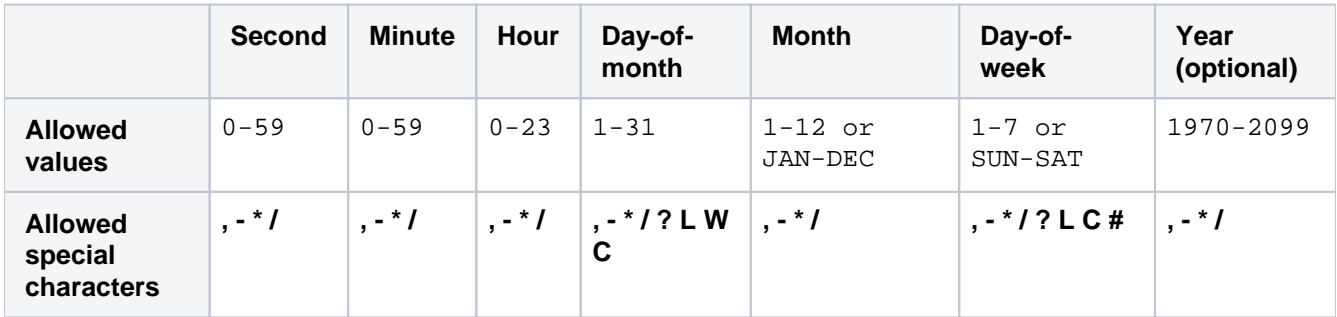

Note, cron expressions are not case-sensitive.

#### Here is an example:

0 15 8 ? JAN MON 2014

This literally translates to 0 second, 15 minute, 8 hour, any day of the month, January, 2014.

In plain English, this represents 8:15am onevery Monday during January of 2014. Note, the ? character means "no particular value". In this example, we've set the Day-of-month to no particular value. We don't need to specify it, as we've specified a Day-of-week value. Read more about special characters in the next section.

More examples of cron expressions are explained in th[eExamples sectiona](#page-312-0)t the bottom of this page.

#### Special characters

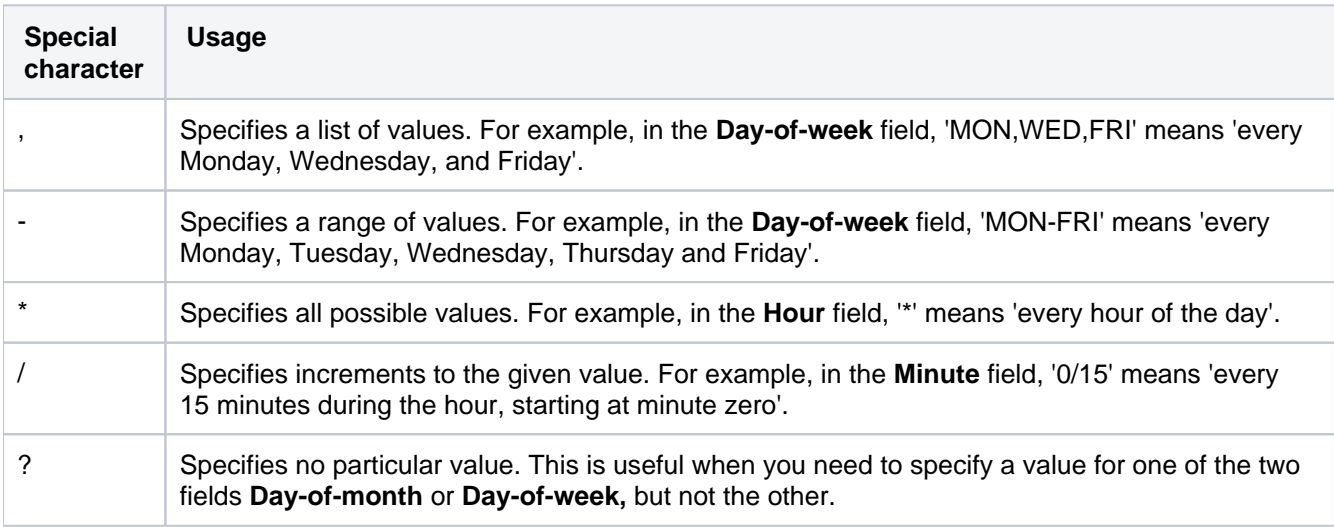

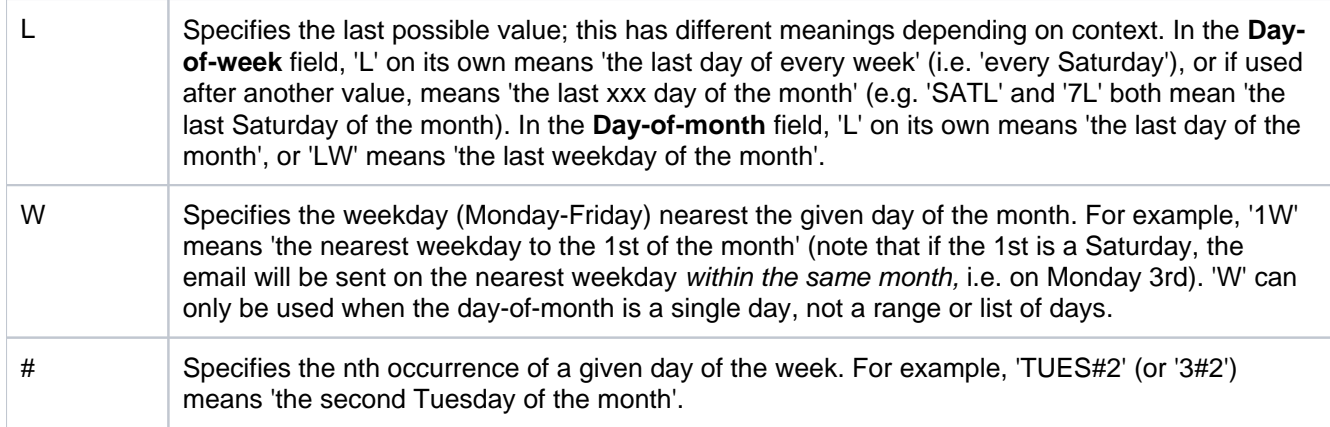

## <span id="page-312-0"></span>Examples

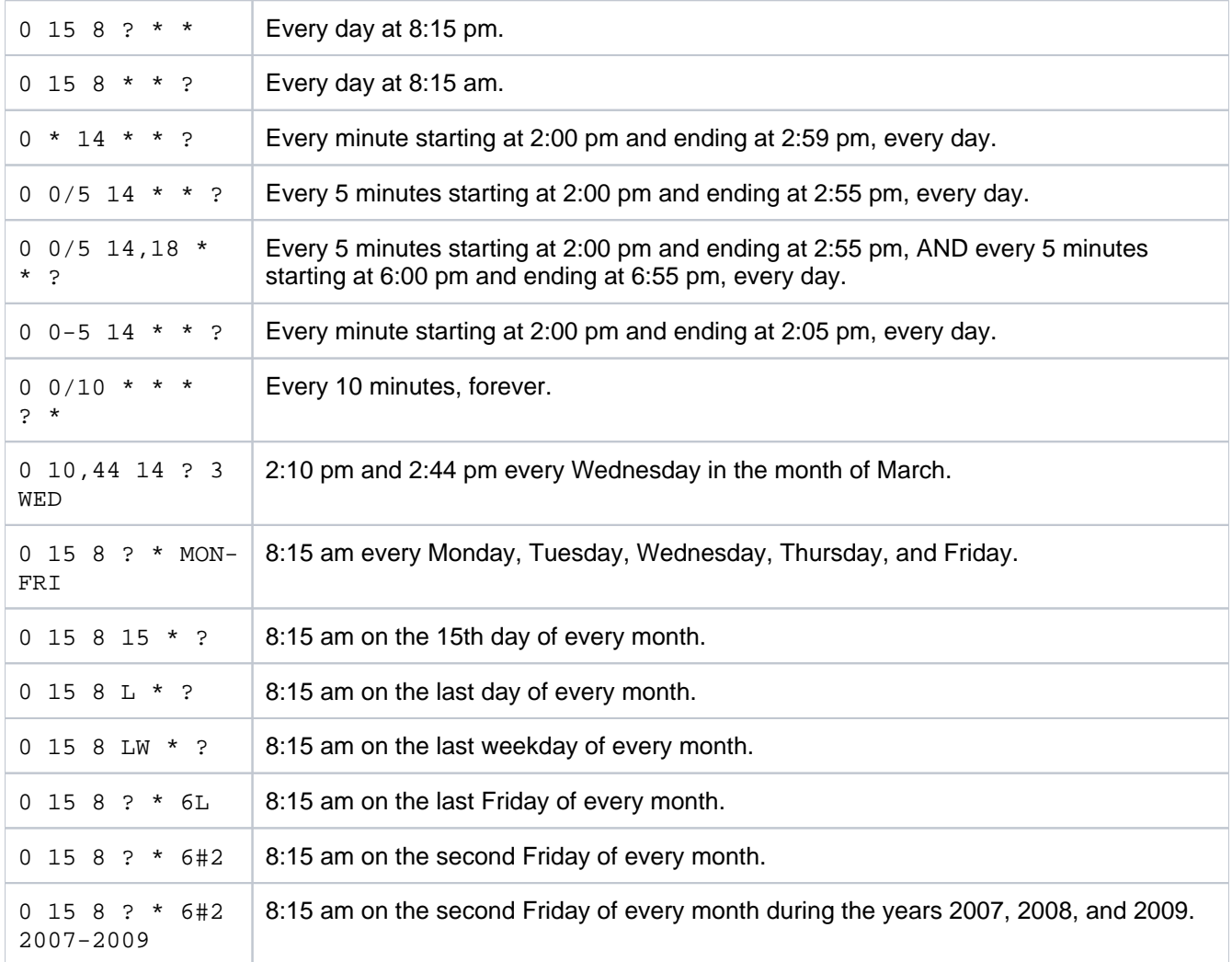

# **Working with issues**

Need help working with issues? In Jira Software, you can create issues, estimate issues, even manage your code via issues.On this page, you'll find a quick overview for everything that you can do with an issue, such as creating issues, updating issues with estimates, creating branches in your source repository that reference the relevant issues in Jira Software, viewing development work for issues, resolving issues, as well as links to pages with more detail.This page introduces you to the concept of an issue. You can then learn more about creating, editing, and collaborating issues in the Next steps section.

#### **On this page:**

- [What is an issue?](#page-313-0)
- [Next steps](#page-314-0)

## <span id="page-313-0"></span>What is an issue?

Different organizations use Jira applications to track different kinds of issues, which can represent anything from a software bug, a project task, to a leave request form.

Issues are the building blocks of any Jira project.An issue could represent a story, a bug, a task, etc in your project.This is what an issue looks like in Jira Software:

#### On a board (Scrum project backlog)

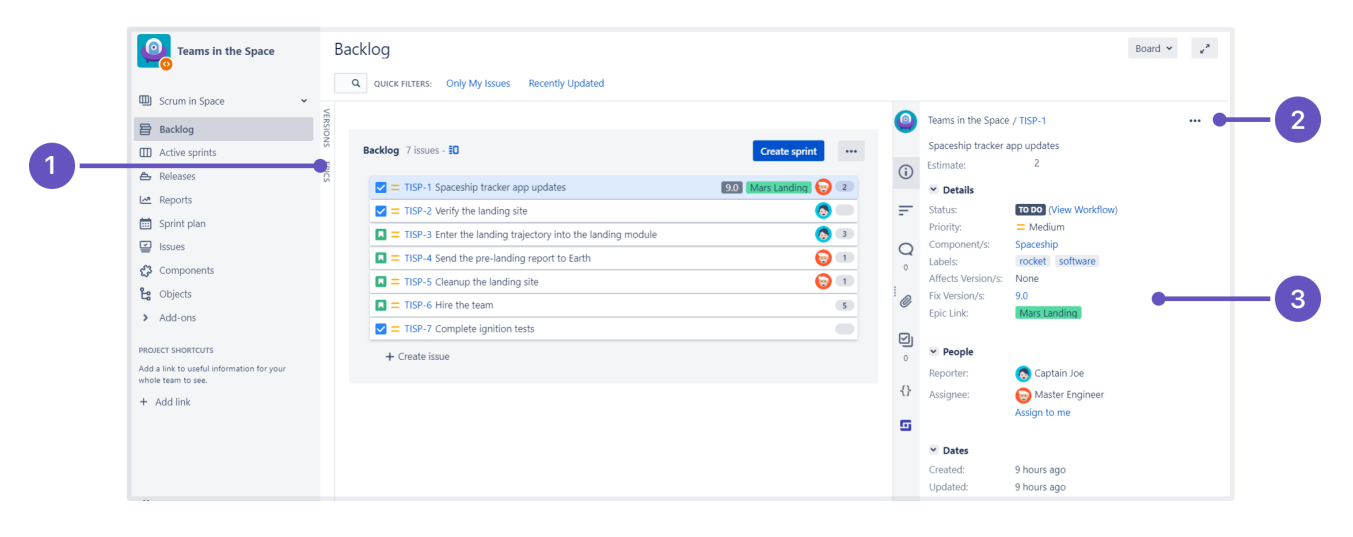

- 1. Selected issue.
- 2. Issue actions.
- 3. Issue detail view.

Full view (e.g. via search results)

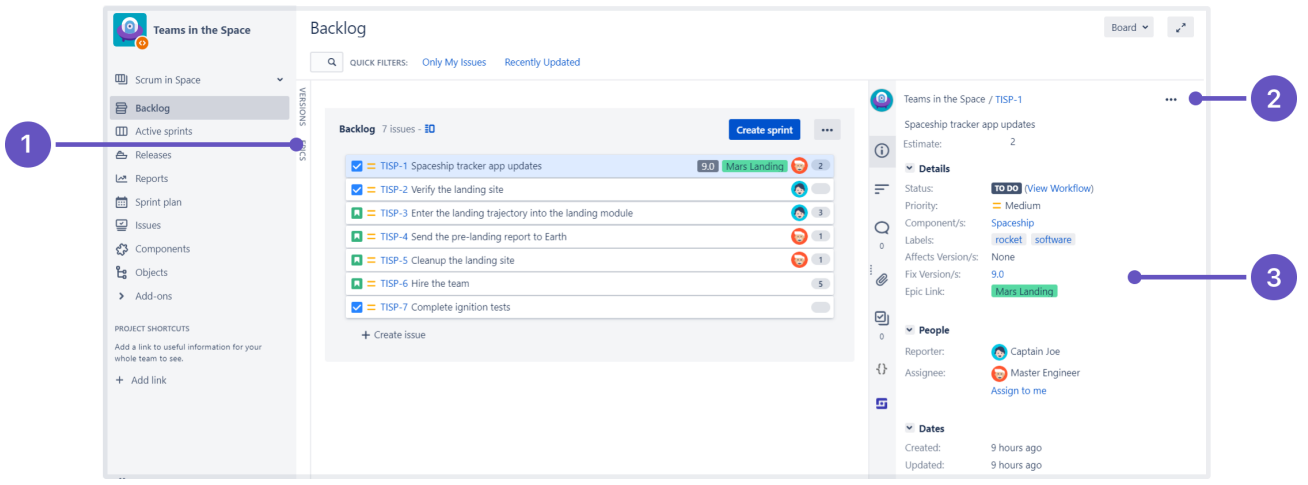

- 1. Project, key, and summary.
- 2. Issue actions, including workflow transitions menu.
- 3. Activity tabs that feature all changes related to the issue.
- 4. Share and export issue.
- 5. Development panel.
- 6. Agile panel.

The**issue detail view**may show different fields to the full view if it has been customized by your administrator.To see the full view, open the issue in a new tab/window (e.g. click the issue key with your middle mouse button).

Most information on an issue is self-explanatory. Here are a few things to be aware of though:

This panel only shows if Jira is connected to your development tools.You will be able to see related commits, builds, etc, to help you evaluate the development status of your issue. See [Viewing the](https://confluence.atlassian.com/display/JIRASOFTWARESERVER071/Viewing+the+development+information+for+an+issue)  [development information for an issue.](https://confluence.atlassian.com/display/JIRASOFTWARESERVER071/Viewing+the+development+information+for+an+issue)

This panel will be shown on the issue, if your administrator has setTime Tracking to 'Remaining Estimate and Time Spent'. If an issue has sub-tasks, the Remaining estimate for the issue plus sub-tasks is rolled up into the parent issue.

The**History**tab of an issue records the following information: creator of the issue (this may be the same as the reporter, but can be distinct), changes to anissue field, attachment of afile, deletion of acomment, deletion of aworklog, creation or deletion of anissue link.

The**Activity**tabhas the same information, plus additional information, such as comments. However, this may load more slowly, especially if there has been a lot of activity on the issue.

#### <span id="page-314-0"></span>Next steps

Check out the following pages to reach issue ninja status:

- [Creating issues and sub-tasks](#page-318-0)
- [Attaching files and screenshots to issues](#page-315-0)
- [Editing and collaborating on issues](#page-329-0)
- [Logging work on issues](#page-350-0)

315

## <span id="page-315-0"></span>**Attaching files and screenshots to issues**

To share information with your team, you can attach documents, images, and screenshots to your Jira application issues.

Multiple files can be attached to an issue. Click an image thumbnail to open a preview, and if there is more than one image in the gallery, navigate to the next image preview by clicking the right arrow in the preview.

#### **On this page:**

- [Before you begin](#page-315-1)
- [Add attachments](#page-315-2)
- Sort and manage [attachments](#page-316-0)
- [Access ZIP file](#page-316-1)  [contents](#page-316-1)
- [Capture and attach](#page-317-0)  [screenshots](#page-317-0)

## <span id="page-315-1"></span>Before you begin

A Jira admin must enable specific user permissions so that you can add attachments and screenshots to issues. The most common permissions are described below. To learn more about this check outConfiguring [file attachments.](https://confluence.atlassian.com/display/ADMINJIRASERVER/Configuring+file+attachments)

#### **Jira admin set permissions**

- You can attach files and screenshots if your Jira admin has enabled file attachments.
- You need the **Create attachments** permission in the appropriate projects.
- If your Jira admin has disabled thumbnails in Jira's attachment settings, the image files will appear as a list.
- If your Jira admin has disabled ZIP support in Jira's attachment settings, the attachments feature will not be available. You must download the file to your computer before accessing its individual files.
- To remove attachments from an issue, you need one of the following project permissions in that issue's project:
	- **Delete own attachments**to delete files that you have added to the issue.
	- **Delete all attachments**to delete files that anyone has added to the issue.
	- If you're using Google Chrome, Mozilla Firefox, or Internet Explorer 11, attaching screenshots relies on HTML5 compatibility.

## <span id="page-315-2"></span>Add attachments

You can add files and images to any issue in your service desk project. When working on an issue, simply drag and drop a file onto the issue, or select**More**>**Attach files**. You will then have the option to add a comment with more information about the attachment, and then share the file and comment with your customer or with your internal team only.

When adding or editing a comment, you can also select  $\mathbb{U}$  to add attachments. In this case, you'll see wiki markup added to the comment field. As soon as you share your comment, you'll see the file preview.

You can add file and image attachments to any issue.To add an attachment when you first create an issue, copy a file from your computer and paste it directly in the**Create Issue**dialog.

Make sure that you paste the image outside the **Description** box.

To add attachments to an existing issue, open the issue and follow these steps:

- 1. Click**More >Attach files**.
- 2. Add a file(s).
- 3. Click**Attach**or**Open**.

You can also drag and drop files onto an issue to attach them.

Some considerations for attached files:

- File formats: GIFs, JPGs, PNGs
- File names can't contain any of these characters: '\', '/', '\'", '%', ':', '\$', '?', '\*'.
- By default, the maximum size of any one file is 10MB, although this limit can be customized by your Jira admin.

#### <span id="page-316-0"></span>Sort and manage attachments

The attachments section of the issue displays a list of options to sort, manage, and download attachments.

- 1. Select the three dots to the right of the attachments section to open the menu.
- 2. Reorder the attachments according to a selected criteria. This criteria will be applied to all issues in your project, and will be lost once you log out.
- 3. To remove attachments from the issue, select **Manage attachments** or hover over the attachment and select the bin icon.

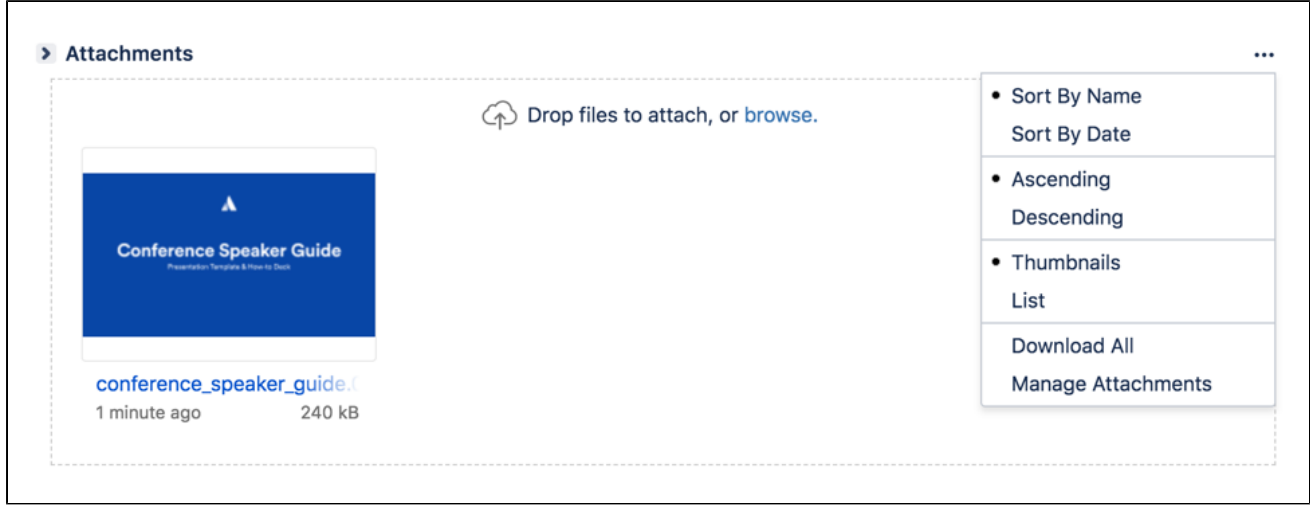

## <span id="page-316-1"></span>Access ZIP file contents

You can view the contents of a ZIP file (including '.zip' or '.jar' file name extensions) in the attachments section.

- 1. Click the three dots and select **List**.
- 2. In list view, click the arrow icon in front of the zipped file's name to view and download its individual files.
- 3. To download the entire zip file, click **Download Zip**.

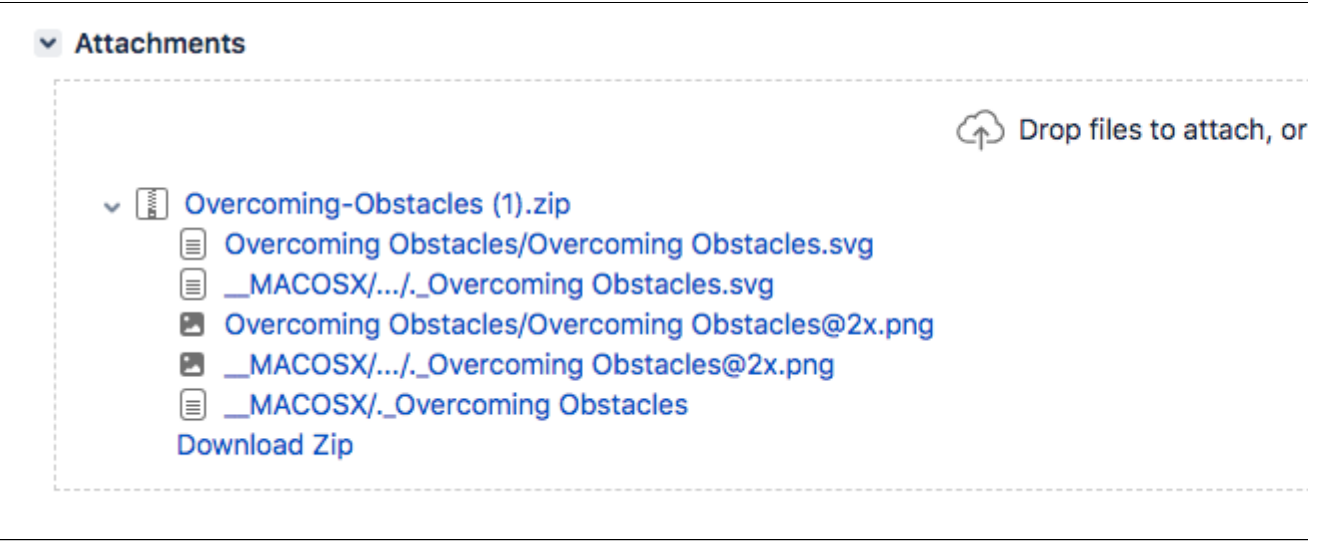

## <span id="page-317-0"></span>Capture and attach screenshots

You can capture a screenshot to the system clipboard and paste it directly onto an issue.

- 1. Capture a screenshot using your system keyboard shortcut.
- 2. Paste the image from your clipboard onto the issue using your system keyboard shortcut or right-click menu. The **Attach screenshot** dialog will display.
- 3. Enter a unique filename for each file.
- 4. Select **Upload**.

# <span id="page-318-0"></span>**Creating issues and sub-tasks**

The building blocks of any project are issues. Issues act as the packets of work that travel through their respective workflows within their projects, until the work is completed. An issue may also have sub-tasks that can be assigned and tracked individually, as well as issue level security to restrict the issue to select members of your team.

On this page, you'll learn more about creating and converting issues and sub-tasks, and setting issue level security. If you are looking to import multiple issues (and sub-tasks) using a CSV file, you can find the import process explained in more detai[lhere](#page-322-0).

## <span id="page-318-1"></span>Before you begin

You need the**Create Issue**project permissionfor the issue's relevant project.

## <span id="page-318-2"></span>Creating an issue

- 1. Select**Create**at the top of the screen to open the**Create Issue**dialog box.
- 2. Select the relevant**Project**and**Issue Type**in the**Create Issue**dialog box.
- 3. Type a**Summary**for the issue and complete any appropriate fields at least the required ones that are marked by an asterisk.
	- a. Select the **Configure Fields**button at the top right of the screen. If you want to access fields that are not shown in this dialog box, or you want to hide existing fields:
		- b. Select **Custom**and select the fields you want to show or hide by selecting or clearing the relevant check boxes respectively, or select**All**to show all fields.
			- When you next create an issue,these selected fields will be displayed.
- 4. Optional: To create a series of similar issues with the same**Project**and**Issue Type** select the**Create another**checkbox at the bottom of the dialog.Depending on your configuration and the values you may have specified when creating previous issues, some of the fields in the new Create Issue dialog box may be pre-populated.Make sure you check they're all correct before creating the next issue.
- 5. When you are satisfied with the content of your issue, select the**Create**button.

## <span id="page-318-3"></span>Cloning an issue

Cloning an issue lets you quickly create a duplicate of an issue within the same project. The cloned issue contains most of the same details stored in the original issue e.g. Summary, Affects Versions, Components, etc. Other details are not cloned e.g. Work Log, Comments, Issue history, and Links to Confluence pages. The issue status also returns to the first step of the corresponding workflow, and the resolutions are cleared. The cloned issue can be linked to the original issue, but does not have to be.

Note that, if you don't have the Modify reporter permission, the clone issue will be created with Reporter as the current user cloning the issue.

- 1. Open the issue you wish to clone.
- 2. Select**More**> **Clone.**The**Clone issue**screen will appear.
- 3. You can edit the clone issue's**Summary**if you want.
- 4. If applicable to the issue you are cloning, you can also select from these options:
	- **Clone sub-tasks** to copy existing sub-tasks
	- **Clone attachments** to add any existing attachments
	- **Clone links** to add any existing linked issues
	- **Clone sprint values**to copy across the issue's current and closed sprint values
- 5. Select **Create**.

<span id="page-318-4"></span>Creating a sub-task

- **On this page:**
	- [Before you begin](#page-318-1)
	- [Creating an issue](#page-318-2)
	- [Cloning an issue](#page-318-3)
	- [Creating a sub-task](#page-318-4)
	- [Converting a sub](#page-319-0)[task to an issue](#page-319-0)
	- [Converting an](#page-319-1)  [issue to a sub-task](#page-319-1)
	- [Splitting an issue](#page-319-2)
	- Restricting access [to an issue](#page-320-0)

A sub-task can be created for an issue to either split the issue into smaller chunks, or to allow various aspects of an issue to be assigned to different people. If you find a sub-task is holding up the resolution of an issue, you can convert the sub-task to an issue, to allow it to be worked on independently. If you find an issue is really just a sub-task of a bigger issue, you can also convert an issue to a sub-task.

You can only create sub-tasks if your administrator hasenabled sub-tasks, and has added the subtask issue type to the project'sissue type scheme.

- 1. Navigate to the issue you would like to be the parent issue of the sub-task you are about to create.
- 2. Select**More** >**Create sub-task**. You will see the**Create sub-task**screen.
- 3. Fill in the details as needed, and then select**Create**at the bottom of the page.

Note that when you create a sub-task, the following values are inherited from the parent task:

- project
- issue security level
- sprint value, if any (only forJira Softwareissues)

**Tip**: You can customize the**Create sub-task**screen to show fields you use most often. To do this, select**Conf igure fields** at the top right corner of the dialog, and use the**All**and**Custom**links to switch between the default screen and your custom settings. Your changes are saved for future use.

#### <span id="page-319-0"></span>Converting a sub-task to an issue

- 1. Navigate to the sub-task issue you would like convert.
- 2. Select**More** >**Convert toIssue**.
- 3. In the**Step 1. Select Issue Type**screen, select a new issue type (i.e. a standard issue type) and select **Next**.
- 4. If the sub-task's current status is not an allowed status for the new issue type, the**Step 2. Select New Status**screen is displayed. Select a new status and select**Next**.
- 5. In the**Step 3. Update Fields** screen, you will be prompted to enter any additional fields if they are required. Otherwise, you will see the message 'All fields will be updated automatically'. Select **Next**.
- 6. The**Step 4. Confirmation** screen is displayed. If you are satisfied with the new details for the issue, select **Finish**.
- 7. The issue will be displayed. You will see that it is no longer a sub-task, that is, there is no longer a parent issue number displayed at the top of the screen.

#### <span id="page-319-1"></span>Converting an issue to a sub-task

- 1. Navigate to the issue you would like to convert.
- 2. Select**More** >**Convert to sub-task**.
- 3. In the**Step 1. Select Parent Issue and Sub-Task Type**screen, type or select the appropriate parent issue type and the new issue type (i.e. a sub-task issue type). Select**Next**.
- 4. If the issue's current status is not an allowed status for the new issue type, the**Step 2. Select New Status**screen is displayed. Select a new status and select**Next**.
- 5. In the**Step 3. Update Fields** screen, you will be prompted to enter any additional fields if they are required. Otherwise, you will see the message 'All fields will be updated automatically'. Select **Next**.
- 6. The**Step 4. Confirmation** screen is displayed. If you are satisfied with the new details for the issue, select **Finish**.
- 7. The issue will be displayed. You will see that it is now a sub-task, that is, its parent's issue number is now displayed at the top of the screen.

**Note**: You will not be able to convert an issue to a sub-task if the issue has sub-tasks of its own. You first need to convert the issue's sub-tasks to standalone issues; you can then convert them to sub-tasks of another issue if you wish. Sub-tasks cannot be moved directly from one issue to another you will need to convert them to standard issues, then to sub-tasks of their new parent issue.

<span id="page-319-2"></span>Splitting an issue

Sometimes an issue may actually be such a big chunk of work that it would be better to split it up into several issues. You can easily split your issues into several in your Kanban or Scrum backlog view. You can choose how many issues to split the original into, you can edit the summary if you need to, and if the issue is estimated, and/or in a sprint, these details can also be updated.

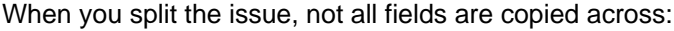

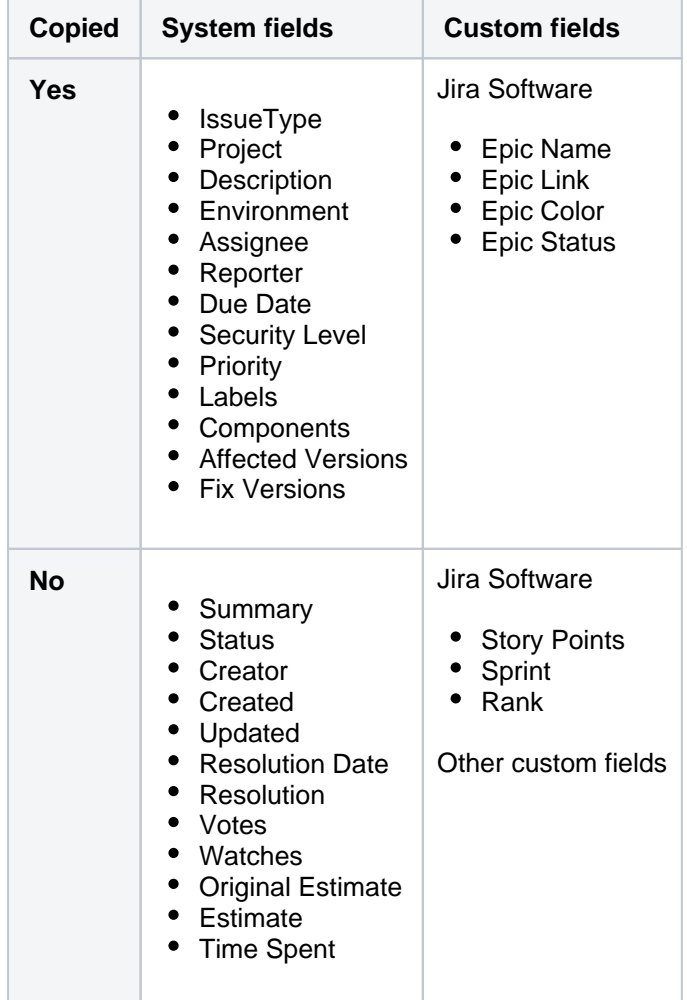

To split an issue:

- 1. Navigate to the issue you would like to convert in your Kanban or Scrum backlog.
- 2. Right-click the issue in your backlog and select**Split issue**.
- 3. Make any adjustments required, you can also add additional issues here by selecting**+ Add another**.
- 4. Select **Split**.

Once you've split your issue, the relation between the issues is maintainedusing issue links with the type**split to**and**split from**.

## <span id="page-320-0"></span>Restricting access to an issue

When creating (or editing) an issue, you can restrict access to that issue to members of your team who are part of a chosen security level.To be able to set the security levelfor an issue, your administrator must add you to the appropriateissue security level, and also grant you the'Set Issue Security' permissionfor the appropriate projects.

- 1. Create/edit the relevant issue.
- 2. In the**Security Level**drop-down field, select the desired security level for the issue.You will only see the security levelsyou belong to.

3. Save the issue. It is now only accessible to members of the specified security level. Users who are not members of this security levelwill not be able to access that issue, or see it in any filters, queries, or statistics.

## <span id="page-322-0"></span>**Creating issues using the CSV importer**

If you have the**Create Issue**[project permission](https://confluence.atlassian.com/display/ADMINJIRASERVER/Managing+project+permissions)and the**Bulk Change**[global](https://confluence.atlassian.com/display/ADMINJIRASERVER/Managing+global+permissions)  [permission](https://confluence.atlassian.com/display/ADMINJIRASERVER/Managing+global+permissions) for the relevant projects, you can create issues in bulk by using a comma-separated value (CSV) file. To find out what permissions you have, contact your Jira admin.

CSV files are text files that represent tabulated data and are supported by most applications that handle tabulated data, such as Microsoft Excel, Numbers, and databases.

Jira's CSV importer (also CSV file import wizard) allows you to import data from external systems that export their data in a tabulated format. Also, you can create your own CSV file to bulk create or update issues.

⋒ Jira admins have access to more advanced features for importing issues. If you are planning to import a lot of issues from an external application, contact your Jira admin.

Read more about advanced import functionalities for Jira administrators in[Migrating from other issue trackers](https://confluence.atlassian.com/display/adminjiraserver072/Migrating+from+other+issue+trackers) an[dImporting](https://confluence.atlassian.com/display/AdminJIRAServer072/Importing+data+from+CSV)  [data from CSV](https://confluence.atlassian.com/display/AdminJIRAServer072/Importing+data+from+CSV)

There are two main steps to use the CSV importer:

- 1. [Preparing your CSV file](#page-322-1)
- 2. [Running the CSV import wizard](#page-325-0)

## <span id="page-322-1"></span>Preparing your CSV file

The CSV importer assumes that your CSV file is based off a default Microsoft Excel-styled CSV file:

- Fields are separated by commas
- Any content that must be treated literally, such as commas, new lines/ (e.g."carriage returns"), or angle brackets, are enclosed in quotes

For Microsoft Excel and OpenOffice, you dont need to place cell values in quotation marks. These applications do this automatically.

## **CSV file requirements**

In addition to being "well-formed", your CSV file should meet the following requirements:

- The file must have a header row. The CSV Importer uses the header row to determine how to map data from the CSV file's second row and beyond to Jira fields.
- The header rowmustcontain the **Summary** column for the issues summary.
- The header rowshouldnt contain any punctuation, except for commas separating columns or fields. Otherwise, the import may work incorrectly.
- Commas as column or field separators cant be omitted throughout the file.

```
Summary, Assignee, Reporter, Issue Type, Description, Priority
"Test issue", admin, admin, 1, ,
```

```
Summary, Assignee, Reporter, Issue Type, Description, Priority
"Test issue", admin, admin, 1
```
#### **On this page:**

- Preparing your [CSV file](#page-322-1)
- Running the CSV [file import wizard](#page-324-0)
- Tips for importing [CSV data into](#page-327-0)  [issue fields](#page-327-0)

## **Encapsulating Jira data structure in your CSV file**

To import issues correctly, you should know how to encapsulate different data in your CSV file. In this way, Jira will be able to process them and create or update issues correctly.

Here, youll find tips on and examples of building a CSV file with multiple-line fields, special characters, multiselect fields, and many more.

Learn more about the specifics of issue fields in Tips for importing CSV data into issue fields.

**Capturing data that spans multiple lines**

Use double quotation marks (") in your CSV file to capture data that spans multiple lines. For example, during the import, Jira will treat the following as a valid CSV file with a single record:

```
Summary, Description, Status
"Login fails", "This is on
a new line", Open
```
**Treating special characters literally**

Put the text with special characters in double quotation marks ("") to treat these characters literally. Once imported to Jira, these special characters will be stored as part of Jira's field value. Examples of special characters include carriage returns/enter characters, commas, etc.

If the text contains words or phrases in quotation marks and you want Jira to treat these quotation marks literally, put these words or phrases in another pair of quotation marks.

- Your CSV file may contain a value like: "Clicking the ""Add"" button results in a page not found error". Pay attention that the name of the button is put in two pairs of quotation marks.
- After the import, Jira will store this value as: Clicking the "Add" button results in a page not found error. The name of the button is stored in one pair of quotation marks, as it should be.

**Aggregating multiple values into single issue fields**

You can import multiple values into an issue field that accepts multiple values. For example, **Fix (for) Version**,**Affects Version**,**Component**,**Labels**. To do this, your CSV file must specify the same column name for each value you wish to aggregate into the mapped issue field. The number of column names must match the maximum number of values to be aggregated into the mapped field.

For example:

```
IssueType, Summary, FixVersion, FixVersion, FixVersion, Component, Component
bug, "First issue", v1, , , Component1,
bug, "Second issue", v2, , , Component1, Component2
bug, "Third issue", v1, v2, v3, Component1,
```
In this example, the **Component**field of the second issue and the**Fix Version** field of the third issue will generate multiple values in appropriate issue fields after the import.

Be aware that only a limited number of issue fields support multiple values. The CSV importer will not allow you to import aggregated data into issue fields that only support a single value.

#### **Importing issues into multiple projects**

You can import issues from your CSV file into different projects through a CSV file import. To do this:
- The CSV file must have two additional columns with the exact names of **Project Name** and**Project Key**. These are the mandatory values required for the correct import of issues from the CSV file to specific Jira projects.
- Ensure that every issue represented in your CSV file contains the appropriate name and key in these columns for theprojects to which they will be imported.

If you arent a [Jira administrator](https://confluence.atlassian.com/display/ADMINJIRASERVER/Managing+global+permissions),you wont be able to map the fields **Project Name** and **Project Key** to Jiras fields. Youll need to select different fields for mapping. Learn more about this in [Ti](#page-327-0) [ps for importing CSV data into issue fields](#page-327-0).

#### For example:

```
IssueType, Summary, Project Name, Project Key
bug, "First issue", Sample, SAMP
bug, "Second issue", Sample, SAMP
task, "Third issue", Example, EXAM
```
In this example, the first and second issues will be imported into the "Sample" project (with project key "SAMP") and the third issue will be imported into the "Example" project (with project key "EXAM") , assuming you match the "Project Name" and "Project Key" fields in your CSV file to the **Project name**and**Project key** issue fields respectively during the CSV file import wizard.

#### **Importing work log entries**

Your CSV file can contain work log entries. You need to use seconds to track the time spent. For example:

```
Summary,Worklog
Only time spent (one hour),3600
With a date and an author,2012-02-10 12:30:10;wseliga;120
With an additional comment, Testing took me 3 days; 2012-02-10 12:30:10; wseliga; 259200
```
If you arent a [Jira administrator](https://confluence.atlassian.com/display/ADMINJIRASERVER/Managing+global+permissions), you wont be able to map the **Worklog** field to Jiras field. Youll need to select different fields for mapping. Learn more about this in [Tips for importing CSV data into issue](#page-327-0)  [fields.](#page-327-0)

### **Importing to multi select custom fields**

Your CSV file can contain multiple entries for the one multi select custom field. Heres an example showing how to populate the multi select custom field with multiple values:

```
Summary,Multi Select,Multi Select,Multi Select
Sample issue,Value 1,Value 2,Value 3
```
#### **Importing cascading choice custom fields**

You can import values to a custom field with cascading choice by using the following syntax:

```
Summary, My Cascading Custom Field
Example Summary, Parent Value -> Child Value
```
).

The -> separator allows you to import the hierarchy.

Currently Jiradoes not support importing multi-level cascading select fields via CSV ( **[JRASERVER-34202](https://jira.atlassian.com/browse/JRA-34202?src=confmacro)** - Allow CSV import to support Multi-Level Cascading Select plugin fields **GATHERING INTEREST**

Running the CSV file import wizard

If your Jira installation has existing data, you should [back it up](https://confluence.atlassian.com/display/AdminJIRAServer072/Backing+up+data) before proceeding with the following steps.

To import a CSV file with your Jira issues:

1. Select **Issues** > **Import Issues from CSV** toopen the**Bulk Create Setup** page. If you do not have the option**Import issues from CSV**, your Jira admin must update the Jira Importers plugin to version

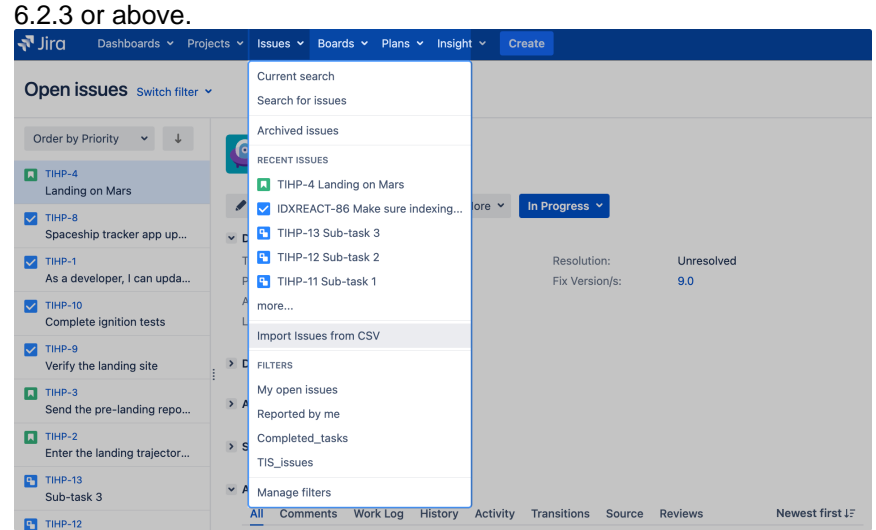

2. On the **Bulk Create Setup**page, select your**CSV Source File**.

Leave the**Use an existing configuration file** checkbox cleared if you do not have a configuration file or if you want to create a new configuration file. Configuration files specify a mapping between column names in your CSV file's header row and fields in Jira.

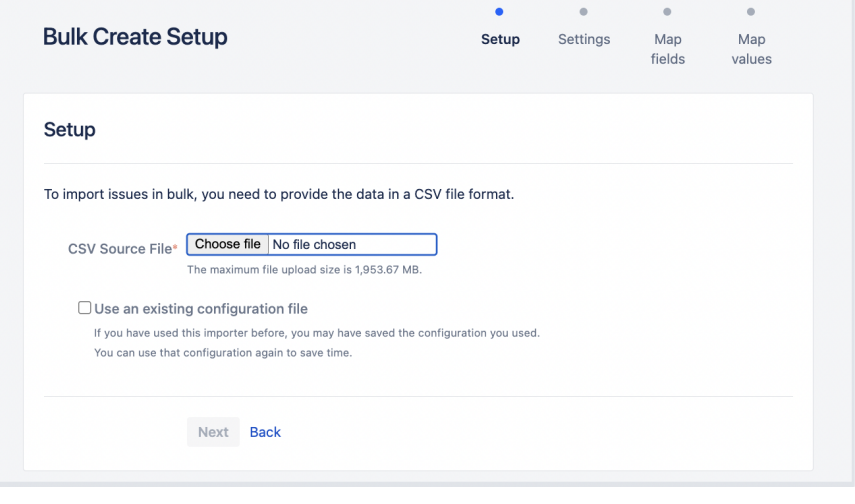

- If you select **Use an existing configuration file** checkbox, you will be asked to upload an **Exi sting Configuration File**. If you don't select this option, Jira will automatically create a configuration file that you can use for further imports.
- 3. Select **Next**to proceed to the**Settings**step of the CSV file import wizard.
- 4. On the Settings page, populate the required fields and select **Next**.
	- **Import to Project**: select a project where you want to create or update issues.
	- **File encoding**: the type of character encoding in your CSV file.
	- **Delimiter**: a character that separates columns or fields in your CSV file. If your delimiter is a tab, specify it as /t.
	- **Date format**: the format of dates in your CSV file.

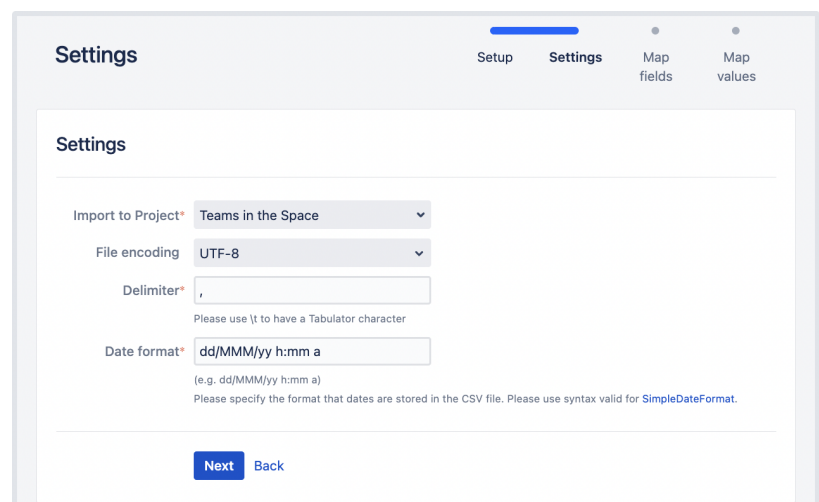

5. On the **Map fields** page, map the fields from your CSV file to issue fields in the selected project. If you also want to map values of these fields, select the **Map field value** checkbox. After you finish, select **Next**.

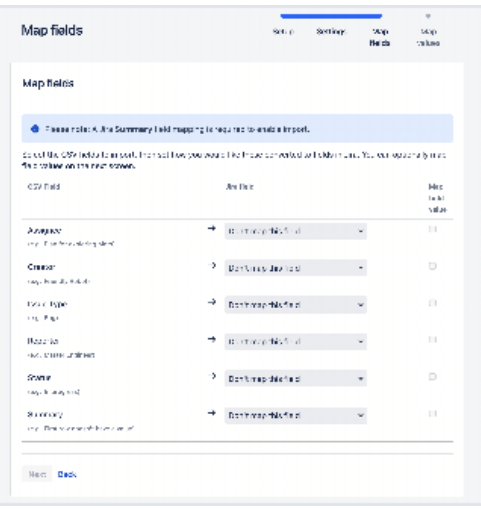

Make sure you map the **Summary** field. Its mandatory for creating or updating an issue.

The **Dont map this field** option means that you choose not to map a field from the CSV file to any issue field in the project. As a result, after the import, you wont see the unmapped fields in issues.

Use this option if:

- You cant find the right issue field for mapping. Learn more about this case in Missing [fields for mapping when importing issues through CSV in Jira.](https://confluence.atlassian.com/display/JIRAKB/Missing+fields+for+mapping+when+importing+issues+through+CSV+in+Jira)
- You dont have a Jira administrators permission to map a field. Learn more about such fields in [Tips for importing CSV data into issue fields](#page-327-0).
- 6. On the **Map values** page, you can check and reset the target values of the issue fields for which youve selected the **Map field value** checkbox on the previous page. If you havent selected the checkbox, proceed to the next step.

### **Example**

Your issue types may have a CSV field value of **Feature Request**, which you may want to map to the issue type field value **Feature**.

ന On this page, youll see all values of all fields for which youve selected the **Map field value** checkbox on the **Map fields** page.

327

If you want a field to be empty after the import, select **Import as blank** in **Target value in Jira**.

- If you havent chosen to map values for username-based fields like **Reporter** and **Assig nee**, usernames from the file will be automatically mapped to existing usernames (lowe rcase) in Jira.
- If you import descriptions with line breaks, dont select the **Map field value** checkbox for the **Description** field. Otherwise, Jira may remove line breaks during the import.
- Regardless of whether or not you select the **Map field value**checkbox, Jira will automatically create usernames based on the data in your CSV file if they have not already been defined in Jira.
- 7. You may want to check your configuration for errors or warnings before running the import. To do it, select **Validate**. If your file contains warnings or errors, we recommend fixing them and uploading the file again. To learn more, download the detailed log of the validation.
	- If you need to import another CSV file with the same (or similar) settings to what you used through this procedure, select the **save the configuration** link to download a CSV configuration file, which you can use at the first step of the CSV file import wizard. For example, you may want to use the same field or value mappings for the next imports.
- 8. When youre sure about the correctness of data in your CSV file, select **Begin Import**. The importer will display updates as the import progresses, then a success message when the import is complete. After the import is completed, you can check the created or updated issues in Jira. Also, you can download the detailed log of the import or save the configuration for future use.
- 9. Congratulations! You have successfully imported your CSV data into Jira! If you have any questions or encounter any problems, contact [Atlassian support](http://support.atlassian.com/).

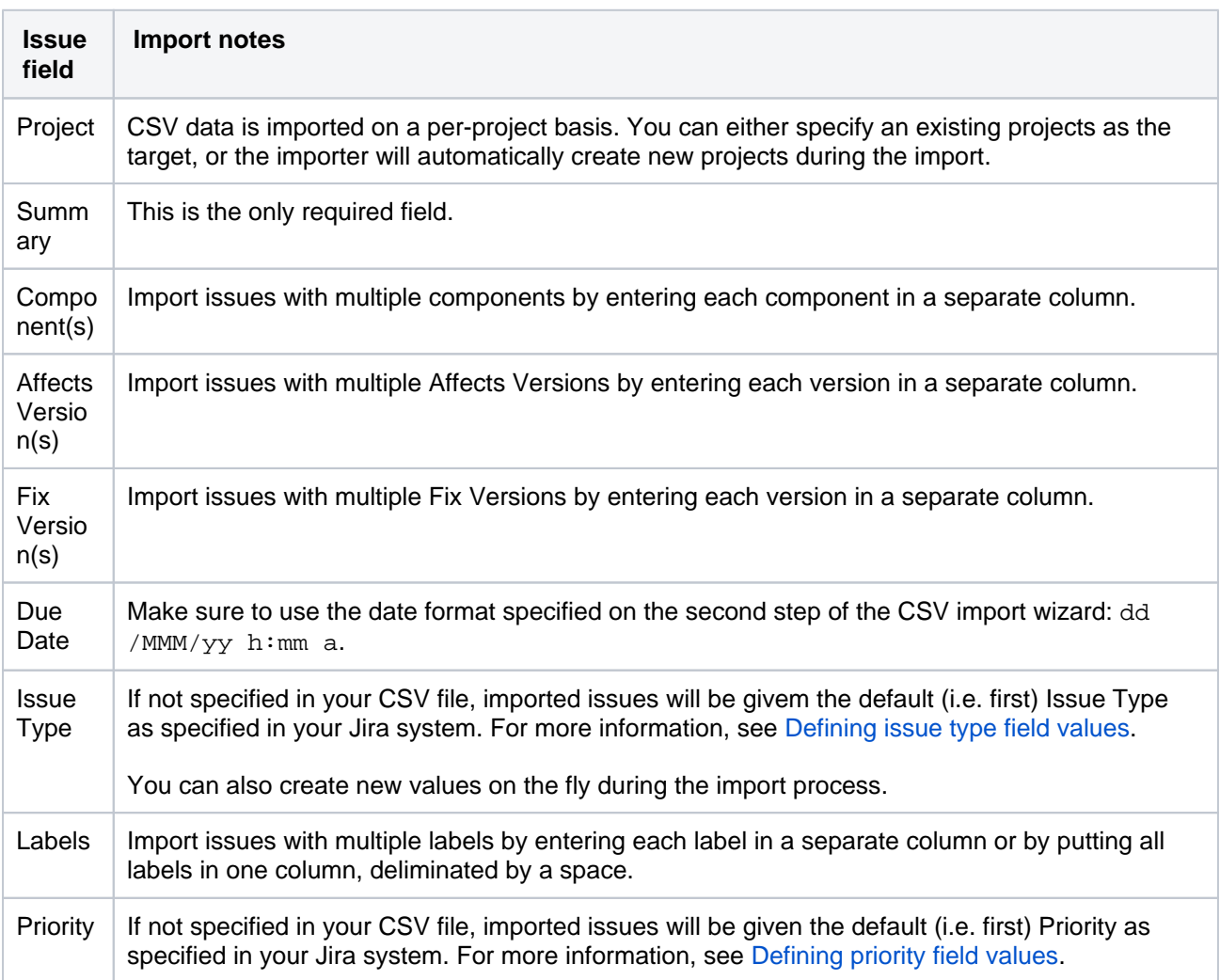

<span id="page-327-0"></span>Tips for importing CSV data into issue fields

Here are some helpful tips on importing data from your CSV file into specific issue fields:

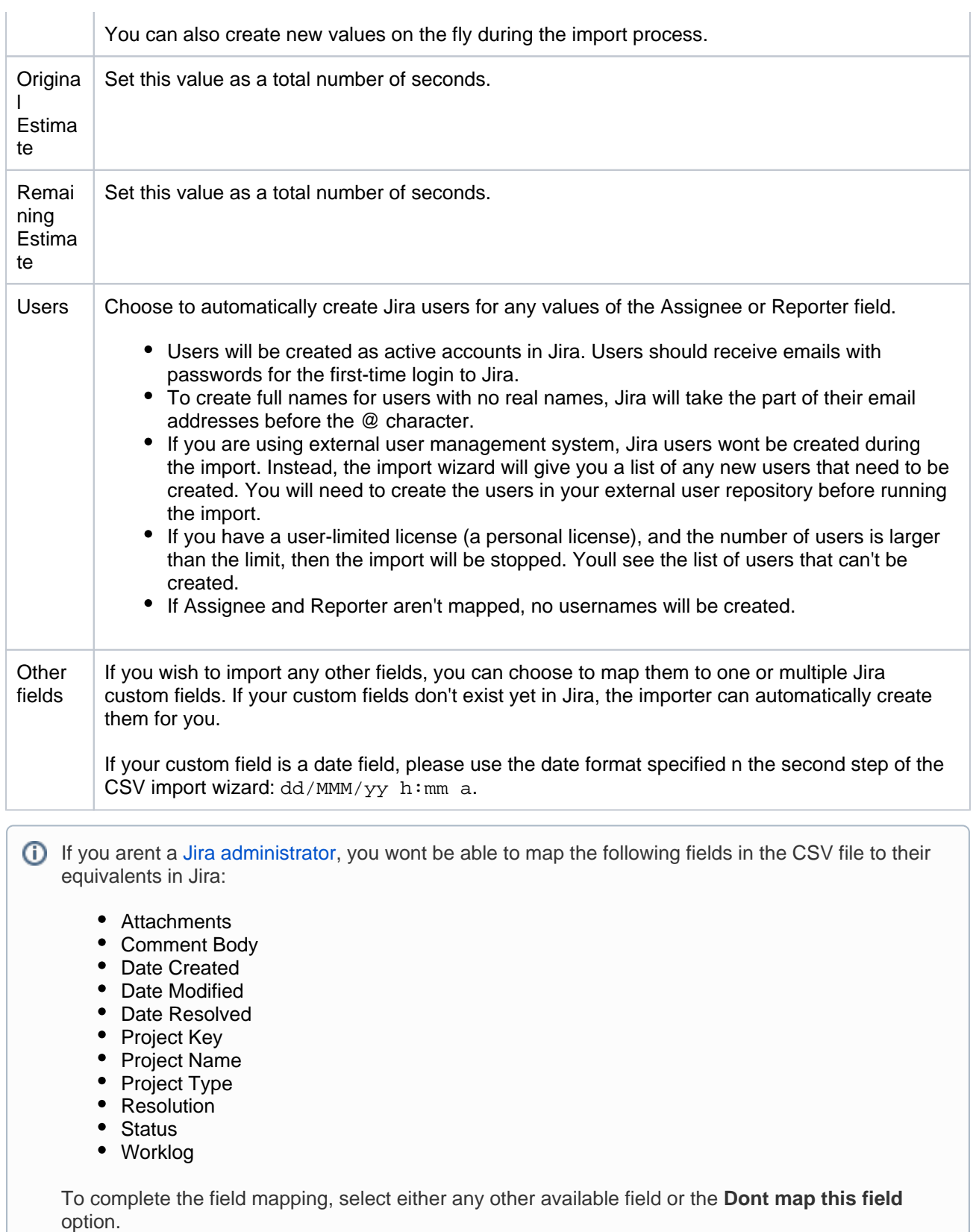

# **Known issues**

In case your issues get created but the multi-select fields are not populated, contact your admin. They can rerun the import by using Jira admin tools.

CSV import may run incorrectly for a project with only one issue type and a required custom field with context. For details and the workaround, see [JRASERVER-41584](https://jira.atlassian.com/browse/JRASERVER-41584).

# <span id="page-329-3"></span>**Editing and collaborating on issues**

Work on your issues more efficiently with these tips and tricks for editing and collaborating on issues.

In addition to learning about the basics of editing and commenting on an issue, you can refer to this page for help with:

- Using the wiki toolbar to make your comments and descriptions pop  $\bullet$
- Sharing issues with your team and mentioning other people
- Keeping track of issues with labels and issue watchers

#### **On this page:**

- [Attaching files and](#page-329-0)  [screenshots](#page-329-0)
- [Collaborating on](#page-329-1)  [issues](#page-329-1)
	- Sharing [issues with](#page-329-2)
	- [other users](#page-329-2) [Mentioning](#page-330-0)  [users on](#page-330-0)
	- [issues](#page-330-0)
	- Editing
- [issue details](#page-330-1)  $\bullet$ [Commenting on](#page-330-2)  [issues](#page-330-2)
	- Add a [comment](#page-330-3)
	- [Delete a](#page-331-0)
	- [comment](#page-331-0) • Edit a
	- [comment](#page-331-1)  $\bullet$  Pin a
	- [comment](#page-331-2)
	- [Link to a](#page-331-3)  [comment](#page-331-3)
	- Restrict a [comment](#page-331-4)
	- [Formatting text](#page-332-0)  [with wiki markdown](#page-332-0)
- [Tracking issues](#page-332-1)  [with labels](#page-332-1)
- [Watching and](#page-332-2)  [voting for issues](#page-332-2)
- [Reordering sub](#page-332-3)[tasks on an issue](#page-332-3)

# <span id="page-329-0"></span>Attaching files and screenshots

If your administrator has enabledfile attachments, you and your customers can attach files and screenshots to issues you're working on. Se[eAttaching files and screenshots to issues](#page-315-0) for more information.

### <span id="page-329-1"></span>Collaborating on issues

#### <span id="page-329-2"></span>**Sharing issues with other users**

You can easily keep your team informed by sharing issues with them via email.

To share the issue:

- 1. In the upper-right corner of the screen, select the **Share button**.
- 2. Enter usernames or emails of users that you want to share the issue with.
- 3. Select **Share**.

If your administrator has [enabled anonymous access t](https://confluence.atlassian.com/display/ADMINJIRASERVER/Allowing+anonymous+access+to+your+project)o your project, you can also share issues by entering the email address of a non-Jira user.

You can easily keep your team informed by using the **Share** ( $\leq$ ) button to share an issue with other Jira users. If your administrator has enabled anonymous access, you can also share issues by entering the email address of a non-Jira user.

#### <span id="page-330-0"></span>**Mentioning users on issues**

If you want to invite members of your team to help you work on an issue, you can mention them by typing @ and their usernames in the issue description or comment.

People already involved in the issue, like the reporter or a commenter, will be listed first in the user list so you can select them faster. Note that the users you mention will be notified once you save the issue description or comment.

#### <span id="page-330-1"></span>**Editing issue details**

#### **What permissions do you need?**

To edit an issue, you need the**Edit Issue**[project permissionf](https://confluence.atlassian.com/display/ADMINJIRASERVER/Managing+project+permissions)or the issue's relevant project. If you do not have this permission, please contact your administrator.

To edit an existing issue, select**Edit**to open theEdit Issuedialog box and modify the issue details.If you want to change the fields you need to edit, select**Configure fields** > **Custom**and choose the fields you want to show or hide.Select**Update**to save your changes.

### <span id="page-330-2"></span>Commenting on issues

**What permissions do you need?**

To add comments to an issue, you must have the following [permissions for the relevant project](https://confluence.atlassian.com/display/ADMINJIRASERVER/Managing+project+permissions):

- **Browse project**permission to view the issue you want to comment on.
- **Add comments** permission to add a comment to the issue. Without this permission, you wont see the **Comment**button.

You can add and manage comments in the [issue view](#page-95-0).

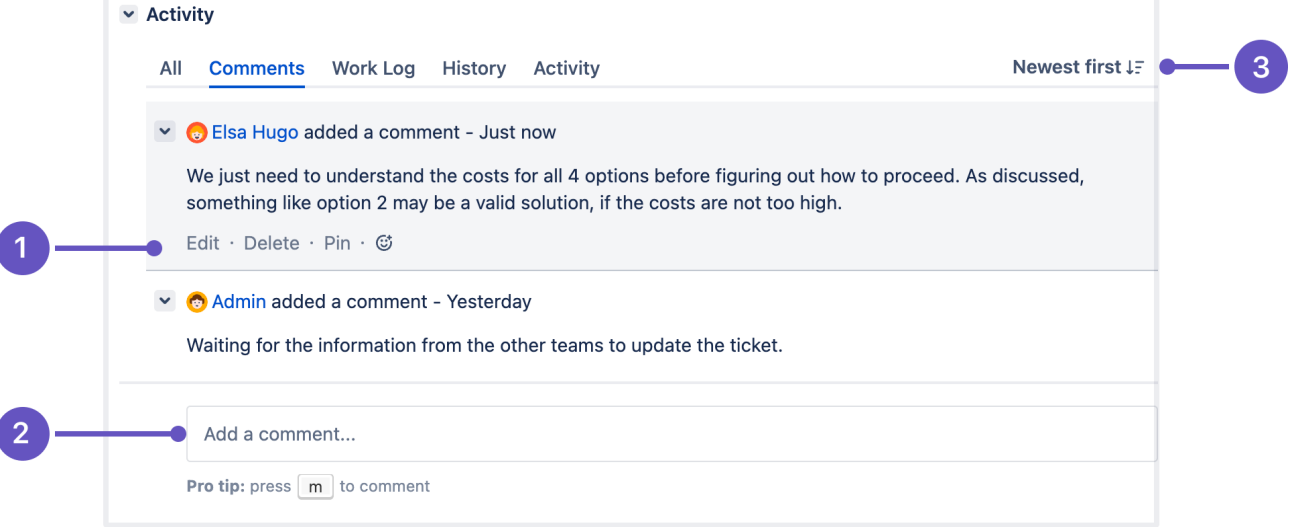

- 1. Edit, delete, or pin comments.
- 2. **Sticky comment footer**: Add a new comment to an issue.
- 3. **Sort comments**: display comments from newest or oldest first, or vice versa.

<span id="page-330-3"></span>**Add a comment**

Open the issue you want to comment on and add a comment in the way you prefer:

- Start typing your message in the sticky comment footer.
- **Pionally halter in the straight to the comment footer and start typing your update.**

In Jira, you automatically become awatcherof the issues that youve commented on. To disable this:

- 1. Select **your user name** in the upper right corner of the screen, then select **Profile**.
- 2. In the**Preferences section**, set **Autowatch** to **Disabled**.

#### <span id="page-331-0"></span>**Delete a comment**

Open the issue youve commented on, find the comment you want to remove, and then select **Delete**at the bottom of the comment. Confirm that you want to remove this comment from the issue by selecting **Delete** when prompted.

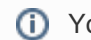

**(i)** You cant delete comments added by other users.

#### <span id="page-331-1"></span>**Edit a comment**

Open the issue, select **Edit** at the bottom ofyour comment, and edit the text or restrictions (**Viewable by...**) as needed. When you save your revised comment, youll see the text edited next to the comment date, indicating that the commment has been edited.

You can hover over edited to see who edited the comment and when.

#### <span id="page-331-2"></span>**Pin a comment**

To pin comments on issues, you need to have the**Edit Issue**permission.

Open the issue, Select **Pin** at the bottom ofthe comment to display it above all other comments.

After you pin a comment, itll appear in the **Pinned comments** section at the top of the **Comments** tab. The **All comments** section contains all issue comments, including pinned ones.

Pinned comments arent sortable and the recently pinned ones will always appear at the top.

You can unpin, edit, and delete a pinned comment either in the **Pinned comments** or **All comments** section . You can also change the restrictions of pinned comments, making them visible only to particular groups of users.

#### <span id="page-331-3"></span>**Link to a comment**

Right-click on the comment timestamp, and then copy the link address.Paste the copied permanent link into y our email or chat message.

Clicking the permanent link takes you to that particular comment in the Jira issue. If yourJira issue contains an extensive list of comments, the issue page will automatically be scrolled down so that the linked comment is visible.

#### <span id="page-331-4"></span>**Restrict a comment**

Apply viewing restrictions to a commentby selectingthe open padlock icon  $\exists \forall$  or  $\exists \forall$  Restricted to Users if restrictions already apply).

### <span id="page-332-0"></span>Formatting text with wiki markdown

Jira application[Text Formatting Notation](http://jira.atlassian.com/secure/WikiRendererHelpAction.jspa?section=all)allows you to use rich-text features, such as:

- Italic, bold, underlined text
- Multiple levels of headings
- Bullets, numbered lists, tables, and quotations
- Images
- Macros

When you edit an issue description, comment, or any rich-text field, you can expand the simple wiki editor toolbar to format your text and select**preview**to see how your formatted text will appear. Note that your Jira administrator can enable, disable and configure the renderer which allows you to use wiki markdown, so your options may vary slightly.

### **HTML macro**

When using the HTML macro, which allow you to add HTML code to an issue, you should only use formatting as if you are including something inside the {{<body>}} directly. This prevents you from accidentally breaking the page formatting, or overriding Jira's CSS.

Note that if you're administrator has enabled the rich text editor, you'll still be able to format your content using wiki markdown, but if you select the [visual editor,](#page-346-0) you'll see the markdown applied directly.

### <span id="page-332-1"></span>Tracking issues with labels

Labeling helps you categorize and search for anissue.When viewing an issue, select**More > Labels**to add or remove labels, which will appear in the Details section:

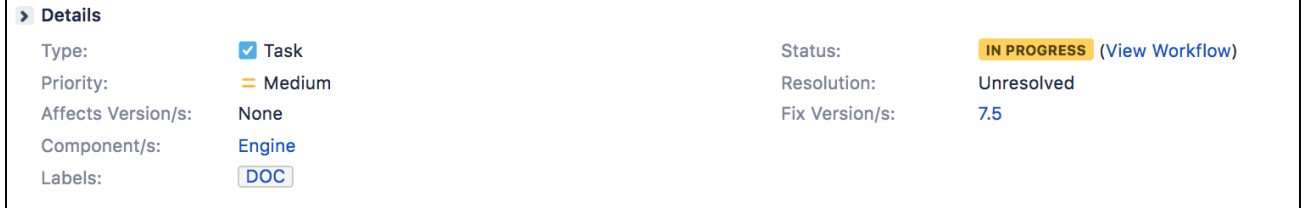

You can click a label (e.g. **doc**in the above screenshot) to jump to the Issue Navigator and see a list of all issues that have this label. You can also add the[Labels Gadgett](#page-423-0)o your dashboard to quickly find issues with labels relevant to you and your team.

### <span id="page-332-2"></span>Watching and voting for issues

### **What permissions do you need?**

To view other users watching or voting for an issue, you need the **View Voters and Watchers** and **M anage Watcher List**project permissions.

If your administrator has set up the needed notification scheme, you can select **Start watching this issue**to be automatically notified of issue updates. You can also click the number of watchers on the issue to add other Jira users as watchers.

If your administrator has enabled thevoting on issues, you can select **Vote for this issue** to encourage the responsible team to resolve or complete the issue.

<span id="page-332-3"></span>Reordering sub-tasks on an issue

If you've added sub-tasks to an issue, and need to reorder them, you can drag and drop them on the issue navigator view of the parent issue. If you're using a board in Jira Software, you can also reorder the subtasks on the board view. However, these two methods are **independent** of each other. Reordering subtasks on the parent issue **will not** reorder tasks on an existing board, and vice-versa.

# **Linking issues**

Issue linking allows you to create an association between two existing issues on either the same or different Jira servers. For example:

- An issue may relate to another.
- An issue may *duplicate* another.
- An issue may block another.

Issue linking also allows you to:

- Create a new linked issue from an existing issue in a service desk or business project.
- Create an association between anissueand a Confluence page.
- Link anissue to any other web page.

Your Jira administrator cancustomizethe types of links that you can create, see [configuring issue linking.](https://confluence.atlassian.com/display/AdminJIRAServer073/Configuring+issue+linking)

### **On this page:**

- Creating a link to [another issue on](#page-334-0)  [the same Jira site](#page-334-0)
- Creating a link to [an issue on](#page-335-0)  [another Jira site](#page-335-0)
- [Create a new](#page-336-0)  [linked issue from](#page-336-0)  [an existing issue in](#page-336-0)  [a service desk or](#page-336-0)  [business project](#page-336-0)
- [Creating a link to a](#page-337-0)  [Confluence page](#page-337-0)
- Creating a link to [any web page URL](#page-338-0)
- [Deleting a link](#page-338-1) • Searching for [linked issues](#page-338-2)

Issue links within an issue look like this:

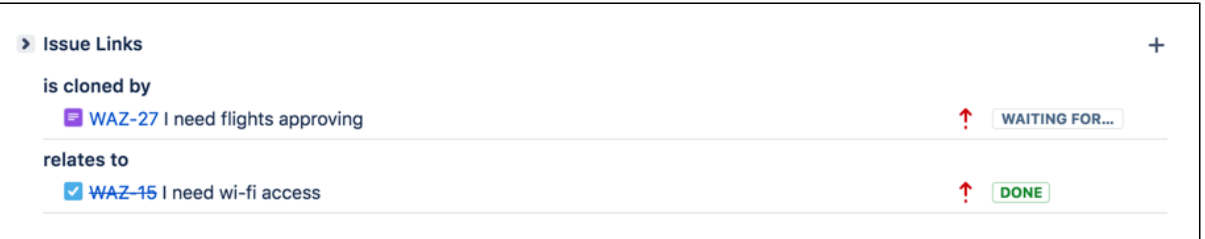

**Note:**Resolvedissues (i.e.issueswith a Resolution set) are displayed in strike-through font, e.g. DEMO-1.

To create links on issues, you need to have the Link Issues permission in the project(s) to which the issues belong.

# <span id="page-334-0"></span>Creating a link to another issue on the same Jira site

1. Open the issue you wish to link to another issue in the same Jira site.

2. Select**More > Link**to display the**Link**dialog box.

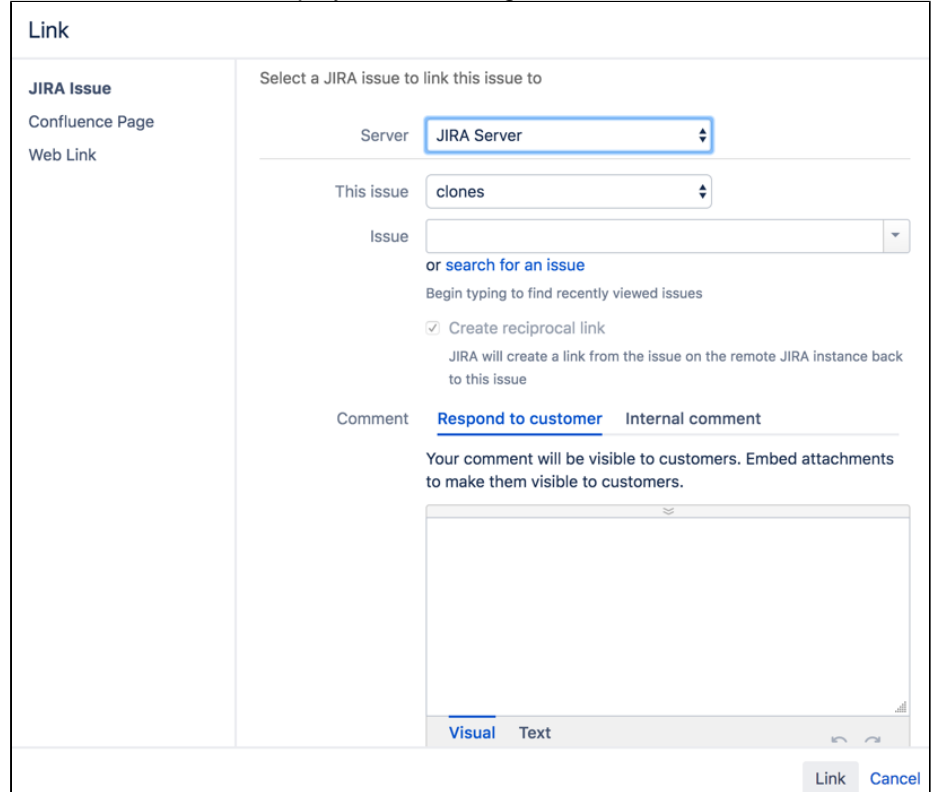

3. Ensure that the**Jira Issue**item is selectedatthe left of the dialog box and then choose the type of link to be created from the**This issue**drop-down list.

**Out your Jira system administrator has configured fully reciprocalapplication linksbetween your Jira site** and another one, a**Server**drop-downlist may appear above the**This issue**list. If this is the case, ensure your Jira site appears or has been selected from the**Server**list.

- 4. In the**Issues**field, specify the issue(s) to be linked to your currently viewed/selected issue. There are two ways to do this:
	- Type the full issue key (e.g.**ABC-123**) or to link to multiple issues, press the 'Enter' key between each typed issue key.

**Out you have previously browsed an issue, you can quickly find the issue by typing the first few** letters of the issue key (or part of the Summary), which will appear in an 'autocomplete' dropdown list for selection: **OR:**

- Click the**search for an issue**link to use the**Find Jira issues**popup, which allows you to perform either a simpletext searchor anadvanced searchfor issues.
- 5. Optional: Add a**Comment**to describe why you are linking these issues.
- 6. Click the**Link**button at the bottom of the dialog.

### <span id="page-335-0"></span>Creating a link to an issue on another Jira site

**A** To create this type of link, your Jira system administrator should have configured *fully reciprocalapplication* linksbetween your Jira site and the other Jira site containing the issue(s) you want to link to.

- 1. Open the issue you wish to link to another issue.
- 2. Select**More > Link**to display the**Link**dialog box.
- 3. Ensure that the**Jira Issue**item is selectedatthe left of the dialog box.
	- **Note:**
		- This option will not be available if your Jira system administrator has not configured anapplication linkbetween your Jira site and the remote Jira site.
		- If, after selecting this option, you are prompted forauthorization, you may be required to log in to the remote Jira site, which will allowyourJira site to access the remote Jira siteon behalf of your account on the remote Jira site.

**AThis behavior means the application links configured between your Jira site and the remote** Jira site use OAuth authentication.

4. If your Jira siteis connectedto multiple remote Jira sites, choose the relevant Jira site from the**Server**dr op-downlist.

- 5. Choose the type of link to be created from the**This issue**drop-down list.
- 6. Type the**Issue**key of the issue on the remote Jira site that you want to link to. Alternatively, you can search for issues on the remote Jira site by clicking the**search for an issue**link, which opens the**Find Jira issues**popup.
- You can link to any issue on the remote Jira site to which you have accessonthat site.
- 7. Select the**Create reciprocal link**checkbox to create the complementary link on the remote issue you are linking to, back to your issue. For example, if you create a**blocks**link typetoa remote issue, the reciprocal link generated on the remote issue will be a**is blocked by**link type backto your local issue.
- 8. Optional: Add a**Comment**to describe why you are linking these issues.
- 9. Click the**Link**button at the bottom of the dialog.

#### **Troubleshooting**

**Problem:**If you selected the**Create reciprocal link**checkbox, but after clicking the**Link**button, you discover that a reciprocal link from the remoteissueback to yourissue has not been created, then your Jira system administrator has most likely created only a one-way link from your Jira site to the remote Jira site.

**Solution:**Ask your Jira system administrator to configure fully reciprocalapplication linksbetween your Jira site and the remote Jira site.

**Problem:** If you attempted to create a reciprocal link but received the following message:

'**A reciprocal link from issue 'XYZ-123' back to this issue was not createdasthe remote Jira server returned the following error: No Link Issue Permission for issue 'XYZ-123'.**' (where 'XYZ-123' is the issue key on the remote Jira site),

thena reciprocal link on the remote Jira site will not have been created, because the user account through which you authenticated on the remote Jira site (at step 3 above) does not have the Link Issues project permission.

#### **Solution:**

- Ask the Jira project administrator(s) on the remote Jira site to grant your user account the Link Issues project permission for the relevant project(s) to which you need to create issue links.
- Alternatively, if the application link between your Jira site and the remote Jira site use OAuth authentication and you suspect you may have authenticated on the remote site with another user account that does not have the Link Issues project permission, repeat the procedure above but during theauthorizationstep (at step 3),authenticateon the remote site with a user account which has this permission.

**Out** you are not prompted for authentication duringauthorization, try clearing your browser's cookies first and repeat the procedure again.

<span id="page-336-0"></span>Create a new linked issue from an existing issue in a service desk or business project

To create a linked issue, you need to have Create issue and Linked Issuespermissionsin the destination project(s).

#### To create a linked issue:

1. Open the issue from which you wish to create the linked Jira issue.

2. Inthe Issue screen, select**More > Create linked issue** to display the **Create Linked Issue** dialog box The newly created linked issue contains the same Project, Issue Type, and Summary information stored in the original issue. It is also linked to the service desk issue, in this case CTF-2.

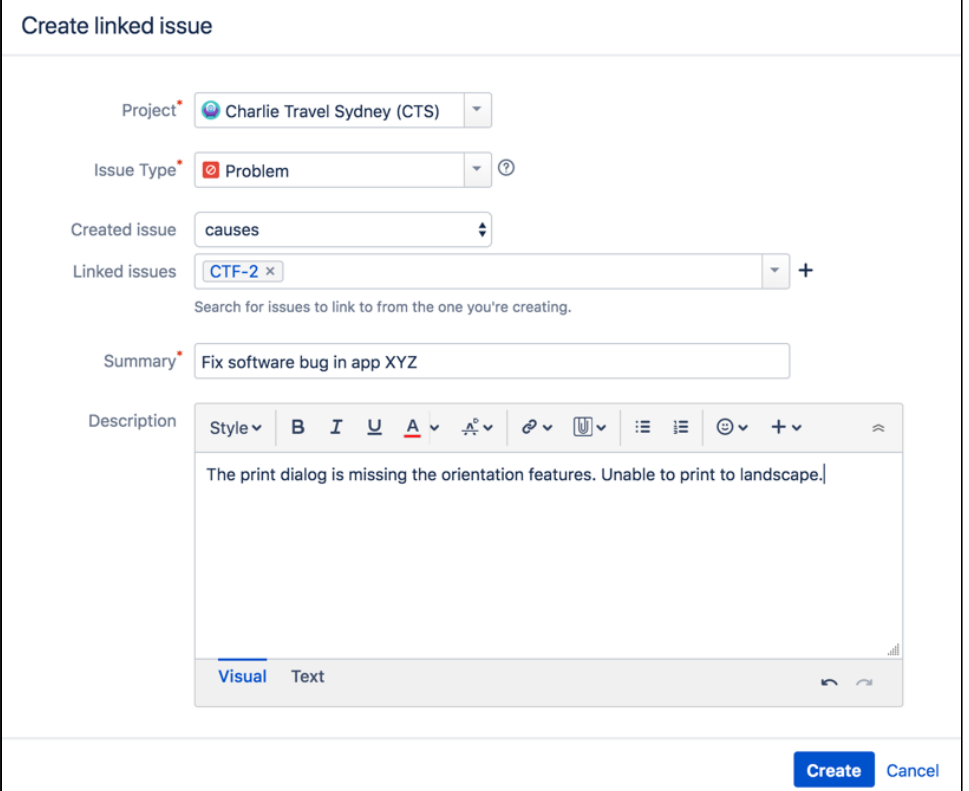

- 3. Select the destination **Project** in which the new linked issue is to be created.
- 4. Select the correct Issue Type for the new linked issue.
- 5. In the**Linkedissues** field, specify issue(s) to be linked to your new linked issue.
- 6. Edit the linked issue**Summary.**
- 7. Edit the **Description** anddescribe why you are linking these issues.
- 8. Select the**Copy attachments**checkbox to include any attachments from the original issue.
- 9. Select the**Copy links**checkbox to include any URLs from the original issue.
- 10. Click the **Create** button at the bottom of the dialog.

Your linked issue has now been created.

### <span id="page-337-0"></span>Creating a link to a Confluence page

This feature is only supported in Confluence versions 4.0 or later.

**A** To create this type of link, your Jira system administrator needs to have configured anapplication linkbetwe en your Jira site and the Confluence site containing the pages you want to link to.

- 1. Open the issue you wish to link to another issue.
- 2. Select**More > Link**to display the**Link**dialog box.
- 3. Click the**Confluence Page**option at the left of the dialog box.

**A** This option is not available if your Jira system administrator has not configured anapplication linkbetween your Jira site and Confluence site.

- 4. If more than one application link has been configured between your Jira site and other Confluence sites, then choose the appropriate Confluence site from the**Server**drop-downlist.
- 5. Specify the Confluence page to be linked to your currently viewed issue. There are two ways to do this:
	- In the**Page URL**field, enter the URL of a page on the Confluence site you want to link to. For example:

http://<confluence-server>/display/ds/Welcome+to+the+Confluence+Demonstration+Space

Click the**search for a page**link. The**Link**dialog box is replaced by the**Find a Confluence page** dialog box.

**If** you are prompted forauthorization, you may be required to log in to the Confluence site, which will allowyourJira site to access the Confluence siteon behalf of your accountonthe Confluence site.

This behavior means the application links configured between your Jira site and the remote Confluence site use OAuth authentication.

- a. In the first**Search**field, specify one or more search terms that appear in the page you want to link to. This field is mandatory.
- b. Optional: In the second**Search**field, select the Confluence space to further narrow down the search.
- c. Click the**Search**button and then the title of the page you want to link to.
- 6. Optional: Add a**Comment**to describe why you are linking these issues.
- 7. Click the**Link**button at the bottom of the dialog.

#### **Troubleshooting**

**Problem:**IfConfluence pagelinks you create show**Failed to load**on theissue or if you attempted to search for a Confluence page but received the following message:

#### '**Content on the Confluence site could not be accessed because the Confluence server's 'Remote API' feature is disabled. The Confluence system administrator must enable this 'Remote API' feature for Jira to successfully access this content.**'

thenJira was unable to communicate with the Confluence server to either:

- retrieveinformation about the link or
- conducta Confluence page search in the**Find a Confluence page**dialog box.

#### **Solution:**

Ask the Confluence system administrator to enable the**Remote API (XML-RPC & SOAP)**feature, since this Confluence feature is disabled by default. See[Enabling the Remote API](https://confluence.atlassian.com/display/DOC/Enabling+the+Remote+API)in the Confluence documentation for details.

### <span id="page-338-0"></span>Creating a link to any web page URL

- 1. Open the issue you wish to link to another issue.
- 2. Select**More > Link**to display the**Link**dialog box.
- 3. Click the**Web Link**option at the left of the dialog box.
- 4. Specify the**URL**of the web page you want to link to.
- 5. Specify the**Link Text**that will appear in the**Issue Links**section of the 'view issue' page and will behype rlinkedto your URL.
- 6. Optional: Add a**Comment**to describe why you are linking these issues.
- 7. Click the**Link**button at the bottom of the dialog.

### <span id="page-338-1"></span>Deleting a link

- 1. Go to an issue that contains links, and locate the**Issue Links**section.
- 2. Hover your mouse over the link you wish to delete, and click the**Delete**(trashcan) icon that appears.

### <span id="page-338-2"></span>Searching forlinkedissues

You can search for issues that are linked to a particular issue. Se[eAdvanced searching](#page-199-0) for more information.

Be aware that this functionality does not extend to issues on a remote Jira server.

# <span id="page-339-1"></span>**Editing multiple issues at the same time**

At some point, you may need to change multiple issues at the same time. You can do this by performing a Bulk Change operation.

There are restrictions placed on some of the bulk operations. For example, if you select multiple issues with different workflows, you can only transition them in groups with the same workflow, and one group at a time.You can only bulk change 1000 issues as loading more than that might result in the Out Of Memory error.The restrictions are explained further in the relevant sections.

#### **On this page:**

- [Before you begin](#page-339-0)
- [Delete multiple](#page-340-0)  [issues](#page-340-0)
- Move multiple [issues](#page-340-1)
- [Edit multiple issues](#page-342-0) • Watch / stop
- [watching multiple](#page-343-0)  [issues](#page-343-0)
- Archive multiple [issues](#page-344-0)

# <span id="page-339-0"></span>Before you begin

### **Required permissions**

To perform a bulk change operation, you need the appropriateproject-specific permissionand the globalBulk Changepermission. For example, you would need to have both the**Move Issue**and**Bulk Change**permissions to perform the**Bulk Move**operation.If you cannot access the Bulk Change functionality, ask your project admin to grant you the required permissions.

#### Using the bulk change wizard

The bulk change wizard will progress you through your bulk change.To open the wizard:

- Perform a search with the required filters to produce a list of issues and select **Tools** > **Bulk Change**.
- **Bulk edit issues in the Backlog. Use Shift+select to choose multiple issues and then right-click the** selected items to start the bulk change operation.

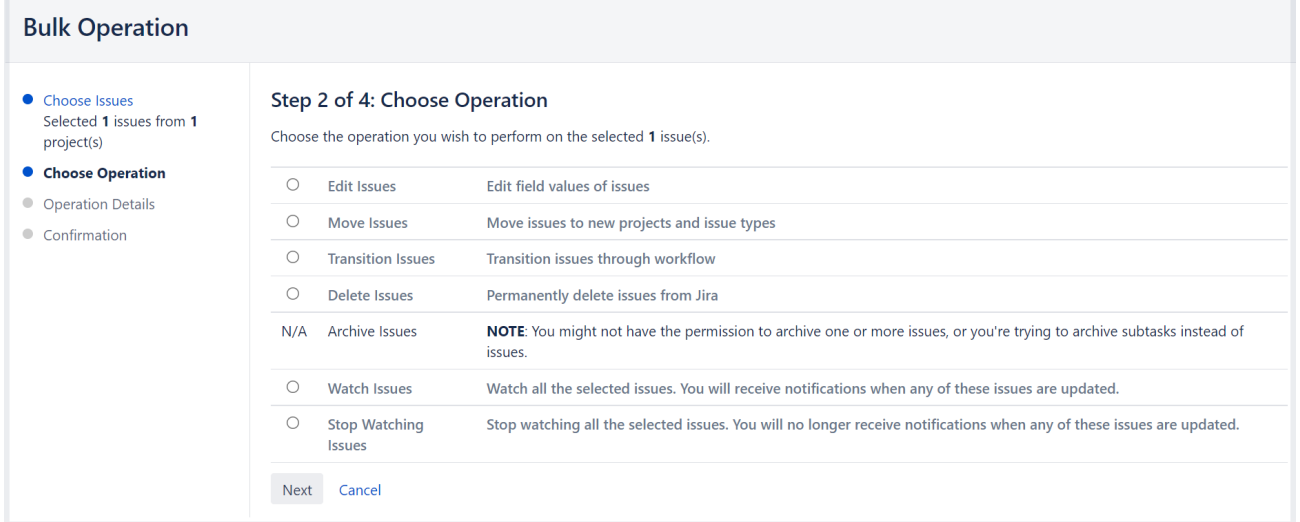

To go back to any step of the operation, select the relevant step in the menu on the left-hand side of the wizard. Selecting**Cancel**will cancel the entire process.

### **Disable notifications for bulk operations**

You can disable mail notifications for a particular bulk operation by deselecting the**Send Notification**checkbo x in the bulk operation wizard. For this option to be available, you must be a [Jira administrator orproject](#page-520-0)  [administrator](#page-520-0)of all the projects associated with your selected issues.

ത

**Disable customer notifications.**Some bulk operations, such as**Change comment**, might trigger email notifications to your customers. To prevent a flurry of emails, a Jira admin can temporarily disable outgoing mail in**Administration** ( $\ddot{\Omega}$ )>System>Mail > Outgoing mail. This setting controls both Jira and customer notifications, so remember to turn it back on when you're done with your bulk edit.

# **Transition multiple issues**

This bulk operation allows you to transition multiple issues through a workflow at the same time. You can only perform one transition bulk operation at a time. You will also need to provide any values required to complete the transition. For example, to close multiple issues, you will need to provide a value for the Resolution field, such as Done, Fixed, or Won't Fix.

To transition multiple issues:

- 1. Perform a search with the required filters to produce a list of issues.
- 2. Select**Tools** > **Bulk Change**.
- 3. Select the issues you'd like to perform the bulk operation on and then select**Next**.
- 4. Select **Transition Issues**and thenn select **Next**.
- 5. Select the available workflow action. The actions available are dependent on the issues (and their associated workflows) that you have selected. Select **Next**.
- 6. Select a value for any required fields for this transition, and if available, decide whether you'd like to send email notifications. Select **Next**.
- 7. Review your bulk operation, and select **Confirm** when you are happy with the operation.

### <span id="page-340-0"></span>Delete multiple issues

This bulk operation allows you to delete multiple issues at the same time. To delete multiple issues:

- 1. Perform a search with the required filters to produce a list of issues.
- 2. Select**Tools** > **Bulk Change**.
- 3. Select the issues you'd like to perform the bulk operation on, and select**Next**.
- 4. Select **Delete Issues**and then select **Next**.
- 5. If available, decide whether you'd like to send email notifications. Select **Next**.
- 6. Review your bulk operation, and select **Confirm** when you are happy with the operation.

### <span id="page-340-1"></span>Move multiple issues

This bulk operation allows you to move multiple issues at the same time. The issues you're moving need to be mapped to both a project and an issue type, and in doing this, you may need to also map the status and fields of the issues. Subtasks need to be mapped, too.

You can bulk move both standard issues and sub-tasks to another project and issue type, as well as convert a sub-task to an issue and vice versa. To learn more about issue types, see [Issue fields and statuses.](https://confluence.atlassian.com/display/ADMINJIRASERVER0813/Issue+fields+and+statuses)

You can also select both a sub-task and its parent to bulk move.However, youll only be asked to move subtasks if youre moving a parent issue to another project. This is to maintainthe parent/sub-task relationship (i. e.thesub-task is always located in the same project as the parent issue).For example, you haveissueB being a sub-task of issue A and you try to bulk move both A and B simultaneously.You will be prompted to select a target project and issue type for issue A. If you select a new project for A, you will be prompted to move the sub-task to a new issue type based on issue A's new project. If youdon'tchange the project for issue A, the sub-task will not be required to be moved.

To move multiple issues:

1. Perform a search with the required filters to produce a list of issues.

2. Select**Tools** > **Bulk Change**.

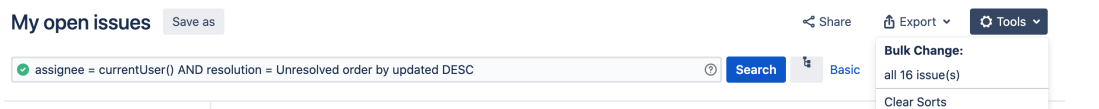

3. Select the issues you'd like to perform the bulk operation on, and select**Next**.The bulk move operation may require additional information depending on which issues you have selected to move (expand the following dropdown for details).

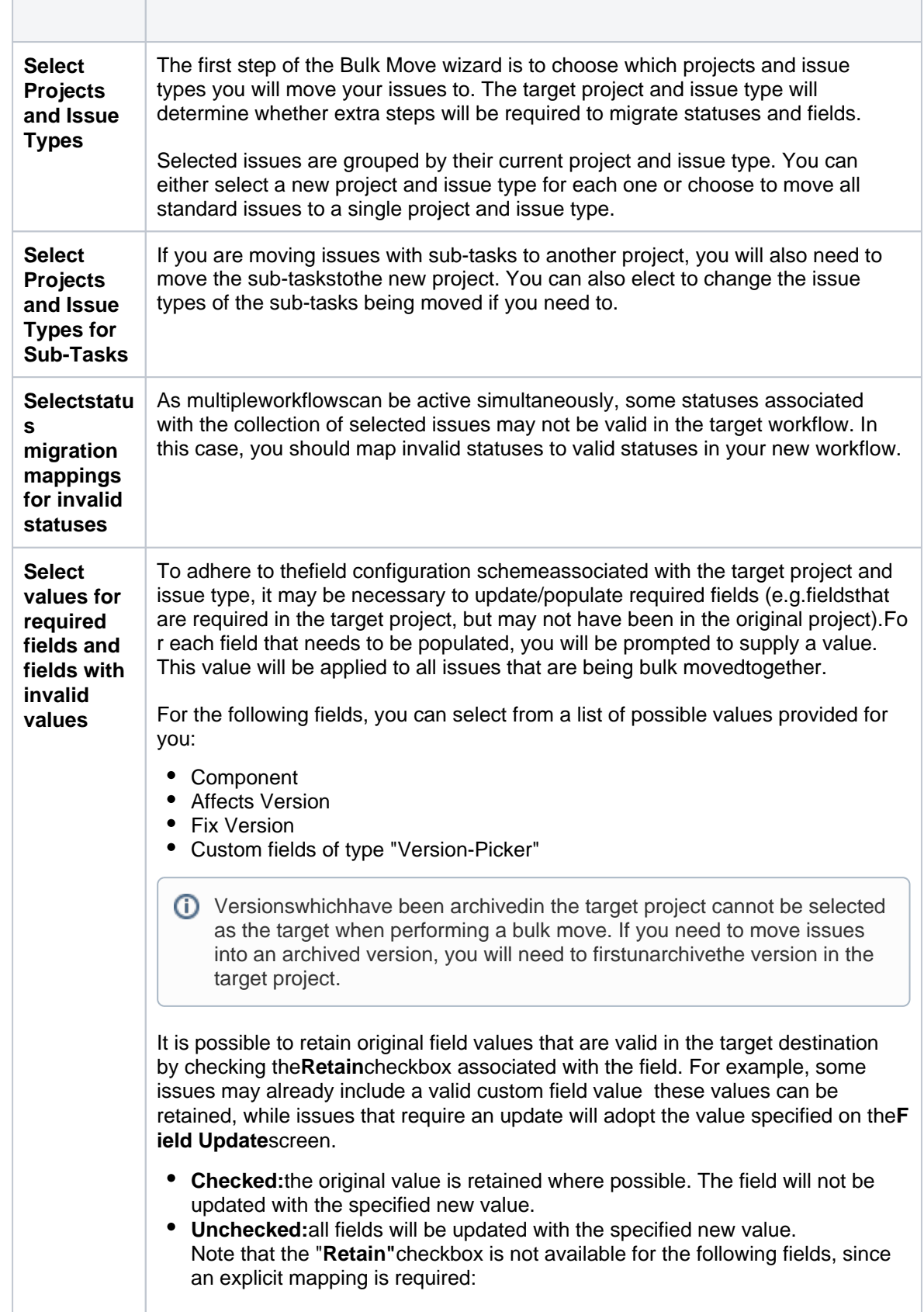

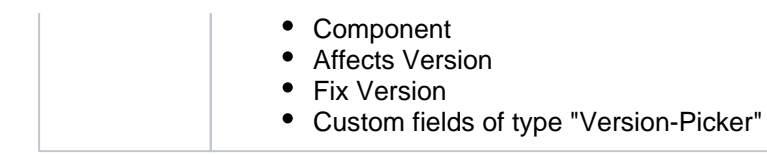

4. Select **Move Issues**and then select **Next**.

5. Confirm your changes and complete the operation. Note that you'll need to specify "Status migrationmappings for invalid statuses" and "Values for required fields and fields with invalid values" once for each different target project and issue type combination.

When all move parameters e.g.targetproject, status mappings and field updates have been specified for all issues, you will be presented with a confirmation screen displaying all changes that will be made to the issues being moved. The following details are displayed as applicable:

- **Issue Targets:**the target project and issue type
- **Workflow:**the target workflow and invalid status mappings
- **Updated Fields:**new values for fields that require updating
- **Removed Fields:**values to be removed in fields that are not valid in the target

The issues will only be moved once the**Confirm**button is clicked from the confirmation page. If the operation is exited anytime before this step, no changes will be made to the issues

# <span id="page-342-0"></span>Edit multiple issues

This bulk operation allows you to edit multiple issues at the same time.The bulk editoperations available depend on the issues selected and the nature of the field/s you want to change.

To edit multiple issues:

- 1. Perform a search with the required filters to produce a list of issues.
- 2. Select**Tools** > **Bulk Change**.

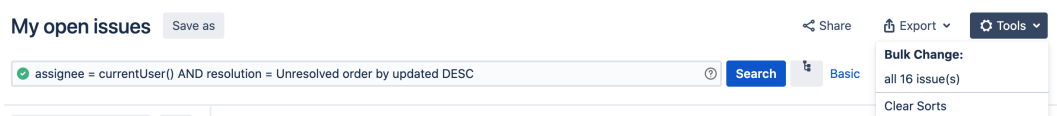

- 3. Select the issues you'd like to perform the bulk operation on and then select**Next.**
- 4. Select **Edit Issues**and then select **Next.**
- 5. Select the bulk edit operation from the list of available operations (expand more information for a full list of available and unavailable operations, and their conditions).

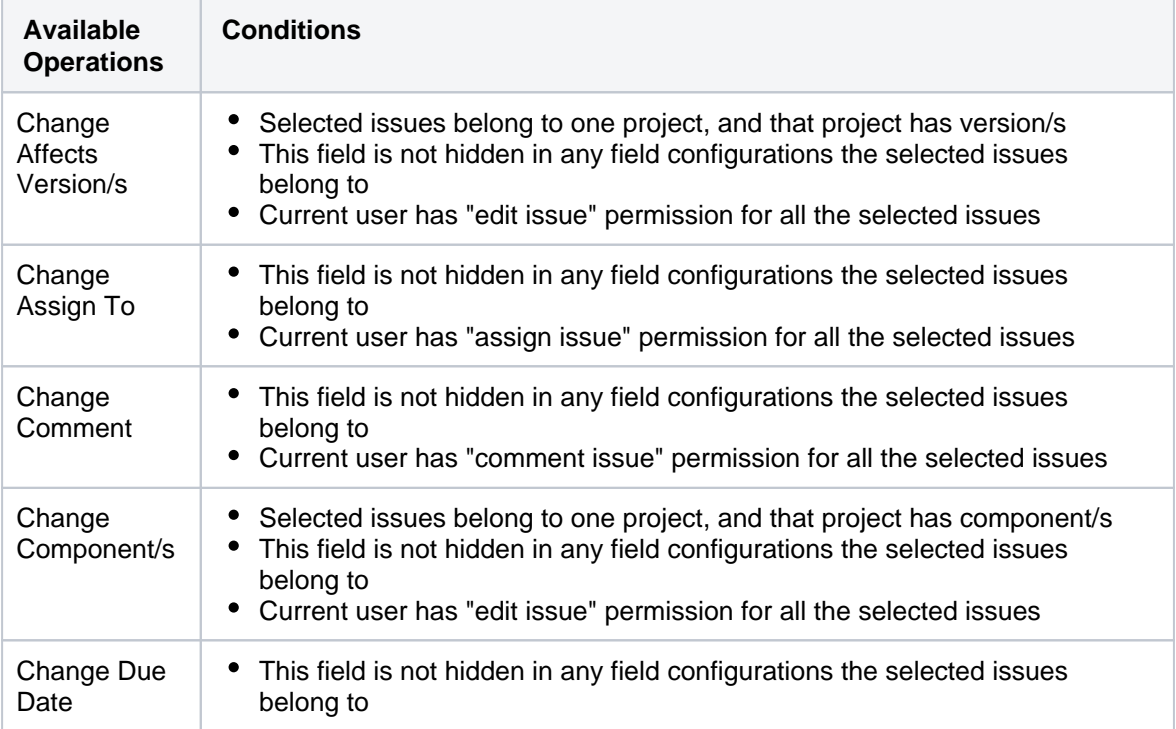

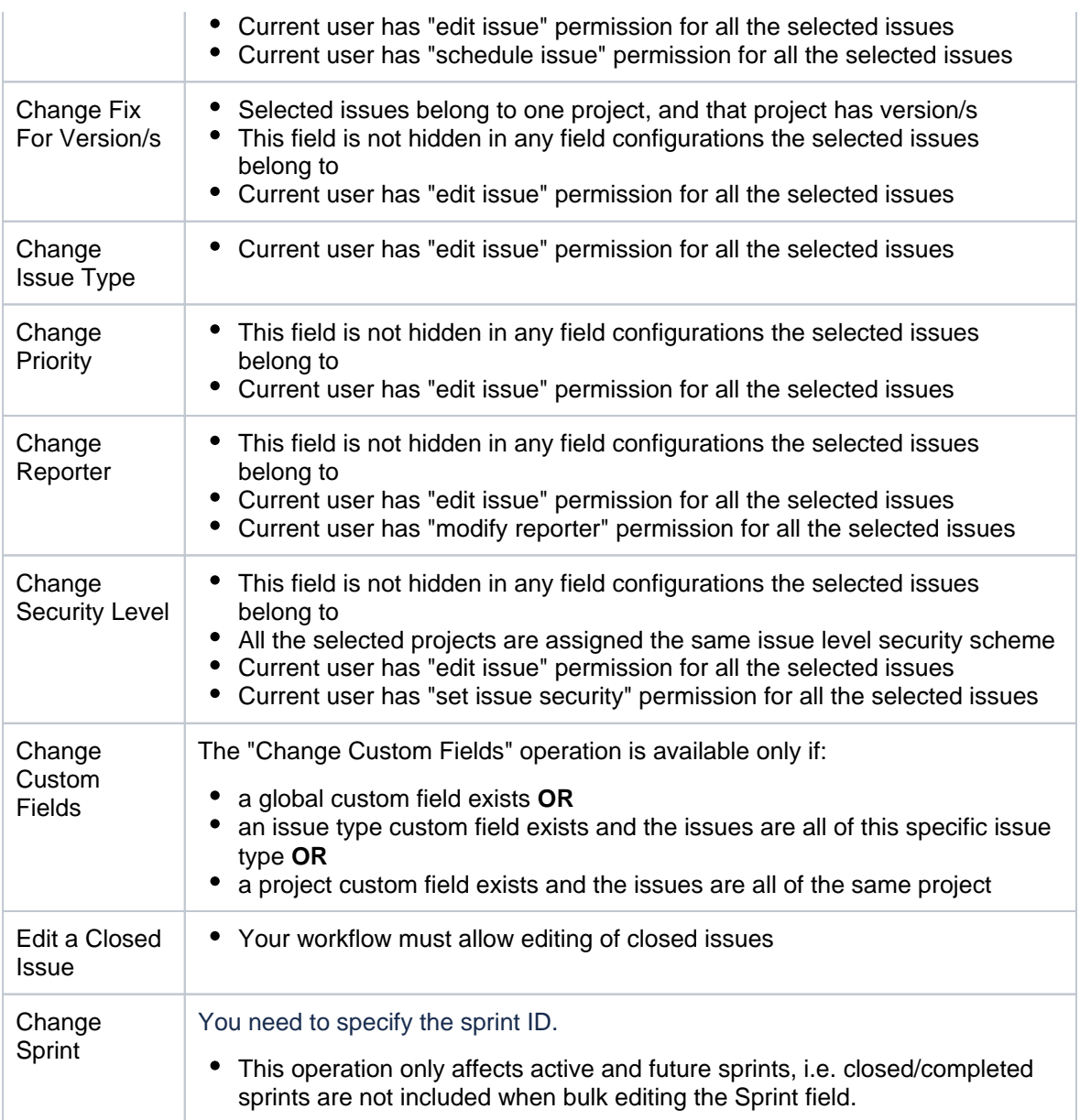

The fields listed in this section have no operations for bulk editing. This is because there is an alternative method or it is not logical to perform bulk edit on them.

The following system fields are unavailable for bulk editing:

- Attachments
- Summary
- Description
- Environment
- Project. Use "Bulk Move" to move issues between projects
- Resolution. Use "Bulk Workflow Transitions" to modify the resolution of issues
- Time Trackingfields: Original Estimate, Remaining Estimate, Time Spent

The following custom field types are unavailable for bulk editing:

- Import Id
- Read Only Text
- a. Select a value for any required fields for this operation, and if available, decide whether you'd like to send email notifications. Select **Next**.
- b. Review your bulk operation, and select **Confirm** when you are happy with the operation.

<span id="page-343-0"></span>Watch / stop watching multiple issues

These bulk operations allows you to start watching or stop watching multiple issues at the same time.

To watch multiple issues:

- 1. Perform a search with the required filters to produce a list of issues.
- 2. Select**Tools** > **Bulk Change**.
- 3. Select the issues you'd like to perform the bulk operation on and then select**Next**.
- 4. Select **Watch Issues**and then select **Next**.
- 5. Review your bulk operation, and select **Confirm** when you are happy with the operation.

To stop watching multiple issues:

- 1. Perform a search with the required filters to produce a list of issues.
- 2. Select**Tools** > **Bulk Change**.
- 3. Select the issues you'd like to perform the bulk operation on, and select**Next**.
- 4. Select **Stop Watching Issues**and then select **Next**.
- 5. Review your bulk operation, and select **Confirm** when you are happy with the operation.

#### <span id="page-344-0"></span>Archive multiple issues

This functionality is available with the **Jira Data Center** license.

If you want to archive thousands of issues at once, instead of selecting the issues manually, you can make a bulk change. By default, this option allows you to archive all the issues on the current page or a maximum of1000 issues. However, a system admin can raise this limit if needed.

The issues will be archived with all their subtasks. Note that issues might have multiple subtasks so archiving might take a while because of a great number of subtasks.

To archive multiple issues:

- 1. Perform a search with the required filters to produce a list of issues. You can archive all the issues on the current page or a maximum of1000 issues.
- 2. Select**Tools** > **Bulk Change**.
- 3. Select the issues you'd like to perform the bulk operation on, and select**Next**.
- 4. Select **Archive issues**and then select **Next**.
- 5. Review your bulk operation, and select **Confirm** when you are happy with the operation.

# **Moving an issue**

Sometimes, an issue may belong to a different project, and you may want to move this issue to another project. You can easily do this by using the**Move issue**wizard.

#### **Before you begin:**

- You must have the Move Issuespermissionfor the project that has the issue that you want to move.
- You must have theCreate Issuespermission for the project that you wish to move your issue to.

If you do not have either of this permissions, please contact your Jira administrator to have these added to your user profile.

If you wish to move multiple issues between projects at the same time, please refer to the documentation on [bulk moving issues.](#page-339-1)

# Moving an issue

TheMove issuewizard allows you to specify another project in your Jira instance to move your selected issue to. As there may be significant differences in the configuration of your original project and target project, theMove issuewizard allows you to change certain attributes of the issue. These include:

- **Issue type** If your issue is acustom issue typethat does not exist in your target project, you must select a new issue type. You can also choose to arbitrarily change the issue type.
- **Issue status** You may have set upcustom issue statusesas part of a workflow. If you have assigned a custom status to your issue, and it does not exist in your target project, you must select a new issue status for your issue. You cannot arbitrarily change the issue status, i.e. the option to change the issue status will only appear if you are required to change it.
- **Custom fields** If you have defined**required**custom fieldsfor your issue that do not exist in your target project, you must set values for them. You will only be prompted to enter the values for**required custom fields**in the target project that are missing values. If the custom fields of your original project also exist in your target project, and these custom fields are not required in the target project, you may need to set values for them, to move the issue successfully.If you wish to change the existing values for other fields on your issue, you can do this after the move is complete.

### To move an issue:

- 1. View the issue that you wish to move.
- 2. Select**More** > **Move**.
- 3. The first page of theMove issuewizard is displayed. Complete the steps required.
- 4. The confirmation page will display with all of your changes. If you wish to revise any of your changes, you can select the appropriate step in the left-hand menu to return to that page of the wizard. Once you are happy with your changes, select **Move**to move the issue to the target project.
- 5. Your issue will be moved to the target project and displayed on screen. You can now edit the issue to make further changes, if you wish.

### **Moving related issues**

- If your issue has sub-tasks, the Move issue wizard will also move the sub-tasks to the target project.
- If you're moving an epic, the Move issue wizard will not move the issues in the epic. The epic and the issues in the epic will still be linked to each other, but the issues in the epic will remain in the original project. You will need to move them separately.
- If your issue has values in the Components field, since the components field is project-tied, the target project must have the same component value already in place with the exact same name. Otherwise, the value will be lost during the move operation.

# **Troubleshooting**

• [Restricted comments](https://confluence.atlassian.com/display/JIRAKB/Restricted+comments+disappear+after+moving+an+issue+to+a+new+project) appear to be removed after moving the issue. See this article: Restricted comments [disappear after moving an issue to a new project](https://confluence.atlassian.com/display/JIRAKB/Restricted+comments+disappear+after+moving+an+issue+to+a+new+project).

# <span id="page-346-0"></span>**Visual editing**

Formatting content in Visual mode gives you a What You See Is What You Get (WYSIWYG) experience. Formatting appears as you apply it, and you no longer have to flip to a Preview to see what your content will look like when saved. You still have the option to view the wiki markup by selecting the Text tab. You'll know you have access to the visual editor because you'll see the Visual and Text tabs.

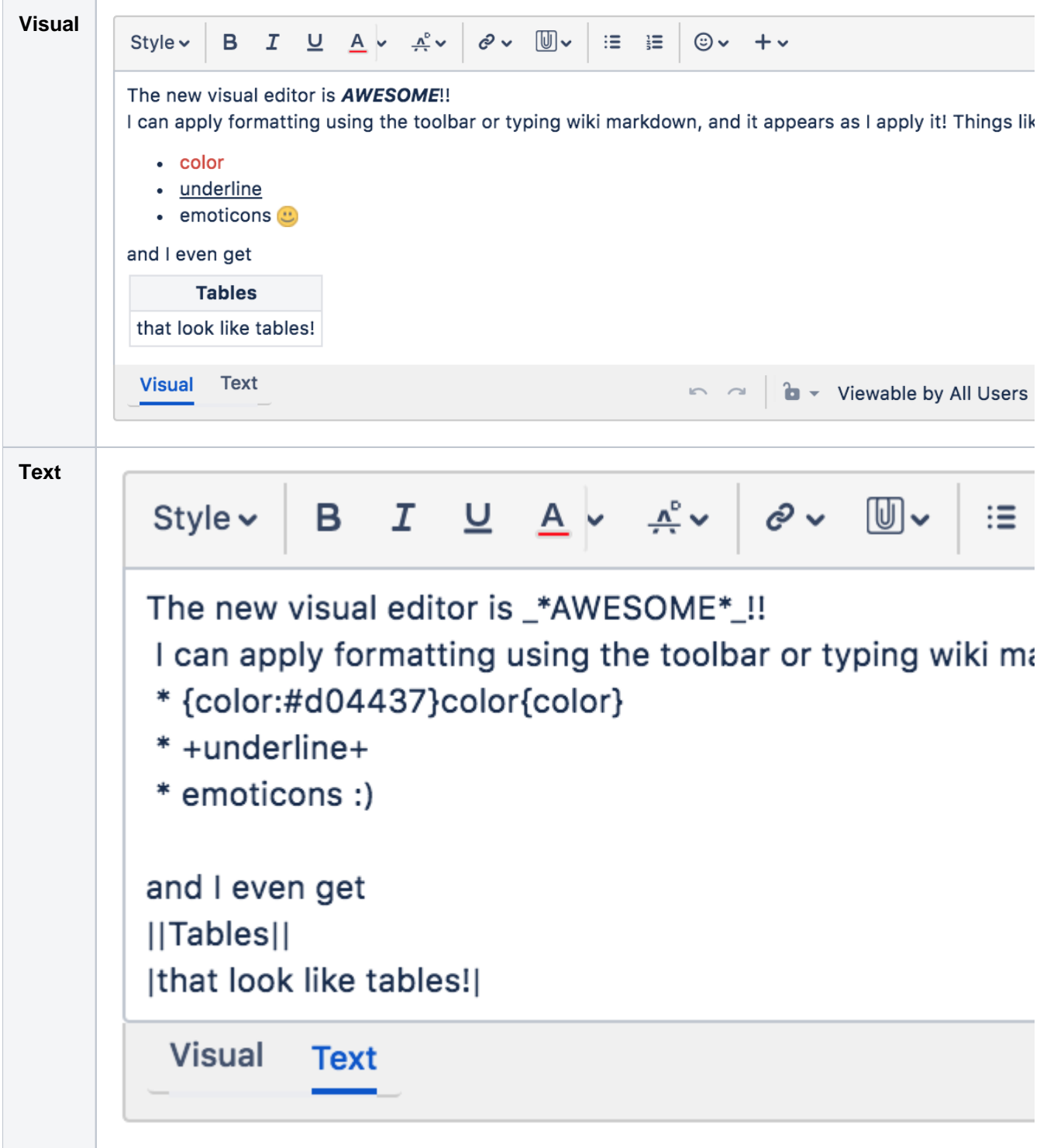

In Visual mode, you can still enter wiki markup syntax as you add your content, and it'll be rendered exactly as it'll display when you save. You can even flip between modes to view the formatted content, and the wiki markup syntax. You can also use the toolbar to format and style your content.

As Visual editing is really a preview of what we're working on, there's a few things that may not work quite as you'd expect them:

- Formatting content in a complex way can affect it's ability to be rendered, things like tables in the cells of other tables, and adding images to table cells won't work.
- Pasting content may not work as expected, as the source content may really be formatted using a method we don't support. So pasting tables may work, and it may not, depending on the source. Pasting plain text is absolutely fine.
- If you have macros provided by 3rd party apps, and they're incompatible with Visual mode, you won't be able to edit the macro header, and it's content will be rendered as text (wiki markup).

# **Scheduling an issue**

You can schedule issue due dates in Jira Software to track and review, and inform teams about issue dates. The powerful scheduling feature allows you to perform fixed and relative date searches based on specific due dates, as well as arbitrary search periods. You can also perform advanced searches using Jira Query Language.

# Scheduling an issue

To schedule an issue, populate its**Due**date field. This can be done either whencreating an issue, or at a later stage by editing the issue.

To enable Issue Scheduling, at least one group or project role must be given the Schedule Issues permission by your Jira administrator. Only users with the Schedule Issues permission can populate the **Due** date field.

# Searching by due date

You can use either[basic searcho](#page-193-0)r[advanced searcht](#page-199-0)o search for issues by their Due Date.

# Using simple search

You can search for issues using the search form in Issue Navigator (see Searching for Issues). There are two ways to search for issues based on the**Due**date field. The first way is using fixed date values, the second is using periods that are relative to the current date.

#### **Fixed date searches**

There are two text fields in the search form that allow searching based on the**Due**date field.

- To search for all issues that are due after a certain date, enter the date in the Due After text field. For example, to find all issues that are due after 1st June 2010, enter 1-6-2010 in the Due After field. You can also use the Calendar popup to select a date by clicking the calendar icon to the right of the field.
- To search for issues that are due before a certain date, enter the date in the Due Before text field. For example, to find all issues that are due before 1st July 2010, enter 1-7-2010 in the Due Before field.

To search for issues that are due between two dates, populate both the Due After and the Due Before fields.

#### **Relative period search**

It is possible to perform a search that is relative to the time when it is run. For example, it is possible to do a search for issues that are due seven days from now. To do this, enter 7d in the Due Date To text field of the Issue Navigator. If the search is saved and run the next day, the issues that are due in seven days from the time that the search is run will be retrieved. Thus, this search will find all issues that are due within a week every time it is run.

The values that are entered in theDue Date From and Due Date To fields have to conform to a special syntax (described below). However, it is also possible to use the Due Date popup by clicking the icon to the right of the Due Date To text field to specify the search period.

#### **Due Date Popup**

Use the Due Date popup to do the following:

- To search for issues that are overdue at the time of the search, select the first radio button, and click**OK**.
- To search for issues that are overdue by more than a certain number of days, populate the text field in the second row, and click**OK**.
- To search for issues that are due in the next certain amount of days, and are not overdue at the time of the search, populate the text field in the third row with the number of days, and choose**and not**from the select box in the third row. Select the third radio button, and click**OK**.
- To search for issues that are due in the next certain amount of days, and are overdue at the time of the search, populate the text field in the third row with the number of days, and choose**and**from the select box in the third row. Select the third radio button, and click**OK**.
- The fourth row of the popup is used for arbitrary period searches. Use the**to**text field to specify the upper bound of the search, and the**from**text field to specify the lower bound of the search. A blank text field means no bound. Populating the text fields in the fourth row actually has the same effect as populating the Due Date From and Due Date To text boxes. The syntax is described below.

#### **Relative Period Search Syntax**

TheDue Date From and Due Date To fields use a special syntax to denote time period bounds. The syntax uses numbers and abbreviations that follow the numbers to represent what the numbers actually mean. The abbreviations are "w" for weeks, "d" for days, "h" for hours, and "m" for minutes. For example, to specify 10 days in the future, use "10d" or "1w and 3d". To specify a period bound in the past, prefix the value with the "-" sign. For example, to specify 2 days, 4 hours, and 3 minutes ago, use "-2d 4h 3m".

# Using advanced search

You can also use Jira Query Language (JQL) to search for issues by due date se[eAdvanced Searching,](#page-199-0) and particularly the documentation on theDuefield.

# **Logging work on issues**

Jira Software provides the flexibility to set your estimation and tracking statistics differently, depending on your team's needs. Time Tracking features project schedule planning and time expectations management. Thanks to its reports, you can see the original and current time estimates for all the issues, and whether they are ahead or behind the original schedule. Product teams often need to be able to estimate how long a product will take to deliverfrom sprint to sprint; as they work through the stories, the team will develop a cadence of completing<x> units of work they had estimated. This isalso calledvelocity. The team has to track the amount of estimation units they have completed from sprint to sprint to know how much they can fit into each future sprint, and have conviction that all the work will be completed. You will be able to easily monitor the tracking time info by just watching the issue time tracking color bars.

Here's how time tracking appears on an issue:

- The Estimated field displays the amount of time originally anticipated to resolve the issue
- The Remaining field displays the amount of time currently anticipated to resolve the issue
- The Logged field displays the amount of time logged working on the issue so far
- Choosing to include sub-tasks displays the aggregated time of an issue and all its sub-tasks

When you log time for the first time, thetime spentis subtracted from theoriginal estimate, and the resulting value is automatically presented in theremaining estimate. When subsequent work is logged, anytime spentis subtracted from theremaining estimate.

# <span id="page-350-0"></span>Before you begin

- Make sure your Jira administrator has enabled the [Time Tracking](https://confluence.atlassian.com/display/AdminJIRAServer072/Configuring+time+tracking) feature.
- Make sure you have the Work on Issues, Delete Work Logs, and Edit Work Logsproject permissions.

Note that anyone with theBrowse Projectpermission can view time tracking information on an issue.

# <span id="page-350-1"></span>Setting a time estimate for an issue

Teams can set a time estimate for an issue in order to calculate how long it will take to solve the issue.

- 1. Open the issue and select **Edit**.
- 2. Scroll down the Edit issue window to fill in the following time tracking fields:

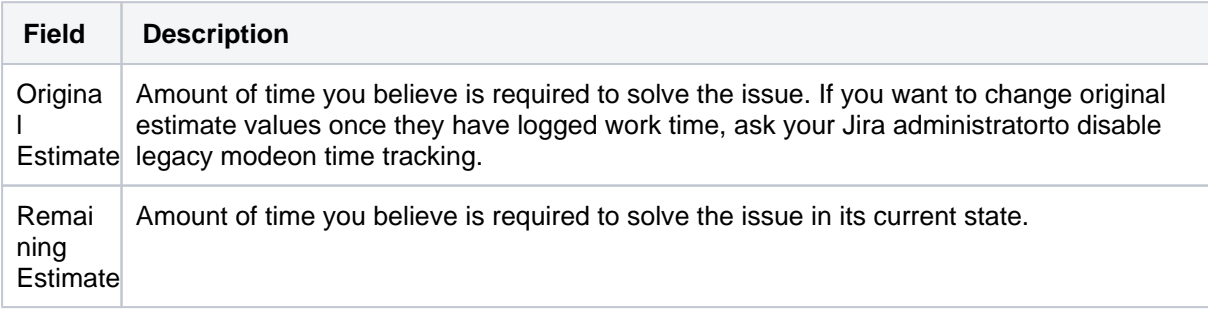

### **On this page:**

- [Before you begin](#page-350-0)
- Setting a time [estimate for an](#page-350-1)  [issue](#page-350-1)
- Logging work on [an issue](#page-351-0)
- [Editing a work log](#page-352-0)  [entry](#page-352-0)
- Deleting a work log [entry](#page-352-1)
- [Customized Jira](#page-352-2)  [installations](#page-352-2)

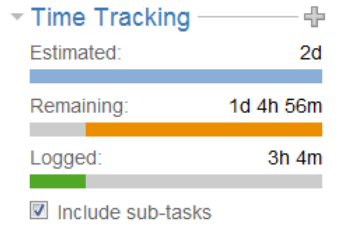

If the Jira time tracking feature is in legacy mode, you will only see the original estimate field if work has not been logged. Once work time has been logged, you will only see the remaining estimate field.

# **Tips:**

- You can specify additional time units after a time value 'X', such as Xw, Xd, Xh, or Xm, to represent weeks (w), days (d), hours (h), and minutes (m), respectively. If you type a number without specifying a time unit (e.g. if you type '2' instead of '2h'), thedefault time unitthat your Jira administrator specified will apply.
- Default conversion rates are  $1w = 5d$  and  $1d = 8h$ .

### 3. Select **Update**.

When work is first logged against the issue, the**Time Spent**is subtracted from the**Original Estimate**, and the resulting value is automatically presented in the**Remaining Estimate**. When subsequent work is logged, any **Time Spent**is subtracted from the**Remaining Estimate.**

Additionally, once work has been logged on an issue, various reports based on the time tracking information become available.

# <span id="page-351-0"></span>Logging work on an issue

Once you have started to work on a specific issue, you can log your work by following these steps:

- 1. Select the issue you want to log time on.
- 2. Go to**More > Log Work**.
- 3. Fill in the following **Log Work**fields, and select **Log**:

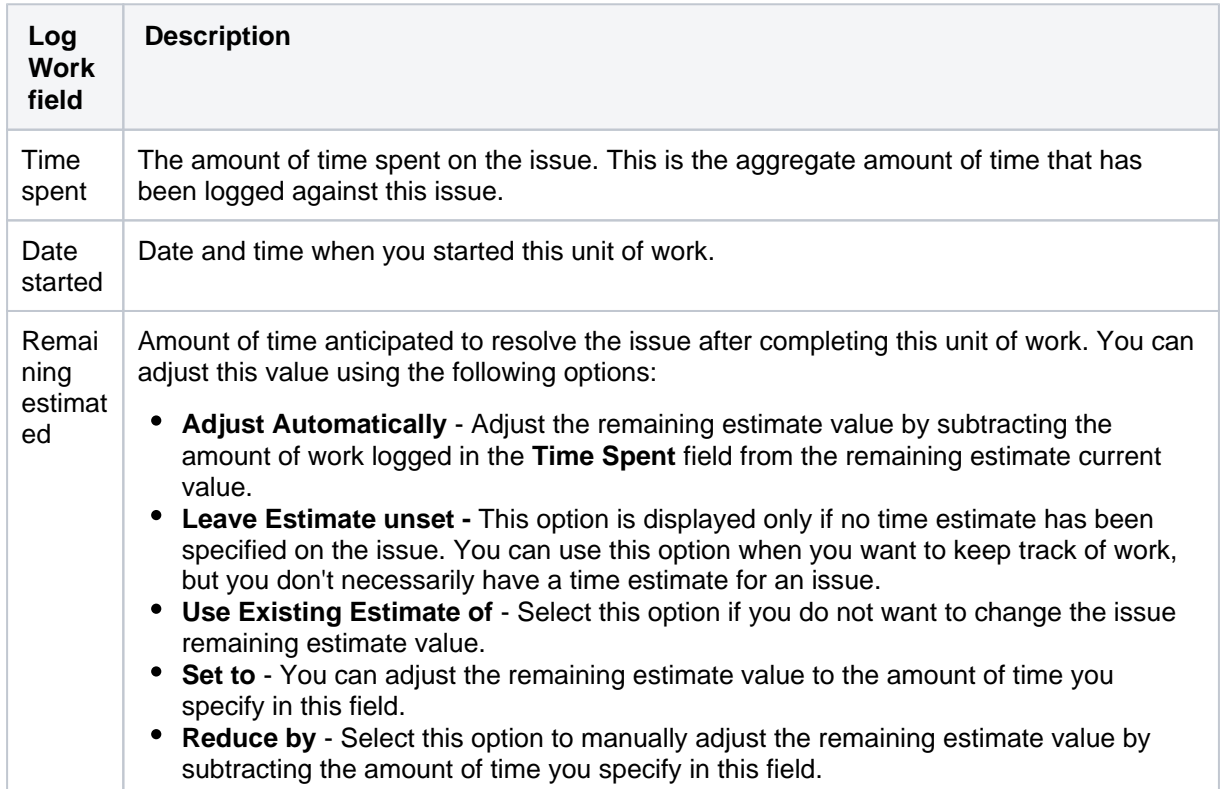

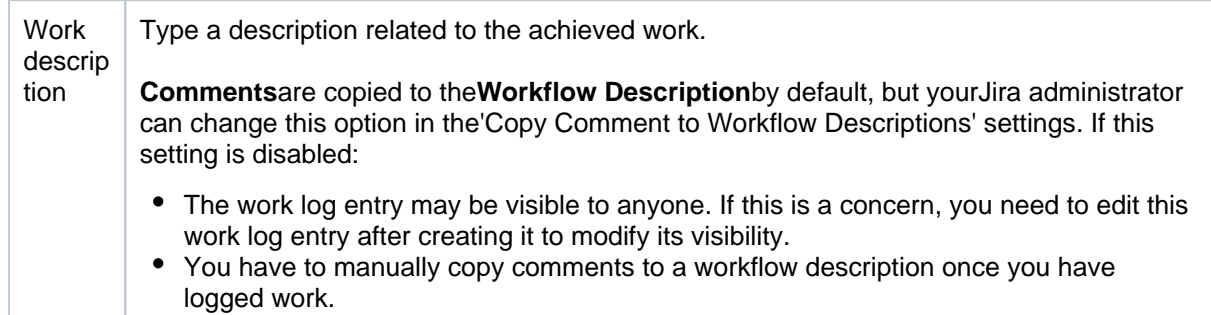

You can also log work while resolving or closing an issue by closing it and editing the log work fields. Selectthe padlock icon to set the work logged to be viewable only by members of a particular project role or group.

# <span id="page-352-0"></span>Editing a work log entry

You canedit your own work log entries if you have been granted the Edit Own Work Logspermission.You can also editother people's work log entries if you have been granted the Edit All Work Logs permission.

# <span id="page-352-1"></span>Deleting a work log entry

You can delete your own work log entries if you have been granted the Delete Own Work Logs permission You can also delete other people's work log entries if you have been granted the Delete All Work Logs permi ssion.

- 1. Go to the desired issue, and open the **Work Log** tab.
- 2. Hover over the work log entry to display the actions for the entry on the right side.
- 3. Select the entry you want to delete, and click the trash can icon. You will be prompted to choose how the Remaining Estimate is affected by deleting the work log:

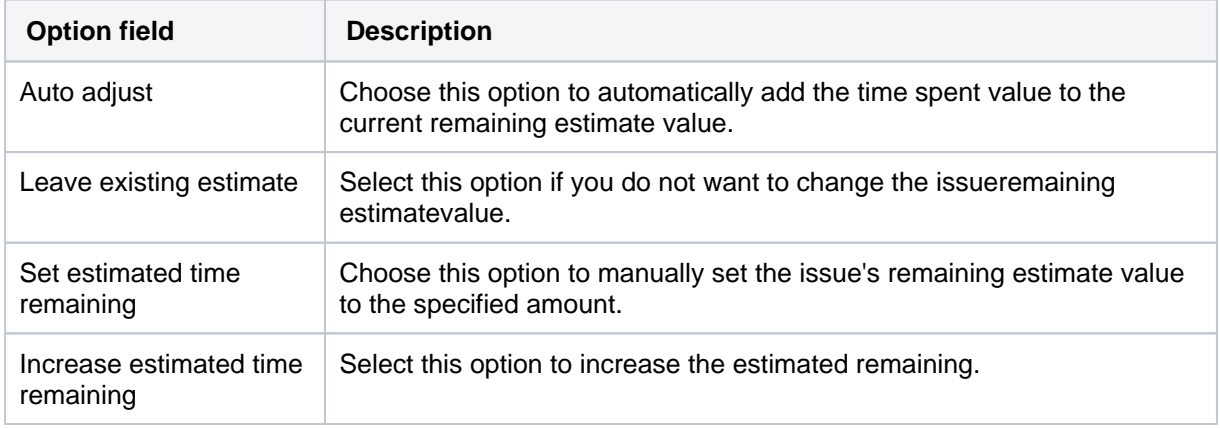

#### 4. Click **Delete**.

# <span id="page-352-2"></span>Customized Jira installations

Jira applications can be customized by your Jira administrator by adding the Log Work and Time Tracking fields to the customized screens. This way, you can log work andspecify time estimates on the same Jira screen when performing any Jira operation, such as editing, creating an issue, ortransitioning an issue to another status.

If you want to workand/orspecify time estimates on the same Jira screen:

- 1. Navigate to the issue and view its details.
- 2. Perform the customized Jira operation that allows you to log workandspecify time estimates on the same Jira screen. For example, assuming that your Jira administrator has added the**Time Tracking**fiel ds to the**Resolve Issue Screen,**and assuming this screen also retains the default**Log Work**fields, select**Workflow > Resolve Issue**at the top of the issue.

 $\odot$ 

- If your Jira administrator hasconfigured the Log Work fields as optional, then you can choose whether or not to log work by checking the Log Work checkbox.
- If your Jira administrator has made logging work mandatory, you will not see the Log Work checkbox, and will instead need to log work when transitioning an issue.

# **Flagging an issue**

You can flag an issue to indicate that it's important. The card of a flagged issue is displayed in yellow in th[eScrum backlog](#page-120-0)[,Active sprints](#page-180-0)of a Scrum board, Kanban backlog (if enabled), and Kanban board, with the 'flag' icon replacing the priority icon.

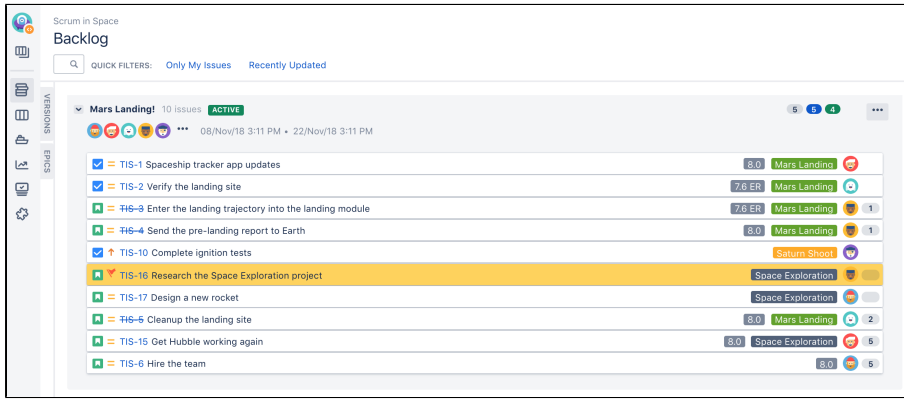

#### **Related pages:**

- [Using your Scrum](#page-120-0)  [backlog](#page-120-0)
- [Using active sprints](#page-180-0) • Editing and
- [collaborating on](#page-329-3)  [issues](#page-329-3)

# Flagging or unflagging an issue

- 1. Navigate to your desired board.
- 2. Click either**Scrumbacklog**,**Active sprints**,**Kanban backlog**(if enabled), or**Kanban board**.
- 3. Click the issue that you want to flag or unflag.
- 4. In the Issue Detail View, select**Add flag**or**Remove flag**from the 'cog' drop-down. You can also rightclick on the issue > **Add flag**or**Remove flag**.

You can also add a comment when you're adding a flag to or removing a flag from an issue. You may want to do this to indicate your reason for adding or removing the flag.

In the Issue Detail View, select **Add flag and comment** or **Remove flag and add comment** from the 'cog' drop-down. You can also right-click on the issue > **Add flag and comment**or**Remove flag and add comment**.After adding your comment, it will appear in the Comments section of the issue, with an indication that a flag was added or removed accordingly.

# Searching for flagged issues

The flag for an issue is stored in a custom checkbox field named "Flagged", which has only one value: Impediment.

This means that you can use this JQL query to find flagged issues: $Flaqqed = Impediment$ 

# **Ranking an issue**

Rank your issues to organize the tasks in a sprint more effectively. By ranking issues, you actually arrange issues according to their relative importance or urgency. For example, you have two issues that are of 'High' priority. With Jira Softwareranking, you can choose which of these two issues have a higher priority or ranking than the other.

When you rank an issue, you also change its relative priority in its current column and swimlane.

#### **To rank an issue:**

- 1. Navigate to your desired board.
- 2. Navigate to your**Scrum backlog**,**Active sprints**,**Kanban backlog**(if enabled), or**Kanban board**.
- 3. Rank an issue by dragging and dropping it to a higher or lower position in the Scrum or Kanban backlog, or to a column in the Active sprints or Kanban board.

Screenshot: dragging and dropping an issue in the Backlog

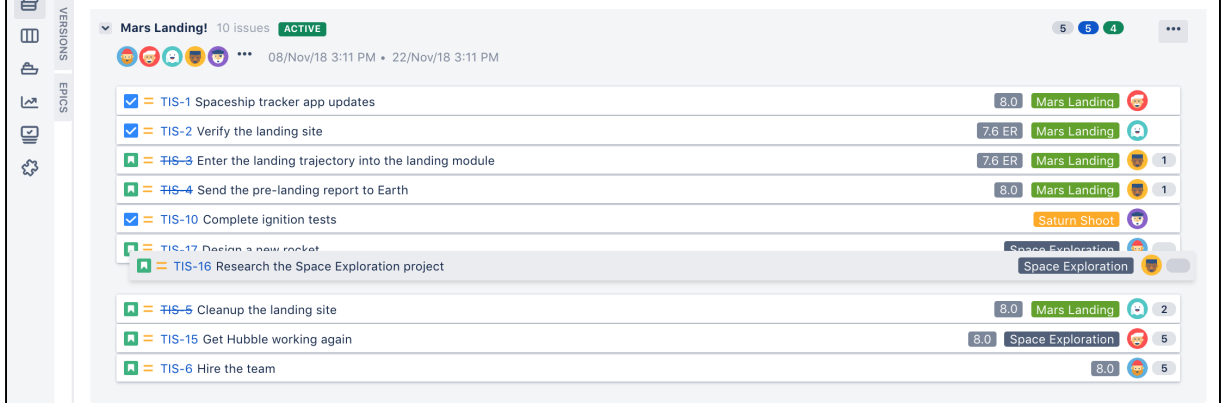

#### Screenshot: dragging and dropping an issue to a column in the Active sprints

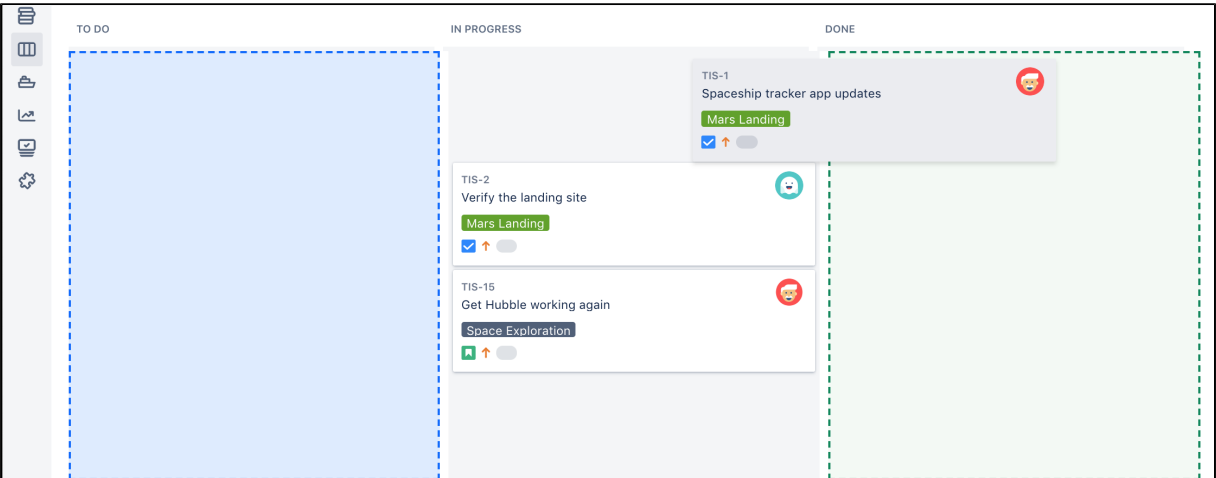

#### **Tips and notes:**

- You can useKeyboard Shortcuts**'s' + 'b'**to move an issue to the bottom of its current column, or**'s' + 't'**t o move it to the top.
- You can sendmultiple issues to the top or bottom of the backlog. Select the issues while pressing and holding down the 'Shift' or 'Ctrl' key, and then right-click > **Top of Backlog** or **Bottom of Backlog**.
- When you rank an issue that has sub-tasks, all of the sub-tasks are automatically moved with the issue.
- Sub-taskissues can only be ranked in relation to their 'sibling' issues.

# **A** Please note:

- You can only rank issues if ranking has been enabled see Enabling ranking.
- You can only rank issues if you have the 'Schedule Issue' and 'Edit Issue' permissions for the issue you want to move higher or lower on your board.

#### **Related pages**

- [Sorting by rank does not show expected values](https://confluence.atlassian.com/display/JIRAKB/Sorting+by+Rank+does+not+show+expected+values)
- [Enabling ranking](#page-75-0)
- [Using your Scrum backlog](#page-120-0)
- [Using Active sprints](#page-180-0)
- [Using your Kanban backlog](#page-123-0)
- [Monitoring work in a Kanban project](#page-178-0)

# **Referencing issues in your development work**

If your administrator has connectedJira Softwareto your development tools, you can easily synchronize your development work with your issues justreference an issue key(s) in your commits, branches, pull requests, etc, and you will enable the following:

- Show links to your development work on the issue in a **Development** panel
- **Show details of the development work in the Development** column on your list view of your search
- Automatically transition the issue to a new status, if your administrator has set up **workflow triggers**
- Collate your issues and development work on the **Version details** page, which is used to track and release the version

Note, when you reference your issue key(s), your connected development tools will also have links back to the relevant issues.

For more details on how to connect a development tool with Jira Software, se[eIntegrating with development tools](https://confluence.atlassian.com/display/ADMINJIRASERVER/Integrating+with+development+tools).

The following table describes how to reference an issue key in a commit, branch, pull request, or review. In all cases, the issue key must conform to the default Jirakey formatthat is,two or moreuppercaseletters ([A-Z] [A-Z]+), followed by a hyphen and the issue number. For example, ABC-123.

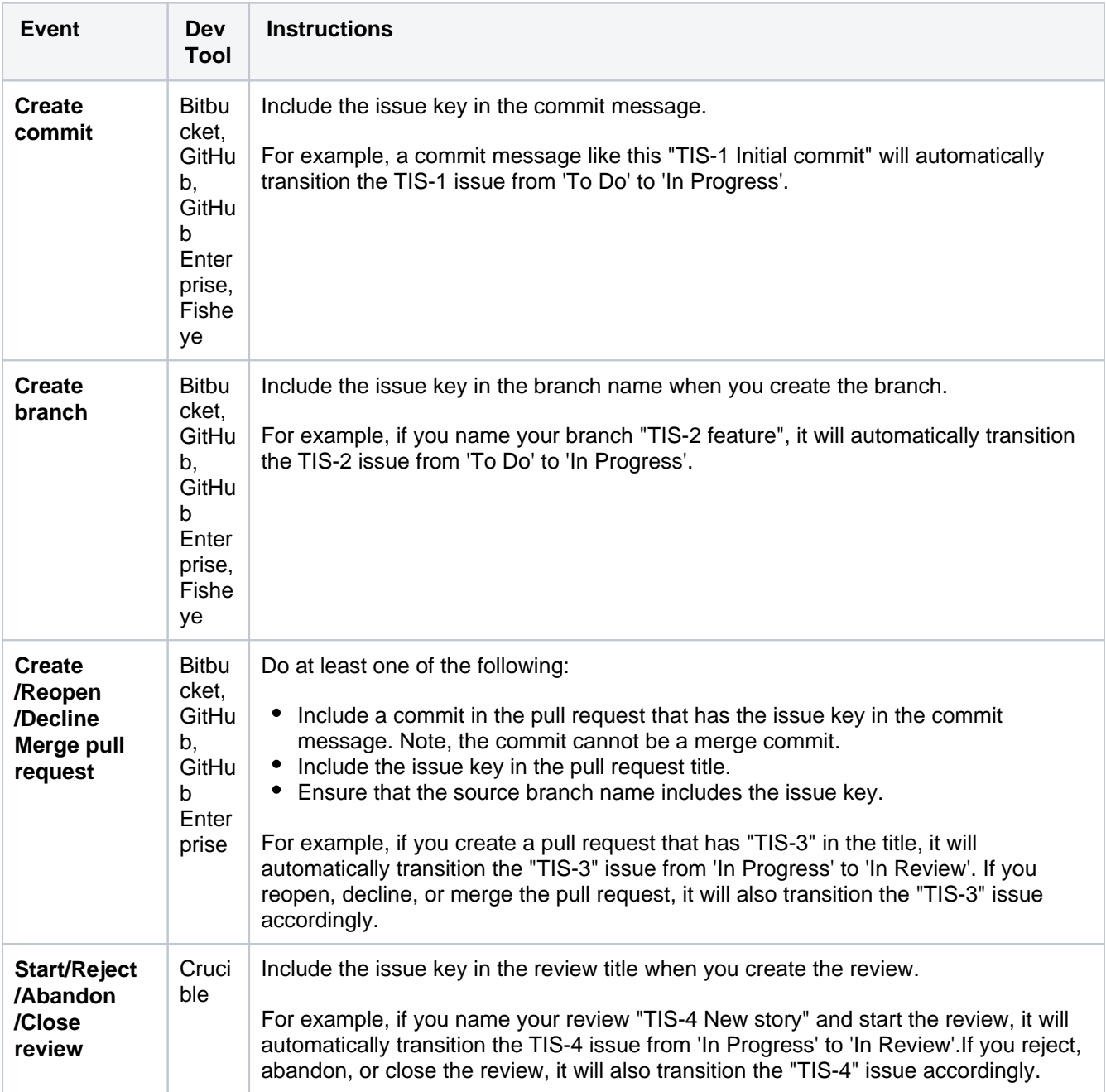

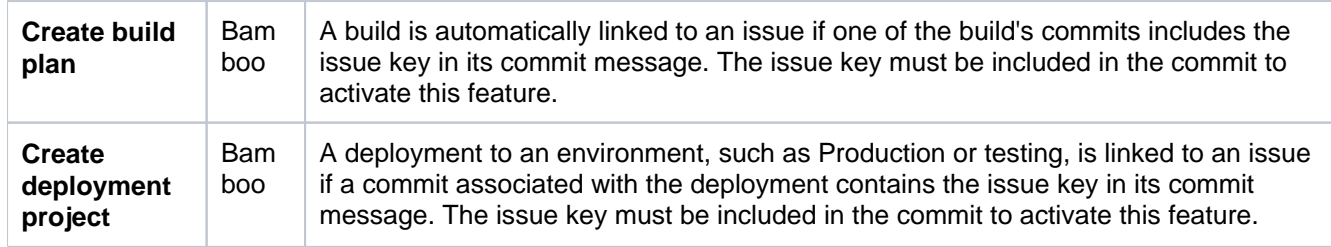

If you reference a Jira issue in the development tool, the information from this tool will display in the **Developme nt** panel in the [issue view](#page-95-0). Learn more about the Development panel in [Viewing the development information for](#page-364-0)  [an issue](#page-364-0).

359

# **Estimating an issue**

# <span id="page-359-0"></span>Before you begin

Estimating stories in your backlog helps you predict how long it would take you to deliver certain portions of the backlog.Note that this discussion refers to the best practices we've implemented as the main path inJira Software you can choose not to use this approach if you feel it's really not suitable for your team.

**O**This page only applies toScrum boards.

### **On this page:**

- [Before you begin](#page-359-0)
- [Estimate an issue](#page-359-1)
- Concepts about [estimation](#page-360-0)

### **Related pages:**

- Configuring [estimation and](#page-92-0)  [tracking](#page-92-0)
- [Using your Scrum](#page-120-0)  [backlog](#page-120-0)
- [Using active sprints](#page-180-0)

# <span id="page-359-1"></span>Estimate an issue

Before a sprint starts, you need to enter the Original Estimates of your issues. And as you work on the issues during the sprint, you may need to adjust the Remaining Estimates as necessary.

### **To enter the Original Estimate, do the following for each issue:**

- 1. Navigate to the**Backlog**of your desired board.
- 2. Click the issue that you want to set the Original Estimate for.
- 3. In the Issue Detail View, type your estimate in the**Estimate**field.

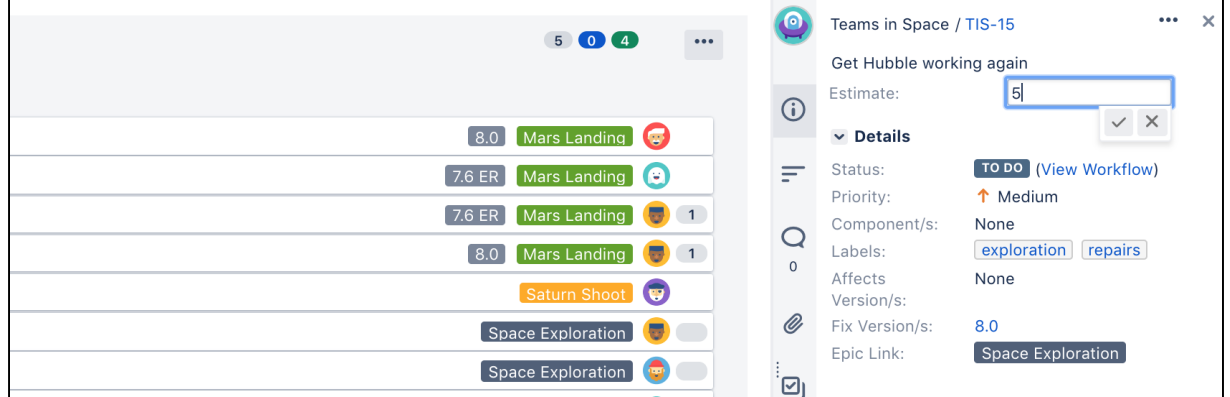

**A**The type of units used by the Estimate field (e.g. hours) is affected by your Estimation Statistic se[eC](#page-92-0) [onfiguring estimation and tracking](#page-92-0).

### **To adjustthe Remaining Estimate:**

- 1. Navigate to the**Active sprints**of your desired board.
- 2. Click the issue that you want to adjust the Remaining Estimate for.
3. In the Issue Detail View, type your estimate in the**Remaining**field.

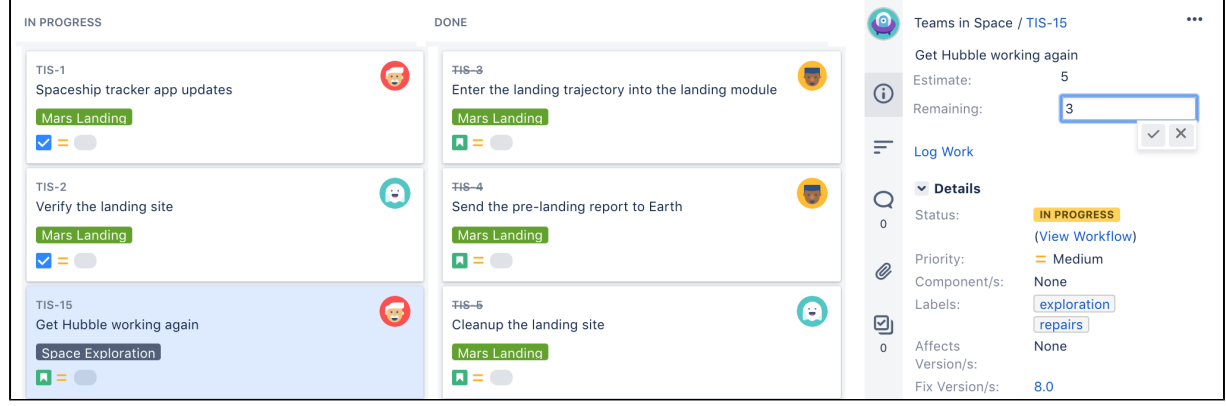

**O**The type of units used by the Remaining field (e.g. hours) is affected by your Tracking Statistic see[C](#page-92-0) [onfiguring estimation and tracking](#page-92-0).

#### Concepts about estimation

Here are some concepts to consider when estimating issues inJira Software.

In Scrum, there is a distinction between estimation and tracking. Estimationis typically performed against Primary Backlog Items (PBIs, usually stories), and is used to work out how long portions of the backlog might take to be delivered. Trackingrefers to monitoring the progress of a sprint, to be sure that all stories included in the sprint will be delivered.

Tracking is often performed by breaking down stories into tasks, and applying hour estimates to themduring sprint planning, then monitoring the remaining time in a burndown during the sprint.

In traditional development environments, estimation is done this way:

- 1. A team estimates items in 'man-hours' and these estimates are assumed to be accurate.
- 2. The team then calculates the total number of man-hours for the backlog of a project.
- 3. The team then divides the total number of man-hours by the number of people on the team, and the man-hours in a week. This becomes the forecast date for the project.

These estimates are often inaccurate because they don't consider the following:

- The natural estimation characteristics of the team meaning, over- and under-estimation are not considered
- Unexpected interruptions during the man-hours allocated to the items
- The performance of the team members themselves over time

When the estimates become inaccurate, the team then exerts time and effort in trying to 'force' the estimates to be accurate. This makes the man-hour approach difficult if not impossible.

In the Scrum world, teams don't try to achieve estimation accuracy. Instead, they aim to achieve 'reliable velocity'.

Velocityis a measure of the number of estimation units that a team tends to complete from sprint to sprint. After their first few sprints, most teams will achieve a reasonably consistent velocity. Armed with velocity and estimates on the PBIs in the backlog, teams can predict more accurately how long portions of the backlog will take to complete.

The key is, the estimation unit doesn't matter as long as it becomes reasonably predictable from sprint to sprint. For example, teams can use 'ideal hour' estimates, but it's neither necessary or expected that those hours will have any relationship to elapsed time. If a team has a 'man-hour' capacity of 120h in each sprint but a velocity of 60h, that makes no difference because you can still use the 60h velocity to estimate the number of sprints that portions of the backlog will take to complete and therefore, the elapsed time.

Many people then start wondering where 'the other 60 hours' went, thereby implying that there is something wrong with team productivity. But that's usually got nothing to do with it: a team's estimates merely represent their view of how hard items will be, taking into consideration the team's natural behavior (such as over- and under-estimation), as well as organizational overhead, etc. The velocity is all that matters from a planning perspective.

Since the units are not related to time, most teams now choose to use story points as their estimation unit. A story point is an arbitrary number that measures the complexity of one story relative to others. In effect, story points clearly break the mental link with time.

For a team's velocity to reach a stable state, the team must estimate each backlog item with the same level of accuracy. At the risk of repeating the obvious, the goal of velocity is to be able to look at a backlog of not particularly well-understood stories, and understand how many sprints it will take to complete. This requires a similar level of uncertainty for all of the estimates in the backlog.

There is a counter-intuitive implication here that teams should estimate each item once, and not change that estimate even if they discover new information about the item that makes them feel their Original Estimate was wrong. If the team were to go ahead and update estimates, this'discovery of new information' will happen regularly. This leads to the backlog having some items that have higher accuracy, but most that don't. This would pollute velocity because sprints with a larger percentage of high accuracy estimates will complete a different number of units compared to those with a lower percentage of high accuracy estimates. As a result, the velocity could not be used for its primary purpose that is, for estimating the number of sprints it will take for a team to complete a set of not-well-understood stories in the backlog. Therefore, it's critical to use the first estimates so that the team's velocity realistically represents their ability tocompletea certain number of units of not-well-understood work far ahead into the future.

Consider the following scenario:

- Issue X has an Original Estimate of 5 days.
- **Before the next sprint is planned, the team realizes that the Original Estimate was too optimistic,** and that the issue actually takes 15 days.

Some people would argue that using the Original Estimate will endanger the sprint's success, because the team will take in what they think is 5 days of work into the next sprint when it's actually 15 days of work.

However, the inaccurate estimate of 5 days is unlikely to be an isolated occurrence. In fact, the estimates are always going to be wrong (some very little, some wildly so). This will often be discovered after the sprint has started rather than before. As long as the team estimates the same way across the whole backlog, this will work itself out over time. For example, if they always underestimate, they may find that for a 10-day sprint with 4 team members, they can only really commit to 20 days of their estimation unit. If they have established a stable velocity, then this has no effect. From a planning perspective, we can still reliably estimate how much work we'll get done in upcoming Sprints.

When the team is about to start a sprint, they can use the velocity as an indication of items from the backlog that they can realistically complete. The velocity here is based on the number of items they have successfully completed in the past. However, some people may question how this can be right when the Original Estimates won't include information about work that may have already been done, or information about how hard a particular item of work is.

As an example, consider the following scenario:

- An issue has an Original Estimate of 10 days.
- The team works 5 days on the issue in the current sprint.
- The team discovers a bad bug somewhere else in the project, and they decide that fixing that bug in the current sprint is far more important than completing issue X as planned.
- The sprint gets finished, and the issue returns to the backlog.

In the next sprint, the team would be tempted to update the estimate for the issue to 5 days, and use that to make their decision whether or not to include it in the sprint. The implication is that they might not include enough work in the next sprint if they used the issue's Original Estimate of 10 days. However, the reason that the task was not completed previously is because of unplanned work and it's unrealistic to assume that this won't happen again in the future, perhaps even in the next sprint. Thus, the 10-day estimate is a realistic number to use in the absence of certainty. As a result, the cost of the unplanned work that may happen is eventually accounted for in the Original Estimate. Even if the work does turn out to be insufficient for the next sprint, the team will correct that by dragging more work into the sprint.

In the same example, consider if this were the only issue in that sprint and will be the only issue in the next. If the issue is completed in the second sprint, and we use the Remaining Estimate, then the velocity will be  $(0d + 5d)$  / 2 = 2.5d. However, the team can clearly complete more work than that in future sprints. If we use the Original Estimate, then the velocity will be  $(0d + 10d) / 2 = 5d$ . The use of the Original Estimate accounts for the fact that the team cannot commit to 10d in every sprint because unplanned work will likely make that impossible. It also realistically accounts for the fact that unplanned work will not happen in every sprint.

Many teamsbreak down stories into sub-tasks shortly before the sprint begins so they can use the stories for tracking. This raises the possibility of using the sum of the estimates on the sub-tasks as a way to decide which issues to commit to in the sprint (and potentially for velocity).

As described above, tracking is really a separate process from estimation and velocity. The estimates that are applied to sub-tasks clearly have higher accuracy than those that were originally applied to the story. Using them for velocity would cause the velocity to have both high and low accuracy estimates, making it unusable for looking further out in the backlog where stories have only low accuracy estimates.

In addition, only items at the top of the backlog are likely to have been broken into tasks. Using task estimates for velocity means that the velocity value could only predict the time to complete the backlog up to the last story that has been broken into tasks.

Lastly, using sub-task roll-up to decide sprint commitment is risky because, unlike velocity value, it doesn't consider the overhead of unplanned work and interruptions.

More and more industry leaders are moving away from hour estimates, and are now using the story point approach. This makes sense because in a sprint, the main questions to be answered are:

- How much work can we realistically commit to completing this sprint?
- How long will this part of the backlog take to deliver?

The story point approach based on original estimates can deliver the answers to these questions without the anxiety around 'accuracy' that teams feel when asked to estimate in hours.

TheJira Softwareteam itself uses the approach described in this article, and has established a reliable velocity that we use to plan work months in advance even when new work has been encountered during those months.We recommend this approach because while it is sometimes counter-intuitive, it is also powerful, fast, and simple.

All of that said, one of the key precepts of agile is finding the way that works for you. SoJira Softwaredoes support the alternatives described above, including the use of remaining estimates for sprint commitment, hours for estimation, and hour estimates on sub-tasks.

363

# **Transitioning an issue**

# Before you begin

Before you can transition issues to columns on a board, your JIRA administrator or board administrator will have already mapped [workflows](#page-101-0)tatu ses to your board's columns. To know more about configuring these mappings, see[Configuring columns](#page-76-0) . Also, you can onlytransition an issue if you hav[eproject permission](https://confluence.atlassian.com/display/ADMINJIRASERVER/Managing+project+permissions)to move that issue to thestatus in the JIRA workflowto which the column is mapped.

#### **Related pages:**

- [Using active sprints](#page-180-0) • Configuring
- [columns](#page-76-0) [Using the](#page-81-0)
- [Simplified Workflow](#page-81-0)

Jira Softwarewill respect your Jiraworkflow configuration, and will trigger all your JIRA workflow validations, conditions, functions, and notifications when you transition issues(See[Workflowsf](#page-101-0)or more information.) However, note thatboards currently don't auto-assign issues to you.

### **To transition an issue to a different JIRA workflow status on a board:**

- 1. Navigate to your desired board.
- 2. In the**Active sprints** (Scrum board)or**Kanban board** (Kanban board), transition an issue by dragging and dropping the issue from one column to another. When you start dragging an issue, you can only transition the issue to columns whose backgrounds turn blue. When the issue is hovered over the target column, the blue background turns green.
- 3. If the target column is associated with more than one status, when you hover the issue over that column, each status will appear as a separate section with a dashed outline. Complete the transition to the appropriate status by dropping the issue onto the section of the column.
- 4. If a dialog box opens for your workflow transition status, you must complete all mandatory fields (indicated by a red asterisk) before submitting the form.

If an issue has sub-tasks, and all sub-tasks have been completed, you need to resolve the issue itself. When you move the last sub-task to the 'Done' column,Jira Softwarewill prompt you to move the parent issue as well. If you resolved the sub-tasks in nativeJira Softwareinstead, a button will be displayed on the parent issue the next time you visit the Active sprints page.

Depending on the following conditions, you can transition multiple issues from the backlog to the next status in your project's workflow:

- You have the[transition issues permission.](https://confluence.atlassian.com/display/AdminJIRACloud/Managing+project+permissions)
- The statuses of the issues are already mapped to the board's[columns](#page-76-0).
- Your project'[sworkflow](https://confluence.atlassian.com/display/AdminJIRACloud/Working+with+workflows)supports the particula[rtransition](https://confluence.atlassian.com/display/AdminJIRACloud/Working+with+workflows#Workingwithworkflows-steps_and_transitions)for the multiple issues selected, and all transition conditions are met.
- The issues you're transitioning have the same set o[ftransitions.](https://confluence.atlassian.com/display/AdminJIRACloud/Working+with+workflows#Workingwithworkflows-steps_and_transitions)
- The issues you're transitioning don't have any associated [transition screen](https://confluence.atlassian.com/display/AdminJIRACloud/Defining+a+screen).
- You can select multiple issues by using the**Shift**or**Ctrl**key while clicking the issues. However, you can't transition multiple issues by dragging them to another column. You can only move multiple issues within the same column.

# **Viewing the development information for an issue**

If your administrator has connected Jira Softwareto a compatible development tool, a**Development**panel will be displayed on the View Issue screen, and when you view a search for issues in a list view, you can also view a**Development**column. Depending on which tools Jira Softwareis connected to, the Development panel and Development column provide the following functionalities:

- [Bitbucket Cloud](https://bitbucket.org/) or [Bitbucket Server:](https://www.atlassian.com/software/bitbucket/download) view and create branches, view commits, and view and create pull requests
- [Fisheye/](https://www.atlassian.com/software/fisheye/)[Crucible](https://www.atlassian.com/software/crucible) (Git/Subversion/Perforce/CVS): view branches (not create), view commits, and view and create reviews
- [Bamboo:](https://www.atlassian.com/software/bamboo) view the status of builds and deployments
- GitHub or GitHub Enterprise: view branches (not create), view commits, and view and create pull requests

### **On this page:**

- [Before you begin](#page-364-0)
- View the
- [Development panel](#page-364-1) • View the
- [Development](#page-365-0)  [column](#page-365-0)
- [View Development](#page-366-0)  [tool information on](#page-366-0)  [a card](#page-366-0)
- Investigate and [action the](#page-366-1)  [information](#page-366-1)

### <span id="page-364-0"></span>Before you begin

Your administrator should set up Jira Software and connect development tools to it correctly. Refer your administrator to [Integrating with development tools](https://confluence.atlassian.com/display/ADMINJIRASERVER/Integrating+with+development+tools).

You must have the View development tools permission to see the Development panel.

# Make your development information available in Jira Software

You must reference the issue key in your commit, branch, pull request, etc if you want it todisplay as a link in the Development panel or column. For information on how to reference issue keys correctly, seeReferencing [issues in your development work.](#page-357-0)

### <span id="page-364-1"></span>View the Development panel

If everything has been set up correctly, you will see a Development panel on each of your issues, similar to the screenshot below. The Development panel provides you with just enough information to evaluate the status of an issue's development at a glance.

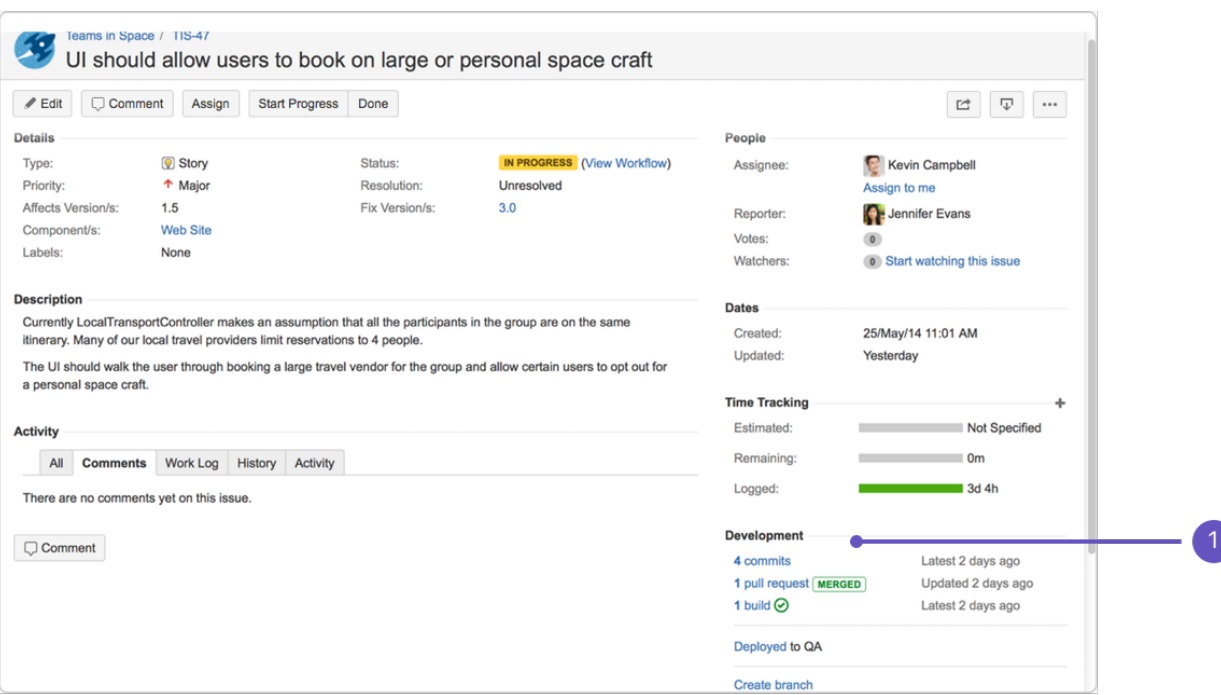

#### 1. **Development panel**

#### **Notes:**

The pull request(s) status in the Developmentpanelis:

**OPEN** if there is at least one open pull request.

**MERGED** if there are no open pull requests, and at least onepull request has been merged.

**DECLINED** if there are no open or mergedpull requests, and at least one pull request has been declined.

The review(s) status in the Developmentpanelis:

**REVIEW** if there is at least one review in 'Review' status.' (yellow with black writing)

APPROVAL if there are no reviews in 'Review' status, and at least one review is in 'Approval' status. (black)

**SUMMARIZE** if there are no reviews in 'Review' or 'Approval' statuses, and at least one review is in 'Summarize' status. (black)

**REJECTED** if there are no reviews in 'Review', 'Approval', or 'Summarize' statuses, and at least one review is in 'Rejected' status. (red)

APPROVAL **all reviews are in 'Closed' status.** 

Note, 'Draft' and 'Abandoned' reviews are not shown.

The build(s) status in the Developmentpanelis:

if all the different builds (for example, unit tests, functional tests, deploy to staging) have passed.

**b** if at least one run failed for any build by any linked build server.

<span id="page-365-0"></span>View the Development column

If everything has been set up correctly, you will be able to view a Development column for searched issues in a list view, similar to the screenshot below. The Development column provides you with just enough information to evaluate the status of an issue's development at a glance, if you click on an icon or link, you'll see all the information from the linked development tool.

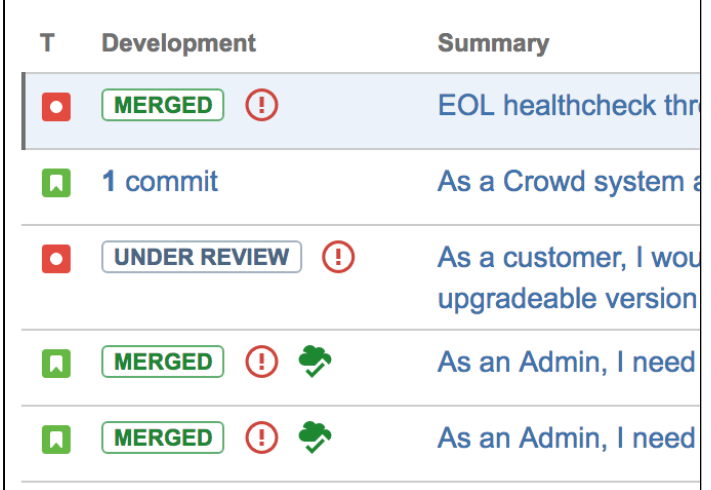

<span id="page-366-0"></span>View Development tool information on a card

You can view Development tool information on a card bynavigating to your board, selecting**Board > Configure > Card layout**, and adding the**Development**field. You'll then be able to see information from your connect Development tools on your cards, giving you more context when viewing issues on a board.

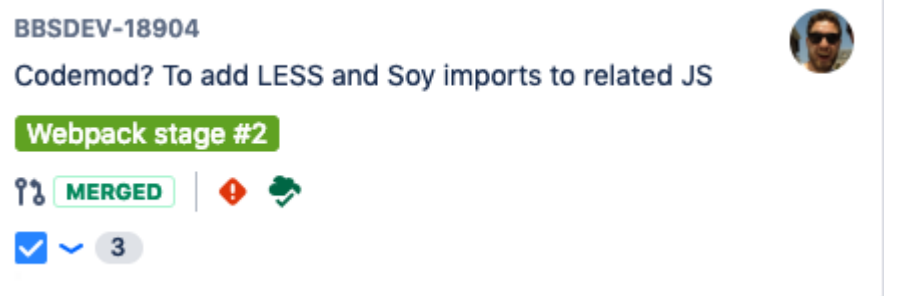

### <span id="page-366-1"></span>Investigate and action the information

**BITBUCKET**

If you want to investigate something in the Development panel or column, you can click the item to display a dialog with more details. The dialog provides links for you to action or drill into. Note, you may be prompted to authenticate with the linked application first.

For example, say that the Development panel was showing this:  $3$  builds  $\bigoplus$ . You could click  $3$  builds to open a dialog showing which of the three builds are failing. If you wanted to investigate further, then you could click the build plan or build result to view it in Bamboo.

Here are the actions you can do via the Development panel:

Click **Create branch** in the Development panel to open your connected SCM, and start the process for creating a branch. If you have multiple applications connected, then you can choose where you'd like to create the branch. The key for the Jira issuewill be automatically added to the name of the branch.

**BITBUCKET FISHEYE GITHUB**

Click **n branches** in the Development panel to open a dialog in Jira Software that shows the branches for the linked SCM. If Jira Software has been linked to more than one SCM, a tab will show for each SCM product (e.g. Bitbucket). The branches will be grouped under each SCM in these tabs.

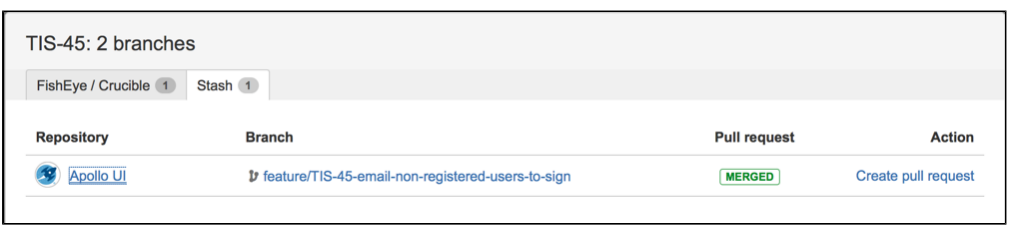

- Click a repository or branch to open the linked SCM at the relevant repository/branch.
- Hover over a **Pull request** status (e.g. were not be show a popup displaying a link to the pull request.
- Click **Create pull request** to create a pull request for the branch (to merge it back to master).

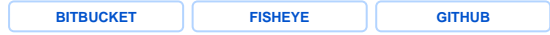

Click **n commits** in the Development panel to open a dialog in Jira Software that shows the commits and related files for the linked SCM. If Jira Software has been linked to more than one SCM, a tab will show for each SCM product (e.g. Bitbucket). The commits will be grouped under each SCM in these tabs. If a commit is greyed out, it has been merged through a pull request.

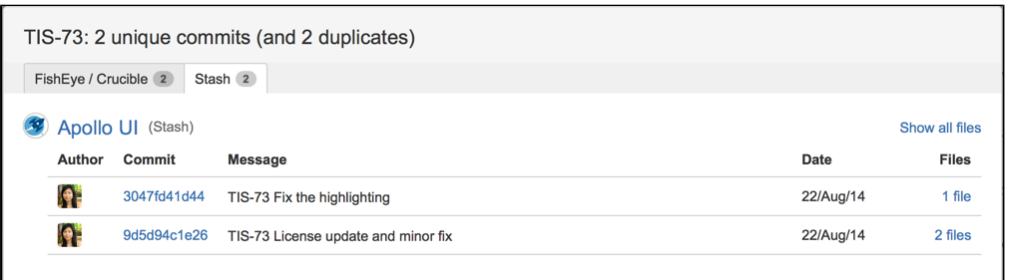

- Click a repository or commit to open the SCM at the relevant repository/branch.
- If Jira Software is linked to more than one SCM, the dialog may show duplicate commits across tabs. For example, you may have pointed FishEye and Bitbucket to the same repository.
- (Bitbucket only) If the commits belong to a fork of a repository, they will be grouped under the fork. The fork will also have a link to the original repository, "**Fork of <repository name>**".

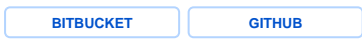

See the 'See repository branches' section above.

**BITBUCKET GITHUB**

Click **n pull requests** in the Development panel to open a dialog on Jira Software that shows the pull requests for the linked SCM(s). If Jira Software has been linked to more than one SCM, a tab will show for each SCM product (e.g. Bitbucket). The pull requests will be grouped under each SCM in these tabs.

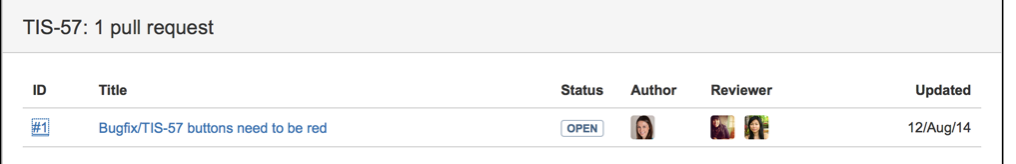

- Click a pull request to open it in the linked SCM.
- Hover over a user icon to show the user's name.

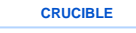

368

Click **n reviews** in the Development panel to open a dialog in Jira Software that shows the [reviews.](https://confluence.atlassian.com/display/CRUCIBLE/Performing+the+review)

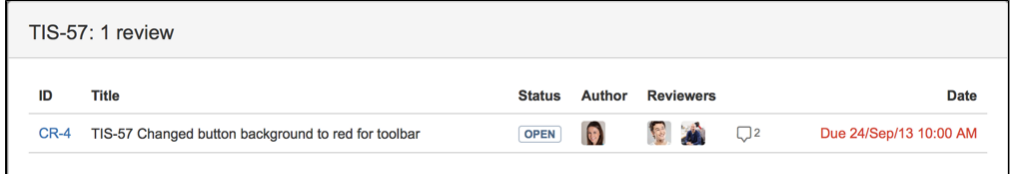

• Click a review to open it in Crucible.

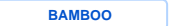

Click **n builds** in the Development panel to open a dialog in Jira Software that shows the [builds.](https://confluence.atlassian.com/display/BAMBOO/Working+with+builds)

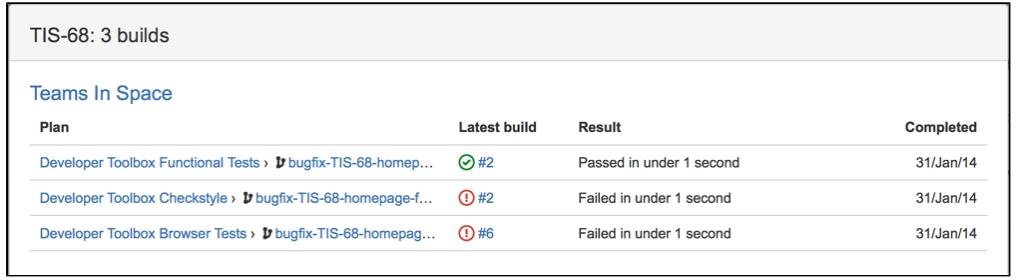

Click a plan or build result to view it in Bamboo.

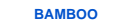

Click **Deployed** (to environment) in the Development panel to open a dialog in Jira Software that shows the [deployment](https://confluence.atlassian.com/display/BAMBOO/Deployment+projects).

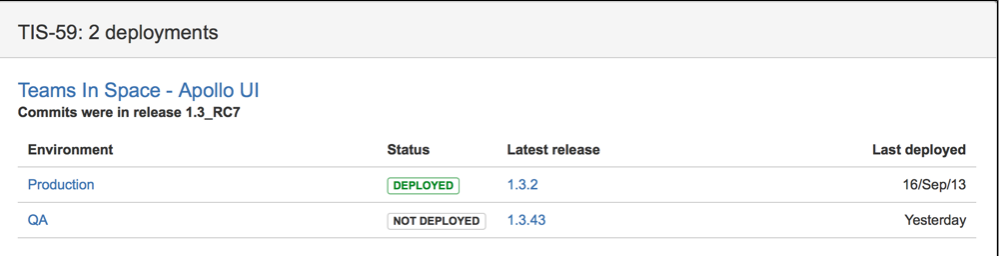

Click an environment or release to view it in Bamboo.

# **Viewing agile information for an issue**

The **Agile** panel displays additional agile information about the issue you are currently viewing and depending on the type of project the issue is part of lets you find boards that display the viewed issue or the sprints that the issue belongs to.

Heres an example of the content of the **Agile** panel displayed for an issue in a Scrum project:

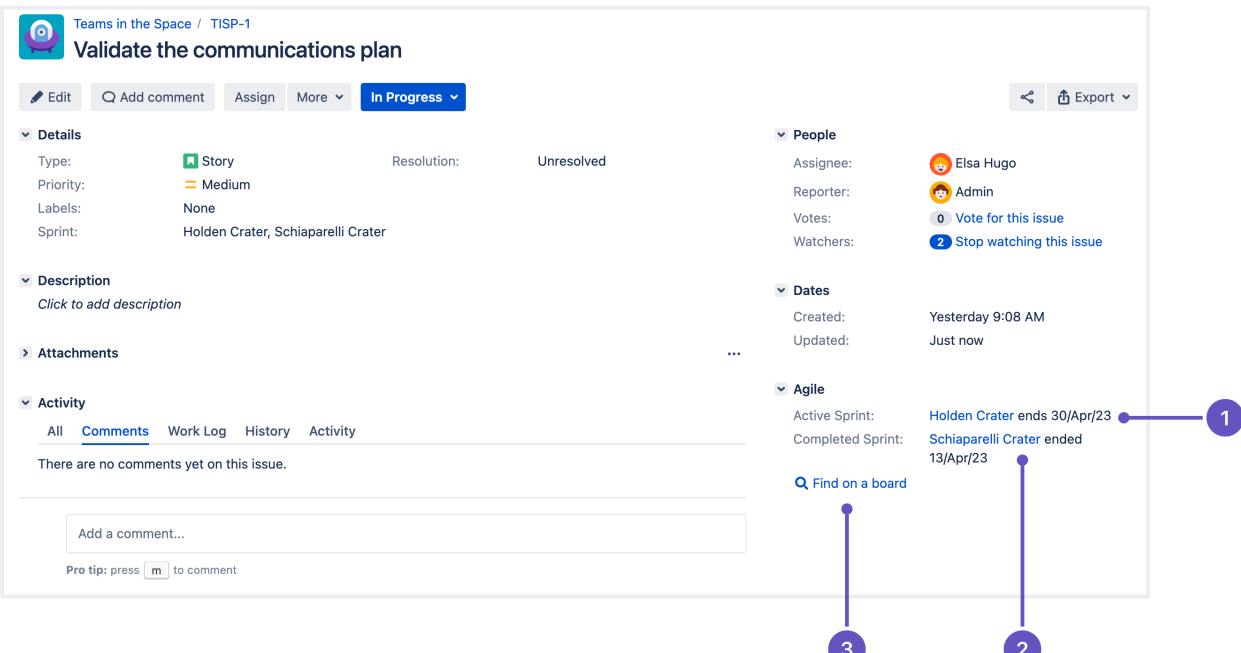

- 1. The parent project's active sprint that the issue belongs to and its end date
- 2. The parent project's completed sprints that the issue belongs to and their end dates
- 3. The option to find agile boards that display the currently viewed issue

For issues in Kanban projects, the **Agile** panel only displays the option to find other agile boards that display the currently viewed issue.

### Finding related agile boards

Besides displaying information about the active or completed sprints that an issue belongs to, the **Agile** panel lets you search for agile boards displaying the viewed issue or a sprint that the issue belongs to.

To make sure that Jira remains responsive and the results are relevant to you, when you run a search for board displaying the viewed issue, the search scope is limited to:

- boards that explicitly mention an issue's project key
- vour recently viewed boards
- a maximum of 100 boards

Since we don't search all the boards that you may have access to, the lack of search results doesn't mean that there don't exist any boards displaying an issue. If you need to broaden the search scope, use [Advanced search](#page-199-0).

At the same time, the limits described above don't apply to searching for Scrum boards displaying an active or completed sprint. When you run a search for boards displaying specific sprints, Jira will include all of the boards that you're allowed to access in the scope of the search.

Here's how to find the agile boards displaying an issue or sprint:

To find Scrum boards that display a sprint listed in the **Agile** panel, select the sprint name, and then select one of the search results to jump to the respective board view.

If you don't want to interrupt your workflow, you can also run the search in a new browser tab.

# **Printing issue cards**

Whether you're planning work or working on issues for Scrum or Kanban projects, it may also be good to print out these issue cards. You and your team can use the printed cards on a physical board, which can replicate your board on Jira Software. If you want to, you can print a single issue card or multiple issue cards. You can also print all issue cards in your current board.

The printed issue cards include the following issue details:

- Summary
- Issue type
- Issue key
- Issue priority
- Estimate
- Assignee
- Epic (optional in Active sprints/Kanban board)
- Version (when printing from the backlog)
- Up to 3 extra fields, depending on your card layout configuration

The printed issue cards fit on A4-, A3-, or Letter-sized pages in both portrait and landscape modes.To print an issue card:

- 1. Navigate to your desired board.
- 2. Navigate to your**Scrum backlog**,**Active sprints**,**Kanban backlog**(if enabled), or**Kanban board**.
- 3. Right-click the issue that you want to print, and then select **Print selected card**. The Print window will appear.
- 4. From the **Card size** menu on the print preview page, select the card size for printing.
- 5. Select **Print** button and configure printing options in your web browser.
- ⊗
- You can print multiple issues from a column on the current board. To do this, hold down the **S hift** key and select the cards you want to print. Then, right-click one of the selected cards and select **Print selected cards**.
- To print all issues in the backlog or on the current board, in the upper-right corner of the screen select **Board** > **Print cards**.
- When printing from a Scrum backlog, you can filter the cards for printing by selecting the backlog or a sprint from the **Select** menu on the print preview page.
- If you want to print only a subset of the issues in the backlog or on the current board, [configur](#page-86-0) [e a quick filter](#page-86-0) to control which issues should appear.

### Next steps

**Need help?** If you can't find the answer you're looking for in our documentation, we have other resources available to help you. Check out [Getting help.](#page-538-0)

- See [Customizing cards](#page-88-0)for more information on configuring issue cards inJira Software.
- See [Using your Kanban backloga](#page-123-0)n[dConfiguring columnsf](#page-76-0)or more information on using and enabling the Kanban backlog.

# **Processing issues with Smart Commits**

When you manage your project's repositories in Bitbucket or GitHub, or use Fisheye to browse and search your repositories, you can process your Jira Softwareissues using special commands, called Smart Commits, inyourcommit messages.

You can:

- comment on issues
- record time tracking informationagainst issues
- transition issuesto any statusdefinedin the Jira Software project'sworkflow

There are other commands available if you use Crucible for software reviews. See[Using Smart Commits](https://confluence.atlassian.com/display/FISHEYE/Using+Smart+Commits)in the Crucible documentation.

A singleSmart Commitcommand cannot span more than one line (i.e. you cannot use carriage returns in the commit message), but you can addmultiple commands to the same line, or multiple commands on separate lines. See [this example](#page-373-0)below.

# <span id="page-372-0"></span>Smart Commit commands

The basic command line syntax for a Smart Commit message is:

<ignored text><ISSUE\_KEY><ignored text>#<COMMAND> <optional COMMAND\_ARGUMENTS>

Any text between the issue key and the Smart Commit command is ignored.

There are three Smart Commit commands you can use in your commit messages:

- $\bullet$ [comment](#page-372-1)
- [time](#page-372-2)
- [transition](#page-373-2)

### <span id="page-372-1"></span>**Comment**

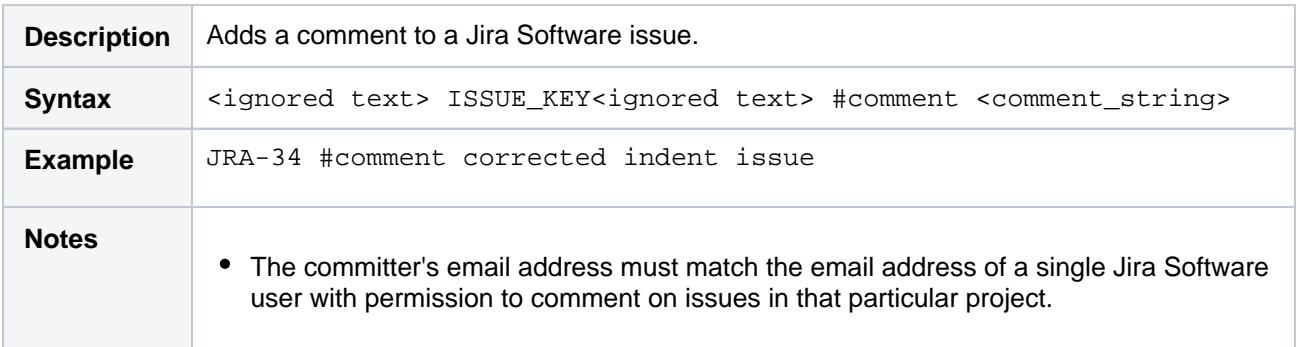

### <span id="page-372-2"></span>**Time**

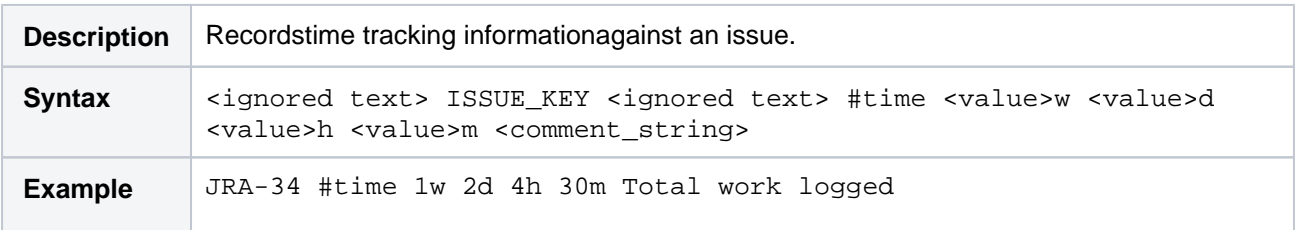

#### **On this page:**

- Smart Commit [commands](#page-372-0)
- Advanced [examples](#page-373-1)
- [Get Smart](#page-374-0)  [Commits working](#page-374-0)
- [Notes](#page-375-0)

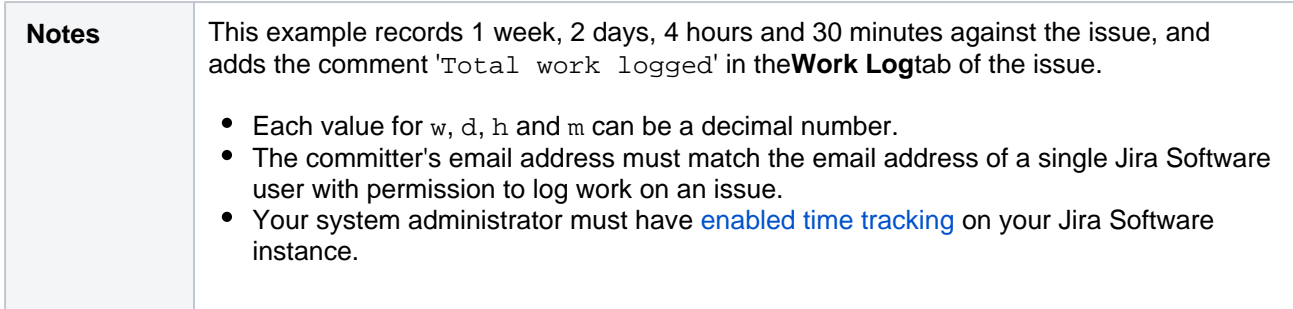

### <span id="page-373-2"></span>**Workflow transitions**

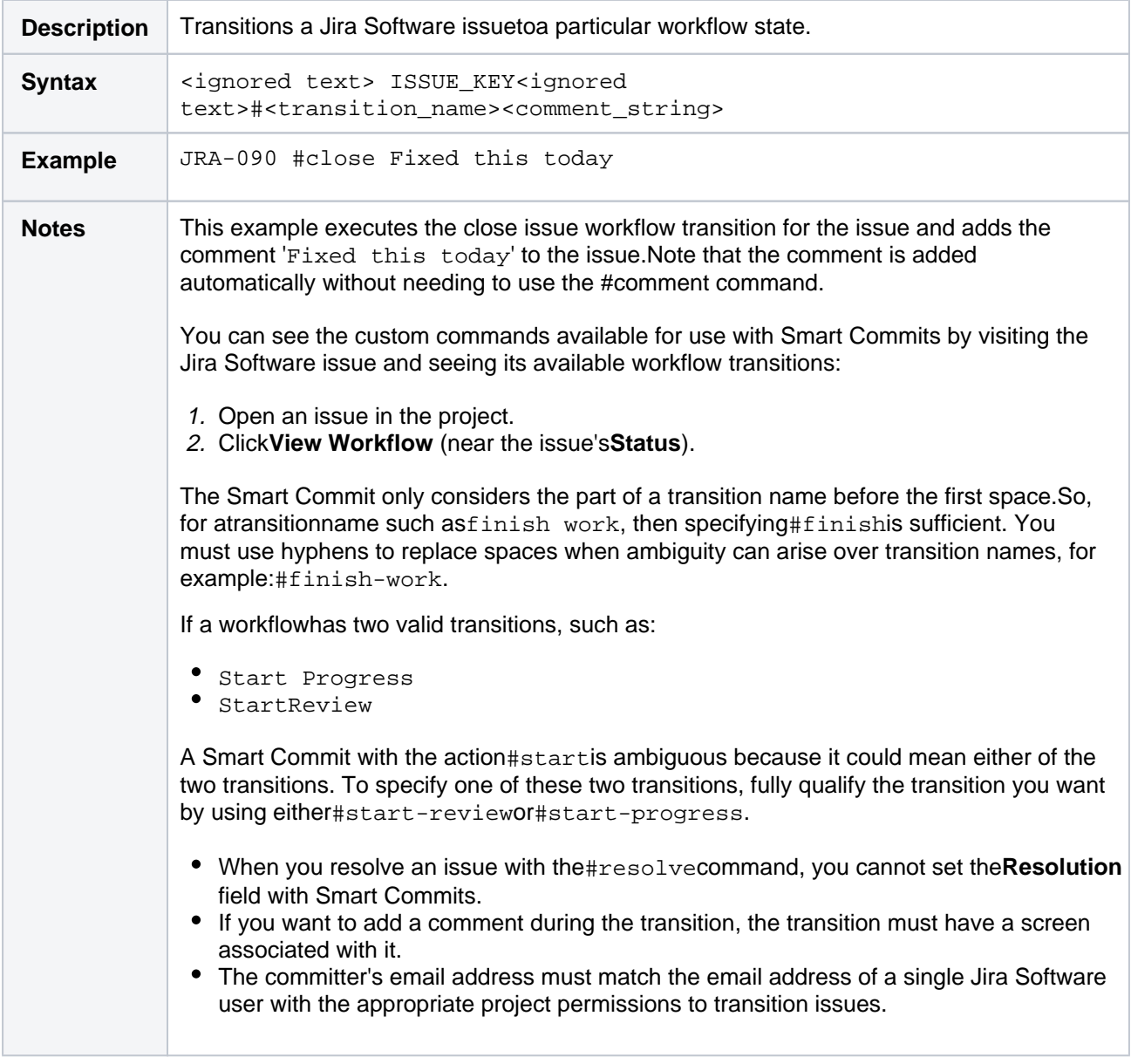

# <span id="page-373-1"></span>Advanced examples

# <span id="page-373-0"></span>**Multiplecommandsover multiple lines onasingleissue**

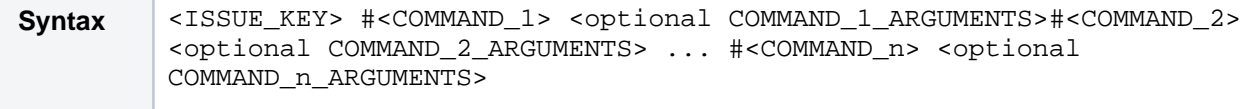

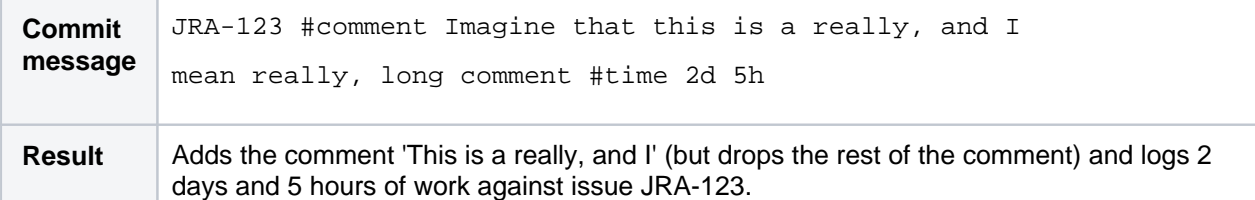

#### **Multiple commands on a single issue**

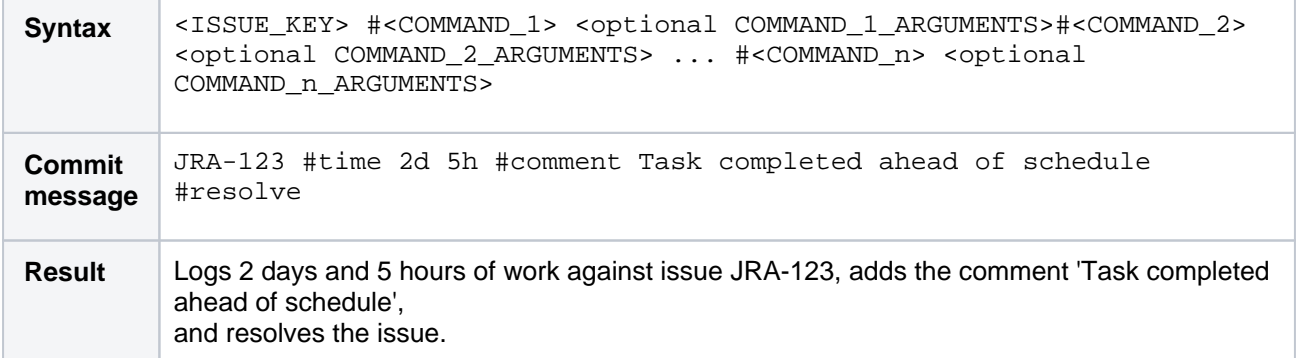

#### **A single command on multiple issues**

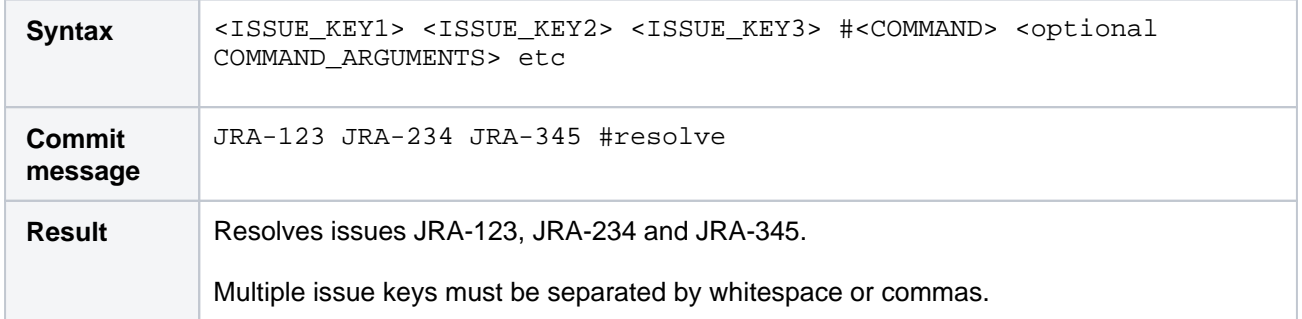

#### **Multiple commands on multiple issues**

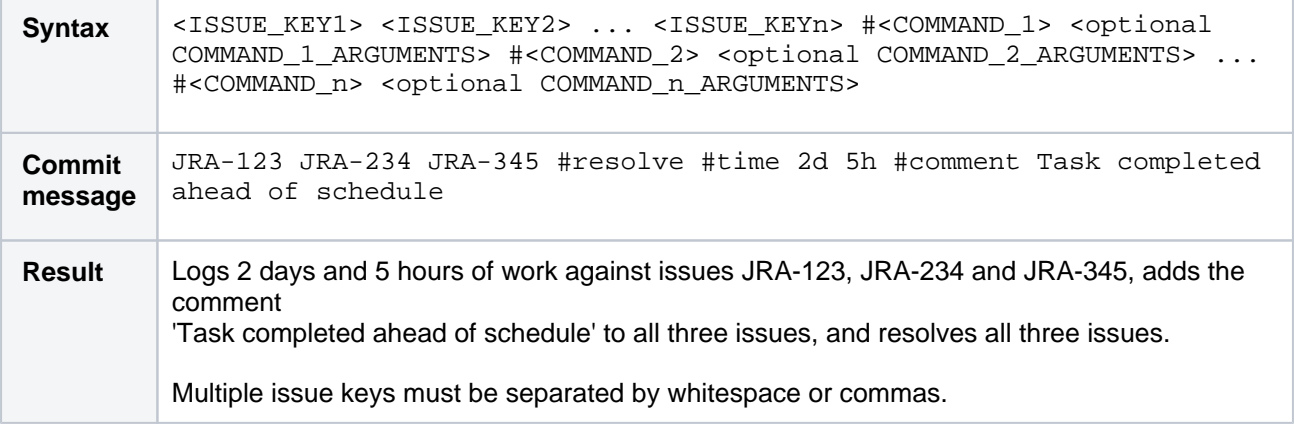

# <span id="page-374-0"></span>Get Smart Commits working

It's easy to get Smart Commitsworking for your instance of Jira Software:

**Tool Connection instructions**

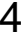

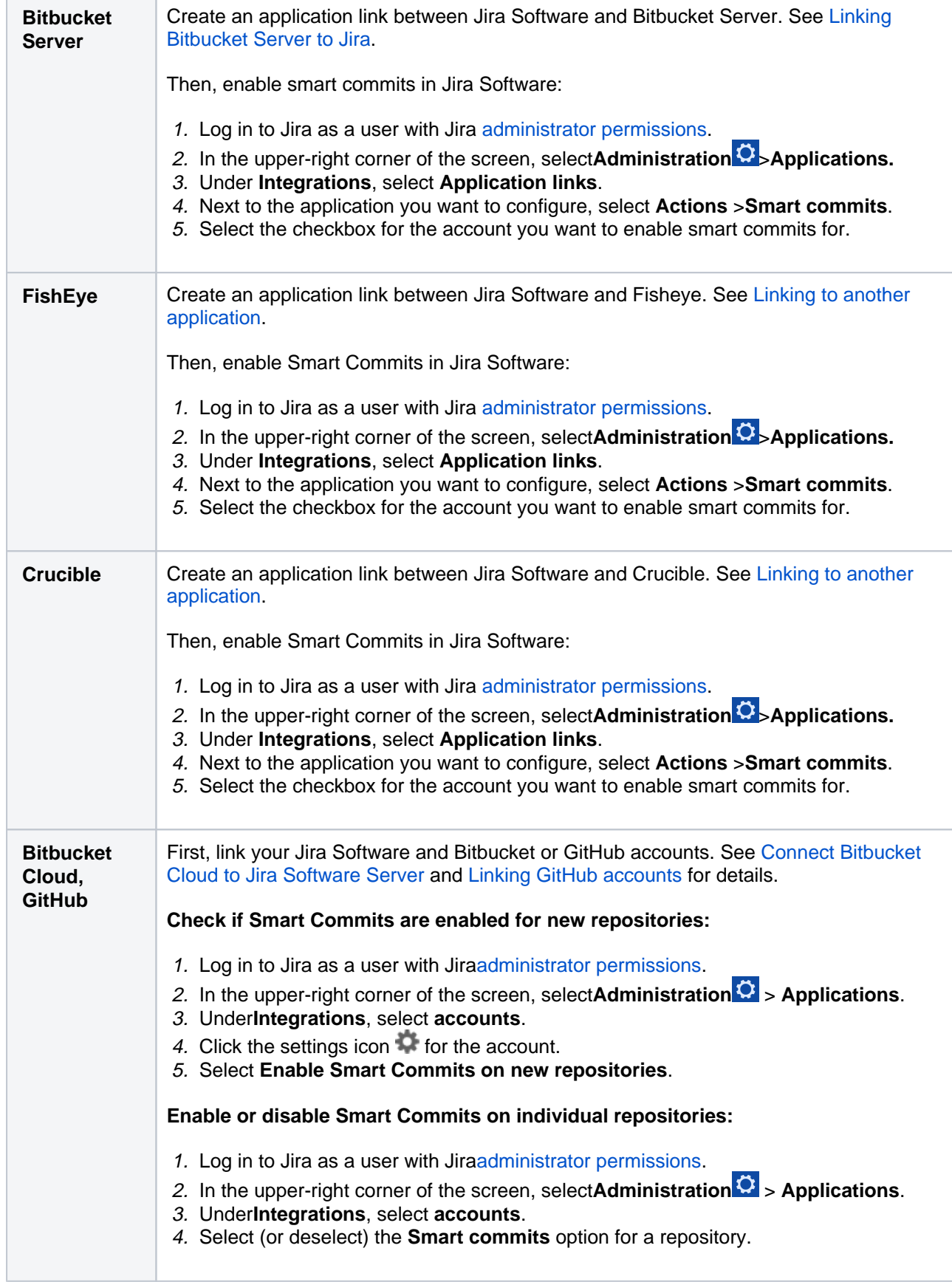

### <span id="page-375-0"></span>**Notes**

Smart Commits only support the default Jira Softwareissue key format. This format is two or more**upp ercase** letters, followed by a hyphen and the issue number. For example, JRA-123.

- A DVCS such as Git includes a user's email address in the commit data. Users configure this email address in their local system. Smart commits functionality requires that this email address matches **ex actlyone**email address in the Jira Software user base.If the email address matches multiple users in Ji ra Software, or the user does not have permissions for the requested action, the Smart commit action will fail. The commit itself will still succeed, and will show on the issue. Mismatched email addresses is a common reason why Smart commits fail to work as expected. If a Smart commit fails, Jira Softwaresends an email notification to either the Jira Software user or to the DVCS user (if a Jira Softwareuser can't be identified). In rare cases, Jira Software doesn't have either of these email addresses, and the Smart commit fails silently.
- Smart commits relies on the Jira DVCS Connector Plugin when your repositories are hosted in Bitbucket Cloud or GitHub. The plugin is bundled with Jira Software, but if necessary, a Jiraadministrator can install itdirectly from within the Jira administration area. To do this, go to **Manage apps**>**Find new apps**. See[Installing Marketplace apps](https://confluence.atlassian.com/display/UPM/Installing+Marketplace+apps).

# <span id="page-377-3"></span>**Managing your user profile**

You can manage your Jira settings (e.g. your password, email address, or the format in which you would like to receive email notifications) in your user profile. Your user profile also displays recent work in the Activity Stream, and contains useful shortcuts to issues you have been working on or reported.

To manage your user profile:

Choose **your user name** at top right of the screen, then choose **Profile**.

### **On this page:**

- Editing your user [details](#page-377-0)
- [Changing your](#page-377-1)  [avatar](#page-377-1)
- [Choosing your](#page-377-2)  [homepage](#page-377-2)
- [Managing email](#page-378-0)  [notifications](#page-378-0)
- Managing your [user preferences](#page-378-1)
- [Managing service](#page-378-2)  [desk preferences](#page-378-2)
- [Managing your](#page-378-3)  [OAuth and login](#page-378-3)  [tokens](#page-378-3)

# <span id="page-377-0"></span>Editing your user details

If your instance is using an external user management system like Crowd, these options may not be available to you.

In the **Details** section on the **Summary** page, click the editicon at the top-right of the section to edit your display name, email address, and password. If yourJiraadministrator has configured the user directory with external password management, the**Change Password**link will not be available.

# <span id="page-377-1"></span>Changing your avatar

Select<sup>5</sup> or your current avatar to change the image that appears next to your name in Jira. If your administrator ha[senabled Gravatar for user avatars](https://confluence.atlassian.com/display/AdminJIRAServer072/Configuring+JIRA+application+options),your Gravatar (i.e. the Gravatar associated with the email address in your user profile) will automatically be set as your user avatar. If Gravatar has been enabled, you will not be able to chooseJira-specific user avatars and vice versa.using [Gravatar.com](http://www.gravatar.com/).If Gravatar has been disabled, you can choose your user avatar from the ones pre-packaged withJiraor upload your own.

### ⋒

- Your cropped image is resized to 48x48 pixels before it is savedas your new custom user avatar.
- A separate 16x16 pixel version of your custom user avatar will be generated for use incomments.
- Custom user avatars can only be selected by the user who uploaded them.

# <span id="page-377-2"></span>Choosing your homepage

YourJirahome page is theJirapage you are presented with immediately after youlog in.

You can configure the followingJirapages as yourJirahome page:

- TheDashboard
- TheIssue Navigator
- Boards
- 1. Click on your**profile**icon at the top right of the screen.
- 2. Select the appropriate home page option within the**MyJiraHome**section:
	- Dashboard
		- Issue Navigator
		- Boards (available if you're using Jira Software)
	- **a**Your page will be reloaded theJirahome page you selected.
- 3. (Optional)To verify that yourJirahome page has been reset, log out and log back in toJiraagain. You should be taken directly to theJirahome page you selected in the previous step.

### <span id="page-378-0"></span>Managing email notifications

In the **Preferences** section on the **Summary** page, click the **editicon** at the top-right of the section to open the**Updated User Preferences**dialog box. You can then manage the following:

- Change the **Email Type**to change the format (plain text or HTML) in which Jira sends its outgoing email notifications.
- In **My Changes**, Choose between making Jira send you email notifications about issue updates made by either both you and other people ( **Notify me** ) or other people only (i.e. **Do not notify me** ).

### <span id="page-378-1"></span>Managing your user preferences

The global defaults for most of the user preferences below can be set by your Jira administrator; however, you can override these default settings by changing the following:

- The **Page Size**, or number of issues displayed on each Issue Navigator page
- Your preferred **language** from the drop-down list. If you don't see your preferred language in the list, see[Translating Jira](https://confluence.atlassian.com/display/AdminJIRAServer072/Translating+JIRA)for more information.
- Your **time zone** specified in your profiledoesn't match the time zone of the computer you are working on, Jira will ask if you want to update this selected time zone setting. All time fields in Jira will now be displayed in your preferred time zone.
- Choose the**Sharing** setting for when you create new filters and dashboards, which can be either shared with all other users (**Shared**) or restricted (**Unshared**).
- Choose to enable or disable Jira'skeyboard shortcuts feature.
- Choose between allowing Jira to make you an **autowatcher** of any issue that you create or comment on.
- Choose how you want your external links to open. They can open in the existing or a new tab.

### <span id="page-378-2"></span>Managing service desk preferences

Service desk agents can enable or disable the**Pre-populated commenting**field by editing their user profiles. This setting can help save time by pre-filling conversation greeting text when agents comment on customer issues. When enabled, the text **Hi <Reporter\_name>,** and **<Agent\_name>**appears in the comment field and in the email notification sent to customers.

### <span id="page-378-3"></span>Managing your OAuth and login tokens

An OAuth access token is issued by Jira to give[gadgets](#page-423-0) access torestricted dataon an external, OAuthcompliant web application or website (also known as a "consumer").Check out[Allowing OAuth access](#page-379-0) for recommendations on when to issue or revoke OAuth access tokens.

If you are accessing your Jira applications in a public environment, you can clear you login tokens by clicking the **Clear all Tokens** link in the Details section of your Profile.

# <span id="page-379-0"></span>**Allowing OAuth access**

### <span id="page-379-1"></span>About OAuth access tokens

OAuth access tokens allow you to:

- Use a Jira gadget on an external, OAuth-compliant web application or website (also known as a 'consumer')
- Grant the gadget access to the same Jiradata that you can access.

### <span id="page-379-2"></span>Before you begin

YourJiraadministrator must link your Jira instance and the consumer using an application link and OAuth. For example, if you want to add aJiragadget to your Bamboo homepage, then yourJiraadministrator must first approve Bamboo as an OAuth consumer.

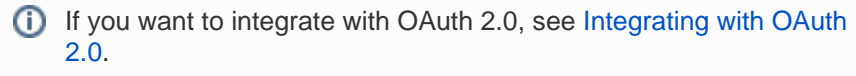

### <span id="page-379-3"></span>Issuing OAuth access tokens

To allow a gadget to access the same Jira data that you can, Jira issues it an OAuth access token. The OAuth token is unique to the gadget.

- 1. When you use a Jiragadget on a consumer (such as Bamboo) and this gadget requires access to your Jiradata, you will be prompted to log in to Jira if you have not already done so.
- 2. After you log in to Jira, you will be prompted with a **Request for Access**message.
- 3. To issue the OAuth token and grant the gadget access to your Jiradata, click **Allow**.The gadget can access your Jira data until you revoke the token.
- 4. To view tokens you have issued, go to your **Profile** > **Tools**> **View OAuth Access Tokens**: **Authorized Annlications**

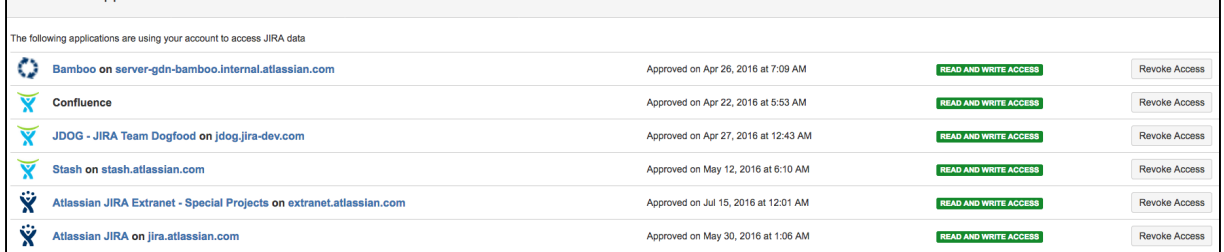

### <span id="page-379-4"></span>Revoking OAuth access tokens

You can revoke an OAuth access token to deny a Jiragadget access to your Jiradata. Whenyou revoke access, the gadget can only access public data on your Jirainstance.

- 1. To view tokens you have issued, go to your**Profile**>**Tools**>**View OAuth Access Tokens**
- 2. Next to the application whose OAuth access you wish to revoke, click **Revoke Access**.
- 3. You may be prompted to confirm this action. If so, click **OK**.
- 4. The gadget's access token is revoked and the Jira gadget can only access public Jiradata.
- [About OAuth](#page-379-1)  [access tokens](#page-379-1)
- [Before you begin](#page-379-2) • Issuing OAuth
- [access tokens](#page-379-3)
- [Revoking OAuth](#page-379-4)  [access tokens](#page-379-4)

# **Requesting apps**

The [Atlassian Marketplace](https://marketplace.atlassian.com/) website offers hundreds of apps that administrators can install to enhance and extend your Jira applications. If the app request feature is enabled for yourinstance, you can submit requests for Marketplace apps directly to youradministrator.

The 'Atlassian Marketplace for Jira' page presents an integrated view of the Marketplace website from within the Jirauser interface. The page offers the same features as the Marketplace website, such as app search and category filtering, but tailors the browsing experience to Jira application users.

This in-product view of the Marketplace gives day-to-day users of the Atlassian applications, not just administrators, an easy way to discover the apps that can help them work. When you find an app of interest, you can submit a request with just a few clicks.

# Submitting an app request

- 1. From anywhere in the application, open your profile menu and choose **Atlassian Marketplace**.
- 2. In the Atlassian Marketplace page, use the search box to find apps or use the category menus to browse or filter by apps by type, popularity, price or other criteria. You can see what your fellow users have requested by choosing the **Most Requested** filter.
- 3. When you find an app that interests you, click **Request** to generate a request for your administrator.
- 4. Optionally, type a personal message to your administrators in the text box. This message is visible to administrators in the details view for the app
- 5. When ready, click **Submit Request**.
- 6. Click **Close** to dismiss the 'Success!' message dialog box.

At this point, a notification appears in the interface your administrators use to administer apps. Also your request message will appear in the app details view, visible from the administrator's 'Find New apps' page. From there, your administrator can purchase the app, try it out or dismiss requests.

### Updating an app request

After submitting the request, you can update your message at any time. Click the **Update Request** button next to the listing in the 'Atlassian Marketplace' page to modify the message to your administrator.

The administrator is not notified of the update. However, your updated message will appear, as you have modified it in the details view for the app immediately.

# **Using keyboard shortcuts**

Keyboard shortcuts are a great way for you to speed up editing, navigating, and for performing actions without having to take your fingers off the keyboard.

Some keyboard shortcuts require additional permissions or applications, and depend on how your Jira administrator(s) have configured permissions for your user account and which applications are installed.

### **On this page:**

- View keyboard [shortcuts](#page-381-0)
- [Enabling and](#page-381-1)  [disabling keyboard](#page-381-1)  [shortcuts](#page-381-1)

### <span id="page-381-0"></span>View keyboard shortcuts

- Choose the question mark icon (**O**) at top right of the screen, then choose**Keyboard shortcuts**.
- When viewing a page, press **Shift** + **/** .

The Keyboard Shortcuts dialog is displayed and shows commands for the operating system and browser that you are using. The dialog is divided into sections for the following information:

- **Global shortcuts** shortcuts that can be used when you are in any part of Jira
- **Navigating issues** shortcuts for navigating through issues
- **Issue actions** shortcuts for working with issues
- **App specific** any application-specific shortcuts. These shortcuts only work in the listed application.

If you have other Jira applications installed, you may have additional keyboard shortcuts available. For example, if you have Jira Software installed, you will see a series of additionalkeyboard shortcuts in the lower-right of this dialog box (and some additional**Global**keyboard shortcuts specific to Jira Software in the upper-left section). However, the keyboard shortcuts in the**Agile Shortcuts**section only function in Jira Software, and not in a Jira context.

# <span id="page-381-1"></span>Enabling and disabling keyboard shortcuts

Keyboard shortcuts are enabled by default. However, you can disable them on a per-user basis in theKeyboard Shortcuts dialog box.

- 1. Ensure you are logged inand open the Keyboard Shortcuts dialog box (see[above\)](#page-381-0).
- 2. At the bottom of the Keyboard Shortcuts dialog box, click**Disable Keyboard Shortcuts**or**Enable Keyboard Shortcuts**.

You can also disable or re-enable keyboard shortcuts by editing thePreferencessection of your user profile. See [Managing your user profile](#page-377-3)for more information.

### **Modifier keys**

Some keyboard shortcuts require modifier keys to be pressed simultaneously, along with a single 'action' key.Modifier keys may differ, depending on your combination of operating system and web browser. The following table identifies the modifier keys for some supported web browsers and operating systems:

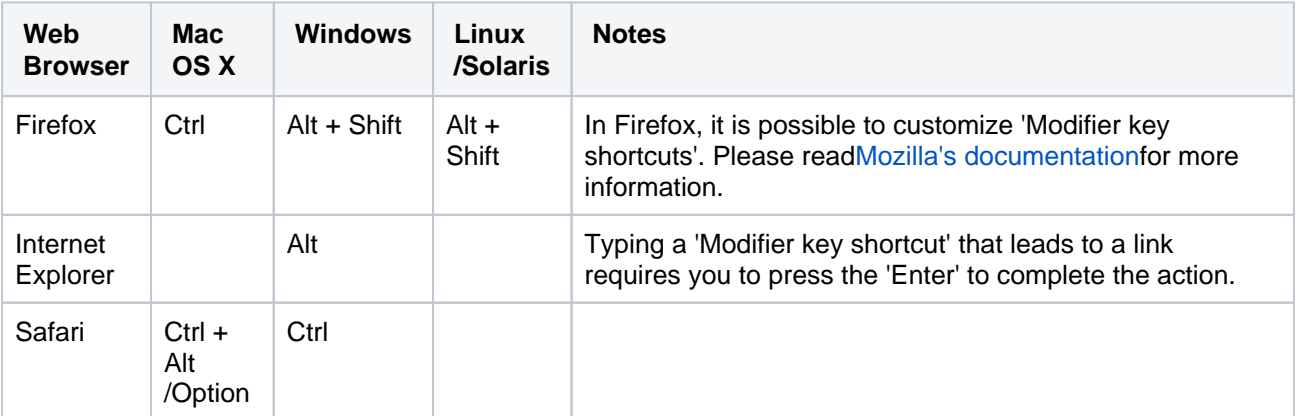

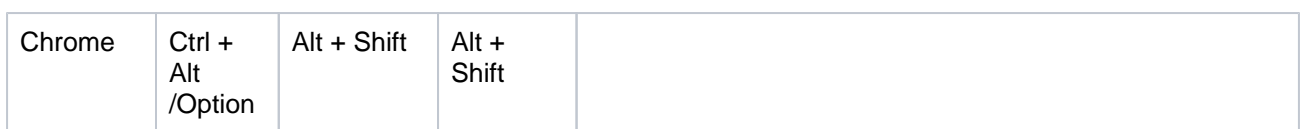

# **Reporting**

Reporting is an activity that you will be doing throughout a project. Jira Software has a range of reports that you can use to show information about your project, versions, epics, sprints, and issues.

The documentation in this section will help you configure and use the reports inJira Software.

### Search the topics in 'Reporting':

### Generating a report

- 1. Navigate to the desired board and click **Reports**. The last report viewed will be displayed.
- 2. Click **Switch report** to view a different report. The reports in this list are specific to agile development. See the 'Reports for Scrum projects' or 'Reports for Kanban projects' sections below for more details.
- 3. If you want to view reports that are not specific to agile development, select **All reports** from the **Switc h report** drop-down, and view the reports that are not in the 'Agile' section. See the 'General reports for analyzing issues' section below for more details.

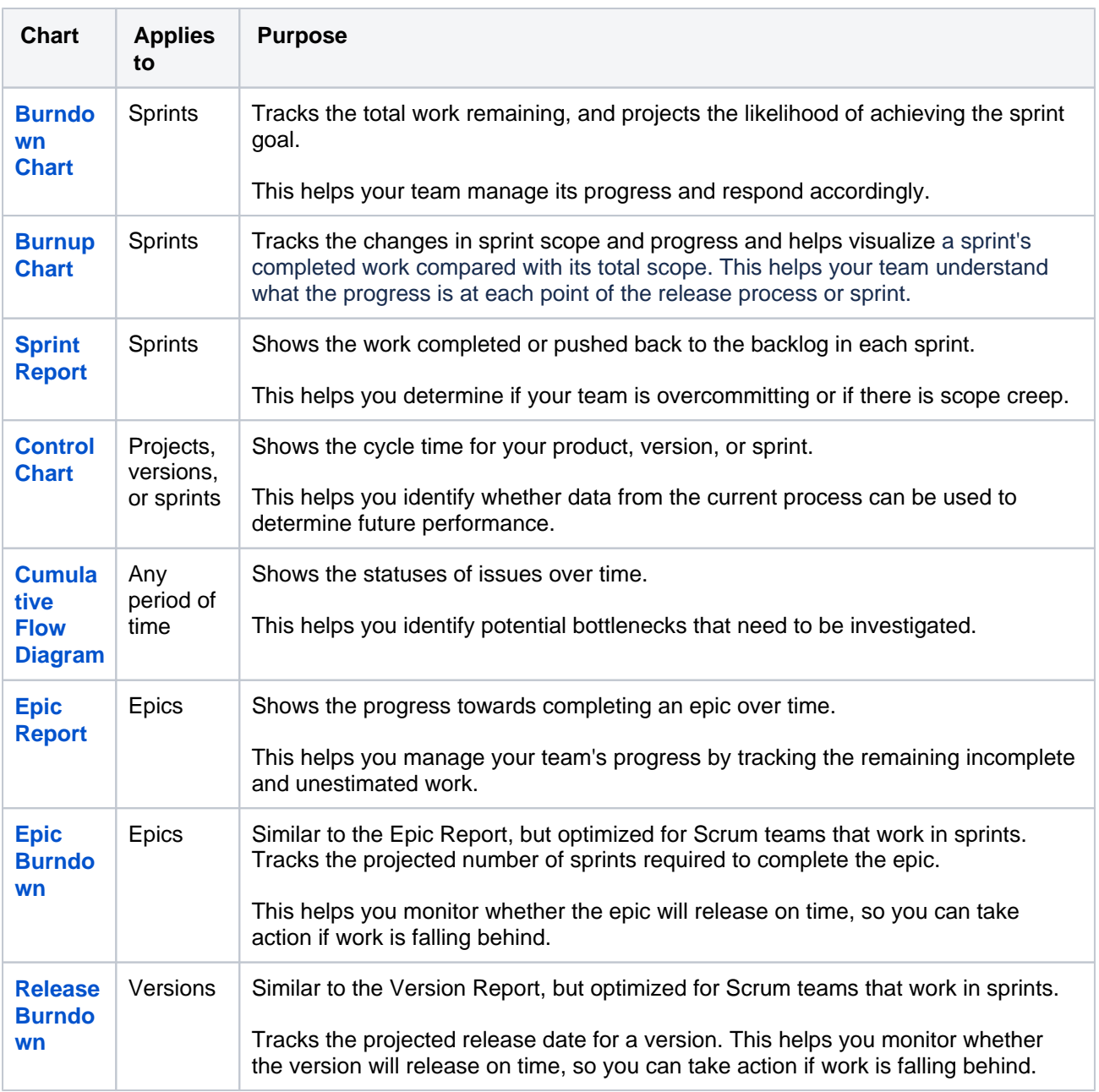

### Reports for Scrum projects

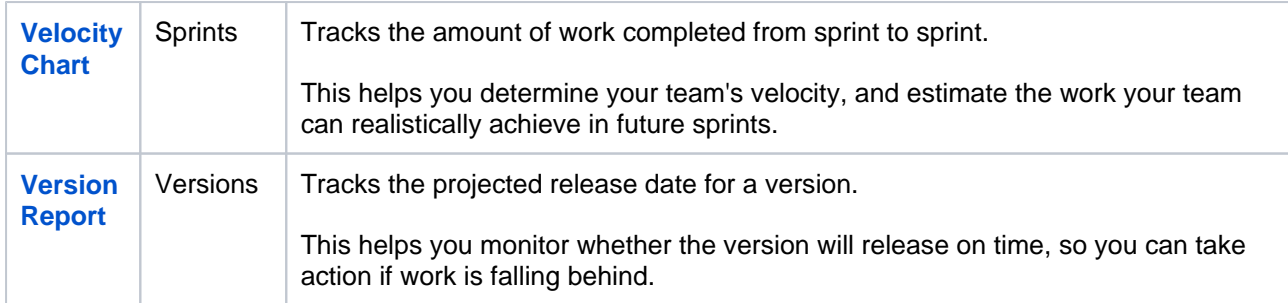

# Reports for Kanban projects

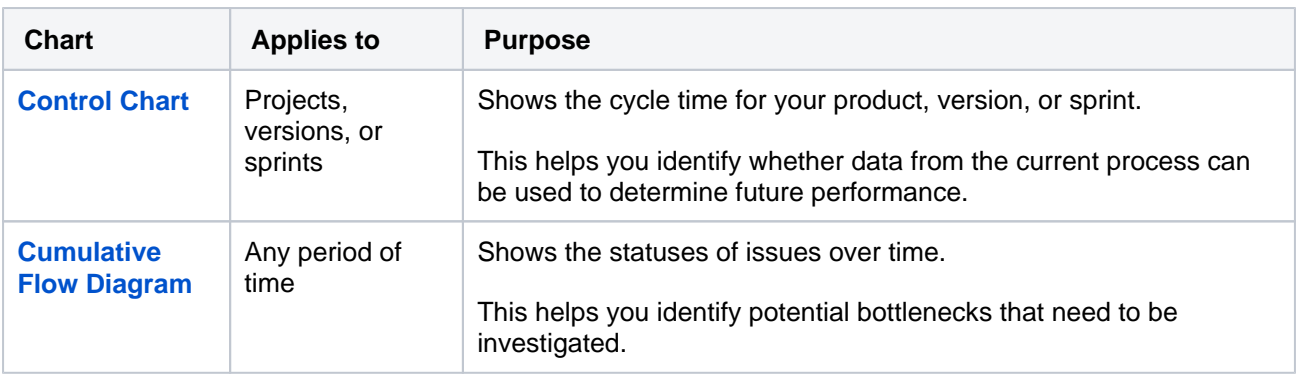

# General reports for analyzing issues

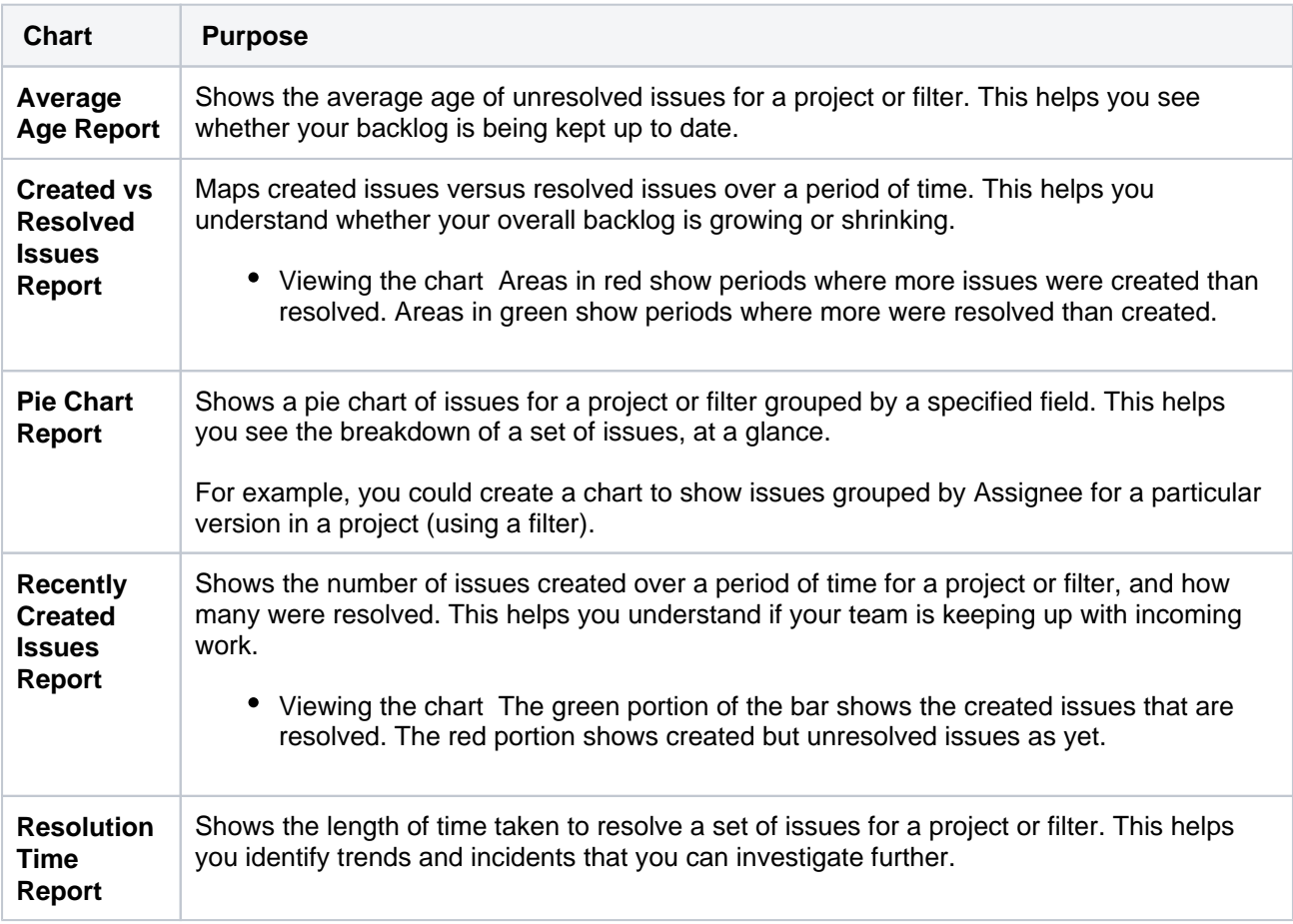

**Single Level Group By Report**

**Issues Report**

**Time Tracking Report \***

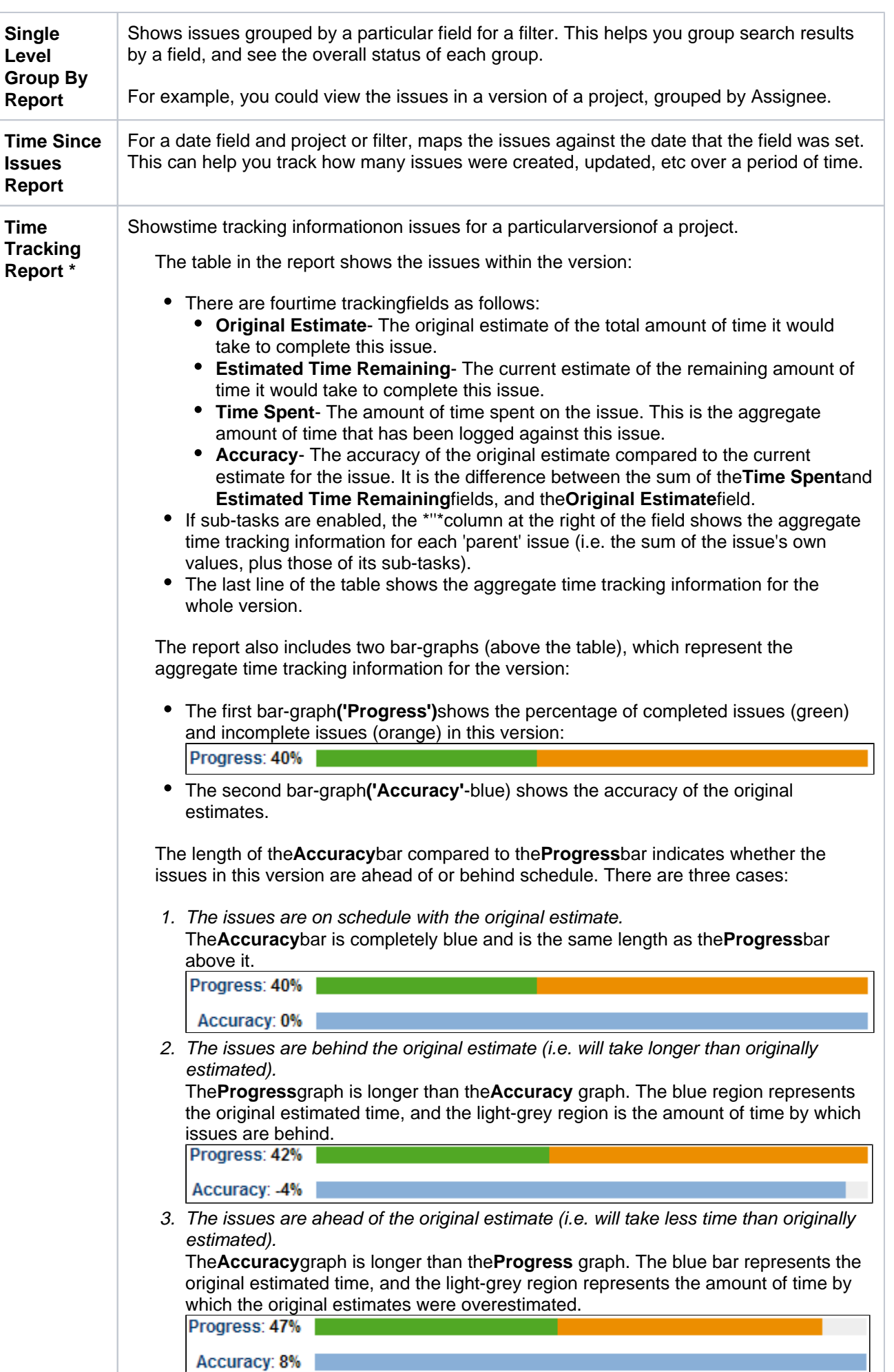

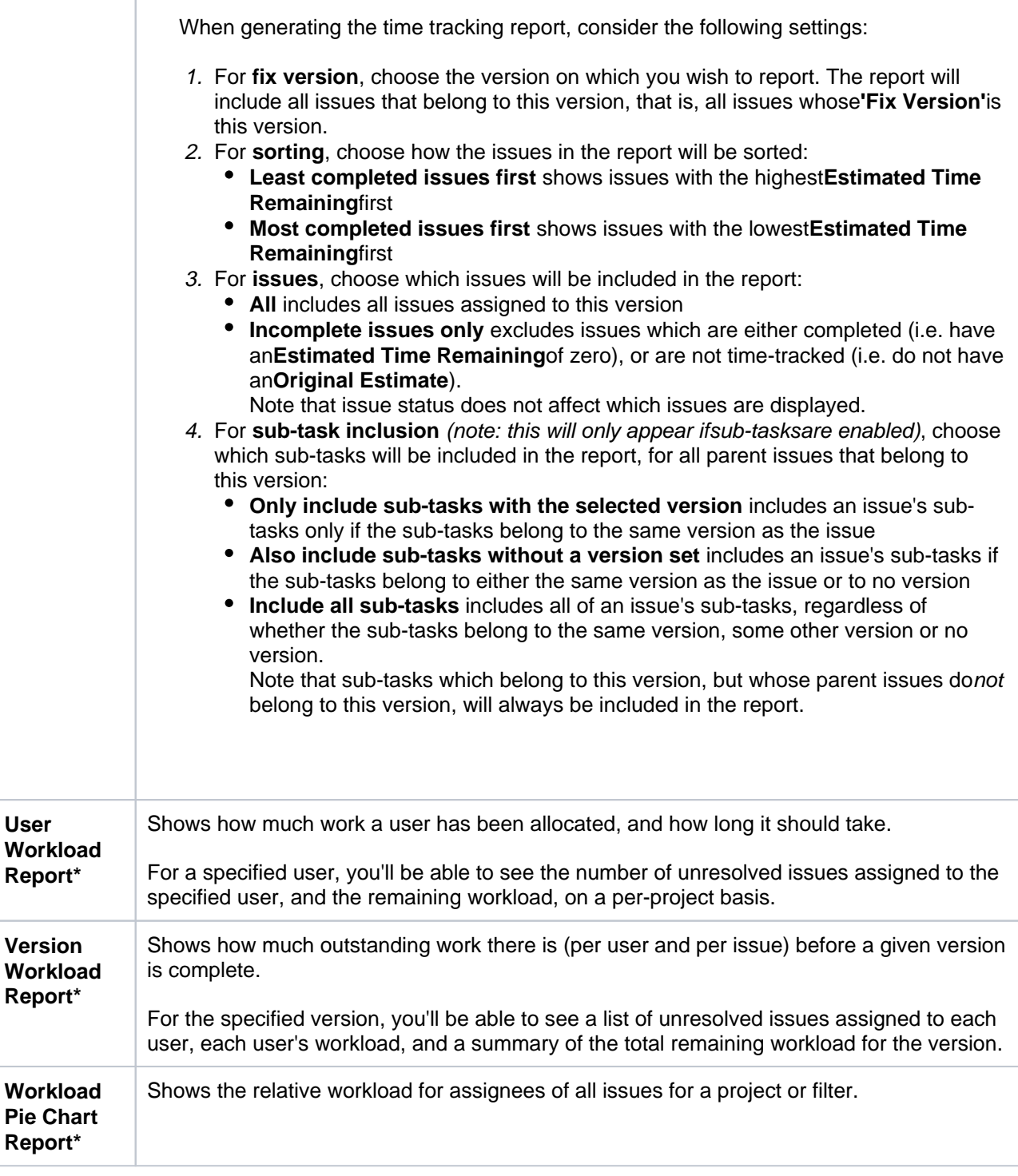

\*Only available if your JIRA administrator hasenabled time tracking.

Reports available in Confluence

If you have connectedJira to Confluence, you can create the following reports in Confluence.

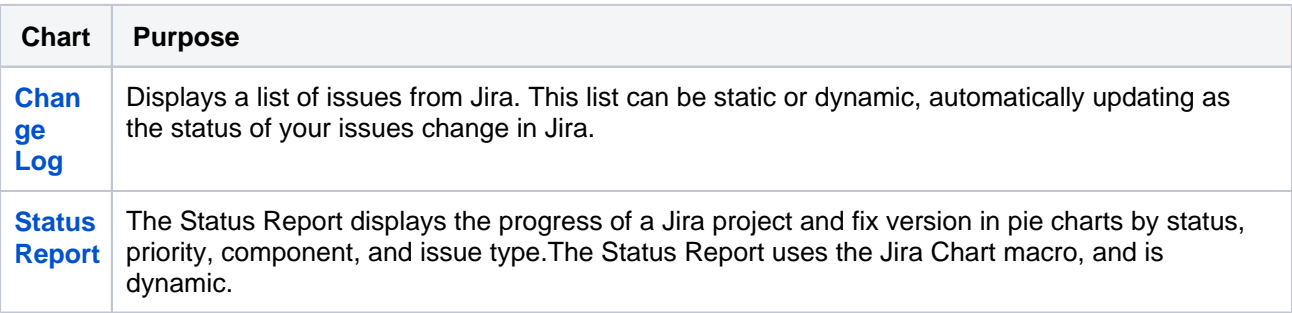

### Other reports

- Additional reports (e.g. Gantt Chart Report, Timesheet Report, JiraSQL Plugin) are available for download from the[Atlassian Marketplace.](http://marketplace.atlassian.com/)
- Jiraadministrators can also create new reports with the app API seeou[rTutorial Creating a Jira report](https://developer.atlassian.com/display/JIRADEV/Tutorial+-+Creating+a+JIRA+report) . If you don't want to build an app yourself,[Atlassian Experts](http://www.atlassian.com/resources/experts)are available for custom projects.
- Issue filters can be exported to Microsoft Excel, where they can be further manipulated into charts and reports. See[Working with search results.](#page-302-0)

# **Burnup Chart**

The Burnup Chart providesa visual representation of a sprint's completed work compared with its total scope.It offersinsights on your project's progress, as well as offers warnings to help you maintain your project's health; you can instantly identify problems such as scope creep or a deviation from the planned project path.

- [Before you begin](#page-388-0)
- [Viewing your chart](#page-388-1)
- [Understanding the Burnup Chart](#page-388-2)

### <span id="page-388-0"></span>Before you begin

- The Burnup Chart only applies toScrum boards.
- Story Points on sub-tasks are not included in the Burnup Chart. (Only Story Points onparent tasksare  $\bullet$ included.)

### <span id="page-388-1"></span>Viewing your chart

- 1. Click**Projects**then select the relevant project.
- 2. Click**Reports**, then select**Burnup Chart**.
	- To choose a different sprint, or a different measurement for the vertical axis, simply click the dropdown menus.

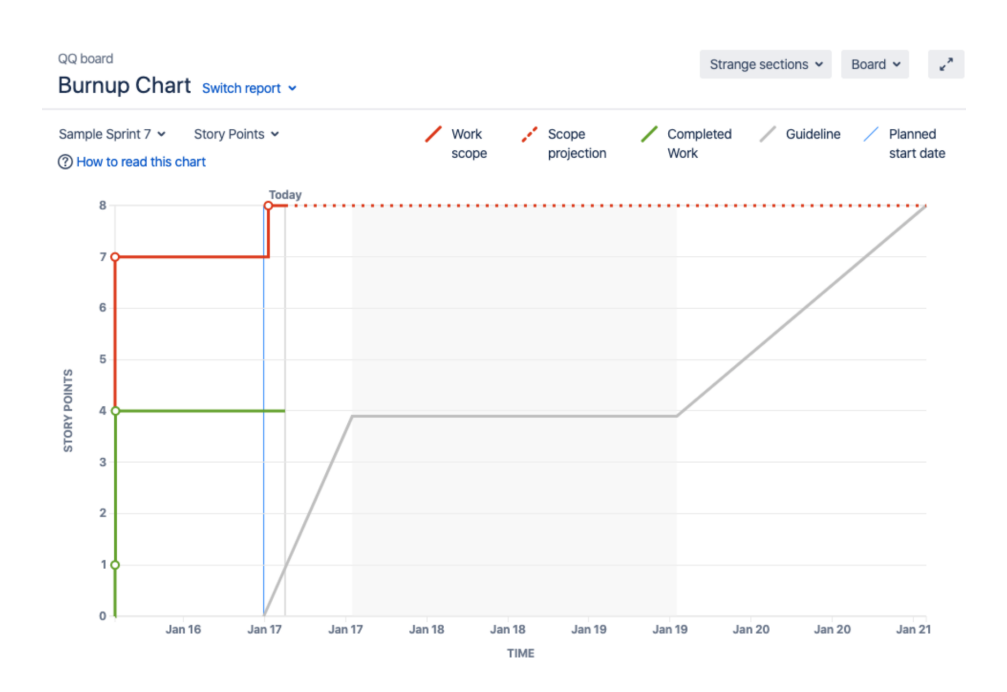

You can view the Burnup Chart for individual sprints in your project, meaning you can see the amount of work completed vs the amount of work remaining on a day-to-day basis.

### <span id="page-388-2"></span>Understanding the Burnup Chart

- The vertical axis represents the amount of work, and can be measured in different ways such as story points, issue count, or estimates. The horizontal axis represents time in days.
- The chart shows the red work scope line and the green completed work line (completedstories, tasks, fixed incidents for example) in relation to the grey Guideline, which is a theoretical line showing the daily completion necessary to meet the deadline.The distance between the lines on the chart is the amount of work remaining. When the project has been completed,the lines will meet.
- The spikes in work scope mean that something has been added to the milestone while spikes in completed work mean a story has been completed. This information can be crucial at retrospective to understand if, for example, too much work has ben added or the work has been more complex than estimated.
- Examine the 'Work scope' line to identify any scope creep.
- You can examine the actual and planned start and end dates for each sprint.

# <span id="page-390-0"></span>**Burndown Chart**

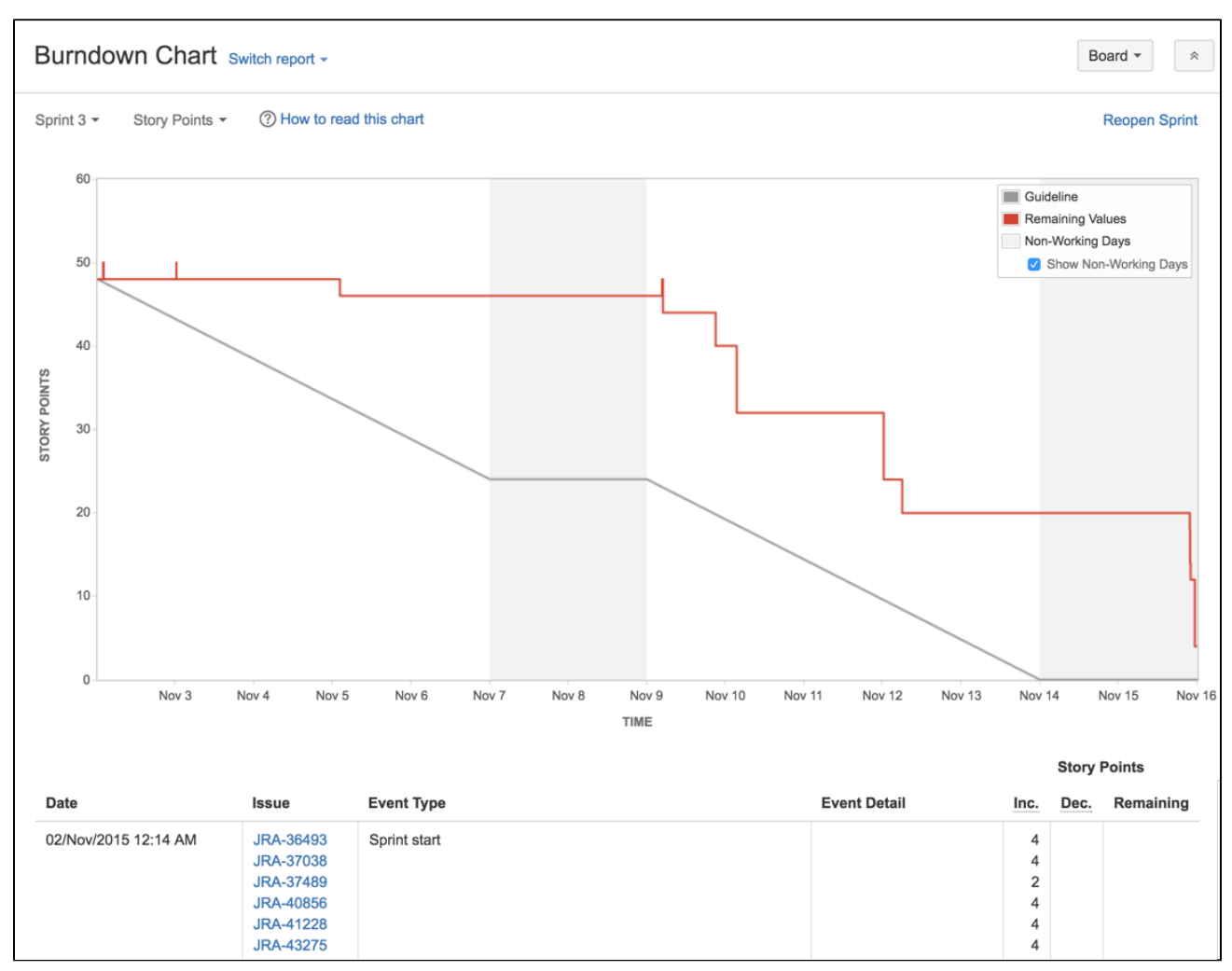

### Screenshot: Burndown Chart

A Burndown Chart shows the actual and estimated amount of work to be done in a sprint. The horizontal x-axis in a Burndown Chart indicates time, and the vertical y-axis indicates cards (issues).

Use a Burndown Chart to track the total work remaining, and to project the likelihood of achieving the sprint goal. By tracking the remaining work throughout the iteration, a team can manage its progress, and respond to trends accordingly. For example, if the Burndown Chart shows that the team may not likely reach the sprint goal, then the team can take the necessaryactions to stay on track.

### <span id="page-390-1"></span>Before you begin

The Burndown Chart only applies toScrum boards.

### <span id="page-390-2"></span>Viewing the Burndown Chart

- 1. Navigate to your desired board.
- 2. Click **Reports**, then select **Burndown Chart**.
	- To choose a different sprint, click the sprint drop-down.
	- To choose a different estimate statistic, click the estimation statistic drop-down. This change will be saved for you, for when you next visit this chart.

<span id="page-390-3"></span>Tip: Click**How to read this chart**at the top of the report to view a short description of the report.

### **On this page:**

- [Before you begin](#page-390-1)
- [Viewing the](#page-390-2)  [Burndown Chart](#page-390-2)
- $\bullet$ [Understanding the](#page-390-3)  [Burndown Chart](#page-390-3)
- [Next steps](#page-391-0)

### Understanding the Burndown Chart

Before you start using the Burndown Chart, you should get to know how it works. The following information will help you understand the key functionalities of the Burndown Chart:

- The Burndown Chart is board-specific that is, it will only include issues that match your board'ssaved filter.
- The vertical axis represents the [estimation statistic](#page-92-0)that you have configured for your board.
- The Burndown Chart is based on your board's column mapping.An issue is considered to be 'To Do' when it is in a status that has been mapped to the left-most column of your board. Similarly, an issue is considered to be 'Done' when it is in a status that has been mapped to the right-most column of your board.See [Configuring columns](#page-76-0) for more information.
- If the grey 'Guideline' line does not show, the sprint may have been started before any issues were assigned to it, as described in this[KB article.](https://confluence.atlassian.com/display/AGILEKB/Missing+Guideline+in+the+Burndown+Chart)

### <span id="page-391-0"></span>Next steps

**Need help?** If you can't find the answer you're looking for in our documentation, we have other resources available to help you. Check out [Getting help.](#page-538-0)

#### Read the following related topics:

- [Gadgets for JIRA applications](#page-423-0)
- [Configuring working days](#page-100-0)
- [Configuring estimation and tracking](#page-92-0)

# <span id="page-392-0"></span>**Control Chart**

### Screenshot: Control Chart

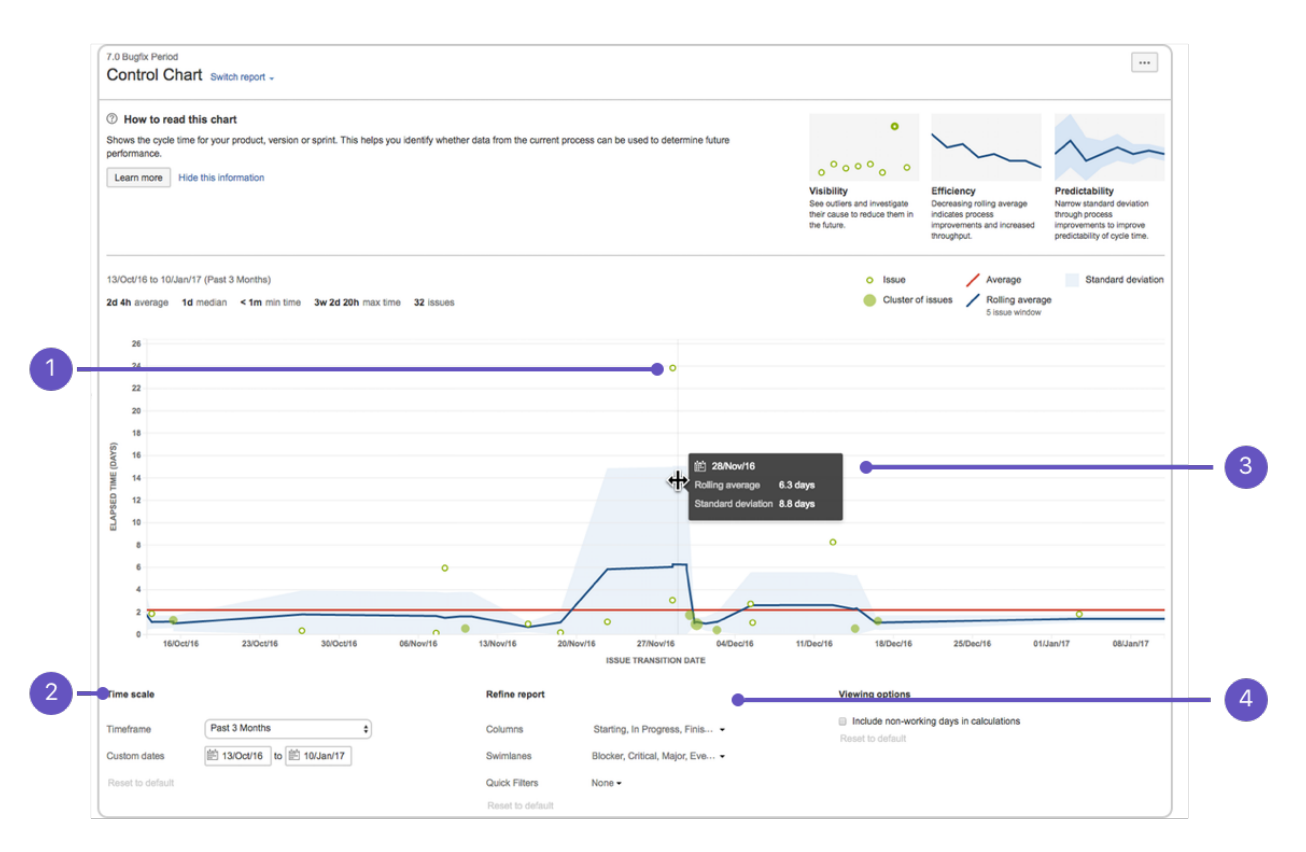

- 1. **Issue details:**See the cycle time for an issue.
- 2. **Time scale:**Select a time period to display on the control chart.
- 3. **Zoom in:**Highlight an area of the chart to focus on a specific time period.
- 4. **Refine report:**Select the columns and filters you want data for.

# <span id="page-392-1"></span>About the Control Chart

The Control Chart shows the Cycle Time (or Lead Time) for your product, version, or sprint. It takes the time spent by each issue in a particular status (or statuses), and maps it over a specified period of time. The average, rolling average, and standard deviation for this data are shown.

A Control Chart helps you identify whether data from the current sprint can be used to determine future performance. The less variance in the cycle time of an issue, the higher the confidence in using the mean (or median) as an indication of future performance.

Here are some of the ways that you could use a Control Chart:

- Analyze your team's past performance in a retrospective,
- Measure the effect of a process change on your team's productivity, • Provide external stakeholders with visibility of your team's
- performance, and For Kanban, use past performance to set targets for your team.

# <span id="page-392-2"></span>Viewing the Control Chart

- 1. Navigate to your desired board.
- 2. Click**Reports**, then select **Control Chart**.
- 3. Configure the chart as desired. The screenshot at the top of this page highlights the controls that you can use to configure the Control Chart.

#### **On this page:**

- About the Control **[Chart](#page-392-1)**
- [Viewing the](#page-392-2)  [Control Chart](#page-392-2)
- [Printing the Control](#page-393-0)  **[Chart](#page-393-0)**
- [Understanding the](#page-393-1)  [Control Chart](#page-393-1)
- [Tips and examples](#page-395-0)
- [Known issues](#page-398-0)
- [Next steps](#page-398-1)

Tip: Click**How to read this chart**at the top of the report to view a short description of the report.

**A** If you are using Internet Explorer 8, the Control Chart will not work.

#### <span id="page-393-0"></span>Printing the Control Chart

To print the report, view the report and use the print functionality for your browser. The report will fit on either A4- or Letter-sized pages in both portrait and landscape modes (note, there is a known issue printing in landscape using Chrome).

#### <span id="page-393-1"></span>Understanding the Control Chart

Before you start using the Control Chart, you should get to know how it works. The following questions and answers cover the key functionalities of the Control Chart:

Cycle time is the time spent working on an issue typically, the time takenfrom when work begins on an issue to when work is completed, but it also includes any other time spent working on the issue. For example, if an issue is reopened, worked on, and completed again, then the time for this extra work is added to the cycle time.

Lead time is similar to cycle time, but is the time taken from when an issue is logged (not when work begins) until work is completed on that issue.

The statuses used to calculate cycle time depend on the workflow you're using for your project. You should configure the Control Chart to include the statuses that represent the time spent working on an issue. Note, the Control Chart will attempt to select these statuses automatically.

For example, if you are using the 'Jira Software Development' workflow, you may consider work to have started on an issue when it transitions to 'In Progress', and work to have completed when it transitions from 'In Review' to 'Done'. You would show this on the Control Chart by selecting 'In Progress' and 'In Review' as the **Columns**, as this would show the time that issues have spent in those two statuses.

Tip: you can also configure the Control Chart to show lead time data instead of cycle time data. Just select the statuses that represent the time spent on an issue; from the time it is raised until work was completed.

The rolling average (blue line on the chart) is issue-based, not time-based. For every issue shown on the chart, the rolling average (at that point in time) is calculated by taking the issue itself, X issues before the issue and X issues after the issue, then averaging their cycle times. 20% of the total issues displayed (always an odd number and a minimum of 5 issues) is used in the calculation.

For example, in the screenshot below, at the point of time where an issue (green dot) is shown, the rolling average is calculated as follows:

- 1. Take the issue plus four issues before and four issues after (nine issues total).
- 2. Average the cycle times for the nine issues.
- 3. Map the blue line to the calculated average.

If the **Timeframe** is reduced to 'Past two weeks', the number of issues used would reduce, as there are fewer total issues available to use for the calculations.

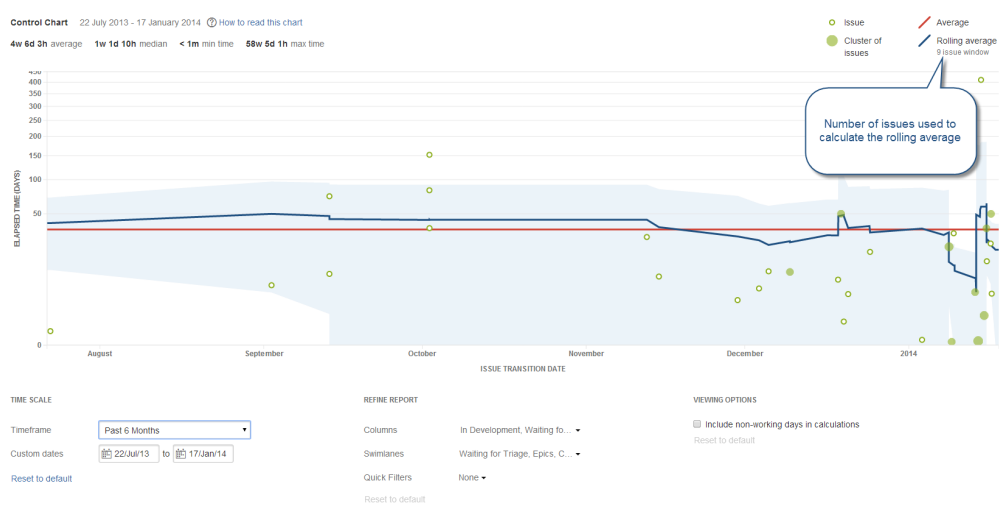

This method produces a steady rolling average line that shows outliers better (i.e. rolling average doesn't deviate as sharply towards outliers). The rolling average line is also easy to understand, as the inflections are related to the positions of issues.

**If** you would like to know more about why the rolling average calculation is based on a percentage of the total issues, rather than a time period, see [Comparing different methods of calculating the rolling](#page-399-0)  [average on the Control Chart.](#page-399-0)

The blue shaded area of the control chart represents the standard deviation that is, the amount of variation of the actual data from the rolling average.

The standard deviation gives you an indication of the level of confidence that you can have in the data. For example, if there is a narrow blue band (low standard deviation), you can be confident that the cycle time of future issues will be close to the rolling average.

As shown on the chart legend, each dot represents an issue or a group (cluster) of issues:

- The vertical placement of the dot represents the cycle time for the issue, i.e. the 'Elapsed Time'. For a cluster of issues, the dot is placed at the average cycle time for the issues.
- The horizontal placement indicates when the issue(s) transitioned out of the last status selected on the chart (in **Columns**). For example, if you are using the 'Jira Software Development' workflow and have selected 'In Progress' and 'In Review' as the columns on the Control Chart, the dots will indicate when the issue transitioned out of the 'In Review' status.

If the maximum **Elapsed Time** value on the chart is less than 30 days, then a linear scale is used for the y-axis. If it is 30 days or greater, than a cube-root power scale is used.

When you change the **Timeframe**, you may include issues with an elapsed time of greater than 30 days when you previously did not, or vice versa. This will change the scale, as described above.

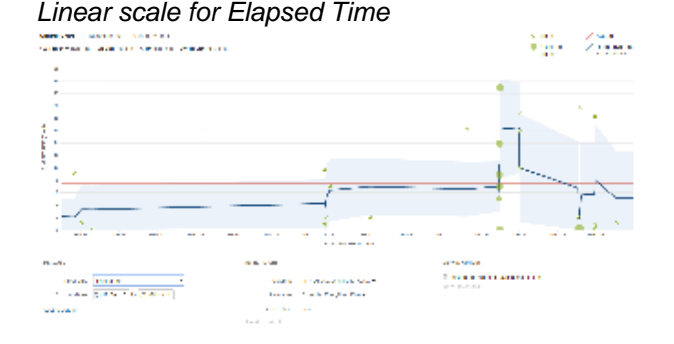

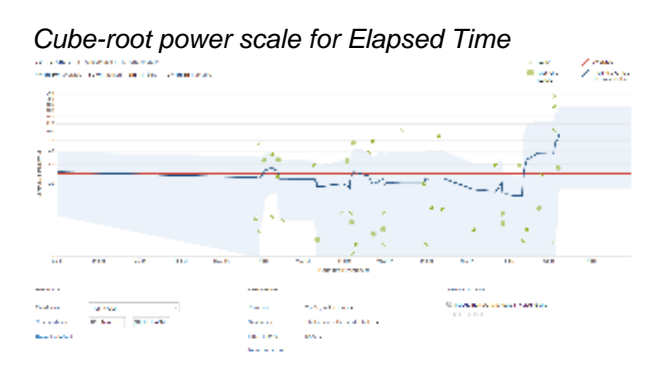

### <span id="page-395-0"></span>Tips and examples

Learn how to tweak your Control Chart to show the data you need with the following examples:

#### **Tip 1: Remove unwanted outliers**

The Control Chart can help you identify outliers. On closer examination, you may determine that certain outliers are invalid due to human error. For example, you may have a story that was started but stopped, then eventually dropped back to the backlog, but not returned to the 'To Do' status. The time that the issue spent 'In Progress' would incorrectly skew the data for your Control Chart.

To remove unwanted outliers from your Control Chart, add a label to each outlier issue (e.g. outlier) and create a Quick Filter with this JQL: labels is EMPTY or labels not in (outlier). Configure your Control Chart to use this Quick Filter.

Example Control Chart with invalid outliers

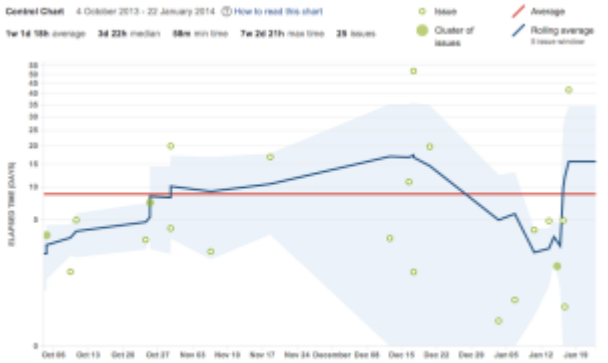

Example Control Chart with invalid outliers removed (note the smaller scale for 'Elapsed Time')

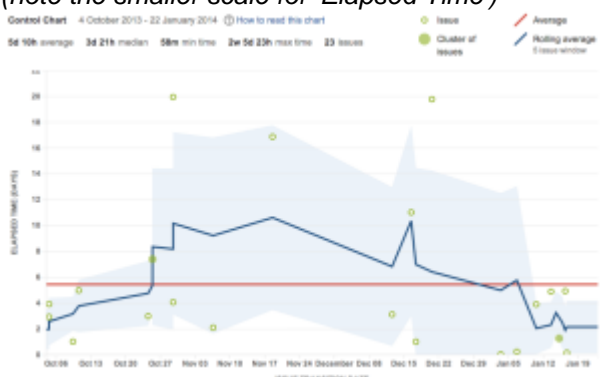

#### **Tip 2: Remove triage casualties**

In a Control Chart, you generally want to track the issues that are resolved as 'Fixed'. Issues that are triaged and resolved as a duplicate, answered, tracked elsewhere, etc can skew the data, bringing the average cycle time down considerably.

To remove triage casualties from your Control Chart, create a Quick Filter with this JQL: resolution in (Fixed). Configure your Control Chart to use this Quick Filter.
Example Control Chart including issues where the resolution is not 'Fixed'

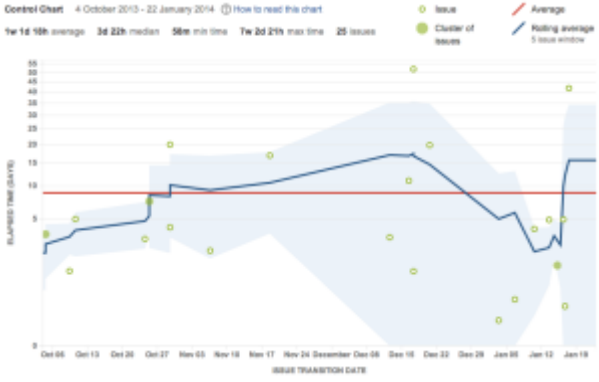

Example Control Chart excluding issues where the resolution is not 'Fixed' (note the higher average cycle time)

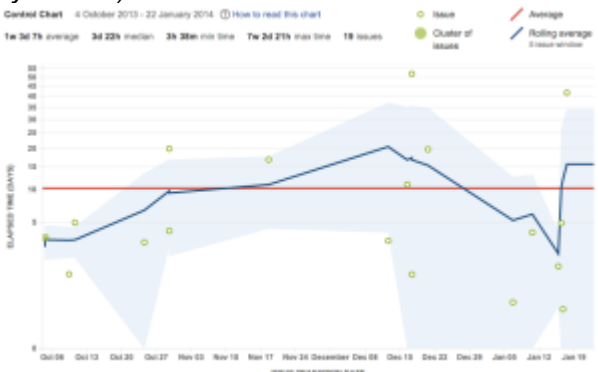

#### **Tip 3: Exclude current work**

The Control Chart shows data for issues that have been in a selected column, but are no longer in a selected column. This gives the cycle time (total elapsed time) for the issues. However, by default, this will include issues that are still moving across the board.

To view the data for completed work only in your Control Chart, create a Quick Filter with this JQL: statu s in (Resolved, Closed). Configure your Control Chart to use this Quick Filter.

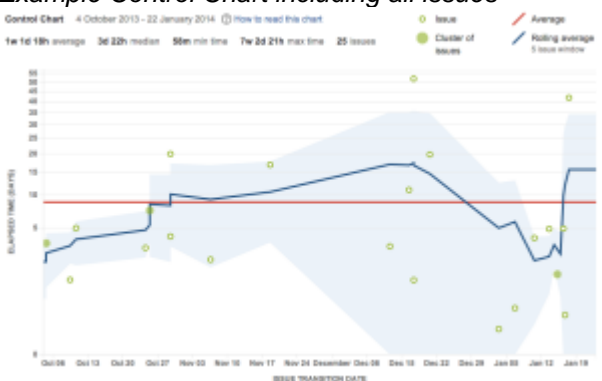

Example Control Chart including all issues

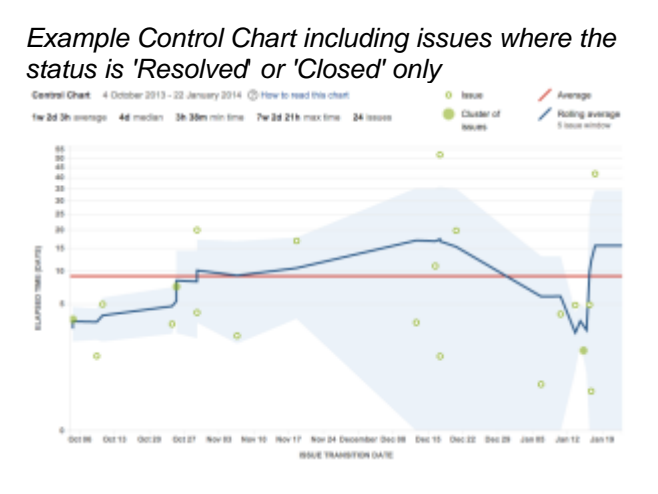

Learn how to interpret a Control Chart with the following examples:

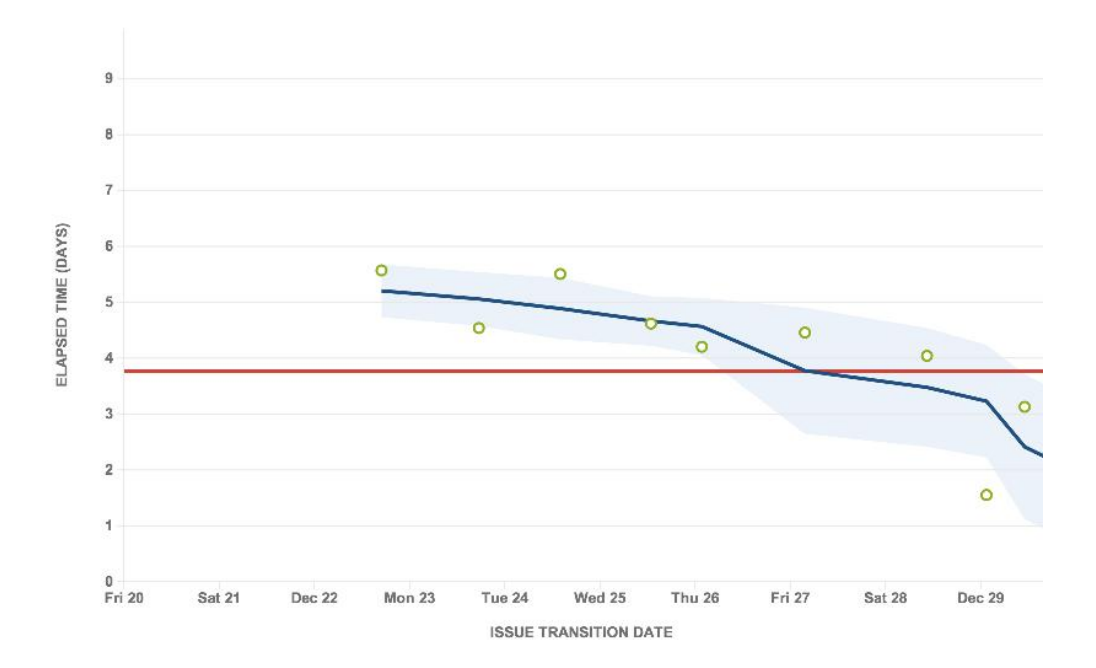

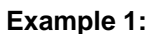

- The productivity of the team is increasing: indicated by the downward trend of the rolling average.
- $\bullet$ The cycle time of future issues are likely to be close to the rolling average (2 days or less): indicated by the low standard deviation (narrow blue shaded area).

**Example 2:**

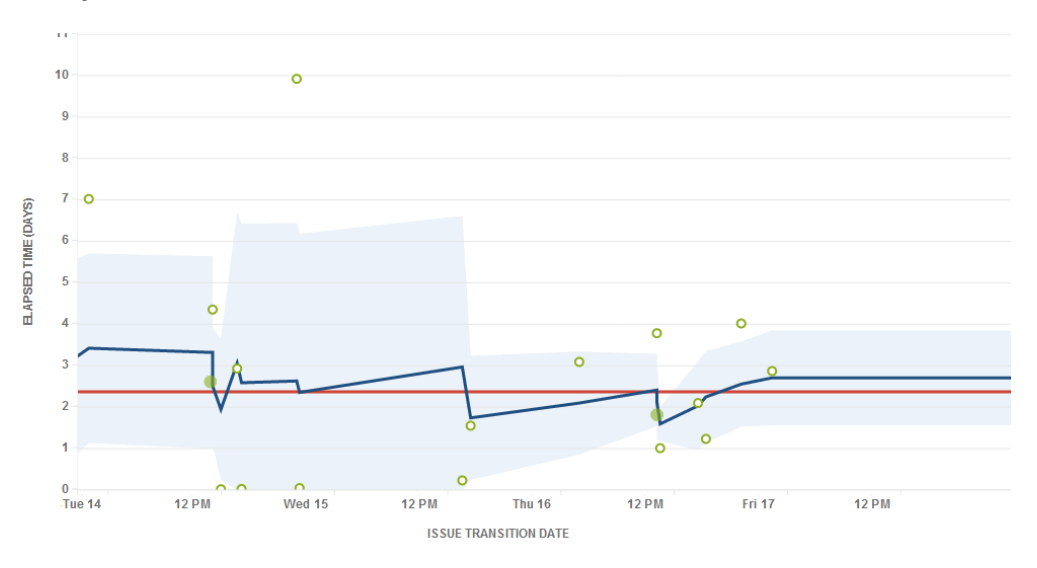

398

Created in 2023 by Atlassian. Licensed under a [Creative Commons Attribution 2.5 Australia License](http://creativecommons.org/licenses/by/2.5/au/).

- The team's productivity is pretty consistent: indicated by rolling average being close to the average.
- There are obvious outliers on Tue 14 and Wed 15 (7 days and 10 days elapsed time respectively, compared 2 days on average) that should be investigated.
- Data is becoming more predictable over time.

#### Known issues

If you encounter an issue that is not on this list, please[raise it in our issue tracker.](https://jira.atlassian.com/secure/CreateIssue.jspa?pid=12200&issuetype=1)

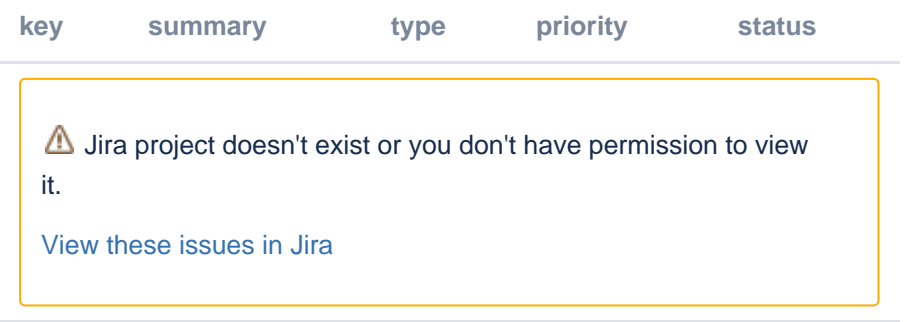

#### Next steps

**Need help?** If you can't find the answer you're looking for in our documentation, we have other resources available to help you. Check out [Getting help.](#page-538-0)

Read the following related topics:

- [Configuring working days](#page-100-0)
- [Configuring Quick Filters](#page-86-0)

# **Comparing different methods of calculating the rolling average on the Control Chart**

The newControl Chart uses a different calculation for the rolling average, than the old Control Chart. On this page, we compare different methods for calculating the rolling average, and show how the issue-based calculation (Example 3) is better.

Consider how the rolling average (blue line) is mapped in the examples shown below. All three examples use the same data:

- [Example 1: Window based on time, centered on each day](#page-399-0)
- [Example 2: Window based on time, centered on each issue](#page-399-1)
- [Example 3: Window based on a number of the total issues, centered on each issue](#page-400-0)

#### <span id="page-399-0"></span>Example 1: Window based on time, centered on each day

In this example, the rolling average is calculated and mapped for **each day** on the chart.This calculation is used in the old Control Chart.

On each day, the average is calculated by doing the following:

- Determine a **window of time** (e.g. two days), based on the overall timeframe of the chart.
- Use the issues in the window to calculate the average cycle time.

#### **One-week timeframe (one-day window) Two-week timeframe (two-day window)**

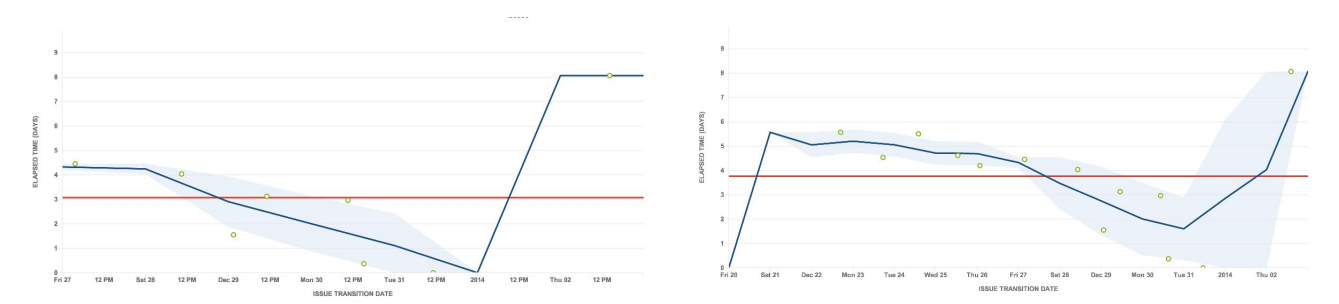

This approach has a number of problems. In these charts, you can see that the last issue is clearly an outlier. However, as it is too far apart from other issues, the rolling average line simply jumps up, particularly in the one-week timeframe. The rolling average line also bends at unexpected places on the chart.

The one-week timeframe also shows no standard deviation (light blue shaded area) around the outlier, although it is a bit better when zoomed out to a two-week timeframe. However, the two-week timeframe shows other problems the rolling average rises and even fluctuates before the very first issue.

#### <span id="page-399-1"></span>Example 2: Window based on time, centered on each issue

In this example, the rolling average is calculated and mapped for**each issue**on the chart.

At each issue, the average is calculated by doing the following:

- Determine a**window of time**(e.g. two days), based on the overall timeframe of the chart.
- Use the issues in the window to calculate the average cycle time.

**One-week timeframe (one-day window) Two-week timeframe (two-day window)**

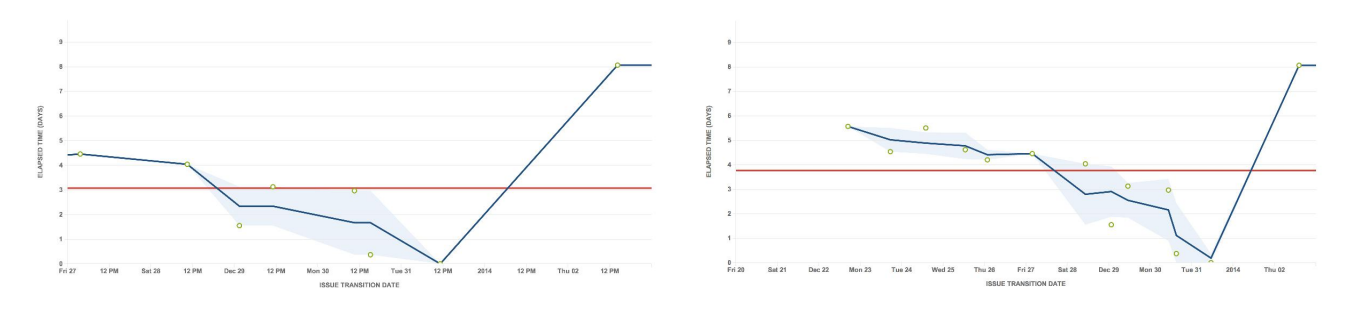

This chart is the same as the one on the left, but is zoomed out to two weeks, i.e. includes an additional week prior to the original.

This approach is better than the approach in Example 1. By centering around the issues points, the variation in the moving average line is easier to understand each completed issue causes a change. The moving average also starts at the first point, instead of moving up from zero.

However, note that the outlier is still not handled well. The rolling average still jumps up and shows no standard deviation.

<span id="page-400-0"></span>Example 3: Window based on a number of the total issues, centered on each issue

In this example, the rolling average is calculated and mapped for**each issue**on the chart.This calculation is used in the new Control Chart and is described in more detail i[nControl Chart.](#page-392-0)

At each issue, the average is calculated by doing the following:

- Take a**set number of issues**(e.g. five issues), based on the total number of issues in the chart.
- Use the issues in the window to calculate the average cycle time.

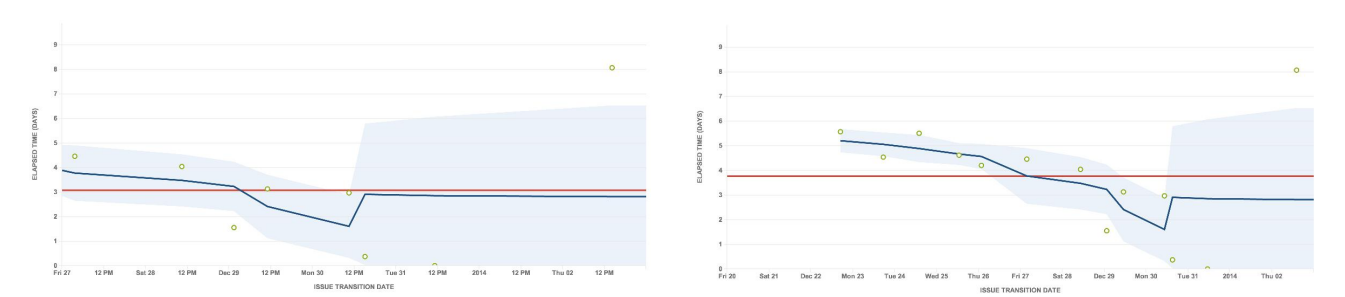

This approach improves upon both Example 1 and Example 2. The window is not time-based, but is based on the number of issues in the charts above, it includes two issues ahead and two issues behind.

The rolling average starts at the first data point and the variations are easy to understand. In addition, it handles the outlier better. The rolling average is a more steady line towards the right of the chart, and clearly shows the last issue as an outlier with the appropriate standard deviation.

#### **One-week timeframe Two-week timeframe**

# **Cumulative Flow Diagram**

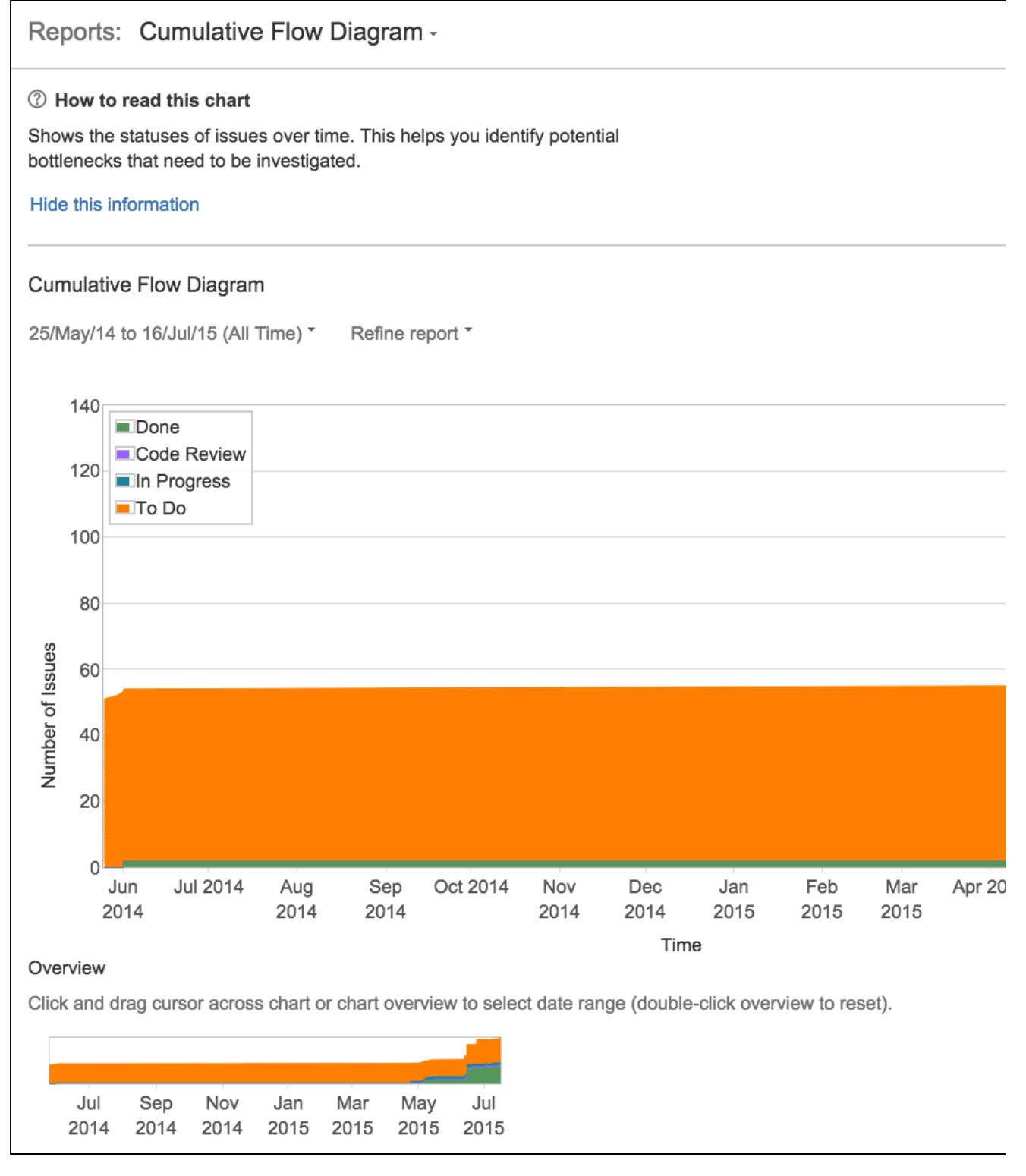

#### Screenshot: Cumulative Flow Diagram

A Cumulative Flow Diagram (CFD) is an area chart that shows the various statuses of work items for an application, version, or sprint. The horizontal xaxis in a CFD indicates time, and the vertical y-axis indicates cards (issues). Each colored area of the chart equates to a workflow status (i.e. a column on your board).

The CFD can be useful for identifying bottlenecks. If your chart contains an area that is widening vertically over time, the column that equates to the widening area will generally be a bottleneck.

#### **On this page:**

- Viewing the [Cumulative Flow](#page-402-0)  [Diagram](#page-402-0)
- Understanding the [Cumulative Flow](#page-402-1)  [Diagram](#page-402-1)
- [Next steps](#page-402-2)

### <span id="page-402-0"></span>Viewing the Cumulative Flow Diagram

- 1. Navigate to your desired board.
- 2. Click**Reports**, then select**Cumulative Flow Diagram**.
	- To refine the data shown in the report, click **Refine report**, and select the desired filters.
	- To select a different timeframe, click the date range drop-down at the top of the chart.
	- To select a different date range, drag your cursor across the 'Overview' at the bottom of the chart.

Tip: Click**How to read this chart**at the top of the report to view a short description of the report.

#### <span id="page-402-1"></span>Understanding the Cumulative Flow Diagram

Before you start using the CFD, you should get to know how it works. The following information will help you understand the key functionalities of the CFD:

- The CFD is board-specific thatis, it will only include issues that match your board's saved filter.
- The CFD is based on your board's column mapping.An issue is considered to be 'To Do' when it is in a status that has been mapped to the left-most column of your board. Similarly, an issue is considered to be 'Done' when it is in a status that has been mapped to the right-most column of your board.See[Configuring columnsf](#page-76-0)or more information.

#### <span id="page-402-2"></span>Next steps

**Need help?** If you can't find the answer you're looking for in our documentation, we have other resources available to help you. Check out [Getting help.](#page-538-0)

# <span id="page-403-1"></span>**Epic Burndown**

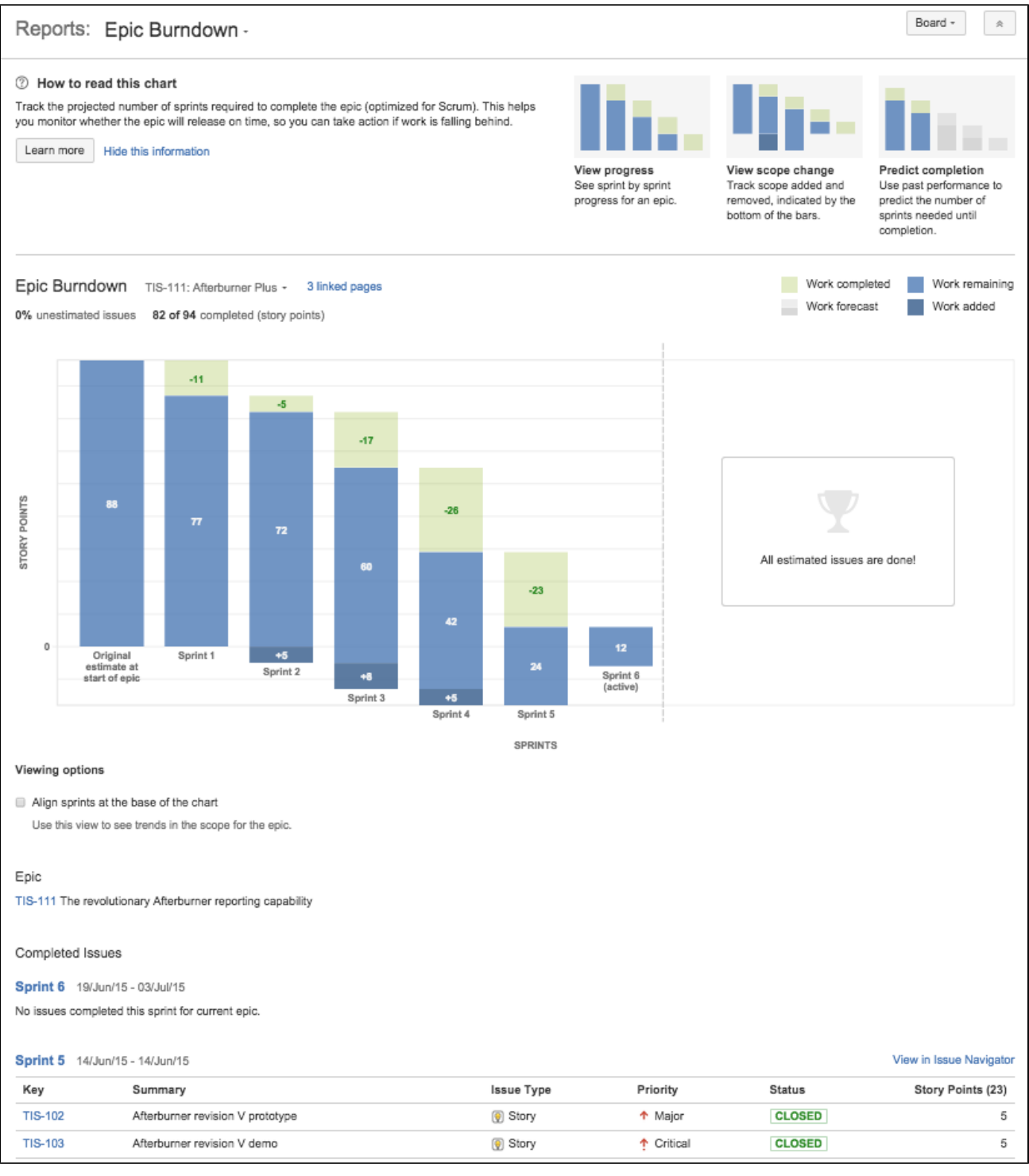

Screenshot: Epic Burndown report (story points)

# <span id="page-403-0"></span>About the Epic Burndown report

The Epic Burndown report shows you how your team is progressing against the work for a epic. An epic is a largeuser storythat can be broken down into a number of smaller stories. The report will show data based on the estimation statistic that your board is using.

Here are some of the ways that you could use an Epic Burndown report:

• See how quickly your team is working through the epic,

### **On this page:**

- About the Epic [Burndown report](#page-403-0)
- Viewing the Epic [Burndown report](#page-404-0)
- Printing the Epic [Burndown report](#page-404-1)
- See how work added and removed during the sprint has affected your team's overall progress, and
- Predict how many sprints it will take to complete the work for an epic, based on past sprints and changes during the sprints.

If you have used the Epic Report before, you will notice some similarities. However, the Epic Burndown is optimized for scrum teams that work in sprints whichmakes tracking much easier.

#### <span id="page-404-0"></span>Viewing the Epic Burndown report

- 1. Navigate to your desired board.
- 2. Click**Reports**, then select **Epic Burndown**.
- 3. Select the relevant epic from the Epic Burndown drop-down. You will be able to select from epics that are in projects configured for your board (via the board's filter).

Tip: Click**How to read this chart**at the top of the report to view a short description of the report.

**A** If you are using Internet Explorer 8, the Epic Burndown will not work.

#### <span id="page-404-1"></span>Printing the Epic Burndown report

To print the report, view the report and use the print functionality for your browser. The report will fit on either A4- or Letter-sized pages in both portrait and landscape modes (note, there is a known issue printing in landscape using Chrome).

#### <span id="page-404-2"></span>Understanding the Epic Burndown report

Before you start using the Epic Burndown report, you should get to know how it works.

#### **The sprint bar**

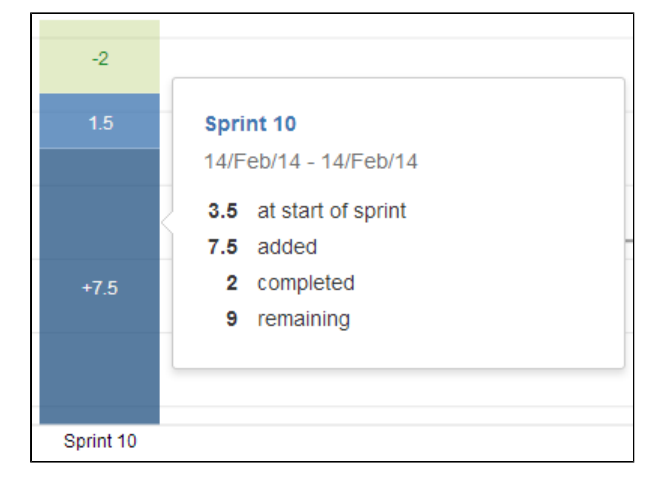

- **Light green section** = work completed during the sprint. Note, if a bar is completely light green, you won't be able to tell how much of the work completed was originally estimated or not. To
- find out this information, click the bar to view the details. **Light blue section** = work that is remaining in the epic, out of the total work estimated for
- the epic at the start of the sprint. **• Dark blue section** = work that was added during the sprint, but not originally included (i.
- e. scope change). **Light green section + light blue section** = total work in the epic that was originally estimated at the start of the sprint.
- **Light blue section + dark blue section** = total work in the epic that is remaining at the end of the sprint.
- **Bars with grey sections** = predicted sprints (see [below\)](#page-404-3).

#### **Predicted sprints**

<span id="page-404-3"></span>Predicted sprints are calculated based on your team's velocity\* (amount of work completed in the last three sprints), and the total work remaining for the epic. Scope change is not considered when calculating the velocity\*, but is included in the total work remaining.

\*not the same as the velocity described in the [Velocity Chart](#page-415-0)

Consider the following example:

- [Understanding the](#page-404-2)  [Epic Burndown](#page-404-2)  [report](#page-404-2)
- **[Known issues](#page-406-0)**
- [Next steps](#page-406-1)

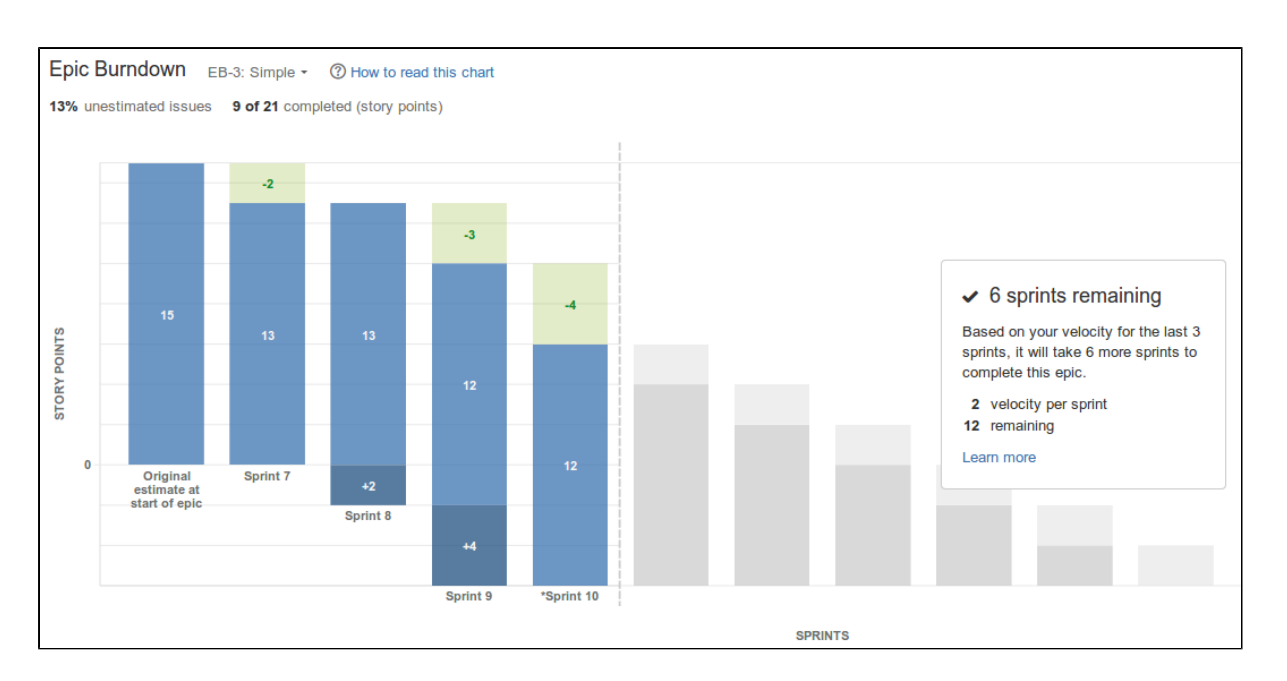

- 1. **Assessing the outstanding work:**12 story points are remaining for the epic, at the start of the current sprint (sprint 10).
- 2. **Calculating the velocity:**7 story points were completed in the last three sprints (sprint 8, sprint 9, and sprint 10). This averages out to a velocity of 2 story points per sprint, rounding to nearest story point.
- 3. **Predicting the remaining sprints:**At a velocity of 2 story points per sprint, it will take6 more sprintsto complete the work for the epic. That is, 6 sprints of 2 story points each.

The current sprint is usually not counted when calculating the team's velocity. In the example above, the current sprint bar shows grey sections (like the bars for the predicted sprints) to represent this. The exception is when you have already completed more work in the current sprint than the work that was predicted to be completed. In this case, the current sprint (and the actual work completed) is used as one of the three sprints used to calculate the velocity. Also, the sprint bar will show green/blue sections, like the bars for completed sprints.

For example, in the chart above, if your team had not completed more than 2 story points in sprint 10, then the work completed in sprint 7, sprint 8, and sprint 9 would be used to calculate the velocity rather than sprint 8, sprint 9, and sprint 10.

#### **Other functionalities**

The following questions and answers cover the other key functions of the Epic Burndown report:

- The first sprint shown is the one that contains the first issue (in the epic) that transitions out of the 'To Do' status, i.e. work is started on the epic.
- **The last sprint** shown is the one when all work is completed for the epic; or if work remains, then the predicted sprint when work will be finished.

The mapping of statuses to your board determines when an issue is considered 'To Do' or 'Done'. See [Co](#page-76-0) [nfiguring columns](#page-76-0) for more information.

The Epic Burndown report can only make predictions based on the estimated issues in your epic. This does not include issues that cannot be estimated (e.g. you have configured an issue type to not have the Story Points field). If you have a high percentage of unestimated issues, then the predictions in the report will not be reliable (the **% unestimated issues** label is colored red when the percentage is above 30%).

For example, if you have only estimated 10% of the issues in the epic, then the report predicts the completion of work for the epic based on the 10% of the total issues. In reality, your team probably has much more work left to complete.

The following changes affect the original estimate of a sprint:

- An issue in an epic (before it started) is estimated (estimate is added)
- An issue in an epic (beforeit started) is re-estimated (estimate changes)
- An issue is added to an epic (after it was started) with an existing estimate
- An issue that was added to an epic (after was it started) is estimated (estimate is added)
- An issue that was added to an epic (after was it started)is re-estimated (estimate changes). Note, if the issue is re-estimated in a later sprint, the scope is retroactively adjusted in the sprint that the issue was originally added to.

Any change (burndown or scope) that occurs outside a sprint will be shown as part of the sprint with the latest start date before the change date.

Issue completed in a sprint, then reopened:

• The issue will not be shown in the earlier sprint.

Issue completed in an epic, but removed from the epic afterwards:

The scope will remain unchanged and the work completed is still shown.

Issue completed in another epic, but later included in the epic (shown on the report):

• The scope will remain unchanged.

Issue completed in a sprint, but only added to the epic afterwards:

The issue will be shown on the report, as if it was always part of the epic.

If your issue is in an unmapped status (i.e. status not [mapped to a column\)](#page-76-0), it will not be considered in the Epic Burndown report. That is, it won't be included in the sprint bars, the % unestimated issues, remaining story points, etc.

#### <span id="page-406-0"></span>Known issues

If you encounter an issue that is not on this list, please[raise it in our issue tracker.](https://jira.atlassian.com/secure/CreateIssue.jspa?pid=12200&issuetype=1)

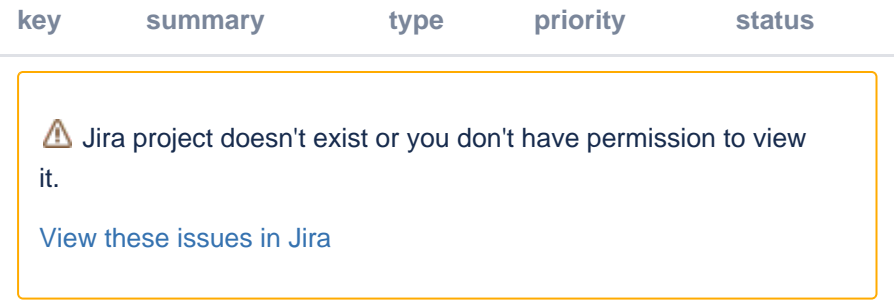

#### <span id="page-406-1"></span>Next steps

**Need help?** If you can't find the answer you're looking for in our documentation, we have other resources available to help you. Check out [Getting help.](#page-538-0)

#### Read the following related topics:

- [Configuring working days](#page-100-0)
- [Configuring estimation and tracking](#page-92-0)
- [Epic Report](#page-407-0)
- [Release Burndown](#page-409-0)

# <span id="page-407-0"></span>**Epic Report**

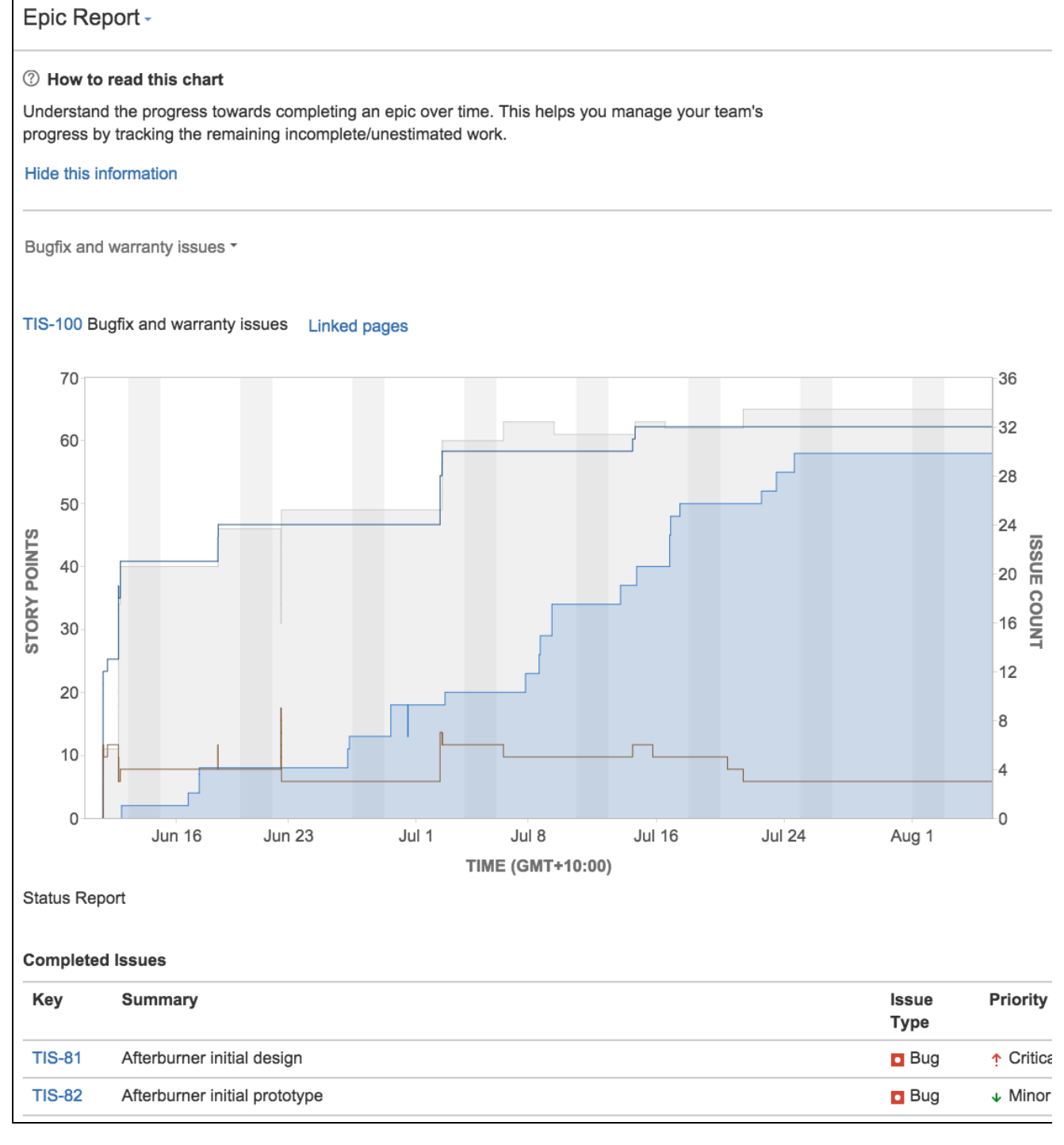

#### Screenshot: Epic Report

The Epic Report shows a list of complete, incomplete, and unestimated issues in an epic. It is particularly useful in planning work for an epic that may extend over multiple sprints.

Use the Epic Report to understand the progress towards completing an epic over time, and to track the amount of remaining work that's incomplete or unestimated.

### <span id="page-407-2"></span><span id="page-407-1"></span>Before you begin

• This page only applies to Scrum boards.

#### **On this page:**

- [Before you begin](#page-407-1) [Viewing the Epic](#page-407-2)  [Report](#page-407-2)
- [Understanding the](#page-408-0)  [Epic Report](#page-408-0)
- [Next steps](#page-408-1)

# Viewing the Epic Report

- 1. Navigate to your desired board.
- 2. Click **Reports**, then select **Epic Report**.
- 3. Select the relevant epic from the epic drop-down.
	- Click **View in Issue Navigator** to jump to the [Issue Navigator](https://confluence.atlassian.com/display/ADMINJIRASERVER/Configuring+the+default+issue+navigator) and see a list of all the epic's issues.

Tip: Click**How to read this chart**at the top of the report to view a short description of the report.

### <span id="page-408-0"></span>Understanding the Epic Report

Before you start using the Epic Report, you should get to know how it works. The following information will help you understand the key functionalities of the Epic Report:

- The Epic Report is based on your board's column mapping.An issue is considered to be 'To Do' when it is in a status that has been mapped to the left-most column of your board. Similarly, an issue is considered to be 'Done' when it is in a status that has been mapped to the right-most column of your board.See[Configuring columnsf](#page-76-0)or more information.
- The graph will look different if you are using Issue Count as yourEstimation Statistic(rather than Story Points, as shown in the screenshot above).

### <span id="page-408-1"></span>Next steps

**Need help?** If you can't find the answer you're looking for in our documentation, we have other resources available to help you. Check out [Getting help.](#page-538-0)

#### Read the following related topics:

- [Working with epics](#page-132-0)
- [Configuring estimation and tracking](#page-92-0)

# <span id="page-409-0"></span>**Release Burndown**

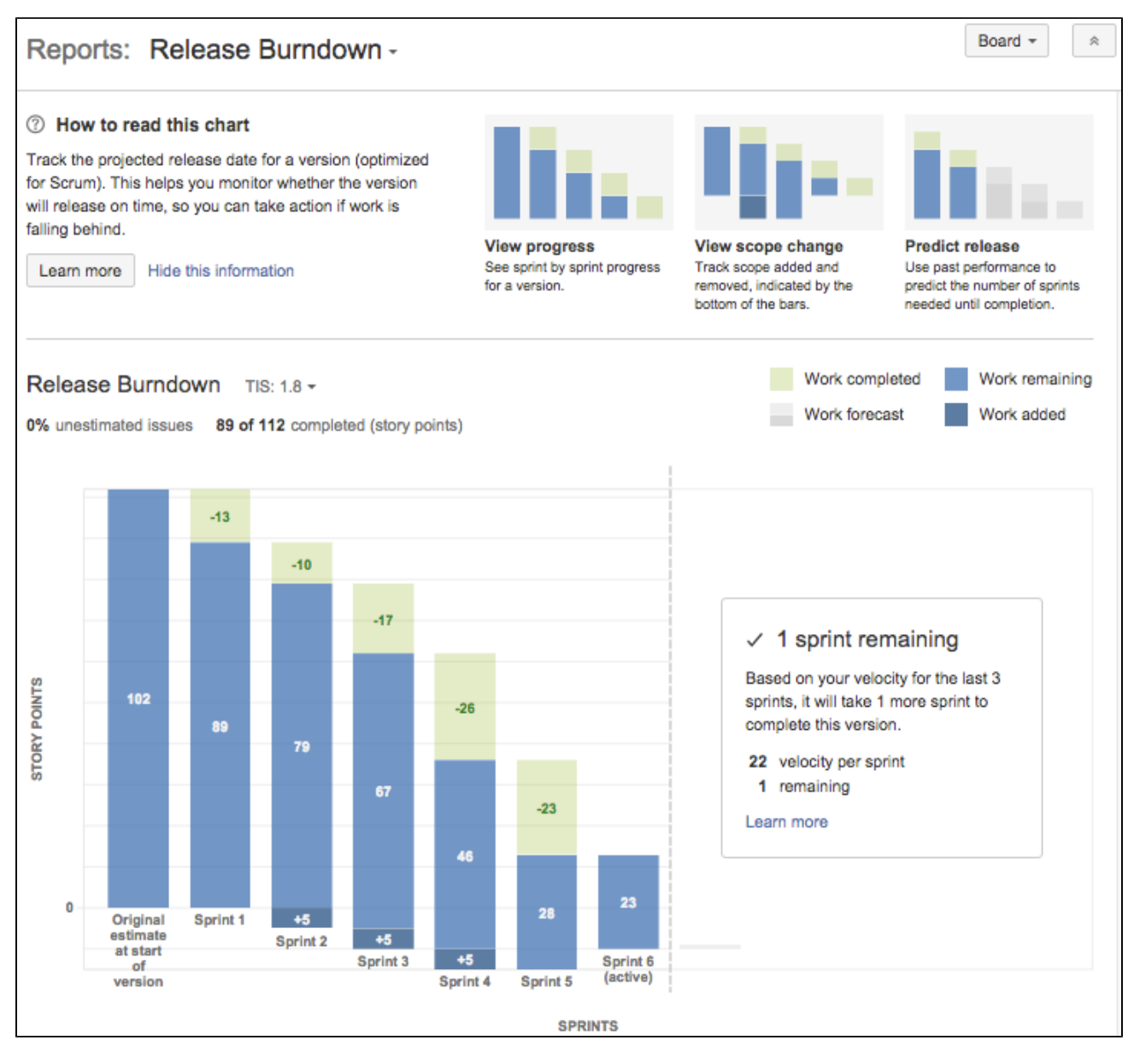

### Screenshot: Release Burndown report (story points)

### <span id="page-409-1"></span>About the Release Burndown report

The Release Burndown report shows you how your team is progressing against the work for a release. InJira Software, there is no 'release' entity a version is equivalent to a release (hence, the term 'version' will be used instead of 'release' in this document). The report will show data based on the estimation statistic that your board is using.

Here are some of the ways that you could use a Release Burndown report:

- See how quickly your team is working through the backlog,
- $\bullet$ See how work added and removed during the sprint has affected your team's overall progress, and
- Predict how many sprints it will take to complete the work for a  $\bullet$ version, based on past sprints and changes during the sprints.

If you have used the Version Report before, you will notice some similarities. However, the Release Burndown report is optimized for scrum teams that work in sprints whichmakes tracking much easier.

#### **On this page:**

- [About the Release](#page-409-1)  [Burndown report](#page-409-1)
- [Viewing the](#page-410-0)  [Release Burndown](#page-410-0)  [report](#page-410-0)
- [Printing the](#page-410-1)  [Release Burndown](#page-410-1)  [report](#page-410-1)
- [Understanding the](#page-410-2)  [Release Burndown](#page-410-2)  [report](#page-410-2)
- [Known issues](#page-412-0)
- [Next steps](#page-412-1)

### <span id="page-410-0"></span>Viewing the Release Burndown report

- 1. Navigate to your desired board.
- 2. Click**Reports**, then select **Release Burndown**.
- 3. Select the relevant version from the Release Burndown drop-down. You will be able to choose from versions that are in projects configured for your board (via the board's filter).

Tip: Click**How to read this chart**at the top of the report to view a short description of the report.

#### **A** If you are using Internet Explorer 8, the Release Burndown will not work.

#### <span id="page-410-1"></span>Printing the Release Burndown report

To print the report, view the report and use the print functionality for your browser. The report will fit on either A4- or Letter-sized pages in both portrait and landscape modes (note, there is a known issue printing in landscape using Chrome).

#### <span id="page-410-2"></span>Understanding the Release Burndown report

Before you start using the Release Burndown report, you should get to know how it works.

#### **The sprint bar**

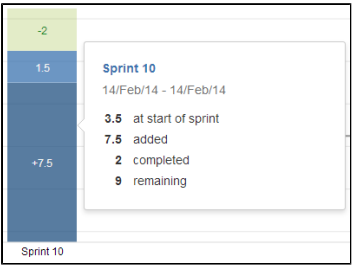

- Light green section = work completed during the sprint. Note, if a bar is completely light green, you won't be able to tell how much of the work completed was originally estimated or not. To find out this information, click the bar to view the details.
- **Light blue section** = work that is remaining in the version, out of the total work estimated for the version at the start of the sprint.
- **Dark blue section** = work that was added during the sprint, but not originally included (i.e. scope change).
- $\bullet$ **Light green section + light blue section** = total work in the version, that was originally estimated at the start of the sprint.
- **Light blue section + dark blue section** = total work in the version, that is remaining at the end of the sprint.
- **Bars with grey sections** = predicted sprints (see [below\)](#page-410-3).

#### **Predicted sprints**

<span id="page-410-3"></span>Predicted sprints are calculated based on your team's velocity\* (amount of work completed in the last three sprints), and the total work remaining in your backlog. Scope change is not considered when calculating the velocity\*, but is included in the total work remaining.

\*not the same as the velocity described in the [Velocity Chart.](#page-415-0)

#### Consider the following example:

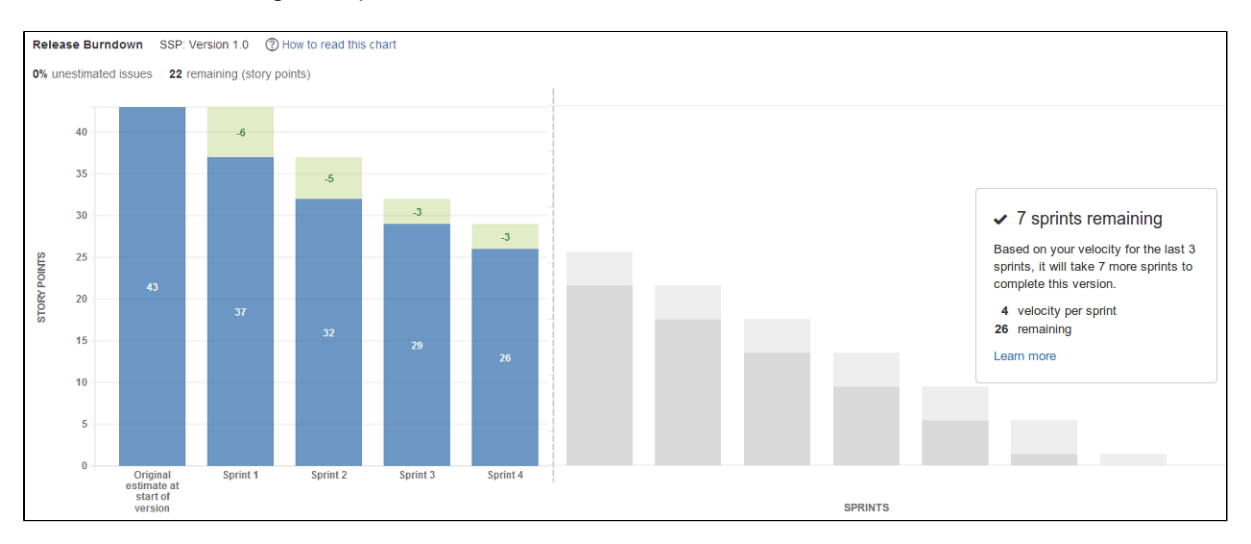

- 1. **Assessing the outstanding work:**26 story points are remaining for the version, at the start of the current sprint (sprint 5). Note, the '22 remaining (story points)' label (at the top of every Release Burndown report) subtracts the 4 story points that are predicted to be completed in the current sprint.
- 2. **Calculating the velocity:**11 story points were completed in the last three sprints (sprint 2, sprint 3, and sprint 4). This averages out to a velocity of 4 story points per sprint, rounding to nearest story point.
- 3. **Predicting the remaining sprints:**At a velocity of 4 story points per sprint, it will take7 more sprints (including the current sprint)to complete the work for the version: 26 story points. That is, 6 sprints of 4 story points, plus one final sprint of 2 story points.

The current sprint is usually not counted when calculating the team's velocity. In the example above, the current sprint bar shows grey sections (like the bars for the predicted sprints) to represent this. The exception is when you have already completed more work in the current sprint than the work that was predicted to be completed. In this case, the current sprint (and the actual work completed) is used as one of the three sprints used to calculate the velocity. Also, the sprint bar will show green/blue sections, like the bars for completed sprints.

For example, in the chart above, if your team had already completed more than 4 story points in sprint 5, then the work completed in sprint 3, sprint 4, and sprint 5 would be used to calculate the velocity, rather than sprint 2, sprint 3 and sprint 4.

#### **Other functionalities**

The following questions and answers cover the other key functions of the Release Burndown report:

The **Start date** and **Release date** configured for the version are shown on the bottom of the report as the **Planned start date** and **Planned end date**. However, these are planned dates, and they do not determine the first and last sprints shown on the report.

- The **first sprint** shown is the one that contains the first issue (in the version) that transitions out of the 'To Do' status, i.e. work is started on the version.
- The **last sprint** shown is the one when all work is completed for the version; or if work remains, then the predicted sprint when work will be finished.

The mapping of statuses to your board determines when an issue is considered 'To Do' or 'Done'. See [Co](#page-76-0) [nfiguring columns](#page-76-0) for more information.

The Release Burndown report can only make predictions based on the estimated issues in your version. If you have a high percentage of unestimated issues, then the predictions in the report will not be reliable (the **% unestimated issues** label is colored red when the percentage is above 30%, to help make you aware of this).

For example, if you have only estimated 10% of the issues in the version, then the report predicts the completion of work for the version based on the 10% of the total issues. In reality, your team probably has much more work left to complete.

The following changes affect the original estimate of a sprint:

- An issue in a version (before it started) is estimated (estimate is added)
- An issue in a version (beforeit started) is re-estimated (estimate changes)

The following changes affect the scope of a sprint:

- An issue is added to a version (after it was started) with an existing estimate
- An issue that was added to a version (after was it started) is estimated (estimate is added)
- An issue that was added to a version (after was it started) is re-estimated (estimate changes). Note, if the issue is re-estimated in a later sprint, the scope is retroactively adjusted in the sprint that the issue was originally added to.

Any change (burndown or scope) that occurs outside a sprint will be shown as part of the sprint with the latest start date before the change date.

Issue completed in a sprint, then reopened:

The issue will not be shown in the earlier sprint.

Issue completed in a version, but removed from the version afterwards:

The scope will remain unchanged and the work completed is still shown.

Issue completed in another version or without a version, but later included in the version (shown on the report):

• The scope will remain unchanged.

Issue completed in a sprint, but only added to the version afterwards:

The issue will be shown on the report, as if it was always part of the version.

If your issue is in an unmapped status (i.e. status not [mapped to a column\)](#page-76-0), it will not be considered in the Release Burndown chart. That is, it won't be included in the sprint bars, the % unestimated issues, remaining story points, etc.

#### <span id="page-412-0"></span>Known issues

If you encounter an issue that is not on this list, please[raise it in our issue tracker.](https://jira.atlassian.com/secure/CreateIssue.jspa?pid=12200&issuetype=1)

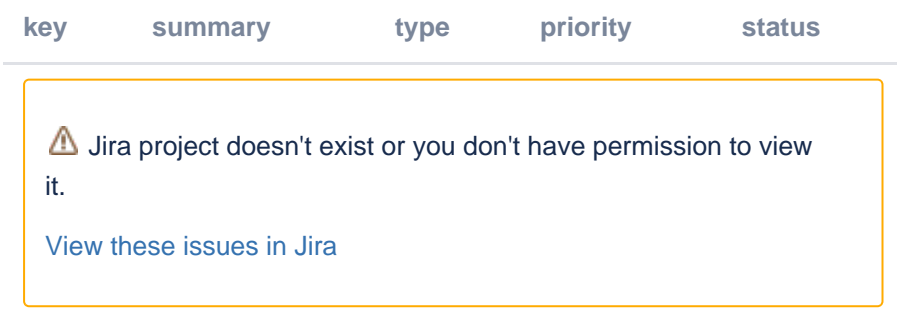

#### <span id="page-412-1"></span>Next steps

**Need help?** If you can't find the answer you're looking for in our documentation, we have other resources available to help you. Check out [Getting help.](#page-538-0)

Read the following related topics:

- [Planning a version](#page-127-0)
- [Configuring working days](#page-100-0)
- [Configuring estimation and tracking](#page-92-0)
- [Version Report](#page-417-0)
- [Epic Burndown](#page-403-1)

# **Sprint Report**

The Sprint Report shows the list of issues in each sprint.It is useful for your Sprint Retrospective meetings, and also for mid-sprint progress checks.

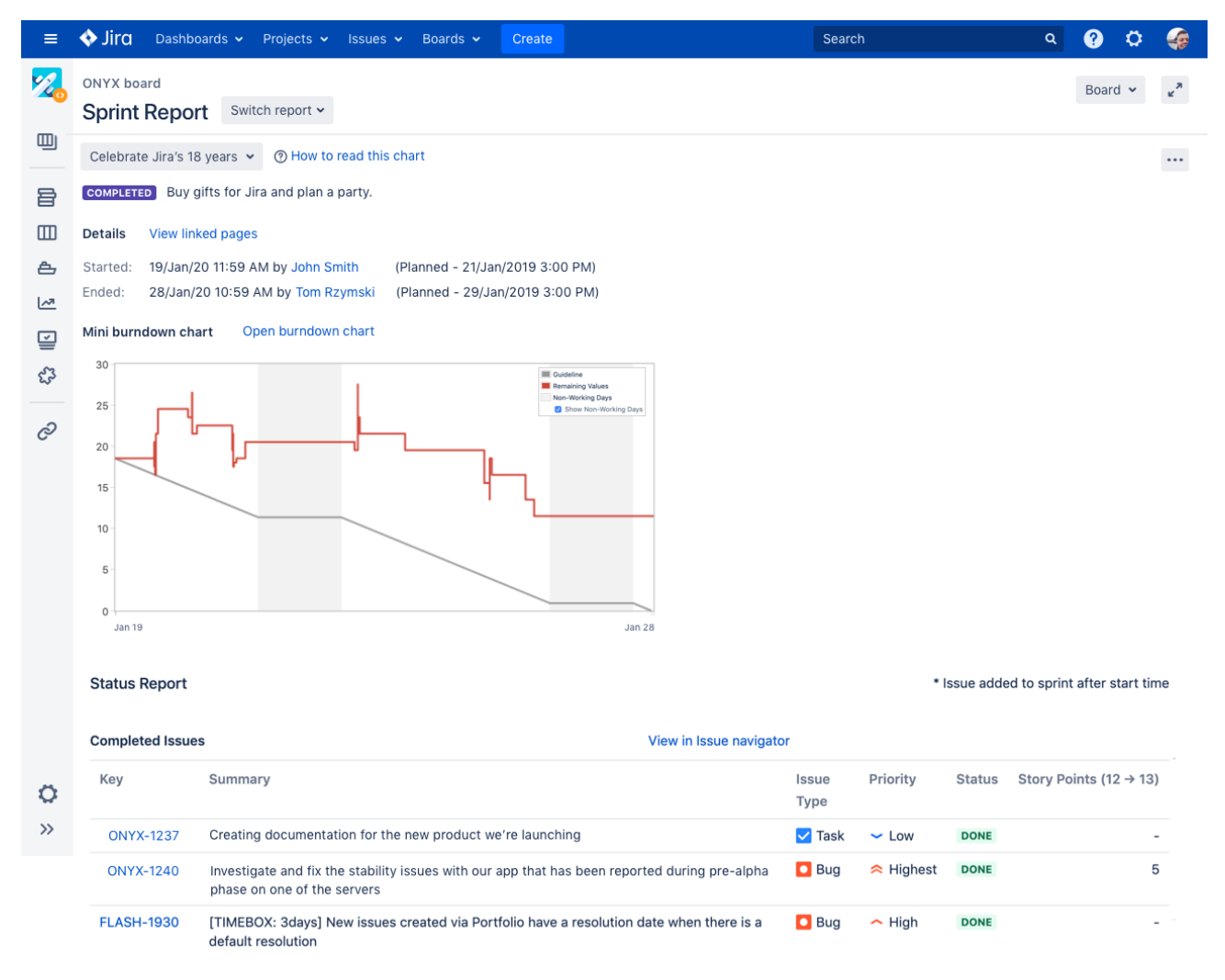

#### Screenshot: Sprint Report

Tip: If you haveJira Softwareconnected to Confluence, you can create a 'Retrospectives' page via the**Linked pages**link. Se[eLinking a Confluence](#page-167-0)  [page to a sprintf](#page-167-0)or details.

### <span id="page-413-0"></span>Before you begin

This page only applies to Scrum boards.

### <span id="page-413-1"></span>Viewing the Sprint Report

- 1. Navigate to your desired board.
- 2. Click **Reports**, then select **Sprint Report** .
- 3. Select the relevant sprint from the sprint drop-down.

Tip: Click**How to read this chart**at the top of the report to view a short description of the report.

# <span id="page-413-2"></span>Understanding the Sprint Report

414

#### **On this page:**

- [Before you begin](#page-413-0)
- [Viewing the Sprint](#page-413-1)  [Report](#page-413-1)
- [Understanding the](#page-413-2)  [Sprint Report](#page-413-2)
- [What can I do in](#page-414-0)  [the Sprint Report?](#page-414-0)
- [Next steps](#page-414-1)

Before you start using the Sprint Report, you should get to know how it works. The following information will help you understand the key functionalities of the Sprint Report:

- The Sprint Report is board-specific that is, it will only include issues that match your board's saved filter.
- The Sprint Report includes only issues that were completed while the sprint was in progress.
- Issues added after the sprint starts are indicated with an asterisk.
- An issue is considered to be 'To Do' when it is in a status that has been mapped to the left-most column of your board. Similarly, an issue is considered to be 'Done' when it is in a status that has been mapped to the right-most column of your board.Se[eConfiguring columnsf](#page-76-0)or more information.
- The grey line is a guideline that's drawn from the total estimate of the issues at the start of the sprint, to 0 at the end of the sprint. The grey line stays flat during non-working days.
- The red line represents actual work done during the sprint it's drawn from the total estimate of the issuesat the start of the sprint, and it goes higher or lower as your team works on the issues in the sprint. Note that the red line shows the current total estimate for unresolved issues at any point in the sprint. It alsoreflects issues that are added or removed from the sprint.
- If your board is configured t[otrack remaining estimates and time spent,](#page-92-0) a green line will display in the Sprint Report, indicating work logged on issues.
- You can monitor the actual vs the planned start and end dates for your sprint.

# <span id="page-414-0"></span>What can I do in the Sprint Report?

You can complete the following actions for any selected sprint. Make sure you choose the right sprint from the drop-down list.

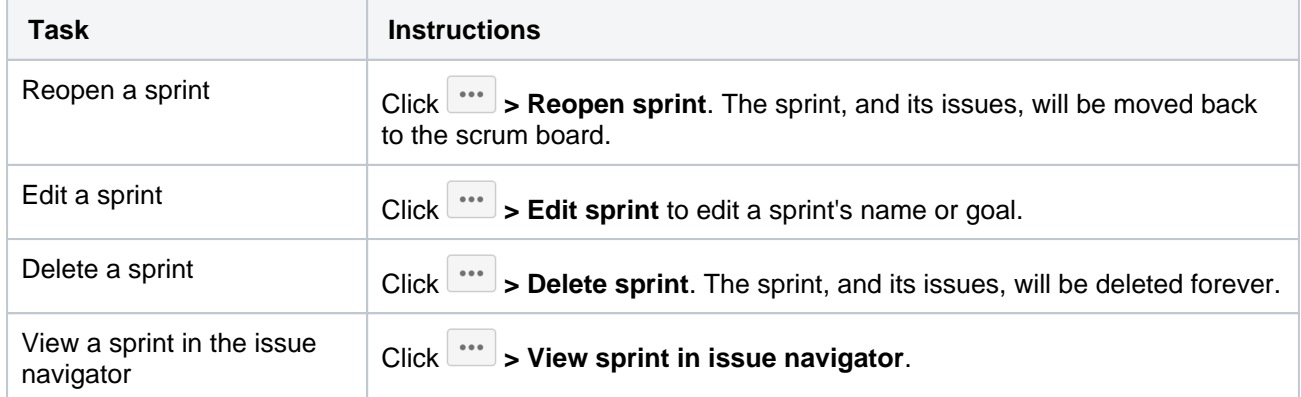

### <span id="page-414-1"></span>Next steps

**Need help?** If you can't find the answer you're looking for in our documentation, we have other resources available to help you. Check out [Getting help.](#page-538-0)

#### Read the following related topics:

- [Planning sprints](#page-146-0)
- [Completing a sprint](#page-154-0)
- [Configuring working days](#page-100-0)

# <span id="page-415-0"></span>**Velocity Chart**

A teams velocity is the amount of value it can deliver in each sprint. Whether your team is using story points, issue count, or hours to estimate their stories, the chart will show how well youre keeping up with your commitments. Over time, youll be able to predict the amount of work you can realistically commit to and get done in future sprints, making sure youre not running around in panic.

### Viewing the Velocity Chart

The chart is available for all Scrum boards and requires that youve completed at least one sprint to show any meaningful data.

- 1. Navigate to your desired board.
- 2. Click**Reports**, then select**Velocity Chart**.
- 3. The chart will be displayed. By default, it shows all sprints completed in the past 3 months, but you can change this timeframe.

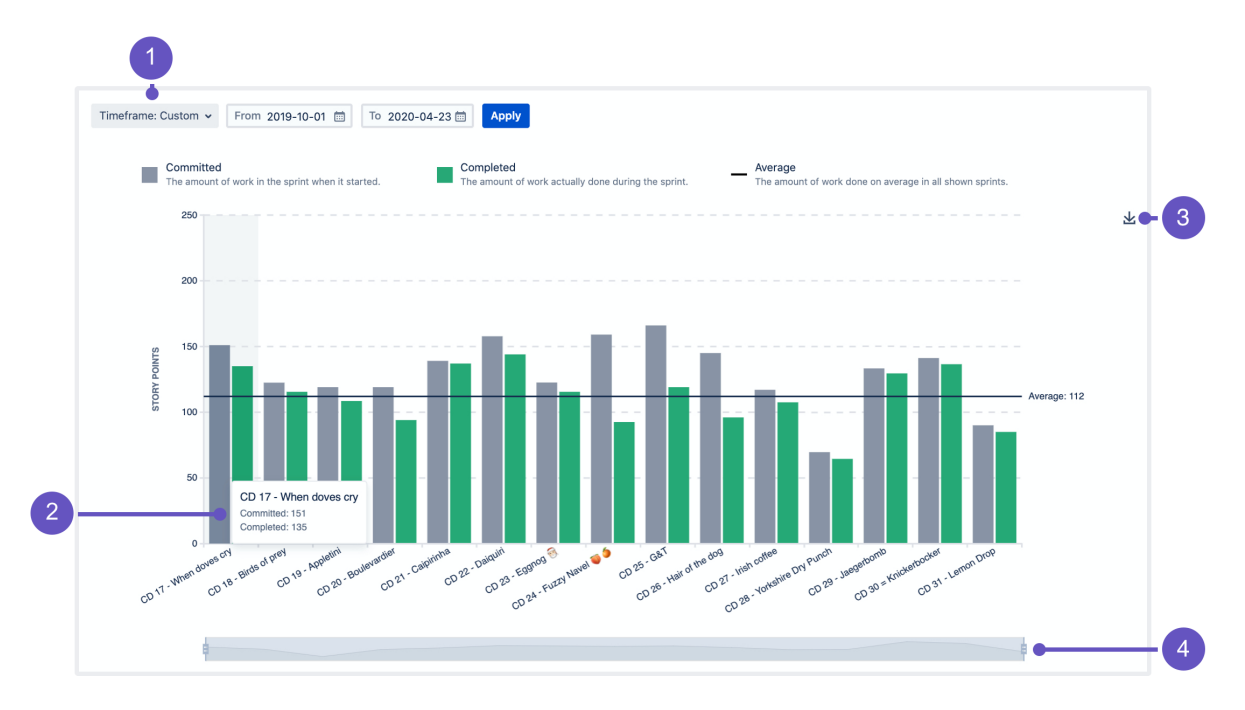

- 1. **Timeframe:** Choose one of the predefined timeframes, or select a date range. Whatever you choose, it will be retained in the URL, so you can share the link with your teammates.
- 2. **Sprint details:** Hover over a sprint to see the details, and the work committed and completed. This gives you an idea of whether your team is over- or under-committing. Ideally, the two bars for each sprint should be the same.
- 3. **Save as image:** Click to save the chart for future reference.
- 4. **Focus:** Use focus to zoom in on the sprints youre most interested in.

### Good to know

Here are some things to keep in mind when viewing the chart.

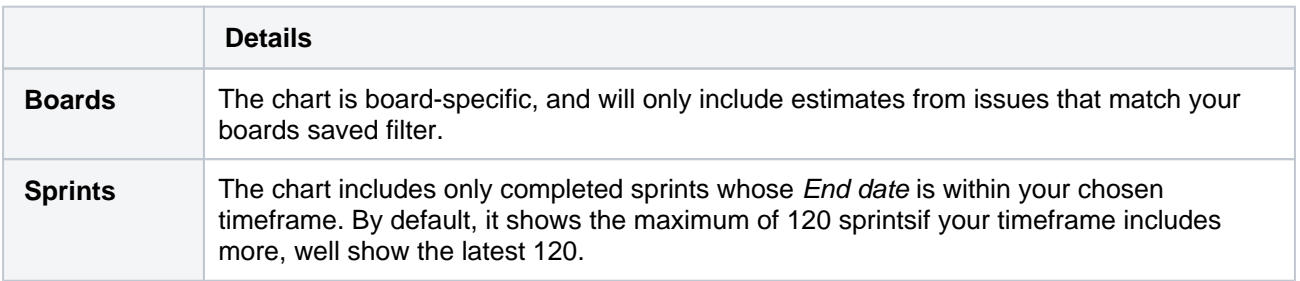

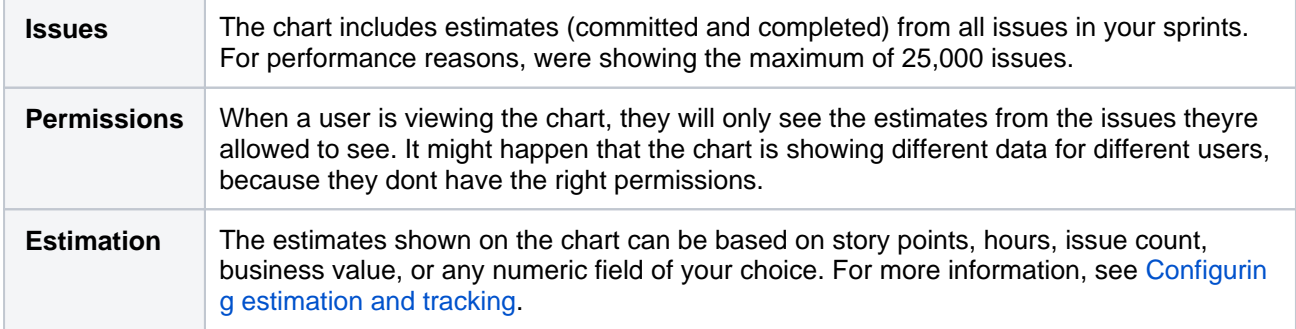

#### Using viewing options to hide unrelated sprints

The chart has a Viewing options section that allows you to hide unrelated sprints. This is useful to make sure that the chart includes only sprints that really matter for your team.

#### v Viewing options

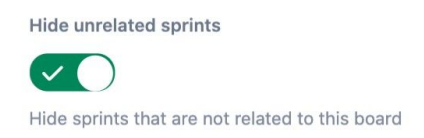

For example, if an issue in Sprint 1 on your board was moved to Sprint 2 on a different board, Sprint 2 would be included in the chart. This might affect your teams velocity, because Sprint 2 belongs to a completely different board (and most likely a different team, too). With this option enabled, only sprints that belong to your desired board are included in the chart.

#### Next steps

⊕ **Need help?** If you can't find the answer you're looking for in our documentation, we have other resources available to help you. Check out [Getting help.](#page-538-0)

#### Read the following related topics:

• [Configuring estimation and tracking](#page-92-0)

# <span id="page-417-0"></span>**Version Report**

Reports: Version Report -

#### **7** How to read this chart

Track the projected release date for a version. This helps you monitor whether the version will release on time, so you can take action if work is falling hehind

#### Hide this information

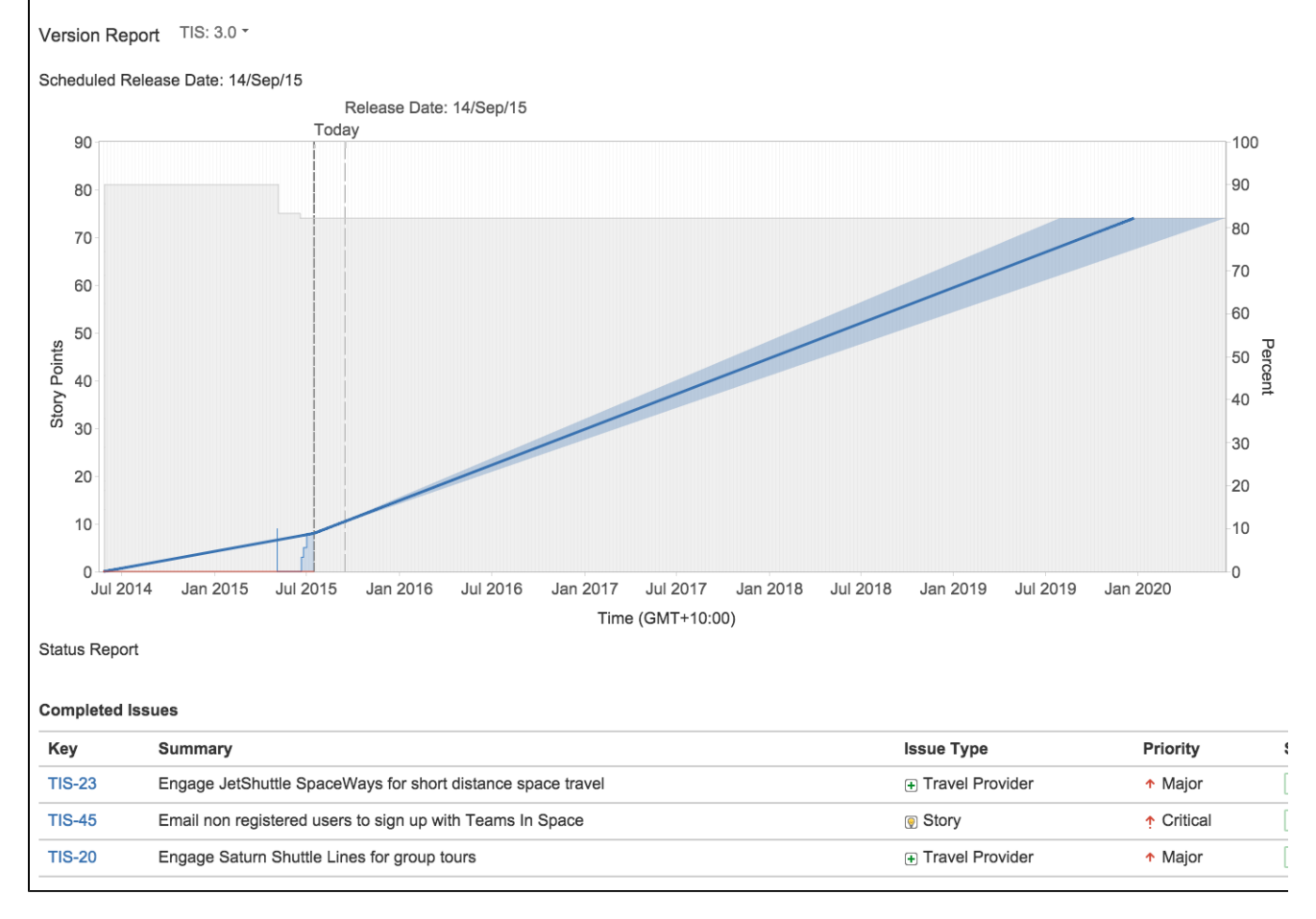

#### Screenshot: Version Report

The Version Report shows your team's progress towards the completion of a version. The Version Report also shows you the predicted Release Date, based on your team's average rate of progress (velocity) since the start of the version, and the estimated amount of work remaining.

### <span id="page-417-1"></span>Before you begin

• This page only applies toScrum boards.

### <span id="page-417-2"></span>Viewing the Version Report

- 1. Navigate to your desired board.
- 2. Click**Reports**, then select**VersionReport**.
- 3. Select the relevant version from the Version Report drop-down.

Tip: Click**How to read this chart**at the top of the report to view a short description of the report.

### <span id="page-417-3"></span>Understanding the Version Report

### **On this page:**

- [Before you begin](#page-417-1)
- [Viewing the](#page-417-2)  [Version Report](#page-417-2)
- [Understanding the](#page-417-3)  [Version Report](#page-417-3)
- [Next steps](#page-418-0)

Before you start using the Version Report, you should get to know how it works. The following information will help you understand the key functionalities of the Version Report:

- The Version Report is board-specific thatis, it will only include issues that match your board'ssaved filter.
- The Version Report will exclude issues of a 'sub-task type'.
- The Version Report shows 'Released' versions but not 'Archived' versions. For more about version status, see[Managing versions\(](https://confluence.atlassian.com/display/ADMINJIRASERVER/Managing+versions) Jira Admindocumentation).
- The Version Report is based on your board's column mapping.An issue is considered to be 'To Do' when it is in a status that has been mapped to the left-most column of your board. Similarly, an issue is considered to be 'Done' when it is in a status that has been mapped to the right-most column of your board.See[Configuring columns](#page-76-0)for more information.
- The horizontal axis starts onthe version'sStart Date;or if noStart Dateis specified, the date on which an issue was first added to the version. The graph shows the state your version was in at any given point in time, in terms of your total and completed Story Points (or otherEstimation Statisticof your choice), so that you can see how the scope may have changed, and how you are progressing towards completion of the estimated work.
- The graph shows you the following predictions:
	- the**Predicted Release Date**(blue line) that is, the date at which you can expect all issues in your version to be complete, based on your average dailyvelocity and the amount ofestimatedwork remaining.
	- the**Predicted Release Date (Optimistic)**(shaded area to the left of the blue line) that is, the earliest date by which you might expect the version to be complete. (The 'optimistic' date is calculated by adding 10% to the average dailyvelocity.)
	- the**Predicted Release Date (Pessimistic)**(shaded area to the right of the blue line) that is, the latest date by which you might expect the version to be complete. (The 'pessimistic' date is calculated by subtracting 10% from the average dailyvelocity.)
- 10% of the estimated work for the version will need to be complete before the predictions can be calculated.

#### <span id="page-418-0"></span>Next steps

**Need help?** If you can't find the answer you're looking for in our documentation, we have other resources available to help you. Check out [Getting help.](#page-538-0)

#### Read the following related topics:

- [Planning a version](#page-127-0)
- [Configuring working days](#page-100-0)
- [Configuring estimation and tracking](#page-92-0)

# <span id="page-419-2"></span>**Configuring dashboards**

Your dashboard is the main display you see when you log in to your project. You can create multiple dashboards for different projects, or multiple dashboards for one big project. Each project has adefault dashboard, or you cancreatea personal dashboard and add gadgets to keep track of assignments and issues you're working on. Dashboards are designed to displaygadgetsthat help you organize your projects, assignments, and achievements in different charts.

You can see all dashboards by selecting the**Dashboards**drop-down from your Jira application header.

#### **On this page:**

- [About the default](#page-419-0)  [dashboard](#page-419-0)
- [Creating a](#page-419-1)  [dashboard](#page-419-1)
- Managing [dashboards and](#page-420-0)  [permissions](#page-420-0)
- [Sharing and editing](#page-420-1)  [your dashboard](#page-420-1)
- [Adding favorite](#page-420-2)  [dashboards](#page-420-2)
- [Note on dashboard](#page-420-3)  [permissions](#page-420-3)
- [Setting up a](#page-420-4)  **[Wallboard](#page-420-4)**

# <span id="page-419-0"></span>About the default dashboard

The gadgets on the default dashboard can be reordered and switched between the left and right columns. Additional gadgets can also be added, while some gadgets can be configured. The layout of the dashboard (e.g. number of columns) can also be configured.

All changes made to the default dashboard will also change the dashboards of all users currently using the default dashboard. However, gadgets that users do not have permissions to see will not be displayed to them. For example, the 'Administration' gadget, although it may exist in the default dashboard configuration, will not be visible to non-admin users.

# <span id="page-419-1"></span>Creating a dashboard

You can easily create and customize your own dashboard to display the information you need. Note that only administrators can customize the default dashboard for your project.

- 1. At the top right of the Dashboard, select **More** (in ).
- 2. Select either **Create Dashboard**to create a blank dashboard, or **Copy Dashboard**to create a copy of the dashboard you are currently viewing.
- 3. Name and describe your dashboard.
- 4. Fill out the rest of the fields as applicable.
- 5. Click **Add**.

By default, sharing is set to private if you have not specified a personal preference.You can adjust this setting in the sharing preferences in you[ruser profile,](#page-377-0) and change dashboard permissions at any time in theManageDashboardspage.

### **Choosing a dashboard layout**

To choose a different layout for your dashboard page (for example, three columns instead of two):

1. At the top right of the Dashboard, click **Edit layout**. A selection of layouts will be displayed:

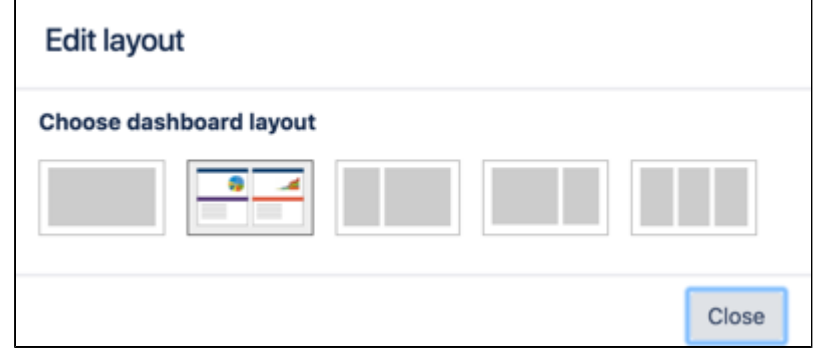

2. Choose your preferred layout.

#### **Managing gadgets**

To get the most out of your dashboard, including adding, rearranging, removing, and configuring gadgets, see [Adding and customizing gadgets](#page-422-0).

#### <span id="page-420-0"></span>Managing dashboards and permissions

You can edit, delete, copy, mark favorites,and share your dashboards from the Manage Dashboards page.

- 1. Select**Dashboards**> **Manage Dashboards**.
- 2. Choose the dashboard.

#### <span id="page-420-1"></span>Sharing and editing your dashboard

You can edit the details for your dashboard, and restrict or share with other users according to the permissions that are set. In addition, you can see all the dashboards you've created, any public dashboards, and any shared dashboards.

- 1. Click **Actions** ( )> **Edit**. (If you're viewing the dashboard, go to **More** ( )**> Edit/Share Dashboard**).
- 2. Edit the settings.

#### <span id="page-420-2"></span>Adding favorite dashboards

If you find a dashboard you like, click the staricon next to its name to add it to your favorite dashboards list. You can also add thedefault dashboardto your favorites list so it's easily available to you.

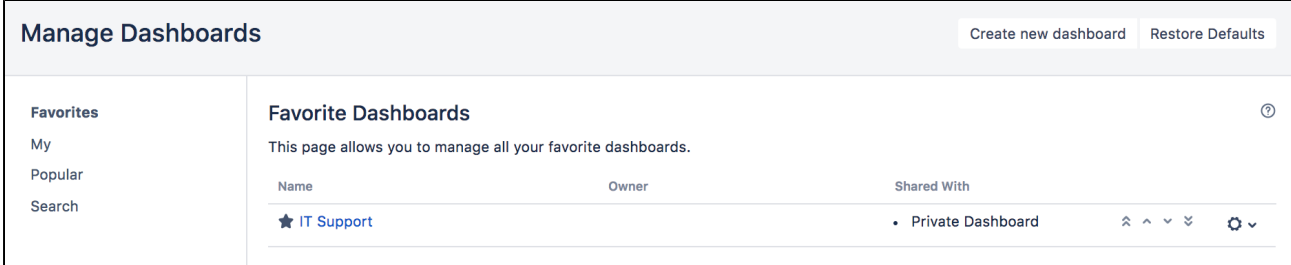

### <span id="page-420-3"></span>Note on dashboard permissions

Jira administrators, as set inglobal permissions,can manage their users' shared dashboards in the**Shared dashboards**menu. Administrators can also change the ownership of a dashboard if the creator is unable to maintain the dashboard or its gadgets.See [Managing shared dashboards](https://confluence.atlassian.com/display/AdminJIRAServer072/Managing+shared+dashboards) for more information.

<span id="page-420-4"></span>Setting up a Wallboard

Turn any Jira application dashboard into awallboardby plugging your computer into a TV monitor.The Wallboard is a dashboard**gadget**that acts as an information radiator to provide instant visual insight into

project progress and team accomplishments. With your favorite dashboard selected, select More  $\left(\frac{...}{n}\right)$ > Vie **w as Wallboard**. The dashboard will appear against a black background, and will rotate gadgets if the user enables the slideshow option.

The Wallboard below shows the same **Created vs. Resolved Issues** gadgets and data above.

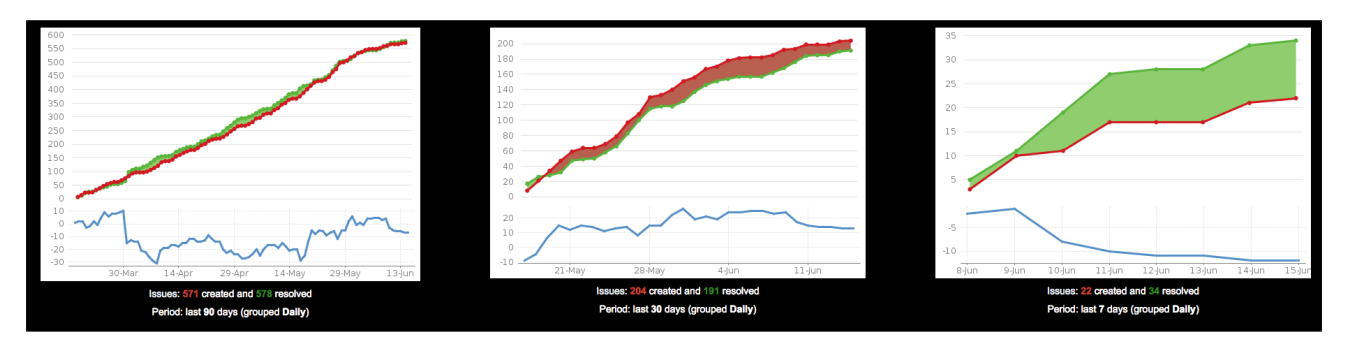

# <span id="page-422-0"></span>**Adding and customizing gadgets**

# Adding a gadget to a dashboard

You can add gadgets to your own personal dashboard(s). To add a gadget to the default dashboard for your Jira application, you must be a Jira admin.

Some applications allow dashboards that are shared by groups of people. If you have permission to update a shared dashboard, the other people sharing the dashboard will see your changes, too.

- 1. Go to the dashboard by selecting the **Dashboards** link in the header.
- 2. If you don't already have a dashboard, select **Manage Dashboards** from the dropdown, then **Create new dashboard**.
- 3. Once your dashboard is created, on the dashboard, select**Add Gadget**.
- 4. Use the gadget wizard to choose the gadgets you want to add. You can see a list of these gadgets in [Gad](#page-423-0) [gets for Jira applications.](#page-423-0)

For more information about managing dashboards, see [Configuring dashboards](#page-419-2).

# Customizing how gadgets look

There are a few ways you can customize the view of gadgets in a dashboard:

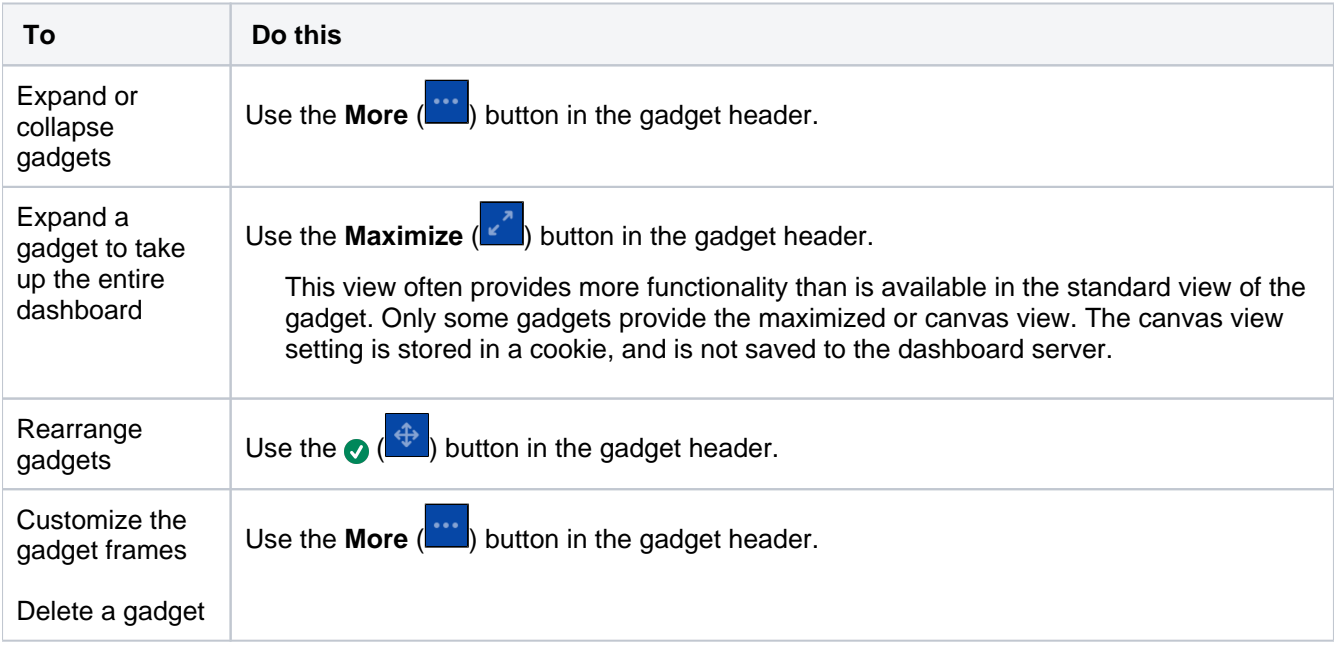

# Custom gadgets

You need administrator privileges to add a gadget to the list of available gadgets. If you have permission to add and remove gadgets from the directory itself, you will see the '**Add Gadget to Directory**' and '**Remove**' buttons on the 'Add Gadget' screen. This functionality is only available for the Server version of applications; if you would like to add an Atlassian gadget to a directory in your Cloud site, please contact Atlassian Support.

# <span id="page-423-0"></span>**Gadgets for Jira applications**

Gadgets let you customize the information you display on dashboards or wallboards in Jira applications. This information may include the number of open and resolved issues, labels used in selected projects, version reports, and many more.

Both Jira admins and users can manage gadgets on dashboards. The Jira admin can make changes to the system dashboard, while users can only create and customize their personal dashboards. What the user can see in gadgets on the dashboard depends on [global and project permissions.](https://confluence.atlassian.com/display/JSERVERM/.Configuring+permissions+vJira_admin_7.10)

On this page, youll find all the gadgets that you can install on dashboards in Jira Core (JC), Jira Software (JSW), and Jira Service Management(JSM), including additional Bamboo, Crucible, and FishEye gadgets.

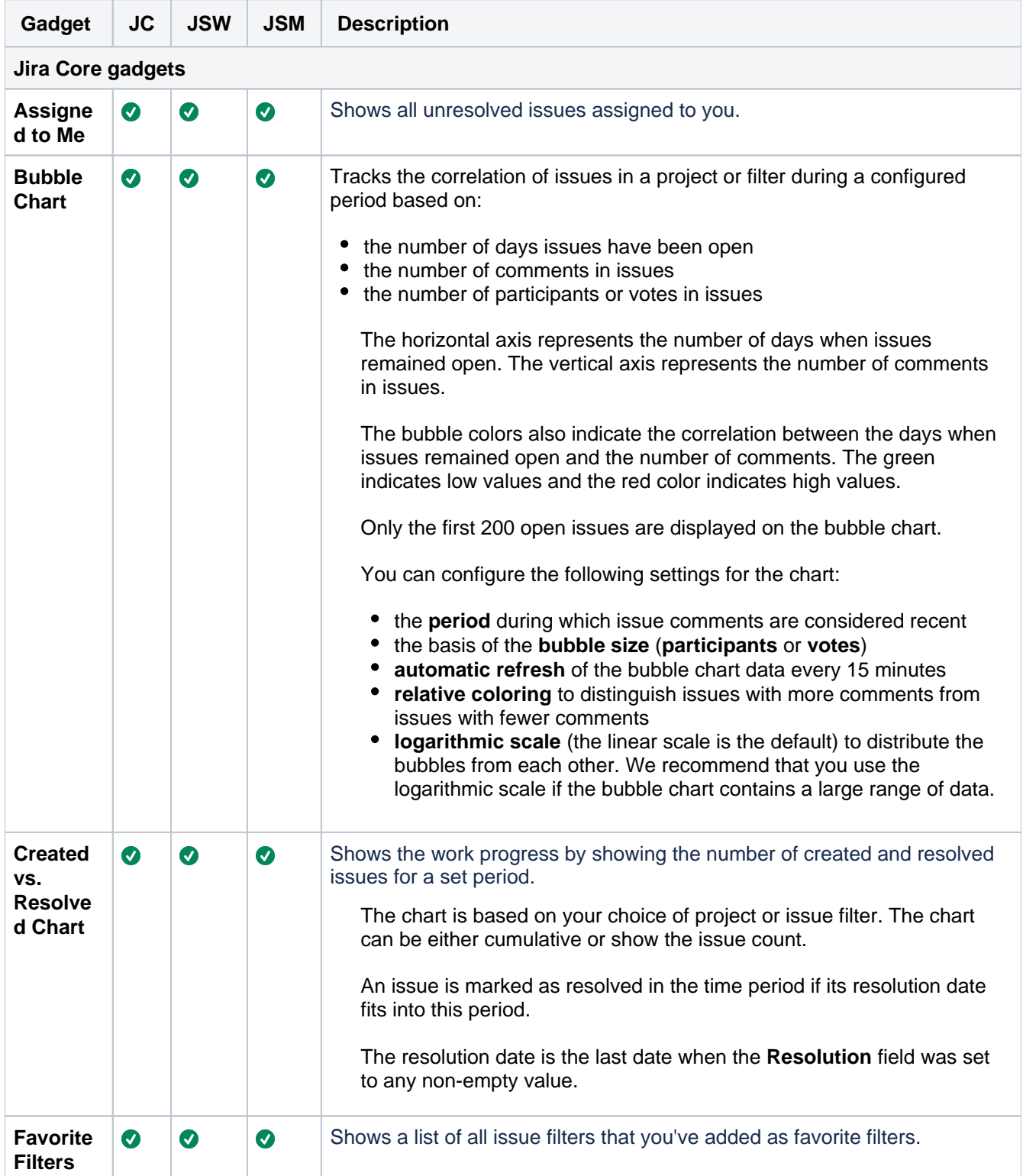

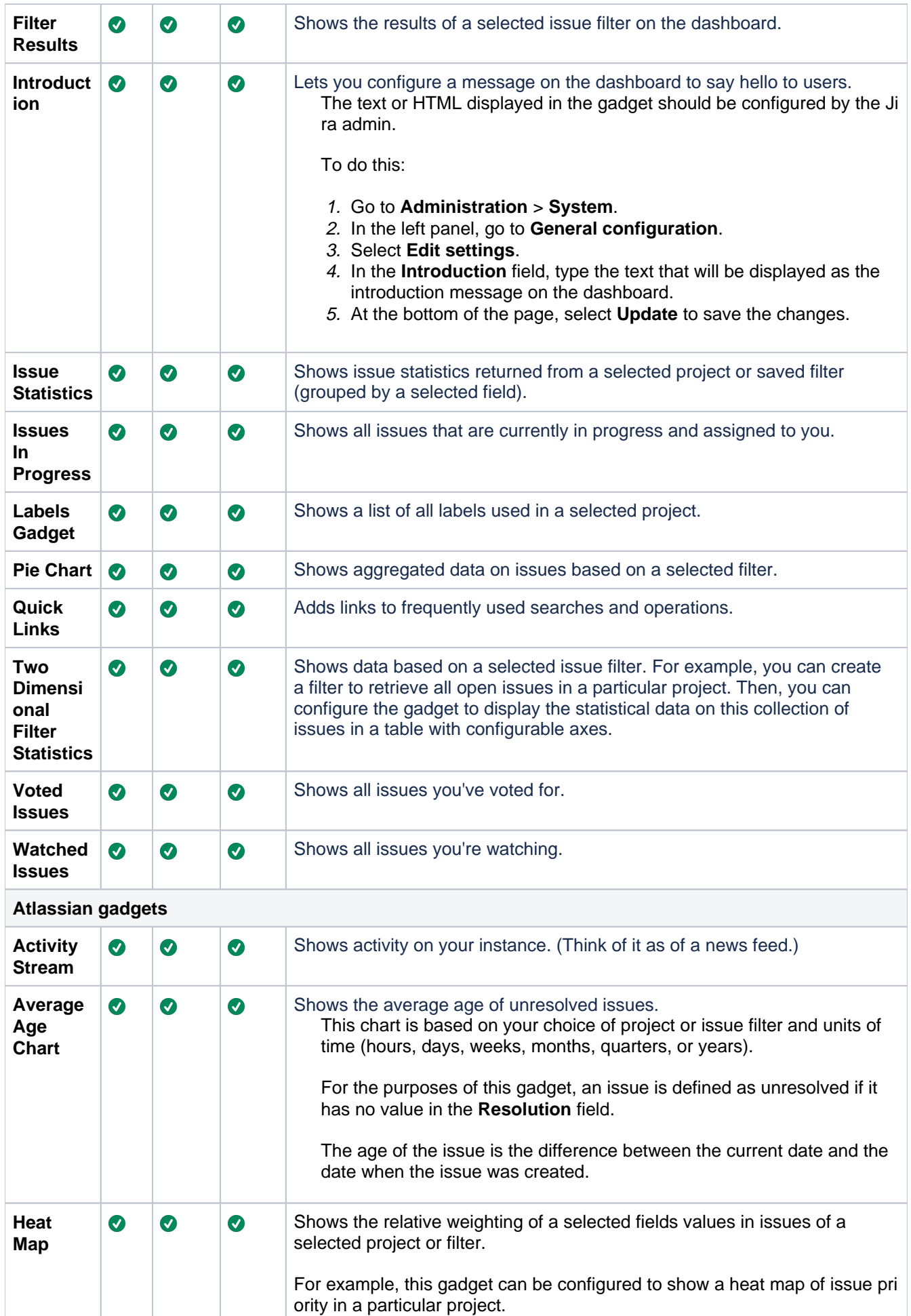

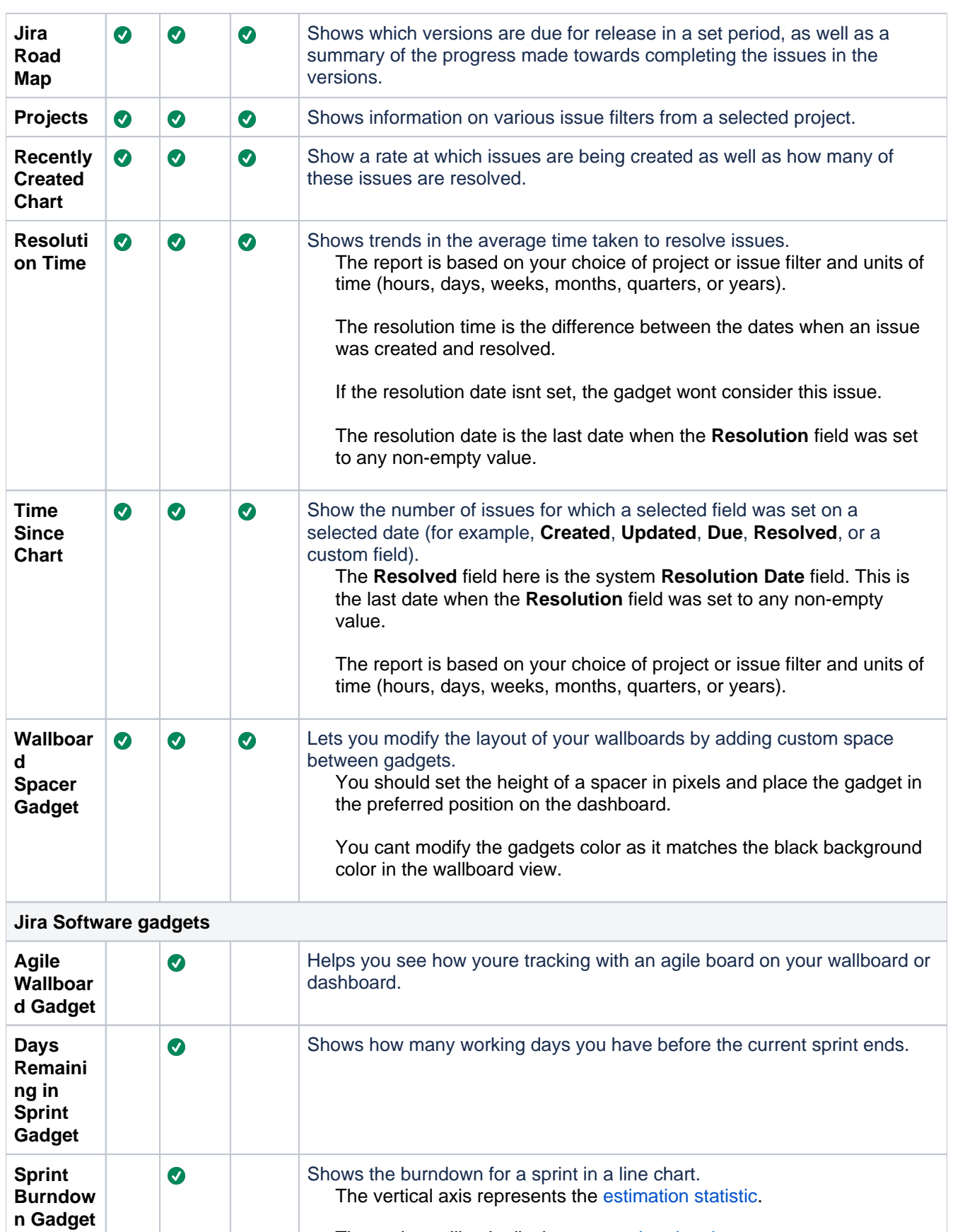

The gadget will only display [uncompleted sprints.](#page-154-0)

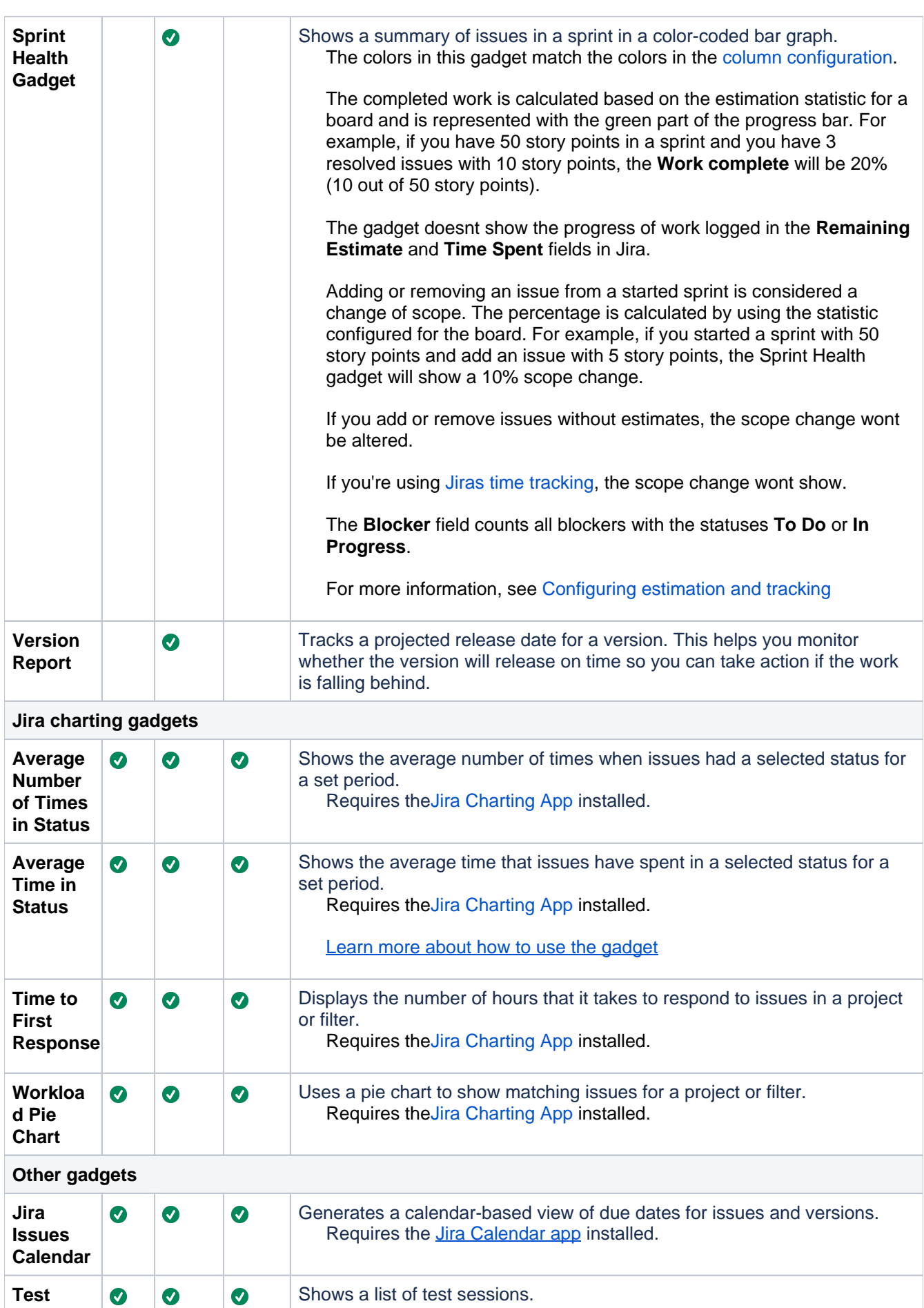

427

**Sessions**

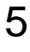

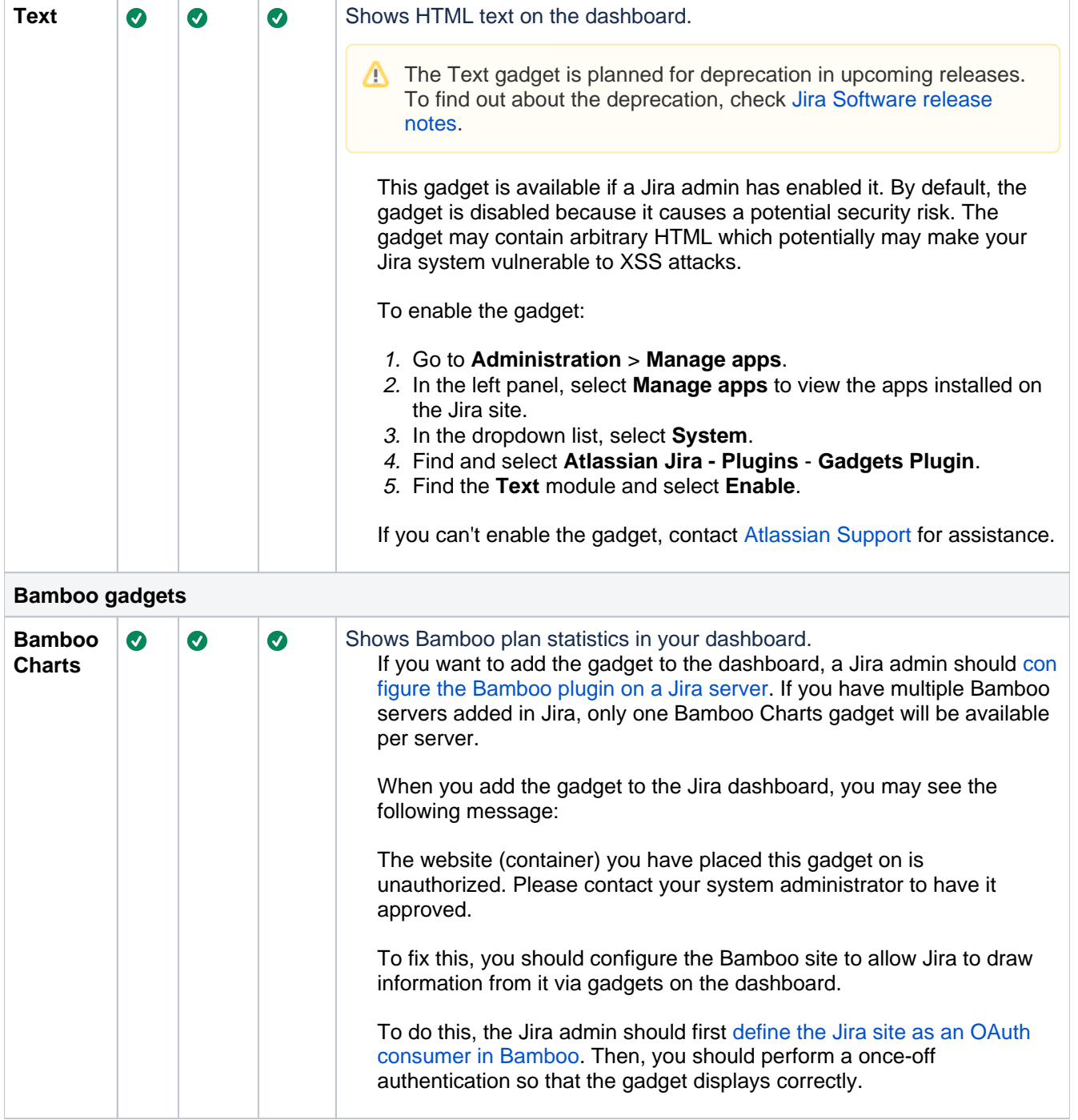

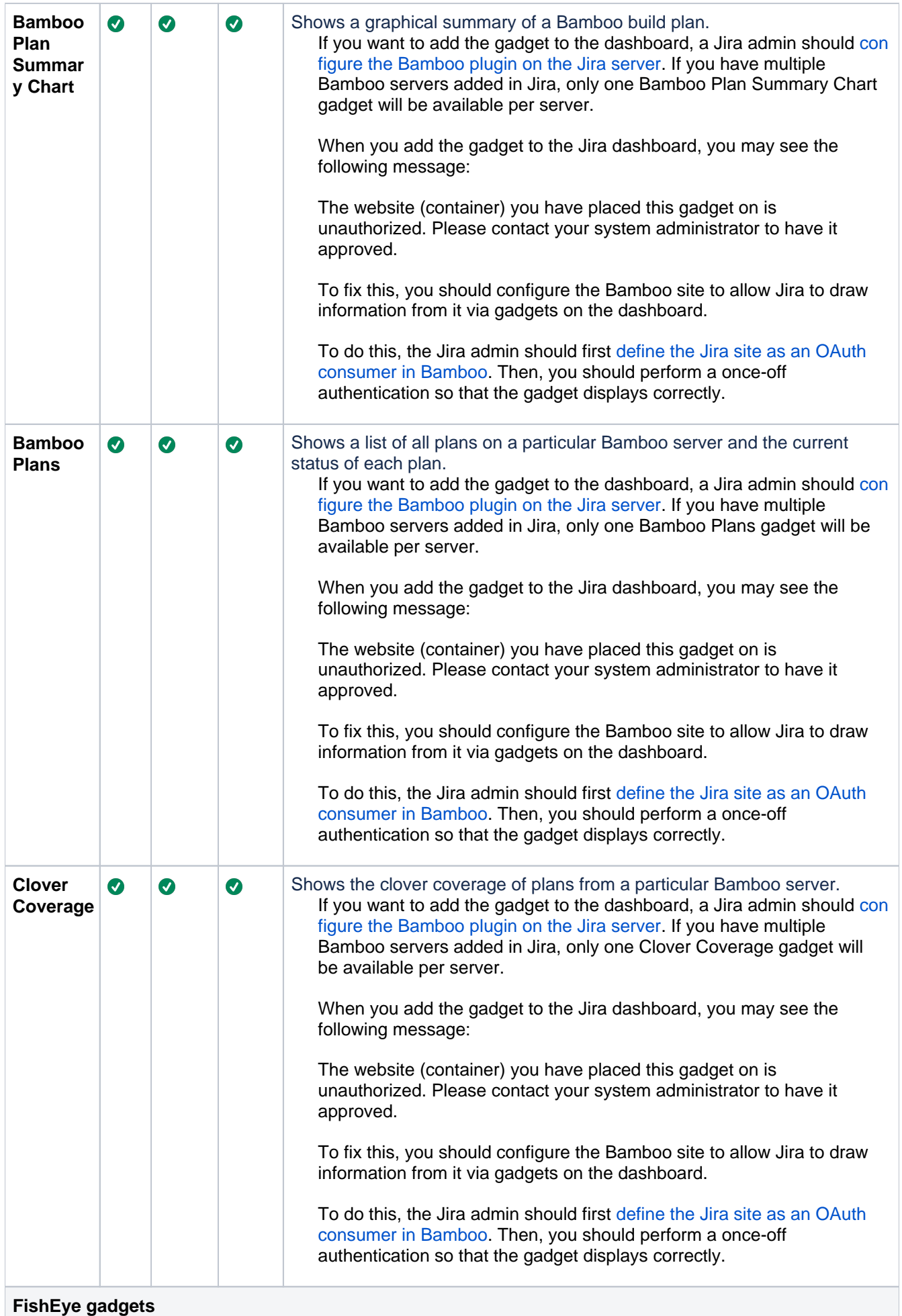

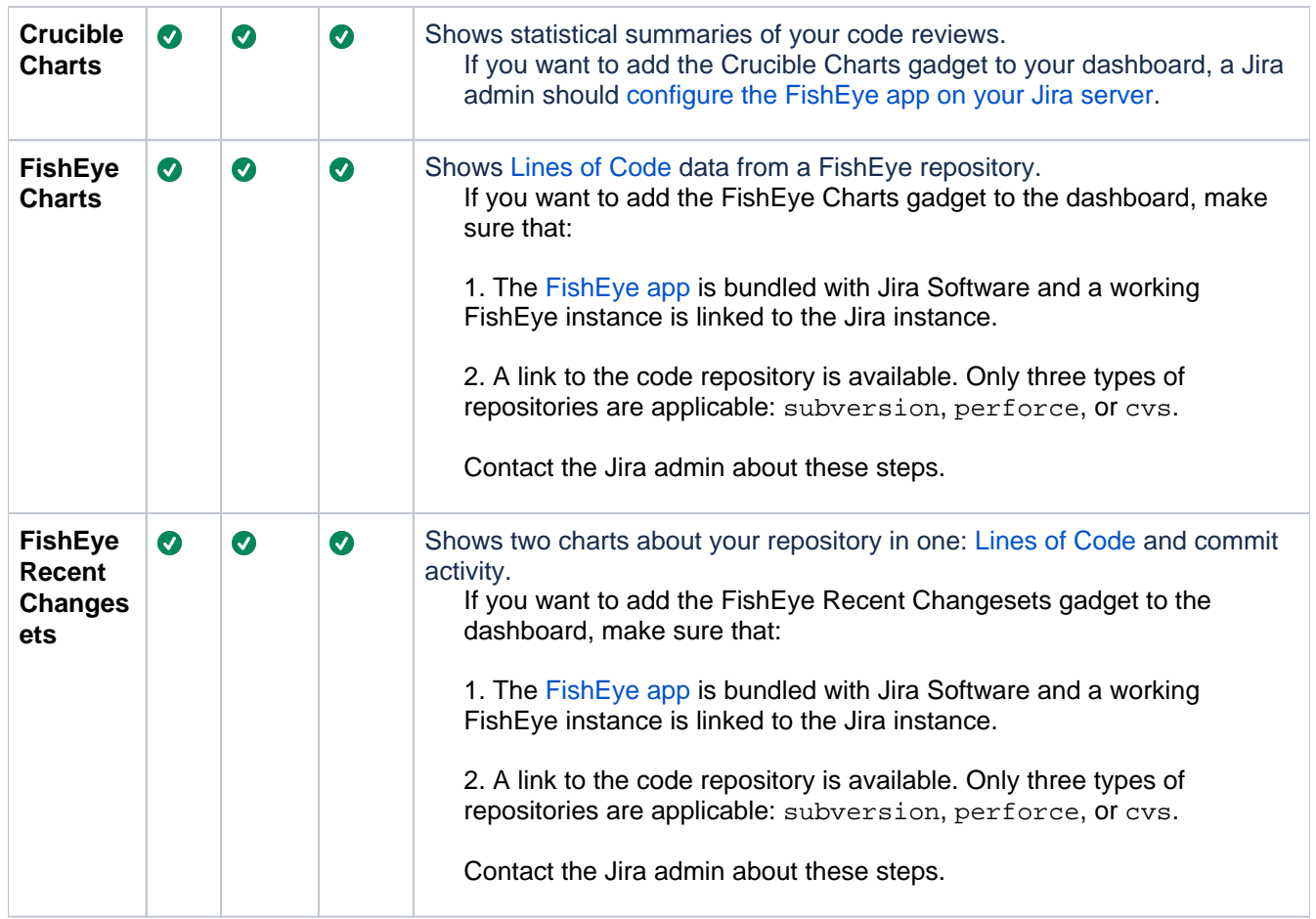

# **Using Jira on a mobile device**

This page is about**Jira mobile web**, which is accessed using the browser your your device.

For a richer experience, try the[Jira Data Center and Server mobile app](#page-525-0)for iOS and Android.

When you view a Jira page on a mobile device, such as an iPhone or an Android phone, Jira will display an optimized version of the page. Jira chooses the mobile or desktop interface based on your device.

The Jira mobile interface is designed for viewing and interacting with issues on the go. If you need full access to Jira, you can always switch to theJira desktop interface via the mobile menu (shown in the screenshots below).

### What does Jira look like on a mobile device?

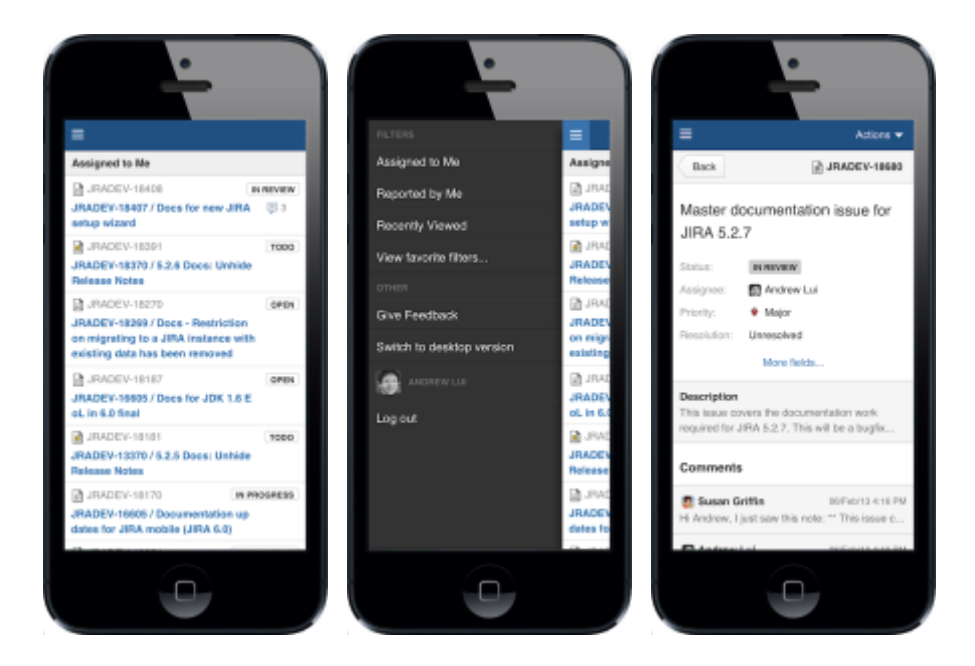

#### What can you do in Jira on a mobile device?

The Jira mobile interface has been designed to give users quick access to their issues on the go. This includes;

- Viewing issues, comments, attachments, issue links and your favorite filters.
- Performing basic operations like adding comments, watching or voting on issues and assigning issues to users.

If you need to create or modify issues on the go, you can still do so by switching to the desktop interface via the mobile menu (shown in the screenshots above).

# **Discover Advanced Roadmaps for Jira**

[Advanced Roadmaps](https://marketplace.atlassian.com/apps/1212136/advanced-roadmaps-formerly-portfolio?hosting=datacenter&tab=overview) is now part of Jira Software Data Center. To get access to the features described on this page, upgrade to Jira Software Data Center 8.15 or later. Can't upgrade yet? Depending on your current Data Center version, you can access these features by installing the latest version of the app (at no cost). [See our FAQ for all the details](https://www.atlassian.com/migration/faqs#data-center)

Advanced Roadmapsis a powerful roadmapping solution for big picture planning. Available as part of Jira Software Data Center, you can plan and track work across multiple projects and teams. Advanced Roadmapsaccesses boards, projects, and filters inJira Software to visualize data in a customizable interface. Functioning as a sandbox environment, you can plan and experiment before updating your original data in Jira Software.

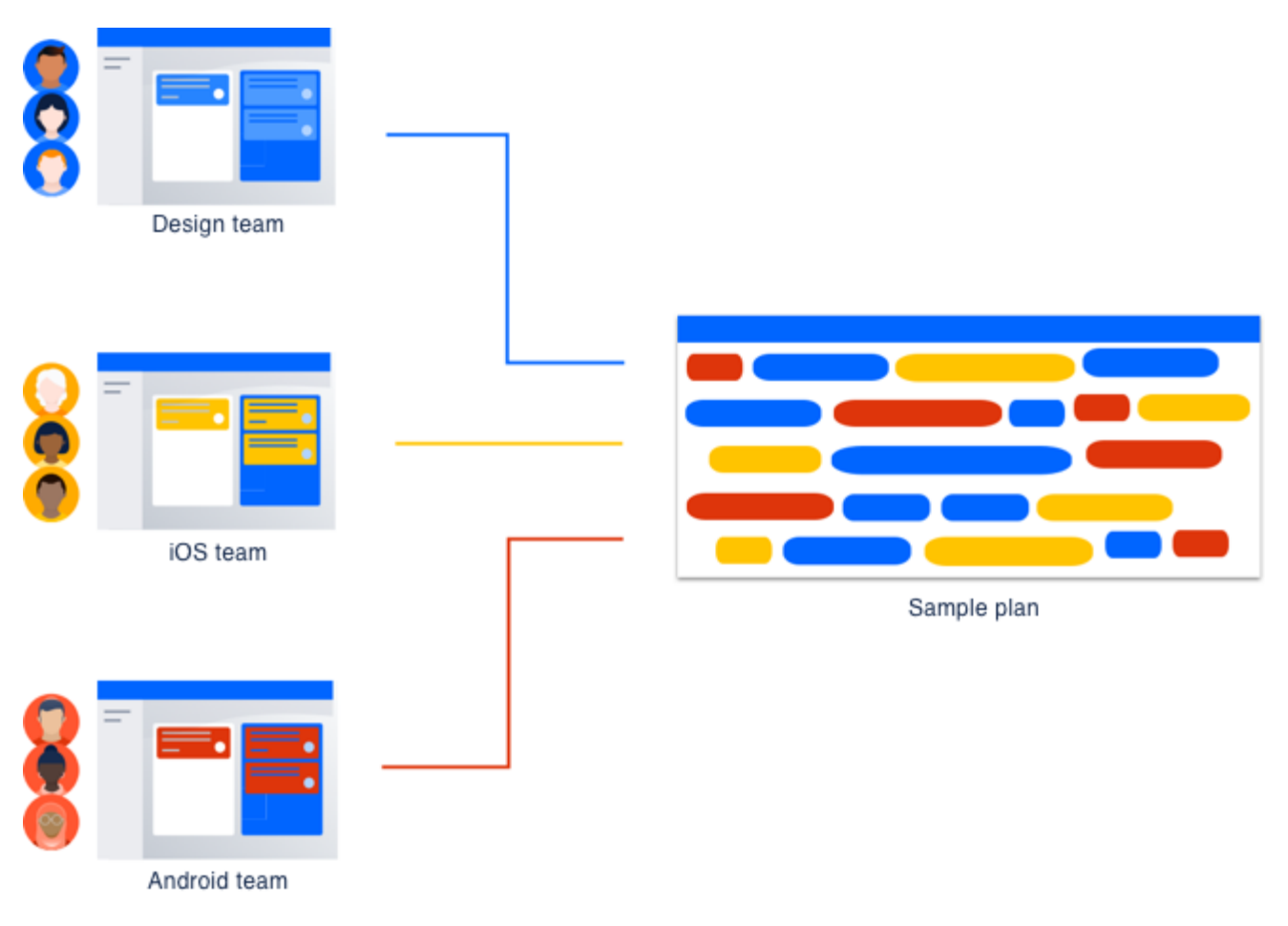

As of February 2021, access to Advanced Roadmapsis included as part of your Jira Software Data Centerlicense. To get started with Advanced Roadmaps, openJira Software and go to the **Plans** tab.
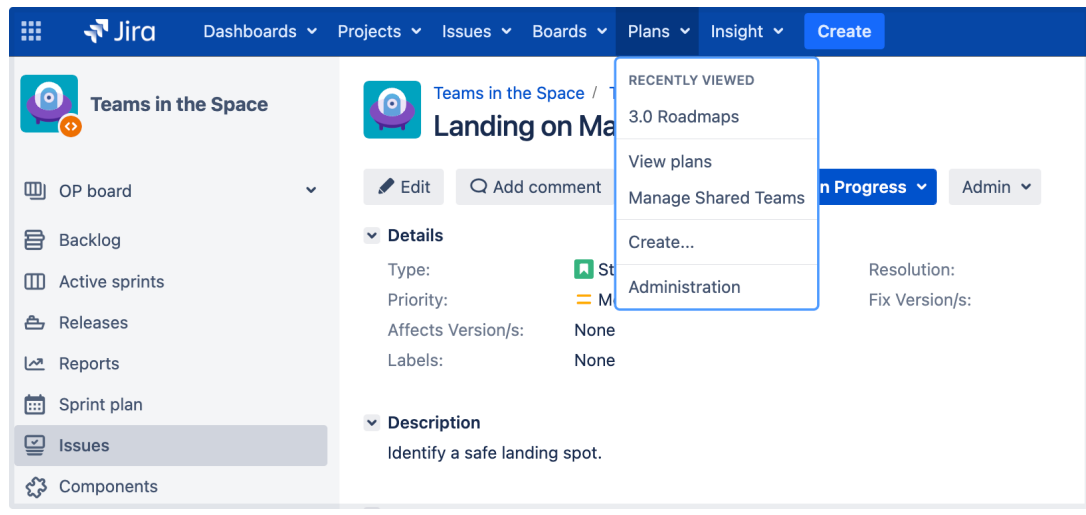

Advanced Roadmapsworks best in Chrome or Firefox.

If you havent upgraded recently, you might be eligible to get Advanced Roadmapsfor free. For more information, see [our FAQpage](https://www.atlassian.com/migration/faqs).

Advanced Roadmapsis compatible with the use of all currently supported versions ofJira Coreand Jira Software, as noted in the[Atlassian Support End of Life Policy](https://confluence.atlassian.com/support/atlassian-support-end-of-life-policy-201851003.html).

# **Get started with Advanced Roadmaps**

[Advanced Roadmaps](https://marketplace.atlassian.com/apps/1212136/advanced-roadmaps-formerly-portfolio?hosting=datacenter&tab=overview) is now part of Jira Software Data Center. To get access to the features described on this page, upgrade to Jira Software Data Center 8.15 or later. Can't upgrade yet? Depending on your current Data Center version, you can access these features by installing the latest version of the app (at no cost). [See our FAQ for all the details](https://www.atlassian.com/migration/faqs#data-center)

Advanced Roadmapsis a powerful planning tool that helps you visualize the work needed to meet your goals. However, before you can wow the world with your inspired plans, you need to set up your Advanced Roadmaps instance. In this section, well cover the basics of how to set up your planning environment, and what settings you can change to better suit how your organization gets work done.

# Set upJira Software

You can use Advanced Roadmaps with minimal setup. However, some tasks, such as using custom fields, surfa cing the Teams field in yourJira issues, and tracking issues by releases, need to be configured by an administrator.

Detailed instructions can be found on the [Configure your Jira Softwareinstance](#page-435-0) page.

### Configure your plan

Advanced Roadmapshas a range of options and settings so you can create a plan that matches the ways your teams work. You can change how issues are estimated, which datesAdvanced Roadmaps uses as default when scheduling, configure dependencies and hierarchies, and more. With the exception of estimation units and date settings, these changes will be applied to all plans in your instance as well as those that are yet to be created.

Learn how to change these settings and more on the [Configure your Advanced Roadmaps plan settings](#page-438-0) page.

### Add custom fields

Advanced Roadmapslets you import most custom fields you may be using inJira Software to use in your plan. The following custom field types are supported:

- checkbox
- date picker
- user picker (single user)
- number
- radio button
- label
- single-choice select
- multiple-choice select
- single-line text
- URL (read-only)

To learn more about how to configure these, see our page on [custom fields.](#page-443-0)

### Configure permissions inAdvanced Roadmaps

Lastly, administrators can configure [global permissions](https://confluence.atlassian.com/display/ADMINJIRASERVER/Managing+global+permissions) and restrict access to plans based on users or groups. Advanced Roadmapsadheres to both sets of permissions, but plan permissions take precedence over global.

Learn how to configure [Permissions inAdvanced Roadmaps.](#page-444-0)

### HowAdvanced Roadmaps differs in Data Center and Server

Jira Data Center and Jira Server both offer on-prem solutions for organizations that want to host their own Jira instance. [Learn more about the differences between Server and DC editions of Jira Software.](https://confluence.atlassian.com/enterprise/jira-server-and-data-center-feature-comparison-953651628.html)

Advanced Roadmaps is included as part of both Jira Server and Jira Data Center from version 8.15 onwards. This version sees some feature updates, but we recommend migrating to Jira Software Cloud to get the most up-to-date planning features. [Learn more about the features available on Jira Software Cloud.](https://www.atlassian.com/software/jira/guides/roadmaps/advanced-roadmaps)

If youre using version 8.14 or previous, an admin needs to download and install the [Advanced Roadmaps for](https://marketplace.atlassian.com/apps/1212136/advanced-roadmaps-for-jira-software-formerly-portfolio/version-history)  [Jira Software \(formerly Portfolio\)](https://marketplace.atlassian.com/apps/1212136/advanced-roadmaps-for-jira-software-formerly-portfolio/version-history) plugin. But please note that this version is only getting security updates and stability fixes no new features are coming to it.

435

# <span id="page-435-0"></span>**Configure your Jira Software instance for Advanced Roadmaps**

This page is for those with Jira Software administrator access only.

Advanced Roadmapsis fully functional and compatible with Jira Softwareout-of-the box, but certain custom fields and features need to be configured by your administrator.If you decide not to configure these fields, you can still use them in Advanced Roadmaps, but you wont be able to save the changes made in these fields back to yourJira issues.

Jump to:

- Enable the Improved interface
- Surfacefix versions in Jiraissues
- Enable custom fields used inAdvanced Roadmapsin Jira
- [Configure custom hierarchy levels](#page-436-0)
- Configure Dependencies in Jira for Advanced Roadmaps

# Enable the Improved interface

With the next major release of Jira Software, the Live plans interface will be going away. If you're still using Live plans and want to upgrade to the Improved interface, follow these steps:

- 1. In your plan, select \*\*\* next to your plan name then Try the improved interface.
- 2. Select**Enable improved interface**to switch on the new interface for your plan.

### Surfacefix versions inJira Softwareissues

What are known asreleasesinAdvanced Roadmapsare known and treated asfix versionsinJira Software. If the fix version field ishiddenin yourissues, then the releases you set in your plan wont display in the correspondingissues.

To display the fix version field inJira Software:

- 1. Navigate to the Jira Softwareadmin panel using the icon in the upper right and choose **Issues**.
- 2. From the menu on the left, select **Field Configurations**, then the field configuration of interest.
- 3. Select **Configure**, then find the Fix Version field.
- 4. In the Actions column, select **Show**.

Each time a release is set for an issue in your plan, and you save this change toJira Software, the release will appear as the fix version for the corresponding issue

### Enable custom fields used inAdvanced Roadmaps in Jira

Before you can uselabels,components, team, and custom dates in Advanced Roadmaps, they first must be definedin your Jira settings.

Only the following custom field types are supported in Advanced Roadmaps:

- label
- component
- teams
- checkbox
- date picker
- user picker (single user)
- number
- radio button
- single-choice select
- multiple-choice select
- single-line text
- URL (read-only)

Adding these fields is a two step process:

### **1. Add custom fields to your Jira issues**

- 1. Select > **Issues**.
- 2. Under **FIELDS**, select**Custom fields**.
- 3. Click**Create custom field**. Make sure to select**All**to view the available field options.
- 4. Select the type of field you want to create and click**Next**.
- 5. Add the details for your field.
	- a. The name you select appears as the custom field's title wherever the field appears. The description appears below the field when creating and editing issues, but not when browsing issues.
- 6. When you have entered the field details, select**Create**.
- 7. Add the new custom field to one or multiple screens byticking the corresponding box and click **Update**.

Data in these custom fields will be saved to yourJiraissues, but wont be visible until the fields are added to your instance.

**Optional**: On[c](https://confluence.atlassian.com/adminjiraserver/configuring-custom-field-contexts-1047552717.html)e youve created your custom field, you can configure it have have a default value. Learn how to c [onfigure default values in custom fields in Jira](https://confluence.atlassian.com/adminjiraserver/configuring-custom-field-contexts-1047552717.html).

# **2. Add custom field to issue scheme**

- 1. Select<sup>12</sup>>Issues.
- 2. In the left menu, select **Custom fields** listed under **Fields**.
- 3. Find your recently added field, then select > **Associate to Screens**.
- 4. Select the appropriate screen(s), then scroll to the bottom and select **Update**.

Now that youve added the custom field to issues and the scheme,Advanced Roadmaps users can now add it to their plans. Learn how to add it to on the [Add and view custom fields in Advanced Roadmaps](#page-443-0) page.

# <span id="page-436-0"></span>Configure custom hierarchy levels

Before you can use custom hierarchy levels in Advanced Roadmaps, the issue type must first be created in Jira by an administrator. Once thats done, the issue type must be associated to yourAdvanced Roadmaps hierarchy.

This is a three step process:

### **1. Create issue type in Jira Software (if it doesnt already exist)**

- 1. Select **V Issues**.
- 2. In the left column, go to **Issue types**>**Add issue type**.
- 3. Enter a name and description for your new issue type.
- 4. Choose between a standard or sub-task issue type.
- 5. Standard issue types are placed above the epic level (commonly Initiative and Legend) whereas Subtask issue types are underneath the Story level alongside subtasks.
- 6. Select **Add**.

# **2. Add issue type to scheme inJira Software**

- 1. Select **V** > **Issues.**
- 2. From the left column, select**Issue type schemes**.
- 3. Find the relevant issue type scheme and click**Edit**.
- 4. Edit the name, description, default issue type, and selected issue types.
- 5. To add an issue type to the scheme, drag it from **Available Issue Types** to **Issue Types for Current Scheme**.
- 6. When youre done, select **Save**.

### **3. Add custom hierarchy levels to yourAdvanced Roadmaps plan:**

- 1. Select > **Manage apps**.
- 2. In the menu on the left, select**Advanced Roadmapshierarchy configuration.**
- 3. Select or remove hierarchy levels you want to include in yourplans.
- 4. Select**Save changes**.

Your custom hierarchy levels should now be available for you to use in Advanced Roadmaps.

### Configure Dependencies in Jira forAdvanced Roadmaps

By default, dependencies inAdvanced Roadmaps use the **Blocks** issue link type. In order to use customissue links in yourAdvanced Roadmaps plan, they must be created and defined in Jira, then added to Advanced Roadmaps.

This is a two step process:

### **1. Configure your issue link inJira Software**

- 1. Navigate totheJira Softwareadmin panel using the icon in the upper right and select**Issues**.
- 2. In the left hand sidebar, select**Issue linking**under**Issue features**.
- 3. Make sure that Issue linking is set to**ON**. If it's not, select**Activate**to enable it.
- 4. Once activated, you can edit the**Name**,**Outward description**, and**Inward description**of an existing issue link by selecting**Edit**from the right column. Use**Update**to save your changes.
- 5. To add a new link, define the name of your new issue link and the descriptions using the fields under the**A dd New Link Type**header. Use**Add**to save it.

#### **2. Apply that configuration toAdvanced Roadmaps**

- 1. Navigate totheJira Software admin panel using the **Plicon in the upper right and select Manage apps**.
- 2. Go toAdvanced Roadmaps**dependencies**. Add an issue linking type using the dropdown menu, or remove it with the**x**that appears in the box. Use**Swap**on the right side to invert the dependent relationship.
- 3. Select**Save changes**.

These changes will apply to dependencies in all plans in your instance.

You also have the option of deciding whetherAdvanced Roadmaps uses concurrent or sequential dependencies. To read more about what these mean, see the [Use sequential or concurrent dependencies in](#page-438-0)  [your plan](#page-438-0) page.

To change between sequential and concurrent dependencies:

- 1. From the**Roadmap**view, navigate to settings using the next to your plan name >**Configure**.
- 2. Under**Dependencies**, select either sequential and concurrent dependencies.

Once configured, learn [how to use dependencies in your plan](#page-469-0).

# <span id="page-438-0"></span>**Configure your Advanced Roadmaps plan settings**

For all of the following procedures, you must have the**Advanced Roadmaps admin** access.

As the administrator, you get to define howAdvanced Roadmapshandles almost every aspect of your plan, from where it pulls issues to how it treats dependencies.

In this section, well discuss how to adjust the following:

- [Issue sources](#page-438-1)
- [Estimation units](#page-439-0)
- [Dates](#page-440-0)
- [Dependencies](#page-441-0)
- [Auto-scheduler](#page-441-1)

#### <span id="page-438-1"></span>Issue sources

To create and maintain an accurate plan, you must first specify in theAdvanced Roadmapswhere to find your issues in Jira Software. This is referred to as an issue sourceand is first defined while creating a new plan, though you can change or add more issue sources after plan creation.

To add or change the issue sources of your plan:

1. From the **Plans** tab, open the Advanced Roadmaps.

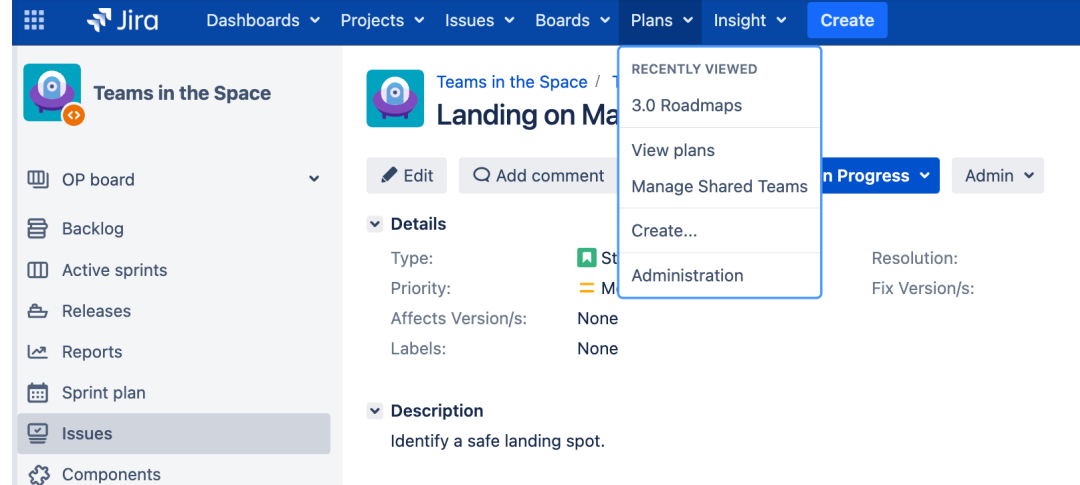

2. Go to **Settings** > **Configure.**

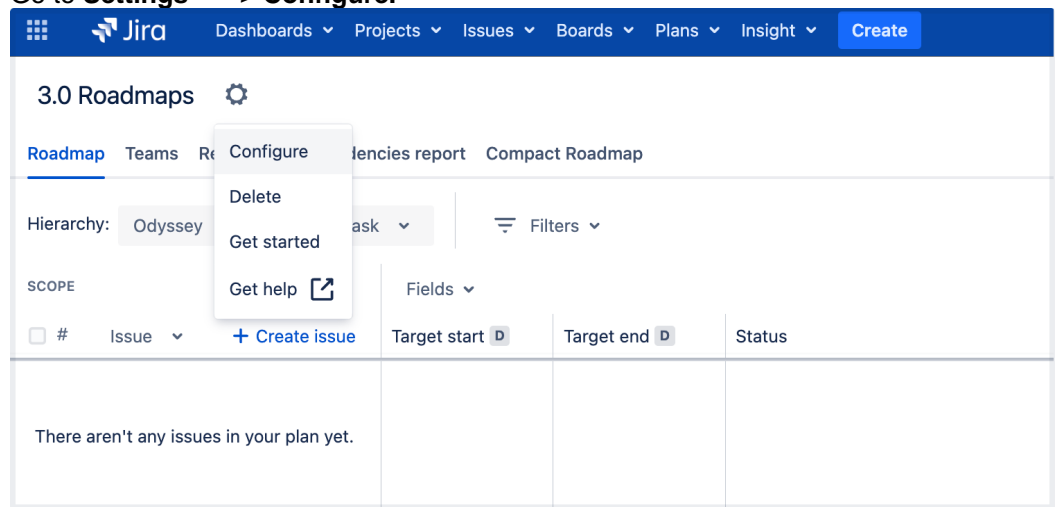

3. Select **Issue sources**.You can select [aproject](#page-62-0)[,board,](#page-63-0) o[rfilter](#page-73-0)as the source of issues for your plan.

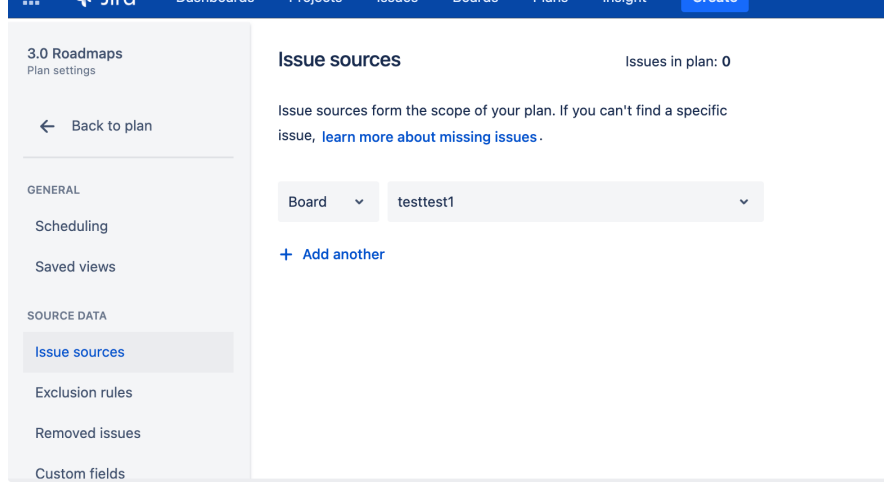

### <span id="page-439-0"></span>Estimation units

You can choose whichunitto use when estimating issues in your plan. Estimation for issues can be based on time (hours or days) or [story points.](#page-44-0)

To change the estimation units in your plan:

- 1. From the Roadmap tab of your plan, navigate to **Settings**  $\bullet$  > **Configure**.
- 2. In the **Scheduling** tab, select whether youd like your plan to be estimated in **Hours**, **Days**, or **Story Points**.

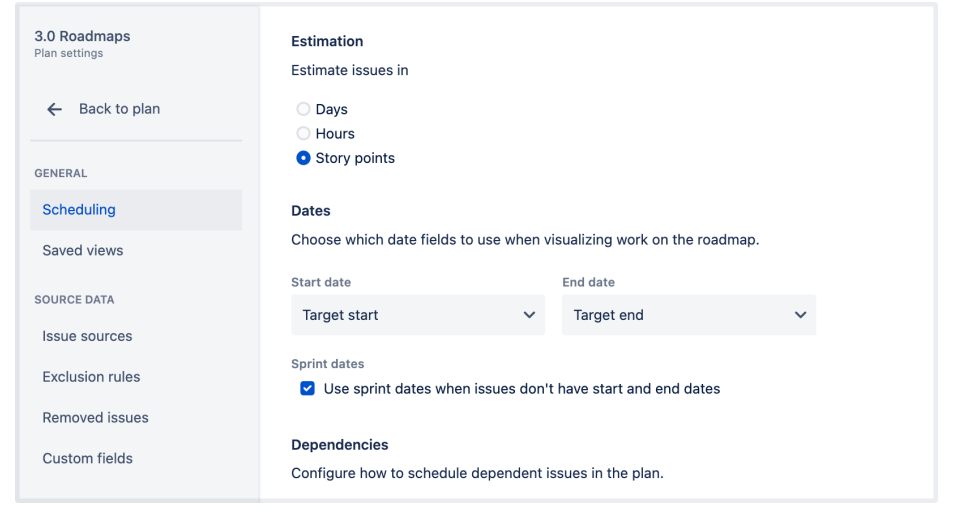

Story points and time-based estimates (hours and days) are not interchangeable. For this reason, changing this setting will erase any issue estimations not already saved in Jira Software.

#### **Time-based estimates**

Time-based estimates can be used for both Scrum or Kanban teams. The default capacity is 200 weekly hours, though this can be changed. See our section on [Capacityt](#page-465-0)o learn how.

For Scrum teams, the default iteration length is set to two weeks. For Kanban teams, each iteration lasts one week.

#### **Story points**

If youre using story points to estimate issues, you can only use Scrum teams in your plan. The default team velocity is set to 30 story points, and the default iteration length is set to 2 weeks.

#### <span id="page-440-0"></span>**Dates**

By default, target start and target end dates are used when scheduling issues in a plan. To align with how your teams work, you can use due dates, sprint dates, or custom dates to schedule issues.

Target start and target end dates are independent from local timezone settings. Due and custom dates are based on the local timezone settings of theuser. However, if you're using due dates and custom dates as the start and end dates in the plan, users in different timezones will see the same dates inAdvanced Roadmapsand different dates inJira Software. This is becauseJira SoftwareandAdvanced Roadmapshandle dates and timezone settings differently.

To change the date settings in your plan:

- 1. From the Roadmap tab, navigate to **Settings**  $\bullet$  > **Configure**.
- 2. In the **Scheduling** tab, the section titled **Dates**lets you select howAdvanced Roadmapshandles dates in your plan.

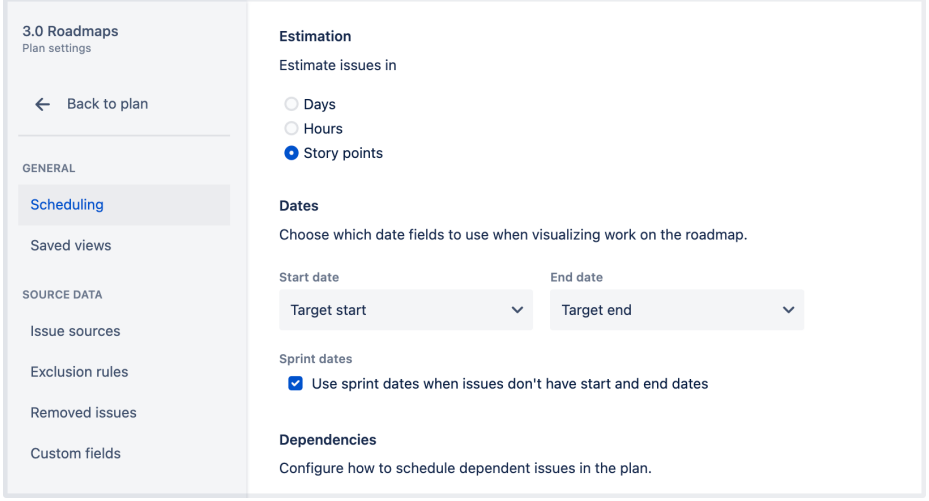

#### **Custom dates**

To use custom dates in your plan, you must add the [custom date field to the schemes of all the projectsa](https://confluence.atlassian.com/display/ADMINJIRASERVER/Project+screens%2C+schemes+and+fields)ssociat ed with the plans issue sources. Once added, these custom dates will be available in the dates settings (as outlined above) along with their corresponding IDs for easier identification.

If you want to use the Date Picker custom field, you make the following changes so that its available in your plan:

- associate the field with all projects in a plan
- associate the field with all issue types in the Advanced Roadmaps for Jira (ARJ) hierarchy
- ensure that it has the Date Picker type

On your timeline, the custom dates will be displayed with the date lozenge (D) in the date column.

#### **Sprint dates**

**(i)** This only applies toScrum teams.

If an issue is assigned to a sprint, it can be scheduled according to the sprints start and end dates. These dates will be displayed in the date fields section with thesprint lozenge (S). The issue will also have a schedule bar in the timeline, based on the sprint start and end dates.

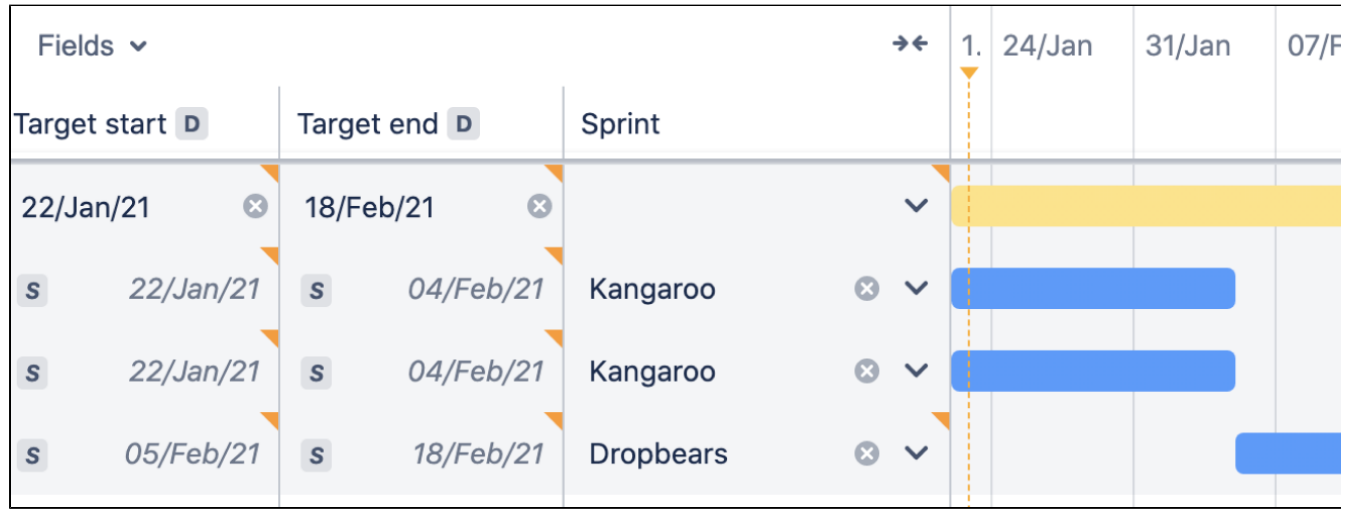

To use sprint dates for issues without dates:

- 1. From the **Roadmap** tab, navigate to **Settings**  $\mathbb{R}^n$  > **Scheduling**.
- 2. Under **Dates**, select the checkbox labeled **Use sprint dates when issues don't have start and end dates**.

### <span id="page-441-0"></span>**Dependencies**

When one issue must be completed before the other, or the progress of one issue is reliant on another issues progress, this is referred to as a dependency. There are two types used in Advanced Roadmaps:

- Incoming dependencies are waiting on another issue to be completed before work can begin.
- Outgoing dependencies need to be completed before the next issue can begin.

These can be further configured by your admin. Learn how to configure dependencies on the [Configure your](#page-435-0)  [Jira Software instance for Advanced Roadmaps](#page-435-0) page.

Dependencies settings will be applied to all plans in your Jirainstance. (i)

#### **Sequential and concurrent dependencies**

You can choose whether you want to work on dependent issues in order or at the same time. This is what Advanced Roadmapsrefers to as sequential or concurrent dependencies. Sequential dependencies cant be worked on at the same time, while concurrent ones can. This is true whether the issues are manually scheduled or auto-scheduled.

To change between sequential and concurrent dependencies:

- 1. From the **Roadmap** tab, navigate to **Settings** > **Scheduling**.
- 2. Under **Dependencies**, select either sequential and concurrent dependencies.

# <span id="page-441-1"></span>Auto-scheduler

Those with [administrator permissions](#page-444-0) can configure which fields the auto-scheduler has permission to overwrite. They can also decide whether to only auto-fill empty fieldsorto fill all fields in a plan. These settings are available to administrators when they select the **Auto-schedule** tab from the plan view.

Unestimated issues that have sprint, release, or team values will not be overwritten regardless of your autoschedule settings.

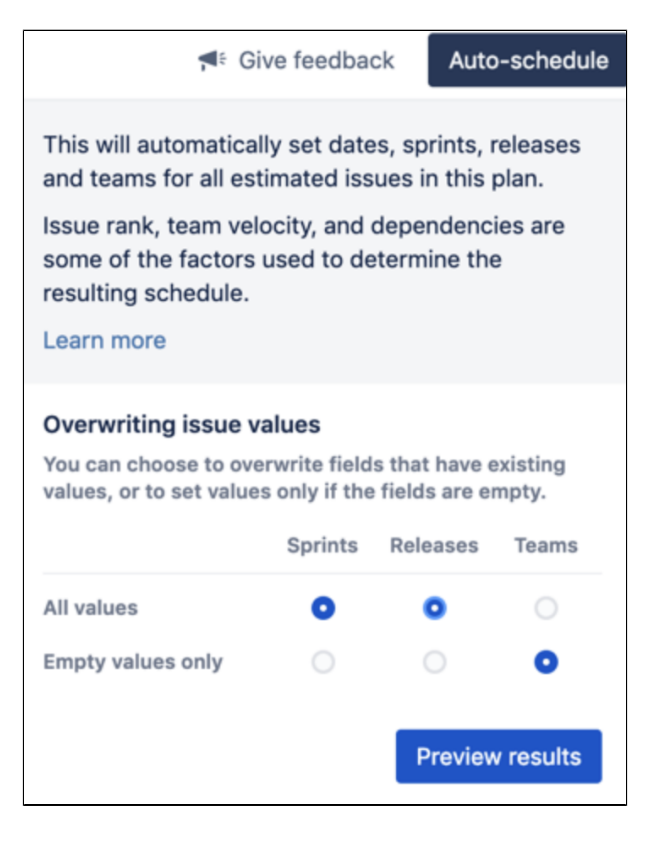

# <span id="page-443-0"></span>**Configure custom fields in Advanced Roadmaps**

Not all of the custom fields that are available inJira Softwarecan be used in Advanced Roadmaps. The following custom field types are supported:

- checkbox
- date picker
- user picker (single user)
- number
- radio button
- label
- single-choice select
- multiple-choice select
- single-line text
- URL (read-only)

When using label custom field types, you can only select existing labels. If you need t[ocreate a new label,](#page-329-0) you must do it in Jira Software.

# Add and view custom fields

To add and view custom fields that are currently in your plan:

- 1. From the Roadmap tab, navigate to **Settings**  $\rightarrow \bullet$  **Configure** > **Custom fields**. This will show you all of the custom fields currently in your plan.
- 2. Select **Add custom field** in the upper right corner, then search for the fields you want to add.
- 3. Use the **Add fields** button to finalize your choice.

### Delete custom fields

To remove a custom field, navigate to the custom fields menu using the steps outlined above, then use the**trash can icon**in the right-hand column. Any unsaved changes that correspond to this field will also be removed from your plan. You won't be able to delete any date picker custom fields that are used to schedule issues in the plan.

# <span id="page-444-0"></span>**Permissions in Advanced Roadmaps**

Advanced Roadmapsuses two different sets of permissions when allowing access to plans. The first is [Global](https://confluence.atlassian.com/display/ADMINJIRASERVER/Managing+global+permissions)  [permissions](https://confluence.atlassian.com/display/ADMINJIRASERVER/Managing+global+permissions) which are defined by and inherited from Jira Software. By default, those with Jira Softwareadministrator and system administrator access will have administrator access in Advanced Roadmaps.

You can also grant access to individual users on a per-plan basis within Advanced Roadmaps. These permissions only apply to the individual plan, and will overrule any global settings.

# Grant access to your plan

To manage your plan permissions within Advanced Roadmaps:

- 1. In the Roadmap tab, select **Settings**  $\rightarrow$  **Configure**.
- 2. On the left sidebar, navigate to **Permissions**. You can grant view and edit permissions to individual users or groups, or make it visible to allAdvanced Roadmaps users.

Private plans are visible to users with any of these permissions:

- Advanced Roadmaps administrator
- Jira Software administrator
- System administrator

# Permission types inAdvanced Roadmaps

There are five different levels of access for Advanced Roadmapsusers:

### **Advanced Roadmapsadministrator**

Users with this permission can perform all administrative functions inAdvanced Roadmaps, including accessing any private plans. By default,Jira Softwareadministrators are automatically made administrators inAdvanced Roadmaps.

### **Advanced Roadmapsuser**

Users with this permission can create plans and view plans they have access to. For plans they can access, they can also edit their issue sources, edit any issues in the plans, and save these edited issue details inJira Software.

### **Advanced Roadmapsviewer**

Users with this permission can browse and view plans in read-only mode. In Jira Software, they can also update parent links, teams, and target dates of issues.

### **Advanced RoadmapsLabs access**

Users with this permission can access and use the features of Advanced Roadmapsthat are in Labs mode. When features in Labs mode are enabled, users have early access to the new features that are still being worked on.

### **Advanced Roadmapsshared team management**

Users with this permission can access global team management and edit teams that are shared across plans.

# Change global permissions

Global permission settings allow administrators to define how organization-wide access levels apply to Advanced Roadmaps. For example, a global permission might allow those with Jira administrator access to be automatically granted Advanced Roadmapsadministrator access, too.

To configure global permissions for Advanced Roadmaps:

- 1. Navigate to the Jira Softwareadmin panel using the **1** icon in the upper right and select**Manage apps**.
- 2. Find Permissions underneath the header **Access control**.
- 3. Change the user permissions as you want.
- 4. Select **Save changes**.

You must have the Jira Software administrator permission to change global settings.

# **Early access features in Advanced Roadmaps**

Enabling the features listed on these pages requires the **Jira Administrator** permission

To enable or disable early access features in your instance:

- 1. SelectPlansin the **M** menu, then selectAdministration.
- 2. In the left sidebar, click**Plans early access features**.
- 3. Use thecheckboxnext the feature that you want to enable or disable in your instance.

### Early access features

The following extra features can be enabled in this version ofAdvanced Roadmaps for Jira:

### **Plan default to system timezone**

Enable this feature toset thesystem timezoneas thedefault settingacross all plansin Advanced Roadmaps.

# **Plan your work in Advanced Roadmaps**

Simply put, a plan inAdvanced Roadmaps contains all of the work that needs to be done on your project in a timeline format (also called a Gantt chart). Every piece of work is broken down intoissues which can then be assigned toteams.

A plan or roadmap contains the following items to help you map your upcoming work:

- **Issues** These are the core building blocks of your plan. each issue represents a task in Jira that must be completed. These issues can be assigned a work estimate, given start and end dates, nested under parent issues, and assigned to individuals or teams. Learn how to manage and edit issues in the [Issues](#page-450-0)  [in Advanced Roadmaps](#page-450-0) section.
- **Teams** Teams represent the people who will be doing the work on your timeline. Learn more about how to create and assign issues on the [Teams in Advanced Roadmaps](#page-463-0) page.
- **Releases** Set milestones on your timeline and track your progress against them with Releases. Learn how to create and manage them on the [Releases in Advanced Roadmaps](#page-471-0) page.
- **Capacity** and **velocity** As you build your plan, youll want to ensure that youre not over-assigning work to one team.Advanced Roadmaps has a depth of capacity management tools to help you create balanced and actionable plans for your teams based on past averages. Learn how to assign and manage capacity in the [Capacity and Velocity](#page-465-0) section.
- **Dependencies** A dependency signals order of tasks in your plan. Issues can either block or be blocked by other tasks on your timeline, indicating that one must be done before the other. Learn how dependencies can help you convey a sense of order in your plan on the [Dependencies in Advanced](#page-469-0)  [Roadmaps](#page-469-0) page.
- **Warnings** -Advanced Roadmaps alerts you to any inconsistencies or errors as you create your plan. Some common warnings are misaligned dates, misconfigured assignments, or simple oversights. Learn more about howAdvanced Roadmaps helps you create a clean and effective plan in the [Warnings in](#page-473-0)  [Advanced Roadmaps](#page-473-0) section.

Lastly,Advanced Roadmaps is a sandbox environment meaning that any changes you make to your plan wont becommitted back to your Jira issuesuntil you choose to do so. Learn how to [Save your plan to Jira issues](#page-479-0) once youre ready to put your plan into action.

[Advanced Roadmaps](https://marketplace.atlassian.com/apps/1212136/advanced-roadmaps-formerly-portfolio?hosting=datacenter&tab=overview) is now part of Jira Software Data Center. To get access to the features described on this page, upgrade to Jira Software Data Center 8.15 or later. Can't upgrade yet? Depending on your current Data Center version, you can access these features by installing the latest version of the app (at no cost). [See our FAQ for all the details](https://www.atlassian.com/migration/faqs#data-center)

# <span id="page-448-0"></span>**Plans in Advanced Roadmaps**

Simply put, a plan contains all of the work that needs to be done on your project in a timeline format. Every piece of work is broken down into [issues](#page-450-0) assigned to [teams](#page-463-0).Advanced Roadmapsis a sandbox environment meaning that any changes you make to your plan wont be [committed back to your Jira Software issues](#page-479-0) until you choose to do so.

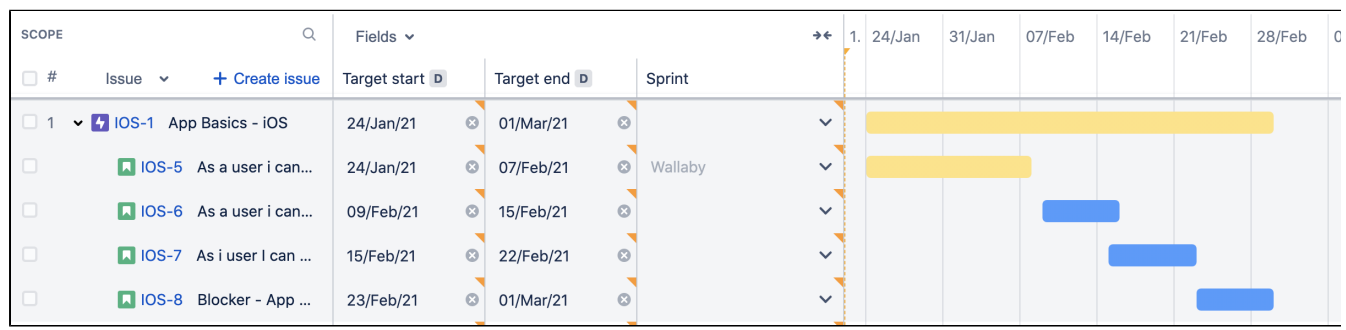

# Create a new plan

The Plan creation wizard was introduced in the Jira Data Center and Server 8.19 release. If youre using the standalone Advanced Roadmaps app from the Marketplace (version 3.29 or earlier), please refer to the 8.15 version of this page.

To create a new plan in Advanced Roadmaps:

- 1. From the navigation at the top of the page, go to**Plans**>**Create plan**to open the plan creation tool.
- 2. Enter these details:
	- a. **Plan name** This will help your team identify the plan.
	- b. **Access** Select**Private**or**Open**. By default, access is set to Open.
	- c. **Issue sources**-Choose which projects and boards, and filters you want to import fromJira Software. These will form the plans scope.Learn more aboutissue sources.
- 3. Optional Select**Set exclusion rules**to refine the displayed issues. This step isn't required, but helps you refine your plan. Keep in mind that there areloading limits for plansin Advanced Roadmaps. You can set rules for:
	- a. Completed issues Enter the number of days completed issues will be displayed in the plan.
	- b. Issue types
	- c. Issue statuses
	- d. Releases
	- Use**Back to create plan**in the upper left corner of the modal.
- 4. When you're satisfied with your plan, select**Create**.

### Exclusion rules

You can also exclude issues from your plan based on any of the following rules:

- the date it was completed
- issue type
- issue status, or
- the release to which its assigned

To set an exclusion rule:

- 1. From the**Roadmap**view, navigate to settings using the next to your plan name >**Configure**.
- 2. Select **Exclusion rules** from the menu on the left.
- 3. Use the fields to tellAdvanced Roadmapswhich issues to exclude from your plan.

# Limits on plan size

To preventJira Software from timing out, there are limits on how big your plan can be.

#### **Issue limits**

A single plan can load up to 5,000 issues and cant contain more than 100 projects. For larger projects, consider spreading the work across multiple plans.

#### **Team limits**

While there is no enforced limit on the number of teams that can be included in your plan, we recommend addin g no more than 50 teams. If you add more, some teams won't display on the Teams tab and youll need to enter the team name in the search box.

# <span id="page-450-0"></span>**Issues in Advanced Roadmaps**

Issues are the core building blocks of your plan. You can import issues from [issue sources](https://confluence.atlassian.com/display/JIRASOFTWARESERVER/Configure+your+Advanced+Roadmaps+plan+settings#ConfigureyourAdvancedRoadmapsplansettings-issuesources) as covered on the [Pl](#page-448-0) [ans in Advanced Roadmaps](#page-448-0) page, or you can create new issues directly in your plan then save them to your project.

Bear in mind that Advanced Roadmapsis a sandbox environment. Any changes made here, including creating or removing issues, wont affect your Jira Software data unless you tellAdvanced Roadmaps to [save your](#page-479-0)  [changes to Jira.](#page-479-0)

### Create a new issue

To add a new issue:

- 1. Navigate to **+Create issue** at the top of the **Scope** column.
- 2. Select the **type of issue** (epic, story, subtask) you want to create. If your plan contains more than one project, use the dropdown to select which project to assign the new issue.
- 3. Name your new issue, and choose a project if youre making an epic. Select the **checkmark** to save.
- 4. Add other issue details in the fields displayed on your timeline such as **assignee**, **team**, **estimate**, **sprint**, **release**, and **dates**. The details you can specify for an issue will depend on your issue sources and [how](#page-438-0)  [your plan is configured.](#page-438-0)

Advanced Roadmapswill place your new issue at the bottom of your current project. If youve made a child-level issue (such as a story or subtask), it will be listed under the collapsible **x issues without parent** heading at the bottom of your timeline until its linked to a parent task, which we discuss below.

### Insert a new issue

Alternatively, if you know where youd like to add a new issue, you can tell Advanced Roadmapswhere to create a new issue relative to another. This is handy for inserting epics at specific places in projects, or creating a child issue that inherits details from its parent task. On your timeline, hover over the desired destination issue, select the **\*\*\*** menu, then follow the same steps listed above.

If you insert an epic into your plan using this method, it will be automatically placed in the corresponding project. You can change this using the dropdown menu before selecting the **checkmark** to save it.

If you create a child issue, it will be nested underneath the parent ticket and inherit its **sprints**, **releases**, and **tea ms** values.

### Link issue to a parent

To create a relationship between two issues, drag and drop a child into its parent issue in the **Scope** section. You can only link an issue to a parent of the corresponding hierarchy level that you've [configured for your plan.](https://confluence.atlassian.com/display/JIRASOFTWARESERVER/Configure+your+Advanced+Roadmaps+plan+settings#ConfigureyourAdvancedRoadmapsplansettings-hierarchysettings)

### Schedule issues

How you can schedule issues depends on how your [teams](#page-463-0) are set up, and how youve [configured your plan](#page-438-0). For example, hierarchy configurations, estimation units, and custom dates all need to be configured before they can be used to schedule issues in your plan.

To learn the different ways that you can schedule issues in your plan, see [Schedule issues on your timeline.](#page-453-0)

# Remove issues from your plan

There are two ways to remove issues from your plan in Advanced Roadmaps. The first way is to select the **chec kboxes** of the issues you want to remove, then navigate to the **Bulk actions** menu > **Remove from plan**.

Unsaved issues can also be removed using the **Review changes** modal. Select the issues you want to remove, then select **Discard selected changes** to remove them from your plan.

Regardless of how you choose to do it, issues that have been [saved to Jira](#page-479-0) wont be affected when you remove them from your plan.

# **Rank issues on your timeline**

Along with functions like dependencies, ranking issues tellsAdvanced Roadmaps in which order your work is to be completed. Issues are ranked relative to other issues of the same hierarchy level in your plan. These rankings cant be surfaced in Jira Software, but theyre essential for using the [Auto-scheduler.](#page-455-0)

Advanced Roadmapsdisplays an issues ranking in the **Scope** column under **#** of the [highest hierarchy level](#page-481-0)  [displayed in your plan.](#page-481-0) All issues are ranked relative to those with the same hierarchy level, meaning the ranking of an epic wont impact the ranking of a story.

To see how the child issues are ranked relative to issues in the same hierarchy, limit the [hierarchy range visible](#page-481-0)  [on your timeline.](#page-481-0)

To change the ranking of one issue in Advanced Roadmaps, drag and drop an issue to a new row in the **Scope** section. Its child issues will move with it to the new row on your plan, but their ranking wont be changed in Jira Software.If you want to re-rank multiple issues at one time, seeEdit issues in bulk from your Advanced [Roadmaps timeline.](#page-459-0)

Any changes you make wont be reflected in yourJira instance until you [save them to Jira](#page-479-0).

# <span id="page-453-0"></span>**Schedule issues on your timeline**

An important aspect of planning work is scheduling how long each issue will take to complete. How you schedule issues depends on how your [teams](#page-463-0) are set up, and [how youve configured your instance.](#page-438-0) For example, hierarchy configurations, estimation units, and custom dates all must be configured before they can be used to schedule issues in your plan.

Advanced Roadmapscan also assist you in scheduling issues using features like the [Auto-scheduler](#page-455-0) and [rolling](#page-457-0)  [up values to parent issues](#page-457-0).

### Schedule using start and end dates

The easiest way to schedule an issue is to add a value to the **startdate**and**end date** fields on your timeline. Once youve scheduled child issues, you can then use the [Rolling-up values to parent issues](#page-457-0) feature to extrapolate dates of the parent issues.

Alternatively, use your mouse to place a schedule bar on your timeline which you can then expand or contract to change the issues duration.

### Schedule issues according to sprints

(i) This only applies toScrum teams.

Once [configured by your administrator,](https://confluence.atlassian.com/display/JIRASOFTWARESERVER/Configure+your+Advanced+Roadmaps+plan+settings#ConfigureyourAdvancedRoadmapsplansettings-sprintdates) you can tell Advanced Roadmapsto schedule issues to sprints provided the issues have a sprint and team assignment but no due dates. When Advanced Roadmapsuses sprint dates, the start and end date columns in your plan will display an Slozenge.

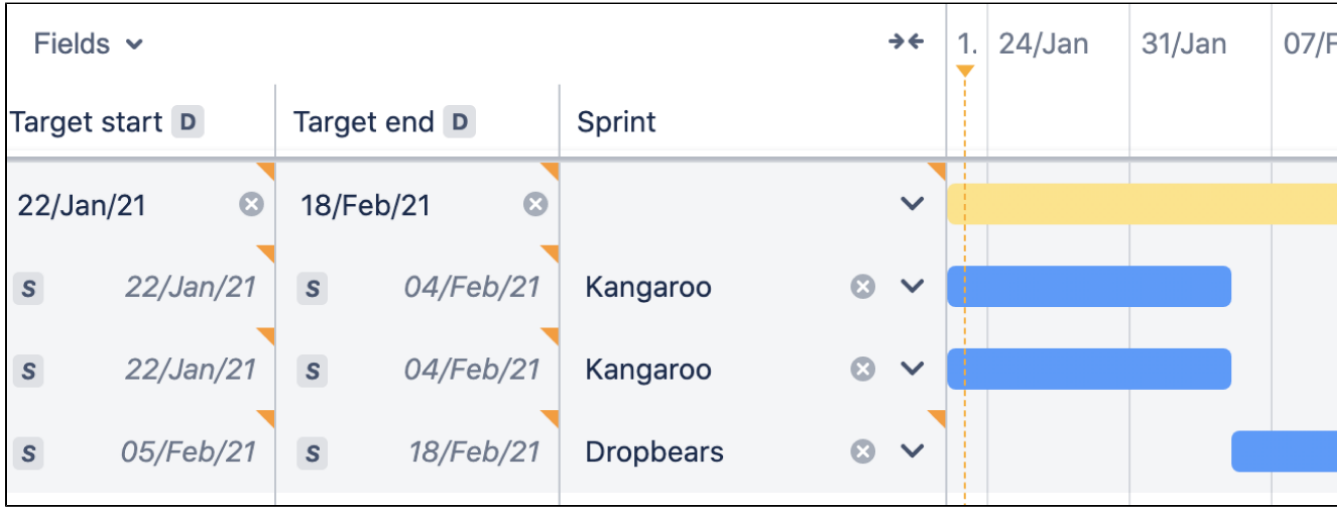

From here, you can then change an issues dates manually without changing its sprint assignment. However, if the new dates fall before or after the sprint, youll see a [warning.](#page-473-0)

When a sprint is completed, it will appear as finished on the last day. This prevents sprints from overlapping on the timeline and applies whether your issues are scheduled manually or through sprint assignment.

### External sprints

If you use projects or filters as your issue sources, their sprint assignments will still show on your plan. However, since sprint data is based on boards, Advanced Roadmapswill add the **EXTERNAL** lozenge to indicate that these sprints are not directly associated with the project and filter issue sources. You can update the sprint values of the issues assigned to these external sprints. However, you cant assign new issues in your plan to an external sprint.

To avoid creating external sprints, we recommend that you use boards as issue sources where possible as a board only covers one sprint. Issues imported from projects and filters may comprise multiple sprint assignments which will show on your timeline as external sprints.

#### **Troubleshoot external sprints**

There are two main reasons you may see external sprints on your plan:

- One of your future sprints appears on another Scrum board
- One of the teams for which youre planning future sprints has a different iteration length configured

If either or both of these are true, and you use **Group issues by team** and **Show capacity on the timeline** to plan future sprints based on capacity and velocity,the common sprintwill occur at different times in each team swimlane. To compensate for this inconsistency in planning, Advanced Roadmapswill automatically create an external sprint because the same sprint cant have two different start and end dates.

This issue will resolve itself once a future sprint becomes an active one.

### External teams

When an issue is assigned to a team thats not part of your plan, it shows as an external team. To unlock the full planning capabilities for these teams in your plan, you first must add them using the [Teams in Advanced](#page-463-0)  [Roadmaps](#page-463-0) tab.

# <span id="page-455-0"></span>**Auto-schedule issues in Advanced Roadmaps**

The Auto-scheduler constructs a plan using issue details based on your plan settings. You can then adjust the generated plan to meet your exact needs. Advanced Roadmapsconsiders several factors to come up with the ideal schedulefor your teams:

- whether your teams work in Scrum or Kanban method
- the sprint assignments of the issues in the plan (if applicable)
- remaining capacity of the iteration
- start and end dates of issues
- issue rankings
- dependencies
- issue estimates
- the number of members in your team

To auto-schedule issues in your plan:

- 1. Navigate to **Auto-schedule** and [configure the auto-schedule settings](https://confluence.atlassian.com/display/JIRASOFTWARESERVER/Configure+your+Advanced+Roadmaps+plan+settings#ConfigureyourAdvancedRoadmapsplansettings-autoscheduler).
- 2. Select **Preview results** to see suggested changes, as shown above. The schedule bars of autoscheduled issues and their corresponding issue details will be shown with purple stripes. Hover on a field to compare the current values against the suggested changes. The number of auto-scheduled issues will depend on the hierarchy levels you've chosen for the plan.
- 3. Select **Accept changes** to save the changes. These changes are only applied to your plan and are not yet saved in Jira Software. Youll need to use **Review changes** to [save changes to the Jira Software](#page-479-0)  [issues](#page-479-0).

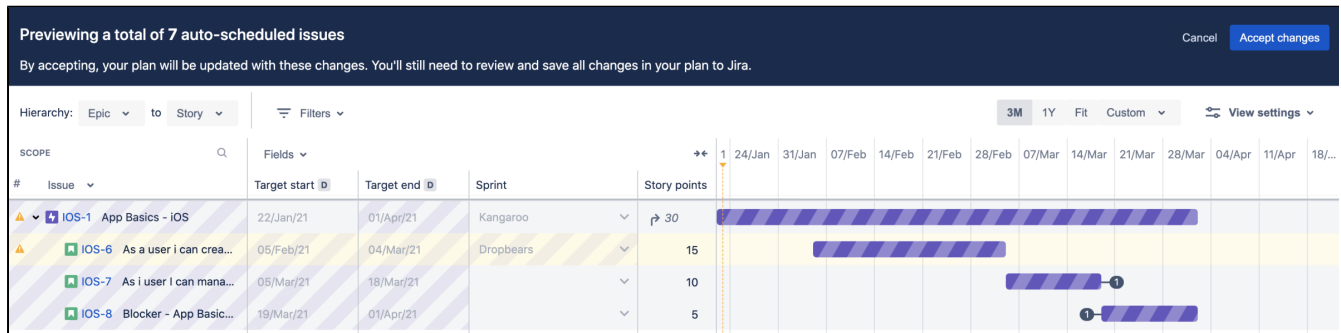

Youll need to accept or decline the changes made by the Auto-scheduler before you can use the **Review changes** function. The Auto-scheduler will not overwrite any issues that are in a sprint thats [currently active.](https://confluence.atlassian.com/display/JIRASOFTWARESERVER/Monitor+capacity+from+your+timeline#Monitorcapacityfromyourtimeline-sprintstates)

### **Auto-schedule for Scrum teams**

When working with Scrum teams, the Auto-scheduler will not change or assign sprint values for issues at the epic level and higher. To avoid duplicating values and issues, we recommend that you only estimate issues at the story level, and that you show rolled-up values in your plan.

For Scrum teams, the Auto-scheduler will assign tasks to sprints based on the size of an issue, team capacity, and sprint length as [configured in your plan settings.](#page-438-0) Any excess issues will be assigned to the next sprint on the timeline. If an epic spans multiple sprints, work will be allocated between them based on available capacity. If the work extends beyond currently existing sprints, Advanced Roadmapswill assign future work to [projected](https://confluence.atlassian.com/display/JIRASOFTWARESERVER/Monitor+capacity+from+your+timeline#Monitorcapacityfromyourtimeline-sprintstates)  **sprints** 

### **Auto-schedule for Kanban teams**

For Kanban teams, issues are scheduled on a per day basis based on the team's weekly capacity.Advanced Roadmapsassumes a weekly capacity of 200 hours, and the iteration length cannot be changed.

### Auto-schedule capacity

The Auto-scheduler will schedule issues based on your plans capacity, velocity, and iteration length. If issues are scheduled for [projected iterations](https://confluence.atlassian.com/display/JIRASOFTWARESERVER/Monitor+capacity+from+your+timeline#Monitorcapacityfromyourtimeline-sprintstates) that dont yet exist in yourJira Software instance, their capacity may not be accurately reflected in your plan until a real sprint is created in the board backlog.

Learn more about how [capacity](#page-465-0) is used in Advanced Roadmaps.

# <span id="page-457-0"></span>**Roll up values to parent issues on your timeline**

The ability to roll up values to parent issues was introduced inAdvanced Roadmaps version 3.23. If youre using an earlier version of Advanced Roadmaps, this process may be different or not available in your instance.

Once you set values for child issues, you can tellAdvanced Roadmaps to apply those values to parent issues as well. For example, if you roll up the dates on a story with three scheduled subtasks, Advanced Roadmapswill set the values of the parent issue according to the earliest start date and latest end date of the child issues. These auto-estimated values will appear in the parent issue next to a roll-up arrow icon (shown below), and reflect any changes to child issues.

In Advanced Roadmaps, you can roll up the following values:

- estimates
- teams
- sprints
- releases

Your rollup values are effected based on filters applied to your plan. Issues that are filtered out won't be included.

### Roll up estimates in a plan

When issue estimates are rolled up from child issues to parents, values are rounded to one decimal place for story points, and two decimal places for hours and days. The rolled-up estimate of a parent issue will reflect how much work is yet to be done, and will decrease as you log time to child issues.

### Roll up dates in a plan

Roll-up dates are treated the same as manually-set dates inAdvanced Roadmaps. By default, Advanced Roadmapsrolls up target dates, but you can configure your plan to use [custom dates](https://confluence.atlassian.com/display/JIRASOFTWARESERVER/Configure+your+Advanced+Roadmaps+plan+settings#ConfigureyourAdvancedRoadmapsplansettings-customdates) or [sprint dates](https://confluence.atlassian.com/display/JIRASOFTWARESERVER/Configure+your+Advanced+Roadmaps+plan+settings#ConfigureyourAdvancedRoadmapsplansettings-sprintdates). Rolled-up dates will also respect the[group](#page-512-0) and [color](#page-514-0) settingsof your plan.

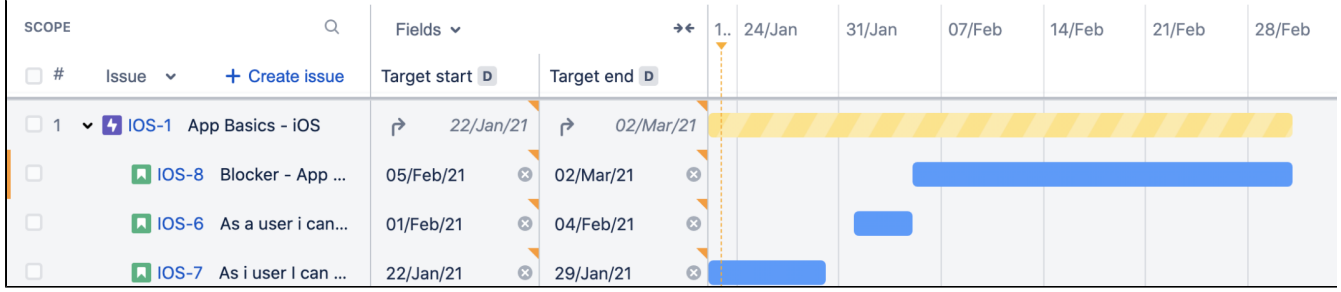

Any explicitly set dates will override rolled-up dates. Dates of child issues can only be rolled-up if the parent issue does not have an assigned start or end date and is not part of a sprint.

In order to roll up dates, a parent issue must have at least one child issue with start and end dates assigned. Given that, Advanced Roadmapswill fill the missing date values based on the child issues' dates.

# Partial roll-ups

If your schedule bars have a striped pattern that fades out in one direction, this indicates that a parent issue is using one set date and one date rolled-up from child issues. This is called a partial roll-up, and is demonstrated below:

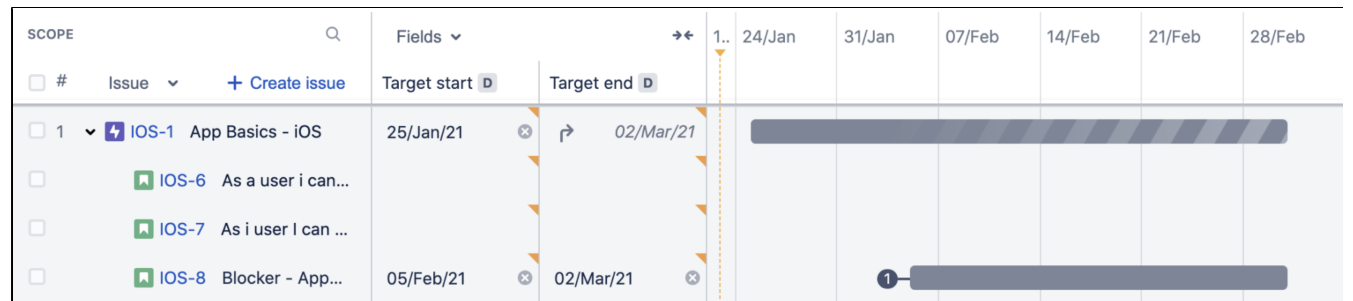

If a parent issues schedule bar fades out completely, it means that none of its child issues have a start and end date assigned to them. Missing start or end dates preventAdvanced Roadmapsfrom determining a roll-up date, and so the schedule bar fades out.

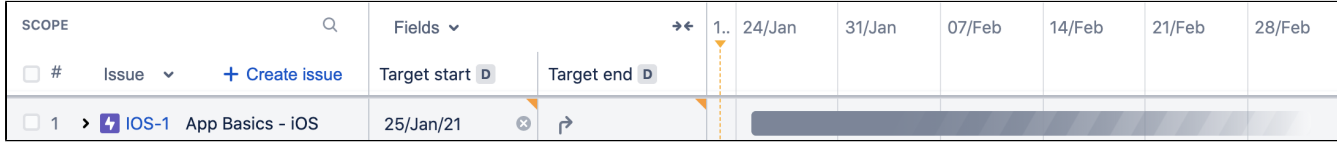

To fix a partial roll-up, ensure that the parent issue contains at least one child issue with start and end dates.

459

# <span id="page-459-0"></span>**Edit issues in bulk from your Advanced Roadmaps timeline**

Advanced Roadmapslets youchange values of multiple issues at the same time using the **Bulk actions** menu.

### Select issues

To begin, select the issues you want to edit. Use the checkboxes in the **Scope** column to select individual issues or hold **Shift** on your keyboard to select a range of issues at once. This method will only select the issues displayed in your plan, and not collapsed child or descendant issues. To select them, expand the parent issue before selecting.

Alternatively, if you would like to select an entire story or epic, go to the **more** icon in the **Issues** column. You can choose to either **select this and all descendant issues**or **select only descendant issues**.

The **Bulk actions** menu will only appear after youve selected an issue.

#### Reassign issues to individuals, teams, or sprints

Once youve selected your issues:

- 1. Select **Assignee**, **Team**, or **Sprint** from the **Bulk actions** menu.
- 2. Use the dropdown menu to reassign the issue. **Unassigned** or **None** will clear the assignment field.
- 3. Select **Apply** to complete your changes.

### Update issue dates

Before you can change issue dates in bulk, you must first associate the[custom date field](#page-443-0) with the issue sources of the plan. Once selected, the custom dates will be displayed with the date lozenge (D).

Once youve selected your issues:

- 1. Select **Dates** from the **Bulk actions** menu.
- 2. Choose to **Keep existing**, **Clear date**, **Set by child issue dates** which will aggregate the dates of child issues up to the selected parent issues, or **Set custom date**.
- 3. Select **Apply** to complete your changes.

### Update parent issues

In order to move multiple child issues, they must be of the same hierarchy level and cannot be the highest level in your plan (for example, epic).

To update parent issues:

- 1. Select **Parent** from the **Bulk actions** menu and choose the parent issue to which you'd like to move the selected child issues. To clear the current values for the selected issues, select **None**.
- 2. Select **Apply** to complete your changes.

### Update issue rank

Once you've selected the issues you'd like to re-rank in the**Scope**section, there are two ways to move them. First you can navigate to the**Bulk actions**menu >**Rank**. Choose the new rank for the selected issues from the following options:

- **Top of plan** rank issues as highest priority and move to the top of the plan
- **Bottom of plan** rank issues as lowest priority and move to the bottom of the plan
- **Above issue** rank issues above a specific issue of your choosing
- **Below issue** rank issues below a specific issue of your choosing

Select**Apply** to move the issues to their new rank.

The second way is to select the issues you'd like to re-rank. Hover over the issue where you would like to place them in your plan, and select**more** >**Rank selected issues above/below**.

Re-ranked issues may appear differently than their actual rank because they will be visually ordered according to the parent-child relationships in Advanced Roadmaps. Their new rank will be more accurately displayed in Jira Software.

### Update issue releases

The process of updating release details for issues is the same whether they are in the same project or part of a cross-project release.

Once youve selected your issues:

- 1. Navigate to the **Bulk actions** menu then select **Release**.
- 2. In the modal, choose the destination release into which you would like to move the selected issues. Only releases that are associated with projects of the selected issues will be available. Choose **None** to clear the current values for the selected issues.
- 3. Select **Apply** to complete your changes.

Edit Jira Softwareissues fromAdvanced Roadmaps

Select**Bulk change in Jira**in the**Bulk actions**menu to makechanges directly to issues inJira Software.You can edit, move, transition, delete, watch, and stop watching issues while in the context of a plan.

### Remove issues from a plan

To delete issues from your plan, go to**Remove from plan** in the **Bulk actions** menu and confirm your action by selecting**Remove**. Issues that aren't saved inJira Software will be permanently deleted.

461

# **Troubleshoot missing issues in Advanced Roadmaps**

There are a few reasons why issues in your plan might not show as expected. This page explains the most common reasons for missing issues and shows you how to display them.

#### **Resolution field isnt set in theJira Softwareworkflow**

When youre overseeing the progress of large, longer-term projects, it can be helpful to track completed issues and keep themdisplayedin your plan. If completed issues are missing from your plan,check the Resolution field in your Jira Softwareworkflow.

Jira Softwareuses the Resolution field to define completed issues. When youre using a default workflow, the Resolution field is automatically set when an issue is transitioned from the In Progress to Done status. This is due to a post function on the incoming transition to Done thats configured to set the field.

If youre using a custom workflow, this needs to be manually configured. Jira Softwareadmins can add a post function on the incoming transition for the status being used to signal a Done issue. Without this post function, completed issues in a custom workflow wont bedisplayedin your plan.

[Learn how to configure the Resolution field as a post function in your Jira Software workflow.](https://confluence.atlassian.com/display/ADMINJIRASERVER/Advanced+workflow+configuration#Advancedworkflowconfiguration-postfunctions)

#### **Issue was completed more than 30 days ago**

By default,Advanced Roadmaps doesnt display issues completed inJira Softwaremore than 30 days ago. You can adjust this timeframe to suit your planning needs whether you need to keep your plan focused on specifics, or to track completed work as part of the bigger picture.

To adjust how long Advanced Roadmapsshould display issues after they're completed:

- 1. From the Roadmap tab of your plan, go to **\*\*** > **Configure**.
- 2. Select **Issue sources**.
- 3. Under **Completed issues**, enter the number of days youd like completed issues to be displayed in your plan.

The more completed issues you include in your plan, the longer it'll take to load.

#### **Issue isnt included in the plans issue sources**

Issues in your plan are determined by the[issue sourcess](https://confluence.atlassian.com/display/JIRASOFTWARESERVER/Configure+your+Advanced+Roadmaps+plan+settings#ConfigureyourAdvancedRoadmapsplansettings-issuesources)elected when the plan was first created. Any issue source thats not included is considered out of scope, and wont be displayed in the plan. Youll need to make sure the missing issue is included in an issue source for the plans scope.

To add an issue source to your plan:

- 1. From the Roadmap tab of your plan, go to **\*\*** > **Configure**.
- 2. Select **Issue sources** > **Edit issue sources**.
- 3. Youll be taken to the setup wizard. On the **Connect to your teams' work** page, you can add an issue source at the bottom of the list.
- 4. Select a **board**, **project**, or **filter**.
- 5. Select the **issue source** youd like to add to your plan. You can click to select or start typing to narrow the selection.
- 6. Select **Next** > **Next** to continue through the rest of the wizard.
- 7. Select **Done**.

#### **Issues release was excluded in the plans scope**

Similar to issue sources, releases selected during plan creation determine if an issue is part of a plans scope. Any excluded releases and the issues assigned to them wont be displayed in the plan.

To add a release to your plan:

- 2. Select **Issue sources** > **Edit issue sources**.
- 3. Select **Next** to go to the second page of the setup wizard where you can **Select relevant releases**.
- 4. Select the missing issues release, then select **Next**.
- 5. Select **Done**.

#### **Issue was manually excluded from the plan**

Depending on how your plan was first set up, specific issues may have been manually excluded. When issues are manually excluded, they wont be displayed in the plan regardless of their source or release.

To re-include an issue in your plan:

- 1. From the Roadmap tab of your plan, go to **\*\*** > **Configure**.
- 2. Select **Issue sources** > **Edit issue sources**.
- 3. Select **Next** > **Next** to reach the third page of the setup wizard where you can **Confirm whats in scope.**
- 4. Use the **Projects** and **Sources** dropdowns to filter your search of the missing issue. You can also expand and collapse issue hierarchies in the list.
- 5. Once youve found the missing issue, select its checkbox to include it in the plan.
- 6. Select **Done**.

### **Fix version field is hidden in Jira Softwareissues**

Releases inAdvanced Roadmapsare known asFix versionsin Jira Software. If the Fix version field ishiddenin yourJira Softwareissues,Advanced Roadmapswont associate the issue with a release. This could cause missing issues if youve used releases to form the scope of your plan.

To display the Fix version field inJira Software:

- 1. Navigate to the Jira Softwareadmin panel using the icon in the upper right and choose **Issues**.
- 2. Select **Field configurations** from the menu on the left.
- 3. Find the relevant field configuration for your plan and select **Configure**.
- 4. Go to the **Fix versions** section, then select **Show**.

463

# <span id="page-463-0"></span>**Teams in Advanced Roadmaps**

The**teams**field is a custom field inJira Software. To make this field appear inJira Softwareissues, you'll first need t[oadd this custom field](#page-443-0) to the screenthat's being used in the correspondingJira Softwareproject.

Once configured, Teams inAdvanced Roadmaps act as a label to designate which team will eventually pick up the work on your timeline. Once saved, you can search for issues that have been labeled for that team, then assign them to individuals when grooming your backlog.

There are two types of teams to choose from in Advanced Roadmaps:

- Private teams only exist within your plan so you can explore what-if scenarios and see how changes to your teams will affect your plan. This is what Advanced Roadmapsrefers to as [Scenario planning.](#page-467-0)
- Shared teams are visible across your organization and can be assigned to work on multiple plans.

In the**Teams** tab underneath your plan name, youll see the list of teams included in your plan, as in the example below:

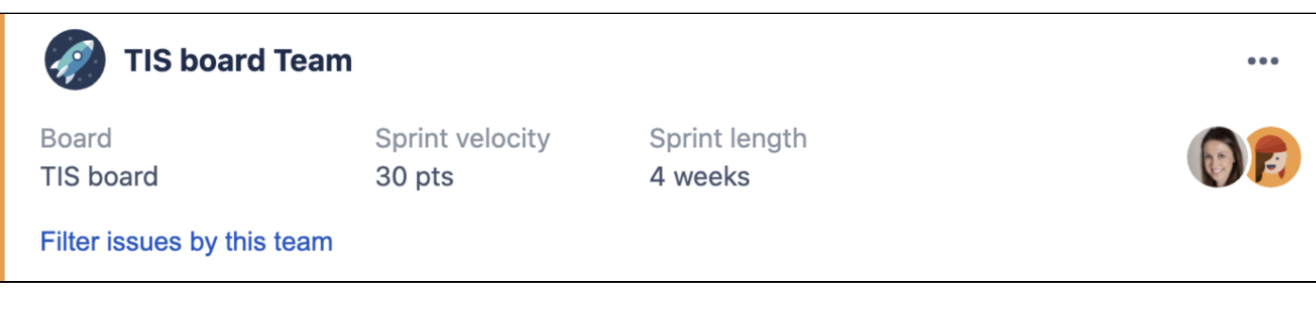

This team snapshot includes:

- theissue sourceassociated to the team
- the capacityanditeration length (capacity information will vary depending on whether its a [Scrum or](#page-144-0)  [Kanban team,](#page-144-0) as well as [how their work is estimated\)](https://confluence.atlassian.com/display/JIRASOFTWARESERVER/Configure+your+Advanced+Roadmaps+plan+settings#ConfigureyourAdvancedRoadmapsplansettings-estimationunits)
- membersof the team
- whether the team is shared or private (indicated by the lozenge)

You can also**Filter issues by this team**to view only the issues assigned to the specific team in your plan.

You need Advanced Roadmapsuserpermission to save team changes inJira Software.

# Create a new team

Every team you create in Advanced Roadmapswill begin as a private team and will only exist within this specific plan. Once created, you can convert a private team to a shared team. This cannot be reversed.

To create a new private team:

- 1. In the **Teams** tab, navigate to **+ Add team** > **New private team**.
- 2. Choose a **name** for your team, then select an issue source that you want to associate with the team. Issues from this issue source will be given a higher priority for this team. Learn more about [Issue sources.](https://confluence.atlassian.com/display/JIRASOFTWARESERVER/Configure+your+Advanced+Roadmaps+plan+settings#ConfigureyourAdvancedRoadmapsplansettings-issuesources)
- 3. Choose whether your new team will be a Scrum team or a Kanban team, then set the **iteration length** and **capacity**. The type of team you choose will have an impact on how capacity is handled and managed in a plan.
- 4. Add **members** to the team.
- 5. When youre happy with your team, select **Create**.

Your team will now be available in your plan, but the changes wont be finalized until you [Save selected changes](#page-479-0)  [inJira](#page-479-0) using the **Review changes** button.

ന

### **Convert a plan-only team to a shared team**

(i) This process can't be reversed.

To convert a plan-only team to a shared team:

- 1. Navigate to the**Teams**tab
- 2. On the team youd like to convert, open the **\*\*\*** menu, then choose Share
	- a. If the **Share** button doesnt show (and your team has a yellow bar on its side), youll need to save the team first using the **Review changes** button. [Learn more about reviewing and saving changes](#page-479-0)  [in Advanced Roadmaps](#page-479-0)
- 3. Select **Share** in the modal that pops up.

Once shared, you can then assign it to issues across multiple plans.

### Add a shared team

To add a shared team to a plan:

- 1. In the **Teams** tab, navigate to**+ Create team** > **Add existing shared team**.
- 2. Start typing to find the team youd like to add. Select the team > **Add shared team**.

# Edit a team

Whether it's a private team or a shared team, you can edit the following details:

- $\bullet$  team name
- members
- associated issue source
- capacity and iteration length
- team type (only if all teams in the plan use time-based estimates)

To edit a team, navigate to the**Teams**tab and select **more** >**Edit** for the team you want to edit. Modify the details of the team, then select**Save**.

### Assign work to a team

Once your teams are set up, you can easily assign any issues by typing the teams name into the **Team** column of your plan.

### Delete a team

When a team is no longer needed, you can remove them from your plan. Shared teams can be re-added to your plan, but you cant recover a deleted private team.

#### To delete a team

- 1. Navigate to the**Teams**tab
- 2. Select**more** >**Delete**, andAdvanced Roadmaps will remove the team from your plan.

# <span id="page-465-0"></span>**Capacity and velocity in Advanced Roadmaps**

Capacity and velocity planning was introduced inAdvanced Roadmaps version 3.28. If youre using an earlier version of Advanced Roadmaps, this process may be different or not available in your instance.

The number of story points or hours your team can complete in one iteration is referred to as its capacity. For example, an iteration with a capacity of 30 story points (which is the default setting) can contain six issues that are estimated atfivestory points each.You can use capacity to plan out different timeline possibilities, referred to as[Scenarios in Advanced Roadmaps](#page-467-0).Advanced Roadmaps handles capacity differently depending on a number of settings includinghow your teams estimate work, whether theyre [aScrum or Kanban team](#page-144-0), and more.

Velocity, which is used strictly for planning purposes, is your teams average capacity per iteration over time based on past performance. For example, a team with a velocity of 30 story points will requiretwosprints to complete an epic estimated at 35 story points, assuming no other work was already assigned to those sprints.

# Enable capacity management in your timeline

To view capacity on your timeline:

- 1. In the**View settings**menu, select**Team**or**Sprint**from the**Group by**menu. This will organize your issues into swimlanes.
- 2. Select the checkbox next to**Show capacity on timeline**to finish.

To manage a teams capacity from your timeline, you must use a board with sprints or iterations as the issue source for your plan. For scrum teams, the teams in your plan must also be associated with that board.

# Calculate capacity for Scrum teams

When scheduling work for Scrum teams, capacity is calculated differently depending on which units you use to estimate work:

- If youre using time-based estimates, the sprint capacity is determined by taking the weekly capacity and multiplying by the number of weeks per iteration. For example, if you set the capacity at 40 hours, the sprints capacity will be 80 hours, assuming a two-week sprint.
- If you estimate in story points, no conversion is necessary since story points are defined per iteration. The capacity applies to the whole sprint. By default, this is set to 30 story points, though you can adjust [this](#page-466-0) to meet your teams needs.

# Calculate capacity for Kanban teams

Kanban teams can only use time-based estimates.

For Kanban teams, work is broken down into iterations which each last one week. You can set the weekly capacity of a Kanban team in either days or hours, but the length of the iteration cannot be changed.

# <span id="page-466-0"></span>**Assign capacity from your timeline**

Capacity and velocity planning was introduced inAdvanced Roadmaps version 3.28. If youre using an earlier version of Advanced Roadmaps, this process may be different or not available in your instance.

When an issue is added to an iteration, it will consume the [estimated value](#page-453-0) (story points or days/hours) from the capacity value set by your administrator. Issues that span multiple iterations will consume all remaining capacity of the first iteration before moving on to the next one. Capacity is assigned on a first come, first served basis meaning that pre-existing issues wont be moved. This is the same whether youre planning in story points or time-based estimates.

Assigned issues that consume more capacity than is available in an iteration will generate a [warning](#page-473-0). We recommend that any assigned issues that have an estimation value higher than the capacity be broken down into smaller subtasks or spread across multiple iterations.

You wont see warnings if theyre not enabled in your timeline. To turn them on, see [Warnings in](#page-473-0)  O) [Advanced Roadmaps](#page-473-0).

In order for the capacity function to work properly, all issues assigned to a sprint must be estimated. If you include an issue that hasnt been estimated, it wont consume capacity. For this reason, epics can span more than one sprint without consuming capacity or generating a warning.

Issues that are assigned start and end dates that fall within a sprint will consume capacity, even though theyre not assigned to that sprint. When [monitoring capacity](#page-503-0), these issues are marked with the label **x issues not assigned to sprint**.

### Change sprint capacity

The capacity of your sprints can fluctuate for several reasons. Examples include public holidays, a sick team member, or team members spread across different projects.

In these situations, you can keep the sprint (and therefore your plan) accurate by editing its capacity using the box next to the **Sprint velocity** field in the sprint details flyout:

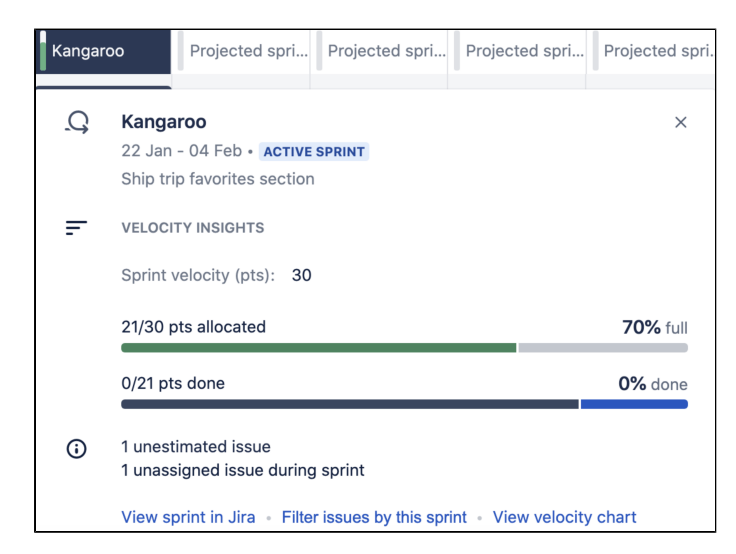

When youre done, select the **checkmark**to confirm the change. This can be done for active and future sprints.

# <span id="page-467-0"></span>**Scenarios in Advanced Roadmaps**

The process of planning large pieces of work can involve assumptions, and these assumptions can cause a ripple effect in your plan. The **Scenarios** tool in Advanced Roadmapshelps you to plan for and assess the impact of possible outcomes by mapping out different what if versions of your plan. When using this tool, any changes you make to issues will only be applied to the currently selected scenario.

These modified versions of your plan only live in Advanced Roadmapsunless you [save the changes to Jira](#page-479-0) [Software.](#page-479-0)

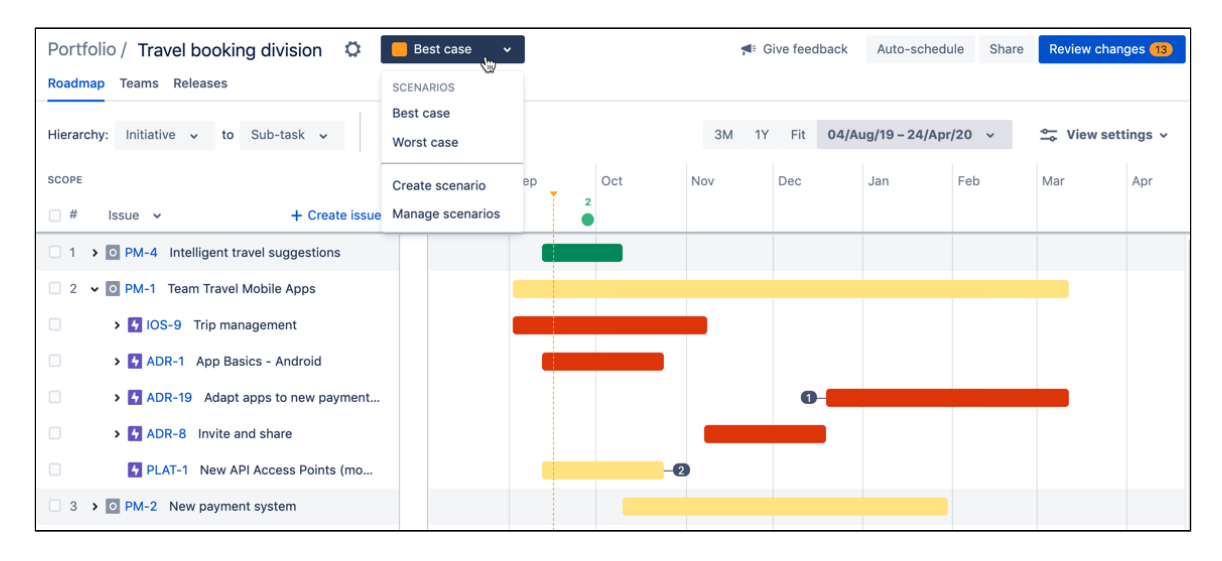

# Enable scenarios

To enable scenarios in your plan, go to **Settings** > **Configure**>**Scenarios**, then select**Enable scenarios**. If you skip this step, you wont see Scenarios in your plan.

# Create a scenario

Once enabled, you can create scenarios directly from the Roadmap tab.

To create a scenario, navigate to the**Scenario**menu next to**Settings** >**Create scenario**. Give your scenario a name and choose acolorfor it. Any changes you make in this scenario will be displayed with flags in the color you select.

When creating a new scenario, Advanced Roadmapsgives you two options for starting points:

- A**blankscenario** will create a new scenario based on the data from your Jira Softwareissues. It will not include any unsaved changes in your Advanced Roadmapsplan.
- **Acopy ofan existing scenario will inherit changes from the scenario of your choice.**

When youre done, select**Create**.

Once youve created multiple scenarios, you can switch between them using the**Scenario**dropdown menu.

# Save a scenario toJira Software

Advanced Roadmapsis a sandbox environment which means that any changes you make wont be saved to Jira unless you choose to save them. Once youve created and modified your scenarios, select the appropriate scenario for your team, then save it using the**Review changes** button. Doing so will overwrite your data in Jira Softwarewith these new values.

# Manage scenarios
Make changes to your scenarios by navigating to the**Scenario**menu >**Manage scenarios**. In this menu, you can do the following:

- Update the name of a scenario by selecting the **name**.
- Change the assigned color of the scenario by selecting the color swatch.
- Delete a scenario using the **delete** icon.

Alternatively, you can access the Scenarios page by going to **Settings** >**Configure**>**Scenarios**.

### Turn scenarios off

If you choose to disable scenarios in your plan, you'll be able to keep the changes of only one scenario in your plan. All other scenarios will be lost.

To disable scenarios, navigate to **Settings** >**Configure**>**Scenarios** and select**Disable**. From the dropdown menu, select which scenario youd like to save in your plan, then confirm your choice by selecting**Disable**.

# <span id="page-469-0"></span>**Dependencies in Advanced Roadmaps**

Your plan must be configured to use issue links in Jira Software, and the relationships between issues will need to be defined in a way thats suitable for your team. For more information, see our page on [Conf](https://confluence.atlassian.com/display/JIRASOFTWARESERVER/Configure+your+Advanced+Roadmaps+plan+settings#ConfigureyourAdvancedRoadmapsplansettings-dependencies) [iguring plan settings.](https://confluence.atlassian.com/display/JIRASOFTWARESERVER/Configure+your+Advanced+Roadmaps+plan+settings#ConfigureyourAdvancedRoadmapsplansettings-dependencies)

Dependencies inAdvanced Roadmaps indicate which issues are contingent on others being completed first. On your timeline, dependent issues will have numbered badges at either end of the schedule bar based on dependency type. There are two types of dependencies in Advanced Roadmaps:

- Incoming dependency (is blocked by) means the issue is dependent on the previous issue being completed, indicated by a badge on the left side of the schedule bar.
- Outgoing dependency (blocks) means the issue blocks the next issue being started, indicated by a badge on the right side of the schedule bar.

In the picture below, ADR-24 has an outgoing dependency while ADR-23 has an incoming one. These badges are referring to the same dependent relationship, only from different perspectives.

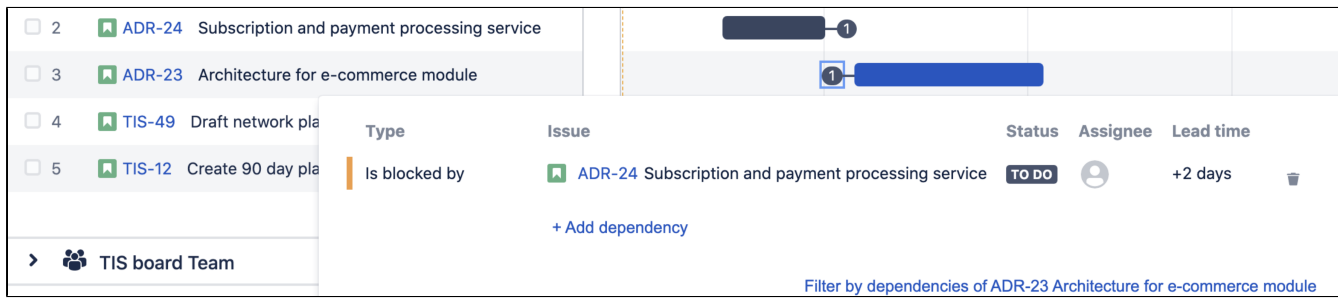

Learn how to [monitor dependencies on your timeline.](#page-507-0)

# Add a dependency

To add a dependency to an issue in your plan:

- 1. Hover on the schedule bar for the issue to which you want to add a dependency, and select the **+ icon**. Selecting the + icon on the right will create an outgoing dependency, while the left will create an incoming dependency.
- 2. Choose the issue to which you want to attach the dependency.
- 3. Select the **checkmark** to confirm your choice.

After adding a dependency to an issue, adjust the dates by clicking and dragging the ends of the schedule bar. The badges on either end will turn red if there are conflicting dates.

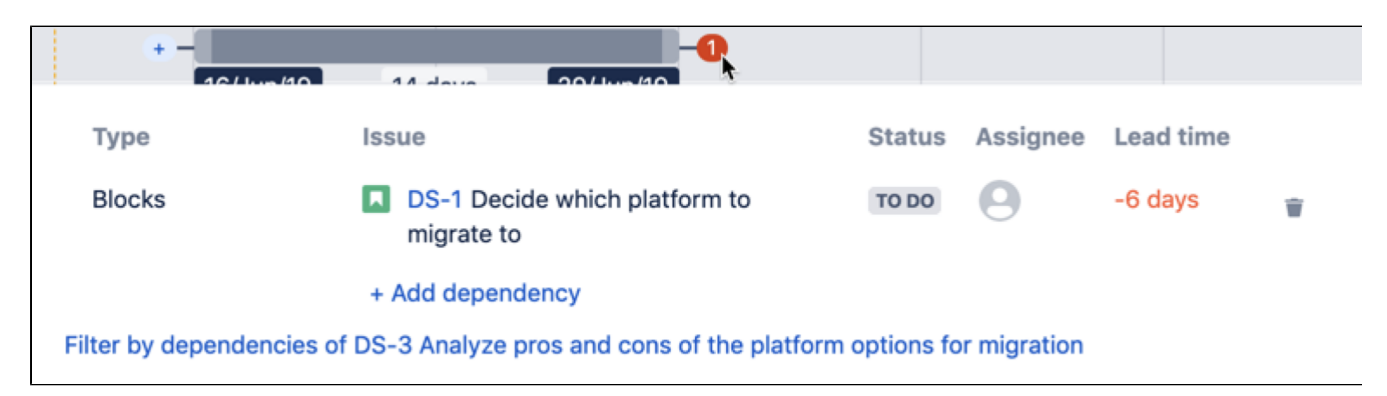

Warnings and scheduling of [dependencie](https://confluence.atlassian.com/display/JIRASOFTWARESERVER/Configure+your+Advanced+Roadmaps+plan+settings#ConfigureyourAdvancedRoadmapsplansettings-dependencies)s are based on whether your plan is configured to handle dependencie [s sequentially or concurrently.](https://confluence.atlassian.com/display/JIRASOFTWARESERVER/Configure+your+Advanced+Roadmaps+plan+settings#ConfigureyourAdvancedRoadmapsplansettings-dependencies)

# Remove dependencies

Removing dependencies from issues willonlydissolve the relationship between the issues. It won'tremove the issues from the plan.

To remove dependencies from an issue:

- 1. Display an issues dependency details by hovering over the dependency badge.
- 2. Select the **delete** icon next to the dependency.

# <span id="page-471-0"></span>**Releases in Advanced Roadmaps**

Releases inAdvanced Roadmapsare referred to as[Fix versions](https://confluence.atlassian.com/display/ADMINJIRASERVER/Managing+versions)inJira Software.

You need theAdvanced Roadmaps**user**permission to save changes inJira Software.

Additionally, you will need the**Administer Projects**permission in all projects associated with thecrossproject release.

You can track projects with deadlines in mind using the **Release** functions in Advanced Roadmaps. Each release can contain the work of one or multiple teams to give you a higher-level view of your goals. Once you associate a project with a release, you can then track their progress against your projected due date.

Viewing and managing releases is all done in the **Releases** tab underneath your plan name. This list will include any set releases (or fix versions) that you've created inJira Softwarein your plan, as shown below:

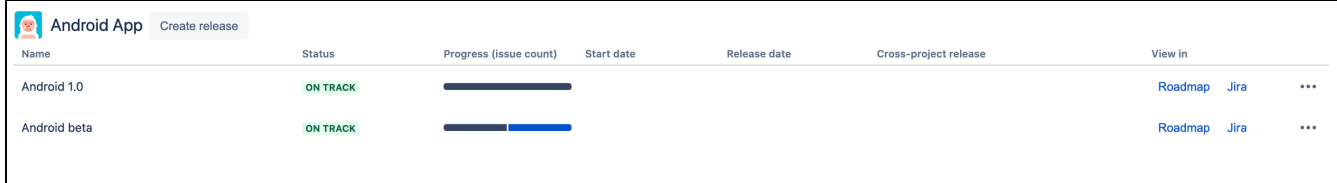

Before you begin scheduling against a release date, review your teams' [capacity](#page-465-0) settings to ensure that your target date is achievable. These settings will impact how tasksin sequence are scheduled. Once you confirm these settings, you can map out releases and schedule them in your plan.

This page covers setting up and tracking work against releases in Advanced Roadmaps. To learn how to monitor the health of your releases, see our [Monitor releases from your timeline](#page-506-0) page.

### Release types: Project release versus cross-project release

There are two types of releases which are treated slightly different in Advanced Roadmaps. A single-project release only contains one project. A cross-project release combines multiple project releases into one plan so you can align dates, prioritize work, and monitor multiple projects at once.

One key difference is that a single-project release can be saved in Jira Softwareas a fix version. A cross-project release is only used for planning purposes in Advanced Roadmaps. When you save a cross-project release to Jira Software, only the single-project release associated with the teams in your plan will be saved.

### Create a single-project release

- 1. From the **Releases** tab, select **Create release** next to the project name.
- 2. Name your release and add a description.
- 3. Choose a **start date** for this release. Advanced Roadmapsgives you the following options:
	- a. **As early as possible**: When auto-scheduling the plan, the release will start as soon as there are available teams to work on the issues in the release.
	- b. **Fixed date**: You can set a preferred date for the start date.
	- c. **Relative to previous release date**: You can specify the gap of time that you want to allocate after the previous release finishes, and work on the new release starts. For example, you can start work on the beta release one day after work for the alpha is completed.
- 4. Choose a**release date**. Advanced Roadmapsgives you the following options:
	- a. **After all issues are completed**: The release date will be automatically generated based on when the issues in the release are scheduled to be completed using predefined capacity and velocity.
	- b. **Fixed date**: The release will happen on this chosen date, overriding the capacity and velocity settings. The release icons on the timeline will turn red for overbooked releases. See [Monitoring](#page-506-0)  [releases](#page-506-0) for more information.
- 5. When youre happy with your release, select**Create** and your new release will be added to the plan.

Your release will now be available in your plan, but the changes wont be finalized until you [Save changes made](#page-479-0)  [on your timeline to Jira Software](#page-479-0) using the **Review changes** button.

# Create a cross-project release

- 1. From the **Releases** tab, select **Create release** next to the project name.
- 2. Name your release, add a description, and choose the **project** and **release** you want to add. Then select **Add release**.
- 3. Repeat to add as many releases as necessary.
- 4. When youre happy with your release, select **Create** and your new release will be added to the plan.

Cross-project releases are only used inAdvanced Roadmaps and cannot besaved toJira Software.

### Edit a release

You can edit the releases in your plan at any given time.

- 1. Start by navigating to the **Releases** tab and selecting more > Edit on the release youd like to edit.
- 2. Make the changes you want and then select **Save changes** to update the release details in your plan. The changes wont be finalized until you [Save selected changes in Jira Software](#page-479-0) using the **Review changes** button.

### Align release dates in cross-project releases

When managing work across multiple releases, keep an eye out for misaligned release dates. You can quickly fix these by aligning the release dates in a cross-project release.

To align the dates in your cross-project release:

- 1. Navigate to the **Releases** tab and find the cross-project release whose release dates you want to align.
- 2. Select **more •••** > Align dates which will show you the same date options discussedwhen creating a single release.
- 3. When youre ready, select **Set dates** to update the dates in your plan.

### Remove and delete releases

Over time, releases that have already been shipped or completed will start to accumulate in your plan. Whether you can remove or delete a release depends on if the release has been saved toJira Software. If the release has been saved in JJira Software, you can remove it from yourAdvanced Roadmaps plan though it will remain in your Jira instance. If your release has not been saved to Jira Software(either because you havent saved it yet or because its a cross-project release which cant be saved) youll get the option to delete the release. Once deleted, releases cannot be recovered.

To remove a project release:

- 1. In the **Releases** tab, find the single-project release you want to remove from your plan.
- 2. Select **more** > **Remove**. Then select **Remove** in the modal window to confirm.

To delete a release:

- 1. In the **Releases** tab, find the release you want to delete and select **more** > **Delete**.
- 2. On the modal, you'll see the option to **Remove all releases from the plan**. This will not only delete your cross-project release. It will also remove the included releases from your plan. Any project releases that have been previously saved toJira Software will still exist in Jira. Any releases that havent been saved will be permanently deleted.
- 3. When youre ready, select **Delete** to confirm.

# <span id="page-473-0"></span>**Warnings in Advanced Roadmaps**

While scheduling work for your teams,Advanced Roadmaps will alert you to errors such as misaligned dates in your plan. Using thewarnings dropdown menu, you can modify which warnings are shown, filter issues by warning type, and troubleshoot common warnings.

This page discusses the warnings that youll find in your plan. If you see warnings in the Review changes modal, see [Save changes made on your timeline to Jira Software](#page-479-0) to resolve them.

# Enable warnings

In order to show warnings in the dropdown menu, navigate to the**View settings**menu and select the**Show warnings**checkbox. Any warnings in your plan will be marked by an icon in the Scope column next to the affected issue, as shown below:

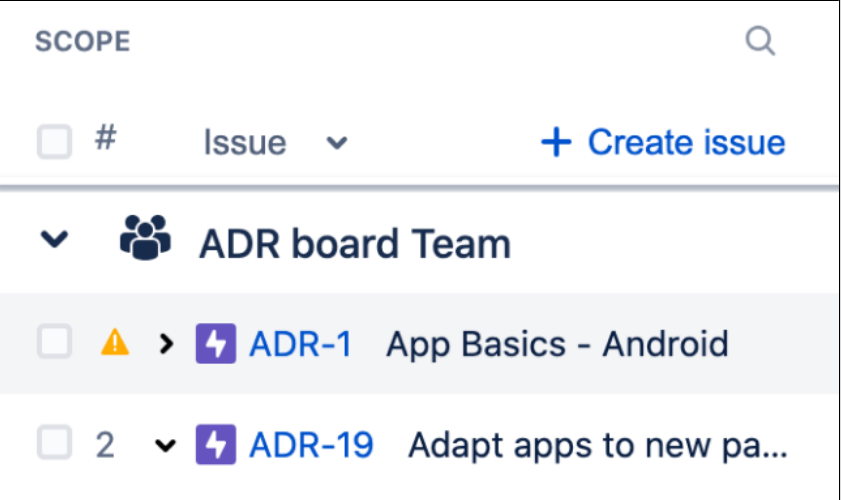

Youll also see the total number of warnings displayed at the top of your plan:

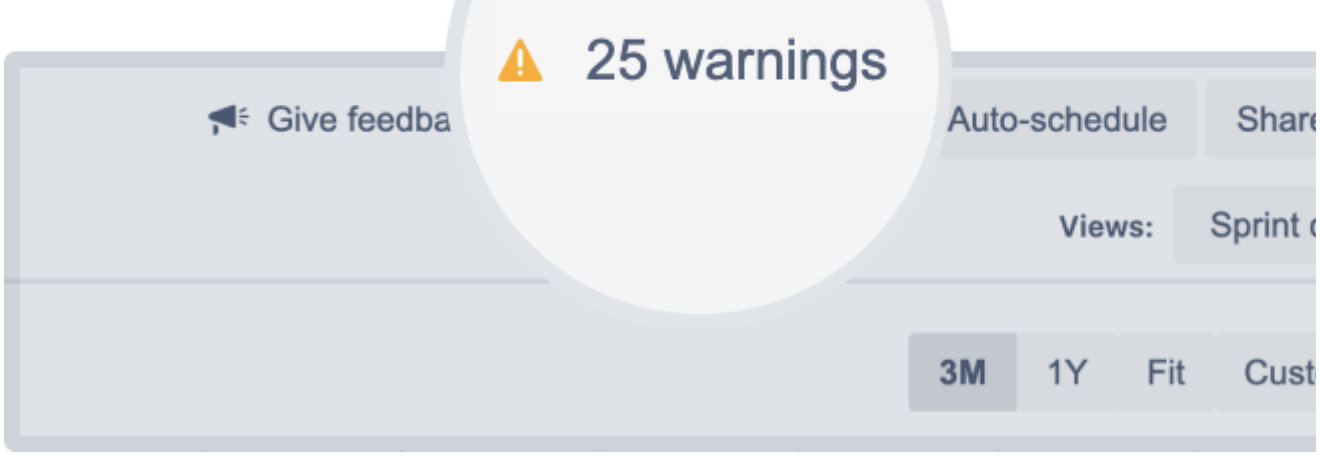

Select the**x warnings**menu to view your warnings.

### View the warning center

The warning center was introduced in Advanced Roadmaps version 3.29. If youre using an earlier version of Advanced Roadmaps, this process may be different or not available in your instance.

Once you open the warnings menu, you can manage them in several ways:

# ← Give feedback

# **Warning center**

Configure which type of warnings you

 $\bigcirc$  Filter issues with warnings

# Warning

)u

Target dates set beyond the due date One or both of the target dates for this issue the due date. Either update the due date, or dates to on or before the due date.

Issue dates outside of assigned sprint The target dates of the issue fall outside of sprint

Unresolved issue after inferred end da This issue is still unresolved after its end da moving the status back to To do, or adding to current or future sprint, or rescheduling the end date.

Unresolved issue after end date

This issue is still unresolved after the target 476

**IVOUD ID OLIH MIH DOOIYO** Check if the status needs updating, or if mo needed for the issue.

# Ends after parent

A child issue ends after its parent issue

# Starts before parent

A child issue starts before its parent issue

- 1. Toggle the switch labeled**Filter issues with warnings**to only show issues that have warnings
- associated with them in your plan.
- 2. Select the message in the**Status**column to view all issues with the same warning type. From that list, you can navigate directly to that issue in your plan by selecting the issue name.
- 3. Toggle the corresponding**Enabled**button to exclude all issues with the same warning type.This will exclude them from your total warning count and hide them from your view:

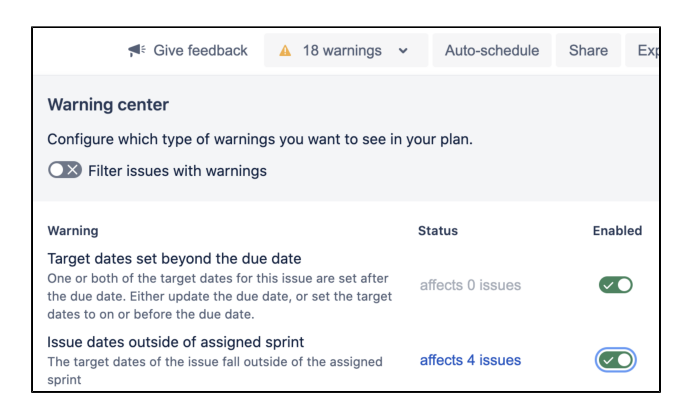

The Issue dates outside of assigned sprint warning is shown as affecting four issues.

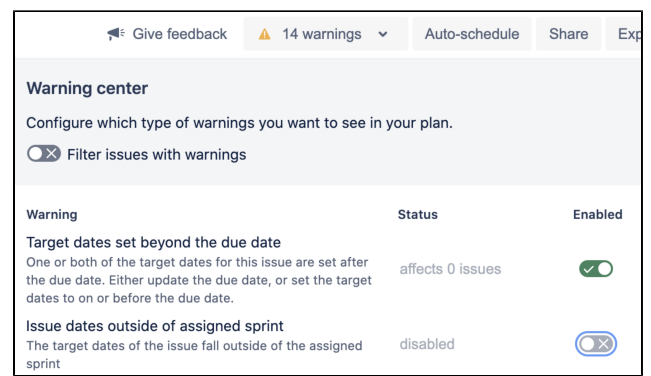

Now that warning has been disabled and removed from the total warnings count.

### Warning types

For more information about what each warning means and how to fix it, head over to ourTroubleshoot [warnings in Advanced Roadmapsp](#page-477-0)age.

# <span id="page-477-0"></span>**Troubleshoot warnings in Advanced Roadmaps**

As you schedule work for your teams,Advanced Roadmaps will warn you if there are any misaligned dates in your plan. This page discusses common causes of warnings, and how to resolve them.

Jump to:

- [Starts before parent](#page-477-1)
- [Target dates set beyond the due date](#page-477-2)
- [This issue has been added to an active sprint](#page-478-0)
- [Unresolved issue after target end date](#page-478-1)

### <span id="page-477-1"></span>**Starts before parent**

If you set dates for issues that don't align with the dates of their parent, Advanced Roadmapswill generate a warning highlighting the conflict, as shown below:

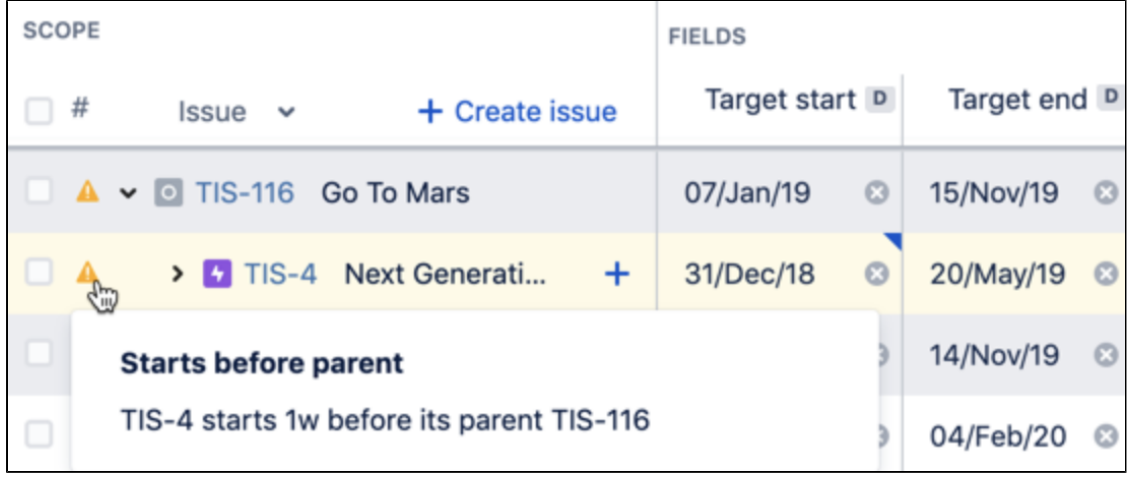

To resolve this, adjust your dates so that the child issues fall within those of the parent. This also applies when using sprint dates in the plan. Read more about how to[schedule issues.](#page-453-0)

### <span id="page-477-2"></span>**Target dates set beyond the due date**

Depending on how your plan is configured, your plan view may also show Due dates that Advanced Roadmapsimports from Jira Software. If you set a target end date that extends beyond the assigned due date, Advanced Roadmapswill generate a warning, as shown below:

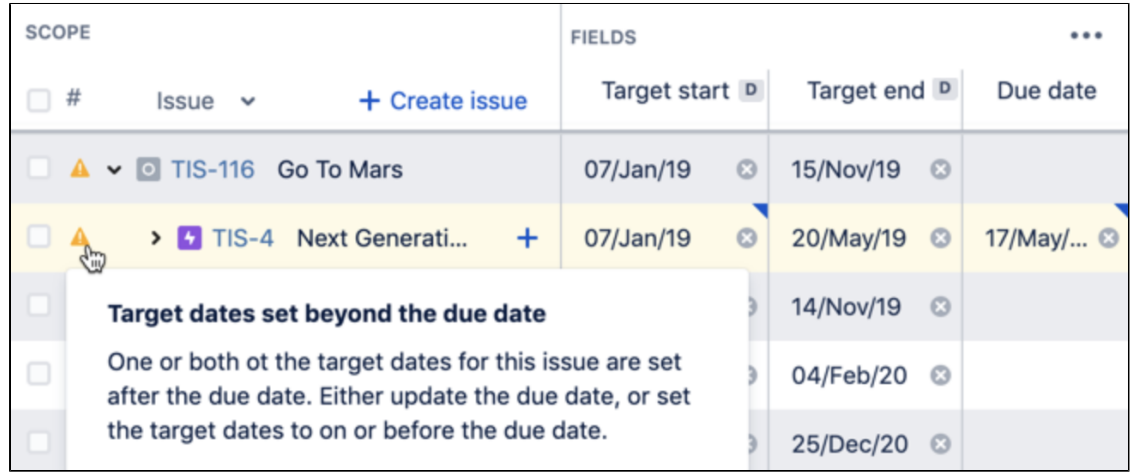

To resolve this, adjust the target end date or the due date.

#### <span id="page-478-0"></span>**This issue has been added to an active sprint**

This warning only appears in the **Review changes** modal.

If you add or remove an issue from an active sprint, youll see a warning in the **Review changes** modal informing you that this will change the scope of the sprint. Theres no resolving this issue as it wont break your plan, but its a heads up that sprint capacity will be affected.

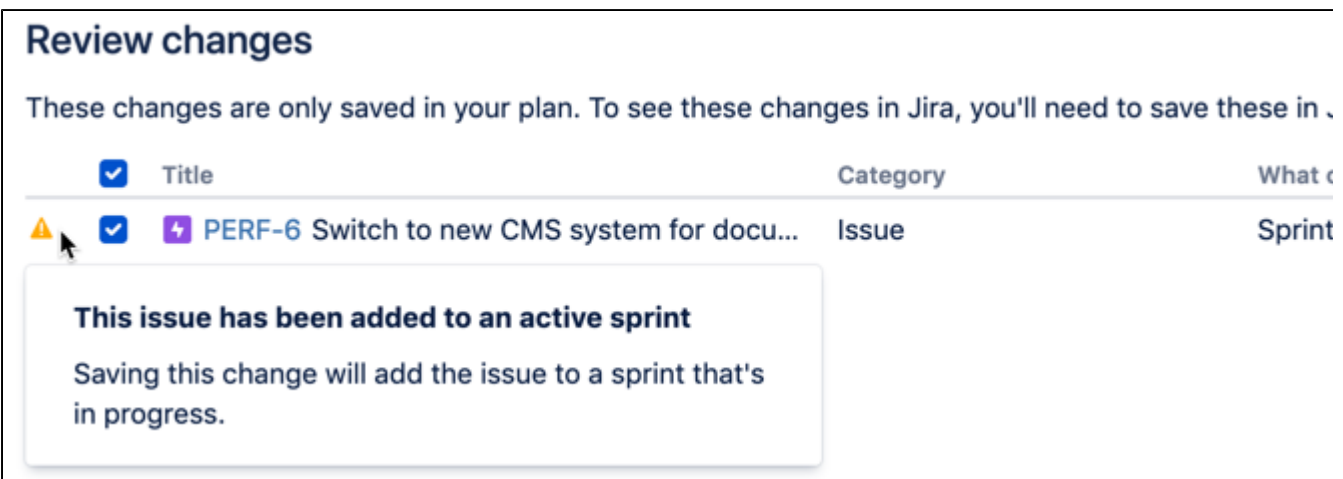

#### <span id="page-478-1"></span>**Unresolved issue after target end date**

Advanced Roadmapswill warn you when an issue in your timeline has already passed its end date.

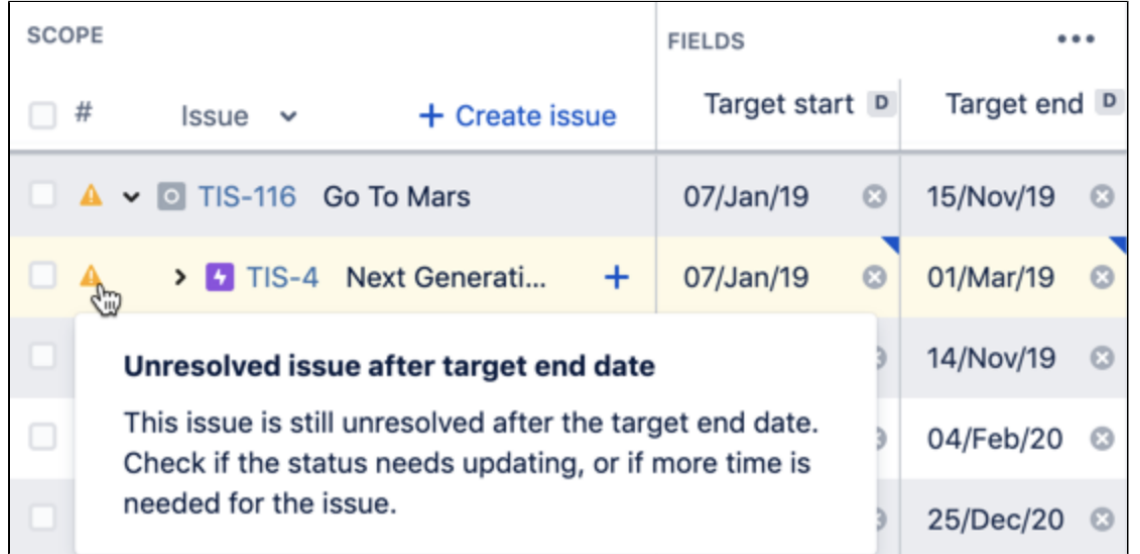

To resolve this, update the status of the issue or its end date. If the unresolved issue is in progress, you'll be prompted to do one of the following:

- Move the issue status back to **TODO**
- Add the issue to a different sprint
- Reschedule the issue to a later end date

# <span id="page-479-0"></span>**Save changes made on your timeline to Jira Software**

To review the changes made in your plan and save these changes in Jira Software, you'll need theAdvanced Roadmaps administratorpermission. See[Permissions](#page-444-0)for more details.

Advanced Roadmapsis a sandbox environment. Changes you make to values such as estimations, dependencies, due dates, and so on wont be applied to the issues in Jira Softwareuntil you choose to do so using the **Review changes** button. If you save your plan while viewing a [scenario,](#page-467-0) that scenarios settings will be committed back to your plan.

Selecting **Review changes** brings up a modal that lists all of the changes made to your plan since it was last saved. From here, you can find specific changes, save them to Jira Software, or discard them.

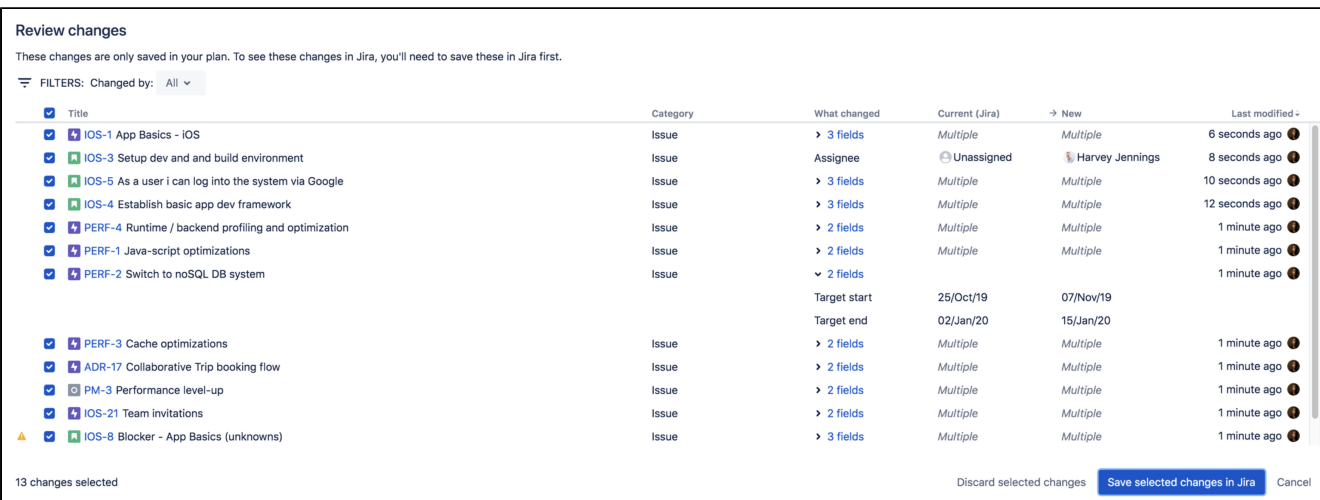

### Save changes

In the **Review changes** modal, select the issues you want to save. By default, all changes will be selected. Any deselected changes wont be saved to Jira Software, though they will remain in your plan. When youre ready, use the **Save selected changes in Jira** button to save your changes.

### Filter changes

Sort through changes by using the **Filters**menu in the upper left corner. You can also view change details by expanding the dropdown in the**What changed**column.

### Discard changes

In the **Review changes** modal, select the issues you want to discard. These changes will be removed from your plan and the values will revert to those currently saved in Jira Software. When youre ready, use the **Discard selected changes** button to erase them.

### Abandon save

While saving or discarding your changes, use the**Quit** button that appears while Advanced Roadmapsis processing your change to stop this action. It wont reverse any changes that have already been saved before you stopped it, but remaining changes wont be saved in Jira Software.

### Warnings when saving changes

In the **Review changes** modal, you may see warning icons in the far left column. We recommend resolving these issues before saving your changes to Jira Software. Learn more about [warnings](#page-473-0) here.

### **Required custom fields inJira Softwareissues**

If your Jira Softwareissues have required custom fields, but these fields werent added to Advanced Roadmaps, y ou'll see a warning. Since these fields are required, youll need to either [add them to your Advanced Roadmaps](#page-443-0)  [plan](#page-443-0) or turn off the required field in Jira Software.

#### **Custom fields not supported for issues types or projects in plan**

If you set a value for a custom field that hasnt yet been set up in your plan, you wont be able to save this change in Jira Software. If you need this change to be saved, ask yourJira Software admin to configure this custom field in your instance.

#### **Child issues not saved toJira Software**

If youve created child issues in your plan, the parent issue needs to be saved in Jira Softwareas well. Since the child issue is dependent on values inherited from the parent, the child issue cant be saved on its own.

# **View your Advanced Roadmaps plan**

<span id="page-481-0"></span>Roadmap

Teams Releases

This diagram has features grouped together with each number dedicated to a specific type of action:

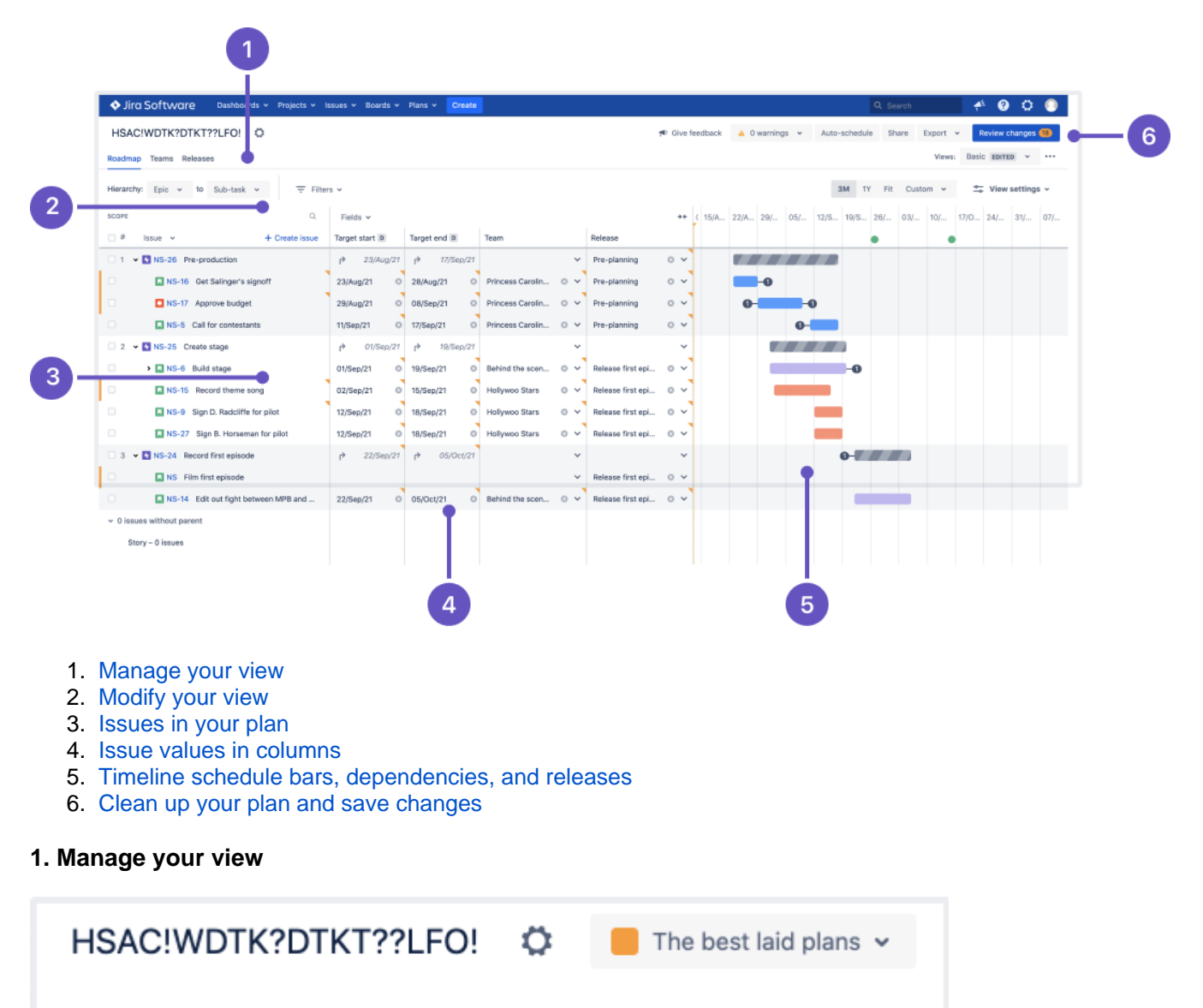

The tabs in the upper left corner of your plan are where you can switch which aspect of your plan youre seeing, and it contains four tabs:

Dependencies

- Your **Roadmap views** are where your project plans come to life. On this screen, youll see the issues included in your plan laid out with schedule bars to represent their estimated duration. Learn more about creating a plan on the [Plans in Advanced Roadmaps](#page-448-0) page.
- **Teams** is where youll find more information about the teams included in your plan. As you build your plan, you can assign work to these teams or individuals. Learn more about [Teams in Advanced](#page-463-0)  [Roadmaps](#page-463-0).
- **Releases**is where you configure and manage the releases associated with your plan. Learn how to use [re](#page-471-0) [leases in your plan](#page-471-0).
- The **Dependencies Report** is a visual map of issues that are linked and must be completed in a specific order. Find out more about [the Dependencies report](#page-508-0).

The <sup>app</sup> next to your plan name will take you to the Plan settings menu where where you canconfigure settings specific to your plan. Learn how to [change your plan settings.](#page-438-0)

The menu on the right is the **Scenarios** menu. Use this to navigate between different versions of your plan, if scenarios are enabled in your plan. If youre not, then this menu wont be here. Learn more about Scenarios in [Advanced Roadmaps](#page-467-0) in Advanced Roadmaps.

#### <span id="page-482-0"></span>**2. Modify your view**

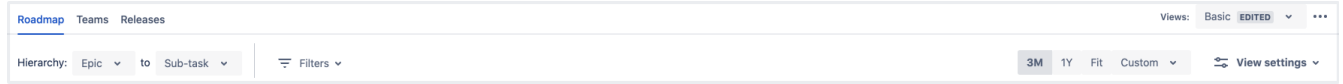

This area ofAdvanced Roadmaps is where you apply rules to limit what information is shown on your timeline.

Starting in the upper right,Advanced Roadmaps comes with four preconfigured views and also allows you to create your own custom views that you can recall at any time. Switch between these views, as well as any custom saved views, using the **Views** menu. Learn more about these views on the [Preconfigured timeline views](#page-493-0)  [in Advanced Roadmaps](#page-493-0) and [Modify your views](#page-497-0) pages.

You can filter and hide issues from your plan using the level beneath the tabs and the **Views** menu. On the left side underneath the roadmap tab, select which hierarchy levels you want to show on your plan iwth the **Hierarchy** menus, or filter by other criteria using the **Filters**menu. Learn more about how to [filter issues on your timeline.](#page-489-0)

The right side of the header is where you can adjust your view settings. You can choose the length of time you want your roadmap to cover using the timeframe dropdown menu. Choose from 3 months (**3M**), one year (**1Y**), or**Fit**which will adjust the timeframe to fit all scheduled work into view.Advanced Roadmapsalso gives you the option to set your own timeframe. When you select**Custom**, you can choose to either set**Fixed**dates to show a specific range, or**Relative**toshow a rolling period of timethat is relative to the current date (for example, the past 2 weeks, the next 3 months).

The**View settings**menu lets you customize how issues and related information are displayed on your timeline. In this menu, you can do the following:

- [change how issues are sorted](#page-491-0)
- [change how issues are grouped](#page-512-0)
- [add color to issues in your plan](#page-514-0)
- [enable or disable warnings](#page-473-0)
- [turn rollup values on and off and](#page-457-0)
- [enable capacity management on your timeline](#page-465-0)

#### <span id="page-482-1"></span>**3.Issues in your plan**

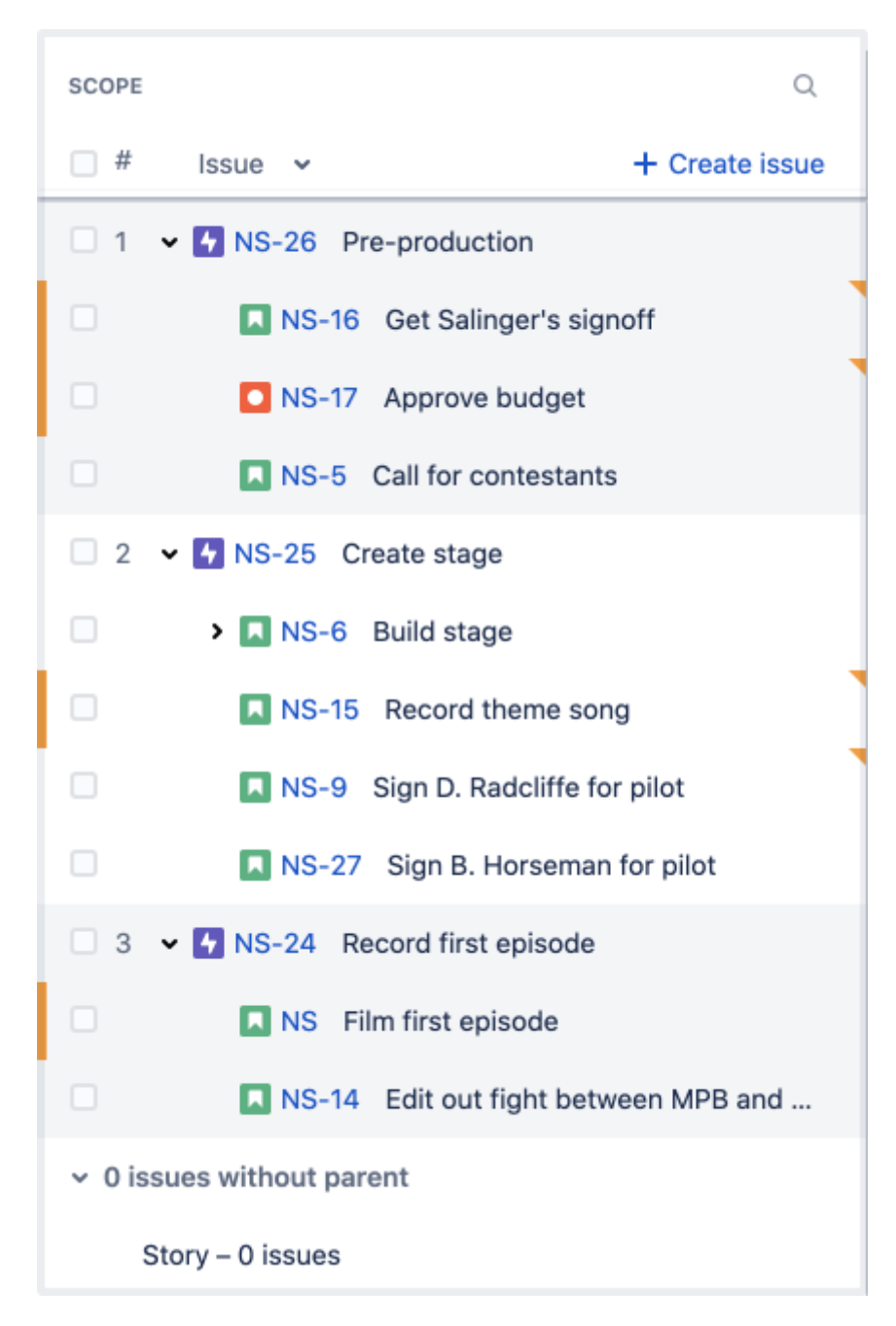

In the **Scope** section,Advanced Roadmaps shows (from left to right):

- issue ranking (if applicable)
- issue type
- issue key
- issue summary

If an issue contains children,select the arrow (**>**) to expand collapsed rows. Or use the**Issue**dropdown menu at the top to expand or collapse all issues.

If you create an issue using the **+ Create issue** button,Advanced Roadmapsplaces your new issue at the bottom of your current project. If youve made a child-level issue (such as a story or subtask), it will be listed under the collapsible**x issues without parent**heading at the bottom of your timeline until itslinked to a parent task.

#### <span id="page-483-0"></span>**4. Issue values in columns**

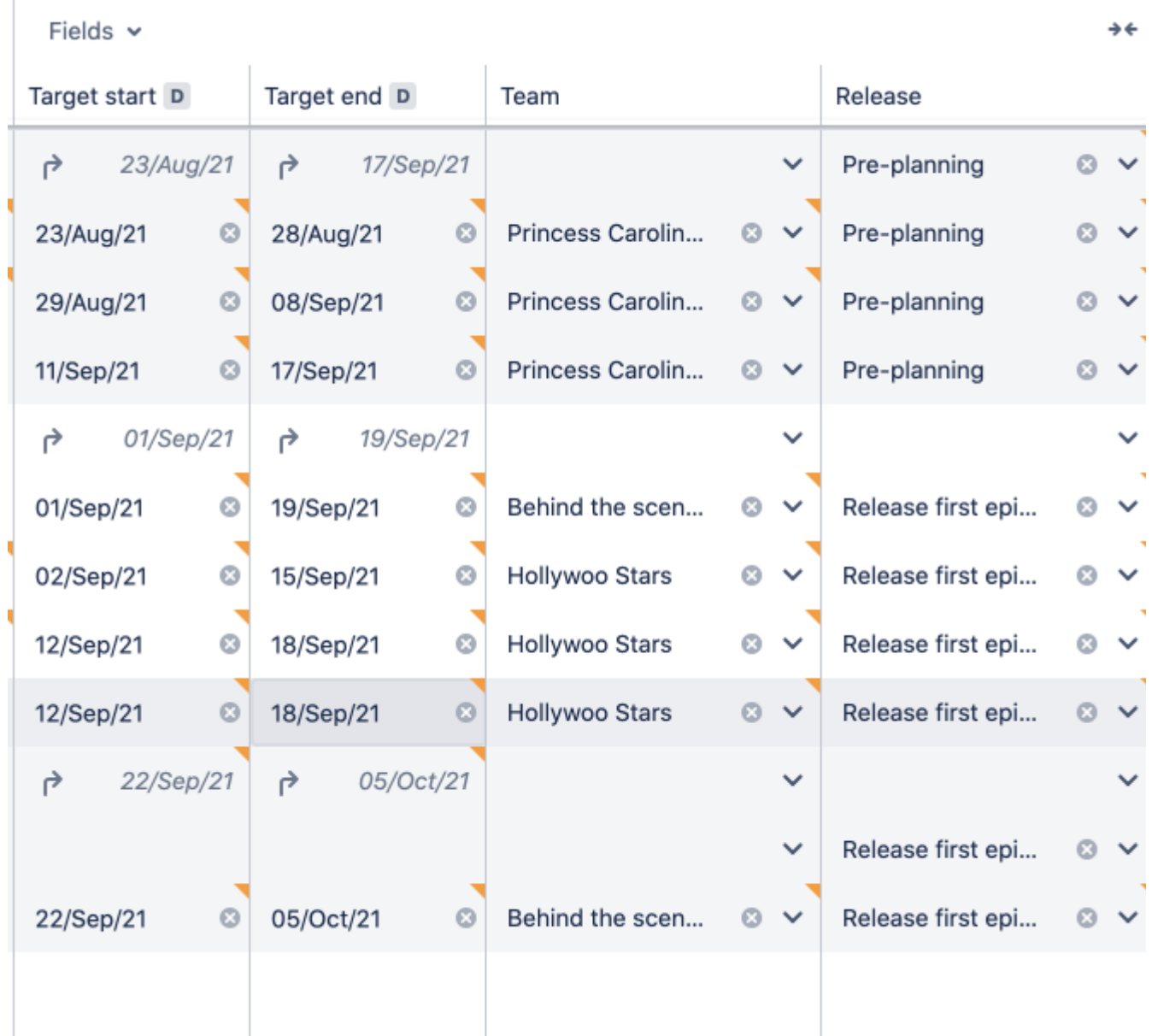

By default, newly created plans include**target start**,**target end**, and**status** columns. You can add columns for values that are alreadyconfigured in your planvia the**Fields**dropdown menu. Learn how to [add, edit, and remove](#page-487-0)  [columns](#page-487-0) in Advanced Roadmaps.

To change the value of these fields, simply select the value you want to change, then press Enter when youre done.Advanced Roadmaps adds an orange accent (displayed in the image above) to the corner of any field which has a change that hasnt been committed to a Jira issue. If youre planning in a scenario, this accent mark will be the color that you chose to represent it.

### <span id="page-484-0"></span>**5. Timeline schedule bars, dependencies, and releases**

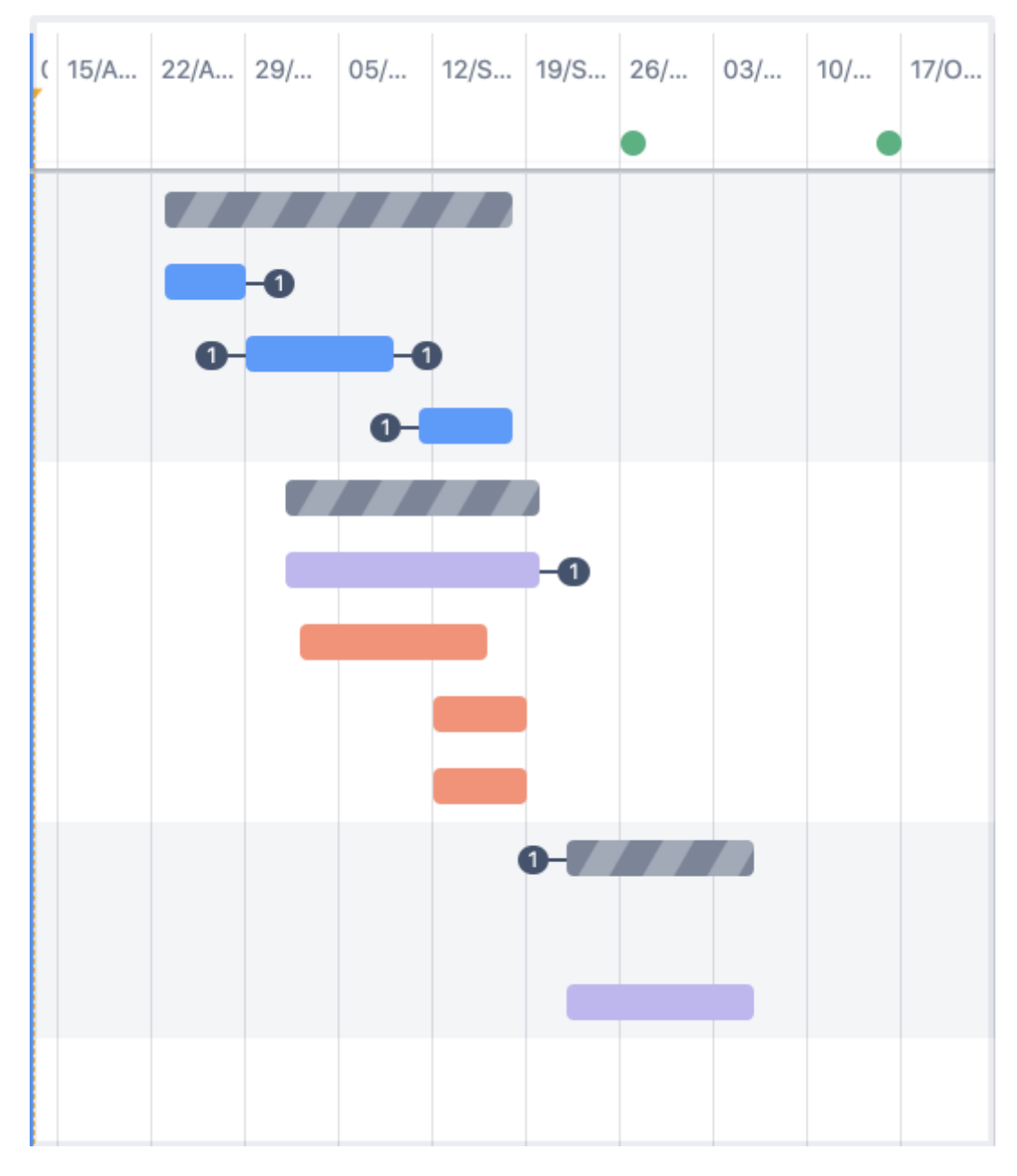

To the right of the fields columns, youll find the timeline bars which represent the expected duration of scheduled issues.

The issue bars themselves also hold clues to the structure of your plan. Striped bars indicate that an issue has rolled-up values as discussed above, and the link icons that display on either end of an issue imply that an issue has a dependency attached to it. Learn more about [dependencies.](#page-469-0)

Advanced Roadmapsalso displays health indicators on your timeline of your plan including sprint capacity (not pictured; more information can be found on the [Monitor capacity from your timeline](#page-503-0) page) and releases that are included in your plan, which show as red and green circles above your timeline. Learn more about releases on the [Monitor Releases](#page-506-0) section.

### <span id="page-485-0"></span>**6. Clean up your plan and save changes**

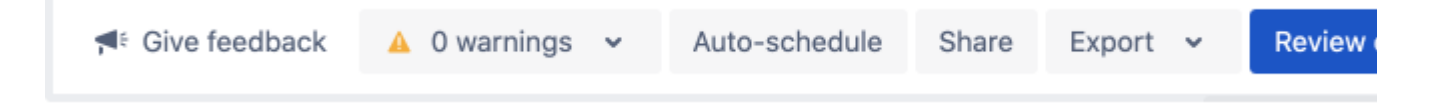

When youre ready to put your plan into motion, use the **Review changes** button to save the values in your plan back to Jira, overwriting existing values in the process. This will also create issues, teams, and releases that you made from your timeline in your Jira project. Until you do this, every change that you make inAdvanced Roadmaps only lives in your plan. Read more about [committing your changes back to Jira issues](#page-479-0).

If youre planning in a scenario,Advanced Roadmaps saves the values from the scenario youre currently viewing.

**Warnings** inAdvanced Roadmaps alert you toany issues that break your plan. For example, if you have a dependency with misaligned dates. Learn more about [Warnings in Advanced Roadmaps](#page-473-0) in Advanced Roadmaps.

When youre ready to share your plan with the world (or your coworkers) use the**Share as**button to embed your page, create a sharable link, or export as a .csv file. Learn more about the ways you can share yourAdvanced Roadmaps data on the [Share plan and export data page.](#page-516-0)

Advanced Roadmapsalso comes with an**Auto-schedule**functionthat automatically creates a plan based on issue details and settings. Learn more about the auto-scheduling function ofAdvanced Roadmaps on the [Auto](#page-455-0)[schedule issues in Advanced Roadmaps](#page-455-0) page.

[Advanced Roadmaps](https://marketplace.atlassian.com/apps/1212136/advanced-roadmaps-formerly-portfolio?hosting=datacenter&tab=overview) is now part of Jira Software Data Center. To get access to the features described on this page, upgrade to Jira Software Data Center 8.15 or later. Can't upgrade yet? Depending on your current Data Center version, you can access these features by installing the latest version of the app (at no cost). [See our FAQ for all the details](https://www.atlassian.com/migration/faqs#data-center)

# <span id="page-487-0"></span>**View issue details in Advanced Roadmaps**

You can choose to display or hide any of the following issue details in your plan:

- Details pulled from issues inJira Software
- assignees, sprints, estimates, status, priority, dependencies
- Custom fields inAdvanced Roadmaps
	- target start, end dates, teams
- Custom fields configured inJira Software
	- single-line text fields

You must save any custom fields created inAdvanced Roadmaps toJira Softwarein order to sort by that field. Learn more about [saving changes to Jira Software.](#page-479-0)

### Add, remove, and re-order columns

If youd like to add more issue details to your plan, use the**Fields**menu to add the relevant fields. These fields will be displayed as columns, containing issue details pulled from Jira Software.

The fields in this menu correspond to the fields currently visible on your plan. Using this menu, you can remove a field, or drag and drop fields to change the order in which theyre displayed.

To add a column:

- 1. Go to **Fields** > **Choose fields** to select what youd like to display in your plan. You can also start typing to find a specific field.
- 2. Select the field you wish to add or press **Enter** to add it to your plan.

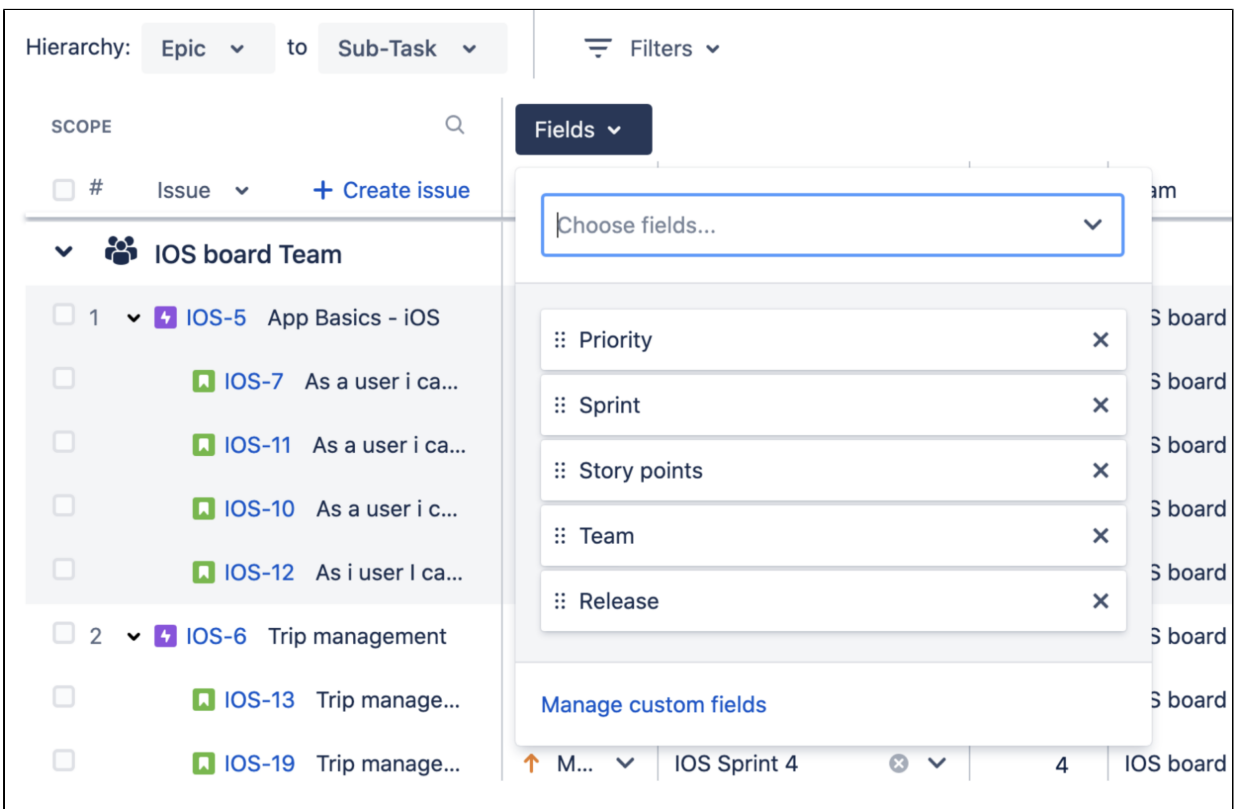

To remove a column, select the**x**next to the field in the**Fields**menu.

### Resize columns

You can increase or decrease the width of your columns by clicking and dragging the left or right edge of the column. To collapse or expand a single column, click the column header.

The values for the columns in your plan may depend on what's configured in your Jira Softwareinstance. For example, your priority options will depend on th[econfiguration of priority schemes](https://confluence.atlassian.com/display/ADMINJIRASERVER/Associating+priorities+with+projects) in Jira Software.

While viewing your plan, you can change a value inmost columns (excluding status and progress fields) by selecting thecell you want to edit.Then press Enter to savechanges to yourplan. Note that your changes wont be applied to [issues in Jira Software unless you save them](#page-479-0).

# <span id="page-489-0"></span>**Filter issues in Advanced Roadmaps**

You can search for specific issues on your timeline or narrow the scope of whats displayed in your plan by filtering issues using the**Filters**menu located next to the hierarchy dropdowns. You can also tellAdvanced Roadmaps to show full hierarchy and and auto-expand issues while filtering.

### Search for a specific issue

You can search for issues in two ways. The first is to use the**magnifying glass icon**at the header of the**Sco pe**column and enter a word, phrase, or issue key to see all matching issues. Alternatively, a search function can be found in the **Filters** menu labeled **Issue details**.

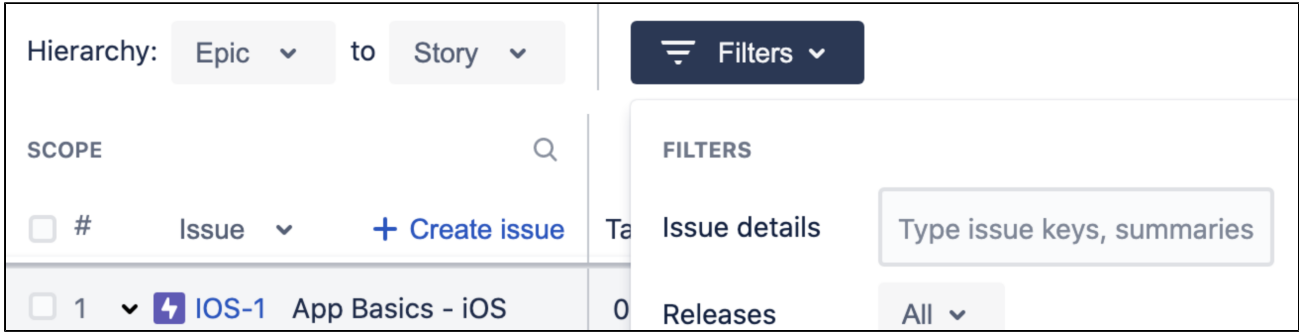

Regardless of which way you choose to search, you can enter multiple terms separated by a comma with no spaces (for example: IOS-4,IOS-21,TIS,Blocker).

### **Filters**

If youre using the Advanced Roadmapsapp (version 3.29 or earlier) from the Marketplace, some of the options listed in this section may not be available in your instance.

- **Releases**See all issues assigned to a specific release.
- **Teams**Filter by teams in the plan.
- **Assignees** Filter by assignees in the plan, as well as users which belong to included teams.
- **Sprints**Show only issues from any sprint included in your plan. You can also filter by [type of sprint](https://confluence.atlassian.com/display/JIRASOFTWARESERVER/Monitor+capacity+from+your+timeline#Monitorcapacityfromyourtimeline-sprintstates) (co mpleted, future,external, etc).
- **Projects**Show only issues from any project included in your plan.
- **Issue types** Only show issues of a certain type. What's available depends on the Jira issue types [mapped to Advanced Roadmaps](#page-438-0).
- **Components**Filter by [components,](https://confluence.atlassian.com/display/ADMINJIRASERVER/Managing+components) assuming theyre [configured in your plan.](#page-443-0)
- **Labels**Filter by [labels,](#page-443-0) assuming theyre configured in your plan.
- **Dependencies** Show only issues with dependencies in your plan. The dropdown menu contains the following options:
- **All issues** Show all issues included in the plan, regardless of dependencies.
- **Has dependencies** Show only issues that have dependencies.
- **Specific issue** Show dependencies related to a specific issue in your plan.
- **Status**See issues based on their current status and issues created in your plan that are not yet [saved](#page-479-0)  [in Jira Software.](#page-479-0)
- **Warnings**Display only issues that have [warnings](#page-473-0).

### **Custom filters**

You can filter b[ycustom fieldsi](#page-443-0)f theyreconfigured for your plan.Advanced Roadmapssupportsfive custom field types as filters:

- single-choice select
- multiple-choice select
- checkbox
- radio button
- label

### Filter settings

You can adjust the filter settings at the bottom of the**Filters**menutoshow or hide specific aspects of your plan.

### **Show full hierarchy**

When filtering by issue, search results will only show issues that match your query. The**Show full hierarchy**f unction will show your results in context of their related issues. Child issues that dont match the filter will app ear slightly grayed out.

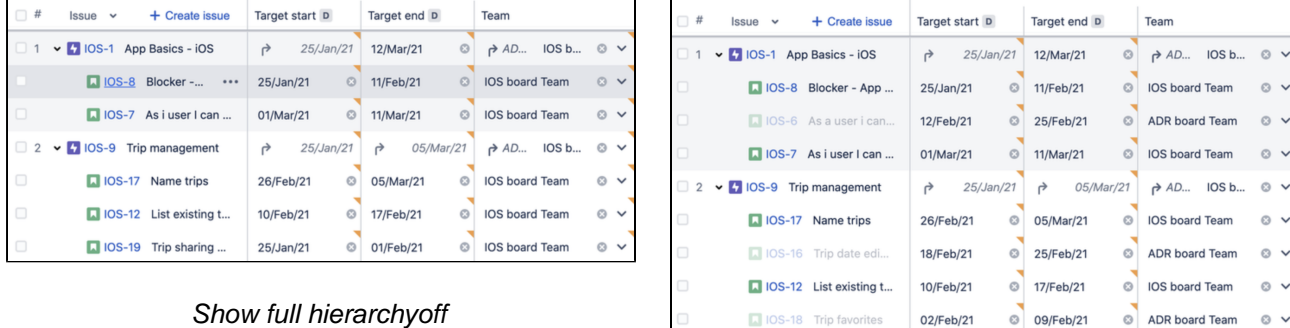

### Show full hierarchyon

25/Jan/21

© 01/Feb/21

**D** IOS-19 Trip sharing

### **Auto-expand issues while filtering**

This setting automatically expands issuehierarchy to reveal issues that match yourfilter. Without this setting, issues that match your filtering criteria will still be hidden under their parent issues.

 $IOS b... ③ \vee$ 

 $\circ$ 

 $_{\odot}$   $\scriptstyle\sim$  $IOS b... ③ \vee$ 

 $\circ$   $\sim$ 

 $\circ$   $\sim$  $\circ$   $\sim$ 

 $\circ$  .

 $\circ$  .

© IOS board Team

# <span id="page-491-0"></span>**Sort issues in Advanced Roadmaps**

By default, issues in a plan are sorted by [issue ranking](#page-452-0). You can also sort issues by the following:

- [dates](#page-492-0)
- [estimates](#page-492-1)
- [status](#page-492-2)
- [priority](#page-492-3)
- [assignees and teams](#page-492-4)

If youre using the Advanced Roadmapsapp (version 3.29 or earlier) from the Marketplace, some of the options listed in this section may not be available in your instance.

# Configure sorting order

Navigate to the**View settings**menu, then use the**Sort by**dropdown menu to change how issues are sorted in your plan.

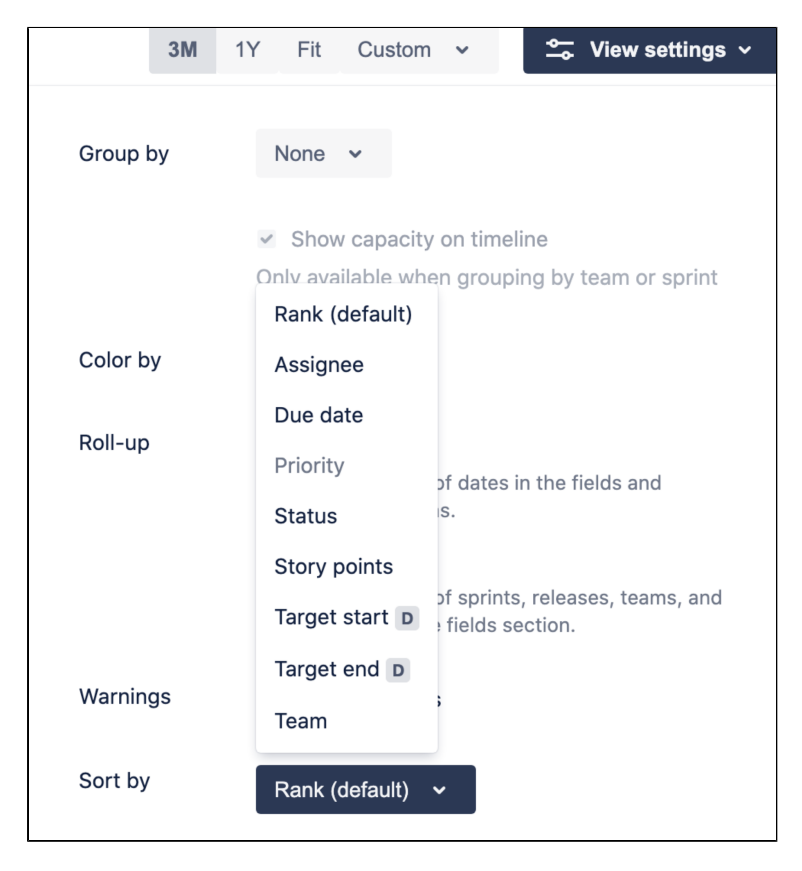

To toggle between ascending and descending order on your roadmap, select the up or down arrow next to the field by which youd like to sort your plan. If issues are already sorted in ascending or descending order, a reset icon will appear at the top of the**Fields**column. This icon will revert issues to the default rank order.

### Rules on sorting issues

Regardless of how sorting is configured in a plan, the following rules still apply:

- The order of issues is determined by the sorting method, and will overrule any drag-and-drop adjustments you make to your plan.
- Issues will be sorted based on the highest hierarchy level shown in your timeline. Child issues will be sorted in the same manner, but still grouped under their parent issue.
- Issues in your plan will be sorted by the field of your choice, regardless of changes you make to other fields.
- Newly created issues in your plan will be sorted according to your defined sorting rule.

### Sort issues by:

### <span id="page-492-0"></span>**Dates**

There are three dates by which you can sort your issues: target dates, due dates, or [custom dates.](https://confluence.atlassian.com/display/JIRASOFTWARESERVER/Configure+your+Advanced+Roadmaps+plan+settings#ConfigureyourAdvancedRoadmapsplansettings-dates) These different dates are all treated the same way in Advanced Roadmaps,so we simply refer to them as dates.

When sorting issues by dates, keep the following rules in mind:

- Sprint dates will be used if an issue doesnt have a start or end date but is assigned to a sprint.
- Adjusting the dates of issues will change how these issues are sorted in your plan.

#### <span id="page-492-1"></span>**Estimates**

Regardless of whether youre using story points or time estimates (days and hours), the following rules apply:

- Issues without an estimate will be sorted as though they have an estimate of zero.
- Issues that have[rolled-up estimate values](#page-457-0) will be sorted by the total estimate value of a parent issue plus its children.
- If you change the [estimation units of your plan](https://confluence.atlassian.com/display/JIRASOFTWARESERVER/Configure+your+Advanced+Roadmaps+plan+settings#ConfigureyourAdvancedRoadmapsplansettings-estimationunits), issues will revert to the default sorting order.

### <span id="page-492-2"></span>**Status**

When you sort issues by status, the following rules apply:

- Issues will be sorted by status within their parent hierarchy level. Issues with the same status type will be ordered alphabetically.
- Issues created in your plan that havent been [saved to Jira Software](#page-479-0) are sorted above those already saved when in ascending order.

#### <span id="page-492-3"></span>**Priority**

To sort issues by priority, the projects in the planmust use the sam[epriority scheme](https://confluence.atlassian.com/display/ADMINJIRASERVER/Associating+priorities+with+projects).If they're not, the option to sort by priority will be disabled.

#### <span id="page-492-4"></span>**Assignees and teams**

Unassigned issues will be grouped together at the top or bottom of your plan, depending on whether youre using ascending or descending order.

# <span id="page-493-0"></span>**Preconfigured timeline views in Advanced Roadmaps**

The ability to create multiple views was introduced inAdvanced Roadmaps version 3.23. If youre using an earlier version of Advanced Roadmaps, this process may be different or not available in your instance.

Advanced Roadmapslets you swap between saved view configurations to focus on different aspects of your plan. Each view shows different columns of information on your timeline, though you can [modify these views](#page-497-0) as you see fit. The four preconfigured views are:

- [Basic view](#page-493-1)
- [Sprint capacity management view](#page-494-0)
- [Top-level planning view](#page-495-0)
- [Dependency management view](#page-495-1)

You can cycle through these using the**Views** menu under the **Review changes** button:

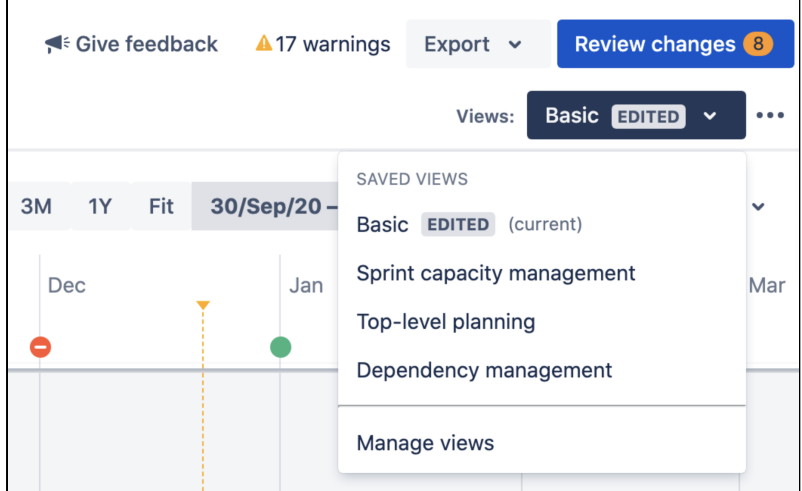

In all of the preconfigured views,**Roll-up to parent**is disabled, and all issues will be collapsed and grouped according to the view settings. When you change a setting, an **EDITED** lozenge will appear in the **Views** me nu to indicate that this view has been modified but not saved. Learn more about how to [modify a view](#page-497-0).

### <span id="page-493-1"></span>**Basic view**

Basic view is the default view for new plans.

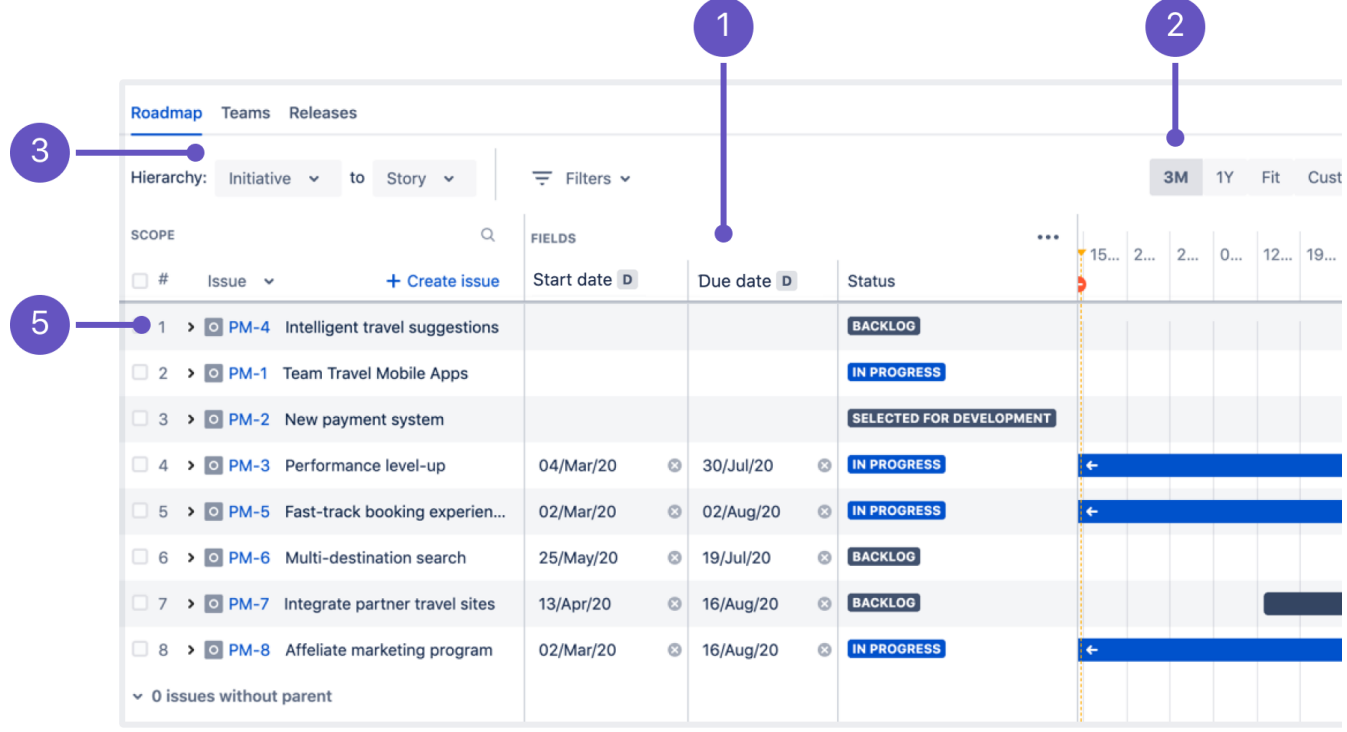

How to read this view:

- 1. Columns: **Start date,due date,**and **status**
- 2. Three month timeframe
- 3. Hierarchy levels set from highest to lowest, per hierarchy configuration
- 4. Issues colored by status
- 5. Issues sorted by ranking

#### <span id="page-494-0"></span>**Sprint capacity management view**

The Sprint capacity management view shows capacity across issues in a plan so you can optimize sprints or iterations.

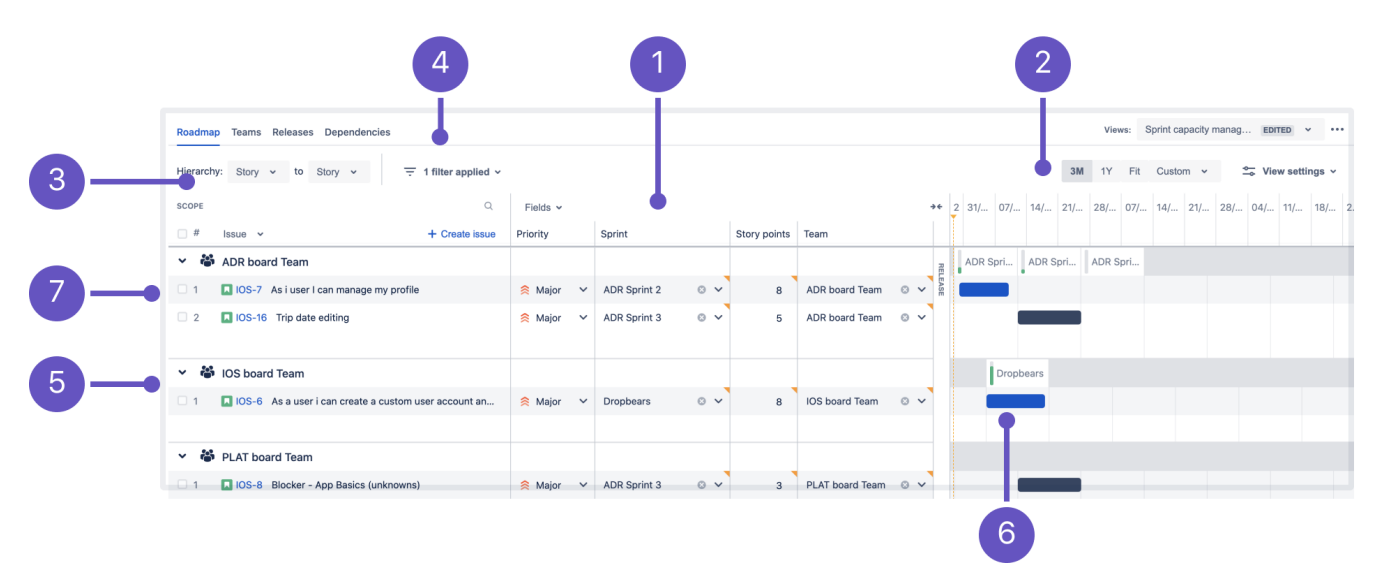

How to read this view:

- 1. Columns: **Priority**, **sprint**, **story points (estimates)**, **team (collapsed)**, and **release (collapsed)**
- 2. Three month timeframe
- 3. Hierarchy levels set to **Story**
- 4. Issues filtered by **All future sprints**
- 5. Issues grouped by teams with capacity showing in the timeline
- 6. Issues colored by status
- 7. Issues sorted by ranking

#### <span id="page-495-0"></span>**Top-level planning view**

The top-level planning view gives you a high-level view of how work is progressing by showing issues from highest to lowest hierarchy level. You can also see issues in their hierarchical relationship with each other.

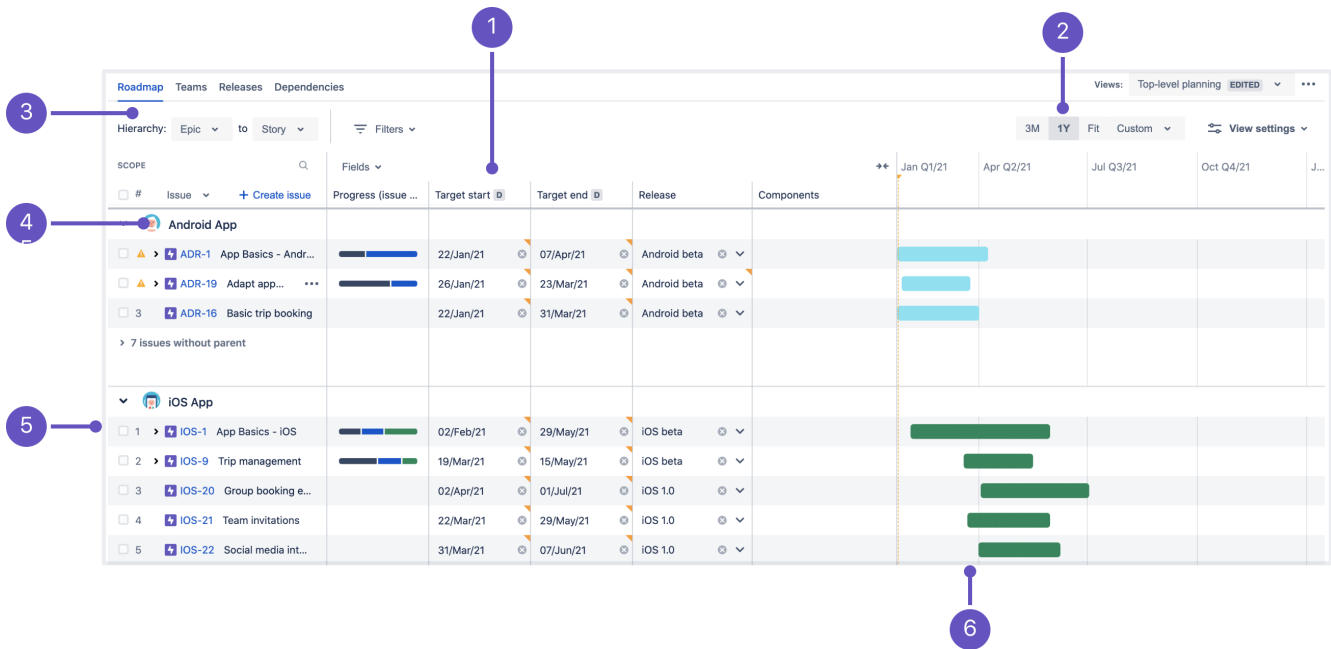

How to read this view:

- 1. Columns: **Progress (issue count)**, **start** and **due date**, **release**, and **component**
- 2. One year timeframe
- 3. Hierarchy level set from the highest level to **story level**, per hierarchy configuration
- 4. Issues grouped by projects
- 5. Issues sorted by ranking
- 6. Issues colored by teams

#### <span id="page-495-1"></span>**Dependency management view**

This view focusesonly onissues that have dependencies in a plan so you quickly see which ones are blocking the progress of others.

In the screenshot below, some issues dont match the views filters so they appear grayed out in the timeline.

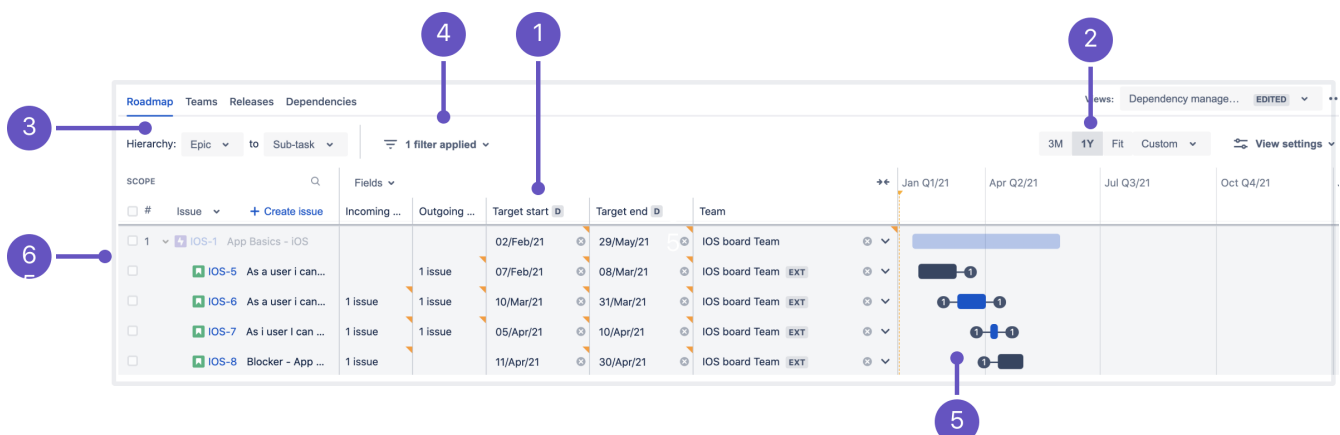

How to read this view:

- 1. Columns: **Dependencies**[\(incoming and outgoing](#page-469-0)), **priority**, **start** and **due date**, and **team**
- 2. One year timeframe
- 3. Hierarchy set from epic to sub-task
- 4. Filtered by issues with dependencies
- 5. Issues colored by status
- 6. Issues sorted by ranking

# <span id="page-497-0"></span>**Modify a view in Advanced Roadmaps**

As you useAdvanced Roadmaps more, you may want to modify the [preconfigured views](#page-493-0) that are included by [ad](#page-443-0) [ding a custom field](#page-443-0). Advanced Roadmapslets you modify a view, then save it so you can access it when needed.

To begin, use the**Views**dropdown menu to select which view you want to modify.

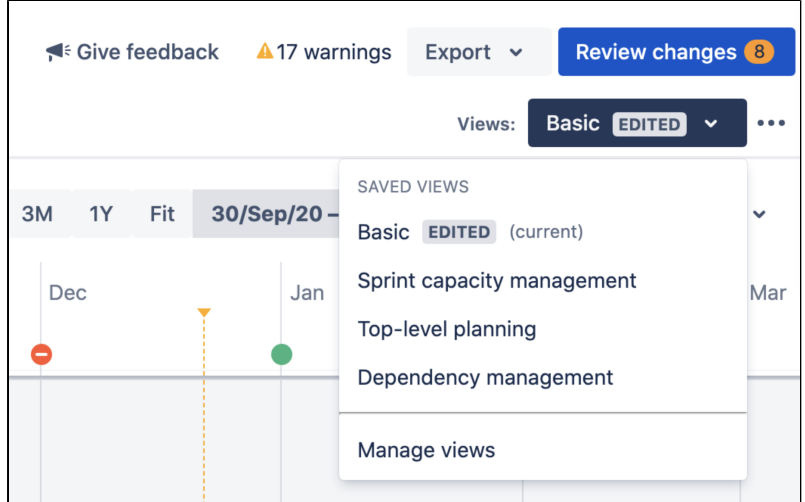

Then use the **View settings** menu to [group issues,](#page-512-0) [show capacity](#page-503-0), [add color](#page-514-0), [roll-up values](#page-457-0), [view warnings,](#page-473-0)and [sort issueso](#page-491-0)n your plan. After you make a change to the view, an **EXITED** lozenge will appear after the name to indicate that your modifications haven't yet been saved.

### Save your view

You have two options when it comes to saving your view, bothof which can be accessed by clicking **more** \*\*\* next to the**Views**dropdown menu.

Selecting**Save**will apply the changes youve made to the view selected, overwriting the previous version.

If you select**Save As**, Advanced Roadmapswill save your settings as a new view and prompt you to name it. You also have the option to display this view to any user accessing your plan for the first time by selecting the**Ma ke default for everyone**checkboxbefore saving.

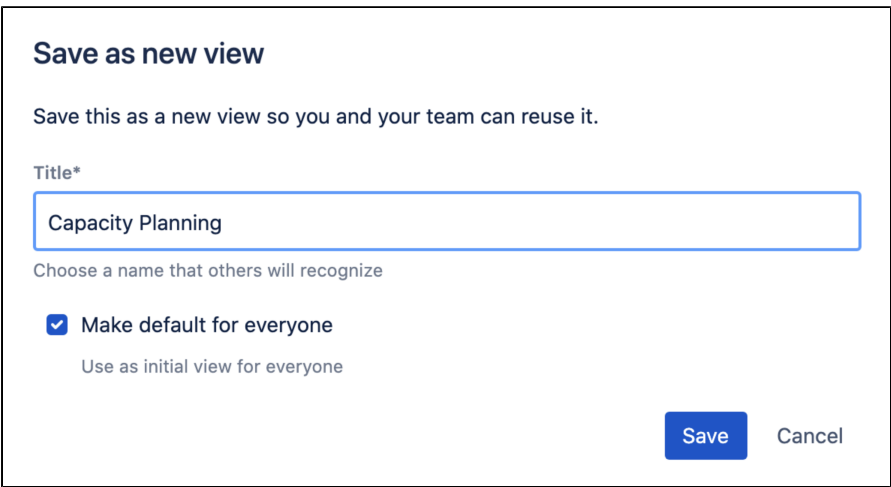

### **Simultaneous edits**

If anotheruser is working on the same view as you and makes a change to it before you save, a modal with two options will appear. You can either**Overwrite the changes theyve made**which will get rid of their changes in favor of yours. Alternatively, you can**Save your changes as a new view**which will preserve the other users changes and save yours in a new, separate view.

Once youve made your decision, select**Confirm**to continue.

### Untitled [Draft] views

You may also see an**Untitled [Draft]**view while accessing plans in your instance. There are two reasons youll see this:

- 1. Youre accessing an existing plan with issue filters and view settings that were previously configured but not saved. You can finalize this draft by saving it as a new view.
- 2. Someone else deletes your view as youre working on it.

### Discard changes made in a view

While making changes to a view, you may realize that you no longer need these changes. If you discard your changes, they will be permanently deleted and the view will revert to its last saved configuration.

To discard changes:

- 1. In the **\*\*\*** menu next to the Views dropdown, select **Discard changes**.
- 2. In the confirmation dialog, select **Discard changes**.

# **Manage views in Advanced Roadmaps**

There are two ways to access views in yourAdvanced Roadmapsplan. The first is to navigate to the **Settings** menu(gear)>**Configure**, then select **Saved views** from the sidebar. Alternatively, you can select**Manage views**f rom the **Views** dropdown menu.

Either method will bring you to the following screen:

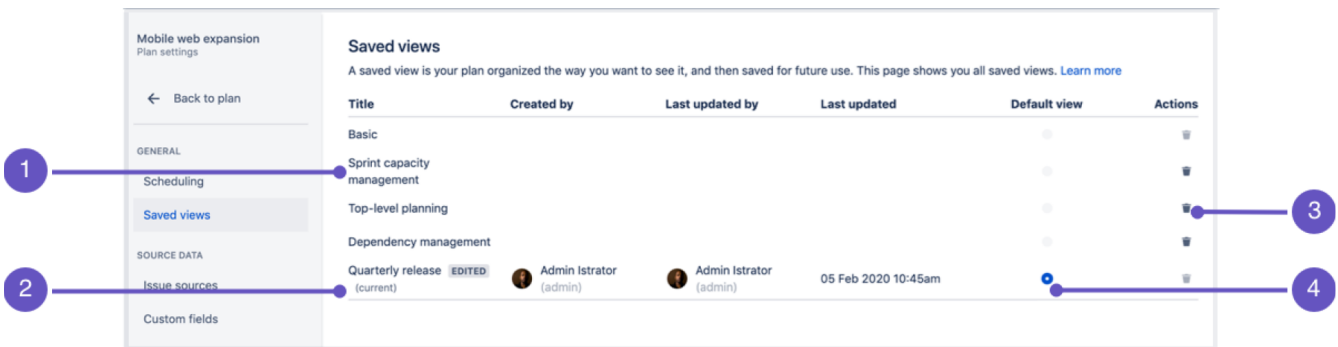

- 1. **View titles** Each view will show when it was last updated and by which user.
- 2. **Current view** The label (current) shows which view youre currently using.
- 3. **Delete plan icon** Exactly what it says on the tin. This will delete the selected view. Note that you cant recover a deleted plan view and you cant delete the current default view.
- 4. **Current default view** The view a user will see when they load your plan for the first time.

Default views were added as part of the 3.20Advanced Roadmapsrelease. If you're using an earlier version ofAdvanced Roadmaps, this feature won't be available to you.

If a view has been edited and hasnt been saved, it will display the **EDITED** lozenge as detailed on the [Modi](#page-497-0) [fy a view p](#page-497-0)age.

### Rename a view

The ability to rename a view was introduced inAdvanced Roadmaps version 3.28. If youre using an earlier version of Advanced Roadmaps, this process may be different or not available in your instance.

Views can be changed as the goals of your plan and organization evolve. Select the **title** of the view you wish to rename, then select the **checkmark** to save your changes.

### Delete a view

Deleting a view will permanently remove it from the plan. Anyone currently using the view will no longer be able to use it.

- 1. After locating the view you want to delete, select the**trash icon**under**Actions**.
- 2. In the confirmationdialog,select**Delete**.

# **Monitor progress from your Advanced Roadmaps timeline**

Once youve created your plan inAdvanced Roadmaps and the work has begun, you can track progress of your projects in a variety of different ways:

[Estimates and issues](#page-501-0) - Track your work based on the number of issues completed, estimates consumed, and more.

[Capacity](#page-503-0) - Balance the workload of a project among your team to ensure youll meet your deadlines.

[Releases](#page-506-0) - If your project is part of a release, you can find out whether your project is on track to meet your intended release date.

[Dependencies](#page-507-0) - Get deeper insight into which tasks are blocking others and adjust your plans to meet deadlines.

# <span id="page-501-0"></span>**Monitor estimates and issues from your timeline**

You can setAdvanced Roadmaps to show you the progress of your plan based on different metrics as part of your timeline view. Any changes that havent been saved to Jira Softwarewont be taken into account to calculate progress.

You can add the following columns to track your progress:

- **Status column (** TO DO , **IN PROGRESS** , and **DONE**
- Progress (estimate)- Shows progress in story points or days depending on [plan settings](https://confluence.atlassian.com/display/JIRASOFTWARESERVER/Configure+your+Advanced+Roadmaps+plan+settings#ConfigureyourAdvancedRoadmapsplansettings-estimationunits)
- Progress (issue count) Shows the number of child issues remaining to be completed

To learn more about adding columns to your plan, see[View issue details in Advanced Roadmaps.](#page-487-0)

# Monitor estimate-based progress

Once youve added the **Progress** (**story points** or **days**) column to your plan, hover on the progress bar to show a flyout window:

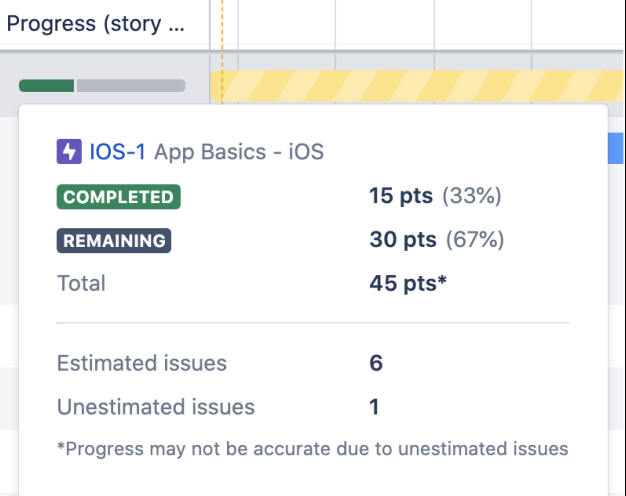

This breakdown of work takes into account the estimates of all child issues as well as the parent. Youll also see a breakdown of estimated and unestimated issues. Any unestimated issues may impact the accuracy of your progress. If you've[enabled rolled-up values in a plan](#page-457-0), you may see inconsistent values between rolled-up estimates of a parent issue and the values in the progress bar.

### Monitor issue count progress

Once youve added the **Progress (issue count)** column to your plan, hover on the progress bar to show a flyout window:

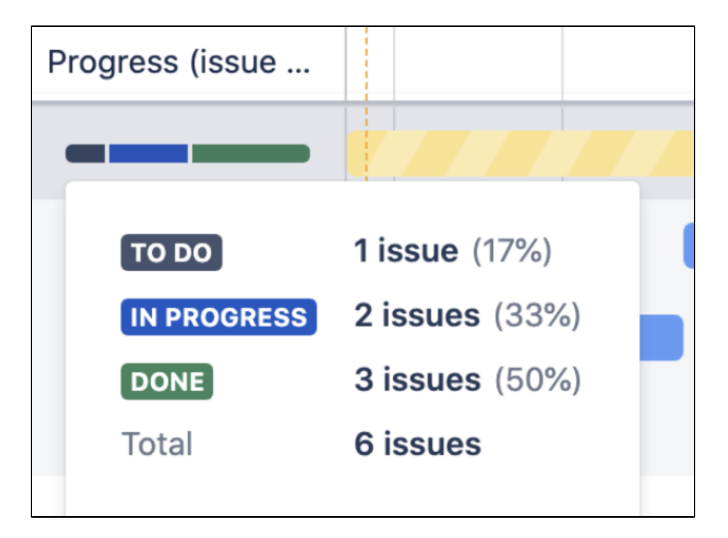

This breakdown of work displays the number of issues in each status category and the total number of issues in the plan. The estimates for each issue are not included since this column only coversissue count.

# <span id="page-503-0"></span>**Monitor capacity from your timeline**

Capacity and velocity planning was introduced inAdvanced Roadmaps version 3.28. If youre using an earlier version of Advanced Roadmaps, this process may be different or not available in your instance.

Before you can monitor capacity from your timeline, you must enable it in your plan. Learn how to do this on the [Capacity and Velocity in Advanced Roadmaps](#page-465-0) page.

### Read capacity on your timeline

Once youve added capacity to your timeline, youll see a sprint status bar with extra tabs that each correspond to a sprint. The green bar in the sprint tab indicates current capacity. If you continue to assign issues to that sprint, the bar will turn red when the work assigned to the sprint exceeds its capacity.Advanced Roadmaps only shows capacity for current or future sprints. Learn how to [manage capacity.](#page-465-0)

Select a sprint on the timeline to bring up the sprint capacity window:
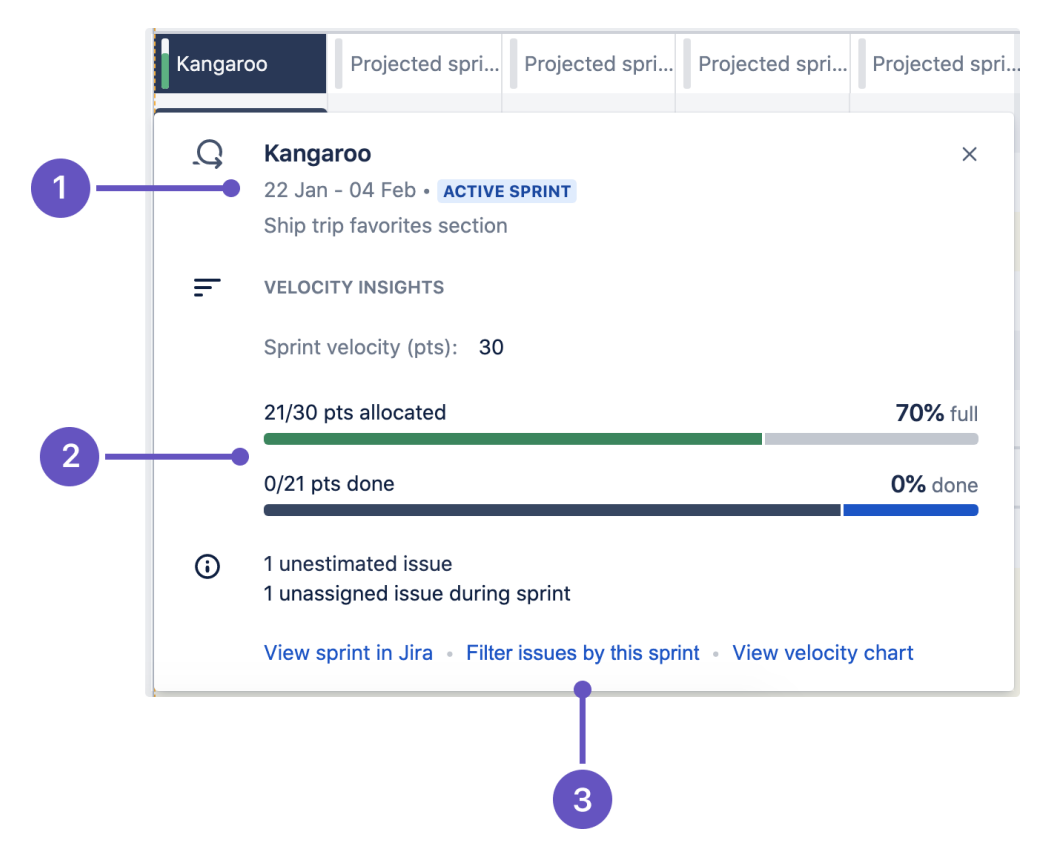

- 1. Sprint information Name, start and end dates, status lozenge, sprint goal (as defined by administrator), and total sprint capacity
- 2. Progress bar Story points allotted and completed
- 3. Further viewing options for this sprint

The number of unestimated issues in your sprint will appear in the sprint capacity window next to the label **Unest imated issues.** Issues that have due dates within your sprint but are not assigned to it will appear next to the **x unassigned issues during sprint** label.

#### Sprint states

Sprints are represented in five different states:past sprints, completed sprints, active sprints, future sprints, and projected sprints.

#### **Past sprints**

**Past sprints** are unnamed representations of what past iterations would have been if the sprints existed at that point. They're created based on sprint length and are used for demonstration purposes only. The sprint capacity window wont appear when you hover over the sprint status bar.

#### **Completed sprints**

While past sprints are representations of past iterations, **Completed sprints** are scheduled sprints that have been completed by your team. You can hover over completed sprints to see details, but you cant change the information.

#### **Active sprints**

An **Active sprint** is the sprint that's currently in progressand has an **ACTIVE SPRINT** lozenge next to the dates.

When auto-scheduling work in a plan,issues will be scheduled into the next available future sprint, based on the remaining sprint capacity.Issues wont be assigned to a currently active sprint.

If theres any unexpected change in a teams capacity (for example, a team member is sick), you can quickly update the sprint capacity in the active sprints menu.

505

### **Future sprints**

Future sprints were introduced inAdvanced Roadmaps version 3.22. If youre using an earlier version of Advanced Roadmaps, this process may be different or not available in your instance.

Any sprint that already exists in Jira Softwareand is scheduled after the active sprint is called a **Future sprint** and will have a **FUTURE SPRINT** lozenge next to its name. Even though a sprint can only be given dates when it becomes active, Advanced Roadmapsis able to infer future sprints based on the iteration length.

### **Projected sprints**

Any sprints that are projected to take place beyond the scope of existing future sprints will also be displayed in the timeline. These are called **Projected sprints** and will have a **PROJECTED SPRINT** lozenge next to the dates.

# **Monitor releases from your timeline**

Advanced Roadmapsgives you several ways to track the progress of releases in your plan.

## The Releases tab

The first way to monitor the health of your releases is to navigate to the **Releases** tab. Next to each release, youll see the status, progress bar (issue count), start and release dates, and any cross-project releases its included in, as demonstrated below:

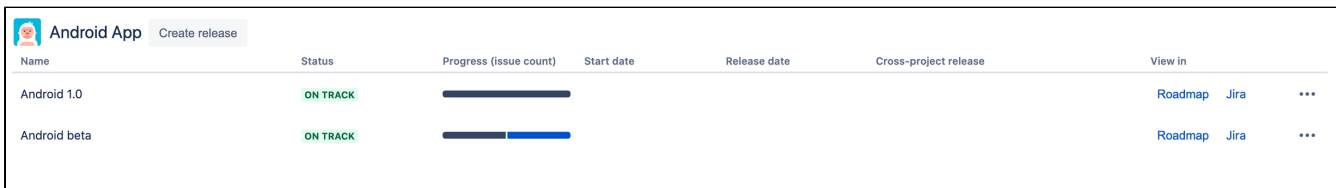

From this view, you can get further detail about each release by viewing the release on your roadmap or viewing it inJira Software. You can also hover on the Progress bar to bring up a window that breaks down issues in that release according to status.

## Monitor releases from your timeline

You can also track the progress of each release from your timeline. The status of releases are indicated by icons that correlate to the release date. A green icon means that a release is on schedule while red icons indicate that a release is off-track. To get your release back on track, adjust the dates of issues or reschedule the release. Plans that contain issues that [schedule work by sprint dates](https://confluence.atlassian.com/display/JIRASOFTWARESERVER/Configure+your+Advanced+Roadmaps+plan+settings#ConfigureyourAdvancedRoadmapsplansettings-sprintdates) will be shown as off-track if the sprint ends after the release is scheduled to be shipped.

Hovering on an icon will bring up a window that gives you a high-level overview of your release. Use theleftorrigh t arrow at the top of the window to quickly jump between releases, as seen below:

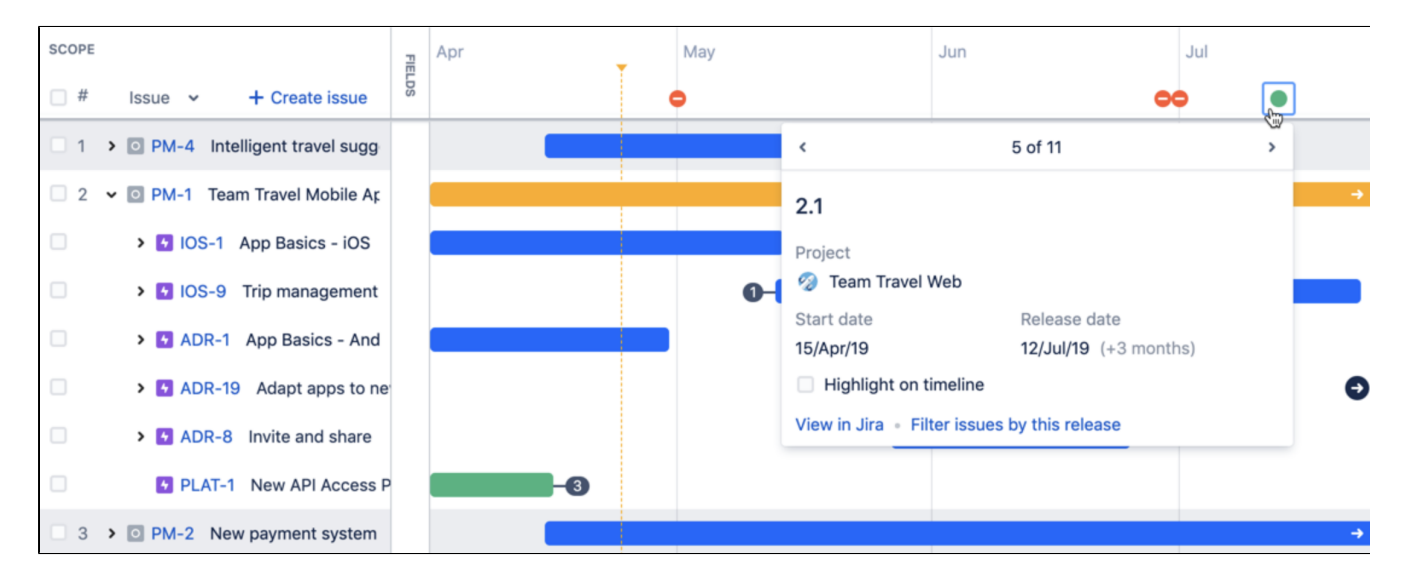

Sometimes, the icon will have a number above it. This is to tell you that there are multiple releases happening on that day. Use the same left and right arrows in the window to cycle through them.

Lastly, you can highlight issues contained in a release on your timeline. Select the**Highlight on timeline**check box, and the release will be displayed with either a red or green line in the timeline.

### Filter issues by release

Advanced Roadmapscomes with several powerful view settings that let you **Filter issues by release** and **by projects**, which is covered in our [Filtering issues](#page-489-0) section.

# **Monitor dependencies from your timeline**

To view the details of the dependencies in your plan, select the badge on either side of the schedule bar as discussed on the [Dependencies in Advanced Roadmaps](#page-469-0) page. This will bring up the dependency details window, which includes:

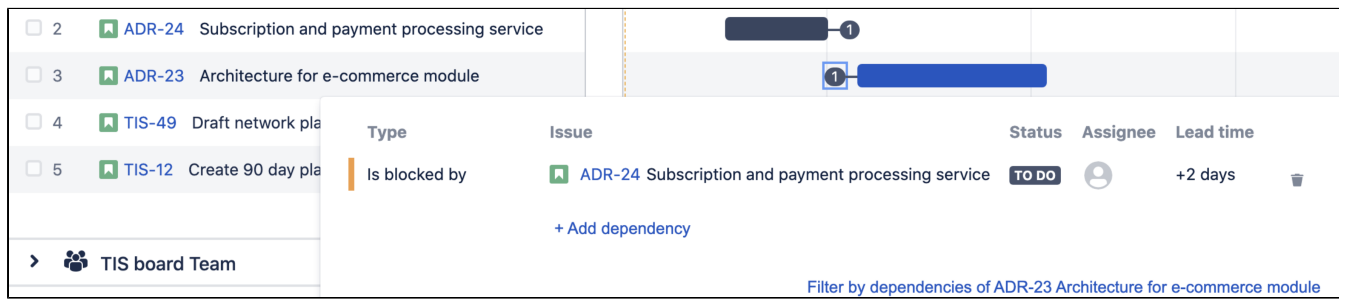

- **Type**  is blocked by denotes an incoming dependency while blocks denotes outgoing
- **Issue** Issue details of the dependent issue
- **Status**
- **Assignee**
- **Lead time** The number of days between the dependent issues
- **Filter by dependencies** The issues that comprise the dependent chain will be displayed in your timeline. Learn more about this on our [Filter issues in Advanced Roadmaps](#page-489-0) page.

When viewing dependencies on your timeline, the badge on either end will turn red if there are conflicting dates. To resolve this, change the start or end date of either dependency.

### Dependency management view

Advanced Roadmapscomes with a [Dependency management view](https://confluence.atlassian.com/display/JIRASOFTWARESERVER/Preconfigured+timeline+views+in+Advanced+Roadmaps#PreconfiguredtimelineviewsinAdvancedRoadmaps-depmgmtview) which highlights dependencies on your timeline.

# **The Dependencies report in Advanced Roadmaps**

The dependencies report was introduced in the Jira Data Center and Server 8.19 release. If youre using the standalone Advanced Roadmaps app from the Marketplace (version 3.29 or earlier), please refer to the 8.15 version of this page.

TheDependencies Reportdisplays issues from your plan as tiles with arrows to illustrate which issues are dependent on others. To open this view, select the**Dependencies report**tab underneath your plan name.

The Dependencies report is a view-only tool. Switching to this view will not change your plan.

The solid gray arrow between issues indicates their relationship and showsthat these dependencies have no warnings or errors.

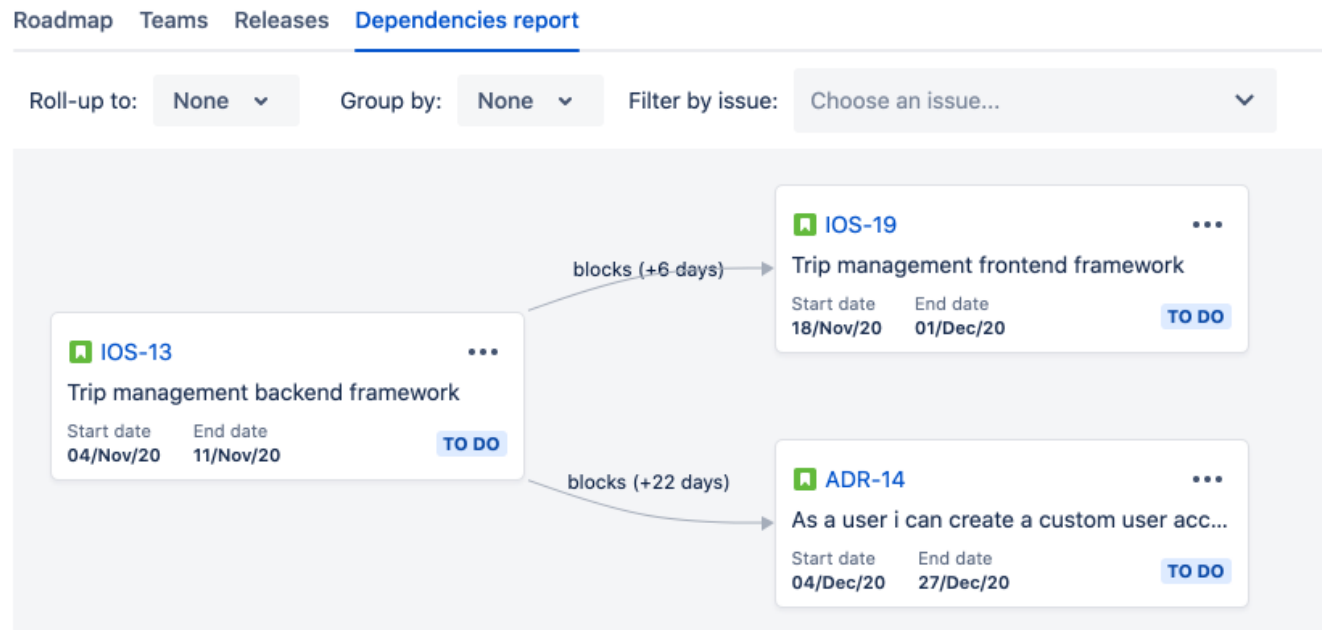

If the dependency generates a warning,such as misaligned dates, the arrow will turn red:

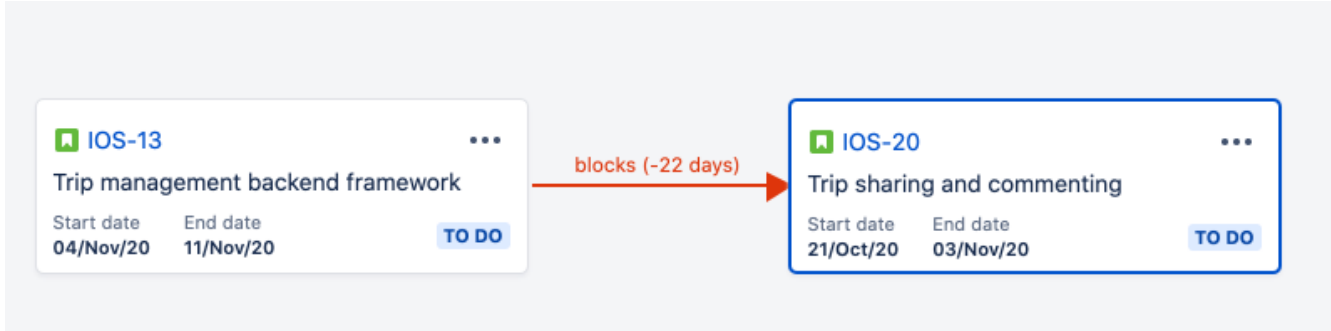

To turn the arrow back to gray, return to your roadmap and resolve the corresponding error. You can easily locate the issue in your roadmap by navigating totheonthe issue tile then selecting**Locate issue in roadmap**.

#### Viewyour dependencies

TheDependencies report gives you three different ways to sort and view your dependencies.

#### **Roll-upto**

This feature allows you to choose at which hierarchy levelyou wouldlike to view your dependencies. In the image below, the story-level task IOS-13 belongs to the epic IOS-6 and is blocking ADR-14, another story-level task, which belongs to the epic ADR-5. Here we see that relationship withoutroll-upsettings applied:

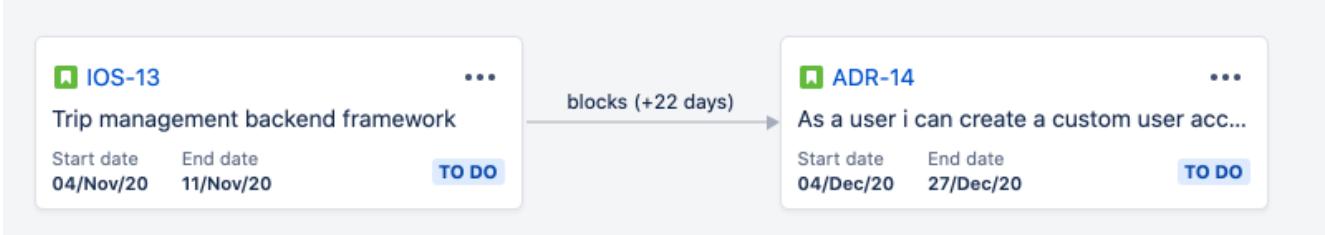

When rolled up to the epic level,Advanced Roadmapswill show a dotted line to indicate that the dependency being referenced is not of the same hierarchy level as your current view. This is because while they have stories that are dependent, the epics are not dependent on each other. The dotted line will turn red if your dependency structure has warnings which require your attention.

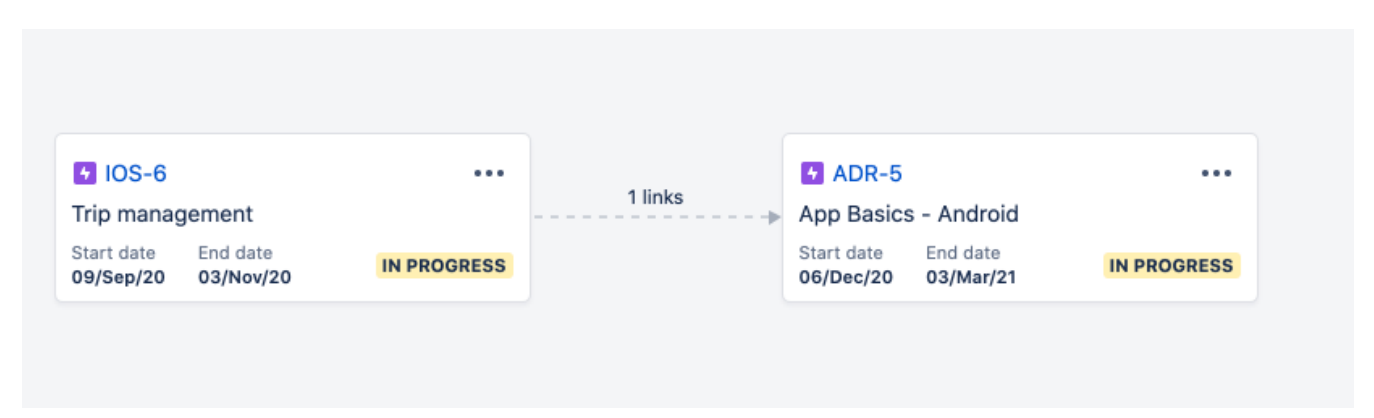

When rolled up to the epic level, you can still view which issues are linked with dependencies by selecting the**x links**text above the dotted arrow to show the specific issues represented.

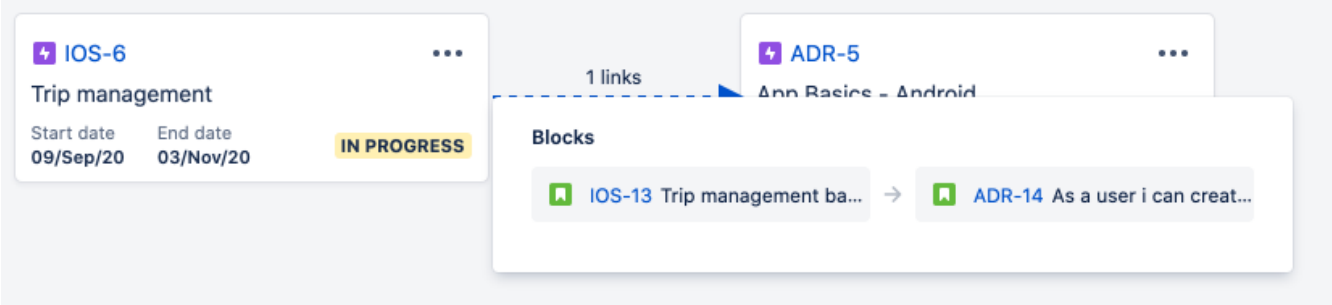

#### **Group by**

You can also view dependencies based onthe team to which theyre assignedby selecting**Team**from the**Group by**dropdown. This will group your dependencies based ontheir assigned team.

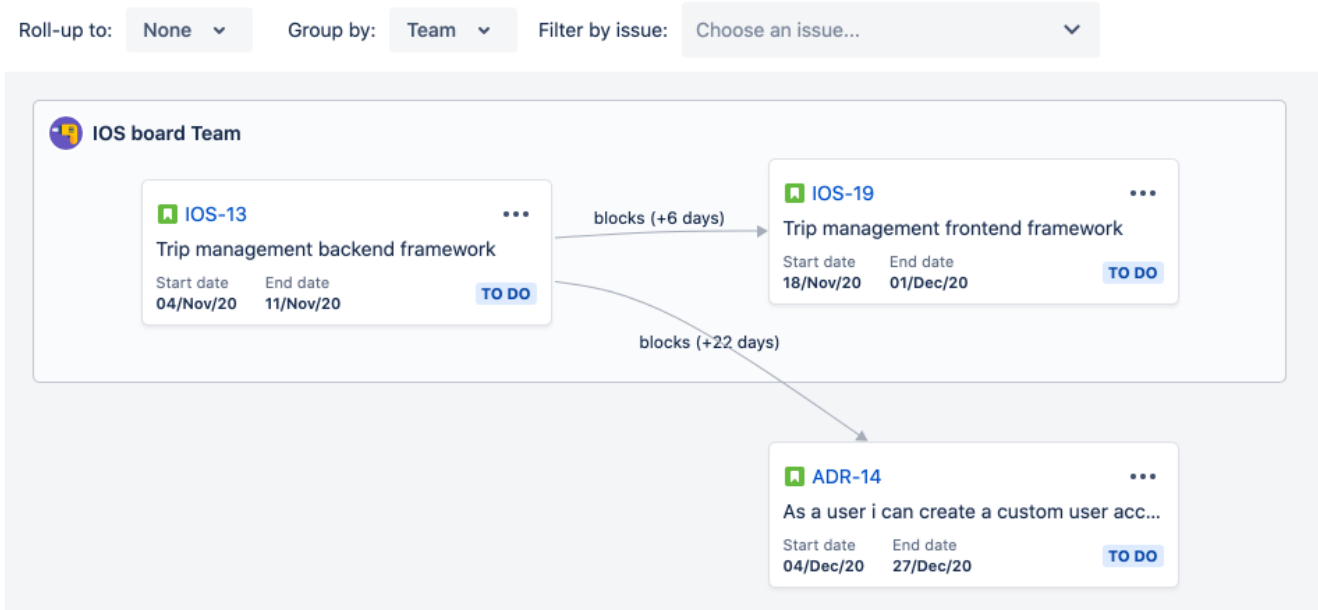

In the example above, IOS-13 and IOS-19 are assigned to the IOS board team while ADR-14 is unassigned.

#### **Filter by issue**

Lastly, you can**Filter by issue**to highlight a single issue and see a visual layout of its dependencies.In the example below, IOS-13 blocks both IOS-19 and ADR-14:

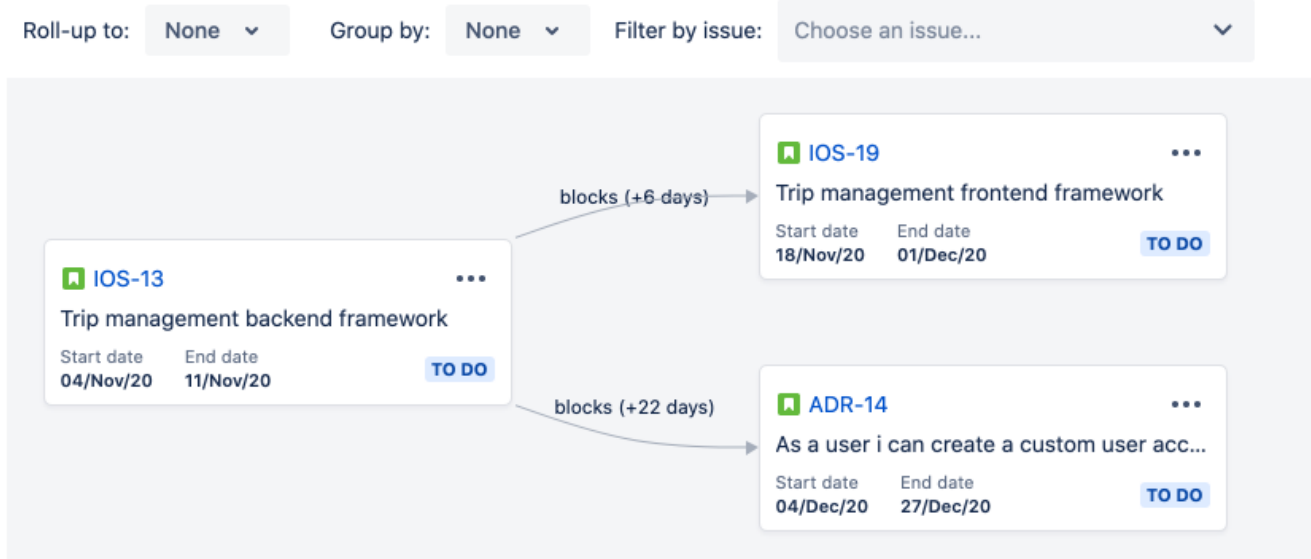

The**Filter by issue**function lets you focus on one specific issue and dependencies related to it, and can be accessed in two ways. The first is by using the**Filter by issue**dropdown at the top of the map. Alternatively, you can selectFilter by this issuefromthe \*\*\* menu.

The example below shows what happens when thefunction is applied to only show the issues related to IOS-19:

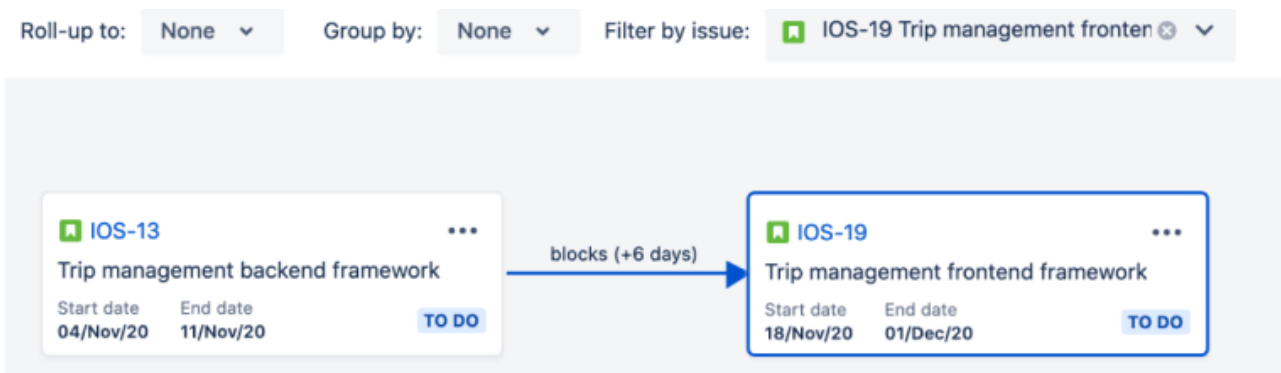

## **Group issues on your Advanced Roadmaps timeline**

Advanced Roadmapslets you group issues on your timeline according to several different factors:

- [assignees](#page-512-0)
- [projects](#page-512-1)
- [component](#page-512-2)
- [teams](#page-512-3)
- [sprints](#page-512-4)
- [release](#page-513-0)
- [labels](#page-513-1)

## <span id="page-512-0"></span>Group by assignees

Each assignee will be allocated a swimlane containing assigned issues. Any unassigned issues will be in theUnassignedswimlane.

To group issues by assignees, go to**View settings** on your plan and select **Assignee** from the **Group by** menu.

## <span id="page-512-1"></span>Group by projects

Each project will be allocated a swimlane containing its assigned issues.

To group issues by projects, go to**View settings** on your plan and select **Project** from the **Group by** menu.

## <span id="page-512-2"></span>Group by component

Before you can group by components, they need to be [configured in yourJira Softwarep](https://confluence.atlassian.com/display/ADMINJIRASERVER/Managing+components)roject.

To group issues by components, go to**View settings** on your plan and select **Component** from the **Group by** menu. Select**+ Create group**, enter a name, and then start typing to find thecomponents to add to the group.

To delete a component group, go to **Group by component** in **View settings**, then select the**delete**icon next to the group you want to delete.

## <span id="page-512-3"></span>Group by teams

When you group issues by teams, issues will display in team-specific swimlanes. If you've associated the teams in your plan to issue sources, you can also show the overall capacity of these teams in the timeline. This can help you visualize how team-specific work is distributed across multiple sprints. See[Monitor capacity from your](#page-503-0)  [timeline](#page-503-0)for more information.

To group issues by teams, go to**View settings** on your plan and select **Team** from the **Group by** menu. Select the**Show capacity on timeline**checkbox to display the sprints associated to teams in the plan.

## <span id="page-512-4"></span>Group by sprints

When you group issues by sprints, the issues will be grouped and displayed into sprint-specific swimlanes. You can expand these swimlanes to view the issues for each sprint. If a sprint is shared by multiple teams, each team gets its own sprint swimlane and the capacity shown will only be for that specific team.

Grouping by sprint will automatically [Roll-up values to the parent issue](#page-457-0). You can also choose to [show the](#page-503-0)  [capacity](#page-503-0) for each sprint in the timeline.

To group issues by teams, go to**View settings** on your plan and select **Sprint** from the **Group by** menu. Select the**Show capacity on timeline**checkbox to display the sprints associated to teams in the plan.

#### <span id="page-513-0"></span>Group by release

When you group issues by releases, issues will display in release-specific swimlanes. You'll see the release icon beside the release name followed by the project name.

Releases are ordered by release date followed by those without a date. If an issue isn't assigned to a release, it's grouped as**Unassigned**at the bottom of the plan.

To group issues by teams, go to**View settings** on your plan and select **Release** from the **Group by** menu. You can change release assignment by using the dropdown in the**Release**field on your timeline.

#### <span id="page-513-1"></span>Group by labels

Before you begin, the labels must be configured by your administrator. Learn how to configure custom fields on the [Configure your Jira Software instance for Advanced Roadmaps](#page-435-0) page.

To group issues by labels, go to**View settings** on your plan and select **Label** from the **Group by** menu. Select**+ Create group**, enter a name, and then start typing to find thelabels to add to the group.

To delete a label group, go to **Group by label** in **View settings**, then select the**delete**icon next to the group you want to delete.

# **Add colors to issues on your Advanced Roadmaps timeline**

In the Roadmap view of your plan, issues are displayed on the timeline as schedule bars. The size of each bar corresponds to the issues start and end dates. By default, schedule bars are gray but you can apply different colors to them for visual differentiation or to surface trends.

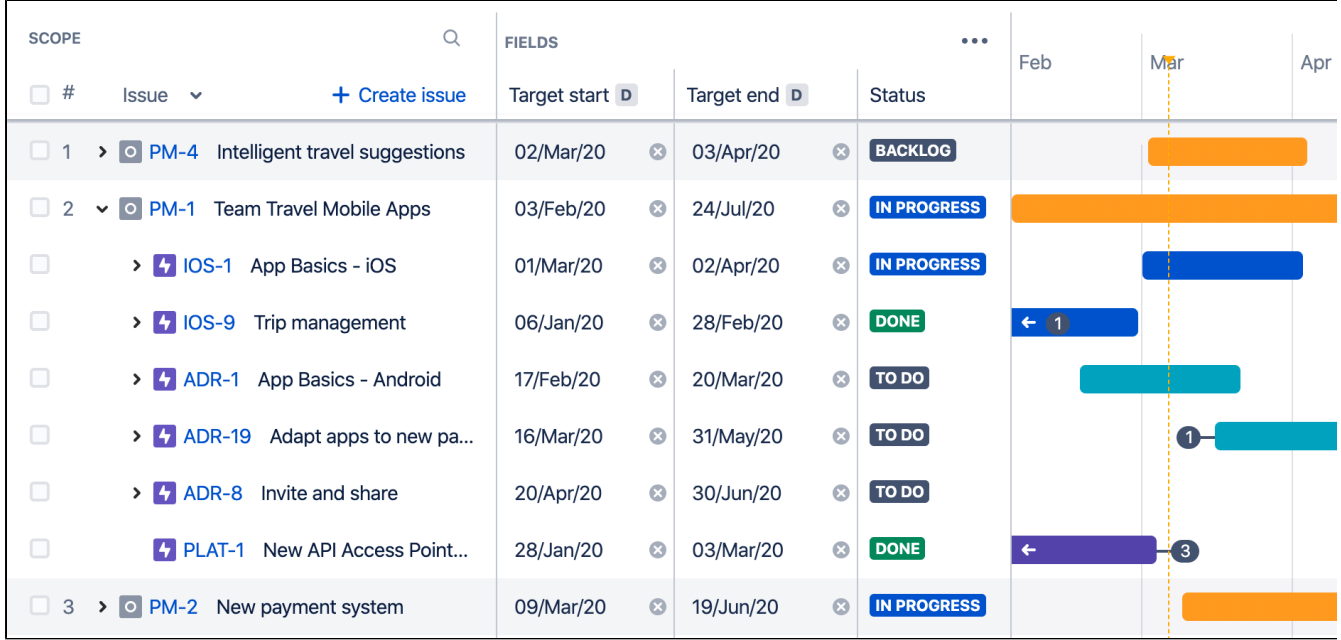

## Options for coloring

You can add color to schedule bars based on the following:

- Project
- Status
- Team
- Components Only available as an option if the [components](https://confluence.atlassian.com/display/ADMINJIRASERVER/Managing+components) have been configured.
- Labels Only available as an option if the [labels](#page-443-0) have been configured.
- Custom fields Only available if [custom fields](#page-443-0) are enabled and have been configured.
- Issue type Based on the [issue types](https://confluence.atlassian.com/display/JIRASOFTWARESERVER/Configure+your+Advanced+Roadmaps+plan+settings#ConfigureyourAdvancedRoadmapsplansettings-issuesources) configured for the projects being used as issue sources.

If youre using the Advanced Roadmapsapp (version 3.29 or earlier) from the Marketplace, some of the options listed in this section may not be available in your instance.

With these last four options, you can choose the colors, and its also possible to assign one color to multiple options. The color for project, status, and teams cant be changed.

## Add color to your timeline

To color schedule bars by one of the options listed above:

- 1. In the Roadmap tab, select **View settings**.
- 2. Use the **Color by** menu to select an option.
- 3. For options that allow you to pick a color, select **+ Add color** to choose one.
- 4. Use the dropdown menu to select one or more options for that color.
- 5. When youre done, select **View settings** again to close the menu.

Return to this menu when you want toupdate or changethe color-by settings applied to your plan. Theres also an option to**Clear all colors**.

To switchback to the default gray, use the **Color by** menu to select**None**.

## **Share plan and export data from Advanced Roadmaps**

When youre ready, you can [export your data](#page-517-0) to a .csy file that you can import into a different program such as Excel, or share your plan with relevant stakeholders in a variety of ways.

### Share your plan

When you share your plan, any view settings that you've applied will be visible to all viewers. For this reason, we recommend cleaning up your view, including [turning off warnings,](#page-473-0) before sharing your plan.

There are three different ways to share a plan:

- [Embed your plan using the Confluence macro](#page-516-0)
- Create an embed code for a non-Confluence page
- Share the direct link
- Export your data to a .csv file

#### <span id="page-516-0"></span>**Embed your plan on a Confluence page**

The Advanced Roadmaps in Confluence app is included with Confluence DC versions 7.20 and later.

If you're using a Confluence DC version between 6.5.0 and 7.19, your Confluence administrator must download and install the app from the Atlassian Marketplace. Ensure that your Confluence DC instance is using version 1.2.3 or newer. [View and download in the Atlassian Marketplace.](https://marketplace.atlassian.com/apps/1221237/portfolio-for-jira-plans-in-confluence)

The Advanced Roadmaps plans macro for Confluence automatically updates your Advanced Roadmaps plan whenever you save your changes.

It's possible to use the HTML macro to add your roadmap to a Confluence page. However, we do not recommend using this method as it makes your Confluence instance vulnerable to cross-scripting attacks[.Learn more.](https://confluence.atlassian.com/display/DOC/HTML+Macro)

To use the macro in a Confluence page:

- 1. On the Roadmap tab, select **Share** (next to **Review changes**).
- 2. In the left menu, select **Confluence** > **Generate link**, and copy the generated link.
- 3. Navigate to the page where youd like to insert your roadmap[. Insert a macro](https://confluence.atlassian.com/display/DOC/Macros), select theAdvanced Roadmaps**plan**macro, and paste the generated link from the previous step.
- 4. Choose a height setting for the macro to display on the page, then select**Insert**.

We recommend a minimum height of 700px for the best viewing experience.

#### **Embed your plan on a non-Confluence page**

You can embed your current plan in a non-Confluence page by generating embedded element code. To generate the code:

- 1. On the Roadmap tab, select **Share** (next to **Review changes**).
- 2. In the left menu, select **Embed**. This will generate an embed code that you can add to any page, though viewers must have[permission to view your plan](#page-444-0).

#### **Share direct link**

To share a direct link for your plan:

1. On the Roadmap tab, select **Share** (next to **Review changes**).

2. In the left menu, select **Link**. This will generate a link that you can share with anyone, though they must have[permission to view your plan](#page-444-0).

### <span id="page-517-0"></span>Export your data

The Export your data to a .csv file function was introduced inAdvanced Roadmaps version 3.23. If youre using an earlier version of Advanced Roadmaps, this process may be different or not available in your instance.

To export your plan data, go to**Export**>**Spreadsheet (.csv)**. This will generate a .csv file of the plans data based on the currentfiltersandhierarchy rangeapplied to the plan.

518

# **Administering Jira Software**

All administrative functions of Jira Softwarerequire you to be auser with the**JiraAdministrators**or**JiraSystem Administrators** [global permission](https://confluence.atlassian.com/display/ADMINJIRASERVER/Using+Manage+Sprints+permission+for+advanced+cases).

AsJira Softwareis based on the Jiraplatform, many of the functions are documented in theJira Admindocumentation.

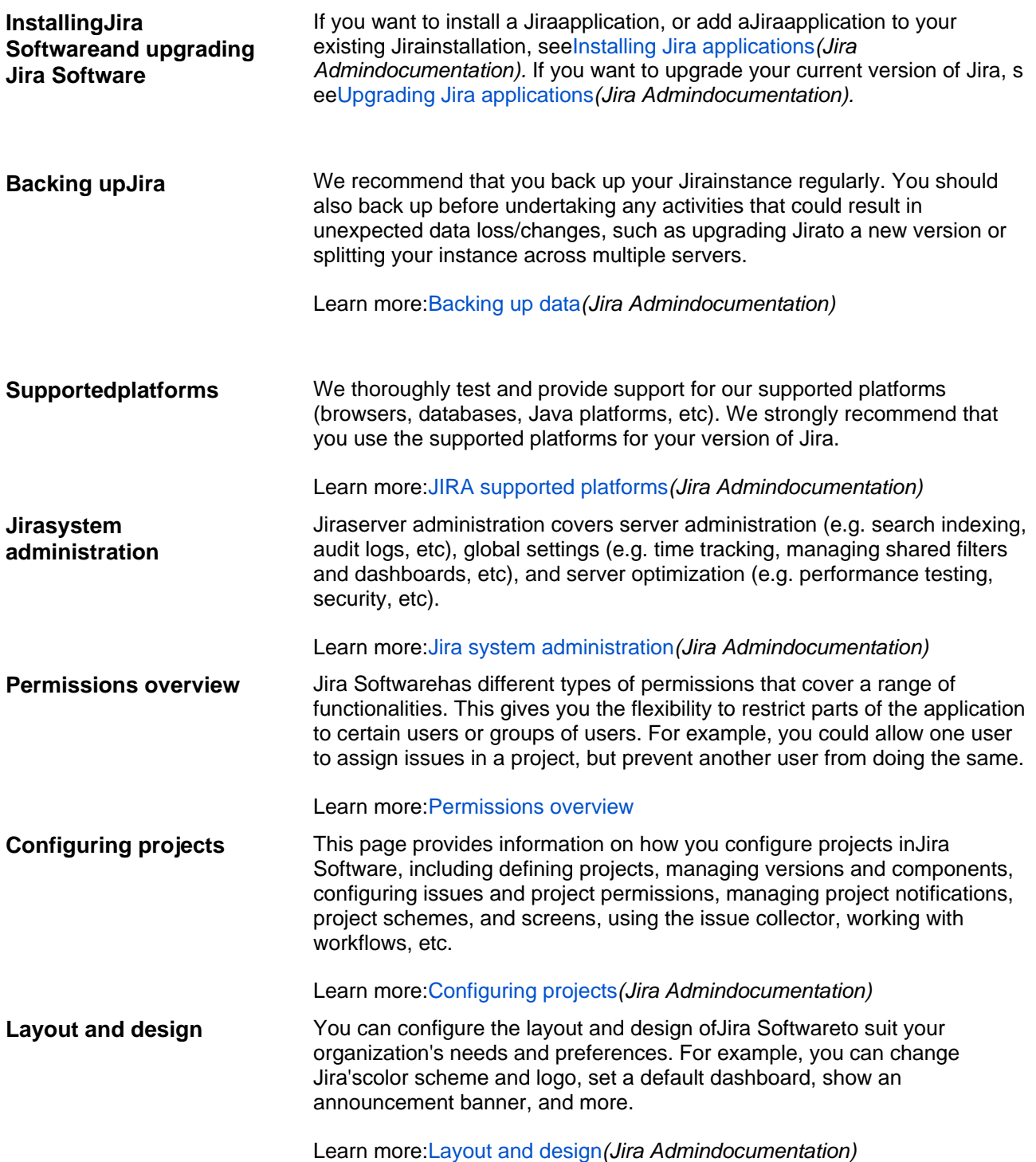

# **Managing project role memberships**

You can use project roles to easily associate users and groups with a particular project. For example, you may want to send notifications to a specific set of users associated with your project, and by adding them all to a project role, you can then use that project role to control who receives the notifications.

You can also use project roles to restrict how much access certain users or groups have.Unlike groups, which have the same membership throughout your application, project roles have specific members for each project.

This page contains instructions for managing membership of existing project roles. For information on creating and using project roles, se[eManaging project roles.](https://confluence.atlassian.com/display/AdminJIRAServer072/Managing+project+roles)

## Viewing and editing project role members

- 1. Log inas aproject administrator and open your project.
- 2. Select **Project settings**( ) >**Users and roles**.
- 3. You'll see all users and groups associated with each project role.
- 4. To add users or groups to a project role, select **Add users to a role** in the top right corner. Enter the users or groups and select the project role you wish to add them to.
- 5. To remove a user or group from a project role, hover over the user or group row, and select **Delete** (  $\left[\begin{array}{c} \bullet \\ \bullet \end{array}\right]$

Since group membership can only be edited by users with the **Jira Administrator**global permission, project administrators may therefore prefer to assign users, rather than groups, to their project roles.

## <span id="page-520-0"></span>**Permissions overview**

This page describes the different types of permissions and access rights that can be set up in Jira applications.

## What are permissions?

Permissions are settings within Jira applications that control what users within those applications can see and do. All Jira applications allow a variety of permissions: from whether users can create new projects to whether a user can see a specific type of comment on an issue. These permissions can differ between applications.

Permissions are different from application access, which is controlled by groups that have **Use** access for an application. For more information about setting application access, se[eManaging users.](https://confluence.atlassian.com/display/ADMINJIRASERVER/Managing+users)

## Types of permissions

There are three types of permissions in Jira applications, and they range from the high-level to granular:

- **Global permissions** These apply to applications as a whole, not individual projects (for example, whether users can see the other users in the application).
- **Project permissions** Organized into permission schemes, these apply to projects (e.g. who can see the project's issues, create, edit and assign them). While project admins can assign users to a project, they can't customize the permission schemes for a project. There are lots of project-level permissions you can set to control what users can do within a project.
- **Issue security permissions** Organized into security schemes, these allow the visibility of individual issues to be adjusted (within the bounds of the project's permissions). For example, issue security permissions can let you set up types of issues that can only be seen by project admins or users in specific groups.

## How do permissions get assigned?

Permissions can be assigned to groups or to project roles/and or issue roles. This diagram illustrates how permissions are assigned to users:

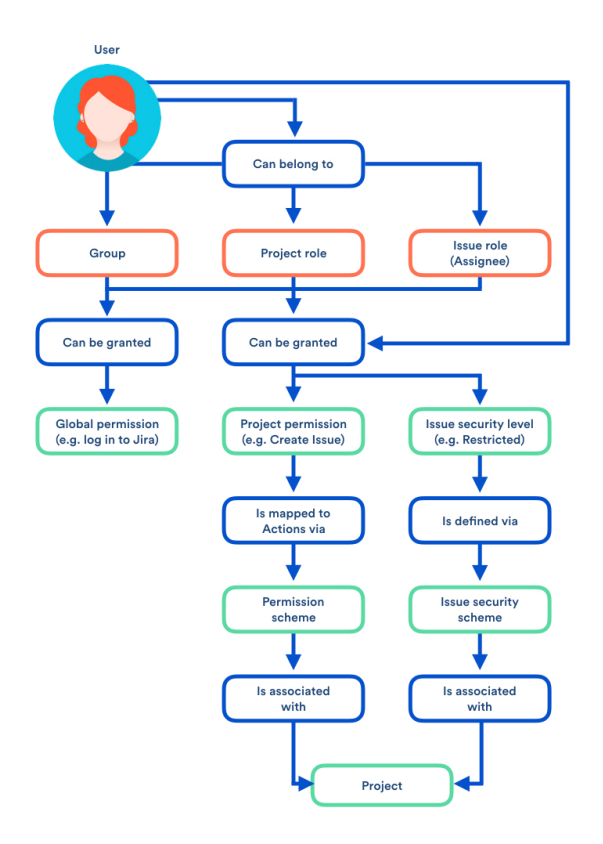

#### Who can set permissions?

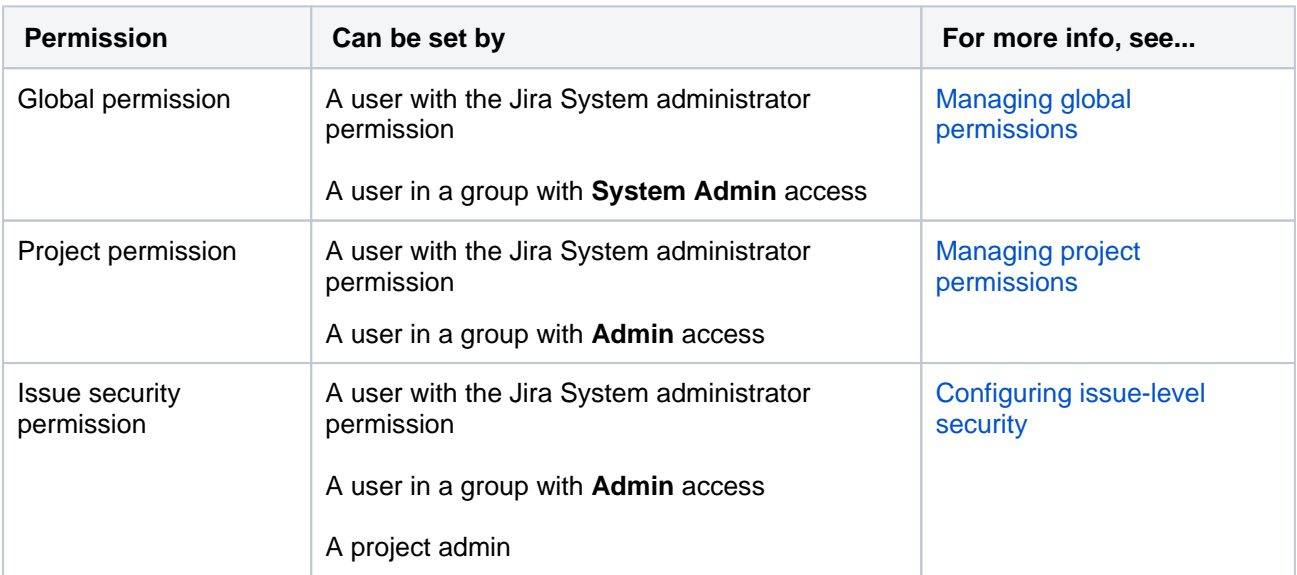

**Board permissions**can be divided into two parts board administration permissions and board usage permissions.

**Board administration permissions**cover functionality for changing the configuration of a board. For example, changing columns, customizing cards, etc. Board administration can be assigned to groups or users.

Learn more:[Configuring a board](https://confluence.atlassian.com/display/JIRASOFTWARESERVER071/Configuring+a+board)

**Board usage permissions**cover functionality for the usage of a board. For example, creating sprints, ranking issues, etc. Board usage permissions are derived from project permissions. This is described in more detail below.

Created in 2023 by Atlassian. Licensed under a [Creative Commons Attribution 2.5 Australia License](http://creativecommons.org/licenses/by/2.5/au/).

### Jira Softwarefunctions by permission

In theJira Softwaredocumentation, most configuration options are described as beingrestricted to either Jira administrators, project administrators, or board administrators.

- A Jira administrator is a user with the**Jira administrators**global permission.
- A project administrator is a user with the**Administer projects**project permission for a particular project.

By default, the 'Administer projects' permission is assigned to the 'administrators' group (via the Administrators role) for projects.

Additionally, to perform[sprint-related actions,](#page-522-0) users need the['Manage sprints' permission](#page-522-0)for all projects in the origin board the origin board being the board in which the sprint was originally created.

A board administrator is a user that has been added to the**Administrators**for a particular board. By default, the administrator of a board includes the person who created it.

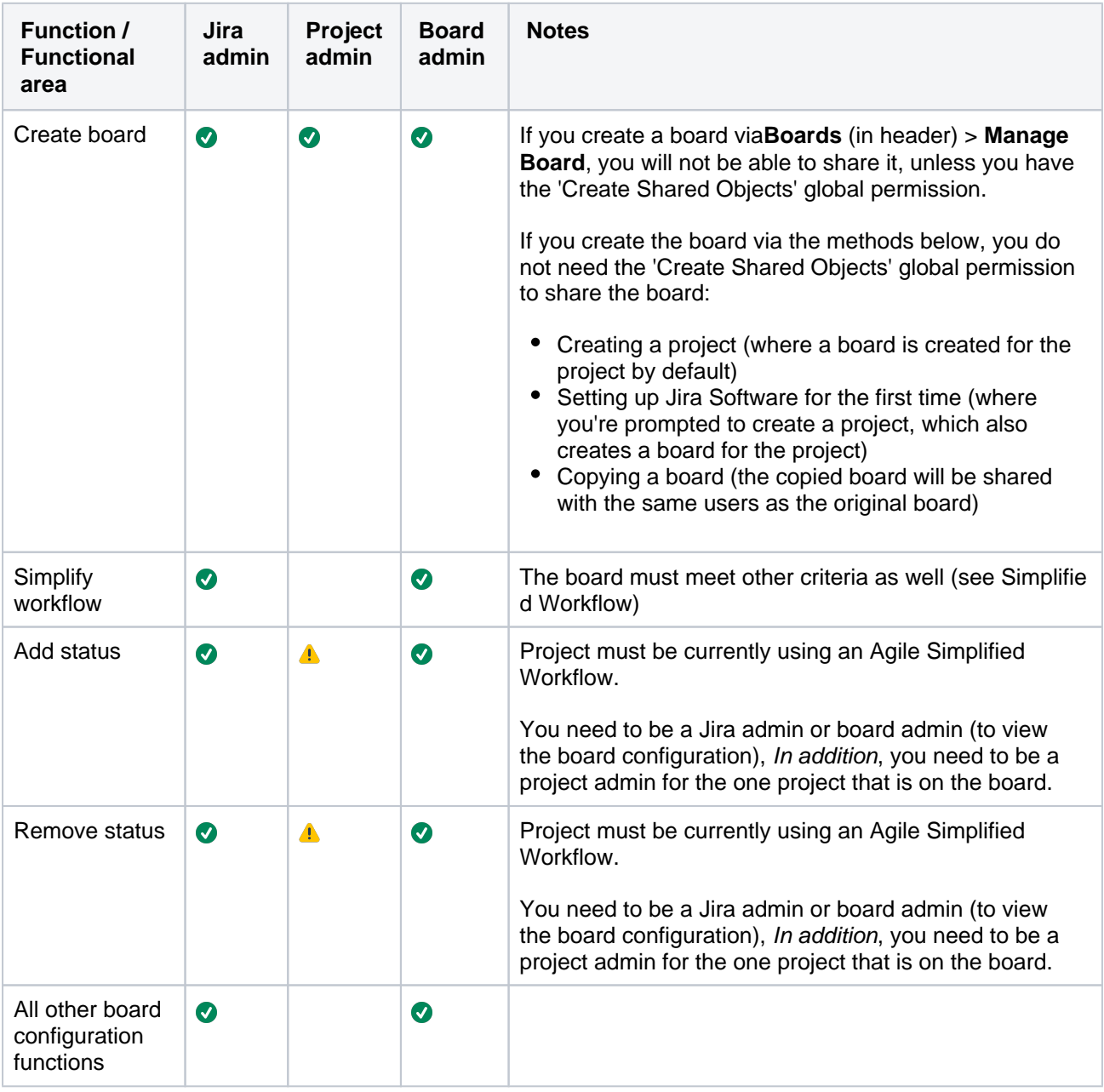

#### **Board administration**

#### <span id="page-522-0"></span>**Board usage**

Board usage permissions are derived from project permissions.

Depending on the complexity of your board's filter query, you may need further consideration when configuring the 'Manage Sprints' permission for users. For more informationon the impact of complex filters, and ways to simplify your filter query, see[Using Manage Sprints permission for advanced cases.](https://confluence.atlassian.com/display/AdminJIRAServer071/Using+Manage+Sprints+permission+for+advanced+cases)

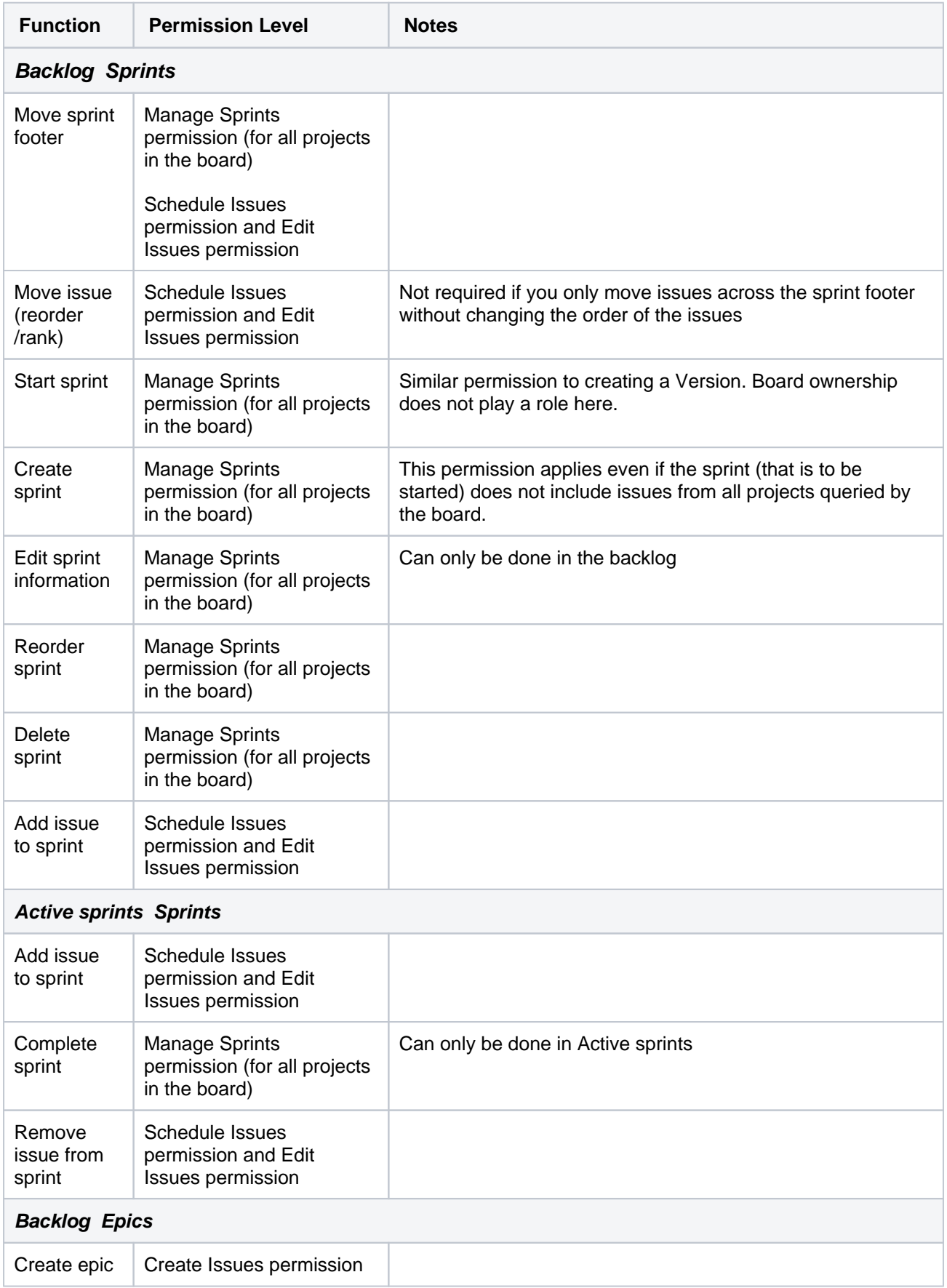

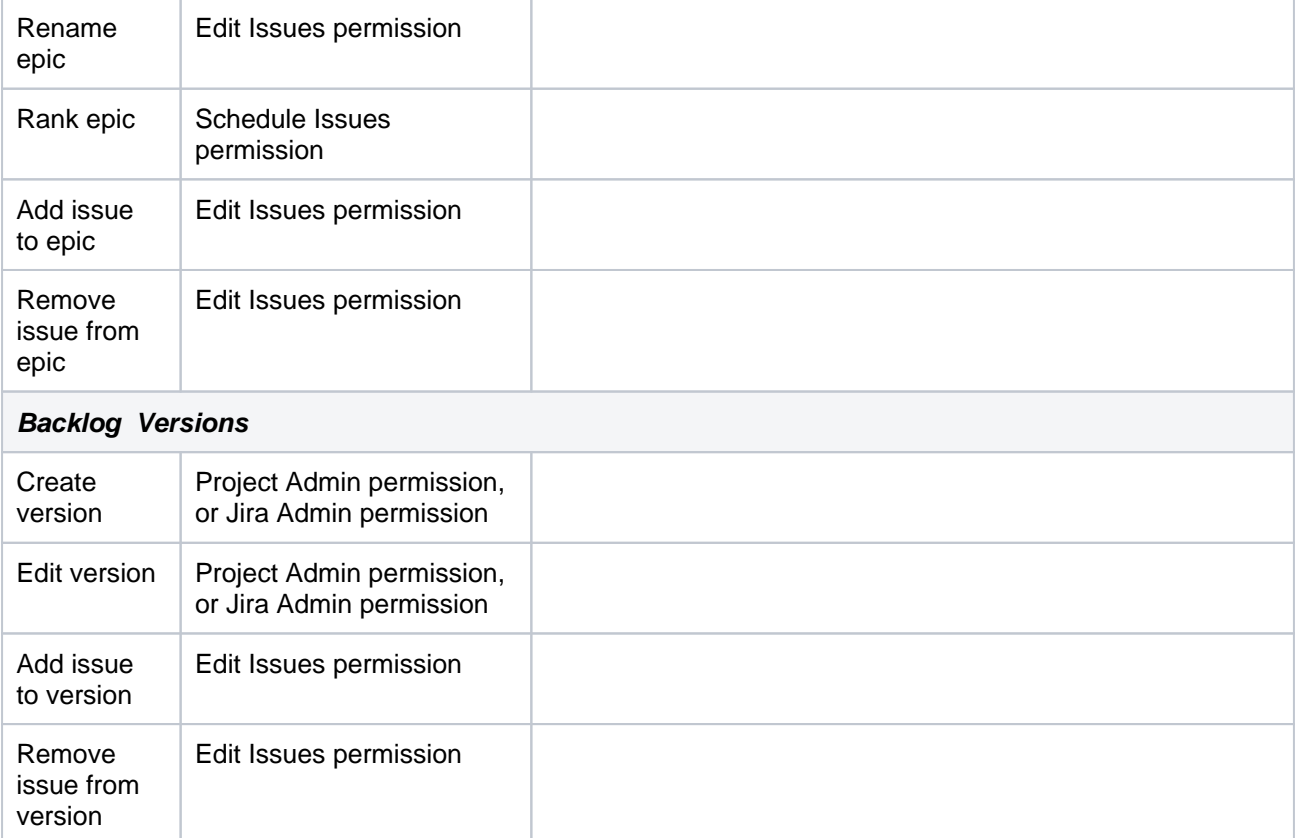

# <span id="page-525-1"></span>**Jira Data Center and Server mobile app**

A native app for Jira Software Data Center and Server is here!

**Skip to**

- [About the app](#page-525-0)  $\bullet$
- $\bullet$ [What you'll need](#page-526-0)
- [Downloading the app](#page-526-1)  $\bullet$
- [Considerations for administrators](#page-526-2)
- [Related pages and known issues](#page-528-0)

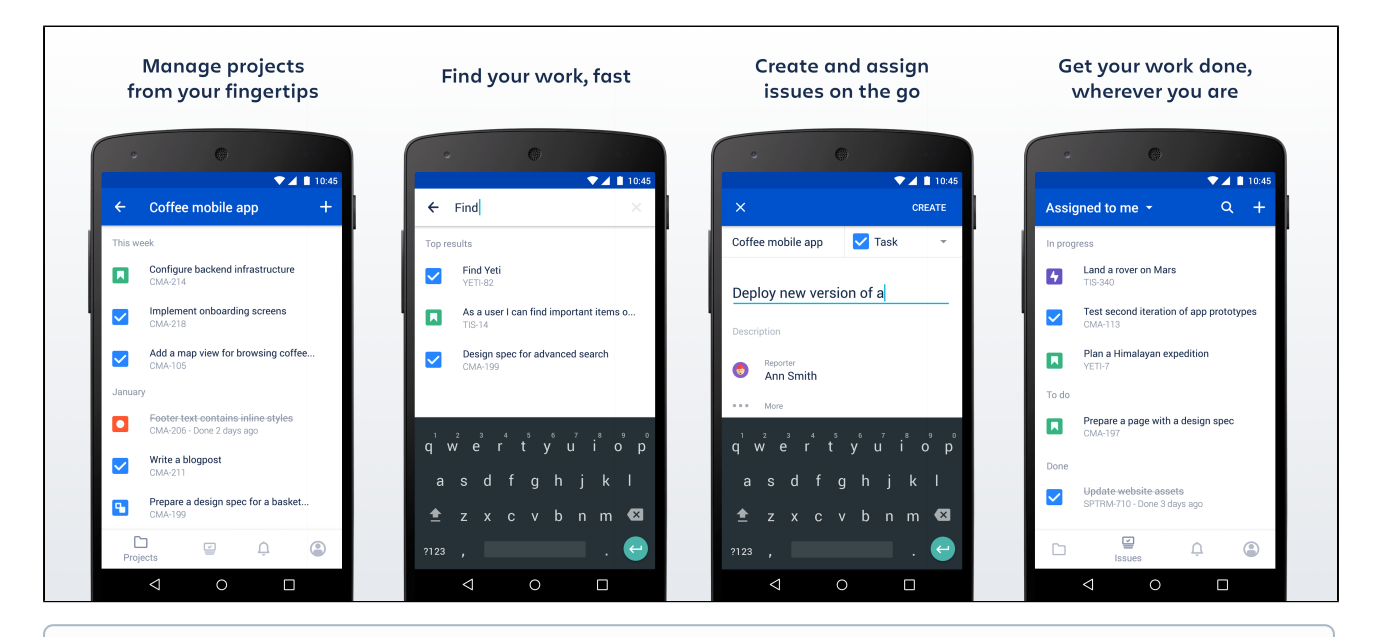

## **Using other Jira applications?**

If you're using Jira Core or Jira Service Management, see:

- [Jira Core mobile app](https://confluence.atlassian.com/display/JIRACORESERVER/Jira+Core+mobile+app)
- [Jira Service Management mobile app](https://confluence.atlassian.com/display/SERVICEDESKSERVER/Jira+Server+mobile+app)

## <span id="page-525-0"></span>About the app

Here's what you'll get, and what you can do in the app:

- **Manage projects from your fingertips** Search and browse your projects and boards, along with all issues your team is working on. View details about your issues and add some more.
- **Collaborate on the go** Create issues and add them straight to your projects. Add comments to keep your team in the loop, and@mention away to get your teammate's immediate attention.
- **Keep the work moving** Track the ongoing work on your boards, and transition issues through statuses to get the work done.
- **Get back to your work, fast** Use your favorite filters to quickly find important issues and projects, or just view the list of all issues you've been working on recently.
- **Stay up-to-date with push notifications** Get real-time notifications about activity in your projects so you don't miss a single thing. Customize what you're notified about and when. [Learn more](#page-533-0)
- **Open links directly in the app** (forJira 8.4 and later) To help you navigate between pages, you can go directly from a link, for example in an email

notification, to the app. If you do not have the app yet, clicking the link will take you to the app download page in Play store (only for Android). Simply click the **Open in app**button that displays in mobile web.

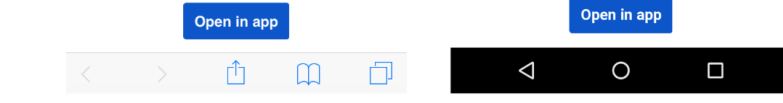

To use this option, make sure to upgrade yourJira to version 8.4 or later.

## <span id="page-526-0"></span>What you'll need

#### **Jira Softwarerequirements**

In order for your users to try the Jira Data Center and Server app, you will need to upgrade your Jira instance to[Jira Software 8.3](https://www.atlassian.com/software/jira/download)or later.

#### **Device requirements**

In order to use the app, your users will need a device with either:

- Android 5.1 (Lollipop) or later, or
- iOS 15 or later (iPhone, iPad or iPod Touch)

### **Upgrading the app**

If you have used the app before and would like to try out the latest version, make sure you upgrade yourJira instance[Jira Software 8.3o](https://www.atlassian.com/software/jira/download)r later.

#### <span id="page-526-1"></span>Downloading the app

You can download the app for [Android\(](https://play.google.com/store/apps/details?id=com.atlassian.jira.server)both beta and public version are available)or [iOS.](https://apps.apple.com/us/app/id1405353949)

#### <span id="page-526-2"></span>Considerations for administrators

Here are some things to consider when determining whether your users will be able to use the app.

#### **VPN and firewalls**

If your Jira instance is not accessible on the public internet, users will need to connect their device to your network or virtual private network (VPN) in order to use the app.

We recommend providing your users with step-by-step instructions on how to connect to your VPN when you let them know the mobile app is available, as this is something Atlassian Support will not be able to help them with.

#### **SSL**

The app accepts both HTTP and HTTPS connections.

If your Jira instance is configured to use SSL, you will not be able to log in on the app if:

- your certificate is self-signed and hasn't been installed on the device
- the Certificate Authority (CA) is unknown, or is not one that Android / iOS trusts by default (for example it might be a new CA that is not yet trusted, or a private CA)
- your certificate is missing an intermediate CA, affecting the certificate chain
- your certificate doesn't meet Apple's [Requirements for trusted certificates in iOS 13](https://support.apple.com/en-us/HT210176) (affects people using the app on iOS devices).

See our[Knowledge base article](https://confluence.atlassian.com/display/JIRAKB/%27Can%27t+get+a+secure+connection%27+error+on+Jira+Server+mobile+app)for information on how to resolve this.

#### **Storage and encryption**

The iOS and Android apps cache some content (issues, projects, boards) locally on the device. This helps keep the app responsive when navigating around projects and issues. We don't use any application-level encryption when storing cached data, but the device's internal storage may be encrypted by the operating system.

When a user logs out, all cached data is deleted.

We don't store passwords in the app. Instead we use session cookies, which are encrypted by default.

#### **Login and authentication**

The app supports all common Jira user management configurations, including external user directories and SAML single sign-on (NTLM method isn't supported, only basic). Users will need to sign in to use the app, even if your site allows anonymous access.

The app uses a[nRFC-compliant](https://tools.ietf.org/html/rfc7231#section-5.5.3) user-agent header for making the requests during login. This allows usto effectively identify the app and apply further processing based on the users hardware and software.

Given the wide variety of supported configurations we decided to adopt the most versatile format. For both iOS and Android we compose the User-Agent header value by concatenating the standard WebView User-Agent and unique app identifier.

#### **iOS User-Agent**

#### **Format**

```
Mozilla/5.0 (<system-information>) <platform> (<platform-details>) Safari/<technical-version>
AtlassianMobileApp
```
#### **Example**

```
Mozilla/5.0 (iPhone; CPU iPhone OS 14_7 like Mac OS X) AppleWebKit/605.1.15 (KHTML, like Gecko) 
Safari/604.1 AtlassianMobileApp
```
#### **Android User-Agent**

#### **Format**

```
Mozilla/5.0 (<system-information>) <platform> (<platform-details>) AtlassianMobileApp
```
#### **Example**

```
Mozilla/5.0 (Linux; Android 9; Mi A1 Build/PKQ1.180917.001) AppleWebKit/537.36 (KHTML, like Gecko) 
AtlassianMobileApp
```
These headers are used in iOS app version 1.27.0 and Android app version 0.21.6 and later.

#### **Mobile Device Management (MDM)**

You can distribute the Jira Data Center and Server app to people in your organisation using your MDM solution. For more info on how to do this, see [Mobile Device Management](#page-530-0).

#### **Third party add-ons and visual customizations**

The mobile app provides a simple, lightweight way for users to view, create, edit and collaborate on issues. Complex interactions, including those provided by add-ons, will not be available in the app.

Any look and feel customizations youve made to your Jira instance will not be reflected in the app.

The Jira Server mobile app can push notifications directly to users' devices. Users choose whether they'd like to receive push notifications from the app, and can opt out at any time. This feature uses a cloudbased notifications service developed and maintained by Atlassian and hosted on our AWS infrastructure. No user or message content is sent to the service, only notification IDs, and we don't store any data.

- If you need to avoid using any cloud-based services you can choose to disable push notifications entirely. Head to **Administration**  $\bullet$  > System > Jira mobile app.
- If you're using restrictive firewall or proxy server settings, you'll need to allow (whitelist) $h$ ttps://m [obile-server-push-notification.atlassian.com](https://mobile-server-push-notification.atlassian.com/) to ensure push notifications work as expected.

For sites that are not accessible on the public internet (for example users need to be connected via VPN to use the app) we adapt the push notification message as follows:

- If the user is connected to your network or VPN, we'll show the full notification, for example "Sara Leung shared 'End of year party' with you"
- If the user is not currently connected to your network or VPN, we'll show a shorter notification, for example "1 new notification".

For more info about push notifications, see [Push notifications.](#page-533-0)

Mobile apps rely only on the 401 response status code to recognize a session timeout event. If your environment has a proxy, make sure that it doesnt override the response status code (e.g. in case of ADFS you may run into a redirect to [login.microsoft.com,](http://login.microsoft.com/) a 3xx status code, when your session expires). Otherwise, you might see errors like No connection or Can't show the issue/page when your session expires and should log in again explicitly to resolve them.

## <span id="page-528-0"></span>Related pages and known issues

Having problems when using the app? Check if they're listed here:

- ['Response status code was unacceptable: 405' error in the mobile app](https://confluence.atlassian.com/display/JIRAKB/%27Response+status+code+was+unacceptable%3A+405%27+error+in+the+mobile+app)
- [Spinner hangs on the Notifications page](https://confluence.atlassian.com/display/JIRAKB/Spinner+hangs+on+the+Notifications+page)
- ['Can't show the site list' error in the mobile app](https://confluence.atlassian.com/display/JIRAKB/%27Can%27t+show+the+site+list%27+error+in+the+Jira+Server+mobile+app)
- ['Can't check compatibility' error in the mobile app](https://confluence.atlassian.com/jirakb/can-t-check-compatibility-error-in-the-jira-server-mobile-app-954244691.html)
- ['Can't connect to your site' error in the mobile app](https://confluence.atlassian.com/jirakb/can-t-connect-to-your-site-error-in-the-jira-server-mobile-app-954244697.html)
- ['We're missing something' error in the mobile app](https://confluence.atlassian.com/jirakb/we-re-missing-something-error-on-jira-server-mobile-app-954244789.html)
- ['Can't get a secure connection' error in the app](https://confluence.atlassian.com/jirakb/can-t-get-a-secure-connection-error-on-jira-server-mobile-app-954244746.html)
- [How to enable or disable access to the app](https://confluence.atlassian.com/jirakb/how-to-enable-or-disable-access-to-the-jira-server-mobile-app-954244795.html)
- [How to find your site URL to set up the app](https://confluence.atlassian.com/jirakb/how-to-find-your-site-url-to-set-up-the-jira-server-mobile-app-954244798.html)
- [Problems with logging in because of missing headers or cookies](https://confluence.atlassian.com/display/JIRAKB/Problems+with+logging+in+because+of+missing+headers+or+cookies)
- [After logging in, the app displays a desktop version of Jira](https://confluence.atlassian.com/display/JIRAKB/After+logging+in%2C+the+app+displays+a+desktop+version+of+Jira)
- [Problems with logging in with SAML](https://confluence.atlassian.com/display/JIRAKB/Problems+with+logging+in+with+SAML)
- [Can't log in to Jira mobile app with SSO/AD FS due to Windows Integrated Authentication](https://confluence.atlassian.com/pages/viewpage.action?pageId=1077786239)  [misconfiguration](https://confluence.atlassian.com/pages/viewpage.action?pageId=1077786239)

For all known issues, see[Jira Data Center and Server mobile apps](https://confluence.atlassian.com/display/JIRAKB/Jira+Server+and+Data+Center+mobile+apps).

## **Invite your team to use the app**

If you're running Jira 8.3or later, invite your team to start using the Jira Data Center and Server mobile app.

Head to[Jira Data Center and Server mobile app](#page-525-1)to read up on some considerations for administrators, and find out whether you can use the app with your instance.

Users don't need any additional permissions to use the app, you just need to let them know where to download it and how to log in. If your Jira instanceis not accessible on the public internet, you may also need to help them connect to your network or VPN on their device.

## Email template

Here's a suggested email template that you can adapt to let your users know that the Jira Server mobile app is available. Don't forget to test that you can connect to your site before sending!

### (i) Hi everyone,

Jira mobile app is now available for Android and iOS, and you can use them with our Jira instance. With the mobile app, you can create and edit issues, move them on your board, and track the activity in your projects, straight from your device.

To use the app, you'll need a device with either Android5.1 (Lollipop) or later, or iOS 12 or later (iPhone, iPad or iPod Touch).

Download the app for:

- Android:<https://play.google.com/store/apps/details?id=com.atlassian.jira.server>
- iOS (Apple): <https://itunes.apple.com/us/app/id1405353949?mt=8>

To log in you'll need our Jira URL:**<add your full URL, e.g.**https://yoursite.customer.com/jira**>**

#### **<If your site isn't accessible outside your network>**

To use the app you'll need to be connected to our network / VPN.**<Add steps for connecting to VPN, if applicable>**

**<If your certificate is self-signed or from an unknown Certificate Authority>** You'll also need to install our certificate on your device.**<Add steps for downloading the certificate>**

Best,

Your name here

# <span id="page-530-0"></span>**Mobile Device Management (MDM)**

You can distribute the Jira Data Center and Server app to people in your organization using your MDM solution. This allows you to:

- Deploy the Jira Data Center and Server app to company-approved iOS and Android devices.
- Apply security policies to require Face ID, Touch ID, or passcode to unlock the app, or prevent users from copying, pasting, or sharing text. Requires Jira Data Center and Server iOS app version 1.29.0 or later.
- Pre-populate your Jira site URLs (just the URL, we don't pass login credentials). People will still be able to enter a URL, which is useful if you have some rarely used sites, and don't want to prepopulate them all.Requires Jira Data Center and Server iOS app version 1.3.2 / Android app version 0.7.5 or later.

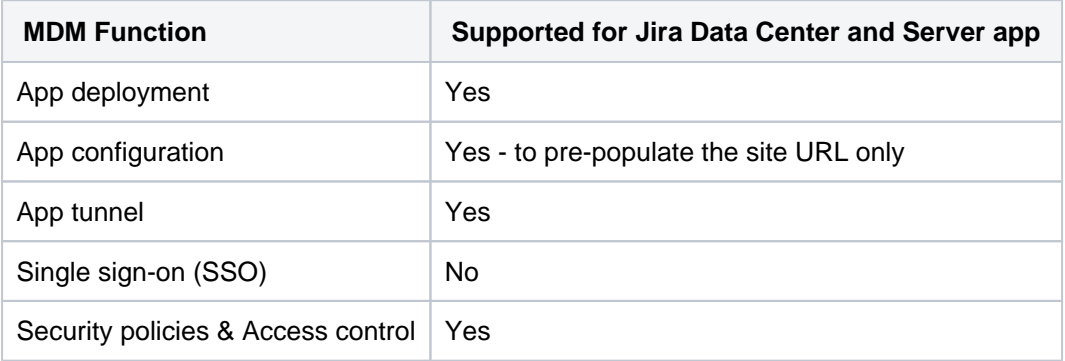

Read more about[AppConfiga](https://www.appconfig.org/)nd what we currently support in our[AppConfig Technical Capabilitiesw](https://confluence.atlassian.com/download/attachments/976762352/Jira-Server-AppConfig-ISV-Capabilities.pdf?version=1&modificationDate=1567636315067&api=v2)hite paper.

## Distribute the app to managed devices

The way you do this will depend on your particular MDM provider. In most cases you will:

- Add the app to your MDM app catalog.
	- For iOS you will likely bulk purchase through the Apple VPP store, then link the app in your MDM solution (this might be by providing an sToken, or could happen automatically)
- Choose which devices should be able to install the app (this might be called something like distributing or assigning the app).

Refer to the documentation for your MDM provider for more information.

## Apply security policies (iOS only)

The keys below are only applicable to iOS because Android supports security policies by MDM providers out of the box.

Use security policies to control actions like copying, pasting, sharing text, and unlocking the app. Requires Jira Data Center and Server iOS app version 1.29.0 or later.

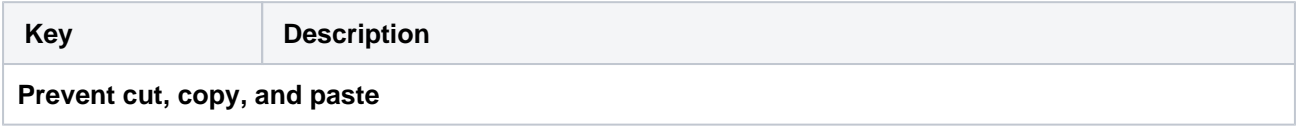

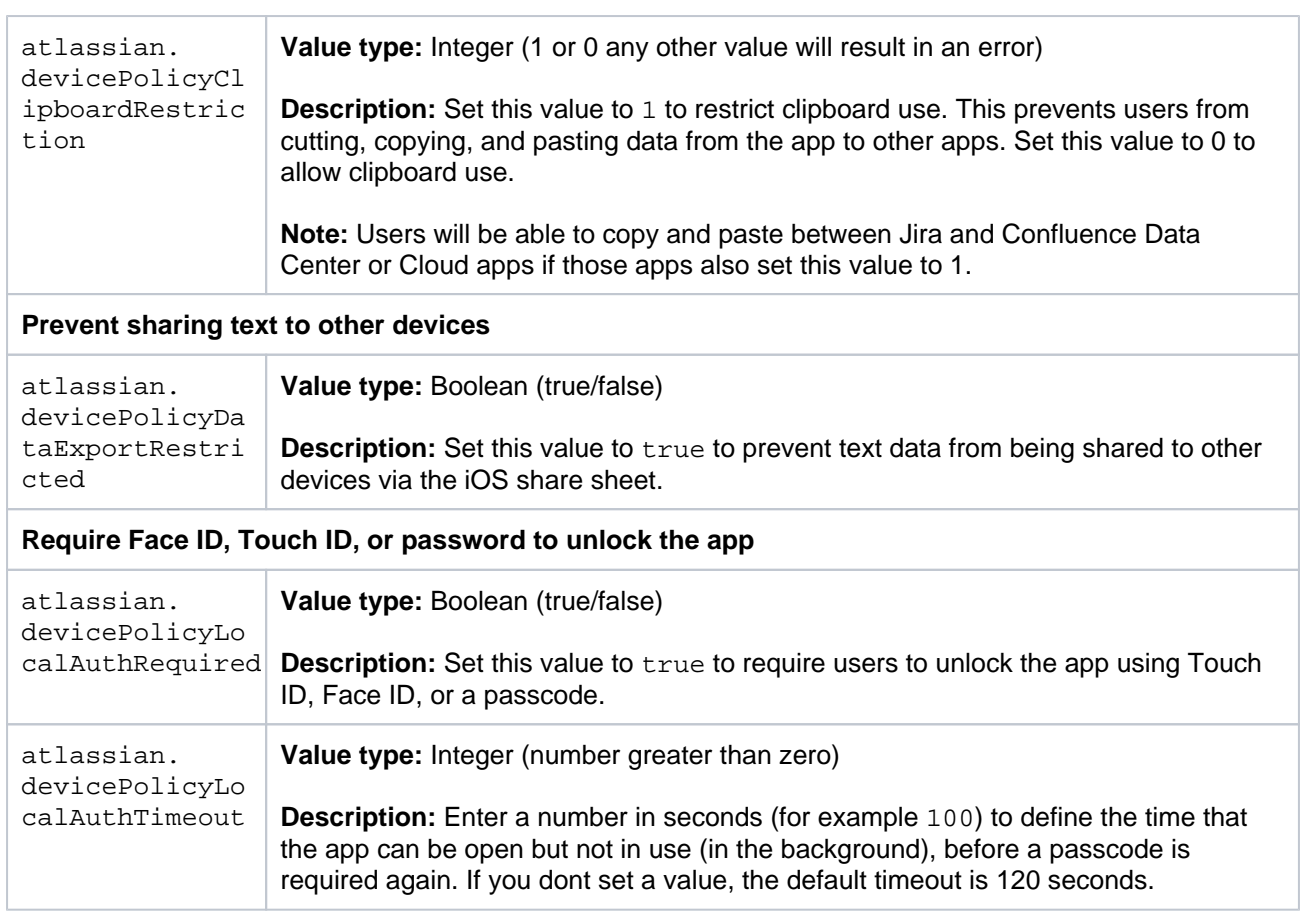

### Pre-populate site URLs on the login screen

If your MDM solution supports the [AppConfig](https://www.appconfig.org/) standard, you can save your users time and prevent mistakes by pre-populating your site URL in the app.

To pre-populate the mobile app login screen with one site URL:

- 1. In your MDM, navigate to the App Config section. Check the documentation for your MDM for how to do this.
- 2. Add a new key called "sites".
- 3. In the Value field for the key, enter your site title and URL in JSON format as shown in the examples below. Replace the title and base URL with your own site details.

For a single URL:

```
[
{ "title": "My Jira Site", "baseURL": "https://jira.example.com"}
]
```
For multiple URLs:

```
[ 
 {"title": "My Jira Site", "baseURL": "https://jira.example.com"} , 
 {"title": "Bug Tracker", "baseURL": "https://bugs.example.com/jira"} 
]
```
Copy the JSON carefully, including the[ and].

4. Save your changes.We recommendyou access the JiraServer app on a device to check you have passed the URLs correctly, before distributing the app config changes to your users. You'll see an error if the app can't display your list of sites.

Here's an example of how the AppConfig looks in AirWatch and MobileIron, two popular MDMs.

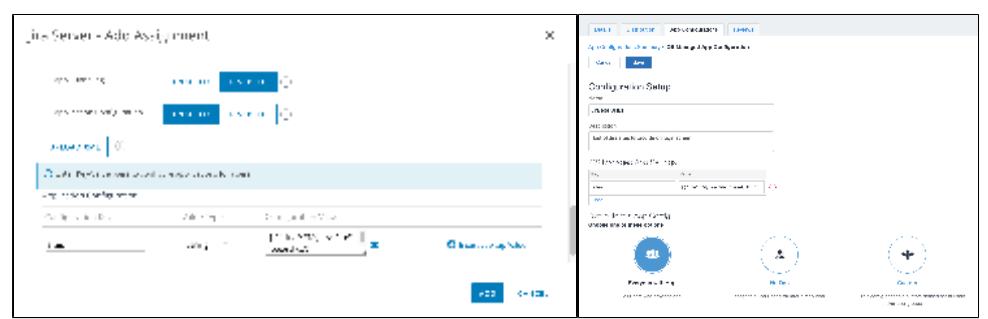

### **Parameters**

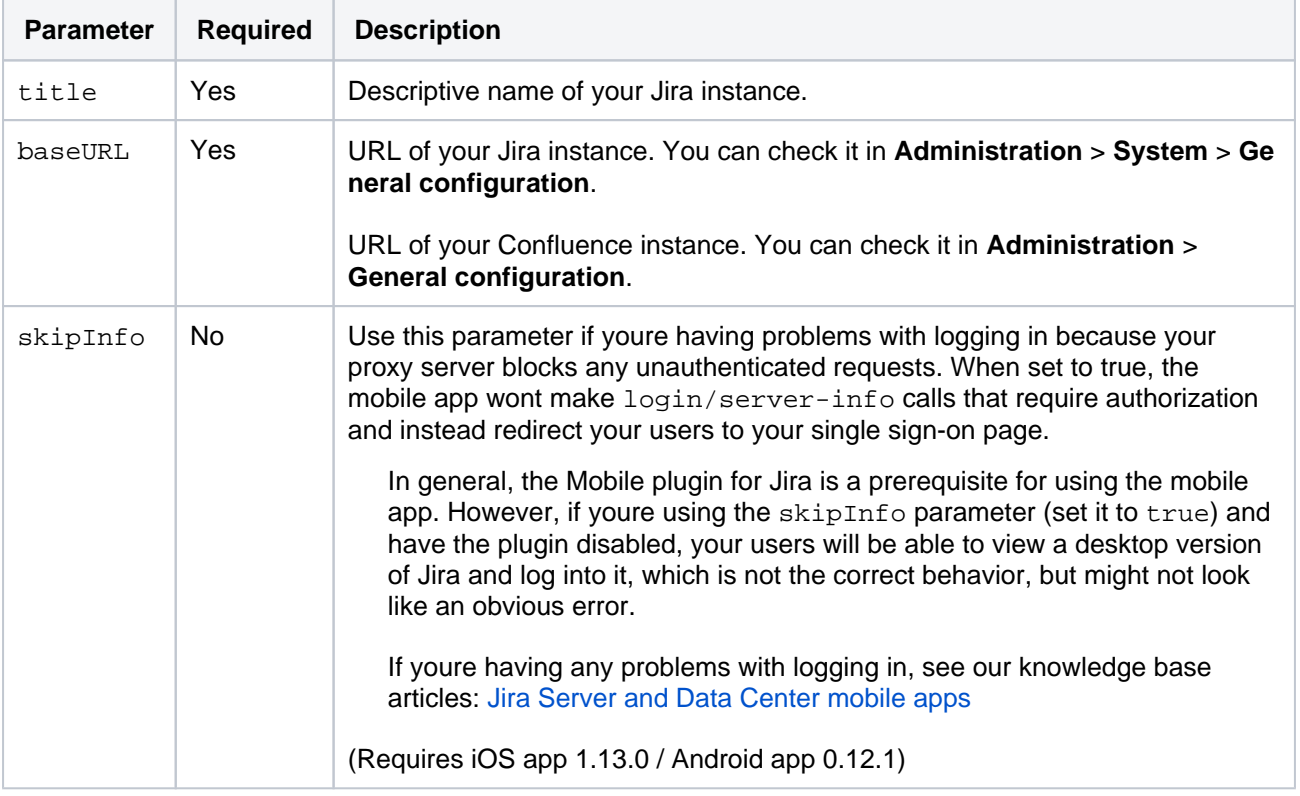

# <span id="page-533-0"></span>**Push notifications**

Push notifications are a great way to stay in the loop, as they appear on your device, even when youre not using the app. Tap the notification, and be taken straight into the app.

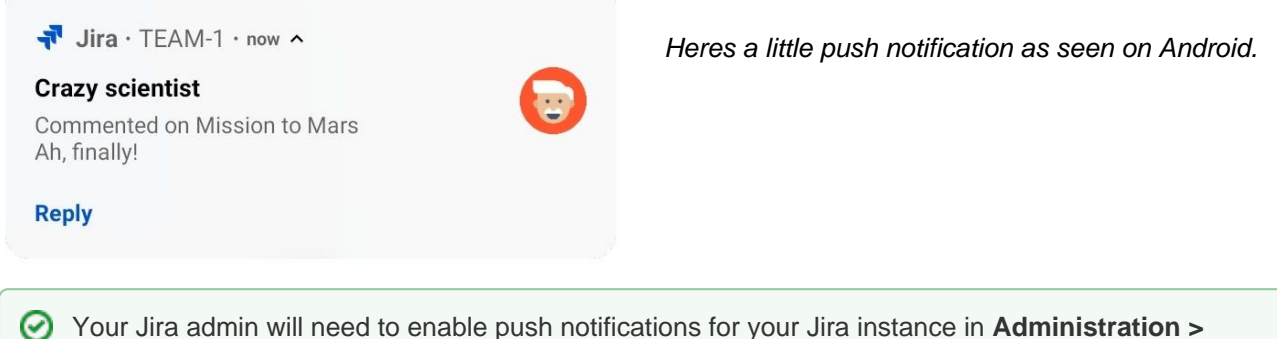

**System > Jira mobile app.** If they dont, your settings will still apply to in-app notifications.

## Choosing what you're notified about

To change your push notification settings:

- For Android, go to **Account > Settings > Notified about**
- For iOS, go to **Account > Notifications**

You can manage the following notification types:

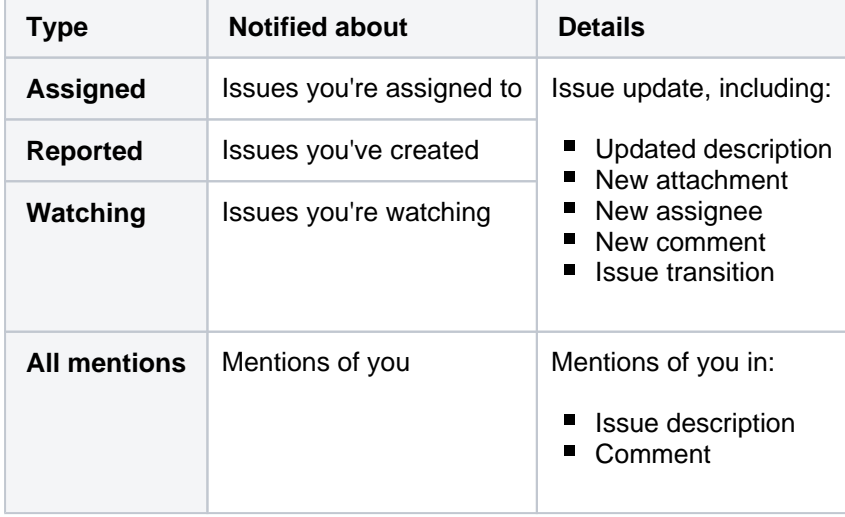

### **Good to know**

- If your instance isn't accessible on the public internet (for example you need to be connected to your office wifi, or use a VPN to access it from home) we adapt the push notification message, so that you get a shorter version when you're not connected to your network.
- Your admin can disable push notifications for the entire Jira instance. If this is the case, you'll see a message when you go to the notification settings, and the settings you choose will apply to in-app notifications, which you can always view in the **Notifications** tab.

# **Accessibility**

We want every team around the globe to be able to use Jira with the least amount of trouble, and the accessibility settings bring us closer towards this goal. Whether your vision is impaired, you can't really tell colors apart, or just strongly believe that blue, azure, and sapphire are the same thingwe've got you covered.

#### **More accessibility improvements!** G)

Accessibility in Jira is not a one-time effortwe're constantly reviewing our VPAT report and fix accessibility issues in almost every Jira version. For more info, see [Accessibility improvements in Jira](#page-536-0).

## Changing your accessibility settings

You can personalize your accessibility settings to make it easier to work with Jira. To change the settings, click your user avatar and select**Accessibility**. You can choose the following options:

#### **Underlined links**

This option underlines all hyperlinks around Jira to make them more visible.

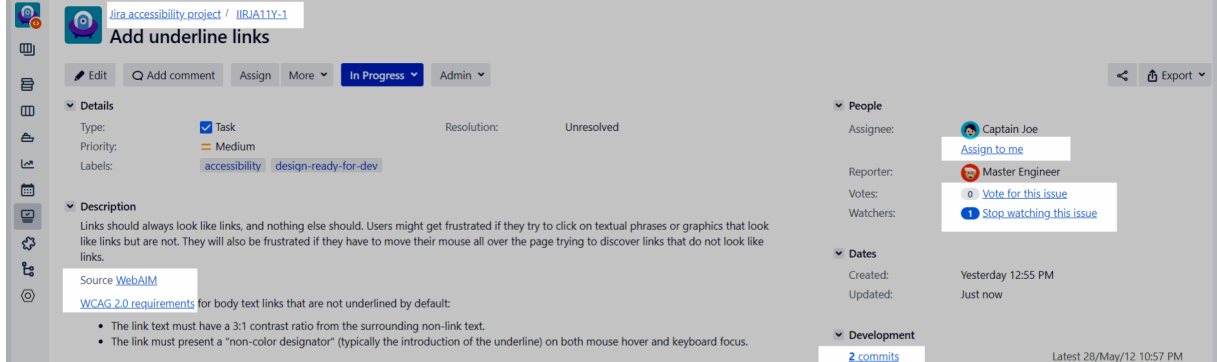

### **Patterns on issue statuses**

This options adds unique patterns to issue statuses to distinguish between them more easily.

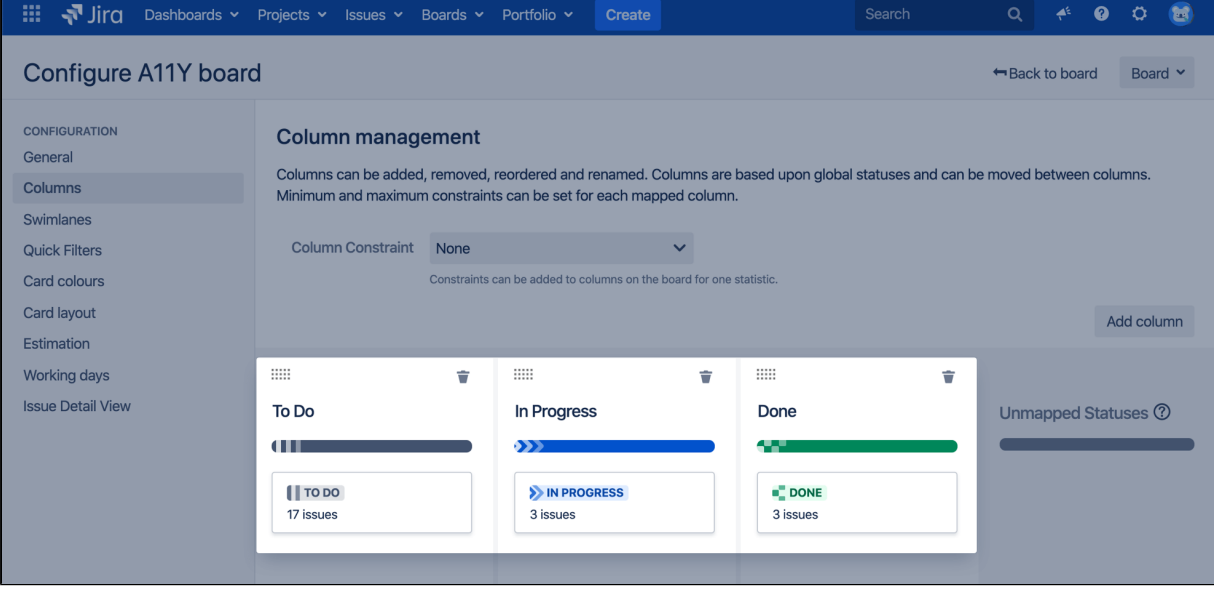

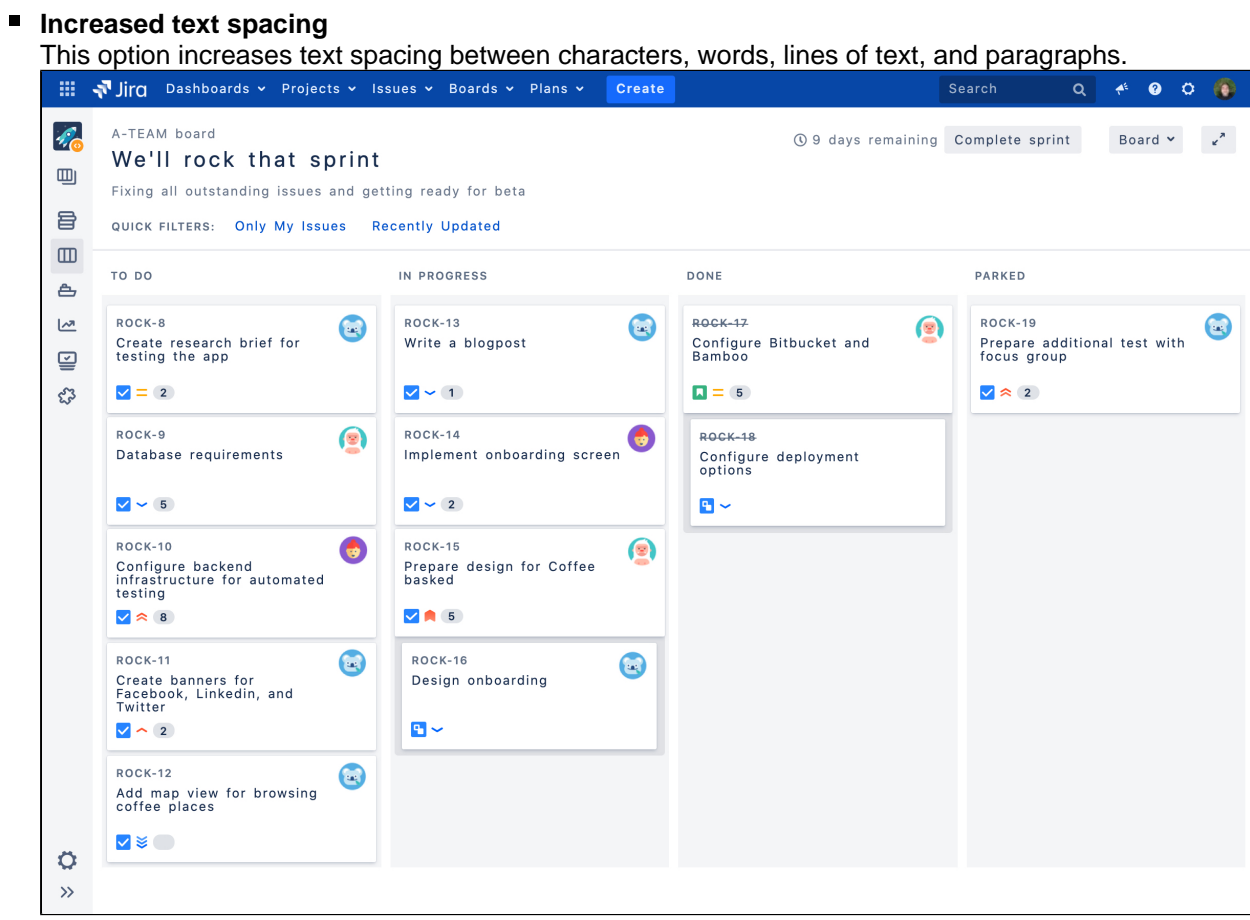

#### ■ Background in subtle buttons

This options adds a gray background to subtle buttons (normally displayed on hover) to make them more prominent.

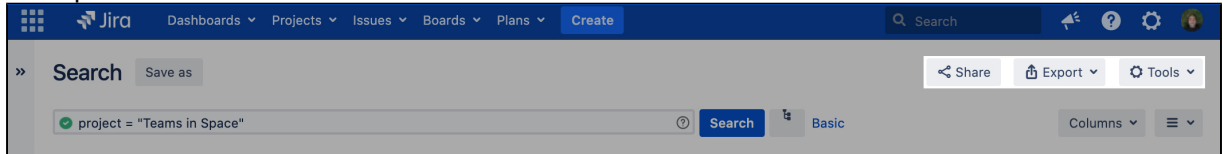

## For app developers

If youre an app developer, you can make your app add new options to accessibility settings. For more info, see [Accessibility for app developers.](https://confluence.atlassian.com/display/JIRACORE/Accessibility)

# <span id="page-536-0"></span>**Accessibility improvements in Jira**

Making our products and services accessible to all individuals is part of our company values, and our design guidelines have been created with accessibility in mind. Weve audited the Jira applications to make sure theyre compliant with [Section 508](http://www.section508.gov/)and[WCAG 2.0A](http://www.w3.org/TR/WCAG20/)A. The result of this audit is the Jira Server and Data Center VPAT report.

## Whats a VPAT report?

VPAT, or Voluntary Product Accessibility Template, is a document that evaluates how accessible Jira is according to the industry standards and requirements, contained in [Section 508.](http://www.section508.gov/) In short, it shows areas and issues we need to fix to make Jira fully accessible. For details, see [Jira Server and Data Center VPAT.](https://confluence.atlassian.com/display/ACCESSIBILITY/Jira+Server+and+Data+Center+VPAT+for+Section+508+compliance)

## Fixed issues

Heres a list of the most important issues weve fixed so far. Well keep this list updated with every new release.

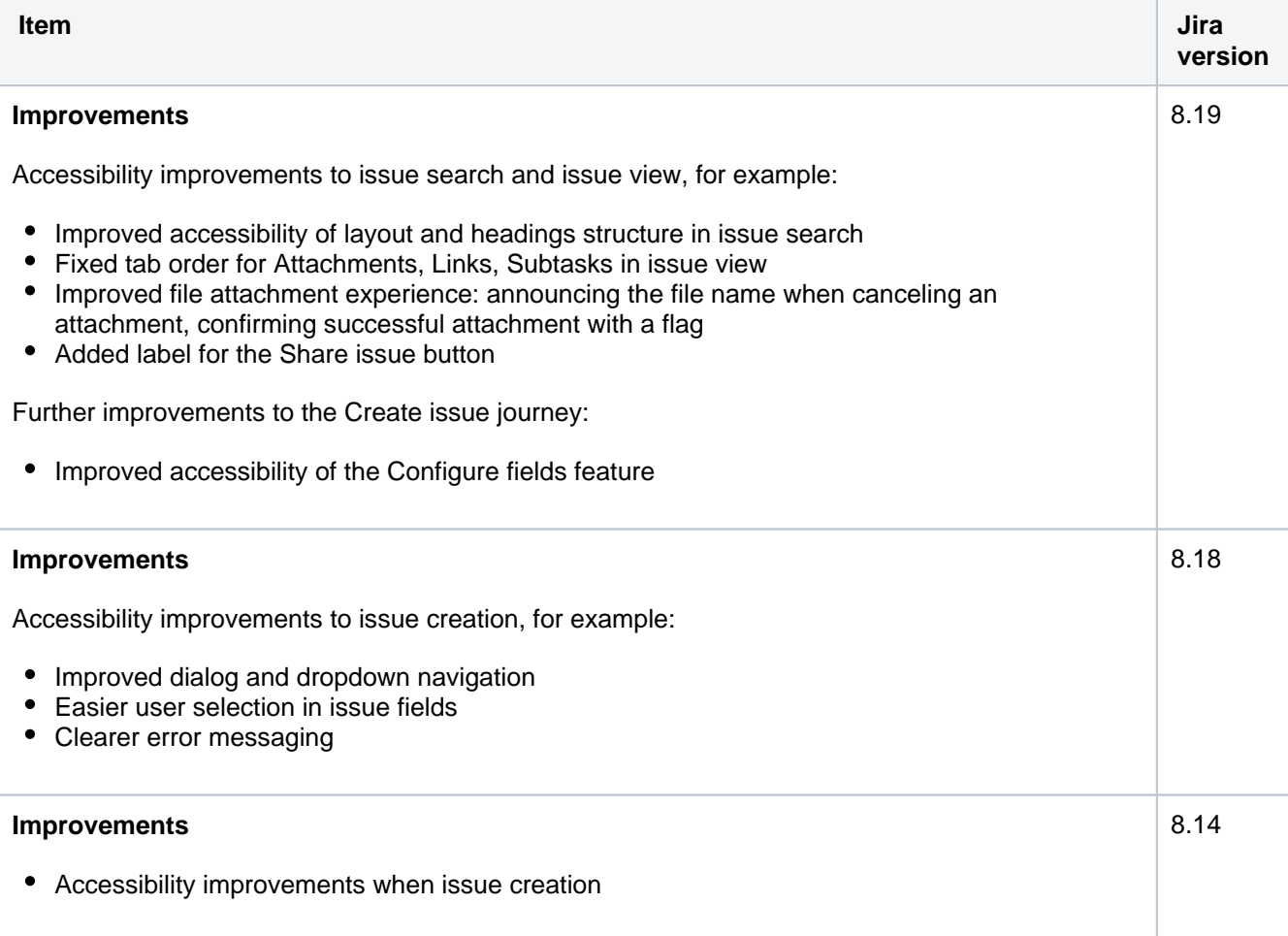

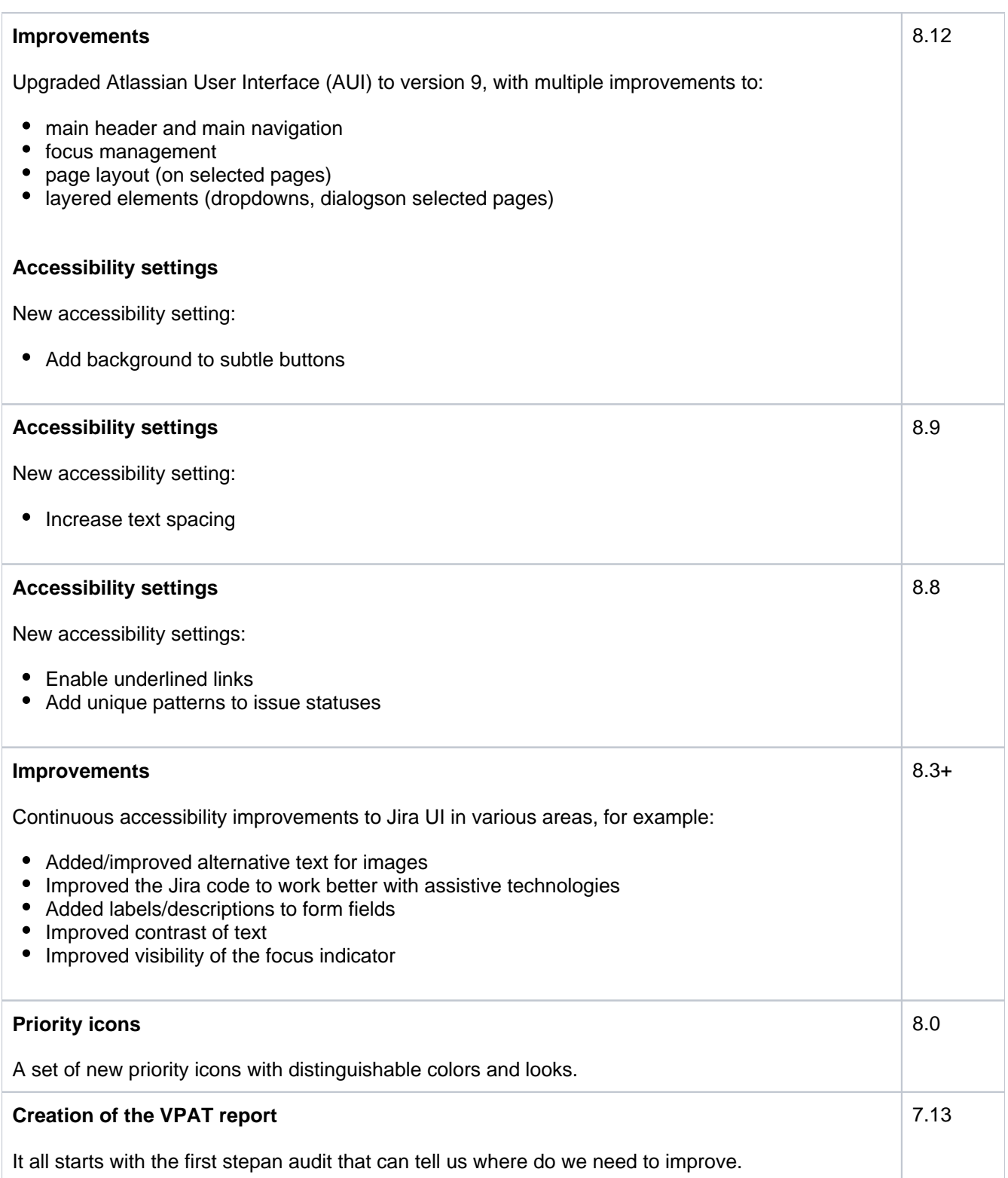

# **Getting help**

## How can we help you?

We have a number of [help resources](#page-538-0) available. You can get your problem resolved faster by using the appropriate resource(s).

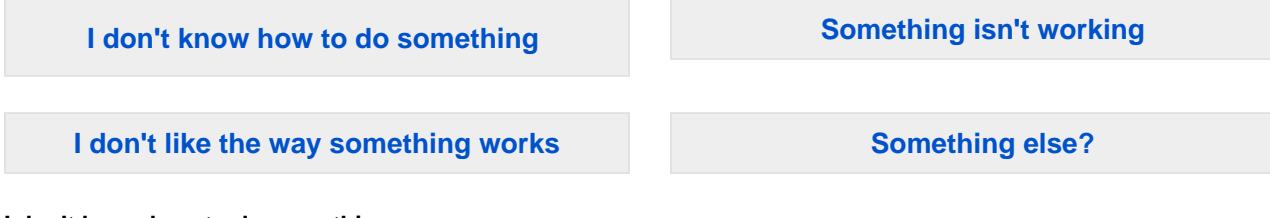

#### <span id="page-538-1"></span>**I don't know how to do something**

- 1. Search [Atlassian Community](https://community.atlassian.com/t5/Jira/ct-p/jira).
- 2. Raise a [support request\\*](https://support.atlassian.com).

#### <span id="page-538-2"></span>**Something isn't working**

- 1. Check the JiraSoftware knowledge base a[thttps://confluence.atlassian.com/display/JIRAKB.](https://confluence.atlassian.com/display/JIRAKB)
- 2. Search [Atlassian Community](https://community.atlassian.com/t5/Jira/ct-p/jira).
- 3. Raise a [support request\\*](https://support.atlassian.com/).

If you've identified a bug but don't need further assistance, raise a[bug report](https://jira.atlassian.com).[\(https://jira.atlassian.com\)](https://jira.atlassian.com/)

#### <span id="page-538-3"></span>**I don't like the way something works**

Raise a [suggestion](https://jira.atlassian.com/).[\(https://jira.atlassian.com\)](https://jira.atlassian.com/)

#### <span id="page-538-4"></span>**Something else?**

If you need help with something else, raise a [support request\\*](https://support.atlassian.com/).

\* Tip: If you are the **Jirasystem administrator**, you have a number of additional support tools available. See [Raising support requests as an administrator](https://confluence.atlassian.com/display/ADMINJIRASERVER/Raising+support+requests+as+an+administrator)for details.

## <span id="page-538-0"></span>About our help resources

### **Atlassian Support**

Our support team handles support requests that are raised in ou[rsupport system](https://support.atlassian.com). You need to log in using your [Atlassian account](https://id.atlassian.com)before you can raise support requests.

For information on our general support policies, including support availability, SLAs, bugfixes, and more, see [Atlassian Support Offerings](https://confluence.atlassian.com/display/Support/Atlassian+Support+Offerings). Note, you'll find anything security-related at [Security@ Atlassian.](https://www.atlassian.com/security)

### **Atlassian Community**

[Atlassian Communityi](https://community.atlassian.com/t5/Jira/ct-p/jira)s our official application forum. Atlassian staff and Atlassian users contribute questions and answers to this site.

You may be able to find an answer immediately on Atlassian Community, instead of having to raise a support request. This is also your best avenue for help if:

- you are using an unsupported Jirainstance or an unsupported Jiraplatform,
- you are trying to perform an unsupported operation, or
- you are developing an plugin for JiraSoftware.

### **JiraSoftware knowledge base**

If there are known issues with a version after it has been released, the problems will be documented as articles in our [knowledge base](https://confluence.atlassian.com/display/JIRAKB/Jira+Server%2C+Jira+Core+and+Jira+Service+Desk+Document+Archives).

#### **Atlassian issue tracker**

Our official [issue trackerr](https://jira.atlassian.com)ecords our backlog of bugs, suggestions, and other changes. This is open for the public to see. If you log in with your Atlassian account, you will be able to create issues, comment on issues, vote on issues, watch issues, and more.

Tip: Before you create an issue, search the existing issues to see if a similar issue has already been created.

540
# **Automate your project**

Automation is now part of Jira Software Data Center. To start using it in your projects, upgrade to Jira Software Data Center 9.0 or later. Can't upgrade yet? Download the equivalent [Marketplace app](https://marketplace.atlassian.com/apps/1215460/automation-for-jira-data-center-and-server?hosting=datacenter&tab=overview) free of charge.

Automation lets you set up rules to automate repetitive tasks around Jira, such as closing stale issues, autoassigning issues to the right people, or sending notifications to your teammates.

## Create a rule

Each rule is made up of atriggerthat kicks off a rule,conditionsthat refine the rule, andactionswhich execute it.

To create a rule:

- 1. In your project, go to **Project settings**.
- 2. Select **Automation**.
- 3. Select **Create rule**. Youll then add triggers, conditions, and actions.

Read more about the rule components below.

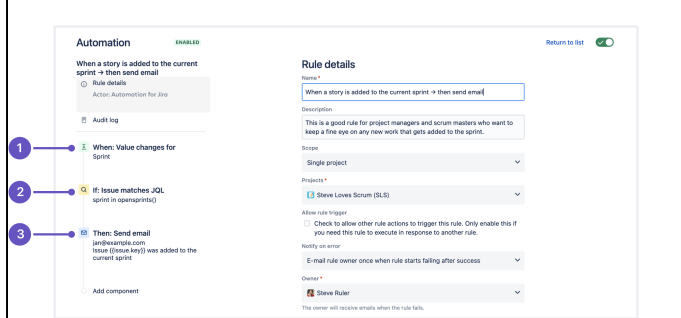

## **1. Trigger**

Every rule starts with a trigger. You can choose from many triggers including issue transitioned, scheduled trigger, or issue created. If you wish, you can customize your trigger before moving on to your next component and completing your rule. [Learn more about triggers](https://confluence.atlassian.com/display/AUTOMATION/Jira+automation+triggers)

## **2. Condition**

Conditions allow you to narrow the scope of the rule. For example, only escalate an issue if it's high priority. Rules don't have to have conditions, but if you want to include them, they can be placed anywhere in the rule chain. If one condition fails, the rule will stop running. [Learn more about conditions](https://confluence.atlassian.com/display/AUTOMATION/Jira+automation+conditions)

## **3. Actions**

Actions run once a rule is triggered and all conditions are met. You can perform many tasks, such as editing issues, sending notifications, creating sub-tasks, or adding audit messages. [Learn more about actions](https://confluence.atlassian.com/display/AUTOMATION/Jira+automation+actions)

## Use automation at scale

To give you an overview of what you can achieve with automation, weve prepared three examples of rules you can use to make the work go smoother.

## **Keep your board and instance clean**

To make sure no ad hoc tasks disturb your teams workflow, you can set up a rule that will handle any issues that arent epics or stories by assigning them to the right people.

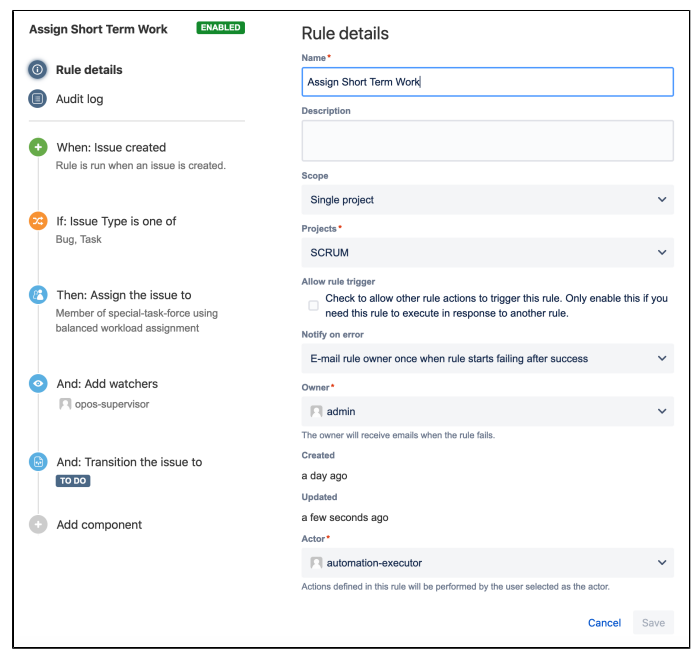

The rule consists of:

- A trigger: An issue is created.
- A condition: The issue is a bug or a task.
- Actions: Assign the issue to an automatically selected member of the special-task-force group using the balanced workload policy, add watchers to set supervisors for the issue, and then transition the issue to the To do state.

#### **Keep the work flowing**

With many active issues comes the hard task of keeping track of them. Luckily, you can set up a rule that will find any issues that havent been updated for a while and send out a reminder to the assignee.

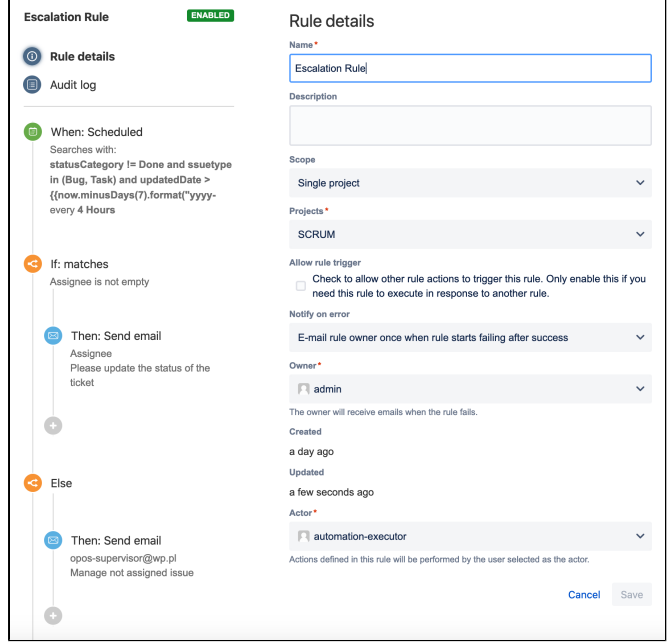

This rule is built on top of the scheduler that allows it to check for issues selected in a JQL query every 4 hours. Since there is a JQL result limit in Automation for Jira, this rule runs more than once a day to fully process the JQL results even at a large scale.

The rule consists of:

- A trigger: A scheduled operation, configured to run every 4 hours to process the results of a JQL query. The query finds issues (bugs and tasks) that havent been updated for 7 days and aren't resolved.
- A condition: An if-else condition checks if the issues have an assignee and proceeds to an action based on the result.
- Actions: If the issue has an assignee, an email is sent asking them to update the status of the issue. If there is no assignee, an email is sent to the project supervisor asking them to assign someone to the issue.

#### **Automate repetitive tasks**

For every release, there are some activities that are repetitive and thus, unnecessarily time-consuming. For example, updating your documentation or building an artifact. With a rule that helps automate those processes, your team can focus on whats really important.

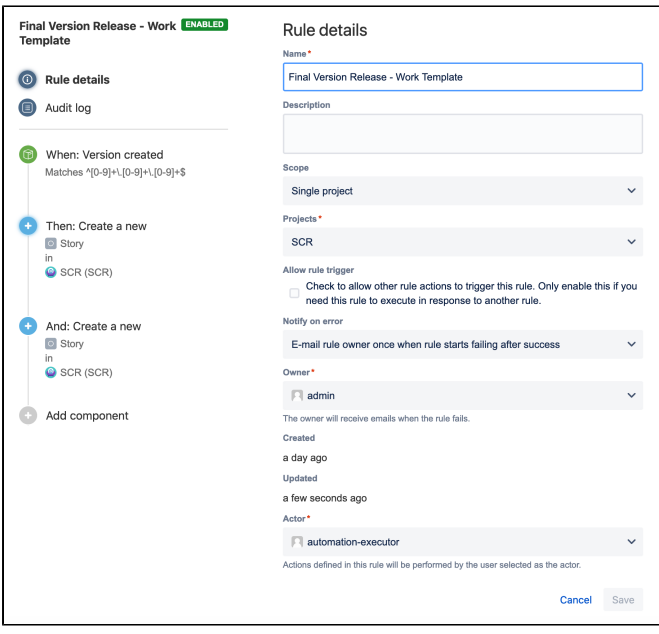

The rule consists of:

- 1. A trigger: The rule is executed when a new version is created in the project. There is also a version name constraint that causes the rule to only be valid for final releases whose version string contains 3 numbers separated by dots (e.g. 1.0.0).
- 2. Actions: Create new stories in the projectthe first one in the Product documentation epic, the second one in the Product releases epic.

543

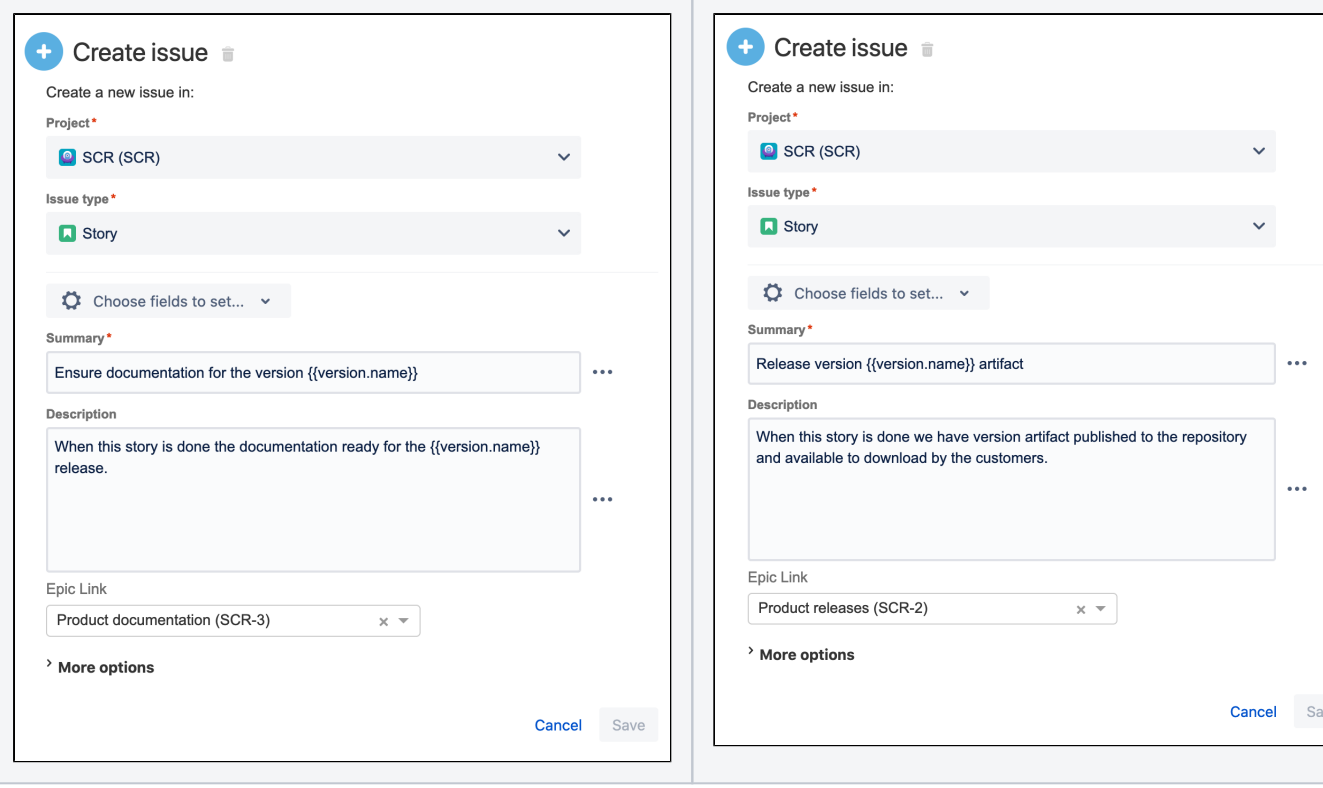